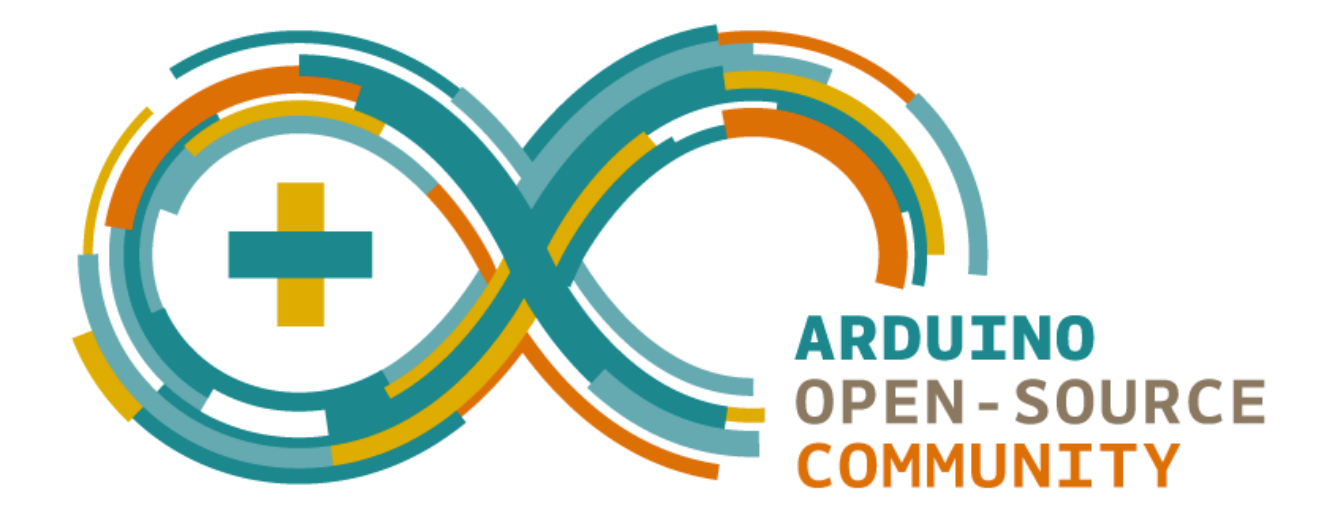

## *Arduino documentation*

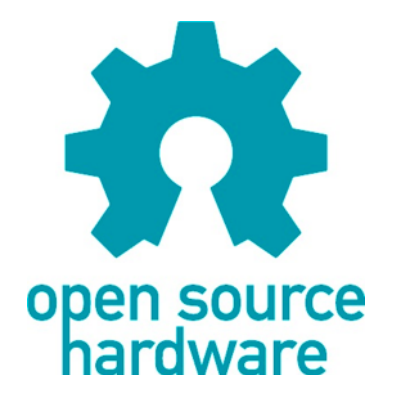

Erik Verberne erik@verberne.net Version: 1.23

Download: http://bit.ly/eve\_arduino Sample sketches: http://bit.ly/eve\_arduinosketches

## **Foreword**

I work in the Netherlands at a school as a teacher ICT Management. At my department we also teach Application Developers. In December 2013 I decided to investigate whether it would be interesting for our Application Developers to take a minor in the subject Embedded Software and specifically Arduino. So, I bought some Arduino boards and a couple of sensors and actuators to experiment with. I soon found out that I needed to document my findings. This document is the result of experimenting in my free time. Since Arduino is open source, I decided to donate this document to other Arduino fans in the world. As long as it is clear that I'm the author of this document, you can use this document for any non-commercial or educational projects.

I derived and simplified most sketches from samples that came with the corresponding libraries. Most schematics and most photographs are my own work.

Have fun with it. I certainly enjoyed writing it.

Erik Verberne

January 29<sup>th</sup>, 2014

## **Table of contents**

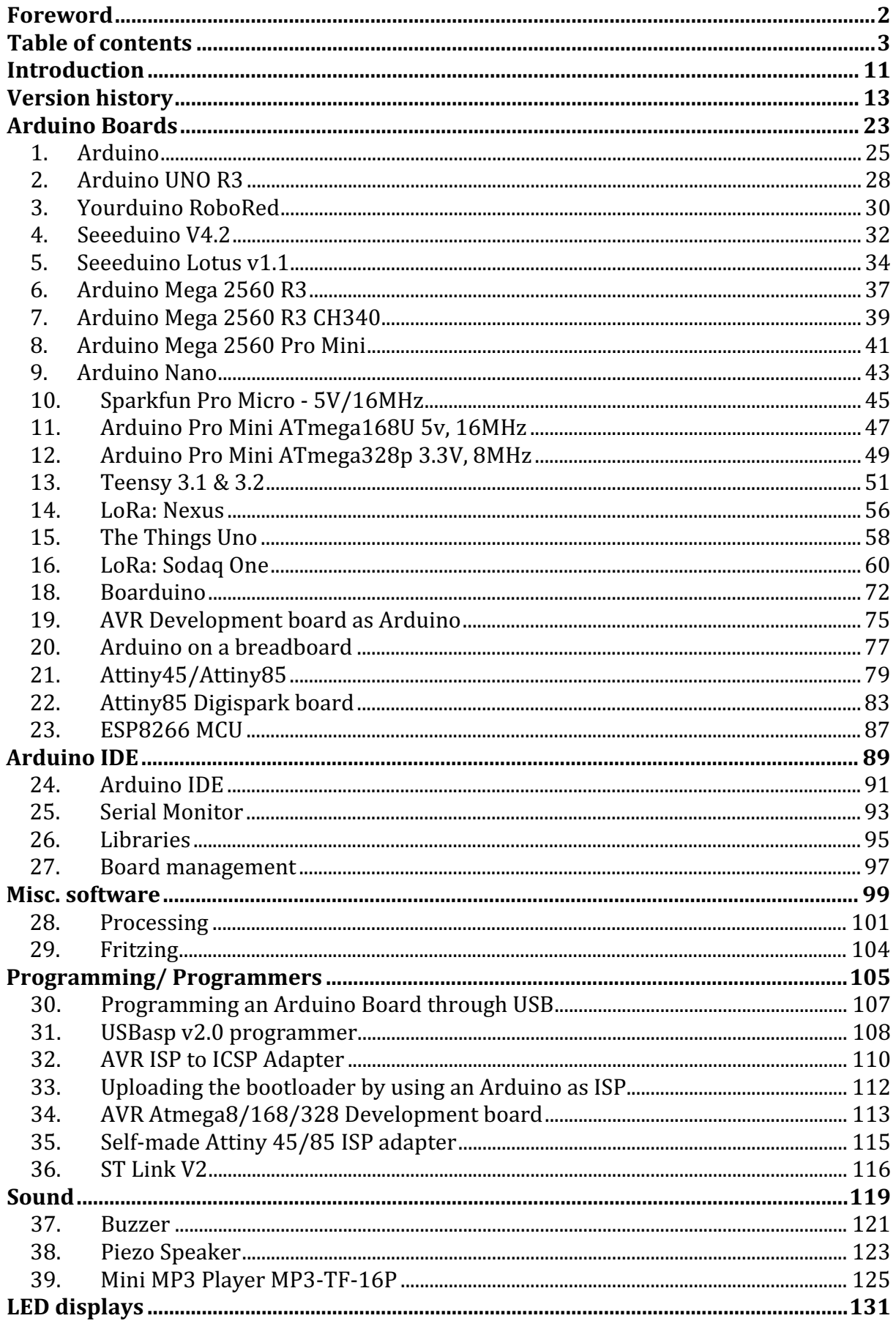

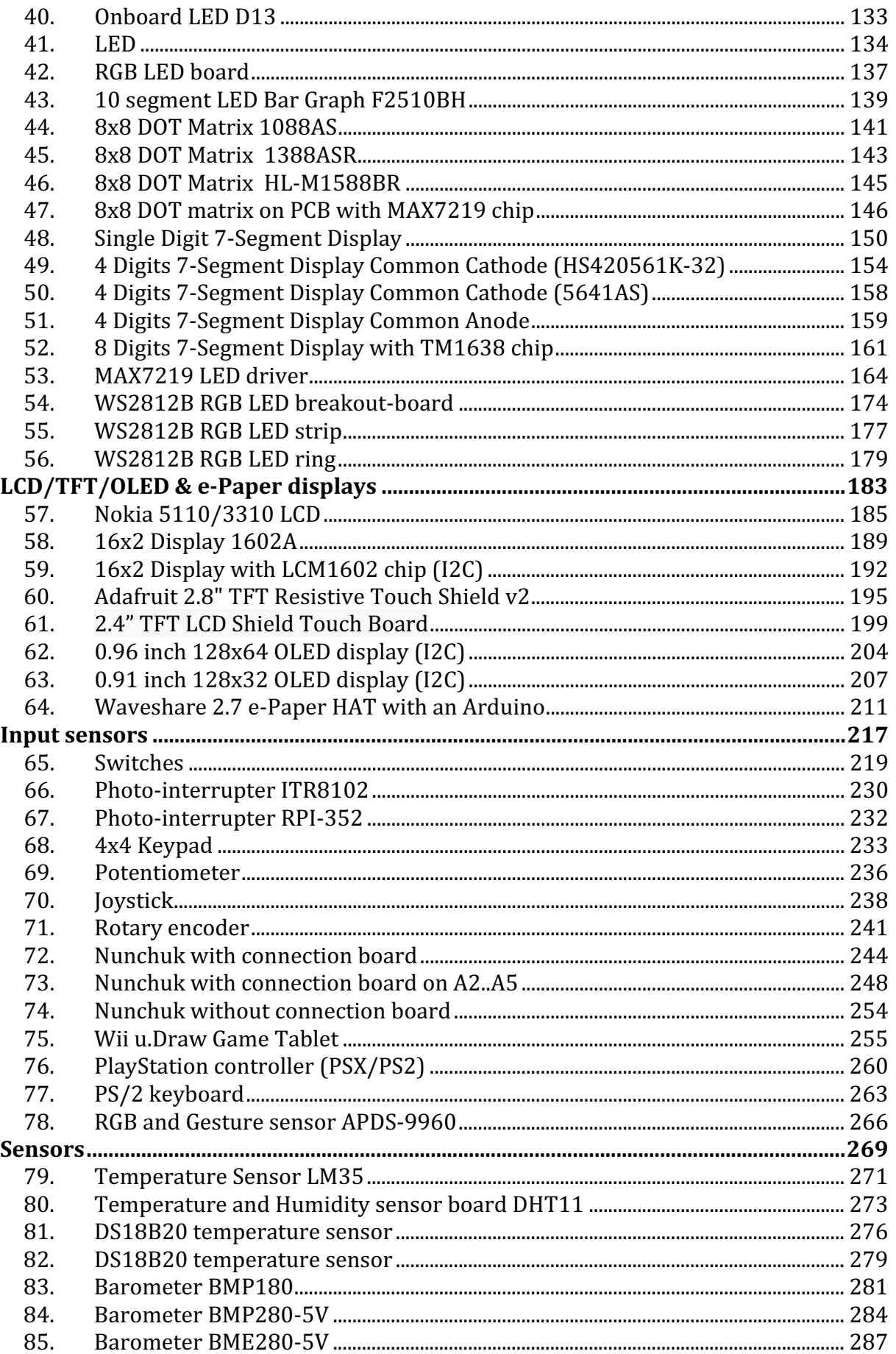

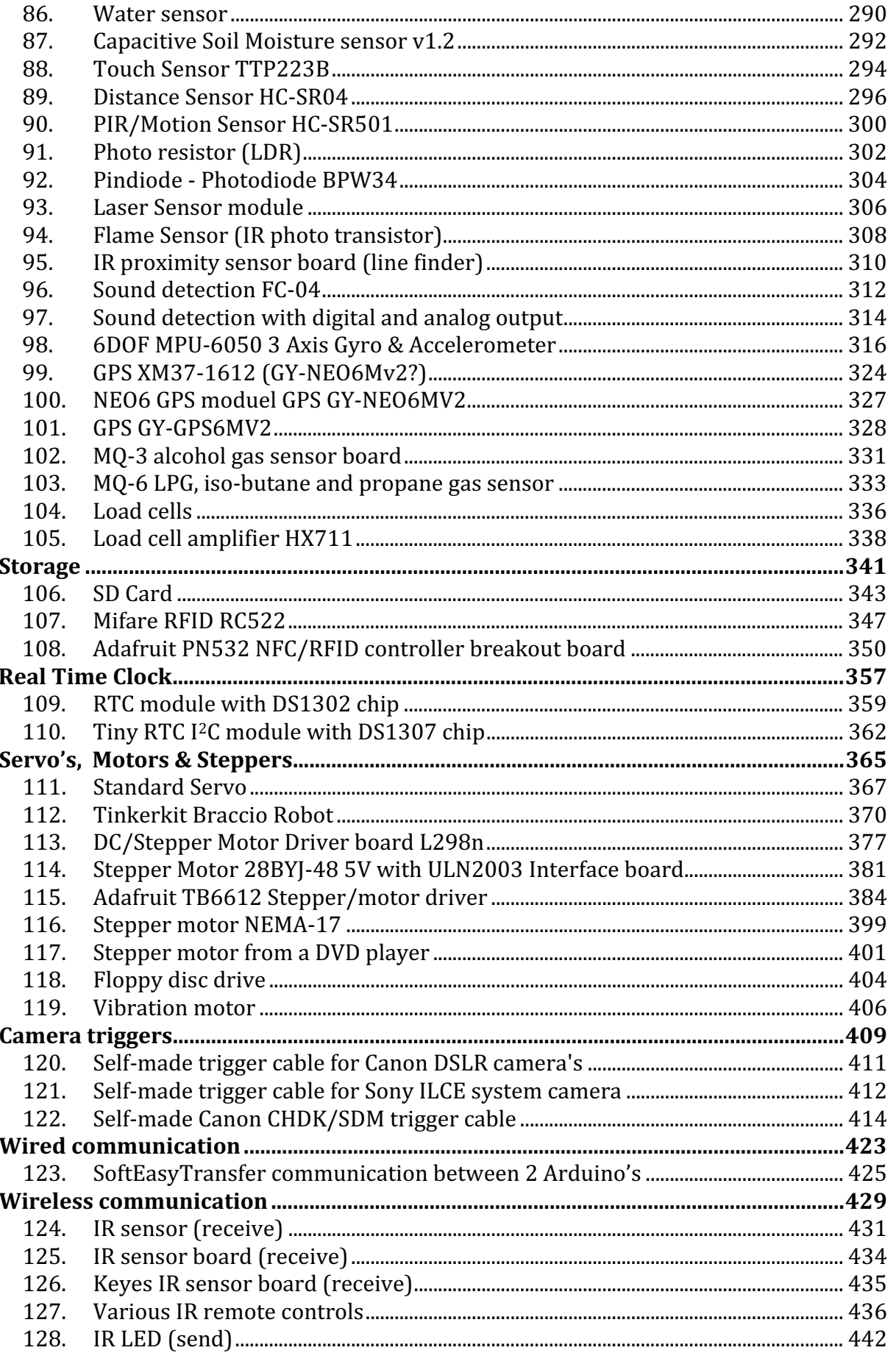

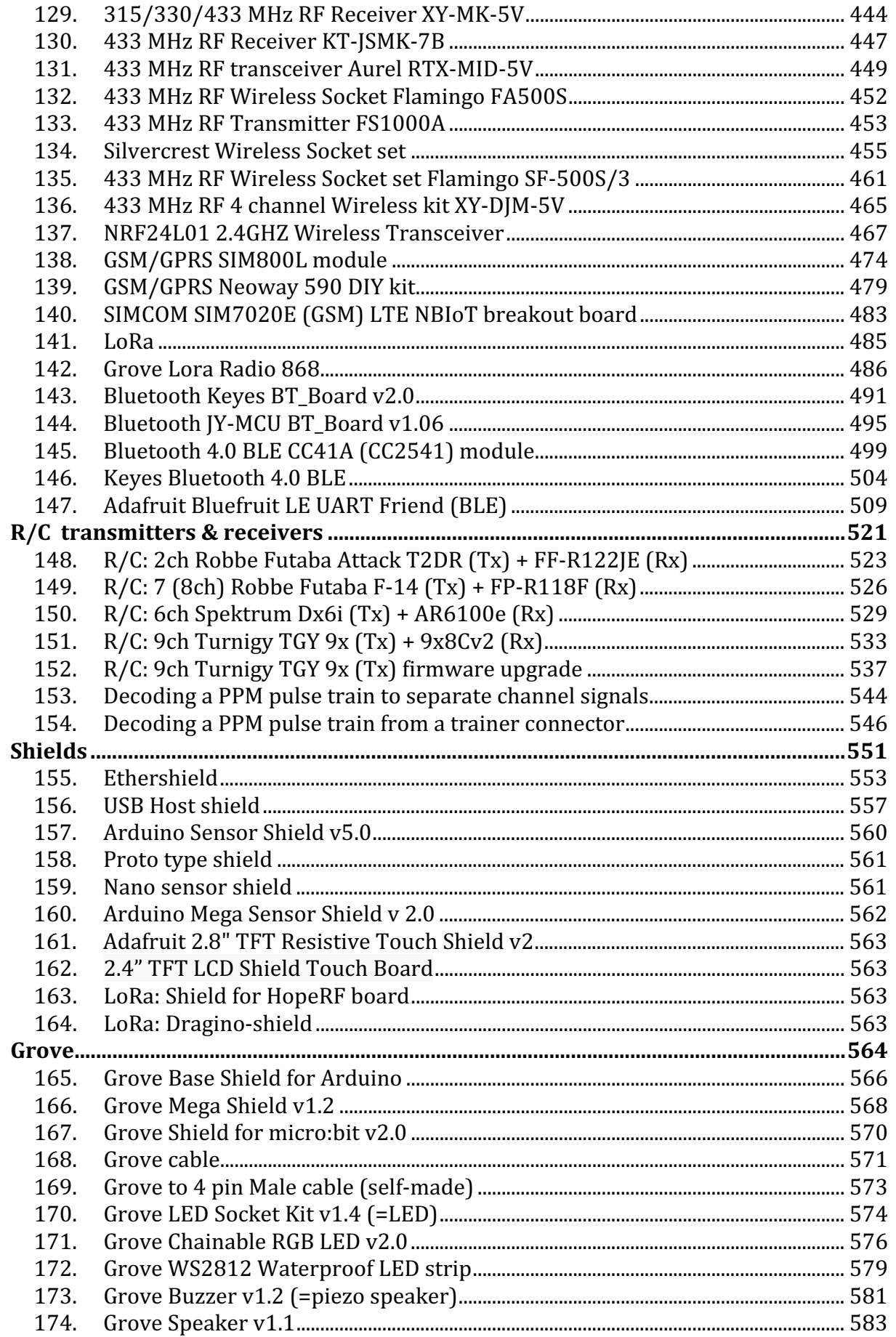

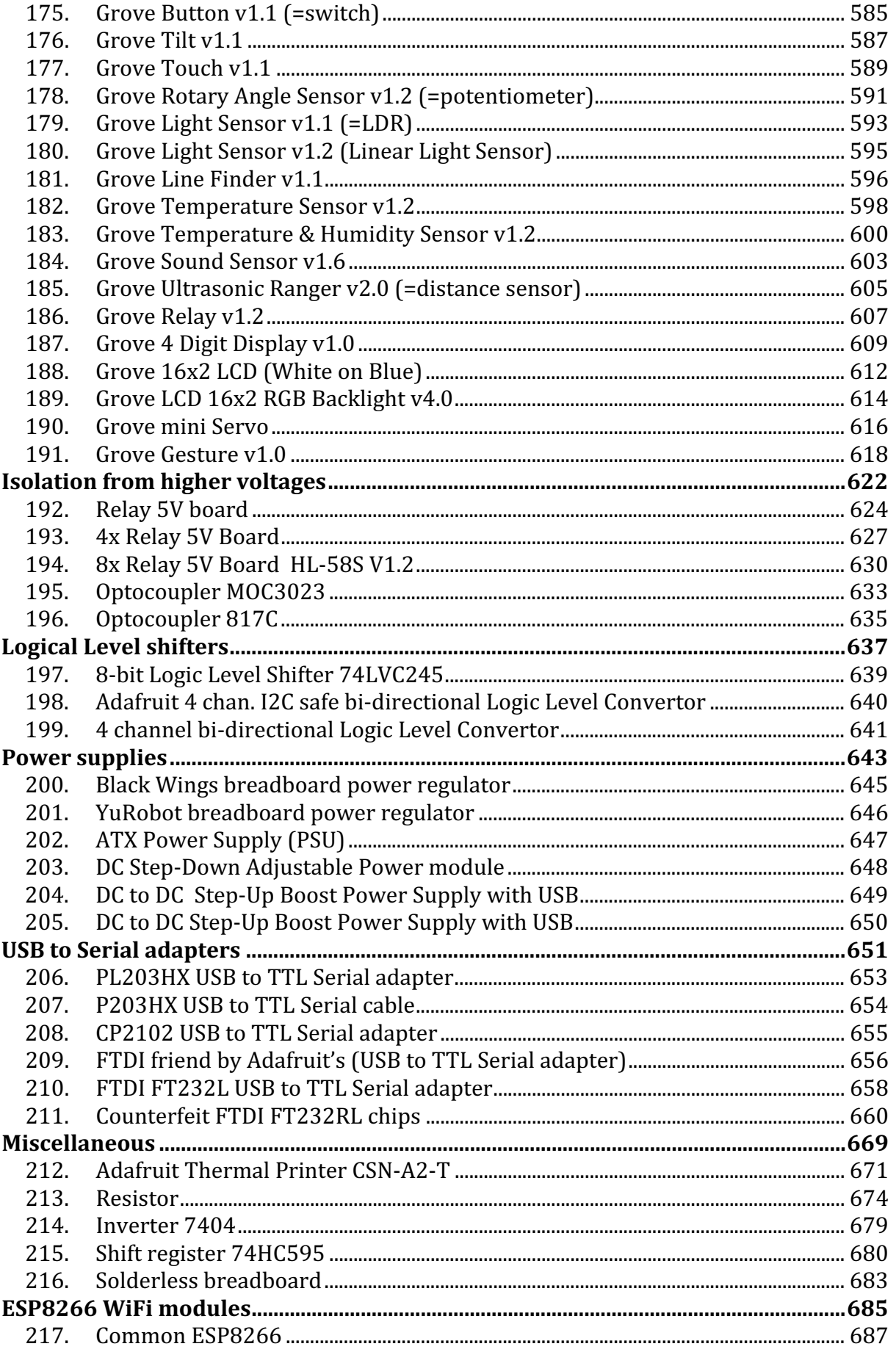

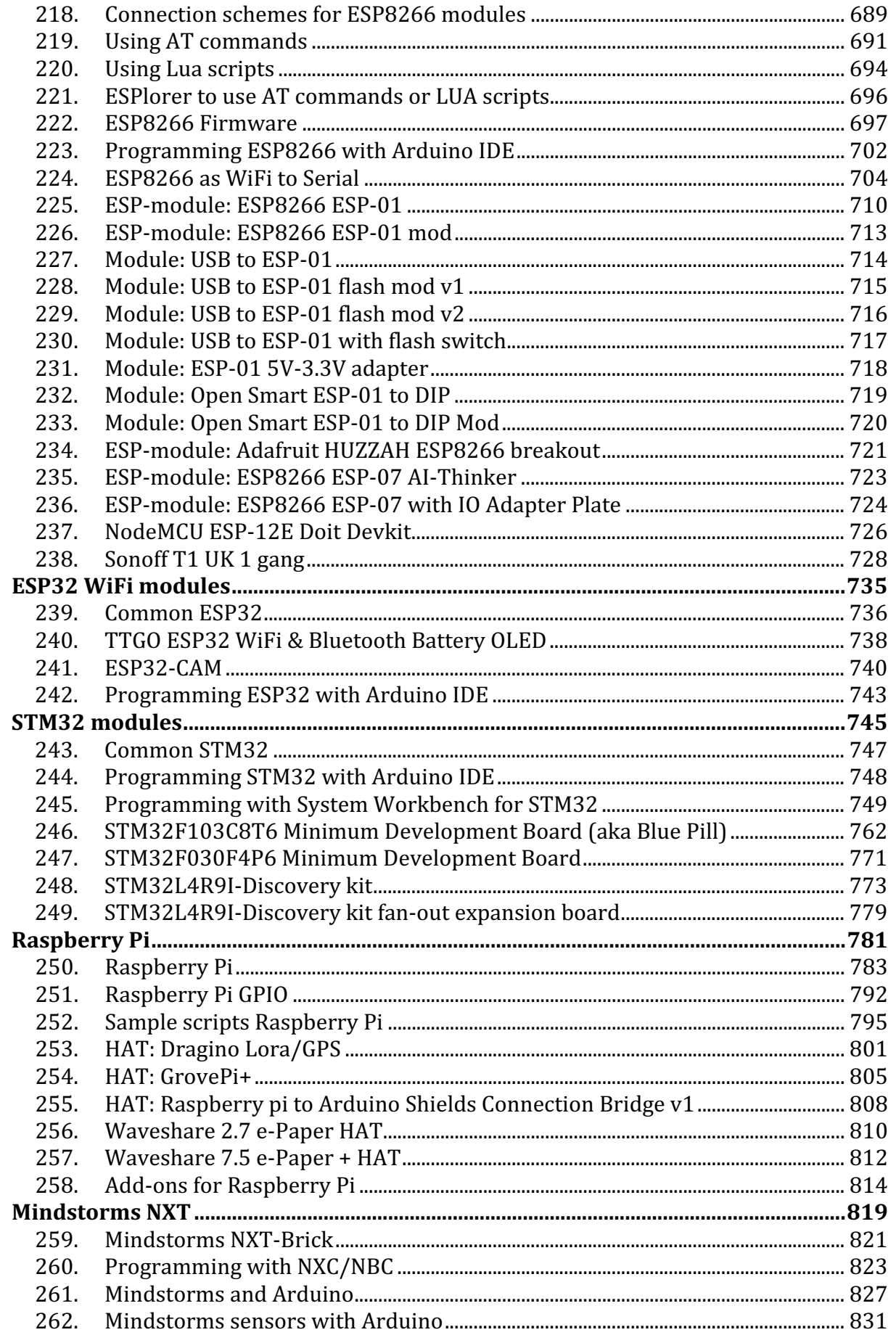

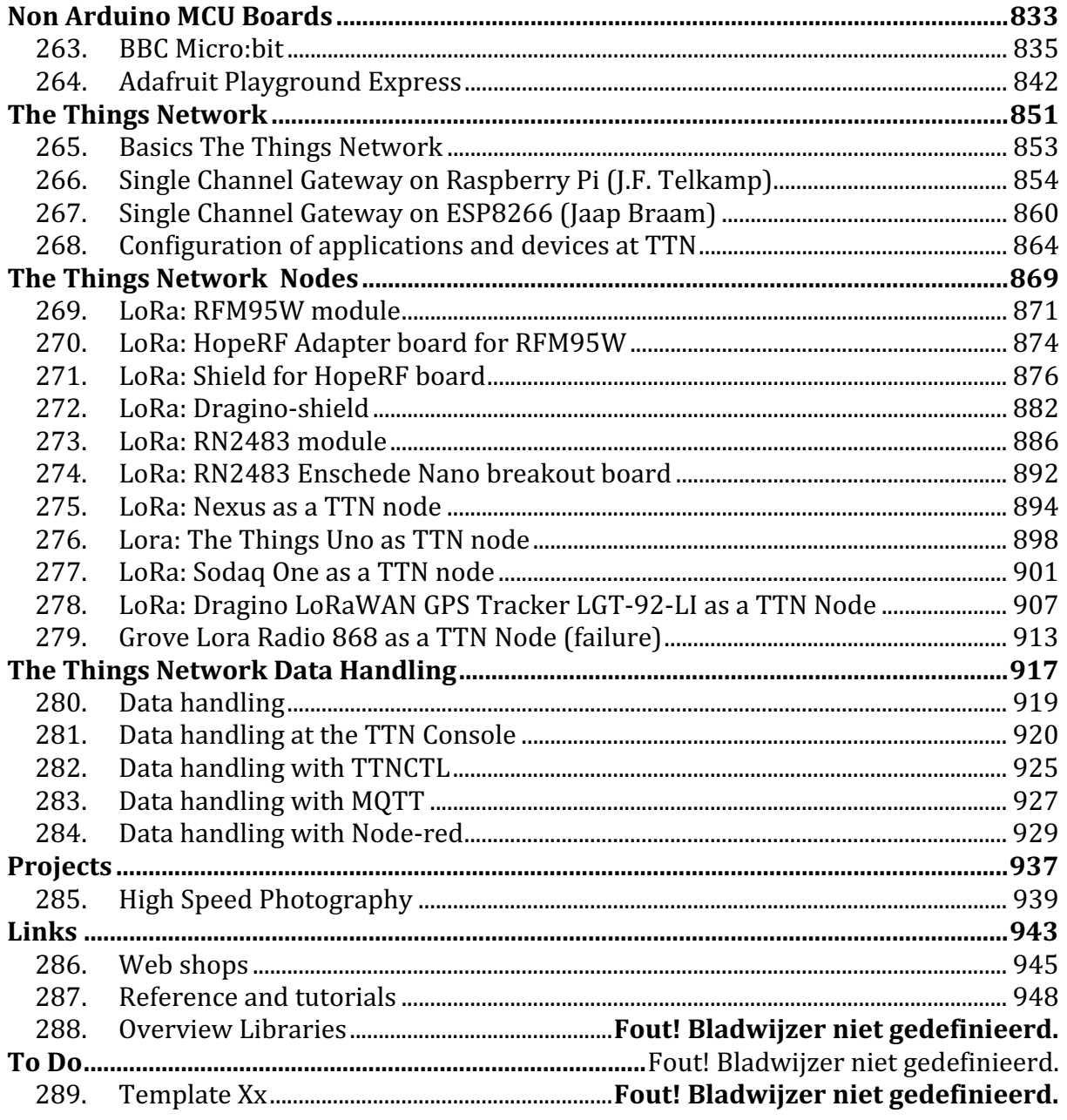

#### **Introduction**

In this document I've described the basic use of some Arduino Boards, Software, Programmer/Programming and several components to be used as input or output devices.

Most chapters consist of the following paragraphs:

- Specifications Technical information needed when using this component.
- Datasheet Links to datasheet(s) related to the component or parts of the component.
- Connections Names, description and ports to be used on your Arduino
- Libraries needed Download links to  $3<sup>rd</sup>$  party libraries and names of the standard libraries to be used with this component
- Library use explanation Description how to use the library to get you started. No in-depth explanation!
- Sample Sample sketch and needed connections to test the component.

For every component, the description is composed of all the information you need to get things started. Use the sample sketch and your own creativity to build more complex sketches/projects.

## **Version history**

This chapter describes changes made to this document:

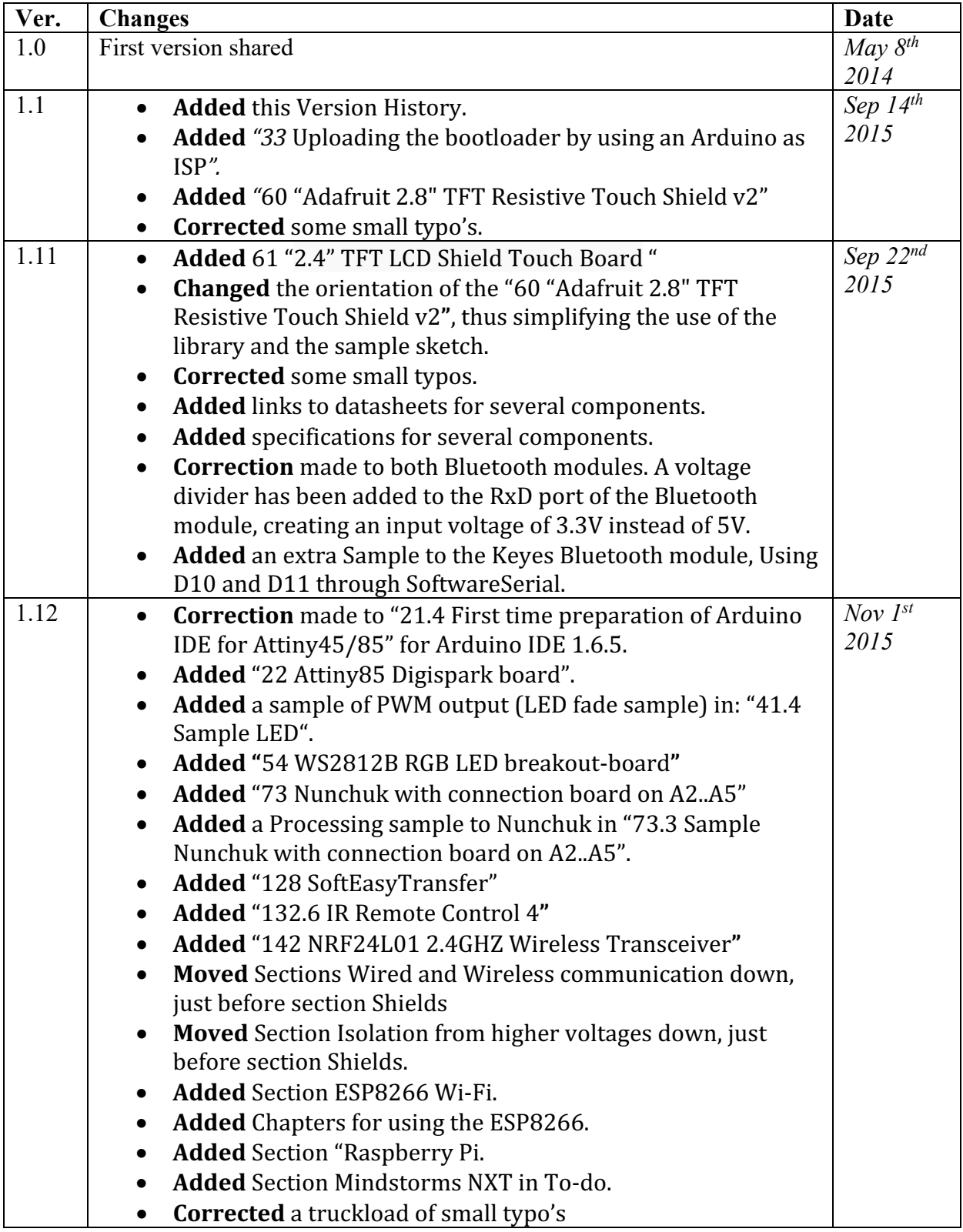

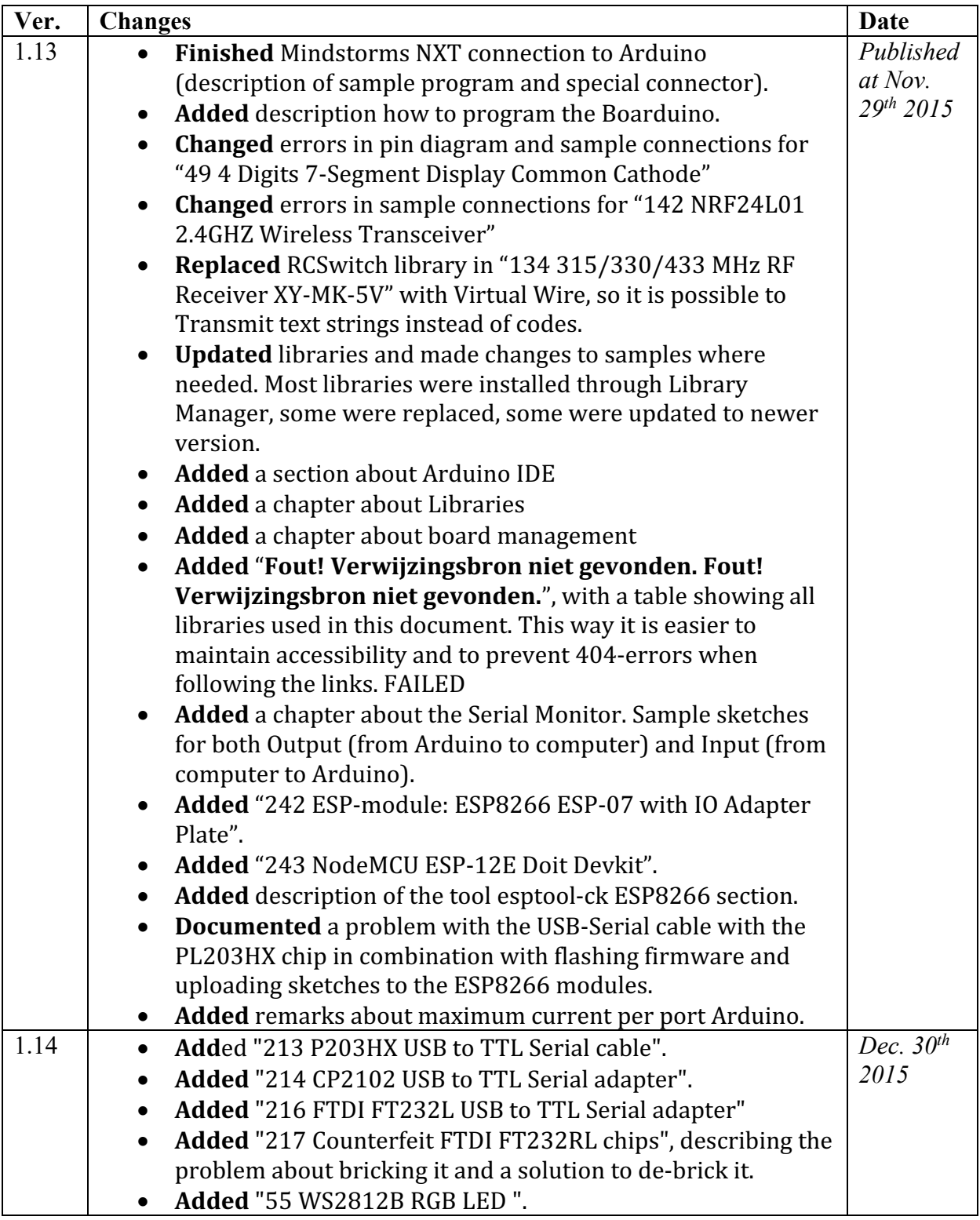

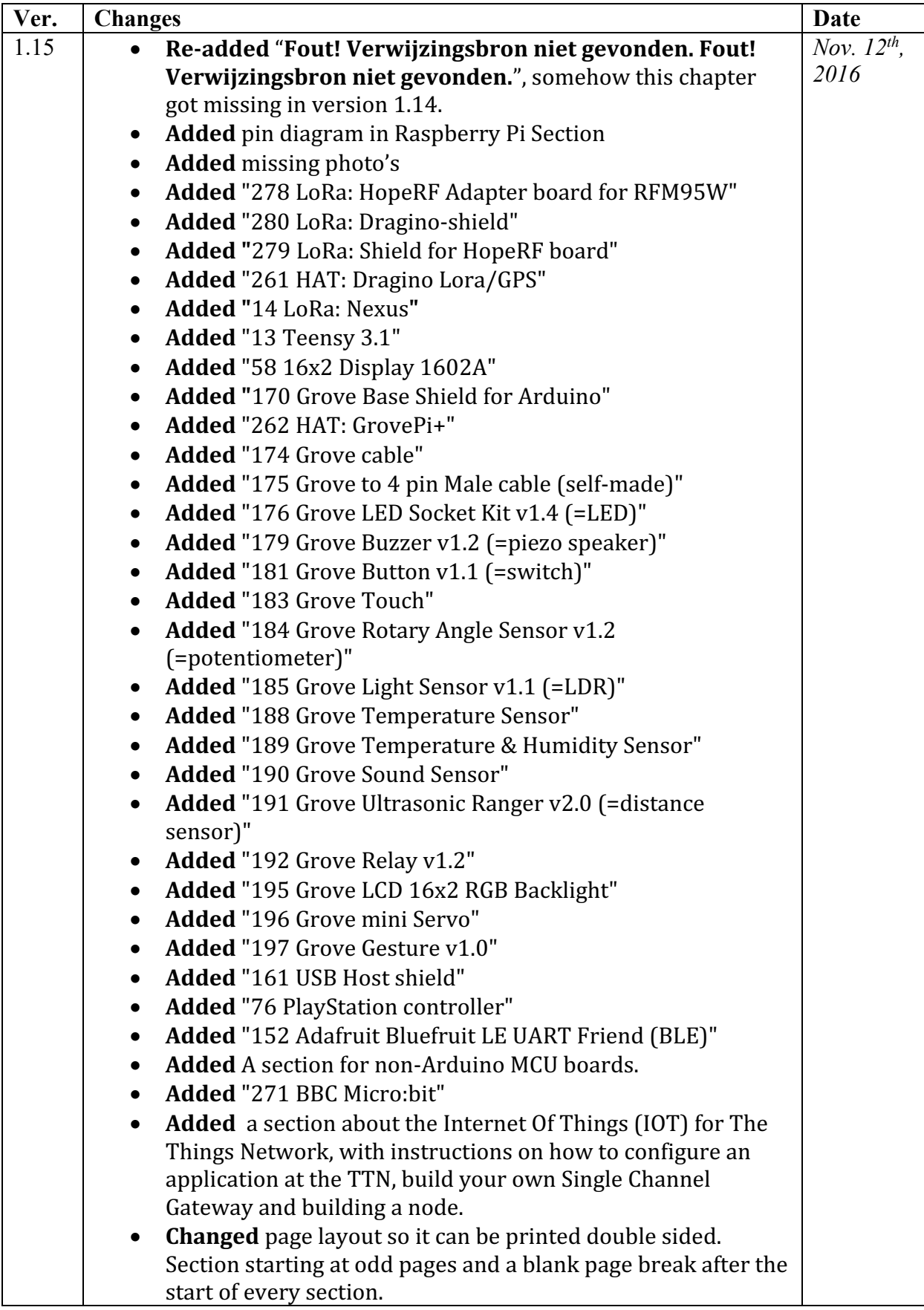

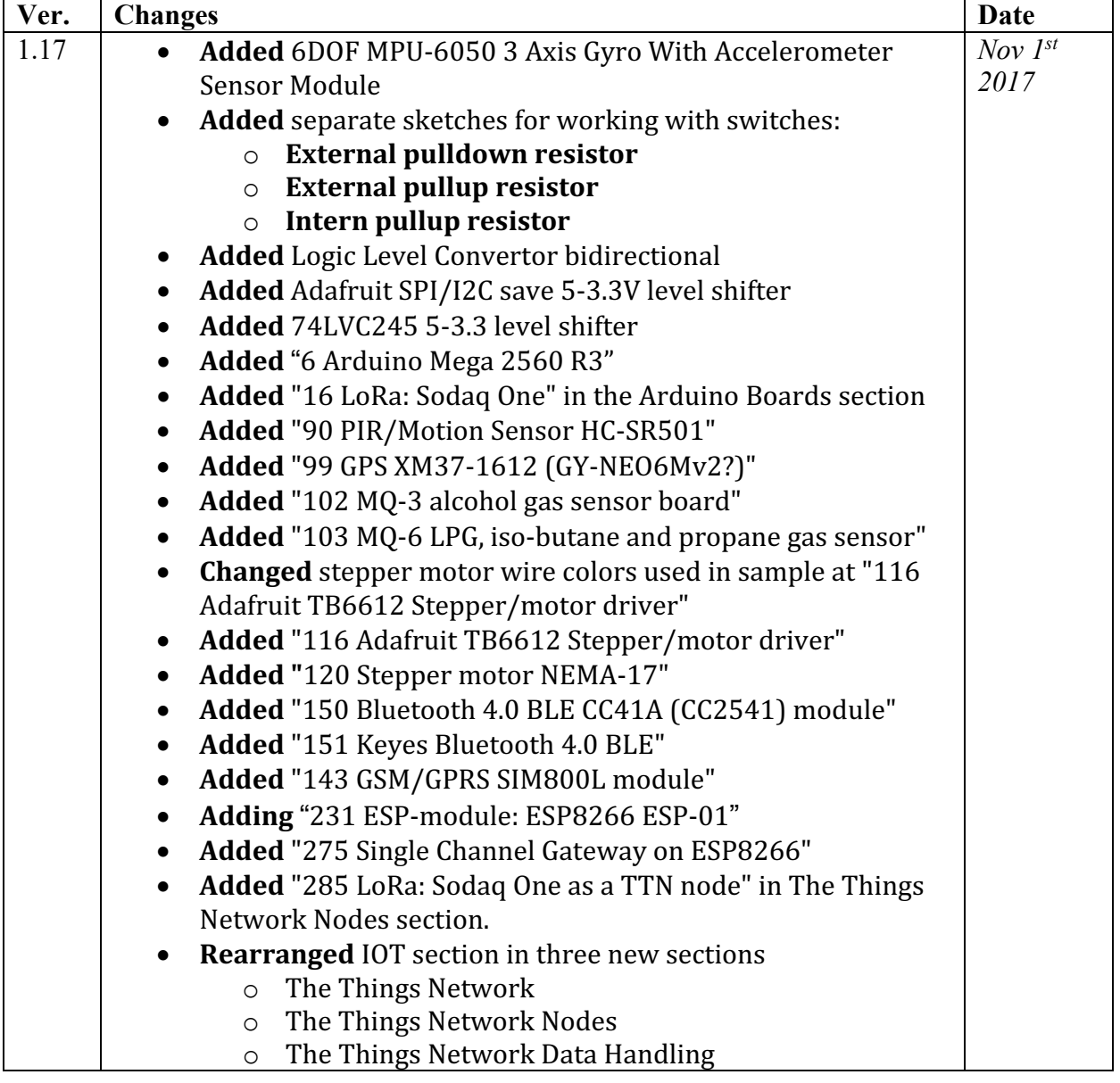

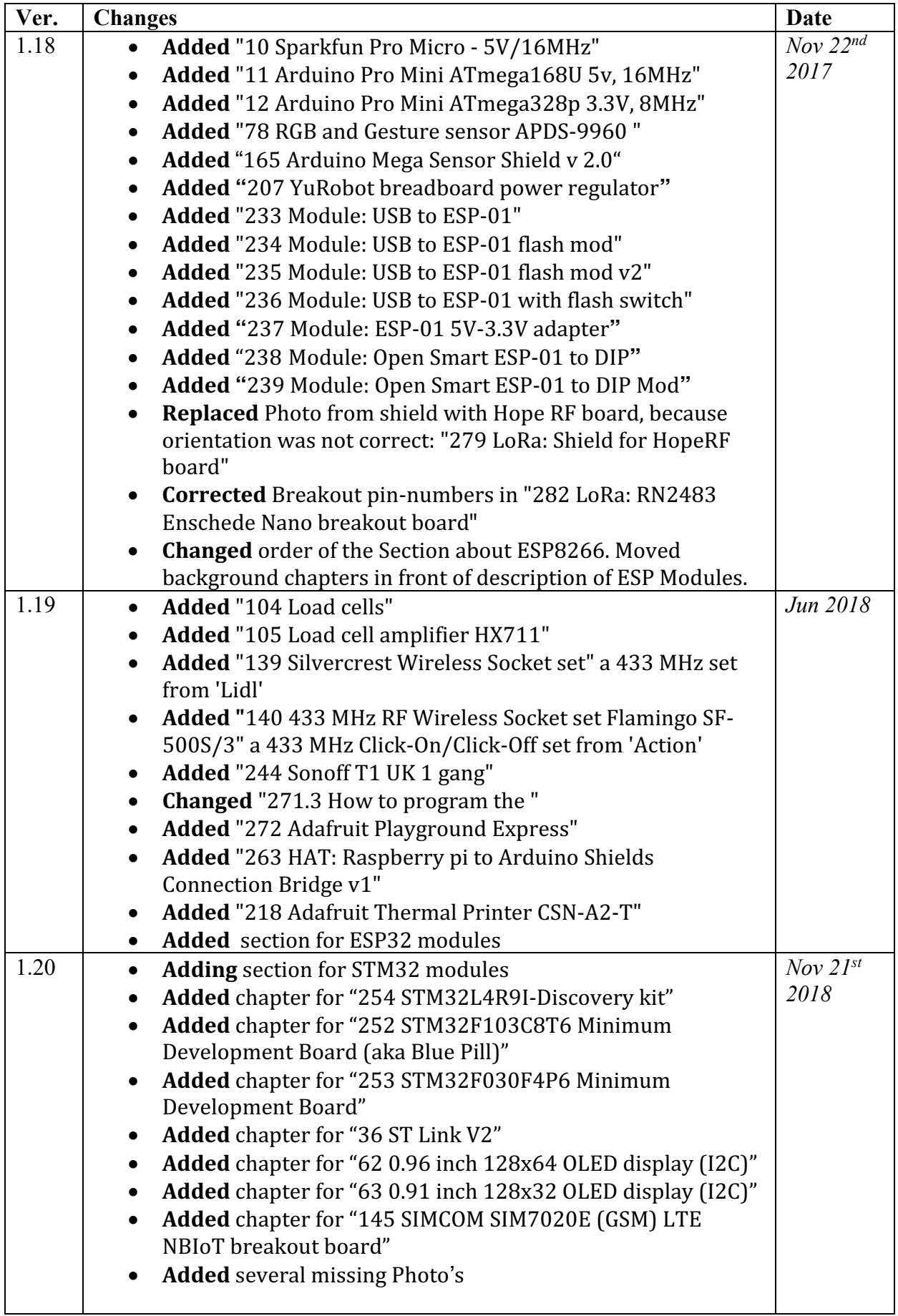

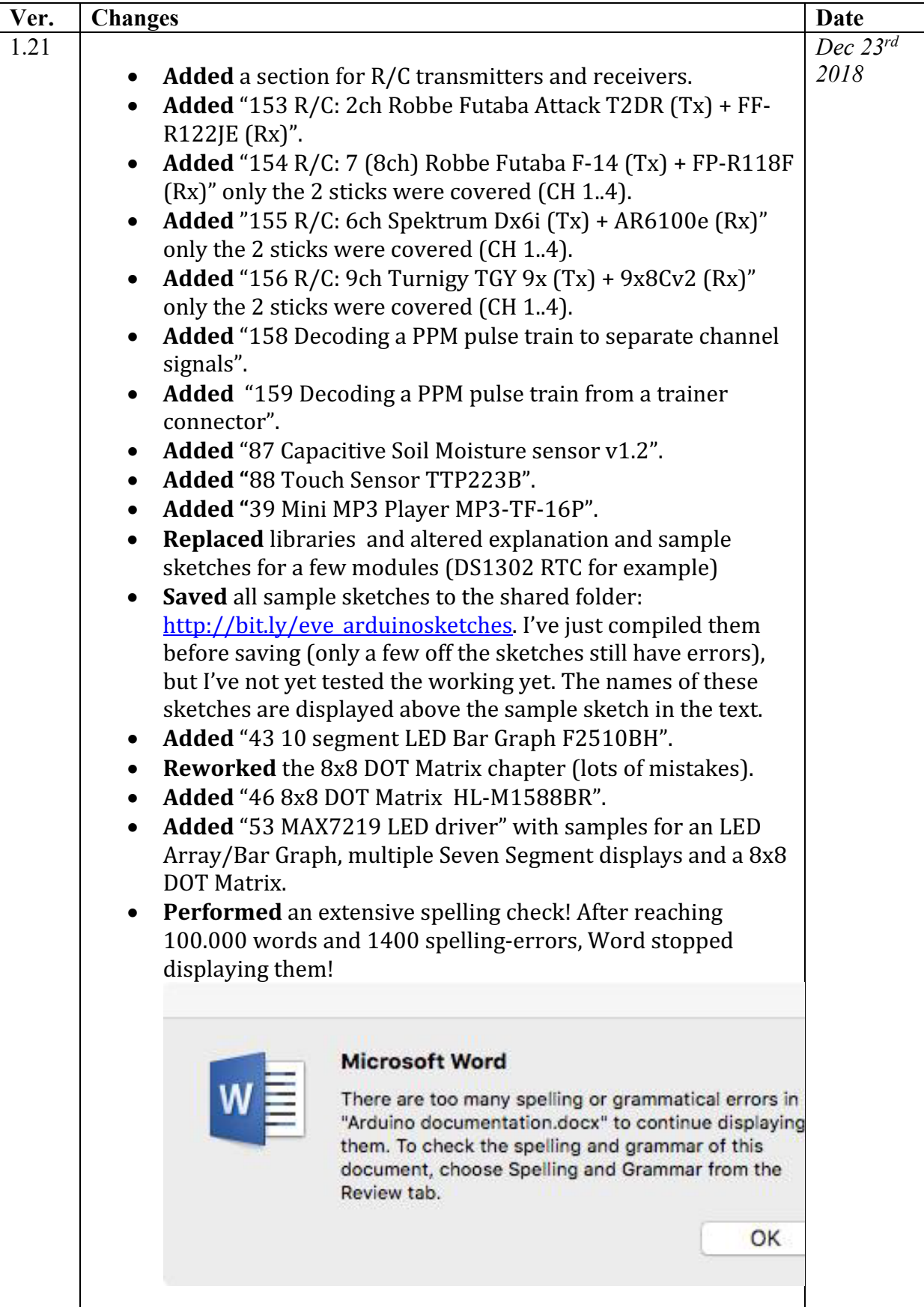

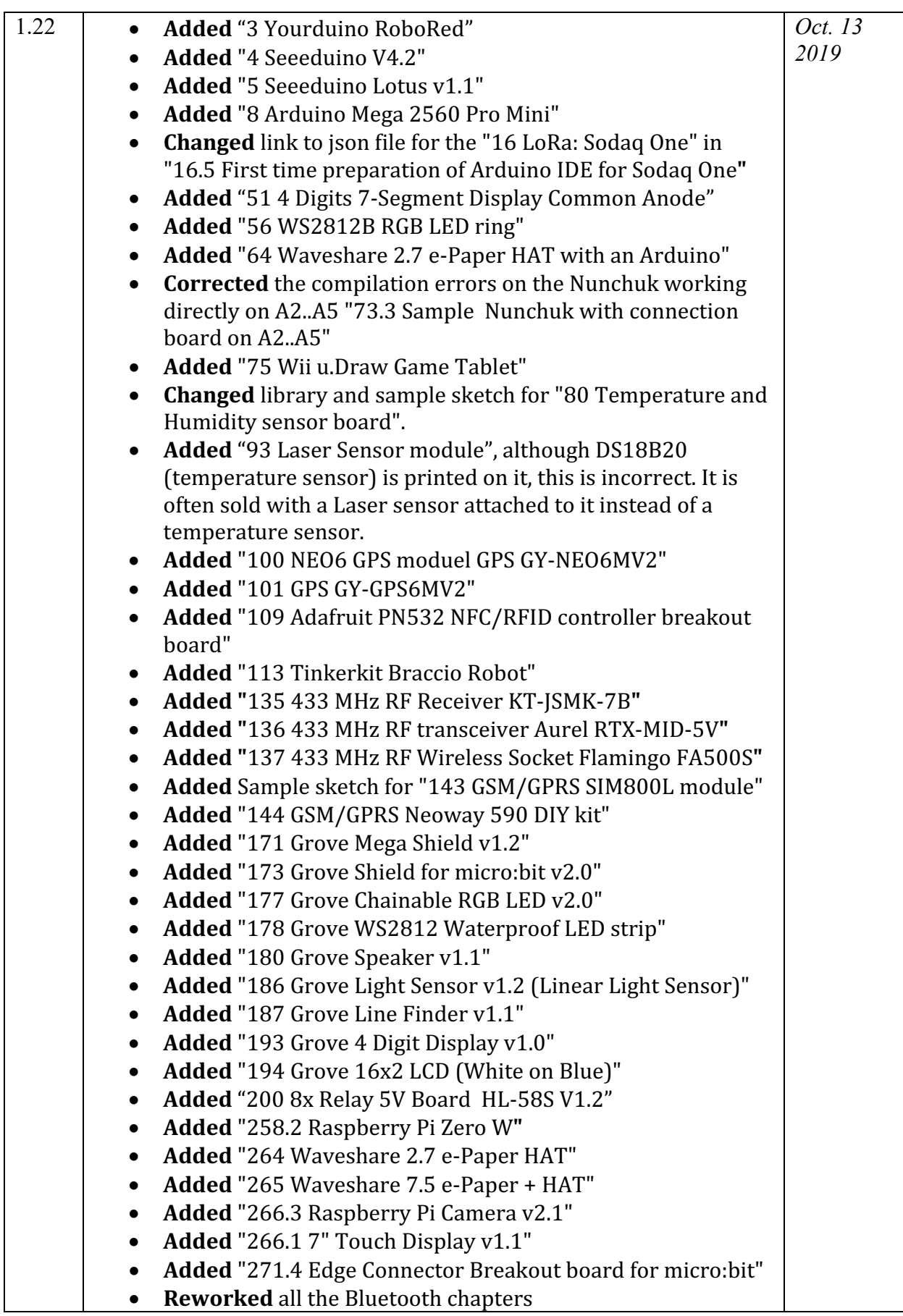

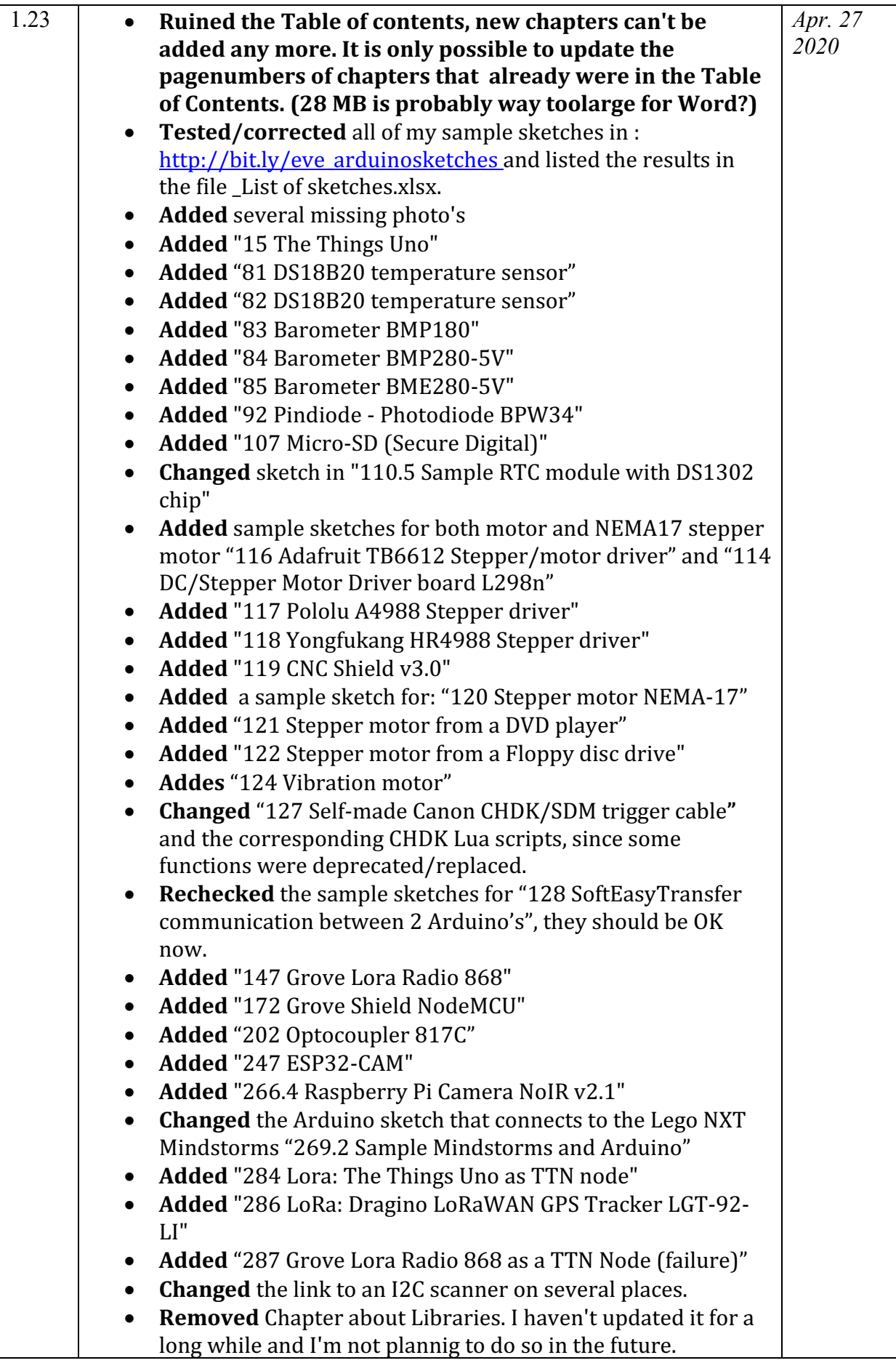

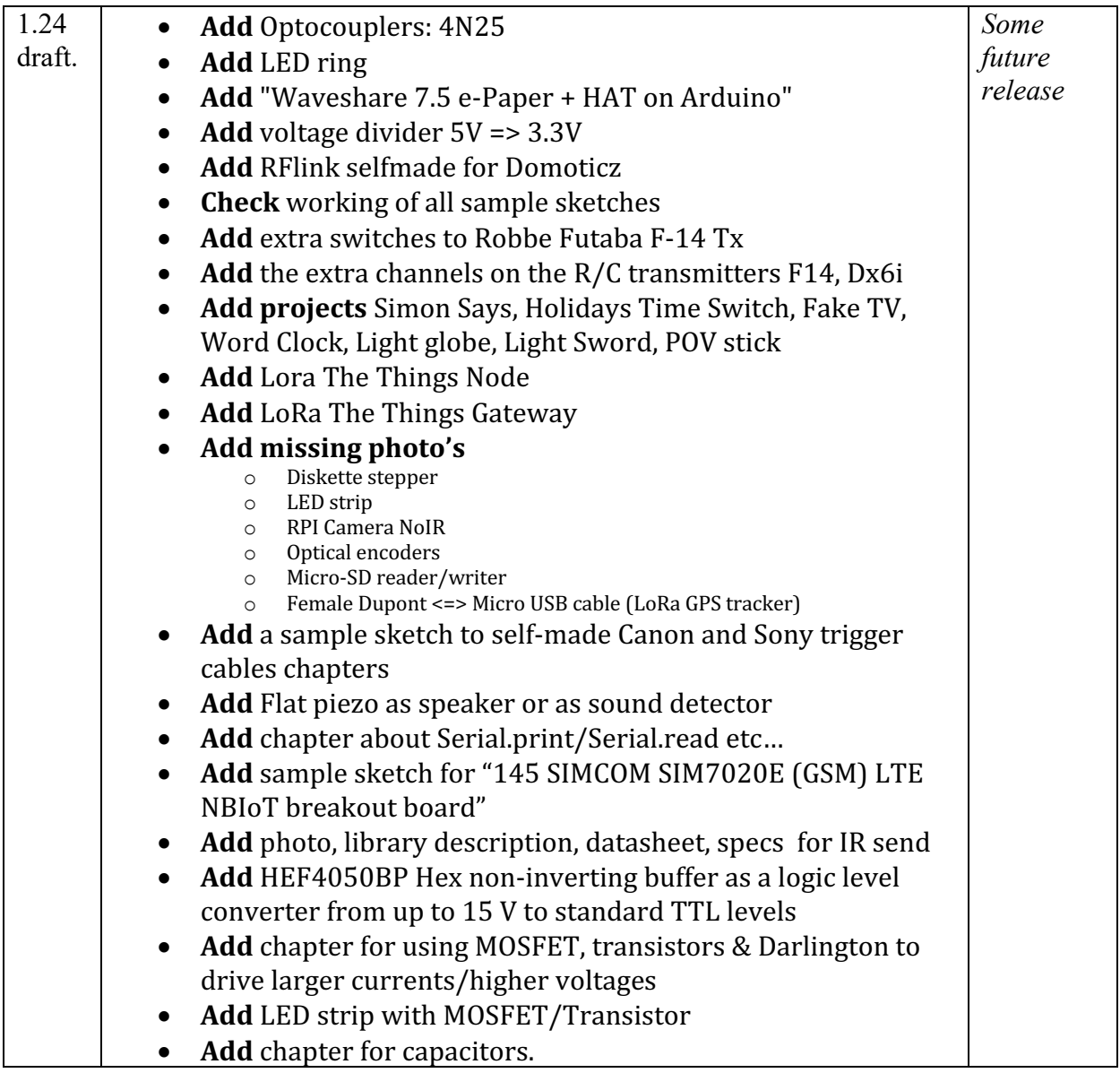

# **Arduino Boards**

This section describes the Arduino boards I've been using, like the Arduino UNO, the NANO. I even added some boards that aren't real Arduino, like the Attiny45/85. All these boards can be programmed with the Arduino IDE. For each **board you will find specifications, connections and protocols.** 

## **1. Arduino**

"*ARDUINO IS AN OPEN-SOURCE ELECTRONICS PROTOTYPING PLATFORM BASED ON FLEXIBLE, EASY-TO-USE HARDWARE AND SOFTWARE. IT'S INTENDED FOR ARTISTS, DESIGNERS, HOBBYISTS AND ANYONE INTERESTED IN CREATING INTERACTIVE OBJECTS OR ENVIRONMENTS*1"

Since Arduino is Open Source, the CAD and PCB design is freely available. Everyone can buy a pre-assembled original Arduino board<sup>2</sup> or a cloned board from another company. You can also build an Arduino for yourself or for selling. Although it is allowed to build and sell cloned Arduino boards, it's not allowed to use the name Arduino and the corresponding logo. Most boards are designed around the Atmel Atmega328.

#### **1.1. Popular Arduino boards**

There are several different Arduino boards on the market (both original and cloned).

- Arduino UNO
	- $\circ$  Most popular board. Ideal for starters.
	- $\circ$  Standard USB for data and power and programming.
	- o Power Input connector.
	- $\circ$  female headers.
	- $\circ$  14 digital I/O ports (of which 6 PWM).
	- $\circ$  6 analog input ports.
	- $\circ$  1 hardware serial port (UART).
- Arduino Nano
	- $\circ$  Much smaller than the UNO (only 18x43 mm).
	- $\circ$  Mini USB for data and power and programming.
	- $\circ$  Input 6-20 V on Vin (6-12 recommended).
	- $\circ$  Male headers at the bottom side, so ideal to use on a solder less breadboard.
	- $\circ$  14 digital I/O ports (of which 6 PWM).
	- $\circ$  8 analog input ports.
	- $\circ$  1 hardware serial port (UART).
- Arduino Mini
	- $\circ$  Smallest Arduino board used in small sized projects.
	- $\circ$  No USB connector, you need a USB to TTL Serial convertor to program it.
	- $\circ$  No separate power connector (you must use +9V header pins)
	- $\circ$  Input 7-9 V.
	- $\circ$  Male headers at the bottom side, so ideal to use on a solder less breadboard.
	- $\circ$  14 digital I/O ports (of which 6 PWM).
	- $\circ$  8 analog input ports (4 of them are not connected to header pins).
	- $\circ$  No hardware serial port (UART).
- Arduino Mega
	- $\circ$  Largest Arduino board for large number of I/O ports.

 $1$  Quote from the arduino.cc website.

<sup>&</sup>lt;sup>2</sup> Most original Arduino boards are made by SmartProjects in Italy. The Arduino Pro, LilyPad and Pro Mini are made and designed by Sparkfun in the US. The original Arduino Nano is built by Gravitech.

- o Normal size USB for data and power and programming.
- o Power input connector.
- $\circ$  Input 6-20 V (7-12 recommended).
- $\circ$  Female headers at the top side.
- $\circ$  54 digital I/O ports (of which 15 PWM).
- $\circ$  16 analog input ports.
- $\circ$  4 serial ports.

#### **1.2. Connections**

The following connections are available on most Arduino boards. Differences can be found in the number of Digital I/O and Analog Inputs.

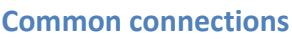

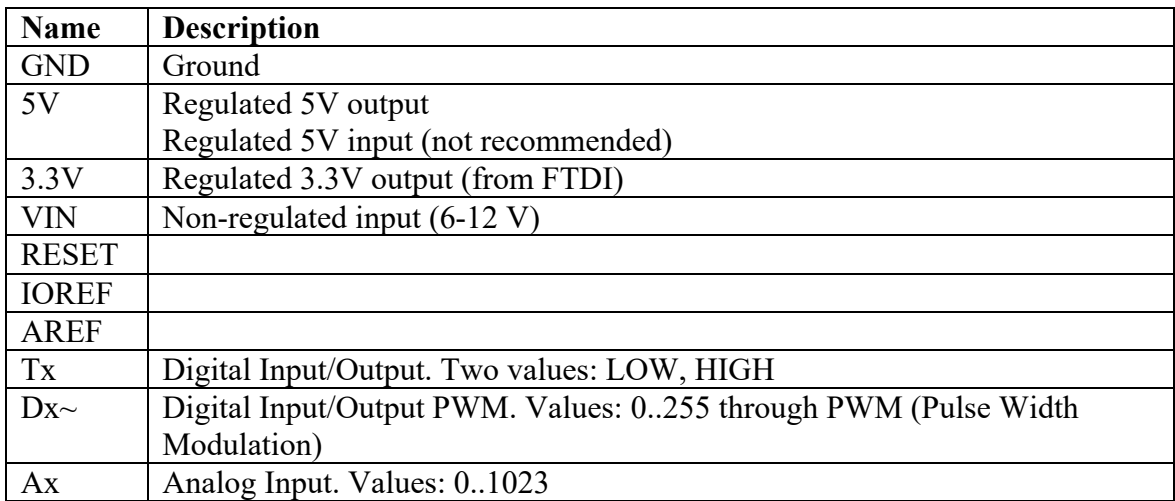

#### **Shared connections**

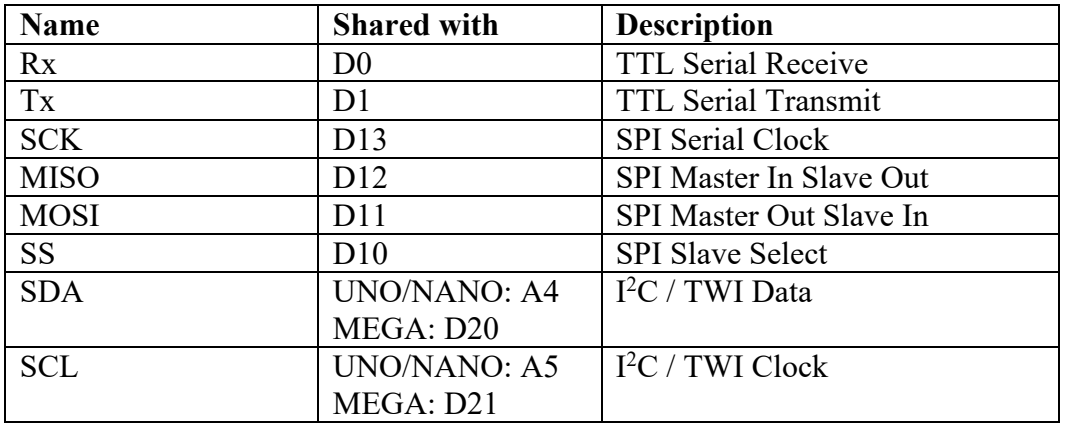

#### **ICSP header**

All SPI headers are also available on a separate double row of header pins.

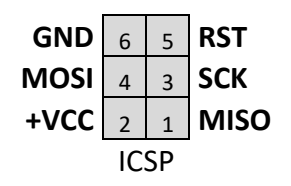

## **2. Arduino UNO R3**

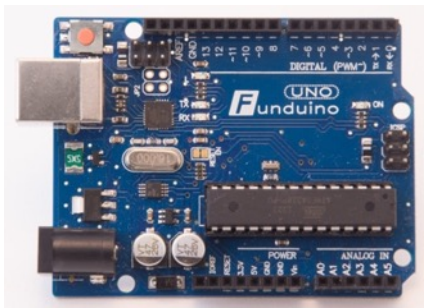

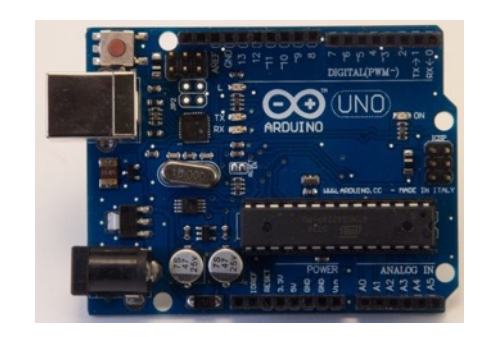

#### **2.1. Specifications**

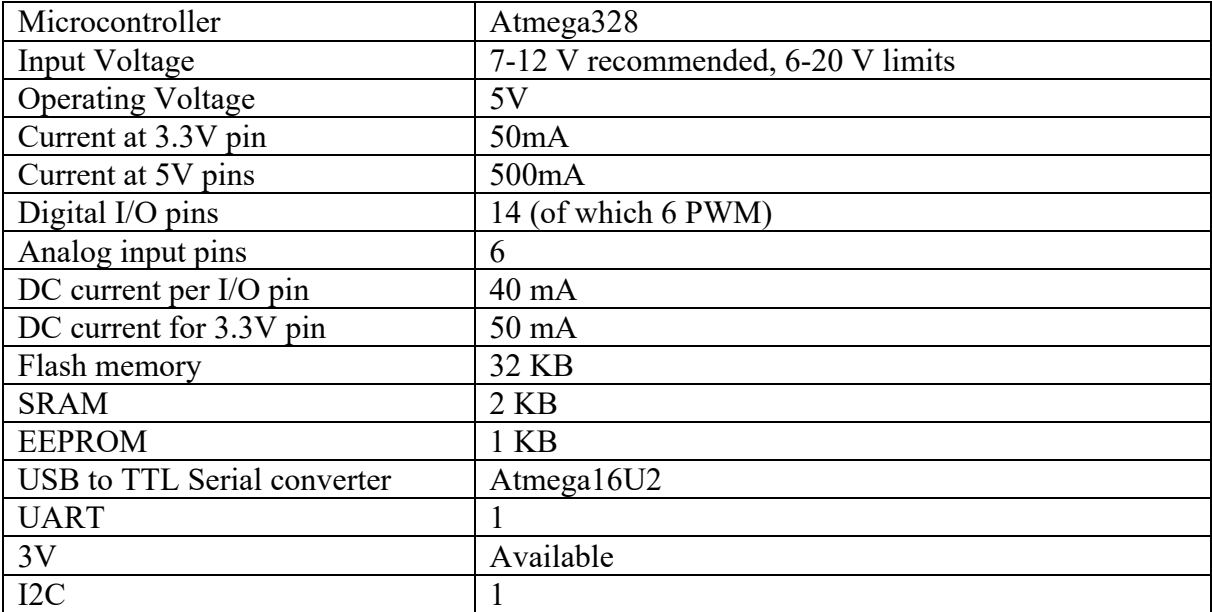

### **2.2. Layout/connections Arduino UNO R3**

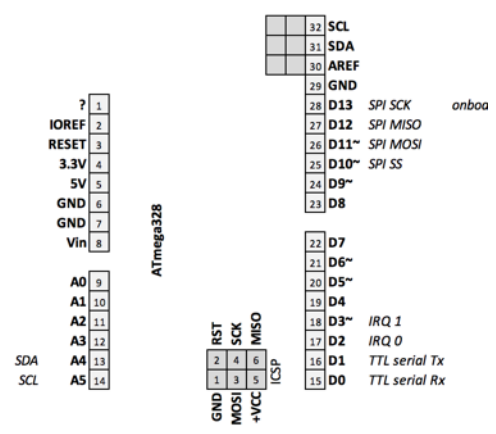

#### The following remarks were made by user '*68ths*' on the Arduino Forum:

One regret: you indicate  $\text{Im}ax = 40 \text{ mA}$  per pin

This is what is indicated on the Arduino website, but it is absolutely not in line with Atmel's datasheet

. Datasheet :

40 mA is "Absolute Maximum Rating".

Quote

*Stresses beyond those listed under "Absolute Maximum Ratings" may cause permanent damage to the device. This is a stress rating* 

*only and functional operation of the device at these or other conditions beyond those indicated in the operational sections of this* 

*specification is not implied. Exposure to absolute maximum rating conditions for extended periods may affect device reliability.*

The value indicated by Atmel in continuous operation only 20 mA per pin. And simultaneously:

- max 200 mA on VCC --> max current in the bondings

- max 200 mA on GND --> max current in the bondings

- max 150 mA per port

So it is unthinkable to use more than three or four outputs simultaneously at 20 mA.

It is not finished :

With a current of 20 mA and  $\omega$  25 ° C, high level is no longer 5V but 4.5V (ohm law apply to Rdon) and the low level is not 0V but  $+$  0.5V.

These results are degraded when the chip temperature increases.

I think it is necessary to advise beginners on this subject.

#### **2.3. Programming a sketch on the Arduino UNO**

Follow the following steps to program an Arduino UNO:

- Connect your Arduino UNO to your computer using an USB cable.
- Load the sketch you want to compile and upload.
- Choose TOOLS, BOARD, then select the ARDUINO UNO.
- Choose TOOLS, PROGRAMMER, AVRISP mkll.
- Choose TOOLS, SERIAL PORT, then select the correct Serial Port
- Choose FILE, UPLOAD.

## **3. Yourduino RoboRed**

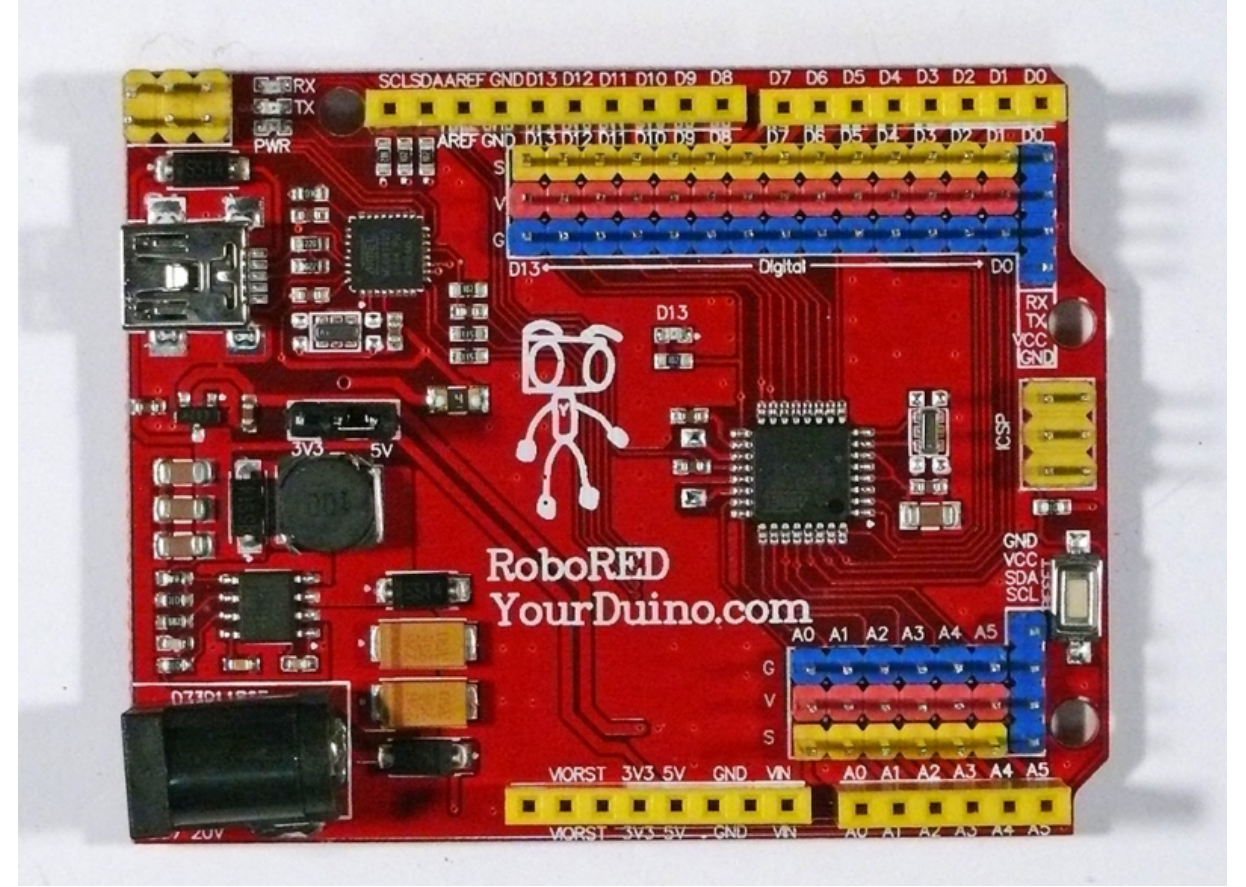

The Yourduino is a custom made Arduino UNO with some nice extra specs. It is designed by the owners of yourduino.com. The RoboRed can be switched between 3.3V and 5V, so very interesting when you plan to switch between 3.3V sensors and 5V sensors. Another interesting feature is the current it can deliver on the 3.3V and 5V pins. Beside this, it is totally compatible with the original Arduino UNO R3.

#### **3.1. Specifications**

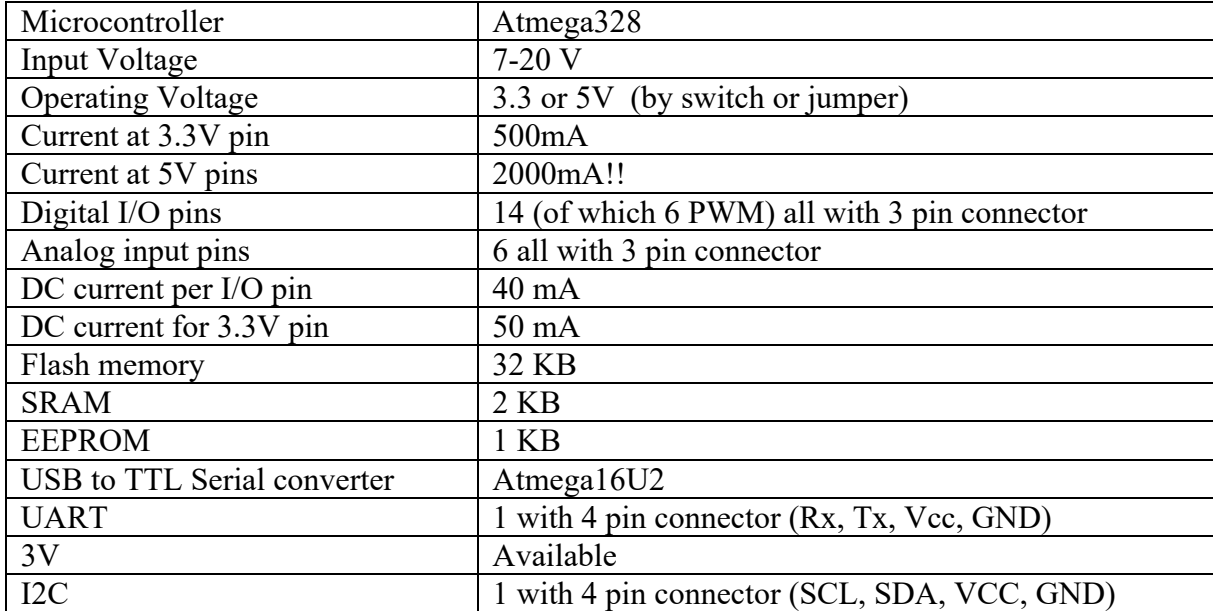

#### **3.2. Layout/connections Yourduino RoboRed**

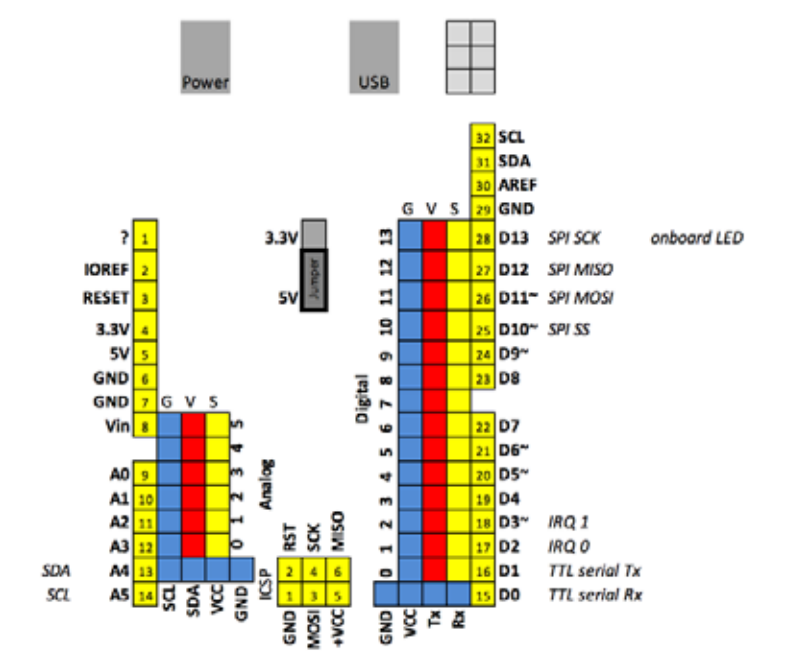

#### **3.3. Programming a sketch on the Yourduino RoboRed**

Follow the following steps to program an Arduino UNO:

- Connect your Arduino UNO to your computer using an USB cable.
- Load the sketch you want to compile and upload.
- Choose TOOLS, BOARD, then select the ARDUINO UNO.
- Choose TOOLS, PROGRAMMER, AVRISP mkll.
- Choose TOOLS, SERIAL PORT, then select the correct Serial Port
- Choose FILE, UPLOAD.

## **4. Seeeduino V4.2**

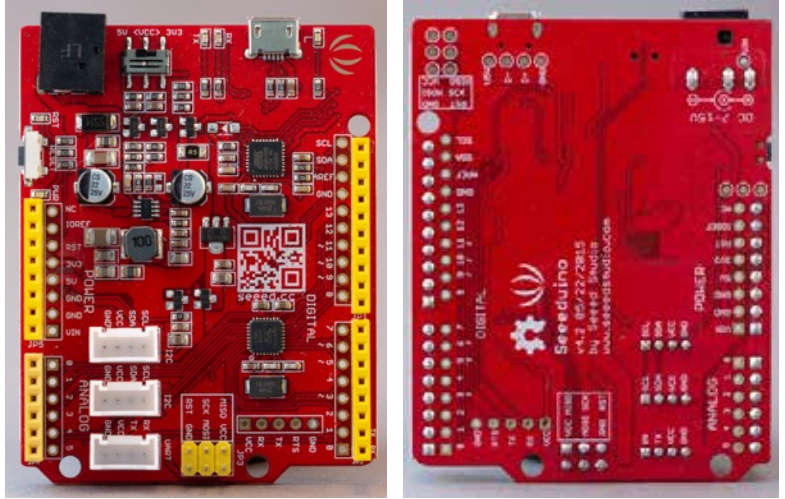

 This Arduino clone is made by Seeed Studio famous for its large collection of sensors with Grove connectors.

#### **4.1. Specifications Seeeduino v4.2**

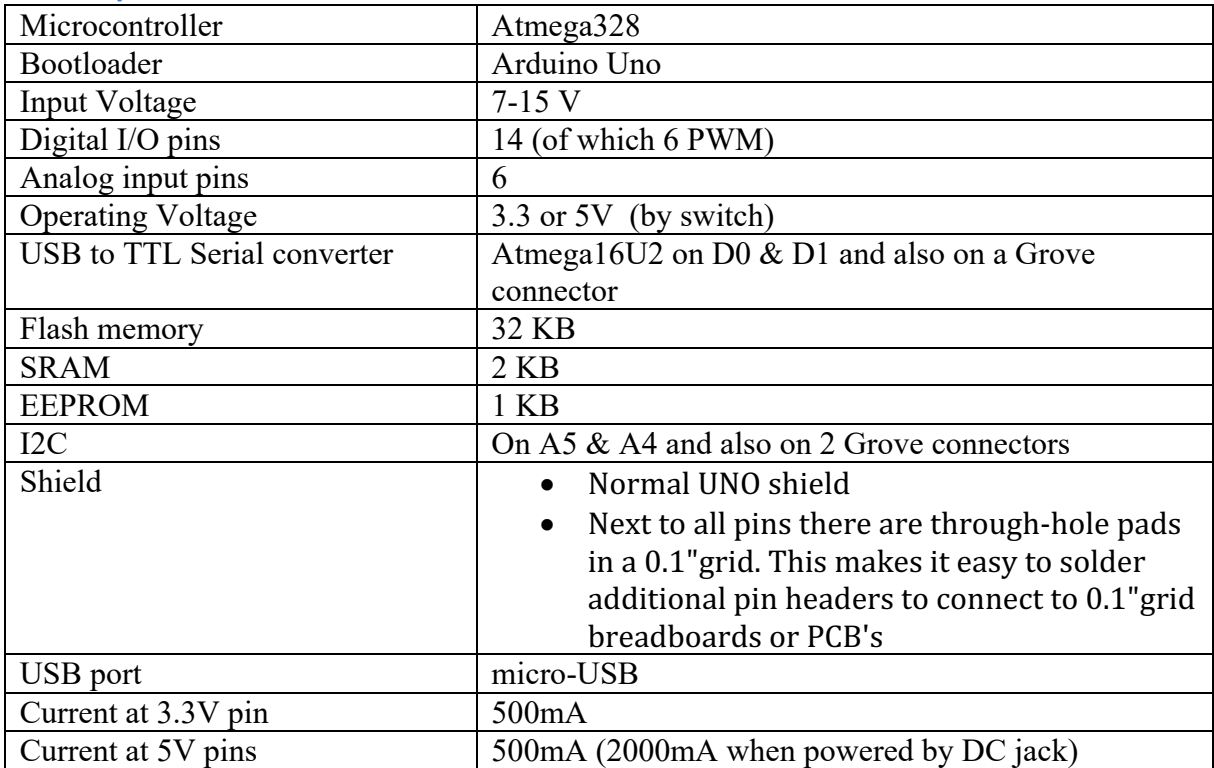

**4.2. Documentation Seeeduino v4.2** http://wiki.seeedstudio.com/Seeeduino\_v4.2/

#### **4.3. Layout/connections Seeeduino v4.2**

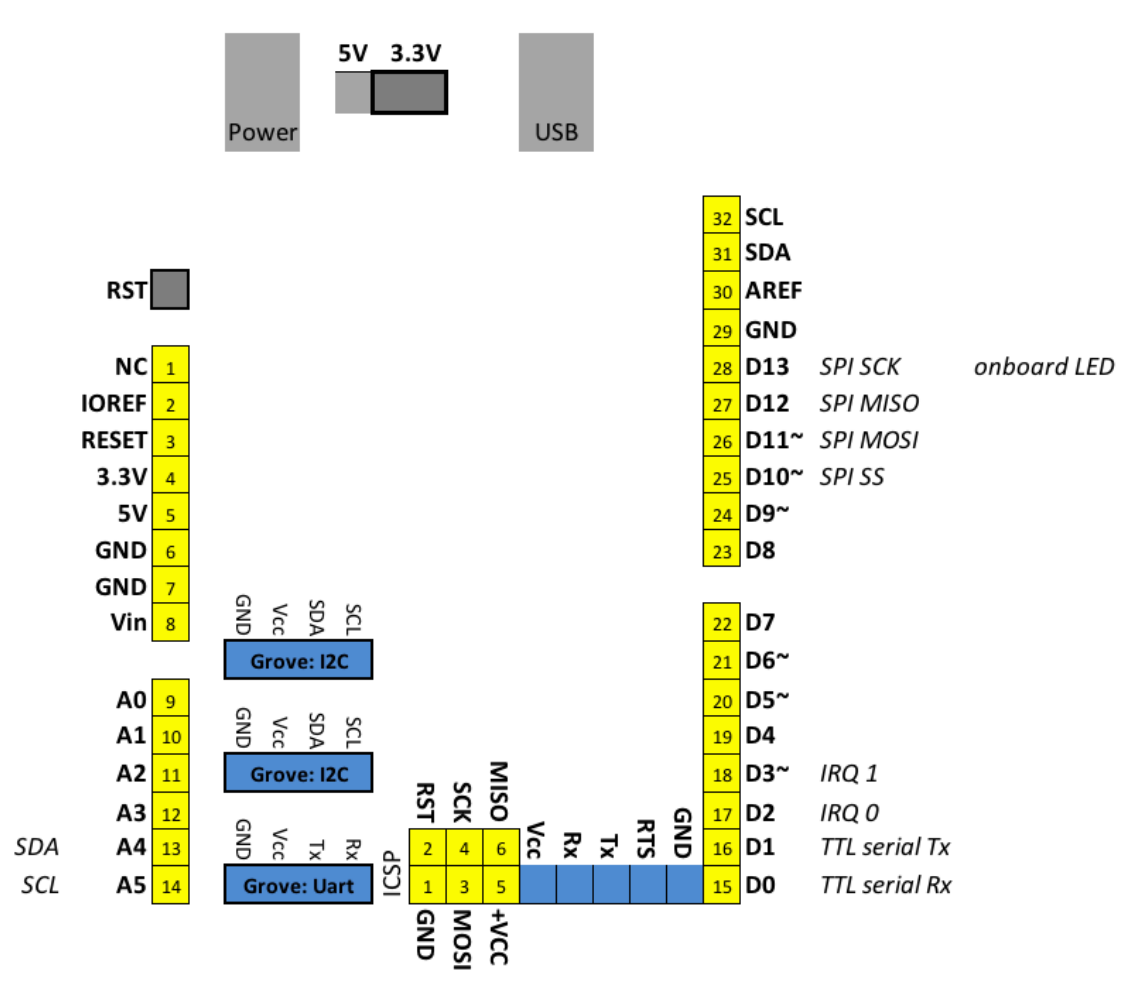

#### **4.4. Programming a sketch on the Seeeduino v4.2**

Follow the following steps to program the Seeeduino v4.2:

- Connect your Seeeduino v4.2to your computer using an USB cable.
- Load the sketch you want to compile and upload.
- Choose TOOLS, BOARD, then select the ARDUINO UNO.
- Choose TOOLS, PROGRAMMER, AVRISP mkll.
- Choose TOOLS, SERIAL PORT, then select the correct Serial Port
- Choose FILE, UPLOAD.

## **5. Seeeduino Lotus v1.1**

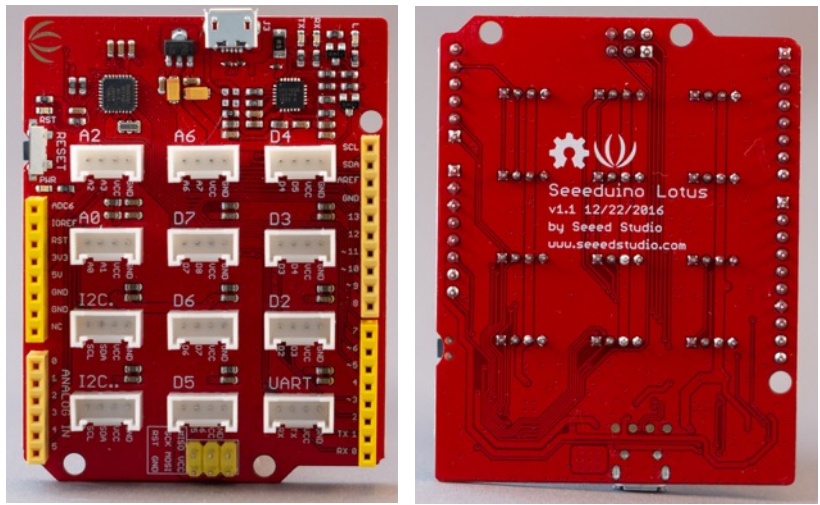

 This Arduino clone is made by Seeed Studio famous for its large collection of sensors with Grove connectors. This board is fully equipt with those Grove connectors.

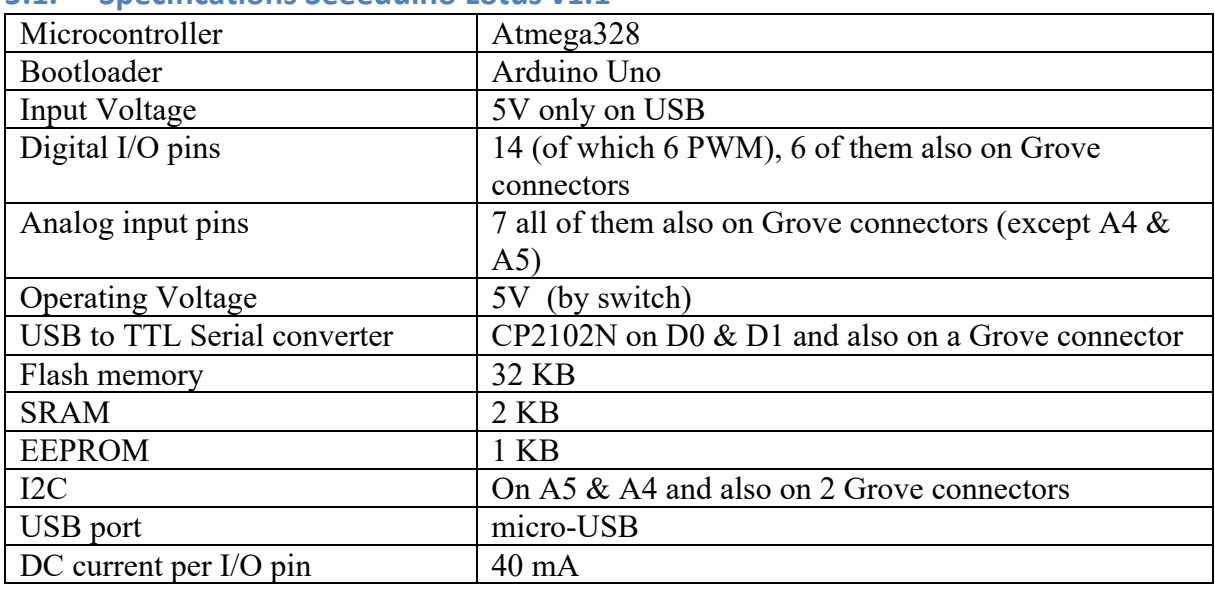

#### **5.1. Specifications Seeeduino Lotus v1.1**

**5.2. Documentation Seeeduino Lotus v1.1** http://wiki.seeedstudio.com/Seeeduino\_Lotus/

#### $5.3.$ Layout/connections Seeeduino Lotus v1.1

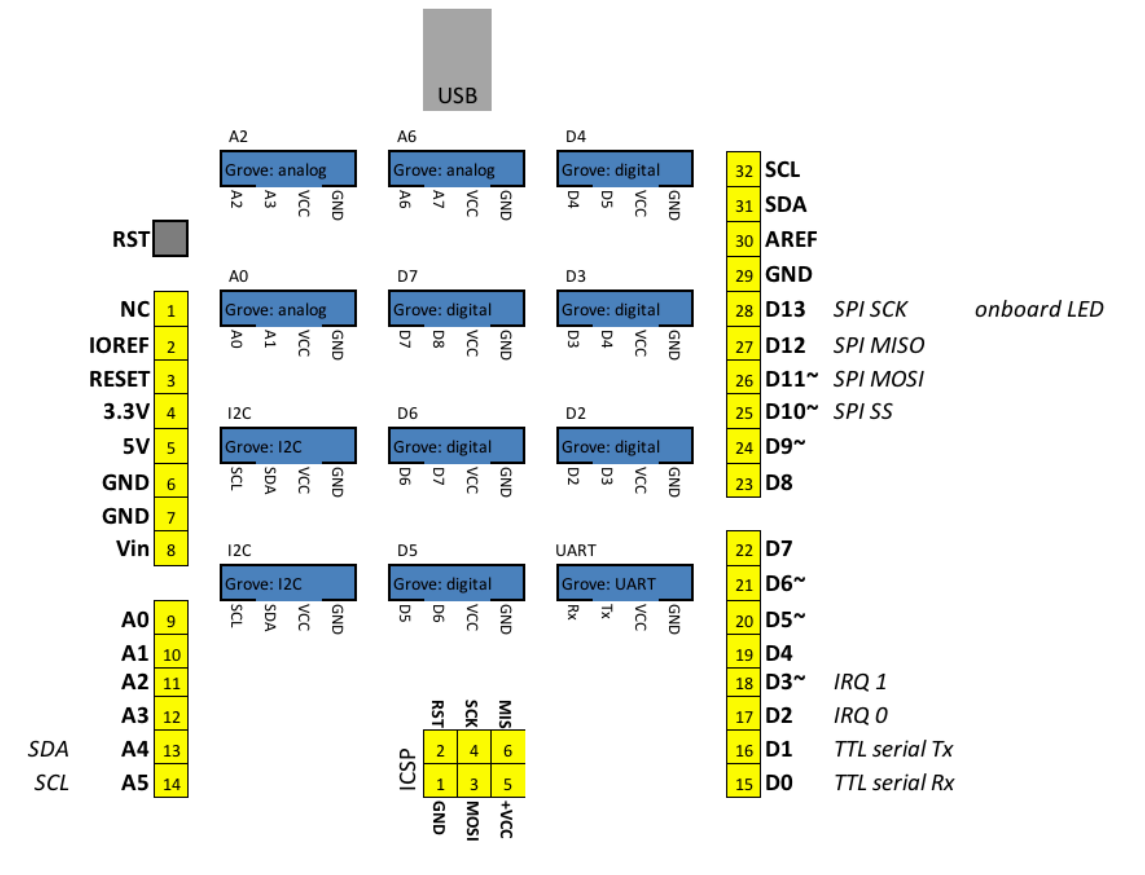

#### **5.4. Programming a sketch on the Seeeduino Lotus v1.1**

Follow the following steps to program the Seeeduino Lotus v1.1:

- Connect your Seeeduino Lotus v1.1 to your computer using an USB cable.
- Load the sketch you want to compile and upload.
- Choose TOOLS, BOARD, then select the ARDUINO UNO.
- Choose TOOLS, PROGRAMMER, AVRISP mkll.
- Choose TOOLS, SERIAL PORT, then select the correct Serial Port
- Choose FILE, UPLOAD.
# **6. Arduino Mega 2560 R3**

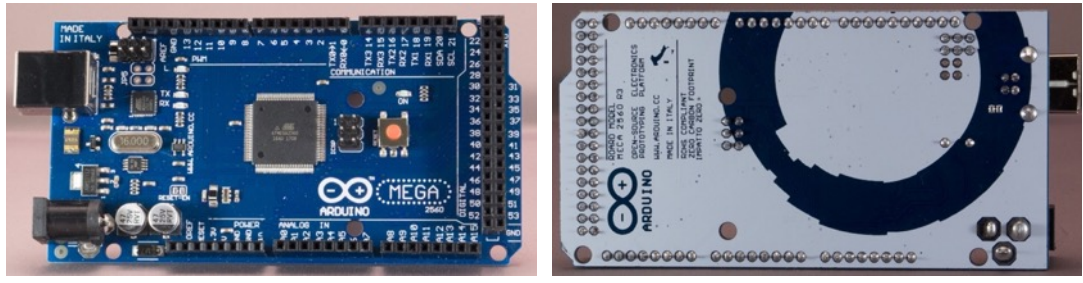

## **6.1. Specifications Arduino Mega 2560 R3**

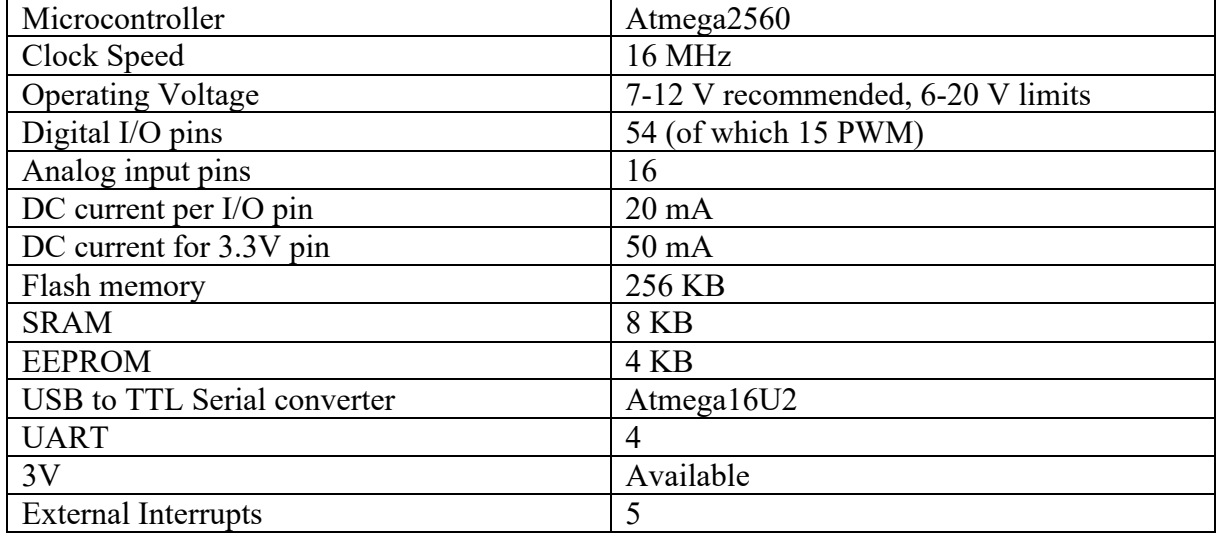

## **6.2. Layout/connections Arduino Mega 2560R3**

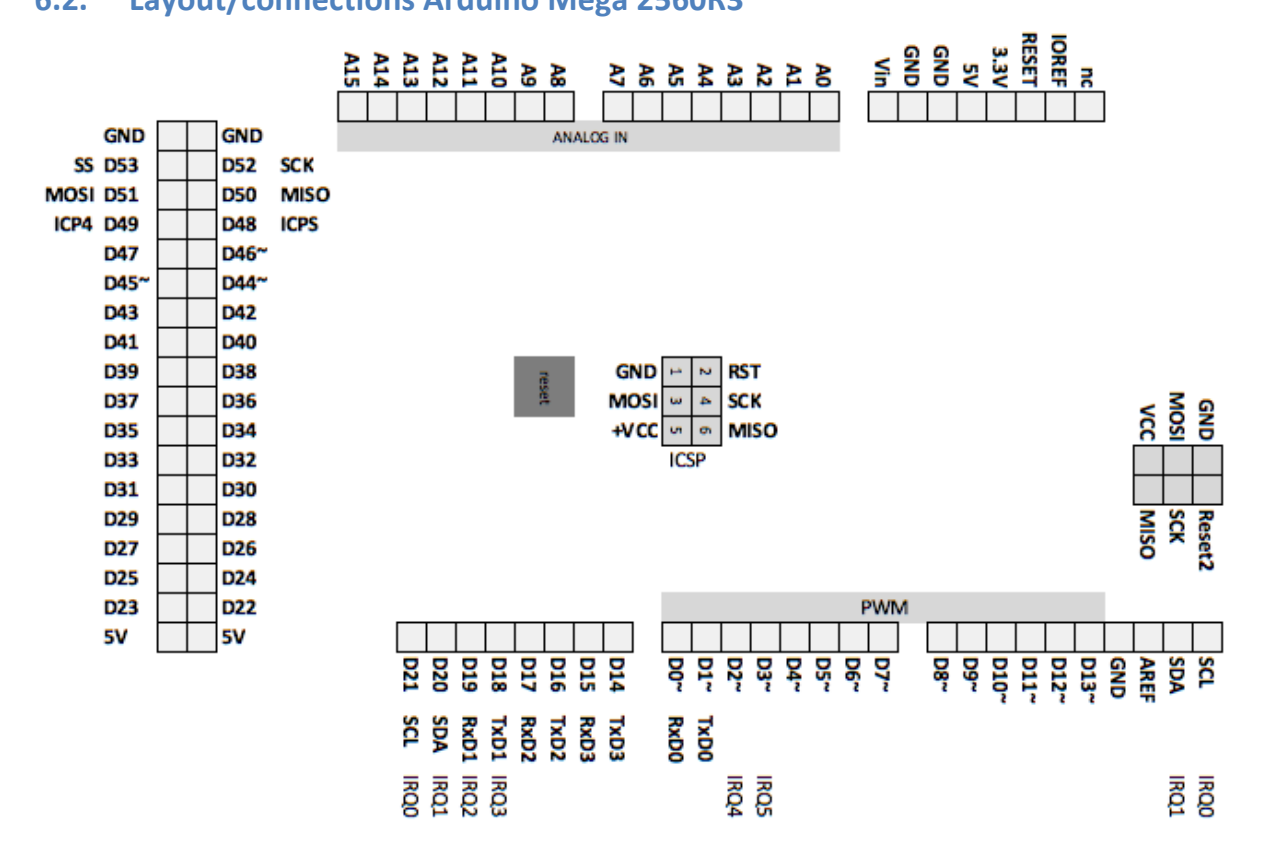

## **6.3. Programming a sketch on the Arduino Mega 2560 R3**

Follow the following steps to program an Arduino Mega:

- Connect your Arduino Mega to your computer using an USB cable.
- $\bullet$  Load the sketch you want to compile and upload.
- Choose TOOLS, BOARD, then select the ARDUINO Mega.
- Choose TOOLS, PROGRAMMER, AVRISP mkll.
- Choose TOOLS, SERIAL PORT, then select the correct Serial Port
- Choose FILE, UPLOAD.

# **7. Arduino Mega 2560 R3 CH340**

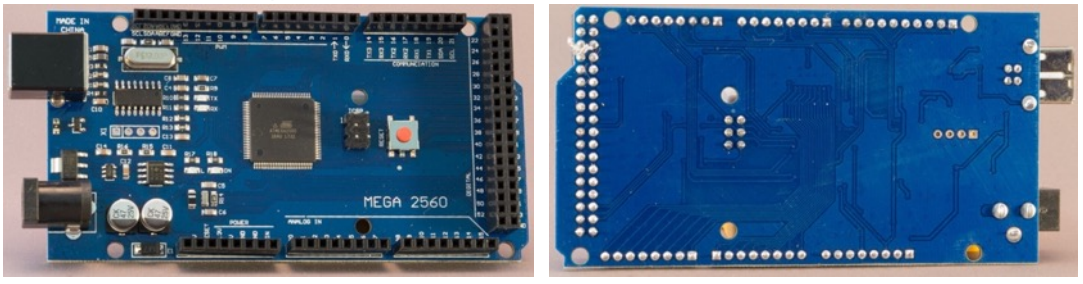

## **7.1. Specifications Arduino Mega 2560 R3 CH340**

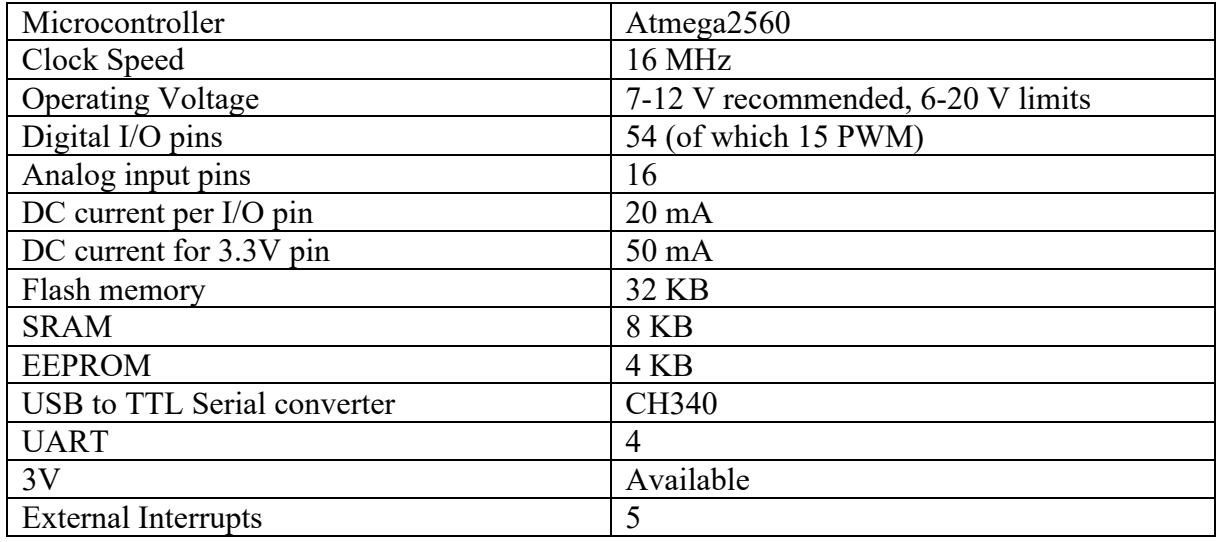

## **7.2. Layout/connections Arduino Mega 2560R3 CH340**

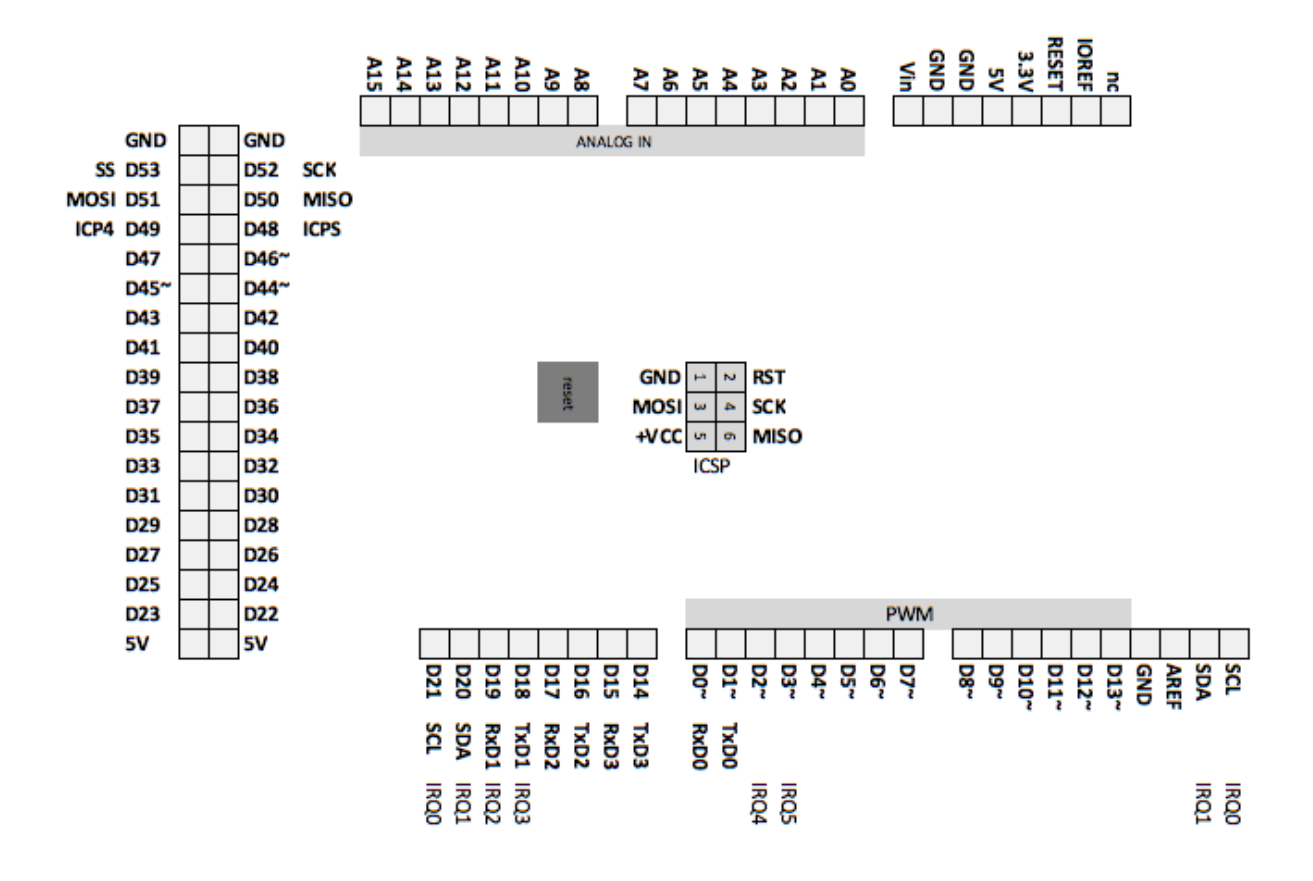

## **7.3. Programming a sketch on the Arduino Mega 2560 R3 CH340**

Follow the following steps to program an Arduino Mega:

- Connect your Arduino Mega to your computer using an USB cable.
- $\bullet$  Load the sketch you want to compile and upload.
- Choose TOOLS, BOARD, then select the ARDUINO Mega.
- Choose TOOLS, PROGRAMMER, AVRISP mkll.
- Choose TOOLS, SERIAL PORT, then select the correct Serial Port
- Choose FILE, UPLOAD.

# **8. Arduino Mega 2560 Pro Mini**

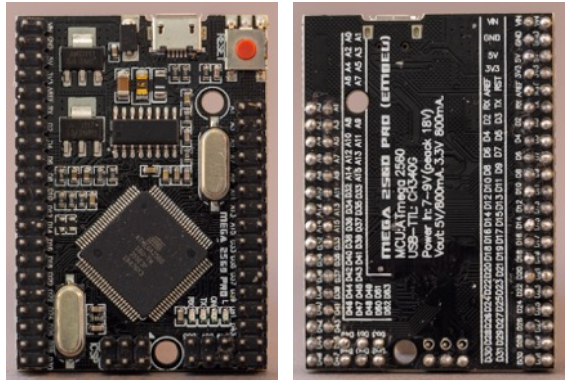

 This is the smaller version of the Arduino Mega 2560 R3, same hardware and specs, but much smaller .

#### **8.1. Specifications Arduino Mega 2560 Pro Mini**

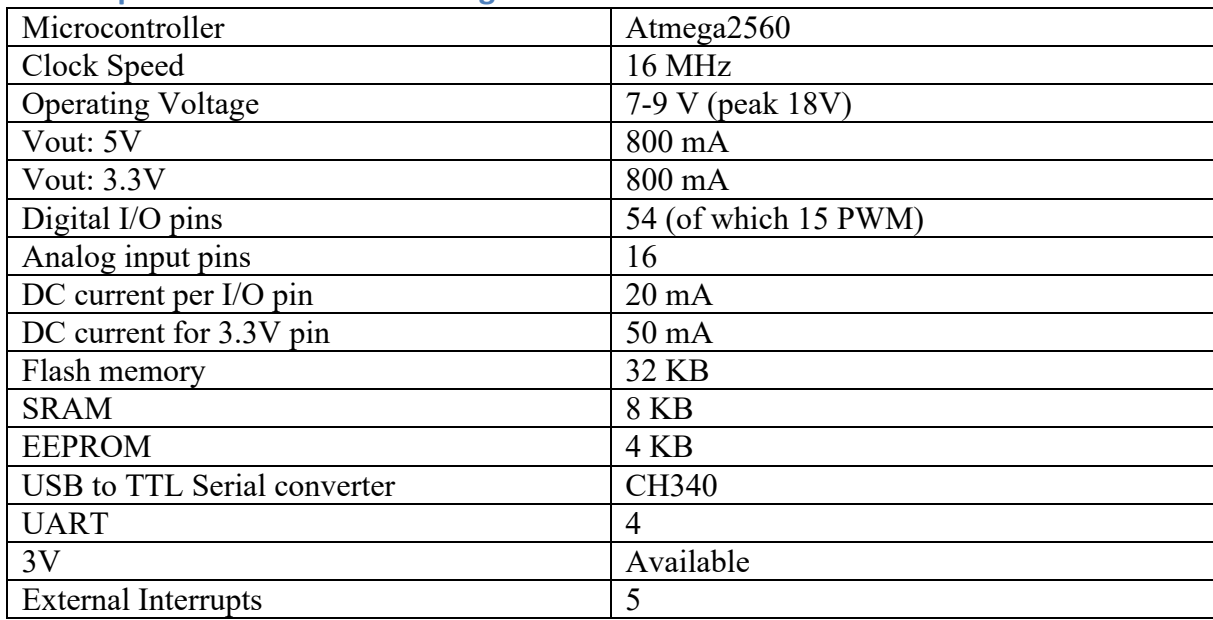

### **8.2. Layout/connections Arduino Mega 2560 Pro Mini**

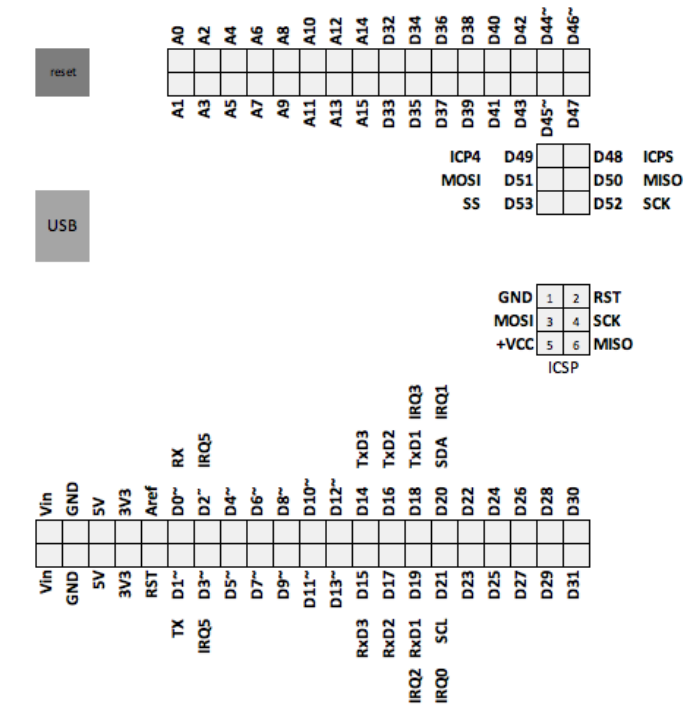

#### **8.3. Programming a sketch on the Arduino Mega 2560 Pro Mini**

Follow the following steps to program an Arduino Mega:

- Connect your Arduino Mega to your computer using an USB cable.
- Load the sketch you want to compile and upload.
- Choose TOOLS, BOARD, then select the ARDUINO Mega.
- Choose TOOLS, PROGRAMMER, AVRISP mkll.
- Choose TOOLS, SERIAL PORT, then select the correct Serial Port
- Choose FILE, UPLOAD.

# **9. Arduino Nano**

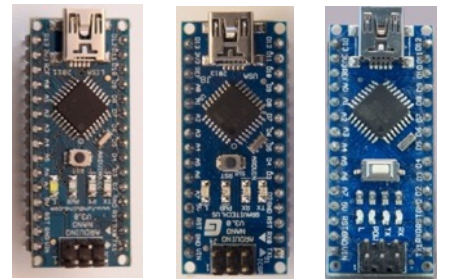

## **9.1. Specifications Arduino Nano**

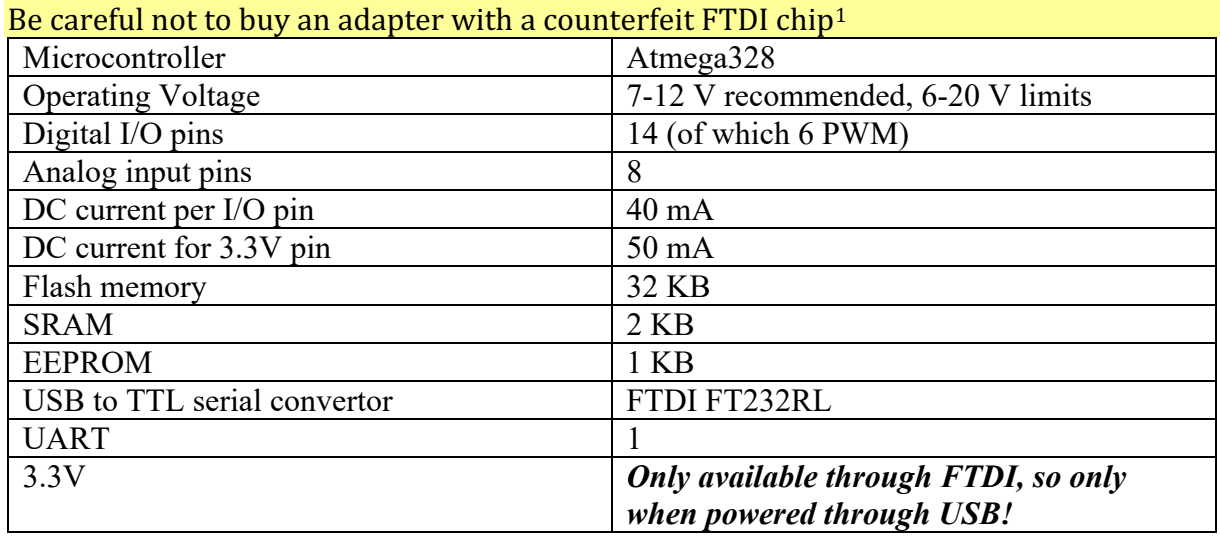

### **9.2. Layout/connections Arduino Nano**

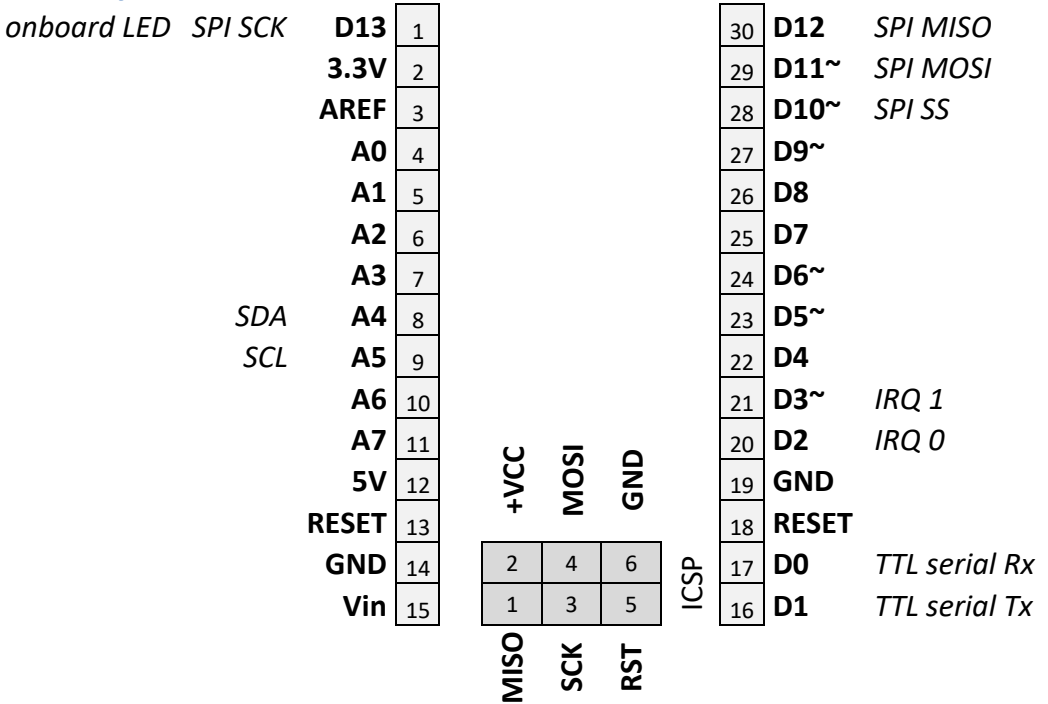

 $1$  FTDI is fighting a war against counterfeit chips, in chapter "217 Counterfeit FTDI FT232RL chips" you'll find information about this problem and possible solutions.

## **9.3. Programming a sketch on the Arduino Nano**

Follow the following steps to program an Arduino Nano:

- Connect your Arduino Nano to your computer using an USB cable.
- $\bullet$  Load the sketch you want to compile and upload.
- Choose TOOLS, BOARD, then select the ARDUINO NANO.
- Choose TOOLS, PROGRAMMER, AVRISP mkll.
- Choose TOOLS, SERIAL PORT, then select the correct Serial Port
- Choose FILE, UPLOAD.

# **10. Sparkfun Pro Micro - 5V/16MHz**

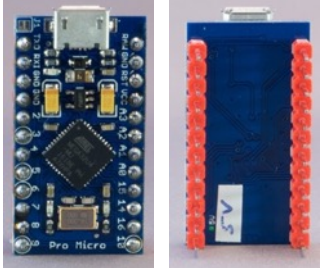

 This is a very small Arduino and it even comes with real USB port than can be programmed to act as a HID (like a keyboard, mouse, joystick or MIDI device).

### **10.1. Specifications Sparkfun Pro Micro - 5V/16MHz**

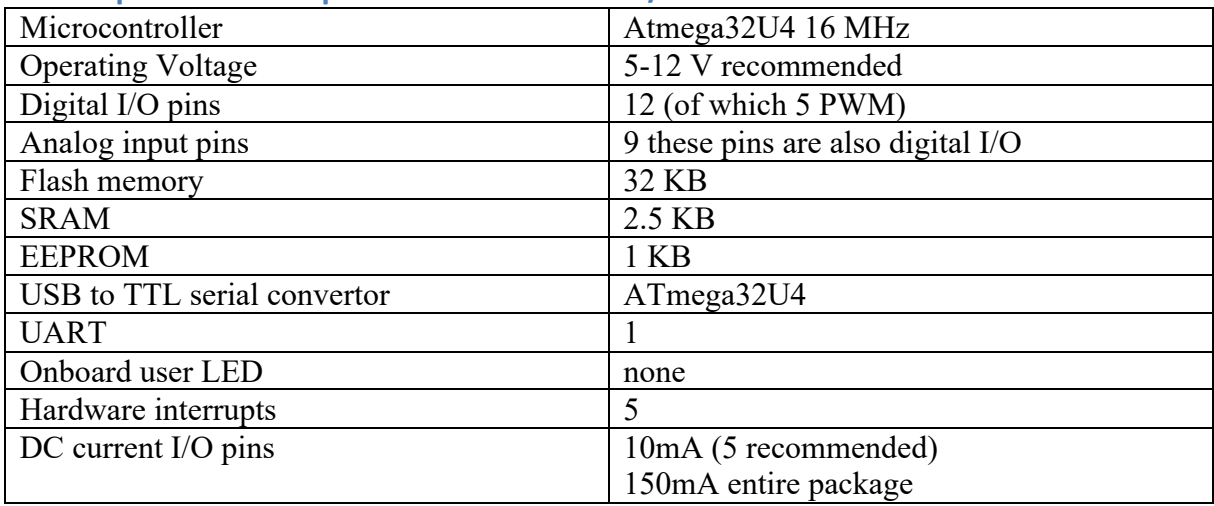

## **10.2. Layout/connections Sparkfun Pro Micro - 5V/16MHz**

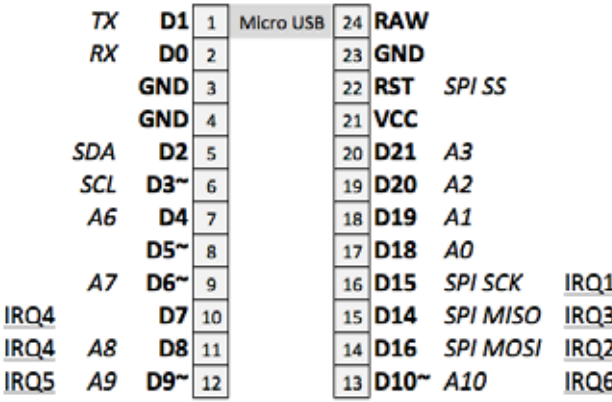

**10.3. First time preparation of Arduino IDE for Sparkfun Pro Micro - 5V/16MHz** This section describes how to add support for the Attiny45/85 to the Arduino IDE. More details can be found at: https://learn.sparkfun.com/tutorials/pro-micro--fio-v3-hookup-guide.

- Open Arduino IDE and go to FILE, PREFERENCES.
- Cut and paste the following link in the box ADDITIONAL BOARDS MANAGER URL'S. (You can add multiple links here, by using a ';' as separator. https://raw.githubusercontent.com/sparkfun/Arduino\_Boards/master/IDE\_Boa rd\_Manager/package\_sparkfun\_index.json
- Close PREFERENCES by clicking on the OK button.
- Go to TOOLS, BOARD, BOARDS MANAGER.
- Search for Pro Micro (this could take a few seconds) and select the SPARKFUN AVR BOARDS BY SPARKFUN ELECTRONICS.
- Click on the INSTALL button
- Press the CLOSE button.
- Sparkfun Pro Micro is now listed at TOOLS, BOARD

### **10.4. Programming a sketch on the Sparkfun Pro Micro - 5V/16MHz**

Follow the following steps to program a Pro Micro:

- Connect your Pro Micro to your computer using an USB cable.
- Load the sketch you want to compile and upload.
- Choose TOOLS, BOARD, then select the SPARKFUN PRO MICRO.
- Choose TOOLS, PROCESSOR, then select ATMEGA32U4 (5V, 16MHz) don't choose the default  $3.3V$ ,  $8MHz$ , or you will damage the bootloader.<sup>1</sup>
- Choose TOOLS, PROGRAMMER, AVRISP mkll.
- Choose TOOLS, SERIAL PORT, then select the correct Serial Port
- Choose FILE, UPLOAD.

 $1$  After damaging the bootloader, the USB port was not recognized any more. By using an USB to ISP programmer I was able to upload the bootloader again with the Arduino IDE.

# **11. Arduino Pro Mini ATmega168U 5v, 16MHz**

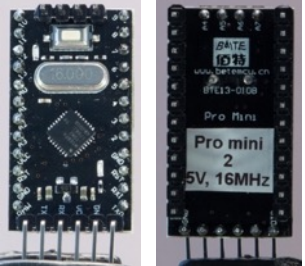

 This board is about the same size as the Sparkfun Pro Micro, but it lacks an USB to TTL Serial adapter.

## **11.1. Specifications Arduino Pro Mini ATmega168U 5v, 16MHz**

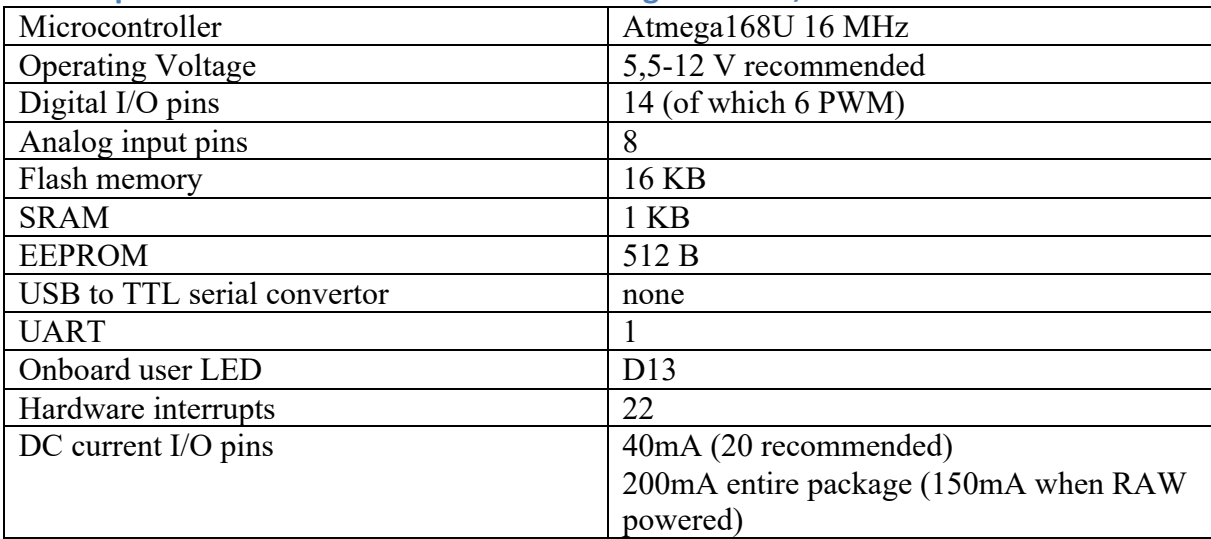

### **11.2. Layout/connections Arduino Pro Mini ATmega168U 5v, 16MHz**

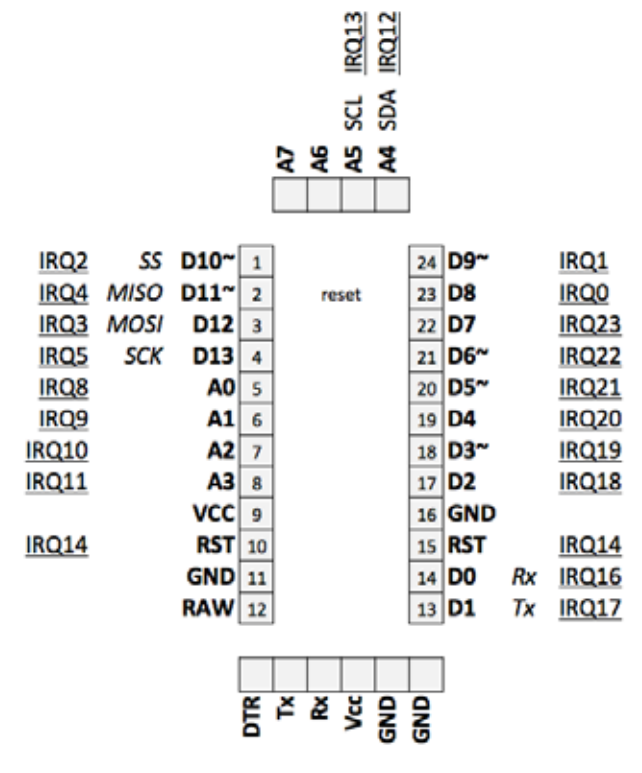

## **11.3. Programming a sketch on the Arduino Pro Mini ATmega168U 5v, 16MHz**

Follow the following steps to program a Pro Micro:

- Make the following connections between an USB to TTL Connect your Pro Micro to your computer using an USB to TTL Serial adapter (any will do).
- Load the sketch you want to compile and upload.
- Choose TOOLS, BOARD, then select the Arduino Pro or Pro Mini.
- Choose TOOLS, PROCESSOR, then select ATMEGA168U (5V, 16MHz).
- Choose TOOLS, PROGRAMMER, AVRISP mkll.
- Choose TOOLS, SERIAL PORT, then select the correct Serial Port
- Choose FILE, UPLOAD.
- Press and release the reset button during compilation, but before the sketch gets uploaded.

# **12. Arduino Pro Mini ATmega328p 3.3V, 8MHz**

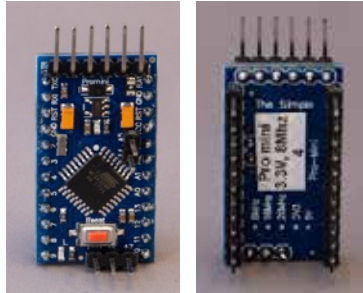

 This board is about the same size as the Sparkfun Pro Micro, but it lacks an USB to TTL Serial adapter.

#### **12.1. Specifications Arduino Pro Mini ATmega328p 3.3V, 8MHz**

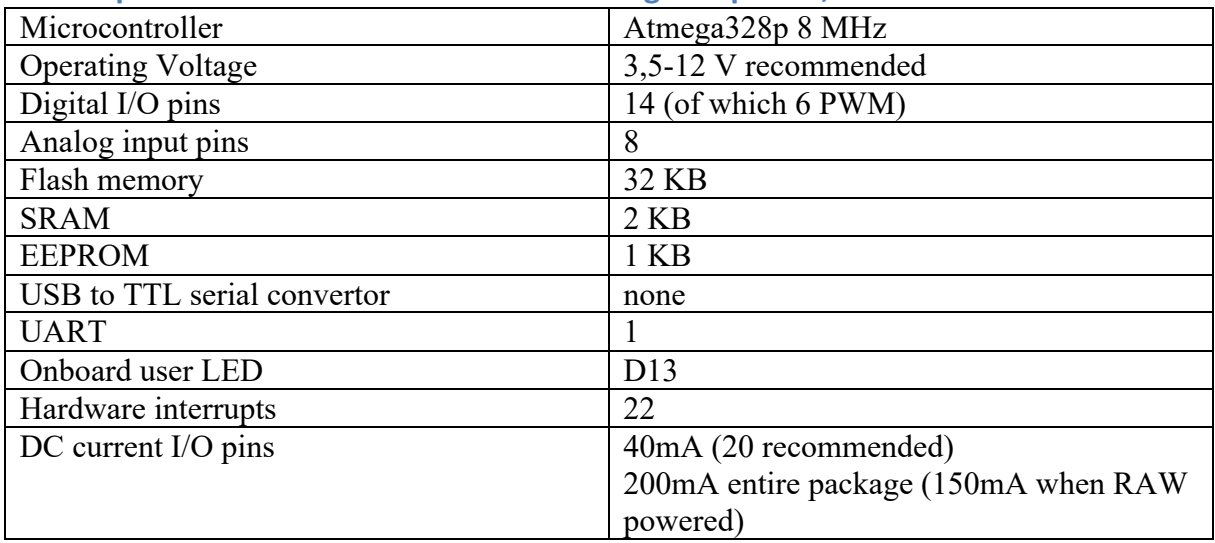

### **12.2. Layout/connections Arduino Pro Mini ATmega328p 3.3V, 8MHz**

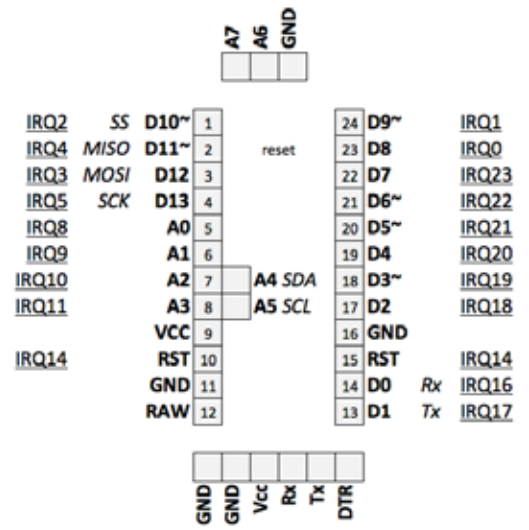

**12.3. Programming a sketch on the Arduino Pro Mini ATmega328p 3.3V, 8MHz**

Follow the following steps to program a Pro Micro:

- Make the following connections between an USB to TTL Connect your Pro Micro to your computer using an USB to TTL Serial adapter (any will do).
- Load the sketch you want to compile and upload.
- Choose TOOLS, BOARD, then select the Arduino Pro or Pro Mini.
- Choose TOOLS, PROCESSOR, then select ATMEGA328 (3.3V, 8MHz).
- Choose TOOLS, PROGRAMMER, AVRISP mkll.
- Choose TOOLS, SERIAL PORT, then select the correct Serial Port
- Choose FILE, UPLOAD.
- Press and release the reset button during compilation, but before the sketch gets uploaded.

# **13. Teensy 3.1 & 3.2**

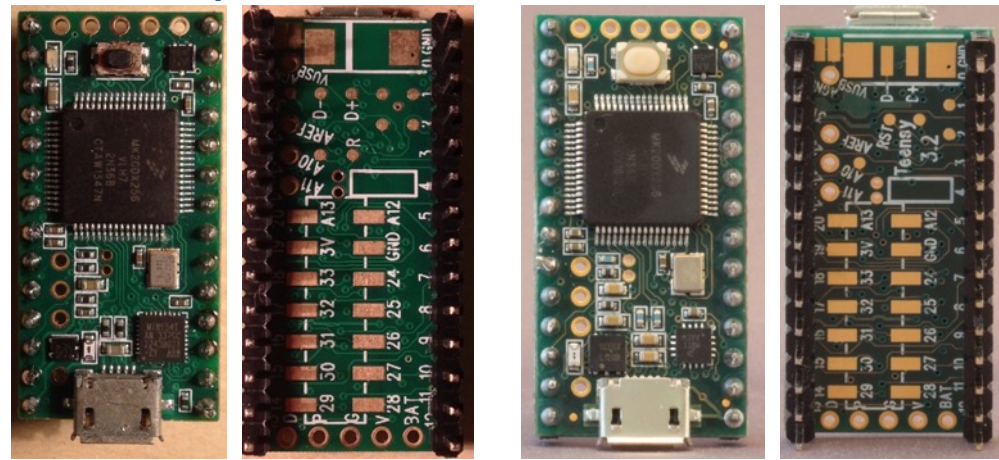

 Teensy is not an Arduino but can be programmed through the Teenduino add-on for Arduino IDE. Although the Teensy is much smaller than most Arduino's, it is much more powerful. It is faster, has more memory (FLASH and RAM), more pins, more interrupts and it even comes with an USB port than can be programmed to act as a HID (like a keyboard, mouse, joystick or MIDI device).

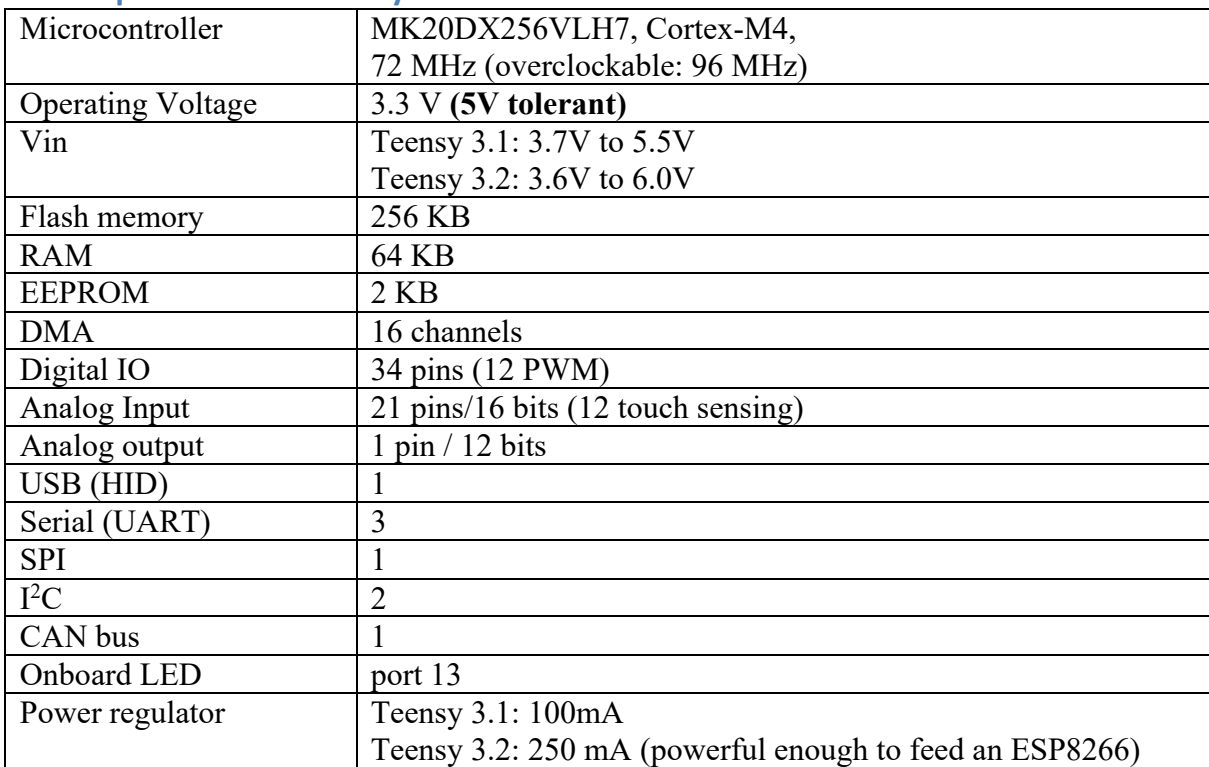

## **13.1. Specifications Teensy 3.1 & 3.2**

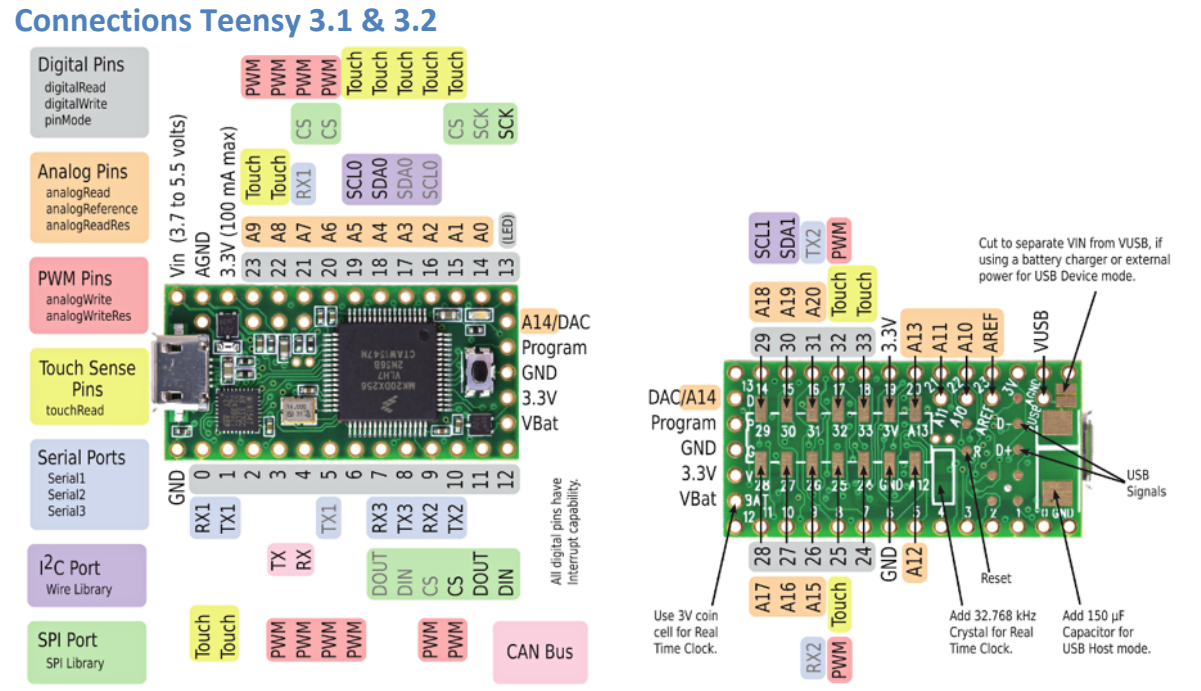

This picture is for the Teensy 3.1. There are 2 differences between version 3.1 & 3.2, that is the better power regulator for the latter, capable of delivering more current and working with a broader input voltage range.

## **13.2. First time preparation Arduino IDE**

Before you can use your Teensy with the Arduino IDE, you first need to install the Teensyduino add-on to the Arduino IDE. You can find a tutorial a t the following URL:

http://www.pjrc.com/teensy/td\_download.html

At this moment Teensyduino only has beta support for Arduino IDE 1.6.12. This will soon be fixed I hope.

During the install of Teensyduino you can select which modified libraries you want to install to be used with the Teensy.

## **13.3. Programming a sketch on the Teensy**

Since the Teensy can be programmed with HID functionality, programming can be difficult sometimes. For example, if your Teensy was programmed to move your mouse in circles, it can be very difficult to move the mouse pointer to the Upload button. Therefore, follow the following steps when you need to program your Teensy.

- 1. Move the cursor to an empty line below the last line of code you are working on.
- 2. Select the correct Teensy board in the Arduino IDE, through TOOLS, BOARD.
- 3. If you are using HID functionality (like keyboard, mouse etc..) choose the correct USB type through TOOLS, USB TYPE. Your sketch will not compile correctly, if you omit this step and you will see the following message:

```
sketch oct17b:7: error: 'Keyboard' was not declared in this
scope
To make a USB Keyboard, use the Tools > USB Type menu
   Keyboard.println("Lorem ipsum dolor sit amet, consectetur 
adipescent elit.");
\sim \sim'Keyboard' was not declared in this scope
```
- 4. You don't need to select a port, since the Arduino IDE is calling for Teensyduino and not a USB to serial device. Teensyduino is using other techniques to upload the code to your Teensy.
- 5. Connect your Teensy and *immediately* press the program button on your Teensy. This is to prevent the HID functionality (that could've been programmed in the Teensy) to come in action.
- 6. Press the UPLOAD button. After compiling, Arduino IDE will call Teensyduino to upload the compiled sketch to the Teensy, reboot the Teensy, and the sketch will start running. *That's why it is nice to have your cursor somewhere below the last line of code.*
- 7. To stop this code from running, perform the following steps:
	- a. Click on the AUTO button in Teensyduino so it will be grayed out.

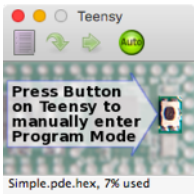

b. Press the Program button on your Teensy.

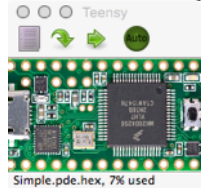

8. After modifying your code, repeat from step 6.

#### Summary:

- 1. Cursor on empty line.
- 2. TOOLS, BOARD, Teensy ...
- 3. TOOLS, USB Type, ....
- 4. Leave Port as is.
- 5. Connect Teensy and *immediately* press program button
- 6. Press Upload
- 7. Stop code from running:
	- a. Click on AUTO button in Teensyduino
	- b. Press Program button on Teensy
- 8. Repeat from step 6 after modifying your sketch.

### **13.4. Compatibility Arduino Libraries**

Use the following link to check a list of compatible Arduino libraries. https://www.pjrc.com/teensy/td\_libs.html

#### **13.5. HID Samples**

You can program the Teensy with almost the same sketches as a real Arduino. The main difference between a Teensy and an Arduino is the HID functionality. You can program the Teensy to act as a keyboard, mouse, joystick etc...

This paragraph contains two samples in which the Teensy is programmed as a HID.

#### **Keyboard sample**

The following code will type the text " Lorem ipsum dolor sit amet." every 5 seconds.

- Copy the code below.
- Make sure to select a USB type that includes keyboard functionality (TOOLS, USB TYPE, ...).
- Upload sketch (see previous paragraph about programming the Teensy).

More about using the Teensy as a keyboard device can be found at: https://www.pjrc.com/teensy/td\_keyboard.html

```
021_TeensyKeyboard.ino
```

```
void setup()
{
}
void loop()
{
   Keyboard.println("Lorem ipsum dolor sit amet.");
   delay(5000);
}
```
#### **Mouse sample**

- The following code moves your mouse in a square and repeats this every 5 seconds.
- Make sure to select a USB type that includes mouse functionality (TOOLS, USB TYPE, ...).
- Upload sketch (see previous paragraph about programming the Teensy).

More about using the Teensy as a mouse device can be found at: https://www.pjrc.com/teensy/td\_mouse.html

**022\_TeensyMouse.ino**

```
void setup() 
{
}
void loop()
{
     Mouse.move(0, 127);
     delay(1000);
    Mouse.move(127, 0);
     delay(1000);
    Mouse.move(0, -127);
     delay(1000);
    Mouse.move(-127, 0); delay(5000);
}
```
## **14. LoRa: Nexus**

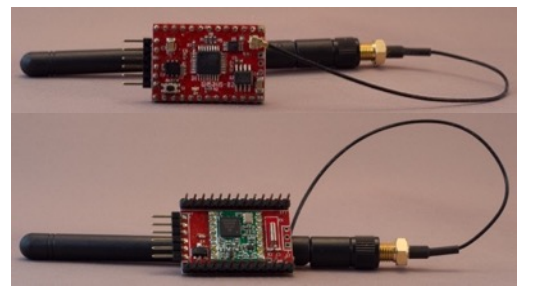

This specialized board was developed by Ideetron in The Netherlands and is based on an Arduino Mini and a RFM95W or RFM98W LoRa module.

#### **14.1. Specifications LoRa Nexus**

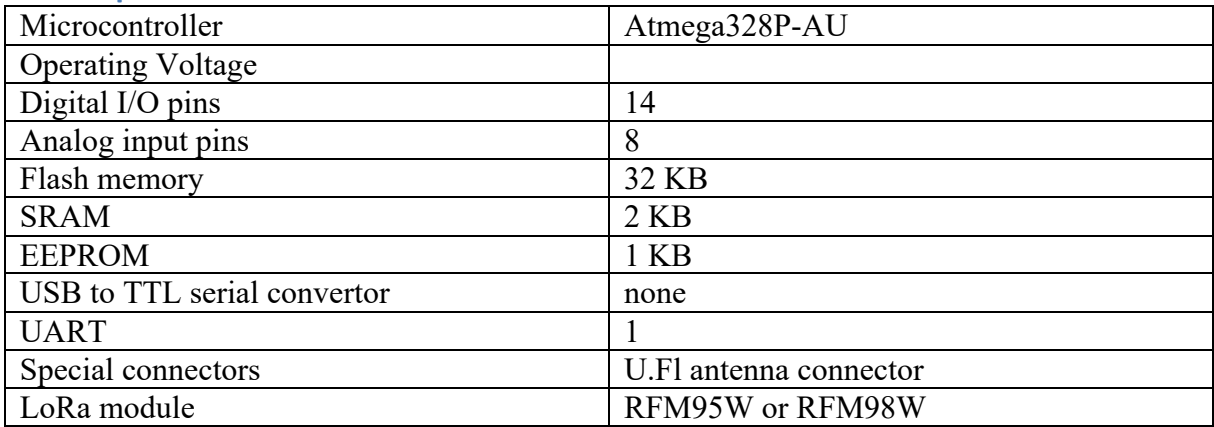

### **14.2. Layout/connections LoRa Nexus**

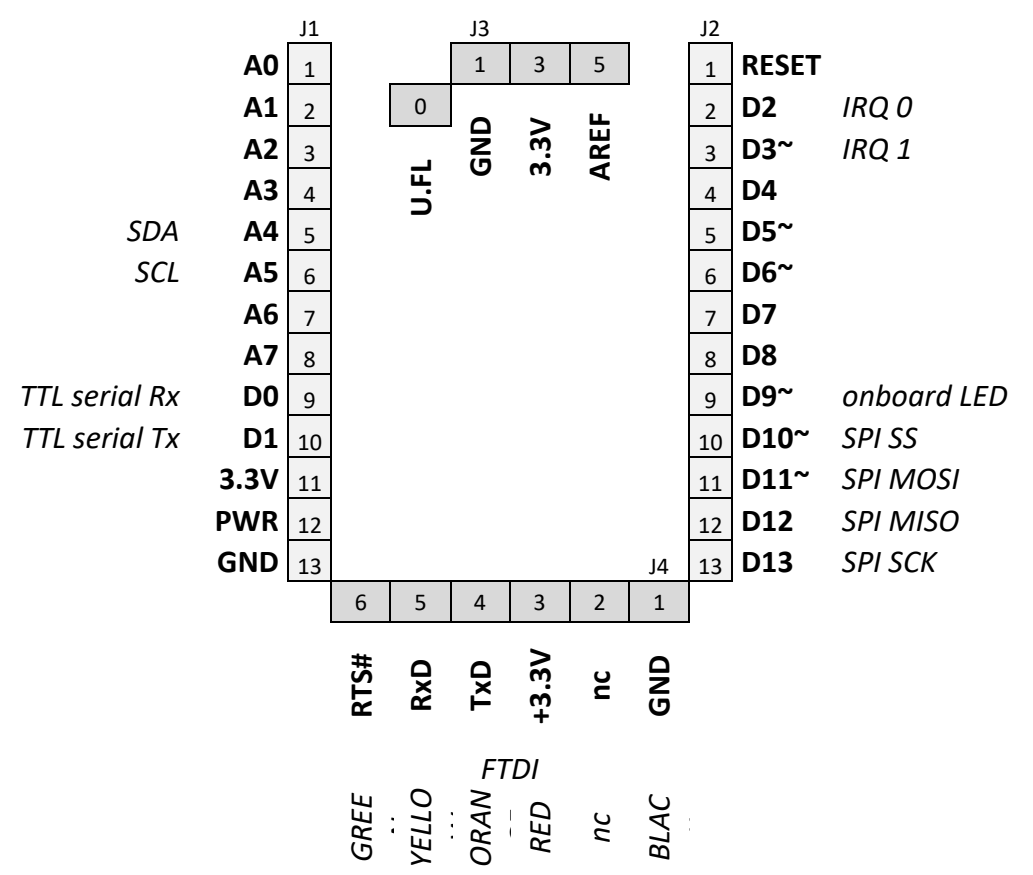

### **14.3. Datasheets**

#### **Nexus**

http://webshop.ideetron.nl/Files/3/1000/1211/Attachments/Product/4778I8m8OV005G7UF6f 3815000Fu1Z48.pdf

**Datasheet RFM95W**

http://webshop.ideetron.nl/Files/3/1000/1211/Attachments/Product/38C8M4K5j578I7Go7933 1xub2L8Dr2Al.pdf

### **14.4. Connections between RFM95W and Nexus**

The RFM95W is presoldered on the back of the Nexus board and according to the datasheet of the Nexus, the following Nexus pins are used.

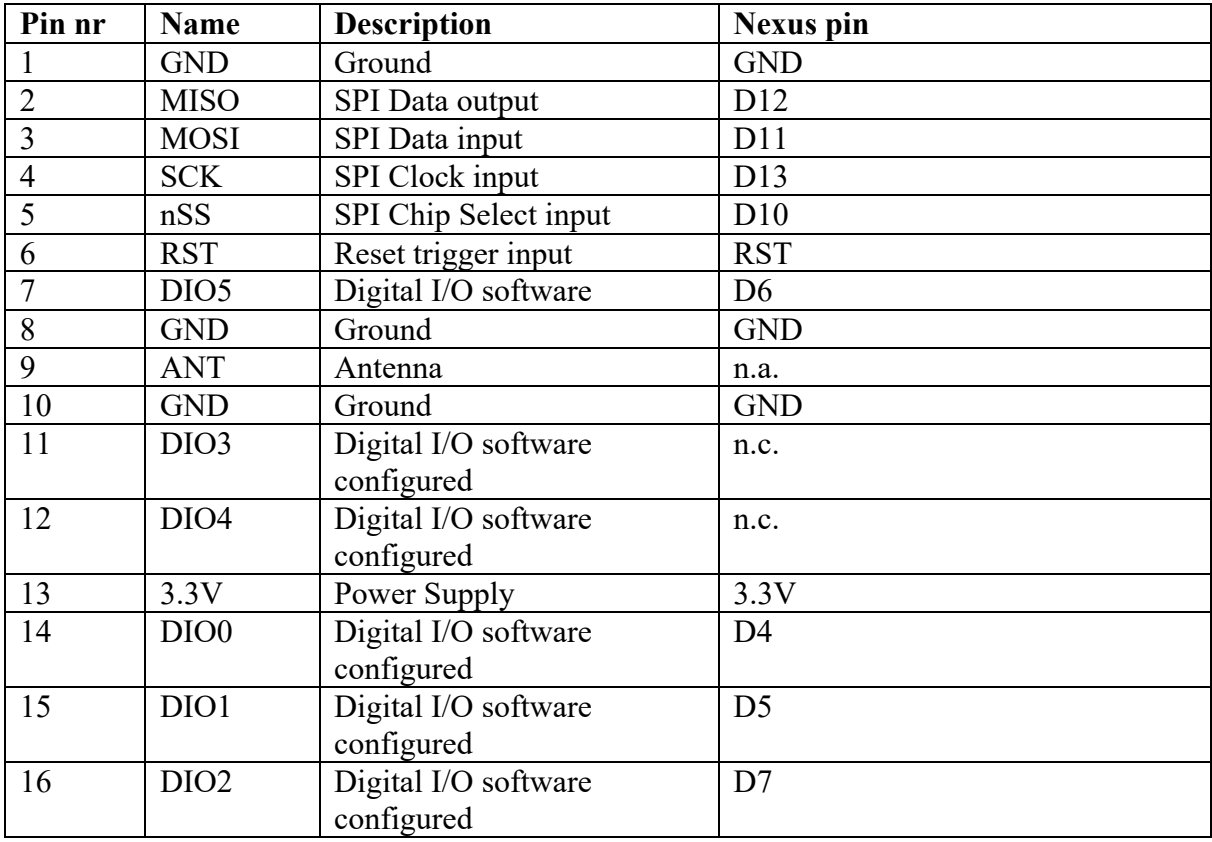

### **14.5. Programming a sketch on the Nexus**

Follow the following steps to program a Nexus:

- Connect your Nexus to your computer using an USB cable.
- Load the sketch you want to compile and upload.
- Choose TOOLS, BOARD, then select the ARDUINO PRO OR PRO MINI.
- Choose TOOLS, PROGRAMMER, AVRISP mkll.
- Choose TOOLS, SERIAL PORT, then select the correct Serial Port
- Choose FILE, UPLOAD.

# **15. The Things Uno**

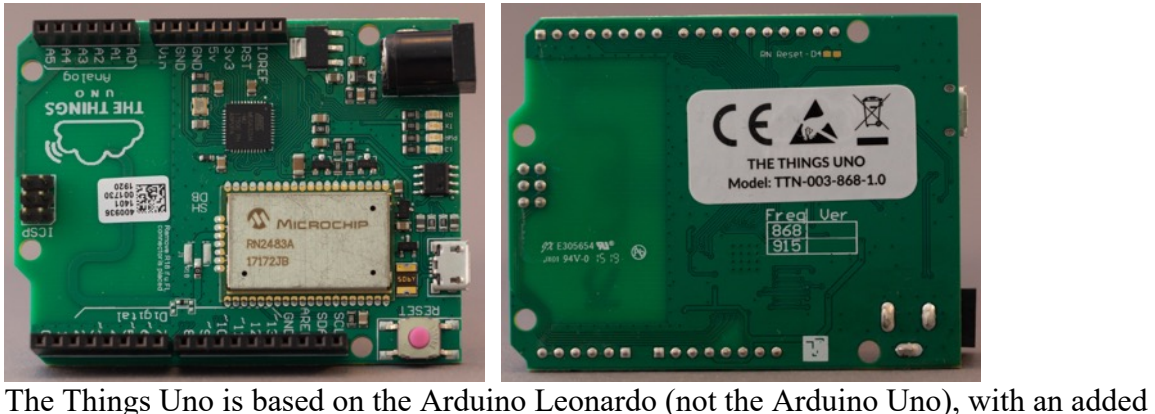

Microchip LoRaWAN module (RN2483A). Compared to the Arduino Uno is has more digital I/O and anolog Input pins. It also contains 25% more SRAM and it can serve as a USB HID.

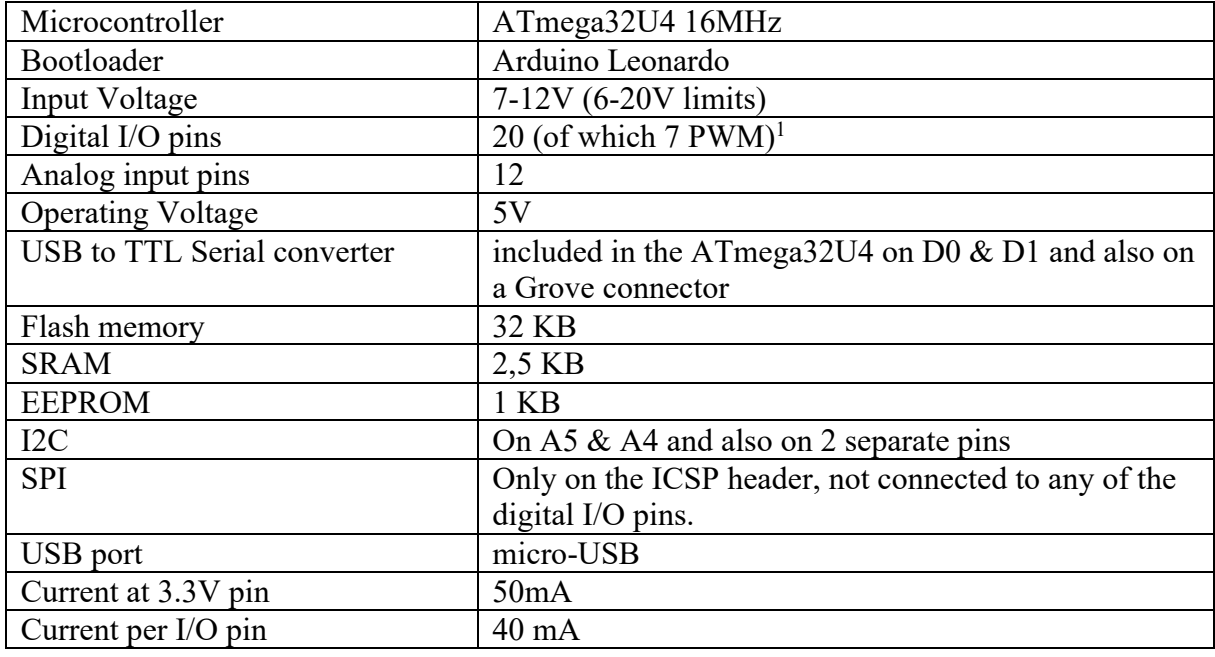

## **15.1. Specifications The Things Uno**

### **15.2. Documentation The Things Uno**

Quickstart The Things Uno on The Things Network:

• https://www.thethingsnetwork.org/docs/devices/uno/quick-start.html Documentation Arduino Leonardo:

• https://store.arduino.cc/arduino-leonardo-with-headers

 $1$  The following thread discusses how to use (address) the extra 6 digital and the  $7$  extra analoge pins (compared to the Arduino Uno).

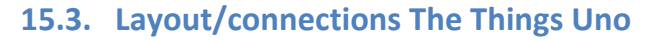

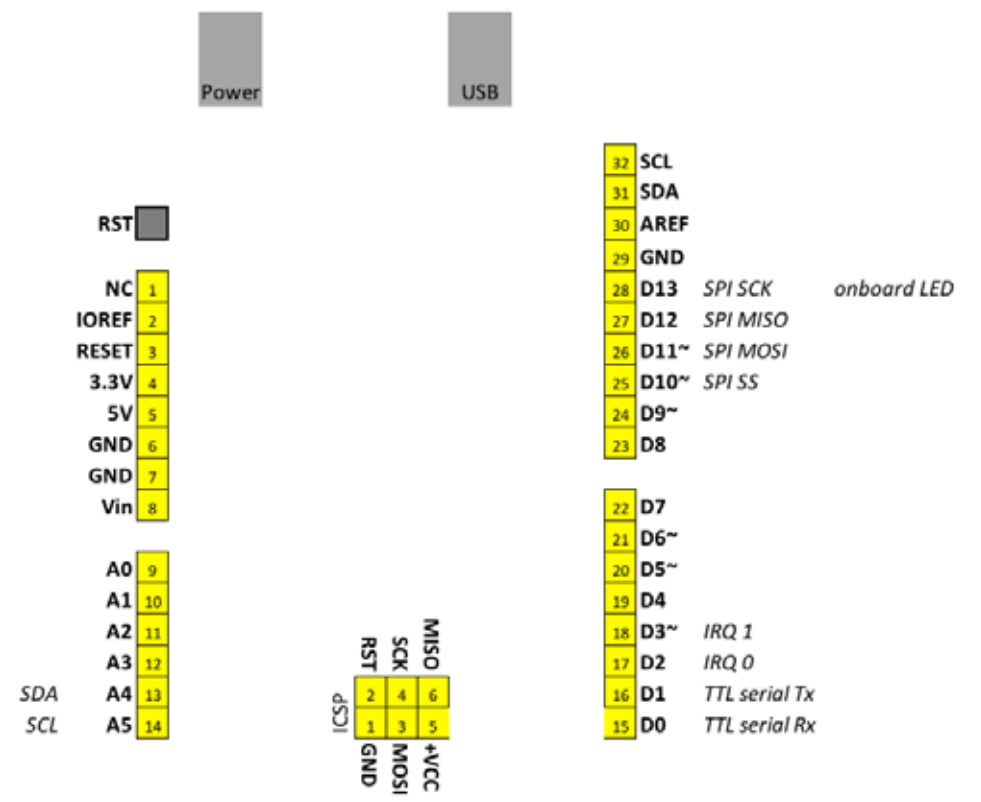

### **15.4. Programming a sketch on the The Things Uno**

Follow the following steps to program The Things Uno:

- Connect your The Things Uno to your computer using an USB cable.
- Load the sketch you want to compile and upload.
- Choose TOOLS, BOARD, then select the ARDUINO LEONARDO.
- Choose TOOLS, PROGRAMMER, AVRISP mkll.
- Choose TOOLS, SERIAL PORT, then select the correct Serial Port
- Choose FILE, UPLOAD.

## **16. LoRa: Sodaq One**

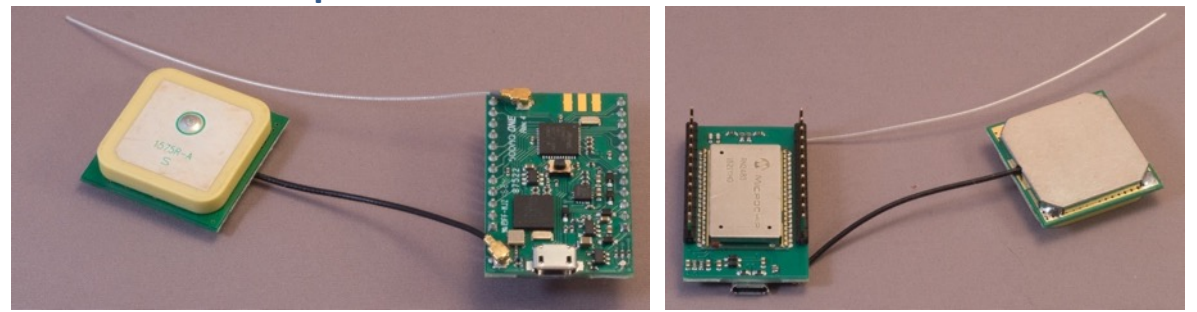

 This board is based on Sodaq's Autonomo 32 bits Arduino compatible platform. It comes with a presoldered LoRa RN2483 module, a solar charge controller a GPS module and even an Accelerometer/Magnetometer. It runs on either a LiPo battery, or on USB power.

More information about the Sodaq One, can be found at the following URL:

• http://support.sodaq.com/sodaq-one/ 

## **16.1. Specification LoRa: Sodaq One**

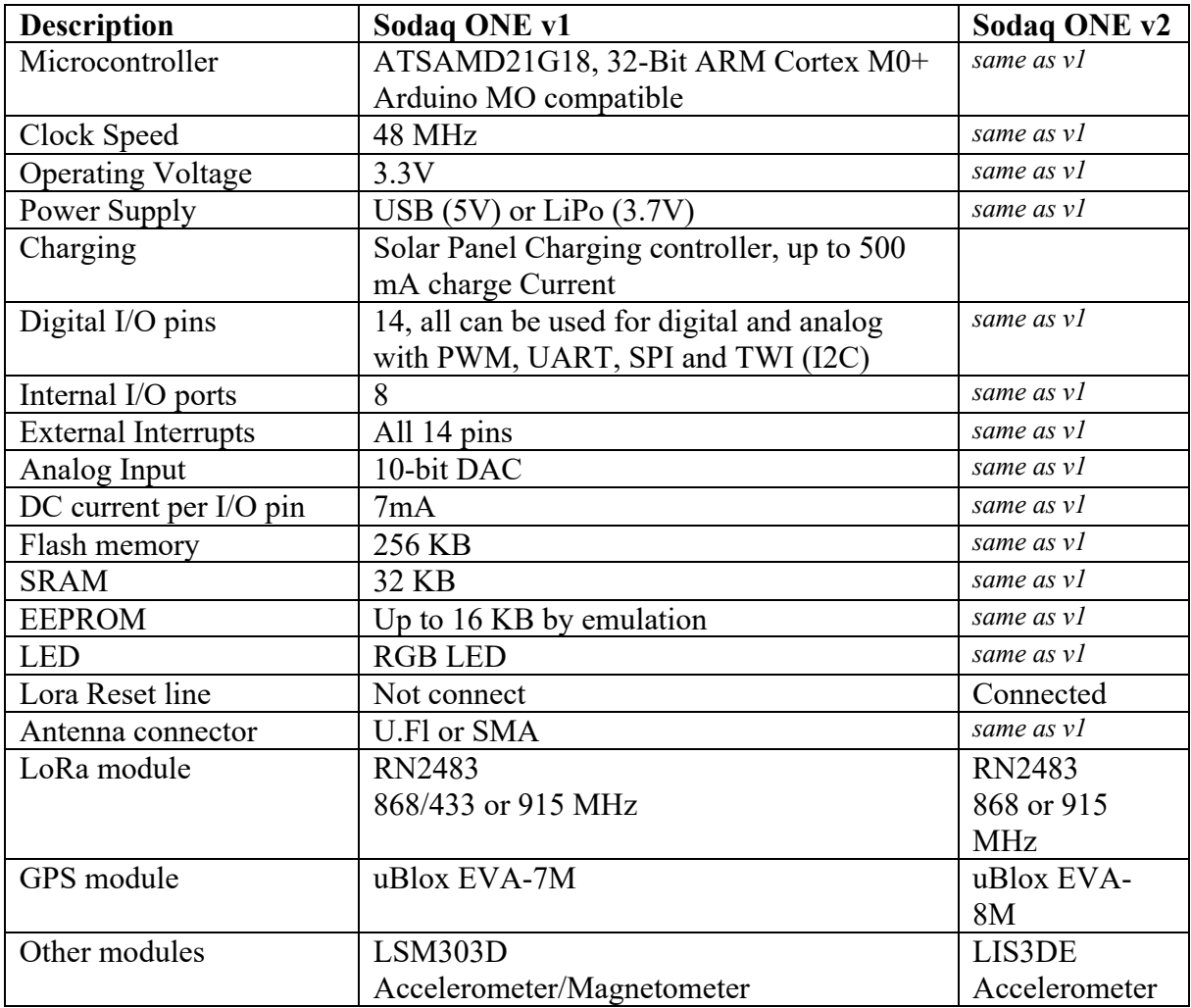

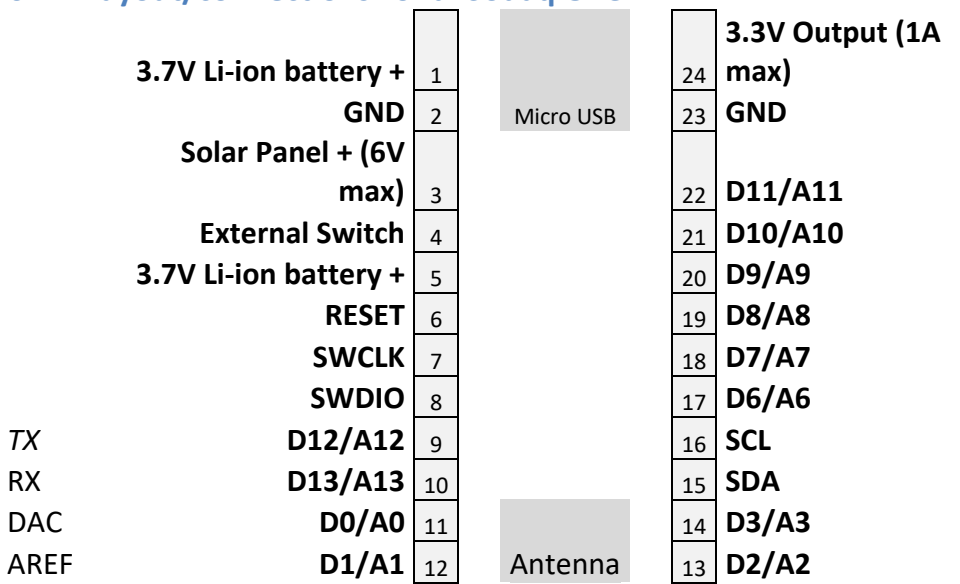

#### **16.2. Layout/connections LoRa: Sodaq One**

Next to these external pins, the Sodaq One also has 8 extra internal I/O ports

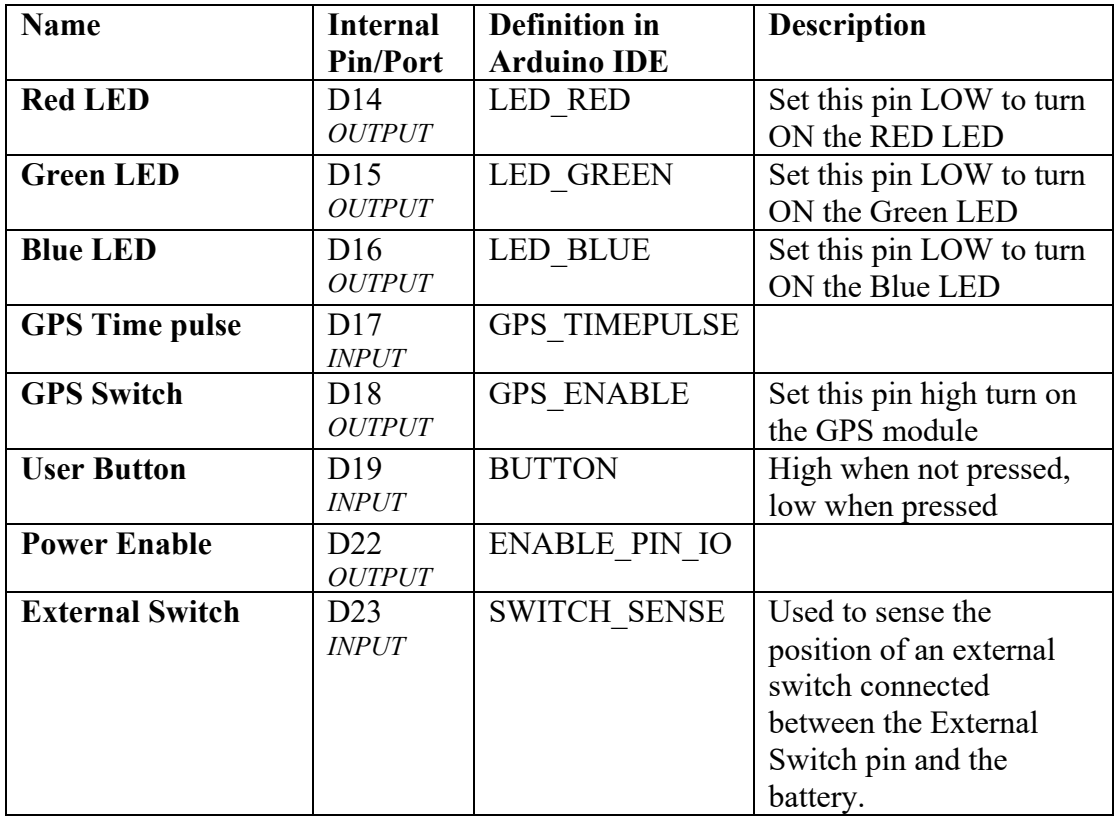

## **16.3. Layout/connections Sodaq One Base Board**

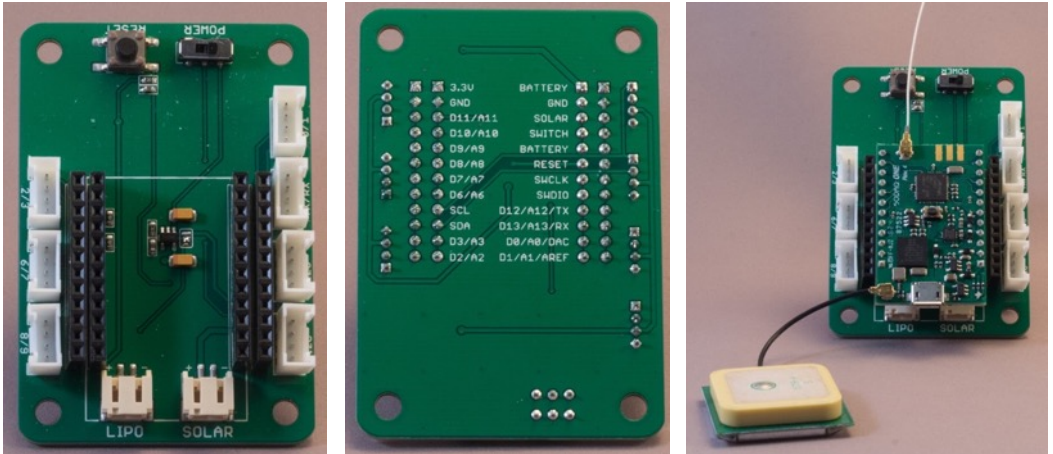

You can use the Sodaq One directly on a breadboard, or use the Sodaq One Base Board.

- 7 Grove compatible connectors exposing all 14 I/O pins
	- $\circ$  2x I2C<br> $\circ$  4x digi
	- $\circ$  4x digital/analog port couples (0/1, 2/3, 6/7 and 8/9)<br> $\circ$  1x Tx/Rx
	- $1x$  Tx/Rx
- Solar panel connector
- LiPo connector  $(3.7V)$
- Power switch
- Reset switch

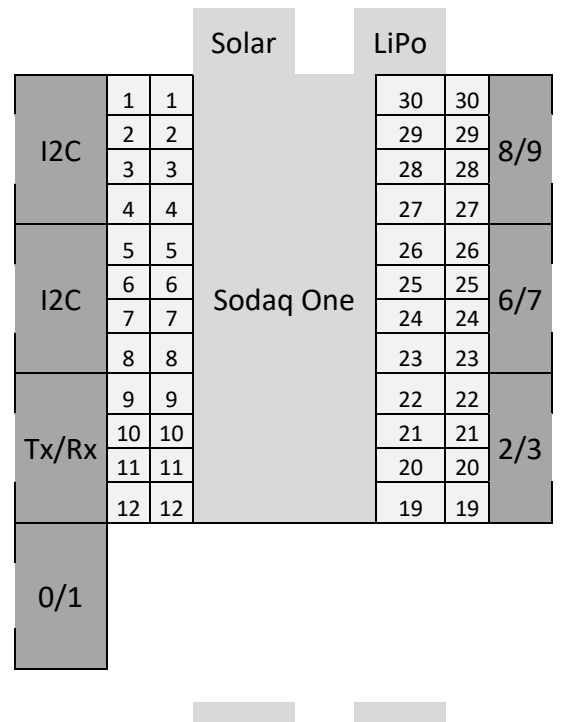

Power Reset

## **16.4. Datasheets**

#### **Sodaq One schematics**

• http://support.sodaq.com/sodaq-one/schema-sodaq-one/

### **RN2483 LoRa module**

- The datasheet for the RN2483 can be found at: http://www.farnell.com/datasheets/1947946.pdf?\_ga=1.80085719.1148387527 .1482060915
- Command reference guide: http://ww1.microchip.com/downloads/en/DeviceDoc/40001784B.pdf
- Several other interesting documents can be found at: http://www.microchip.com/wwwproducts/en/RN2483

### **Sodaq One v1 module**

- LSM303D Accelerometer/ magnetometer
	- o https://www.pololu.com/file/download/LSM303D.pdf?file\_id=0J703
- uBlox EVA-7M
	- o https://www.u-blox.com/sites/default/files/products/documents/EVA-7M\_DataSheet (UBX-13000581).pdf

## **Sodaq One v2 modules**

- LIS3DE Accelerometer (Soda
	- o http://www.st.com/content/ccc/resource/technical/document/datashee t/group3/10/aa/64/5a/f1/cc/49/7f/DM00066267/files/DM00066267.p df/jcr:content/translations/en.DM00066267.pdf
- uBlox EVA-8M
	- o https://www.u-blox.com/sites/default/files/EVA-8M\_DataSheet\_(UBX-16009928).pdf

## **16.5. First time preparation of Arduino IDE for Sodaq One**

This section describes how to add support for the Sodaq One to the Arduino IDE. More details can be found at: http://support.sodaq.com/sodaq-one/#one-vs-one-v2 in the section "Setting up your Arduino IDE".

- Open Arduino IDE and go to FILE, PREFERENCES.
- Cut and past the following link in the box ADDITIONAL BOARDS MANAGER URL'S. (You can add multiple links here, by using a  $\cdot$ ; as separator. ) *http://downloads.sodaq.net/package\_sodaq\_samd\_index.json*
- Close PREFERENCES by clicking on the OK button.
- Go to TOOLS, BOARD, BOARDS MANAGER.
- Search for Sodaq (this could take a few seconds) and select the SODAQ SAMD BOARDS BY SODAO.
- Click on the INSTALL button
- Press the CLOSE button.
- Sodaq One is now listed at TOOLS, BOARD.

### **16.6. Programming a sketch on the Sodaq One**

Follow the following steps to program a Sodaq One:

©Erik Verberne (erik@verberne.net) http://bit.ly/eve\_arduino

- Connect your Sodaq One to your computer using an USB cable.
- Load the sketch you want to compile and upload.
- Choose TOOLS, BOARD, then select the SODAQ ONE.
- Choose TOOLS, PROGRAMMER, AVRISP mkll.
- Choose TOOLS, SERIAL PORT, then select the correct Serial Port
- Choose FILE, UPLOAD.

## **16.7. Sample Sodaq One: RGB LED1**

The following sketch shows how to use the onboard RGB LED. These LED's are connected to D14, D15 and D16 and can be addressed with the predefined variables LED\_RED, LED\_GREEN and LED\_BLUE.

The LED's are active when the corresponding lines are LOW.

```
023_SodaqRGB.ino
```

```
void setup()
{
   pinMode(LED_RED, OUTPUT);
   pinMode(LED_GREEN, OUTPUT);
   pinMode(LED_BLUE, OUTPUT);
}
void loop()
{
   digitalWrite(LED_RED, LOW);
   digitalWrite(LED_GREEN, HIGH);
   digitalWrite(LED_BLUE, HIGH);
   delay(500);
   digitalWrite(LED_RED, HIGH);
   digitalWrite(LED_GREEN, LOW);
   digitalWrite(LED_BLUE, HIGH);
   delay(500);
   digitalWrite(LED_RED, HIGH);
   digitalWrite(LED_GREEN, HIGH);
   digitalWrite(LED_BLUE, LOW);
   delay(500);
}
```
 $1$  The original script was copied from the Sodaq website and can be found at: http://support.sodaq.com/sodaq-one/ at SODAQ ONE, TUTORIALS.

#### **16.8. Sample Sodaq One: Serials**

The Sodaq One has 3 hardware serials:

• SerialUSB is connected to your computer through the USB cable. Opening the serial monitor will not reset the sketch. You could use the following code to wait for the serial monitor to open.

while ((!SerialUSB) && (millis() < 30000)) {}

- Serial is connected to pin D12/A12/TX and D13/A13/RX.
- Serial1 is connected to the RN2483 LoRaWAN module and is used to send commands to the RN2483.

The following sketch prints the text "Hello, World" to the serial monitor.

```
024_SodaqSerialUSB.ino
```

```
void setup()
{
   SerialUSB.begin(9600);
}
void loop()
{
   SerialUSB.println("Hello, world!");
   delay(1000);
}
```
Most sketches found on the Internet, use Serial instead of SerialUSB for writing to the serial monitor. By adding the line #define Serial SerialUSB to those sketches, you can use them with your Sodaq One.

#### **025\_SodaqSerial.ino**

```
#define Serial SerialUSB
void setup()
{
   Serial.begin(9600);
}
void loop()
{
   Serial.println("Hello, world!");
   delay(1000);
}
```
## 16.9. Sample Sodaq One: Sample Button<sup>1</sup>

On top of the Sodaq One, there is a user button. This button is not a reset button, but it is connected to the internal port D19 and can be addressed with the predefined variable BUTTON. This button is connected to an internal pull-up resistor, so it is LOW when pressed.

```
026_SodaqButton.ino
```

```
void setup()
{
   pinMode(BUTTON, INPUT_PULLUP);
   pinMode(LED_GREEN, OUTPUT);
}
void loop()
\overline{\mathcal{L}} int sensorVal = digitalRead(BUTTON);
  if (sensorVal == HIGH)
   {
     digitalWrite(LED_GREEN, HIGH);
   }
   else
   {
    digitalWrite(LED_GREEN, LOW);
   }
}
```
 $1$  The original script was copied from the Sodaq website and can be found at: http://support.sodaq.com/sodaq-one/ at SODAQ ONE, TUTORIALS.

### **16.10. Sample Sodaq One: Accelerometer/Magnetometer1**

To use the LSM303D Accelerometer/Magnetometer, you need the LSM303 library by Pololu. This library can be installed through the Library Manager.

The following sketch shows the values for both the Accelerometer and the Magnetometer.

#### **161\_Sodaq\_AccMagn.ino**

```
#include <Wire.h>
#include <LSM303.h>
LSM303 compass;
char report[80];
void setup()
{
   SerialUSB.begin(9600);
  Wire.begin();
   compass.init();
   compass.enableDefault();
}
void loop()
{
   compass.read();
   snprintf(report, sizeof(report), "A: %6d %6d %6d M: %6d %6d %6d",
            compass.a.x, compass.a.y, compass.a.z,
            compass.m.x, compass.m.y, compass.m.z);
   SerialUSB.println(report);
   delay(100);
}
```
 $1$  The original script was copied from the Sodaq website and can be found at: http://support.sodaq.com/sodaq-one/ at SODAQ ONE, TUTORIALS.

#### **16.11. Sample Sodaq One: GPS1**

To use the GPS, you need the Sodaq Ublox GPS library. This library can be found at:

• https://github.com/SodaqMoja/Sodaq UBlox GPS

http://downloads.sodaq.net/package\_sodaq\_index.json The following sketch will show your GPS coordinates at different (increasing) intervals.

**162\_Sodaq\_GPS.ino**

```
#include <Arduino.h>
#include <Sodaq_UBlox_GPS.h>
#define MySerial SERIAL_PORT_MONITOR
#define ARRAY_DIM(arr) (sizeof(arr) / sizeof(arr[0]))
uint32 t intervals[] = {
 1UL * 60 * 1000,1UL * 60 * 1000,1UL * 60 * 1000,
  2UL * 60 * 1000,2UL * 60 * 1000.5UL * 60 * 1000,5UL * 60 * 1000, 15UL * 60 * 1000,
   30UL * 60 * 1000,
  1UL * 60 * 60 * 1000,3UL * 60 * 60 * 1000, 4UL * 60 * 60 * 1000,
  8UL * 60 * 60 * 1000,};
size t interval ix = 0;
void find fix(uint32 t delay until);
void do_flash_led(int pin);
void setup()
{
   delay(3000);
   while (!SerialUSB) {
 }
   MySerial.begin(57600);
   digitalWrite(LED_RED, HIGH);
   pinMode(LED_RED, OUTPUT);
   digitalWrite(LED_GREEN, HIGH);
   pinMode(LED_GREEN, OUTPUT);
   digitalWrite(LED_BLUE, HIGH);
   pinMode(LED_BLUE, OUTPUT);
   do_flash_led(LED_RED);
   do_flash_led(LED_GREEN);
   do_flash_led(LED_BLUE);
   MySerial.println("SODAQ LoRaONE test_gps is starting ...");
  sodaq gps.init(GPS ENABLE);
```
 $1$  The original script was copied from the Sodaq website and can be found at: http://support.sodaq.com/sodaq-one/ at SODAQ ONE, TUTORIALS.

```
find fix(0);
}
void loop()
\left\{ \right.uint32 t wait ms = intervals[interval ix];
  if (++interval ix > ARRAY DIM(intervals)) {
    interval ix = 0;
 }
   find_fix(wait_ms);
}
void find fix(uint32 t delay until)
\mathcal{A} MySerial.println(String("delay ... ") + delay_until + String("ms"));
  delay(delay until);
  uint32_t start = millis();
  uint32_t timeout = 900L * 1000;
  MySerial.println(String("waiting for fix ..., timeout=") + timeout + 
String("ms"));
   if (sodaq_gps.scan(false, timeout))
   {
    MySerial.println(String(" time to find fix: ") + (millis() - start) +
String("ms"));
     MySerial.println(String(" datetime = ") + 
sodaq gps.getDateTimeString());
 MySerial.println(String(" lat = ") + String(sodaq_gps.getLat(), 7));
 MySerial.println(String(" lon = ") + String(sodaq_gps.getLon(), 7));
     MySerial.println(String(" num sats = ") + 
String(sodaq_gps.getNumberOfSatellites()));
   } else {
     MySerial.println("No Fix");
   }
}
void do_flash_led(int pin)
{
  for (size t i = 0; i < 2; ++i)
   {
     delay(100);
     digitalWrite(pin, LOW);
     delay(100);
     digitalWrite(pin, HIGH);
   }
}
```
## **18. Boarduino**

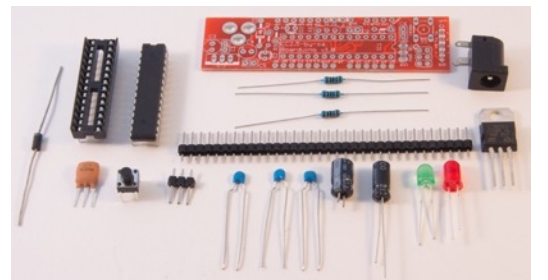

Boarduino is a DYI-kit Arduino. You can buy the PCB and component separately or as a kit. Compared to the prices of the original Arduino boards, a Boarduino is much cheaper and smaller. The Boarduino lacks an UART (no serial port) and a programming chip, so you'll need some kind of programmer.

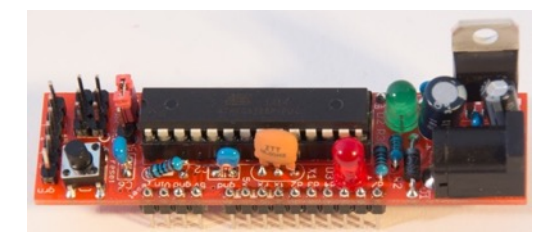

## **18.1. Specifications Boarduino**

Same specs as the Arduino UNO, but it lacks the USB port and UART (serial port<sup>1</sup>), so you'll need an external programmer to upload your compiled sketches.

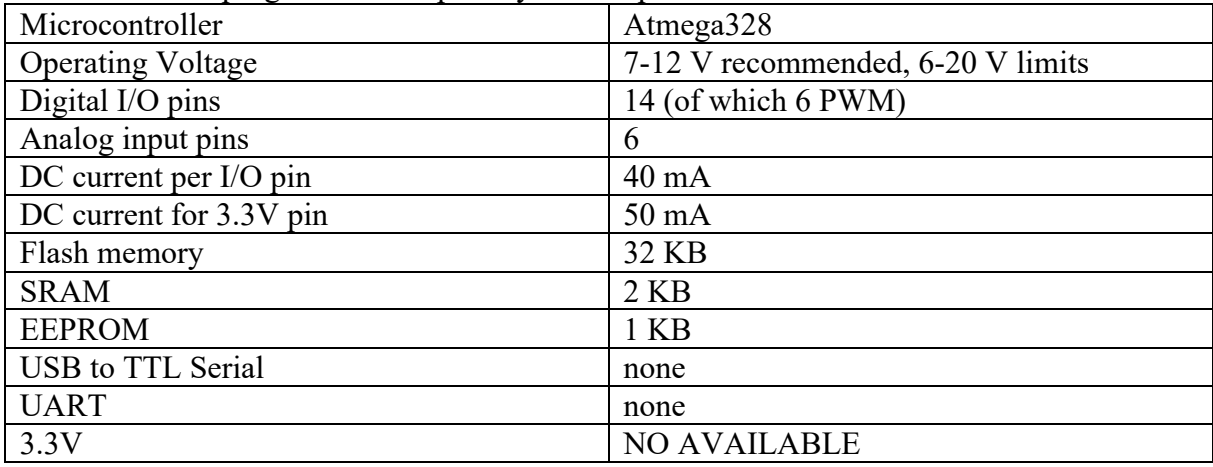

## **18.2. Datasheet Boarduino**

#### **Atmega328P-PU**

• http://www.farnell.com/datasheets/1684409.pdf

PL203HX USB to TTL Serial.

 $1$  To add a serial port to this programmer, see chapter 212
#### **18.3. Building Instructions Boarduino**

#### **Shopping list:**

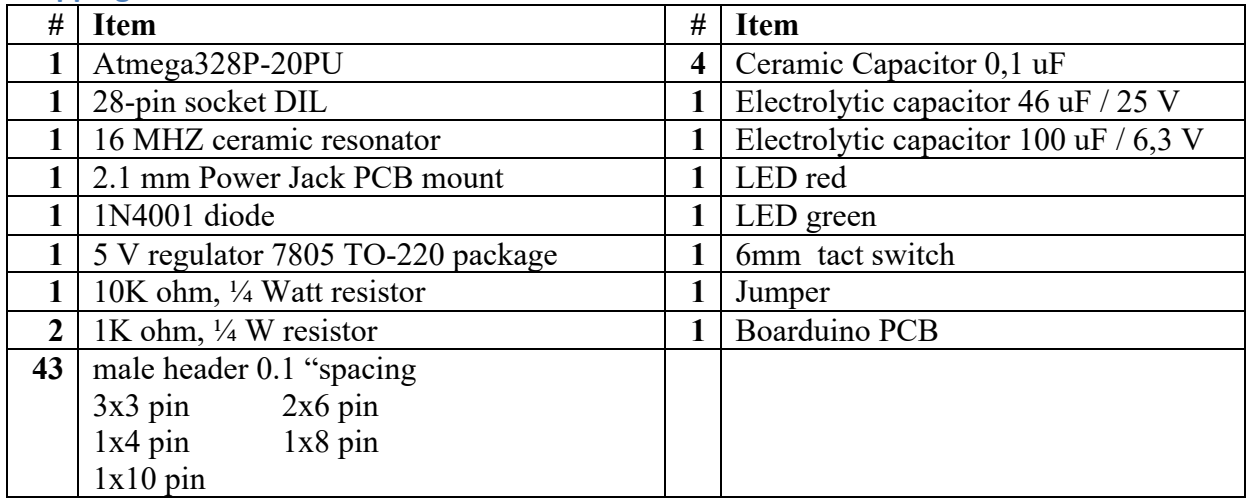

#### **Instructions:**

• http://learn.adafruit.com/boarduino-kits

#### **18.4. Layout/connections Boarduino**

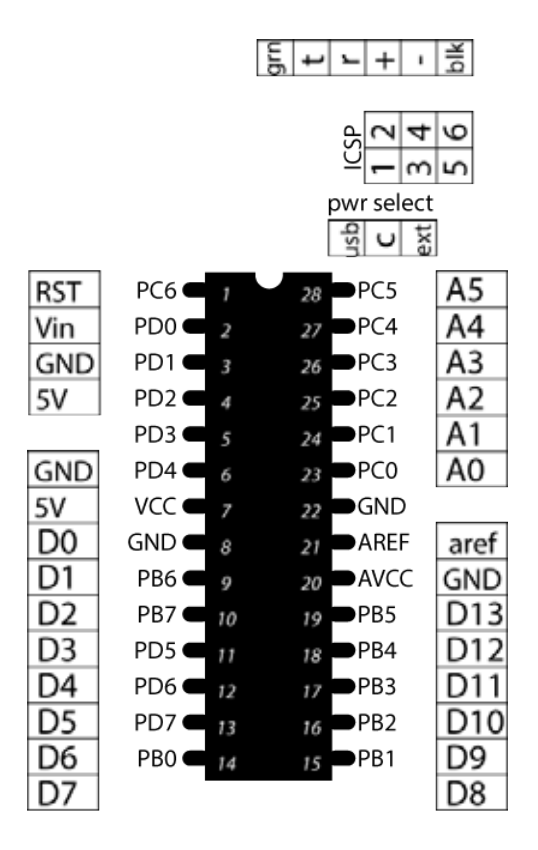

#### **18.5. Burning bootloader to a Boarduino**

Before you can program a Boarduino with the Arduino IDE, you first have to upload a bootloader. You'll only have to do this once.

- Connect an **USBasp** to the ISP headers.
- Select TOOLS, BOARD, DUEMILANOVE/DIECIMILA.
- Select TOOLS, PROGRAMMER, USBasp
- Select TOOLS, PROCESSOR, ATMEGA328
- You don't need to set a port.
- Choose TOOLS, BURN BOOTLOADER.

#### **18.6. Programming a Boarduino**

- Connect an **USBasp to the ISP headers**.
- Select TOOLS, BOARD, DUEMILANOVE/DIECIMILA.
- Select TOOLS, PROGRAMMER, USBasp
- Select TOOLS, PROCESSOR, ATMEGA328
- You don't need to set a port.
- Choose TOOLS, BURN BOOTLOADER.
- Save you sketch before you upload it to your Boarduino, because with this method the sketch is not saved automatically!
- To upload your sketch, don't press the Upload button, but instead choose: SKETCH, UPLOAD USING PROGRAMMER.

# **19. AVR Development board as Arduino**

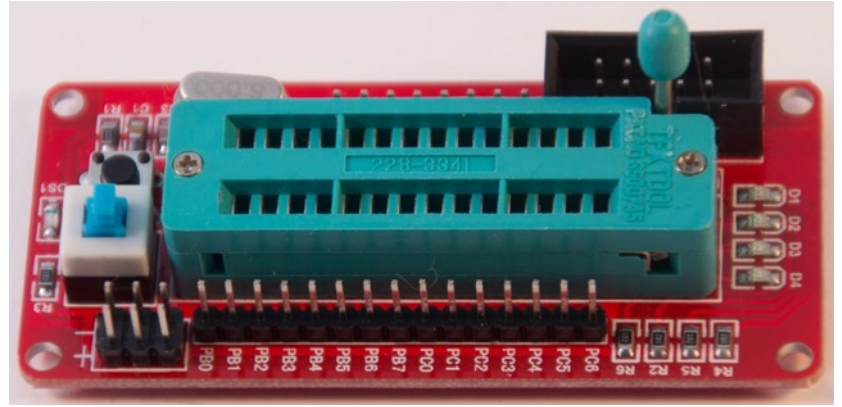

With this development board you can program Atmega8, Atmega168 and Atmega328 MCU's through the 10 pins ISP connector. You can also use it as an Arduino Board without an UART (i.e. without a serial connection through USB). Use the layout below to match the Atmega328 to Arduino pin assignment.

#### **19.1. Specifications AVR Development board as Arduino**

Same specs as the Arduino UNO, but it lacks the USB port and UART (serial port<sup>1</sup>), so you'll need an external programmer to upload your compiled sketches.

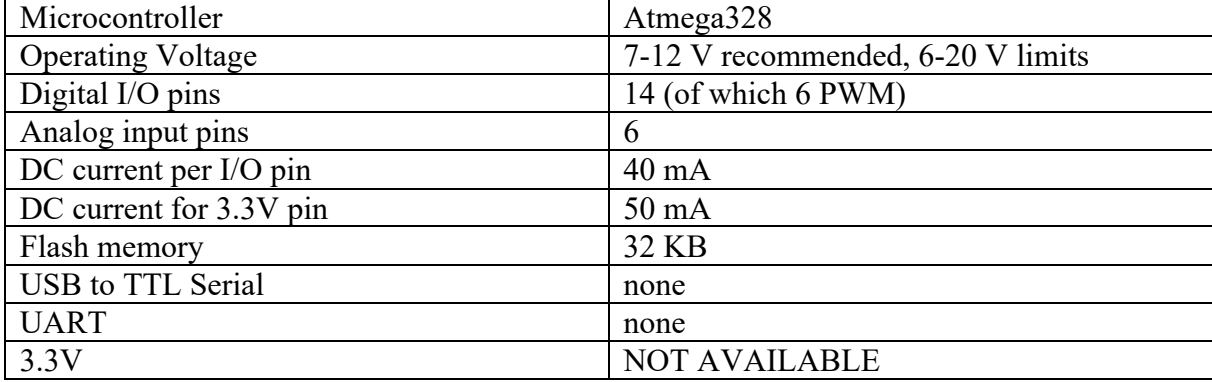

#### **19.2. Datasheet AVR Development board as Arduino**

#### **Atmega328P-PU**

• http://www.farnell.com/datasheets/1684409.pdf

 $1$  To add a serial port to this programmer, see chapter 212

PL203HX USB to TTL Serial.

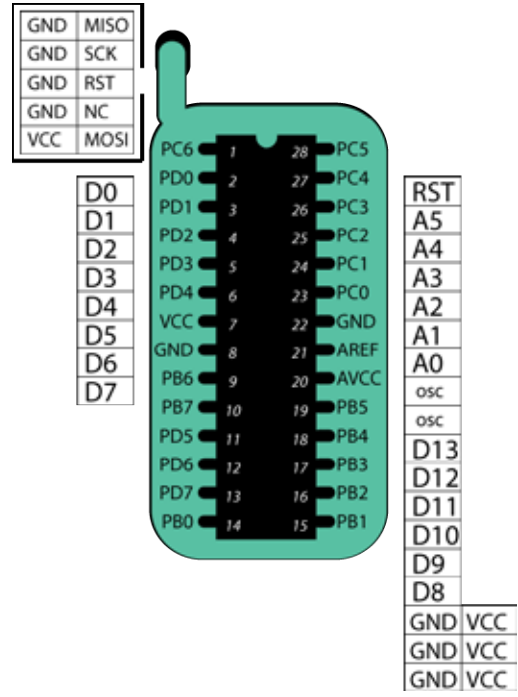

#### 19.3. Connections AVR Development board as Arduino

# **20. Arduino on a breadboard**

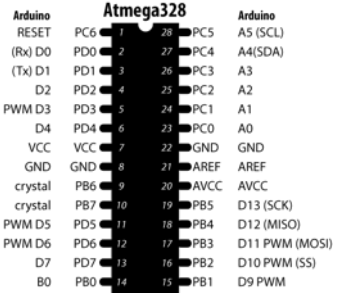

The most important part of your Arduino is the Atmega328P-PU. This MCU (Micro Controller Unit) and a 16MHz oscillator is the heart of your board. Putting this on a solder less breadboard together with some resistors and capacitors you can build your own Arduino board.

#### **20.1. Specifications Arduino on a breadboard**

Same specs as the Arduino UNO, but it lacks the USB port and UART (serial port<sup>1</sup>), so you'll need an external programmer to upload your compiled sketches.

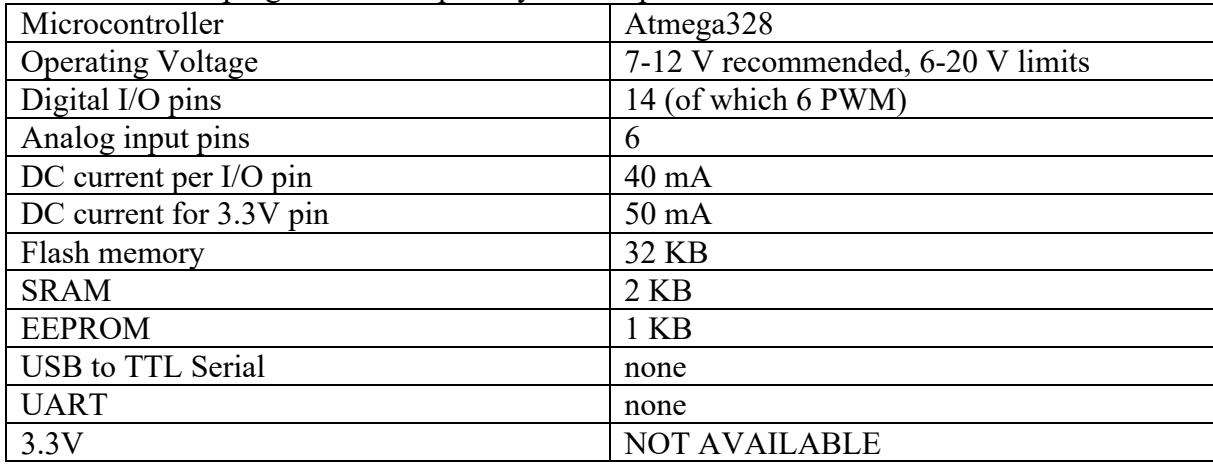

#### **20.2. Datasheet Arduino on a breadboard**

#### **Atmega328P-PU**

• http://www.farnell.com/datasheets/1684409.pdf

PL203HX USB to TTL Serial.

 $1$  To add a serial port to this programmer, see chapter 212

#### **20.3. Connections Atmega328P-PU**

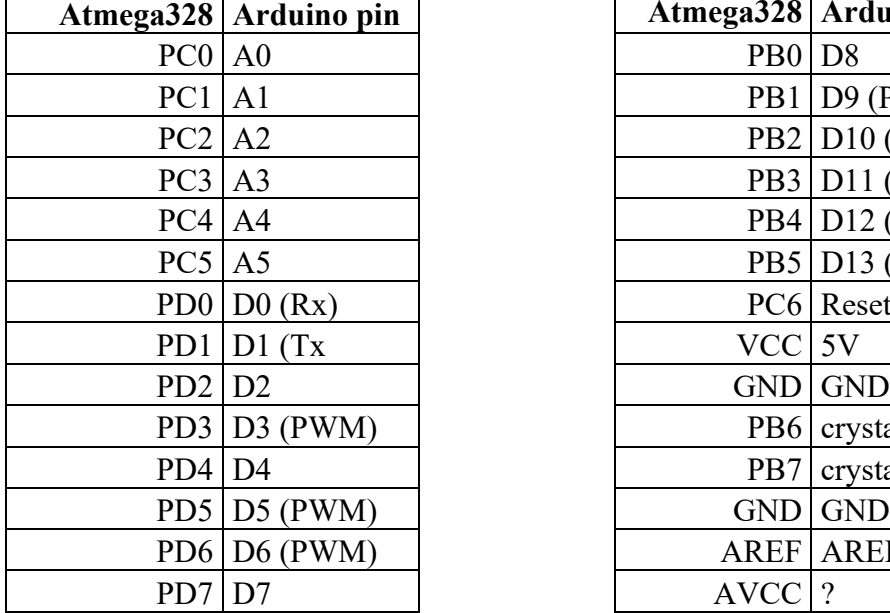

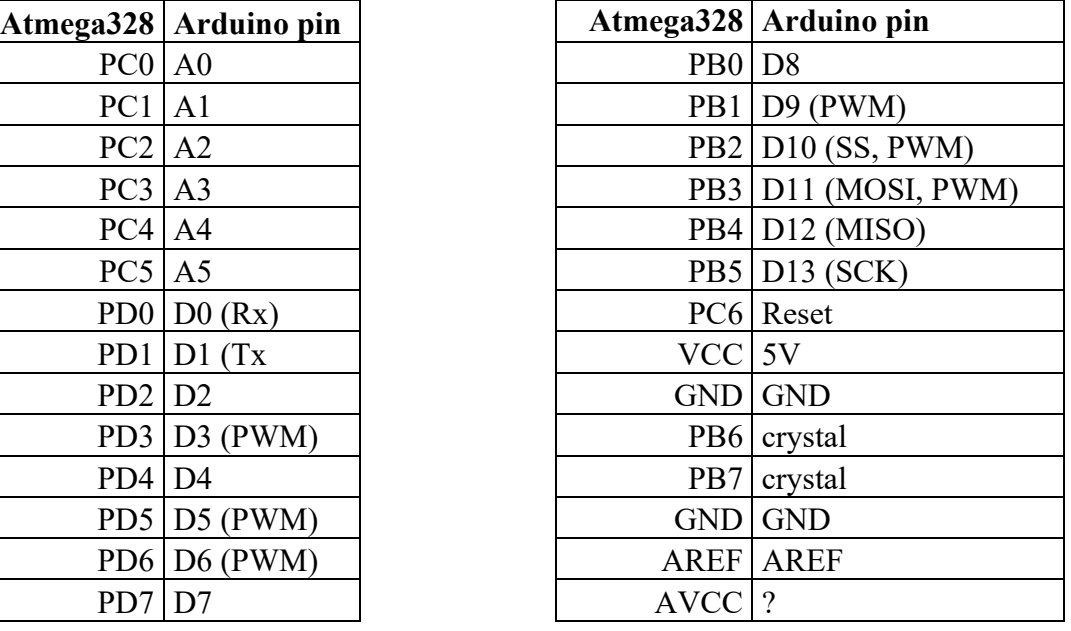

#### **20.4. Sample Arduino on a breadboard**

To build your own Arduino on a breadboard, you will need the following components:

- 5V regulated power supply
	- o See chapter: 206 Black Wings OR
	- o See chapter: 209 DC Step-Down Adjustable Power module OR
	- o Self-made regulator:
		- 2x 7805 Voltage regulator
		- 2x 10 uF Capacitor
		- 1 x LED (optional)
		- 1 x 220 ohm Resistor (optional)
- 1 x Atmega328P-PU with an Arduino bootloader.
- 1 x 16 MHz oscillator
- $\bullet$  2 x 22pF
- $\bullet$  1 x LED (optional)
- $1 \times 220$  ohm Resistor (optional)
- 1x 10k Ohm Resistor
- 22 AWG wire (for example a piece of solid core UTP cable)
- small momentary NO (normally open) button

Instructions for building this Arduino on a breadboard can be found at: http://arduino.cc/en/Main/Standalone

# **21. Attiny45/Attiny85**

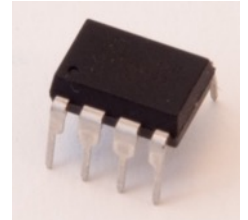

The Attiny chips are not real Arduino's, but can be used as a permanent replacement for projects with very limited port usage. Besides VCC and GND you don't need any other components, so it is ideal to shrinkify your projects.

Not all libraries and functions are available for the Attiny chips, but at lot of them have been ported.

The following Arduino commands should be supported:

- pinMode()
- digitalWrite()
- digitalRead()
- analogRead()
- analogWrite()
- shiftOut()
- pulseIn()
- $\bullet$  millis()
- micros()
- $\bullet$  delay()
- delayMicroseconds()
- SoftwareSerial

#### **21.1. Specifications Attiny45/Attiny85**

The Attiny45/85 lacks a lot of features that an Arduino board has, like a serial port<sup>1</sup> and a specialized Rx- (Receive data) and a Tx-pin (Transmit data).

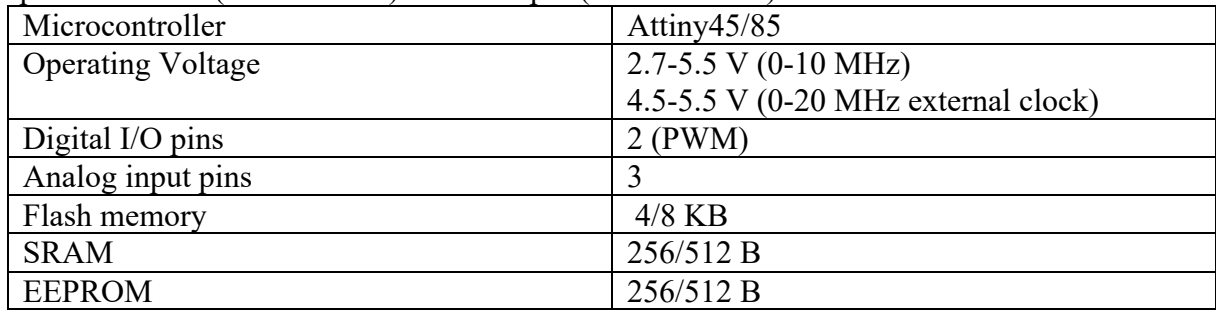

 $1$  To add a serial port to this programmer you'll need to sacrifice 2 ports for Rx and Tx, the Software Serial library and a

PL203HX USB to TTL Serial (see chapter 212).

#### **21.2. Layout/connections Attiny45/Attiny85**

*analog input 2* **Reset**  $\begin{array}{|c|c|c|c|} 1 & \text{dot} & \text{8} & \text{VCC} \end{array}$ 

*analog input 3* **PB3** 2 7 **PB2** *analog input 1, SCK analog input 4* **PB4** 3 6 **PB1** *PWM, MISO* **GND** 4 5 **PB0** *PWM, AREF, MOSI* 

#### **21.3. Datasheet Attiny45/Attiny85**

http://www.atmel.com/Images/Atmel-2586-AVR-8-bit-Microcontroller-Attiny25-Attiny45- Attiny85\_Datasheet.pdf

#### **21.4. First time preparation of Arduino IDE for Attiny45/85**

This section describes how to add support for the Attiny45/85 to the Arduino IDE. More details can be found at: http://highlowtech.org/?p=1695

- Open Arduino IDE and go to FILE, PREFERENCES.
- Cut and past the following link in the box ADDITIONAL BOARDS MANAGER URL'S. (You can add multiple links here, by using a  $'$ ; as separator. ) https://raw.githubusercontent.com/damellis/attiny/ide-1.6.x-boardsmanager/package\_damellis\_attiny\_index.json
- Close PREFERENCES by clicking on the OK button.
- Go to TOOLS, BOARD, BOARDS MANAGER.
- Search for Attiny (this could take a few seconds) and select the ATTINY BY DAVID A. MELLIS.
- Click on the INSTALL button
- Press the CLOSE button.
- Attiny is now listed at TOOLS, BOARD.

#### **First time preparation to run Attiny at 8 MHz**

To make your Attiny also run at  $8$  MHz (this is needed for several libraries)<sup>1</sup>, you will need to load the correct bootloader to your Attiny.

- Choose TOOLS, BOARD, ATTINY.
- Go to TOOLS, PROCESSOR, choose the appropriate Attiny (Attiny45/85/44/84).
- Choose TOOLS, POCESSOR, 8 MHZ INTERNAL<sup>2</sup>
- Choose which programmer you are going to use:
	- $\circ$  "33 Uploading the bootloader by using an Arduino as ISP"
	- $\circ$  "31 USBasp v2.0 programmer"
	- o "35 Self-made Attiny 45/85 ISP adapter"
	- o AVR programmer (not yet described in this document)
- Connect your programmer to your Attiny
	- o Connect SS or RST to Attiny pin 1.
	- o Connect MOSI to Attiny pin 5.

<sup>1</sup> http://42bots.com/tutorials/how-to-program-Attiny85-with-arduino-uno-part-2/

 $2$  Don't choose the external clock settings unless you have an external clock. After setting an external clock **you won't be able the change it back to internal before you add an external oscillator to your Attiny.** 

- $\circ$  Connect MISO to Attiny pin 6.
- o Connect SCK to Attiny pin 7.
- $\circ$  Connect GND to Attiny pin 4.
- $\circ$  Connect 5V to Attiny pin 8.
- Go to TOOLS, BURN BOOTLOADER.
- You should see a message saying : "*Done burning bootloader*

Below you will find a sample to control a servo with the alternative SoftwareServo library.

#### **21.5. Programming the Attiny45/Attiny851**

- Choose TOOLS, BOARD, ATTINY.
- Go to TOOLS, PROCESSOR, choose the appropriate Attiny (Attiny45/85/44/84).
- Choose TOOLS, POCESSOR, 8 MHZ INTERNAL<sup>2</sup> or 1 MHZ INTERNAL. As long as you haven't programmed the 8MHz bootloader to your Attiny (see "First time preparation to run Attiny at 8"), make sure your programmer supports a slow clock speed of 1 MHz that is default to the Attiny. For example, when you use the USBasp as a programmer you should place a jumper on JP3 to slow down the clock of the USBasp.
- Choose which programmer you are going to use:
	- $\circ$  "33 Uploading the bootloader by using an Arduino as ISP"
		- o "31 USBasp v2.0 programmer"
		- o "35 Self-made Attiny 45/85 ISP adapter"
		- $\circ$  AVR programmer (not yet described in this document)
- Connect your programmer to your Attiny
	- $\circ$  Connect SS or RST to Attiny pin 1.
	- $\circ$  Connect MOSI to Attiny pin 5.
	- $\circ$  Connect MISO to Attiny pin 6.
	- o Connect SCK to Attiny pin 7.
	- $\circ$  Connect GND to Attiny pin 4.
	- $\circ$  Connect 5V to Attiny pin 8.
- Go to TOOLS. PROGRAMMER, choose the appropriate programmer (USBASP, ARDUINO AS ISP, ....)
- Press the UPLOAD button.

<sup>1</sup> http://42bots.com/tutorials/how-to-program-Attiny85-with-arduino-uno-part-1/

 $2$  Don't choose the external clock settings unless you have an external clock. After setting an external clock **you won't be able the change it back to internal before you add an external oscillator to your Attiny.** 

**Sample sketch Servo on the Attiny45/Attiny85** http://playground.arduino.cc/ComponentLib/Servo

```
#include <SoftwareServo.h> 
SoftwareServo myservo;
int pos = 0;
void setup() 
{ 
   myservo.attach(1);
} 
void loop() 
{ 
  for(pos = 0; pos < 180; pos += 10)
   {
     myservo.write(pos);
    delay(60); SoftwareServo::refresh();
   } 
  for(pos = 180; pos>=1; pos==10) { 
     myservo.write(pos);
    delay(60); SoftwareServo::refresh();
   } 
}
```
# **22. Attiny85 Digispark board**

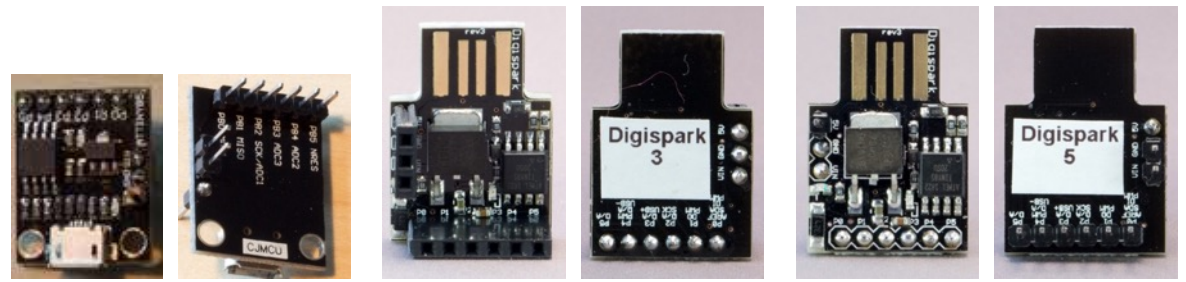

 The Digispark board is one of the smallest Arduino's based on the Attiny85. It contains a USB A or USB micro connector for uploading sketches and power, a power-on led and an Internal LED connected to port 1 for testing purposes.

Not all libraries and functions are available for the Attiny chips, but at lot of them have been ported.

The following Arduino commands should be supported:

- pinMode()
- digitalWrite()
- digitalRead()
- analogRead()
- analogWrite()
- shiftOut()<br>• pulseIn()
- pulseIn()
- millis()<br>• micros(
- micros()
- $\bullet$  delay()
- delayMicroseconds()<br>• SoftwareSerial
- SoftwareSerial

#### **22.1. Specifications Attiny85 Digispark board**

The Attiny45/85 lacks a lot of features that an Arduino board has.

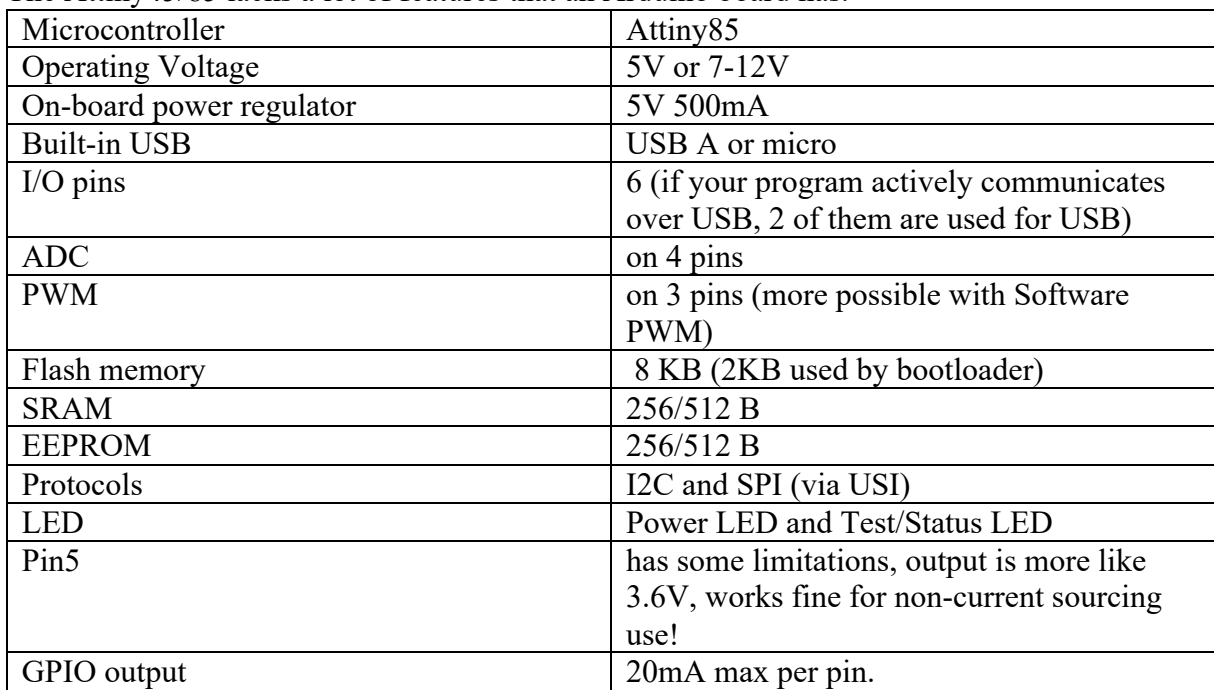

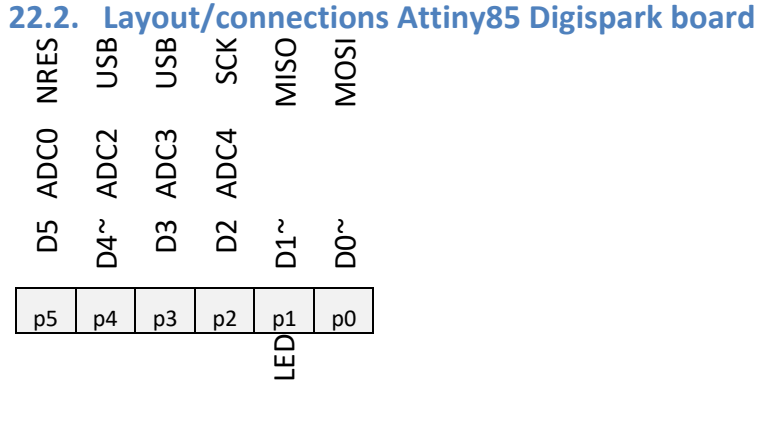

v<sub>in</sub> | in 6-12V GND GND  $5V$  out

The Digispark is breadboard friendly on small breadboards only (20 holes wide, 4.8 cm wide). Before you solder the headers, you should decide first how you are going to use this board.

#### **Without a breadboard**

You are free to use Female or Male headers on top or on the bottom of the board.

#### **With a small breadboard**

Solder Male headers at the bottom, for P0..P5 and for Vin and GND. Solder one header (F/M) on TOP for 5V.

When you place the Digispark on your breadboard, Vin will match the VCC bus and GND the GND bus.

#### **With a wide breadboard**

Solder Male headers at the BOTTOM for P0..P5. Solder 3 headers on TOP for Vin, GND and 5V (F/M).

You can place the Digispark on your breadboard, but must use separate jumper wires to connect Vin and GND.

#### **22.3. Wiki for Attiny85 Digispark board**

http://digistump.com/wiki/digispark

#### **22.4. First time preparation of Arduino IDE for the Attiny85 Digispark board**

This section describes how to add support for the Attiny85 Digispark board to the Arduino IDE. More details can be found at: http://digistump.com/wiki/digispark/tutorials/connecting.

- Open Arduino IDE and go to FILE, PREFERENCES.
- Cut and past the following link in the box ADDITIONAL BOARDS MANAGER URL'S. (You can add multiple links here, by using a  $'$ ; as separator. ) http://digistump.com/package\_digistump\_index.json
- Close PREFERENCES by clicking on the OK button.
- Go to TOOLS, BOARD, BOARDS MANAGER.
- Search for Digistump (this could take a few seconds) and select the DIGISTUMP AVR BOARDS BY DIGISTUMP.
- Click on the INSTALL button, on a Windows computer you will now be asked to install (or update) the drivers for your Attiny Digispark board.
- Press the CLOSE button.
- The Digispark boards are now listed at TOOLS, BOARD.
- During this process, all necessary libraries and some example sketches are also made available in Arduino IDE.
- If you are using version 2.0a4 of the Digistump board plugin on a Mac, you'll need to change some settings for 2 files. To do this, type the following commands in a Terminal window.

```
cd
cd Library/Arduino15/packages/digistump/tools/micronucleus/2.0a4/
chmod +x launcher 
chmod +x micronucleus
```
#### **22.5. Programming the Attiny85 Digispark board**

- Choose TOOLS, BOARD, DIGISPARK (DEFAULT 16,5 MHz).
- Choose TOOLS, PROGRAMMER, USBTINYISP.
- Disconnect your Attiny 85 Digispark board from your computer.
- Press the UPLOAD button to upload your sketch, wait until you see the message: *Running Digispark Uploader... Plug in device now... (will timeout in 60 seconds)*
- Now you can connect your Attiny Digispark board to your computer. The board will be detected automatically and the sketch will be uploaded. *running: 100% complete >> Micronucleus done. Thank you!*

**Sample sketch Attiny85 Digispark board**

```
void setup() {
pinMode(1, OUTPUT);
}
void loop() {
 digitalWrite(1, HIGH);
   delay(2000);
  digitalWrite(1, LOW);
   delay(2000);
}
```
# **23. ESP8266 MCU**

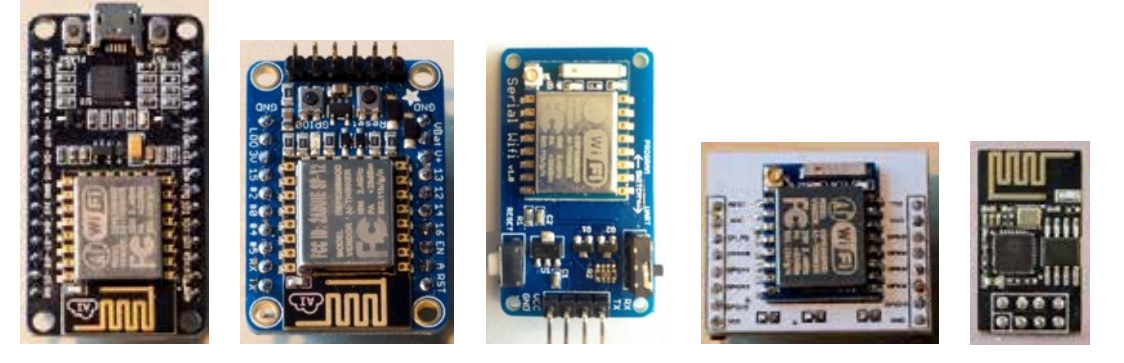

The ESP8266 is a tiny, cheap and powerful MCU, it can be programmed with C++, Lua and with Python, it can even be programmed through the Arduino IDE. Beside that it can also be used as a cheap WiFi module on Arduino. More details can be found in the ESP8266 section.

# **Arduino IDE**

**This section describes Arduino IDE, the software you need to program your Arduino.**

# **24. Arduino IDE**

Arduino IDE is the most popular IDE to edit, compile and upload software projects (sketches) to the Arduino boards.

To edit, compile and upload software projects (sketches) from your computer, you need at least the Arduino IDE. Two other pieces of software are also recommended, i.e. Processing for the connection between your Arduino projects and your computer and Fritzing to create drawings. This chapter describes the Arduino IDE, Processing and Fritzing are described in the following chapters.

#### **24.1. Arduino IDE software**

With this Arduino Integrated Development Environment, you can edit, compile and upload Arduino sketches to the Arduino boards. In this document I refer to version 1.6.5, available for Windows, OS X and Linux (and an older version for Raspberry Pi).

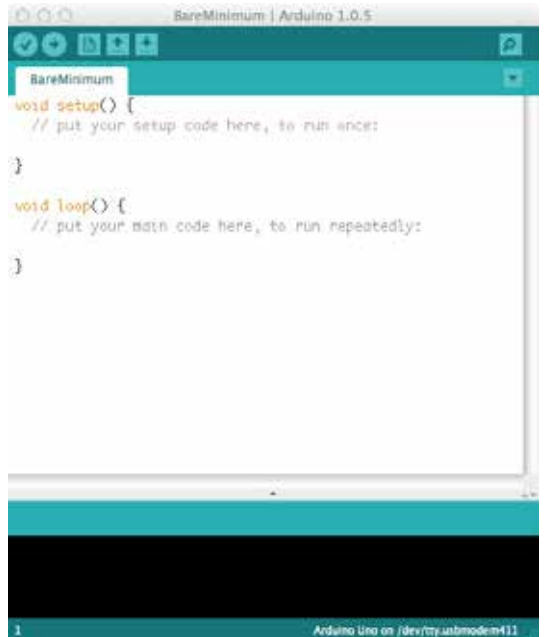

Pict. 1 Sample of the sketch "BareMinimum"

#### **24.2. Links for Arduino**

- Home page http://arduino.cc/ • Tutorials
- http://arduino.cc/en/Guide/HomePage http://arduino.cc/en/Tutorial/HomePage
- Reference http://arduino.cc/en/Reference/HomePage
- Download IDE: https://www.arduino.cc/en/Main/Software • Drivers:
	- http://www.ftdichip.com/Drivers/VCP.htm

#### **24.3. Getting started with Arduino IDE**

When you start a new sketch, Arduino IDE loads its default empty sketch, as is copied below.

```
// Put the inclusions of libraries, declaration of constants
// and declaration and initializing of variables here
void setup()
{
     // Put your setup code here, to run once:
}
void loop()
{
     // Put your main code here, to run repeatedly:
     // The loop never ends!. Quiting the loop is performed
    // by turning off the power to the Arduino board.
}
// Put the declaration of functions and procedures here
```
Everything inside the setup procedure will be run only once. Code that is typed in the main procedure called  $\overline{loop}$ , will be run continuously.

### **25. Serial Monitor**

To upload your sketch to the Arduino board, most of the time you use some sort of USB to TTL Serial adapter or UART. This could be a built-in UART (UNO, NANO, Digispark), or an external UART (needed when uploading to Boarduino, Attiny and most ESP8266).

In case of an external UART (USB to TTL Serial adapter, or FTDI), you must connect the UART's Tx-pin (Transmit) with the Dx pin of the Arduino (D0), and the UART's Rx-pin (Receiver) with the Tx pin of the Arduino (D1). As you can see Transmit and Receive are crossed with each other.

In case of an internal UART (like the UNO, Nano and Digispark), this is automatically done by plugging in the USB cable in the Arduino board.

If other components are connected to D0 and D1, make sure to disconnect these components while uploading sketches.

Another use of these UARTs is to communicate between the Arduino board and your computer while your sketch is running. It's a great way to debug your sketch. You can write to and read from the serial port from within your sketch. To show this on your screen, you must open the Serial Monitor (TOOLS, SERIAL MONITOR)<sup>1</sup>. By opening this Serial Monitor, most Arduino boards will perform a reset, so your sketch will restart.

To open a connection to the serial port from within your sketch, you'll first have to place the following line within the procedure setup.

#### Serial.begin(9600);

Writing to the serial port can be done with one of the following commands:

Serial.print("The value for A1 is:");

This will print the message *The value for A1 is:*, leaving the cursor just behind the colon.

#### Serial.println(A1);

This will print the value of analog port A1, followed by a newline, so leaving the cursor at the beginning of the next line.

<sup>&</sup>lt;sup>1</sup> You can also use terminal programs like PuTTY.

#### **Output to Serial Monitor**

The following sketch will fill your Serial Monitor with the word Arduino.

```
001_.SerialMonitorOutput.ino
```

```
void setup()
{
   Serial.begin(9600);
   delay(1000);
   Serial.println("Hello world, this is:");
}
void loop()
{
   Serial.println("Arduino");
   delay(500);
}
```
This is a great way for debugging. For example, you can display the value of a variable or the value of an input port.

#### **Input from Serial Monitor**

You can also use Serial Monitor to input to the Arduino board. The following sketch will ask you to type your name and will store your name in a String.

```
002_.SerialMonitorInput.ino
```

```
String name;
void setup()
{
   Serial.begin(9600);
   delay(1000);
   Serial.println("What is your name?");
}
void loop() 
{
     if(Serial.available() > 0)
     {
        name = Serial.readStringUntil('\\n'); Serial.print("Welcome ");
         Serial.println(name);
     }
}
```
## **26. Libraries**

Support for additional components or functions can be added by including libraries in your sketches. Support for many libraries is already built-in the Arduino IDE, but it is also possible to add new libraries. It is even possible to add self-made libraries, but that's beyond the scope of this document.

#### **26.1. Built-in libraries**

The following libraries are built-in the Arduino IDE:

- Bridge
- EEPROM
- Esplora
- Ethernet
- Firmata
- GSM
- LiquidCrystal
- Robot Control
- Robot IR Remote
- Robot Motor
- SD
- SPI
- Servo
- SoftwareSerial
- SpacebrewYun
- Stepper
- TFT
- Temboo
- WiFi
- Wire

#### **26.2. Library examples**

To get started with libraries, sample sketches are included with most libraries. You can find these samples at FILE, EXAMPLES and then grouped under the corresponding library name. To start working with the SD card reader library for example you can go to FILE, EXAMPLES, SD, CARDINFO. Before you compile and upload one of these samples, you must make sure that that sample is using the same pins as you. Off course you can change to sketch to match the pins that you've used in your setup.

Examples are always read-only. Changes you make to these sample sketches will not be saved. If you need to have these changes permanently, you must save that sketch in your sketches folder.

#### **26.3. Adding libraries through the Library Manager**

The preferred way to add libraries to Arduino is through the Library manager.

- Go to SKETCH, INCLUDE LIBRARY, MANAGE LIBRARIES...
- Browse through this list, or type keywords to search the available libraries.
- Select the library you want to install and then click on the INSTALL or UPDATE button.

• The library will now be installed and can be used immediately after installation, it is not needed to restart Arduino IDE.

#### **26.4. Adding ZIP libraries**

The second method of adding libraries is by adding a ZIP library.

- Download the ZIP file of the wanted library.
- Go to SKETCH, INCLUDE LIBRARY, ADD .ZIP LIBRARY.
- Browse to the downloaded ZIP library and click on CHOOSE.
- The library will now be installed and can be used immediately after installation, it is not needed to restart Arduino IDE.

#### **26.5. Manually adding libraries**

The third way of adding libraries is the manual way.

- Download the library files.
- Create a folder for your library inside your libraries folder.
- Place the downloaded library files in this new folder. Make sure that both the .cpp and the .h file is directly in this newly created folder.
- After placing a library manually, you need to restart Arduino IDE, otherwise the library will not be recognized.

#### **26.6. Non device specific libraries**

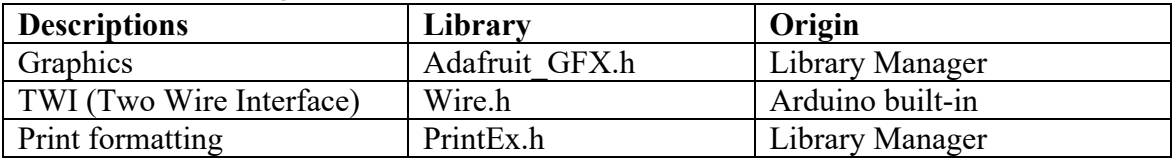

# **27. Board management**

By default Arduino IDE supports several (original) Arduino AVR boards,. Luckily it is possible to add other boards as well. It is even possible to add support for a self-build board, but that's beyond the scope of this document.

#### **27.1. Built-in Arduino AVR boards**

Support for the following boards is built-in the Arduino IDE:

- Arduino Yún
- Arduino/Genuino Uno
- Arduino Duemilanova or Diecimila
- Arduino Nano
- Arduino/Genuino Mega or Mega 2560
- Arduino Mega ADK
- Arduino Leonardo
- Arduino Genuino Micro
- Arduino Esplora
- Arduino Mini
- Arduino Ethernet
- Arduino Fio
- Arduino BT
- LilyPad Arduino USB
- LilyPad Arduino
- Arduino Pro or Pro Mini
- Arduino NG or older
- Arduino Robot Control
- Arduino Robot Motor
- Arduino Gemma

#### **27.2. Adding support for other boards**

To add support for new boards, follow the steps below.

- Go to TOOLS, BOARD, BOARD MANAGER.
- Browse through this list, or type keywords to search the available boards.
- Select the board you want to install and then click on the INSTALL or UPDATE button.
- The board will now be installed and can be used immediately after installation, it is not needed to restart Arduino IDE.

In case the board you want to install is not in this list follow the following steps.

• Find the .json installation URL for the board. You can find a large collection of boards and corresponding URL's at the following link: https://github.com/arduino/Arduino/wiki/Unofficial-list-of-3rd-party-boardssupport-urls

(or on the website of the manufacturer).

- Copy this URL.
- Go to FILE, PREFERENCES.
- Click on the Browse button next to ADDITIONAL BOARDS MANAGER URLS.
- Past the URL as a new line in this list and press OK.
- Now your board is listed in the board manager.

# **Misc. software**

**This section describes other applications like Processing to communicate with your computer and Fritzing to make electronic drawings.** 

# **28. Processing**

Processing is a programming language, development environment targeted to visual arts. It can easily connect with your Arduino project through the Serial port (through USB). For example, you can use your Arduino to read the position of a joystick and send this to Processing to make a cube turn around.

#### **28.1. Links for Processing**

- Home page http://www.processing.org/
- Tutorials http://www.processing.org/tutorials/ http://www.processing.org/examples/
- Reference http://www.processing.org/reference/
- Download for Windows 32/64 bit: http://download.processing.org/processing-2.1-windows32.zip http://download.processing.org/processing-2.1-windows64.zip
- Download for OS X: http://download.processing.org/processing-2.1-macosx.zip
- Download for Linux 32/64 bit: http://download.processing.org/processing-2.1-linux32.tgz http://download.processing.org/processing-2.1-linux64.tgz

#### **28.2. List Serial Ports**

When using Processing to communicate with an Arduino board, you need to determine the name of the serial port through which the Arduino is connected to the computer. The following Processing sketch can be used to show all available serial ports and all data coming in through one specific port.

```
Processing sketch
```

```
import processing.serial.*;
Serial myArduino;
int myArduinoPort=11;
void setup() {
   String[] ports= Serial.list();
   if(ports.length <1)
   {
     println("Sorry, there is no serial port available.");
   }
   else
   {
     for (int count=0;count < ports.length; count++)
\overline{\phantom{a}} println("Use Serial.list()[" + count + "] when connecting to " + 
ports[count]);
     }
 }
   // Load a test sketch in your Arduino to produce serial data, 
   // match the baudrate 
  // Put the portnumber you want to test in Serial.list()[..] and
   // watch the monitor below.
  println("\nTrying to connect to Serial.list()[" + myArduinoPort + "]");<br>println(" = " + ports[myArduinoPort] + " \n");
                                    p = " + ports[myArduinoPort] + " \n\infty";
  myArduino = new Serial(this, Serial.list()[myArduinoPort], 9600);
}
void draw() {
   while (myArduino.available() > 0) {
    char inByte = char(myArduino.read());
     print(inByte);
   }
}
```
The following Arduino sketch prints the letter A to the serial port.

```
void setup() {
    Serial.begin(9600);
}
void loop() {
   // put your main code here, to run repeatedly: 
   Serial.print("A");
   delay(500);
}
```
If you load both sketches (in Processing and Arduino) and if you've selected the right serial port, you will see the following output in Processing:

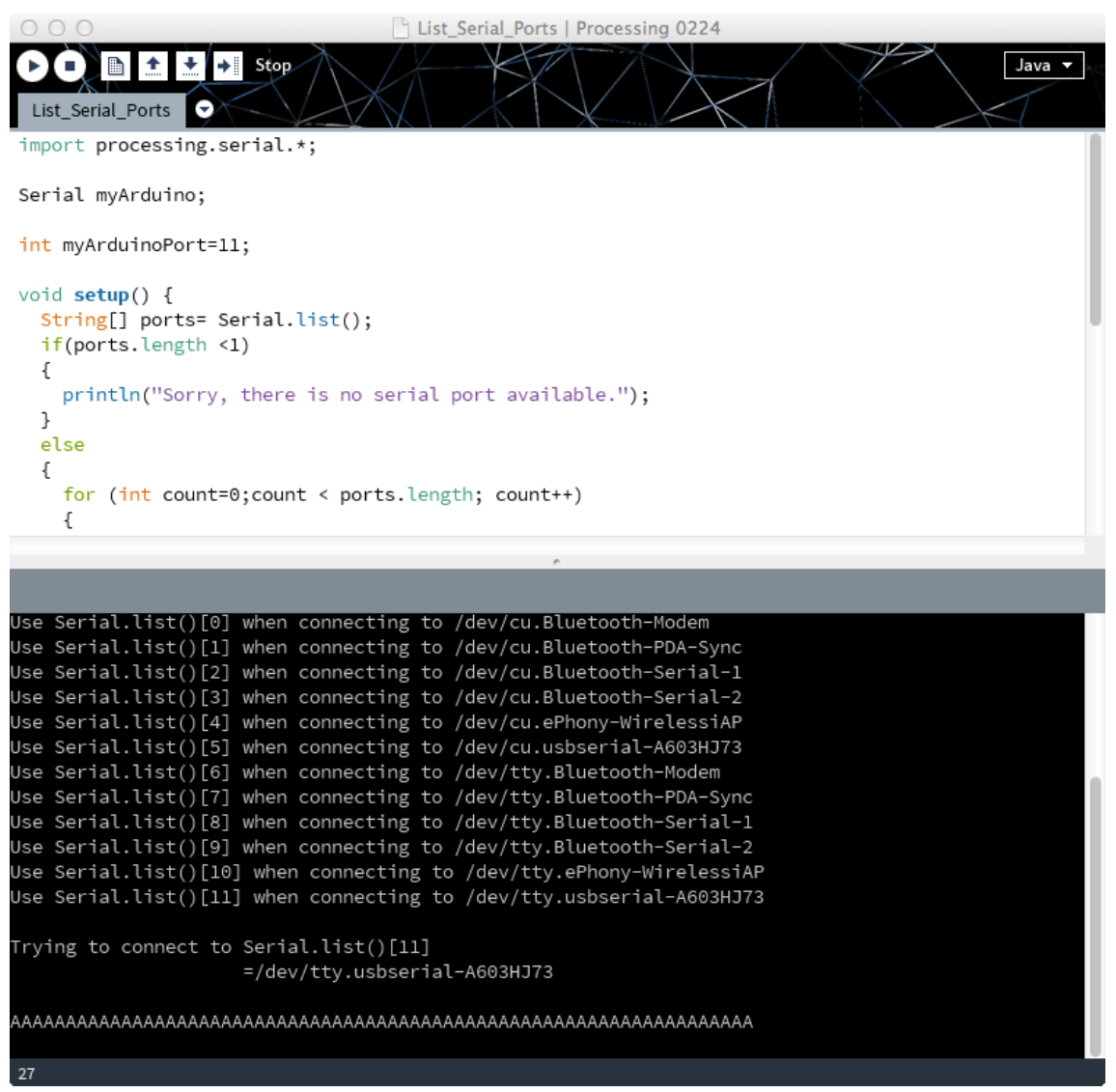

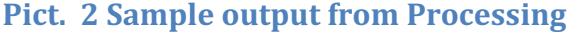

# **29. Fritzing**

Fritzing is a tool you can use to create drawings of your Arduino projects. In Fritzing you can draw in three different environments: Breadboard, Schematic and PCB. You can switch between these three environments at will. You can use Fritzing to document your projects, check your design, route the connections on a breadboard or create a PCB (Printed Circuit Board) to build your own Arduino shield. Fritzing is not limited to Arduino.

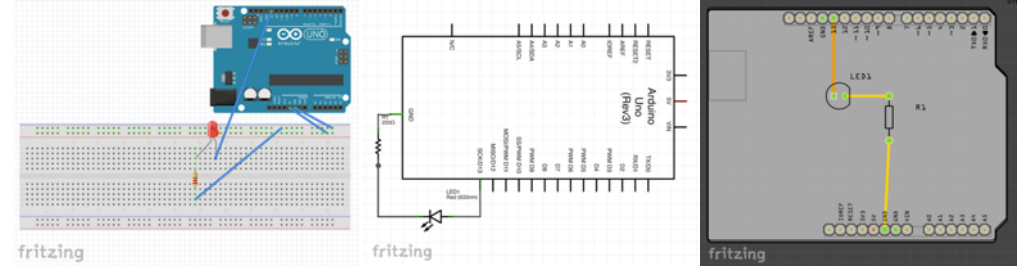

Pict. 3 Blink-example (from left to right, Breadboard, Schematic and PCB design)

All drawings used in the Arduino tutorials at arduino.cc and all drawings in this document have been created by Fritzing.

In this document I refer to 0.8.5, available for Windows, OS X and Linux.

#### **29.1. Links for Fritzing**

- Home page: http://fritzing.org
- Tutorials: http://fritzing.org/learning/
- Reference: http://fritzing.org/learning/full\_reference
- Download for Windows: http://fritzing.org/download/0.8.5b/windows/fritzing.2013.12.17.pc.zip
- Download for OS X: http://fritzing.org/download/0.8.5b/mac-os-x-105/fritzing.2013.12.17.cocoa.dmg
- $\bullet$  Linux 32/64 bit: http://fritzing.org/download/0.8.5b/linux-32bit/fritzing-0.8.5b.linux.i386.tar.bz2 http://fritzing.org/download/0.8.5b/linux-64bit/fritzing-0.8.5b.linux.AMD64.tar.bz2
- Custom parts: https://code.google.com/p/fritzing/issues/detail?id=875

# **Programming/ Programmers**

**There are different ways to program an Arduino board or another AVR MCU, using** different techniques (programming) or equipment (programmers). In most situations you will program an Arduino board through the onboard USB **connector, but some boards lack this connector. This chapter describes different programming techniques and different programmers.** 

# **30. Programming an Arduino Board through USB**

This is the default way to program a sketch to an Arduino Board.

#### **Programming a sketch sample**

- Connect your Arduino to your computer using a USB cable.
- Load the sketch you want to compile and upload.
- Choose TOOLS, BOARD, then select the correct Arduino board.
- Choose TOOLS, PROGRAMMER, AVRISP mkll.
- Choose TOOLS, SERIAL PORT, then select the correct Serial Port
- Choose FILE, UPLOAD.

# **31. USBasp v2.0 programmer**

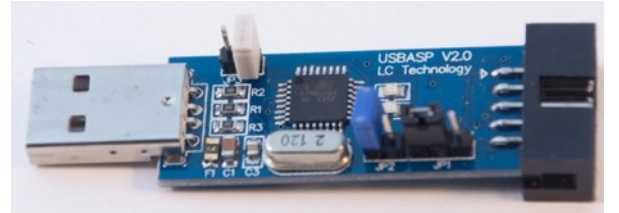

#### **31.1. Links USBasp v2.0 programmer**

- Drivers Windows (none needed for Linux nor for Mac OSx): http://www.fischl.de/usbasp/usbasp-windriver.2011-05-28.zip
- Software AVRDUDE http://download.savannah.gnu.org/releases/avrdude/
- Documentation and firmware: http://www.fischl.de/usbasp/
- http://www.fischl.de/usbasp/Readme.txt

#### **31.2. Connections USBasp v2.0 programmer**

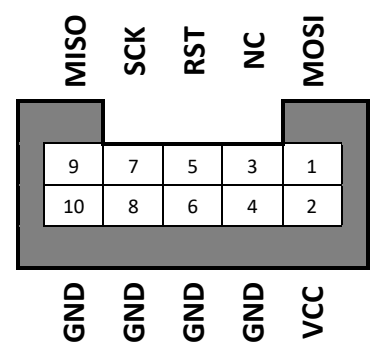

- J1 Power, choose between 3.3 and 5V.
- J2 Firmware upgrade (with another programmer).
- J3 SCK, either 375 kHz or 8 kHz (in case target clock is lower than 1.5 MHz).

#### **31.3. Sample Setup USBasp v2.0 programmer1**

- Connect 9 MISO to D12.
- Connect 7 SCK to D13.
- Connect 5 RST to RESET
- Connect 1 MOSI to D11.
- Connect VCC to 5V.
- Connect GND to GND.

 $1$  This setup can be simplified by using an AVR ISP to ICSP adapter as described in the next chapter.
#### **Programming a new bootloader sample**

The following steps can be used to program a new bootloader to an Arduino UNO board. This is needed when the bootloader is corrupt, or when a destroyed Atmega328 has been replaced with a new one.

- Choose TOOLS, PROGRAMMER, USBasp.
- Choose TOOLS, BOARD, ARDUINO UNO.
- Choose TOOLS, BURN BOOTLOADER.

#### **Programming a sketch sample**

The USBasp can also be used to program a sketch to an Arduino Board.

- Load the sketch you want to compile and upload.
- Choose TOOLS, PROGRAMMER, USBasp.
- Choose TOOLS, BOARD, ARDUINO UNO.
- Choose FILE, UPLOAD USING PROGRAMMER.

# **32. AVR ISP to ICSP Adapter**

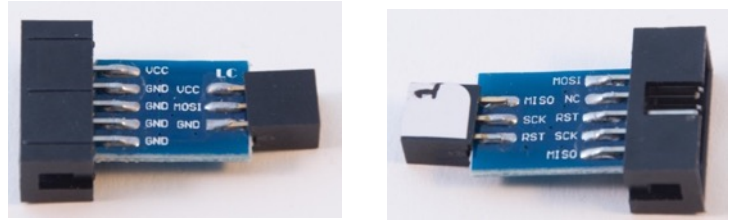

With this AVR ISP to ICSP adapter you can directly connect a USBasp programmer (see previous chapter) with the ICSP connector on an Arduino board.

## **32.1. Connections AVR ISP to ICSP Adapter**

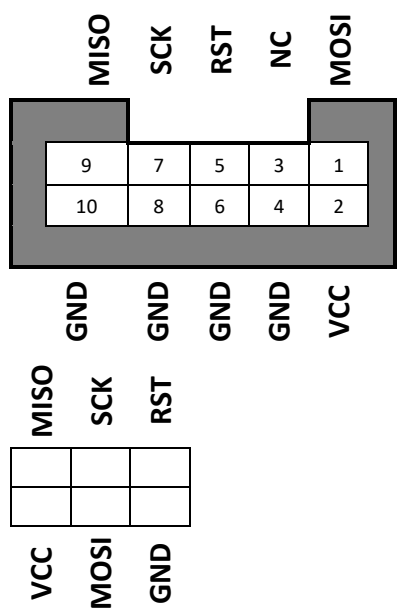

#### **32.2. Sample Setup USBASP v2.0 programmer**

The following setup is a simplified version of the setup of the previous chapter.

- Connect USBasp to a USB port.
- Connect AVR ISP to ICSP adapter with a flat cable to the USBasp.
- Connect other end of the AVR ISP to ICSP adapter to the ICSP headers on the Arduino UNO (with the GND pin facing the Atmega328).

#### **Programming a new bootloader sample**

The following steps can be used to program a new bootloader to an Arduino UNO board. This is needed when the bootloader is corrupt, or when a destroyed Atmega328 has been replaced with a new one.

- Choose TOOLS, PROGRAMMER, USBasp.
- Choose TOOLS, BOARD, ARDUINO UNO.
- Choose TOOLS, BURN BOOTLOADER.

#### **Programming a sketch sample**

The USBasp can also be used to program a sketch to an Arduino Board.

- Load the sketch you want to compile and upload.
- Choose TOOLS, PROGRAMMER, USBasp.
- Choose TOOLS, BOARD, ARDUINO UNO.
- Choose FILE, UPLOAD USING PROGRAMMER.

# **33. Uploading the bootloader by using an Arduino as ISP**

Programming an Arduino is taken care of by a small routine called the bootloader. The bootloader is located on the ATMEGA328P chip on the Arduino. Sometimes it is necessary to upload a new bootloader to this chip. This chapter describes one way to do this.

You need two Arduino's and a 10 uF capacitor. One of these Arduino's must have a correct working bootloader. This working Arduino will be serving as an AVR ISP (in-system programmer).

More information can be found at https://www.arduino.cc/en/Tutorial/ArduinoISP

#### **33.1. Sample Arduino as ISP**

Follow the following steps:

- Connect the correct working Arduino to your computer.
- Open the ArduinoISP sketch (in examples).
- Connect your Arduino to your computer using a USB cable.
- Choose TOOLS, BOARD, then select the correct Arduino board.
- Choose TOOLS, PROGRAMMER, AVRISP mkll.
- Choose TOOLS, SERIAL PORT, then select the correct Serial Port.
- Choose FILE, UPLOAD.
- At this point your correct working Arduino will serve as an AVR ISP.
- Make the following connections between your working and non-working Arduino.

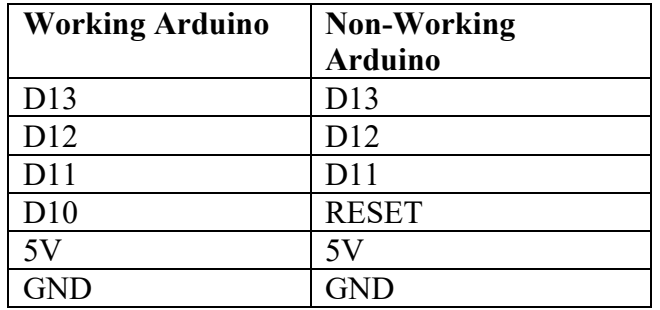

- On the correct working Arduino, connect a 10 uF capacitor between RESET AND GND (you could try it without).
- Keep the working Arduino connected to your computer.
- Choose TOOLS, BOARD, then select the NON-WORKING Arduino board.
- Choose TOOLS, PROGRAMMER, ARDUINO AS ISP
- Choose BURN BOOTLOADER.

# **34. AVR Atmega8/168/328 Development board**

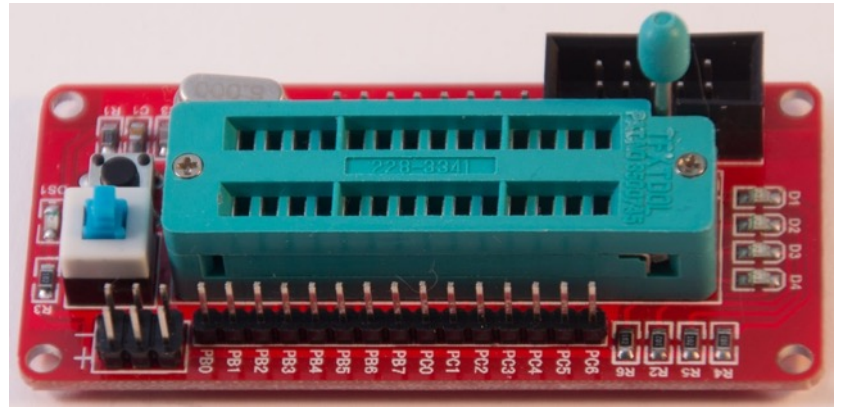

With this development board you can program Atmega8, Atmega168 and Atmega328 MCU's through the 10 pins ISP connector. You can also use it as an Arduino Board without an UART (i.e. without a serial connection through USB). Use the layout below to match the Atmega328 to Arduino pin assignment.

# **34.1. Connections AVR Atmega8/168/328 Development board**

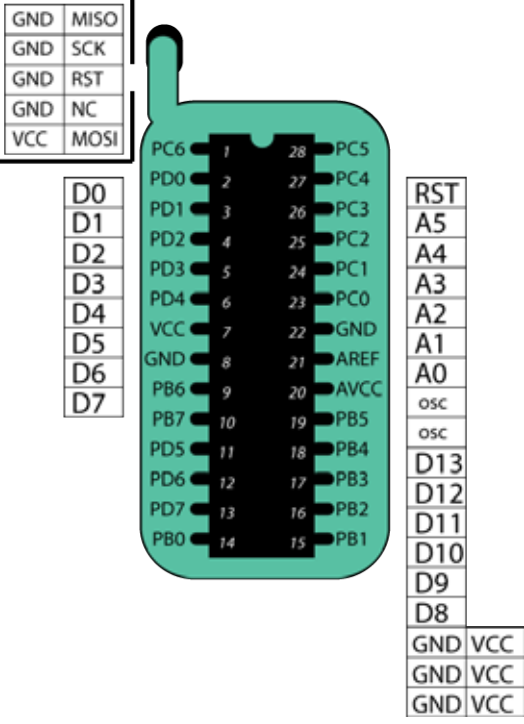

#### **34.2. Sample setup AVR Atmega8/168/328 Development board**

- Replace 8 MHz crystal with 16 MHz
- Place Atmega328 in ZIF-socket.
- Connect flat cable between USBasp and Development board.

#### **Programming a new bootloader**

The following steps can be used to program a new Arduino UNO bootloader to an Atmega328.

- Choose TOOLS, PROGRAMMER, USBasp.
- Choose TOOLS, BOARD, ARDUINO UNO.
- Choose TOOLS, BURN BOOTLOADER.

#### **Programming a sketch sample**

- Load the sketch you want to compile and upload.
- Choose TOOLS, PROGRAMMER, USBasp.
- Choose TOOLS, BOARD, ARDUINO UNO.
- Choose FILE, UPLOAD USING PROGRAMMER.

Sometimes it is needed to disconnect and reconnect the USBasp on your USB port, otherwise the Arduino IDE will end up with AVRdude errors.

# **35. Self-made Attiny 45/85 ISP adapter**

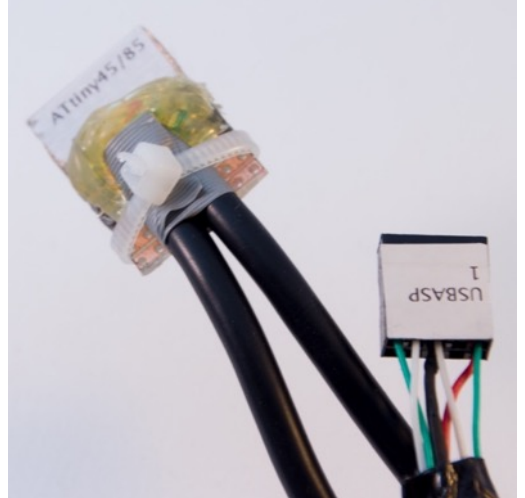

A self-made Attiny45/85 – ISP adapter cable on a piece of breadboard.

# **35.1. Connections Self-made Attiny 45/85 ISP adapter**

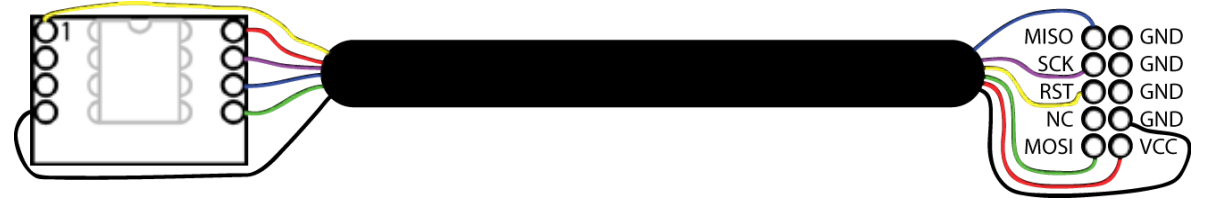

# **35.2. Sample Programming an Attiny45**

Place the Attiny on a solder less breadboard, place the double row of header pins of the Attiny45/85 adapter on the solder less breadboard with pin 1 aligned with pin 1 of the Attiny. Connect the 10 pins female connector in the ISP connector of a USBasp<sup>1</sup>.

- Open the Blink sketch from FILE/EXAMPLES (change pin 13 to 0, that is pin 5 on the Attiny).
- Choose TOOLS/BOARD/Attiny45 internal 8 MHz
- Choose TOOLS/PROGRAMMER/USBasp.
- Upload the Blink sketch to the Attiny, by choosing FILE/UPLOAD USING PROGRAMMER.

Ignore the errors like this "*avrdude: please define PAGEL and BS2 signals in the configuration file for part Attiny".* 

• Connect a LED and current limiting resistor of 220 ohm between pin 5 and GND (see chapter about LED).

The LED should blink 1 second on, 1 second off.

<sup>&</sup>lt;sup>1</sup> You might also use the ISP-ICSP adapter to connect the Attiny to the ICSP of an Arduino board (not tested yet). The Arduino should then be loaded with the ArduinoISP sketch.

# **36. ST Link V2**

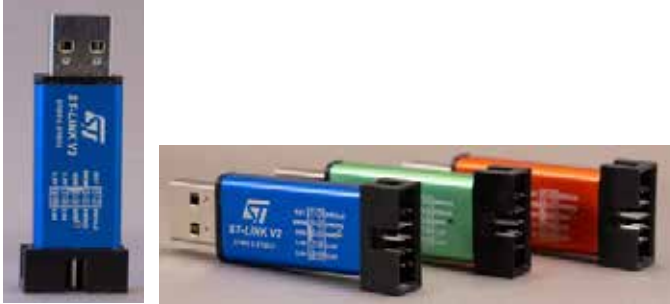

An ST Link V2 adapter is an in-circuit programmer/debugger for STM8/STM32. With Arduino IDE, you can use the ST Link V2 only for programming purposes. The Arduino IDE does not support the debugging facility.

ST Link V2.2 adapters are recognized as ST Link and as USB-Serial adapter, so you can use Serial Monitor to communication between your STM8/STM32 module and your computer. Too bad, most ST Link V2 adapters from Chinese web shops are V2.0/V2.1 and therefore don't support USB-serial.

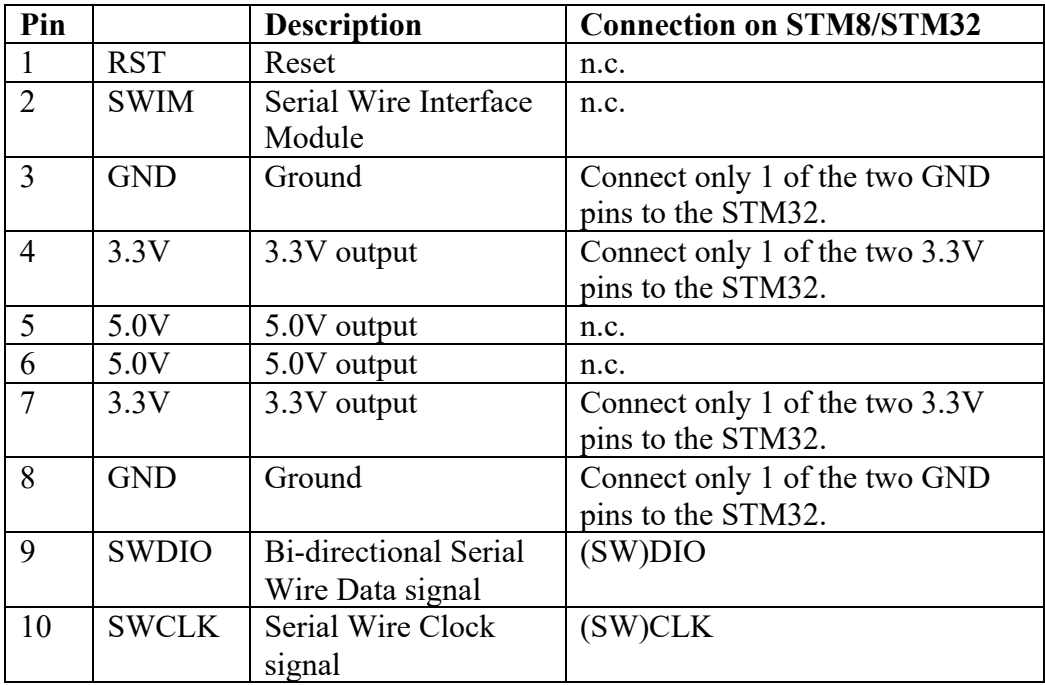

#### **36.1. Datasheet**

Via the following link, you can download the documentation from ST Microelectronics:

• https://www.st.com/en/development-tools/st-link-v2.html The documents listed at this URL are mostly written for ST Microelectronics' own ST-LINK/V2 adapter, but a lot of information is also applicable for ST Link V2 adapters from other manufacturers.

#### **36.2. Software/drivers**

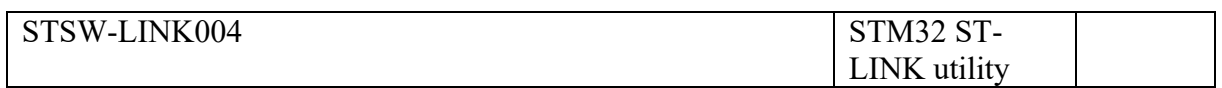

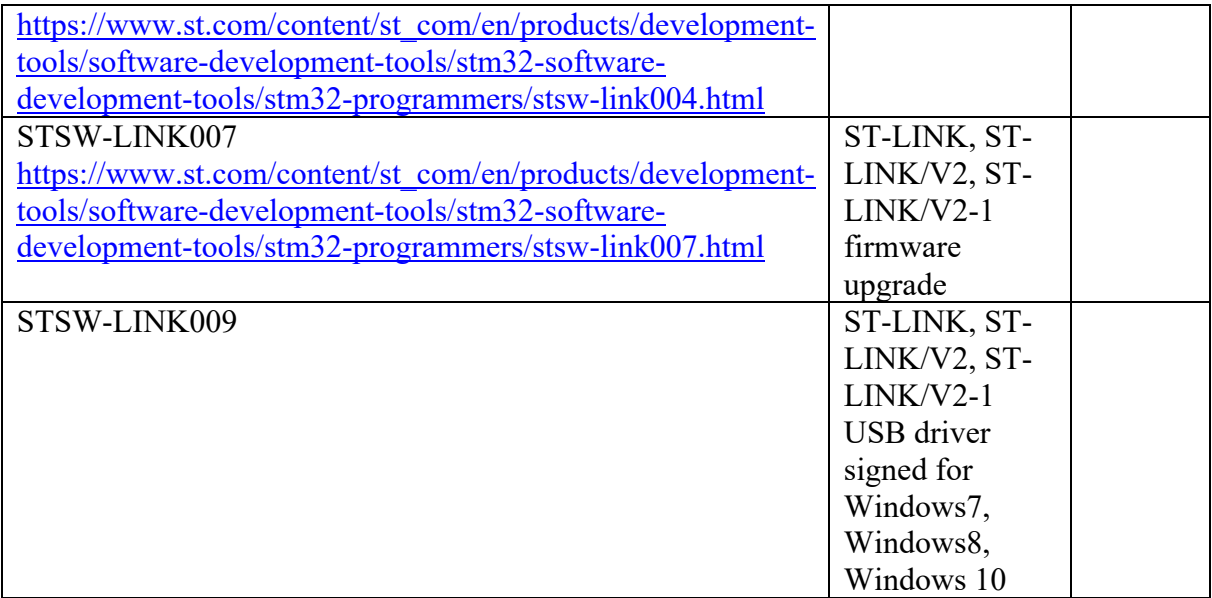

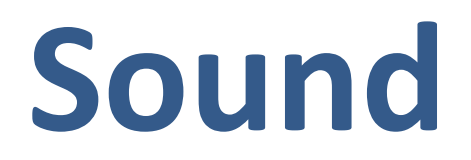

This section describes the use of sound as an output device. A piezo speaker to produce some kind of musical notes and a buzzer to produce loud beeps.

# **37. Buzzer**

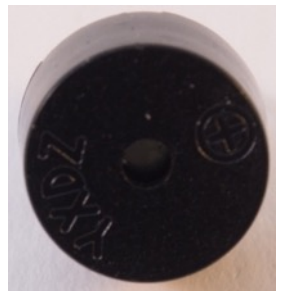

A buzzer is a tiny speaker that can only produce a loud buzzing sound. Playing notes is not possible (use a piezo speaker instead).

#### **37.1. Specifications Buzzer**

- Voltage: 3.5-5.5V
- Frequency: 2300Hz

#### **37.2. Connections Buzzer**

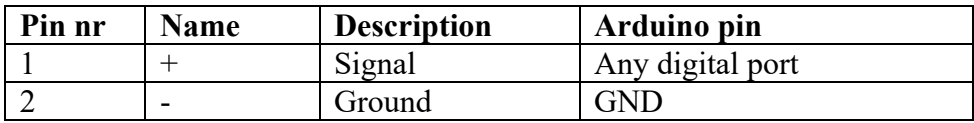

#### **37.3. Libraries needed for Buzzer**

None needed.

#### **37.4. Sample Buzzer**

The following sketch plays the mayday signal S.O.S.

#### **Sample Connections**

- Connect + to D8.
- Connect to GND.

```
004_Buzzer.ino
```

```
int speakerPin = 8;
int shortnote = 50;
int longnote = 200;
int interpunction = 200;
void playLetterO()
{
  for (int i = 1; i <= 3; i++)
   {
     digitalWrite(speakerPin, HIGH);
     delay(longnote);
    digitalWrite(speakerPin, LOW);
     delay(longnote);
   }
   delay(interpunction);
}
void playLetterS()
{
  for (int i = 1; i <= 3; i++)
   {
     digitalWrite(speakerPin, HIGH);
     delay(shortnote);
     digitalWrite(speakerPin, LOW);
     delay(shortnote);
   }
   delay(interpunction);
}
void setup()
{
   pinMode(speakerPin, OUTPUT);
}
void loop()
{
   playLetterS();
   playLetterO();
   playLetterS();
   delay(1000);
}
```
# **38. Piezo Speaker**

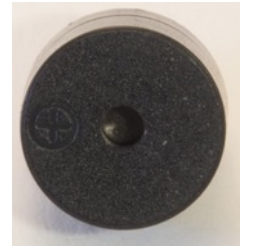

A piezo speaker is a tiny speaker that is often used in toys.

#### **38.1. Specifications Piezo Speaker**

#### **38.2. Connections Piezo Speaker**

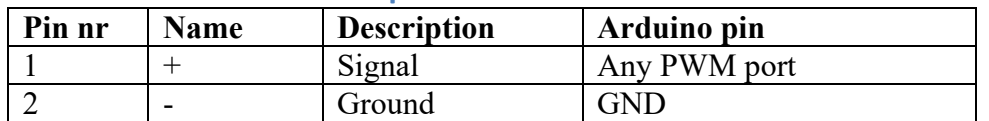

**38.3. Libraries needed for Piezo Speaker** None needed.

#### **38.4. Sample Piezo Speaker**

The following sketch plays a simple melody.

#### **Sample Connections**

- Connect + to D9.
- Connect to GND.

```
005_PiezoSpeaker.ino
```

```
int speakerPin = 9;
int length = 15;char notes[] = "ccggaagffeeddc ";
int beats[] = { 1, 1, 1, 1, 1, 1, 2, 1, 1, 1, 1, 1, 1, 2, 4 };
int tempo = 300;
void playTone(int tone, int duration) 
{
  for (long i = 0; i < duration * 1000L; i += tone * 2)
  \mathcal{L} digitalWrite(speakerPin, HIGH);
     delayMicroseconds(tone);
     digitalWrite(speakerPin, LOW);
     delayMicroseconds(tone);
   }
}
void playNote(char note, int duration)
{
   char names[] = { 'c', 'd', 'e', 'f', 'g', 'a', 'b', 'C' };
  int tones[] = { 1915, 1700, 1519, 1432, 1275, 1136, 1014, 956 };
  for (int i = 0; i < 8; i^{++})
   {
    if (names[i] == note)
     {
       playTone(tones[i], duration);
     }
   }
}
void setup()
{
   pinMode(speakerPin, OUTPUT);
}
void loop()
{
  for (int i = 0; i < length; i++)
   {
    if (notes[i] == '') {
       delay(beats[i] * tempo);
     }
     else
     {
       playNote(notes[i], beats[i] * tempo);
     }
     delay(tempo / 2); 
   }
}
```
# **39. Mini MP3 Player MP3-TF-16P**

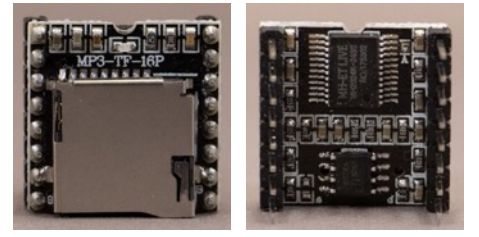

#### **39.1. Specifications Mini MP3 Player**

- Sampling rates (KHz):  $8/11.025/12/16/22.05/24/32/44.1/48$
- 24-bit DAC output
- dynamic range support: 90dB
- SNR support: 85dB
- File system: FAT16, FAT32 file system
- TF-SD card reader: Max 32G TF card
- Control modes:
	- o IO control mode
	- $\circ$  serial mode
	- o AD key control mode
- Audio data is sorted by folder, supports up to 100 folders, folders can assign every 255 Tracks
- 30 level adjustable volume, adjustable EQ 6

#### **39.2. Datasheet Mini MP3 Player**

- https://www.dfrobot.com/wiki/index.php/DFPlayer Mini SKU:DFR0299
- http://www.picaxe.com/docs/spe033.pdf
- •

# **39.3. Connections Mini MP3 Player**

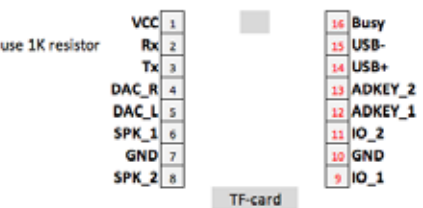

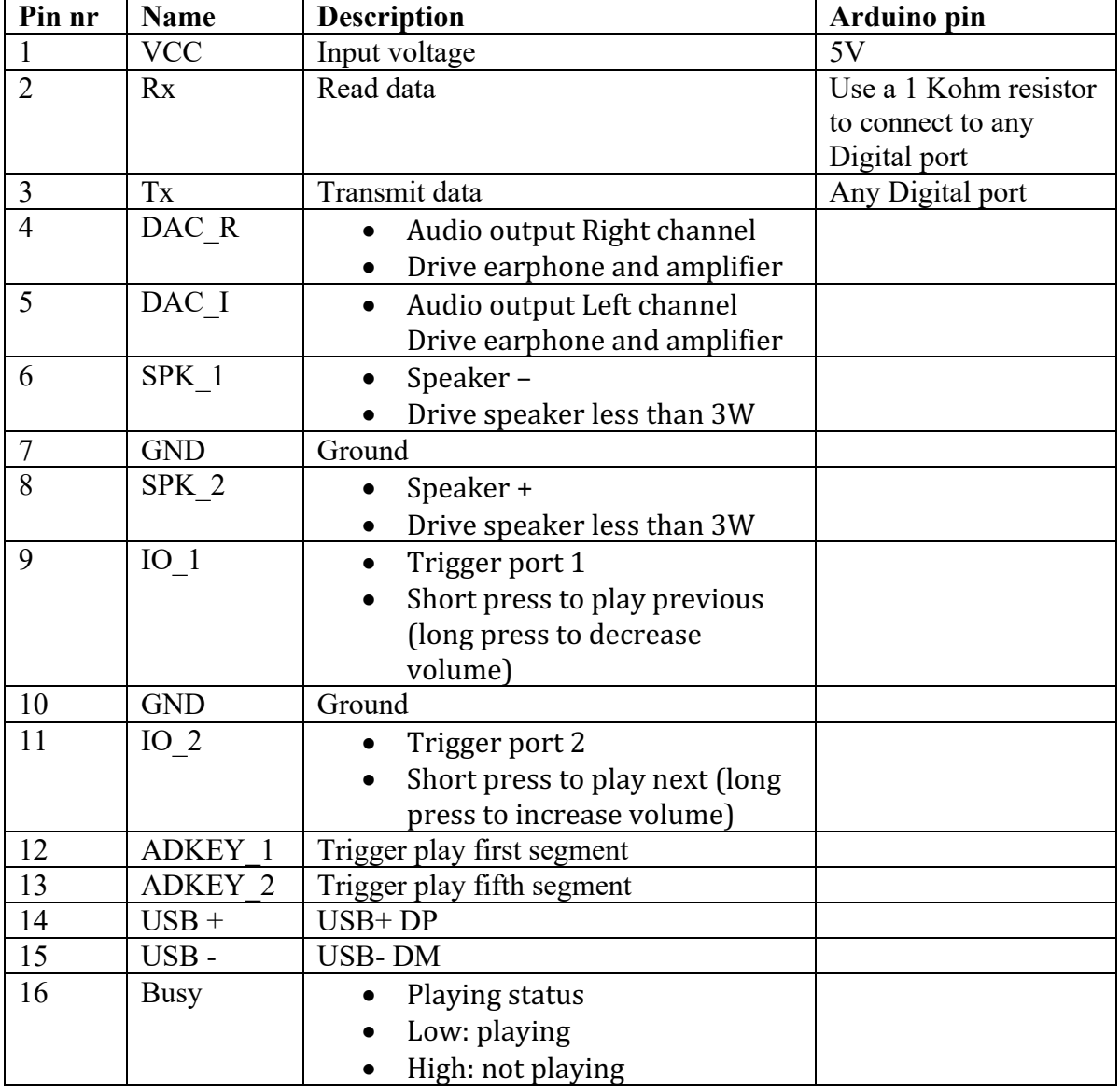

#### **39.4. Libraries needed for Mini MP3 Player**

• Michael C. Miller's (Makuna) DFMiniMP3 library through the library manager.

#### **Library use explanation**

#### **#include <SoftwareSerial.h>**

```
Include SoftwareSerial, so you can give commands to the MP3 module 
with self-chosen digital ports, leaving the hardware serial ports free 
for other purposes.
```
#### **#include <DFMiniMp3.h>**

*Include Michael C. Miller's (Makuna) DFMiniMP3 library.*

```
class Mp3Notify
{
public:
   static void OnError(uint16_t errorCode)
 {
 }
   static void OnPlayFinished(uint16_t globalTrack)
 {
 }
   static void OnCardOnline(uint16_t code)
 {
 }
   static void OnCardInserted(uint16_t code)
 {
  }
 static void OnCardRemoved(uint16_t code)
 {
   }
};
```
*You need to define a Notify class to insert the actions that needs to be performed at the defined events (OnError, OnPlayFinished, OnCardOnline, OnCardInserted and OnCardRemoved).* 

#### **SoftwareSerial MP3Serial(<TX>,<RX>, 11);**

*Creates a Software Serial port to the MP3 module, with <RX> the port to which the MP3 mini player's RX pin is connected (through an 1K ohm resistor) and <TX> the port to which the MP3 mini player's TX pin is connected.*

#### **DFMiniMp3<SoftwareSerial, Mp3Notify> mp3(MP3Serial);**

*Makes an instance of the DFMiniMp3 class named mp3. The parameters used state the SERIAL\_METHOD either SoftwareSerial or HardwareSerial, the name of the Notify class defined above and the name of the Serial port to be used either Serial, Serial1, or the name of the SoftwareSerial.*

#### **mp3.begin();**

*Initialize mp3.*

#### **mp3.setVolume(24);**

*Set the speaker volume to 24 (from 0..30).*

#### **mp3.getTotalTrackCount();**

*Counts the number of available mp3 files in the folder sd:/mp3. The*  names of the files should be  $0001 \leq \text{string}$ , mp3 to 9999 $\leq \text{string}$ , mp3.

```
void waitMilliseconds(uint16_t msWait)
{
   uint32_t start = millis();
   while ((millis() - start) < msWait)
   {
     mp3.loop(); 
     delay(1);
   }
}
```
*This replacement for delay(<time>) checks performs the function mp3.loop() to check whether one of the events from the Notify class has occurred.*

#### **mp3.playMp3FolderTrack(1);**

*Plays the first file (0001<string>.mp3) from the folder sd:/mp3.*

The API reference for this library can be found at: https://github.com/Makuna/DFMiniMp3/wiki/API-Reference

#### **39.5. Sample Mini MP3 Player**

The following sketch plays the first 2 files (0001  $\langle$ string>.mp3 and 0002 $\langle$ string>.mp3) from the sd:/mp3 folder.

#### **Sample Connections**

- Connect VCC to 5V
- Connect GND to GND
- Connect SPK\_1 to a speaker (-)
- Connect SPK\_2 to a speaker  $(+)$
- Connect Rx to one leg of a 1K ohm resistor
- Connect the other leg of the 1K ohm resistor to D10
- Connect Tx to D11

#### **Sample Sketch**

```
#include <SoftwareSerial.h>
#include <DFMiniMp3.h>
//If you are using OSx to copy the mp3-files, use the following command to 
remove hidden files before playing:
// dot clean /Volumes/<SDVolumeName>
class Mp3Notify
\sqrt{ }public:
  static void OnError(uint16 t errorCode)
   {
     Serial.print("Com Error ");
     Serial.println(errorCode);
   }
  static void OnPlayFinished(uint16 t globalTrack)
  \left\{ \right. Serial.print("Play finished for #");
     Serial.println(globalTrack); 
   }
  static void OnCardOnline(uint16 t code)
   {
     Serial.print("Card online ");
     Serial.println(code); 
   }
   static void OnCardInserted(uint16_t code)
   {
     Serial.print("Card inserted ");
     Serial.println(code); 
   }
   static void OnCardRemoved(uint16_t code)
   {
     Serial.print("Card removed ");
     Serial.println(code); 
   }
};
SoftwareSerial MP3Serial(10, 11);
DFMiniMp3<SoftwareSerial, Mp3Notify> mp3(MP3Serial);
void setup() 
{
```

```
 Serial.begin(115200);
   Serial.println("initializing...");
   mp3.begin();
  uint16 t volume=24;
   mp3.setVolume(volume);
  uint16 t count = mp3.getTotalTrackCount();
   Serial.print("files ");
   Serial.println(count);
   Serial.println("starting...");
}
void waitMilliseconds(uint16_t msWait)
{
  uint32_t start = millis();
  while ((millis() - start) < msWait)
   {
     mp3.loop(); 
     delay(1);
   }
}
void loop() 
{
   Serial.println("track 1"); 
   mp3.playMp3FolderTrack(1);
   waitMilliseconds(5000);
  Serial.println("track<sup>2"</sup>);
   mp3.playMp3FolderTrack(2);
   waitMilliseconds(5000);
}
```
# **LED displays**

In this section you will find several components using LED's, RGB LED's, an 8x8 LED matrix and 7 Segment Digits.

# **40. Onboard LED D13**

#### **40.1. Specifications Onboard LED D13**

• Onboard, connected to D13.

#### **40.2. Connections Onboard LED D13**

No connections needed, since this led is already soldered on the Arduino board and connected to D13.

# **40.3. Libraries needed for Onboard LED D13**

None needed.

#### **40.4. Sample Onboard LED D13**

#### **Sample Connections**

• No connections needed.

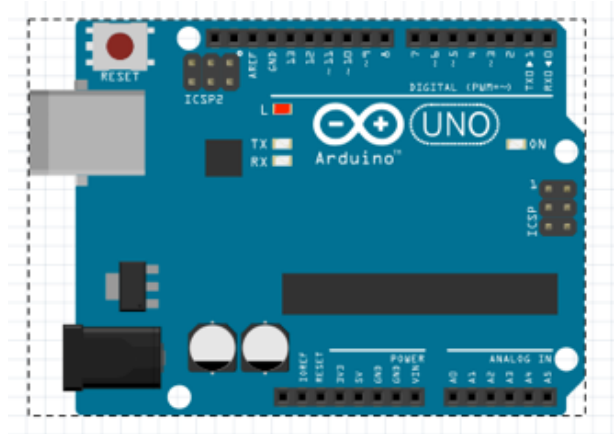

**006\_LEDOnboard.ino**

```
void setup()
{
   pinMode(LED_BUILTIN, OUTPUT);
}
void loop()
{
  digitalWrite(LED_BUILTIN, HIGH);
   delay(1000);
   digitalWrite(LED_BUILTIN, LOW);
   delay(1000);
}
```
### **41. LED**

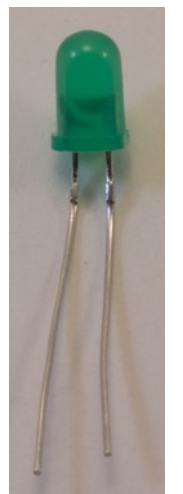

LED comes from Light Emitting Diode. A Diode is a device that will only allow current in one direction. If this current runs through a LED then it will emit light.

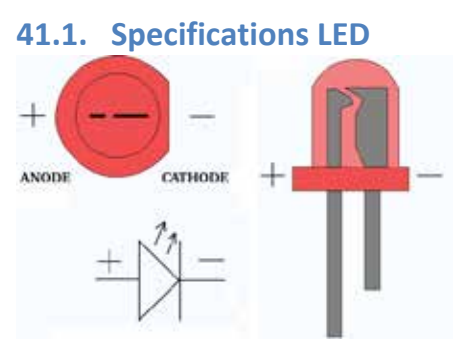

Most LED have a maximum allowed Voltage of 1.8-2.0 V and a maximum allowed Current of 20 mA. The output Voltage of an Arduino is 5V and this would fry your LED. To prevent your LED's from frying, a limiting resistor is needed. In most case a resistor of 220 ohm should do the trick.

One side of a LED is called the Anode and should be connected to a Digital output through a limiting resistor of 220 ohm<sup>1</sup>.

The other side is called the Cathode and should be connected to GND.

There are several ways you can distinguish the Anode from the Cathode:

- The Anode  $(+)$  has the longest leg.
- The Cathode (-) has a flat edge.
- Inside the LED the Cathode is connected to something that looks like a cup.
- Last resort, connect the LED and try it out. If the LED won't lid, you have to turn it around!

<sup>&</sup>lt;sup>1</sup> With an average I<sub>r</sub>= 20 mA and V<sub>r</sub>= 1.8 V, this value can be calculated with the calculator on the following website: http://led.linear1.org/1led.wiz

#### **41.2. Connections LED**

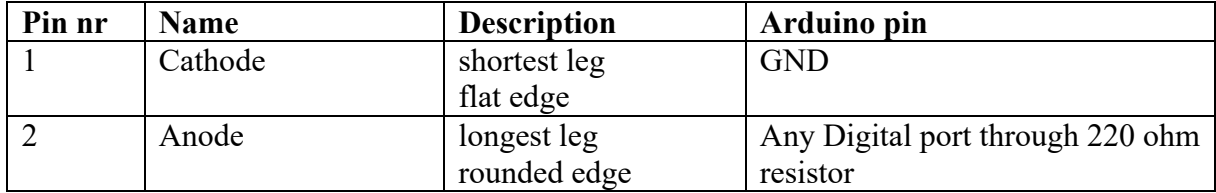

**41.3. Libraries needed for LED**

None needed.

#### **41.4. Sample LED**

#### **Sample Connections**

- Connect Cathode with GND.<br>• Connect Anode with one end
- Connect Anode with one end of a Resistor of 220 Ohm.<br>• Connect the other end of the Resistor with D10.
- Connect the other end of the Resistor with D10.

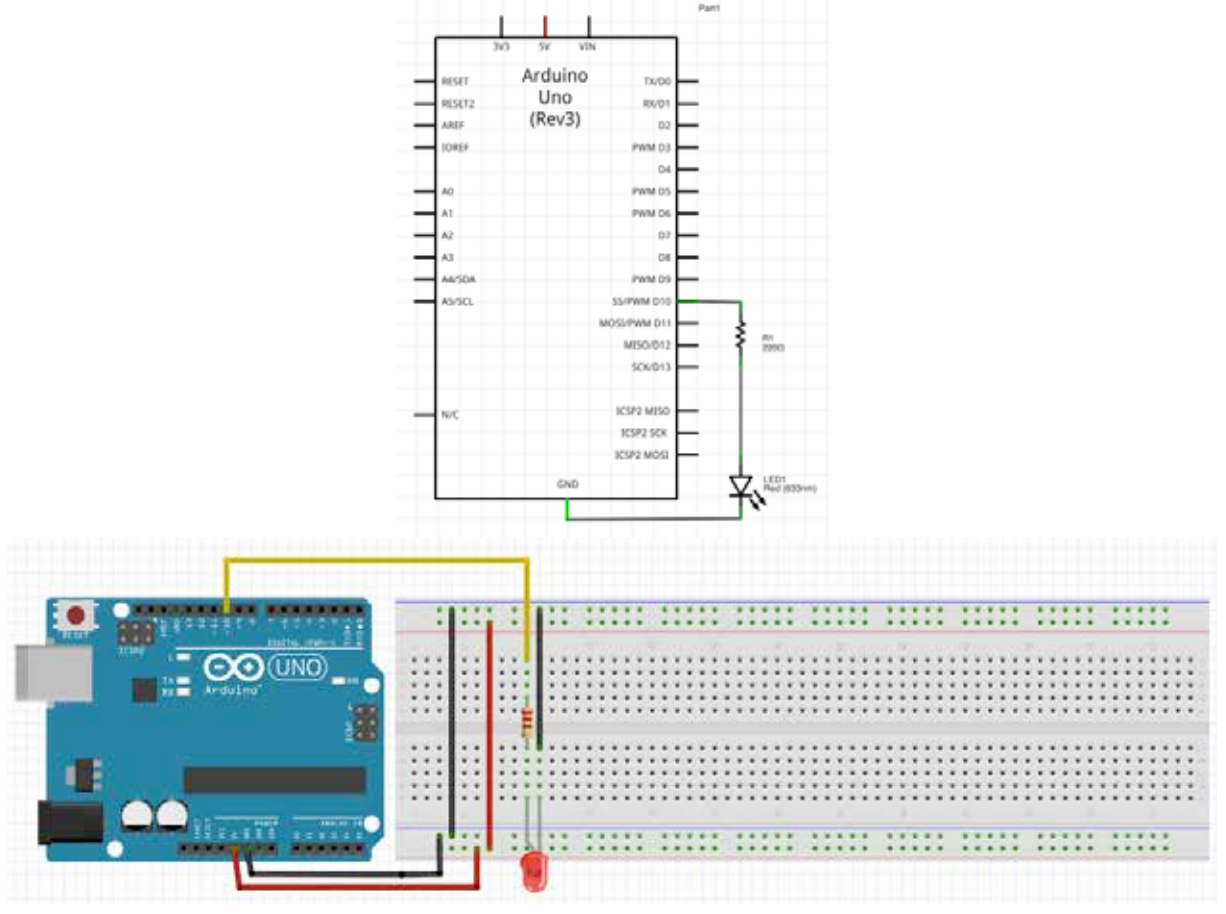

#### **Sample Sketch using digitalWrite()**

In this sketch the LED is blinking. The LED is either On or OFF

*007\_LED.ino*

```
int led = 10;
void setup()
{
   pinMode(led, OUTPUT);
}
void loop()
{
   digitalWrite(led, HIGH);
   delay(1000);
   digitalWrite(led, LOW);
   delay(1000);
}
```
#### **Sample Sketch using analogWrite() (PWM)**

In this sketch the LED is fading on and OFF, by using analogWrite() on one of the PWM ports.

**008\_LEDPWM.ino**

```
int led = 10:
int brightness = 0;
int fadeAmount = 5;
void setup() 
{
   pinMode(led, OUTPUT);
}
void loop()
{
  analogWrite(led, brightness);
   brightness = brightness + fadeAmount;
  if (brightness == 0 || brightness == 255)
   {
     fadeAmount = -fadeAmount;
   }
  delay(10);}
```
# **42. RGB LED board**

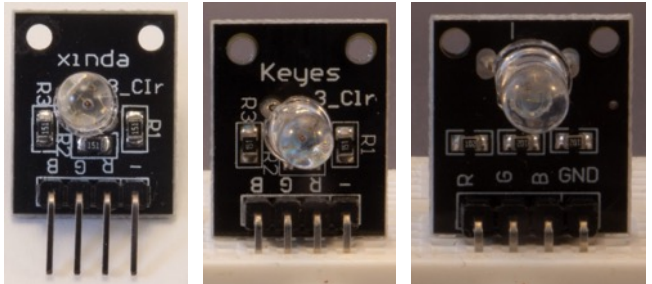

 An RGB LED is like 3 LEDS in one, RED, GREEN and BLUE. By mixing these three colors you can also create colors in between like YELLOW, MAGENTA and CYAN.

#### **42.1. Specifications RGB LED board**

This RGB LED board from Xinda contains 1 RGB LED and three current limiting resistors so it can be connected directly to the output ports of your Arduino. It has a common Cathode.

#### **42.2. Connections RGB LED board**

I found two variantions of the pins, the order is different, but the pin names are the same (R, G, B and -/GND)

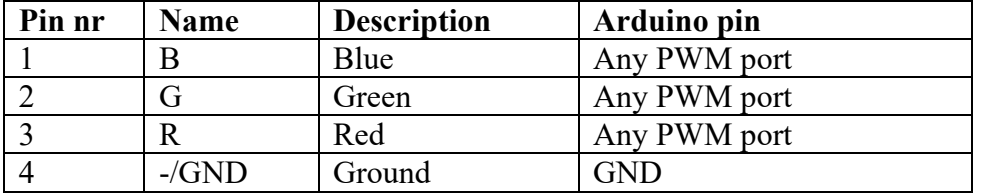

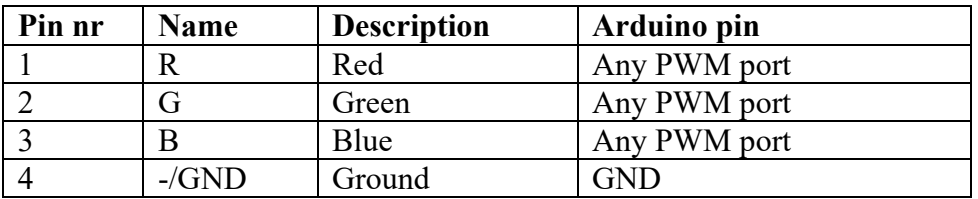

## **42.3. Libraries needed for RGB LED board**

None needed.

#### **42.4. Sample RGB LED board**

The following sketch changes the color of the RGB led continuously.

#### **Sample Connections**

- Connect B to D9.
- Connect G to D10.
- Connect R to D11.
- Connect GND to GND.

```
009_LEDRGB.ino
```

```
int RGBred = 11;
int RGBgreen = 10;
int RGBblue = 9;
void setup()
{
   pinMode(RGBred, OUTPUT);
   pinMode(RGBgreen, OUTPUT);
   pinMode(RGBblue, OUTPUT);
}
void loop()
\left\{ \right. for (int redvalue=0;redvalue <=255;redvalue=redvalue+255)
   {
     for (int greenvalue=0;greenvalue <=255;greenvalue=greenvalue+255)
     {
          for (int bluevalue=0;bluevalue <=255;bluevalue=bluevalue+255)
\overline{\mathcal{L}}RGB(redvalue, greenvalue, bluevalue);
            delay(500);
          }
     }
   }
}
void RGB(int red, int green, int blue)
{
  analogWrite(RGBred, red);
   analogWrite(RGBgreen, green);
   analogWrite(RGBblue, blue); 
}
```
# **43. 10 segment LED Bar Graph F2510BH**

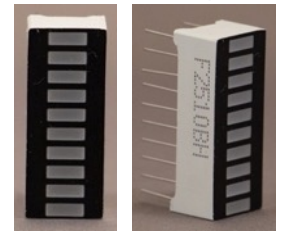

#### **43.1. Specifications 10 segment LED Bar Graph F2510BH**

- Dimensions:  $25.4x10.1x7.9$  mm
- Color: Red
- $\bullet$  57 mW
- Peak current: 80 mA
- Voltage: 1.8V
- Forward current: 20mA
- A separate Anode pin per LED
- A separate Cathode pin per LED

#### **43.2. Datasheet 10 segment LED Bar Graph F2510BH**

I wasn't able to find the datasheet to this specific LED Bar Graph, but all needed information is listed at the specs in the previous paragraph.

#### **43.3. Connections 10 segment LED Bar Graph F2510BH**

The side with the type number F2510DH printed on it, is the anode side. This side can also be recognized by the angled corner. This angled corner indicates pin 1 (all pins on this side are anodes).

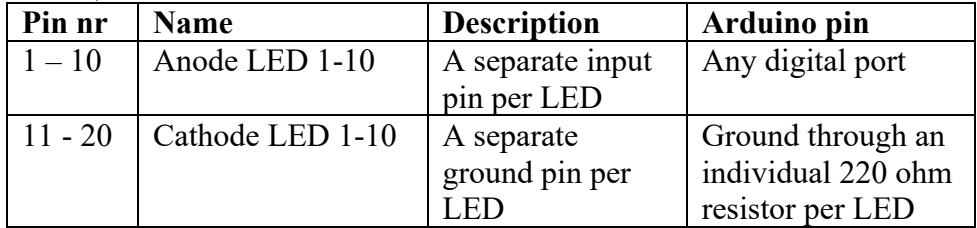

# **43.4. Libraries needed for 10 segment LED Bar Graph F2510BH**

There are no libraries needed for this LED Bar Graph

#### **43.5. Sample 10 segment LED Bar Graph F2510BH**

This sketch uses 10 digital outputs on your Arduino, 1 for every segment<sup>1</sup>.

The following sketch will blink all LED's briefly.

**Sample Connections**

- Connect VCC to 5V.
- Connect GND to GND.
- Connect all Cathodes to GND through an individual 220 ohm resistor.
- Connect Anodes LED1..LED10 to D2..D11

**131\_BarGraph.ino**

```
void setup() {
  for (int LED = 1; LED \le 10; LED++)
   {
     pinMode(LED + 1, OUTPUT);
   }
}
void loop() {
  for (int LED = 1; LED \le 10; LED++)
   {
     digitalWrite(LED + 1, HIGH);
 delay(100);
 digitalWrite(LED + 1, LOW);
     delay(100);
   }
}
```
 $1$  If you want to drive more LED's individually, you'll need some extra IC's, MAX7219 "53 MAX7219 LED driver" or 2 shift-registers (74HC595) and some transistors to deliver more current.

# **44. 8x8 DOT Matrix 1088AS**

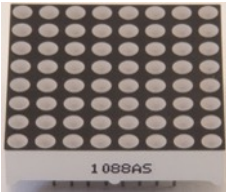

This 8x8 DOT Matrix is also used in chapter "47 8x8 DOT matrix on PCB with MAX7219 chip".

#### **44.1. Specifications 8x8 DOT Matrix 1088AS**

- 64 RED LED's 3mm
- Dimensions: 32x32x8mm
- $V_f = 2.1$ ,  $I_f = 20$  mA
- Row Cathode
- Column Anode

#### **44.2. Datasheet 8x8 DOT Matrix 1088AS**

• http://megtestesules.info/hobbielektronika/adatlapok/LED8x8\_1088AS.pdf

# **44.3. Connections 8x8 DOT Matrix 1088AS**<br> **1 4 5 6 7 8**<br> **1 4 5 6 7 8**

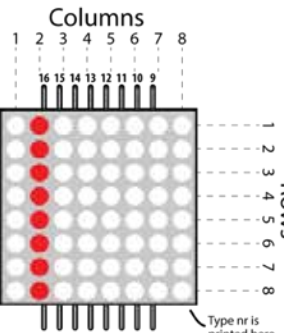

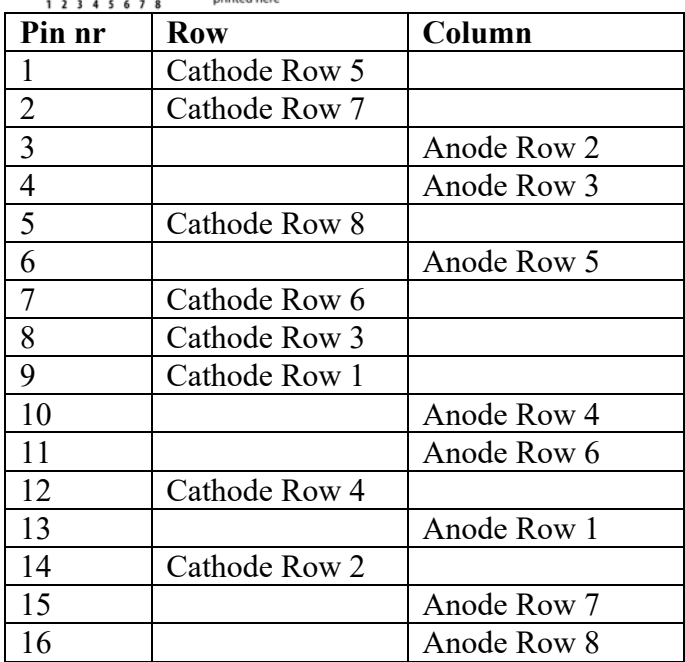

**44.4. Libraries needed for 8x8 DOT Matrix 1088AS** None needed.

#### **44.5. Sample 8x8 DOT Matrix 1088AS**

To drive every LED in this matrix individually without using any chips, you will need 16 digital ports. This is only possible with the Arduino Mega. Using only 8 digital ports, this ketch will drive a whole column at a time and cycle through the 8 columns.<sup>1</sup>

#### **Sample Connections**

- Connect 1, 2, 5, 7, 8, 9, 12 and 14 to one end of a 220 ohm resistor each.
- Connect the other ends of the 8 resistors to GND.
- Connect 13 (Row 1) to D6
- Connect 3 (Row 2) to D7
- Connect 4 (Row 3) to D8
- Connect 10 (Row 4) to D9
- Connect 6 (Row 5) to D10
- Connect 11 (Row 6) to D11
- Connect 15 (Row 7) to D12
- Connect 16 (Row 8) to D13

#### **010\_LED8x8\_1088AS.ino**

```
void setup()
{ 
   for (int rownr=6;rownr<=13;rownr++)
   {
     pinMode(rownr,OUTPUT);
     digitalWrite(rownr,LOW);
 }
}
void loop()
{
   for (int rownr=6;rownr<=13;rownr++)
   {
     digitalWrite(rownr,HIGH);
     delay(200);
     digitalWrite(rownr,LOW);
   }
}
```
 $1$  If you want to drive every LED individually, you'll need some extra IC's, MAX7219 "53 MAX7219 LED driver" or 2 shift-registers (74HC595) and some transistors to deliver more current.

# **45. 8x8 DOT Matrix 1388ASR**

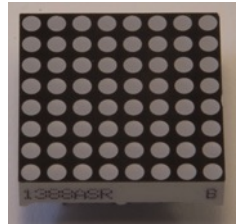

In this DOT matrix the rows are connected to the Anodes and the columns to the Cathodes, so this DOT matrix cannot (easily) replace the DOT matrix on the board that was described in "47 8x8 DOT matrix on PCB with MAX7219 chip".

#### **45.1. Specifications 8x8 DOT Matrix 1388ASR**

- $\bullet$  64 RED LED's 3mm.
- Dimensions: 32x32mm
- Row Anode
- Column Cathode
- $V_f = 1.8$ ,  $I_f = 20$  mA

#### **45.2. Datasheet 8x8 DOT Matrix 1388ASR**

http://www.alfacomponent.com/r\_rayconn/index\_2.files/PDF/MATRIX/REC-M1388ASR.pdf

#### **45.3. Connections 8x8 DOT Matrix 1388ASR**

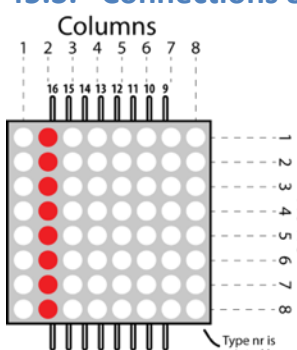

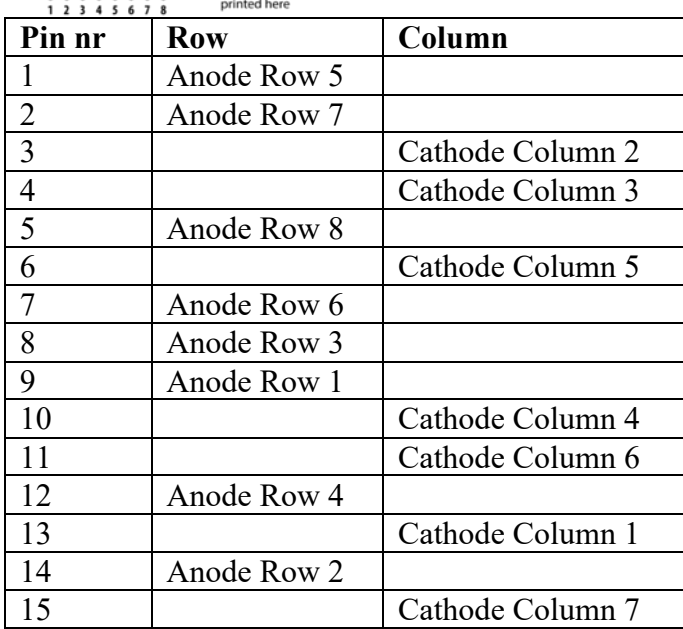

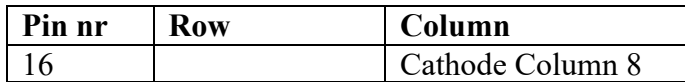

**45.4. Libraries needed for 8x8 DOT Matrix 1388ASR** None needed.

#### **45.5. Sample 8x8 DOT Matrix 1388ASR**

To drive every LED in this matrix individually without using any chips, you will need 16 digital ports. This is only possible with the Arduino Mega. Using only 8 digital ports, this ketch will drive a whole column at a time and cycle through the 8 columns.<sup>1</sup>

**Sample Connections**

- Connect 3, 4, 6, 10, 11, 13, 15 and 16 to one end of a 220 ohm resistor each.
- Connect the other ends of the 8 resistors to GND.
- Connect 9 (Row 1) to D6
- Connect 14 (Row 2) to D7
- Connect 8 (Row 3) to D8
- Connect 12 (Row 4) to D9
- Connect 1 (Row 5) to D10
- Connect 7 (Row 6) to D11
- Connect 2 (Row 7) to D12
- Connect 5 (Row 8) to D13

**011\_LED8x8\_1388ASR.ino**

```
void setup()
{ 
   for (int rownr=6;rownr<=13;rownr++)
   {
     pinMode(rownr,OUTPUT);
     digitalWrite(rownr,LOW);
   }
}
void loop()
\mathbf{A} for (int rownr=6;rownr<=13;rownr++)
   {
    digitalWrite(rownr, HIGH);
     delay(200);
     digitalWrite(rownr,LOW);
   }
}
```
 $1$  If you want to drive every LED individually, you'll need some extra IC's, MAX7219 "53 MAX7219 LED driver" or 2 shift-registers (74HC595) and some transistors to deliver more current.
### **46. 8x8 DOT Matrix HL-M1588BR**

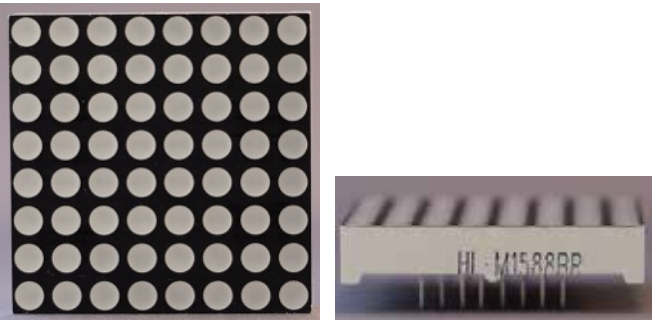

 In this DOT matrix the rows are connected to the Anodes and the columns to the Cathodes, so this DOT matrix cannot (easily) replace the DOT matrix on the board that was described in "47 8x8 DOT matrix on PCB with MAX7219 chip".

### **46.1. Specifications 8x8 DOT Matrix HL-M1588BR**

- $\bullet$  64 RED LED's 3.75mm.
- Dimensions: 37.8x37.8mm
- Row Anode
- Column Cathode
- $\bullet$  V $f=2$
- $\bullet$  If=30 mA.

### **46.2. Datasheet 8x8 DOT Matrix HL-M1588BR**

• http://www.hlvled.com/images/up\_images/HL-M1588BR.pdf

### **46.3. Connections 8x8 DOT Matrix HL-M1588BR**

The connections for this matrix are the same as for the "45 8x8 DOT Matrix 1388ASR".

### **46.4. Sample 8x8 DOT Matrix HL-M1588BR**

Since this 8x8 matrix is pin compatible with the 1388ASR, you can check "45 8x8 DOT Matrix 1388ASR" for a sample sketch.

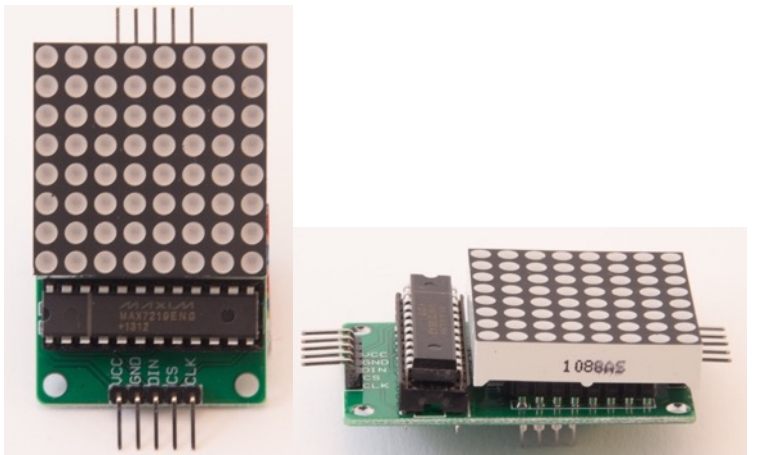

### **47. 8x8 DOT matrix on PCB with MAX7219 chip**

This 8x8 DOT matrix can be used as a simple display, or combined with others to build a larger display. The single LED's in these single/multiple DOT Matrix displays can be individually addressed by a serial protocol, thus minimizing the number of output pins needed in your project. Beside the use of the 5 V and GND pin you only need 3 digital output pins, instead of one for every columns or row..

### **47.1. Specifications 8x8 DOT Matrix on PCB with MAX7219 chip**

- MAX7219 LED display driver from Maxim
- 1088AS 8x8 DOT matrix.
- 5 pin header row for input from MCU or previous module.
- 5 pin header row for output to next module,<br>• Serially addressed through Serial Perinheral
- Serially addressed through Serial Peripheral Interface: SPI (http://arduino.cc/en/Reference/SPI).

**47.2. Datasheet MAX7219: Serially Interfaced, 8-Digit LED Display Drivers** http://pdf1.alldatasheet.com/datasheet-pdf/view/73745/MAXIM/MAX7219.html

### **47.3. Connections 8x8 DOT Matrix on PCB with MAX7219 chip**

After purchase, the components need to be soldered on the labeled side. Printed label on side of the LED Matrix should be placed opposite to the notch on the MAX7219 chip (see picture above). Multiple modules can be daisy chained by connecting the

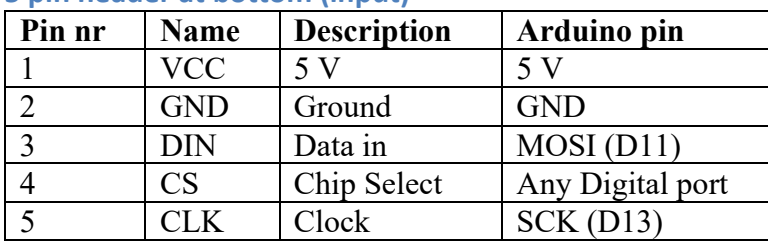

### **5 pin header at bottom (input)**

| Pin nr | <b>Name</b> | <b>Description</b> | <b>Next module</b> |
|--------|-------------|--------------------|--------------------|
|        | <b>VCC</b>  | 5V                 | <b>VCC</b>         |
|        | <b>GND</b>  | Ground             | <b>GND</b>         |
|        | <b>DOUT</b> | Data out           | DIN                |
|        | CS          | Chip Select        | DS                 |
|        |             | Clock              |                    |

**5 pin header at top (output to other DOT matrix modules)**

### **47.4. Libraries needed for 8x8 DOT Matrix on PCB with MAX7219 chip**

I've been using the following 3 libraries<sup>1</sup>

- SPI (Serial Peripheral Interface) library through the Library Manager.
- Max72xxPanel to address the Max7219 LED display driver. Created by Mark Ruys (mark@paracas.nl). https://github.com/markruys/arduino-Max72xxPanel
- Adafruit GFX library through the Library Manager. This library is used for displaying graphics on all sorts of displays. More information on the use of the Adafruit GFX library can be find at the following URL: http://learn.adafruit.com/adafruit-gfx-graphics-library?view=all

#### **Library use explanation**

#### **#include <SPI.h>**

*Include the Serial Peripheral Interface included in the Arduino IDE.*

#### **#include <Adafruit\_GFX.h>**

*Include the display library from Adafruit.* 

#### **#include <Max72xxPanel.h>**

*Include the MAX 72xxPanel library from Mark Ruys (mark@paracas.nl).*

#### **Max72xxPanel mymatrix = Max72xxPanel(CS, 1, 1);**

*Create 'mymatrix' a new instance of the object type Max72xxPanel. CS is an Integer value corresponding to the Arduino Digital Output to which CS pin is connected.* 

#### **mymatrix.fillScreen(LOW);**

*Turn off all pixel in mymatrix's buffer.*

#### **mymatrix.write();**

*Showing content of mymatrix's buffer on the DOT matrix. In this case, all LED's are turned off. This function should be called every time a change in mymatrix's buffer needs to be showed in the DOT Matrix.*

#### **mymatrix.drawPixel(4, 4, HIGH);**

*Turn on pixel 4, 4 in mymatrix's buffer.*

#### **mymatrix.write();**

*Showing content of mymatrix's buffer on the DOT matrix. In this case, LED 4,4 is turned on.*

As with other libraries, information about other methods (functions) you can use, can be found in the corresponding library header files \*.h in the library folders.

 $1$  An alternative library can be installed through the Library Manager: LedControl by Eberhard Fahle. More freedom in digital ports, but no support for GFX.

### **47.5. Sample 8x8 DOT Matrix on PCB with MAX7219 chip**

This sample sketch shows a dot traveling from row to row and from column to column.

### **Sample Connections**

- Connect VCC with 5V.
- Connect GND with GND.
- Connect DIN with MOSI (D11).
- Connect CS with D10.
- Connect CLK with SCK (D13).

#### **012\_LED8x8\_MAX7219.ino**

```
#include <SPI.h>
#include <Adafruit_GFX.h>
#include <Max72xxPanel.h>
int pinCS = 10;
Max72xxPanel matrix = Max72xxPanel(pinCS, 1, 1);
int wait = 100; // In milliseconds
void setup()
{
  matrix.fillScreen(LOW);
  matrix.write();
}
void loop()
{
   for (int county=0;county<matrix.height();county++)
   {
     for (int countx=0;countx<matrix.width();countx++)
     {
      matrix.drawPixel(countx, county, HIGH);
       matrix.write();
       delay(wait);
       matrix.drawPixel(countx, county, LOW);
       matrix.write();
       delay(wait);
     }
   }
}
```
### **48. Single Digit 7-Segment Display**

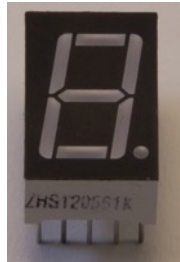

This Single Digit display has 7 segments and 1 decimal point.

### **48.1. Specifications Single Digit 7-Segment Display**

- 1 Digit with 7 Segments A..G and 1 Decimal Point.
- Common cathode (2 pins).
- 8 Digital pins needed.
- 8 limiting resistors needed (1 per Segment and 1 for the decimal point).

### **48.2. Datasheet HS120561K Single Digit 7-Segment Display** http://www.aplomb.nl/Niels\_skn/7-Segment\_QRD%20Niels.pdf, page 13.

# **48.3. Connections Single Digit 7-Segment Display**

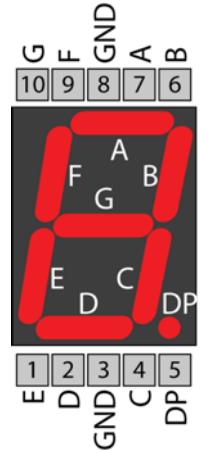

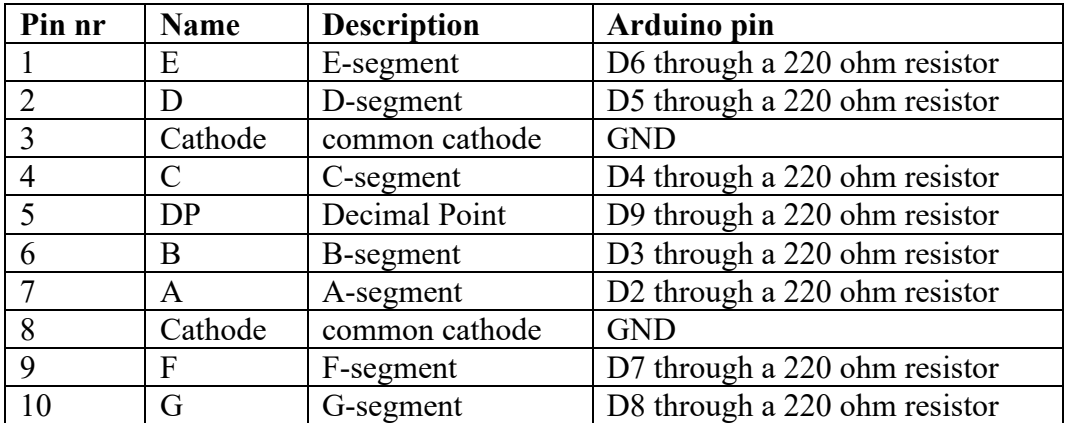

### **48.4. Libraries needed for Single Digit 7-Segment Display**

• None needed.

### **Explanation**

The following table shows which segment needs to be switched on for every number.

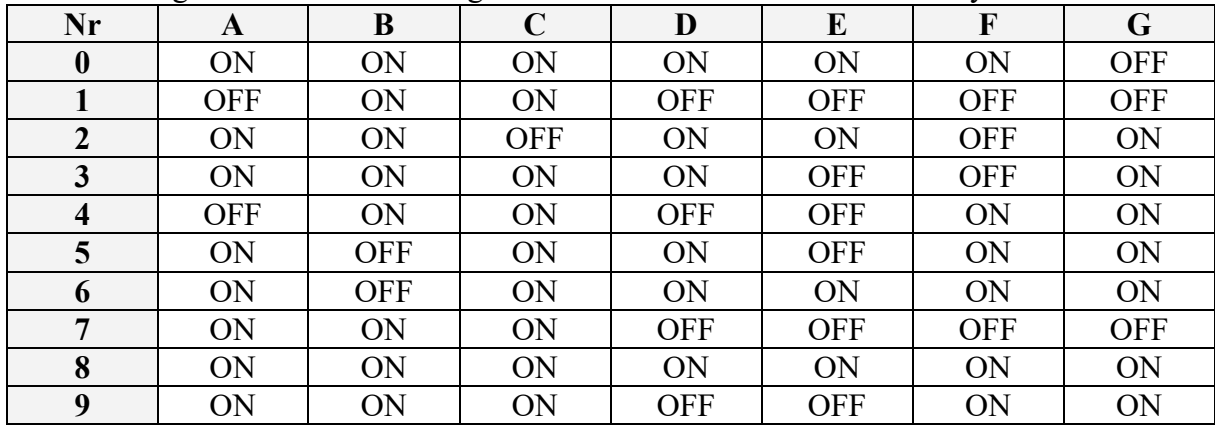

http://www.hacktronics.com/Tutorials/arduino-and-7-segment-led.html

### **48.5. Sample Single Digit 7-Segment Display**

This sketch uses 8 digital outputs on your Arduino, 1 for every segment<sup>1</sup>.

The following sketch counts down from 9 to 0 repeatedly.

### **Sample Connections**

- Connect one end of a 220 ohm resistor to pin 1 (E) and the other end to D6.
- Connect one end of a 220 ohm resistor to pin 2 (D) and the other end to D5.
- Connect 3 (Cathode) to GND
- Connect one end of a 220 ohm resistor to pin 4  $(C)$  and the other end to D4.
- Connect one end of a 220 ohm resistor to pin 5 (CP) and the other end to D9.
- Connect one end of a 220 ohm resistor to pin 6 (B) and the other end to D3.
- Connect one end of a 220 ohm resistor to pin 7 (A) and the other end to D2.
- Connect 8 (Cathode) to GND
- Connect one end of a 220 ohm resistor to pin 9 (F) and the other end to D7.
- Connect one end of a 220 ohm resistor to pin 10 (G) and the other end to D8.

**013\_7SegSingle.ino**

```
byte seven seg digits[10][7] =
{ 
   \{ 1, 1, 1, 1, 1, 1, 0 \}, \frac{\ }{\ } // = 0
\{ 0, 1, 1, 0, 0, 0, 0 \}, \frac{1}{2} = 1
\{ 1, 1, 0, 1, 1, 0, 1 \}, \frac{\ }{\ } // = 2
   \{ 1,1,1,1,0,0,1 \}, // = 3<br>\{ 0,1,1,0,0,1,1 \}, // = 4\{ 0,1,1,0,0,1,1 \}, \frac{\pi}{4}<br>\{ 1,0,1,1,0,1,1 \}, \frac{\pi}{4} = 5
   \{ 1,0,1,1,0,1,1 \}, \frac{1}{5}<br>\{ 1,0,1,1,1,1,1,1 \}, \frac{1}{5} = 6
   \{ 1,0,1,1,1,1,1,1,1,7,7 \}, \frac{7}{6}<br>\{ 1,1,1,1,0,0,0,0,0,1,7 \}, \frac{7}{6}\{ 1,1,1,1,0,0,0,0 \}, \frac{1}{2} = 7<br>{ 1,1,1,1,1,1,1 \}, \frac{1}{2} = 8
    \{ 1,1,1,1,1,1,1,1,1,7,7\}, \frac{7}{8}<br>\{ 1,1,1,1,0,0,1,1,1,7\} \frac{7}{8} = 9
    \{ 1, 1, 1, 0, 0, 1, 1 \}};
void setup()
{
    pinMode(2, OUTPUT);
    pinMode(3, OUTPUT);
    pinMode(4, OUTPUT);
    pinMode(5, OUTPUT);
    pinMode(6, OUTPUT);
    pinMode(7, OUTPUT);
    pinMode(8, OUTPUT);
    pinMode(9, OUTPUT);
    writeDot(1);
}
void writeDot(byte dot)
{
    digitalWrite(9, dot);
}
void sevenSegWrite(byte digit)
{
   byte pin = 2;
```
 $1$  If you want to drive more LED's individually, you'll need some extra IC's, MAX7219 "53 MAX7219 LED driver" or 2 shift-registers (74HC595) and some transistors to deliver more current.

```
for (byte segCount = 0; segCount < 7; ++segCount)
   {
    digitalWrite(pin, seven_seg_digits[digit][segCount]);
     ++pin;
   }
}
oid loop()
{
  for (byte count = 10; count > 0; --count)
   {
     delay(1000);
    sevenSegWrite(count - 1);
   }
}
```
### **49. 4 Digits 7-Segment Display Common Cathode (HS420561K-32)**

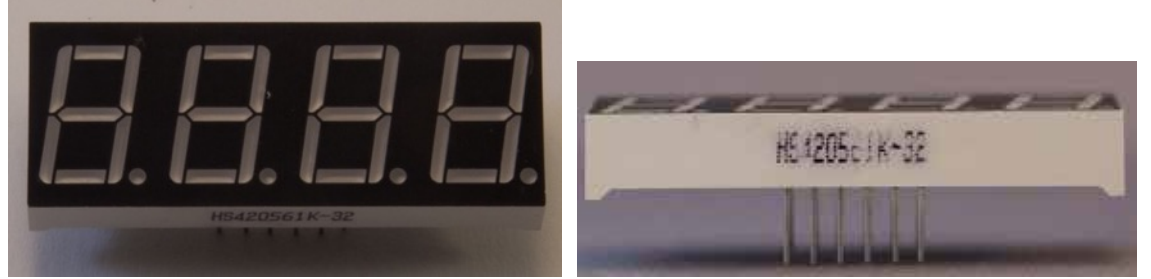

 This 4 Digits display has 7 segments and 1 decimal point per digit. It differs with the 4 Digits 7-Segment display from the next chapter in the fact that this display has an common cathode.

### **49.1. Specifications 4 Digits 7-Segment Display Common Cathode (HS420561K-32)**

- 4 digits, with 7 Segments A..G and 1 Decimal Point per digit.
- Common cathode.
- 1 Select pin per digit.
- 4 limiting resistors needed, 1 for every select pin.
- Total of 12 Digital pins needed.
- HS420561K-

### **49.2. Datasheet HS420561K Single Digit 7-Segment Display Common Cathode (HS420561K-32)**

http://www.aplomb.nl/Niels\_skn/7-Segment\_QRD%20Niels.pdf, page 35.

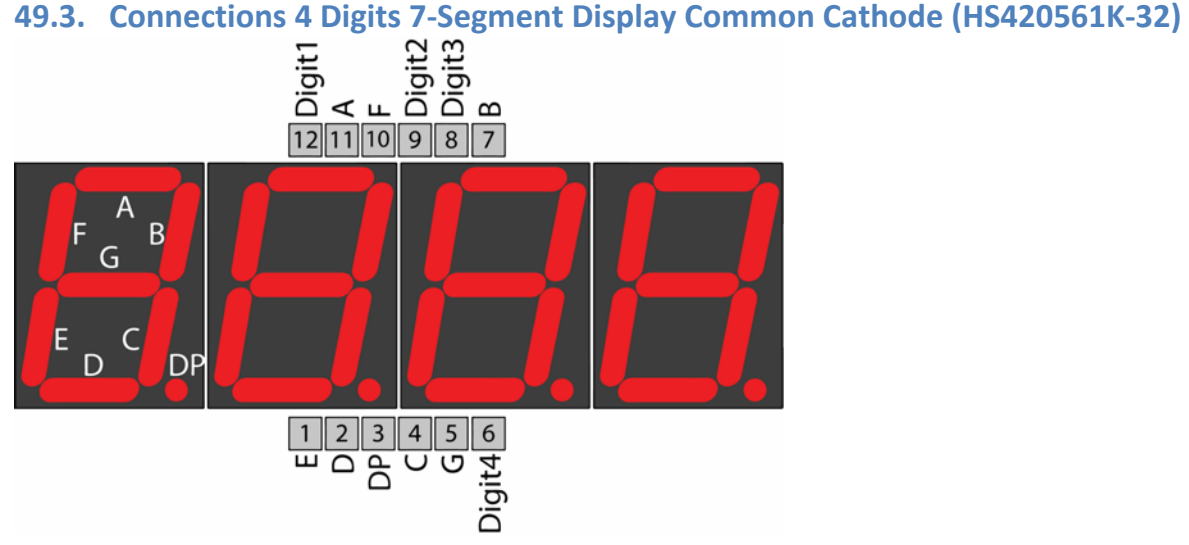

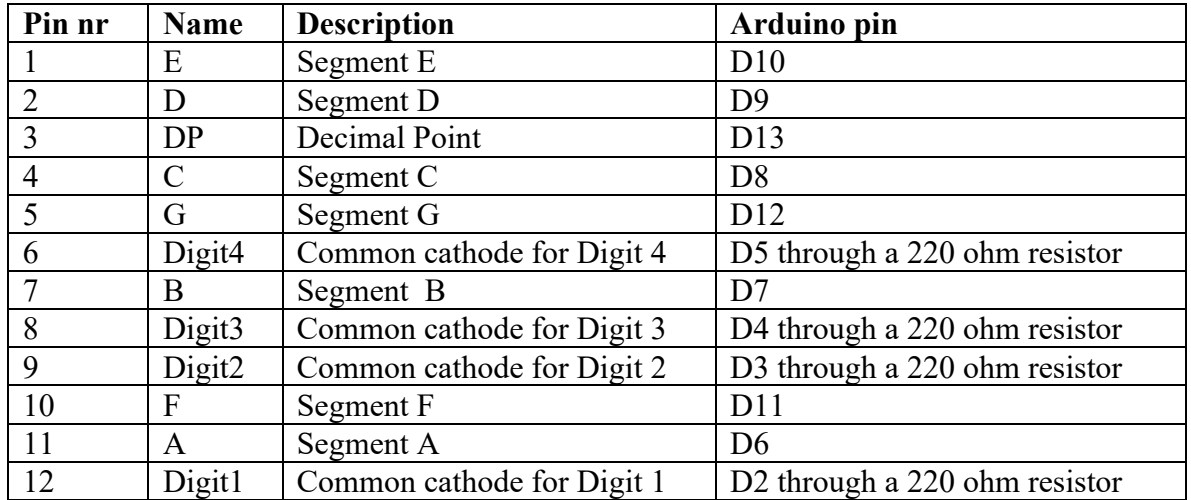

*Not all 4 digits 7-segment displays have the same pinout. You can check yours as follows:*

- *Place a 220 ohm resistor between Digit 1 (pin 12).*
- *Connect a jumper wire to 5V.*
- Connect the other end of the jumper wire with any of the segment pins (1, 2, 3, 4, 5, 7, 10 and 11) and check if the corresponding segment of Digit 1 will lit.
- *Repeat this for the other digits by moving the resistor to Digit 2 (pin 9), Digit 3 (pin 8) and Digit 4 (pin 6).*

### **49.4. Libraries needed for 4 Digits 7-Segment Display Common Cathode (HS420561K-32)**

• Seven Segment Display Library from Dean Reading deanreading@hotmail.com. https://github.com/DeanIsMe/SevSeg.

**Library use explanation**

#### **#include "SevSeg.h"**

*Include the Seven Segment library from Dean Reading.*

#### **SevSeg mysevseg;**

*Create a new instance of the object SevSeg.*

#### **mysevseg.Begin(CA,D1pin,D2pin,D3pin,D4pin,A,B,C,D,E,F,G,DP);**

*CA is a Boolean: 1 for common Anode, 0 for common Cathode. D1pin..DP are integer values for the digital pins to which D1pin..DP are connected to (probably 2..13).*

**mysevseg.Brightness(100);**

*Set brightness to 100 (0-100).*

#### **mysevseg.PrintOutput();**

*.PrintOutput() must be called repeatedly to get the number displayed (refresh??).*

#### **mysevseg.NewNum(CentSec,(byte) 2);**

*.NewNum displays the number on your display.*

As with other libraries, information about other methods (functions) you can use, can be found in the corresponding library header files \*.h in the library folders.

### **49.5. Sample 4 Digits 7-Segment Display Common Cathode (HS420561K-32)**

This sketch uses 12 digital outputs on your Arduino, 8 for the segments and 4 for the digits<sup>1</sup>.

The following sketch counts from 000.0 to 999.9 seconds repeatedly.

### **Sample Connections**

- Connect pin  $1$  (E) to D2.
- Connect pin  $2(D)$  to D3.
- Connect pin 3 (DP) to D4.
- Connect pin  $4 \text{ (C)}$  to D5.
- Connect pin  $5$  (G) to D6.
- Connect one end of a 220 ohm resistor to pin 6 (Digit 4) and the other end to D7.
- Connect pin 7 (B) to D8.
- Connect one end of a 220 ohm resistor to pin 8 (Digit 3) and the other end to D9.
- Connect one end of a 220 ohm resistor to pin 9 (Digit 2) and the other end to D10.
- Connect pin 10 $(F)$  to D11.
- Connect pin 11  $(A)$  to D12.
- Connect one end of a 220 ohm resistor to pin 12 (Digit 1) and the other end to D<sub>13</sub>.

### **014\_7Seg4DigitsComCathode.ino**

```
#include "SevSeg.h"
SevSeg sevseg;
void setup()
{
 byte numDigits = 4;byte digitPins[] = \{13, 10, 9, 7\};
 byte segmentPins[] = \{12, 8, 5, 3, 2, 11, 6, 4\};
  sevseg.begin(COMMON_CATHODE, numDigits, digitPins, segmentPins);
  sevseg.setBrightness(90);
}
void loop() {
   static unsigned long timer = millis();
  static int deciSeconds = 0;
  if (mills() \geq time) {
     deciSeconds++;
    timer += 100;if (deciSeconds == 10000)
     {
       deciSeconds = 0;
     }
     sevseg.setNumber(deciSeconds, 1);
   }
  sevseg.refreshDisplay();
}
```
http://www.hacktronics.com/Tutorials/arduino-and-7-segment-led.html

 $1$  You can save a lot of pins by using the "53 MAX7219 LED driver".

## **50. 4 Digits 7-Segment Display Common Cathode (5641AS)**

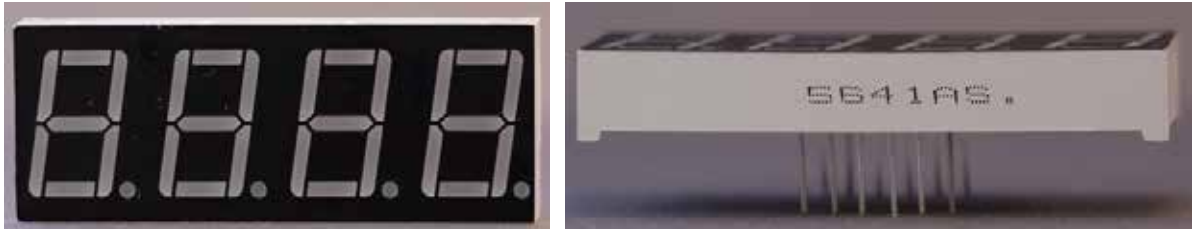

 This 4 Digits display has 7 segments and 1 decimal point per digit. For other information check the previous chapter.

### **50.1. Specifications 4 Digits 7-Segment Display Common Cathode (5641AS)**

- 4 digits, with 7 Segments A..G and 1 Decimal Point per digit.
- Common cathode.
- 1 Select pin per digit.
- 4 limiting resistors needed, 1 for every select pin.
- Total of 12 Digital pins needed.
- 5641AS

**50.2. Datasheet HS420561K Single Digit 7-Segment Display Common Cathode (5641AS)**

http://mcdelectronics.com/userfiles/1185/files/LED%20Displays/quad\_digit\_7\_segment\_displ ay\_GNQ-5641Ax-Bx.pdf

# **51. 4 Digits 7-Segment Display Common Anode**

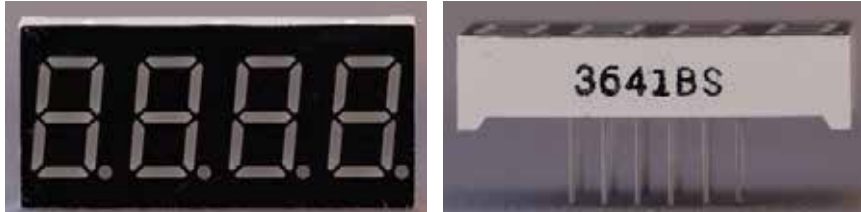

 This 4 Digits display has 7 segments and 1 decimal point per digit. It differs with the 4 Digits 7-Segment display frorm the previous chapter in the fact that this display has an common anode.

**51.1. Specifications 4 Digits 7-Segment Display Common Anode**

- 4 digits, with 7 Segments A..G and 1 Decimal Point per digit.
- Common cathode.
- 1 Select pin per digit.
- 4 limiting resistors needed, 1 for every select pin.
- Total of 12 Digital pins needed.
- 3641BS

**51.2. Datasheet 3641BS Single Digit 7-Segment Display Common Anode** http://www.dipmicro.com/?datasheet=NFD-3641.pdf.

**51.3. Connections 4 Digits 7-Segment Display Common Anode**

Check the previous chapter for the connections.

**51.4. Libraries needed for 4 Digits 7-Segment Display Common Anode** Check the previous chapter for information about the library.

### **51.5. Sample 4 Digits 7-Segment Display Common Anode**

• Check the previous chapter for the connections. The sketch below is almost the same and differs only in the line were it says COMMON\_ANODE instead of COMMON\_CATHODE in the previous chapter.

```
136_7Seg4DigitsComAnode.ino
```

```
#include "SevSeg.h"
SevSeg sevseg;
void setup()
{
 byte numDigits = 4:
  byte digitPins[] = \{13, 10, 9, 7\};
 byte segmentPins[] = \{12, 8, 5, 3, 2, 11, 6, 4\};sevseg.begin(COMMON ANODE, numDigits, digitPins, segmentPins);
  sevseg.setBrightness(90);
}
void loop() {
   static unsigned long timer = millis();
  static int deciSeconds = 0;
  if (mills() \geq time) {
     deciSeconds++;
    timer += 100;
    if (deciSeconds == 10000) {
       deciSeconds = 0;
     }
    sevseg.setNumber(deciSeconds, 1);
   }
   sevseg.refreshDisplay();
}
```
http://www.hacktronics.com/Tutorials/arduino-and-7-segment-led.html

### **52. 8 Digits 7-Segment Display with TM1638 chip**

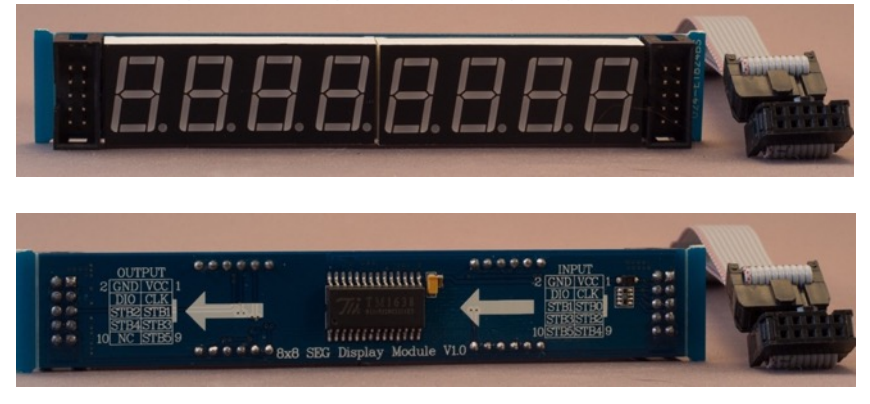

8 Digits 7 SEG display with a TM1638 chip, so you only need 3 to 8 ports on your Arduino, depended on the number of 8 digits displays you are using.

### **52.1. Specifications 8 Digits 7-Segment Display with TM1638 chip**

- TM1638 controller chip.
- 8 Digits of 8 LEDs.
- Only three digital ports needed for one 8x8 SEG display (1 extra for every additional 8x8 SEG display).

### **52.2. Datasheet TM1638 chip**

• http://dl.dropboxusercontent.com/u/8663580/TM1638English%20version.pdf

### **52.3. Connections 8 Digits 7-Segment Display with TM1638 chip**

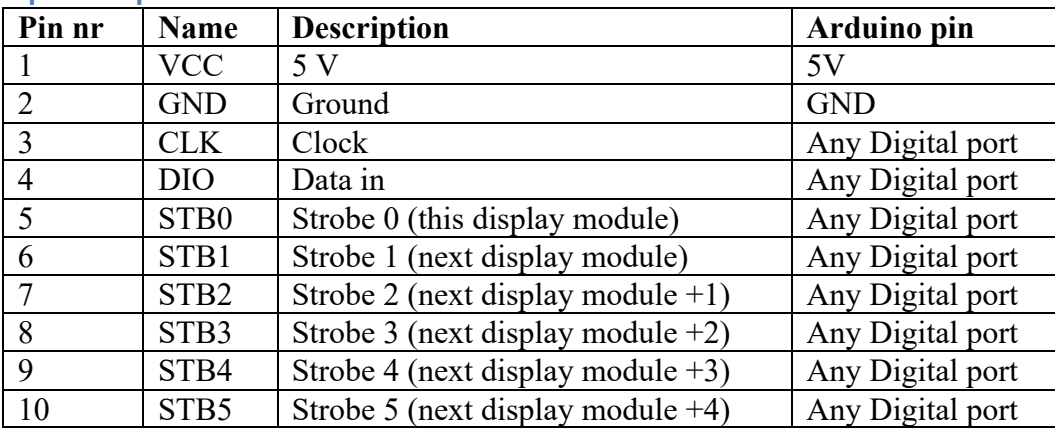

#### **Input 2x5 pin header**

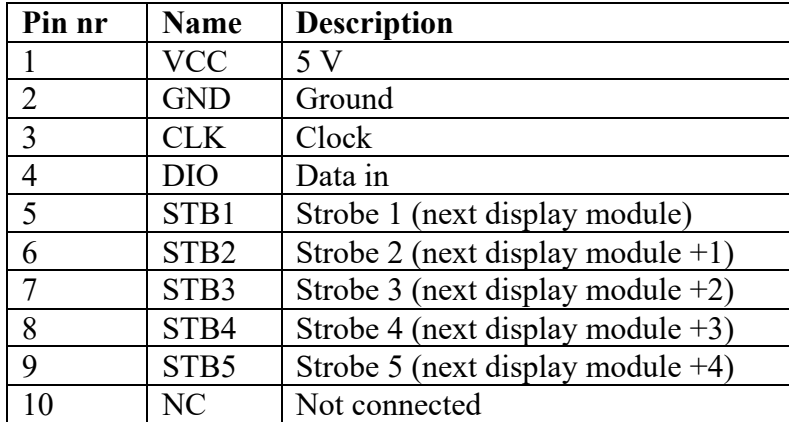

#### **Output 2x5 pin header**

This 2x5 pin header is used to connect to output your signal to the next 8x8 SEG display through a flat cable (daisy chaining). The connections to the Arduino are made on the first display.

### **52.4. Libraries needed for 8 Digits 7-Segment Display with TM1638 chip**

• TM1638 LED Driver library from Ricardo Batista ribatista@gmail.com. https://code.google.com/p/tm1638-library/

#### **Library use explanation**

#### **#include <TM1638.h>**

*Include TM1638 LED Driver library.*

#### **TM1638 mymodule(DIO, CLK, STR0);**

*Create 'mymodule' a new instance of the object type TM1638. DIO, CLK and STR0 are Integer values corresponding to the Arduino Digital Output to which DIO, CLK and STR0 are connected.*

#### **mymodule.setDisplayToDecNumber(1234);**

*Display 1234 on the 8x8 SEG display.*

#### **module.clearDisplay();**

*Clear all digits and dots.*

#### **module.setDisplayToString(" CAFE ");**

*Display the string CAFE in the middle of the display. Not all characters are readable on an 8x8 display.*

More information about this library, can be found at: https://github.com/rjbatista/tm1638-library/wiki/Reference

### **52.5. Sample 8 Digits 7-Segment Display with TM1638 chip**

This sketch counts down from 1000-0ms, then it say BOOH. A non-blocking delay has been used.

### **Sample connections**

- Connect VCC with 5V.
- Connect GND with GND.
- Connect CLK with D9
- Connect DIO with D8
- Connect STB0 with D7

```
015_7Seg8DigitsTM1638.ino
```

```
#include <TM1638.h>
TM1638 module(8, 9, 7);
long previousMillis = 0;
long interval = 10;
long countdown = 1000; //ms
void setup()
{
}
void loop()
{
  for (int count = countdown; count >= 0; count--)
   {
     //non-blocking delay
     previousMillis = millis();
    while (millis() - previousMillis < interval)
     {
       module.setDisplayToDecNumber(count, 2, false);;
     }
   }
   module.clearDisplay();
   while (1)
   {
     module.setDisplayToString(String("BOOH"), 0, 2);
   }
}
```
### **53. MAX7219 LED driver**

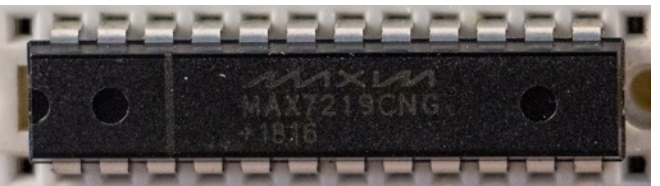

The MAX7219 is a popular LED Driver. It can drive 64 individual bits arranged as an array, as an 8x8 matrix or 8 single digits seven segment displays. It only needs 3 IO ports, 1 current limiting resistor and two decoupling capacitors.

### **53.1. Specifications MAX7219 LED driver**

- Common Cathode LED driver
- Can be used for:
	- $\circ$  1-8 digits 7 segment displays
	- o 8x8 LED matrices
	- $\circ$  Array of 1-64 LED's (or Bar Graphs)
- Multiple MAX7219 modules can be daisy chained
- Compatible with SPI, OSPI and microwire
- 10 MHz serial interface
- Digital and analog brightness control
- 8x8 bit buffer RAM
- Only 1 current limiting resistor needed (9.53K ..47K)
- Display blanked on power-up
- $\bullet$  V +, DIN, CLK, LOAD, CS: -0.3 to 6V
- All other pins:  $-0.3$  to  $V++0.3V$

### **53.2. Datasheet MAX7219 LED driver**

The datasheet can be found at:

• http://pdf1.alldatasheet.com/datasheetpdf/view/73745/MAXIM/MAX7219.html

More information can be found at the following instructable:

• https://www.instructables.com/id/Controlling-simple-LED-Bar-Graph-with-Arduino/

### **53.3. Connections MAX7219 LED driver**

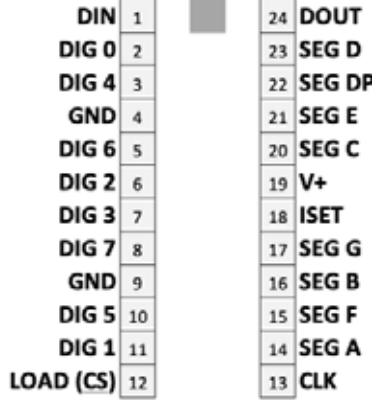

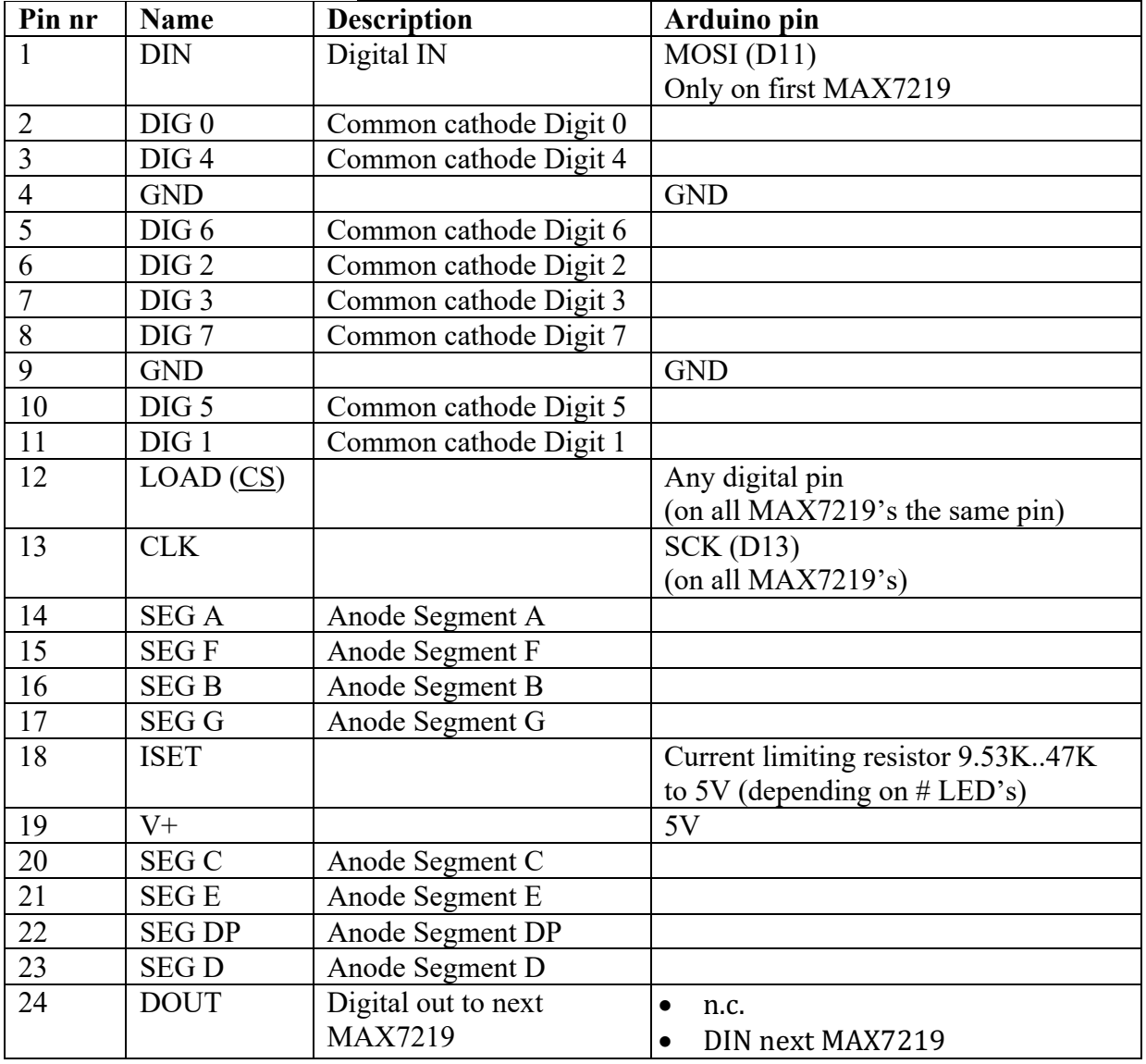

### **53.4. Libraries needed for MAX7219 LED driver (LedControl)**

There are several libraries available for the MAX7219. LedControl is a popular library to use with LED Bar Graphs, LED Arrays and 7 segments displays.

LedControl library by Eberhard Fahle through the Library Manager

#### **Library use explanation**

#### **#include <LedControl.h>**

*Include Eberhard Fahle's LedControl library.*

#### **LedControl mydisplay = LedControl(DIN, CLK, CS\_LOAD, CHIPS);**

*Create 'mydisplay' a new instance of the object type LedControl. DIN, CLK and CS\_LOAD are the pints to which DIN, CLK and CS\_LOAD are connected. CHIPS is the number of daisy chained MAX7219 modules. The MAX7219* 

*directly connected is chipnr 0.* 

#### **mydisplay.shutdown(0, false);**

*Turn on the display at chip nr 0.*

#### **mydisplay.setIntensity(0, <brightness>);**

*Sets the light intensity of the display at chipnr 0, to a value from 0 (low) to 15 (maximum)*

#### **mydisplay.clearDisplay(<chipnr>);**

*Clears display nr 0.*

#### **mydisplay.setDigit(0, DIGIT, NUMBER, false);**

*Displays NUMBER on the specified DIGIT on chipnr 0.*

#### **mydisplay.setChar(0, DIGIT, CHARACTER, false);**

*Displays CHARACTER on the specified DIGIT on chipnr 0. Only the characters below can be used. All not-defined characters will display as a space.*

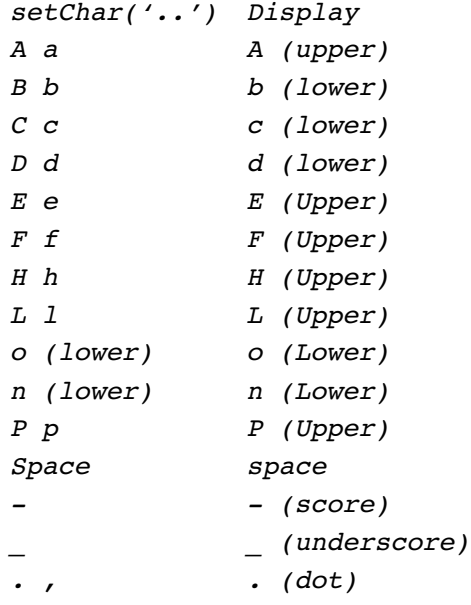

As with other libraries, information about other methods (functions) you can use, can be found in the corresponding library header files \*.h in the library folders.

### **53.5. Libraries needed for MAX7219 LED driver (Max72xxPanel)**

There are several libraries available for the MAX7219. Max72xxPanel is a popular library to use with 8x8 DOT Matrices.

- SPI (Serial Peripheral Interface) library through the Library Manager.
- Max72xxPanel to address the Max7219 LED display driver. Created by Mark Ruys (mark@paracas.nl). https://github.com/markruys/arduino-Max72xxPanel
- Adafruit GFX library through the Library Manager. This library is used for displaying graphics on all sorts of displays. More information on the use of the Adafruit GFX library can be find at the following URL: http://learn.adafruit.com/adafruit-gfx-graphics-library?view=all

#### **Library use explanation**

**#include <SPI.h>** *Include the Serial Peripheral Interface included in the Arduino IDE.*

### **#include <Adafruit\_GFX.h>**

*Include the display library from Adafruit.* 

#### **#include <Max72xxPanel.h>**

*Include the MAX 72xxPanel library from Mark Ruys (mark@paracas.nl).*

#### **Max72xxPanel mymatrix = Max72xxPanel(CS, HOR, VERT);**

*Create 'mymatrix' a new instance of the object type Max72xxPanel. CS is an Integer value corresponding to the Arduino Digital Output to which CS pin is connected. HOR is the number of panels horizontal. VERT is the number of panels vertical.*

#### **mymatrix.fillScreen(LOW);**

*Turn of all pixel in mymatrix's buffer.*

#### **mymatrix.write();**

*Showing content of mymatrix's buffer on the DOT matrix. In this case, all LED's are turned off. This function should be called every time a change in mymatrix's buffer needs to be showed in the DOT Matrix.*

#### **mymatrix.drawPixel(4, 4, HIGH);**

*Turn on pixel 4, 4 in mymatrix's buffer.*

#### **mymatrix.write();**

*Showing content of mymatrix's buffer on the DOT matrix. In this case, LED 4,4 is turned on.*

#### **mymatrix.setIntensity(0);**

*Sets the light intensity to a value from 0 (low) to 15 (maximum).*

**mymatrix.width()**

*Results in the width of all panels together.*

#### **mymatrix.height()**

*Results in the height of all panels together.*

### **mymatrix.drawLine(X1, Y1, X2, Y2, HIGH);**

*Draws a line from (X1, Y1) to (X2, Y2).*

### **53.6. Samples MAX7219**

This paragraphs describes the connections and sample sketches for three different configurations:

- 10 segment LED Bar Graph of LED Array
- 2 single digit 7 segment displays
- 8x8 LED Matrix

All these configurations have the following connections in common. At first I thought that all configurations needed the same current-limiting resistor. But I'm not sure yet. I don't understand (yet) how to calculate the correct value for the resistor. With trial on error, I noticed that when the resistor value was too low, that the MAX7219 skipped some clock signals. This means that when I looped through the digits 0..9, the MAX7219 sometimes skipped 1 or 2 digits at random. This problem was solved by raising the resistor value from 10K to 15K.

### **Common Connections MAX7219**

- Connect DIN (1) to MOSI (D11)
- Connect all GND's  $(4,9)$  to GND
- Connect CS  $(12)$  to D10
- Connect CLK  $(13)$  to SCK  $(D13)$
- Connect VCC (19) to 5V
- Connect an  $0.1$  uF capacitor between GND  $(4/9)$  and VCC  $(19)$  (as close as possible to the MAX7219 module)
- Connect an 10uF electrolytic capacitor between GND (4/9 minus) and VCC (19, (as close as possible to the MAX7219 module)

### **MAX7219 sample with a 10 segment Bar Graph (LedControl)**

For a LED Array or a LED Bar Graph, you'll need to group the cathodes of 8 consecutive LED's to DIG0, the next 8 LED's to DIG 1 etc...

From all groups of 8, you'll need to connect the anodes of the first LED of every group to SEG DP and the other 7 anodes to SEG A..SEG G. This way, you can drive up to 64 (8x8) individually.

The following sketch drives the LED's on a 10 segment LED Bar Graph.

- Connect a 10K resistor between ISET (18) and VCC (19)
- Connect DIG 0 (2) to the cathodes of the first 8 LED's
- Connect DIG 1 (11) to the cathodes of the last 2 LED's
- Connect SEG DP (22) to the anode of LED1
- Connect SEG A..SEG H  $(14, 16, 20, 23, 21, 15, 8, 17)$  to the anodes of LED2..LED8
- Connect SEG DP (22) to the anode of LED 9 (this pin is also connected to LED 1)
- Connect SEG A (14) to the anode of LED 10 (this pin is also connected to LED 2)

#### **133\_MAX7219\_BarGraph.ino**

```
#include <LedControl.h>
#define NRCHIPS 1 //Nr of chips (=displays)
#define NRSEGMENTS 10 //Nr of segments in bar graph 
#define DIN 11
#define CLK 13
#define CS_LOAD 10
LedControl mydisplay = LedControl(DIN, CLK, CS LOAD, NRCHIPS);
void setup()
\left\{ \right. mydisplay.shutdown(0, false); // turns on display
  mydisplay.setIntensity(0, 4); \frac{1}{15} = brightest
   mydisplay.clearDisplay(0);
}
void loop()
{
  for (int segment = 0; segment < NRSEGMENTS; segment++)
   {
    int rownr = segment / 8;
    int columnr = seqment % 8;
     mydisplay.setLed(0, rownr, columnr, true);
     delay (100);
     mydisplay.setLed(0, rownr, columnr, false);
    delay(100); }
}
```
### **MAX7219 sample with 2 single digit 7 Segment displays (LedControl)**

The following sketch loops through the two digits and per digit through the numbers 0..9 and through all available characters.

- Connect a 15-33K resistor between ISET (18) and VCC (19)
- Connect DIG 0 (2) with both cathodes (GND) of the first digit
- Connect DIG 1 (11) with both cathodes (GND) of the second digit
- Connect SEG DP (22) to the DP's of both digits
- Connect SEG A..SEG H  $(14, 16, 20, 23, 21, 15, \& 17)$  to the A..H of both digits

```
132_MAX7219_2Single7Segments.ino
```
#include <LedControl.h>

```
#define NRCHIPS 1 //Nr of chips (=displays)
#define NRDIGITS 1 //Nr of digits per chip 
#define DIN 11
#define CLK 13
#define CS_LOAD 10
LedControl mydisplay = LedControl(DIN, CLK, CS LOAD, NRCHIPS);
char character[15] = {'A', 'B', 'C', 'D', 'E', 'F', 'H', 'L', 'n', 'o',
\{P^+, \ldots, \ldots, \ldots, \ldots, \ldots, \ldots\}void setup()
{
   mydisplay.shutdown(0, false); // turns on display
  mydisplay.setIntensity(0, 15); \frac{1}{5} = brightest
   mydisplay.clearDisplay(0);
}
void loop()
{
  for (int digit = 0; digit < NRDIGITS; digit++)
   {
    for (int count = 0; count < 10; count++)
\overline{\mathcal{A}} mydisplay.setDigit(0, digit, count, false);
       delay(200);
     }
    for (int count = 0; count < 13; count++)
\overline{\mathcal{A}} mydisplay.setChar(0, digit, character[count], false);
       delay(200);
     }
   }
}
```
### **MAX7219 with an 8x8 LED matrix**

For an 8x8 matrix, you'll need to connect the consecutive cathodes to DIG0..7 and the anodes to SEG DP & SEG A..H. On some matrices the Rows are Cathodes and on other matrices the Columns are Cathodes.

**Connections specific for a matrix with Cathode = Row, Anode = Column**

For example, the 8x8 DOT Matrices1388ASR & HLM1588BR.

- Connect a 33K resistor between ISET (18) and VCC (19)
- Connect Row 1..8 to DIG 0..7
- Connect Column 1 to SEG DP
- Connect Column 2..8 to SEG A..H

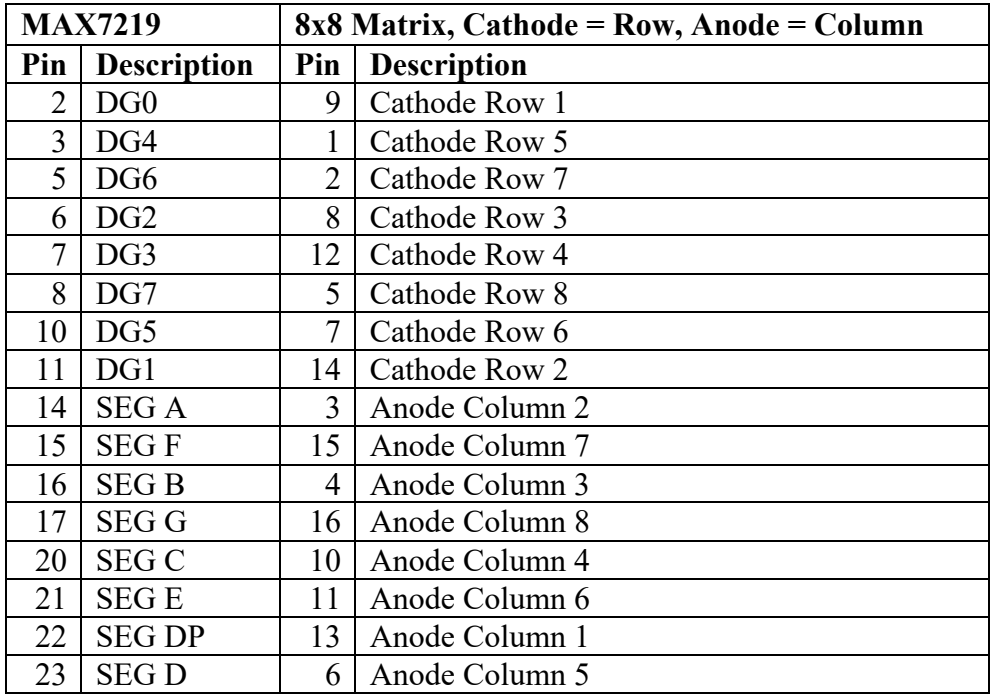

### **Connections specific for a matrix with Cathode = Column, Anode = Row**

For example, the 8x8 DOT Matrix1088AS.

- Connect a 33K resistor between ISET (18) and VCC (19)
- Connect Column 1..8 to DIG 0..7
- Connect Row 1 to SEG DP
- Connect Row 2..8 to SEG A..H

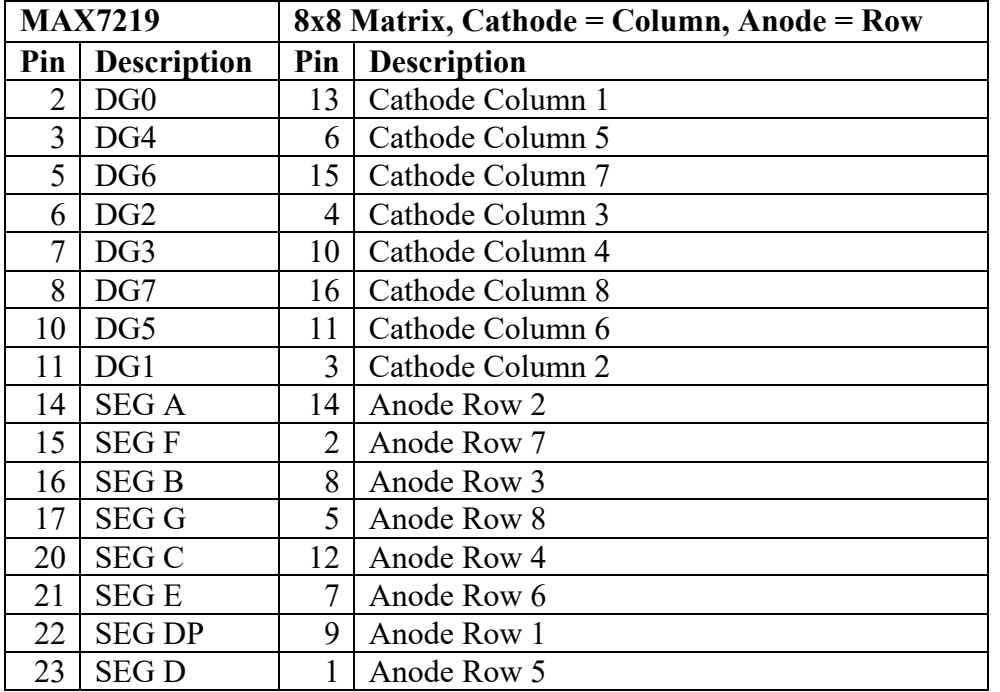

### **134\_MAX7219\_Matrix1.ino (LedControl)**

This sample uses the LedControl library.

```
#include <LedControl.h>
#define NRCHIPS 1 //Nr of chips (=displays)
#define NRSEGMENTS 64 //Nr of segments in bar graph 
#define DIN 11
#define CLK 13
#define CS_LOAD 10
LedControl mydisplay = LedControl(DIN, CLK, CS LOAD, NRCHIPS);
void setup() {
   mydisplay.shutdown(0, false); // turns on display
  mydisplay.setIntensity(0, 4); // 15 = brightest
   mydisplay.clearDisplay(0);
}
void loop()
{
  for (int segment = 0; segment < NRSEGMENTS; segment++)
   {
    int rownr = segment / 8;
   int columnr = segment % s;
    mydisplay.setLed(0, rownr, columnr, true);
     delay (100);
     mydisplay.setLed(0, rownr, columnr, false);
    delay(100); }
}
```

```
135_MAX7219_Matrix2.ino (Max72xxPanel)
```
This sample uses the Max72xxPanel library with Adafruit's GFX library.

```
#include <SPI.h>
#include <Adafruit_GFX.h>
#include <Max72xxPanel.h>
int pinCS = 10;
Max72xxPanel matrix = Max72xxPanel(pinCS, 1, 1);
void setup()
{
   matrix.setIntensity(0);
}
int wait = 50;
int inc = -2;
void loop()
{
  for ( int x = 0; x < matrix.width() - 1; x^{++})
\overline{\mathcal{A}} matrix.fillScreen(LOW);
    matrix.drawLine(x, 0, matrix.width() - 1 - x, matrix.height() - 1,
HIGH);
     matrix.write(); // Send bitmap to display
     delay(wait);
   }
  for ( int y = 0; y < matrix.height() - 1; y^{++})
   {
     matrix.fillScreen(LOW);
    matrix.drawLine(matrix.width() - 1, y, 0, matrix.height() - 1 - y,
HIGH);
     matrix.write();
     delay(wait);
   }
  wait = wait + inc;
  if ( wait \leq 0 ) inc = 2;
  if ( wait >= 50 ) inc = -2;
}
```
### **54. WS2812B RGB LED breakout-board**

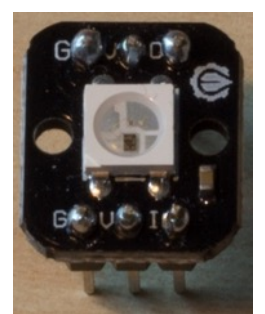

The WS2812B REG LED breakout-board is an RGB LED with only 4 unique connectors. Sequentially connected WS2812B modules share only 1 PWM port on the Arduino.

### **54.1. Specifications WS2812B RGB LED breakout-board**

- RGB each controlled with 8 bits (16 million colors)
- Integrated control circuit.
- Voltage 5 V.
- Single line cascading signal port.
- Only 1 Arduino port needed.
- Each LED draws a maximum of 60 mA when turned on at 100% white. In most projects, not all LEDs will be turned on at 100% white simultaneously. So as a rule of thumb, Adafruit advices 20 mA per LED. Since the 5V port of the UNO serves  $200$  mA max, this means a maximum of  $10$  WS2812B modules.<sup>1</sup>

### **54.2. Datasheet WS2812B RGB LED breakout-board**

• https://www.adafruit.com/datasheets/WS2812B.pdf

### **54.3. Connections WS2812B RGB LED breakout-board**

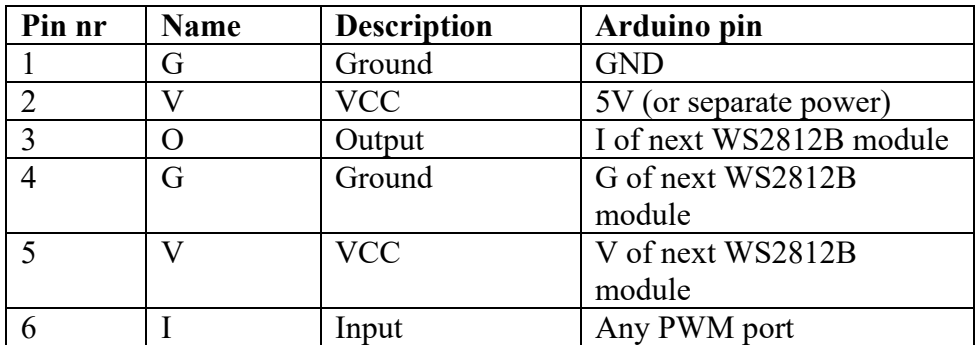

Always connect a large capacitor (1000 uF,  $6.3$  V or higher) with – to ground and + to 5V as closely to the WS2812B-modules as possible.

Also connect a 470 ohm resistor between the Arduino PWM port and the WS2812B modules as a protection of the Arduino port.

### **54.4. Libraries needed for WS2812B RGB LED breakout-board**

• Adafruit's NeoPixel library through the Library Manager.<sup>2</sup>

 $1$  Adafruit has a very nice article about their NeoPixel (based on WS2812B) and powering: https://learn.adafruit.com/adafruit-neopixel-uberguide/power.

 $2$  Another nice library is FastLED from Daniel Garcia, also through the Library Manager.

**Library use explanation**

#### **#include <Adafruit\_NeoPixel.h>**

*Include the Adafruit NeoPixel library.*

#### **Adafruit\_NeoPixel strip = Adafruit\_NeoPixel(PIXELS, PIN, NEO\_GRB + NEO\_KHZ800);**

*Create 'strip' a new instance of the object type Adafruit\_NeoPixel. PIN is an Integer value corresponding to the Arduino Digital Output to which I is connected. PIXELS is the number of WS2812B-modules used. NEO\_GRB and NEO\_KHZ800 are constants defined in the NeoPixel library and need to match the specs of the type of WS2812B-modules used.*

#### **strip.begin();**

**strip.show();**

*Initialize the strip and subsequently clear all WS2812B-modules in the strip (switch them off).*

### **uint32\_t color = strip.Color(255 , 0, 0);**

*Fill a 32 bit integer with the value for Red (255,0,0).*

#### **strip.setPixelColor(0, color);**

*Set the buffer for WS2812B-module 0 (first WS2812B-module) to the color Red.*

#### **strip.show();**

*Set all the WS2812B-modules to the colors defined in the WS2812Bmodules buffers.*

As with other libraries, information about other methods (functions) you can use, can be found in the corresponding library header files \*.h in the library folders.

### **54.5. Sample WS2812B RGB LED breakout-board**

The following sketch sets 3 WS2812B-modules to respectively RED, GREEN and BLUE.

### **Sample Connections**

- First WS2812B-module:
	- o Connect VCC to 5V.
	- o Connect GND to GND.
	- $\circ$  Connect a 1000 uF 6.3 V capacitor between VCC and GND.
- All WS2812B-modules (including the first):
	- $\circ$  Connect VCC to VCC of the next WS2812B-module (or directly to 5V).
	- $\circ$  Connect GND to GND of the next WS2812B-module (or directly to GND)
- Connect Input to one leg of a 470 ohm resistor.
- Connect the other leg of the 470 ohm resistor to D6.

#### **016\_WS2812B.ino**

```
#include <Adafruit_NeoPixel.h>
#define PIN 6
#define PIXELS 3
Adafruit NeoPixel strip = Adafruit NeoPixel(PIXELS, PIN, NEO GRB +
NEO KHZ800);
void setup() {
   strip.begin();
   strip.show();
}
void loop() {
   uint32_t color;
  for (int count = 0; count < PIXELS; count++)
   {
    color = strip.Color(255, 0, 0); strip.setPixelColor(count, color);
     strip.show();
     delay(100);
    color = strip్color(0, 50, 0); strip.setPixelColor(count, color);
     strip.show();
     delay(100); 
   }
}
```
### **55. WS2812B RGB LED strip**

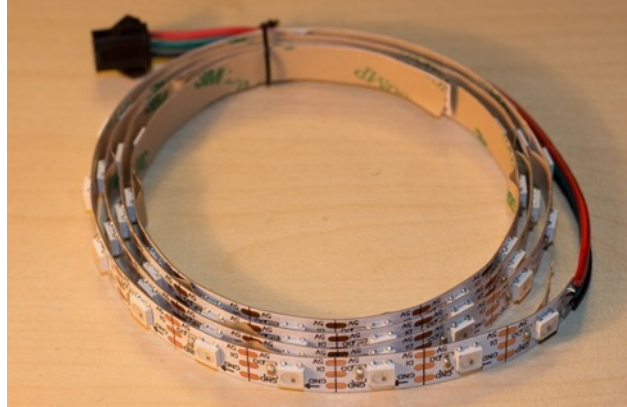

This WS2812B RGB LED strip consists of multiple LED's per meter. You can cut the strip between any two LED's creating smaller strips.

### **55.1. Specifications WS2812B RGB LED strip**

- RGB each controlled with 8 bits (16 million colors)
- Integrated control circuit.
- Voltage 5 V.
- Single line cascading signal port.
- Only 1 Arduino port needed.
- These strips need a separate power supply wit about 1-1,5 A per strip!<sup>1</sup>
- Available in lengths of 1, 2 and 5 meter.
- Available in different densities:  $30, 60$  and  $144$  LED's per meter.
- Also available in a waterproof version.
- PCB (background) is available in white or black.
- Self-adhesive strip.
- Input connector and Output connector can be connected to create longer strips (daisy chaining).
- Extra leads for power either at the Input or at the Output connector.

### **55.2. Datasheet WS2812B RGB LED strip**

• https://www.adafruit.com/datasheets/WS2812B.pdf

<sup>&</sup>lt;sup>1</sup> Adafruit has a very nice article about their NeoPixel (based on WS2812B) and powering: https://learn.adafruit.com/adafruit-neopixel-uberguide/power.

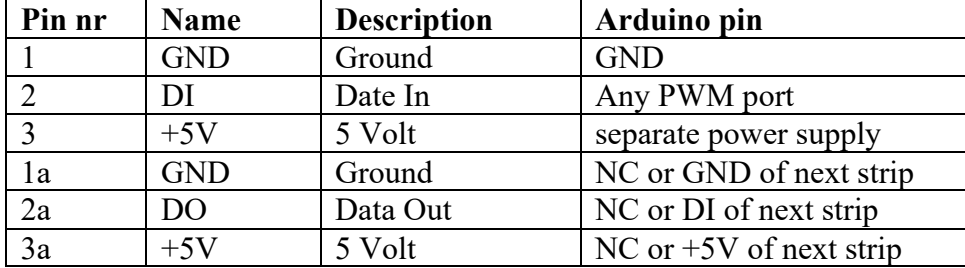

### **55.3. Connections WS2812B RGB LED strip**

Always connect a large capacitor (1000 uF,  $6.3$  V or higher) with – to ground and + to 5V as closely to the WS2812B-modules as possible.

Also connect a 470 ohm resistor between the Arduino PWM port and the WS2812B modules as a protection of the Arduino port.

### **55.4. Libraries needed for WS2812B RGB LED strip**

• See previous chapter for library description.

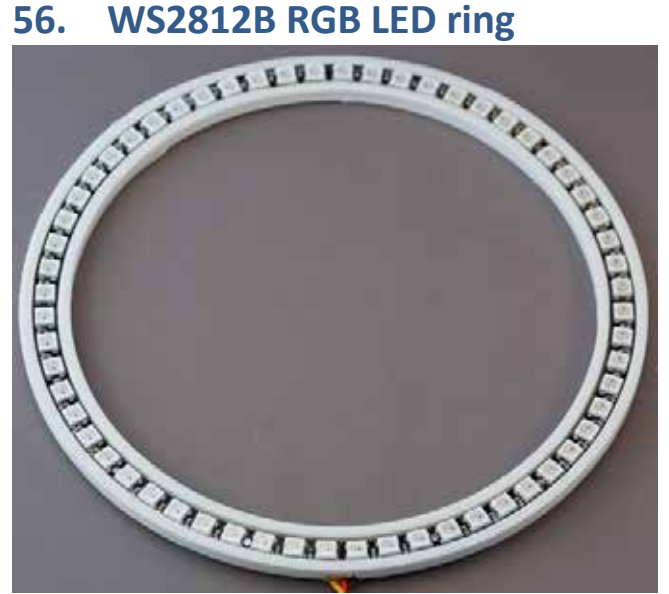

This WS2812B RGB LED ring consists of 4 segments with each 15 WS2812B RGB LED's. In the picture above they are mounted in a 3D printed ring.

### **56.1. Specifications WS2812B RGB LED strip**

- RGB each controlled with 8 bits (16 million colors)
- Integrated control circuit.
- Voltage 5 V.
- Single line cascading signal port.
- Only 1 Arduino port needed.
- These rings need a separate power supply wit about 1-1,5 A per strip!<sup>1</sup>
- All 4 segments are equal and should be soldered together. 3 wires need to be soldered at the input-side of 1 of these segments.

### **56.2. Datasheet WS2812B RGB LED breakout-board**

• https://www.adafruit.com/datasheets/WS2812B.pdf

<sup>&</sup>lt;sup>1</sup> Adafruit has a very nice article about their NeoPixel (based on WS2812B) and powering: https://learn.adafruit.com/adafruit-neopixel-uberguide/power.

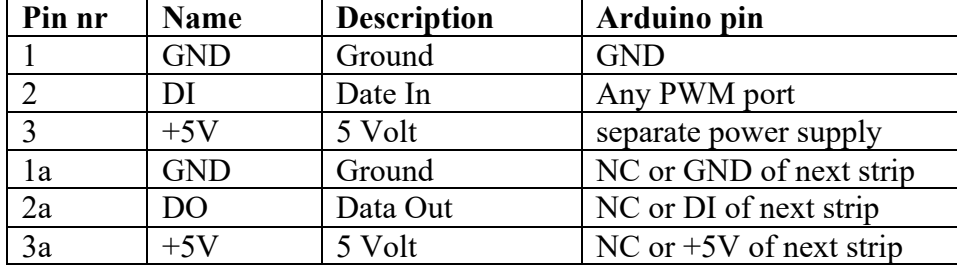

### **56.3. Connections WS2812B RGB LED breakout-board**

Always connect a large capacitor (1000 uF, 6.3 V or higher) with – to ground and + to 5V as closely to the WS2812B-modules as possible.

Also connect a 470 ohm resistor between the Arduino PWM port and the WS2812B modules as a protection of the Arduino port.

### **56.4. Libraries needed for WS2812B RGB LED breakout-board**

• See previous chapter for library description.
# **LCD/TFT/OLED & e-Paper displays**

In this section you will find a couple of LCD/TFT/OLED and e-Paper displays.

# **57. Nokia 5110/3310 LCD**

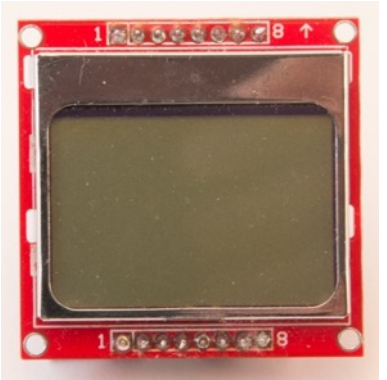

This screen has been used in the popular Nokia 5110/3310 mobile phones and was produced in large quantities. They are still available and the prices are very low when bought on e-bay or at free shipping companies like Deal Extreme, Mini in the Box and Banggood (about \$ 3,-).

## **57.1. Specifications Nokia 5110/3310 LCD**

- 48x84 pixel monochrome LCD.
- Based on Philips PCD8544 display.
- 8 pin header row.

## **57.2. Datasheet Philips PCD8544: 48 × 84 pixels matrix LCD controller/driver** https://www.sparkfun.com/datasheets/LCD/Monochrome/Nokia5110.pdf

## **57.3. Connections Nokia 5110/3310 LCD**

Be careful, not all PCD8544/5110 displays have the same pin-assignment.

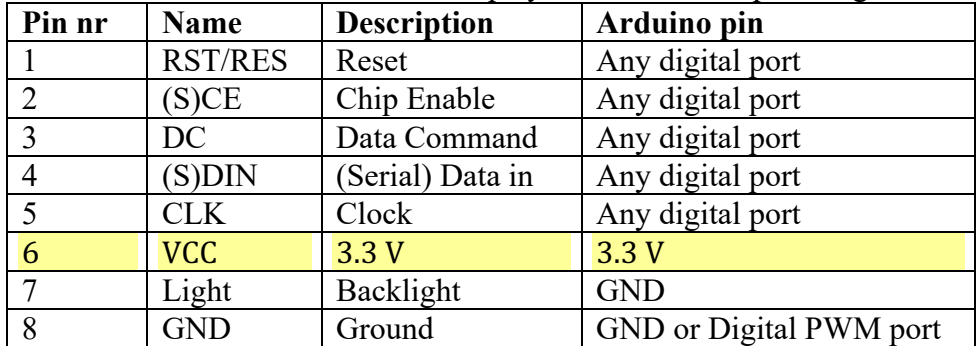

## **57.4. Libraries needed for Nokia 5110/3310 LCD**

There are more PCD8544 libraries available, but in this document the following libraries are recommended.

- Adafruit\_PCD8544 library from Adafruit through the Library Manager.
- Adafruit GFX library through the Library Manager. This library is used for displaying graphics on all sorts of displays. More information on the use of the Adafruit GFX library can be find at the following URL: http://learn.adafruit.com/adafruit-gfx-graphics-library?view=all
- SPI (Serial Peripheral Interface) library through the Library Manager.

## **Library use explanation**

## **#include <Adafruit\_GFX.h>**

*Include the graphical library from Adafruit.* 

## **#include <Adafruit\_PCD8544.h>**

*Include the display library from Adafruit.* 

**Adafruit\_PCD8544 mydisplay = Adafruit\_PCD8544(CLK, DIN, DC, CE, RST);** *Create an object called 'mydisplay', CLK, DIN, DC, CE and RST are* 

*Integer values corresponding to the correct pin assignment.* 

**mydisplay.begin();**

*Initialize mydisplay and put the Adafruit logo in the mydisplay buffer. This buffer consumes 0,5 KB, but makes display very fast. At this point the buffer is not yet printed to the display.*

## **mydisplay.setContrast(50);**

*Set contrast of the display at 50%.*

## **mydisplay.clearDisplay();**

*Clear mydisplay's buffer (only the Adafruit logo was in there at this point).* 

## **mydisplay.println("Hello World");**

*Put the line "Hello World" in mydisplay's buffer.*

## **mydisplay.display;**

*Write the content of mydisplay to the LCD screen. This comment is needed every time you want the changes to mydisplay's buffer to be seen on your display.*

As with other libraries, information about other methods (functions) you can use, can be found in the corresponding library header files \*.h in the library folder.

## **57.5. Sample Nokia 5110/3310 LCD display**

This sample script displays a splash screen (Adafruit's logo) for 1 seconds and repeats to show the text "PCD8544 test" and a circle-outline.

## **Sample Connections**

- Connect RST with D7.
- Connect (S)CE with D6.
- Connect DC with D5.
- Connect DIN with D4.
- Connect CLK with D3.
- Connect VCC with 3.3 V
- Connect Light with GND<br>• Connect GND with GND
- 

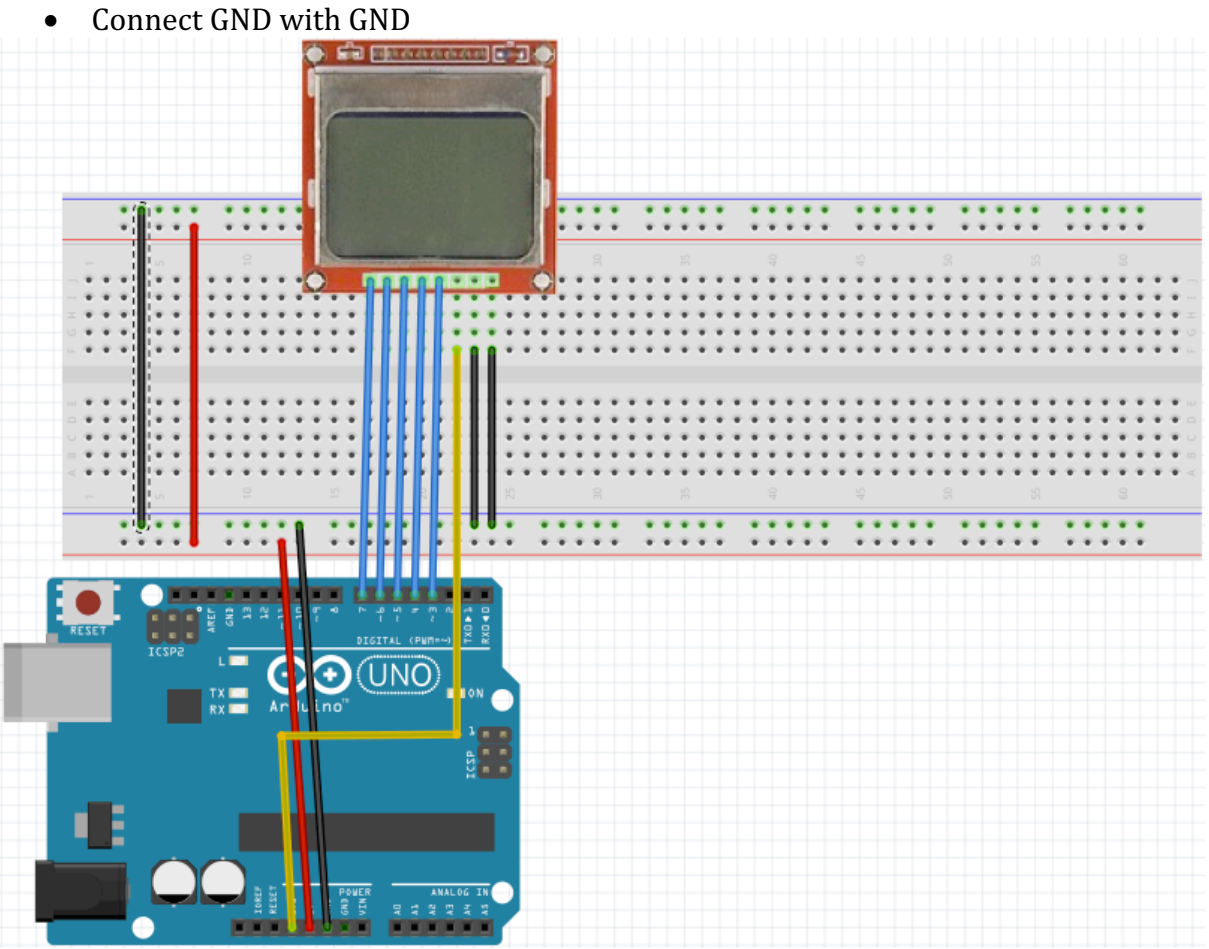

**017\_LCDNokia3310.ino**

```
int CLK=3;
int DIN=4;
int DC=5;
int CE=6;
int RST=7;
#include <SPI.h>
#include <Adafruit_GFX.h>
#include <Adafruit_PCD8544.h>
Adafruit_PCD8544 display = Adafruit_PCD8544(CLK, DIN, DC, CE, RST);
void setup()
{
   display.begin(); 
  display.setContrast(50);
}
void loop() 
{
   display.clearDisplay();
  display.setCursor(10,18);
   display.println("PCD8544 test"); 
  display.display();
 delay(1000);
  display.clearDisplay();
  display.drawCircle(42, 23, 23, BLACK);
  display.display();
  delay(1000);}
```
## **58. 16x2 Display 1602A**

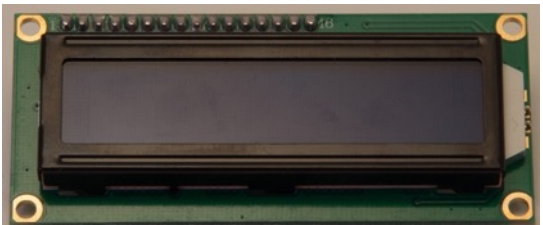

This display needs 6 of its own pins (RS, EN, D7, D6, D5 and D4) connected to the same number of digital pins on your Arduino board. This chapter is for 16x2 displays without a nice LCM1602 chip (check the next chapter if yours is equipped with the LCM1602 chip "59 16x2 Display with LCM1602 chip").

## **58.1. Specifications 16x2 Display 1602A**

- GDM1602X 16x2 display.
- Blue backlight.
- HD44780 parallel interface chipset.

## **58.2. Datasheets 16x2 Display 1602A**

**Datasheet GDM1602X 16x2 display** https://www.sparkfun.com/datasheets/LCD/GDM1602K.pdf

**Datasheet HD44780 parallel interface chipset** https://www.sparkfun.com/datasheets/LCD/HD44780.pdf

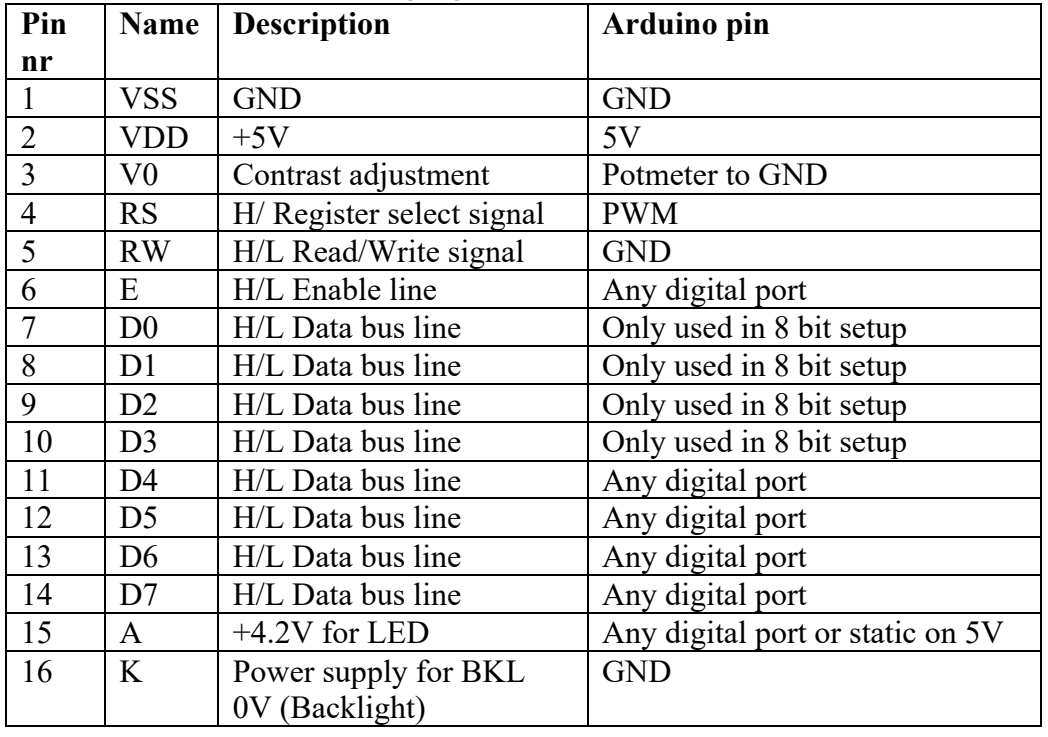

## **58.3. Connections 16x2 Display 1602A**

## **58.4. Libraries need for 16x2 Display 1602A**

• LiquidCrystal library from Arduino through the Library Manager.

**Library use explanation**

## **#include <LiquidCrystal.h>**

*Include the Liquid Crystal library.*

## **LiquidCrystal lcd(RS, E, D4, D5, D6, D7);**

*Create 'lcd' a new instance of the object type LiquidCrystal. RS, E, D4, D5, D6, D7 are Integer values corresponding to the correct pin assignment.*

**lcd.begin(16,2);**

*Initialize your display for 16 characters on 2 rows (16x2).*

## **lcd.setCursor(0,0);**

*Set the cursor to the 0th row and 0th column.*

## **lcd.print("Howdie");**

*Print the text "Howdie" to your display.*

More information about this library can be found at https://www.arduino.cc/en/Reference/LiquidCrystal.

## **58.5. Sample 16x2 Display 1602A**

The following sketch, shows the text "Hello World!" on the first row, and the text "Arduino is nice!" on row 2.

## **Connections**

- Connect VSS (pin 1) to GND.
- Connect VDD (pin 2) to 5V.
- Connect V0 (pin 3) to the middle leg of a 10K potentiometer.
- Connect one of the other legs of the 10K potentiometer to GND
- Connect the last leg of the 10K potentiometer to 5V
	- $\circ$  This potentiometer can be used to control the contrast of the LCD
- Connect RS (pin 4) to D2.
- Connect RW (pin 5) to GND.
- Connect E (pin  $6$ ) to D3
- Connect D4 (pin 11) to D4
- Connect D5 (pin 12) to D5.
- Connect D6 (pin 13) to D6.
- Connect D7 (pin 14) to D7.
- Connect A (pin 15) to 5V (Backlight is not controlled by the Arduino in this sketch).
- Connect K (pin  $16$ ) to GND.

## **018\_LCD16x2.ino**

```
#include <LiquidCrystal.h>
LiquidCrystal lcd(2, 3, 4, 5, 6, 7);void setup()
{
  lcd.begin(16,2); lcd.setCursor(0,0);
   lcd.print("Hello, world!");
   lcd.setCursor(0,1);
   lcd.print("Arduino is nice!");
}
void loop()
{
}
```
# **59. 16x2 Display with LCM1602 chip (I2C)**

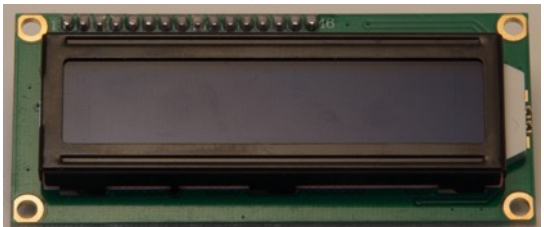

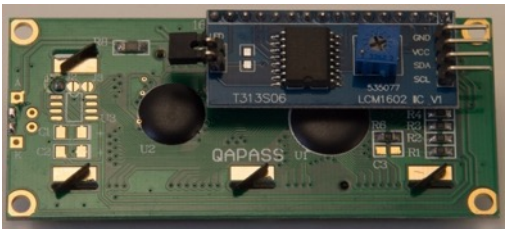

This display normally needs 6 of its own pins (RS, EN, D7, D6, D5 and D4) connected to the same number of pins on your Arduino board. Luckily this Display is equipped with a backpack with a LCM1602 chip, so it can be controlled through  $I<sup>2</sup>C$ . I<sup>2</sup>C is a serial connection using 2 wires besides VCC and GND. You can also buy the LCM1602 backpack and solder it to you 16x2 LCD.

## **59.1. Specifications**

- GDM1602X 16x2 display.
- Blue backlight.
- HD44780 parallel interface chipset.
- LCM1602 $I^2C$ .

## **59.2. Datasheets 16x2 display with LCM1602 chip (I2C)**

**Datasheet GDM1602X 16x2 display** https://www.sparkfun.com/datasheets/LCD/GDM1602K.pdf

**Datasheet HD44780 parallel interface chipset** https://www.sparkfun.com/datasheets/LCD/HD44780.pdf

**Datasheet LCM1602 chip**

http://www.adafruit.com/datasheets/TC1602A-01T.pdf

## **59.3. Connections 16x2 Display with LCM1602 chip (I2C)**

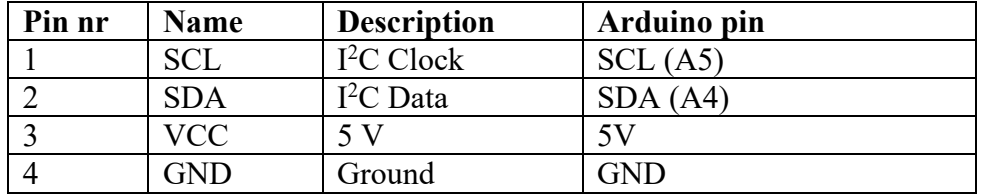

## **59.4. Libraries need for 16x2 Display with LCM1602 chip (I2C)**

- LiquidCrystal I2C library from Frank de Brabander through the Library Manager.
- Inter Integrated Circuit (I<sup>2</sup>C) and Two Wire Interface (TWI) library, included with Arduino IDE: "Wire.h".

**Library use explanation**

## **#include <Wire.h>**

*Include the Inter-Integrated Circuit (I2C) and Two Wire Interface (TWI) library.*

**#include <LiquidCrystal\_I2C.h>**

*Include the Liquid Crystal I2C library.*

**LiquidCrystal\_I2C lcd(0x27, 16, 2);**

*Create 'lcd' a new instance of the object type LiquidCrystal\_I2C. 0x27 is the I2C address1 of the display (this can be changed by soldering jumpers).*

## **lcd.init();**

*Initialize your display.*

**lcd.backlight();**

*Turn on the backlight.*

**lcd.nobacklight();**

*Turn of the backlight.*

## **lcd.setCursor(0,0);**

*Set the cursor to the 0th row and 0th column.*

## **lcd.print("Howdie");**

*Print the text "Howdie" to your display.*

More information about this library can be found in de "docs" folder inside the library folder.

<sup>&</sup>lt;sup>1</sup> To check the I<sup>2</sup>C address of your display, hook up your display and run an I<sup>2</sup>C-scanner. You can download 152\_I2C\_scanner from my shared sketches-folder: http://bit.ly/eve\_arduinosketches.

## **59.5. Sample 16x2 Display with LCM1602 chip (I2C)**

The following sketch shows the text "Hello World!" on the first row and the text "Arduino is nice!" on row 2.

## **Connections**

- Connect SCL to SCL (A5).
- Connect SDA to SDA (A4).
- Connect VCC to 5V.
- Connect GND to GND.

## **019\_LCD16x2\_I2C.ino**

```
#include <Wire.h> 
#include <LiquidCrystal_I2C.h>
LiquidCrystal_I2C lcd(0x27,16, 2);
void setup()
{
  lcd.init();
  lcd.backlight();
  lcd.setCursor(0,0);
  lcd.print("Hello, world!");
  lcd.setCursor(0,1);
   lcd.print("Arduino is nice!");
}
void loop()
{
}
```
# **60. Adafruit 2.8" TFT Resistive Touch Shield v2**

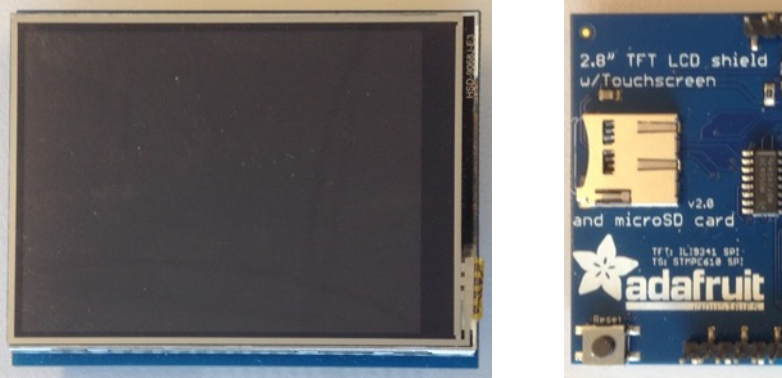

This 2.8" resistive touch TFT display is constructed as a shield to be placed on top of an Arduino Uno or MEGA (some soldering is required to use this on a MEGA).

## **60.1. Specifications Adafruit 2.8" TFT Resistive Touch Shield v2**

- $\bullet$  2.8" diagonal display
- ILIL9341 display chipset
- STMPE610 touchscreen chipset
- 4 white-LED backlight
- 18 bits color depth (262.000 different shades)
- 240 $x320$  pixels (width x height)
	- $\circ$  (0,0) is upper left corner
	- $\circ$  (240,320) is lower right corner

## **60.2. Datasheet Adafruit 2.8" TFT Resistive Touch Shield v2**

- https://learn.adafruit.com/downloads/pdf/adafruit-2-8-tft-touch-shield-v2.pdf
- http://www.displaytech-us.com/sites/default/files/driver-ic-data-sheet/Ilitek-ILI9341.pdf
- http://pdf1.alldatasheet.com/datasheetpdf/view/346216/STMICROELECTRONICS/STMPE610.html

## **60.3. Connections Adafruit 2.8" TFT Resistive Touch Shield v2**

This display is constructed as a shield. The table below describes which pins are used by the shield. Three pins are shared by the TFT, touchscreen and SD-reader (13, 12 and 11). Two pins are used for the TFT-display (D10 and D9) and both the touchscreen and the SD-reader use one extra pin each (resp. D8 and D4).

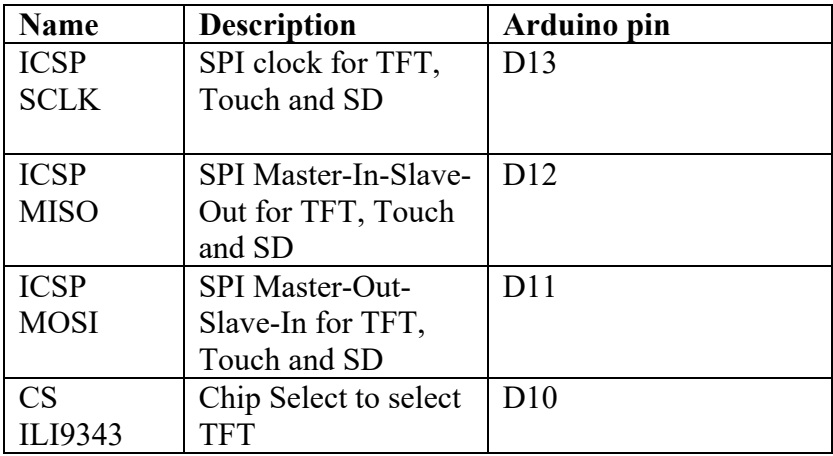

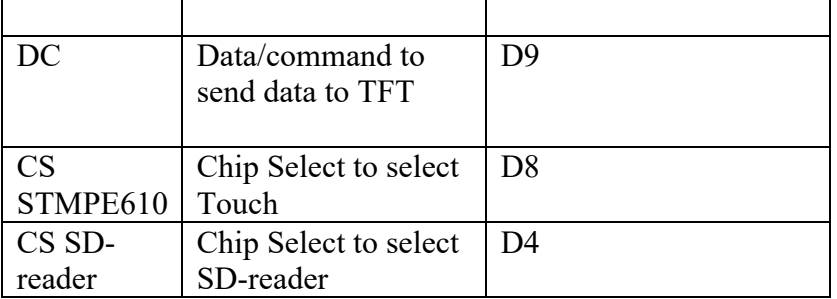

The following pins are not used: D0..D3, D5..D7 and A0..A5, but are physically blocked by the shield. If you need those pins, you must find your own way to access them.

## **60.4. Libraries needed for Adafruit 2.8" TFT Resistive Touch Shield v2**

I've been using the following libraries:

- Display ILI9341 library through the Library Manager.
- Adafruit GFX library through the Library Manager. This library is used for displaying graphics on all sorts of displays. More information on the use of the Adafruit GFX library can be find at the following URL: http://learn.adafruit.com/adafruit-gfx-graphics-library?view=all
- Resistive Touchscreen STMPE610 from Adafruit through the Library Manager.
- Secure Digital card library through Library Manager. (only needed when using the SD card).
- SPI (Serial Peripheral Interface) library through the Library Manager.

## **Library use explanation**

## **#include <SPI.h>**

*Include the Serial Peripheral Interface included in the Arduino IDE.*

## **#include <Adafruit\_GFX.h>**

*Include the display library from Adafruit.* 

## **#include < Adafruit\_ILI9341.h>**

*Include the ILI9341 library from Adafruit to control the TFT display.*

## **#include < Adafruit\_ STMPE610.h>**

*Include the STMPE610 library from Adafruit to control the resistive touchscreen.*

## **Adafruit\_STMPE610 ts = Adafruit\_STMPE610(STMPE\_CS);**

*Create 'ts' a new instance of the object type Adafruit\_STMPE610. STMPE\_CS is an Integer value corresponding to the Arduino Digital Output to which CS pin of the STMPE610 touchscreen is connected.* 

## **Adafruit\_ ILI9341 tft = Adafruit\_ILI9341(TFT\_CS, TFT\_DC);**

*Create 'tft' a new instance of the object type Adafruit\_ILI9341. TFTE\_CS is an Integer value corresponding to the Arduino Digital Output to which the CS pin of the ILI9341 display is connected.* 

## **tft.begin();**

*Turn on display.*

#### **ts.begin();**

*Turn on touchscreen.*

#### **tft.fillScreen(ILI9341\_BLUE);**

*Fills the screen with ILI9341\_BLUE.*

## **tft.fillRect(X, Y, W, H, ILI9341\_RED);**

*Fills a rectangle origin at X,Y, width W and height H with color ILI9341\_RED.*

**tft.setCursor(X, Y);**

*Sets cursor at X, Y.*

**tft.setTextColor(ILI9341\_WHITE);**

*Sets text color to ILI9341\_WHITE.*

**tft.setTextSize(2);**

*Sets text size at 2.*

#### **tft.println("Hello Word");**

*Prints the text Hello World at the given coordinates.*

## **if (! ts.bufferEmpty())**

*Check if there's any data in the touchscreen buffer. As soon as you touch the display, this buffer is filled. You can collect that data anytime, with the following command.*

#### **if(ts.touched())**

*Checks if the touchscreen is touched AT THIS MOMENT.* 

#### **TS\_Point p;**

**p=ts.getPoint();**

*The oldest touch data is stored in p.x, p.y (0..4095) and p.z (0..255). p.X and p.y are coordinates, whereas p.z is pressure.*

#### **p.x = map(p.x, 0, 4095, 0, tft.width()); p.y = map(p.y, 0, 4095, 0, tft.height());**

*You need to map the x and y values of the touchscreen, to the size of the screen (320x240).*

**#define TS\_MINX 360 #define TS\_MINY 265 #define TS\_MAXX 3864 #define TS\_MAXY 3929 int px = map(p.x, TS\_MINX, TS\_MAXX, 0, tft.width());** int  $py = map(p.y, TS_MINY, TS_MAXY, 0, tft.height())$ ;

*The touchscreen doesn't have the same size as the TFT display, so we need to ignore readings beyond the display itself.*

## **60.5. Sample Adafruit 2.8" TFT Resistive Touch Shield v2**

The following sketch fills the screen with blue, draws a small yellow rectangle and prints the touch coordinates to the serial monitor

## **Sample Connections**

• Place the shield on top of the Arduino UNO.

```
027_LCDAdafruit2.8.ino
#include <Adafruit_GFX.h>
#include <SPI.h>
#include <Wire.h>
#include <Adafruit_ILI9341.h>
#include <Adafruit_STMPE610.h>
// This is calibration data for the raw touch data to the screen 
coordinates
#define TS_MINX 360
#define TS_MINY 265
#define TS_MAXX 3864
#define TS_MAXY 3929
#define STMPE_CS 8
Adafruit STMPE610 ts = Adafruit STMPE610(STMPE CS);
#define TFT_CS 10
#define TFT_DC 9
Adafruit ILI9341 tft = Adafruit ILI9341(TFT CS, TFT DC);
void setup(void)
{
   Serial.begin(9600);
  tft.begin();
   if (!ts.begin())
\overline{\mathcal{A}} Serial.println("Unable to start touchscreen.");
   }
   else
   {
     Serial.println("Touchscreen started.");
   }
   tft.fillScreen(ILI9341_BLUE);
}
void loop()
{
   if (!ts.bufferEmpty())
   {
    TS_Point p = ts.getPoint();
    int py = map(p.y, TS_MINY, TS_MAXY, 0, tft.height());
    int px = map(p.x, TS MINX, TS MAXX, 0, tft.width());
     tft.fillRect(px, py, 20, 20, ILI9341_YELLOW);
 Serial.print(px);
 Serial.print(" , ");
     Serial.println(py);
   }
}
```
# **61. 2.4" TFT LCD Shield Touch Board**

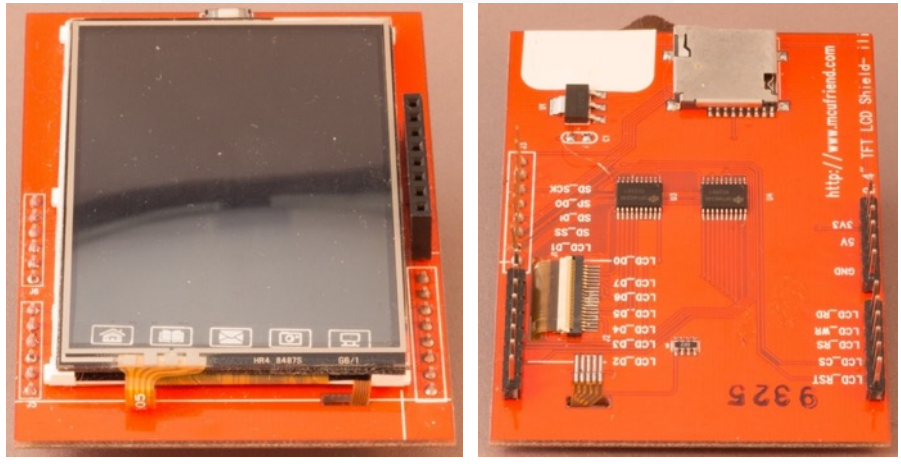

This 2.8" resistive touch TFT display is constructed as a shield to be placed on top of an Arduino Uno or MEGA (some soldering is required to use this on a MEGA).

**61.1. Specifications 2.4" TFT LCD Shield Touch Board**

- $\bullet$  2.4" diagonal display
- ILI9325 display chipset
- 18 bits color depth (262.000 different shades)
- $\bullet$  240x320 pixels

## **61.2. Datasheet 2.4" TFT LCD Shield Touch Board**

• http://www.adafruit.com/datasheets/ILI9325.pdf

## **61.3. Connections 2.4" TFT LCD Shield Touch Board**

This display is constructed as a shield. The table below describes which pins are used by the shield. The shield uses almost all digital and analog pins. The display and touchscreen uses D2..D9 and A0..A4 and the SD reader uses D10..D13 (SPI?).

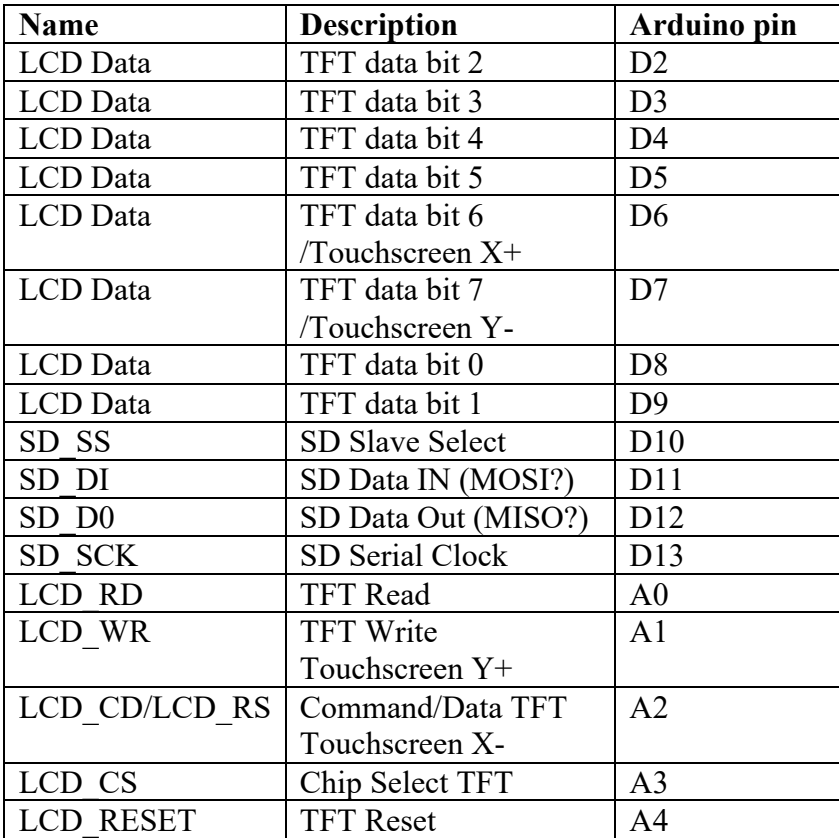

The following pins are not used: D0, D1 and A5, but are physically blocked by the shield. If you need those pins, you must find your own way to access them. You could probably free up D<sub>10</sub>.D<sub>13</sub> if the D<sub>S</sub> reader is not used.

## **61.4. Libraries needed for 2.4" TFT LCD Shield Touch Board**

I've been using the following libraries:

- Display ILI9325 library from Smoke and Wires (http://www.smokeandwires.co.nz) https://github.com/Smoke-And-Wires/TFT-Shield-Example-Code
- Adafruit GFX library through the Library Manager. This library is used for displaying graphics on all sorts of displays. More information on the use of the Adafruit GFX library can be find at the following URL: http://learn.adafruit.com/adafruit-gfx-graphics-library?view=all
- Adafruit Touchscreen library https://github.com/adafruit/Touch-Screen-Library
- Secure Digital card library through Library Manager. (only needed when using the SD card).

**Library use explanation**

```
#include <Adafruit_GFX.h> // Core graphics library
    Include the display library from Adafruit.
```
#### **#include <SWTFT.h> // Hardware-specific library**

*Include the ILI9325 library from Smoke and Wires (http://www.smokeandwires.co.nz)* 

#### **#include <TouchScreen.h>**

*Include the touchscreen library from Adafruit.*

#### **TouchScreen ts = TouchScreen(6, A1, A2, 7, 300);**

*Create 'ts' a new instance of the object type Touchscreen. D6 is connected to X+, A1 to Y+, A2 to X- and D7 to Y-. The last argument (300) is needed for better pressure precision and can be determined by measuring the resistance between X+ and X- with a multimeter.*

#### **SWFT tft;**

*Create 'tft' a new instance of the object type SWFT.*

#### **tft.reset();**

*Resets tft values?*

#### **tft.begin(tft.readID());**

*Turn on the display. tft.readID() returns the TFT chipset.*

#### **delay(25);**

*Before using the display, you need to add a delay of at least 25ms, otherwise the top part of the display will contain black and white lines!!!!*

#### **tft.fillScreen(BLUE);**

*Fills the screen with BLUE.*

## **tft.fillRect(X, Y, W, H, YELLOW);**

*Fills a rectangle origin at X,Y, width W and height with color YELLOW.*

## **TS\_Point p;**

**p=ts.getPoint();**

*The oldest touch data is stored in ps.x, ps.y (0..1024) and .z (0..1024). X and y are coordinates, whereas z is pressure.* 

#### **pinMode(A2,OUTPUT); pinmode(A1,OUTPUT);**

*I'm not sure about this two lines, it probably triggers the touchscreen. A2 is X- and A1 is Y+. Although pinMode() commands are usually placed in void setup(), this two lines must be placed directly after the ts.getPoint().*

#### **if (p.z > 10 && p.z < 1000)**

*The library doesn't have a method to test whether the screen has been touched. Checking if p.z is between 10 and 1000 gives the same result. More pressure means a lower value for p.z, but when the display is not touched, the value for p.z=0!*

```
p.x = map(p.x, 0, 1024, 0, tft.width());
p.y = map(p.y, 0, 1024, 0, tft.height());
```
*You need to map the x and y values of the touchscreen, to the size of the screen (320x240).*

**#define TS\_MINX 150 #define TS\_MINY 120 #define TS\_MAXX 920 #define TS\_MAXY 940**  $p.x = map(\overline{p}.x, TS_MINK, TS_MAXX, 0, tft.width())$ ;  $p.y = map(p.y, TS_MINY, TS_MAXY, 0, tft.height())$ ; *The touchscreen doesn't have the same size as the TFT display, so we* 

*need to ignore readings beyond the display itself.*

## **61.5. Sample 2.4" TFT LCD Shield Touch Board**

The following sketch fills the screen with blue, draws a small yellow rectangle and prints the touch coordinates to the serial monitor

## **Sample Connections**

• Place the shield on top of the Arduino UNO.

```
028_LCDILI9325_2.4.ino
```

```
#include <Adafruit_GFX.h>
#include <SWTFT.h>
#include <TouchScreen.h>
#define YP A1
#define XM A2
#define YM 7
#define XP 6
#define TS_MINX 150
#define TS_MINY 120
#define TS_MAXX 920
#define TS_MAXY 940
TouchScreen ts = TouchScreen(XP, YP, XM, YM, 300);
#define BLUE 0x001F
#define YELLOW 0xFFE0
SWTFT tft;
void setup(void) {
  Serial.begin(9600);
  tft.reset();
  tft.begin(tft.readID());
  delay(25);
  tft.fillScreen(BLUE);
   Serial.println(tft.width());
   Serial.println(tft.height());
}
void loop()
{
  TSPoint p = ts.getPoint();
   pinMode(XM, OUTPUT);
   pinMode(YP, OUTPUT);
  if (p.z > 10 \& p.z < 1000) {
    p.x = map(p.x, TS MINX, TS MAXX, tft.width(), 0);p.y = map(p.y, TS_MINY, TS_MAXY, tft.height(), 0);tt.fillRect(p.x - 20, p.y - 20, 20, 20, YELLOW); Serial.print(p.x);
     Serial.print(", "); 
     Serial.print(p.y);
     Serial.print(" pressure: "); 
     Serial.println(p.z); 
   }
}
```
# **62. 0.96 inch 128x64 OLED display (I2C)**

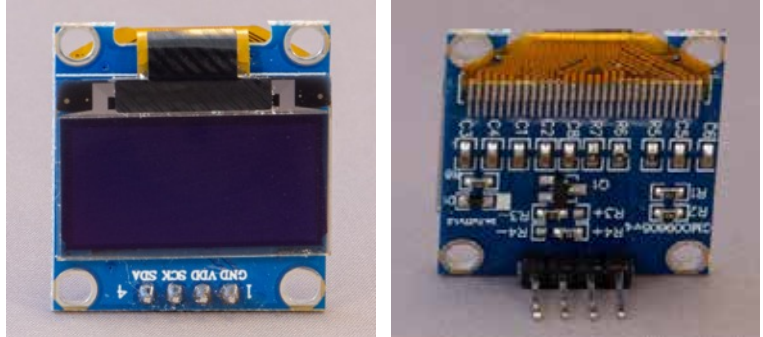

 Tiny White/Blue display with 128x64 pixels. Through the use of I2C it only needs A4 (SDA) and A5 (SCL) and those pins can be shared with other I2C devices.

## **62.1. Specifications 0.96 inch 128x64 OLED display (I2C)**

- $\bullet$  128x64 dots
- Dot size  $0.148 \times 0.148$
- Dot pitch  $0.17 \times 0.17$
- Supply voltage: 3.3V
- $\bullet$  I2C
- Chip: SSD1306BZ

## **62.2. Datasheet 0.96 inch 128x64 OLED display (I2C)**

• https://www.vishay.com/docs/37902/oled128o064dbpp3n00000.pdf

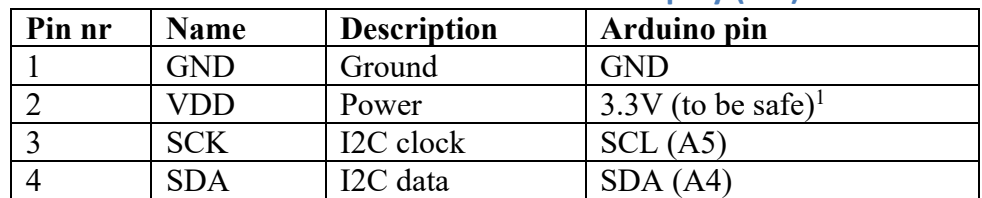

## **62.3. Connections 0.96 inch 128x64 OLED display (I2C)**

## **62.4. Libraries needed for 0.96 inch 128x64 OLED display (I2C)**

The library to use, depends on the fact if you want to display graphics, or just text. Working with graphics consumes a lot of RAM to store variables (sometimes 1KB plus). On an Arduino Uno with only 2KB RAM, this could give same LOW memory problems. If you are only using this display for text, then you can save a lot of RAM by using a text only library (using only a few bytes instead of 1 KB plus). In this chapter, I will only describe the text only library. The full library will be described in the next chapter for the smaller (less RAM hungry) 0.91 inch 128x32 OLED display. Both libraries can be used with either of these displays (0.96 inch 128x64 & 0.91 inch 128x32).

## **Text only library**

• SSD1306ASCII library from Bill Greiman: https://github.com/greiman/SSD1306Ascii The documentation for this library is embedded in the folder structure of the library itself. You can use a browser to open .\libraries\SSD1306Ascii-master\doc\html\index.html.

 $1$  I ran my display at 5V at least 10 hours in a row, without any problems (both VDD as the I2C data levels).

• Inter Integrated Circuit ( $I^2C$ ) and Two Wire Interface (TWI) library, included with Arduino IDE: "Wire.h". You don't need to include this library in your sketch, this automatically done by Bill Greiman's SSD1306ASCII library.

**Text only library use explanation**

**#include "SSD1306Ascii.h"**

*Include Bill Greiman's general SSD1306Ascii library (needed for both I2C as for SPI displays).*

## **#include "SSD1306AsciiWire.h"**

*Include Bill Greiman's SSD1306AsciiWire (I2C) library. This library will also include Arduino's own Wire library.*

#### **SSD1306AsciiWire oled;**

*Create 'oled' a new instance of the object type SSD1306AsciiWire.*

#### **Wire.begin();**

*Initialize I2C.*

## **Wire.setClock(400000L);**

*Set the I2C clock to fast mode to speed up your display. When you omit this line, your display will be slower, this depends on your needs.* 

#### **oled.begin(&Adafruit128x64, 0x3C);**

*Initialize your 128x64 display with I2C address set to 0x3C. Use a I2C scanner1 sketch to check the I2C address of your specific OLED display. Use oled.begin(&Adafruit128x32, 0x3C); in case you are using an 128x32 display.* 

#### **oled.setFont(TimesNewRoman16\_bold);**

*You can choose from a list of fixed width or proportional fonts. The names of these fonts are listed in the documentation that is embedded in the library folder structure. Some of the fixed width fonts are: Adafruit5x7, fontsAdafruit5x7 and ZevvPeep8x16. The following fonts are proportional: Arial14, Callibri11, Roosewood26 and TimesNewRoman16.*

## **oled.displayRemap(false);**

*You can use this command to rotate the display by 180 degrees (false is default).*

## **oled.clear();**

*Clear the display.*

#### **oled.set2X();**

*With this command you can double the dots of each character in width and in height.*

## **oled.set1X();**

*Set the font to its normal size.*

## **oled.println("Top");**

*Print the text Top to the display and place the cursor at the next line (newline).*

<sup>&</sup>lt;sup>1</sup> You can download 152\_I2C\_scanner from my shared sketches-folder: http://bit.ly/eve\_arduinosketches.

## **oled.println("Top");**

*Print the text Top to the display and leave the (invisible) cursor where it is.* 

#### **oled.displayRows()**

*This returns the available rows on your display. Each row has a height of 8. So, on an 128x64 there are 8 lines.*

#### **oled.fontRows()**

*Number (int) of rows needed to display the current font.*

## **oled.setRow(0);**

*Sets the (invisible) cursor at the top row.*

```
oled.setRow(oled.displayRows() -oled.fontRows());
```
*Sets the (invisible) cursor at the bottom row.*

## **62.5. Sample 0.96 inch 128x64 OLED display (I2C)**

The following sketch displays a line of text at the top row and a line of text at the bottom row.

## **Sample Connections**

- Connect VCC to 3.3V (to be safe)
- Connect GND to GND.
- Connect SCK to A5 (SCL)
- Connect SDA to A4 (SDA)

## **029\_OLED\_ASCII.ino**

```
#include "SSD1306Ascii.h"
#include "SSD1306AsciiWire.h"
SSD1306AsciiWire oled;
SSD1306AsciiWire oled2;
void setup()
{
   Wire.begin();
   Wire.setClock(400000L);
   oled.begin(&Adafruit128x64, 0x3C);
   oled.setFont(Adafruit5x7);
   oled.displayRemap(false);
   oled.clear();
   oled.set1X();
   oled.println("Top");
 oled.setRow(7);
 oled.println("Bottom line");
}
void loop()
{
}
```
# **63. 0.91 inch 128x32 OLED display (I2C)**

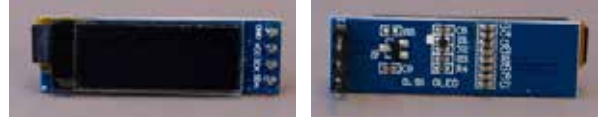

 Tiny White/Blue display with 128x32 pixels. Through the use of I2C it only needs A4 (SDA) and A5 (SCL) and those pins can be shared with other I2C devices.

## **63.1. Specifications 0.91 inch 128x32 OLED display (I2C)**

- $\bullet$  128x32 dots
- Dot size  $0.152 \times 0.152$
- Dot pitch  $0.175 \times 0.175$
- Supply voltage: 3.3-5V
- $\bullet$  I2C
- Chip: SSD1306BZ

## **63.2. Datasheet 0.91 inch 128x32 OLED display (I2C)**

• https://www.vishay.com/docs/37894/oled128o032dlpp3n00000.pdf

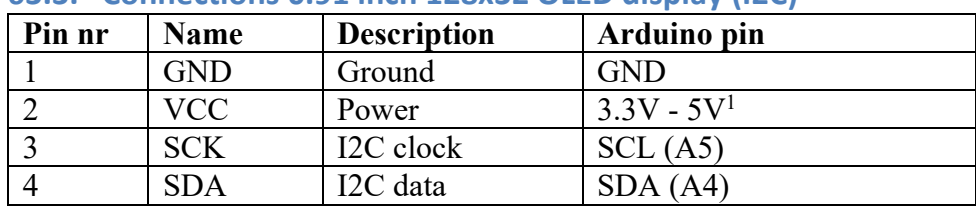

## **63.3. Connections 0.91 inch 128x32 OLED display (I2C)**

## **63.4. Libraries needed for 0.91 inch 128x32 OLED display (I2C)**

The library to use, depends on the fact if you want to display graphics, or just text. Working with graphics consumes a lot of RAM to store variables (sometimes 1KB plus). On an Arduino Uno with only 2KB RAM, this could give same LOW memory problems. If you are only using this display for text, then you can save a lot of RAM by using a text only library (using only a few bytes instead of 1 KB plus). In this chapter, I will only describe the full library. The text only library is described in the previous chapter for the larger (more RAM hungry) 0.96 inch 128x64 OLED display. Both libraries can be used with either of these displays (0.96 inch 128x64 & 0.91 inch 128x32).

## **Full (graphics) library**

- Adafruit SSD1306 library through the library manager. Documentation: https://learn.adafruit.com/monochrome-oled-breakouts
- Adafruit GFX library through the library manager. You don't need to include this library in your sketch, this automatically done by Adafruit's SSD1306 library. Documentation: https://learn.adafruit.com/adafruit-gfx-graphics-library
- Inter Integrated Circuit ( $I^2C$ ) and Two Wire Interface (TWI) library, included with Arduino IDE: "Wire.h". You don't need to include this library in your sketch, this automatically done by Adafruit's SSD1306 library.

 $1$  I ran my display at 5V for at least 10 hours in a row, without any problems (both VCC as the I2C data levels).

**Text only library use explanation**

#### **#include <Adafruit\_SSD1306.h>**

*Include Adafruit's SSD1306 library.*

#### **#include <Fonts/FreeSans9pt7b.h>**

Load the definitions of one of Adafruit GFX library's fonts. They are *included in the GFX library.*

## **Adafruit\_SSD1306 display(W, , &Wire);**

*Create 'display' a new instance of the object type Adafruit\_SSD130. In this case 128 and 32 are the width and height of the display (change to 128, 64 for the larger displays. &Wire is a pointer to the I2C library.*

## **display.begin(SSD1306\_SWITCHCAPVCC, 0x3C);**

*Initialize the display at I2C address 0x3C.Use a I2C scanner1 sketch to check the I2C address of your specific OLED display.*

## **display.display();**

*With this command you tell the OLED to display anything that is inside its display buffer. If you haven't stored anything in this display buffer yet, the Adafruit logo will be displayed.*

#### **display.clearDisplay();**

*Empty the display's buff. This will only be displayed after issuing the command display.display().* 

## **display.drawCircle(X, Y, R, WHITE);**

*Put the center of a white circle with a radius of R at (X,Y) in the display's buffer.*

#### **display.fillRect(X, Y, W, H, WHITE);**

*Put a filled white rectangle with the top left corner at coordinate: X, Y and a width of W height of H in the display's buffer.*

#### **display.drawRoundRect(X, Y, W, H, R, WHITE);**

*Put a white rectangle with the top left corner at coordinate: X, Y and a width of W height of H in the display's buffer. The corners are rounded with radius R.*

#### **display.drawLine(X1, Y1, X2, Y2, WHITE);**

*Put a straight line from X1,Y1 to X2,Y in the display's buffer.*

#### **display.height()**

*The result of this function is the height of your display (so either 32 or 64).*

#### **display.width()**

*The result of this function is the width of your display (so in this case 128).*

#### **display.setTextSize(X);**

*Set the scaling factor of all following text commands to X.* 

<sup>&</sup>lt;sup>1</sup> You can download 152\_I2C\_scanner from my shared sketches-folder: http://bit.ly/eve\_arduinosketches.

#### **display.setTextColor(WHITE);**

*Set the color of all following text commands to WHITE.*

## **display.setTextColor(BLACK, WHITE);**

*Invert the text color, to BLACK on a WHITE background. This doesn't work with all fonts.* 

## **display.setCursor(X, Y);**

*Set the cursor to X,Y.*

## **display.println("Hello");**

*Puts the text "Hello" in the display's buffer.*

#### **display.setFont(&FreeSans9pt7b);**

*Set a pointer to one of the included fonts.*

## **display.setFont();**

*Set the font to the default build-in font.*

## **63.5. Sample 0.91 inch 128x32 OLED display (I2C)**

The following sketch alternates between displaying some graphics and some text.

## **Sample Connections**

- Connect VCC to 3.3V (to be safe)
- Connect GND to GND.
- Connect SCK to A5 (SCL)
- Connect SDA to A4 (SDA)

```
030_OLED_Graphic.ino
```

```
#include <Adafruit_SSD1306.h>
#include <Fonts/FreeSans9pt7b.h>
Adafruit SSD1306 display(128, 32, &Wire);
void setup() {
  //Serial.begin(9600);
  display.begin(SSD1306_SWITCHCAPVCC, 0x3C);
   display.display();
   delay(1000); // Pause for 2 seconds
   display.clearDisplay();
}
void loop()
{
   display.clearDisplay();
   display.fillCircle(45, 20, 10, WHITE);
  display.fillCircle(48, 17, 2, BLACK);
   display.fillRect(10, 10, 10, 10, WHITE);
  display.drawRoundRect(111, 12, 15, 15, 5, WHITE);
  display.drawLine(0, 0, display.width()-1, display.height() - 1, WHITE);
   display.display();
   delay(1000);
   display.clearDisplay();
   display.setFont();
  display.setTextSize(3);
   display.setTextColor(WHITE);
  display.setCursor(25, 0);
  display.println("Bye");
  display.setTextColor(BLACK, WHITE);
  display.setTextSize(1);
  display.println("world");
   display.setTextColor(WHITE);
  display.setFont(&FreeSans9pt7b);
  display.setCursor(80, 30);
  display.println("OLED");
   display.display();
   delay(1000);
```
}

# **64. Waveshare 2.7 e-Paper HAT with an Arduino**

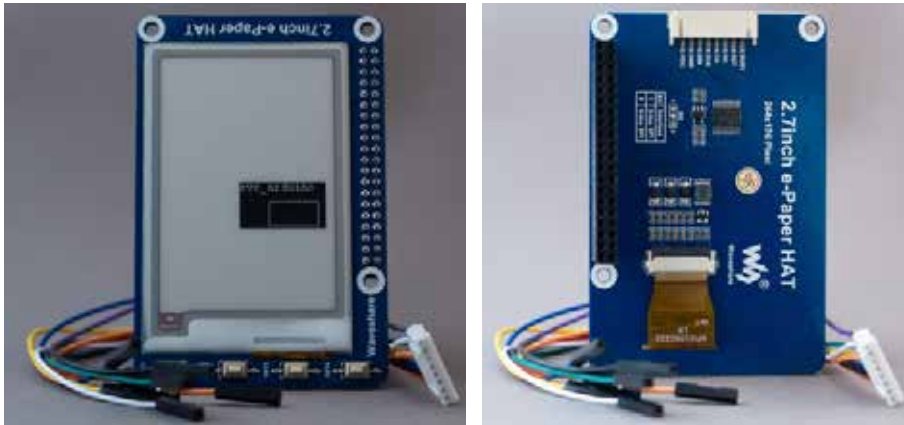

 Three color 2.7 inch e-paper display HAT designed for Raspberry Pi, but can also be used on other Micro computers and Micro Controllers like Arduino, ESP8266 and STM32 devices, through an 8 pin SPI connection. This chapter describes the combination of this HAT with Arduino.

## **64.1. Specifications Waveshare 2.7 e-Paper HAT with an Arduino**

- SKU:  $13357$
- Interfaces:
	- $\circ$  Standard Raspberry Pi 40 pin GPIO extension header
	- $\circ$  8 pin SPI connector (3-wire or 4-wire SPI)
- Display:
	- $\circ$  264 x 176 pixels
	- $\circ$  Three-color display: red, black and white, 2 gray levels
	- $\circ$  Dot pitch: 0.217 x 0.217
	- $\circ$  57.288 x 38..192mm
	- o Full refresh time: 15 seconds
	- $\circ$  Viewing angle:  $> 170$
- 4 onboard keys
- Onboard voltage translator, compatible with 3.3V/5V MCU's
- Dimensions: 85 x 56mm.
- Standby power:  $< 0.017$ mW

## **64.2. Datasheet Waveshare 2.7 e-Paper HAT with an Arduino**

- Datasheet: https://www.waveshare.com/w/upload/d/d8/2.7inch-e-paper-bspecification.pdf
- Manual https://www.waveshare.com/w/upload/3/31/2.7inch\_epaper hat user manual en.pdf
- Wiki https://www.waveshare.com/wiki/2.7inch\_e-Paper\_HAT\_(B)

## **64.3. Connections Waveshare 2.7 e-Paper HAT with an Arduino**

## **SPI connector**

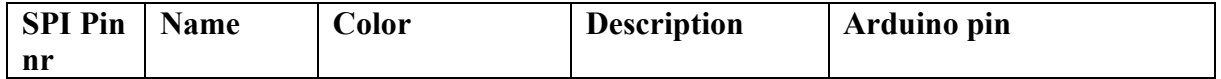

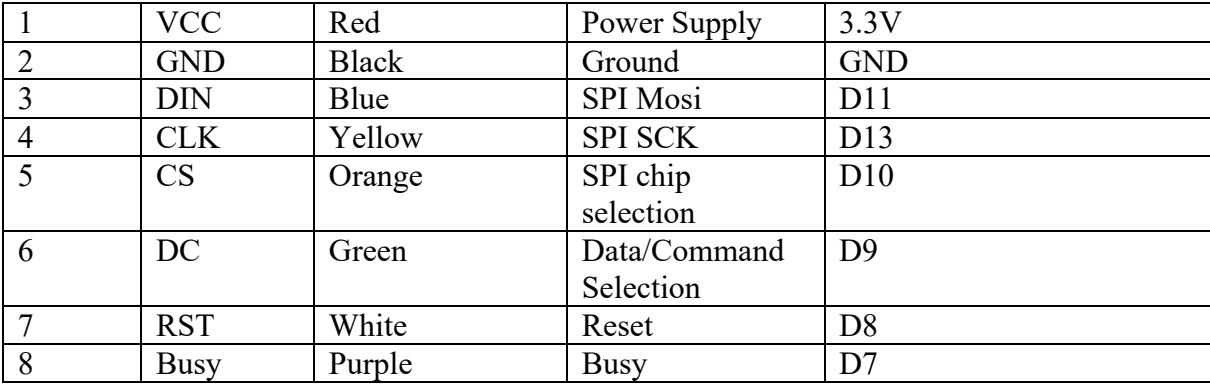

## **Raspberry PI GPIO header**

The four keys at the edge of the module are not available through the SPI connector. To use these keys you'll need to connect the correct ports on the GPIO header.

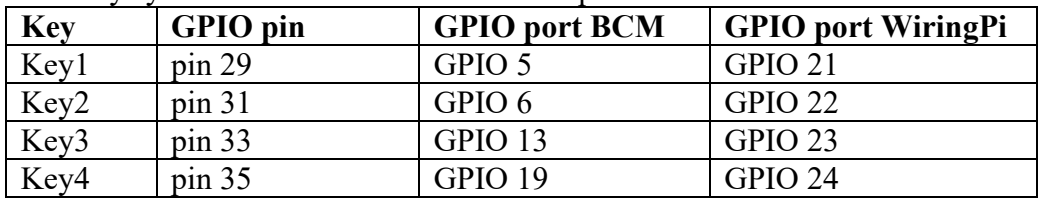

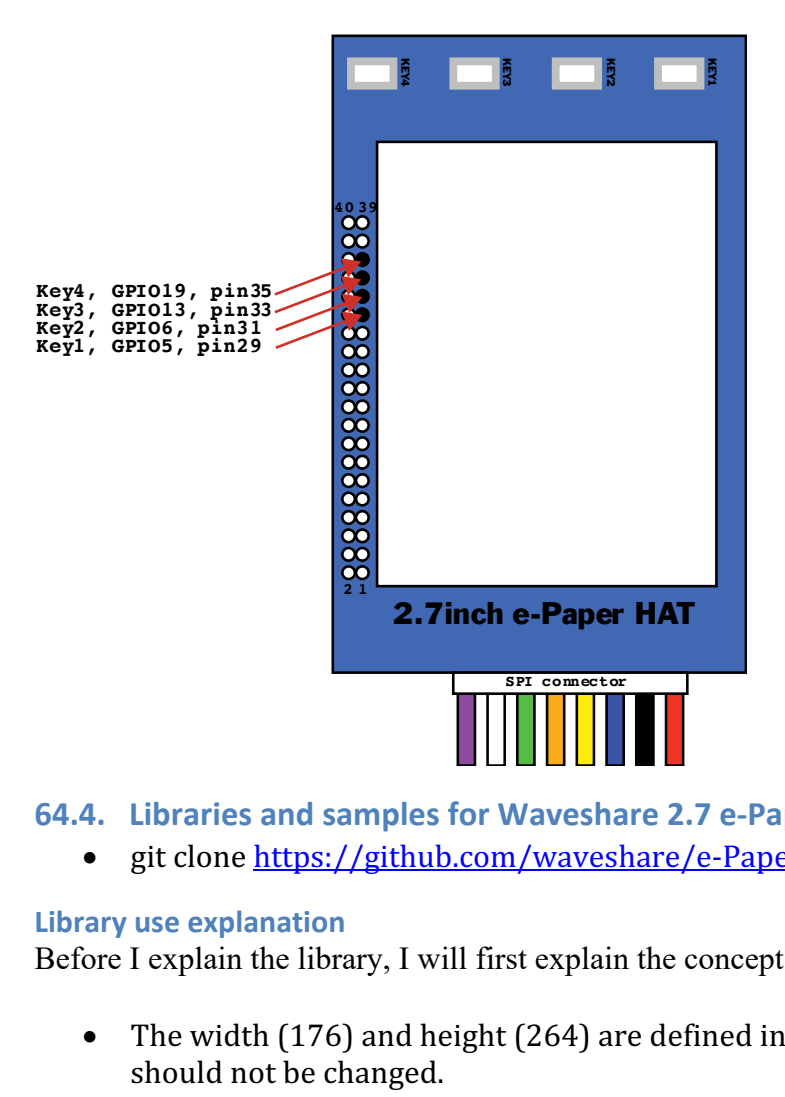

## **64.4. Libraries and samples for Waveshare 2.7 e-Paper HAT with an Arduino**

• git clone https://github.com/waveshare/e-Paper

## **Library use explanation**

Before I explain the library, I will first explain the concept of drawing on this e-paper display:

• The width (176) and height (264) are defined in the library epd2in7b.h and should not be changed.

- You can send an image for the whole display at once, but that will consume  $176*264/8 = 5808$  bytes. The image should then be stored in a hexadecimal array (take a look at the sample that is included with the library).
- You can also change a part of the display only, by declaring the size of that part  $(multiples of 8)$
- You can then prepare the background of the partial image as UNCOLORED or COLORED. This display is a 3 colored display, with White being UNCOLORED and Black and Red being COLORED. Choosing between red and black is done with the command that sends the partial image to the display.

## • You can then prepare this partial image with one or more of the following:

- $\circ$  Single pixel
- $\circ$  Single char
- o String
- o Line
- o Rectangle
- $\circ$  Filled rectangle
- o Circle
- $\circ$  Filled circle
- After this you can send the prepared partial image to a specific coordinate on the display.

## **#include <SPI.h>**

*Include SPI library.*

#### **#include <epd2in7b.h>**

*Include the epd2in7bc three color e-paper display library.*

#### **#include <epdpaint.h>**

*Include the epdpaint library.*

#### **#define COLORED 1**

*Set a constant COLORED to 1.*

#### **#define UNCOLORED 0**

*Set a constant UNCOLORED to 0.*

#### **Epd epd;**

*Creates an instance 'epd' of the type Epd (this is the display).*

## **if (epd.Init() != 0)**

*With this condition you can handle display failures.*

#### **epd.ClearFrame();**

*Clear the content of the display.*

#### **unsigned char image[1024];**

*Declaration of the char array 'image'. This will be used to store the partial image.*

#### **Paint paint(image, 88 , 48);**

*Creates an instance 'paint' of the type Paint, using the char array 'image' and with a dimension of 88x48 pixels.* 

#### **paint.Clear(COLORED);**

*Prepares the partial image and set all pixels to COLORED (black or red, this will be determined with the command that sends the partial image to the display.*

## **paint.DrawRectangle(30, 20, 80, 45 , UNCOLORED);**

*Prepares an unfilled rectangle (from [30,20] to [80,45]) in the partial image and sets the line color to UNCOLORED (white).*

**epd.TransmitPartialBlack(paint.GetImage(), 80 , 132, paint.GetWidth(), paint.GetHeight());**

*Sends the prepared partial image to the display's memory (SRAM) using [80,132] as the top left coordinate and using paint.GetWidth() and paint.GetHeight() as the size of this partial image. With this command all parts of the partial image that needs to be colored will be Black.*

#### **epd.DisplayFrame();**

*Displays the data from the SRAM in the e-paper module. The whole display will be refreshed (also partial images that has already been diplayed at a previous excecution of the epd.DisplayFrame() command.. Black will be refreshed first and then red, so using red, will double the refresh-time of your display. Use red with care.* 

#### **epd.Sleep();**

*Sets the display in deep sleep mode. This will save battery but also prolongs the life of your e-paper display. Use this command if you want to maintain the content of your display.*

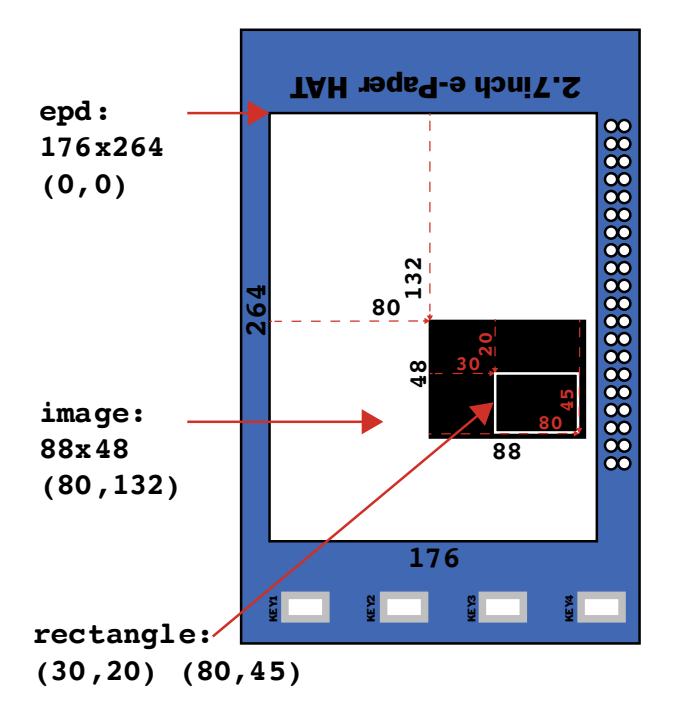

**Other functions for placing objects in the partial image**

```
DrawAbsolutePixel(<X>, <Y>, <COLOR>);
DrawPixel(<X>, <Y>, <COLOR>);
DrawCharAt(<X>, <Y>, <CHARACTER>, <FONT>, <COLOR>);
DrawStringAt(<X>, <Y>, <STRING>, <FONT>, <COLOR>);
DrawLine(<X0>, <Y0>, <X1>, <Y1>, <COLOR>);
DrawHorizontalLine(<X>, <Y>, <WIDTH>, <COLOR>);
DrawVerticalLine(<X>, <Y>, <HEIGHT>, <COLOR>);
DrawRectangle(<X0>, <Y0>, <X1>, <Y1>, <COLOR>);
DrawFilledRectangle(<X0>, <Y0>, <X1>, <Y1>, <COLOR>);
DrawCircle(<X>, <Y>, <RADIUS>, <COLOR>);
DrawFilledCircle(<X>, <Y>, <RADIUS>, <COLOR>);
```
As with other libraries, information about other methods (functions) you can use, can be found in the corresponding library header files \*.h in the library folders.

## **64.5. Sample Waveshare 2.7 e-Paper HAT with an Arduino**

The following sketch

## **Sample Connections**

- Connect Red VCC to 3.3V
- Connect Black GND to GND
- Connect Blue DIN to D11 (MOSI)
- Connect Yellow CLK to D13 (SCK)
- Connect Orange CS to D10
- Connect Green DC to D9
- Connect White RST to D8
- Connect Purple Busy to D7

## **155\_epaper\_27b.ino**

```
#include <SPI.h>
#include <epd2in7b.h>
#include <epdpaint.h>
#define COLORED 1
#define UNCOLORED 0
Epd epd;
unsigned char image[1024];
void setup() 
{
   Serial.begin(9600);
  if (epd.Init() != 0) {
     Serial.print("e-Paper init failed");
     return;
   }
   epd.ClearFrame();
}
void loop()
{
 Paint paint(image, 88 , 48); //width should be the multiple of 8
   paint.Clear(COLORED);
   paint.DrawRectangle(30, 20, 80, 45 , UNCOLORED);
   paint.DrawStringAt(0, 0, "eve_arduino", &Font12, UNCOLORED);
   epd.TransmitPartialBlack(paint.GetImage(), 80 , 132, paint.GetWidth(), 
paint.GetHeight());
   epd.DisplayFrame();
   epd.Sleep();
   while(true)
   {
   }
}
```
# **Input sensors**

In this section you will find several input sensors, switches, buttons, **potentiometers even Nintendo's Nunchuk.**

## **65. Switches**

There are several types of switches, but most of them can be used in the same way, they either open or close one or more connections when activated (pressed or switched).

Very nice information about working with switches can be found at http://www.ladyada.net/learn/arduino/lesson5.htm.

#### **65.1. Specifications Switches**

#### **Push button NO**

This pushbutton is normally off (NO). A connection will be made as long as the button is pressed down.

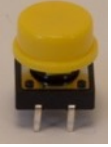

The switch above has 4 terminals that are two pairs.

#### **Push button Changeover (NO NC)**

Depending on the connections that are used, this pushbutton is normally off, or normally on. If you use all 3 connections, you can alternately make a connection and at the same time break another connection (Changeover).

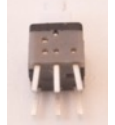

The switch above has 6 terminals that can be switched as 2 changeover switches (front row and back row). Used on a solder less breadboard only 1 switch can be used.

#### **Toggle switch Changeover**

Depending on the position of the switch, a connection is made or broken.

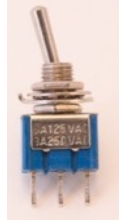

**Dipswitches** This is a row of multiple switches in a row, normally used to alter settings.

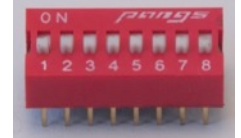

#### **Tilt Switch Sensor**

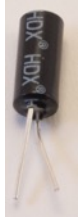

A tilt switch acts like all other switches, only the way to activate it differs. You must tilt the switch instead of pushing it.

• Straight up, the legs are connected, 90 degrees tilted, the legs are disconnected.

#### **65.2. Overview of my switches**

Most of my switches were salvaged from broken electronic devices. In this paragraph I've collected all of them with their pinout.

#### **Switches with 2 different positions**

*Normally closed (NC) momentary push switch*

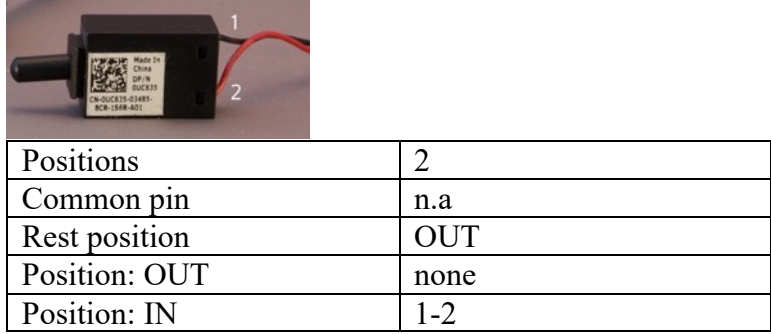

#### *Normally Off (NO) momentary push switch*

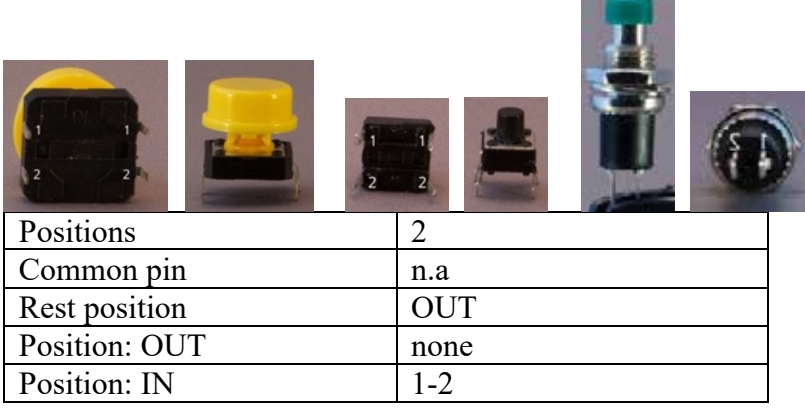

*Changeover momentary micro switch.*

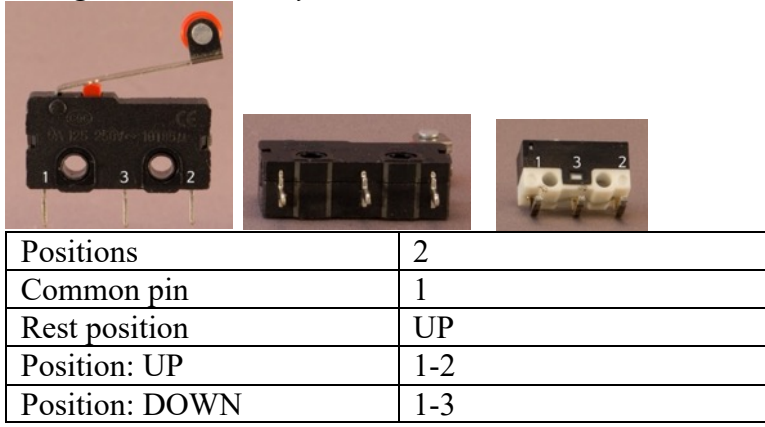

## *Changeover toggle switch*

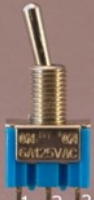

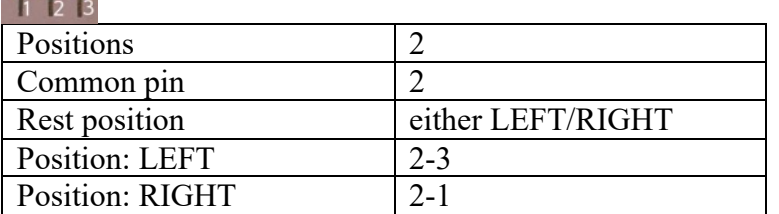

#### *Changeover slide switch*

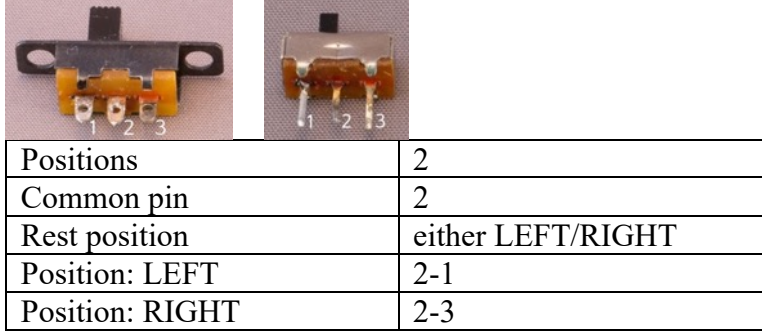

#### *Double changeover toggle switch Double changeover slide switch I*

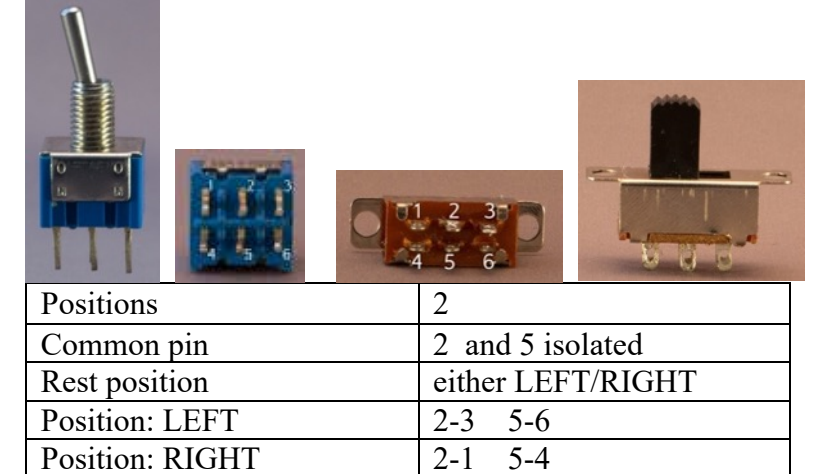

*Double changeover slide switch II*

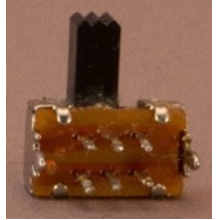

Compared to the previous double changeover slide switch, the connections made with LEFT and RIGHT are swapped.

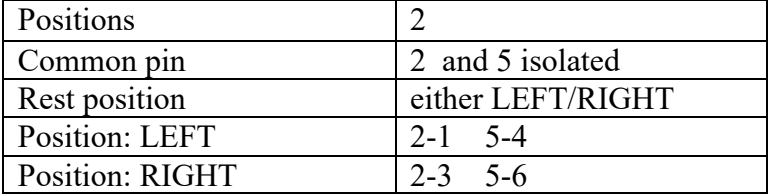

*Double changeover momentary micro switch*

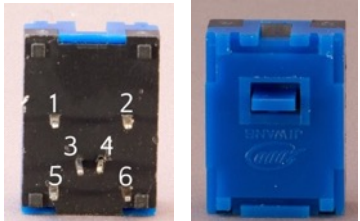

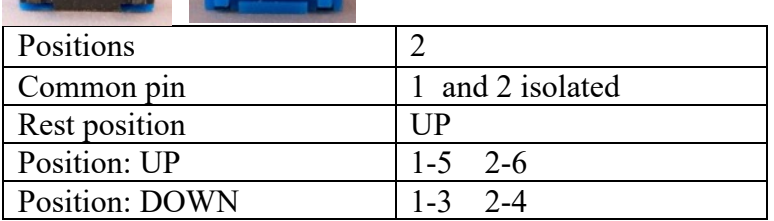

#### **Switches with 3 different positions** *Toggle Center-off switch I*

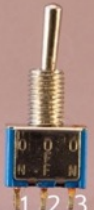

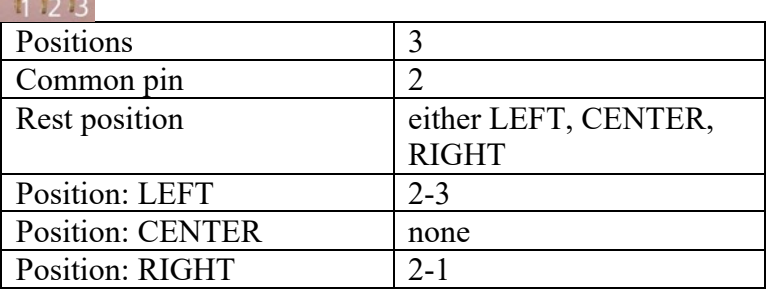

## *Toggle Center-off switch II*

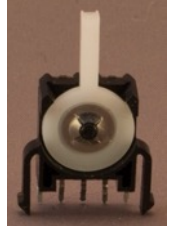

Compared to the previous "Toggle Center-off switch", the connections made with LEFT and RIGHT are swapped.

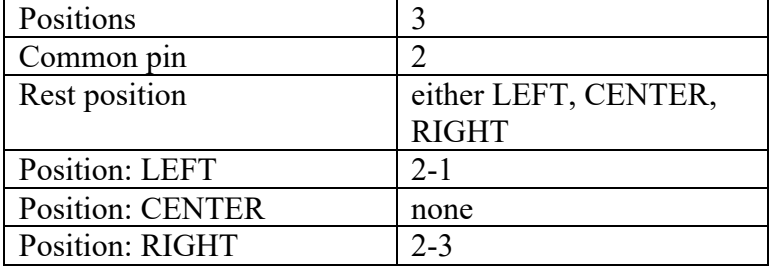

#### Two momentary micro switches

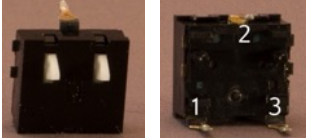

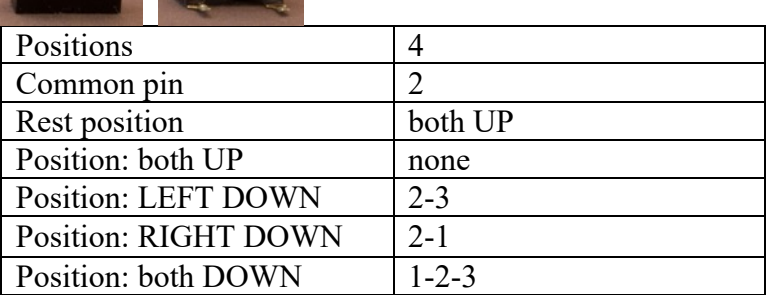

# *Triple Changeover slide switch*

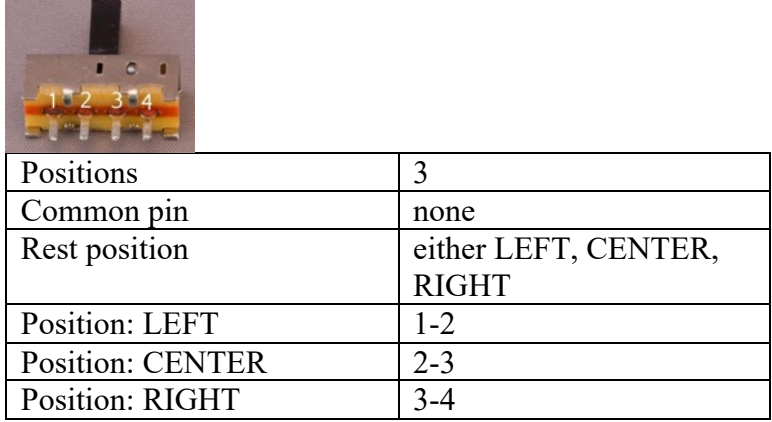

#### **65.3. Libraries needed for Switches**

None needed.

#### **65.4. Sample Switches**

*If you connect one leg of the switch to 5V and the other to a digital I/O port, then the status of a closed switch will be recognized as a HIGH input, but when the switch is open, the state of the input is not known. There is neither GND connected to the input (LOW), nor 5V (HIGH), so the state of the input is floating and the LED will blink erratically.* 

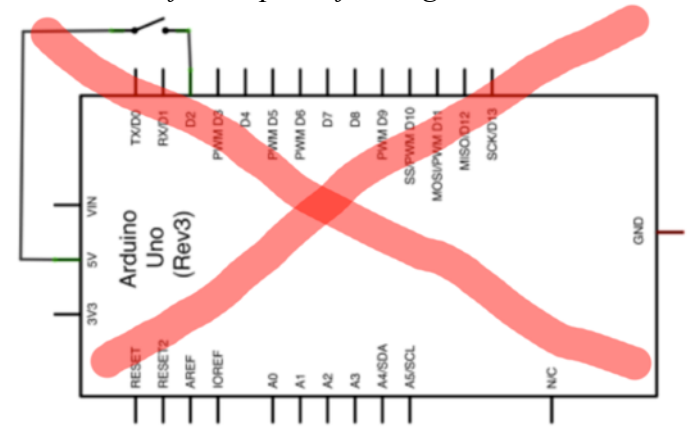

D2 is floating when switch is open and D2 is HIGH when switch is closed.

#### **003\_ButtonUnreliable.ino**

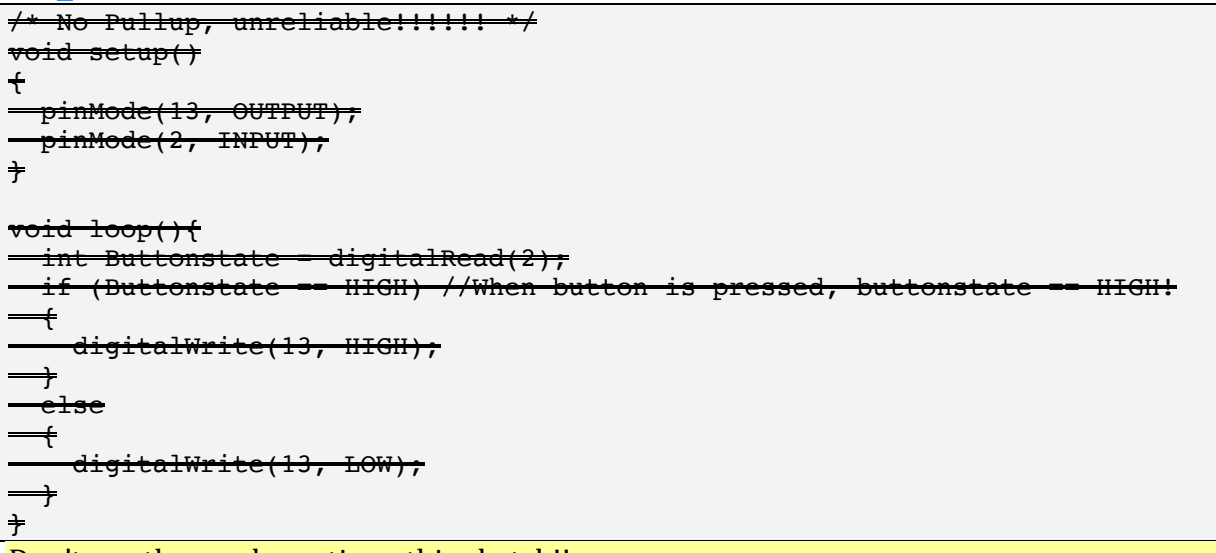

Don't use these schematic or this sketch!!

To prevent this floating, there are 3 solutions:

- Pull-down resistor of 10K ohm between Ground and the digital input.
- Pull-up resistor of 10K ohm between 5V and the digital input.
- Activate an internal pull-up resistor  $(20Kohn)$ .

#### **10K ohm Pull-down resistor**

- Connect a 10K ohm resistor between the digital input and GND.
- Connect a switch between the digital input and 5V.
- Closing the switch makes the input HIGH.

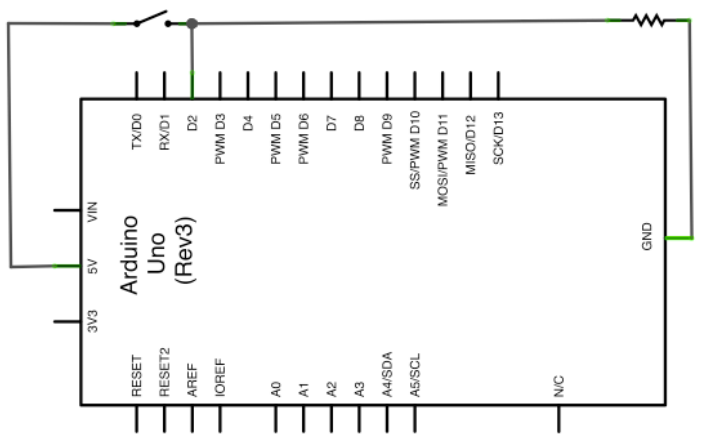

D2 is LOW when switch is open and D2 is HIGH when switch is closed.

#### *031\_ButtonExtPulldown.io*

```
/* EXTERNAL PULLDOWN */
void setup() 
{
   pinMode(13, OUTPUT);
   pinMode(2, INPUT); //This line is needed for external pullup/pulldown
}
void loop(){
  int Buttonstate = digitalRead(2);
   if (Buttonstate == HIGH) //When button is pressed, buttonstate == HIGH! 
   {
     digitalWrite(13, HIGH);
   }
   else
   {
     digitalWrite(13, LOW);
   }
}
```
#### **10K ohm Pull-up resistor plus sample sketch**

- Connect a 10K ohm resistor between the digital input and 5 V.
- Connect the switch between the digital input and GND.
- In this case closing the switch makes the input LOW (the opposite from the Pulldown schematic, so the sketch was altered accordingly).

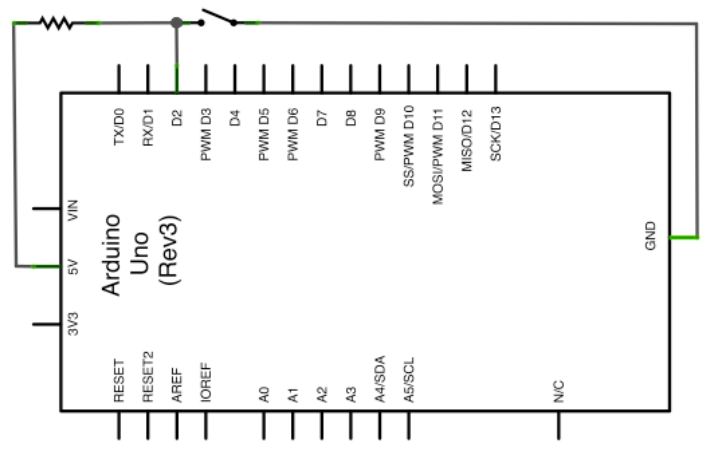

D2 is HIGH when switch is open and D2 is LOW when switch is closed

#### **032\_ButtonExtPullup.ino**

```
/* EXTERNAL PULLUP */
void setup() 
{
   pinMode(13, OUTPUT);
   pinMode(2, INPUT); //This line is needed for external pullup/pulldown
}
void loop(){
  int Buttonstate = digitalRead(2);
  if (Buttonstate == LOW) //When button is pressed, buttonstate == LOW!
   {
     digitalWrite(13, HIGH);
   }
   else
   {
     digitalWrite(13, LOW);
   }
}
```
#### **Internal Pull-up resistor (20K ohm)**

The MEGA328 has internal Pull-up resistors of 20K ohm available for every digital I/O. To activate such an internal Pull-up resistor you have the define the pinMode to INPUT\_PULLUP instead of INPUT.

- So activate the internal Pull-up resistor. pinMode(2, INPUT\_PULLUP);
- Connect the switch between the digital input and GND.
- Just as with the external pull-up resistor closing the switch makes the input LOW.

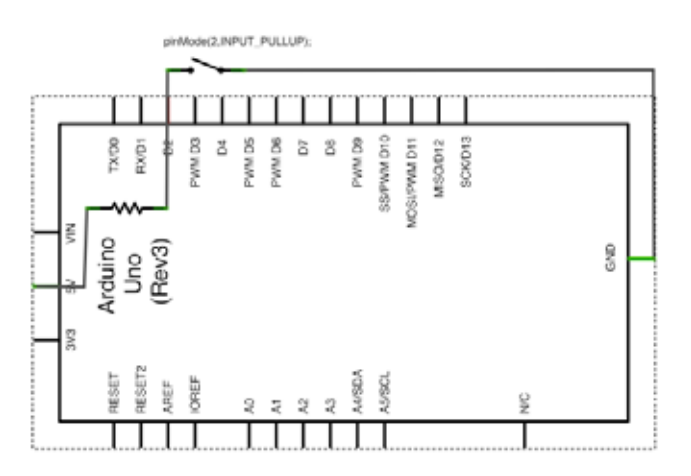

D2 is HIGH when switch is open and D2 is LOW when switch is closed.

#### **033\_ButtonIntPullup.ino**

```
/* INTERNAL PULLUP */
void setup() 
{
   pinMode(13, OUTPUT);
   pinMode(2, INPUT_PULLUP); //This line is only needed for internal pullup
}
void loop(){
  int Buttonstate = digitalRead(2);
  if (Buttonstate == LOW) //When button is pressed, buttonstate == LOW!
   {
     digitalWrite(13, HIGH);
   }
   else
   {
     digitalWrite(13, LOW);
   }
}
```
## **66. Photo-interrupter ITR8102**

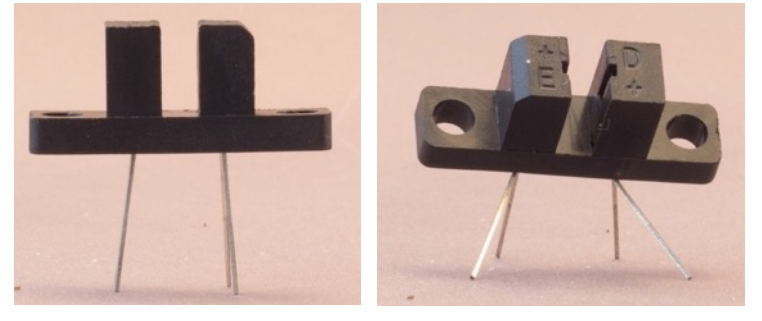

This optical switch consists of two components: an IR LED (Emitter side) and an IR phototransistor (Detector side). The connection will be open when the light beam is interrupted, and closes when the light reaches the phototransistor.

#### **66.1. Specifications Photo-interrupter ITR8102**

- Input Reverse Voltage: 5V
- Input Forward Current: 20 mA
- Input Forward Voltage:  $1.2V$  (max  $1.6V$ )
- Output Collector Current: 20 mA
- Output Collector-Emitter Voltage: 30 V
- Output Emitter-Collector Voltage: 5 V

#### **66.2. Datasheet Photo-interrupter ITR8102**

• http://arduineando.matem.unam.mx/datasheets/ITR8102.pdf

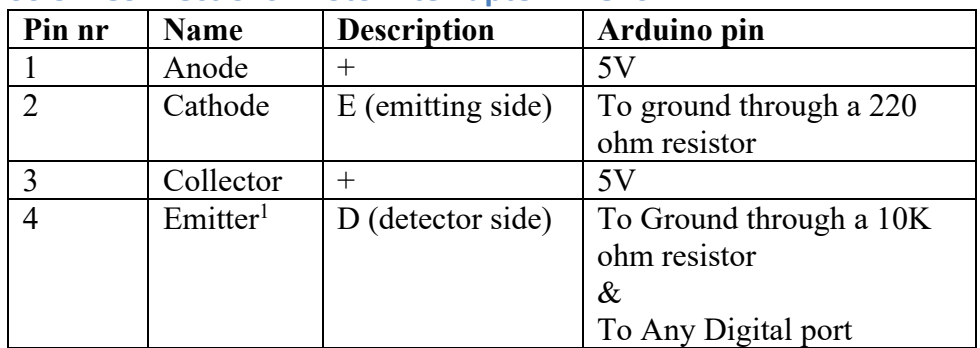

#### **66.3. Connections Photo-interrupter ITR8102**

**66.4. Libraries needed for Photo-interrupter ITR8102** None needed.

 $1$  This is the emitter of the phototransistor, not to be mistaken by the light emitter (emitting side of the opto switch).

#### **66.5. Sample Photo-interrupter ITR8102**

The following sketch will switch off the LED on D13 when the light beam is interrupted.

#### **Sample Connections**

- Connect + (at E-side) to 5V.
- Connect E to one end of a 220 ohm resistor.
- Connect other end of the 220 ohm resistor to GND.
- Connect  $+$  (at D-side) to 5V.
- Connect D to D12.
- Connect D to one end of a 10K ohm resistor.
- Connect other end of the 10K ohm resistor to GND.

#### **034\_Optical\_ITR8102.ino**

```
int Sensor = 12;int Led = 13;int SensorValue = 0;
void setup()
{
   pinMode(Led, OUTPUT);
   pinMode(Sensor, INPUT);
}
void loop()
{
  SensorValue = digitalRead(Sensor);
   if (SensorValue == HIGH)
   {
     digitalWrite(Led, HIGH);
   }
   else
   {
     digitalWrite(Led, LOW);
   }
}
```
## **67. Photo-interrupter RPI-352**

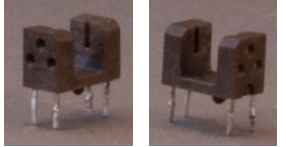

 This optical switch consists of two components: an IR LED (Emitter side) and an IR phototransistor (Detector side). The connection will be open when the light beam is interrupted, and closes when the light reaches the phototransistor.

#### **67.1. Specifications Photo-interrupter RPI-352**

- Gap between emitter and detector: 3mm
- Input Reverse Voltage: 5V
- Input Forward Current: 50 mA
- Input Forward Voltage: 1.3V (max 1.6V)
- Output Collector Current: 30 mA
- Output Collector-Emitter Voltage: 30 V
- Output Emitter-Collector Voltage: 4,5 V

#### **67.2. Datasheet Photo-interrupter RPI-352**

• http://rohmfs.rohm.com/en/products/databook/datasheet/opto/optical\_sensor /photointerrupter/rpi-352.pdf

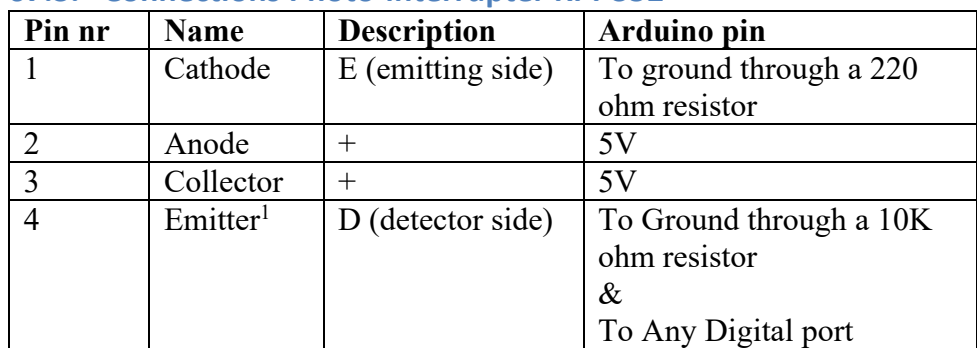

#### **67.3. Connections Photo-interrupter RPI-352**

## **67.4. Libraries needed for Photo-interrupter RPI-352**

None needed.

 $1$  This is the emitter of the phototransistor, not to be mistaken by the light emitter (emitting side of the opto switch).

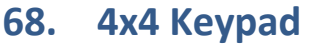

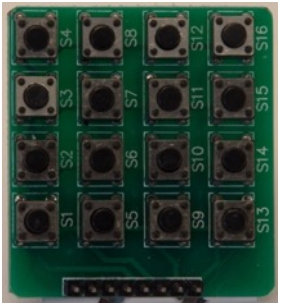

#### **68.1. Specifications 4x4 Keypad**

- 16 NO push buttons, connected through a 8 pin header row.
- Starting from Library version 3.0 it is possible to detect multiple keys at the same time. A caveat is that not all keys are available.

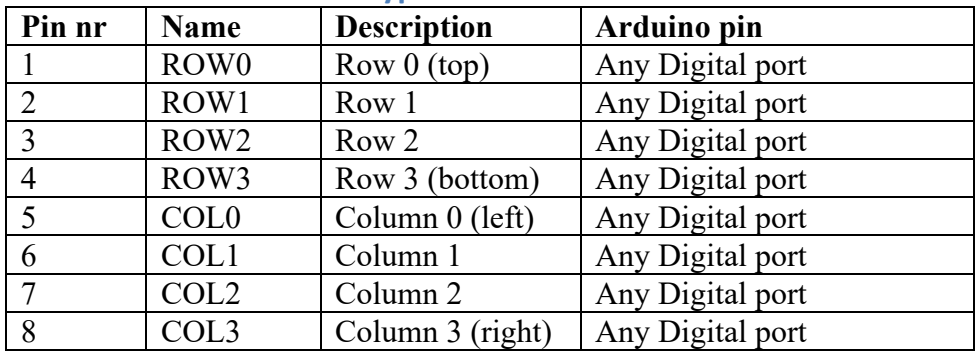

#### **68.2. Connections 4x4 Keypad**

#### **68.3. Libraries needed for 4x4 Keypad**

• Keypad library from Mark Stanley and Alexander Brevig through the Library Manager.

**Library use explanation**

```
#include <Keypad.h>
```
*Include keypad library from Mark Stanley.*

**char keys[4][4] = { {'1','2','3', '+'}, {'4','5','6', '-'}, {'7','8','9', '\*'}, {'C','0','=', '/'} };**

*Create a 2-dimensional array containing the labels for the 4x4 keys.*

```
byte rowPins[ROWS] = { ROW0, ROW1, ROW2, ROW3 };
     Create array containing the digital pin numbers connected to 
     ROW0..ROW3.
```

```
byte colPins[COLS] = { COL0, COL1, COL2, COL3 };
     Create an array containing the digital pin numbers connected to 
    COL0..COL3.
```
**Keypad mykpd = Keypad( makeKeymap(keys), rowPins, colPins, 4, 4 );**

*Create a new instance of the object Keypad, using the keys-, rowPins-, colPins-arrays and the size of the keypad as parameters.*

```
char key = mykpd.getKey();
if(key)
{
   Serial.println(key);
}
```

```
Read a key from mykpd and if a key is pressed, print the label on the 
serial port.
```
As with other libraries, information about other methods (functions) you can use, can be found in the corresponding library header files \*.h in the library folders.

#### **68.4. Sample 4x4 Keypad**

The following sketch prints the labels of the keys on the serial monitor.

**Sample Connections**

- Connect COL0 to D2.
- Connect COL1 to D3.
- Connect COL2 to D4.
- Connect COL3 to D5.
- Connect ROW0 to D6.
- Connect ROW1 to D7.
- Connect ROW2 to D8.
- Connect ROW3 to D9.

#### **035\_Keypad.ino**

```
#include <Keypad.h>
const byte ROWS = 4;
const byte COLS = 4;char keys[ROWS][COLS] =
{
\{ '1', '2', '3', '+' \},\{ '4', '5', '6', '--' \}, {'7','8','9', '*'},
 {'C','0','=', '/'}
};
byte rowPins[ROWS] = \{ 2, 3, 4, 5 \};
byte colPins[COLS] = { 6, 7, 8, 9 }; 
Keypad kpd = Keypad( makeKeymap(keys), rowPins, colPins, ROWS, COLS );
#define ledpin 13
void setup()
{
  pinMode(ledpin,OUTPUT);
  digitalWrite(ledpin, HIGH);
   Serial.begin(9600);
}
void loop()
{
  char key = kpd.getKey();
   if(key)
   {
     Serial.println(key);
   }
}
```
## **69. Potentiometer**

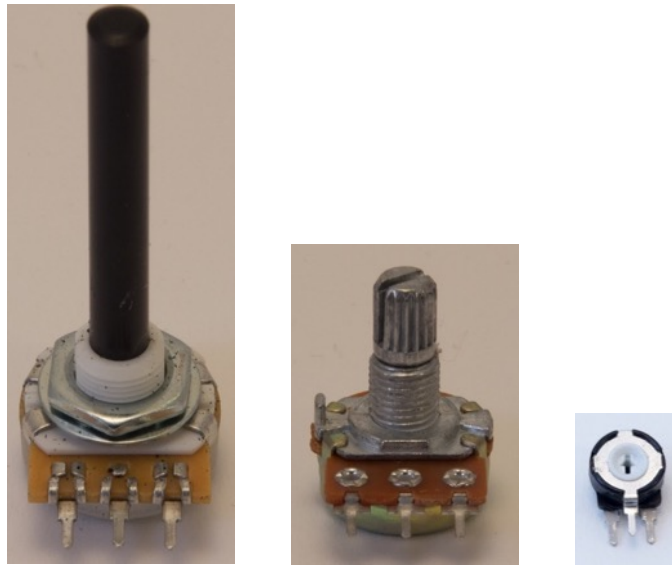

A potentiometer is a three connector resistor with a sliding contact. If you use the sliding contact and one of the outer connectors it acts as variable resistor. If you use all three connectors, it acts as an adjustable voltage divider. In most Arduino projects all 3 connectors are used to create an analog input device.

#### **69.1. Specifications Potentiometer**

In most projects the value of the potentiometer is not critical. A value of 1K to 10 K ohm is very common.

#### **69.2. Connections Potentiometer**

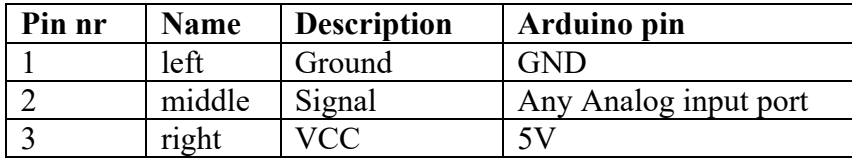

#### **69.3. Libraries needed for Potentiometer**

None needed.

#### **69.4. Sample sketch Potentiometer**

#### **Connections**

- Connect Left pin with GND.
- Connect Middle pin with A0.
- Connect Right pin with 5V.
- Connect one end of a 220 ohm resistor to D9 and the other end to the Anode of a LED.
- Connect the Cathode of the LED to GND.

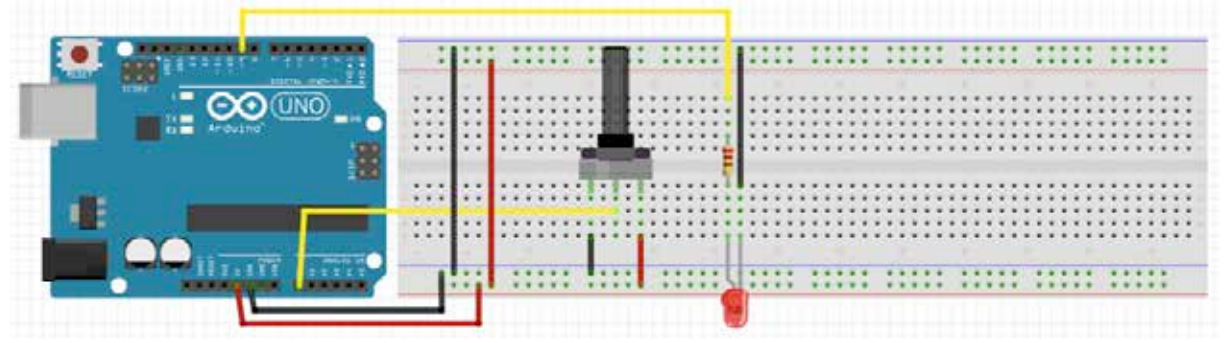

#### **036\_Potentiometer.ino**

```
const int analogInPin = A0;
const int LED = 9;
int sensorValue = 0;
int outputValue = 0;
void setup()
{
}
void loop()
{
   sensorValue = analogRead(analogInPin); 
  outputValue = map(sensorValue, 0, 1023, 0, 255);
   analogWrite(LED, outputValue); 
   delay(2); 
}
```
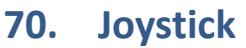

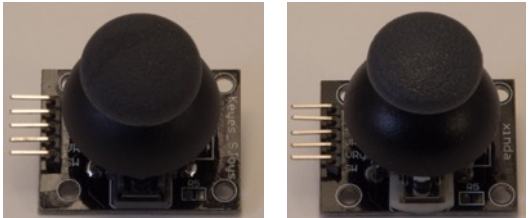

This chapters describes 2 different Joysticks, 1 labeled Keyes and the other labeled Xinda. Differences are only in their resistance. This is not interesting for your sketches on Arduino, because you don't measure an absolute resistance value. With the sliding contact of a potentiometer to one side, the analog input measures 0 (0 V). and with the sliding contact to the opposite side, it measures 1023 (5 V).

#### **70.1. Specifications Joystick**

#### **Xinda**

- Orientation:
	- Hold the 5 pin header to the left for the right orientation of  $X$  and  $Y$ :
- $\bullet$  X axis:
	- $\circ$  Full left: 80 ohm.
	- o Neutral: 3K3 ohm
	- $\circ$  Full right: 4K4 ohm
- Y axis:
	- $\circ$  Full up: 70 ohm
	- o Neutral: 3K4 ohm
	- $\circ$  Full down: 4K4
- By pressing the joystick towards the PCB, the switch will be closed and connected to GND (LOW signal). So you should use a pull-up resistor (either a real or an internal resistor) so that when the switch is not pressed there is a connection to 5V through the resistor (HIGH signal).

#### **Keyes**

- $\bullet$  X axis:
	- $\circ$  Full left: 60 ohm.
	- $\circ$  Neutral: 3K6 ohm
	- $\circ$  Full right: 4K7 ohm
- Y axis:
	- $\circ$  Full up: 60 ohm
	- o Neutral: 3K6 ohm
	- $\circ$  Full down: 4K7

## **70.2. Connections Joystick**

This joystick is a combination of 2 potentiometers and 1 switch.

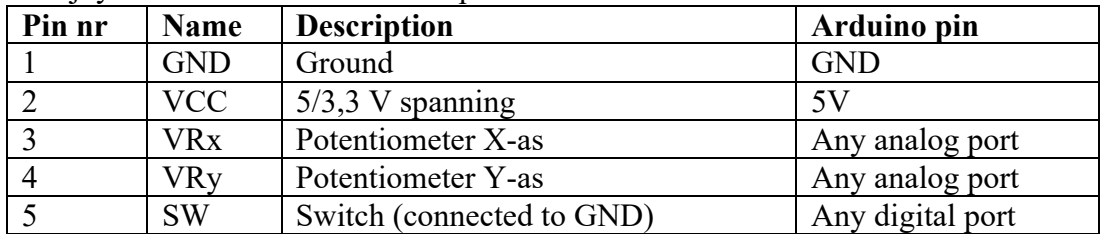

## **70.3. Libraries needed for Joystick**

None needed.

#### **70.4. Sample Joystick**

The following sketch prints the status of the X and Y joystick and the status of the switch  $(1=$ not pressed, 0= pressed).

#### **Sample Connections**

- Connect VCC to 5V.
- Connect GND to GND.
- Connect VRx to A0.
- Connect VRy to A1.
- Connect SW to D5.

Since SW switches D5 to ground, a Pull-up resistor is needed. In the following sketch the internal Pull-up resistor is activated.

**037\_Joystick.ino**

```
const int JoyX = A0;
const int JoyY = AI;
const int JoyS = 5;
int sensorY;
int sensorX;
int Switch=9;
void setup()
{
   Serial.begin(9600);
   pinMode(5, INPUT_PULLUP);
}
void loop()
{
  sensorX = analogRead(JoyX);sensorY = analogRead(JoyY); Switch = digitalRead(JoyS);
   Serial.print("X: ");
   Serial.print(sensorX);
   Serial.print(" Y: ");
  Serial.print(sensorY);
   Serial.print(" S: ");
   Serial.println(Switch);
}
```
## **71. Rotary encoder**

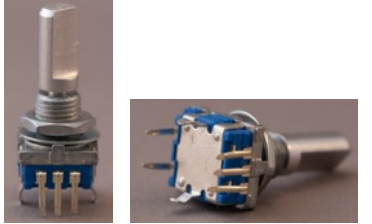

 Although a rotary encoder looks like a potentiometer, it is far from that. Instead of changing a resistor value, it sends out pulses, Those pulses differ depending on the direction in which you turn the encoder. It also has a continuous 360 degree motion. This specific rotary encoder is also equipped with a button, that can be activated by pressing on the knob.

Rotary encoders are often used to scroll up and down through list.

#### **71.1. Specifications Rotary encoder**

- 2-bit Gray code
- 20 pulses per rotation
- Max. rating: 10 mA at 5V
- Button

#### **71.2. Datasheet Rotary encoder**

I don't have a datasheet for this specific Rotary encoder.

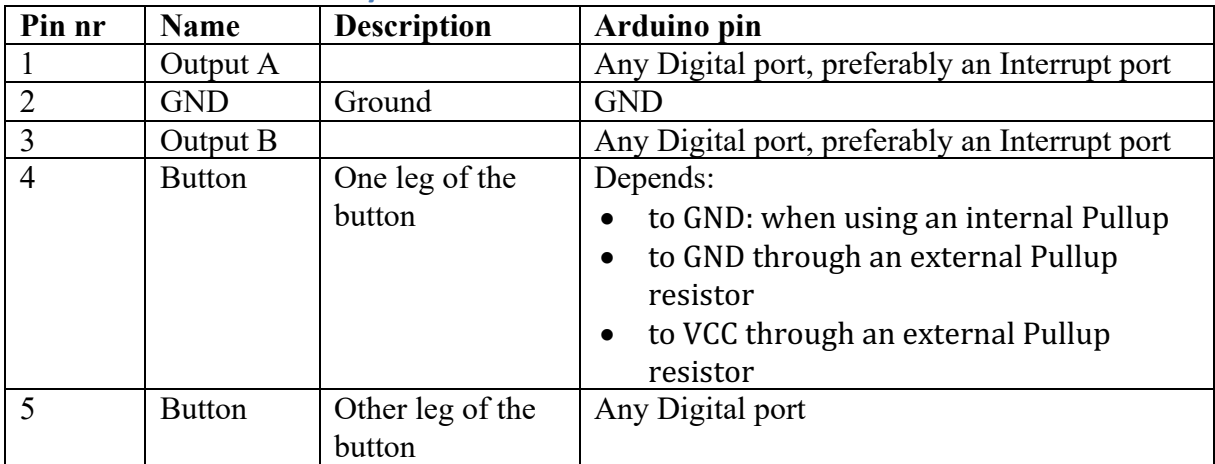

#### **71.3. Connections Rotary encoder**

#### **71.4. Libraries needed for Rotary encoder**

No libraries are needed.

#### **71.5. Sample Rotary encoder**

The following sketch shows the total number of steps the rotary encoder has turned from the start position. With the button, you can reset the start position.

The original sketch can be found at: https://circuitcrush.com/arduino/2013/09/09/using-rotaryencoder-with-arduino.html

#### **Sample Connections**

- Connect pin 1 to D2
- Connect pin 2 to GND
- Connect pin 3 to D3
- Connect pin 4 to GND
- Connect pin 5 to D8

#### **165\_Rotary\_encoder.ino**

```
#define ENCODERPIN_A 2
#define ENCODERPIN_B 3
#define CLEARBUTTON 8
volatile int encoderPos = 0;
int lastReportedPos = 1;
static boolean rotating = false;
boolean A_set = false;
boolean \overline{B} set = false;
void setup() {
   pinMode(ENCODERPIN_A, INPUT_PULLUP);
   pinMode(ENCODERPIN_B, INPUT_PULLUP);
   pinMode(CLEARBUTTON, INPUT_PULLUP);
   attachInterrupt(0, doEncoderA, CHANGE);
   attachInterrupt(1, doEncoderB, CHANGE);
   Serial.begin(9600);
}
void loop() {
  rotating = true; if (lastReportedPos != encoderPos)
   {
     Serial.print("Index:");
     Serial.println(encoderPos, DEC);
     lastReportedPos = encoderPos;
   }
   if (digitalRead(CLEARBUTTON) == LOW )
  \left\{ \right. encoderPos = 0;
   }
}
void doEncoderA()
{
   if ( rotating ) delay (1);
   if ( digitalRead(ENCODERPIN_A) != A_set )
   {
    A set = !A set;
    if ( A set \& B set )
     {
       encoderPos += 1;
 }
```

```
 rotating = false;
   }
}
void doEncoderB()
{
   if ( rotating ) delay (1);
   if ( digitalRead(ENCODERPIN_B) != B_set )
   {
    B set = !B set;
    i\bar{f} ( B_set \& & i A_set )
     {
       encoderPos -= 1;
     }
     rotating = false;
   }
}
```
## **72. Nunchuk with connection board**

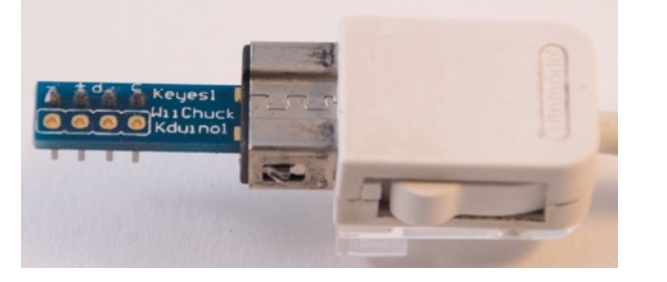

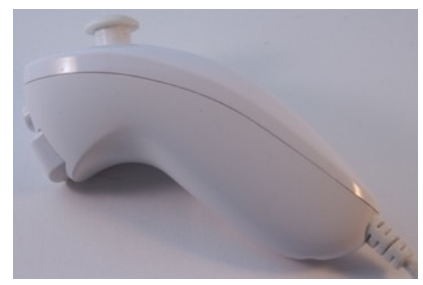

## **72.1. Specifications Nunchuk with connection board**

- 2-Way analog joystick
- 2 buttons
- 3 axis accelerometer
- Communication through Fast I<sup>2</sup>C at 400 kHz.

#### **72.2. Connections Nunchuk with connection board**

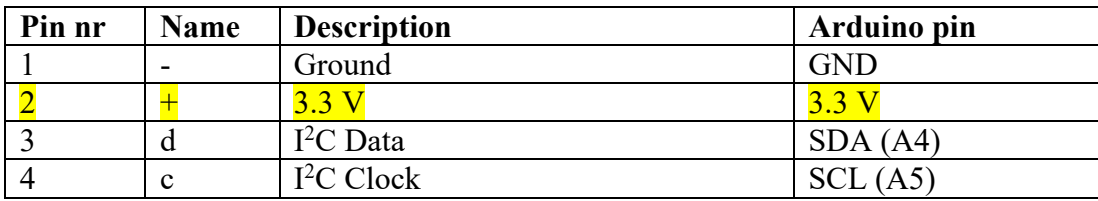

#### **72.3. Libraries needed for Nunchuk with connection board**

- Inter Integrated Circuit  $(I^2C)$  and Two Wire Interface (TWI) library, included with Arduino IDE: "Wire.h".
- Improved Arduino Nunchuk library from Gabriel Bianconi. https://github.com/GabrielBianconi/ArduinoNunchuk

#### **Library use explanation**

#### **#include <Wire.h>**

*Include the Inter-Integrated Circuit (I2C) and Two Wire Interface (TWI) library.*

#### **#include <ArduinoNunchuk.h>**

*Include the Improved Arduino Nunchuk library.*

#### **ArduinoNunchuk mynunchuk = ArduinoNunchuk();**

*Create mynunchuk a new instance of the object type ArduinoNunchuk.*

#### **Serial.begin(19200);**

*Set the baud rate for the serial port to something higher than the default 9600. Off course this is only needed if you want to print the received Nunchuk values to the serial port.*

#### **mynunchuk.init();**

*Initialize mynunchuk.*

#### **mynunchuk.update();**

*Read a value from mynunchuk.*

*The value read from mynunchuk is a combination of the following Nunchuk-sensors:*

- *Joystick:*
	- o *mynunchuk.analogX*
	- o *mynunchuk.analogY*
- *Accelerometer:*
	- o *mynunchuk.accelX*
	- o *mynunchuk.accelY*
	- o *mynunchuk.accelZ*
	- *Z-button: mynunchuk.zButton*
- *C-button: mynunchuk.cButton*

```
• Serial.print(mynunchuk.analogX, DEC);
```

```
• Serial.print(mynunchuk.analogY, DEC);
```

```
• Serial.print(mynunchuk.accelX, DEC);
```

```
• Serial.print(mynunchuk.accelY, DEC);
```

```
• Serial.print(mynunchuk.accelZ, DEC);
```

```
• Serial.print(mynunchuk.zButton, DEC);
```

```
• Serial.println(mynunchuk.cButton, DEC);
```
As with other libraries, information about other methods (functions) you can use, can be found in the corresponding library header files \*.h in the library folders.

#### **Values for the analog joystick**

The following values for the analog joystick: .analogX and .analogY are not very accurate, but can be used as estimates.

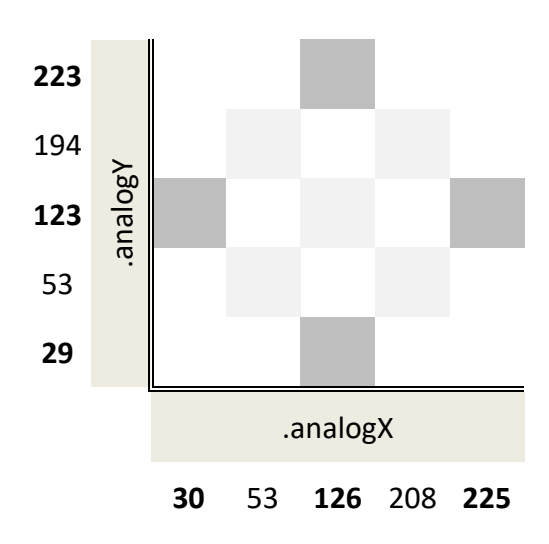

#### **Values for the accelerometer**

The accelerometer data uses the full range of 0-1024. However, the full range is only seen when moving or rotating the Nunchuk sharply. All values in the following table are estimates.

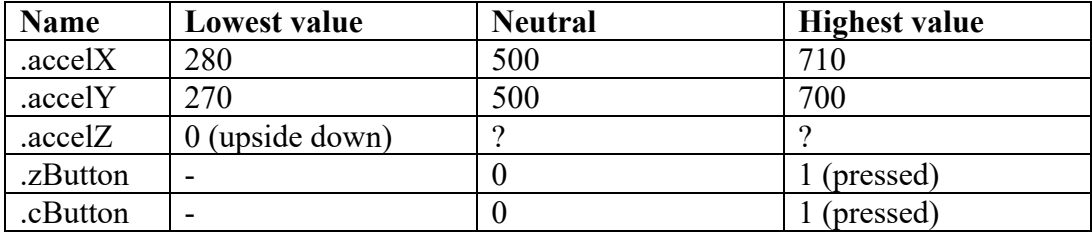

#### **72.4. Sample Nunchuk with connection board**

The following sample sketch shows the status of the Nunchuk in 7 values on the serial port.

#### **Connections**

- Connect the Nunchuk with the Nunchuk connection board.
- Connect with GND.
- Connect  $+$  with 3.3V.
- Connect d with SDA (A4).
- Connect c with SCL (A5).

**038\_Nunchuk.ino**

```
#include <Wire.h>
#include <ArduinoNunchuk.h>
#define BAUDRATE 19200
ArduinoNunchuk nunchuk = ArduinoNunchuk();
void setup()
{
   Serial.begin(BAUDRATE);
   nunchuk.init();
}
void loop()
{
   nunchuk.update();
   Serial.print(nunchuk.analogX, DEC);
   Serial.print(' ');
   Serial.print(nunchuk.analogY, DEC);
   Serial.print(' ');
   Serial.print(nunchuk.accelX, DEC);
   Serial.print(' ');
   Serial.print(nunchuk.accelY, DEC);
   Serial.print(' ');
   Serial.print(nunchuk.accelZ, DEC);
   Serial.print(' ');
   Serial.print(nunchuk.zButton, DEC);
   Serial.print(' ');
   Serial.println(nunchuk.cButton, DEC);
}
```
## **73. Nunchuk with connection board on A2..A5**

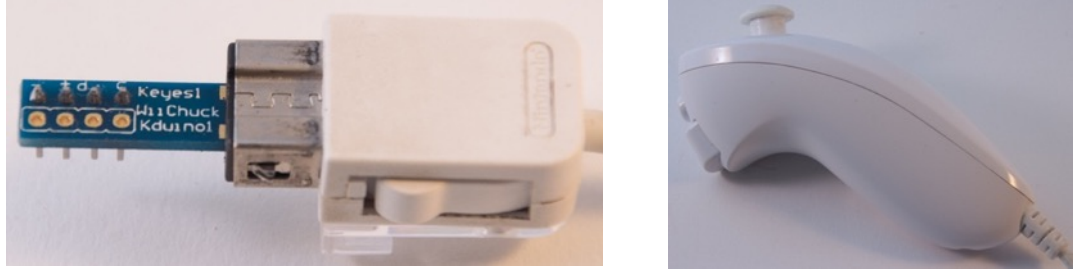

It is possible to simulate GND and 3.3V on 2 analog ports. By doing this on A2 (GND) and A3 (3.3V), it is possible to connect the Nunchuk connection board directly on A2..A5. You need to use another Nunchuk library for this (WiiChuck.h from Tim Hirzel).

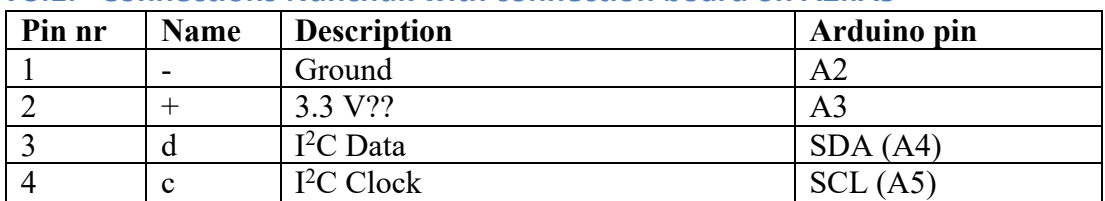

#### **73.1. Connections Nunchuk with connection board on A2..A5**

#### **73.2. Libraries needed for Nunchuk with connection board on A2..A5**

- Inter Integrated Circuit ( $I^2C$ ) and Two Wire Interface (TWI) library, included with Arduino IDE: "Wire.h".
- Nunchuk library WiiChuck.h by Tim Hirzel. The installation of this library is not straight forward. Create a folder called WiiChuck in your libraries folder. Create a text file called WiiChuck.h inside this folder and past the contents of the following URL in this file: http://playground.arduino.cc/Main/WiiChuckClass?action=sourceblock&num=3

#### **Library use explanation**

#### **#include <Wire.h>**

*Include the Inter-Integrated Circuit (I2C) and Two Wire Interface (TWI) library.*

#### **#include "WiiChuck.h"**

*Include the Nunchuk library from Tim Hirzel.*

#### **WiiChuck chuck = WiiChuck();**

*Create chuck a new instance of the object type WiiChuck.*

#### **Serial.begin(115200);**

*Set the baud rate for the serial port to something higher than the default 9600. Off course this is only needed if you want to print the received Nunchuk values to the serial port.*

**chuck.begin();**

*Initialize chuck.*

#### **chuck.update();**

*Read a value from chuck.*

*The values red from chuck is a combination of the following Nunchuksensors:*

• *Joystick:*

- o *chuck.readJoyX()*
- o *chuck.readJoyY()*
- *Accelerometer:*
	- o *chuck.readAccelX()* o *chuck.readAccelY()*
	- o *chuck.readAccelZ()*
- *Roll: chuck.readRoll()*
- *Pitch: chuck.readPitch()*
- *Z-button: chuck.buttonZ*
- *C-button: chuck.buttonC*

```
Serial.print((int)chuck.readJoyX());
Serial.print((int)chuck.readJoyY());
Serial.print((int)chuck.readAccelX());
Serial.print((int)chuck.readAccelY());
Serial.print((int)chuck.readAccelZ());
Serial.print((int)chuck.buttonZ);
Serial.print((int)chuck.buttonC);
```
As with other libraries, information about other methods (functions) you can use, can be found in the corresponding library header files \*.h in the library folders.

#### **73.3. Sample Nunchuk with connection board on A2..A5**

The following sample sketch shows the status of the Nunchuk in 7 values on the serial port.

#### **Connections**

- Connect the Nunchuk with the Nunchuk connection board.
- Connect the Nunchuk connection board directly to A2..A5, with the Nunchuk cable facing away from the Arduino.

```
039_Nunchuk_A2-A5.ino
```

```
#include "Wire.h"
#include "WiiChuck.h"
WiiChuck chuck = WiiChuck();
void setup() {
  Serial.begin(115200);
   chuck.begin();
   chuck.update();
}
void loop() {
  delay(20);
   chuck.update();
   Serial.print((int)chuck.readJoyX());
   Serial.print(", ");
 Serial.print((int)chuck.readJoyY());
 Serial.print(", ");
   Serial.print((int)chuck.readAccelX());
 Serial.print(", ");
 Serial.print((int)chuck.readAccelY());
 Serial.print(", ");
 Serial.print((int)chuck.readAccelZ());
 Serial.print(", ");
 Serial.print((int)chuck.buttonZ);
 Serial.print(", ");
 Serial.print((int)chuck.buttonC);
   Serial.println();
}
```
#### **Sample sketch Nunchuk to Processing**

This sketch is an example of how to interface your Arduino with Processing on your computer. The serial output from the Arduino is used to rotate a 3D cube on your computer screen.

```
040_Nunchuk_Processing.ino
```

```
#include "Wire.h"
#include "WiiChuck.h"
WiiChuck chuck = WiChuck();
void setup()
{
   Serial.begin(115200);
   chuck.begin();
   chuck.update();
}
void loop()
\mathbf{A} delay(20);
   chuck.update();
   Serial.print(chuck.readRoll());
   Serial.print(", ");
   Serial.print(chuck.readPitch());
   Serial.print(", ");
   Serial.print((int)chuck.readAccelX());
   Serial.print(", ");
   Serial.print((int)chuck.readAccelY());
   Serial.print(", ");
   Serial.print((int)chuck.readAccelZ());
   Serial.println();
}
```
#### *Processing sketch*

You need to enter the number of your Serial Port in the following line (in this example my Serial Port is nr 3, found by trial on error):

```
 myPort = new Serial(this, Serial.list()[3], BAUDRATE);
```

```
float xmag, ymag = 0;
float newXmag, newYmag = 0;<br>int sensorCount = 5:
                                                // number of values to expect
import processing.serial.*;
Serial myPort; \frac{1}{2} // The serial port
int BAUDRATE = 115200;
char DELIM = ','; // the delimeter for parsing incoming data
void setup() 
{ 
   size(200, 200, P3D); 
   noStroke(); 
   colorMode(RGB, 1); 
   myPort = new Serial(this, Serial.list()[3], BAUDRATE);
   // clear the serial buffer:
   myPort.clear();
```

```
} 
float x, z;
void draw() 
{ 
   background(0.5, 0.5, 0.45);
   pushMatrix(); 
  translate(width/2, height/2, -30); 
  newXmag = mouseX/float(width) * TWO_PI;
   newYmag = mouseY/float(height) * TWO_PI;
   float diff = xmag-newXmag;
  if (abs(diff) > 0.01) {
   xmag = diff/4.0; }
   diff = ymag-newYmag;
  if (abs(diff) > 0.01) {
   \texttt{ymag} -= diff/4.0;
   }
z = sensorValues[0] / 180 * PI ;
x = sensorValues[1] / 180 * PI;
   rotateZ(z); 
   rotateX(x); 
   scale(50);
   beginShape(QUADS);
   fill(0, 1, 1); 
vertex(-1, 1, 1); fill(1, 1, 1); 
 vertex( 1, 1, 1);
 fill(1, 0, 1); 
   vertex( 1, -1, 1);
   fill(0, 0, 1); 
  vertex(-1, -1, 1);
   fill(1, 1, 1); 
  vertex( 1, 1, 1);
   fill(1, 1, 0); 
  vertex( 1, 1, -1);
   fill(1, 0, 0); 
  vertex(1, -1, -1);
   fill(1, 0, 1); 
   vertex( 1, -1, 1);
   fill(1, 1, 0); 
  vertex( 1, 1, -1);
   fill(0, 1, 0); 
  vertex(-1, 1, -1);
   fill(0, 0, 0); 
  vertex(-1, -1, -1);
   fill(1, 0, 0); 
vertex( 1, -1, -1); fill(0, 1, 0); 
vertex(-1, 1, -1); fill(0, 1, 1); 
  vertex(-1, 1, 1);fill(0, 0, 1);
  vertex(-1, -1, 1); fill(0, 0, 0); 
  vertex(-1, -1, -1); fill(0, 1, 0);
  vertex(-1, 1, -1);fill(1, 1, 0);
  vertex( 1, 1, -1);
  fill(1, 1, 1); vertex( 1, 1, 1);
```
```
 fill(0, 1, 1); 
   vertex(-1, 1, 1);
   fill(0, 0, 0); 
  vertex(-1, -1, -1); fill(1, 0, 0); 
  vertex( 1, -1, -1);
   fill(1, 0, 1); 
  vertex( 1, -1, 1);
   fill(0, 0, 1); 
 vertex(-1, -1, 1); endShape();
   popMatrix(); 
} 
float[] sensorValues = new float[sensorCount]; // array to hold the 
incoming values
void serialEvent(Serial myPort) {
   // read incoming data until you get a newline:
  String serialString = myPort.readStringUntil('\n');
   // if the read data is a real string, parse it:
   if (serialString != null) {
     //println(serialString);
     //println(serialString.charAt(serialString.length()-3));
     // println(serialString.charAt(serialString.length()-2));
     // split it into substrings on the DELIM character:
     String[] numbers = split(serialString, DELIM);
     // convert each subastring into an int
     if (numbers.length == sensorCount) {
      for (int i = 0; i < numbers.length; i++) {
         // make sure you're only reading as many numbers as
         // you can fit in the array:
         if (i <= sensorCount) {
           // trim off any whitespace from the substring:
          numbers[i] = trim(numbers[i]);
          sensorValues[i] = float(numbers[i]);
 }
         // Things we don't handle in particular can get output to the text 
window
         print(serialString);
       }
    }
   }
}
```
# **74. Nunchuk without connection board**

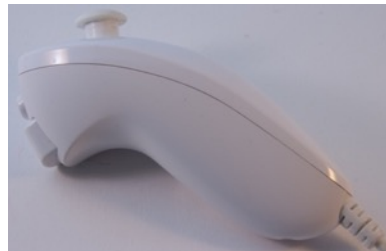

You don't always have a Nunchuk connection board available, so this chapter describes two alternatives:

- Nunchuk with original connector and jumper cables
- Nunchuk with cut-off connector

# **74.1. Connections original connector**

If you look inside the Nunchuk connector you'll see 2 rows of three little holes each. Jumper cables will fit nicely in these little holes, so making a nice connection with your Arduino board.

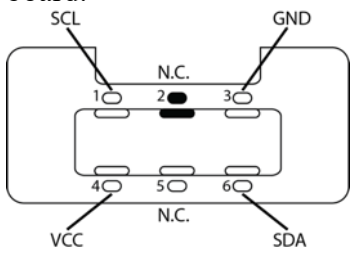

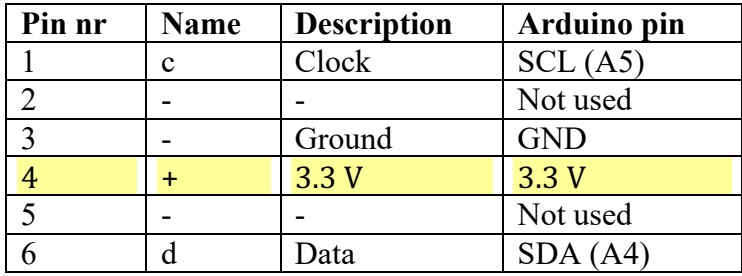

# **74.2. Connections cut-off connector**

Using this method renders you Nunchuk useless for playing Wii games. So use this method only in (semi)permanent Arduino projects.

Cut-off the original connector and remove the outer isolation. Inside you'll find 5 isolated wires, of which you need only the following 4.

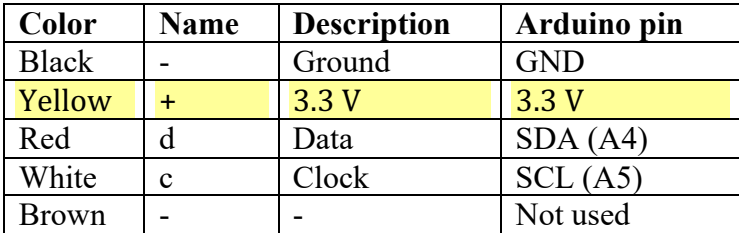

# **75. Wii u.Draw Game Tablet**

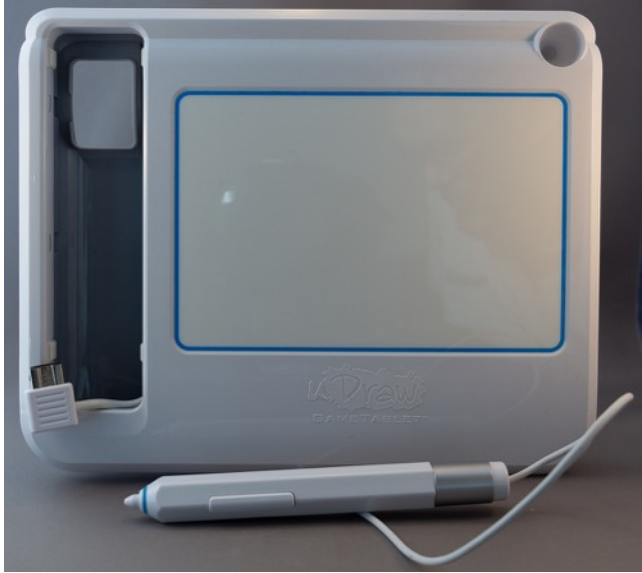

This tablet is created to be used with a Wii Console. It is basically a drawing tablet. It connects to the WiiMote controller through the Nunchuk connector and so it speaks I2C and can be connected to an Arduino.

# **75.1. Specifications Wii u.Draw Game Tablet**

- 2 buttons at the side of the stylus
- If you put a high pressure on the tip of the stylus, this acts as a third button
- The tip of the stylus has a resolution of about 256 pressure levels
- The tablet has a resolution of about  $1950x1440$  pixels

# **75.2. Connections Wii u.Draw Game Tablet**

If you look inside the connector you'll see 2 rows of three little holes each. Jumper cables will fit nicely in these little holes, so making a nice connection with your Arduino board.

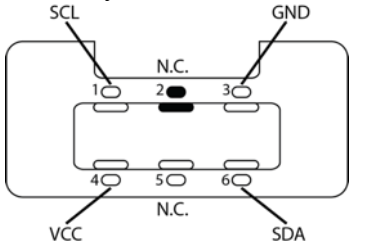

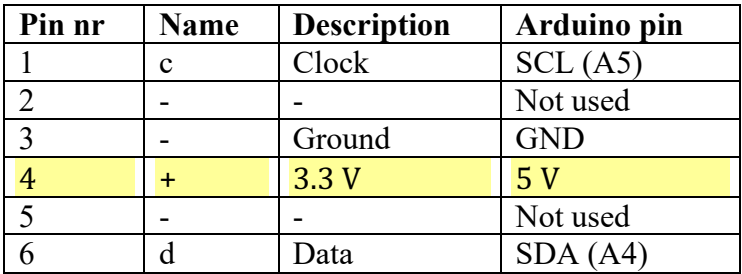

# **75.3. Connections cut-off connector**

Using this method renders you u.Draw useless for playing Wii games. So use this method only in (semi)permanent Arduino projects. I've not done this myself, so you are on your own with this.

Cut-off the original connector and remove the outer isolation. I've read that the colors of the wires for this u.Draw Game Tablet are different then from the Nunchuk.

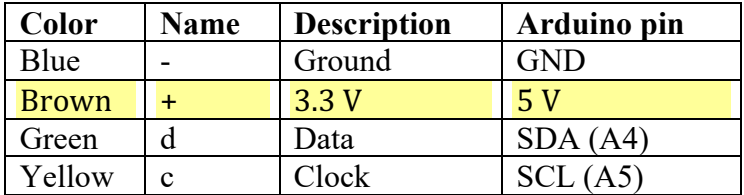

# **75.4. Libraries needed for Wii u.Draw Game Tablet**

Although the Nunchuk libraries show data collected from the u.Draw Game Tablet, it is not usable. You can use the Nunchuk libraries to read the 2 (3) buttons, but the pressure values and the coordinates are not very obvious to derive.

Matthew Watts (mwvent on GitHub) has done a lot of research on the u.Draw values. The information below and the sample sketch is derived from his "wii\_udraw2arduino2linux" project on GitHub. He has not written a library, but his sample sketch can be used to interpret the values from the u.Draw Game Tablet.

- The x- and y-values are each 12 bits from a total of 3 bytes  $(12 + 12 = 3 \times 8)$ 
	- $\circ$  x-value: derived from all bits from the 1st byte and the first 4 bits of the 2nd byte
	- $\circ$  y-value: derived from the last 4 bits from the 2nd byte and all bits from the 3rd byte.
- The pressure values is  $8$  bits from the 4th byte
- The two side buttons are each 1 bit from the 5th byte
	- $\circ$  lower side button: 1st bit from the 5th byte
	- $\circ$  upper side button: 2nd bit from the 5th byte
- The third button is 1 bit and is active when the pressure is high  $\circ$  3rd bit from the 5th byte
- The last 5 bits from the 5th byte are undefined

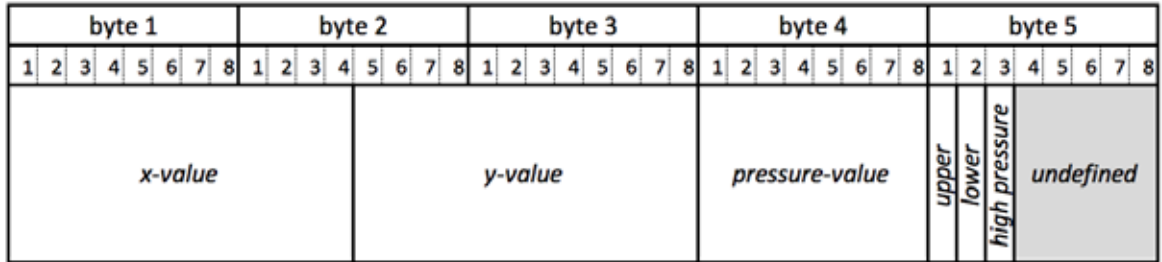

# **75.5. Sample Wii u.Draw Game Tablet**

The following sketch will display the following values

x, y, pressure, highpressure, lower stylus button, upper stylus button.

The sketch is a simplified version of Matthew Watts Arduino sketch described in his "wii\_udraw2arduino2linux" project on GitHub.

https://github.com/mwvent/wii\_udraw2arduino2linux

### **Sample Connections**

- Connect VCC to 5V.
- Connect GND to GND.
- Connect SCL to A5.
- Connect SDA to A4.

```
101_uDraw.ini
```

```
#include \leq Wire.h
```

```
uint16 t x raw;
```

```
uint16_t y_raw;
uint8 t pressure raw;
uint8 t btnStylusUpper;
uint8 t btnStylusLower;
uint8 t btnHighPressure;
uint8 t hasChange = 0;
uint8 t reply[10];
uint8 t lastReply[10];
uint8 t firstRun = 1;
void setup() 
{
   Serial.begin(38400);
   Wire.begin();
   Wire.beginTransmission(0x52);
   Wire.write(0xF0);
   Wire.write(0x55);
   Wire.endTransmission();
   delay(100);
   Wire.beginTransmission(0x52);
   Wire.write(0xFB);
   Wire.write(0x00);
   Wire.endTransmission();
   delay(5);
}
void getDataFromTablet()
{
   Wire.beginTransmission(0x52);
   Wire.write(0x00);
   Wire.endTransmission();
  Wire.requestFrom(0x52, 6);
  hasChange = 0;
  unsigned long timeout = millis();
  for (int lp = 0; lp < 6; lp++)
\overline{\mathcal{A}}while ( !Wire.available() )
      {
       if ( millis() - timeout > 2) {
          return;
        }
     };
    reply[lp] = (uint8_t)Wire.read();
    if ( firstRun == 1 )
      {
       lastReply[lp] = reply[lp]; } else {
        if (lastReply[lp] != reply[lp])
\overline{\mathcal{L}}lastReply[lp] = reply[lp];hasChange = 1; }
     }
   }
  firstRun = 0;uint8_t x_nibble_one = reply[2] & 0x0F; // 2R<br>uint8_t x_nibble_two = reply[0] >> 4; // 0L
  uint8 t x nibble two = reply[0] >> 4;
  uint8_t x_nibble_three = reply[0] & 0x0F;// 0R<br>uint8_t y_nibble_one = reply[2] >> 4; // 2L
  uint8_t y_nibble_one = reply[2] >> 4; // 2L<br>uint8 t y nibble two = reply[1] >> 4; // 1L
  uint8 t y nibble two = reply[1] >> 4;
  uint8 t y nibble three = reply[1] & 0x0F;// 1R
```

```
x<sup>x</sup> = (uint16<sup>+</sup>)x<sup>-</sup>nibble_one << 8 | (uint16<sup>+</sup>)x<sup>-nibble_two << 4 |</sup>
(uint16_t)x_nibble_three;
  y_raw = (uint16_t)y_nibble_one << 8 | (uint16_t)y_nibble_two << 4 |
(uint16_t)y_nibble_three;
  pressure raw = reply[3];
  btnStylusUpper = :(reply[5] & 1);btnStylusLower = :(reply[5] >> 1 & 1);btnHighPressure = (reply[5] >> 2 & 1);}
void sendData()
{
  if ( hasChange == 0 )
   {
     return;
   }
 Serial.print(x_raw);
 Serial.print(" ");
 Serial.print(y_raw);
 Serial.print(" ");
  Serial.print(pressure raw); //Tip pressure value
  Serial.print("");
   Serial.print(btnHighPressure); //Tip pressure high
   Serial.print(" ");
   Serial.print(btnStylusLower); //Lower button
   Serial.print(" ");
   Serial.print(btnStylusUpper); //Upper button
   Serial.println("");
   Serial.flush();
}
void loop()
{
   getDataFromTablet();
  sendData();
}
```
# **76. PlayStation controller (PSX/PS2)**

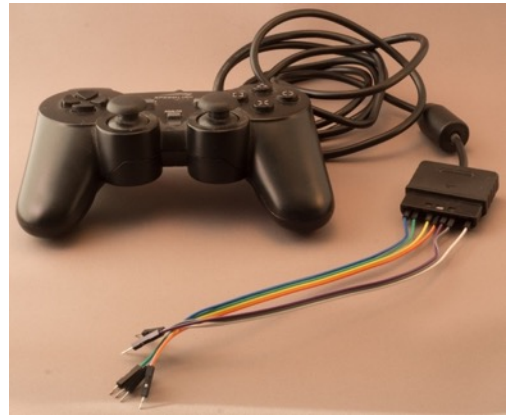

This controller was developed for Sony's PlayStation gameconsole (PSX/PS2)y. It has a proprietary connector, but you can connect female jumper wires to the pins, so it is very easy to connect it to your Arduino, using only 4 data pins and GND/3.3V.

## **76.1. Specifications PlayStation controller (PSX/PS2)**

- 4 direction keys, Up, Down, Right & Left
- 4 symbol keys, Pink Square  $\blacksquare$ , Blue Cross  $\mathbb{Z}$ , Red Circle  $\bullet$  & Green Triangle  $\bullet$
- 4 shoulder keys R1, L1, R2 & L2
- Select key
- $\bullet$  Start key

# **76.2. Connections PlayStation controller (PSX/PS2)**

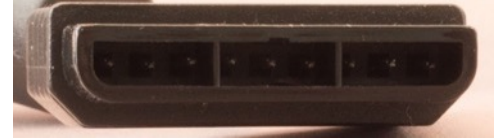

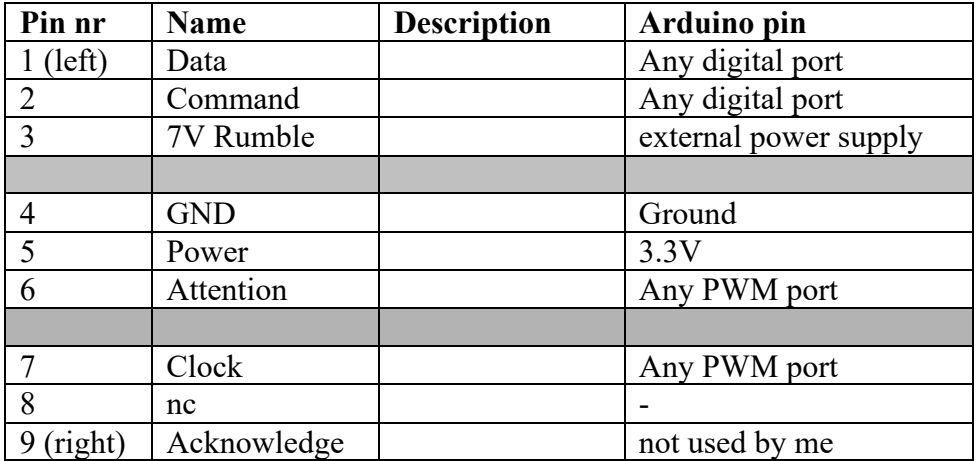

# **76.3. Libraries needed for PlayStation controller**

• I used the PSX library from Kevin Arendt: http://playground.arduino.cc/uploads/Main/Psx1.zip 

With this library, every key sets one of 16 different bits. This way it is possible to detect multiple keys. The table below shows the values for the different keys.

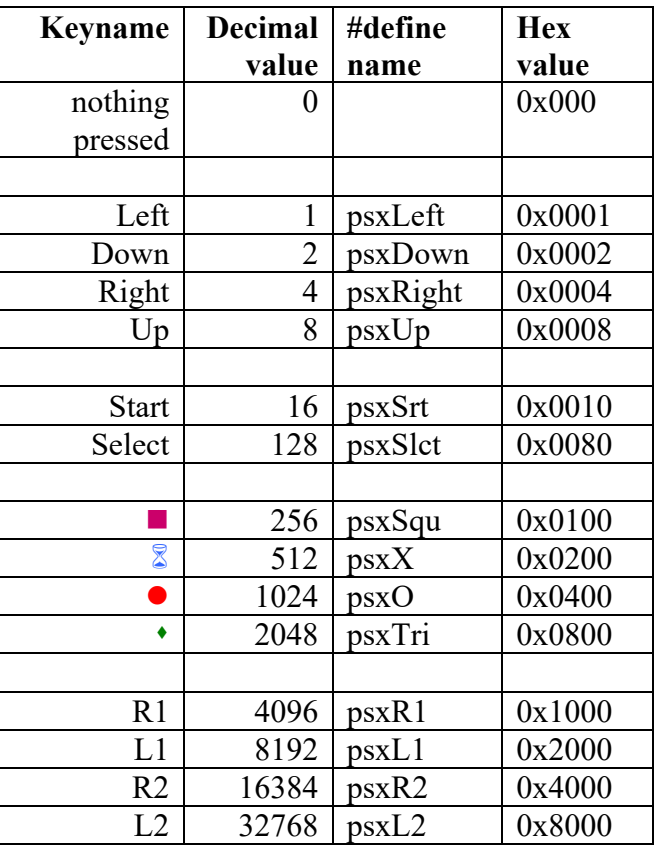

### **Library use explanation**

```
#include <Psx.h>
```
*Include Kevin Arendt's PSX library.* 

#### **Psx Psx;**

*Create an instance of the type Psx, called Psx.*

#### **Psx.setupPins(dataPin, cmndPin, attPin, clockPin, 10);**

*Setup the PSX controller with dataPin, cmndPin, attPin & clockPin being the pins to which the PS2 controller is connected.*

**data = Psx.read();**

*Read the current value from the PS2 controller.*

#### **if (data & psxR2)**

*Check whether key psxR2 is pressed or not.*

# **76.4. Sample PlayStation 2 controller**

The following sketch will show the value of every key pressed. LED 13 will turn as long as you press R2.

### **Sample Connections**

- Connect pin 1 Data to D8
- Connect pin 2 Command to D9
- Connect pin 4 to Ground
- Connect pin 5 Power to 3.3V
- Connect pin 6 Attention to D11
- Connect pin 7 Clock to D10

**041\_PSX\_Controller.ino**

```
#include <Psx.h> 
#define dataPin 8
#define cmndPin 9
#define attPin 11
#define clockPin 10
#define LEDPin 13
Psx Psx;
unsigned int data = 0;
void setup()
{
   Psx.setupPins(dataPin, cmndPin, attPin, clockPin, 10);
   pinMode(LEDPin, OUTPUT);
   Serial.begin(9600);
}
void loop()
{
  data = Psx.read();
   Serial.println(data);
   if (data & psxR2)
   {
     digitalWrite(LEDPin, HIGH);
   }
   else
   {
     digitalWrite(LEDPin, LOW);
   }
   delay(20);
```
}

# **77. PS/2 keyboard**

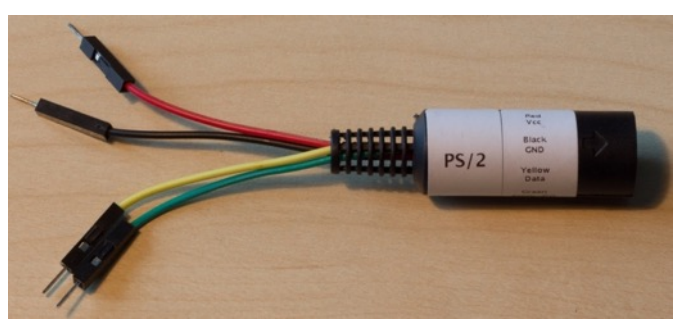

Nowadays all input devices on computers are connected through USB, but before that, keyboards were connected with the PS/2 connector. Through a nice library, it is possible to connect a standard (old) 106-key PS/2 keyboard with the Arduino through only 2 digital ports. This way you have a cheap and port-efficient way to connect 106 switches to your Arduino.

# **77.1. Specifications PS/2 keyboard**

- Mini-DIN-6 male connector
- 6 connectors
- Developed by IBM for their PS/2 computers
- Purple colored for Keyboard
- Green colored connector for Mouse (not described in this chapter)

## **77.2. Datasheet PS/2 keyboard**

• https://en.wikipedia.org/wiki/PS/2\_port

# **77.3. Connections PS/2 keyboard**

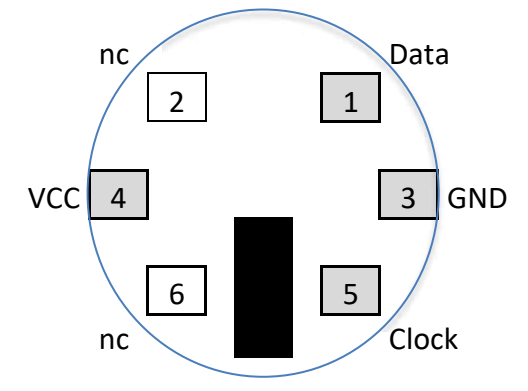

PS/2 keyboard connector

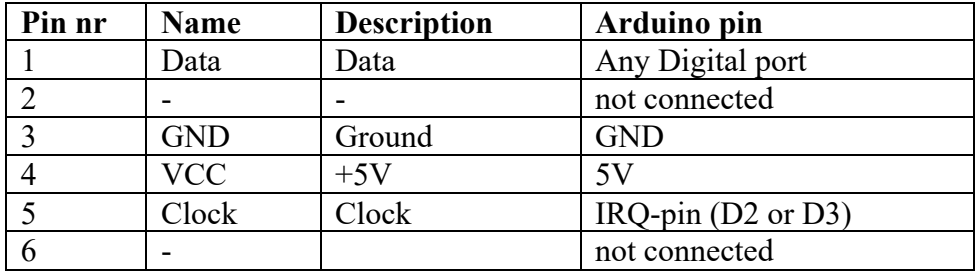

### **77.4. Libraries needed for PS/2 keyboard**

• Christian Weichel's (info@32leaves.net) PS2Keyboard library: http://www.pjrc.com/teensy/td\_libs\_PS2Keyboard.html

#### **Library use explanation**

#### **#include <PS2Keyboard.h>**

*Include the PS2Keyboard library.*

#### **PS2Keyboard keyboard;**

*Make a new instance keyboard of the object PS2Keyboard.* 

#### **keyboard.begin(DataPin, IRQpin);**

*Initialize keyboard, where DataPin is the port to which DATA is connected and IRQPin is the Digital Port (only IRQ ports!) to which Clock is connected.*

#### **keyboard.available()**

*This is true if there is a keystroke in the buffer.*

#### **keyboard.read();**

*Reads the next character from the keyboard buffer.*

#### **PS2\_ENTER**

*PS2\_ENTER is one of the non-printable keys on the keyboard. Check PS2Keyboard.h for more keys.*

As with other libraries, information about other methods (functions) you can use, can be found in the corresponding library header files \*.h in the library folders.

### **77.5. Sample PS/2 keyboard**

The following sketch reads the keyboard strokes and prints them to the serial monitor.

### **Sample Connections**

- Connect VCC to 5V.
- Connect GND to GND.
- Connect DATA to D7.
- Connect Clock to D2.

#### **042\_PS2Keyboard.ino**

```
#include <PS2Keyboard.h>
const int DataPin = 7;
const int IRQpin = 2;
PS2Keyboard keyboard;
void setup() {
   delay(1000);
  keyboard.begin(DataPin, IRQpin);
   Serial.begin(9600);
   Serial.println("Keyboard Test:");
}
void loop() {
   if (keyboard.available()) {
    char c = \text{keyboard.read});
    if (c == PS2 ENTER) {
       Serial.println();
 }
```

```
else if (c == PS2_TAB) {
      Serial.print("[Tab]");
    }
   else if (c == PS2 ESC) {
      Serial.print("[ESC]");
    }
   else if (c == PS2 PAGEDOWN) {
      Serial.print("[PgDn]");
    }
   else if (c == PS2 PAGEUP) {
     Serial.print("[PgUp]");
    }
   else if (c == PS2 LEFTARROW) {
      Serial.print("[Left]");
     }
    else if (c == PS2_RIGHTARROW) {
      Serial.print("[Right]");
    }
   else if (c == PS2_UPARROW) {
 Serial.print("[Up]");
 } else if (c == PS2_DOWNARROW) {
      Serial.print("[Down]");
     }
   else if (c == PS2 DELETE) {
      Serial.print("[Del]");
    }
    else {
      Serial.print(c);
    }
  }
```
}

# **78. RGB and Gesture sensor APDS-9960**

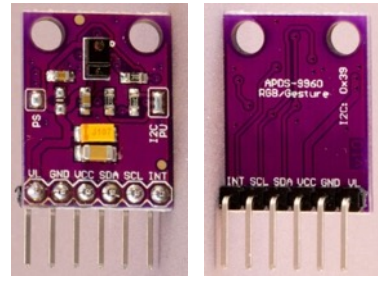

# **78.1. Specifications RGB and Gesture sensor APDS-9960**

- Ambient light sensing
- RGB color sensing
- Proximity Sensing
- Gesture Detection
- UV & IR blocking filter.
- 2.4  $-$  3.6 V (Don't use 5V on any of its pins)
- Interrupt driven I2C with data rates up to 400kHz
- Dedicated interrupt pin
- Sensing distance 10-20 cm

# **78.2. Datasheet RGB and Gesture sensor APDS-9960**

• Avago APDS-9960 https://cdn.sparkfun.com/datasheets/Sensors/Proximity/apds9960.pdf

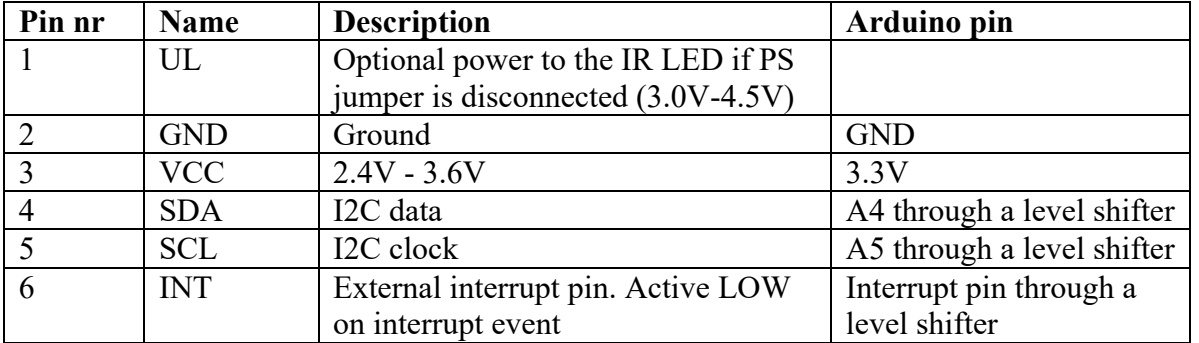

### **78.3. Connections RGB and Gesture sensor APDS-9960**

# **78.4. Libraries needed for RGB and Gesture sensor APDS-9960**

• Adafruit's APDS9960 library through the Library Manager. But since this specific sensor is not manufactured by Adafruit, you need to change the APDS9960 ID from 0xAB to 0xA8 in the library source file called: Adafruit APDS9960.cpp. So change this:

```
/* Make sure we're actually connected */
  uint8 t x = read8(APDS9960 ID);
  if (x^{-}) = 0xAB {
     return false;
   }
```
into this:

```
/* Make sure we're actually connected */
 uint8 t x = read8(APDS9960 ID);
```

```
 if (x != 0xA8)
   {
     return false;
 }
```
After changing the APDS9960\_ID, save the file and restart the Arduino IDE. The APDS-9660 sensor is controlled by I2C, so the Wire library is also needed. (called from within the Adafruit library.

• You could also use Sparkfun's APDS9960 library, also available through the Library Manager. Again, you need to change the APDS9960 ID from 0xAB into 0xA8. You can do this in the library header file called: SparkFun APDS9960.h. So change this:

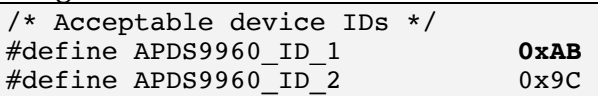

into this:

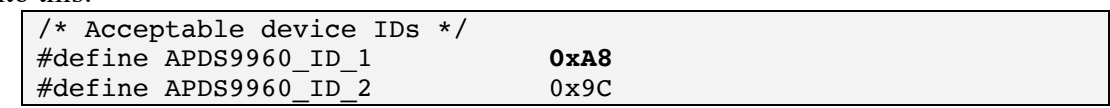

When using the Sparkfun library, you'll also need the use the Wire library for I2C, but in this case you'll need to include the Wire library from within your sketch.

### **Library use explanation**

As with other libraries, information about other methods (functions) you can use, can be found in the corresponding library header files \*.h in the library folders.

# **78.5. Sample RGB and Gesture sensor APDS-9960**

I wasn't able to get the gesture sensor working, so instead I only added a simple sketch for reading the color of an object in front of the sensor and display the values for the ambient, the red, the green and the blue light. In this sample the Sparkfun library is used.

# **Sample Connections**

This sensor will get damaged when using 5V VCC and logic, so either use a 3.3V Arduino or use some sort of level shifter. In this sample, I've used "204 Adafruit 4 chan. I2C safe bi-directional Logic Level Convertor".

First connect the APDS-9960 board:

- Connect INT to A3 on the level shifter
- Connect SCL to A2 on the level shifter
- Connect SDA to A1 on the level shifter
- Connect GND to GND
- Connect VCC to 3.3V

Then connect the level shifter to the Arduino:

- Connect both GND pins on the level shifter to GND
- Connect LV on the level shifter to 3.3V
- Connect HV on the level shifter to 5V
- Connect B3 on the level shifter to D2 (Interrupt  $#0$ )
- Connect B2 on the level shifter to A5 (SCL)
- Connect B1 on the level shifter to A4 (SDA)

**043\_APDS-9960\_RGBSensor.ino**

```
#include <Wire.h>
#include <SparkFun_APDS9960.h>
SparkFun_APDS9960 apds = SparkFun_APDS9960();
uint16_t ambient_light = 0;
uint16^-t red_light = 0;
uint16_t green_light = 0;
uint16 t blue light = 0;
void setup() {
   Serial.begin(9600);
   apds.init();
   apds.enableLightSensor(false);
   delay(500);
}
void loop() {
  apds.readAmbientLight(ambient light);
  apds.readRedLight(red light);
  apds.readGreenLight(green light);
  apds.readBlueLight(blue light);
   Serial.print("Ambient: ");
  Serial.print(ambient light);
  Serial.print(" Red: \overline{}});
   Serial.print(red_light);
  Serial.print(" Green: ");
   Serial.print(green_light);
   Serial.print(" Blue: ");
  Serial.println(blue light);
   delay(1000);
}
```
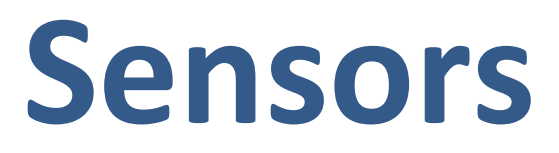

This section describes the use of different kind of sensors, temperature, humidity, distance and more.

# **79. Temperature Sensor LM35**

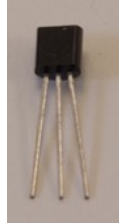

This sensor measures the temperature in Centigrade.

# **79.1. Specifications Temperature Sensor LM35**

- Linear scale  $+10$  mV/ $^0C$ .
- 0.5 $\degree$ C accuracy at +25 $\degree$ C.
- Range:  $-55..+150 °C$

## **79.2. Datasheet Temperature Sensor LM35** http://www.ti.com/lit/ds/symlink/lm35.pdf

## **79.3. Connections Temperature Sensor LM35**

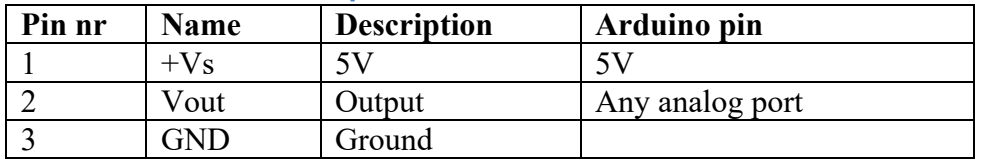

**79.4. Libraries needed for Temperature Sensor LM35** None needed.

# **79.5. Sample Temperature Sensor LM35**

The following sketch measures the temperature and prints the result to the serial port.

### **Sample Connections**

- Connect +Vs to 5V.
- Connect Vout to A0.
- Connect GND to GND.

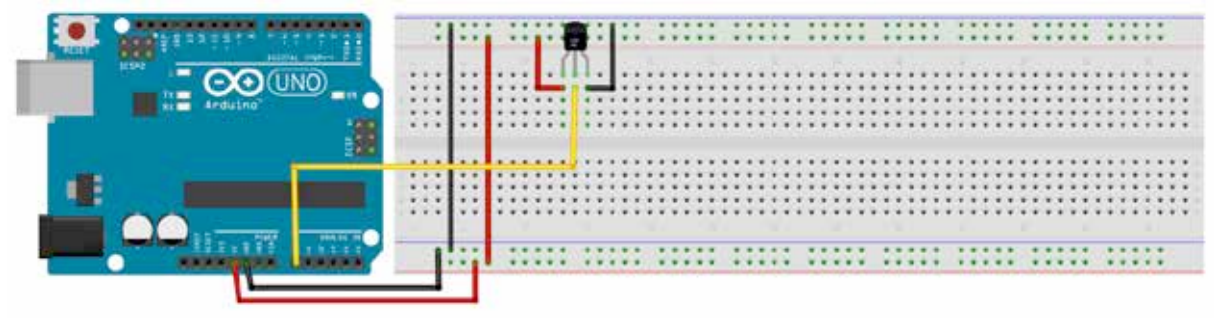

## **Sample Sketch**

The common equation to calculate the temperature is:

tempC=(5.0 \* analogRead(tempPin) \* 100.0) /1024;

A LM35 only produces voltages from 0 to  $+1V$ . An analog input has a range from 0 to  $+5V$ (1024 steps), so we are wasting 80% of this range and so also accuracy. If you change aRef to 1.1 V you'll increase the accuracy<sup>1</sup>.

analogReference(INTERNAL);

Now we have 1024 steps in 1.1 V, every 10.0 mV is  $1^{\circ}$ C, so the equation should now be:

```
tempC=(analogRead(tempPin)/(10.0/(1100/1024)));
```
### **044\_TemperatureLM35.ino**

```
float tempC;
int reading;
int tempPin = 0;
void setup()
{
   analogReference(INTERNAL);
   Serial.begin(9600);
}
void loop()
{
  reading = analogRead(tempPin); tempC=reading/(10.0/(1100/1024));
   Serial.println(tempC);
  delay(500);}
```
<sup>&</sup>lt;sup>1</sup> http://playground.arduino.cc/Main/LM35HigherResolution

# **80. Temperature and Humidity sensor board DHT11**

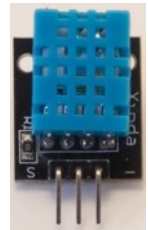

This board measures the temperature and humidity.

- **80.1. Specifications Temperature and Humidity sensor board DHT11**
	- $\bullet$  DHT11.
	- 2 °C accuracy, so no decimals

# **80.2. Datasheet Temperature and Humidity sensor board DHT11** http://www.micro4you.com/files/sensor/DHT11.pdf

### **80.3. Connections Temperature and Humidity sensor**

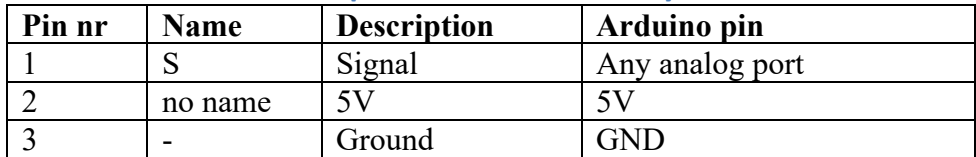

## **80.4. Libraries needed for Temperature and Humidity sensor board DHT11**

- Adafruit Unified Sensor library through the library manager
- DHT sensor library by Adafruit

### **Library use explanation**

### **include <Adafruit\_Sensor.h>**

*Load the unified sensor library from Adafruit.*

#### **#include <DHT\_U.h>**

*Load the Unified DHT library from Adafruit.*

### **#define DHTPIN A2**

*Define the analog pin used to connect the DHT module.*

### **#define DHTTYPE DHT11**

*Define the DHT type (DHT11)*

### **DHT\_Unified dht(DHTPIN, DHTTYPE);**

*Create an instance of the class DHT\_Unified.*

### **delay(5000);**

*This delay is needed the let the DHT module stabilize.*

### **dht.begin();**

*Initialize the DHT module.*

#### **sensor\_t sensor;**

*Create instance 'sensor' of the 'sensor\_t' class*

#### **dht.temperature().getSensor(&sensor);**

*Read the temperature specs of the DHT module.*

#### **sensor.name**

*Name of the sensor (DHT11)*

#### **sensor.version**

*Version of the sensor (1)*

#### **sensor.sensor\_id**

*Both my DHT11 sensors reported -1.*

#### **sensor.max\_value**

*Maximum temperature (50 Celsius)*

**sensor.min\_value**

*Minimum temperature (0 Celsius)*

**sensor.resolution**

*Temperature resolution (2 Celsius)*

**dht.humidity().getSensor(&sensor);** *Read the humidity specs of the DHT module.*

#### **sensor.max\_value**

*Maximum humidity (80%)*

**sensor.min\_value** *Minimum humidity (20%)*

**sensor.resolution**

*Humidity resolution (5%)*

#### **sensors\_event\_t event;**

*Create instanc 'event' of the 'sensors\_event\_t' class*

**dht.temperature().getEvent(&event);** *Get the current temperature*

#### **event.temperature**

*Current temperature*

# **dht.humidity().getEvent(&event);**

*Get the current humidity*

#### **event.relative\_humidity**

*Current humidity.*

As with other libraries, information about other methods (functions) you can use, can be found in the corresponding library header files \*.h in the library folders.

## **80.5. Sample Temperature and Humidity sensor board DHT11**

The following sketch measures the humidity and temperature every 0.8 seconds. No decimals!

### **Sample Connections**

- Connect S to A2
- Connect the middle pin to 5V
- Connect to GND

### **045\_Temperature\_Humid\_DHT11.ino**

```
//A full description of this module (and many others) can be downloaded at: 
https://eve_arduino
#include <Adafruit_Sensor.h>
#include <DHT U.h>
#define DHTPIN A2
#define DHTTYPE DHT11
DHT Unified dht(DHTPIN, DHTTYPE);
uint32 t delayMS;
void setup() {
  Serial.begin(9600);
  delay(5000);
  dht.begin();
  Serial.println("DHTxx Unified Sensor Example");
 sensor t sensor;
  dht.temperature().getSensor(&sensor);
  Serial.println("------------------------------------");
 Serial.print ("Sensor: "); Serial.println(sensor.name);
 Serial.print ("Driver Ver: "); Serial.println(sensor.version);
  Serial.println("------------------------------------");
  Serial.println("Temperature specs");
 Serial.print ("Max Value: "); Serial.println(sensor.max_value);
 Serial.print ("Min Value: "); Serial.println(sensor.min_value);
 Serial.print ("Resolution: "); Serial.println(sensor.resolution);
  dht.humidity().getSensor(&sensor);
  Serial.println("------------------------------------");
 Serial.println("Humidity specs");
 Serial.print ("Max Value: "); Serial.println(sensor.max_value);
 Serial.print ("Min Value: "); Serial.println(sensor.min_value);
 Serial.print ("Resolution: "); Serial.println(sensor.resolution);
  Serial.println("------------------------------------");
  delayMS = sensor.min_delay / 1000;
}
void loop()
{
  delay(delayMS);
 sensors event t event;
  dht.temperature().getEvent(&event);
  Serial.print("Temperature: ");
  Serial.println(event.temperature);
  dht.humidity().getEvent(&event);
  Serial.print("Humidity: ");
 Serial.println(event.relative humidity);
}
```
# **81. DS18B20 temperature sensor**

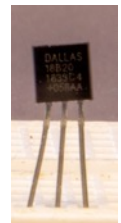

The DSB18B20 is a 1-Wire Digital Thermometer.

## **81.1. Specifications DS18B20 temperature sensor**

- 1 wire interface
- Multiple sensors on 1 wire through serial number (64 bits)
- $\bullet$  Power: 3-5 V
	- o external
	- $\circ$  from dataline (parasitair)
- Range:  $-55 +125C +/-0.5C$
- Zero standby power required
- Programmable resolution 9 12 bits
- User-definable, non-volatile temperature alarm setting

## **81.2. Datasheet DS18B20 temperature sensor**

https://cdn.sparkfun.com/datasheets/Sensors/Temp/DS18B20.pdf

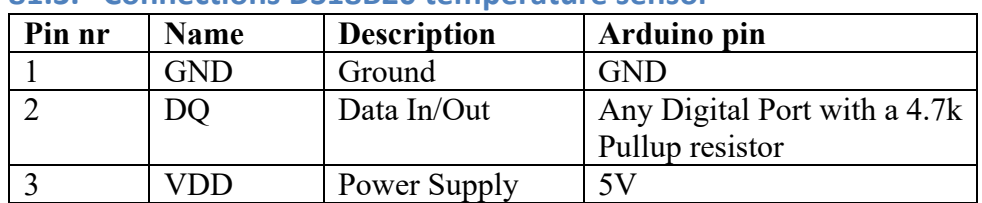

### **81.3. Connections DS18B20 temperature sensor**

### **81.4. Libraries needed for DS18B20 temperature sensor**

• DallasTemperature library by Miles Burton, Tim Newsome, Gull Barros & Rob Tillaart through the Library Manager.

### **Library use explanation**

### **#include <OneWire.h>**

*Include Arduino's 1-wire library.*

#### **#include <DallasTemperature.h>**

*Include the DallasTemperature library.*

#### **#define ONE\_WIRE\_BUS 10**

*This is the digital pin onto wich all DS18B20 sensors are connected.* 

#### **#define NR\_OF\_MODULES 3**

*Use this define to state the numbers of DS18B20 sensors your are using.*

#### **OneWire oneWire(ONE\_WIRE\_BUS);**

*Create an instance called oneWire of the Onewire class.*

**DallasTemperature sensors(&oneWire);** *Create an instance called sensor of the DallasTemperature class.* 

**sensors.begin();**

*Initialize all connected sensors.*

**sensors.requestTemperatures();** *Requests the temperature of all sensors.* 

**sensors.getTempCByIndex(0)**

*This holds the temperature of the 1st sensor (index 0).*

As with other libraries, information about other methods (functions) you can use, can be found in the corresponding library header files \*.h in the library folders.

## **81.5. Sample DS18B20 temperature sensor**

The following sketch shows the temperature of all sensors once a second.

### **Sample Connections**

- Connect 1 GND to GND.
- Connect 2 DQ to D10
- Connect 3 VDD to 5V
- If you want to use multiple DS18B20 temperature sensors, place them all parallel to each other.
- Connect a 4.7Kohm resistor between 2 DQ and 3 VDD

### **176\_DS18B20**

```
#include <OneWire.h>
#include <DallasTemperature.h>
#define ONE WIRE BUS 10
#define NR OF MODULES 3
OneWire oneWire(ONE WIRE BUS);
DallasTemperature sensors(&oneWire);
void setup(void)
{
   Serial.begin(9600);
   sensors.begin();
}
void loop(void)
{
  for (int count = 0; count < NR OF MODULES; count++)
   {
    sensors.requestTemperatures();
     Serial.print(sensors.getTempCByIndex(count));
     Serial.print(" ");
 }
   Serial.println();
   delay(1000);}
```
# **82. DS18B20 temperature sensor module**

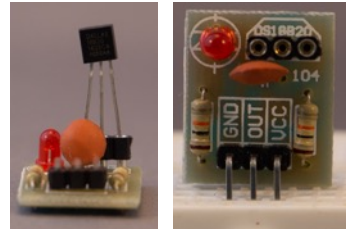

This is the same sensor as described in "81 DS18B20 temperature sensor" but sold as a module with a pullup resistor and a power on LED on a PCB.

## **82.1. Specifications DS18B20 temperature sensor module**

• The specifications are listed in the previous chapter "81 DS18B20 temperature sensor"

## **82.2. Datasheet DS18B20 temperature sensor module**

https://cdn.sparkfun.com/datasheets/Sensors/Temp/DS18B20.pdf

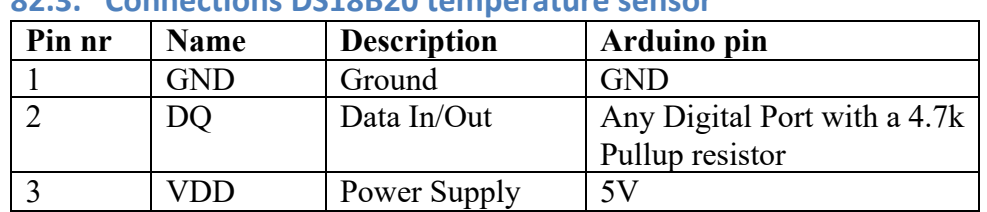

# **82.3. Connections DS18B20 temperature sensor**

## **82.4. Libraries needed for DS18B20 temperature sensor module**

• The library is already described in the previous chapter "81 DS18B20 temperature sensor"

### **82.5. Sample DS18B20 temperature sensor module**

The following sketch shows the temperature once a second.

### **Sample Connections**

- Connect 1 GND to GND.
- Connect 2 DO to D10
- Connect 3 VDD to 5V

**177\_DS18B20\_module**

```
#include <OneWire.h>
#include <DallasTemperature.h>
#define ONE_WIRE_BUS 10
OneWire oneWire(ONE_WIRE_BUS);
DallasTemperature sensors(&oneWire);
void setup(void)
{
   Serial.begin(9600);
   sensors.begin();
}
void loop(void)
{ 
  sensors.requestTemperatures();
   Serial.println(sensors.getTempCByIndex(0)); 
   delay(1000);
}
```
# **83. Barometer BMP180**

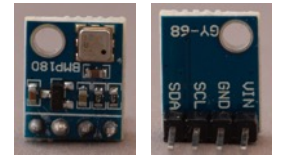

# **83.1. Specifications Barometer BMP180**

- Supply voltage: 1.8-3.3V power
- Interface I2C
	- o I2C ports 5V compliant?
		- $\circ$  address: 0x77<sup>1</sup>
- Temperature measurement
	- $\circ$  -40 85 Celsius
- Pressure measurement
	- $\circ$  300. 1100 hPa

### **83.2. Datasheet Barometer BMP180**

https://cdn-shop.adafruit.com/datasheets/BST-BMP180-DS000-09.pdf

### **83.3. Connections Barometer BMP180**

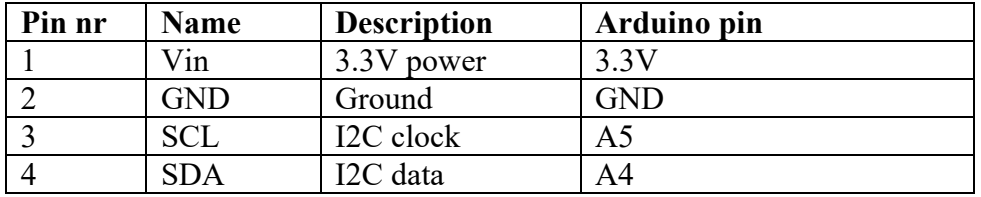

### **83.4. Libraries needed for Barometer BMP180**

• Adafruit's BMP085 library

### **Library use explanation**

#### **#include <Wire.h>**

*Include Arduino's I2C library.*

#### **#include <Adafruit\_BMP085.h>**

*Include Adafruit's BMP085/BMP180 library.*

#### **Adafruit\_BMP085 bmp;**

*Create an instance called bmp from the Adafruit\_BMP085 type.*

#### **bmp.begin();**

*Initialize the BMP180 sensor.*

#### **bmp.readTemperature();**

*Read the temperature.*

#### **bmp.readPressure();**

*Read the pressure.*

<sup>&</sup>lt;sup>1</sup> You can download 152\_I2C\_scanner from my shared sketches-folder: http://bit.ly/eve\_arduinosketches.

As with other libraries, information about other methods (functions) you can use, can be found in the corresponding library header files \*.h in the library folders.

## **83.5. Sample Barometer BMP180**

The following sketch

### **Sample Connections**

- Connect VCC to 5V.
- Connect GND to GND.
- Connect SCL to A5.
- Connect SDA to A4.

### **167\_Barometer\_BMP180.ino**

```
#include <Wire.h>
#include <Adafruit_BMP085.h>
Adafruit BMP085 bmp;
void setup() {
  Serial.begin(9600);
   bmp.begin();
}
void loop()
{
     Serial.print("Temperature = ");
     Serial.print(bmp.readTemperature());
     Serial.println(" *C");
     Serial.print("Pressure = ");
     Serial.print(bmp.readPressure());
     Serial.println(" Pa");
     Serial.println();
     delay(5000);
}
```
# **84. Barometer BMP280-5V**

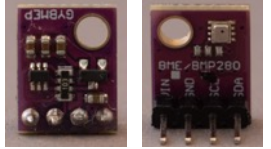

 This module is based on Bosch BME280 barometer sensor and is equipped with a voltage regulator, so it can be used with 5V MCU's. It is an improved BMP180 sensor and can measure air-pressure and temperature.

### **84.1. Specifications Barometer BMP280-5V**

- Supply voltage: 5V
- Interface I2C
	- $\circ$  address: 0x76<sup>1</sup>
- Temperature measurement
	- $\circ$  -40 +85 Celsius
- Pressure measurement
	- $\circ$  300 ... 1100 hPa

## **84.2. Datasheet Barometer BMP280-5V**

http://www.embeddedadventures.com/datasheets/BME280.pdf Detailed information about the BMP280 sensor can be found at: https://www.best-microcontroller-projects.com/bmp280.html

### **84.3. Connections Barometer BMP280-5V**

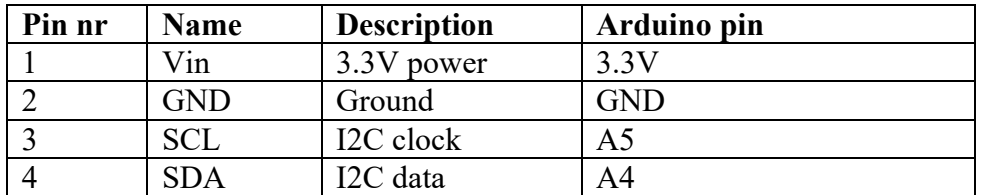

### **84.4. Libraries needed for Barometer BMP280-5V**

- Adafruit's BME280 library
- Arduino's I2C library (wire)

#### **Library use explanation**

```
#include <Wire.h>
```
*Include Arduino's I2C library.*

#### **#include <Adafruit\_Sensor.h>**

*Include Adafruit's multipurpose sensor library.*

#### **#include <Adafruit\_BME280.h>**

*Include Adafruit's BME280 library.*

#### **#define SEALEVELPRESSURE\_HPA (1022)**

*Set the reference sealevel pressure for your location.*

<sup>&</sup>lt;sup>1</sup> You can download 152\_I2C\_scanner from my shared sketches-folder: http://bit.ly/eve\_arduinosketches.

#### **Adafruit\_BME280 bme;**

*Create an instance called bmp from the Adafruit\_BME280 type.*

#### **bme.begin(0x76, &Wire)**

*Initialize the BMP180 sensor, with the address of my specific BME280- 5V module.*

```
bme.setSampling(Adafruit_BME280::MODE_FORCED,
                   Adafruit_BME280::SAMPLING_X1, // temperature
                  Adafruit_BME280::SAMPLING_X1, // pressure
                   Adafruit_BME280::SAMPLING_X1, // humidity
                  Adafruit_BME280::FILTER_OFF );
```
*Set the sampling rates for the weatherstation modus and combine this with an interval of at least 1 minute. This will prevent that the sensor's temperature will interfere it's temperature reading.*

#### **bme.takeForcedMeasurement();**

*Read the values for temperature, pressure, altitude and humidity based on the forced sample rates (as defined with the bme.setSampling statement.*

 **bme.readTemperature()**

*Temperature value.*

 **bme.readPressure() / 100.0F** *Pressure value in Pa and when divided through 100 in hPa.*

#### **bme.readAltitude(SEALEVELPRESSURE\_HPA)**

*Altitude value based on the local sealevelpressure.*

#### **bme.readHumidity()**

*Humidity value.*

As with other libraries, information about other methods (functions) you can use, can be found in the corresponding library header files \*.h in the library folders.

## **84.5. Sample Barometer BMP280-5V**

The following sketch reads the temperature, air-pressure, altitude and humidity once every minute.

### **Sample Connections**

- Connect VCC to 5V.
- Connect GND to GND.
- Connect SCL to A5.
- Connect SDA to A4.

```
169_Barometer_BMP280.ino
```

```
#include <Wire.h>
#include <Adafruit_BME280.h>
#define SEALEVELPRESSURE_HPA (1022)
Adafruit BME280 bme;
unsigned long delayTime;
void setup() {
   Serial.begin(9600);
   Serial.println(F("BME280 test"));
   if (! bme.begin(0x76, &Wire)) {
     Serial.println("Could not find a valid BME280 sensor, check wiring!");
    while (1);
   }
   Serial.println("-- Weather Station Scenario --");
   Serial.println("forced mode, 1x temperature / 1x humidity / 1x pressure 
oversampling,");
   Serial.println("filter off");
   bme.setSampling(Adafruit_BME280::MODE_FORCED,
                   Adafruit_BME280::SAMPLING_X1, // temperature
                  Adafruit BME280::SAMPLING X1, // pressure
                  Adafruit_BME280::SAMPLING_X1, // humidity
                  Adafruit BME280::FILTER OFF );
  delayTime = 60000; Serial.println();
}
void loop() {
   bme.takeForcedMeasurement();
   printValues();
   delay(delayTime);
}
void printValues() {
  Serial.print("Temperature = ");
   Serial.print(bme.readTemperature());
   Serial.println(" *C");
   Serial.print("Pressure = ");
   Serial.print(bme.readPressure() / 100.0F);
   Serial.println(" hPa");
   Serial.print("Approx. Altitude = ");
  Serial.print(bme.readAltitude(SEALEVELPRESSURE HPA));
   Serial.println(" m");
   Serial.print("Humidity = ");
  Serial.print(bme.readHumidity());
   Serial.println(" %");
   Serial.println();
}
```
# **85. Barometer BME280-5V**

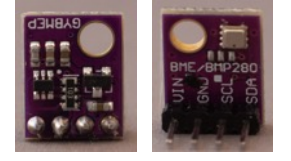

This module is based on Bosch BME280 barometer sensor and is equipped with a voltage regulator, so it can be used with 5V MCU's. It can measure air-pressure, temperature and humidity.

## **85.1. Specifications Barometer BME280-5V**

- Supply voltage: 5V
- Interface I2C
	- $\circ$  address: 0x76<sup>1</sup>
- Temperature measurement
	- $\circ$  -40 +85 Celsius
- Pressure measurement
	- $\circ$  300...1100 hPa

### **85.2. Datasheet Barometer BME280-5V**

http://www.embeddedadventures.com/datasheets/BME280.pdf

### **85.3. Connections Barometer BME280-5V**

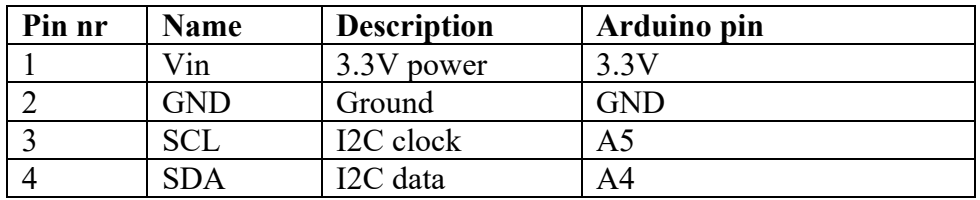

### **85.4. Libraries needed for Barometer BME280-5V**

- Adafruit's BME280 library
- Arduino's I2C library (wire)

### **Library use explanation**

#### **#include <Wire.h>**

*Include Arduino's I2C library.*

### **#include <Adafruit\_BME280.h>**

*Include Adafruit's BME280 library.*

**#define SEALEVELPRESSURE\_HPA (1022)**

*Set the reference sealevel pressure for your location.*

### **Adafruit\_BME280 bme;**

*Create an instance called bmp from the Adafruit\_BME280 type.*

<sup>&</sup>lt;sup>1</sup> You can download 152\_I2C\_scanner from my shared sketches-folder: http://bit.ly/eve\_arduinosketches.

#### **bme.begin(0x76, &Wire)**

*Initialize the BMP180 sensor, with the address of my specific BME280- 5V module.*

**bme.setSampling(Adafruit\_BME280::MODE\_FORCED, Adafruit\_BME280::SAMPLING\_X1, // temperature Adafruit\_BME280::SAMPLING\_X1, // pressure Adafruit\_BME280::SAMPLING\_X1, // humidity** Adafruit BME280::FILTER OFF );

*Set the sampling rates for the weatherstation modus and combine this with an interval of at least 1 minute. This will prevent that the sensor's temperature will interfere it's temperature reading.*

#### **bme.takeForcedMeasurement();**

*Read the values for temperature, pressure, altitude and humidity based on the forced sample rates (as defined with the bme.setSampling statement.*

#### **bme.readTemperature()**

*Temperature value.*

 **bme.readPressure() / 100.0F**

*Pressure value in Pa and when divided through 100 in hPa.*

# **bme.readAltitude(SEALEVELPRESSURE\_HPA)**

*Altitude value based on the local sealevelpressure.*

#### **bme.readHumidity()**

*Humidity value.*

As with other libraries, information about other methods (functions) you can use, can be found in the corresponding library header files \*.h in the library folders.
## **85.5. Sample Barometer BME280-5V**

The following sketch reads the temperature, air-pressure, altitude and humidity once every minute.

#### **Sample Connections**

- Connect VCC to 5V.
- Connect GND to GND.
- Connect SCL to A5.
- Connect SDA to A4.

#### **168\_Barometer\_BME280.ino**

```
#include <Wire.h>
#include <Adafruit_BME280.h>
#define SEALEVELPRESSURE_HPA (1022)
Adafruit BME280 bme;
unsigned long delayTime;
void setup() {
   Serial.begin(9600);
   Serial.println(F("BME280 test"));
   if (! bme.begin(0x76, &Wire)) {
     Serial.println("Could not find a valid BME280 sensor, check wiring!");
    while (1);
   }
   Serial.println("-- Weather Station Scenario --");
   Serial.println("forced mode, 1x temperature / 1x humidity / 1x pressure 
oversampling,");
   Serial.println("filter off");
   bme.setSampling(Adafruit_BME280::MODE_FORCED,
                   Adafruit_BME280::SAMPLING_X1, // temperature
                  Adafruit_BME280::SAMPLING_X1, // pressure
                  Adafruit BME280::SAMPLING X1, // humidity
                  Adafruit BME280::FILTER OFF );
  delayTime = 60000;
   Serial.println();
}
void loop() {
  bme.takeForcedMeasurement();
   printValues();
   delay(delayTime);
}
void printValues() {
  Serial.print("Temperature = ");
   Serial.print(bme.readTemperature());
   Serial.println(" *C");
   Serial.print("Pressure = ");
   Serial.print(bme.readPressure() / 100.0F);
   Serial.println(" hPa");
   Serial.print("Approx. Altitude = ");
  Serial.print(bme.readAltitude(SEALEVELPRESSURE HPA));
   Serial.println(" m");
   Serial.print("Humidity = ");
  Serial.print(bme.readHumidity());
   Serial.println(" %");
   Serial.println();
}
```
# **86. Water sensor**

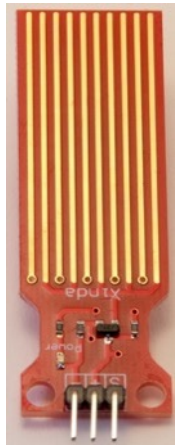

This sensor can read the liquid level in a container.

## **86.1. Specifications Water sensor**

• Sensing area (non-linear):  $2,2x4$ cm

## **86.2. Connections Water sensor**

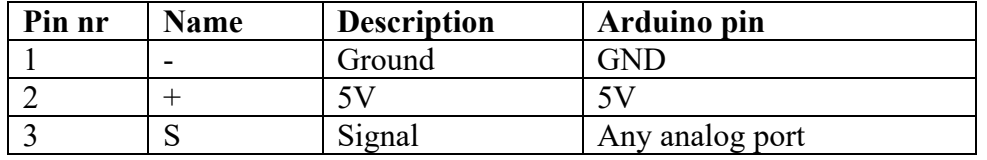

## **86.3. Libraries needed for Water sensor**

None needed.

## **86.4. Sample Water sensor**

The following sketch reads the water level and displays the analog value on the serial monitor. If there is no liquid detected, the analog value is 0. The highest value with this specific water sensor was about 680.

#### **Sample Connections**

- Connect GND to GND.
- Connect VCC to 5V.
- Connect S to A0.

#### **046\_WaterSensor.ino**

```
int analogPin=A0;
int led=13;
int val=0;
int data=0;
void setup()
{
   pinMode(led,OUTPUT);
   Serial.begin(9600);
}
void loop()
{
   val=analogRead(analogPin);
   if (val>600)
   {
     digitalWrite(led,HIGH);
   }
   else
   {
     digitalWrite(led,LOW);
   }
   Serial.println(val);
  delay(100);}
```
# **87. Capacitive Soil Moisture sensor v1.2**

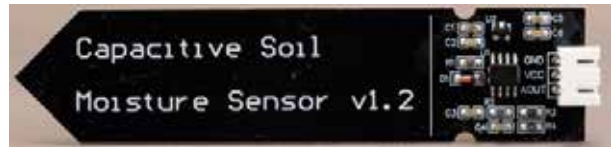

## **87.1. Specifications Capacitive Soil Moisture sensor**

- Power Supply: 3.3-5.5 V
- Out power: 0-3.0 V
- Power: 5 mA
- Interface: PH2.0-3P
- Dimensions: 97x23mm

## **87.2. Datasheet Moisture Sensor**

https://benselectronics.nl/files/15180/afbeeldingen/bodem-vochtigheisds-sensor.pdf

## **87.3. Connections Capacitive Soil Moisture sensor**

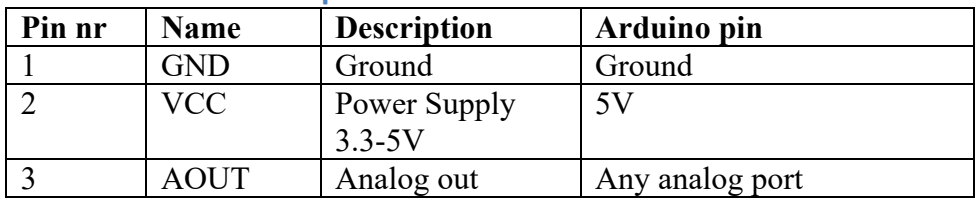

## **87.4. Libraries needed for Capacitive Soil Humidity sensor**

There are no libraries needed for this sensor.

## **87.5. Sample Capacitive Soil Moisture sensor**

The following sketch shows to moisture percentage. The value for the variable Dry =  $0\%$ moisture is measured while holding the sensor in the air and the variable Water  $= 100\%$ moisture is measured in a glass of water.

#### **Sample Connections**

- Connect VCC to 5V.
- Connect GND to GND.
- Connect Aout to A0.

#### **088\_SoilMoisture.ino**

```
const int Dry = 622; //Measured in the air
const int Water = 371; //Measured in a glass of water
int Measurement = 0;
int Result = 0;
void setup()
{
   Serial.begin(9600);
}
void loop()
{
  Measurement = analogRead(AO); Result = map(Measurement, Dry, Water, 0, 100); 
  Serial.println(String(Result) + " % moisture");
   delay(100);
}
```
# **88. Touch Sensor TTP223B**

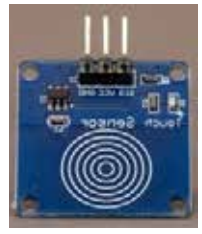

## **88.1. Specifications Touch Sensor TTP223B**

- Power Supply: 2-5V
- Output: High: 0.8V, low: 0.3V
- Response time: 60-220ms
- Dimensions: 24x24x7mm
- TTP223B

## **88.2. Datasheet Touch Sensor TTP223B**

• https://raw.githubusercontent.com/SeeedDocument/Grove-Touch\_Sensor/master/res/TTP223.pdf

## **88.3. Connections Touch Sensor TTP223B**

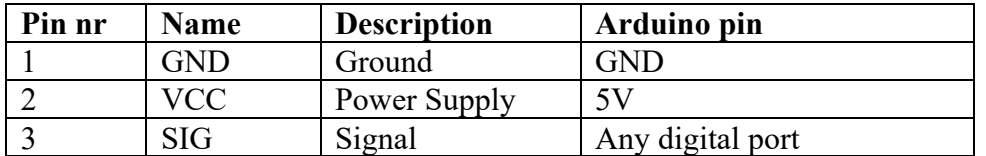

## **88.4. Libraries needed for Touch Sensor TTP223B**

There are no libraries needed for this module.

### **88.5. Sample Touch Sensor TTP223B**

The following sketch turns the onboard LED (D13) on, when the Touch sensor is touched.

#### **Sample Connections**

- Connect VCC to 5V.
- Connect GND to GND.
- Connect SIG to D2.

#### **089\_TouchSensor.ino**

```
const int TouchPin = 2;
const int ledPin = 13;
void setup()
{
   pinMode(TouchPin, INPUT);
   pinMode(ledPin, OUTPUT);
}
void loop()
{
   int sensorValue = digitalRead(TouchPin);
  if (sensorValue == 1)
   {
     digitalWrite(ledPin, HIGH);
   }
   else
   {
     digitalWrite(ledPin, LOW);
   }
}
```
## **89. Distance Sensor HC-SR04**

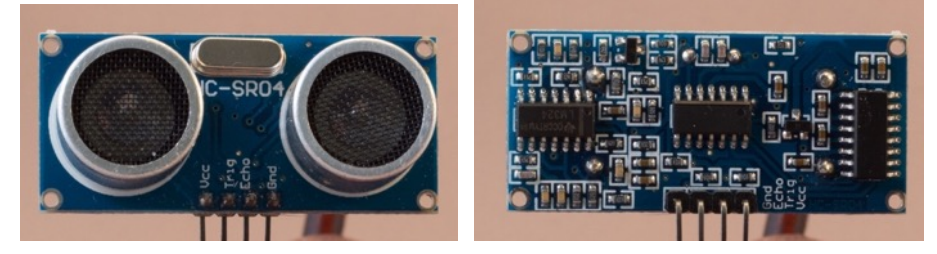

This module sends a short ultrasonic pulse and measures the reflection time, so you can calculate the distance to an object.

### **89.1. Specifications Distance Sensor HC-SR04**

- $\bullet$  HC-SR04.
- Distance: 2-500 cm.
- Accuracy :  $0,3$  cm.
- Angle: 15 degrees.

## **89.2. Datasheet HC-SR04**

- http://www.electroschematics.com/wp-content/uploads/2013/07/HCSR04 datasheet-version-1.pdf
- http://www.electroschematics.com/wp-content/uploads/2013/07/HC-SR04 datasheet-version-2.pdf

#### **89.3. Connections for Distance Sensor HC-SR04**

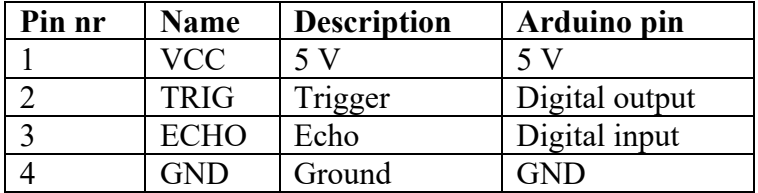

#### **89.4. Libraries needed for Distance Sensor HC-SR04**

• HCSR04 library from Martin Sosic through the Library Manager.

#### *Library use explanation*

#### **#include <HCSR04.h>**

*Include Martin Sosic's HCSR04 library.*

#### **UltraSonicDistanceSensor distanceSensor(T, E);**

*Create distanceSensor a new instance of the object type UltraSonicDistanceSensor. T and E are the digital pins to which the trigger and echo pins are connected.* 

#### **distanceSensor.measureDistanceCm()**

*This returns the distance in cm, with 1 decimal.*

## **89.5. Sample Distance Sensor HC-SR04**

This sample sketch measures the distance between the sensor board and an object and prints this to the serial port (through USB).

#### **Sample connections**

- Connect VCC to 5V.<br>• Connect TRIG to D6
- Connect TRIG to D6.
- Connect ECHO to D5.
- Connect GND to GND.

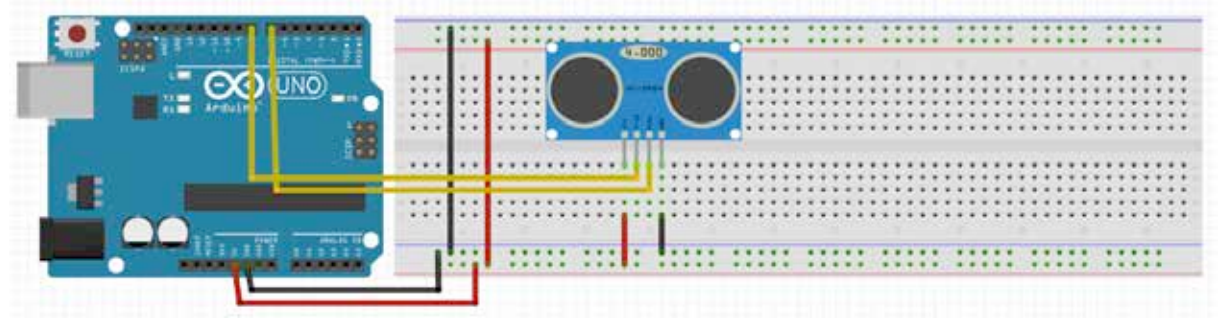

#### **047\_Distance\_HC-SR04.ino**

```
#include <HCSR04.h>
UltraSonicDistanceSensor distanceSensor(6, 5);
void setup ()
{
     Serial.begin(9600); 
}
void loop ()
{
     Serial.println(int(distanceSensor.measureDistanceCm()));
    delay(500);}
```
#### **89.6. Processing sketch for the Distance Sensor**

A nice Processing script to combine with the above Arduino sketch is listed below.

Be careful to select the right serial port and to close the serial monitor in Arduino IDE, before you start the Processing script.

```
sketch_048_Distance_HC-SR04_Processing.pde
```

```
/* The following Processing Sketch was created by ScottC on
the 10 Nov 2012 : http://arduinobasics.blogspot.com/
 Inspired by this Processing sketch by Daniel Shiffman:
http://processing.org/learning/basics/sinewave.html
*/
import processing.serial.*;
int numOfShapes = 60;
int shapeSpeed = 2;
Square[] mySquares = new Square[numOfShapes];
int shapeSize, distance;
String comPortString;
Serial myPort;
void setup()
{
   size(400, 400);
   smooth();
   shapeSize = (width/numOfShapes); 
  for (int i = 0; i<numOfShapes; i++)
\rightarrow mySquares[i]=new Square(int(shapeSize*i), height-40);
   }
   println(Serial.list());
   String portName = "/dev/cu.usbmodemFD131";
   myPort = new Serial(this, portName, 9600);
   // or use: myPort = new Serial(this, Serial.list()[3], 9600); 
myPort.bufferUntil(10);
}
void draw()
{
   background(0);
   delay(50);
   drawSquares();
}
void serialEvent(Serial cPort)
{
  comPortString = cPort.readStringUntil('\n');
   if (comPortString != null)
   {
     comPortString=trim(comPortString);
     println(comPortString);
    distance = int(map(Integer.parseInt(comPortString), 1, 50, 1, height));
     if (distance<0) {
      distance = 0; }
   }
}
```

```
void drawSquares()
{
   int oldY, newY, targetY, redVal, blueVal;
   mySquares[0].setY((height-shapeSize)-distance);
  for (int i = numOfShapes-1; i>0; i--) {
     targetY=mySquares[i-1].getY();
     oldY=mySquares[i].getY();
     if (abs(oldY-targetY)<2)
    \left\{ \right. newY=targetY; //This helps to line them up
     } else
     {
       newY=oldY-((oldY-targetY)/shapeSpeed);
     }
     mySquares[i].setY(newY);
    blueVal = int(map(newY, 0, height, 0, 255)); redVal = 255-blueVal;
    fill(redVal, 0, blueVal);
     rect(mySquares[i].getX(), mySquares[i].getY(), shapeSize, shapeSize);
   }
}
class Square
\mathcal{A} int xPosition, yPosition;
   Square(int xPos, int yPos)
  \mathcal{A} xPosition = xPos;
     yPosition = yPos;
   }
   int getX()
   {
     return xPosition;
   }
   int getY()
   {
     return yPosition;
   }
   void setY(int yPos)
   {
     yPosition = yPos;
   }
}
```
# **90. PIR/Motion Sensor HC-SR501**

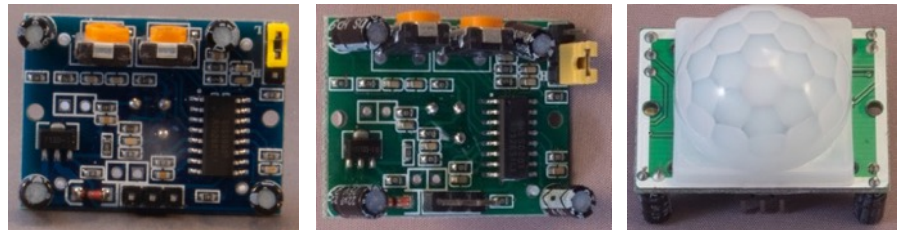

## **90.1. Specifications PIR/Motion Sensor HC-SR501**

- Delay: 0.3 to 18 seconds
- Range: <120 degree, 7m
- Operating voltage: 5-20V
- Operating current: 65mA
- TTL Output:  $0V 3.3V$
- Warm-up time: 1 minute, during this time there will be false positives

## **90.2. Datasheet PIR/Motion Sensor HC-SR501**

- Datasheet HC-SR501 Passive InfraRed Sensor (PIR) http://www.datasheetspdf.com/datasheet/download.php?id=775434
- A very nice description of this sensor, can be found at: http://henrysbench.capnfatz.com/henrys-bench/arduino-sensors-andinput/arduino-hc-sr501-motion-sensor-tutorial/

### **90.3. Connections PIR/Motion Sensor HC-SR501**

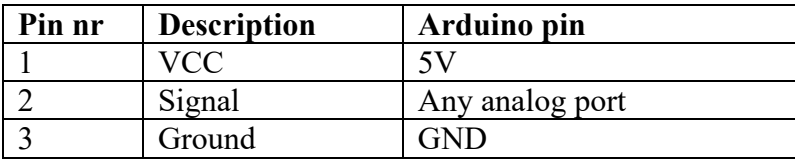

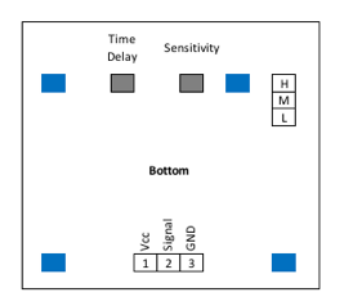

#### **Repeat jumper:**

Middle pin with pin H:

Discover motion, even during the delay time after a motion discovery.

Middle pin wit pin L:

Don't discover new motion during the delay time after a motion discovery.

#### **Potentiometers**

Left: Trigger delay time 0.3 - 18 seconds Right: Sensitivity -7m

## **90.4. Libraries needed for PIR/Motion Sensor HC-SR501**

There are no libraries needed.

#### **90.5. ample PIR/Motion Sensor HC-SR501**

The following sketch wil detect any movement in its range.

#### **Sample Connections**

- Connect VCC to 5V.
- Connect GND to GND.
- Connect Signal to D7

#### **049\_PIR\_HC-SR501.ino**

```
int ledPin = 13;int pirPin = 7;
int pirValue; 
void setup()
{
  pinMode(ledPin, OUTPUT);
  pinMode(pirPin, INPUT);
  digitalWrite(ledPin, LOW);
}
void loop()
{
  pirValue = digitalRead(pirPin);
  digitalWrite(ledPin, pirValue);
}
```
# **91. Photo resistor (LDR)**

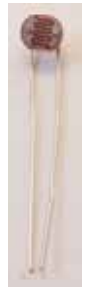

LDR stands for Light Dependent Resistor. The resistance of a LDR decreases when the light intensity increases. The accuracy of these devices is very low, they are mainly used to detect is it light or dark.

## **91.1. Specifications Photo resistor (LDR)1**

• Resistance range: 5M ohm (dark) – 100 ohm (directly under a bright light).

## **91.2. Connections Photo resistor (LDR)**

Both ends of a LDR are equally the same.

## **91.3. Libraries needed for Photo resistor (LDR)**

None needed.

 $1$  Background information about LDR's can be found at: http://learn.adafruit.com/photocells

## **91.4. Sample Photo resistor (LDR)**

The following sketch will show a high value in bright light and a low value in the dark.

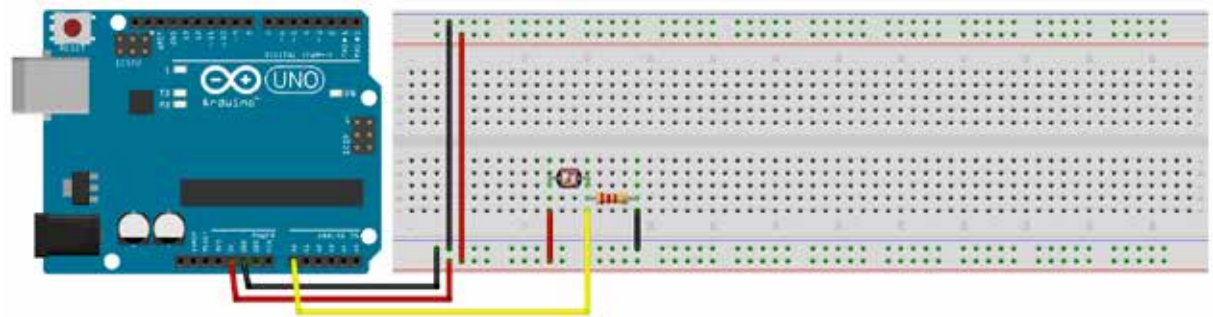

### **Sample Connections**

- Connect one end of the LDR to 5V.
- Connect the other end of the LDR to A0.
- Connect one end of a 10K ohm resistor also to A0.
- Connect the other end of the 10K ohm resister to GND.

#### **050\_PIR.ino**

```
int sensorPin = A0;
unsigned int sensorValue = 0;
void setup()
{
   Serial.begin(9600);
}
void loop()
{
  sensorValue = analogRead(sensorPin);
   Serial.println(sensorValue, DEC);
   delay(500); 
}
```
# **92. Pindiode - Photodiode BPW34**

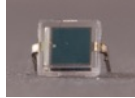

A pin diode or photodiode is a very fast responding light intensity sensor.

### **92.1. Specifications Photodiode BPW34**

- Spectrums detected: Infrared, visible light
- Wavelength range: 400-1100 nm
- Peak sensitivity: 850 nm
- Peak photo sensitivity:  $0.62$  A/W
- Angle of half sensitivity:  $60$  degrees
- Reverse breakdown voltage: 60 V
- Switching speed: 20 ns
- Diode capacitance: 70 pF
- Open circuit voltage: 350 mV
- Rise and fall time: 100 ns each

#### **92.2. Datasheet Photodiode BPW34**

http://olivier.granier.free.fr/PC-Montesquieu445072/MOOC-PC-TP/res/bpw34vishay.pdf

## **92.3. Connections Photodiode BPW34**

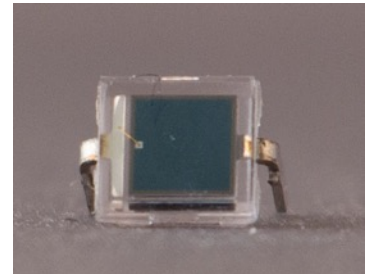

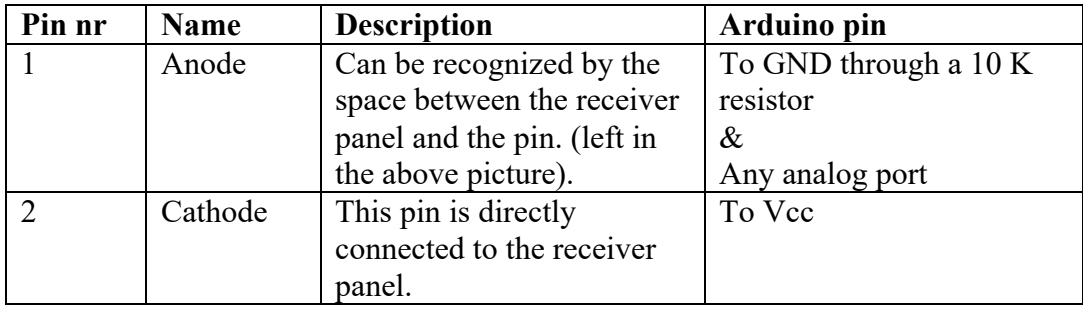

**92.4. Libraries needed for Photodiode BPW34** No libraries are needed.

## **92.5. Sample Photodiode BPW34**

The following sketch will detect the flash from a camera.

## **Sample Connections**

- Connect 1 (Anode) A0
- Connect 1 (Anode) also to one leg of a 10 K resistor
- Connect the other leg of a 10 K resistor to GND
- Connect 2 (Cathode) to 5V

#### **166\_Sample Sketch**

```
void setup() {
   Serial.begin(9600);
}
void loop() {
 int sensorValue = analogRead(A0);
   if (sensorValue > 600)
   {
     Serial.println("Flash");
   }
}
```
# **93. Laser Sensor module**

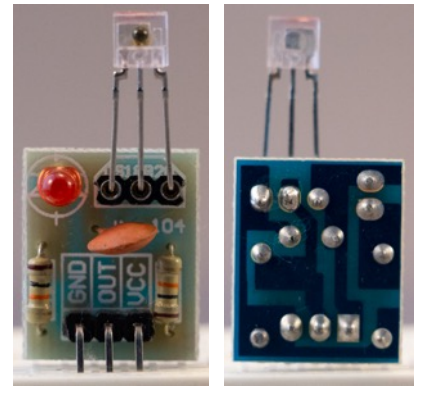

This laser sensor module is sold as a DS18B20 module, but that is incorrect. The module board is designed to be used with a DS18B20 temperature sensor. but it is also sold with an unknown laser sensor instead of the DS18B20 temperature sensor.

## **93.1. Specifications Laser Sensor module**

• Non-modulator laser receiver (to be used in a dark environment!)

### **93.2. Datasheet Laser Sensor module**

Unknown, since the laser sensor module is unknown.

#### **93.3. Connections Laser Sensor module**

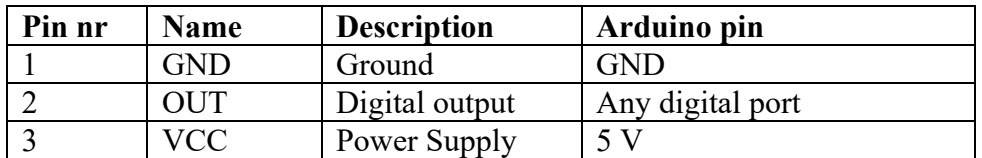

## **93.4. Libraries needed for Laser Sensor module**

• No library is needed for this module.

## **93.5. Sample Laser Sensor module**

The following sketch will print the text "Beam detected" when a laser light hits the sensor.

#### **Sample Connections**

- Connect GND to GND
- OUT to D6
- Connect VCC to 5V

#### **137\_LaserDetector.ino**

```
#define DETECTOR 6
void setup() {
 // put your setup code here, to run once:
  pinMode(DETECTOR, INPUT);
   Serial.begin(115200);
}
void loop() {
  // put your main code here, to run repeatedly:
   if (digitalRead(DETECTOR)==HIGH)
   {
     Serial.println("Beam Detected");
   } 
}
```
# **94. Flame Sensor (IR photo transistor)**

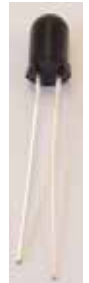

This flame sensor looks like a very dark (black) LED, but actually is a IR photo transistor. It senses IR from a candle light, cigarette lighter or other flames, but also the IR frequencies that are part of some halogen lights.

## **94.1. Specifications Flame Sensor (IR photo transistor)**

## **94.2. Datasheet Flame Sensor (IR photo transistor)**

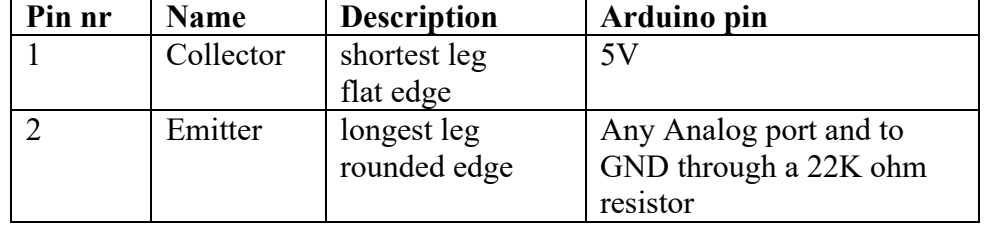

#### **94.3. Connections Flame Sensor (IR photo transistor)**

**94.4. Libraries needed for Flame Sensor (IR photo transistor)** None needed.

## **94.5. Sample Flame Sensor (IR photo transistor)**

The following sketch senses the presence of an IR source. The higher the output level, the stronger (or nearer) the IR source.

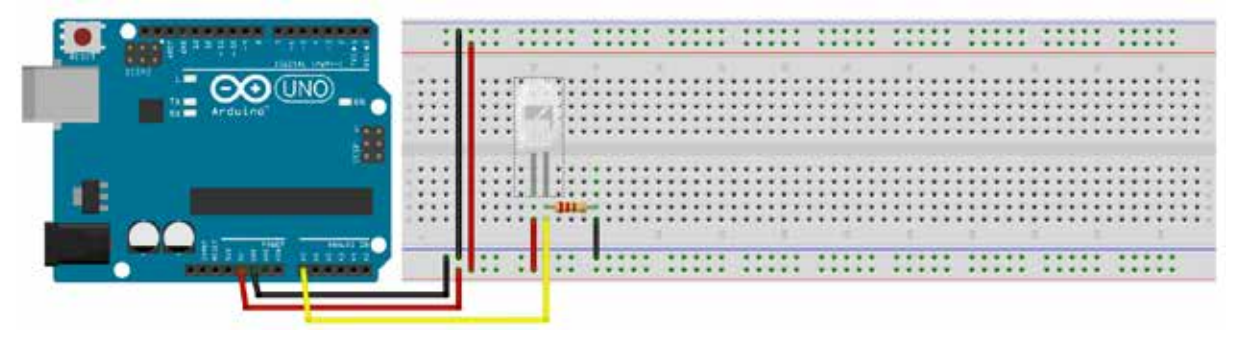

### **Sample Connections**

- Connect the shortest leg to 5V.
- Connect the longest leg to A0 and to one end of a 22K ohm resistor.
- Connect the other end of the 22K ohm resistor to GND.

#### **051\_FlameSensor.ino**

```
const int analogInPin = A0;
void setup()
{
   Serial.begin(9600);
}
void loop()
{
   int sensorValue = analogRead(analogInPin); 
   Serial.println(sensorValue);
   delay(200); 
}
```
# **95. IR proximity sensor board (line finder)**

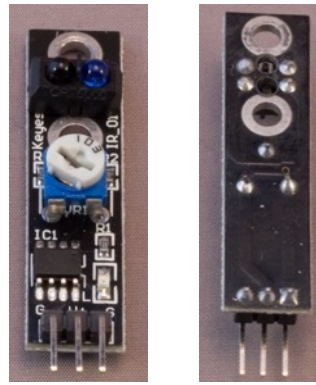

This IR Proximity sensor board can detect an object in its proximity, it can also be used as a line finder.

## **95.1. Specifications IR proximity sensor board (line finder)**

• KY-033 with TCRT5000

The sensitivity can be set through the potentiometer on the sensor board. The output of this board is HIGH when an object is detected and low when there is no object near. If you use a separate TCRT5000 module, without the sensor board, the output is analog and gives an output value between 0-1023. So check whether sample sketches found on the internet are based on the sensor board, or on the separate TCRT5000 module.

Placing three of these sensor boards parallel, you can use them as a Line tracker. When the middle sensor detects a line, the robot should go straight ahead. When the left sensor detects the line, the robot has drifted to much to the right, so the robot should turn to the left. When the right sensor detects the line, the robot has drifted to much to the left, so the robot should turn to the right.

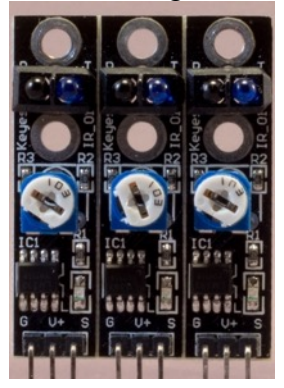

**95.2. Datasheets IR proximity sensor board (line finder)** http://pdf1.alldatasheet.com/datasheet-pdf/view/26406/VISHAY/TCRT5000.html

## **95.3. Connections IR proximity sensor board**

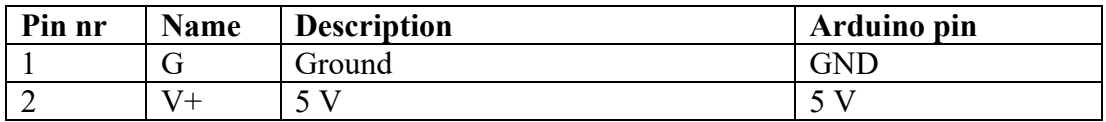

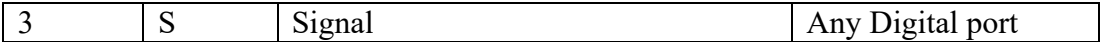

**95.4. Libraries needed for IR proximity sensor board (line finder)** None needed.

## **95.5. Sample IR proximity sensor board (line finder)**

With the following sample sketch, the onboard LED (connected to D13) will light up when the sensor detects an object. The distance sensitivity can be changed by the potentiometer on the sensor board.

#### **Sample Connections**

- Connect G to GND.
- $\bullet$  V + to 5V.
- Connect S to D10.

```
052_Proximity_TCRT5000.ino
```

```
int Led=13;
int ProxIR=10;
int val;
void setup()
{
   pinMode(Led,OUTPUT);
   pinMode(ProxIR,INPUT);//
}
void loop()
{
   val=digitalRead(ProxIR);
   if(val==HIGH)
   {
     digitalWrite(Led,LOW);
   }
   else
   {
     digitalWrite(Led,HIGH);
   }
}
```
# **96. Sound detection FC-04**

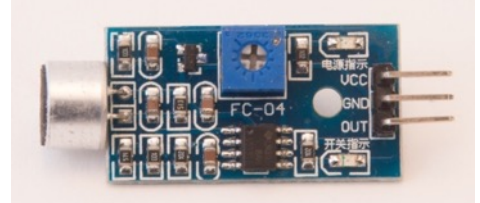

This sensor board detects the existence of sound (not the intensity).

## **96.1. Specifications Sound detection**

- By default the digital output of this sensor board is HIGH.
- When a sound is detected, the digital output is LOW.
- The threshold on which a sound is detected can be altered with the onboard potentiometer.

## **96.2. Connections Sound detection**

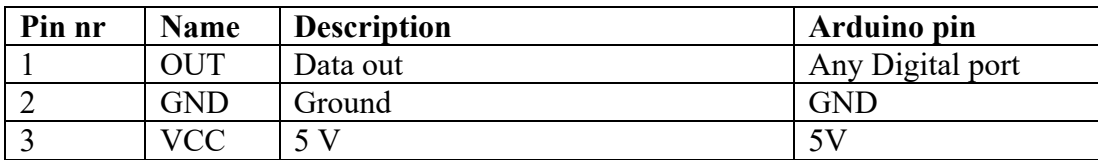

**96.3. Libraries Sound detection**

None needed.

## **96.4. Sample sketch Sound detection**

The following sample sketch lights up the onboard LED on D13 for 1 second when the sound level exceeds a specific value.

### **Sample connections**

- Connect OUT to D2.
- Connect GND to GND.
- Connect VCC to 5V.

**053\_SoundDetection\_FC-04.ino**

```
int Led=13;
int Sound=2;
void setup()
{
   pinMode(Led, OUTPUT);
   pinMode(Sound, INPUT);
}
void loop()
{
   if (digitalRead(Sound) == LOW)
   {
     digitalWrite(Led, HIGH);
     delay(1000);
    digitalWrite(Led, LOW);
   }
}
```
# **97. Sound detection with digital and analog output**

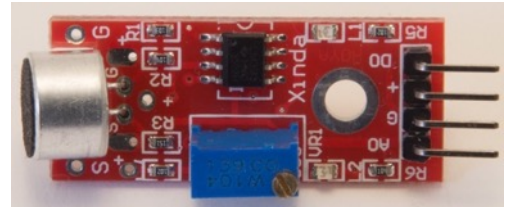

This sensor board detects the existence and the intensity of sound.

## **97.1. Specifications Sound detection**

- By default the digital output of this sensor board is LOW.
- When a sound is detected, the digital output is HIGH.
- The **louder the sound, the lower the value** of the analog output.
- The threshold on which a sound is detected can be altered with the onboard potentiometer.

## **97.2. Connections Sound detection**

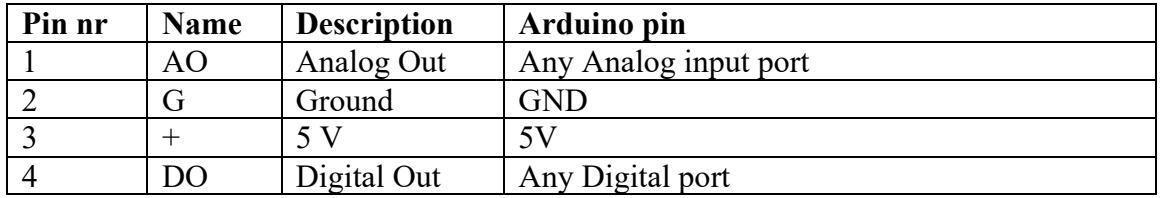

## **97.3. Libraries Sound detection**

None needed.

## **97.4. Sample sketch Sound detection**

The following sample sketch lights up the onboard LED on D13 for 1 second when the sound level exceeds a specific value.

#### **Sample connections**

- Connect AO to A0.
- Connect G to GND.
- Connect + to 5V.
- Connect DO to D9.

#### **054\_SoundDetectionAnaDig.ino**

```
int sensorA=A0;
int sensorD=9;
int sensorvalueD;
int sensorvalueA;
void setup()
{
   pinMode(sensorD, INPUT);
   Serial.begin(9600);
}
void loop()
{
   sensorvalueD=digitalRead(sensorD);
  sensorvalueA=analogRead(sensorA);
   if (sensorvalueD == HIGH)
   {
     Serial.print("Yes I heard you at level: ");
     Serial.println(sensorvalueA);
    delay(1000); }
}
```
# **98. 6DOF MPU-6050 3 Axis Gyro & Accelerometer**

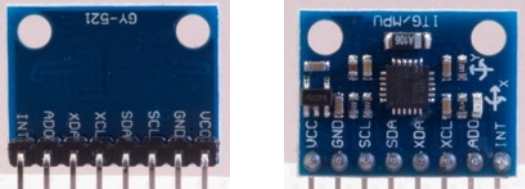

This small and chip module can detect movement and its orientation. Used in combination with Processing, you can use it as a game controller.

## **98.1. Specifications 6DOF MPU-6050 3 Axis Gyro & Accelerometer**

- $\bullet$  Three-axis gyroscope
- Triaxial accelerometer
- The MPU-6050 sensor contains a MEMS accelerometer and a MEMS gyro in a single chip.
- 16bit AD converter-chip per channel
- I2C communication.
- I2C address programmable through pin AD0  $(0x68, 0x69)$
- Power supply :3-5v (internal low dropout regulator)
- Communication: IIC communication protocol standard
- Gyro Range:  $\pm 250\,500\,1000\,2000\degree/$  s
- Acceleration range:  $\pm 2 \pm 4 \pm 8 \pm 16$ g

### **98.2. Datasheet 6DOF MPU-6050 3 Axis Gyro & Accelerometer**

- MPU-6000 datasheet https://www.invensense.com/wp-content/uploads/2015/02/MPU-6000- Datasheet1.pdf
- A nice tutorial about this module can be found at: https://diyhacking.com/arduino-mpu-6050-imu-sensor-tutorial/

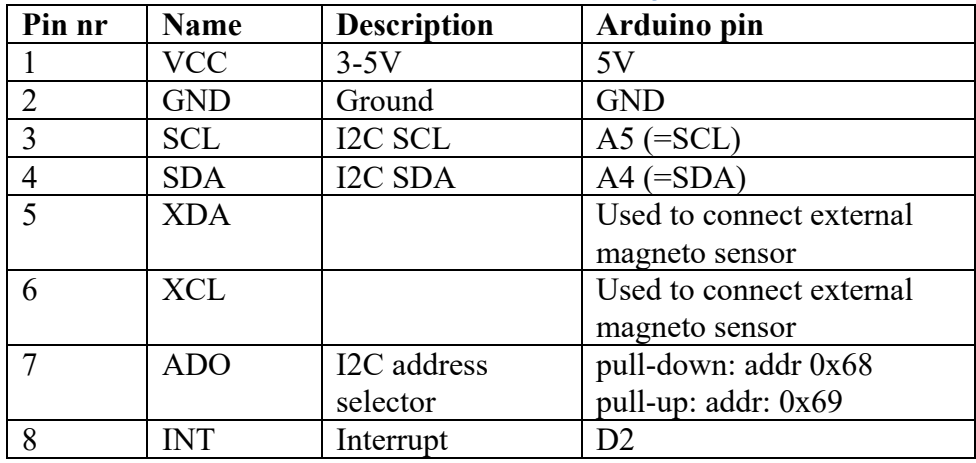

#### **98.3. Connections 6DOF MPU-6050 3 Axis Gyro & Accelerometer**

## **98.4. Libraries needed for 6DOF MPU-6050 3 Axis Gyro & Accelerometer**

- MPU-6050 library by Jeff Rowberg http://diyhacking.com/projects/MPU6050.zip
- I2Cdev library is needed for some MPU-6050 breakout boards, but not in the example below. http://diyhacking.com/projects/I2Cdev.zip

**Library use explanation**

**#include "MPU6050\_6Axis\_MotionApps20.h"** *Include Jeff Rowberg's MPU 6050 library*

#### **MPU6050 accelgyro;**

*Makes an instance of the MPU6050 class named accelgyro.*

**int16\_t ax, ay, az;**

*Variables to hold the values for the x, y and z orientation.*

**int16\_t gx, gy, gz;**

*Variables to hold the values for the x, y and z acceleration.*

**accelgyro.initialize();**

*Initialize the MPU-6050.*

#### **accelgyro.testConnection()**

*Test if the connection to the MPU-6050 was successful.*

#### **accelgyro.getMotion6(&ax, &ay, &az, &gx, &gy, &gz);**

*Reads the values for orientation and acceleration by sending the ax, ay, az, gx, gy and gz as pointers (call by reference) to the getMotion method.*

As with other libraries, information about other methods (functions) you can use, can be found in the corresponding library header files \*.h in the library folders.

### **98.5. Sample 6DOF MPU-6050 with output to Serial Monitor**

The following sketch shows the values for orientation and acceleration.

#### **Sample Connections**

- Connect VCC to 5V.
- Connect GND to GND.
- Connect SCL to A5
- Connect SDA to A4
- $\bullet$  The interrupt pin is not needed in this example.

#### **055\_6DOF\_MPU6050Serial.ino**

```
#include "MPU6050_6Axis_MotionApps20.h"
MPU6050 accelgyro;
intl6 t ax, ay, az;
intl6 t gx, gy, gz;
void setup() {
     Serial.begin(38400);
     Serial.println("Initializing I2C devices...");
     accelgyro.initialize();
     Serial.println("Testing device connections...");
     Serial.println(accelgyro.testConnection() ? "MPU6050 connection 
successful" : "MPU6050 connection failed");
}
void loop() {
     accelgyro.getMotion6(&ax, &ay, &az, &gx, &gy, &gz);
         Serial.print(ax); Serial.print("\t");
         Serial.print(ay); Serial.print("\t");
         Serial.print(az); Serial.print("\t");
         Serial.print(gx); Serial.print("\t");
         Serial.print(gy); Serial.print("\t");
         Serial.print(gz);
         Serial.println();
}
```
## **98.6. Sample 6DOF MPU-6050 to control airplane in Processing**

The following sketch uses the MPU-6050 to control an airplane in Processing.

#### **Sample Connections**

- Connect VCC to 5V.
- Connect GND to GND.
- Connect SCL to A5
- Connect SDA to A4
- Connect INT to D2 (i.e. Interrupt #0)

You must first run the Arduino sketch and then you must start Processing with the library and sketch as is described after the Arduino sketch.

### **Arduino Sample Sketch control airplane in Processing**

Upload the following sketch to your Arduino, but don't start the Serial Monitor (otherwise Processing can't get hold to the serial port of the Arduino.

#### **056\_6DOF\_MPU6050\_2Processing.ino**

```
#include "MPU6050 6Axis MotionApps20.h"
MPU6050 mpu;
bool dmpReady = false;
uint8 t mpuIntStatus;
uint8 t devStatus;
uint16_t packetSize;
uint16 t fifoCount;
uint8 t fifoBuffer[64];
uint8_t teapotPacket[14] = {'$',0x02,0,0,0,0,0,0,0,0,0,0x00,0x00,'\r','\n'};
volatile bool mpuInterrupt = false;
void dmpDataReady() 
{
   mpuInterrupt = true;
}
void setup() 
{
   Serial.begin(115200);
 mpu.initialize();
 Serial.println(F("\nWait for Processing to send start key (any key)"));
  while (Serial.available() && Serial.read());
   while (!Serial.available());
  while (Serial.available() && Serial.read());
  devStatus = mpu.dmpInitialize();
   mpu.setXGyroOffset(220);
   mpu.setYGyroOffset(76);
   mpu.setZGyroOffset(-85);
   mpu.setZAccelOffset(1788);
   mpu.setDMPEnabled(true);
   attachInterrupt(0, dmpDataReady, RISING);
  mpuIntStatus = mpu.getIntStatus();
  dmpReady = true; packetSize = mpu.dmpGetFIFOPacketSize();
}
void loop() 
{
```

```
 while (!mpuInterrupt && fifoCount < packetSize) 
\overline{\mathcal{A}} }
  mpuInterrupt = false;
  mpuIntStatus = mpu.getIntStatus();
  fifoCount = mpu.getFIFOCount();
  if (mpuIntStatus & 0x02)
  {
   while (fifoCount < packetSize) fifoCount = mpu.getFIFOCount();
    mpu.getFIFOBytes(fifoBuffer, packetSize);
    fifoCount -= packetSize;
    teapotPacket[2] = fifoBuffer[0];
   teapotPacket[3] = fitoBuffer[1];teapotPacket[4] = fitoBuffer[4]; teapotPacket[5] = fifoBuffer[5];
   teapotPacket[6] = fitoBuffer[8];teapotPacket[7] = fitoBuffer[9];teapotPacket[8] = fitoBuffer[12];teapotPacket[9] = fitoBuffer[13]; Serial.write(teapotPacket, 14);
    teapotPacket[11]++;
  }
}
```
#### *Processing sketch*

- First you need to install the latest toxiclibs library made by Karsten Schmidt:
- Create a folder called toxiclibs-complete-0020 in the Processing library folder
- Download the toxiclibs library from Karsten Schmidt at: https://bitbucket.org/postspectacular/toxiclibs/downloads/
- Unzip the library into the toxiclibs-complete-0020 folder.
- The Processing sample sketch below is included in the Arduino MPU-6050 library and is called MPUTeapod.pde.
- Find the following line in the MPU Teaport.pde sketch: String portName = /dev/ttyUSB1"; and replace /dev/ttyUSB1 by the name of the serial port to which your Arduino is connected (for Windows, this is something like COMx and for Linux or Mac OSX this is something like /dev/…..)
- Run the Processing script.
- You can now move the MPU-6050 to orientate the Airplane.

#### **sketch\_057\_6DOF\_MPU6050\_2Processing.pde**

```
import processing.serial.*;
import processing.opengl.*;
import toxi.geom.*;
import toxi.processing.*;
ToxiclibsSupport gfx;
Serial port;
char[] teapotPacket = new char[14];
int serialCount = 0;
int aligned = 0;
int interval = 0;
float[] q = new float[4];
Quaternion quat = new Quaternion(1, 0, 0, 0);
float[] gravity = new float[3];
float[] euler = new float[3];
```

```
float[] ypr = new float[3];
void setup() {
  size(300, 300, OPENGL);
   gfx = new ToxiclibsSupport(this);
   lights();
  smooth();
   println(Serial.list());
   String portName = "/dev/cu.usbmodemFD131";
   port = new Serial(this, portName, 115200);
   port.write('r');
}
void draw() {
  if (millis() - interval > 1000) {
     port.write('r');
    interval = millis();
   }
  background(0);
   pushMatrix();
   translate(width / 2, height / 2);
  float[] axis = quat.toAxisAngle(); rotate(axis[0], -axis[1], axis[3], axis[2]);
 fill(255, 0, 0, 200);
   box(10, 10, 200);
   fill(0, 0, 255, 200);
   pushMatrix();
   translate(0, 0, -120);
   rotateX(PI/2);
   drawCylinder(0, 20, 20, 8);
   popMatrix();
   fill(0, 255, 0, 200);
   beginShape(TRIANGLES);
     vertex(-100, 2, 30); 
     vertex(0, 2, -80); 
     vertex(100, 2, 30);
    vertex(-100, -2, 30);vertex(0, -2, -80);vertex(100, -2, 30);
     vertex(-2, 0, 98); 
     vertex(-2, -30, 98); 
     vertex(-2, 0, 70);
     vertex( 2, 0, 98); 
     vertex( 2, -30, 98); 
     vertex( 2, 0, 70);
   endShape();
   beginShape(QUADS);
     vertex(-100, 2, 30); 
     vertex(-100, -2, 30); 
vertex( 0, -2, -80);vertex( 0, 2, -80);
 vertex( 100, 2, 30); 
 vertex( 100, -2, 30); 
vertex( 0, -2, -80);vertex( 0, 2, -80);
     vertex(-100, 2, 30); 
    vertex(-100, -2, 30);vertex(100, -2, 30); vertex(100, 2, 30);
     vertex(-2, 0, 98); 
     vertex(2, 0, 98); 
     vertex(2, -30, 98); 
     vertex(-2, -30, 98);
```

```
 vertex(-2, 0, 98); 
     vertex(2, 0, 98); 
     vertex(2, 0, 70); 
     vertex(-2, 0, 70);
     vertex(-2, -30, 98); 
     vertex(2, -30, 98); 
     vertex(2, 0, 70); 
     vertex(-2, 0, 70);
   endShape();
   popMatrix();
}
void serialEvent(Serial port) {
  interval = <math>millis()</math>; while (port.available() > 0) {
    int ch = port.read();
     print((char)ch);
    if (ch == '$') {
      serialCount = 0;
 } 
    if (aligned < 4) {
      if (serialCount == 0) {
        if (ch == '§') aligned++;
        else aligned = 0;
       } else if (serialCount == 1) {
        if (ch == 2) aligned++;
         else aligned = 0;
      } else if (serialCount == 12) {
        if (ch == '\rceil) aligned++;
         else aligned = 0;
      \} else if (serialCount == 13) {
        if (ch == \ln) aligned++;
         else aligned = 0;
       }
       serialCount++;
      if (serialCount == 14) serialCount = 0;
     } else {
      if (serialCount > 0 || ch == '\zeta') {
         teapotPacket[serialCount++] = (char)ch;
        if (serialCount == 14) {
          serialCount = 0; q[0] = ((teapotPacket[2] << 8) | teapotPacket[3]) / 16384.0f;
          q[1] = ((teapotPacket[4] << 8) | teapotPacket[5]) / 16384.0f;q[2] = ((teapotPacket[6] << 8) | teapotPacket[7]) / 16384.0f;
 q[3] = ((teapotPacket[8] << 8) | teapotPacket[9]) / 16384.0f;
          for (int i = 0; i < 4; i++) if (q[i] >= 2) q[i] = -4 + q[i];
           quat.set(q[0], q[1], q[2], q[3]);
        }
       }
     }
   }
}
void drawCylinder(float topRadius, float bottomRadius, float tall, int 
sides) {
  float angle = 0;
   float angleIncrement = TWO_PI / sides;
   beginShape(QUAD_STRIP);
    for (int i = \frac{0}{0}; i < sides + 1; ++i) {
       vertex(topRadius*cos(angle), 0, topRadius*sin(angle));
       vertex(bottomRadius*cos(angle), tall, bottomRadius*sin(angle));
       angle += angleIncrement;
```

```
 }
  endShape();
  if (topRadius != 0) {
   angle = 0;
    beginShape(TRIANGLE_FAN);
      vertex(0, 0, 0);
      for (int i = 0; i < sides + 1; i++) {
         vertex(topRadius * cos(angle), 0, topRadius * sin(angle));
         angle += angleIncrement;
       }
    endShape();
  }
  if (bottomRadius != 0) {
   angle = 0; beginShape(TRIANGLE_FAN);
      vertex(0, tall, 0);
      for (int i = 0; i < sides + 1; i++) {
         vertex(bottomRadius * cos(angle), tall, bottomRadius * sin(angle));
         angle += angleIncrement;
 }
    endShape();
  }
}
```

```
9.36.0<sup>(5</sup>) MPUTeapol J Propensing 3.2.3
      D O
                                                                                                      GD.
                                                                                                            Java v
       MPUTeapot
           // setup lights and antialiasing
  63
  64
           \mathsf{liftts}();
  63
          smooth();
  66
          // display serial port list for debugging/clarity
  \overline{u}println(Serial.list());
  a)
  69
           // get the first available port (use EITHER this OR the specific port code below)
  79
         String portName = "/dev/cu.usbmodemFD131";
          // get a specific serial port (use ernuen state on the first monitoble ende above)
  73 74 75 76
                                                                      DETTA
          //String portName = "COM4";// open the serial port
  77<br>78
          port = new Serial(this, portName,
          // send single character to trigger
  B<br>
B<br>
B<br>
B<br>
B<br>
B<br>
B
           // (expected by MPU6050_DMP6 examp)
          port.write('r');
      \mathcal{I}void draw() {
  as
          if (millis() - interval > 1000) {
  86
              // resend single character to
               // in case the MPU is halted/re
  87
               port.write('r');
  és
               interval = <b>m</b>11is();
  BS
          \mathbf{1}\mathbf{u}// black background
     5-U (VNOL)
     $ -R myLOW9
     $ -L EYJOR1DE Console A Enuns
```
# **99. GPS XM37-1612 (GY-NEO6Mv2?)**

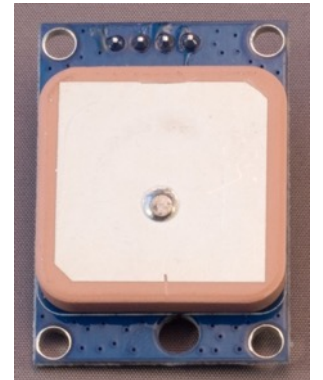

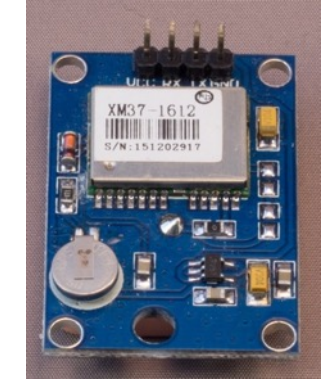

## **99.1. Specifications GPS XM37-1612 (GY-NEO6Mv2?)**

- Communication mode: TTL level (3.3/5V system)
- Power supply:  $2.7 5V$
- Current: 45 mA
- Baud rate: 9600
- Catching time:
	- o Hot start: 1s
	- o Cold start: 27s
- Accuracy: 5m
- 55 channel u-blox
- Rechargeable backup battery can save ephemeris data
- SBAS: WAAS, EGNOS, MSAS, GAGAn
- NavigationDataUpdateRate: 1Hz
- Maximum altitude: 187.000m
- Maximum velocity:  $515 \text{ m/s}$

## **99.2. Datasheet GPS XM37-1612 (GY-NEO6Mv2?)**

• E-1612-UB: https://raw.githubusercontent.com/SeeedDocument/Grove-GPS/master/res/E-1612-UB Datasheets Sheet.pdf

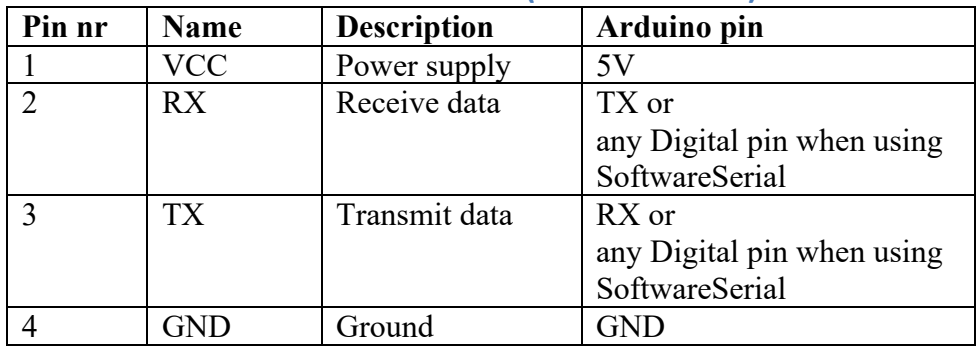

## **99.3. Connections GPS XM37-1612 (GY-NEO6Mv2?)**

## **99.4. Libraries needed for GPS XM37-1612 (GY-NEO6Mv2?)**

• TinyGPS++ library from Mikal Hart, immediate inheritor of his TinyGPS library. TinyGPS++ is not so tiny as TinyGPS, but easier to use. https://github.com/mikalhart/TinyGPSPlus/releases
**Library use explanation**

#### **#include <TinyGPS++.h>**

*Include Mikal Hart's TinyGPS++ library.*

#### **#include <SoftwareSerial.h>**

*Include SoftwareSerial, so you can communicate with the GPS module with self-chosen digital ports, leaving the hardware serial ports free for other purposes.*

#### **TinyGPSPlus gps;**

*Makes an instance of the TinyGPSPlus class named gps.*

#### **SoftwareSerial GPSSerial(<TX>, <RX>);**

*Creates a Software Serial port to the GPS module, with <RX> the port to which the GPS's RX pin is connected and <TX> the port to which the GPS's TX pin is connected.*

#### **GPSSerial.begin(9600);**

*Set the GPS baud rate to 9600 (fixed speed).*

#### **GPSSerial.available() > 0**

*Test the connection to the GPS.*

#### **gps.encode(GPSSerial.read())**

*Read a NMEA stream sentence from the GPS module.*

#### **gps.location.isValid())**

*This is true if the NMEA sentence contains a valid set of coordinates (fix).*

**Serial.print(gps.location.lat(), 4);** *Prints the latitude with 4 decimals.*

**Serial.print(gps.location.lng(), 4);** *Prints the longitude with 4 decimals.*

Take a look at the following URL from Mikal Hart, the author of TinyGPS++ for more information.

## **99.5. Sample GPS XM37-1612 (GY-NEO6Mv2?)**

The following sketch repeatedly prints the current latitude and longitude.

#### **Sample Connections**

- Connect VCC to 5V.
- Connect GND to GND.
- Connect RX to D2.
- Connect TX to D3.

#### **058\_GPS\_XM37-1612.ino**

```
#include <TinyGPS++.h>
#include <SoftwareSerial.h>
TinyGPSPlus gps;
SoftwareSerial GPSSerial(3, 2);
void setup()
{
   Serial.begin(115200);
   GPSSerial.begin(9600);
}
void loop()
{
   while (GPSSerial.available() > 0)
   {
     if (gps.encode(GPSSerial.read()))
     {
       displayInfo();
     }
   }
}
void displayInfo()
{
   if (gps.location.isValid())
   {
     Serial.print(gps.location.lat(), 4);
     Serial.print(F(","));
     Serial.print(gps.location.lng(), 4);
   }
   else
   {
     Serial.print(F("No Fix yet, pleas wait"));
   }
   Serial.println();
}
```
# **100. NEO6 GPS moduel GPS GY-NEO6MV2**

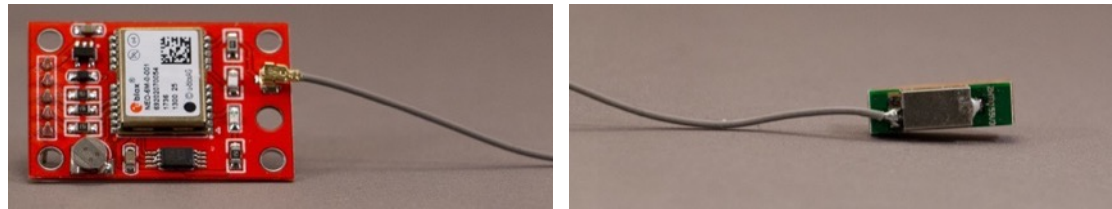

## **100.1. Specifications NEO6 GPS moduel GPS GY-NEO6MV2**

- Power Supply Range: 3 V to 5 V
- Model: GY-GPS6MV2
- Ceramic antenna
- EEPROM for saving the configuration data when powered off
- Backup battery
- LED signal indicator
- Default Baud Rate: 9600 bps

## **100.2. Datasheet NEO6 GPS moduel GPS GY-NEO6MV2**

• https://www.u-blox.com/sites/default/files/products/documents/NEO-6\_DataSheet\_(GPS.G6-HW-09005).pdf

## **100.3. Connections NEO6 GPS moduel GPS GY-NEO6MV2**

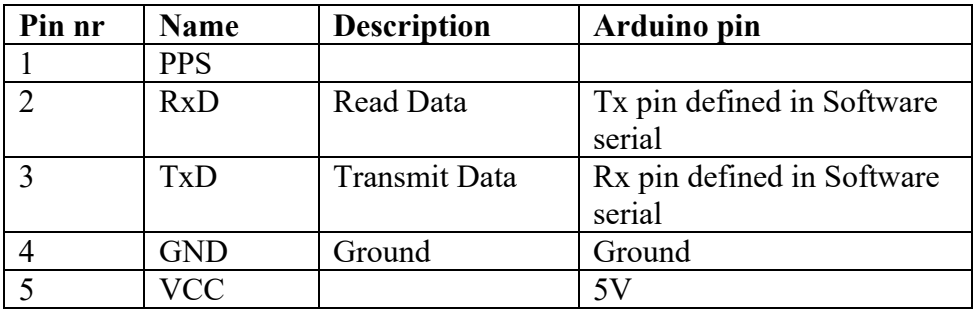

## **100.4. Libraries needed for NEO6 GPS moduel GPS GY-NEO6MV2**

For information about the libraries needed, take a look at:

## **100.5. Sample NEO6 GPS module GPS GY-NEO6MV2**

For a sample sketch, take a look at "99.5 Sample GPS XM37-1612 (GY-NEO6Mv2?)".

# **101. GPS GY-GPS6MV2**

#### **101.1. Specifications GPS GY-GPS6MV2**

- Power Supply Range: 3.7-3.6 V
- Model: Neo 6M
- Ceramic antenna
- EEPROM for saving the configuration data when powered off
- Backup battery
- LED signal indicator
- Default Baud Rate: 9600 bps

## **101.2. Datasheet GPS GY-GPS6MV2**

• https://www.u-blox.com/sites/default/files/products/documents/NEO-6\_DataSheet\_(GPS.G6-HW-09005).pdf

#### **101.3. Connections GPS GY-GPS6MV2**

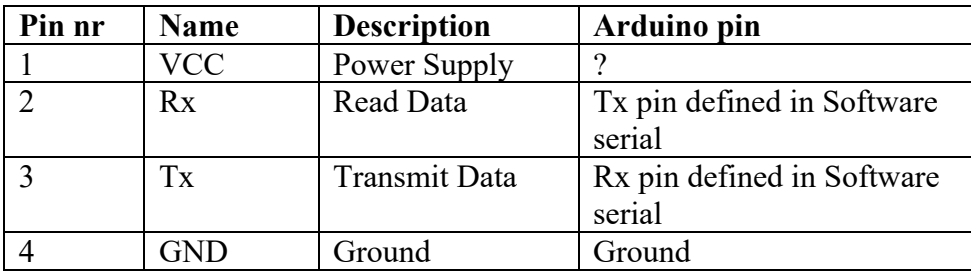

## **101.4. Libraries needed for GPS GY-GPS6MV2**

TinyGPS++ library from Mikal Hart, immediate inheritor of his TinyGPS library. TinyGPS++ is not so tiny as TinyGPS, but easier to use. https://github.com/mikalhart/TinyGPSPlus/releases

#### **Library use explanation**

#### **#include <TinyGPS++.h>**

*Include Mikal Hart's TinyGPS++ library.*

#### **#include <SoftwareSerial.h>**

```
Include SoftwareSerial, so you can communicate with the GPS module 
with self-chosen digital ports, leaving the hardware serial ports free 
for other purposes.
```
#### **TinyGPSPlus gps;**

*Makes an instance of the TinyGPSPlus class named gps.*

#### **SoftwareSerial GPSSerial(<TX>, <RX>);**

*Creates a Software Serial port to the GPS module, with <RX> the port to which the GPS's RX pin is connected and <TX> the port to which the GPS's TX pin is connected.*

#### **GPSSerial.begin(9600);**

*Set the GPS baud rate to 9600 (fixed speed).*

#### **GPSSerial.available() > 0**

*Test the connection to the GPS.*

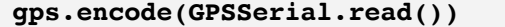

*Read a NMEA stream sentence from the GPS module.*

#### **gps.location.isValid())**

*This is true if the NMEA sentence contains a valid set of coordinates (fix).*

**Serial.print(gps.location.lat(), 4);** *Prints the latitude with 4 decimals.*

**Serial.print(gps.location.lng(), 4);** *Prints the longitude with 4 decimals.*

Take a look at the following URL from Mikal Hart, the author of TinyGPS++ for more information.

## **101.5. Sample GPS GY-GPS6MV2**

The following sketch repeatedly prints the current latitude and longitude.

#### **Sample Connections**

- Connect VCC to 5V.
- Connect GND to GND.
- Connect RX to D2.
- Connect TX to D3.

#### **058\_GPS\_XM37-1612.ino**

```
#include <TinyGPS++.h>
#include <SoftwareSerial.h>
TinyGPSPlus gps;
SoftwareSerial GPSSerial(3, 2);
void setup()
{
   Serial.begin(115200);
   GPSSerial.begin(9600);
}
void loop()
{
   while (GPSSerial.available() > 0)
   {
     if (gps.encode(GPSSerial.read()))
     {
       displayInfo();
     }
   }
}
void displayInfo()
{
   if (gps.location.isValid())
   {
     Serial.print(gps.location.lat(), 4);
     Serial.print(F(","));
     Serial.print(gps.location.lng(), 4);
   }
   else
   {
     Serial.print(F("No Fix yet, pleas wait"));
   }
   Serial.println();
}
```
# **102. MQ-3 alcohol gas sensor board**

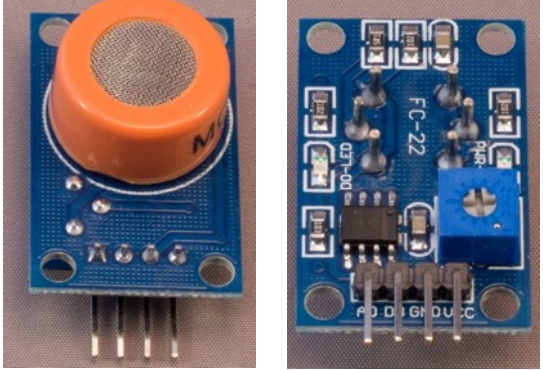

 This sensor senses Alcohol, ethanol and smoke. The sensor board had an analog output to show the concentration or a digital output that will be triggered when a specific threshold is exceeded.

## **102.1. Specifications MQ-6 alcohol gas sensor board**

- High sensitivity for alcohol
- Small sensitivity for petroleum gas, natural gas, city gas and smoke
- Fast response
- $\bullet$  Stable and long life
- Power supply voltage: 5V
- Current: 150 ma
- DO output: TTL digital 1 and 0 (0.1 and 5V)
- AO output: 0.1-0.3 V (pollution free) and 4V (maximum concentration)
- Detection range of alcohol: 10-1000 PPM
- Burn in time: over 24 hours.

## **102.2.Other MQ-x gas sensors**

The MQ-3 is part of a whole series of gas sensors. Consult the datasheets for specs like preheat time, heater voltage and load resistor.

- MQ-2: Sensitive for Methane, Butane, LPG, smoke. This sensor is sensitive for flammable and combustible gasses.
- MQ-3: Sensitive for Alcohol, Ethanol, smoke
- MQ-4: Sensitive for Methane, CNG Gas
- MO-5: Sensitive for Natural gas, LPG
- MQ-6: Sensitive for LPG, butane gas
- MQ-7: Sensitive for Carbon Monoxide
- MQ-8: Sensitive for Hydrogen Gas
- MQ-9: Sensitive for Carbon Monoxide, flammable gasses.
- MO131: Sensitive for Ozone
- MQ135: For Air Quality. Sensitive for Benzene, Alcohol, smoke.
- MQ136: Sensitive for Hydrogen Sulfide gas.
- MO137: Sensitive for Ammonia.
- MQ138: Sensitive for Benzene, Toluene, Alcohol, Acetone, Propane, Formaldehyd gas, Hydrogen gas.
- MO214: Sensitive for Methane, Natural gas.
- MQ216: Sensitive for Natural gas, Coal gas.

# **102.3. Datasheet MQ-3 alcohol gas sensor board**

Data sheet MQ-3

- https://www.sparkfun.com/datasheets/Sensors/MQ-3.pdf
- A description of working with the MQ-x sensors can be found at:
	- http://playground.arduino.cc/Main/MQGasSensors
	- https://www.youtube.com/watch?v=BIf\_mpnsZvY
	- https://www.youtube.com/watch?v=QYSDSKn2Vf8

## **102.4. Burn in MQ-6 alcohol gas sensor board**

The best and most accurate results will be reached after a burn in time of at least 24 hours. In the datasheet this is called Preheat.

• Connect pins VCC and GND and leave this on for at least 24 hours.

This burn in/preheat is only needed once.

## **102.5. Connections MQ-3 alcohol gas sensor board**

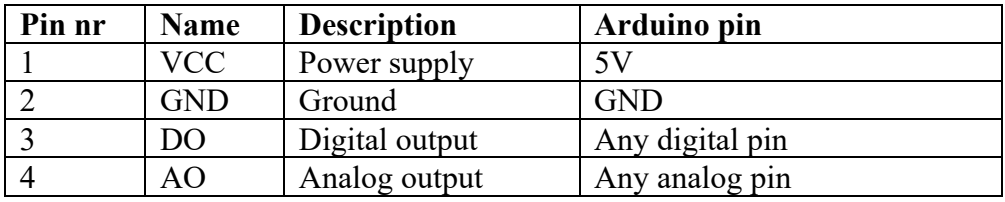

## **102.6. Libraries needed for MQ-3 alcohol gas sensor board**

There is no library needed.

## **102.7. Sample MQ-3 alcohol gas sensor board**

The following simple sketch will show an substantial increase on the values measured on A4 when held above a bottle of spirit.

#### **Sample Connections**

- Connect VCC to 5V
- Connect GND to GND
- Connect AO to A4

#### **059\_Gas\_MQ-3.ino**

```
int sensorValue;
int GasSensorPin = 4;
void setup()
{
 Serial.begin(9600);
}
void loop()
{
 sensorValue = analogRead(GasSensorPin);
 Serial.println(sensorValue, DEC);
 delay(100);
}
```
A more complex sketch can be found at the following URL:

• http://nootropicdesign.com/projectlab/2010/09/17/arduino-breathalyzer/

# **103. MQ-6 LPG, iso-butane and propane gas sensor**

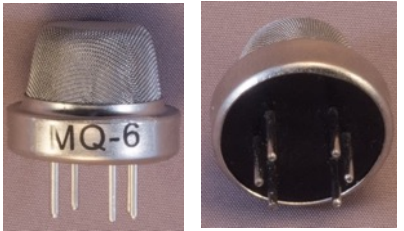

This sensor senses LPG, iso-butane and propane.

## **103.1. Specifications MQ-6 LPG, iso-butane and propane gas sensor**

- High sensitivity to LPG, iso-butane and propane
- Small sensitivity to alcohol and smoke, you should avoid
- Fast response
- $\bullet$  Stable and long life
- Simple drive circuit
- Heater voltage: 5V
- Burn in time: 12-24 hours.

## **103.2.Other MQ-x gas sensors**

The MQ-6 is part of a whole series of gas sensors. Consult the datasheets for specs like preheat time, heater voltage and load resistor.

- MO-2: Sensitive for Methane, Butane, LPG, smoke. This sensor is sensitive for flammable and combustible gasses.
- MO-3: Sensitive for Alcohol, Ethanol, smoke
- MQ-4: Sensitive for Methane, CNG Gas
- MQ-5: Sensitive for Natural gas, LPG
- MQ-6: Sensitive for LPG, butane gas
- MO-7: Sensitive for Carbon Monoxide
- MQ-8: Sensitive for Hydrogen Gas
- MQ-9: Sensitive for Carbon Monoxide, flammable gasses.
- MQ131: Sensitive for Ozone
- MQ135: For Air Quality. Sensitive for Benzene, Alcohol, smoke.
- MQ136: Sensitive for Hydrogen Sulfide gas.
- MQ137: Sensitive for Ammonia.
- MQ138: Sensitive for Benzene, Toluene, Alcohol, Acetone, Propane, Formaldehyd gas, Hydrogen gas.
- MQ214: Sensitive for Methane, Natural gas.
- MQ216: Sensitive for Natural gas, Coal gas.

#### **103.3. Datasheet MQ-6 LPG, iso-butane and propane gas sensor** Data sheet MQ-6

- https://www.sparkfun.com/datasheets/Sensors/Biometric/MQ-6.pdf
- A description of working with the MQ-x sensors can be found at:
	- http://playground.arduino.cc/Main/MQGasSensors
	- https://www.youtube.com/watch?v=BIf mpnsZvY
	- https://www.youtube.com/watch?v=QYSDSKn2Vf8

## **103.4. Burn in**

The best and most accurate results will be reached after a burn in time of at least 24 hours. In the datasheet this is called Preheat.

- Connect pins A together.
- Connect pins B together.
- Connect 1 H-pin to a 5V power supply (don't use an Arduino, since the heather needs at least 150mA.)
- Leave this on for 24 hours.

This burn in/preheat is only needed once.

## **103.5. Connections MQ-6 LPG, iso-butane and propane gas sensor**

If you look at the bottom of the sensor and turn it so three pins are on the left and the other three pins are on the right. It does not matter which three are left and which three are on the right.

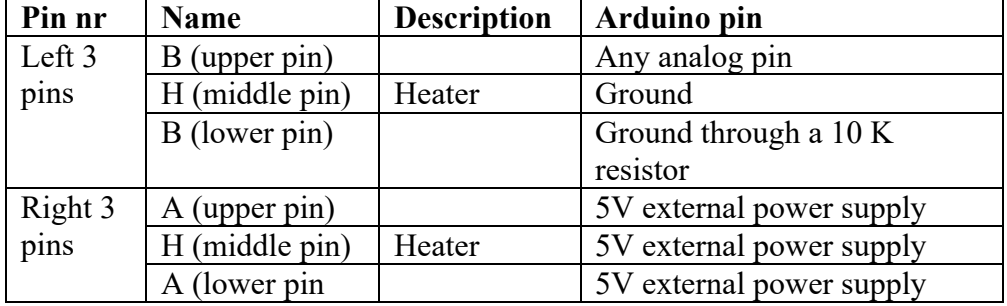

**103.6. Libraries needed for MQ-6 LPG, iso-butane and propane gas sensor** There is no library needed.

## **103.7. Sample MQ-6 LPG, iso-butane and propane gas sensor**

The following simple sketch will show an substantial increase on the values measured on A4.

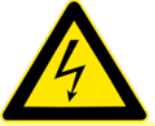

You can test the sensor with the gas of a simple cigarette lighter. Be careful, you do this on your own risk. In my room A4 gives a reading between 300-400 in clean air and above 900 when the gas is directly under the sensor.

**Sample Connections**

#### *Left three pins (A - H - A)*

• Connect all three pins  $(A - H - A)$  to 5V on an external power supply.

## *Right three pins (B - H - B)*

- Connect 1 of the B-pins to A4.
- Connect the H-pin to GND.
- Connect the other B-pin to GND through a 10K resistor.

#### *External 5V power supply*

• Connect GND to GND on the Arduino.

#### **060\_Gas\_MQ-6.ino**

```
int sensorValue;
int GasSensorPin = 4;
void setup()
{
 Serial.begin(9600);
}
void loop()
{
 sensorValue = analogRead(GasSensorPin);
 Serial.println(sensorValue, DEC);
 delay(100);
}
```
A more complex sketch can be found at the following URL's:

- http://blog.circuits4you.com/2015/05/mq-6-gas-sensor-interfacing-with.html
- http://www.savvymicrocontrollersolutions.com/arduino.php?topic=arduinomq6-lpg-gas-sensor

With those sketches the sensor will first be calibrated and then the ppm values of the detected gasses will be shown.

# **104. Load cells**

A load cell consists of 4 strain gauges glued on top and on the bottom of a load cell. When you put a weight on the load cells, the 2 strain gauges on top of the load cell, will be stretched out and the 2 strain gauges on the bottom will be pushed together. Stretching a strain gauge will raise its resistor value a tiny bit and compressing it, will do the opposite. Since the change is very tiny, these strain gauges are organized in a so called Wheatstone bridge raising the accuracy. Excitation+ is attached to VCC and Excitation to ground. Then by measuring the voltage drop between Output+ and Output-, you have a measurement of the amount of weight on top of the load cell. By using a Wheatstone bridge setup, your measurement will be very accurate, but the voltage drop is still very tiny. To use this voltage drop as an input to your Arduino, you need some kind of amplifier. A very well-known amplifier is the HX711, that is described in one of the next chapters.

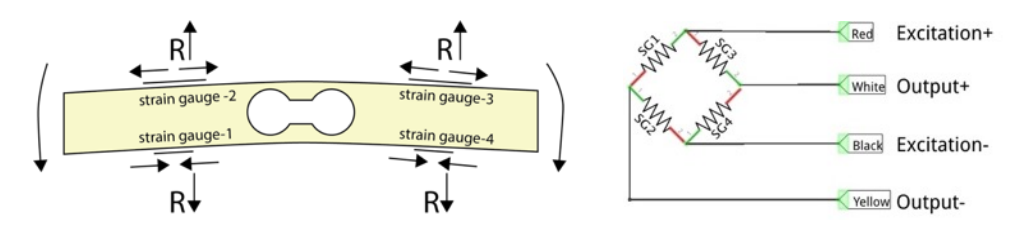

## **104.1. Unknown load cell from a kitchen scale**

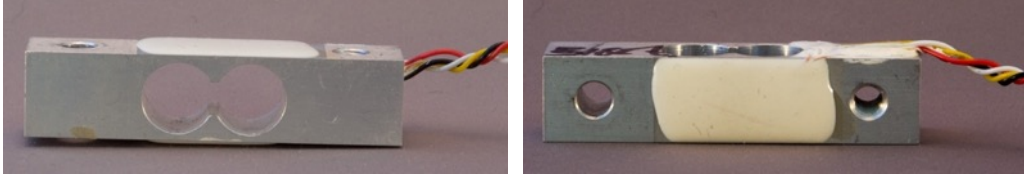

This load cell was salvaged from a kitchen scale.

#### **Specifications**

The capacity of the kitchen scale, from which this load cell was salvaged, could have been 2, 3 or 5 kg with a graduation of 1-2 grams, so nothing is sure about the specs.

## **104.2. 3 kg load cell**

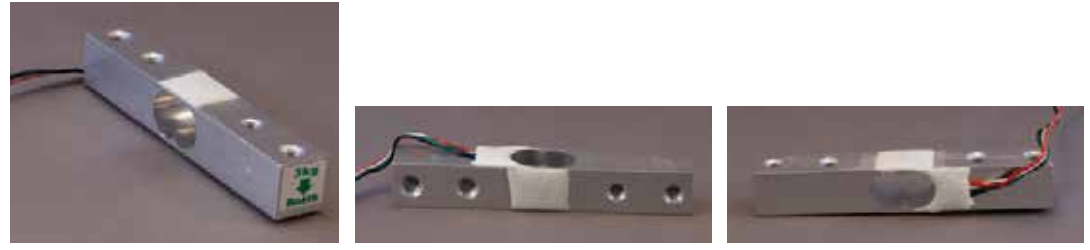

#### **Specifications**

- Load: 3 kg
- Output:  $1.0 + (-0.15)$  mV
- Temperature range: 20-60 Celsius
- Supply voltage: 3-12 V
- **IP65**

## **104.3. 10 kg load cell**

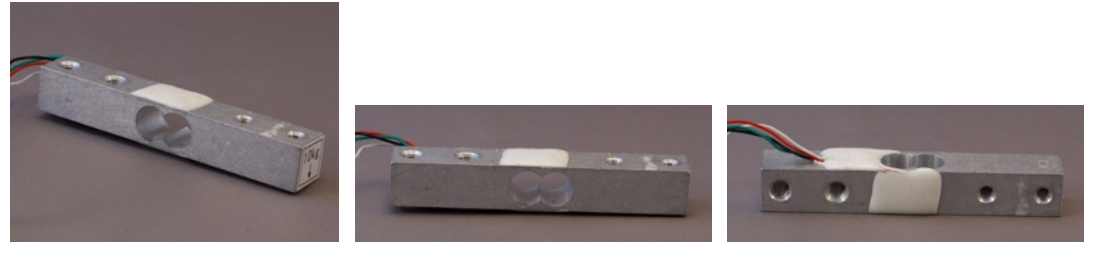

## **Specifications**

- Load: 10 kg
- Output:  $1.0 + (-0.15)$  mV
- Temperature range:  $20-60$  Celsius
- Supply voltage: 3-12 V
- IP65

## **104.4. Connections Load cells**

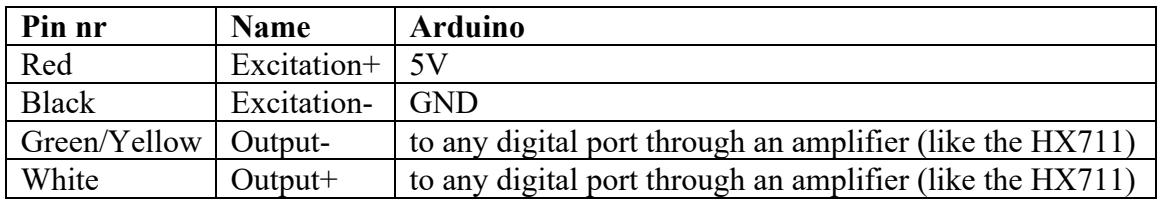

## **104.5. Libraries needed for Load cells**

There are no libraries needed for the load cell, but you'll need a library for the HX711 as described in one of the next chapters.

## **104.6. Sample Load cells**

Without an amplifier like the HX711, you cannot use an Arduino to measure a load.

# **105. Load cell amplifier HX711**

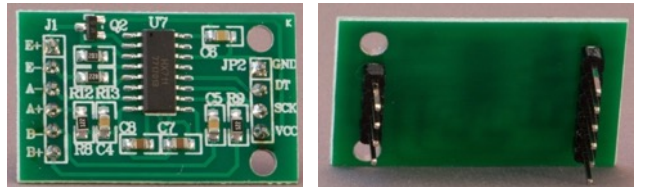

 With this load cell amplifier it is possible to amplify the tiny voltage drops from a load cell when loaded with a weight. It uses a two-wire interface for communication with your Arduino.

## **105.1. Specifications Load cell amplifier HX711**

- 24 bit Analog to Digital Converter (ADC)
- Operation supply voltage 2.6-5.5V
- Refresh frequency: 10/80 Hz
- Differential input voltage:  $+/- 40$ mV
- Two input channels

## **105.2. Datasheet Load cell amplifier HX711**

• HX711: https://cdn.sparkfun.com/datasheets/Sensors/ForceFlex/hx711\_english.pdf

## **105.3. Connections Load cell amplifier HX711**

Connections between Load cell amplifier HX711 and the Arduino.

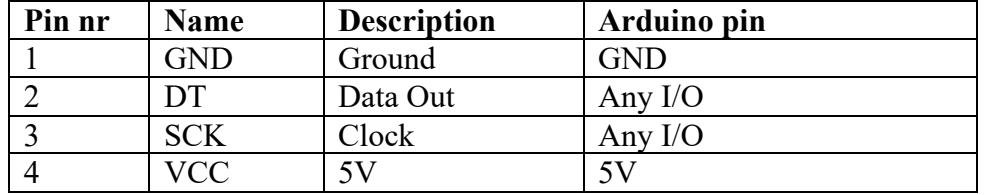

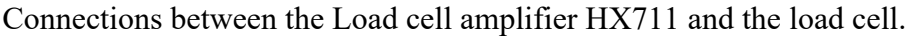

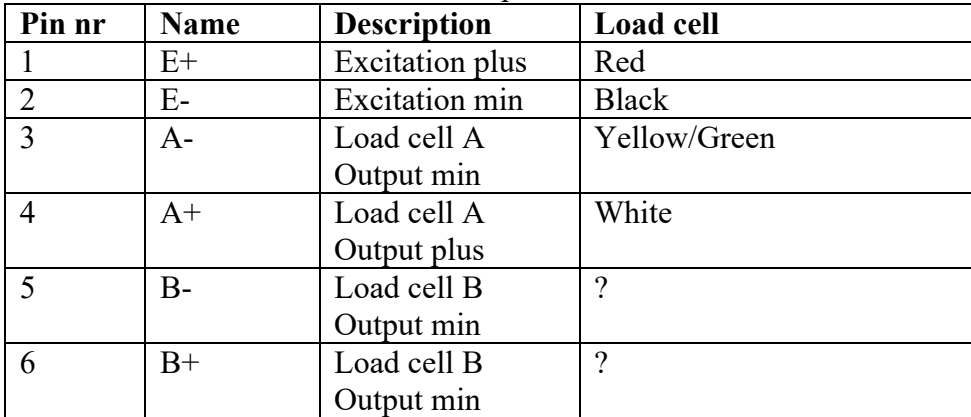

## **105.4. Libraries needed for Load cell amplifier HX711**

• HX711 ADC by Olav Kallhovd through the Library Manager.

#### **Library use explanation**

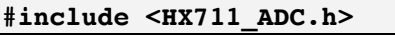

*Load the HX711\_ADC library*

#### **HX711\_ADC LoadCell(DOUT, CLK);**

*Load the HX711\_ADC library*

**float calibration\_value=460.0;**

*Set the calibration value for a known weight.*

#### **LoadCell.begin();**

*Initialize the load cell.*

#### **LoadCell.start(stabilisingtime);**

*Start the load cell but wait for it to stabilize.*

#### **LoadCell.setCalFactor(calibration\_value);**

*Set the calibration value and Tare the scale.*

**LoadCell.update();**

*??*

**int measurement = LoadCell.getData();** *Read the weight from the load cell.*

#### **LoadCell.tareNoDelay();**

*Start the Tare action.*

#### **LoadCell.getTareStatus()**

*Check whether the Tare action has performed.*

As with other libraries, information about other methods (functions) you can use, can be found in the corresponding library header files \*.h in the library folders.

## **105.5. Sample Load cell amplifier HX711**

The following sketch measures a weight in grams. You can use Serial Monitor to perform a Tare by inputting the letter 't'. Before you can get accurate measurements, you'll first need to determine the calibration value.

- Put a known weight on the load cell and check the measurement.
- When the measurement is too high, raise the calibration value.
- When the measurement is too low, lower the calibration value.
- Repeat these steps until you measurement corresponds with the known weight.

## **Sample Connections**

- Connect VCC to 5V.
- Connect GND to GND.
- Connect DO to D3
- Connect SCK to D4
- Connect  $E+$  to the Red wire of the load cell
- Connect  $E$  to the Black wire of the load cell
- Connect A- to the Yellow/Green wire of the load cell
- Connect A+ to the White wire of the load cell

## **061\_LoadCellAmplifier\_HX711.ino**

```
#include <HX711_ADC.h>
HX711_ADC LoadCell(3, 4);
long time last measurement;
float calibration value=460.0;
void setup() 
\left\{ \right. Serial.begin(9600);
   LoadCell.begin();
   long stabilisingtime = 2000;
   LoadCell.start(stabilisingtime);
  LoadCell.setCalFactor(calibration value);
  Serial.println("Tare is complete");
}
void loop() 
{
   LoadCell.update();
  if (millis() > time last measurement + 250)
   {
     int measurement = LoadCell.getData();
     Serial.print("Weight: ");
     Serial.println(measurement);
    time last measurement = millis();
   }
   if (Serial.available() > 0)
   {
    char inByte = Serial.read();
    if (inByte == 't') LoadCell.tareNoDelay();
 }
   if (LoadCell.getTareStatus() == true)
   {
     Serial.println("Tare complete");
   }
}
```
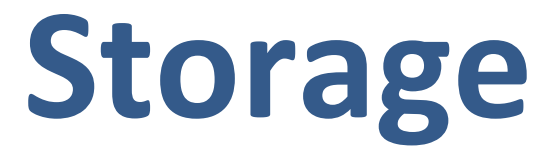

This section describe the use of storage devices on your Arduino board, like an SD card, but also the use of RFID cards.

# **106. SD (Secure Digital)**

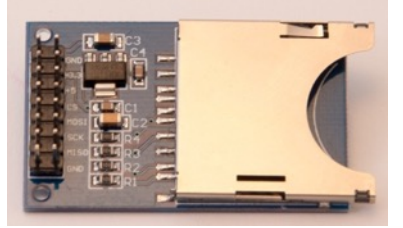

**106.1. Specifications SD (Secure Digital)** LC-TECH SD

**106.2. Datasheet SD (Secure Digital)** Unkown.

#### **106.3. Connections SD (Secure Digital)**

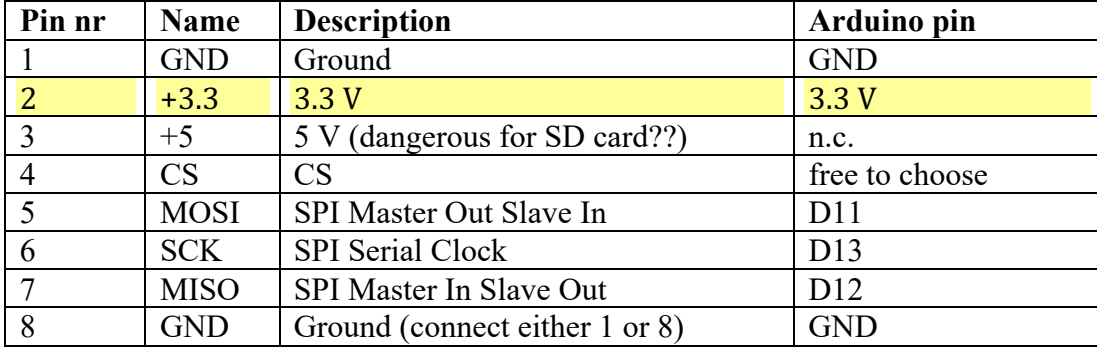

## **106.4. Libraries needed for SD (Secure Digital)**

- Secure Digital card library through Library Manager.
- SPI (Serial Peripheral Interface) library through the Library Manager.

#### **Library use explanation**

#### **#include <SD.h>**

*Include the Secure Digital card library included with Arduino IDE.*

#### **Sd2Card mycard;**

*Create mycard a new instance of the object type Sd2Card.*

#### **SdVolume myvolume;**

*Create myvolume, a new instance of the object type SdVolume.*

#### **mycard.init(SPI\_HALF\_SPEED, chipSelect)**

*Initialize connection to mycard, the Boolean result is true if a card is present and if the wiring is correct.*

#### **mycard.type()**

*Possible values: SD1, SD2 or SDHC.*

#### **myvolume.init(card)**

*Initialize the connection to myvolume, the Boolean result is true if a readable partition (FAT16/FAT32) is available. (EXT1, EXT2, EXT3, NTFS and exFAT are not supported).*

#### **volumesize = myvolume.blocksPerCluster();**

*Blocks per cluster.*

#### **volumesize \*= myvolume.clusterCount();**

*Total number of blocks.*

**volumesize \*= 512;**

*Total volumsize, since on a SD card, the block size is always 512 bytes.*

As with other libraries, information about other methods (functions) you can use, can be found in the corresponding library header files \*.h in the library folders.

## **106.5. Sample SD (Secure Digital)**

The following sketch shows the SD card type, the volume type and the volume size.

**Sample Connections**

- Connect GND to GND.
- Connect 3.3V to 3.3V.
- Don't connect 5V!
- Connect CS to D4.
- Connect MOSI to D11.
- Connect SCK to D13.
- Connect MISO to D12.
- Don't connect second GND.

**062\_SDCardReader.ino**

```
#include <SD.h>
#include <SPI.h>
Sd2Card card;
SdVolume volume;
const int chipSelect = 4;
void setup()
{
   Serial.begin(9600);
   Serial.print("\nInitializing SD card...");
  if (!card.init(SPI HALF SPEED, chipSelect))
\overline{\mathcal{A}} Serial.println("initialization failed");
     return;
   }
   else
   {
    Serial.println("Wiring is correct and a card is present."); 
   }
   Serial.print("\nCard type: ");
   switch(card.type())
   {
     case SD_CARD_TYPE_SD1:
       Serial.println("SD1");
       break;
     case SD_CARD_TYPE_SD2:
       Serial.println("SD2");
       break;
     case SD_CARD_TYPE_SDHC:
       Serial.println("SDHC");
       break;
     default:
       Serial.println("Unknown");
  }
   if (!volume.init(card)) {
     Serial.println("Could not find FAT16/FAT32 partition.");
     return;
   }
   uint32_t volumesize;
   Serial.print("\nVolume type is FAT");
  Serial.println(volume.fatType(), DEC);
   Serial.println();
   volumesize = volume.blocksPerCluster();
   volumesize *= volume.clusterCount();
   volumesize *= 512;
   Serial.print("Volume size (bytes): ");
   Serial.println(volumesize);
}
void loop(void)
{
}
```
# **107. Micro-SD (Secure Digital)**

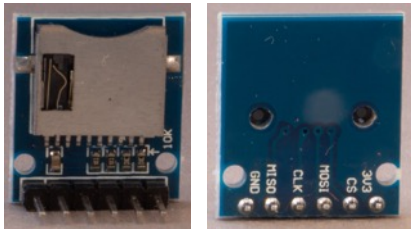

## **107.1. Specifications Micro-SD (Secure Digital)**

- SPI
- 3.3 V
- Micro-SD sllot

# **107.2. Datasheet Micro-SD (Secure Digital)**

Unknown.

## **107.3. Connections Micro-SD (Secure Digital)**

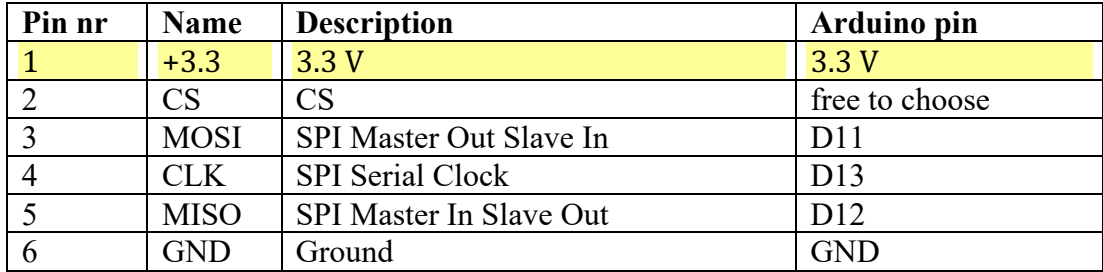

## **107.4. Libraries needed for Micro-SD (Secure Digital)**

Take a look at the library description of the previous chapter.

## **107.5. Sample Micro-SD (Secure Digital)**

Take a look at the sample sketch of the previous chapter.

# **108. Mifare RFID RC522**

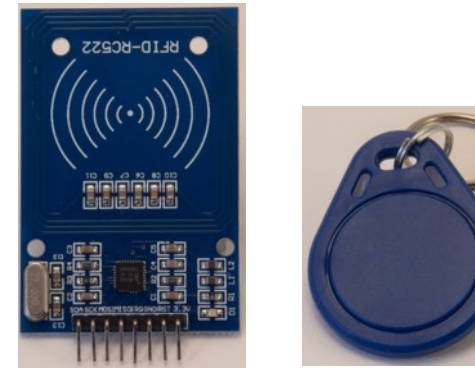

# **108.1. Specifications Mifare RFID RC522**

- Contactless RFID reader/writer.
- Supports all variant of the MIFARE mini, 1K, 4K, Ultralight, DESFire EV1 and MIFARE Plus products.
- SPI up to 10 Mbits/s.
- $\bullet$  Up to 50 mm.

## **108.2. Datasheet Mifare RFID RC522** http://www.nxp.com/documents/data\_sheet/MFRC522.pdf

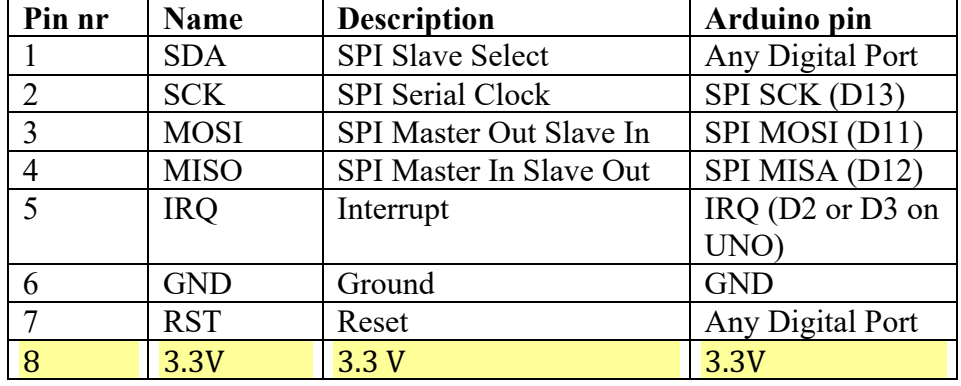

#### **108.3. Connections Mifare RFID RC522**

## **108.4. Libraries needed for Mifare RFID RC522**

- SPI (Serial Peripheral Interface) library through the Library Manager.
- Mifare RC522 library from Miguel Balboa. https://github.com/miguelbalboa/rfid

**108.4.1. Library use explanation**

#### **#include <SPI.h>**

*Include the Serial Peripheral Interface included in the Arduino IDE.*

#### **#include <MFRC522.h>**

*Include the Mifare RC522 library from Miquel Balboa.*

#### **MFRC522 mymfrc522(SS\_PIN, RST\_PIN);**

*Create 'mymfrc522' a new instance of the object MFRC522. SS\_PIN is an integer value corresponding to the digital port SDA is connected to. RST\_PIN is an integer value corresponding to the digital port RST is connected to.*

#### **SPI.begin();**

*Initialize SPI communication.*

#### **mymfrc522.PCD\_Init();**

*Initialize Mifare RC522 reader.*

#### **mymfrc522.PICC\_IsNewCardPresent())**

*Boolean that shows whether a new card is present.*

#### **mymfrc522.PICC\_ReadCardSerial())**

*Boolean that shows whether the new card has a card ID.*

#### **Serial.print(mfrc522.uid.uidByte[0], HEX);** *Print first byte of card ID.*

**byte piccType = mfrc522.PICC\_GetType(mfrc522.uid.sak);** *piccType of the selected card.*

As with other libraries, information about other methods (functions) you can use, can be found in the corresponding library header files \*.h in the library folders.

## **108.5. Sample Mifare RFID RC522**

The following sketch shows the ID of every compatible RFID card touching the RFID reader.

- **108.5.1. Connections**
- Connect SDA to D10.
- Connect SCK to D13.
- Connect MOSI to D11.
- Connect MISO to D12.
- Do not connect IRQ
- Connect GND to GND.
- Connect RST to D9.
- Connect 3.3V to 3.3V.

```
063_RFID_Mifare_RC522.ino
```

```
#include <SPI.h>
#include <MFRC522.h>
#define SS_PIN 10
#define RST PIN 9
MFRC522 mfrc522(SS_PIN, RST_PIN);
void setup()
{
     Serial.begin(9600);
    SPI.begin();
    mfrc522.PCD_Init();
     Serial.println("Scan a RFID card");
}
void loop()
{
   if ( ! mfrc522.PICC_IsNewCardPresent())
   {
     return;
   }
  if ( ! mfrc522.PICC ReadCardSerial())
   {
     return;
   }
   Serial.print("Card UID:");
  for (byte i = 0; i < m frc522.uid.size; i++)
   {
    Serial.print(mfrc522.uid.uidByte[i] < 0x10 ? " 0" : " ");
     Serial.print(mfrc522.uid.uidByte[i], HEX);
   } 
   Serial.println();
   byte piccType = mfrc522.PICC_GetType(mfrc522.uid.sak);
   Serial.print("PICC type: ");
   Serial.println(mfrc522.PICC_GetTypeName(piccType));
   delay(1000);
}
```
# **109. Adafruit PN532 NFC/RFID controller breakout board**

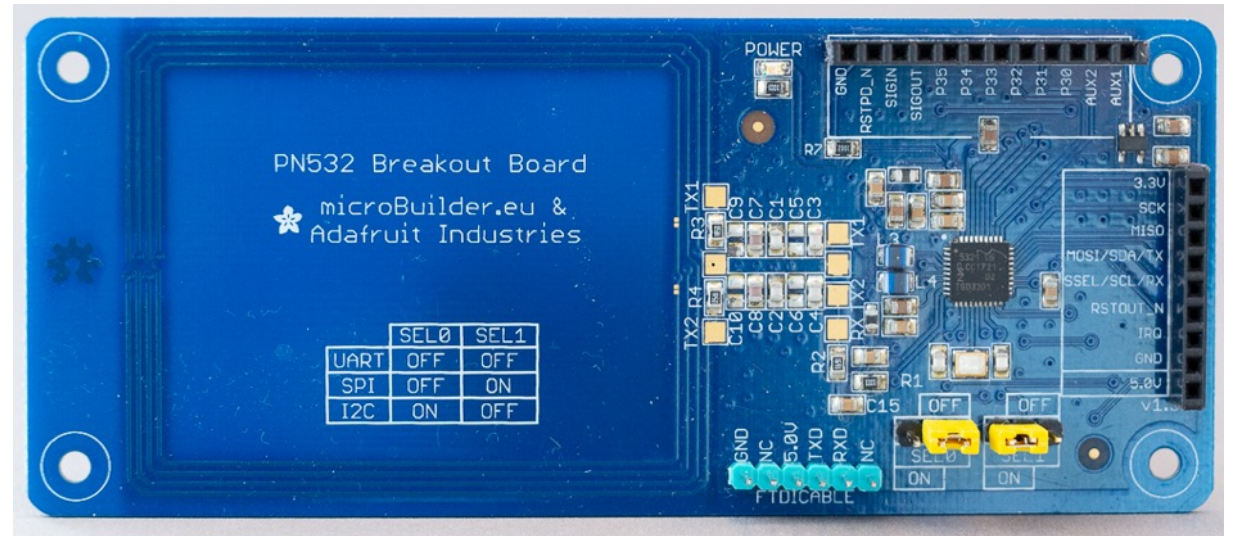

This PN532 NFC/RFID controller breakout board can read all ISO14443A compatible cards through TTL serial, SPI or I2C.

## **109.1. Specifications Adafruit PN532 NFC/RFID controller breakout board**

- Communication through
	- $\circ$  TTL serial
	- o SPI
	- $O<sub>2</sub>$
- Breakout board version  $1.3$
- Sold together with a 4050 HEX-inverter chip, this can be used as a level shifter
- Power: 3.3v (you need to use a level shifter in combination with a 5V Arduino)
- $\bullet$  13.56MHz RFID
- ISO14443A compatible cards (Mifare: Classic, Ultralight, Plus, DESFire etc..)
- NDEF (NFC Data Exchange Format)
- Passive Communication
- Active Communication (Peer-to-Peer)

**109.2. Datasheet Adafruit PN532 NFC/RFID controller breakout board**

• https://www.nxp.com/docs/en/nxp/data-sheets/PN532\_C1.pdf

## **109.3. Connections Adafruit PN532 NFC/RFID controller breakout board**

To set the communication mode to either UART, I2C or SPI, you must put jumpers on the correct positions on SEL0 and SEL1.

#### **SEL0/SEL1 jumper**

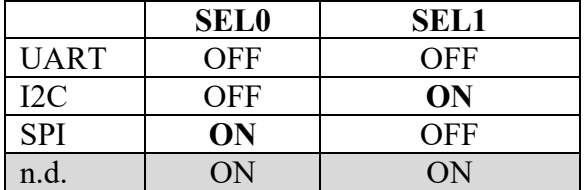

**FTDICABLE**

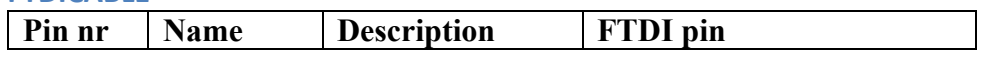

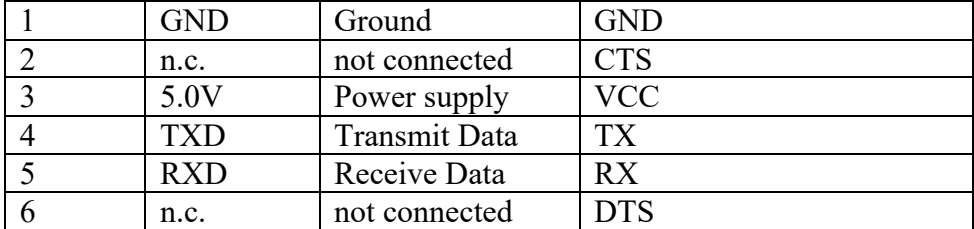

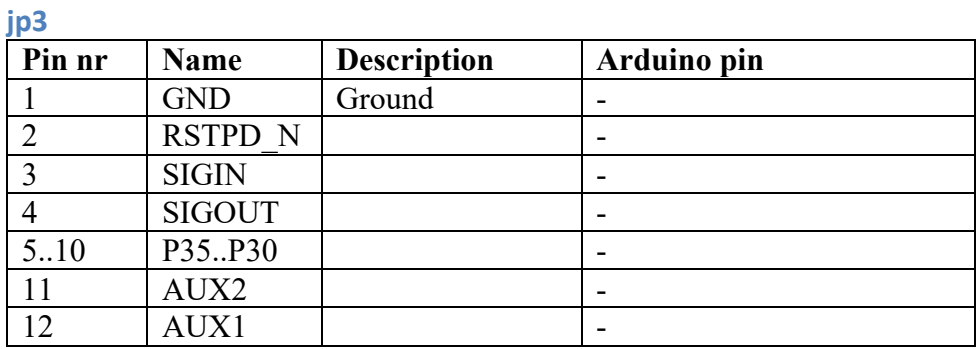

**jp4**

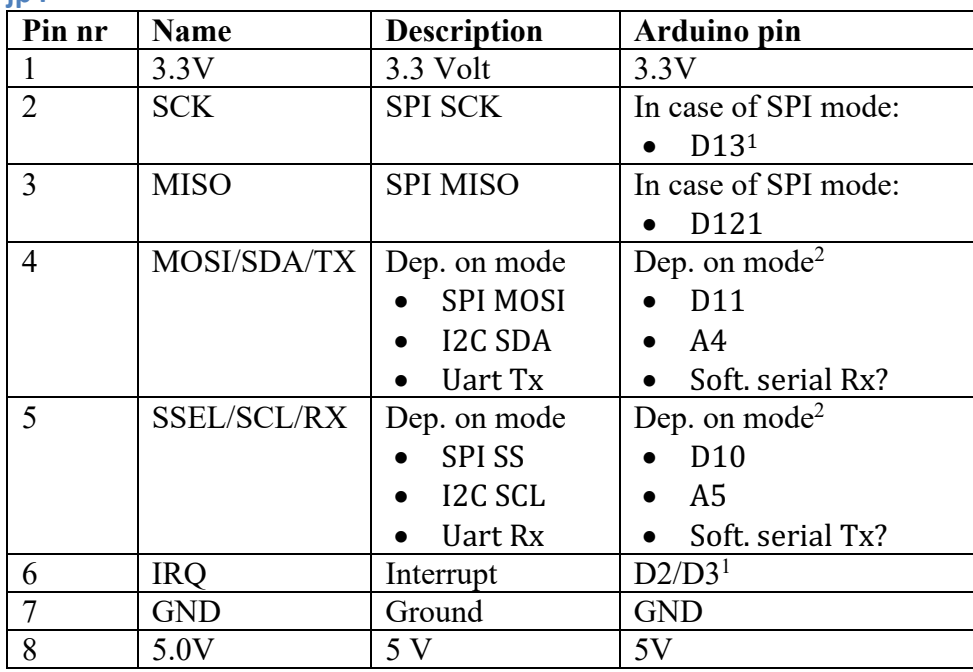

 $1$  Use a level shifter like the 4050 that was part of the Adafruit package

<sup>&</sup>lt;sup>2</sup> Use a level shifter like the 4050, in case of I2C, also use a 1.5K pullup resistor to 3.3V

#### **109.4. Libraries needed for Adafruit PN532 NFC/RFID controller breakout board**

• Adafruit's PN532 library through the library manager.

**Library use explanation**

**#include <SPI.h>**

*Include Arduino's builtin SPI library.*

**#include <Adafruit\_PN532.h>**

*Include Adafruit's PN532 library.*

#### Adafruit\_PN532 nfc(<SCK>, <MISO>, <MOSI>, <SS>);

*Creates an instance of the Adafruit\_PN532 class named nfc, with SCK, MISO, MOSI, SS being the pins used for software SPI.*

#### **nfc.begin();**

*Initialize the nfc reader.*

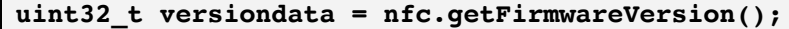

*Gets the firmware information of the PN5 chip. The first 8 bits corresponds to the chip type. The second 16 bits correspond to the integer part of the firmware and the last 8 bits correspond to the decimal part of the firmware version.*

#### **nfc.setPassiveActivationRetries(0xFF);**

*Sets the number of retries for trying to read the card presented to the reader.*

## **nfc.SAMConfig();**

*Configure board to read RFID tags.*

#### **success = nfc.readPassiveTargetID(PN532\_MIFARE\_ISO14443A, &uid[0], &uidLength);**

*Gets the UID and the length of the UID.*

As with other libraries, information about other methods (functions) you can use, can be found in the corresponding library header files \*.h in the library folders.

## **109.5. Sample Adafruit PN532 NFC/RFID controller breakout board**

The following sketch uses SPI to communicate with the PN532 breakout board. The sketch reads the UID and content of a Mifare classic card.

#### **Sample Connections**

- Connect 3.3V to Arduino's 3.3V
- Connect SCK to 4050 pin 10
- Connect MISO to D5
- Connect MOSI to 4050 pin 12
- Connect SSEL to 4050 pin 15
- Connect GND to Arduino's GND
- Connect 4050 pin 1 to 3.3V
- Connect 4050 pin 8 to GND
- Connect 4050 pin 9 to D2
- Connect 4050 pin 11 to D3
- Connect 4050 pin 14 to D4
- Place a jumper at SEL0 on the OFF position<sup>1</sup>
- Place a jumper at SEL1 on the ON position

#### **154\_PN532\_NFC.ino**

```
#include <SPI.h>
#include <Adafruit_PN532.h>
Adafruit PN532 nfc(2, 5, 3, 4);
void setup(void)
{
   Serial.begin(115200);
   Serial.println("Hello!");
   nfc.begin();
  uint32 t versiondata = nfc.getFirmwareVersion();
   if (! versiondata)
\overline{\mathcal{A}} Serial.print("Didn't find PN53x board");
    while (1);
   }
   nfc.setPassiveActivationRetries(0xFF);
   nfc.SAMConfig();
   Serial.println("Waiting for an ISO14443A card");
}
```
 $1$  If either SEL0 or SEL1 is in the ON position, the other needs to be set in the OFF position. So when selecting SPI or I2C you'll always need 2 jumpers, but if you want to use the UART serial mode, you can omit both jumpers (or put both in the OFF position)!

```
void loop(void)
{
   boolean success;
  uint8_t uid[] = { 0, 0, 0, 0, 0, 0, 0 };
  uint8_t uidLength;
 success = nfc.readPassiveTargetID(PN532 MIFARE ISO14443A, \&uid[0],&uidLength);
   if (success)
   {
     Serial.print("UID: ");
    for (uint8_t i = 0; i < uidLength; i++)
     {
      Serial.print(" 0x"); Serial.print(uid[i], HEX);
     }
     Serial.println("");
     delay(1000);
   }
   else
   {
     Serial.println("Timed out waiting for a card");
   }
}
```
# **Real Time Clock**

In this section you'll find two small Real Time Clock modules. Such modules keeps the clock ticking even if the Arduino loses power.

# **110. RTC module with DS1302 chip**

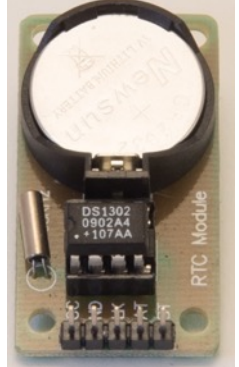

This Real Time Clock module is equipped with a CR2032 battery so time will keep ticking after losing power from the Arduino. It is also used in projects where timing must be accurate.

## **110.1. Specifications RTC module with DS1302 chip**

- Real-Time Clock counts Seconds, Minutes, Hours, Day of the Week, Date of Month, Month and Year with Leap-Year compensation up to 2100.
- 31 bytes RAM memory (battery backed)
- 3 Wire Interface.

## **110.2. Datasheet DS1302 Trickle-Charge Timekeeping Chip** http://datasheets.maximintegrated.com/en/ds/DS1302.pdf

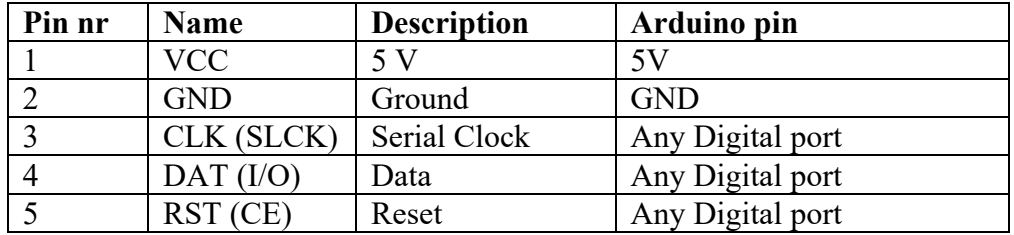

#### **110.3. Connections RTC module with DS1302 chip**

#### **110.4. Libraries needed for RTC module with DS1302 chip**

• DS1302 RTC library from Matt Sparks https://github.com/msparks/arduino-ds1302

#### **Library use explanation**

#### **#include <DS1302.h>**

*Include Matt Sparks DS1302 RTC library*

**DS1302 rtc(R, D,C);**

*Create rtc an instance of the DS1302 object with R as the RST pin, D as the DAT pin and C as the CLK pin.*

**Time t = rtc.time();**

*Read the current time from the DS1302 chip.*

**t.day**

*Weekday number 1..7 => Sunday .. Saturday* 

#### **t.yr**

*Year in 4 digits*

#### **t.mon**

*Month in 1-2 digits*

**t.date**

*Day of the month in 1-2 digits*

**t.hr**

*Hour in 1-2 digits*

#### **t.min**

*Minutes in 1-2 digits*

#### **t.sec**

*Seconds in 1-2 digits*

#### **rtc.writeProtect(false);**

*Run this at least once for every new DS1302 chip. It enables you to change the time. You don't need to change it back to protected.*

#### **rtc.halt(false);**

*Run this at least once and don't change it back to halted.*

**Time t(2018, 11, 23, 22, 43, 10, Time::kFriday);**

*Set the variable t to: Friday 23rd of November 2018,22:43:10* 

#### **rtc.time(t);**

*Set the time of the DS1302 chip to t.*

As with other libraries, information about other methods (functions) you can use, can be found in the corresponding library header files \*.h in the library folders.
# **110.5. Sample RTC module with DS1302 chip**

The following sketch shows the time and date every second.

# **Sample Connections**

- Connect VCC to 5V.
- Connect GND to GND.
- Connect CLK to D7.
- Connect DAT to D8.
- Connect RST to D9.

#### **064\_RTC\_DS1302.ino**

```
#include <DS1302.h>
const int RSTPin = 9;
const int DATPin = 8;
const int CLKPin = 7;
DS1302 rtc(RSTPin, DATPin, CLKPin);
String dayName[] = {"Sunday", "Monday", "Tuesday", "Wednesday", "Thursday", 
"Friday", "Saturday"};
void printTime()
{
  Time t = rtc.time();
  String tString = String(dayName[t.day - 1]) + " " + String(t.yr)
                   + "-" + String(t.mon) + "-" + String(t.date) + " "
                    + String(t.hr) + ":" + String(t.min) + ":" + 
String(t.sec);
   Serial.println(tString);
}
void setClockOnce() //Call this routine to change the clock
{
   Time t(2019, 12, 8, 16, 57, 30, Time::kSunday);
  rtc.time(t);
}
void setup()
{
  Serial.begin(9600);
  rtc.writeProtect(false);
  rtc.halt(false);
   setClockOnce();
}
void loop()
{
   printTime();
   delay(1000);
}
```
# **111. Tiny RTC I2 C module with DS1307 chip**

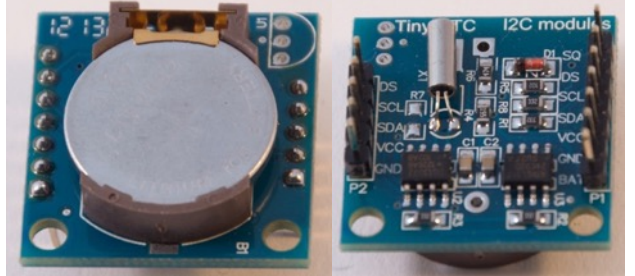

This Real Time Clock module is equipped with a CR2032 battery so time will keep ticking after losing power from the Arduino. It is also used in projects where timing must be accurate. It uses the  $I<sup>2</sup>C$  bus.

# **111.1. Specifications Tiny RTC I2C module with DS1307 chip**

- Real-Time Clock counts Seconds, Minutes, Hours, Day of the Week, Date of Month, Month and Year with Leap-Year compensation up to 2100.
- 56 bytes RAM memory (battery backed)
- $\bullet$  I<sup>2</sup>C.

# **111.2. Datasheet Tiny RTC I2C module with DS1307 chip**

• http://datasheets.maximintegrated.com/en/ds/DS1307.pdf

# **111.3. Connections Tiny RTC I2C module with DS1307 chip**

#### **P1: 7 pin header**

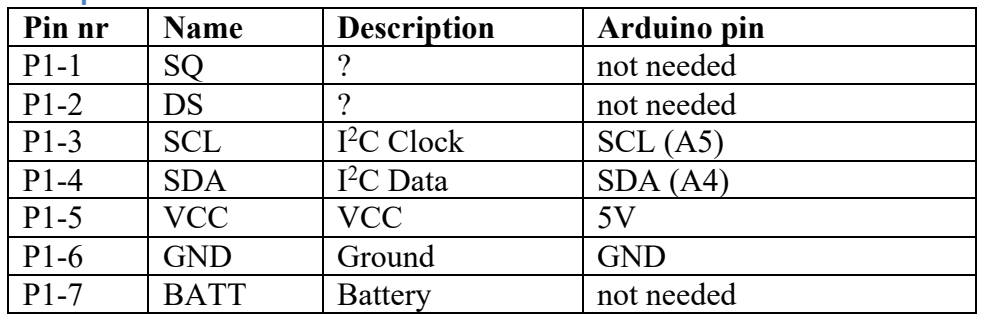

# **P2: 5 pin header**

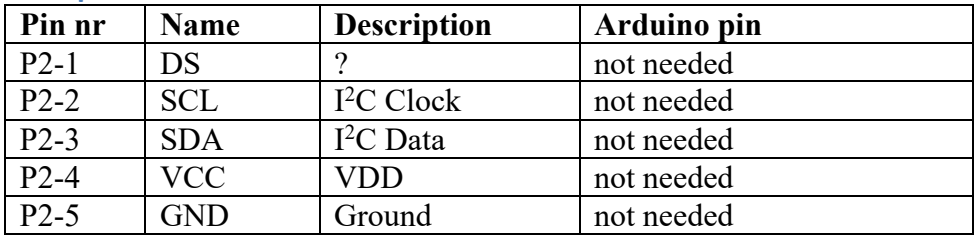

# **111.4. Libraries needed for Tiny RTC I2C module with DS1307 chip**

- Inter Integrated Circuit  $(I^2C)$  and Two Wire Interface (TWI) library, included with Arduino IDE: "Wire.h".
- DS1307 Real Time Clock library through Library Manager

#### **Library use explanation**

#### **#include <Wire.h>**

*Include the Inter-Integrated Circuit (I2C) and Two Wire Interface (TWI) library.*

#### **#include "RTClib.h"**

*Include the DS1307 Real Time Clock library from Adafruit.*

#### **RTC\_DS1307 myrtc;**

*Create myrtc a new instance of the object RTC\_DS1307.*

#### **Wire.begin();**

*Start the I2C communication through Wire.*

**myrtc.begin();** *Start the rtc module.*

# **myrtc.isrunning()**

*Boolean showing whether myrtc is running.*

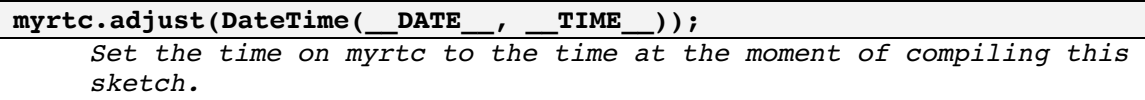

**DateTime now = myrtc.now();**

*Time from myrtc is copied to the Arduino clock.*

As with other libraries, information about other methods (functions) you can use, can be found in the corresponding library header files \*.h in the library folders.

# **111.5. Sample Tiny RTC I2C module with DS1307 chip**

The following sketch sets the clock to the current date/time (moment of compilation) and shows the current time every 3 seconds.

# **Sample Connections**

- Connect SCL to A5.
- Connect SDA to A4.
- Connect VCC to 5V.
- Connect GND to GND.

#### **065\_RTC\_DS1307\_I2C.ino**

```
#include <Wire.h>
#include "RTClib.h"
RTC DS1307 rtc;
void setup () {
 Serial.begin(9600);
   Wire.begin();
  rtc.begin();
   if (! rtc.isrunning()) {
     Serial.println("RTC is NOT running!");
     rtc.adjust(DateTime(__DATE__, __TIME__));
   }
}
void loop () {
    DateTime now = rtc.now();
     Serial.print(now.year(), DEC);
     Serial.print('/');
     Serial.print(now.month(), DEC);
     Serial.print('/');
     Serial.print(now.day(), DEC);
     Serial.print(' ');
     Serial.print(now.hour(), DEC);
     Serial.print(':');
     Serial.print(now.minute(), DEC);
     Serial.print(':');
    Serial.print(now.second(), DEC);
     Serial.println();
     Serial.println();
     delay(3000);
}
```
# **Servo's, Motors & Steppers**

Working with motors looks simple, but it isn't. Switching a motor back and forwards and the high currents that even motors from toys can draw needs special equipment. This section describes how to deal with servo's, motors and steppers.

# **112. Standard Servo**

Servo's are DC motors with a potentiometer connected to the motor shaft. This potentiometer tells the servo driver in which position the shaft is. This way you can turn this shaft very accurate, but only for a limited angle. Most common servos can only turn for about 180 degrees. In lots of projects (RC cars, model planes etc.) only 90 degrees is used.

# **112.1. Specifications Standard Servo**

# **112.2. Connections Standard Servo**

**Tower Pro**

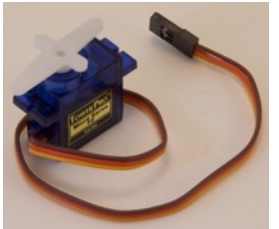

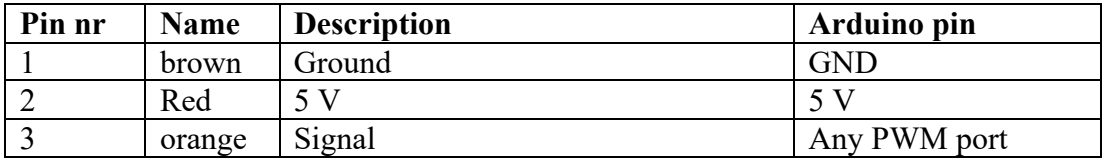

#### **RC Spring**

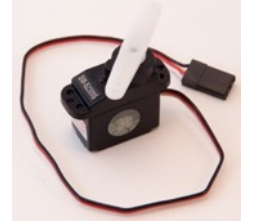

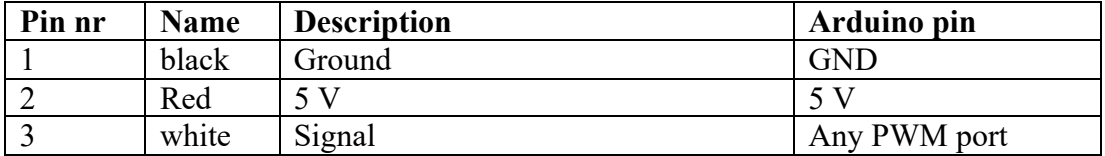

# **112.3. Libraries needed for Standard Servo**

• Servo library through the Library Manager.

#### **Library use explanation**

#### **#include <Servo.h>**

*Include the servo library included in Arduino IDE.*

#### **Servo myservo;**

*Create myservo a new instance of the object type Servo.*

#### **myservo.attach(6);**

*Connect myservo to D6 (a PWM port).*

#### **myservo.writeMicroseconds(1500);**

*Set servo at its middle position. Depending on the servo this value can vary between 500..2300. Be careful with the minimum and maximum values. Check every new servo before you implement it in your project. If you've determined the maximum values, you could calculate the middle position.*

As with other libraries, information about other methods (functions) you can use, can be found in the corresponding library header files \*.h in the library folders.

# **112.4. Sample Standard Servo**

This servo sweeps between three positions, full left, middle, full right, middle, etc..

After testing 600 was determined as full left and 2150 was determined as full right so 600+  $(2150-600)/2 = 1375$  is the middle position of this particular servo. This is just under 180 degrees.

**Connections**

- Connect 1 to GND.
- Connect 2 to 5V.
- Connect 3 to D6.

**066\_ServoSweep.ino**

```
#include <Servo.h> 
Servo myservo;
int pos = 0;
void setup() 
{ 
   myservo.attach(6);
} 
void loop() 
{ 
   myservo.writeMicroseconds(600);
   delay(2000);
   myservo.writeMicroseconds(1375);
   delay(2000);
   myservo.writeMicroseconds(2150);
   delay(2000);
   myservo.writeMicroseconds(1375);
   delay(2000);
}
```
# **113. Tinkerkit Braccio Robot**

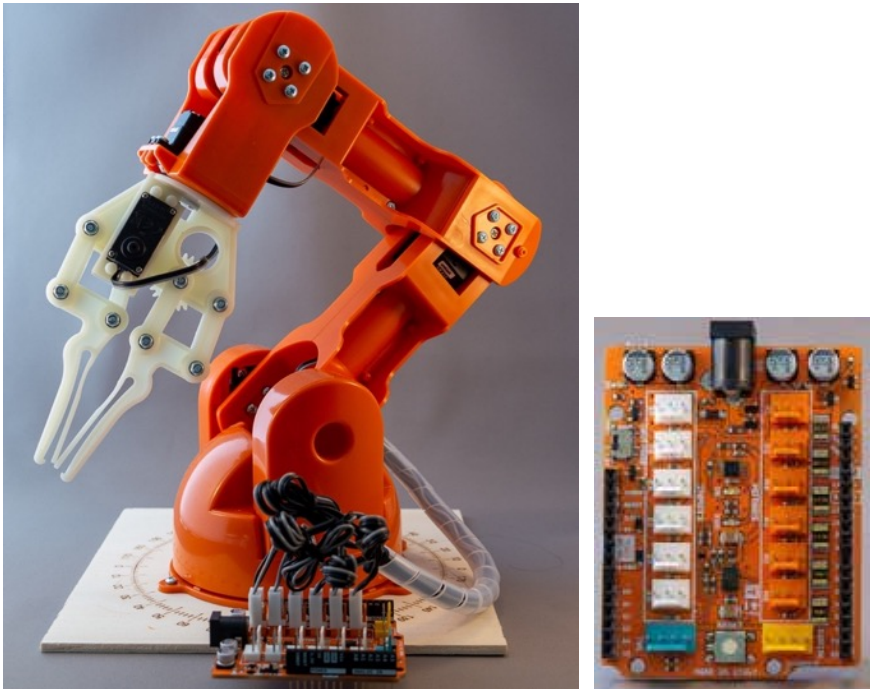

This robot arm has 6 degrees of freedom (DOF) and can be controlled through an Arduino.

# **113.1. Contents Tinkerkit Braccio Robot**

- Braccio Shield v4
- 2 Servo motors SR 311
- 4 Servo motors SR 431
- Power supply  $5V$ ,  $4000mA$
- Parts and screws to build the robot
- Philips screwdriver
- Wooden bottom plate with markings

# **113.2. Specifications Tinkerkit Braccio Robot**

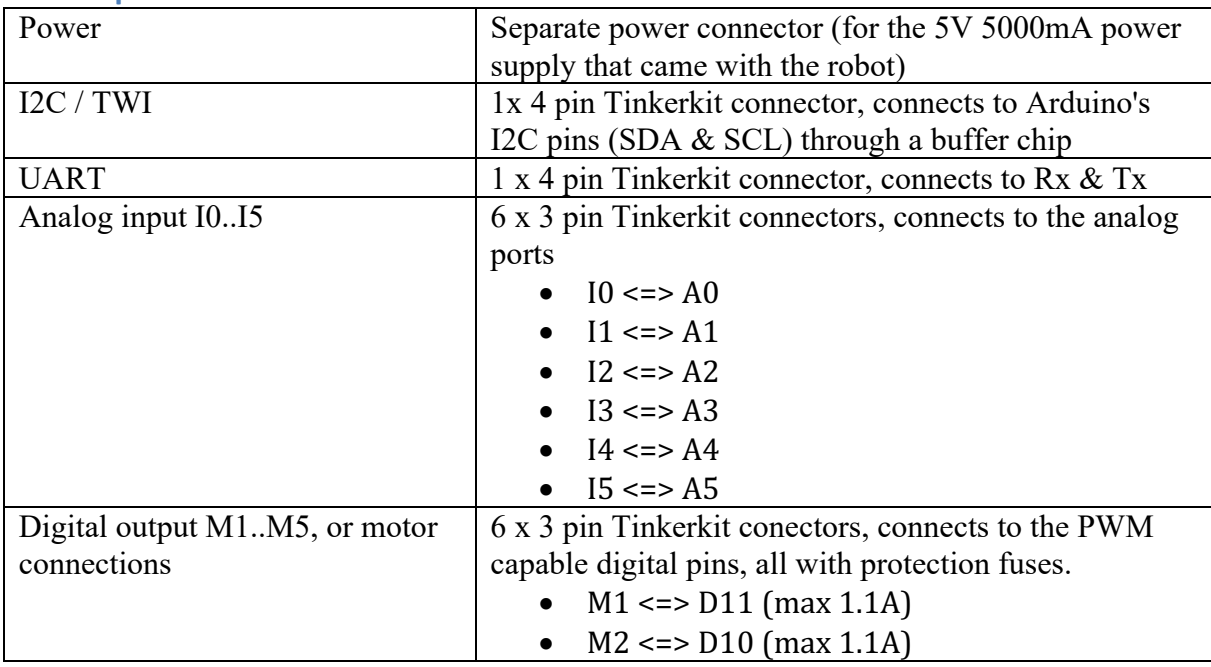

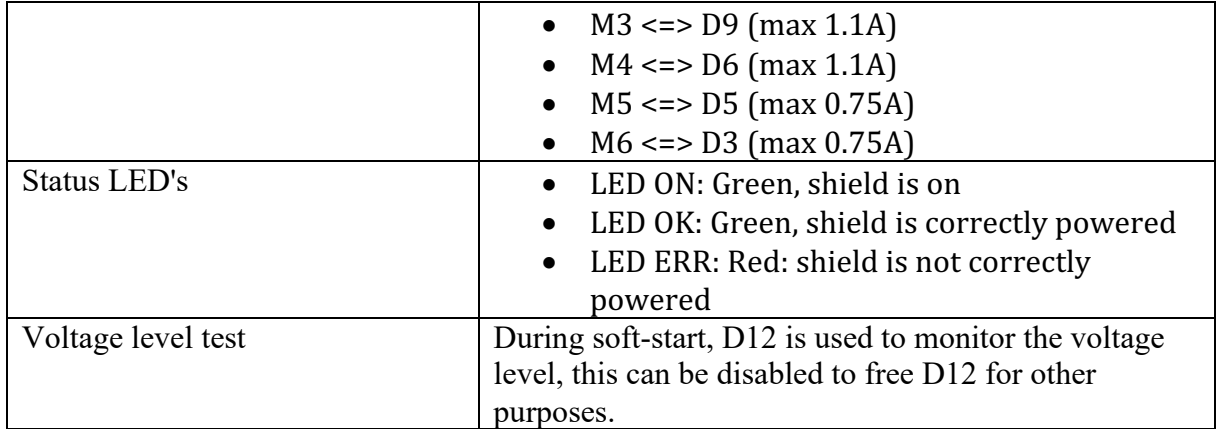

**113.3. Documentation Tinkerkit Braccio Robot**

The documentation can be found at: https://www.arduino.cc/en/Guide/Braccio

# **113.4. Layout/connections Braccio shield v4**

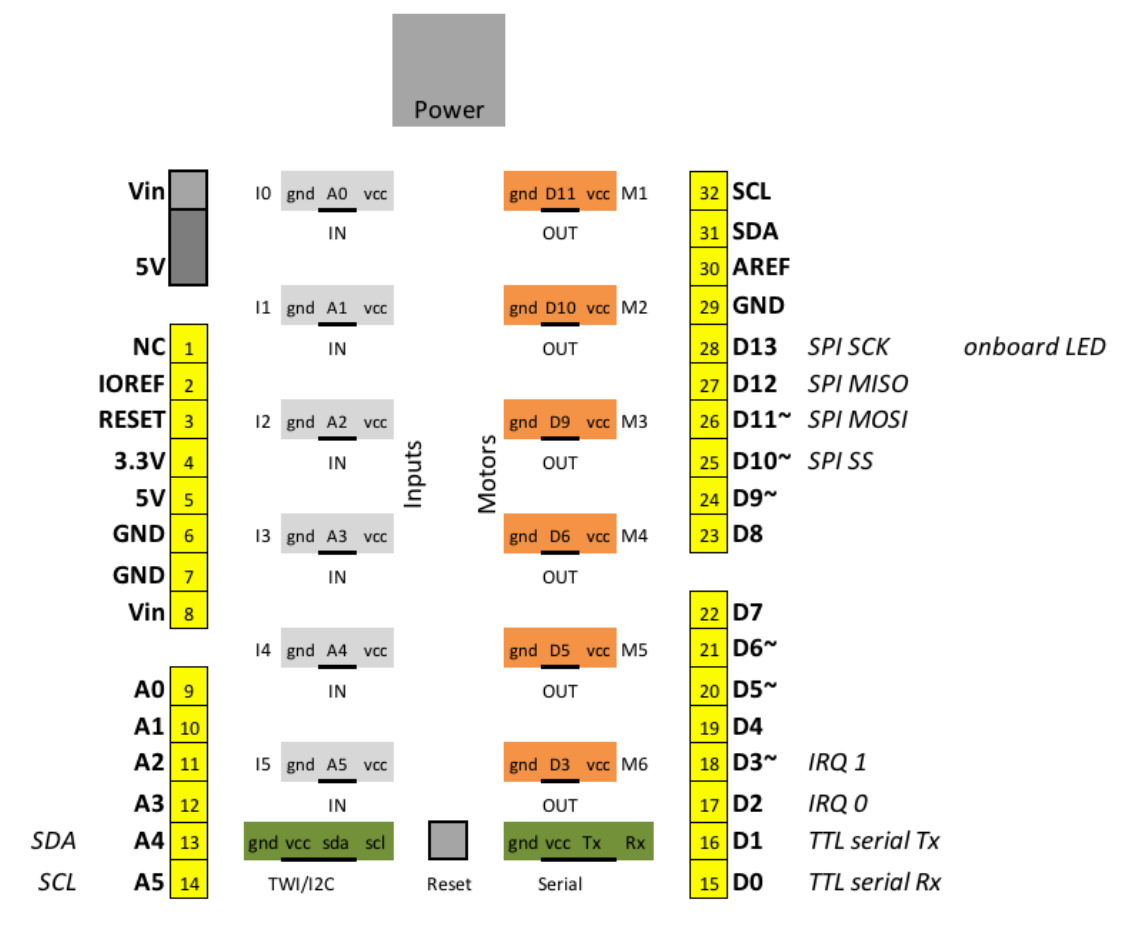

For most Arduino's the power switch on this shield should be in the 5V position, so the Arduino is powered through the 5V pin. This is NOT THE CASE with the Arduino Yun, Tian and Primo, in these cases set the switch in the Vin position.

# **113.5. Servo's**

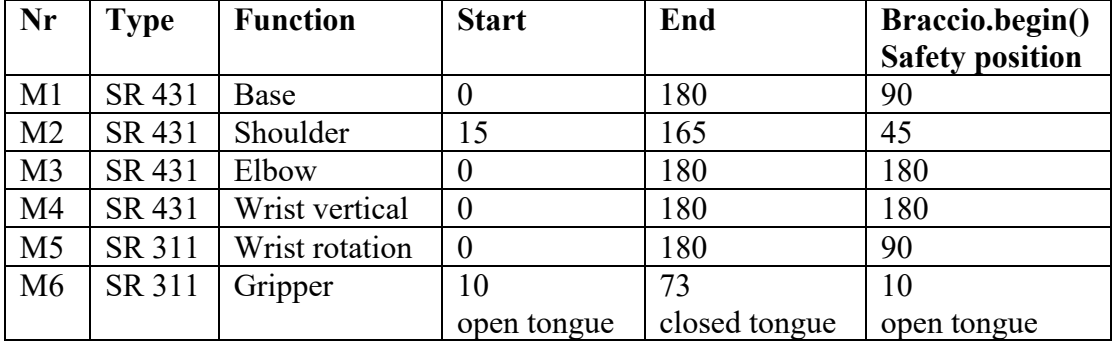

# **Specifications Servo SR 311**

- Dimensions:  $38.1 \times 31.3 \times 16.5 \text{ mm}$
- Operating voltage:  $4.8 6V$
- Operating speed:
	- $\circ$  0.14s/60 $^{\circ}$  (4.8 V)
	- $\circ$  0.12sec/60 $^{\circ}$  (6.0 V)
- Stall torque:
	- $\circ$  3.1 kg/cm (4.8 V)
	- $\circ$  3.8 kg/cm (6.0 V)
- Rotation angle: 180°

# **Specifications Servo SR 431**

- Dimensions:  $50.3 \times 41.3 \times 20.7 \text{ mm}$
- Operating voltage: 4.8 6V
- Operating speed:
	- $\circ$  0.2s/60 $^{\circ}$  (4.8 V)
	- $\circ$  0.18sec/60 $^{\circ}$  (6.0 V)
- Stall torque:
	- $\circ$  12.2 kg/cm (4.8 V)
	- $\circ$  14.5 kg/cm (6.0 V)
- Rotation angle:  $180^\circ$

# **113.6. Libraries needed for Tinkerkit Braccio Robot**

- You need the Braccio libray from Andrea Martino through the Library Manager.
- You need the Servo library from Arduino through the Library Manager.

#### **Library use explanation**

#### **#include <Braccio.h>**

*Include the Braccio library for the Braccio Shield.*

#### **#include <Servo.h>**

*Include the servo library for the servo's.*

#### **Servo base;**

*Initialize the Base servo: M1.*

#### **Servo shoulder;**

*Initialize the Shoulder servo: M2.*

#### **Servo elbow;**

*Initialize the Elbow servo: M3.*

#### Servo wrist ver;

*Initialize the Vertical Wrist servo: M4.*

#### **Servo wrist\_rot;**

*Initialize the Rotation Wrist servo: M5.*

#### **Servo gripper;**

*Initialize the Gripper servo: M6.*

#### **Braccio.begin();**

*Initialization of the servo's. Positions the servo motors to their "safety" position.*

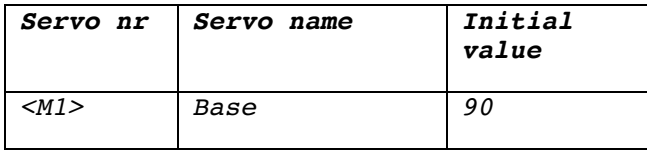

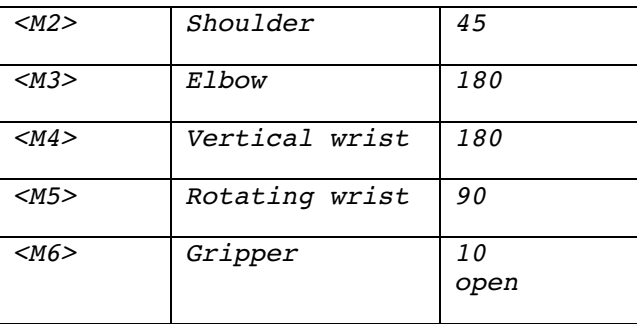

Braccio.ServoMovement(<step\_delay>, <M1>, <M2>, <M3>, <M4>, <M5>, **<M6>);**

*Moves all servo's at once, to the indicated postions <M1>, <M2>, <M3>, <M4>, M5>, <M6>, with a delay of <step\_delay> between the servo's.*

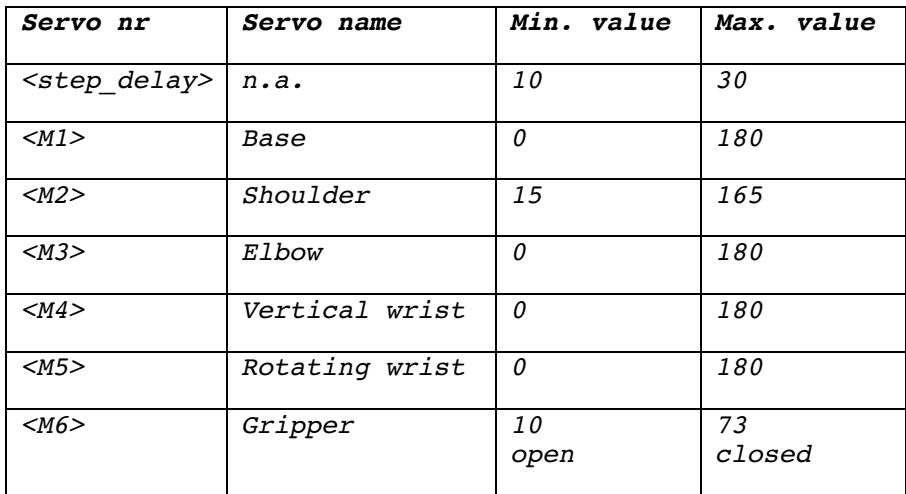

As with other libraries, information about other methods (functions) you can use, can be found in the corresponding library header files \*.h in the library folders.

# **113.7. Sample Tinkerkit Braccio Robot**

The following sketch will instruct the Tinkerkit Braccio Robot to pickup a little object and place it on another location, then it picks up a second object and places it on the previous position of the first object. This will the 2 objects will be moved continously between 3 locations.

#### **Sample Connections**

- Connect the Braccio shield on top of an Arduino Uno.
- Connect the Base servo to the shields M1 output
- Connect the Shoulder servo to the shields M2 output
- Connect the Elbow servo to the shields M3 output
- Connect the Vertical Wrist servo to the shields M4 output
- Connect the Rotating Wrist servo to the shields M5 output
- Connect the Gripper servo to the shields M6 output
- Connect the external power supply to the Braccio shield
- Connect the Arduino's USB port to your computer

#### **164\_BraccioRobotArm.in**

```
#include <Braccio.h>
#include <Servo.h>
Servo base;
Servo shoulder;
Servo elbow;
Servo wrist rot;
Servo wrist_ver;
Servo gripper;
void setup() { 
  Braccio.begin();
  Serial.begin(9600);
}
void loop() {
  Serial.println("Straight up, hand open");
  Braccio.ServoMovement(20, 100, 85, 90, 95, 180, 15);
  Serial.println("Rotate to the right");
  Braccio.ServoMovement(20, 180, 85, 90, 95, 80, 15); 
  Serial.println("Bent over");
  Braccio.ServoMovement(20, 180, 45, 50, 0, 80, 15);
  Serial.println("Wait 1 second before grabbing object");
  delay(1000); 
  Braccio.ServoMovement(20, 180, 45, 50, 0, 80, 60); 
   Serial.println("Straight up, hand closed");
  Braccio.ServoMovement(20, 100, 85, 90, 95, 180, 60); 
  Serial.println("Rotate to the left");
  Braccio.ServoMovement(20, 0, 85, 90, 95, 80, 60); 
  Serial.println("Bent over");
  Braccio.ServoMovement(20, 0, 45, 50, 0, 80, 60);
```
# ©Erik Verberne (erik@verberne.net) bttp://bit.ly/eve\_arduino

 Serial.println("Drop object"); Braccio.ServoMovement(20, 0, 45, 50, 0, 80, 15); Serial.println("Straight up, hand open"); Braccio.ServoMovement(20, 100, 85, 90, 95, 180, 15); Serial.println("Bent over"); Braccio.ServoMovement(20, 100, 75, 10, 10, 100, 15); Serial.println("Wait 1 second before grabbing object"); delay(1000); Braccio.ServoMovement(20, 100, 75, 10, 10, 100, 60); Serial.println("Straight, up hand closed"); Braccio.ServoMovement(20, 100, 85, 90, 95, 180, 60); Serial.println("Rotate to the right"); Braccio.ServoMovement(20, 180, 85, 90, 95, 80, 60); Serial.println("Bent over"); Braccio.ServoMovement(20, 180, 45, 50, 0, 80, 60); Serial.println("Drop object"); Braccio.ServoMovement(20, 180, 45, 50, 0, 80, 15); Serial.println("Straight up, hand open"); Braccio.ServoMovement(20, 100, 85, 90, 95, 180, 15); Serial.println("Rotate to the left"); Braccio.ServoMovement(20, 0, 85, 90, 95, 80, 15); Serial.println("Bent over"); Braccio.ServoMovement(20, 0, 45, 50, 0, 80, 15); Serial.println("Wait 1 second before grabbing object"); delay(1000); Braccio.ServoMovement(20, 0, 45, 50, 0, 80, 60); Serial.println("Straight up, hand closed"); Braccio.ServoMovement(20, 100, 85, 90, 95, 180, 60); Serial.println("Bent over"); Braccio.ServoMovement(20, 100, 75, 10, 10, 100, 60); Serial.println("Drop object"); Braccio.ServoMovement(20, 100, 75, 10, 10, 100, 15);

}

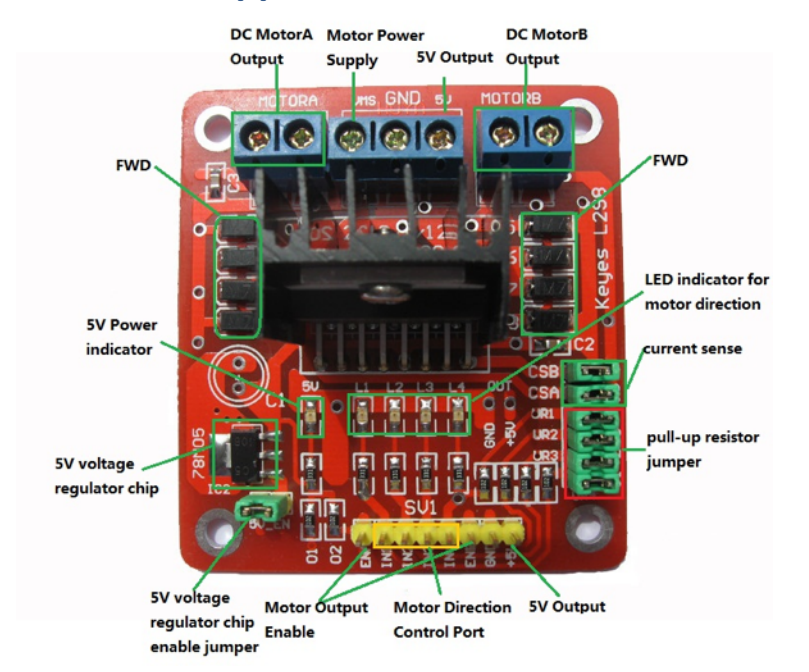

# **114. DC/Stepper Motor Driver board L298n**

Driving a DC motor directly from an Arduino board is not recommended. The current drawn by the motor could be way more than the Arduino can deliver. Another challenge is to reverse the direction of a DC motor, since PWM can only address values from 0..255. Using this Motor Driver board gives a solution to both challenges. The speed of one motor can be changed through 1 PWM output, while the direction can be changed through 2 digital outputs (opposite values). So a total of three digital outputs are needed. You can reduce this to 2 digital outputs when using a TTL inverter (NOT gate), because 2 of the 3 inputs should always have opposite/inverted values, this is called Sign-Magnitude. It is even possible to use only 1 PWM output pin by changing the duty cycle to change both speed and direction (0- 49%  $\rightarrow$  reverse, 50%  $\rightarrow$  stop and 51-100%  $\rightarrow$  forward), which is called Locked Antiphase PWM. An article about these techniques can be found at:

http://electronics.stackexchange.com/questions/6912/how-many-control-pins-neededfor-l298n-h-bridge/6914#6914

An excellent description of the L298N board can be found at: http://www.geekonfire.com/wiki/index.php?title=Dual\_H-Bridge\_Motor\_Driver

# **114.1. Specifications DC/Stepper Motor Driver board L298n**

- Heavy load heat sinks
- Power selection switch
- 2 DC motors
- 1 4 wire dual phase stepper motor
- Motor direction indication LED
- Motor power supply: 6-35V
- Driver peak: 2A

# **114.2. Connections DC/Stepper Motor Driver board L298n**

# *8 pin header*

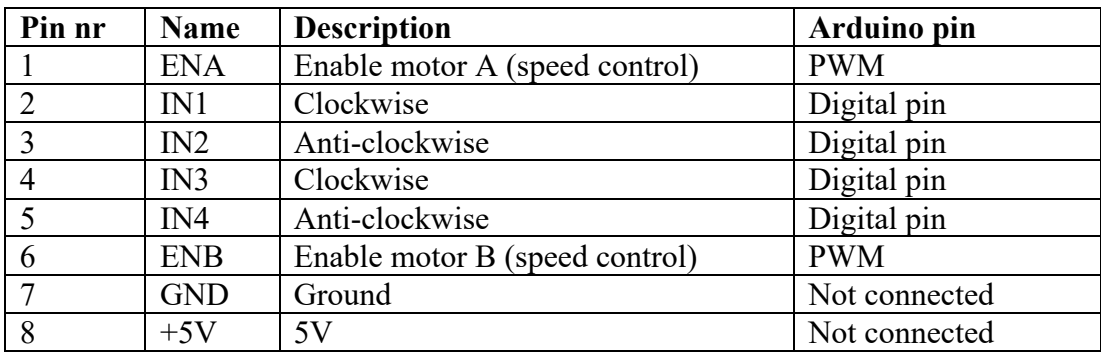

**114.3. Library DC/Stepper Motor Driver board L298n** None needed.

**114.4. Datasheet L298N Motor Driver** https://www.sparkfun.com/datasheets/Robotics/L298\_H\_Bridge.pdf

# **114.5. Sample sketch DC/Stepper Motor Driver board L298n with a motor**

This is a sample of how to connect 1 single motor to the L298N. With the following sketch Motor A will start turning clockwise (CW) at top speed for 2 seconds, and then it wil turn counter clockwise for 2 seconds.

# **Connection**

- Connect ENA to D5
- Connect IN1 to D3
- Connect IN2 to D2
- Connect VMS to external power supply
- Connect GND to external power supply
- Connect both MotorA pins to Motor A

```
067_L298N_Motor.ino
```

```
int MotorA=5;
int MotorA_CCW=2;
int MotorA_CW=3;
int Motorspeed=255;
void setup()
{
pinMode(MotorA,OUTPUT);
pinMode(MotorA_CW,OUTPUT);
pinMode(MotorA_CCW,OUTPUT);
}
void loop()
{
   digitalWrite(MotorA_CW,LOW); 
   digitalWrite(MotorA_CCW,HIGH);
   analogWrite(MotorA, Motorspeed);
   delay(2000);
   analogWrite(MotorA, LOW);
   delay(2000);
}
```
# **114.6. Sample sketch DC/Stepper Motor Driver board L298n with a NEMA-17 stepper**

This is a sample of how to connect a NEMA-17 to the L298N. With the following sketch a NEMA-17 stepper rotate 360 degrees clockwise and then 360 degrees counterclockwise.

# *Connections to the Arduino*

- Connect GND to GND.
- Connect In1 to D4
- Connect In2 to D5
- Connect In3 to D6
- Connect In4 to D7

# *Connections to the Stepper Motor NEMA-17*

- Connect 1 pin of MOTORA to the Yellow wire of the NEMA-17
- Connect the other pin of MOTORA to the Red wire of the NEMA-17
- Connect 1 pin of MOTORB to the Green wire of the NEMA-17
- Connect the other pin of MOTORB to the Gray wire of the NEMA-17

# *Connections to an external power supply*

- Connect VMS to 12 V of an external power supply
- Connect GND also to GND of an external power supply

#### **180\_L298\_NEMA17.ino**

```
#include <Stepper.h>
const int stepsPerRevolution = 200;
Stepper myStepper(stepsPerRevolution, 4, 5, 6, 7);
void setup()
{
   myStepper.setSpeed(60);
}
void loop()
{
   myStepper.step(stepsPerRevolution);
   delay(1000);
   myStepper.step(-stepsPerRevolution);
   delay(1000); 
}
```
# **115. Stepper Motor 28BYJ-48 5V with ULN2003 Interface board**

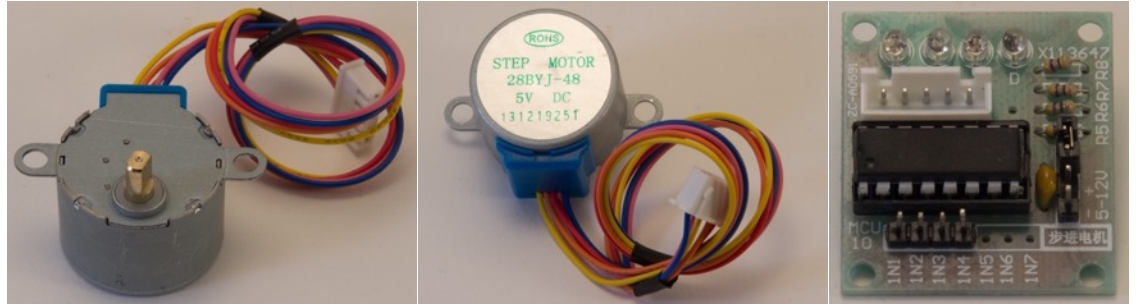

This simple stepper motor is readily available on eBay, best to use a ULN2003 interface board to drive the stepper, often sold together.

# **115.1. Specifications Stepper Motor 28BYJ-48 5V with ULN2003 Interface board**

- 4-phase.
- One bipolar winding is on motor pins 1&3.
- The other is on motor pins 2&4.
- Roughly 2040 steps per revolution.
- Max speed is 14 rpm.

# **115.2. Datasheets Stepper Motor 28BYJ-48 5V with ULN2003 Interface board**

**Datasheet ULN2003 Seven Darlington Arrays** http://pdf1.alldatasheet.com/datasheetpdf/view/25575/STMICROELECTRONICS/ULN2003.html

**Datasheet Stepper Motor 28BYJ-49 5V** http://robocraft.ru/files/datasheet/28BYJ-48.pdf

# **115.3. Connections Stepper Motor 28BYJ-48 5V**

#### **4 pin header**

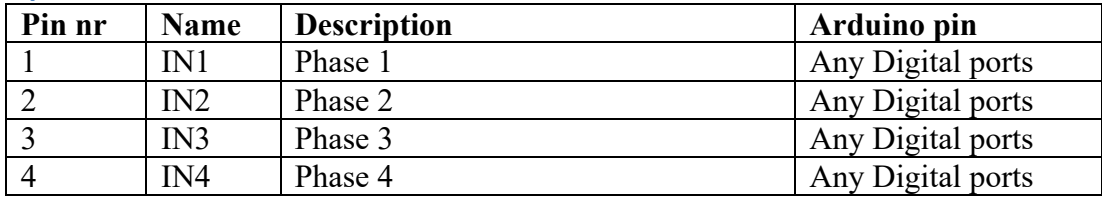

# **2 pin header**

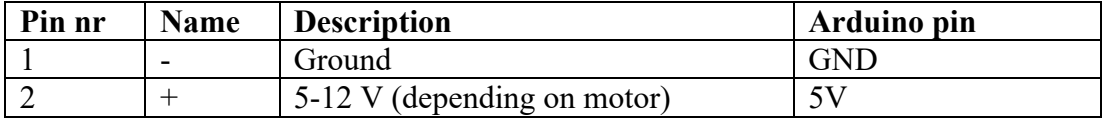

#### **5 pin header**

Connect 5-wire-connector with stepper motor interface board.

# **115.4. Libraries needed for Stepper Motor 28BYJ-48 5V**

• Stepper motor driver through the Library Manager.

**Library use explanation**

```
#include <Stepper.h>
```
*Include the stepper motor library included in Arduino IDE.*

#### **Stepper myStepper(stepsPerRevolution, IN1, IN3, IN2, IN4);**

*Create 'mystepper' a new instance of the object type Stepper. IN1..IN4 are integer values corresponding the Arduino Digital Output to which IN1, IN3, IN2 and IN4 are connected.*

```
myStepper.setSpeed(14);
```
*Set the speed in rotations per minute. Maximum speed is 14 rpm.*

```
myStepper.step(stepsPerRevolution);
     Turn stepper 1 revolution.
```

```
myStepper.step(-stepsPerRevolution);
```
*Turn stepper 1 revolution backwards.*

As with other libraries, information about other methods (functions) you can use, can be found in the corresponding library header files \*.h in the library folders.

# **115.5. Sample Stepper Motor 28BYJ-48 5V**

The following sketch rotates the stepper 1 turn CW (clockwise) and then 1 turn CCW (counter clockwise) and repeats this.

# **Connections**

- Connect VCC to 5V.
- Connect GND to GND.
- Connect IN1 to D8.
- Connect IN2 to D9.
- Connect IN3 to D10.
- Connect IN4 to D11.

# **068\_Stepper\_28BYJ-48-5V.ino**

```
#include <Stepper.h>
const int stepsPerRevolution = 2040;
Stepper myStepper(stepsPerRevolution, 8, 10, 9, 11);
void setup()
\left\{ \right. myStepper.setSpeed(14);
}
void loop()
{
   myStepper.step(stepsPerRevolution);
   delay(1000);
   myStepper.step(-stepsPerRevolution);
   delay(1000); 
}
```
# **116. Adafruit TB6612 Stepper/motor driver**

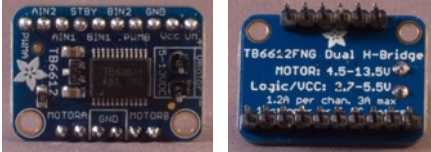

 With this Adafruit TB6612 Stepper/motor driver you can either drive 4 solenoids, 2 separate DC motors or uni polar steppers or 1 bi-polar stepper motor with 1.2A per channel. It contains 2 full H-bridges (four half H-bridges).

# **116.1. Specifications Adafruit TB6612 Stepper/motor driver**

- Power supply voltage  $VM = 15V$  max
- Output current:  $Iout = 1.2A$  average per channel, 3.2A peak
- Logic level:  $2.7 5V$

# **116.2. Datasheet TB6612**

• https://cdnshop.adafruit.com/datasheets/TB6612FNG\_datasheet\_en\_20121101.pdf

# **116.3. Connections Adafruit TB6612 Stepper/motor driver**

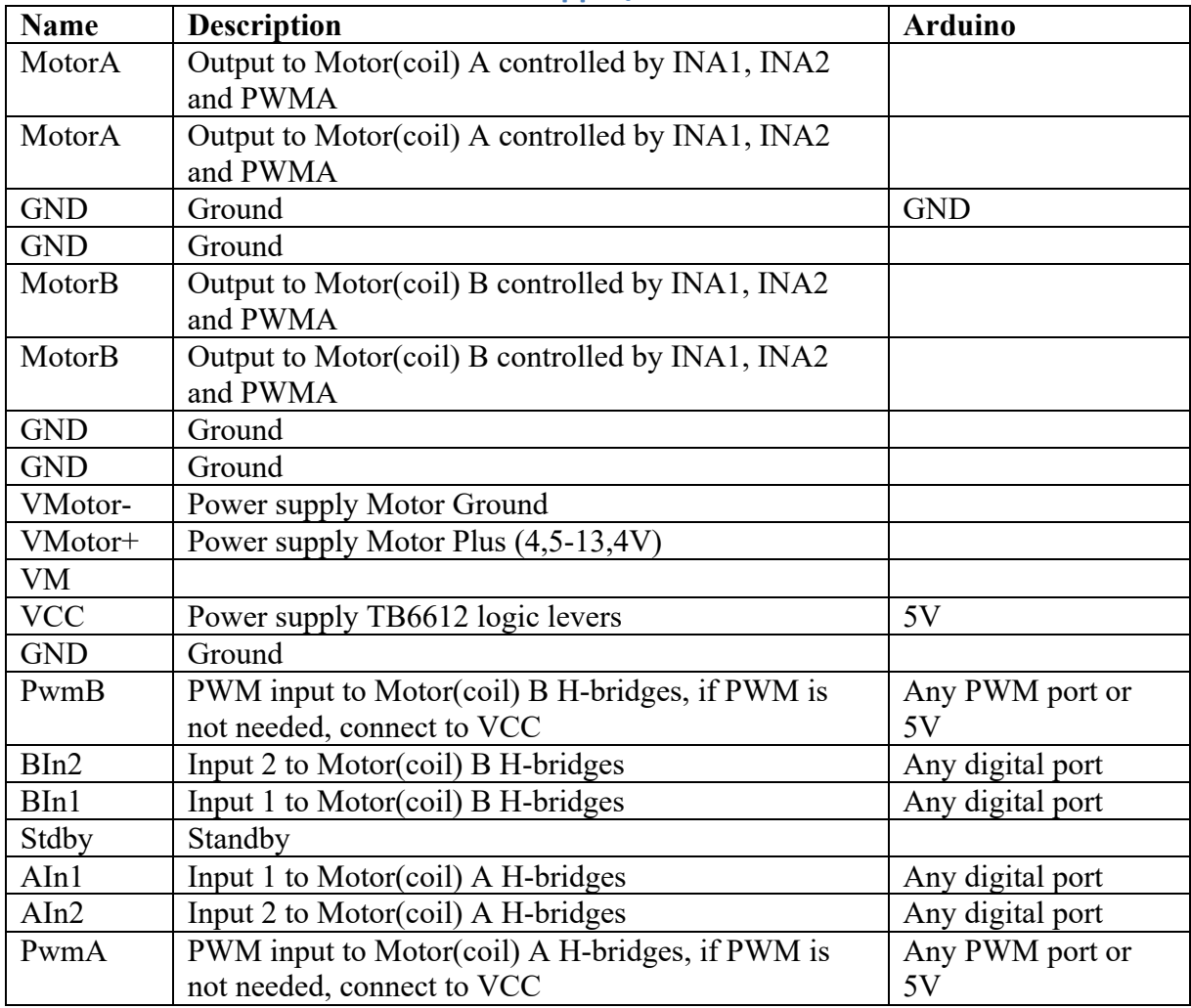

# **116.4. Libraries needed for Adafruit TB6612 Stepper/motor driver**

• Stepper motor driver through the Library Manager.

#### **Library use explanation**

#### **#include <Stepper.h>**

*Include the stepper motor library included in Arduino IDE.*

#### **Stepper myStepper(stepsPerRevolution, IN1, IN3, IN2, IN4);**

*Create 'mystepper' a new instance of the object type Stepper. IN1..IN4 are integer values corresponding the Arduino Digital Output to which IN1, IN3, IN2 and IN4 are connected.* 

#### **myStepper.setSpeed(14);**

*Set the speed in rotations per minute. Maximum speed is depends on the stepper motor, for the NEMA-17 of the next chapter, this is roughly 280 rpm.*

#### **myStepper.step(stepsPerRevolution);**

*Turn stepper 1 revolution.*

#### **myStepper.step(-stepsPerRevolution);**

*Turn stepper 1 revolution backwards.*

#### **Library use explanation**

As with other libraries, information about other methods (functions) you can use, can be found in the corresponding library header files \*.h in the library folders.

#### **116.5. Sample Adafruit TB6612 Stepper/motor driver**

The following sketch is used with the NEMA-17 stepper motor of the next chapter.

#### **Sample Connections**

#### *Connections to the Arduino*

- Connect VCC to 5V.
- Connect GND to GND.
- Connect AIn2 to D4
- Connect AIn1 to D5
- Connect BIn1 to D6
- Connect BIn2 to D7
- Connect PWMA to 5V
- Connect PWMB to 5V

#### *Connections to the Stepper Motor*

- Connect Motor A to the Red wire of the Stepper Motor
- Connect the other Mother A to the Yellow wire of the Stepper Motor
- Connect Motor B to the Green wire of the Stepper Motor
- Connect the other Mother B to the Gray wire of the Stepper Motor

# *Connections to an external power supply*

- Connect VM+ to 12 V of an external power supply
- Connect VN- to GND of an external power supply

```
069_TB6612_NEMA17.ino
```

```
#include <Stepper.h>
const int stepsPerRevolution = 200;
Stepper myStepper(stepsPerRevolution, 4, 5, 6, 7);
void setup()
{
   myStepper.setSpeed(30);
}
void loop()
{
  myStepper.step(stepsPerRevolution);
  delay(1000);
  myStepper.step(-stepsPerRevolution);
   delay(1000); 
}
```
# **116.6. Sample Adafruit TB6612 Stepper/motor driver with a motor**

This shows how to connect a motor to the TB6612. This sketch rotates the motor clockwise for 2 seconds and then 2 seconds counterclockwise.

# *Connections to the Arduino*

- Connect GND to GND
- Connect PWMA to D5
- Connect AIN1 to D3
- Connect AIN2 to D2

#### *Connections to the Motor*

- Connect 1 pin of MOTORA to the Red wire of the motor
- Connect the other pin of MOTORA to the Black wire of the motor

#### *Connections to an external power supply*

- Connect VM+ to 5 V of an external power supply
- Connect VN- to GND of an external power supply

#### **178\_TB6612\_Motor.ino**

```
int MotorA=5;
int MotorA_CCW=2;
int MotorA_CW=3;
int Motorspeed=255;
void setup()
\left\{ \right.pinMode(MotorA,OUTPUT);
 pinMode(MotorA_CW,OUTPUT);
pinMode(MotorA_CCW,OUTPUT);
}
void loop()
{
   digitalWrite(MotorA_CW,LOW); 
   digitalWrite(MotorA_CCW,HIGH);
   analogWrite(MotorA, Motorspeed);
   delay(2000);
   digitalWrite(MotorA_CW,HIGH); 
   digitalWrite(MotorA_CCW,LOW);
   analogWrite(MotorA, Motorspeed);
   delay(2000);
}
```
# **117. Pololu A4988 Stepper driver**

This stepper driver from Pololu is often used in DIY CNC or 3D printers.

# **117.1. Specifications Pololu A4988 Stepper driver**

- Logic Supply voltage, Vdd: 2.8-5.5V
- Load Supply voltage: 8-35V
- Output current per phase: 0-2A (can be limited by a potentiometer)
- Microsteps resolutions:  $1, 1/2, 1/4, 1/8, 1/16$

# **117.2. Datasheet Pololu A4988 Stepper Driver**

Datasheet:

• https://www.pololu.com/file/0J450/A4988.pdf

A very good explanation for this stepper driver can be found at:

• https://lastminuteengineers.com/a4988-stepper-motor-driver-arduino-tutorial/

# **117.3. Connections Pololu A4988 Stepper Driver**

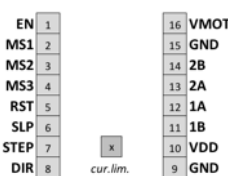

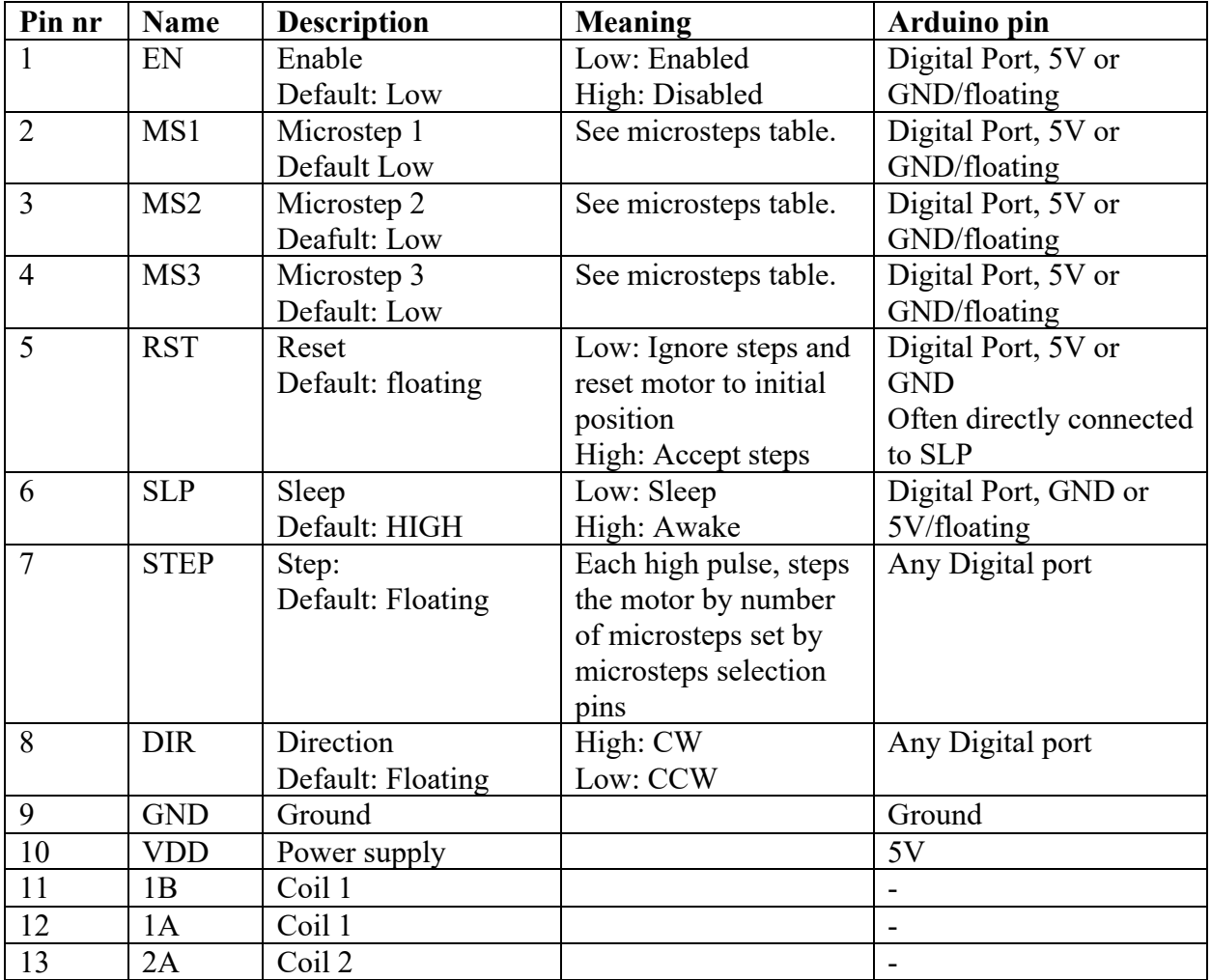

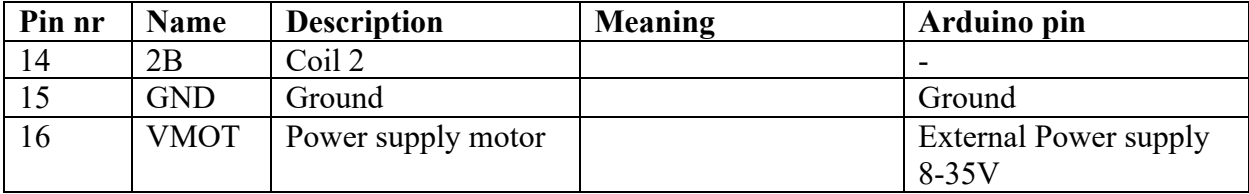

#### **Microsteps settings Pololu A4988 Stepper Driver**

Carefully check the settings below, the table is sorted on microsteps and not on the binary representation of the pins MS1-MS3.

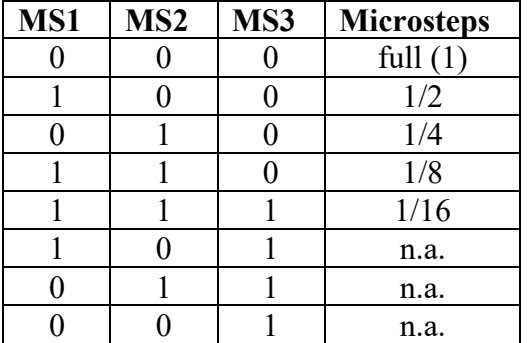

# **117.4. Libraries needed for Pololu A4988 Stepper Driver**

- You can install StepperDriver by Laurentlu Badea through the Library Manager
- You can also work with this Stepper Driver without using a library (take a look at the second sample sketch 183\_A4988\_Stepper.ino.

#### **Library use explanation**

#### **#include "BasicStepperDriver.h"**

*Include the BasisStepperDriver by Laurentlu Badea.*

#### **#define MOTOR\_STEPS 320**

*This value depends on the Stepper Motor you are using. With my DVD-Stepper motor, I found out that 320 steps moves the shaft on complete movement. This is not realy 320 steps per rotation, but 320 steps per complete movement.*

#### **#define RPM 120**

*Speed for the stepper*

#### **#define MICROSTEPS 1**

*Set this according to the settings on the Microstep Settings pin (see table).*

#### **#define DIR 2**

*The pin connected to DIR.*

#### **#define STEP 3**

*The pin connected to STEP*

#### **BasicStepperDriver stepper(MOTOR\_STEPS, DIR, STEP);**

*Initialize an stepper, on instance of BasicStepperDriver, with MOTOR\_STEPS, DIR-pin and STEP-pin.*

#### **stepper.begin(RPM, MICROSTEPS);**

*Define the current position of the stepper motor as home.*

#### **stepper.rotate(360);**

*Rotate the stepper for one complete rotation (360 degrees), or in the case of a DVD-Stepper Motor, a complete movement.*

#### **stepper.move(-MOTOR\_STEPS\*MICROSTEPS);**

*Another way to rotate the stepper, in this case CCW, one complete rotation (360 degrees), or in the case of a DVD-Stepper Motor, one complete movement.*

#### **stepper.disable();**

*Disable the stepper, it should be possible to move the stepper bij hand (not the case with my stepper motors).*

As with other libraries, information about other methods (functions) you can use, can be found in the corresponding library header files \*.h in the library folders.

# **117.5. Sample Pololu A4988 Stepper Driver**

The following sketch moves the stepper-motor for one complete revolution CW and then CCW.

**Sample Connections**

- Connect VDD to 5V
- Connect GND to GND
- Connect DIR to D2
- Connect STEP to D3
- Connect SLP to RST
- Connect both wires from Coil A of a DVD Stepper motor to A1 &A2
- Connect both wires from Coil B of a DVD Stepper motor to B1 &B2
- Connect Vmot to a 9 V external power supply (depending on the Stepper Motor)
- Connect GND to the external Power's ground

#### **183\_Stepper\_A4988\_Library**

```
#include "BasicStepperDriver.h"
#define MOTOR_STEPS 320
#define RPM 20#define MICROSTEPS 1
#define DIR 2
#define STEP 3
BasicStepperDriver stepper(MOTOR STEPS, DIR, STEP);
void setup()
{
     stepper.begin(RPM, MICROSTEPS);
}
void loop()
{
     stepper.rotate(1200);
     stepper.disable();
     delay(5000);
}
```
# **117.6. Sample Pololu A4988 Stepper Driver without using a library**

The following sketch moves the stepper-motor for one complete revolution CW and then CCW.

**Sample Connections**

- Connect VDD to 5V
- Connect GND to GND
- Connect DIR to D2
- Connect STEP to D3
- Connect SLP to RST
- Connect both wires from Coil A of a DVD Stepper motor to A1 &A2
- Connect both wires from Coil B of a DVD Stepper motor to B1 &B2
- Connect Vmot to a 9 V external power supply (depending on the Stepper Motor)
- Connect GND to the external Power's ground

```
182_Stepper_A4988
```

```
const int dirPin = 2;
const int stepPin = 3;
const int stepsPerRevolution = 320;
void setup()
{
   pinMode(stepPin, OUTPUT);
   pinMode(dirPin, OUTPUT);
}
void loop()
{
   digitalWrite(dirPin, HIGH);
  for(int x = 0; x < stepsPerRevolution; x++)
   {
     digitalWrite(stepPin, HIGH);
     delayMicroseconds(10000);
     digitalWrite(stepPin, LOW);
     delayMicroseconds(10000);
   }
   delay(1000); 
   digitalWrite(dirPin, LOW);
  for(int x = 0; x < stepsPerRevolution; x++)
   {
     digitalWrite(stepPin, HIGH);
     delayMicroseconds(10000);
     digitalWrite(stepPin, LOW);
     delayMicroseconds(10000);
   }
   delay(1000);
}
```
# **118. Yongfukang HR4988 Stepper driver**

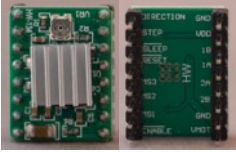

This is a cheap clone of the popular A4988 Stepper Driver made by Shenzhenshi Yongfukang Technology Co., Ltd. They differ in specs and the microsteps settings. Although this HR4988 has a larger range of microsteps settings, some of them are very noisy and probably also very inaccurate/stable.

Some web-shops sell this incorrectly as A4988 Stepper Drivers

**118.1. Specifications Yongfukang HR4988 Stepper driver**

- Logic Supply voltage, Vdd: 2.8-5.5V
- Load Supply voltage: 8-35V
- Output current:  $0-1.8A$  (can be limited by a potentiometer)
- Microsteps resolutions: 1,  $1/2$ ,  $1/4$ ,  $1/8$ ,  $1/16$ ,  $1/32$ ,  $1/64$ ,  $1/128$

# **118.2. Connections Yongfukang HR4988 Stepper driver**

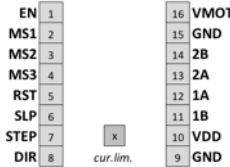

Th HR4988 is pin compatable with the A4988. For a detailed description take a look in the previous chapter.

# **118.3. Datasheet Yongfukang HR4988 Stepper driver**

Datasheet:

• http://www.szczkjgs.com/UploadFiles/fujian/3721/HR4988.pdf

A very good explanation of this stepper driver can be found at:

• https://lastminuteengineers.com/a4988-stepper-motor-driver-arduino-tutorial/

# **118.4. Connections Yongfukang HR4988 Stepper driver**

The connections of this HR4988 are the same as for the A4988 in the previous chapter.

# **Microsteps settings**

Carefully check the settings below, the table is sorted on microsteps and not on the binary representation of the pins MS1-MS3.

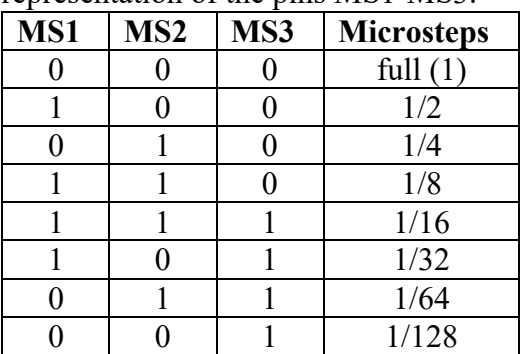

# **118.5. Libraries needed for Yongfukang HR4988 Stepper driver** Check the previous chapter (A4988) for the use of libraries.

**118.6. Sample Yongfukang HR4988 Stepper driver** Check the previous chapter (A4988) for a sample sketch.

# **119. CNC Shield v3.0**

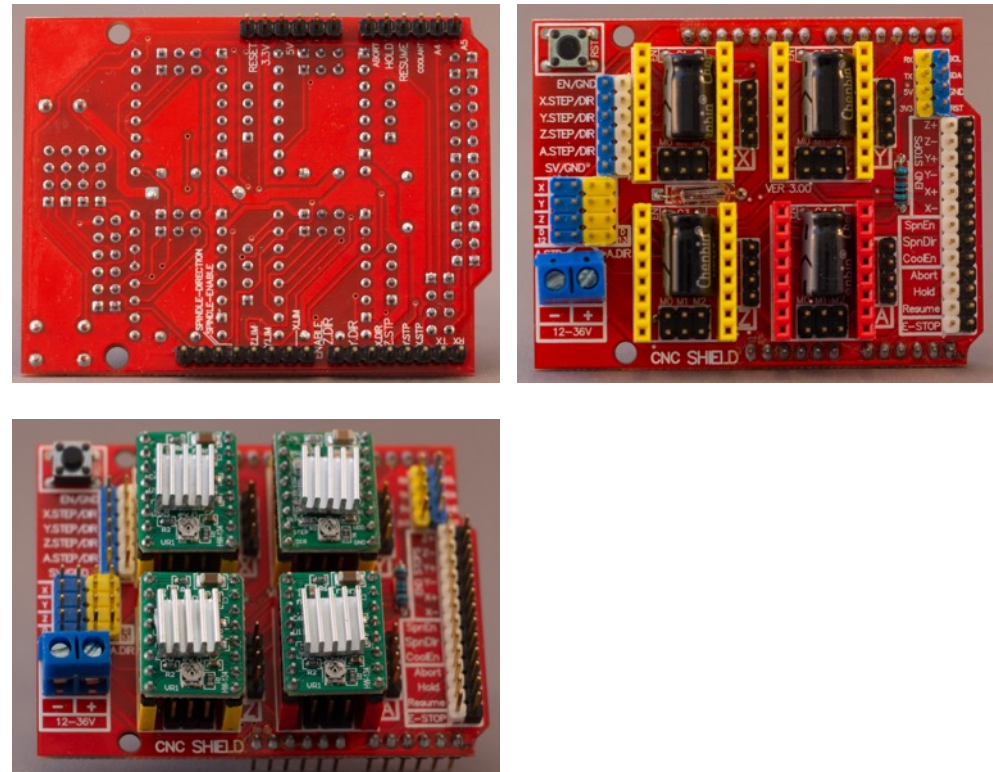

This stepper driver from Pololu is often used in DIY CNC or 3D printers.

# **119.1. Specifications CNC Shield v3.0**

- 4-axis support.
- A axis can duplicate X, Y or Z or or function as 4th axis (custom firmware, because GRBL doesn't support 4 axis)
- Connector for switches (normaly open, active low)
	- $\circ$  2 end stops for each axis (X, Y & Z). Each axis pair shares the same IO pin
	- $\circ$  Spindle enblae
	- $\circ$  Spindle direction
	- o Abort
	- o Hold
	- o Resum
	- $\circ$  Emergency stop
- GRBL firmware v0.8 compatible  $(v0.9 & v1.1$  with small modifications to config.h, as described in the datasheet listed below)
- Load Supply voltage: 12-36V, be careful when using HR4988/A4988 stepper drivers since they can not exceed 24 V
- Use removable stepper drivers HR4988, A4988 or DRV8825, take a good look at their orientation, because the current limiting potentiometer is oriented differently on the DRV8825 compared to the HR4988/A4988. Orientate the stepper drivers by looking at the Enable pin.
- Stepper motors can be connected with 4 pin dupont connectors
- Output current per phase: depending on the stepper driver
- Microsteps resolutions: depending on the stepper driver (can be set through jumper blocks for each stepper driver individually).

# **119.2. Datasheet CNC Shield v3.0**

Datasheet:

• https://www.makerstore.com.au/download/publications/CNC-Shield-Guidev1.0.pdf

# **119.3. Connections Pololu A4988 Stepper Driver**

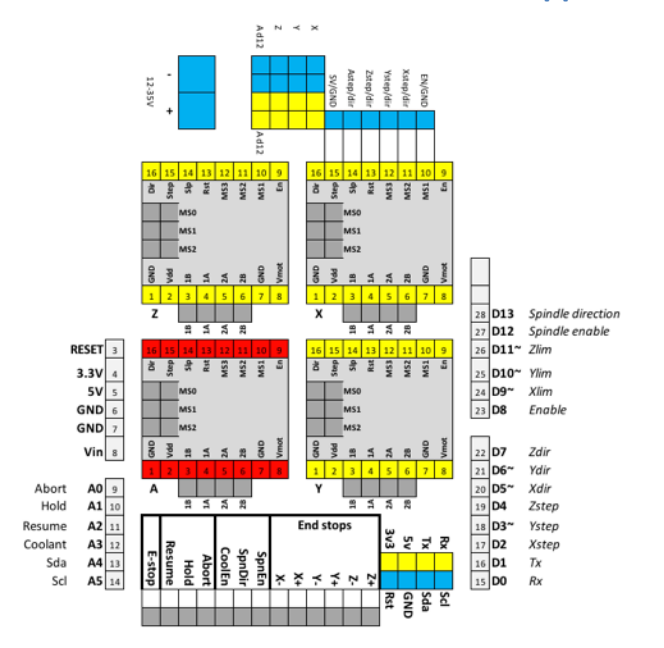

# **119.4. Libraries needed for CNC Shield v3.0**

- You can install StepperDriver by Laurentlu Badea through the Library Manager
- You could also manage without using a library, but it is not recommend when using multiple steppers.

#### **Library use explanation**

#### **#include "BasicStepperDriver.h"**

*Include the BasisStepperDriver by Laurentlu Badea.*

#### **#define X\_MOTOR\_STEPS 320**

*This value depends on the Stepper Motor you are using. With my DVD-Stepper motor, I found out that 320 steps moves the shaft on complete movement. This is not realy 320 steps per rotation, but 320 steps per complete movement.*

#### **#define X\_RPM 20**

*Speed for the stepper*

#### **#define X\_MICROSTEPS 1**

*Set this according to the settings on the Microstep Settings pin (see table).*

#### **#define X\_DIR 5**

*The pin connected to DIR.*

#### **#define X\_STEP 2**

*The pin connected to STEP*

#### **#define ENABLE 8**

*The pin connected to ENABLE*
#### **BasicStepperDriver X\_stepper(X\_MOTOR\_STEPS, X\_DIR, X\_STEP);**

*Initialize an stepper, on instance of BasicStepperDriver, with MOTOR\_STEPS, DIR-pin and STEP-pin.*

#### **X\_stepper.begin(X\_RPM, X\_MICROSTEPS);**

*Define the current position of the stepper motor as home.*

#### **X\_stepper.rotate(360);**

*Rotate the stepper for one complete rotation (360 degrees), or in the case of a DVD-Stepper Motor, a complete movement.*

#### **X\_stepper.move(-X\_MOTOR\_STEPS\* X\_MICROSTEPS);**

*Another way to rotate the stepper, in this case CCW, one complete rotation (360 degrees), or in the case of a DVD-Stepper Motor, one complete movement.*

#### **X\_stepper.disable();**

*Disable the stepper, it should be possible to move the stepper bij hand (not the case with my stepper motors).*

As with other libraries, information about other methods (functions) you can use, can be found in the corresponding library header files \*.h in the library folders.

#### **119.5. Sample CNC Shield v3.0**

The following sketch moves the stepper-motor for one complete revolution CW and then CCW.

#### **Sample Connections**

- Place a Stepper Driver like the A4988 or HR4988 to X
- Connect both wires from Coil A of a DVD Stepper motor to X A1 &A2
- Connect both wires from Coil\_B of a DVD Stepper motor to X B1 &B2
- Connect + on the terminal block to a 9 V external power supply (depending on the Stepper Motor)
- Connect on the terminal block to GND to the external Power's ground

```
183_Stepper_A4988_Library
```

```
#include "BasicStepperDriver.h"
#define X_MOTOR_STEPS 320
#define X_RPM 20
#define X_MICROSTEPS 1
#define X_DIR 5
#define X_STEP 2
#define ENABLE 8
BasicStepperDriver X_stepper(X_MOTOR_STEPS, X_DIR, X_STEP);
void setup()
{
   pinMode (ENABLE, OUTPUT);
   digitalWrite (ENABLE, LOW);
  X stepper.begin(X RPM, X MICROSTEPS);
}
void loop()
{
  X_stepper.rotate(360);
   delay(2000);
  X stepper.move(-X MOTOR STEPS * X MICROSTEPS);
  X stepper.disable();
   delay(2000);
}
```
# **120. Stepper motor NEMA-17**

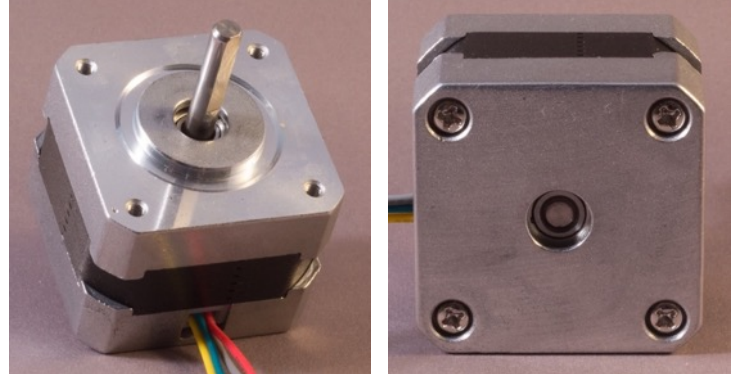

 This 42 mm high torque hybrid stepper motor can be driven by the Adafruit TB6612 Stepper/motor driver from the previous chapter.

## **120.1. Specifications Stepper motor NEMA-17**

- Bipolar steppers, requires 2 full H-bridges
- 200 steps/revolution, 1,8 degree per step
- 5% step accuracy (non-load)
- Coil #1: Red & Yellow wire pair
- Coil #2: Green and Gray wire pair
- Power supply: 12V (lower is possible, but with lower torque)
- Current: 350 mA.
- 2  $Kg/cm$  torque per phase
- 35 ohms per winding

## **120.2. Datasheet Stepper motor NEMA-17**

• https://cdn-shop.adafruit.com/product-files/324/C140-A+datasheet.jpg

#### **120.3. Connections Stepper motor NEMA-17**

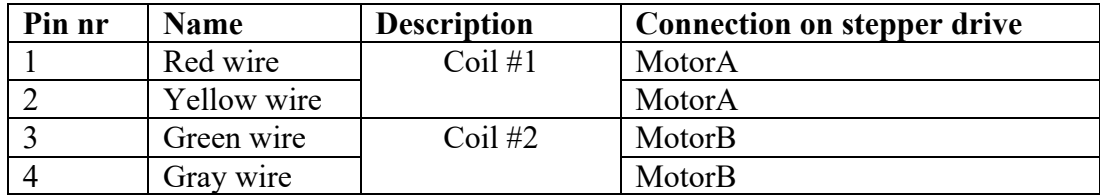

#### **120.4. Sample Stepper motor NEMA-17**

This is a copy of the sample for the Adafruit TB6612 Stepper/motor driver in the previous chapter. Used stepsPerRevolution = 200 and a maximum speed of 280.

#### **Connections**

DON't connect the 4 wires from the stepper motor directly to an Arduino, use a Stepper driver like the L298N or the TB6612. See the corresponding chapters for the right connections.

```
178_Stepper_TB6612_NEMA17.ino
```

```
#include <Stepper.h>
const int stepsPerRevolution = 200;
Stepper myStepper(stepsPerRevolution, 4, 5, 6, 7);
void setup()
{
  myStepper.setSpeed(280);
}
void loop()
{
   myStepper.step(stepsPerRevolution);
   delay(1000);
   myStepper.step(-stepsPerRevolution);
   delay(1000); 
}
```
# **121. Stepper motor from a DVD player**

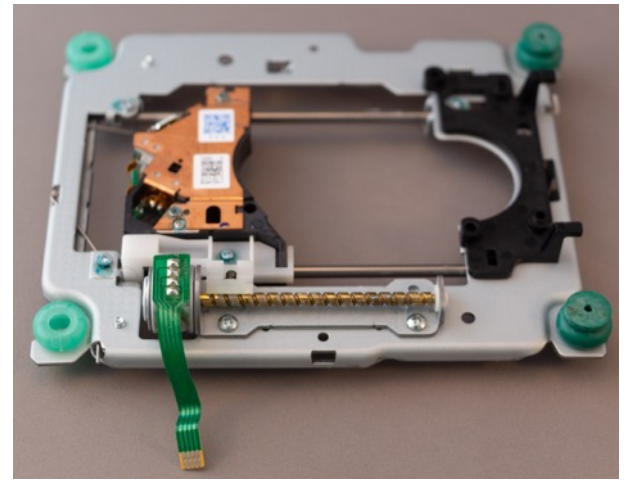

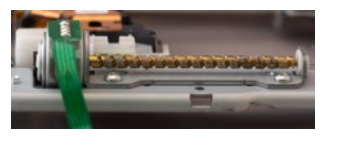

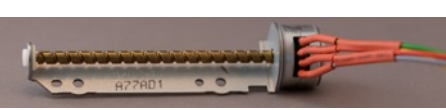

This frame with stepper motor has been salvaged from on old DVD-player. It used to move the laser back and forth, while a brushless motor spinned the DVD-disc. A lot of makers use these stepper motors to build small CNC devices.

## **121.1. Specifications Stepper motor from a DVD player**

- Bipolar steppers, requires 2 full H-bridges
- Unknown steps/revolution
- $\bullet$  2 coils
- Power supply: 5V?
- 14 ohms per coil

# **121.2. Connections Stepper motor from a DVD player**

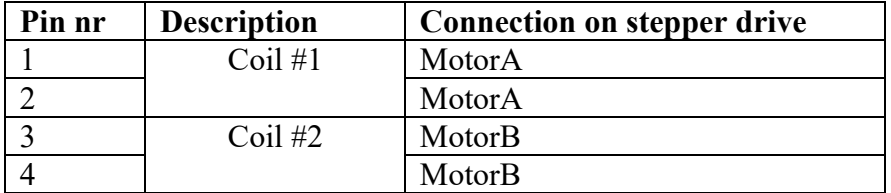

## **121.3. Sample Stepper motor from a DVD player**

The number of steps per revolution is unknown, but setting it to 240-240 steps per revolution, it equals to one complete movement up or down.

#### **Connections**

DON't connect the 4 wires from the stepper motor directly to an Arduino, use a Stepper driver like the L298N or the TB6612. See the corresponding chapters for the right connections.

#### **181\_Stepper\_DVD.ino**

```
#include <Stepper.h>
const int stepsPerRevolution = 240;
Stepper myStepper(stepsPerRevolution, 4, 5, 6, 7);
void setup()
{
   myStepper.setSpeed(80);
}
void loop()
{
   myStepper.step(stepsPerRevolution);
  myStepper.step(-stepsPerRevolution);
   delay(2000);
}
```
# **122. Stepper motor from a Floppy disc drive**

This frame with stepper motor has been salvaged from on old floppy disc drive. It used to move the heads back and forth, while a brushless motor spinned the floppy disc.

**122.1. Specifications Stepper motor from a DVD player**

- Bipolar steppers, requires 2 full H-bridges
- Unknown steps/revolution
- $\bullet$  2 coils
- Power supply: 5V?
- 17 ohms per coil

#### **122.2. Connections Stepper motor from a DVD player**

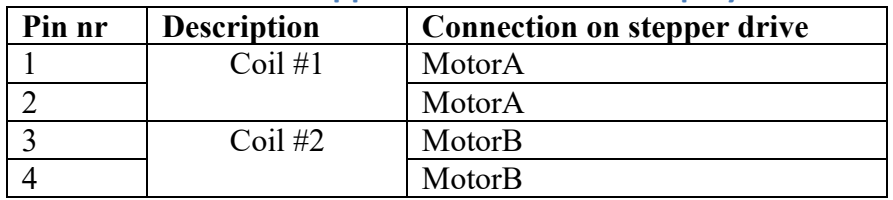

## **122.3. Sample Stepper motor from a DVD player**

The number of steps per revolution is unknown, but setting it to 240 steps per revolution, it equals to one complete movement up or down.

#### **Connections**

DON't connect the 4 wires from the stepper motor directly to an Arduino, use a Stepper driver like the L298N or the TB6612. See the corresponding chapters for the right connections.

#### **181\_Stepper\_DVD.ino**

```
#include <Stepper.h>
const int stepsPerRevolution = 240;
Stepper myStepper(stepsPerRevolution, 4, 5, 6, 7);
void setup()
{
   myStepper.setSpeed(80);
}
void loop()
{
   myStepper.step(stepsPerRevolution);
   myStepper.step(-stepsPerRevolution);
   delay(2000);
}
```
# **123. Floppy disc drive**

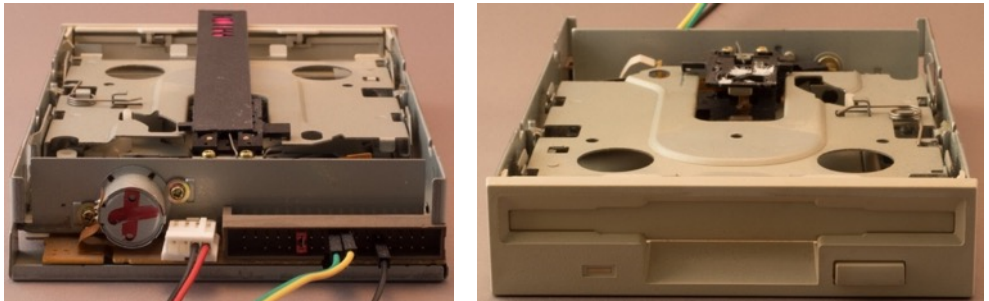

Floppy disc drives (both 3.5 and 5.25 inch) contains a stepper motor to move the read/write heads. This stepper motor can be used in Arduino object for building robots, but also as simple musical instrument. It is not recommended to connect this stepper motor directly to our Arduino. You would need some kind of motor driver, but fortunately, floppy drives are always equipped with some kind of motor driver under the hood. By connecting jumper wires to the 34 pins header (3,5 inch drives) you can control the stepper motor with your Arduino by using 2 digital I/O pins. Preferably you'll need an external +5V power source for the floppy drive (see "208 ATX Power Supply"). There is a project on the Internet to play MIDI files on multiple disc drives.

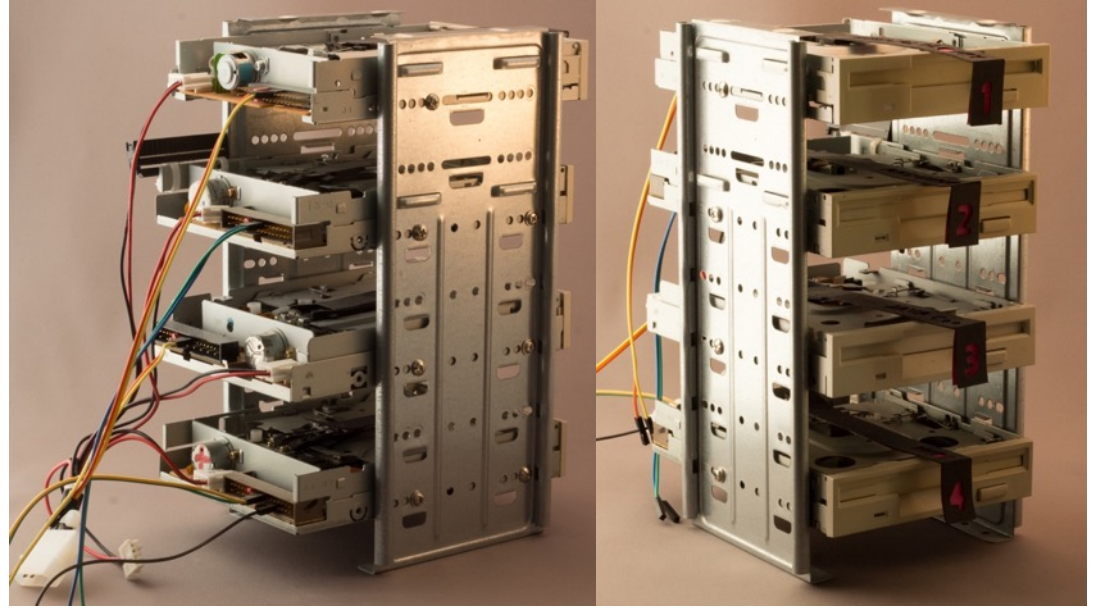

# **123.1. Connections**

There are 2 connectors on the back of a floppy disc drive. The smallest one (4 pins) is for the power source, the other one (2 rows of 17 pins) is for controlling the motors and reading/writing data. Only the following pins are needed:

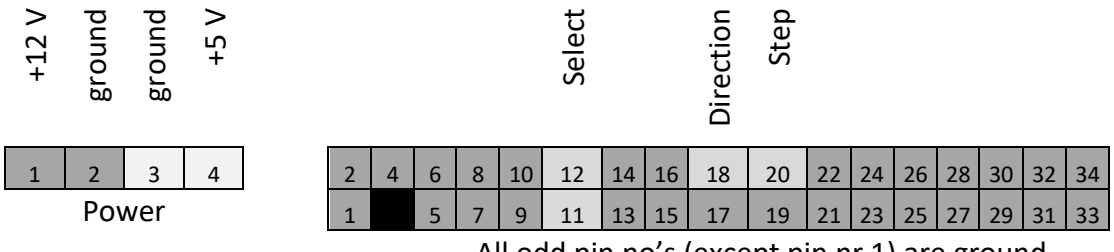

All odd pin no's (except pin nr 1) are ground

## **123.2. Libraries needed for Floppy disc drive**

None needed

#### **123.3. Sample Floppy Disc Drive**

The following sample sketch drives the read/write head repeating 200 steps inwards and 200 steps outwards.

#### **Sample Connections**

- Connect Floppy drive pin 12 and Floppy drive pin 11 to select drive A.
- Connect Floppy drive pin18 with D12.
- Connect Floppy drive pin 20 with D13.
- Connect Floppy power pin 3 with ground.
- Connect Floppy power pin 4 with  $+5$  V (external)
- Connect External GND with Arduino GND.

#### **070\_Stepper\_FloppyDrive.ino**

```
#define DELAY 1200
#define STEPS 200
int dir pin = 12;
int step pin = 13;
void setup()
{
   pinMode(dir_pin, OUTPUT);
 pinMode(step_pin, OUTPUT);
}
void loop()
{
  delay(1);
  digitalWrite(dir_pin, HIGH);
 delay(1); perform_step(STEPS);
 delay(500);
  digitalWrite(dir_pin, LOW);
  delay(1);
  perform step(STEPS);
   delay(500);
}
void perform_step(long steps)
{
  for (long i = 0; i < steps; i++)
   {
    digitalWrite(step_pin, LOW);
     delayMicroseconds(100);
     digitalWrite(step_pin, HIGH);
     delayMicroseconds(DELAY);
   }
  digitalWrite(step_pin, LOW);
}
```
# **124. Vibration motor**

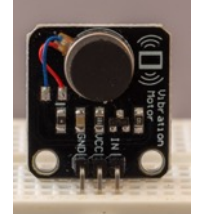

This small vibration motor is suitable as a non-audible indicator, just as in your smartphone. It vibrates as long as the input is high.

## **124.1. Specifications Vibration motor**

- Rated voltage: 5V
- Operating voltage:  $3.0 5.3V$
- Speed: 9000 rpm
- Current: 60 mA (I've measured only 0.6 mA)
- Start current: 90 mA (I've measured only 0.9 mA)

## **124.2. Datasheet Vibration motor**

None found.

#### **124.3. Connections Heartbeat sensor**

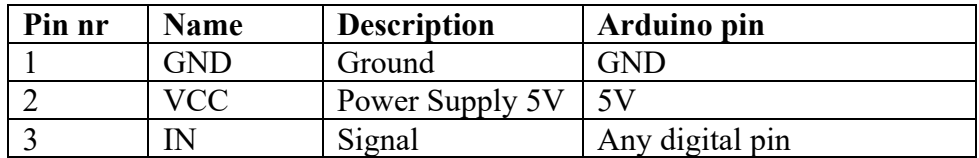

#### **124.4. Libraries needed for Vibration motor**

No specific libraries needed.

#### **124.5. Sample Vibration motor**

The following sketch turns the vibration motor 3 seconds on and 1 second off.

#### **Sample Connections**

- Connect GND to GND
- Connect VCC to 5V
- Connect IN to D9

#### **172\_VibrationMotor.ino**

```
#define VIBRATIONMOTOR 9
void setup() {
  pinMode(VIBRATIONMOTOR, OUTPUT);
}
void loop() {
 digitalWrite(VIBRATIONMOTOR, HIGH);
   delay(3000);
   digitalWrite(VIBRATIONMOTOR, LOW);
   delay(1000);
}
```
# **Camera triggers**

In this section you will find some examples in which you can use an Arduino with **triggering a camera.**

# **125. Self-made trigger cable for Canon DSLR camera's**

# **125.1. Specifications trigger cable for Canon DSLR camera's**

http://www.doc-diy.net/photo/remote\_pinout/#canon

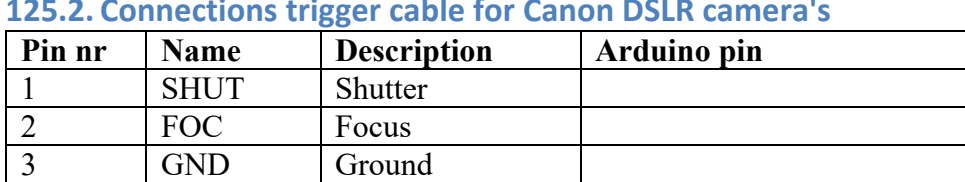

# **125.2. Connections trigger cable for Canon DSLR camera's**

**125.3. Libraries needed for trigger cable for Canon DSLR camera's** None needed.

# **125.4. Sample trigger cable for Canon DSLR camera's**

The following script and sketch controls the shutter of the camera through an Arduino and takes a picture every 10 seconds.

#### **Sample connections**

•

**Sample Arduino sketch Single trigger**

# **126. Self-made trigger cable for Sony ILCE system camera**

Sony's ILCE system camera's like the Alpha A7, A7R, A7ii, A3000, A5000, A5100 and 6000 can be triggered through a proprietary micro-USB connector called 'Multiport'. This proprietary micro-USB connector differs in the fact that it has 10 contacts extra compared to the original 5 pin micro-USB connector. Those extra contacts are for shutter and focus and other functions not studied by me yet. There are 2 ways to get such a Multiport connector:

- Buy an RM-VPR wired shutter release cable and cut of the big switch. The cable connected to the Multiport connector consists of 3 wires already to the only 3 pins you'll need (ground, focus and shutter). For me this was the way to go. Easy and cheap, you can find it in China for prices as low as  $$3,-$ .
- Buy a Multiport 15 pin plug, they come with a breakout board, so you can solder your own cable to any of the  $10+5$  contacts, but in this chapter I'll only be using ground, focus and shutter. The price for 1 plug is about the same as the cheap RM-VPR:

https://www.studio1productions.com/parts/sony-multiport-connector.htm

## **126.1. Specifications trigger cable for Sony ILCE system camera** http://www.doc-diy.net/photo/remote\_pinout/#sony

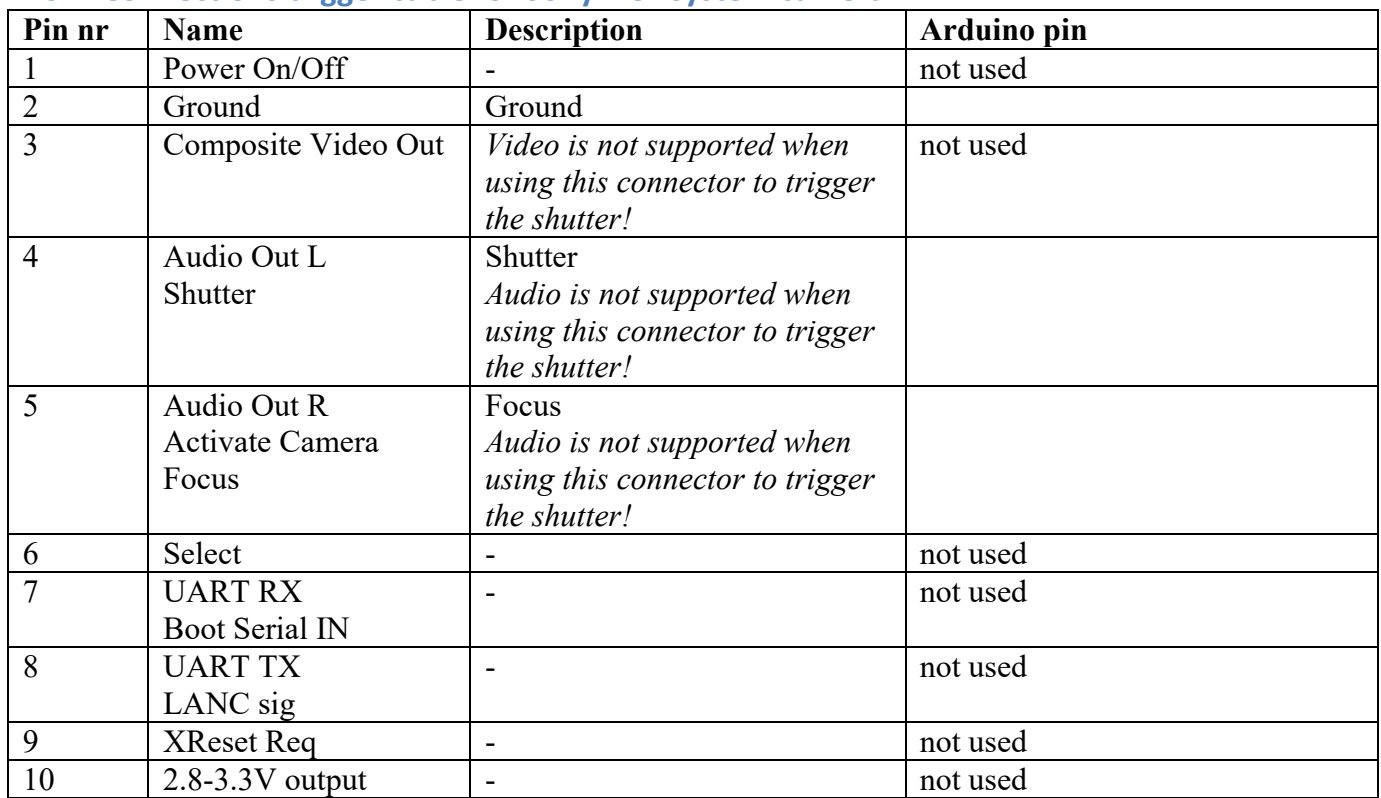

#### **126.2. Connections trigger cable for Sony ILCE system camera**

https://www.studio1productions.com/parts/sony-multiport-connector.htm

#### **126.3. Libraries needed for trigger cable for Sony ILCE system camera** None needed.

## **126.4. Sample trigger cable for Sony ILCE system camera**

The following script and sketch controls the shutter of the camera through an Arduino and takes a picture every 10 seconds.

**Sample connections**

•

**Sample Arduino sketch Single trigger**

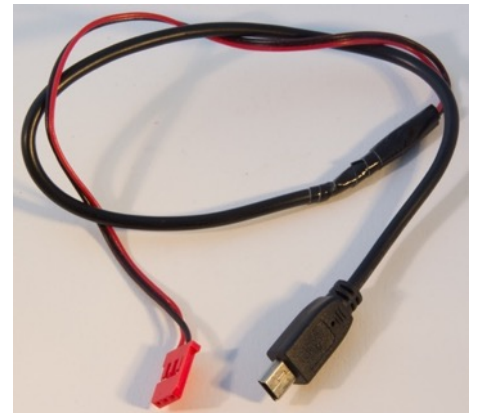

# **127. Self-made Canon CHDK/SDM trigger cable**

This modified USB cable can trigger a Canon compact camera loaded with the CHDK or SDM firmware. When sending specified pulses to the USB port, a script loaded on the camera can even distinguish several different levels.

## **127.1. Specifications Self-made Canon CHDK/SDM trigger cable**

Depending on the settings of CHDK you can use this cable to just trigger the camera to take a picture or to trigger a maximum of 18 different events (6 different levels is much more reliable).

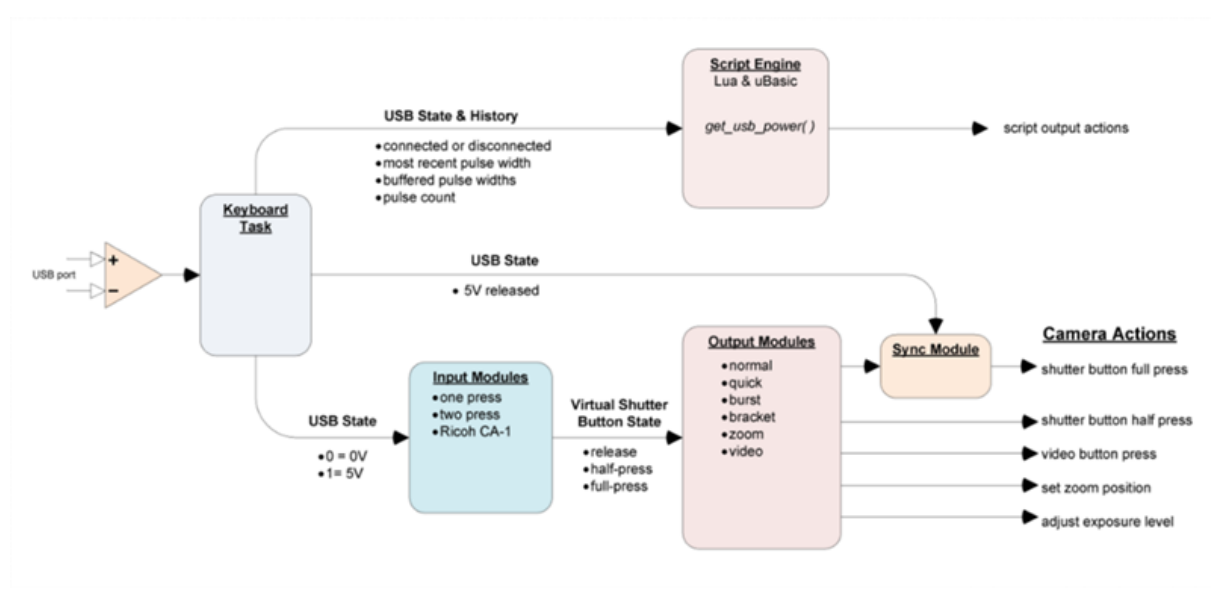

## **Pict. 1 Source http://chdk.wikia.com/wiki/USB\_Remote**

## **127.2. Connections Canon CHDK/SDM trigger cable**

Take a USB A to mini-USB cable and cut off the USB-A connector. You'll only need the red and black wire. I've connected those 2 wires to a 3 pin female servo-like connector.

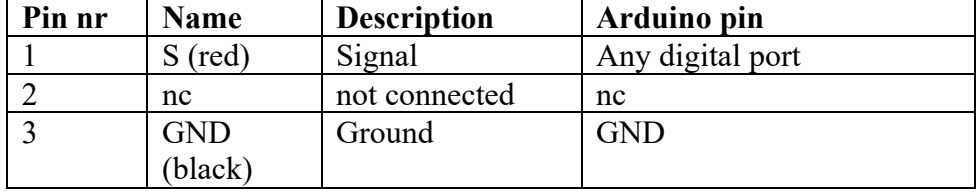

# **127.3. Libraries needed for Self-made Canon CHDK/SDM trigger cable**

None needed on the Arduino, but you need to (non-permanent) install the CHDK firmware on your Canon camera.

#### **Preparing a Canon compact camera with CHDK**

To install CHDK you will need:

- A Canon compact camera compatible with CHDK, see the list of supported cameras at http://chdk.wikia.com/wiki/CHDK.
- The correct CHDK build for your Camera's firmware.
- A SD-card with a "lock-switch" (read-only). Most SD-cards have such a "lockswitch", but some cheap cards and some WiFi-SD cards like the EyFi cards are not equipped with a "lock-switch".
- STICK, the Simple Tool for Installing CHDK. Stick is an application written in IAVA, so it is compatible with Windows, Mac OSx as well as Linux.
	- o Download link: http://zenoshrdlu.com/stick/stick.zip
	- o Instructions: http://www.zenoshrdlu.com/stick/stick.html

After preparing your SD-card with STICK, put the "lock-switch" in the LOCK position and load the SD-card in your camera. After power on, your camera will show the CHDK logo and some information about the camera and its firmware.<sup>1</sup>

Now you can prepare the camera to accepts trigger signals from the USB cable.

ALT2, MENU, CHDK Settings, Remote Parameters

- Enable Remote: ON
- Switch Type: None
- Control Type: None

Final step is to place an uBasic<sup>3</sup> or lua<sup>4</sup> script on your SD card in /CHDK/SCRIPTS (remove SD from camera, unlock card, place SD in cardreader, copy script to SD card, remove from cardreader, lock card, place SD in camera and power on camera).

To load the uBasic or Lua script follow the next steps:

- ALT-SET
- Load Script from File ....
- Select the script from the folder /CHDK/SCRIPTS and press the SET button
- Select BACK.
- To start the script you need to full press the shutter button.

<sup>&</sup>lt;sup>1</sup> If your camera says "Memory Card Locked" it means that the SD-card is not bootable and/or CHDK is not correct installed. Check the CHDK wiki to correct this.

 $2$  The ALT key is one of the buttons at the back of your camera. After pressing the correct button, you will see ALT on the bottom line of the display. At that point most buttons will have an alternate function.

<sup>3</sup> http://chdk.wikia.com/wiki/UBASIC

<sup>4</sup> http://chdk.wikia.com/wiki/Lua

## **127.4. Sample Single trigger**

The following Arduino sketch and corresponding CHDK Lua script controls the shutter of the camera through an Arduino and takes a picture every 10 seconds.

#### **Sample connections**

- Connect the red wire with D9.
- Connect the black wire with GND
- Connect the USB connector to a Canon Camera with the CHDK firmware
- After uploading the following sketch, continue with the camera preparations on the next page

#### *071\_CameraCanonCHDK.ino*

```
int LED=13;
int CHDKport=9;
void setup() {
  pinMode(LED, OUTPUT);
   pinMode(CHDKport, OUTPUT);
   Serial.begin(9600);
   Serial.println("Ready to take pictures");
}
void loop() {
   delay(10000);
   Serial.println("shoot");
   digitalWrite(LED, HIGH);
   digitalWrite(CHDKport, HIGH);
   delay(100);
  digitalWrite(LED, LOW);
   digitalWrite(CHDKport, LOW);
}
```
# **Camera preparations**

- Install the right firmware for your camera on an SD card
- Copy the CHDK 001 CameraCanon.lua on the SD card in the \CHDK\SCRIPTS folder (PHOTOS partition)
- Set the READ/WRITE-switch of the SD-card to READ (this will trigger the CHDK firmware)
- Place the SD-card in your camera.
- Turn the camera on
- Press the ALT<sup>1</sup>-key, MENU, CHDK Settings, Remote Parameters
	- o Enable Remote: ON
	- o Switch Type: None
	- o Control Type: None
- Press ALT-SET
	- o Load Script from File ....
	- $\circ$  Select the CHDK 001 CameraCanon.lua script from the folder /CHDK/SCRIPTS and press the SET button
	- o Select BACK.
- To start the script you need to full press the shutter button.

```
CHDK_001_CameraCanon.lua
```

```
-[[]
@title Single shot
@chdk_version 1.4
-1]while (1) do
   wait click(1)if is pressed "remote" then shoot() end
end
```
 $1$  The ALT key is one of the buttons at the back of your camera. After pressing the correct button, you will see ALT on the bottom line of the display. At that point most buttons will have an alternate function.

## **127.5. Sample Multiple trigger events**

By sending pulses ranging in length from 10 to 180 ms and a gap in between these pulses of at least 55ms, you can trigger different events.

You'll need to make some settings in the CHDK menu of the camera, so the LUA script can recognize the different levels.

- CHDK SETTINGS
	- $O$  REMOTE PARAMETERS
		- ENABLE REMOTE to ON
		- SWITCH TYPE to CA-1

These pulses can be measured in a CHDK LUA-script with the following command:

 $a = get$  usb power

The result is  $1/10<sup>th</sup>$  of the pulse length, so ranging pulses from 10 to 180ms, the function **get usb power** will range from 1 to 18. Unfortunately this is not very accurate. A minimum of 6 different evens can be distinguished without mistakes.

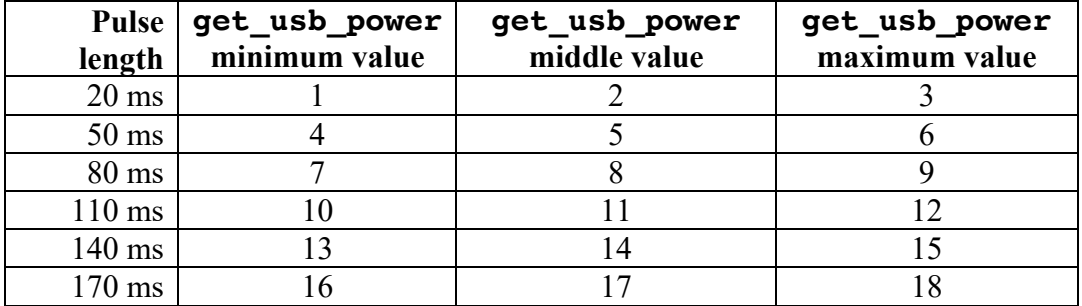

#### **Arduino sketch Multiple trigger events**

The following Arduino sketch and CHDK Lua script controls zoom level and shutter of the camera. The Arduino sketch sends 6 different pulses to the Canon camera with 10 seconds in between. The corresponding LUA script will take these levels to zoom in 0, 20, 40, 60, 80 or 100% and then take a picture.

#### *Sample connections*

- Connect the red wire with D9.
- Connect the black wire with GND
- Connect the USB connector to a Canon Camera with the CHDK firmware
- After uploading the following sketch, continue with the camera preperations on the next page.

```
072_CameraCanonCHDKMulti.ino
```

```
int LED = 13;
int USB_Power_Out = 9;
void setup() { 
   pinMode(LED, OUTPUT);
   digitalWrite(LED, LOW);
   pinMode(USB_Power_Out, OUTPUT); 
   digitalWrite(USB_Power_Out, LOW);
  Serial.begin(9600);
   Serial.println("Camera Controller Started");
}
void pulse(int duration) {
   digitalWrite(LED, HIGH);
   Serial.print("Send a ");
   Serial.print(duration);
   Serial.println(" ms pulse");
  digitalWrite(USB Power Out, HIGH);
   delay(duration);
  digitalWrite(USB Power Out, LOW);
   delay(55);
   digitalWrite(LED, LOW);
   delay(10000);
}
void loop() {
   pulse(20);
   pulse(50);
   pulse(80);
   pulse(110);
   pulse(140);
   pulse(170);
}
```
# *Camera preperations*

- Install the correct firmware for your camera on an SD card
- Copy the CHDK 002 CameraCanonMultiple.lua on the SD card in the \CHDK\SCRIPTS folder (PHOTOS partition)
- Set the READ/WRITE-switch of the SD-card to READ (this will trigger the CHDK firmware)
- Place the SD-card in your camera.
- Turn on the camera
- Press the ALT<sup>1</sup>-key, MENU, CHDK Settings, Remote Parameters
	- o Enable Remote: ON
	- $\circ$  Switch Type: CA-1
	- o Control Type: None
- Press ALT-SET
	- Load Script from File ....
	- $\circ$  Select the CHDK 002 CameraCanonMultiple.lua script from the folder /CHDK/SCRIPTS and press the SET button
	- o Select BACK.
- To start the script you need to fully press the shutter button.

```
CHDK_002_CameraCanonMultiple.lua
```

```
-[[]
@title Multi Trigger
@chdk_version 1.4
--]]
function triggerA()
    print("20 ms pulse")
    set zoom(0)
    shoot()
end
function triggerB()
    print("50 ms pulse")
    set zoom(20)
    shoot()
end
function triggerC()
    print("80 ms pulse")
    set zoom(40)
    shoot()
end
function triggerD()
    print("110 ms pulse")
    set_zoom(60)
    shoot()
end
function triggerE()
   print("140 ms pulse")
    set zoom(80)
    shoot()
```
 $1$  The ALT key is one of the buttons at the back of your camera. After pressing the correct button, you will see ALT on the bottom line of the display. At that point most buttons will have an alternate function.

```
end
function triggerF()
    print("170 ms pulse")
    set_zoom(100)
    shoot()
end
print "Start Multi trigger levels by Arduino"
while (1) do
    repeat
      a = get\_usb\_power(0) until a>0
   if (a >= 1 and a <= 3) then triggerA() end
 if (a >= 4 and a <= 6) then triggerB() end
 if (a >= 7 and a <= 9) then triggerC() end
   if (a >= 10 and a <= 12) then triggerD() end
   if (a >= 13 and a <= 15) then triggerE() end
 if (a >= 16 and a <= 18) then triggerF() end
 if (a > 19) then print "error" end
end
```
# **Wired communication**

In this section you will find several techniques used for wired communication **between Arduino <=> Arduino, Arduino <=> Computer and between Arduino <=> other microcontrollers.**

# **128. SoftEasyTransfer communication between 2 Arduino's**

Bill Porter wrote the EasyTransfer library to exchange binary data between 2 Arduino boards. At first this library was to be used only for communication between the standard Rx (D0) and Tx (D1), but now EasyTransfer is available for the following types of communication:

- EasyTransfer Serial communication between  $Rx$  (D0) and  $Tx$  (D1)
- SoftEasyTransfer Software Serial communication between other digital ports.
- EasyTransferVirtualWire Virtual Wire (experimental) communication through cheap radio's.
- EasyTransferI2C Communication through the I2C protocol by using SDA (A4) and SCL (A5).

#### This chapter only describes the SoftEasyTransfer!

## **128.1. Specifications for SoftEasyTransfer communication between 2 Arduino's**

- User definable data structure for communication.
- Checksums.

#### **128.2. Datasheet SoftEasyTransfer communication between 2 Arduino's**

More information can be found at Bill Porter's website called "The mind of Bill Porter": http://www.billporter.info/2011/05/30/easytransfer-arduino-library/.

## **128.3. Libraries needed for SoftEasyTransfer communication between 2 Arduino's**

- EasyTransfer libraries from Bill Porter https://github.com/madsci1016/Arduino-EasyTransfer
- SoftwareSerial library included with Arduino IDE.

#### **Library use explanation**

**#include <SoftEasyTransfer.h>**

*Include the SoftEasyTransfer library from Bill Porter.*

**#include <SoftwareSerial.h>**

*Include the SoftwareSerial library included in Arduino IDE.*

#### **SoftwareSerial mySerial(2, 3);**

*Create 'mySerial' a new instance of the object type SoftwareSerial. 10 is an Integer value corresponding to the digital port used for SoftwareSerial RX. 11 is an Integer value corresponding to the digital port used for SoftwareSerial TX. These can be any digital ports.*

#### **SoftEasyTransfer ET;**

*Create 'ET' a new instance of the object SoftEasyTransfer.*

#### **struct SEND\_DATA\_STRUCTURE**

```
{
   char text[32];
```

```
};
```
*This data structure needs to be the same on both transmitter and receiver.*

#### **SEND\_DATA\_STRUCTURE mydata;**

*Define SEND\_DATA\_STRUCTURE variable called 'mydata'.*

**mySerial.begin(9600);**

*Initialize mySerial.*

```
ET.begin(details(mydata), &mySerial);
```

```
Initialize the communication using mydata as the 
transmitting/receiving data structure and use mySerial as connection.
```

```
String string="Hello World";
string.toCharArray(mydata.text,12);
ET.sendData();
```
*Fill a string and convert this to a Char Array (as that is a part of the data structure). Send the data structure to the other Arduino.*

```
 if (ET.receiveData())
 {
   Serial.println(mydata.text);
 }
```

```
If data was received, print this on the Serial Monitor.
```
As with other libraries, information about other methods (functions) you can use, can be found in the corresponding library header files \*.h in the library folders.

## **128.4. Sample SoftEasyTransfer communication between 2 Arduino's**

The following sketch sends the text "Hello World" to another Arduino.

**Sample Connections**

- Connect Receiver GND to Transmitter GND.
- Connect Receiver D2 to Transmitter D3.
- Connect Receiver D3 to Transmitter D2.
- Connect Receiver USB to computer for the Serial Monitor.
- Connect Transmitter to a Power Source.

**073\_SoftEasyTransfer\_Transmit.ino**

```
#include <SoftEasyTransfer.h>
#include <SoftwareSerial.h>
SoftwareSerial mySerial(2, 3);
SoftEasyTransfer ET; 
struct SEND_DATA_STRUCTURE{
   char text[32];
};
SEND DATA STRUCTURE mydata;
void setup()
{
  mySerial.begin(9600);
  ET.begin(details(mydata), &mySerial);
  Serial.begin(9600);
   pinMode(13, OUTPUT);
}
void loop()
{
   String string="Hello World";
  string.toCharArray(mydata.text, 12);
   ET.sendData();
   delay(2000);
}
```
**074\_SoftEasyTransfer\_Receive.ino**

```
#include <SoftEasyTransfer.h>
#include <SoftwareSerial.h>
SoftwareSerial mySerial(2, 3);
SoftEasyTransfer ET;
struct RECEIVE_DATA_STRUCTURE
{
   char text[32];
};
RECEIVE DATA STRUCTURE mydata;
void setup()
{
  mySerial.begin(9600);
   ET.begin(details(mydata), &mySerial);
   Serial.begin(9600);
   pinMode(13, OUTPUT);
}
```

```
void loop() 
{
   if (ET.receiveData())
   {
     Serial.println(mydata.text);
   } 
   delay(250);
}
```
# **Wireless communication**

In this section you will find several components used for wireless communication, using Infrared, Radio Frequencies and Bluetooth.

# **129. IR sensor (receive)**

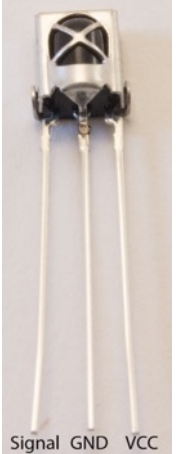

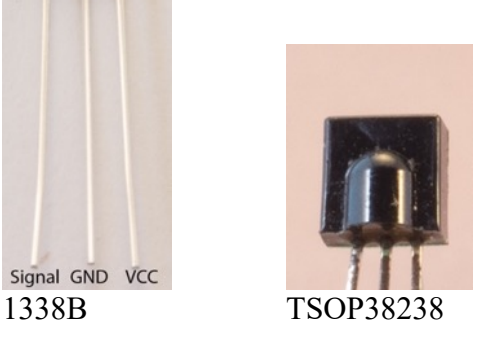

# **129.1. Specifications IR Sensor (receive)**

- 1338B IR sensor
- TSOP38238

Background information can be found at the following URL's:

- https://learn.sparkfun.com/tutorials/ir-communication/all
- http://www.righto.com/2009/08/multi-protocol-infrared-remote-library.html

## **129.2. Connections IR Sensor (receive)**

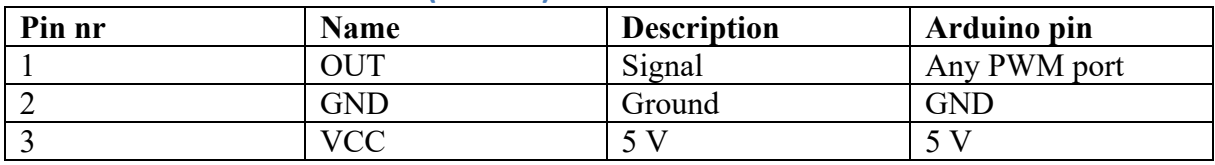

#### **129.3. Libraries needed for IR Sensor (receive)**

• IRremote library from Ken Shirriff through the Library Manager.

#### **Library use explanation**

#### **#include <IRremote.h>**

*Include the Infra-Red remote library from Ken Shirriff.*

#### **IRrecv myirrecv(RECV\_PIN);**

*Create myirrecv a new instance of the object type IRrecv. RECV\_PIN is an Integer value corresponding to the Arduino PWM port to which the Signal pin is connected.*

#### **decode\_results myresults;**

*Create myresult of the 'decode\_results' type. The data received by the IR sensor will be stored in myresults.*

#### **myirrecv.enableIRIn(); // Start the receiver**

*Start the receiver.*

**{**

**}**

**if (myirrecv.decode(&myresults))**

 **Serial.println(myresults.value, HEX); myirrecv.resume(); // Receive the next value**

*Receive the first value and temporary disable the receiving of new values. The method .decode needs to store the result in myresults, so you use a "Call by Reference", by placing the & sign in front of myresults. So .decode is giving the location where myresults is stored, instead of the value. As a result the decoded value is stored in myresults. If a value has been received, then myresults.value will be printed to the serial port and the receiving of new values will be resumed.*

As with other libraries, information about other methods (functions) you can use, can be found in the corresponding library header files \*.h in the library folders.
### **129.4. Sample IR sensor**

This sample sketch shows the code send by a compatible IR Remote Control.

### **Sample Connections**

- Connect Signal with D11.
- Connect GND with GND.
- Connect VCC with 5V.

### **075\_IR\_receive\_universal.ino**

```
#include <IRremote.h>
int RECV_PIN = 11;
IRrecv myirrecv(RECV_PIN);
decode_results results;
void setup()
{
   Serial.begin(9600);
   myirrecv.enableIRIn(); // Start the receiver
}
void loop() {
  if (myirrecv.decode(&results)) {
     Serial.println(results.value, HEX);
     myirrecv.resume(); // Receive the next value
   }
}
```
# **130. IR sensor board (receive)**

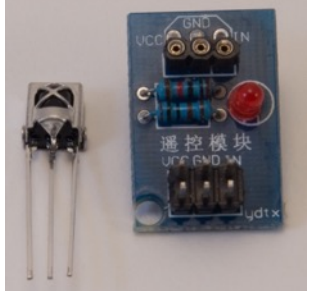

This is a board with the same 1338B that can be connected through a 3 pin connector. A red LED shows that the module is connected to VCC and GND

## **130.1. Connections IR Sensor Board (receive)**

Compared to the onboard 1338B IR receiver the pins VCC and GROUND are swapped.

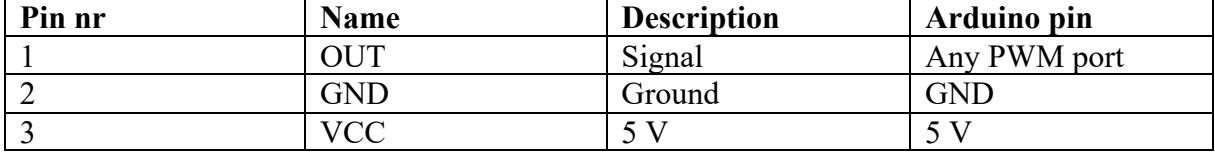

# **131. Keyes IR sensor board (receive)**

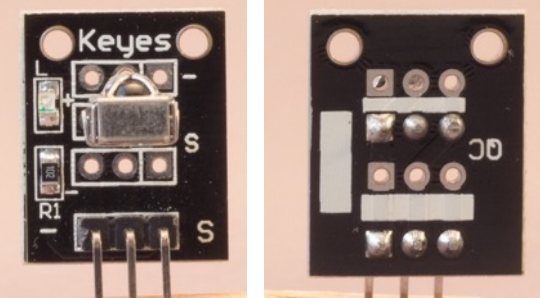

 This is a board with the same 1338B soldered on it as is described in the chapter before this chapter, the only difference is that the pin assignment is different.

# **131.1. Connections IR Sensor Board (receive)**

Compared to the onboard 1338B IR receiver the pins VCC and GROUND are swapped.

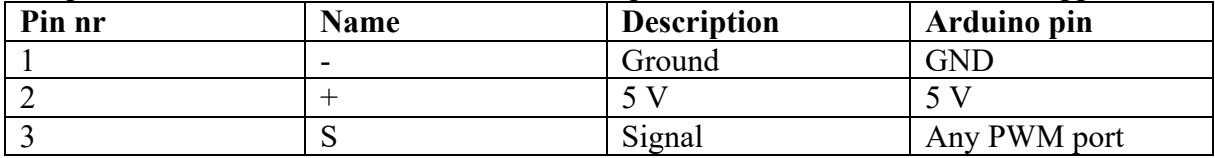

# **132. Various IR remote controls**

# **132.1. IR remote control 'Car'**

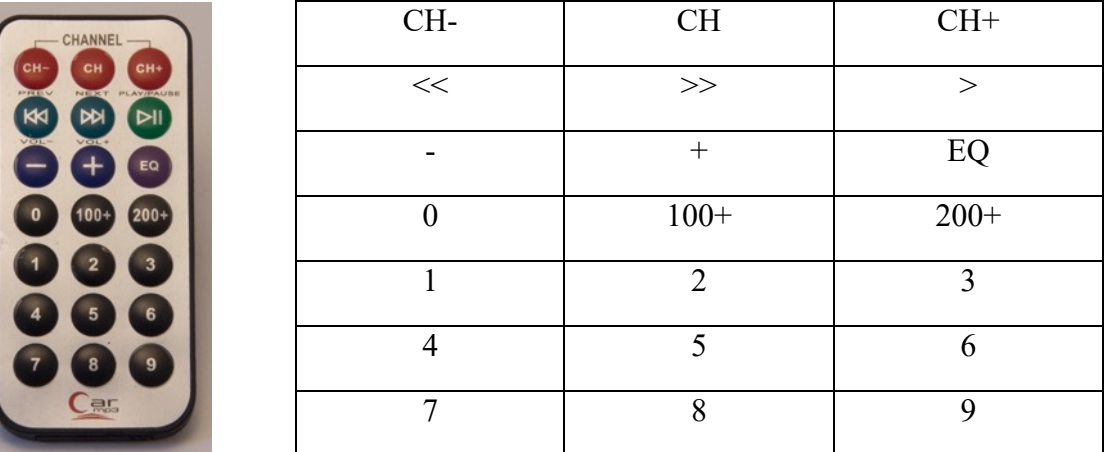

This is a simple Infrared remote control.

# **132.2. Specifications IR Remote Control 'Car'**

- NEC encoding 32 bits.
- Repeating of a button is encoded with FFFFFF until the button is released, or until another key is pressed.

### **Codes**

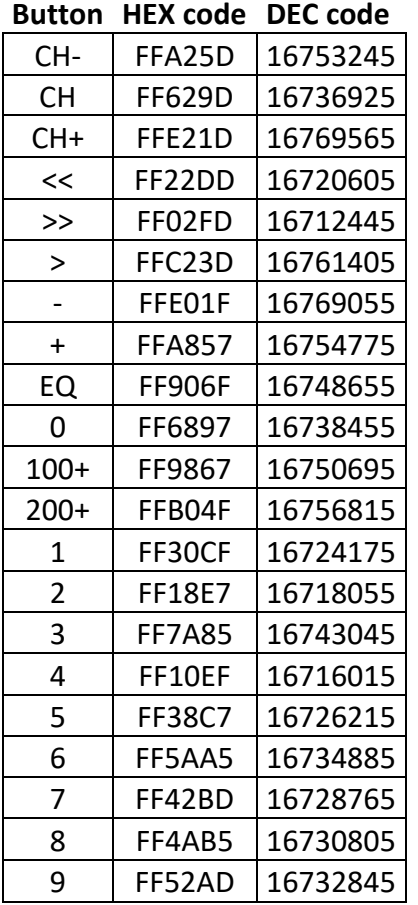

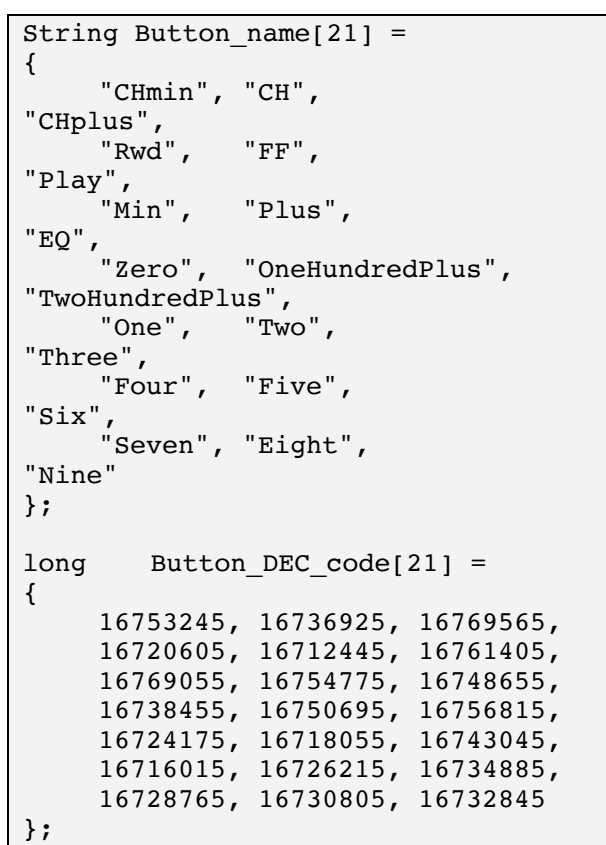

### **132.3. Sample IR remote control 'Car'**

The following sample prints the name of the pressed button to the serial port.

### **Sample Connections**

For connections see "129.2 Connections IR Sensor (receive)".

**076\_IR\_Receive\_Remote\_Car.ino**

```
#define BAUDRATE 9600
#include <IRremote.h>
int RECV PIN = 11;
IRrecv irrecv(RECV_PIN);
decode results results;
int nobuttons=21;
```
……

```
Insert the codes for this specific IR remote control here!
```

```
………
void setup()
{
   Serial.begin(BAUDRATE);
   irrecv.enableIRIn(); // Start the receiver
}
void loop() 
{
   if (irrecv.decode(&results)) 
   {
     int count = results.rawlen;
     int teller =0;
     boolean notfound = true;
     if (results.decode_type == NEC)
     {
      while (teller< nobuttons && notfound)
       {
        long button=results.value;
          if (button==Button_DEC_code[teller])
\overline{\mathcal{L}}Serial.println(Button name[teller]);
            notfound = false;
 }
          teller++;
       }
     }
     if (notfound)
     {
      String button=String(results.value, HEX);
      if (button.substring(0,6)!="ffffff")
       {
         button.toUpperCase();
         Serial.println("Unknown code:\n0x" + button + "\n" + 
String(results.value) + "\n");
       }
     }
     irrecv.resume(); // Receive the next value
   }
}
```
# **132.4. IR remote control 'Keyes'**

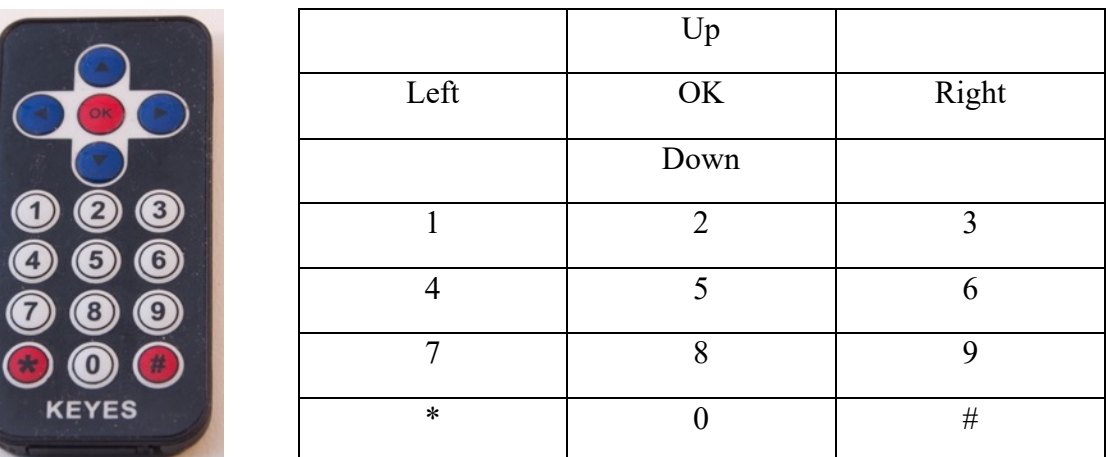

This is a simple Infrared remote control.

## **Specifications IR Remote Control 'Keyes'**

- NEC encoding 32 bits.
- Repeating of a button is encoded with FFFFFF until the button is released, or until another key is pressed.
- Powered by 1 CR 2025 battery.

### **077\_IR\_Receive\_Remote\_Keyes.ino**

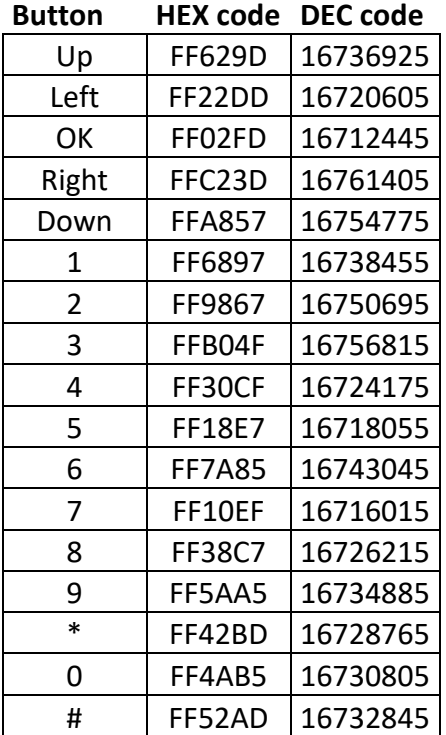

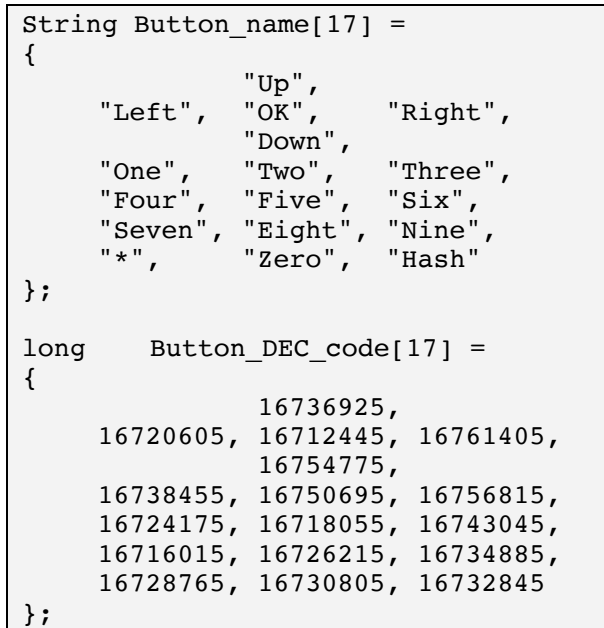

# **132.5. IR Remote Control 3**

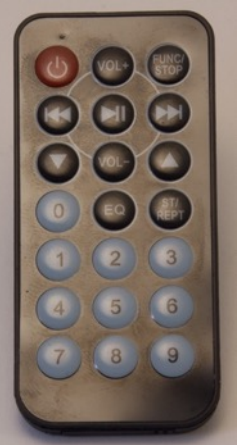

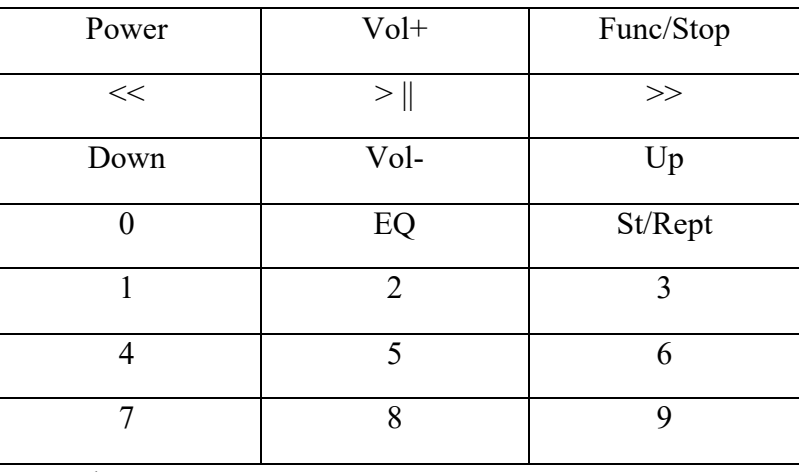

This is a simple Infrared remote control.

# **Specifications IR Remote Control 3**

- NEC encoding 32 bits.
- Repeating of a button is encoded with FFFFFF until the button is released, or until another key is pressed.
- Powered by 1 CR 2025 battery.

## **078\_IR\_Receive\_Remote\_Control3.ino**

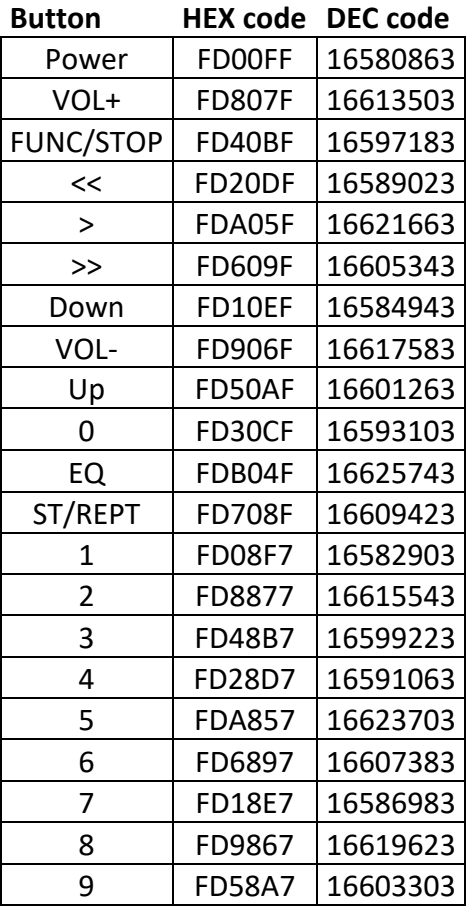

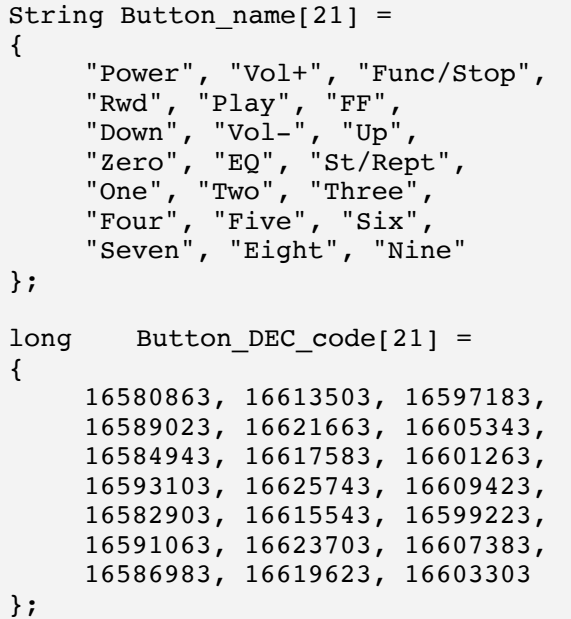

# **132.6. IR Remote Control 4**

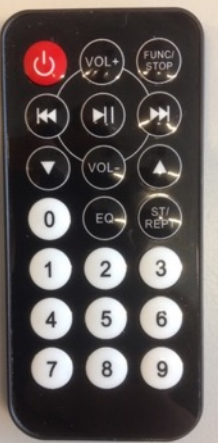

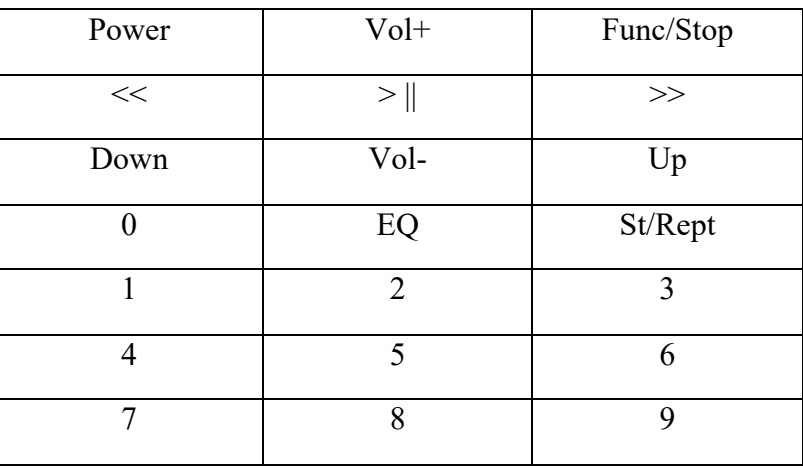

This is a simple Infrared remote control.

# **Specifications IR Remote Control 4**

- NEC encoding 32 bits.
- Repeating of a button is encoded with FFFFFF until the button is released, or until another key is pressed.
- Powered by 1 CR 2025 battery.

### **079\_IR\_Receive\_Remote\_Control4.ino Codes**

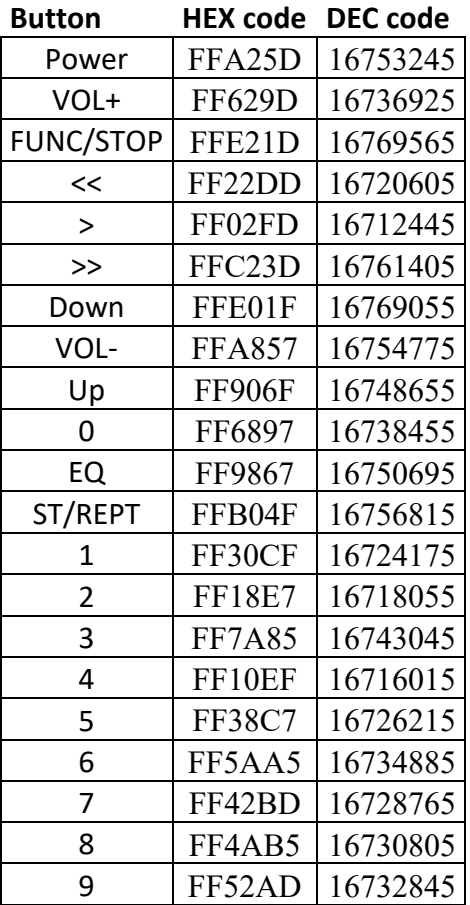

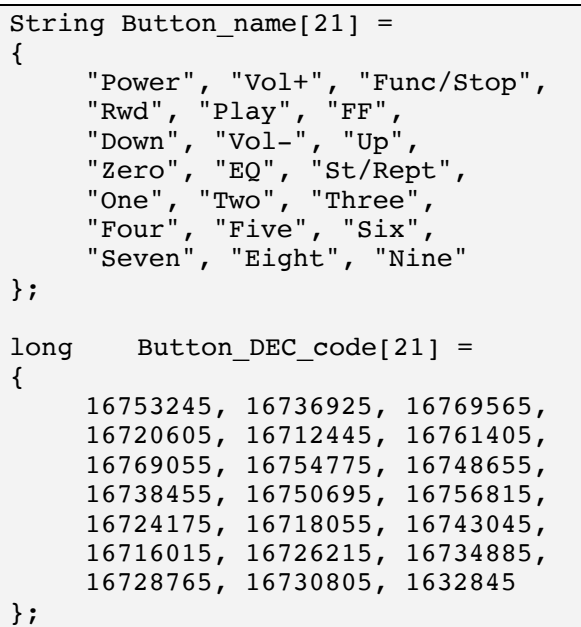

## **132.7. IR remote Apple White**

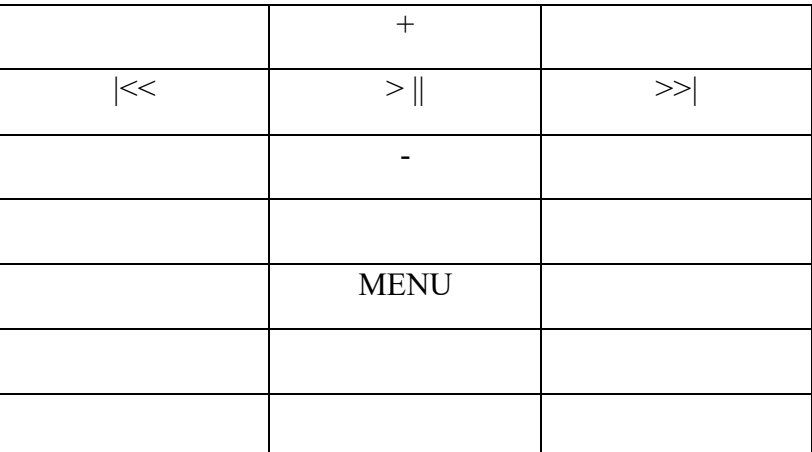

This is an old remote control for an Apple iMac. Every remote has its own codes.

# **132.8. Specifications IR Remote Control 'Car'**

- NEC encoding 32 bits.
- Repeating of a button is encoded with FFFFFF until the button is released, or until another key is pressed.

### **057\_IR\_Receive\_Remote\_AppleWhite**

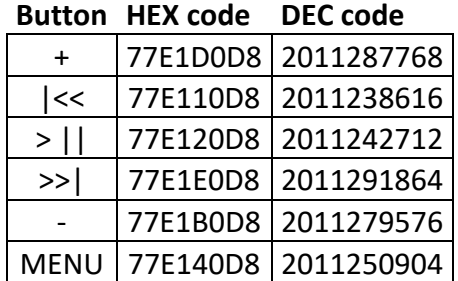

```
int nobuttons = 6;
String Button name[21] ={
                 "Vol+", 
   "Previous", "Play/pause", 
"Next", 
                  "Vol-", 
                 "Menu"
};
long Button_DEC_code[21] =
{
                2011287768, 
   2011238616, 2011242712, 
2011291864,
                2011279576, 
                2011250904
};
```
# **133. IR LED (send)**

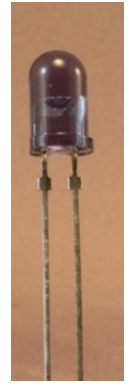

# **133.1. Specifications IR LED (send)**

# **133.2. Connections IR LED (send)**

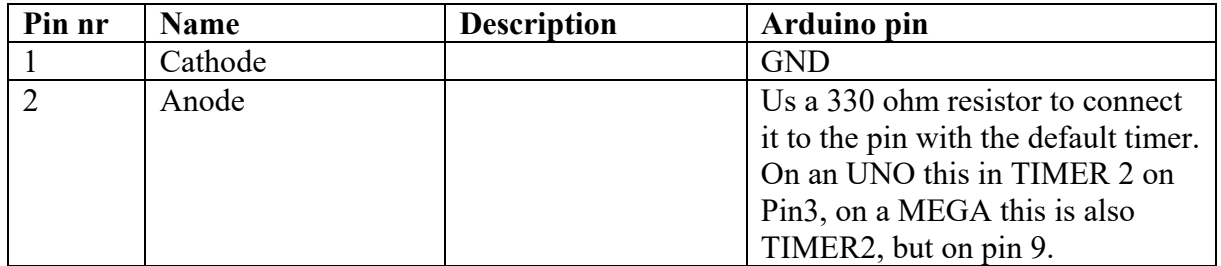

# **133.3. Libraries needed for IR LED (send)**

• Infrared remote library from??

**#include <IRremote.h>**

*??*

### **IRsend irsend; //Connect IR LED to D3!!**

*??*

### **irsend.sendNEC(16720605, 32);**

*??*

### **133.4. Sample IR LED (send)**

This sketch uses a joystick to determine which IR code is going to be send to another Arduino!

### **Sample Connections**

- Connect IR\_LED Cathode with GND
- Connect a 330 Ohm resistor between IR LED Anode and D3 (TIMER2)
- Connect Joystick GND to GND
- Connect Joystick +5V to 5V
- Connect Joystick VRx to A0
- Connect Joystick VRy to A1

```
080_IR_Transmit.ino
```

```
#include <IRremote.h>
IRsend irsend; //Connect IR LED to D3!!
long Button DEC code[4] =
{
   16736925, 16720605, 16761405, 16754775
};
void setup()
\mathcal{L} Serial.begin(9600);
}
void loop() 
{
     int sensorx=map(analogRead(A0), 0, 1023, -100, 100);
     if (sensorx>=-5 && sensorx<=5)
     {
       sensorx=0;
     }
     int sensory=map(analogRead(A1), 0, 1023, -100, 100);
     if (sensory>=-5 && sensory<=5)
     {
       sensory=0;
     }
     Serial.print(sensorx, DEC);
     Serial.print(", ");
     Serial.println(sensory, DEC);
     if (sensorx>0) irsend.sendNEC(Button_DEC_code[2], 32); //UP
     if (sensorx<0) irsend.sendNEC(Button_DEC_code[1], 32); //DOWN
     if (sensory>0) irsend.sendNEC(Button_DEC_code[0], 32); //RIGHT
    if (sensory<0) irsend.sendNEC(Button DEC code[3], 32); //LEFT
    delay(100);
```
### **138\_IR\_Receive\_Arduino.ino**

}

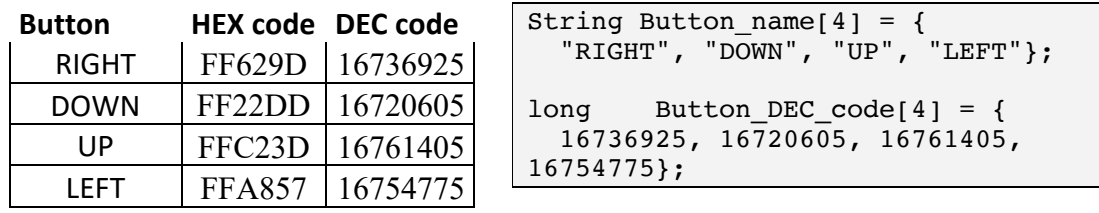

# **134. 315/330/433 MHz RF Receiver XY-MK-5V**

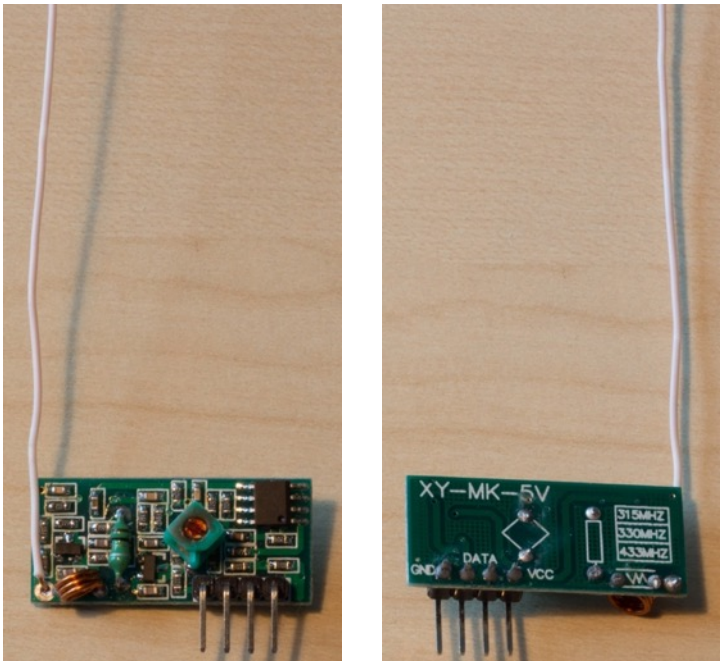

Cheap 315/330/433 MHz RF receiver.

# **134.1. Specifications 315/330/433 RF Receiver XY-MK-5V**

- Voltage: 5V
- $\bullet$  locked at 433.92 MHz

# **134.2. Datasheet 315/330/433 MHz RF Receiver XY-MK-5V**

- http://www.567.dk/datasheet/fs1000a.zip
- http://www.electrodragon.com/w/index.php?title=433RF\_module

## **134.3. Connections 315/330/433 RF Receiver XY-MK-5V**

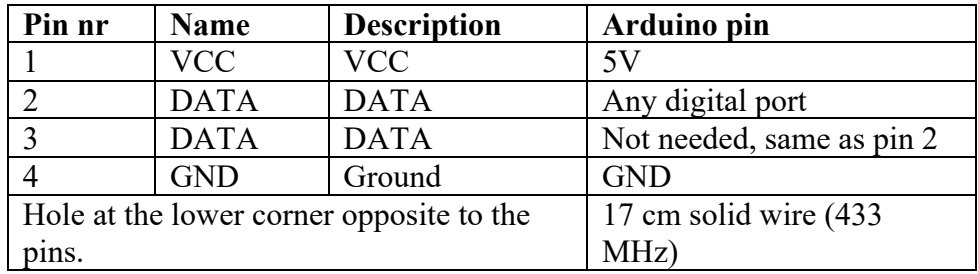

# **134.4. Libraries needed for 315/330/433 MHz RF Receiver XY-MK-5V**

• Virtual Wire library from Mike McCauley<sup>1</sup> http://www.pjrc.com/teensy/arduino\_libraries/VirtualWire.zip, more information can be found at: http://www.open.com.au/mikem/arduino/VirtualWire.pdf.

 $1$  Another library you could use is the RCSwitch library from Suat: https://github.com/sui77/rc-switch.

**Library use explanation**

#### **#include <VirtualWire.h>**

*Include the Virtual Wire library from Mike McCauley.*

**vw\_set\_rx\_pin(11);**

*Set the receive pin to D11.*

**vw\_setup(2000);**

*Set the receive speed to 2000 bps.*

**vw\_rx\_start();**

*Start the receiver.*

```
if (vw_get_message(message, &messageLength))
for (int i = 0; i < messageLength; i++){
    Serial.write(message[i]);
}
```
*Loop to display all characters in the messagelength.*

## **134.5. Sample 315/330/433 RF Receiver XY-MK-5V**

The following sketch displays the received text string from the transmitter. Check the next chapter for the transmitter and the corresponding sample sketch.

### **Sample Connections**

- Solder 17 cm solid wire (for example 1 thread of UTP) to the hole at the lower corner opposite to the pins.
- Connect VCC to 5V.
- Connect one of the data pins to D11.
- Connect GND to GND.

```
081_RF433_Receive_XY-MK-5V.ino
```

```
//Receiver
#include <VirtualWire.h>
byte message[VW_MAX_MESSAGE_LEN];
byte messageLength = VW MAX MESSAGE LEN;
void setup()
{
   Serial.begin(9600);
   pinMode(13, OUTPUT);
   Serial.println("Device is ready");
 vw set rx pin(11);
  vw setup(2000);
  vw rx start();
}
void loop()
{
  if (vw get message(message, &messageLength))
   {
     digitalWrite(13, HIGH);
     delay(200);
     digitalWrite(13, LOW);
     Serial.print("Received: ");
    for (int i = 0; i < messageLength; i++)
     {
      Serial.write(message[i]);
     }
     Serial.println();
   }
}
```
# **135. 433 MHz RF Receiver KT-JSMK-7B**

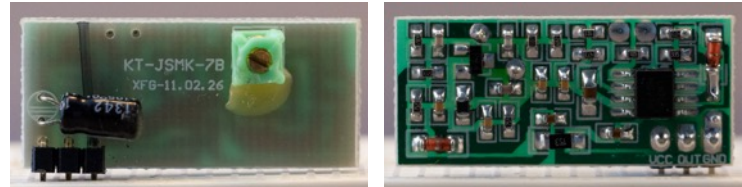

I salvaged this receiver module from a Flaming HA500S wireless socket.

## **135.1. Specifications 433 MHz RF Receiver KT-JSMK-7B**

- Voltage: 5V
- Locked at 433.92 MHz

## **135.2. Datasheet 433 MHz RF Receiver KT-JSMK-7B**

I was not able to find the corresponding datasheet.

### **135.3. Connections 433 MHz RF Receiver KT-JSMK-7B**

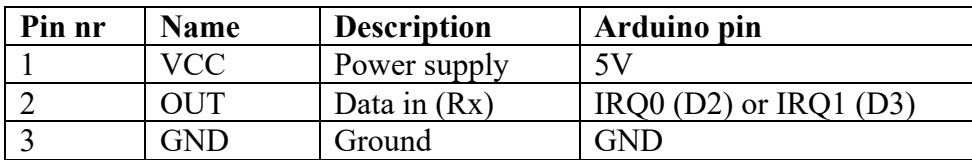

I'm not sure were to solder an antenna, but the module performed well enough without it.

# **135.4. Libraries needed for 433 MHz RF Receiver KT-JSMK-7B**

• Virtual Wire library from Mike McCauley<sup>1</sup> http://www.pirc.com/teensy/arduino\_libraries/VirtualWire.zip, more information can be found at: http://www.open.com.au/mikem/arduino/VirtualWire.pdf.

### **Library use explanation**

### **#include <VirtualWire.h>**

*Include the Virtual Wire library from Mike McCauley.*

**vw\_set\_rx\_pin(11);**

*Set the receive pin to D11.*

### **vw\_setup(2000);**

```
Set the receive speed to 2000 bps.
```

```
vw_rx_start();
```
*Start the receiver.*

```
if (vw_get_message(message, &messageLength))
for (int i = 0; i < messageLength; i++)
{
    Serial.write(message[i]);
}
```
Loop to display all characters in the messagelength.

 $1$  Another library vou could use is the RCSwitch library from Suat: https://github.com/sui77/rc-switch.

## **135.5. Sample 433 MHz RF Receiver KT-JSMK-7B**

The following sketch (the same as for the XY-MK-5V transceiver module) displays the received text string from the transmitter. Check the next chapter for the FS1000a transmitter and the corresponding sample sketch.

### **Sample Connections**

- Connect VCC to 5V.
- Connect OUT to D2.
- Connect GND to GND.

```
144_RF433_Receive_KT-JSMK-7B.ino
```

```
//Receiver
#include <VirtualWire.h>
byte message[VW_MAX_MESSAGE_LEN];
byte messageLength = VW MAX MESSAGE LEN;
void setup()
{
  Serial.begin(9600);
   pinMode(13, OUTPUT);
  Serial.println("Device is ready");
 vw set rx pin(11);
  vw_setup(2000);
   vw_rx_start();
}
void loop()
{
   if (vw_get_message(message, &messageLength))
   {
     digitalWrite(13, HIGH);
     delay(200);
     digitalWrite(13, LOW);
     Serial.print("Received: ");
    for (int i = 0; i < messageLength; i^{++})
     {
      Serial.write(message[i]);
 }
     Serial.println();
   }
}
```
# **136. 433 MHz RF transceiver Aurel RTX-MID-5V**

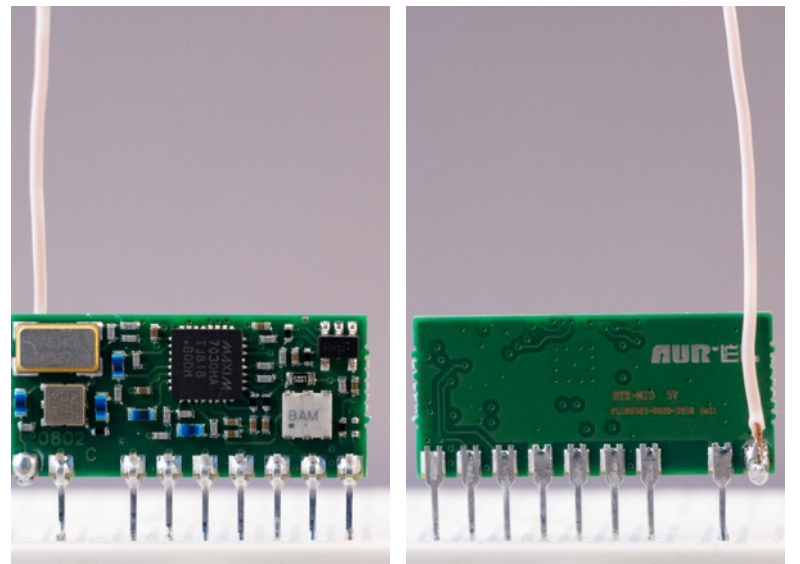

 I've added this module, because I've used it with RFLink software on an Arduino Mega2560 together with Domoticz.

## **136.1. Specifications 433 MHz RF transceiver Aurel RTX-MID-5V**

- Single RF channel 433.92 Mhz ASK
- Low current consumption
- Low cost
- Max bit rate: 9600 bps
- Max Output Power: 10 mW
- Voltage supply 5V (or 3V for the Aurel RTX-MID-3V module)
- Shared antenna for Rx and Tx, switched based on pin 5
	- $\circ$  PWRDN -> Rx 480 microseconds
	- $\circ$  PWRDN -> Tx 420 microseconds
	- $\circ$  Tx -> Rx 260 microseconds
	- $\alpha$  Rx -> Tx 400 microseconds

### **136.2. Datasheet 433 MHz RF transceiver Aurel RTX-MID-5V**

The datasheet for this transceiver can be found at:

• https://www.aurelwireless.com/wp-content/uploads/usermanual/650201033G\_um.pdf

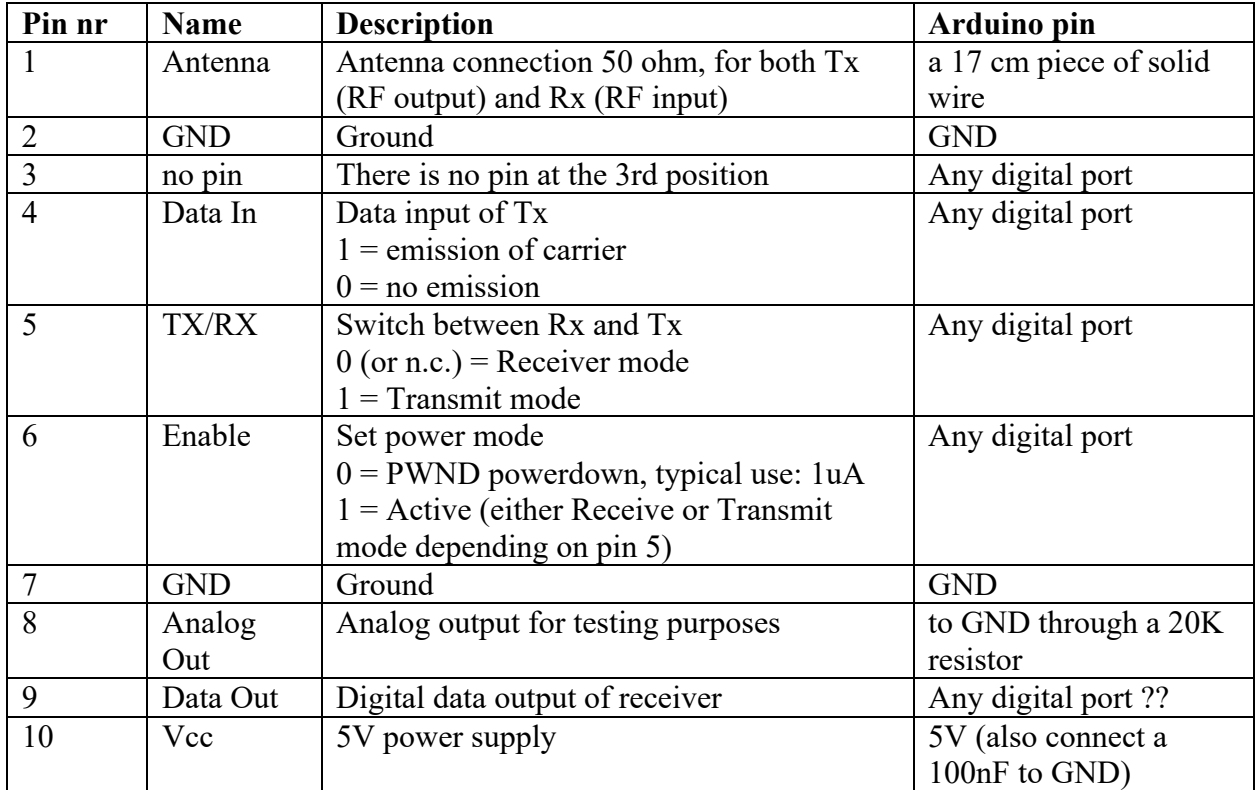

### **136.3. Connections 433 MHz RF transceiver Aurel RTX-MID-5V**

## **136.4. Sample 433 MHz RF transceiver Aurel RTX-MID-5V (Transmit)**

The following sketch sends a text string. Check "135 433 MHz RF Receiver KT-JSMK-7B" for the receiver and the corresponding receiver sketch.

### **Sample Connections**

- Connect 2 GND to GND10.
- Connect 4 to D10.
- Connect 5 TX/RX to VCC (set Tx)
- Connect 6 Enable to VCC Enable power)
- Connect 10 to 5V.

### **082\_RF433\_Transmit\_FS1000A.ino (this sketch also works for the Aurel RTX-MID-5V)**

```
//Transmitter
#include <VirtualWire.h>
void setup()
{
   vw_set_tx_pin(10);
   vw_setup(2000);
   pinMode(13, OUTPUT);
}
void loop()
{
  send("Is there anybody out there?");
   delay(1000);
}
void send (char *message)
```

```
{
 vw_send((uint8_t *)message, strlen(message));
 digitalWrite(13, HIGH);
 vw_wait_tx();
 digitalWrite(13, LOW);
}
```
# **137. 433 MHz RF Wireless Socket Flamingo FA500S**

I got this Wireless socket from a nephew, but he lost the remote control. I've tried various protocols (first wiping the pairing details by sending OFF-signals during setup mode and than ON signals to pair it with a virtual switch), but I didn't manage to get the socket paired. So I decided to take it apart and I removed the receiver module a KT-JSMK-7B. I did manage to get the receiver working on a Arduino. So I destroyed a  $\epsilon$  5,- wireless socket to salvage a  $\epsilon$ 0,80 receiver module.

# **138. 433 MHz RF Transmitter FS1000A**

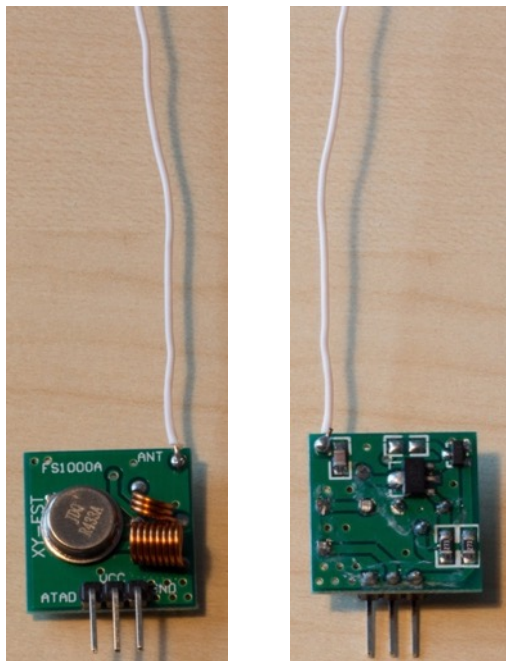

# Cheap 433 MHz RF transmitter.

# **138.1. Specifications 433 MHz RF Transmitter FS1000A**

- Voltage: 3-12V
- 433,92 MHz
- $\bullet$  > 500M (??)
- $\bullet$  < 10Kbps
- Antenna 17 cm, 50 ohm single conductor (for example 1 thread of UTP)

## **138.2. Datasheet 433 MHz RF Transmitter FS1000A**

- http://www.567.dk/datasheet/fs1000a.zip
- http://www.electrodragon.com/w/index.php?title=433RF\_module

# **138.3. Connections 433 MHz transmitter FS1000A**

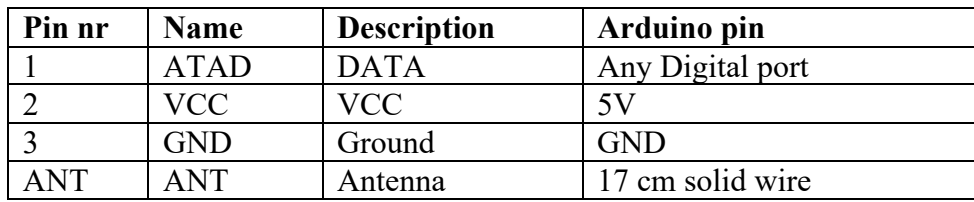

## **138.4. Libraries needed for 433 MHz RF Transmitter FS1000A**

• Virtual Wire library from Mike McCauley<sup>1</sup> http://www.pjrc.com/teensy/arduino\_libraries/VirtualWire.zip, more information can be found at: http://www.open.com.au/mikem/arduino/VirtualWire.pdf.

 $1$  Another library you could use is the RCSwitch library from Suat: https://github.com/sui77/rc-switch.

#### **Library use explanation**

#### **#include <VirtualWire.h>**

*Include the Virtual Wire library from Mike McCauley.*

#### **vw\_setup(2000);**

*Set the receive speed to 2000 bps.*

#### **send("Hello there");**

*Calls the procedure send, declared further down.*

# **void send (char \*message)**

*Declaration* 

#### **vw\_send((uint8\_t \*)message, strlen(message));**

*Send a message.*

#### **vw\_wait\_tx();**

#### *Wait until*

*the message has left the transmitter.*

#### **138.5. Sample 433 MHz RF Transmitter FS1000A**

Check "135 433 MHz RF Receiver KT-JSMK-7B" for the receiver and the corresponding receiver sketch.

#### **Sample Connections FS1000A**

- Connect ATAD to D10.
- Connect VCC to 5V.
- Connect GND to GND.

#### **082\_RF433\_Transmit\_FS1000A.ino**

```
//Transmitter
#include <VirtualWire.h>
void setup()
{
   vw_set_tx_pin(10);
  vw_setup(2000);
   pinMode(13, OUTPUT);
}
void loop()
{
  send("Is there anybody out there?");
   delay(1000);
}
void send (char *message)
{
  vw send((uint8 t *)message, strlen(message));
   digitalWrite(13, HIGH);
   vw_wait_tx();
  \overline{digitalWrite(13, LOW)};
}
```
# **139. Silvercrest Wireless Socket set**

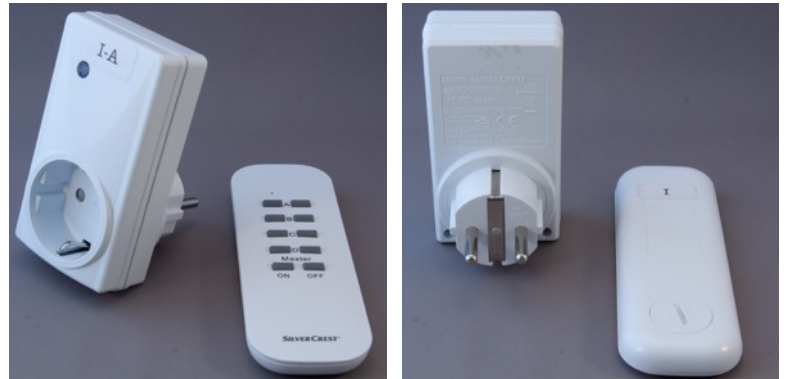

 This Wireless socket set from Silvercrest (284705) was bought from Lidl a German company than can be found in lots of countries in Europe.

# **139.1. Specifications Silvercrest Wireless Socket set**

Sockets RCR DP3 3711-A:

- Rated voltage: 230 V, 50 Hz
- Breaking capacity: 16 A, 3.680 W
- Standby power:  $< 0.7 W$
- Radio frequency: 433,92 MHz
- Each socket can be synced with a maximum of 6 transmitters

Handheld transmitter RCT DS1 CR-A 3725:

- Frequency band:  $433,05 434,79$  MHz
- Radio frequency: 433,92 MHz
- Max. transmitting power: 5 dBm
- Batteries: CR2032, lithium 3 V
- HandheldRange transmitter: 40 m max

Arduino based transmitter:

- I was able to sync the following transmitter through Arduino:
	- $\circ$  433 MHz RF Transmitter FS1000A (previous chapter)

## **139.2. Datasheet Silvercrest Wireless Socket set**

- $\bullet$  Manual from an identical set: https://www.dvwservice.com/index.php?module=explorer&displayAction=download&downloadFi le=products/de-DE/pdf/bedienungsanleitung\_1048510706\_0486621\_ba.pdf
- https://forum.arduino.cc/index.php?topic=202556.15
- https://github.com/pimatic/pimatic/issues/386

## **139.3. Syncing transmitter with Silvercrest Wireless Socket set**

You can sync up to 6 different transmitters to each socket. This paragraph describes how to sync or remove the syncing of transmitters.

## **Sync a new transmitter**

- Place Socket in power Outlet
- The status light will now slowly blink for 30 seconds
- Use the transmitter of your choice
	- o Arduino
		- Start a sketch that sends the ON signal of the channel that you want to sync with this socket.
	- $\circ$  Handheld transmitter
		- Press the ON button of the channel that you want to sync with this socket.
- The status light will now stop blinking. You can now use the transmitter on the channel you have selected in the previous step.

## **Remove a synced transmitter**

- Place Socket in power Outlet
- The status light will now slowly blink for 30 seconds
- Use the transmitter of your choice
	- o Arduino Start a sketch that sends the OFF signal of the channel that you want to remove from this socket.
	- $\circ$  Handheld transmitter Press the OFF button of the channel that you want to remove from this socket.
- The status light will now flash rapidly for approx. 2 seconds and then start to blink slowly for 30 seconds, so you can sync another transmitter.

### **Remove ALL synced transmitters**

- Place Socket in power Outlet
- The status light will now slowly blink for 30 seconds
- Use the transmitter of your choice
	- o Arduino
		- Start a sketch that sends the OFF signal of the Master channel.
	- $\circ$  Handheld transmitter
		- Press the OFF button of the Master channel.
- The status light will now flash rapidly for approx. 2 seconds and then start to blink slowly for 30 seconds, so you can sync another transmitter.

## **139.4. Libraries needed for Silvercrest Wireless Socket set**

No libraries are needed to switch these sockets, but you could use the sample sketch to create your own. I was to laze to record the original binary codes from the buttons of my own manual remote, so I copied those from someone else and synced those with my Wireless Sockets.

You'll need the whole sketch, but the only function you'll need to call is:

**ActivatePlug(PLUG\_A, on);**

*With this function call you switch PLUG\_A to ON (You could also use PLUG\_B, PLUG\_C, PLUG\_D and PLUG\_MASTER).*

### **ActivatePlug(PLUG\_A, off);**

*With this function call you switch PLUG\_A to OFF (You could also use PLUG\_B, PLUG\_C, PLUG\_D and PLUG\_MASTER).*

### **139.5. Sample Silvercrest Wireless Socket set**

The following sketch will alternate the status of Plug A. Source was modified from http://forum.arduino.cc/index.php?topic=202556.msg1492685#msg1492685 (modified by Poopi and keematic).

**Sample Connections if you are using the FS1000A as the transmitter**

433 MHz transmitter (like the 433 MHz RF Transmitter FS1000A)

- Connect ATAD to D10.
- Connect VCC to 5V.
- Connect GND to GND.

**Sample Connections if you are using the Aurel RTX-MID-5V as the transmitter**

- Connect 2 GND to GND10.
- Connect 4 to D10.
- Connect 5 TX/RX to VCC (set Tx)
- Connect 6 Enable to VCC Enable power)
- Connect 10 to 5

Make sure your that one of your Silvercrest Wireless Sockets is synced with your Arduino (by using the below sketch directly after plugging in the Silvercrest Wireless Socket).

```
083_RF433_Transmit_FS1000A_Silvercrest.ino
```

```
#define MAX_CODE_CYCLES 4
#define SHORT DELAY
#define NORMAL_DELAY 500
#define SIGNAL_DELAY 1500
#define SYNC_DELAY 2650
#define EXTRASHORT_DELAY 3000
#define EXTRA_DELAY 10000
#define RF DATA PIN 10
const boolean on = true;
const boolean off = false;
unsigned char swap;
enum {
 PLUG A = 0,
 PLUG B = 1,
 PLUG C = 2,
 PLUG D = 3,
 PLUG MASTER = 4,
};
unsigned long signals[5][2][MAX CODE CYCLES] = {
   { /*A*/
     { /*ON */
      0b111101000101011000101100, 0b111111110111000001111100,
      0b111100010110111010111100, 0b111111000001001010001100
    },
     { /*OFF*/
      0b111110001100010110101100, 0b111101101010101001101100,
      0b111110011101110100011100, 0b111111101100110010111100
     }
   },
   { /*B*/
     { /*ON */
      0b111101010010010011010101, 0b111100111111001001010101,
```

```
 0b111110101110011111000101, 0b111110111000100001000101
 },
 { /*OFF*/
 0b111111100011111111110101, 0b111100001111001100110101,
 0b111100100000101100000101, 0b111101110100000111100101
    }
  },
```

```
\frac{1}{2} /*C*/
     { /*ON */
       0b111110011101110100011110, 0b111101101010101001101110,
       0b111110001100010110101110, 0b111111011001100101011110
     },
     { /*OFF*/
      0b111111111111000001111110, 0b1111000101101111010111110,
       0b111111000001001010001110, 0b111101000101011000101110
     }
   },
   { /*D*/
     { /*ON */
       0b111100100000101100000111, 0b111101110100000111100111,
       0b111111100011111111110111, 0b111100001111001100110111
     },
     { /*OFF*/
       0b111101010010010011010111, 0b111100111011110010010111,
       0b111110101110011111000111, 0b111110111000100001000111
     }
   },
   { /*MASTER*/
     { /*ON */
      0b111101101010101001100010, 0b111110011101110100010010,
       0b111111011001100101010010, 0b111110001100010110100010
     },
     { /*OFF*/
 0b111111110111000001110010, 0b111101000101011000100010,
 0b111111000001001010000010, 0b111100010110111010110010
     }
   },
};
void setup() {
  pinMode(RF_DATA_PIN, OUTPUT);
   Serial.begin(9600);
  swap = 0;}
void sendSync()
{
  digitalWrite(RF_DATA_PIN, HIGH);
   delayMicroseconds(SHORT_DELAY);
  digitalWrite(RF_DATA_PIN, LOW);
  delayMicroseconds(SYNC_DELAY - SHORT_DELAY);
}
void sendValue(boolean value, unsigned int base_delay)
{
  unsigned long d = value ? SIGNAL DELAY - base delay : base delay;
  digitalWrite(RF_DATA_PIN, HIGH);
   delayMicroseconds(d);
  digitalWrite(RF_DATA_PIN, LOW);
  delayMicroseconds(SIGNAL DELAY - d);
}
void longSync()
\left\{ \right.digitalWrite(RF_DATA_PIN, HIGH);
   delayMicroseconds(EXTRASHORT_DELAY);
  digitalWrite(RF_DATA_PIN, LOW);
  delayMicroseconds(EXTRA DELAY - EXTRASHORT DELAY);
}
```
### ©Erik Verberne (erik@verberne.net) http://bit.ly/eve\_arduino

```
void ActivatePlug(unsigned char PlugNo, boolean PlugStatus)
{
  digitalWrite(RF_DATA_PIN, LOW);
   delayMicroseconds(1000);
   unsigned long signal = signals[PlugNo][PlugStatus][swap];
   swap++;
  swap %= MAX CODE CYCLES;
  Serial.print(PlugNo == PLUG MASTER ? 'M' : (char)('A' + PlugNo));
   Serial.print(" ");
   Serial.println(PlugStatus ? "On" : "Off");
  for (unsigned char i = 0; i < 4; i++) {
     sendSync();
    for (unsigned char k = 0; k < 24; k++)
     {
      sendValue(bitRead(signal, 23 - k), SHORT_DELAY);
     }
   }
  for (unsigned char i = 0; i < 4; i++) {
     longSync();
    for (unsigned char k = 0; k < 24; k++)
     {
      sendValue(bitRead(signal, 23 - k), NORMAL DELAY);
     }
   }
}
void loop()
{
  ActivatePlug(PLUG_A, on);
  delay(500);
  ActivatePlug(PLUG_A, off);
   delay(5000);
}
```
# **140. 433 MHz RF Wireless Socket set Flamingo SF-500S/3**

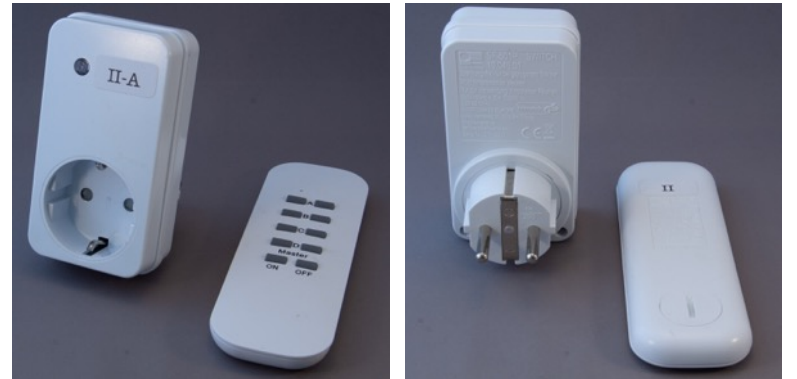

 This Wireless socket set from Smartwares was bought from Action a company than can be found in lots of countries in Europe. This set should be compatible with all the Smartwares CoCo (Click-On/Click-Off) or as they are known in The Netherlands KaKu (Klik-Aan/Klik-Uit). Too bad this set is not compatible with my Silvercrest set in the previous chapter.

# **140.1. Specifications 433 MHz RF Wireless Socket set Flamingo SF-500S/3**

Sockets SF-50P:

- Rated voltage: 230 V, 50 Hz
- Breaking capacity: 1.000 W
- Standby power:  $< 0.7 W$
- Radio frequency: 433.92 MHz
- Each socket can be synced with a maximum of 5 transmitters

Handheld transmitter SF-500R:

- Frequency band:  $433,05 434,79$  MHz
- Radio frequency: 433,92 MHz
- Batteries: CR2032, lithium 3 V
- Handheld transmitter range: 30 m max

Arduino based transmitter:

- I was able to sync the following transmitter through Arduino:
	- o 433 MHz RF Transmitter FS1000A (previous chapter)

## **140.2. Datasheet 433 MHz RF Wireless Socket set Flamingo SF-500S/3**

- Manual:
	- o http://service.smartwares.eu/Downloads.ashx?productId=10.043.85&file name=Manual 1004385 20170620.pdf&type=1
	- o http://service.smartwares.eu/Downloads.ashx?productId=10.043.85&file name=Manual\_1004385\_20170925.pdf&type=1
	- o http://service.smartwares.eu/Downloads.ashx?productId=10.043.85&file name=Manual 1004385 remote.pdf&type=1
	- o http://service.smartwares.eu/Downloads.ashx?productId=10.043.85&file name=Manual 1004385 switch.pdf&type=1

## **140.3. Syncing transmitter with Flamingo SF-500/3 Wireless Socket set**

You can sync up to 5 different transmitters to each socket. This paragraph describes how to sync or remove the syncing of transmitters.

### **Sync a new transmitter**

- Place Socket in power Outlet
- The status light will now slowly blink for 30 seconds
- Use the transmitter of your choice
	- o Arduino
		- Start a sketch that sends the ON signal of the channel that you want to sync with this socket.
	- $\circ$  Handheld transmitter
		- Press the ON button of the channel that you want to sync with this socket.
- The status light will now stop blinking. You can now use the transmitter on the channel you have selected in the previous step.

### **Remove a synced transmitter**

- Place Socket in power Outlet
- The status light will now slowly blink for 30 seconds
- Use the transmitter of your choice
	- o Arduino
		- Start a sketch that sends the OFF signal of the channel that you want to remove from this socket.
	- $\circ$  Handheld transmitter Press the OFF button of the channel that you want to remove from this socket.
- The status light will now flash rapidly for approx. 2 seconds and then start to blink slowly for 30 seconds, so you can sync another transmitter.

## **Remove ALL synced transmitters**

- Place Socket in power Outlet
- The status light will now slowly blink for 30 seconds
- Use the transmitter of your choice
	- o Arduino
		- Start a sketch that sends the OFF signal of the Master channel.
	- $\circ$  Handheld transmitter
		- Press the OFF button of the Master channel.
- The status light will now flash rapidly for approx. 2 seconds and then start to blink slowly for 30 seconds, so you can sync another transmitter.

## **140.4. Libraries needed for 433 MHz RF Wireless Socket set Flamingo SF-500S/3**

You'll need to download and install the NewRemoteSwitch library from the 433 MHz libraries-set from Randy Simons.

https://bitbucket.org/fuzzillogic/433mhzforarduino/get/latest\_stable.zip

### **#include <NewRemoteTransmitter.h>**

*Include Randy Simons NewRemoteTransmitter library*

### **NewRemoteTransmitter transmitter(ADDRESS, PIN, PERIOD);**

*Create transmitter, a new instance of the object NewRemoteTransmitter. In this example ADDRESS is the device address you give to your transmitter sketch, PIN is the Arduino digital pin, to which the transmitters is connected and 268 is the period that is used in the KaKu protocol of this set.*

**transmitter.sendUnit(1, true);**

*Switch 1st plug ON.*

**transmitter.sendUnit(1, false);** *Switch 1st plug OFF.*

**transmitter.sendGroup(1,true);**

*Switch all plugs ON (or OFF).* 

## **140.5. Sample 433 MHz RF Wireless Socket set Flamingo SF-500S/3**

The following sketch will alternate the status of the first.

**Sample Connections if you are using the FS1000A as the transmitter**

433 MHz transmitter (like the 433 MHz RF Transmitter FS1000A)

- Connect ATAD to D10.
- Connect VCC to 5V.
- Connect GND to GND.

**Sample Connections if you are using the Aurel RTX-MID-5V as the transmitter**

- Connect 2 GND to GND10.
- Connect 4 to D10.
- Connect 5 TX/RX to VCC (set Tx)
- Connect 6 Enable to VCC Enable power)
- Connect 10 to 5V

Make sure your that one of your Flamingo Wireless Sockets is synced with your Arduino (by using the below sketch directly after plugging in the Flamingo Wireless Socket).

**084\_RF433\_Transmit\_FS1000A\_Flamingo.ino**

```
#include <NewRemoteTransmitter.h>
NewRemoteTransmitter transmitter(12345678, 10, 268);
void setup() 
{
}
void loop()
{
   transmitter.sendUnit(1, true);
   delay(1000);
   transmitter.sendUnit(1, false);
   delay(1000);
}
```
# **141. 433 MHz RF 4 channel Wireless kit XY-DJM-5V**

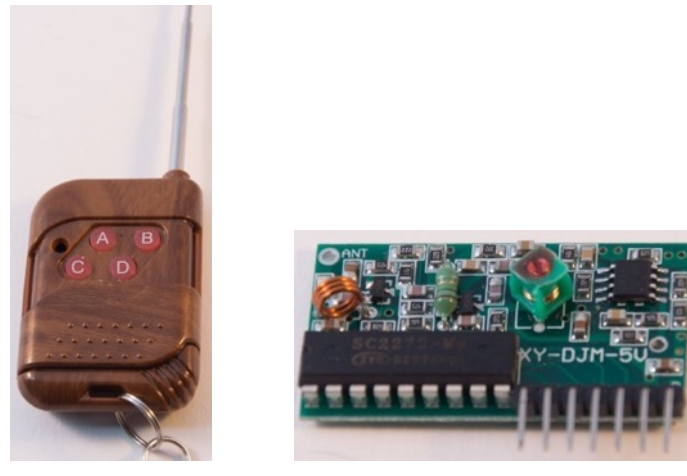

## **141.1. Specifications 433 MHz RF 4 channel Wireless kit XY-DJM-5V**

- $\bullet$  Rx: SC2272-4M chip.
- Tx:  $SC2262$  chip.

### **141.2. Datasheet 433 MHz RF 4 channel Wireless kit XY-DJM-5V**

- http://www.electrodragon.com/w/2262 %26 2272 Wireless Kits (Module and \_Hand-Held\_Controller)#Button\_Action
- $\bullet$  SC2272 chip: http://www.datasheet4u.net/download.php?id=643896
- $\bullet$  SC2262 chip: http://www.sc-tech.cn/en/sc2262.pdf

### **141.3. Connections 433 MHz RF 4 channel Wireless kit XY-DJM-5V**

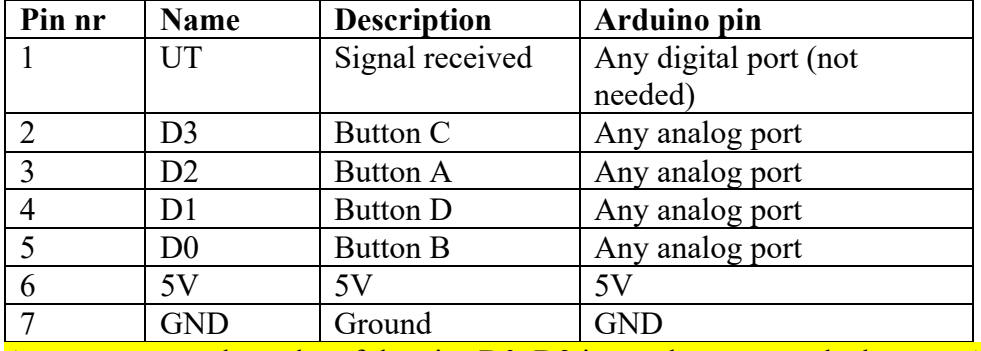

As you can see, the order of the pins D0..D3 is not the same as the buttons A..D!

**141.4. Libraries needed for 433 MHz RF 4 channel Wireless kit XY-DJM-5V** None needed.

## **141.5. Sample 433 MHz RF 4 channel Wireless kit XY-DJM-5V**

The following sketch shows which button is pressed and lights the onboard LED if either button is pressed.

### **Sample Connections**

- Connect UT to D13.
- Connect D0 to A1.
- Connect D1 to A3.
- Connect D2 to A0.
- Connect D3 to A2.
- Connect VCC to 5V.
- Connect GND to GND.

### **085\_RF433\_Receive\_XY-DJM-5V.ino**

```
void setup()
{
   Serial.begin(9600); 
}
void loop() {
  int ChannelA = map(analogRead(A0), 0, 1023, 0, 1);int ChannelB = map(analogRead(A1), 0, 1023, 0, 1);int ChannelC = map(analogRead(A2), 0, 1023, 0, 1);int ChannelD = map(analogRead(A3), 0, 1023, 0, 1); Serial.print(ChannelA, DEC);
   Serial.print(";");
   Serial.print(ChannelB, DEC);
   Serial.print(";");
   Serial.print(ChannelC, DEC);
   Serial.print(";");
   Serial.println(ChannelD, DEC);
}
```
# **142. NRF24L01 2.4GHZ Wireless Transceiver**

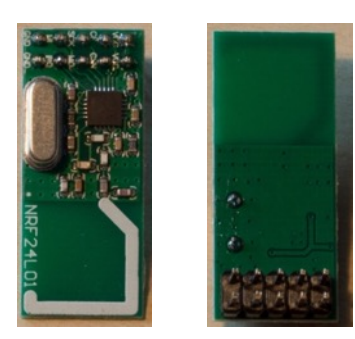

This very cheap radio transceiver (both transmitter and receiver) can be used to setup wireless communication between two boards.

# **142.1. Specifications NRF24L01 2.4 GHz Wireless Transceiver** http://arduino-info.wikispaces.com/nRF24L01-RF24-Examples

http://www.mysensors.org/

- Worldwide 2.4GHz ISM band operation
- Up to 2 Mbps on air data rate
- Ultra-low power operation
- SPI protocol
- Distance open air 50m?

### **142.2. Datasheet NRF24L01 2.4 GHz Wireless Transceiver**

• http://yourduino.com/docs/nRF24L01 Product Specification v2 0%20.pdf

## **142.3. Connections NRF24L01 2.4 GHz Wireless Transceiver**

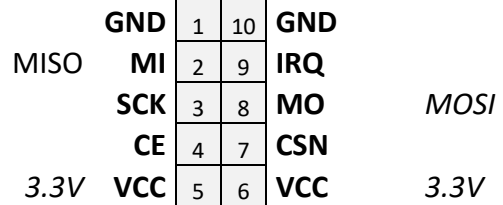

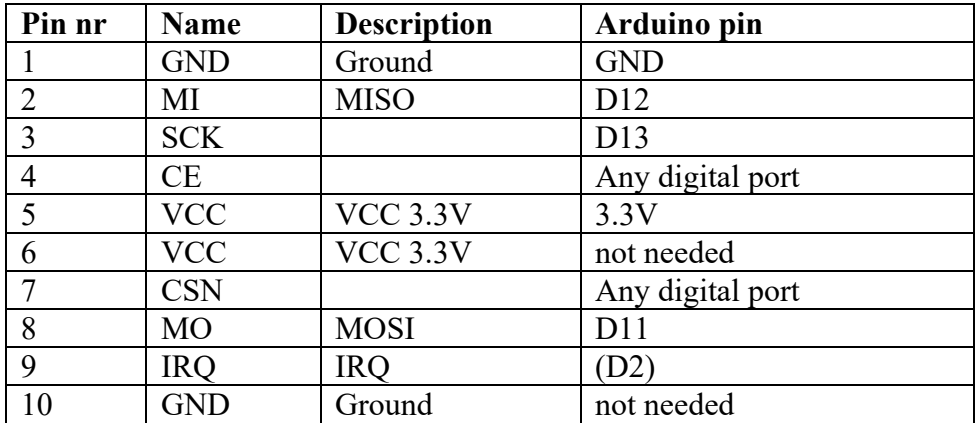

**142.4. Libraries needed for NRF24L01 2.4 GHz Wireless Transceiver**

• RF24 library from TMRh through the Library Manager.

• SPI (Serial Peripheral Interface) library through the Library Manager.

#### **Library use explanation NRF24L01 2.4 GHz Wireless Transceiver**

#### **#include <SPI.h>**

*Include the Serial Peripheral Interface included in the Arduino IDE.*

**#include "RF24.h"**

*Include the RF24 library for 2.4 GHz communication.*

#### **#include "printf.h"**

*This library needs to be copied from one of the example directories to the directory of the sketch. It is needed to format the output of radio.printdetails().*

#### **RF24 radio(9, 10);**

*Create radio, a new instance of the object RF24. In this example CD is connected to D9 and CSN is connected to D10.* 

#### **byte address[][5] = { 0xCC, 0xCE, 0xCC, 0xCE, 0xCC , 0xCE, 0xCC, 0xCE, 0xCC, 0xCE};**

*Addresses used between Transmitter and Receiver.*

**void check\_radio(void);**

*Check\_radio is the name of the Interrupt.*

**printf\_begin();**

*Start printf, so radio.printDetails can use it.*

#### **radio.begin();**

*Initialize the radio.*

#### **radio.enableAckPayload();**

#### **radio.enableDynamicPayloads();**

*Enable ACK (Acknowledgement) Payload feature.*

**radio.openWritingPipe(address[0]);**

*Open a pipe to the receiver that is listening on address[0].*

#### **radio.openReadingPipe(1, address[1]);**

*Open a pipe to the transmitter that is sending on address[1].*

**radio.printDetails();**

*Print the details of the radio.*

#### **attachInterrupt(0, check\_radio, LOW);**

*Attach Interrupt handler check\_radio to IRQ0 (IRQ is connected on D2). Both transmitter and receiver needs this.*

**radio.startWrite( &time, sizeof(unsigned long), 0 );**

*Sends the current clock tick.*

#### **radio.whatHappened(tx, fail, rx);**

*Tx becomes true after a successful transmission. fail is true after a transmission has failed. Rx is true after receiving a message.* 

#### **radio.powerDown();**

*The radio can power down for now after a successful or failed transmission.*
### **radio.read(&message\_count, sizeof(message\_count));**

*Read the message (receiver) or read the Acknowledgement &message\_count (transmitter).*

```
radio.startListening();
```
*Set the radio to listening.*

**radio.writeAckPayload( 1, &message\_count, sizeof(message\_count) );**

*Send an acknowledgement to the transmitter.*

As with other libraries, information about other methods (functions) you can use, can be found in the corresponding library header files \*.h in the library folders and at the following link: http://maniacbug.github.io/RF24/classRF24.html

### **142.5. Sample NRF24L01 2.4 GHz Wireless Transceiver**

The following sketch sends some data between two Arduino's.

### **Sample Connections**

Perform the following steps on 2 Arduino's with each a NFR24L01 2.4 GHz Wireless Transceiver.

- Connect GND to GND.
- Connect MI to D12 (MISO)
- Connect SCK to D13
- Connect CE to D9
- Connect VCC to 3.3 V
- Connect CSN to D10
- Connect MO to D11 (MOSI)
- Since this sketch is using interrupts, connect IRQ to D2  $(=\text{IRQ0})$

Upload the Receiver sketch to the first Arduino, then upload the Transmitter sketch to the other. Leave the Transmitter-Arduino connected through USB and open the serial monitor.

You should see something like the following:

```
RF24/examples/pingpair_irq Sending
STATUS = 0x0e RX_DR=0 TX_DS=0 MAX_RT=0 RX_P_NO=7 TX_FULL=0
RX_ADDR_P0-1 = 0xe8e8f0f0e1
RX_ADDR_P2-5 = 0xc3 0xc4 0xc5 0xc6
TX_ADDR = 0xe8e8f0f0e1
RX_PW_P0-6 = 0x20 0x20 0x00 0x00 0x00 0x00
EN_AA = 0x3f
EN_RXADDR = 0x03
RF_CH = 0x4c
RF_SETUP = 0x07
CONFIG = 0x0e
DYNPD/FEATURE = 0x03 0x06
Data Rate = 1MBPS
Model = nRF24L01+
CRC Length = 16 bits
PA Power = PA_HIGH
Now sending 65
Send:OK
```

```
086_RF2.4_Transmit_NFR24L01
```

```
//Transmitter
#include <SPI.h>
#include "RF24.h"
#include "printf.h"
RF24 radio(9, 10);
byte address[][5] = { 0 \times CC, 0 \times CE, 0 \times CC, 0 \times CC, 0 \times CE, 0 \times CC, 0 \times CE,
0xCC, 0xCE};
static uint32 t message count = 0;void setup()
{
   Serial.begin(115200);
  printf_begin();
   Serial.print("RF24/examples/pingpair_irq");
   Serial.println("ROLE: Transmitter");
   radio.begin();
   radio.enableAckPayload();
   radio.enableDynamicPayloads();
   radio.openWritingPipe(address[0]);
  radio.openReadingPipe(1, address[1]);
  radio.printDetails();
  delay(50);
  attachInterrupt(0, check radio, LOW);
}
void loop()
{
  unsigned long time = millis();
   Serial.print("Now sending ");
   Serial.println(time);
   radio.startWrite( &time, sizeof(unsigned long) , 0);
   delay(2000);
}
void check_radio(void)
{
   bool tx, fail, rx;
   radio.whatHappened(tx, fail, rx);
   if ( tx )
   {
     Serial.println("Send:OK");
   }
   if ( fail )
   {
     Serial.println("Send:Failed");
 }
  if (rx \mid | radio.available())
   {
 radio.read(&message_count, sizeof(message_count));
 Serial.print("Ack: ");
    Serial.println(message count);
   }
```
}

```
087_RF2.4_Receive_NFR24L01
```

```
//Receiver
#include <SPI.h>
#include "RF24.h"
#include "printf.h"
RF24 radio(9, 10);
byte address[][5] = { 0 \times CC, 0 \times CE, 0 \times CC, 0 \times CC, 0 \times CE, 0 \times CC, 0 \times CE,
0xCC, 0xCE};
static uint32 t message count = 0;void setup()
{
   Serial.begin(115200);
  printf_begin();
   Serial.print("RF24/examples/pingpair_irq");
  Serial.println("ROLE: Receiver");
   radio.begin();
   radio.enableAckPayload();
   radio.enableDynamicPayloads();
   radio.openWritingPipe(address[1]);
   radio.openReadingPipe(1, address[0]);
   radio.startListening();
   radio.writeAckPayload( 1, &message_count, sizeof(message_count) );
   ++message_count;
  radio.printDetails();
  delay(50); attachInterrupt(0, check_radio, LOW);
}
void loop()
\left\{ \right.}
void check_radio(void)
{
   bool tx, fail, rx;
   radio.whatHappened(tx, fail, rx);
   if ( tx )
   {
     Serial.println("Ack Payload:Sent");
   }
   if ( fail )
   {
     Serial.println("Ack Payload:Failed");
   }
   if ( rx || radio.available())
  \left\{ \right.static unsigned long got time;
    radio.read( &got time, sizeof(got time) );
     Serial.print("Got payload ");
    Serial.println(got time);
     radio.writeAckPayload( 1, &message_count, sizeof(message_count) );
     ++message_count;
   }
}
```
# **143. GSM/GPRS SIM800L module**

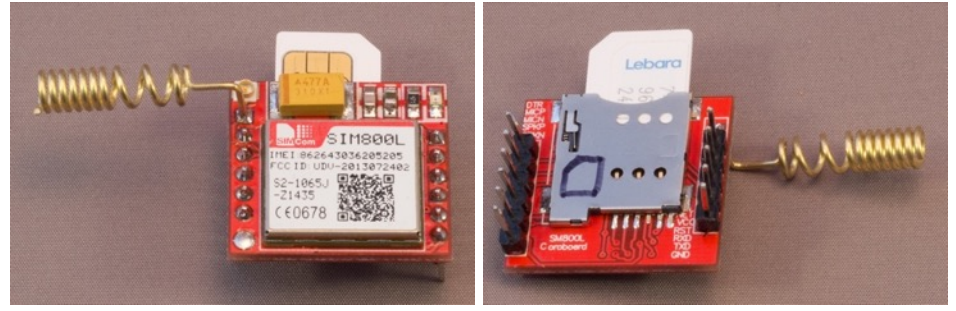

# **143.1. Specifications GSM/GPRS SIM800L module**

- Power Supply 3.7-4.2 V with 1.5 A peak levels<sup>1</sup>
- Data levels  $3.3 \text{ V}^2$
- Quad band: GSM 850, EGSM 900, DCS 1800 and PCS 1900
- Transmitting power:
	- $\circ$  Class 4 (2W) at GSM 850 and EGSM 900
	- $\circ$  Class 1 (1W) at DCS 1800 and PCS 1900
- GPRS:
	- $\circ$  multi-slot class 1-12
	- $\circ$  Down-/Uplink max: 85.6 kbps
	- $\circ$  2G (not 3G)
- SMS
- Phone Calls
- RTC from network
- Data
- UART
- Wire antenna
- U.Fl antenna

# **143.2. GSM/GPRS SIM800L module**

### **143.3. Connections GSM/GPRS SIM800L module**

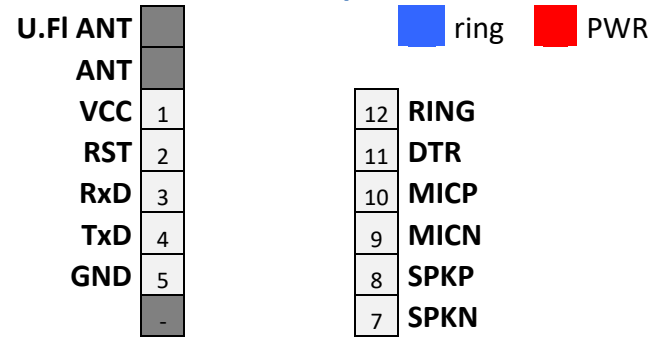

 $1$  I've tested this with a 5V external power supply without frying the module. I can't guarantee this. Using the 5V directly from the Arduino DOES NOT WORK, because the Arduino does not deliver enough current (sometimes 1.5 A is needed!!).

<sup>&</sup>lt;sup>2</sup> I've used 5V as data level without frying the module, so directly connected to the Arduino Digital pins, without logical level shifters. I can't guarantee this.

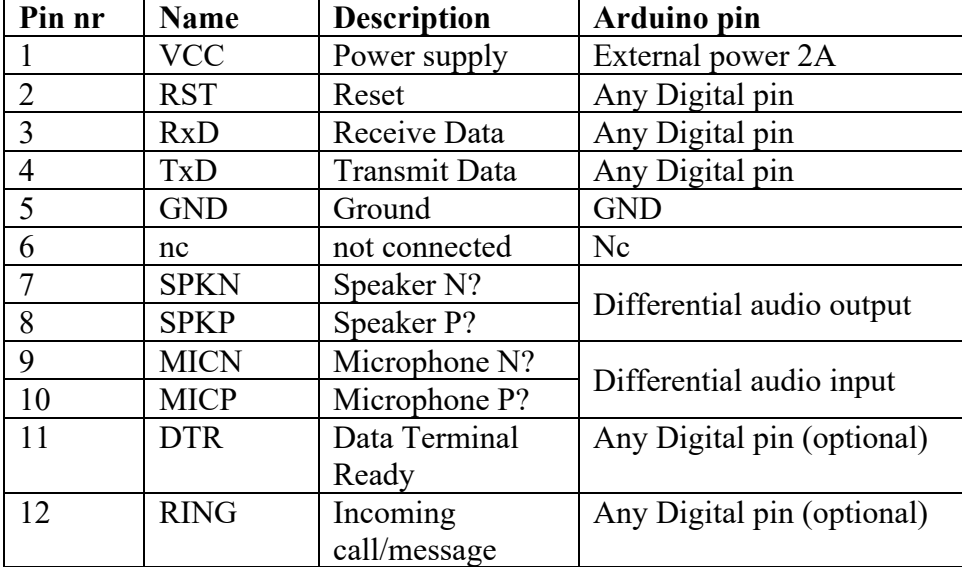

### **143.4. GSM/GPRS SIM800L module**

- Datasheet SIM800L http://datasheetcafe.databank.netdna-cdn.com/wpcontent/uploads/2016/03/SIM800L.pdf
- AT Command SIM800 https://www.waveshare.com/w/upload/2/20/SIM800\_Series\_AT\_Command\_Ma nual\_V1.09.pdf

### **143.5. Libraries needed for GSM/GPRS SIM800L module**

There are several libraries available that support the SIM800 chip. I've chosen for the Adafruit FONA library.

https://github.com/adafruit/Adafruit\_FONA\_Library/archive/master.zip

### **Library use explanation**

**#include "Adafruit\_FONA.h"**

*Include Adafruit's FONA library.*

### **#include <SoftwareSerial.h>**

*Include SoftwareSerial for communication between the Arduina and the 800L Sim module.*

### **SoftwareSerial fonaSS = SoftwareSerial(<FONA\_TX>, <FONA\_RX>)**

*Create fonaSS the softwareserial port with FONA\_TX being the Digital port connected to the TxD port on the SIM800L module and FONA\_RX being the digital port connected to the RxD port on the SIM800L.* 

### **SoftwareSerial \*fonaSerial = &fonaSS**

*Create a pointer to the softwareserial fonaSS.*

### **Adafruit\_FONA fona = Adafruit\_FONA(FONA\_RST)**

*Create fona an instance of the Adafruit\_FONA clas. FONA\_RST is the* 

**fonaSerial->begin(4800)**

*Initialize the softwareserial fonaSS at 4800 baud.*

**fona.begin(\*fonaSerial)**

*Initialize the SIM800L module.*

#### **fonaSerial->print("AT+CNMI=2,1\r\n");**

*Set up the SIM800L so it will sent a +CMTI notification on receiving an SMS/Text.*

#### **fona.available())**

*Is true if there is data available on the SIM800L.*

#### **\*bufPtr = fona.read()**

*This pointer to a buffer gets the data available from the SIM800L.*

**while ((\*bufPtr++ != '\n') && (fona.available()) && (++charCount < (sizeof(fonaNotificationBuffer) - 1)))**

*Repeat the loop, as long as there are characters left in the buffer and as long as there is no End of Line character (\n) found.*

**if (1 == sscanf(fonaNotificationBuffer, "+CMTI: " FONA\_PREF\_SMS\_STORAGE ",%d", &slot))**

#### **fona.getSMSSender(slot, callerIDbuffer, 31)**

*Gets the telephone number of the sender of the SMS/Text and stores it in callerIDbuffer.*

**fona.readSMS(slot, smsBuffer, 250, &smslen)) // pass in buffer & max len!** *Gets the received SMS/Text message and stores is in smsBuffer.*

# **fona.sendSMS(callerIDbuffer, "Hey, I got your text!")**

*Sends the message "Hey, I got you text!" to callerIDbuffer.*

#### **fona.deleteSMS(slot)**

*Deletes the last received message (this didn't work with my setup!!!).*

As with other libraries, information about other methods (functions) you can use, can be found in the corresponding library header files \*.h in the library folders.

### **143.6. Sample GSM/GPRS SIM800L module**

The following sketc will answer every received SMS/Text message with the response SMS/Text: "Hey, I got your text!".

### **Sample Connections**

- Connect VCC to 5V from an external power supply
- Connect GND to GND from an external power supply and to Arduino GND
- Connect RST to D9
- Connect TxD to D10
- Connect RxD to D11 through a voltage divider (to lower 5V output from Arduino to 3.3V).

**146\_SIM800L\_smsresponse.ino** #include "Adafruit\_FONA.h"

```
#define FONA_RST 9
#define FONA_TX 10
#define FONA_RX 11
char replybuffer[255];
```

```
#include <SoftwareSerial.h>
SoftwareSerial fonaSS = SoftwareSerial(FONA_TX, FONA_RX);
SoftwareSerial *fonaSerial = &fonaSS;
Adafruit_FONA fona = Adafruit_FONA(FONA_RST);
uint8 t readline(char *buff, uint8 t maxbuff, uint16 t timeout = 0);
void setup() {
  while (!Serial);
   Serial.begin(115200);
   Serial.println(F("FONA SMS caller ID test"));
   Serial.println(F("Initializing....(May take 3 seconds)")); 
   fonaSerial->begin(4800);
   if (! fona.begin(*fonaSerial)) {
     Serial.println(F("Couldn't find FONA"));
     while (1);
   }
   Serial.println(F("FONA is OK"));
  fonaSerial->print("AT+CNMI=2,1\r\n"); //set up the FONA to send a +CMTI
notification when an SMS is received
   Serial.println("FONA Ready");
}
char fonaNotificationBuffer[64]; //for notifications from the FONA
char smsBuffer[250];
void loop() {
   char* bufPtr = fonaNotificationBuffer; //handy buffer pointer
   if (fona.available()) //any data available from the FONA?
   {
    int slot = 0; //this will be the slot number of the SMS int charCount = 0;
     //Read the notification into fonaInBuffer
     do {
      *bufPtr = fona.read();
       Serial.write(*bufPtr);
      delay(1);
     } while ((*bufPtr++ != '\n') && (fona.available()) && (++charCount < 
(sizeof(fonaNotificationBuffer) - 1)));
     //Add a terminal NULL to the notification string
    *bufPtr = 0;
     //Scan the notification string for an SMS received notification.
     // If it's an SMS message, we'll get the slot number in 'slot'
     if (1 == sscanf(fonaNotificationBuffer, "+CMTI: " FONA_PREF_SMS_STORAGE 
",%d", &slot)) {
       Serial.print("slot: "); Serial.println(slot);
       char callerIDbuffer[32]; //we'll store the SMS sender number in here
       // Retrieve SMS sender address/phone number.
       if (! fona.getSMSSender(slot, callerIDbuffer, 31)) {
         Serial.println("Didn't find SMS message in slot!");
 }
      Serial.print(F("FROM: ")); Serial.println(callerIDbuffer);
       // Retrieve SMS value.
      uint16 t smslen;
       if (fona.readSMS(slot, smsBuffer, 250, &smslen)) { // pass in buffer 
and max len!
         Serial.println(smsBuffer);
       }
       //Send back an automatic response
       Serial.println("Sending reponse...");
       if (!fona.sendSMS(callerIDbuffer, "Hey, I got your text!")) {
         Serial.println(F("Failed"));
```

```
 } else {
         Serial.println(F("Sent!"));
       }
       // delete the original msg after it is processed
      // otherwise, we will fill up all the slots<br>// and then we won't be able to receive SMS
          and then we won't be able to receive SMS anymore
       if (fona.deleteSMS(slot)) {
         Serial.println(F("OK!"));
 } else {
 Serial.print(F("Couldn't delete SMS in slot ")); 
Serial.println(slot);
        fona.print(F("AT+CMGD=?\r\n'n"); }
     }
   }
}
```
# **144. GSM/GPRS Neoway 590 DIY kit**

This DIY kit came in parts. 2 SMD resistors, 1 SMD diode, 1 SMD LED, the SIM-card holder the DIL NEOWAY M590 and a PCB. You need good eyes and a steady hand to solder this together.

A nice instruction is available at http://guides.cyntech.co.uk/raspberry-pi/tutorial/solderingthe-m590-gsmgprs-module/

### **144.1. GSM/GPRS Neoway 590 DIY kit**

- Power Supply 5V with 2 A peak levels
- Data levels 3.3 V
- Dual band
- Transmitting power:
	- $\circ$  Class 4 (2W) at GSM 850 and EGSM 900
	- $\circ$  Class 1 (1W) at DCS 1800 and PCS 1900
- GPRS:
	- $\circ$  Class 1-12
	- $\circ$  Down-/Uplink max: 85.6 kbps
	- $\circ$  2G
- SMS
- Data
- UART
- U.Fl antenna

### **144.2. GSM/GPRS Neoway 590 DIY kit**

### **144.3. GSM/GPRS Neoway 590 DIY kit**

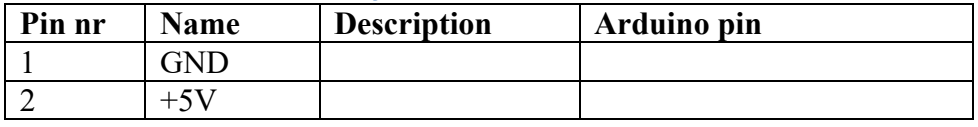

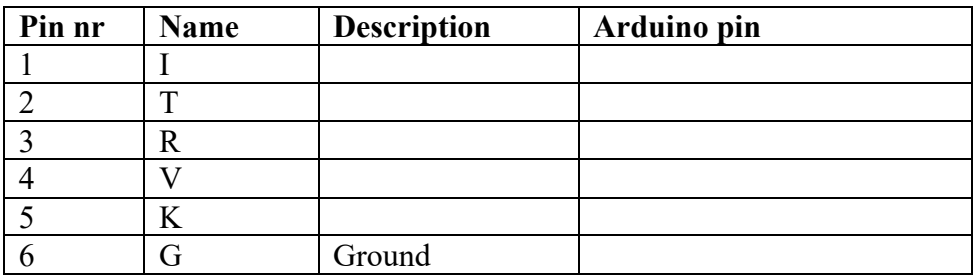

### **144.4. GSM/GPRS Neoway 590 DIY kit**

- Datasheet Neo M590 http://cyntech.co.uk/downloads/neoway-m590-hardware-design-manualv1.pdf
- AT Command Neo\_M590 http://cyntech.co.uk/downloads/neoway-m590-at-command-sets-v3.pdf

### **144.5. Libraries needed for GSM/GPRS Neoway 590 DIY kit**

There are several libraries available that support the SIM800 chip. I've chosen for the Adafruit FONA library. https://github.com/adafruit/Adafruit\_FONA\_Library/archive/master.zip

### **Library use explanation**

**#include "Adafruit\_FONA.h"** *Include Adafruit's FONA library.*

### **#include <SoftwareSerial.h>**

*Include SoftwareSerial for communication between the Arduina and the 800L Sim module.*

### **SoftwareSerial fonaSS = SoftwareSerial(<FONA\_TX>, <FONA\_RX>)**

*Create fonaSS the softwareserial port with FONA\_TX being the Digital port connected to the TxD port on the SIM800L module and FONA\_RX being the digital port connected to the RxD port on the SIM800L.* 

**SoftwareSerial \*fonaSerial = &fonaSS**

*Create a pointer to the softwareserial fonaSS.*

**Adafruit\_FONA fona = Adafruit\_FONA(FONA\_RST)** *Create fona an instance of the Adafruit\_FONA clas. FONA\_RST is the* 

**fonaSerial->begin(4800)**

*Initialize the softwareserial fonaSS at 4800 baud.*

### **fona.begin(\*fonaSerial)**

*Initialize the SIM800L module.*

### **fonaSerial->print("AT+CNMI=2,1\r\n");**

*Set up the SIM800L so it will sent a +CMTI notification on receiving an SMS/Text.*

**fona.available())**

*Is true if there is data available on the SIM800L.*

**\*bufPtr = fona.read()**

*This pointer to a buffer gets the data available from the SIM800L.*

**while ((\*bufPtr++ != '\n') && (fona.available()) && (++charCount < (sizeof(fonaNotificationBuffer) - 1)))**

*Repeat the loop, as long as there are characters left in the buffer and as long as there is no End of Line character (\n) found.* 

**if (1 == sscanf(fonaNotificationBuffer, "+CMTI: " FONA\_PREF\_SMS\_STORAGE ",%d", &slot))**

**fona.getSMSSender(slot, callerIDbuffer, 31)**

*Gets the telephone number of the sender of the SMS/Text and stores it in callerIDbuffer.*

**fona.readSMS(slot, smsBuffer, 250, &smslen)) // pass in buffer & max len!** *Gets the received SMS/Text message and stores is in smsBuffer.*

**fona.sendSMS(callerIDbuffer, "Hey, I got your text!")**

*Sends the message "Hey, I got you text!" to callerIDbuffer.*

### **fona.deleteSMS(slot)**

*Deletes the last received message (this didn't work with my setup!!!).*

As with other libraries, information about other methods (functions) you can use, can be found in the corresponding library header files \*.h in the library folders.

### **144.6. Sample GSM/GPRS Neoway 590 DIY kit**

The following sketch will answer every received SMS/Text message with the response SMS/Text: "Hey, I got your text!".

**Sample Connections**

- Connect VCC to 5V from an external power supply
- Connect GND to GND from an external power supply and to Arduino GND
- Connect RST to D9
- Connect TxD to D10
- Connect RxD to D11 through a voltage divider (to lower 5V output from Arduino to 3.3V).

```
146_SIM800L_smsresponse.ino
```

```
#include "Adafruit_FONA.h"
#define FONA_RST 9
#define FONA_TX 10
#define FONA_RX 11
char replybuffer[255];
#include <SoftwareSerial.h>
SoftwareSerial fonaSS = SoftwareSerial(FONA TX, FONA RX);
SoftwareSerial *fonaSerial = &fonaSS;
Adafruit FONA fona = Adafruit FONA(FONA RST);
uint8 t readline(char *buff, uint8 t maxbuff, uint16 t timeout = 0);
void setup() {
   while (!Serial);
   Serial.begin(115200);
   Serial.println(F("FONA SMS caller ID test"));
  Serial.println(F("Initializing....(May take 3 seconds)"));
   fonaSerial->begin(4800);
   if (! fona.begin(*fonaSerial)) {
     Serial.println(F("Couldn't find FONA"));
    while (1);
   }
   Serial.println(F("FONA is OK"));
  fonaSerial->print("AT+CNMI=2,1\r\n"); //set up the FONA to send a +CMTI
notification when an SMS is received
   Serial.println("FONA Ready");
}
char fonaNotificationBuffer[64]; //for notifications from the FONA
char smsBuffer[250];
void loop() {
 char* bufPtr = fonaNotificationBuffer; //handy buffer pointer
   if (fona.available()) //any data available from the FONA?
   {
```

```
int slot = 0; // this will be the slot number of the SMS int charCount = 0;
     //Read the notification into fonaInBuffer
     do {
      *bufPtr = fona.read();
       Serial.write(*bufPtr);
      delay(1);} while ((\n\{\n\{b]{t} + 1 = \n\}\n\} \& (from a-value) \& ( \n\{\n\{\n\{c}{t}\n\}\n\}(sizeof(fonaNotificationBuffer) - 1));
     //Add a terminal NULL to the notification string
    *bufPtr = 0;
     //Scan the notification string for an SMS received notification.
     // If it's an SMS message, we'll get the slot number in 'slot'
    if (1 == sscanf(fonaNotificationBuffer, "+CMTI: " FONA PREF SMS STORAGE
",%d", &slot)) {
       Serial.print("slot: "); Serial.println(slot);
       char callerIDbuffer[32]; //we'll store the SMS sender number in here
       // Retrieve SMS sender address/phone number.
       if (! fona.getSMSSender(slot, callerIDbuffer, 31)) {
         Serial.println("Didn't find SMS message in slot!");
 }
       Serial.print(F("FROM: ")); Serial.println(callerIDbuffer);
       // Retrieve SMS value.
      uint16 t smslen;
       if (fona.readSMS(slot, smsBuffer, 250, &smslen)) { // pass in buffer 
and max len!
         Serial.println(smsBuffer);
       }
       //Send back an automatic response
       Serial.println("Sending reponse...");
       if (!fona.sendSMS(callerIDbuffer, "Hey, I got your text!")) {
         Serial.println(F("Failed"));
       } else {
         Serial.println(F("Sent!"));
       }
       // delete the original msg after it is processed
       // otherwise, we will fill up all the slots
       // and then we won't be able to receive SMS anymore
       if (fona.deleteSMS(slot)) {
         Serial.println(F("OK!"));
       } else {
         Serial.print(F("Couldn't delete SMS in slot ")); 
Serial.println(slot);
        fona.print(F('AT+CMGD=?\r\n')); }
     }
   }
}
```
# **145. SIMCOM SIM7020E (GSM) LTE NBIoT breakout board**

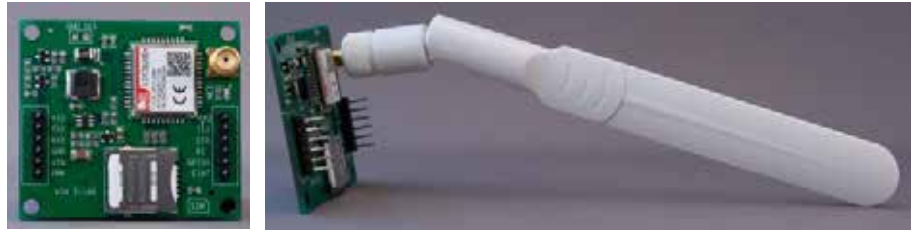

## **145.1. Specifications SIMCOM SIM7020E GSM LTE NBIoT breakout board**

- Bands: B1, B3, B5, B8, B20 & B28
- Compatible with SIM800C
- Broad coverage compared to GSM (good for inside buildings):
	- $\circ$  Strong gain
	- $\circ$  Wide signal coverage
- Supply voltage range 2.1-3.6V (typical 3.3V)
- NB-IoT:
	- $\circ$  Upstream 62,5 kbps
	- o Downlink 26.15 kbps
- SMS:
	- o Text and PDU modes
- Certification:
	- o CE / GCF
		- o RoHS / REACH
- Interface
	- o Controlled by AT commands
	- $\circ$  Serial port USIm card  $(1.8/3V)$
	- o GPIO
	- o ADC
- Other features:
	- $\circ$  Upgrade software through serial port
	- o LWM2M / COAP
	- o MQTT FTP, HTTP, HTTPS, SSL, DTLS, FOTA
	- $O$  PSM, eDRX

### **145.2. Datasheet SIMCOM SIM7020E GSM LTE NBIoT breakout board**

Datasheets, a list of AT commands and other interesting information about the SIM7020 can be found at:

• http://simcomm2m.com/En/service/down.aspx?proType=&type=&proName=1 88&time=

### **145.3. Connections SIMCOM SIM7020E GSM LTE NBIoT breakout board**

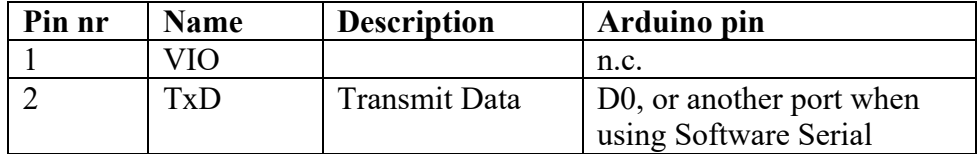

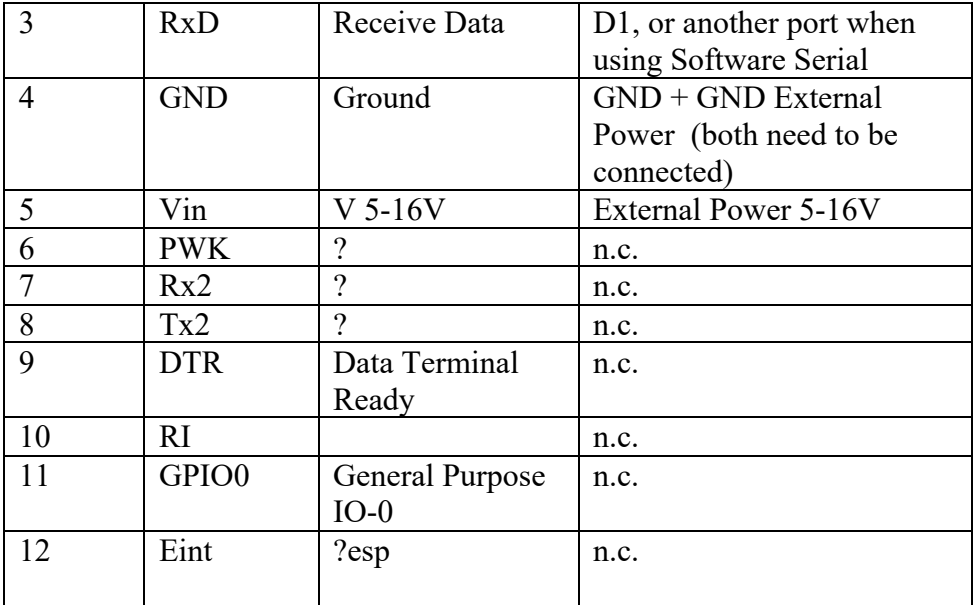

**145.4. Libraries needed for SIMCOM SIM7020E GSM LTE NBIoT breakout board**

• Xx

**Library use explanation**

As with other libraries, information about other methods (functions) you can use, can be found in the corresponding library header files \*.h in the library folders.

# **145.5. Sample SIMCOM SIM7020E GSM LTE NBIoT breakout board**

The following sketch

### **Sample Connections**

- Connect VCC to 5V.
- Connect GND to GND.

**Sample Sketch**

```
void setup()
{
}
void loop()
{
}
```
# **146. LoRa**

LoRa stands for Low Power/Long Range wireless modules. Under the right circumstances two LoRa modules can communicate over a distance of 10 km or even more. They can play an important role in Internet Of Things networks like The Things Network.

Several of these modules are covered in the Things Network Nodes section.

- RFM95W module
- Dragino Lora Shield
- RN2483

# **147. Grove Lora Radio 868**

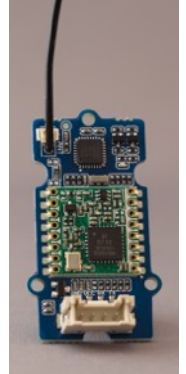

This module is a LoRa radio for long rang, low power communication. There is a RFM95W LoRa 868 MHz radio module and a ATMega168 MCU. The ATMega168 MCU serves as an interface between your Arduino (serial connection) and the RFM95W LoRa radio module through SPI.

It can be used for stand alone networks, but there are no libraries to communicate with LoRaWAN network (yet) like The Things Network.

### **147.1. Specifications Grove Lora Radio 868**

- Grove Connector: D2..D8
- RFM95W based on SX1276 LoRa
- Supply voltage: 5V/3.3V
- ATMega168 MCU onboard as interface between RFM95W (SPI) and your Arduino (serial)
- Simple wire antenna or MHF connector for external high gain antenna
- 868 MHz
- Datarate: 0.3 50 kps
- +20dBm 100 mW power output capacity

### **147.2. Seeed documentation Grove Lora Radio 868**

• http://wiki.seeedstudio.com/Grove\_LoRa\_Radio/

### **147.3. Connections Grove Tilt v1.1**

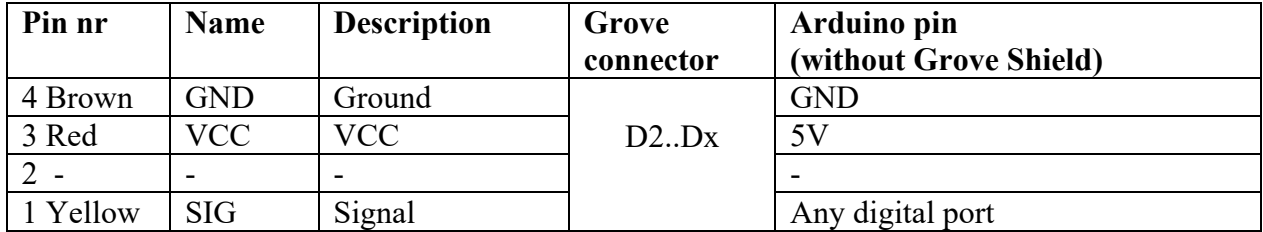

### **147.4. Libraries needed for Grove Lora Radio 868**

• Grove - LoRa Radio 433MHz 868 MHz library by Seeed studio, through the Library Manager.

### **Library use explanation**

### **#include <SoftwareSerial.h>**

*Include the SoftwareSerial libray to let your Arduino connect with the ATMega168 through a virtual serial connection*

#### **#include <RHReliableDatagram.h>**

*Include the RHReliableDatagram library from Seed Studio*

#### **#include <RH\_RF95.h>**

*Include the RH\_RF95 library from Seed Studio*

#### **#define CLIENT\_ADDRESS 12**

*This is the address the client is going to use to send on and it is the address on which the server is going to listen.*

#### **#define SERVER\_ADDRESS 34**

*This is the addres the server is going to use to send on and it is the address on which the client is going to listen.*

**uint8\_t outgoingMessage[] = "Hello World!";**

*This array contains the message that is going to be send.*

#### **uint8\_t incommingMessage[RH\_RF95\_MAX\_MESSAGE\_LEN];**

*This array will be used to store the received message.*

#### **SoftwareSerial ss(5, 6); //D5**

*Create an instance of SoftwareSerial named 'ss' with the ports on which the Grove connector is connected. Digital Arduino Ports 5,6 correspond with the D5 grove connector.* 

#### **RH\_RF95 driver(ss);**

*Create an instance of RH\_RF95 named 'driver' with the software serial on which the grove connector is connected.*

#### **RHReliableDatagram manager(driver, CLIENT\_ADDRESS);**

*Create an instance of RHReliableDatagram named 'manager', with 'driver' as the RFM95 module and the address that is going to be used for sending messages.*

#### **manager.init()**

*Initialize 'manager'.*

#### **manager.available()**

*This is true when a message was received from the Client*

#### **manager.recvfromAck(incommingMessage, &len, &sourceAddress)**

*Retrieve message from sourceAddress and store this in incommingMessage.*

**manager.sendtoWait(replyMessage, sizeof(replyMessage), sourceAddress)** *Send the message stored in replyMessage to the client on sourceAddress.*

**manager.recvfromAckTimeout(incommingMessage, &len, 2000, &sourceAddress)** *Wait for 2000ms for a message from sourceAddress.*

As with other libraries, information about other methods (functions) you can use, can be found in the corresponding library header files \*.h in the library folders.

### **147.5. Sample Grove Lora Radio 868**

The following 2 sketches exchange messages. The client sends a message to the server and displays the response of the server. The server waits for a message and replies to that message.

### **Sample Connections**

Use 2 Arduino's with a Grove-shield and 2 Grove LoRa Radio's and make the following connections on both Arduino's.

• Connect this module to D5 on your Grove-shield.

 $\circ\circ\circ$ /dev/cu.SLAB\_USBtol Sending message. Got reply from address: 0x22: And hello back to you Sending message. Got reply from address: 0x22: And hello back to you Sending message. **Got reply from address: 0x22: And hello back to you**<br>*This screendump shows the output on the Client*.

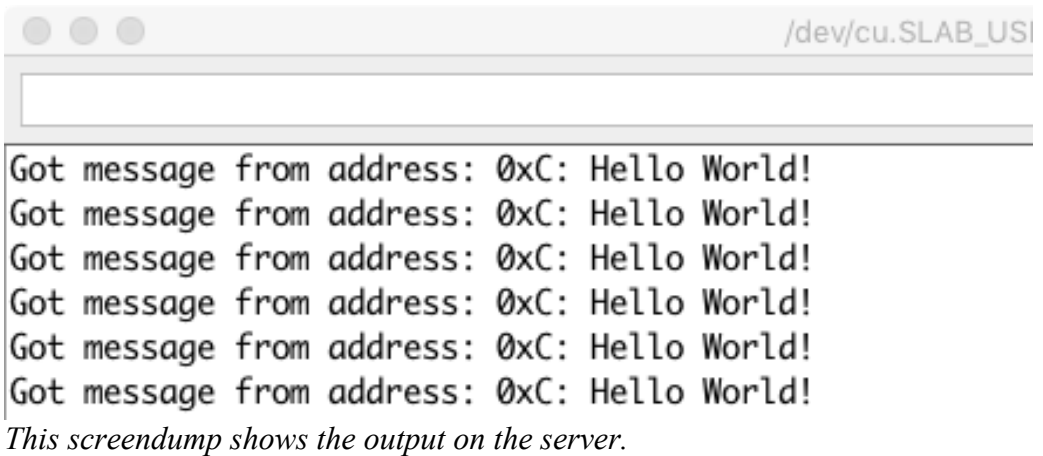

```
170_Grove_LoraRadioClient
```

```
#include <SoftwareSerial.h>
#include <RHReliableDatagram.h>
#include <RH_RF95.h>
#define CLIENT_ADDRESS 12
#define SERVER_ADDRESS 34
uint8_t outgoingMessage[] = "Hello World!";
uint8<sup>t</sup> incommingMessage[RH_RF95_MAX_MESSAGE_LEN];
SoftwareSerial ss(5, 6); //D5
RH RF95 driver(ss);
RHReliableDatagram manager(driver, CLIENT ADDRESS);
void setup() 
{
   Serial.begin(115200);
   if (!manager.init())
  \left\{ \right. Serial.println("init failed");
   }
}
void loop()
{
   Serial.println("Sending message.");
   if(manager.sendtoWait(outgoingMessage, sizeof(outgoingMessage), 
SERVER ADDRESS))
  \left\{ \right.uint8 t len = sizeof(incommingMessage);
    uint8 t sourceAddress;
     if(manager.recvfromAckTimeout(incommingMessage, &len, 2000, 
&sourceAddress))
     {
      Serial.print(" Got reply from address: 0x");
       Serial.print(sourceAddress, HEX);
       Serial.print(": ");
       Serial.println((char*)incommingMessage);
     }
     else
     {
       Serial.println("No reply, is the erver running?");
     }
   }
   else
   {
     Serial.println("sendtoWait failed"); 
   }
   delay(2000);
}
```
#### **171\_Grove\_LoraRadioServer**

```
#include <SoftwareSerial.h>
#include <RHReliableDatagram.h>
#include <RH_RF95.h>
#define CLIENT_ADDRESS 12
#define SERVER_ADDRESS 34
uint8_t replyMessage[] = "And hello back to you";
uint8<sup>t</sup> incommingMessage[RH_RF95_MAX_MESSAGE_LEN];
SoftwareSerial ss(5, 6); //D5
RH RF95 driver(ss);
RHReliableDatagram manager(driver, SERVER ADDRESS);
void setup() 
{
   Serial.begin(115200);
   if (!manager.init())
   {
     Serial.println("init failed");
   }
}
void loop()
{
   if(manager.available())
   {
    uint8 t len = sizeof(incommingMessage);
    uint8 t sourceAddress;
     if(manager.recvfromAck(incommingMessage, &len, &sourceAddress))
     {
       Serial.print("Got message from address: 0x");
       Serial.print(sourceAddress, HEX);
       Serial.print(": ");
       Serial.println((char*)incommingMessage);
       if(!manager.sendtoWait(replyMessage, sizeof(replyMessage), 
sourceAddress))
       {
         Serial.println("sendtoWait failed");
       }
     }
   }
}
```
# **148. Bluetooth Keyes BT\_Board v2.0**

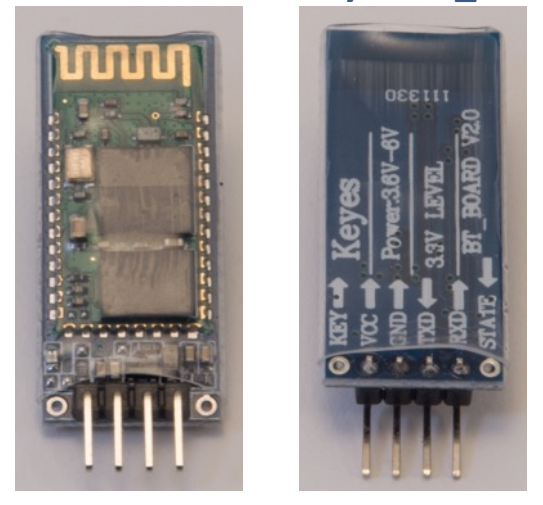

## **148.1. Specifications Bluetooth Keyes BT\_Board v2.0**

- HC-06
- Slave-only, this means it can only pair with master Bluetooth modules like smartphones & computers, but not with other slave modules.

### **148.2. Datasheet Bluetooth Keyes BT\_Board v2.0**

• http://silabs.org.ua/bc4/hc06.pdf

### **148.3. Connections Bluetooth Keyes BT\_Board v2.0**

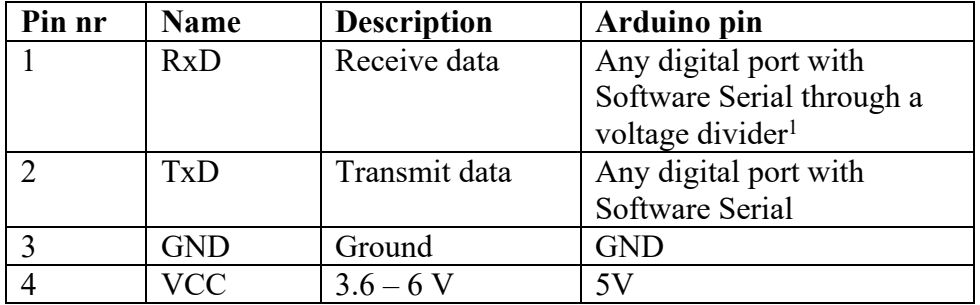

### **148.4. LED status**

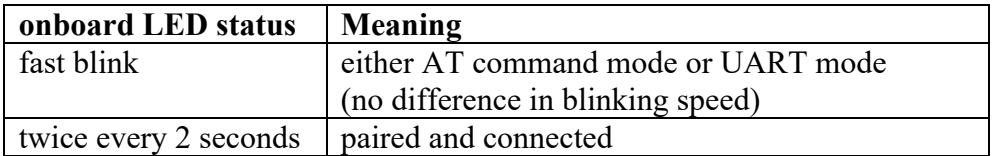

### **148.5. Libraries needed for Bluetooth Keyes BT\_Board**

• SoftwareSerial library included with Arduino IDE

 $1$  You can make a voltage divider by connecting a 2.2k ohm resistor to ground and a 1k ohm resistor to Tx on the Arduino  $(D1)$ . Connect the other legs of both resistors to Rxd on the Bluetooth module. This gives an input voltage of  $2200 / (2200 + 1000)^*$ 5 = 3.4 V and this is close enough to 3.3 V.

# **148.6. AT command mode Keyes BT\_Board v2.0**

All Bluetooth modules can be configured through AT commands. Before you can enter AT commands, you must first set the module in AT command mode.

This module will automatically enter AT mode after boot, but will step into UART mode as soon as another device connects to it (it can be paired, but it can't be connected).

To set this specific Bluetooth module in AT command mode follow the steps below

- Beside Vcc, GND, RxD and TxD, no extra connections are needed.
- Make sure the Bluetooth module is **not connected** with another device (it can be paired, but it can't be connected)!
- Bluetooth communication settings: 9600,0,0 (baudrate between Arduino and Bluetooth module)
- Terminal settings: no line ending

The blinking speed of the onboard LED does NOT reflect whether it is in command mode or not.

### **AT commands Keyes BT\_Board v2.0**

Below is a list of some of the AT commands for this Bluetooth module.

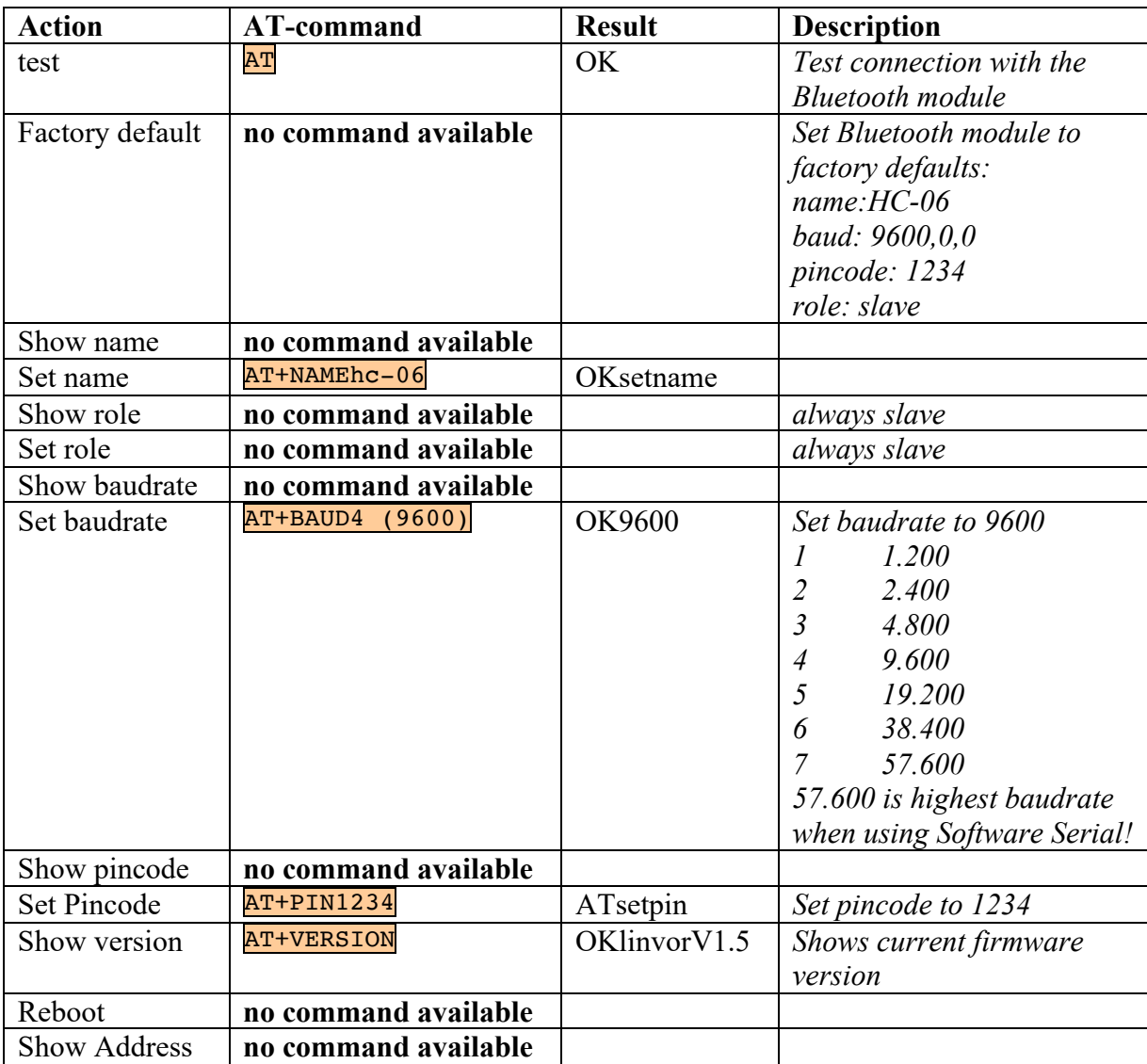

*More information can be found at:*

*http://www.puntoflotante.net/BOLT-SYSTEM-BLUETOOTH-AT-COMMANDS.htm*

### **099\_BT\_HC06\_AT.ino**

The following sketch copies all commands typed in Serial Monitor to the Bluetooth module. All responses from the Bluetooth module are then copied to the Serial Monitor. This is a convenient way to change the Bluetooth module's settings.

- Connect RxD to GND through a 2K (2.2K) resistor
- Connect RxD to D11 through a 1K resistor (these 2 resistors act as a Voltage divider)
- Connect TxD to D10
- Connect GND to GND
- Connect VCC to 5V
- Set Serial Monitor to 57600 and to "no line ending"

```
• Make sure the Bluetooth module is not connected with another device!
```

```
#include <SoftwareSerial.h>
SoftwareSerial BTSerial(10, 11); // Tx pin of hc06 module | Rx pin of
module
void setup()
{
   Serial.begin(57600); // Speed depends on the Serial monitor settings
   Serial.println("Enter AT commands:");
   BTSerial.begin(9600); // Speed depends on the module used hc06: 9600
}
void loop()
{
   if (BTSerial.available())
     Serial.write(BTSerial.read());
   if (Serial.available())
     BTSerial.write(Serial.read());
}
```
## **148.7. UART mode Keyes BT\_Board v2.0**

UART mode is needed when you want to transfer data from slave to master and vice versa. In UART mode you can not issue AT commands. Your sketch needs to interpret the meaning of the received data. To enter UART mode, you'll just need to pair this Bluetooth module with another device (Apple's IOS does not support this cheap Bluetooth module). At the master, you'll need some kind of terminal program on the paired device (Serial Monitor, PuTTY on Windows/OSx or Serial Bluetooth Terminal on Android smartphone) and make sure you select the paired Bluetooth module as your port (COMx, /dev/cu.hc-06-DevB, hc-06).

### **098\_BT\_HC06\_HelloWorld.ino**

This sketch sends the famous line "Hello World" to the master device.

- Connect RxD to GND through a 2K (2.2K) resistor
- Connect RxD to D11 through a 1K resistor (resistors act as Voltage divider)
- Connect TxD to D10
- Connect GND to GND
- Connect VCC to 5V

```
#include <SoftwareSerial.h>
```

```
SoftwareSerial BTSerial(10, 11); // RX | TX
void setup()
{
   BTSerial.begin(9600);
}
void loop()
{
   BTSerial.println("Hello World");
   delay(1000);
}
```
### **Two way transfer of data (099\_BT\_HC06\_AT.ino)**

You can also use the sketch that was used for AT commands and send data back and forth between the Bluetooth module and the master. Input at one device will be output at the other. Make sure you are in UART mode.

# **149. Bluetooth JY-MCU BT\_Board v1.06**

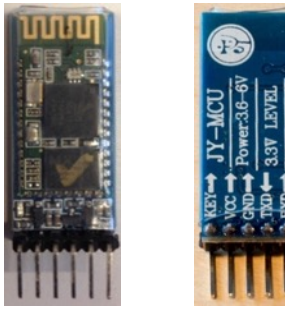

# **149.1. Specifications Bluetooth JY-MCU BT\_Board v1.06**

- $\bullet$  HC-05
- Slave or master

# **149.2. Datasheet Bluetooth JY-MCU BT\_Board v1.06**

- http://www.electronica60norte.com/mwfls/pdf/newBluetooth.pdf
- AT command set HC-05 http://www.instructables.com/files/orig/FOR/4FP2/HKZAVRT6/FOR4FP2HKZ AVRT6.pdf

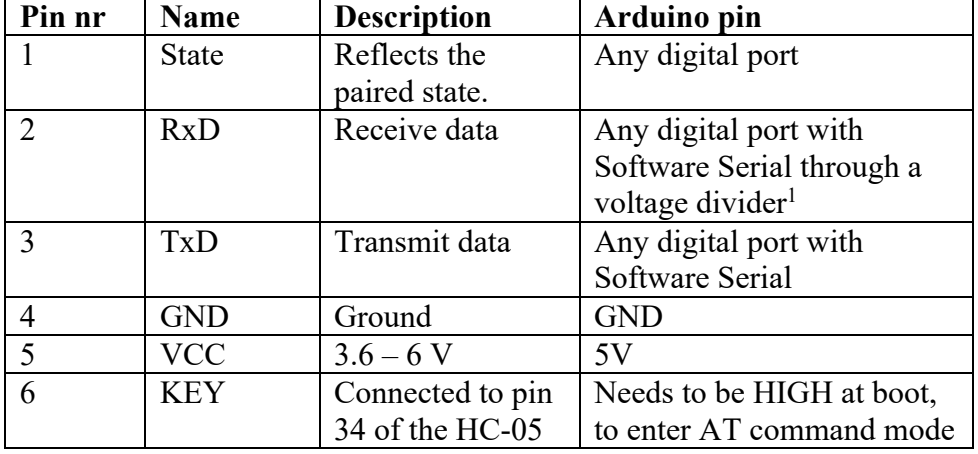

## **149.3. Connections Bluetooth JY-MCU BT\_Board v1.06**

### **149.4. LED status**

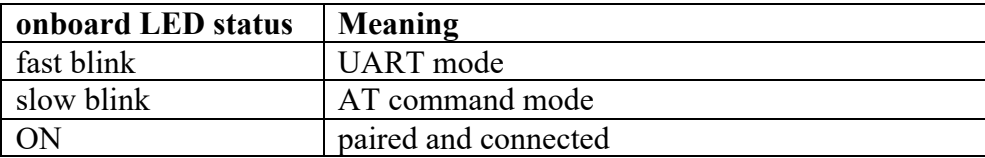

### **149.5. Libraries needed for Bluetooth JY-MCU BT\_Board v1.06**

• SoftwareSerial library included with Arduino IDE.

 $1$  You can make a voltage divider by connecting a 2.2k ohm resistor to ground and a 1k ohm resistor to Tx on the Arduino  $(D1)$ . Connect the other legs of both resistors to Rxd on the Bluetooth module. This gives an input voltage of 2200 /  $(2200 + 1000)^*$ 5 = 3.4 V and this is close enough to 3.3 V.

## **149.6. AT command mode JY-MCU BT\_Board v1.06**

All Bluetooth modules can be configured through AT commands. Before you can enter AT commands, you must first set the module in AT command mode.

The default mode of this module is UART mode. To enter AT command mode, you'll have to connect KEY to 5V during boot of the module. You can recognize AT command mode at the slow blink speed of the onboard LED.

To set this specific Bluetooth module in AT command mode follow the steps below

- Connect KEY to 5V.
- Beside Key, Vcc, GND, RxD and TxD, no extra connections are needed.
- Make sure the Bluetooth module is **not connected** with another device (it can be paired, but can't be connected)!
- Bluetooth communication settings: 38400,0,0 (baudrate between Arduino and Bluetooth module)
- Terminal settings: both  $NL & CR$

### **AT commands JY-MCU BT\_Board v1.06**

Below is a list of some of the AT commands for this Bluetooth module.

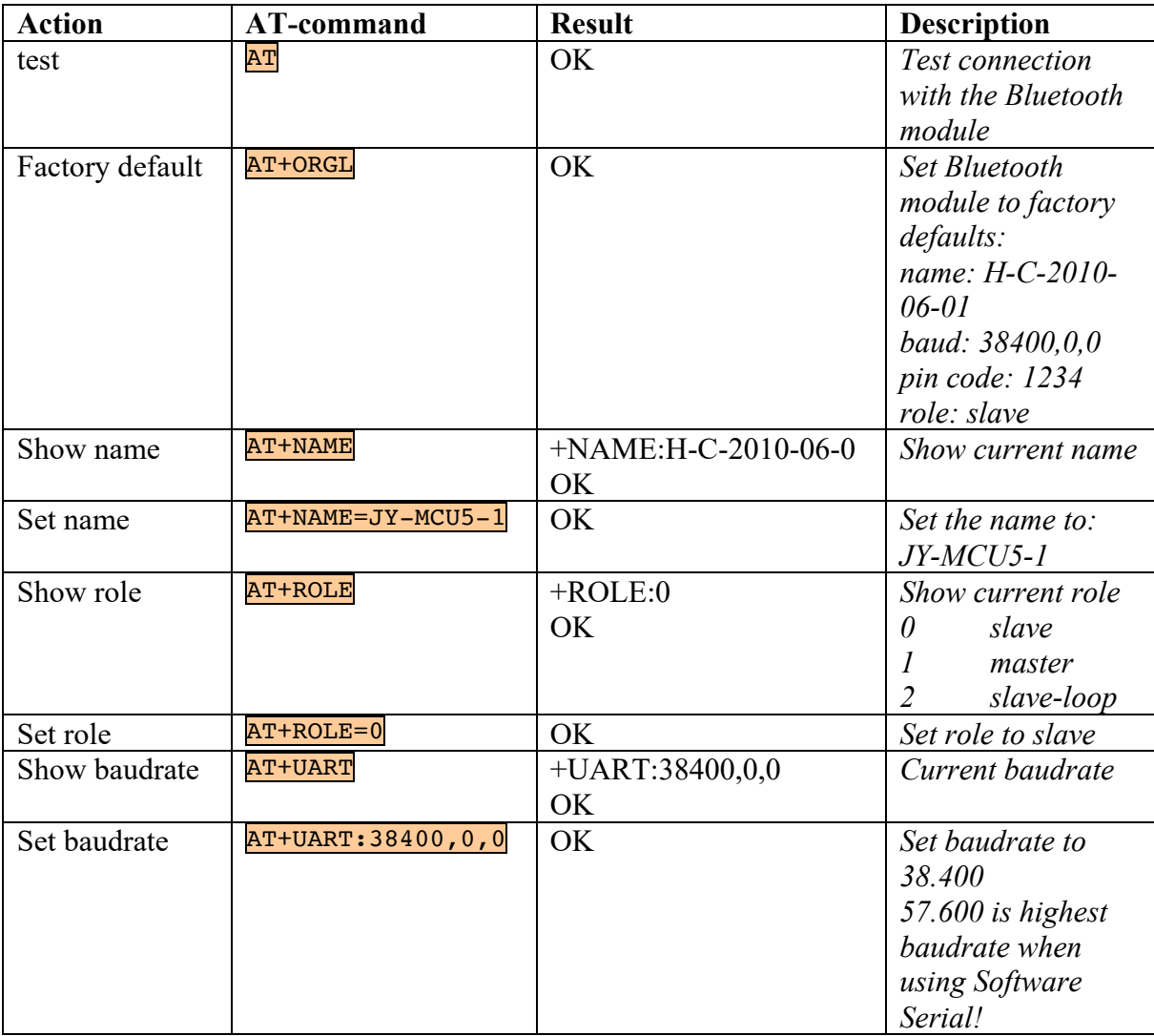

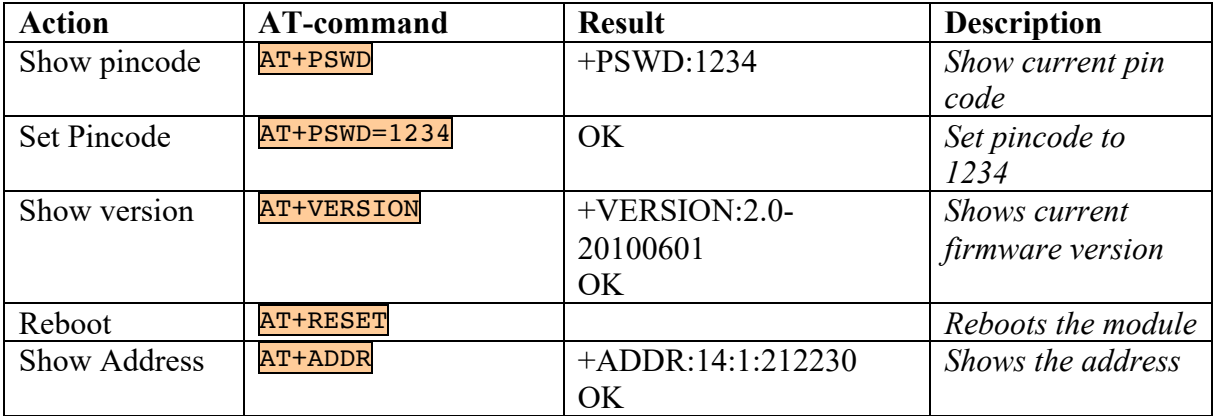

### *More information can be found at:*

*https://cdn.instructables.com/ORIG/FOR/4FP2/HKZAVRT6/FOR4FP2HKZAVRT6.pdf*

## **097\_BT\_JY-MCU\_AT.ino**

The following sketch copies all commands typed in Serial Monitor to the Bluetooth module. All responses from the Bluetooth module are then copied to the Serial Monitor. This is a convenient way to change the Bluetooth module's settings.

- Connect KEY to 5V
- Connect  $RxD$  to GND through a 2K (2.2K) resistor
- Connect RxD to D11 through a 1K resistor (these 2 resistors act as a Voltage divider)
- Connect TxD to D10
- Connect GND to GND
- Connect VCC to 5V
- Set Serial Monitor to 57600 and to "Both NL & CR"
- Make sure the Bluetooth module is not connected with another device!

```
#include <SoftwareSerial.h>
SoftwareSerial BTSerial(10, 11); // Tx pin of hc06 module | Rx pin of 
module
void setup()
{
   Serial.begin(57600); // Speed depends on the Serial monitor settings
   Serial.println("Enter AT commands:");
   BTSerial.begin(38400); // Speed depends on the module used JY-MCU: 38400
}
void loop()
{
   if (BTSerial.available())
     Serial.write(BTSerial.read());
   if (Serial.available())
     BTSerial.write(Serial.read());
}
```
## **149.7. UART mode JY-MCU BT\_Board v1.06**

UART mode is needed when you want to transfer data from slave to master and vice versa. In UART mode you can not issue AT commands. Your sketch needs to interpret the meaning of the received data. To enter UART mode, you'll just need to pair this Bluetooth module with another device (Apple's IOS does not support this cheap Bluetooth module). At the master, you''ll need some kind of terminal program on the paired device (Serial Monitor, PuTTY on Windows/OSx or Serial Bluetooth Terminal on Android smartphone) and make sure you select the paired Bluetooth module as your port (COMx, /dev/cu.hc-06-DevB, hc-06)

### **098\_BT\_JY-MCU\_HelloWorld.ino**

This sketch sends the famous line "Hello World" to the master device.

- Make sure KEY is **not connected** to 5V
- Connect RxD to GND through a  $2K(2.2K)$  resistor
- Connect RxD to D11 through a 1K resistor (resistors act as Voltage divider)
- Connect TxD to D10
- Connect GND to GND
- Connect VCC to 5V

```
#include <SoftwareSerial.h>
SoftwareSerial BTSerial(10, 11); // RX | TX
void setup()
{
   BTSerial.begin(38400);
}
void loop()
{
   BTSerial.println("Hello World");
   delay(1000);
}
```
### **Two way transfer of data (097\_BT\_JY-MCU\_AT.ino)**

You can also use the sketch that was used for AT commands and send data back and forth between the Bluetooth module and the master. Input at one device will be output at the other. Make sure you are in UART mode.

# **150. Bluetooth 4.0 BLE CC41A (CC2541) module**

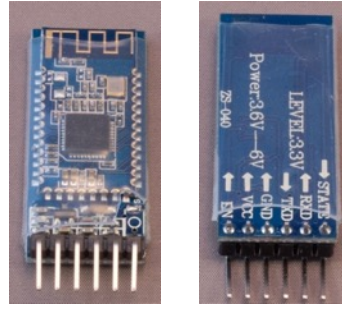

# **150.1. Specifications Bluetooth 4.0 BLE CC41A (CC2541) module**

- Bluetooth 4.0 BLE
- $\bullet$  HM-10
- Bluetooth Class 1 and Class 2 mode
- Standard BLE protocol
- UART, I2C protocol
- Low power
- Input voltage:  $3.6 6V$
- Data levels: 3.3V
- Supports Android (4.3 or newer), IOS (4s or newer), Windows, OSx
- Max distance 60m
- Default haud rate: 9600

Note: BLE is only compatible with devices that also have BLE. It is not compatible with normal Bluetooth 2.0. It needs a different way of pairing!

**150.2. Datasheet Bluetooth 4.0 BLE CC41A (CC2541) module**

- iBeacon http://www.blueluminance.com/HM-10-as-iBeacon.pdf
- HM-10 BLE-CC41A http://www.martyncurrey.com/bluetooth-modules/
- AT commands http://denethor.wlu.ca/arduino/MLT-BT05-AT-commands-TRANSLATED.pdf

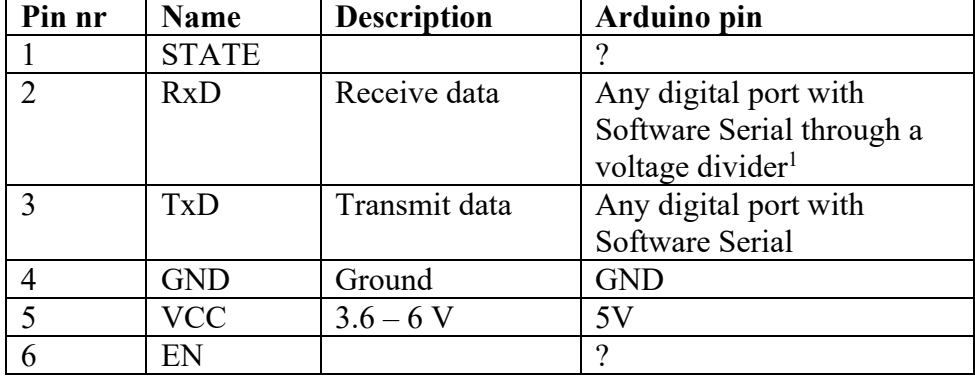

## **150.3. Connections Bluetooth 4.0 BLE CC41A (CC2541) module**

### **150.4. LED status**

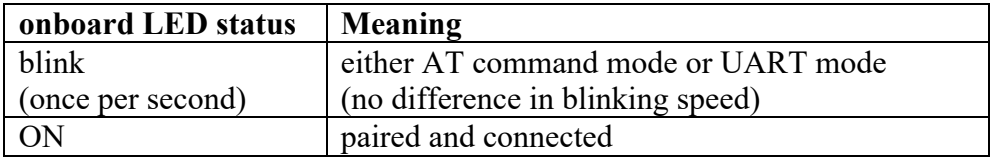

### **150.5. Libraries needed for Bluetooth 4.0 BLE CC41A (CC2541) module**

• SoftwareSerial library included with Arduino IDE

 $1$  You can make a voltage divider by connecting a 2.2k ohm resistor to ground and a 1k ohm resistor to Tx on the Arduino (D1). Connect the other legs of both resistors to Rxd on the Bluetooth module. This gives an input voltage of  $2200 / (2200 + 1000)^*$ 5 = 3.4 V and this is close enough to  $3.3 \text{ V}$ .

## **150.6. AT command mode Bluetooth 4.0 BLE CC41A (CC2541)**

All Bluetooth modules can be configured through AT commands. Before you can enter AT commands, you must first set the module in AT command mode.

This module will automatically enter AT mode after boot, but will step into UART mode as soon as another device connects to it (it can be paired, but it can't be connected

To set this specific Bluetooth module in AT command mode follow the steps below

- Beside Vcc, GND, RxD and TxD, no extra connections are needed.
- Make sure the Bluetooth module is **not connected** with another device (it can be paired, but it can't be connected)!
- Communication settings: 9600,0,0 (baudrate between Arduino and Bluetooth module)
- Terminal settings: both NL & CR

### **AT commands Bluetooth 4.0 BLE CC41A (CC2541)**

Below is a list of some of the AT commands for this Bluetooth module.

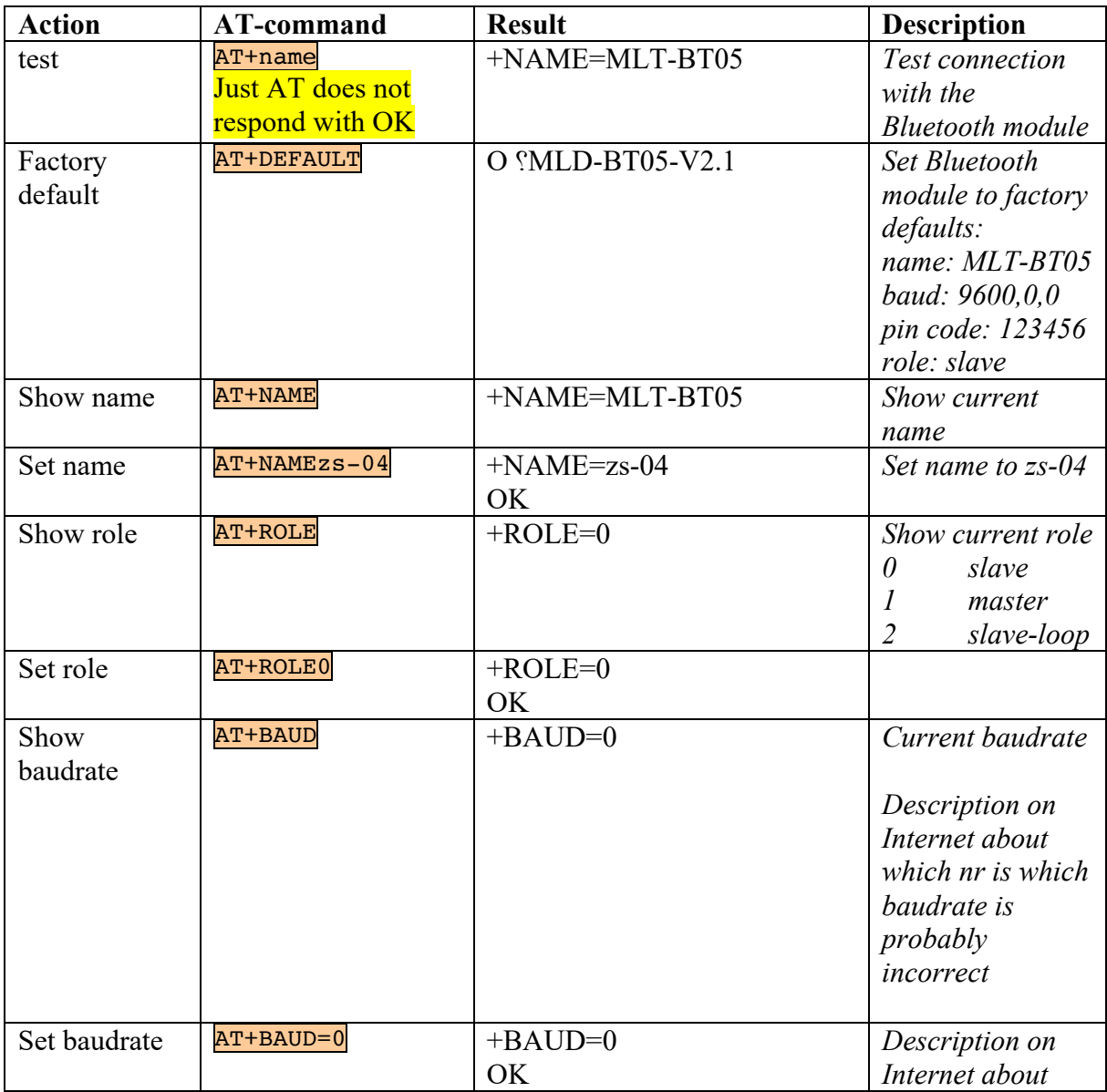

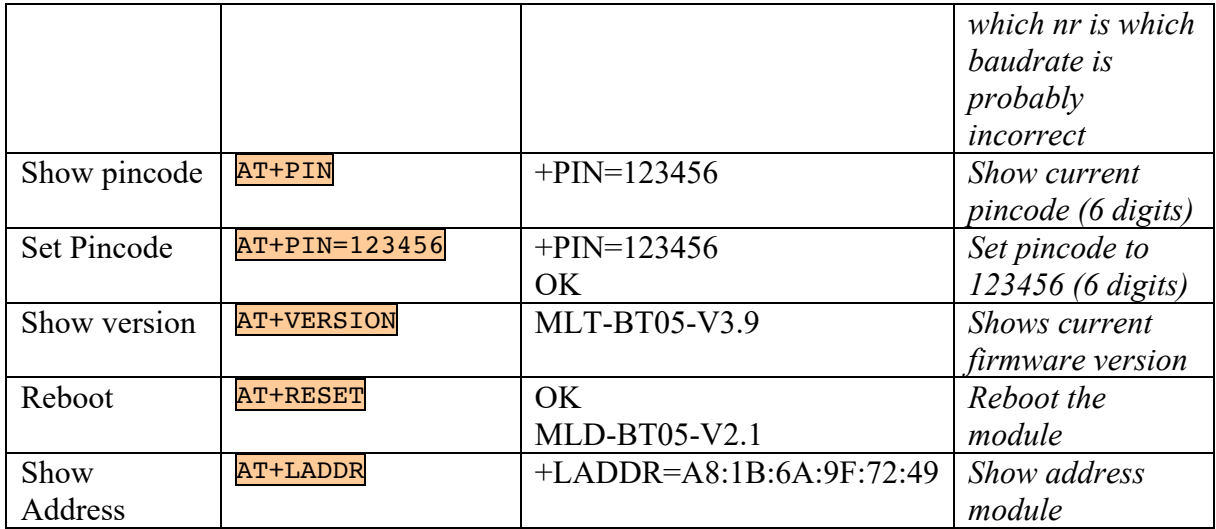

*More information can be found at:*

*http://denethor.wlu.ca/arduino/MLT-BT05-AT-commands-TRANSLATED.pdf*

## **147\_BTBLE\_ZS-04\_AT.ino**

The following sketch copies all commands typed in Serial Monitor to the Bluetooth module. All responses from the Bluetooth module are then copied to the Serial Monitor. This is a convenient way to change the Bluetooth module's settings.

- Connect RxD to GND through a 2K (2.2K) resistor
- Connect RxD to D11 through a 1K resistor (these 2 resistors act as a Voltage divider)
- Connect TxD to D10
- Connect GND to GND
- Connect VCC to 5V
- Set Serial Monitor to 9600 and to "Both NL & CR" (I tried at 57600, but that didn't work)
- Make sure the Bluetooth module is not connected with another device!

```
SoftwareSerial BTSerial(10, 11); // Tx pin of hc06 module | Rx pin of 
module
void setup()
{
   Serial.begin(9600);
   Serial.println("Enter AT commands:");
   BTSerial.begin(9600); // Speed depends on the module used: ZS-04 
Bluetooth 4.0 BLE CC41A (CC2541): 9600
}
void loop()
{
   if (BTSerial.available())
     Serial.write(BTSerial.read());
   if (Serial.available())
     BTSerial.write(Serial.read());
}
```
## **150.7. UART mode Bluetooth 4.0 BLE CC41A (CC2541)**

UART mode is needed when you want to transfer data from slave to master and vice versa. In UART mode you can not issue AT commands. Your sketch needs to interpret the meaning of the received data. To enter UART mode, you'll just need to pair this Bluetooth module with another device (Apple's IOS does not support this cheap Bluetooth module). At the master, you'll need some kind of terminal program on the paired device (Serial Monitor, PuTTY on Windows/OSx or Serial Bluetooth Terminal on Android smartphone) and make sure you select the paired Bluetooth module as your port (COMx, /dev/cu.hc-06-DevB, hc-06).

### **148\_BTBLE\_ZS-04\_HelloWorld.ino**

This sketch sends the famous line "Hello World" to the master device.

- Connect RxD to GND through a 2K (2.2K) resistor
- Connect RxD to D11 through a 1K resistor (resistors act as Voltage divider)
- Connect TxD to D10
- Connect GND to GND
- Connect VCC to 5V

```
#include <SoftwareSerial.h>
```

```
SoftwareSerial BTSerial(10, 11); // RX | TX
void setup()
{
   BTSerial.begin(38400);
}
void loop()
{
   BTSerial.println("Hello World");
   delay(1000);
}
```
### **Two way transfer of data (147\_BTBLE\_ZS-04\_AT.ino)**

You can also use the sketch that was used for AT commands and send data back and forth between the Bluetooth module and the master. Input at one device will be output at the other. Make sure you are in UART mode.

# **151. Keyes Bluetooth 4.0 BLE**

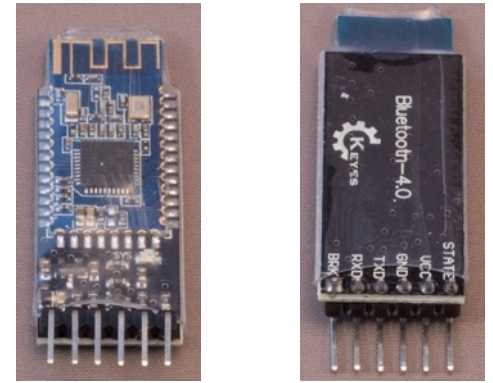

# **151.1. Specifications Keyes Bluetooth 4.0 BLE**

- Bluetooth 4.0 BLE
- $\bullet$  HM-10
- Standard BLE protocol
- Input voltage: 5V
- Logic level shifters so the data levels are 5V
- Supports Android (4.3 or newer), IOS (4s or newer), Windows, OSx
- Default baud rate: 9600

Note: BLE is only compatible with devices that also have BLE. It is not compatible with normal Bluetooth 2.0

### **151.2. Datasheet Bluetooth Keyes Bluetooth 4.0 BLE**

http://www.martyncurrey.com/bluetooth-modules/

### **151.3. Connections Keyes Bluetooth 4.0 BLE**

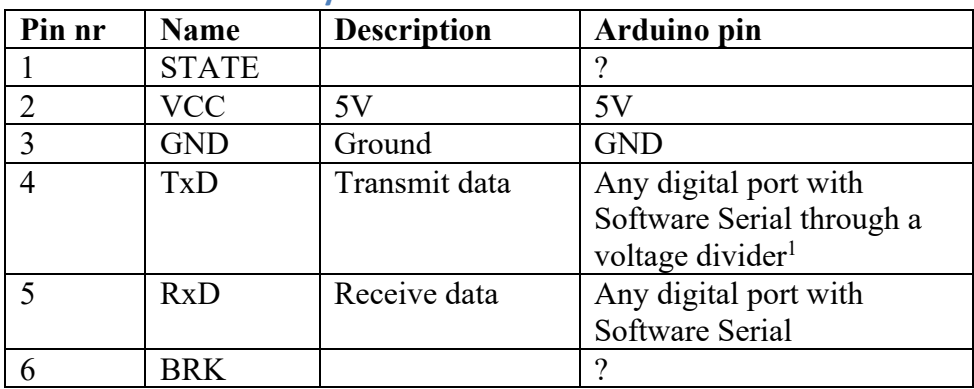

### **151.4. LED status**

| onboard LED status | Meaning                             |
|--------------------|-------------------------------------|
| blink              | either AT command mode or UART mode |
| (once per second)  | (no difference in blinking speed)   |
|                    | paired and connected                |

 $1$  You can make a voltage divider by connecting a 2.2k ohm resistor to ground and a 1k ohm resistor to Tx on the Arduino  $(D1)$ . Connect the other legs of both resistors to Rxd on the Bluetooth module. This gives an input voltage of  $2200 / (2200 + 1000)^*$ 5 = 3.4 V and this is close enough to 3.3 V.
# **151.5. Libraries needed for Keyes Bluetooth 4.0 BLE**

• SoftwareSerial library included with Arduino IDE.

# **151.6. AT command mode Keyes Bluetooth 4.0 BLE**

All Bluetooth modules can be configured through AT commands. Before you can enter AT commands, you must first set the module in AT command mode.

This module will automatically enter AT mode after boot, but will step into UART mode as soon as another device connects to it (it can be paired, but it can't be connected

To set this specific Bluetooth module in AT command mode follow the steps below

- Beside Vcc, GND, RxD and TxD, no extra connections are needed.
- Make sure the Bluetooth module is **not connected** with another device (it can be paired, but it can't be connected)!
- Communication settings: 9600,0,0 (baudrate between Arduino and Bluetooth module)
- Terminal settings: no line ending

# **AT commands Keyes Bluetooth 4.0 BLE**

Below is a list of some of the AT commands for this Bluetooth module.

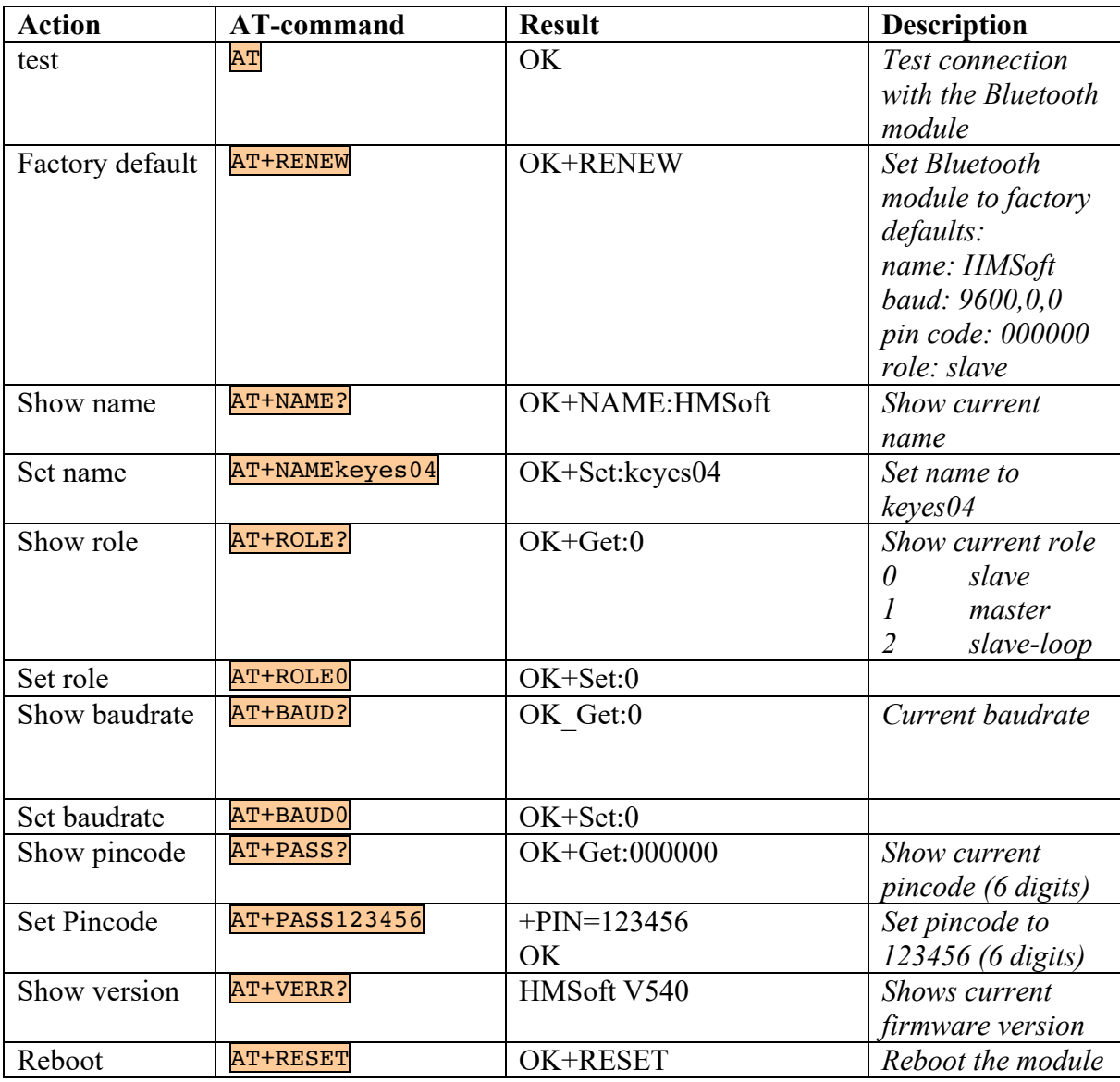

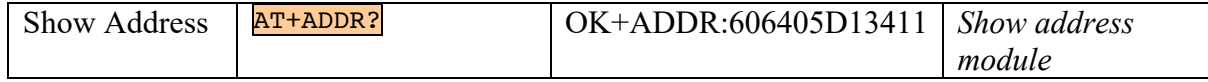

*More information can be found at:*

*https://www.instructables.com/id/Modify-The-HC-05-Bluetooth-Module-Defaults-Using-A/*

# **149\_BTBLE\_Keyes\_AT.ino**

The following sketch copies all commands typed in Serial Monitor to the Bluetooth module. All responses from the Bluetooth module are then copied to the Serial Monitor. This is a convenient way to change the Bluetooth module's settings.

- Connect  $RxD$  to GND through a 2K (2.2K) resistor
- Connect RxD to D11 through a 1K resistor (these 2 resistors act as a Voltage divider)
- Connect TxD to D10
- Connect GND to GND
- Connect VCC to 5V
- Set Serial Monitor to 9600 and to "no line ending" (I tried at 57600, but that didn't work)

• Make sure the Bluetooth module is not connected with another device!

```
SoftwareSerial BTSerial(10, 11); // Tx pin of hc06 module | Rx pin of
module
```

```
void setup()
{
   Serial.begin(9600);
   Serial.println("Enter AT commands:");
   BTSerial.begin(9600); // Speed depends on the module used: ZS-04 
Bluetooth 4.0 BLE CC41A (CC2541): 9600
}
void loop()
{
   if (BTSerial.available())
    Serial.write(BTSerial.read());
   if (Serial.available())
     BTSerial.write(Serial.read());
}
```
# **151.7. UART mode Keyes Bluetooth 4.0 BLE**

UART mode is needed when you want to transfer data from slave to master and vice versa. In UART mode you can not issue AT commands. Your sketch needs to interpret the meaning of the received data. To enter UART mode, you'll just need to pair this Bluetooth module with another device (Apple's IOS does not support this cheap Bluetooth module). At the master, you'll need some kind of terminal program on the paired device (Serial Monitor, PuTTY on Windows/OSx or Serial Bluetooth Terminal on Android smartphone) and make sure you select the paired Bluetooth module as your port (COMx, /dev/cu.hc-06-DevB, hc-06).

# **150\_BTBLE\_Keyes\_HelloWorld.ino**

This sketch sends the famous line "Hello World" to the master device.

- Connect RxD to GND through a 2K (2.2K) resistor
- Connect RxD to D11 through a 1K resistor (resistors act as Voltage divider)
- Connect TxD to D10
- Connect GND to GND
- Connect VCC to 5V

```
#include <SoftwareSerial.h>
```

```
SoftwareSerial BTSerial(10, 11); // RX | TX
void setup()
{
   BTSerial.begin(38400);
}
void loop()
{
   BTSerial.println("Hello World");
   delay(1000);
}
```
# **Two way transfer of data (149\_BTBLE\_Keyes\_AT.ino)**

You can also use the sketch that was used for AT commands and send data back and forth between the Bluetooth module and the master. Input at one device will be output at the other. Make sure you are in UART mode.

# **152. Adafruit Bluefruit LE UART Friend (BLE)**

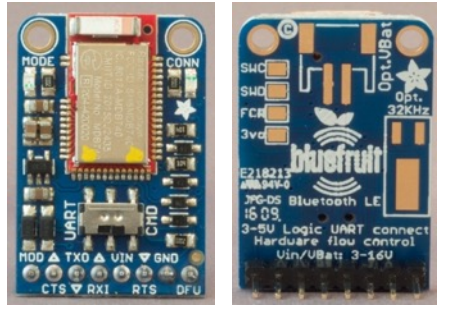

# **152.1. Specifications Adafruit Bluefruit LE UART Friend (BLE)**

- ARM Cortex MO core running at 16 MHz
- 256 KB Flash memory
- 32 KB SRAM
- Transport: UART 9600 baud (CTS + RTS required)
- 5V safe
- Power supply: 3.3-16V (Onboard 3.3 V voltage regulation)
- AT commands
- MDBT40 chip
- nRF51822 CHIP
- Firmware: 0.70

Note: BLE is only compatible with devices that also have BLE. It is not compatible with normal Bluetooth 2.0

# **152.2. Datasheet Adafruit Bluefruit LE UART Friend (BLE)**

- MDBT40 chip https://cdn-shop.adafruit.com/product-files/2267/MDBT40-P256R.pdf
- NRF51822 $\chi$ chip http://infocenter.nordicsemi.com/pdf/nRF51822\_PS\_v3.1.pdf
- Whole lot more information can be found at: https://learn.adafruit.com/introducing-the-adafruit-bluefruit-le-uartfriend/introduction

# **152.3. LED status**

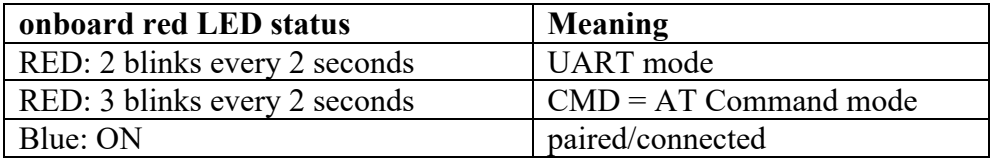

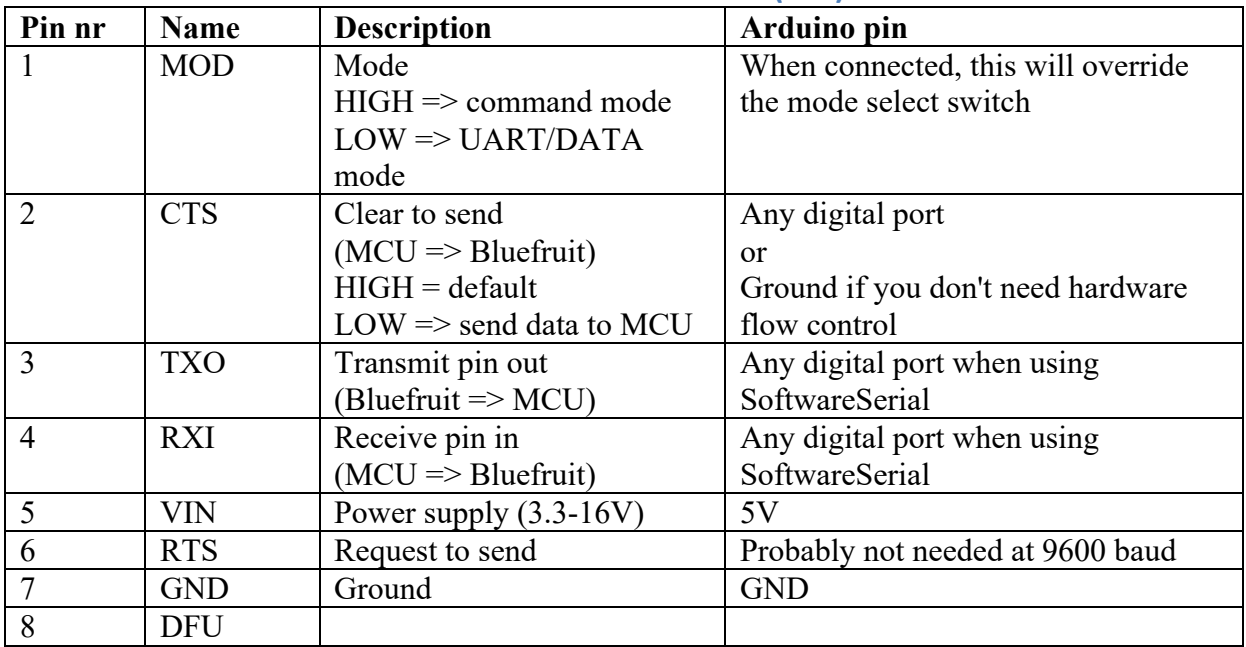

# **152.4. Connections Adafruit Bluefruit LE UART Friend (BLE)**

## **152.5. Libraries needed for Adafruit Bluefruit LE UART Friend (BLE)**

• Adafruit Bluefruit nRF51 library through library manager.

#### **Library use explanation**

**#include <SoftwareSerial.h>**

*Include the SoftwareSerial library.*

#### **#include "Adafruit\_BLE.h"**

*Include the common Adafruit Bluetooth Low Energy library.* 

#### **#include "Adafruit\_BluefruitLE\_UART.h"**

*Include the Bluefruit LE UART specific library.*

#### **#define BUFSIZE 128**

*Set size of the read buffer for incoming data.*

#### **#define VERBOSE\_MODE true**

*Sets Verbose mode to true makes it more noisy, but now you can see all communication between the MCU and the BLE.*

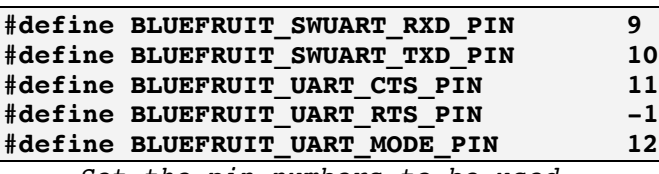

*Set the pin numbers to be used.*

#### **SoftwareSerial bluefruitSS = SoftwareSerial(BLUEFRUIT\_SWUART\_TXD\_PIN, BLUEFRUIT\_SWUART\_RXD\_PIN);**

*Set SoftwareSerial to the pins on the Bluefruit.*

#### **Adafruit\_BluefruitLE\_UART ble(bluefruitSS, BLUEFRUIT\_UART\_MODE\_PIN,**  BLUEFRUIT UART CTS PIN, BLUEFRUIT UART RTS PIN);

*Create an instance of the Adafruit\_BluefruitLE\_UART type, called 'ble', using the pins on the Bluefruit.*

#### **if ( !ble.begin(VERBOSE\_MODE) )**

*Start the Bluefruit module and tells what VERBOSE\_MODE you want to use.*

#### **ble.echo(false);**

**ATE=0***. Set the echo of the AT parser to off*

#### **ble.info();**

**ATI***. Displays basic information about the Bluefruit.*

#### **ble.verbose(false);**

*At the start of your script, it is wise to set verbose\_mode to true, but as soon as the connection is stable, you can set verbose\_mode to false with this command.*

#### **while (! ble.isConnected())**

**AT+GAPGETCONN***. Displays the current Bluetooth connection status.*

#### **ble.println("AT+BLEUARTRX");**

#### **ble.readline();**

**AT+BLUEARTRX.** *Dump the UART service's RX buffer and read it with ble.readline() into ble.buffer.*

#### **if (strcmp(ble.buffer, "OK") == 0)**

*If there is no data in ble.buffer…*

#### **Serial.println(ble.buffer);**

*Print de content of ble.buffer to Serial Monitor.*

A great place to learn more about the library can be found at: https://learn.adafruit.com/introducing-the-adafruit-bluefruit-le-uart-friend/configuration

# **152.6. AT command mode Adafruit Bluefruit LE UART Friend (BLE)**

All Bluetooth modules can be configured through AT commands. Before you can enter AT commands, you must first set the module in AT command mode.

Set the switch on the module to CMD

To set this specific Bluetooth module in AT command mode follow the steps below

- Beside Key, Vcc, GND, RxD and TxD, no extra connections are needed.
- Make sure the Bluetooth module is **not connected** with another device (it can be paired, but it can't be connected)!
- Communication settings: 9600,0,0 (baudrate between Arduino and Bluetooth module)
- Terminal settings: No line ending

# **AT commands Adafruit Bluefruit LE UART Friend (BLE)**

Below is a list of some of the AT commands for this Bluetooth module.

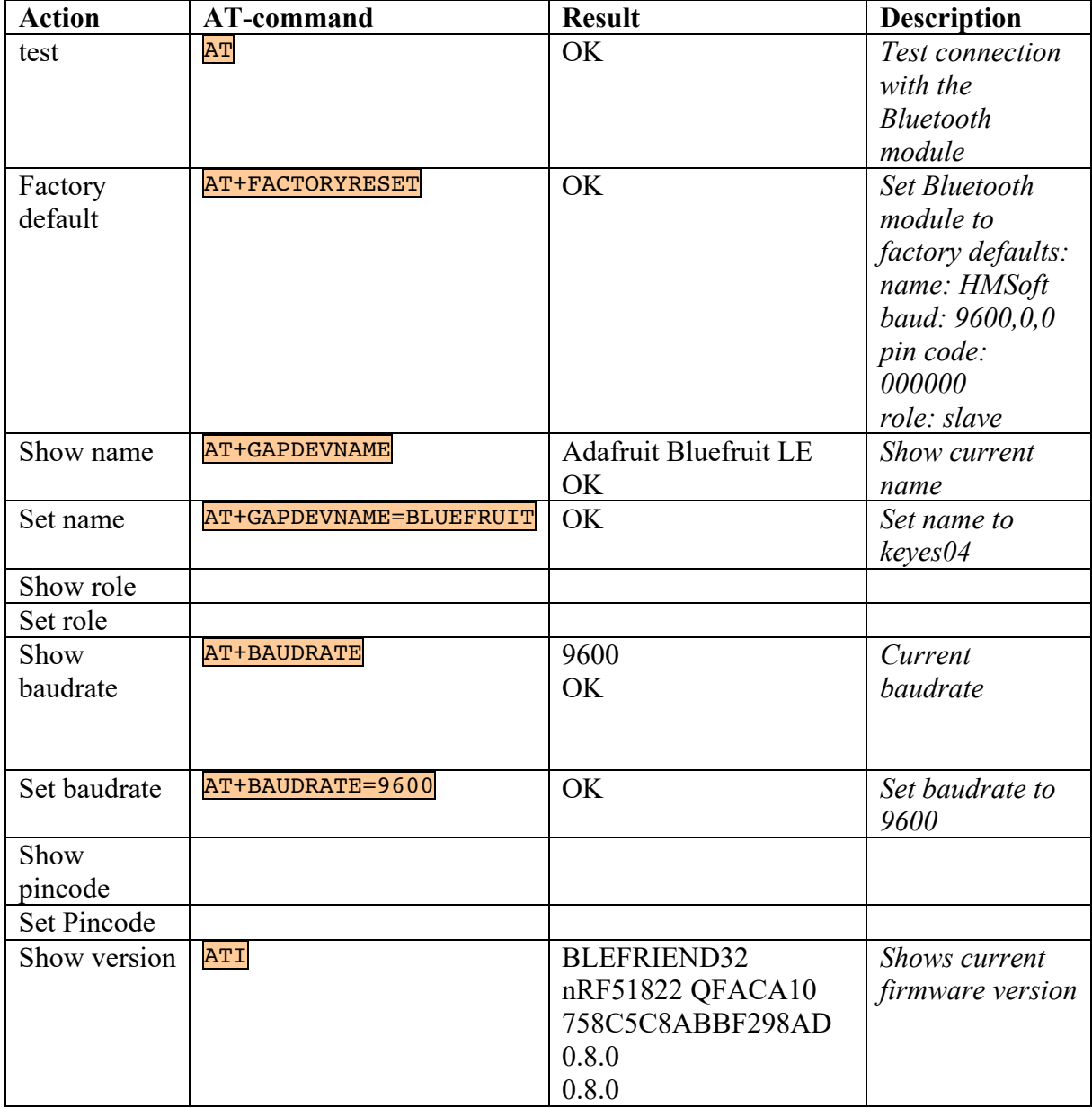

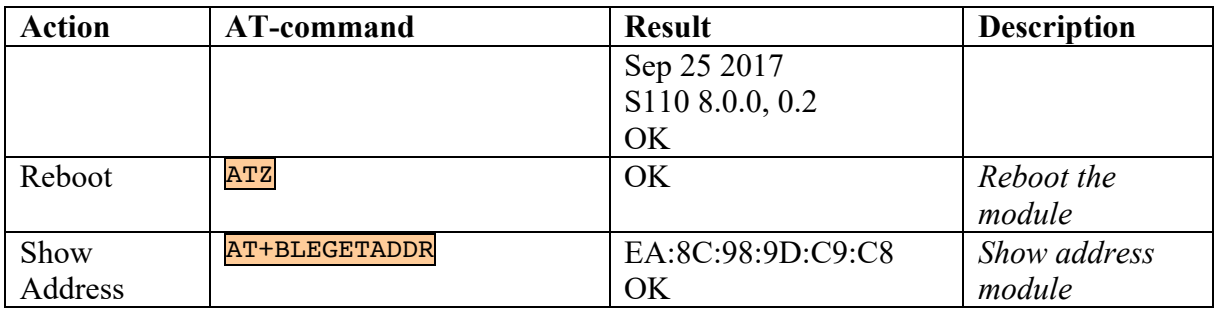

*More information can be found at:*

*https://learn.adafruit.com/introducing-adafruit-ble-bluetooth-low-energy-friend/standard-at*

# **145\_BTBLE\_Bluefruit\_AT.ino**

The following sketch copies all commands typed in Serial Monitor to the Bluetooth module. All responses from the Bluetooth module are then copied to the Serial Monitor. This is a convenient way to change the Bluetooth module's settings.

- Connect CTS to D9
- Connect TxD to D10
- Connect RxD to D11
- Connect VCC to 5V
- Connect GND to GND
- Set Serial Monitor to 115200 and to " No line ending "
- Set the switch on top of the module in the CMD position.

```
#include <Arduino.h>
#include "Adafruit_BLE.h"
#include "Adafruit BluefruitLE UART.h"
#define BUFSIZE 160
#define VERBOSE MODE true //otherwise you won't see the
result of the AT commands
SoftwareSerial bluefruitSS = SoftwareSerial(10,11);
Adafruit BluefruitLE UART ble(bluefruitSS, -1, 9, -1);
void setup(void)
\left\{ \right. delay(500);
   Serial.begin(115200);
   Serial.println(F("Adafruit Bluefruit AT Command Example"));
  Serial.print(F("Initialising the Bluefruit LE module: "));
  ble.begin(VERBOSE MODE);
   Serial.println( F("OK!") );
   ble.echo(false);
   Serial.println("Requesting Bluefruit info:");
   ble.info();
}
void loop(void)
{
  char command[BUFSIZE+1];
   getUserInput(command, BUFSIZE);
   ble.println(command);
   ble.waitForOK();
}
void getUserInput(char buffer[], uint8 t maxSize)
{
   memset(buffer, 0, maxSize);
  while( Serial.available() == 0 ) {
    delay(1); }
  uint8 t count=0;
   do
   {
     count += Serial.readBytes(buffer+count, maxSize);
     delay(2);
  \} while( (count < maxSize) && !(Serial.available() == 0) );
}
```
# **152.7. UART mode Adafruit Bluefruit LE UART Friend (BLE)**

UART mode is needed when you want to transfer data from slave to master and vice versa. In UART mode you can not issue AT commands. Your sketch needs to interpret the meaning of the received data. To enter UART mode, you'll just need to move the switch on top of the module in the UART position. At the master, you'll need some kind of terminal program on the paired device (Serial Monitor, PuTTY on Windows/OSx or Serial Bluetooth Terminal on Android smartphone) and make sure you select the paired Bluetooth module as your port  $(COMx, /dev/cu.hc-06-DevB, hc-06)$ .

# **153\_BTBLE\_Bluefruit\_HelloWorld.ino**

This sketch sends the famous line "Hello World" to the master device.

- Connect CTS to D9
- Connect TxD to D10
- Connect RxD to D11
- Connect VCC to 5V
- Connect GND to GND
- Set Serial Monitor to 115200 and to " No line ending "
- Set the switch on top of the module in the UART position.

```
#include <Arduino.h>
#include "Adafruit BLE.h"
#include "Adafruit_BluefruitLE_UART.h"
#define BUFSIZE 128
#define VERBOSE MODE true
SoftwareSerial bluefruitSS = SoftwareSerial(10,11);
Adafruit BluefruitLE UART ble(bluefruitSS, -1, 9, -1);
void setup(void) 
\left\{ \right. delay(500);
  Serial.begin(115200);
   Serial.println(F("Adafruit Bluefruit Command <-> Data Mode Example"));
   Serial.print(F("Initialising the Bluefruit LE module: "));
 ble.begin(VERBOSE MODE);
  Serial.println( F("OK!") );
 ble.echo(false);
 Serial.println("Requesting Bluefruit info:");
  ble.info();
  ble.verbose(false); // debug info is a little annoying after this point!
  Serial.println( F("Switching to DATA mode!") );
  ble.setMode(BLUEFRUIT MODE DATA);
}
void loop(void)
{
 ble.println("Hello World");
   delay(500);
}
```
# **151\_BTBLE\_Bluefruit\_TwoWay.ino**

The following sample can be used to send data back and forth between the Bluetooth module and the master. Input from one device will be output at the other.

- Connect CTS to D9
- Connect TxD to D10
- Connect RxD to D11
- Connect VCC to 5V
- Connect GND to GND
- Set Serial Monitor to 115200 and to " No line ending "
- Set the switch on top of the module in the UART position.

```
#include <Arduino.h>
#include "Adafruit_BLE.h"
#include "Adafruit BluefruitLE UART.h"
#define BUFSIZE 128
#define VERBOSE MODE true
SoftwareSerial bluefruitSS = SoftwareSerial(10,11);
Adafruit BluefruitLE UART ble(bluefruitSS, -1, 9, -1);
void setup(void) 
{
  delay(500);
  Serial.begin(115200);
  Serial.println(F("Adafruit Bluefruit Command <-> Data Mode Example"));
 Serial.print(F("Initialising the Bluefruit LE module: "));
 ble.begin(VERBOSE MODE);
 Serial.println(\overline{F(VOK!)}));
  ble.echo(false);
  Serial.println("Requesting Bluefruit info:");
  ble.info();
  ble.verbose(false); // debug info is a little annoying after this point!
 Serial.println( F("Switching to DATA mode!") );
 ble.setMode(BLUEFRUIT MODE DATA);
}
void loop(void)
{
  ble.println("Hello World");
   delay(500);
}
```
# **152.8. Adafruit Bluefruit LE Connect on smartphone**

Adafruit developed the "Adafruit Bluefruit LE Connect" so you can use you smartphone or tablet to control your Arduino. This app is available for both Android and IOS.

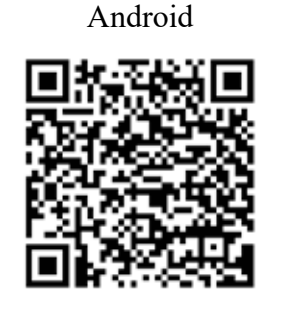

https://play.google.com/store/apps/details?id =com.adafruit.bluefruit.le.connect&hl=en

IOS

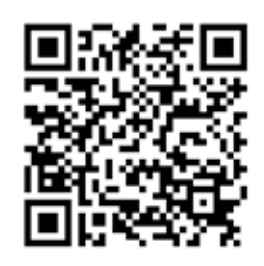

https://itunes.apple.com/us/app/adafruitbluefruit-le-connect/id830125974?mt=8

You can either scan the QR code for your Smartphone or use the URL.

# **151\_BTBLE\_Bluefruit\_TwoWay.ino**

The following sample can be used to communicate with the Adafruit Bluefruit LE Connect smartphone app.

- Connect CTS to D9
- Connect TxD to D10
- Connect RxD to D11
- Connect VCC to 5V
- Connect GND to GND
- Set Serial Monitor to 115200 and to " No line ending "
- Set the switch on top of the module in the UART position.
- Open the Adafruit Bluefruit LE Connect app on your smartphone or tablet. Your Bluefruit should be detected and shown as can be seen on the next screen:

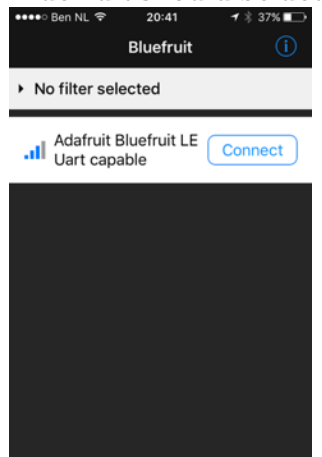

• Click on your Adafruit Bluefruit LE, your device will start connecting . As soon as the connection is established, the blue connection LED on the Bluefruit will turn on and the following screen will be visible on your smartphone or tablet.

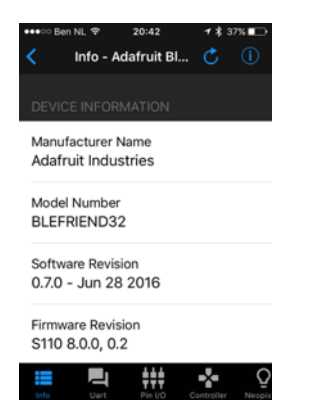

• On the Serial Monitor your sketch will also state that you are connected.

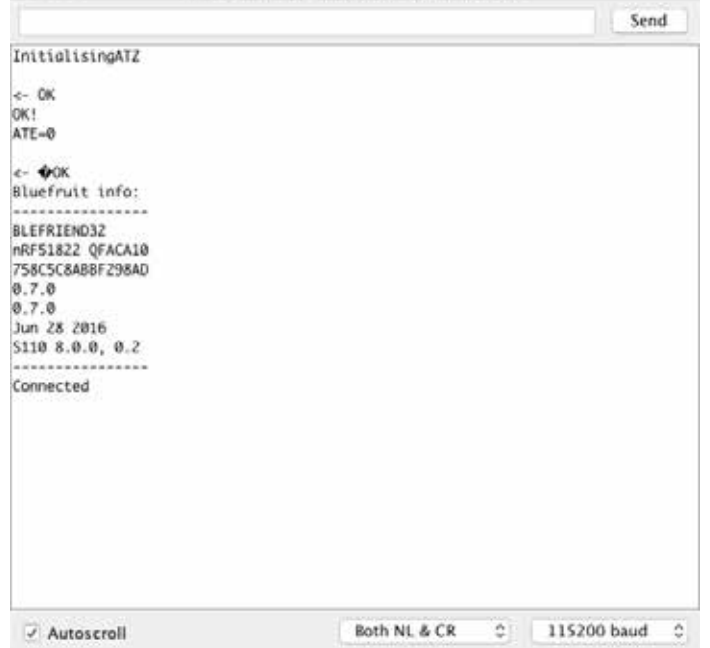

• By choosing the UART tab on your smart device, you can type a text and send it to the Bluefruit.

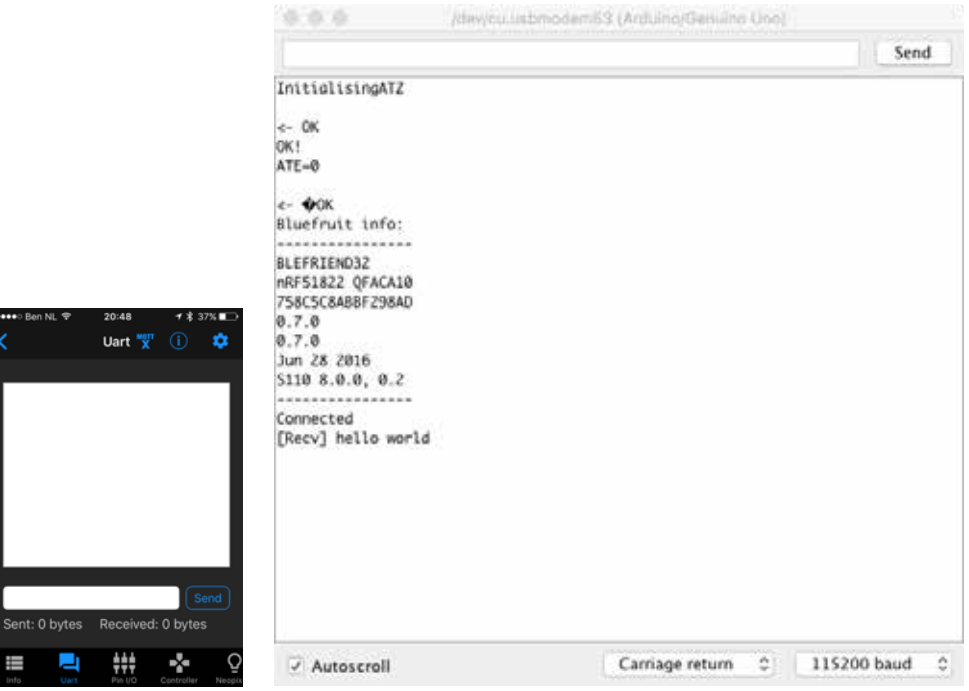

• In the controller tab, you can open the control pad. Every button in the control pad can send two different strings. One string for pressing the button and another one for releasing the button.

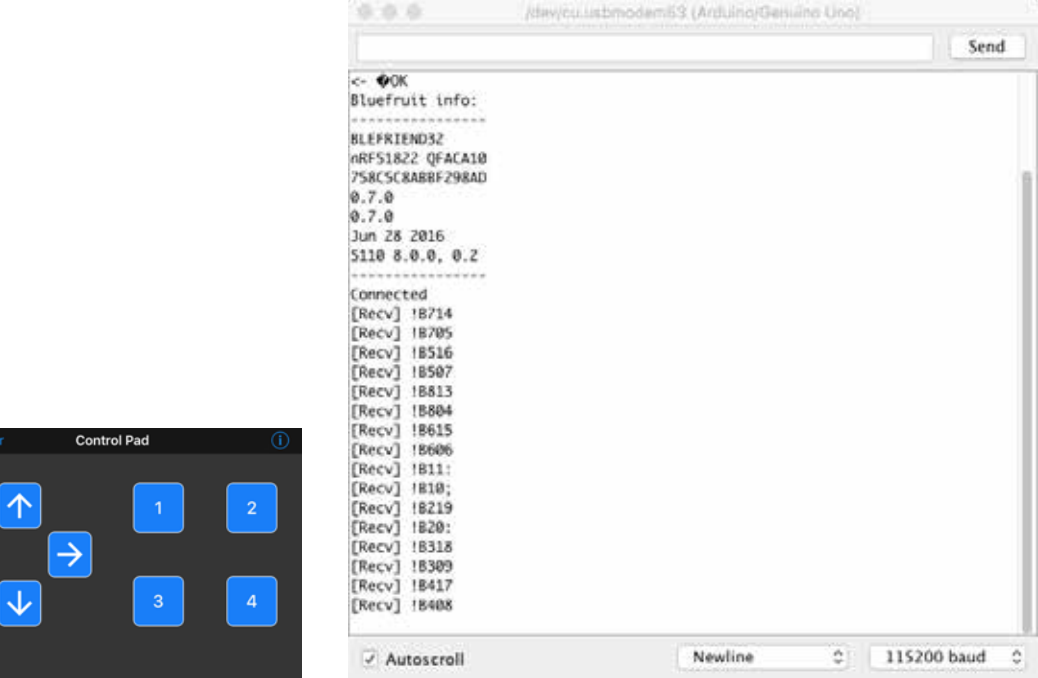

 $\overline{\leftarrow}$ 

# **R/C transmitters & receivers**

In this chapter some R/C transmitters and receivers are described.

# **153. R/C: 2ch Robbe Futaba Attack T2DR (Tx) + FF-R122JE (Rx)**

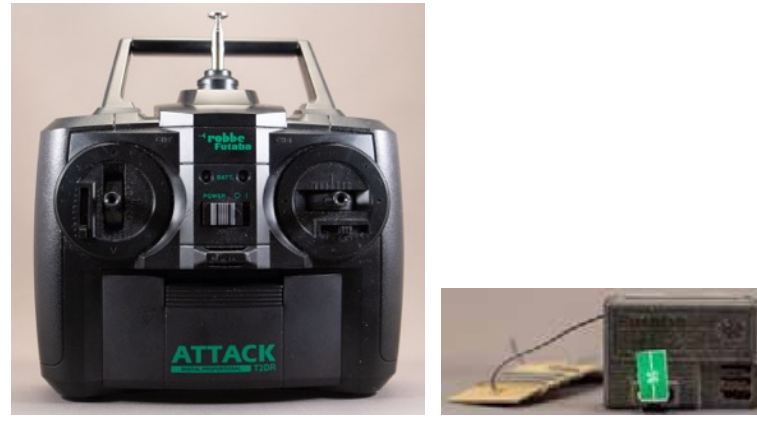

# **153.1. Specifications R/C: 2ch Robbe Futaba Attack T2DR (Tx) + FF-R122JE (Rx)** Transmitter Attack T2DR:

- 2 channels AM transmitter
- Frequency: 40 MHz
- Modulation: AM
- Power:  $12V$  (8xAA)
- Current drain: 250mA

# Receiver FP-R122JE:

- 2 channels AM receiver
- Frequency: 40 MHz
- Intermediate frequency: 455 kHz
- Power requirement: 4.8-8.4V
- Current drain: 30mA (at 4.8V / No Signal)
- Dimensions:  $47.2x33.3x17..3mm$
- $\bullet$  Weight: 16.6g

**153.2. Datasheet R/C: 2ch Robbe Futaba Attack T2DR (Tx) + FF-R122JE (Rx)** Manual: https://fccid.io/AZPT2DR-75A/User-Manual/User-Manual-827719

# **153.3. Channel mapping 2ch transmitter T2DR**

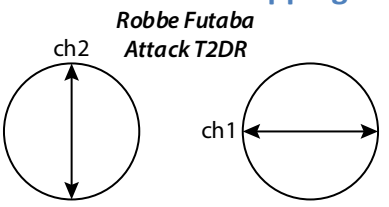

# **153.4. Connections 2ch receiver FF-R122JE (Rx)**

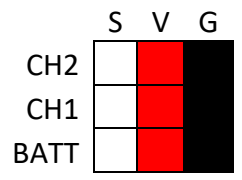

#### *CH2..CH2*

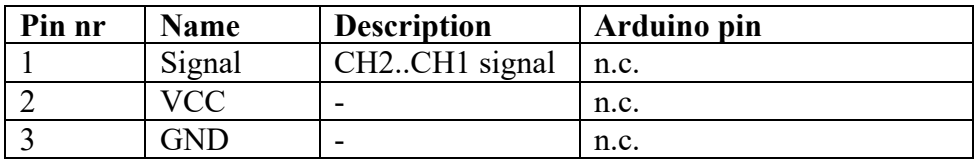

#### *BATT*

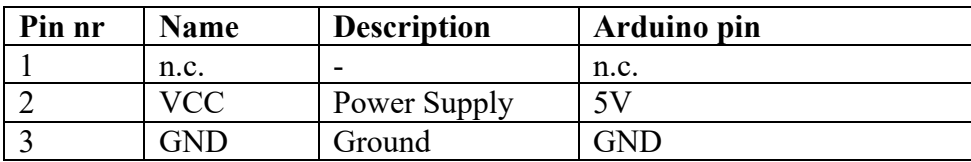

**153.5. Libraries needed for R/C: 2ch Robbe Futaba Attack T2DR (Tx) + FF-R122JE (Rx)** There are no libraries needed.

# **153.6. Sample R/C: 2ch Robbe Futaba Attack T2DR (Tx) + FF-R122JE (Rx)**

The following sketch displays the received values of the transmitter.

**Sample Connections from the 2 ch FP-122JE receiver to an Arduino**

- Connect VCC to 5V
- Connect GND to GND
- Connect CH1 signal to D3
- Connect CH2 signal to D4

```
090_RCAttack_T2DR.ino
```

```
const int ch1 pin=3;
const int ch2_pin=4;
int ch1_value;
int ch2_value;
void setup()
{
   Serial.begin(115200);
   pinMode(ch1_pin, INPUT);
   pinMode(ch2_pin,INPUT);
}
void loop()
{
 ch1_value = pulseIn (ch1_pin,HIGH);
 Serial.print ("Ch1:");
 Serial.print (ch1_value);
 Serial.print (" | ");
  ch2 value = pulseIn (ch2 pin, HIGH);
   Serial.print ("Ch2:");
   Serial.print (ch2_value);
  Serial.println ();
}
```
# **154. R/C: 7 (8ch) Robbe Futaba F-14 (Tx) + FP-R118F (Rx)**

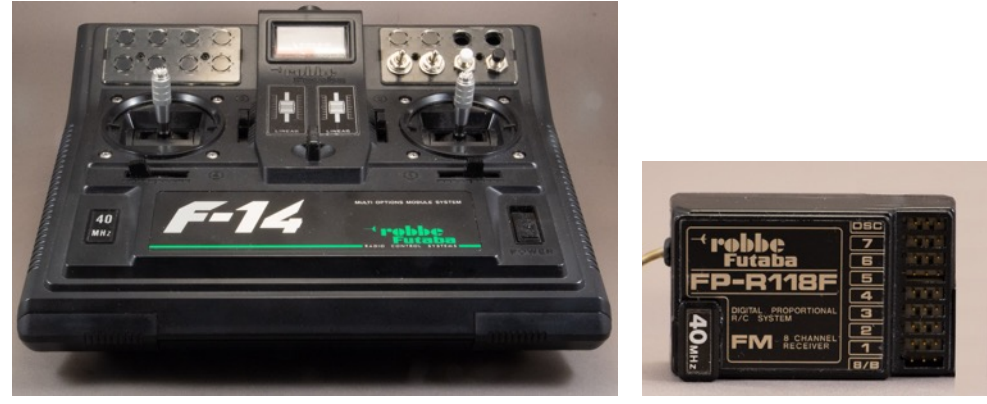

# **154.1. Specifications R/C: 7 (8ch) Robbe Futaba F-14 (Tx) + FP-R118F (Rx)**

Transmitter Attack T2DR:

- $7/(8)$  channels FM transmitter
- Frequency: 40 MHz
- Intermediate frequency: 455 kHz
- Channel interval: 10 kHz
- Modulation: FM (PPM)
- Power: 9.6V NC battery

Receiver FP-R122JE:

- 8 channels FM receiver
- Frequency: 40 MHz
- Power supply:  $4.8 6V$
- Weight: 35g
- Dimensions: 60x36.5x20.5mm

# **154.2. Datasheet R/C: 7 (8ch) Robbe Futaba F-14 (Tx) + FP-R118F (Rx)**

Manual:

- https://www.gebruikershandleiding.com/Robbe-Futaba-F-14/previewhandleiding-757655.html (Dutch)
- http://www.ripmax.de/media/download//f/1/f14 f14 navy gb print.pdf (slightly different model, but useful)

# **154.3. Channel mapping 7 (8ch) transmitter F-14**

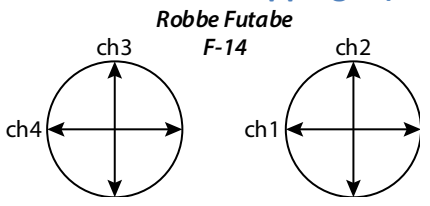

# **154.4. Connections receiver 8ch FP-R118F (Rx)**

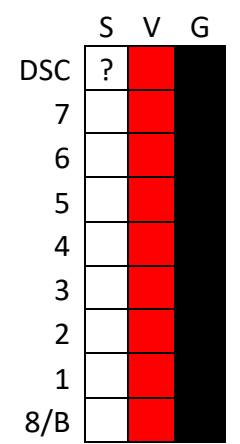

#### *DSC*

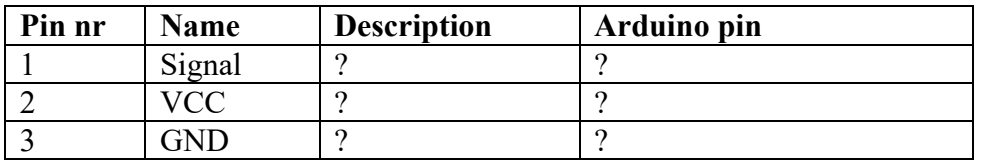

#### *CH7..CH1*

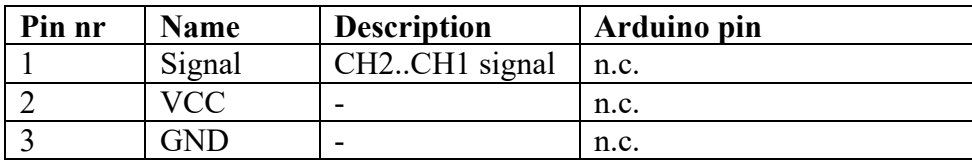

*8/B*

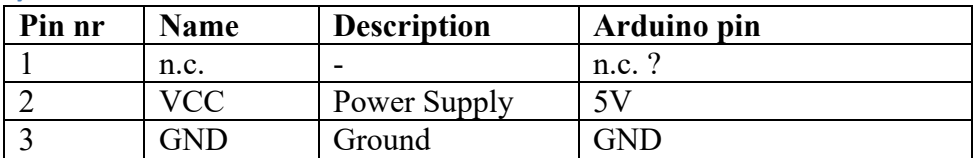

**154.5. Libraries needed for R/C: 7 (8ch) Robbe Futaba F-14 (Tx) + FP-R118F (Rx)** There are no libraries needed.

# **154.6. Sample R/C: 7 (8ch) Robbe Futaba F-14 (Tx) + FP-R118F (Rx)**

The following sketch displays the received values of the transmitter.

**Sample Connections from the 8 ch FP-R118F receiver to an Arduino**

- Connect VCC to 5V
- Connect GND to GND
- Connect CH1 signal to D3
- Connect CH2 signal to D4
- Connect CH3 signal to D5
- Connect CH4 signal to D6
- Connect CH5 signal to D7
- Connect CH6 signal to D8
- Connect CH7 signal to D9

```
093_RC_FP-R118F.ino
```

```
const int CH1 pin=3;
const int CH2 pin=4;
const int CH3 pin=5;
const int CH4 pin=6;
const int CH5 pin=7;
const int CH6 pin=8;
const int CH7 pin=9;
void setup()
{
   Serial.begin(115200);
   pinMode(CH1_pin, INPUT);
 pinMode(CH2_pin, INPUT);
 pinMode(CH3_pin, INPUT);
   pinMode(CH4_pin, INPUT);
   pinMode(CH5_pin, INPUT);
 pinMode(CH6_pin, INPUT);
 pinMode(CH7_pin, INPUT);
}
void read_value(String channel_name, int channel_pin)
{
  int channel value=pulseIn(channel pin, HIGH);
  Serial.print(channel name);
   Serial.print(":"); 
  Serial.print (channel value);
   Serial.print (" | ");
}
void loop()
{
 read value("CH1", CH1 pin);
 read_value("CH2", CH2_pin);
 read_value("CH3", CH3_pin);
 read_value("CH4", CH4_pin);
 read_value("CH5", CH5_pin);
  read_value("CH6", CH6_pin);
  read_value("CH7", CH7_pin);
   Serial.println();
}
```
# **155. R/C: 6ch Spektrum Dx6i (Tx) + AR6100e (Rx)**

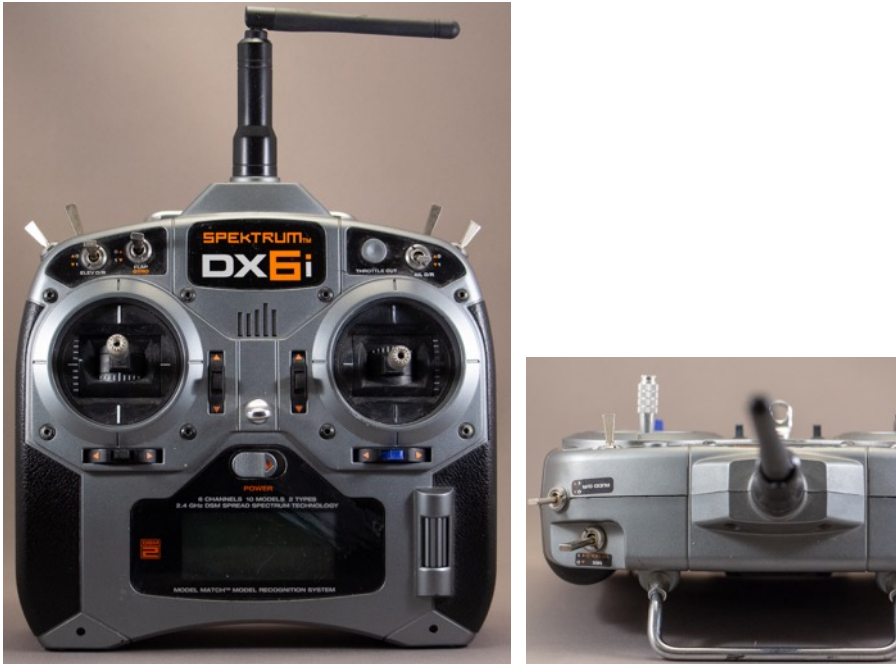

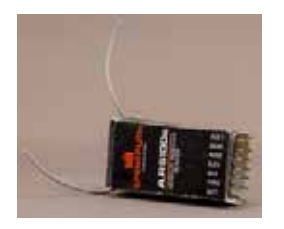

**155.1. Specifications R/C: 6ch Spektrum Dx6i (Tx) + AR6100e (Rx)** Transmitter Dx6i:

• 6 channels

- Frequency: 2.4 GHz
- Modulation: DSM2
- Power: 4,8-6V (4xAA NimH/Alkaline)
- Programming features: Helicopter & Airplane
- Model memory: 10
- Modes: Mode 2

Receiver AR6000e:

- 8 channels
- Frequency: 2.4 GHz
- Modulation: DSM2
- Voltage range: 3.5-9.6V
- Dimensions:  $40x19x9mm$
- $\bullet$  Weight: 4.4g

# **155.2. Datasheet R/C: 6ch Spektrum Dx6i (Tx) + AR6100e (Rx)**

Manual:

- Dx6i: https://www.spektrumrc.com/ProdInfo/Files/SPM6600-Manual\_DX6i.pdf
- AR6100e: https://www.spektrumrc.com/ProdInfo/Files/SPMAR6100.pdf

# **155.3. Channel mapping 6ch transmitter Dx6i**

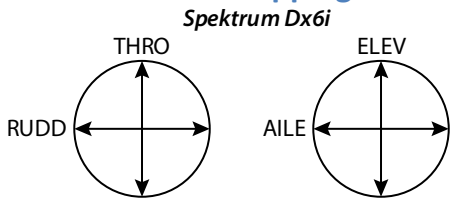

# **155.4. Connections 6ch receiver AR6100e**

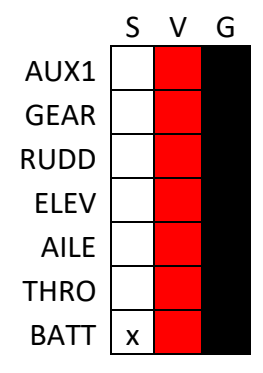

## *AUX1, GEAR, RUDD, ELEC, AILE, THRO*

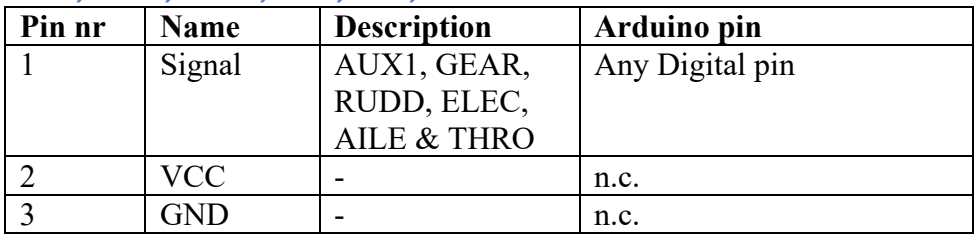

#### *BATT*

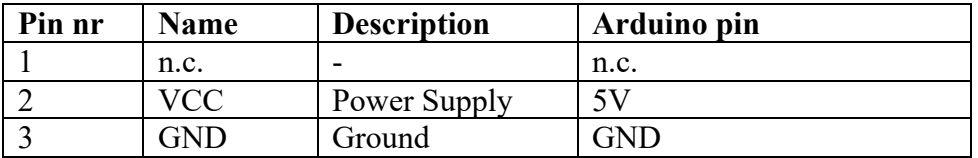

#### **155.5. Libraries needed for R/C: 6ch Spektrum Dx6i (Tx) + AR6100e (Rx)** There are no libraries needed.

# **155.6. Binding AR6000e receiver to Spektrum Dx6i transmitter**

A few seconds after turning on the Transmitter, an amber LED on the receiver should lit. If this is not the case, you should probably rebind the receiver to the transmitter, use the following procedure if this is the case:

- Place the binding plug on the battery port of the receiver (this will pull signal to ground)
- On one of the other ports: connect 5V tot + and GND to -, the amber LED should now flash
- On your Spektrum Dx6i transmitter, place the left stick in the lowest position Hold the trainer switch and turn on the transmitter. The receiver should now respond with a lower flashing frequency. Remove the binding plug. You receiver is now bound to the transmitter.

# **155.7. Sample R/C: 6ch Spektrum Dx6i (Tx) + AR6100e (Rx)**

The following sketch displays the received values of the transmitter.

## **Sample Connections from the 6ch AR6100e receiver to an Arduino**

- Connect VCC to 5V
- Connect GND to GND
- Connect AUX1 signal to D3
- Connect GEAR signal to D4
- Connect RUDD signal to D5
- Connect ELEV signal to D6
- Connect AILE signal to D7
- Connect THRO signal to D8

#### **091\_RC\_ar6100e.ino**

```
const int AUX1 pin=3;
const int GEAR_pin=4;
const int RUDD_pin=5;
const int ELEV_pin=6;
const int AILE_pin=7;
const int THRO pin=8;
void setup()
{
   Serial.begin(115200);
   pinMode(AUX1_pin, INPUT);
   pinMode(GEAR_pin,INPUT);
   pinMode(RUDD_pin, INPUT);
   pinMode(ELEV_pin,INPUT);
   pinMode(AILE_pin, INPUT);
   pinMode(THRO_pin,INPUT);
}
void read value(String channel name, int channel pin)
{
 int channel value=pulseIn(channel pin, HIGH);
  Serial.print(channel name);
   Serial.print(":"); 
  Serial.print (channel value);
   Serial.print ("/t");
```
 $\overline{ }$ 

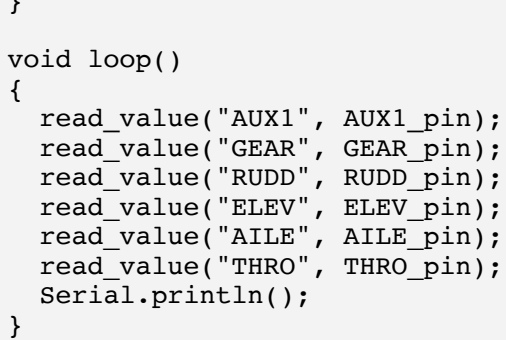

# **156. R/C: 9ch Turnigy TGY 9x (Tx) + 9x8Cv2 (Rx)**

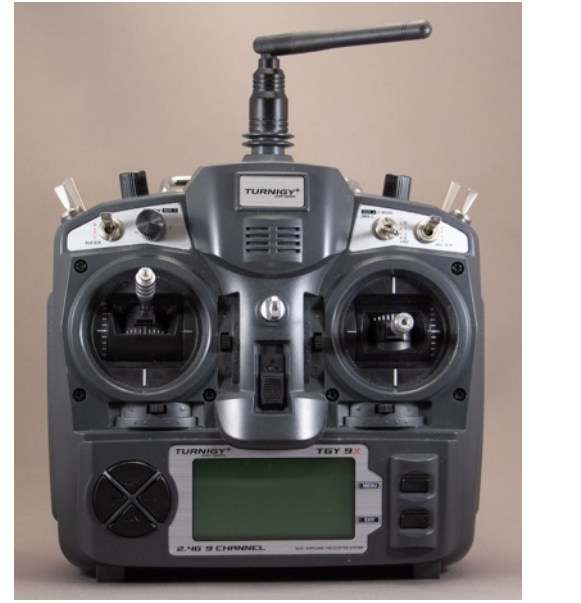

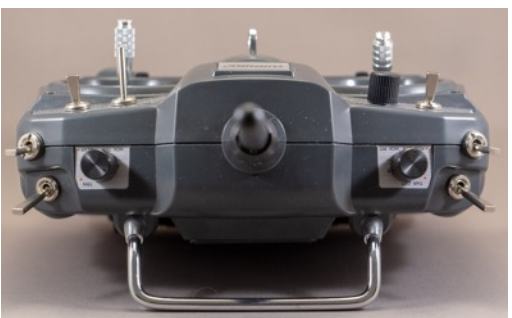

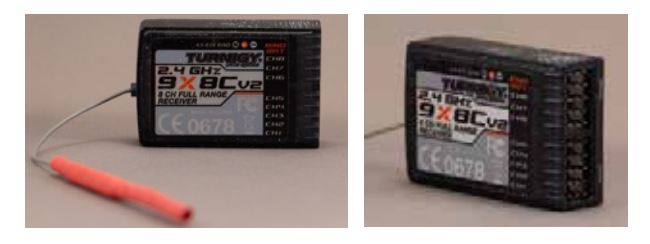

# **156.1. Specifications R/C: 9ch Turnigy TGY 9x (Tx) + 9x8Cv2 (Rx)**

Transmitter TGY 9x:

- 6 channels
- Frequency: 2.4 GHz
- Modulation: DSM2

Receiver 9x8Cv2:

- 8 channels
- Frequency: 2.4 GHz
- Antenna type: Dipole single wire (recommended orientation: vertical)
- Voltage range: 4..5-6.5V
- Dimensions: 52x35x15mm
- Weight: 18g

## **156.2. Datasheet R/C: 9ch Turnigy TGY 9x (Tx) + 9x8Cv2 (Rx)** Manual:

• TGY 9x: https://app.box.com/s/cb3b695b7552a051d351

# **156.3. Channel mapping 9ch transmitter TGY 9x**

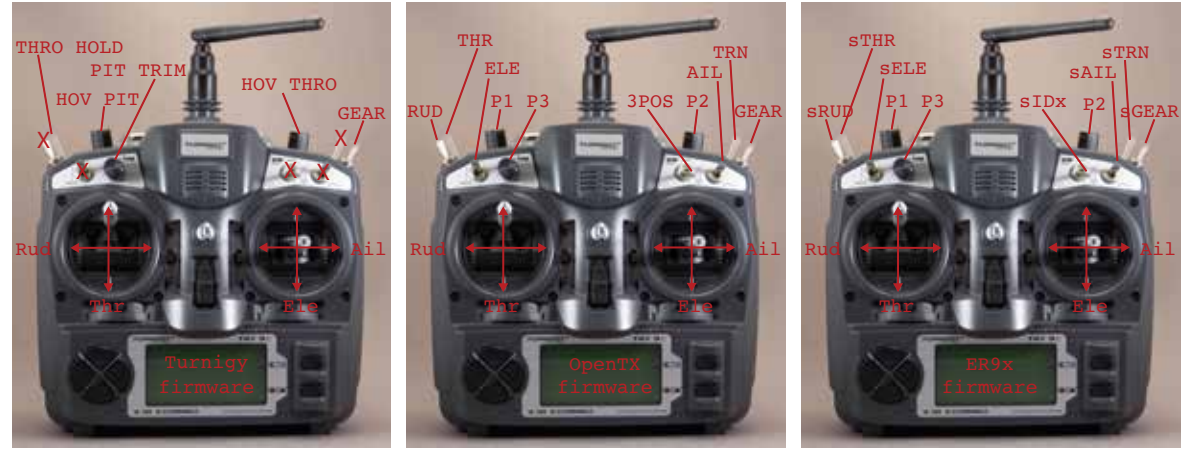

 The radio seems like a Mode 2 radio, so the left stick is Rudder and Throttle and the right stick is Ailerons and Elevator. The mapping to the channels can be changed in the settings. By default, the sticks are mapped to the first 4 channels and the other channels are free. With the free available firmware  $\overline{OpenTX}^1$  and ER9x you can map any of the sticks to any channel (physical 1..9 and virtual 10..16). With the original Turnigy firmware not all switches are available to use and you can only map to the physical channels 1..9. Working with the original receiver 9x8Cv2 only channels 1..8 can be received.

In the table below you can see the labels on the 9x and the names used in the three different firmwares.

| Label on 9x            | <b>Type</b>        | <b>Turnigy</b>  | <b>OpenTX</b>  | ER9x           |
|------------------------|--------------------|-----------------|----------------|----------------|
| Rud                    | L Stick horizontal | Rud             | Rud            | Rud            |
| Thr                    | L Stick vertical   | Thr             | Thr            | Thr            |
| Ail                    | R Stick horizontal | Ail             | Ail            | Ail            |
| Ele                    | R Stick vertical   | Ele             | Ele            | Ele            |
| <b>RUD D/R</b>         | 2 position switch  | n.a.            | <b>RUD</b>     | sRUD           |
| <b>THR CUT</b>         | 2 position switch  | THRO HOLD       | <b>THR</b>     | sTHR           |
| <b>HOV PIT</b>         | Potentiometer      | <b>HOV PIT</b>  | P <sub>1</sub> | P <sub>1</sub> |
| ELE D/R                | 2 position switch  | n.a.            | <b>ELE</b>     | sELE           |
| PIT TRIM               | Potentiometer      | PIT TRIM        | P <sub>3</sub> | P <sub>3</sub> |
| <b>HOV THR (AUX 2)</b> | Potentiometer      | <b>HOV THRO</b> | P <sub>2</sub> | P <sub>2</sub> |
| <b>TRN</b>             | Momentary switch   | n.a.            | <b>TRN</b>     | <b>sTRN</b>    |
| <b>GEAR</b>            | 2 position switch  | <b>GEAR</b>     | <b>GEAR</b>    | sGEAR          |
| F.MODE (AUX 3)         | 3 position switch  | n.a.            | 3POS           | sIDx           |
| AIL D/R                | 2 position switch  | n.a.            | AIL            | sAIL           |

 $1$  The MCU used in this radio is made by Atmel, so it can be programmed using  $ICSP$ through an USBasp adapter. This way you can read or write both the EEProm (for settings) and the Firmware. For this, I've used OpenTX Companion with the 2.0 branch, using a newer version then 2.0.20 could ruin the content of your EEPROM (ie. Your settings).

# **156.4. Connections 9ch receiver 9x8Cv2**

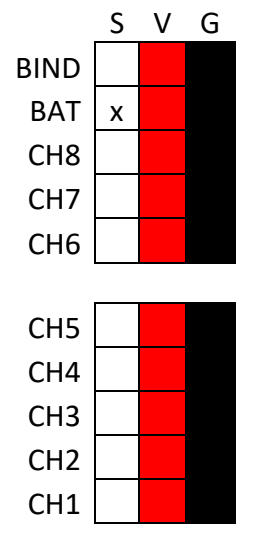

#### *BIND*

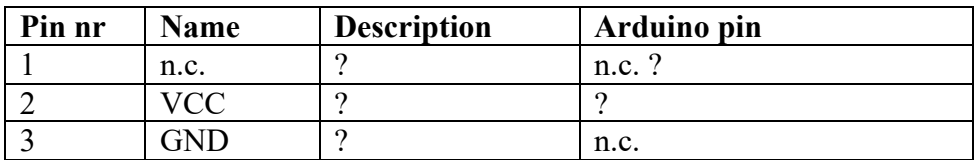

## *BATT*

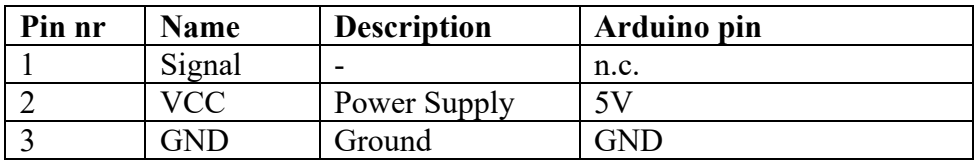

#### *CH8..CH1*

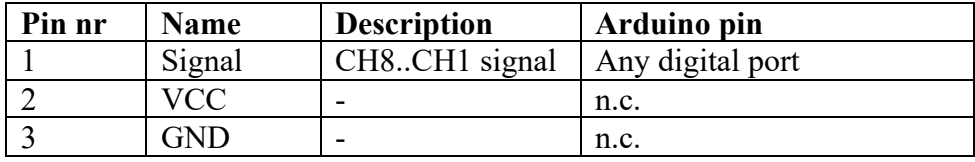

**156.5. Libraries needed for R/C: 9ch Turnigy TGY 9x (Tx) + 9x8Cv2 (Rx)** There are no libraries needed.

# **156.6. Sample R/C: 9ch Turnigy TGY 9x (Tx) + 9x8Cv2 (Rx)**

The following sketch displays the received values of the transmitter and maps them to a value between -99 and +100.

**Sample Connections from the 8ch 9x8Cv2 receiver to an Arduino**

- Connect VCC to 5V
- Connect GND to GND
- Connect CH1..CH8 signal to D3..D10

**092\_RC\_9x8Cv2.ino**

```
const int CH1 pin = 2;
const int CH2 pin = 3;
const int CH3 pin = 4;
const int CH4<sup>pin = 5;</sup>
const int CH5 pin = 6;
const int CH6\_pin = 7;
const int CH7 pin = 8;
const int CH8 pin = 9;
void setup()
\left\{ \right. Serial.begin(115200);
   pinMode(CH1_pin, INPUT);
   pinMode(CH2_pin, INPUT);
   pinMode(CH3_pin, INPUT);
  pinMode(CH4pin, INPUT);
   pinMode(CH5_pin, INPUT);
   pinMode(CH6_pin, INPUT);
   pinMode(CH7_pin, INPUT);
   pinMode(CH8_pin, INPUT);
}
void read value(String channel name, int channel pin)
{
   //Raw data
  //int channel value = pulseIn(channel pin, LOW);
   //TGY 9x ER9x & OpenTx firmware
  int channel_value = map(pulseIn(channel_pin, LOW), 17713, 18730, 99, -
99);
  Serial.print(channel name);
   Serial.print(":");
   Serial.print (channel_value);
   Serial.print ("\t");
}
void loop()
\left\{ \right. read_value("CH1", CH1_pin);
 read_value("CH2", CH2_pin);
 read_value("CH3", CH3_pin);
 read_value("CH4", CH4_pin);
 read_value("CH5", CH5_pin);
 read_value("CH6", CH6_pin);
 read_value("CH7", CH7_pin);
 read_value("CH8", CH8_pin);
  //read_value("CH9", \overline{CH9} pin);
   Serial.println();
}
```
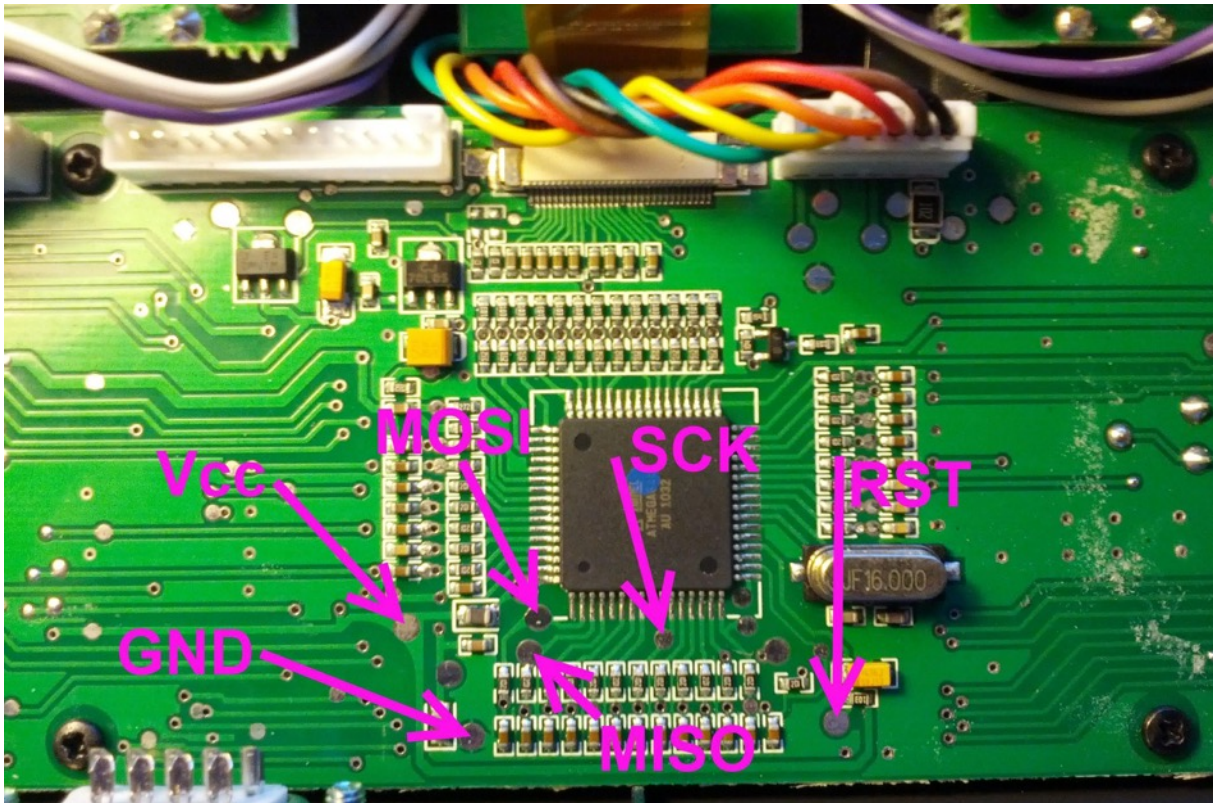

# **157. R/C: 9ch Turnigy TGY 9x (Tx) firmware upgrade**

As described in the previous chapter, it is possible to read or write both the settings (EEPROM) and the firmware. To accomplish this, you'll either need to do some soldering and us an USBasp adapter, or buy a programming board for the 9x.

- Solder 6 wires to solder pads on the motherboard and connect those to an USBasp adapter. Offcourse this ruins your warenty and is totally on your own risk. It was the way I chose.
- Order a programmer board and mount this on top of the 9x main board. This is the most safe and convenient wayand is a very convenient way to add programming capabilities to the 9x radio. You can buy one at the following webshop:

http://smartieparts.com/shop/index.php?main\_page=product\_info&cPath=3&p roducts id=383

I haven't tested this, but is seems very straight forward. Open your radio, mount the programmer board on top of the mainboard and connect an USB cable.

# **157.1. Preparing your 9x (the solder method)**

Bill of materials:

- Six pieces of isolated wire
- Solder
- Soldering iron
- An ISP male connector or 2 strips or 5 male header pins  $(0.1$  inch pitch)
- USBasp adapter (this is described in "31 USBasp v2.0 programmer")
- Flatcable with two female  $2x5(0.1 \text{ inch pitch})$  connector (came with my USBasp) adapter).

For this procedure you'll need to do some soldering, but only basic soldering skills are needed, since you only need to solder to solder pads. There is no SMD soldering needed!

- 1. Decide where you want to place the ISP connector. Some have placed this connector on the inside, but then you'll need to open the radio every time you want to flash another firmware, but als when you want to save your settings. I used a dremmle to make a hole in the backpanel, to place my 2 rows of 5 male header pins.
- 2. Remove the batteries from the radio.
- 3. Open up your 9x and find the solder pads according to the following photo:

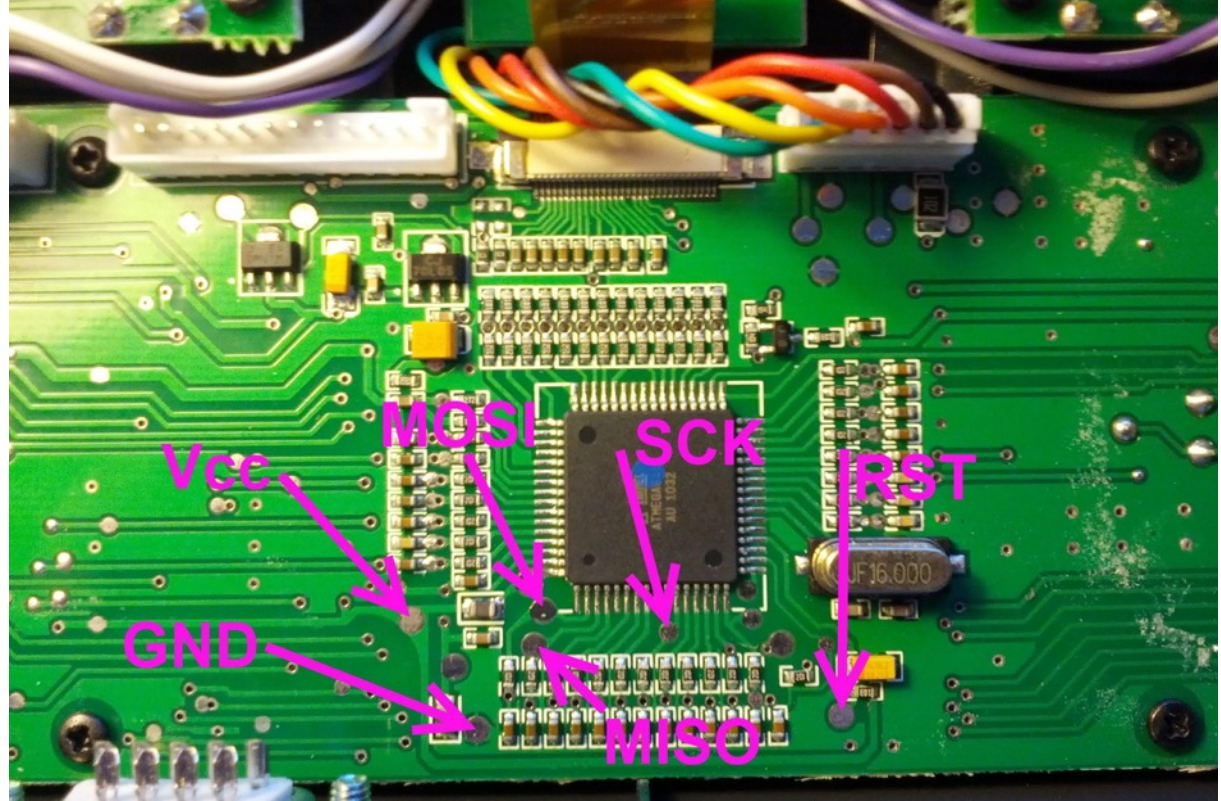

- 4. Remove the large connector that connects your motherboard to the radio module in the back panel.
- 5. Solder short piece of isolated wire to all these 6 solderpads. I've used Red for VCC, Black for GND, Yellow for MOSI, Green for MISO, Blue for SCK and Purple for RST.

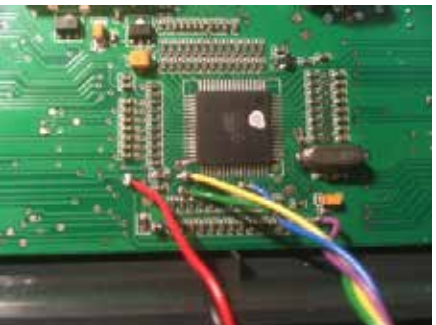

6. (Hot) glue your ISP male header in place and solder the wires to the correct pins (below is connector side of the ISP header, not the solder side!).

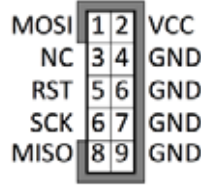

- 7. Carefully close your radio.
- 8. Reinstall the batteries to your radio (not needed for flashing).

# **157.2.OpenTX**

In this paragraph I'll describe how to install the needed software, backup and flashing settings & firmware.

# **Installing OpenTX companion, avrdude and USBasp**

- 1. Download the OpenTX companion 2.0 branch software (don't use anything newer then 2.0.20!
	- a. Version 2.0.20. Both Windows and Linux users can get their software at the following link:
		- https://www.open-tx.org/2016/09/15/opentx-2.0.20
	- b. Version 2.0.19 is the latest 2.0 branch MAC software available, but is not listed at the open-tx.org website. Changing the 2.0.20 in the url above to 2.0.19 was an easy fix for this:

https://www.open-tx.org/2016/01/15/opentx-2.0.19

- 2. Install avrdude software
	- a. OSx (I first installed brew and then used brew to install avrdude)
		- /usr/bin/ruby -e "\$(curl -fsSL https://raw.githubusercontent.com/Homebrew/install/master/ins tall)" brew install avrdude --with-usb
	- b. Windows. The procedure for Windows is described at (not tested by me): http://www.ladyada.net/learn/avr/setup-win.html
- 3. Install drivers for the the USBasp (not needed for Linux and OSx). The installation for Windows is not tested by me, but the link leads to the website of the manufacturers of the original USBasp adapters. https://www.fischl.de/usbasp/
- 4. Start OpenTX for the first time and DON'T downloaded the suggested firmware, since this is not the firmware for the 9x!
- 5. Go to SETTINGS, RADIO PROFILE, ADD RADIO PROFILE.
- $6.$  Go to:
	- a. Windows: SETTINGS, SETTINGS
	- b. OSx: COMPANION, PREFERENCES

#### ©Erik Verberne (erik@verberne.net) http://bit.ly/eve\_arduino

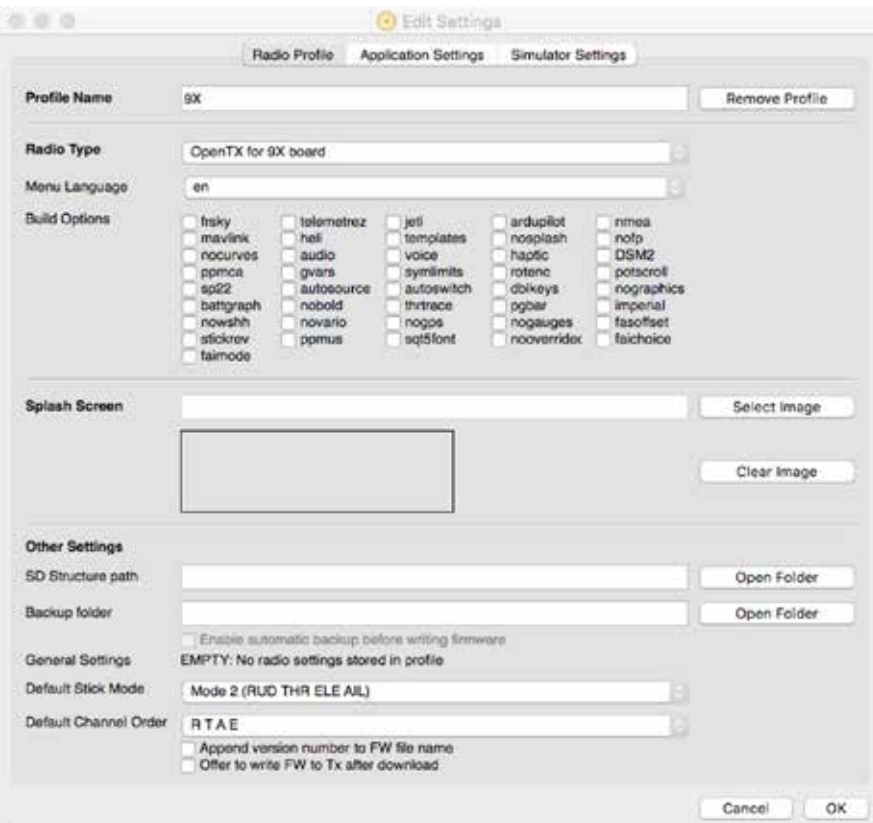

- 7. Name your radio profile and choose the "OpenTX for 9x board".
- 8. I selected the Mode 2 (RUD, THR, ELE, AIL) default stick mode according to my radio.
- 9. I also chose the R T A E as my default Channel Order. So, Rudder is channel 1, Throttle is channel 2, Ailerons channel 3 en Elevator is channel 4.
- 10. I don't understand anything about the build profiles, so I didn't select anything there. I accepted the above with the OK button.
- 11. If Companion now asks you to download the firmware, please confirm it now. Otherwise go to FILE, DOWNLOAD and press DOWNLOAD FW.
- 12. After downloading click on OK.
- 13. The size of this OpenTX firmware (.hex file) is about 138 KB.
- 14. Place your USBasp and go to: SETTINGS, CONFIGURE COMMUNICATIONS

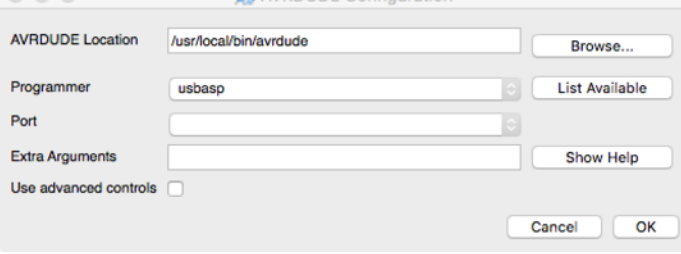

Check the above (default settings)

15. The software is now installed.

#### **Backup radio settings to file**

With this steps you can backup the settings of your radio. OpenTX Companion can backup its own settings, but it can also backup and restore the settings from the original firmware and from the ER9x firmware.
This procedure can be used to save your current settings, whatever firmware your radio is flashed with. It's nice to have a backup of both the original settings and firmware.

- 1. Turn off your Radio (or remove the batteries), power to the MCU will be provided by your USBasp!
- 2. Place your USBasp.
- 3. Go to READ/WRITE, BACKUP RADIO TO FILE

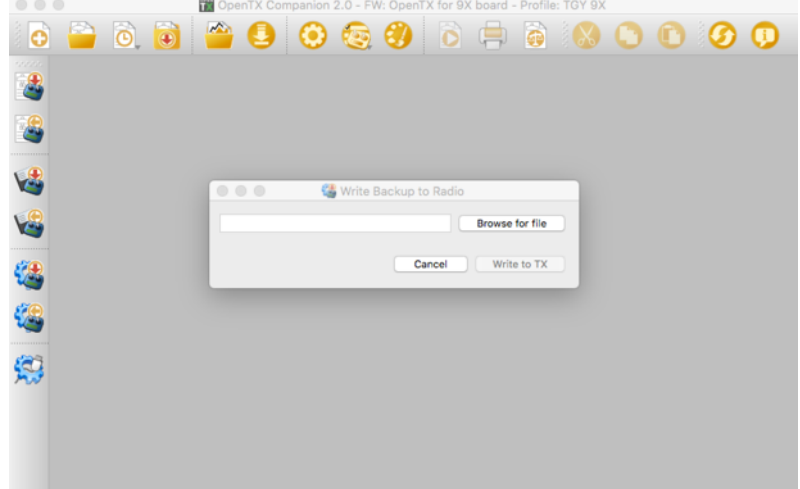

- 4. Save it to the location of your choice.
- 5. The size backup file (.bin) is about 2KB
- 6. Remove the USBasp and reinsert it again (*I had some problems with my USBasp*, *but solved it by reinserting the USBasp after every read or write action.)*

### **Read Firmware from radio**

With this steps you can backup the firmware of your radio. OpenTX Companion can backup its own firmware, but it can also backup other firmware, like the original firmware and the ER9x firmware.

This procedure can be used to save your current firmware, whatever firmware your radio is flashed with. It's nice to have a backup of both the original settings and firmware.

- 1. Turn off your Radio (or remove the batteries), power to the MCU will be provided by your USBasp!
- 2. Place your USBasp.
- 3. Go to READ/WRITE, READ FIRMWARE FROM RADIO
- 4. Save it to the location of your choice.
- 5. The size of the firmware (.bin) is about 60-64 KB
- 6. Remove the USBasp and reinsert it again (*I had some problems with my USBasp*, *but solved it by reinserting the USBasp after every read or write action.)*

### **Write Firmware to Radio**

With this steps you can write/restore firmware to your radio. OpenTX can write its own firmware, but it can alse write other firmware, like the original firmware and the ER9x firmware.

- 1. Turn off your Radio (or remove the batteries), power to the MCU will be provided by your USBasp!
- 2. Place your USBasp.
- 3. Go to READ/WRITE, WRITE FIRMWARE TO RADIO.

4. Choose the firmware you would like to flash to your radio (use Browse).

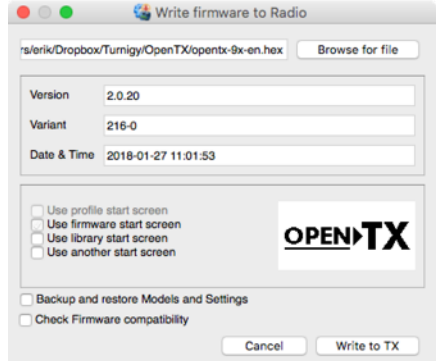

- 5. Press WRITE TO TX and keep your fingers crossed (the first time is scary!).
- 6. Turn on your radio.
- 7. If the settings in your radio don't match with this new firmware, both OpenTX and ER9x will format the EEPROM at first start. The original firmware doesn't, so before you start the orginal firmware, you should first restore original settings before your start your radio the first time.

### **Write Backup to Radio**

- 1. Turn off your Radio (or remove the batteries), power to the MCU will be provided by your USBasp!
- 2. Place your USBasp.
- 3. Go to READ/WRITE, WRITE BACKUP TO RADIO
- 4. Choose the settings you would like to flash to your radio (use Browse for file).

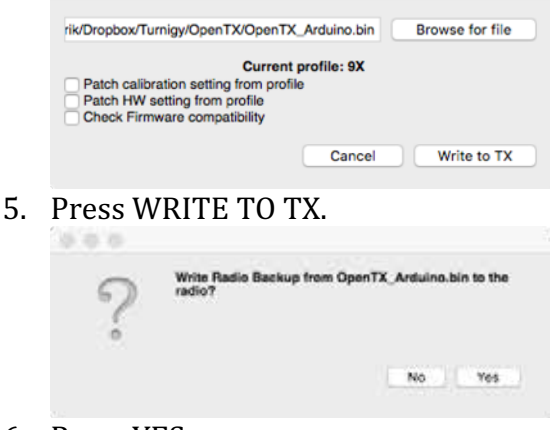

6. Press YES

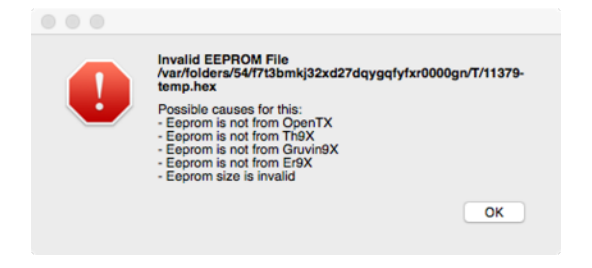

## **157.3. ER9x**

In this paragraph I'll describe how to install the needed software, backup and flashing settings & firmware.

# **158. Decoding a PPM pulse train to separate channel signals**

In the previous chapters every channel on the receiver has been connected to a separate pin on the Arduino. By code you can then decode the PWM signals by using the pulsein() command.

Whereas the Transmitter combines the PWM signals of all the channels and then strings it into a PPM pulse train. The pulse train is then transmitted to the receiver. The receiver then decodes the PPM signal back to the separate channel PWM signals.

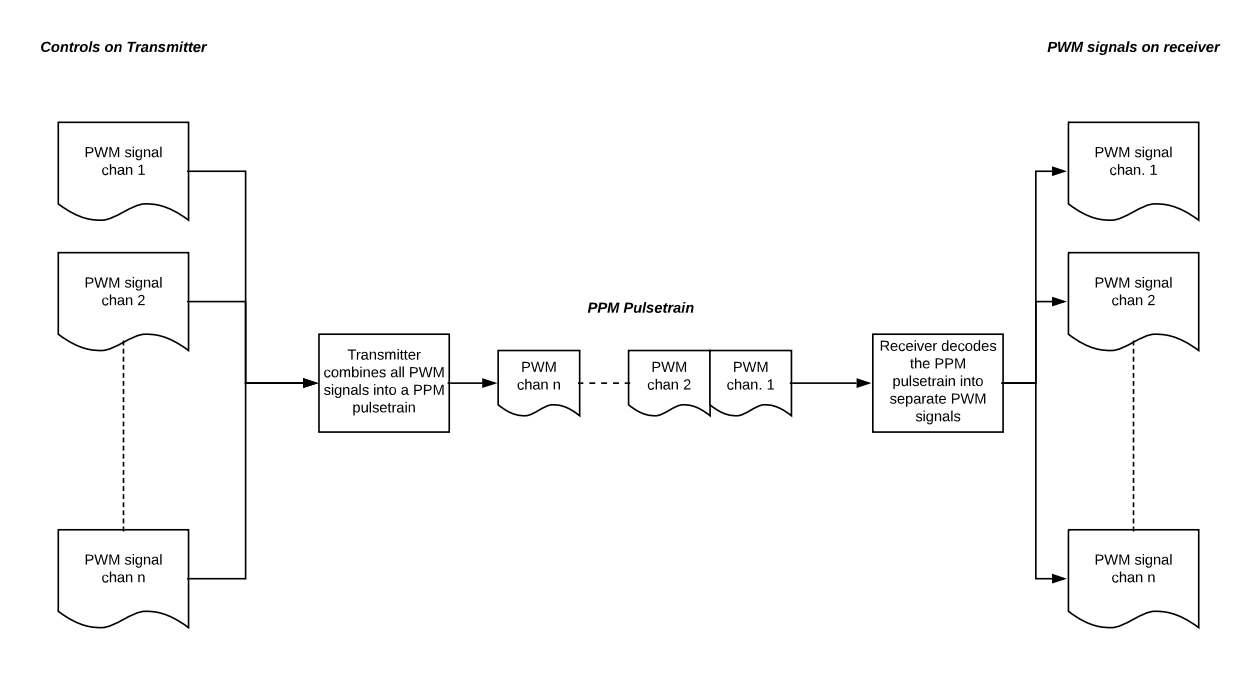

In this chapter I will describe how to use this PPM signal and decode it with an Arduino. This way, You'll only need 1 digital pin in total, instead of 1 single digital pin per channel!

## **158.1. Finding the pin that holds the pulse train**

Before you can start coding, you'll need to find out how to connect the Arduino with the PPM signal.

If your receiver has a specialized PPM output, then you are lucky and use the signal pin of this PPM output to your Arduino. But in most cases it's not clear where the PPM output can be obtained (if ever). From all the receivers described in this document, I was only able to use the Robbe Futaba FP-R11F 40 MHz FM receiver with the F-14 as transmitter. Futaba uses the BU4015B dual 4-bit static shift register in a lot of their receivers (the old ones?). If your receiver uses this chip, then the PPM signal can be found on pin 1 and on pin 9 (clock), so you'll just need to solder a wire to this chip and connect that wire to your Arduino. Below, you'll find pictures of my Futaba FP-R118F receiver with the extra wires. White for Signal (pin 1 on the BU4015B), red for VCC and black for GND. On the outside, I've placed a connector which I can use to connect with an Arduino.

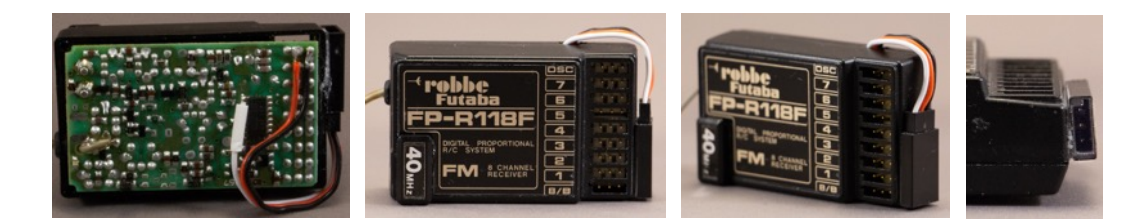

## **158.2. Background information**

- More information can be found at:
	- o https://diydrones.com/profiles/blogs/705844:BlogPost:38393
- The datasheet for the BU4015B can be found at:
	- o https://api.ning.com/files/YFV2\*duuIj34M6bSbdvwqmj5Rl0158VZr\*\*SA 97mPhDFcumDUtyPluTTbYISfHE7uWQuASCELegj5FVivdDX99LS5jHfvl2 D/BU4015.pdf

## **158.3. Sample sketch to decode the PPM signal with Arduino**

The following sketch decodes the separate channel signals from the PPM signal.

**Sample Connections**

- Connect VCC to 5V
- Connect GND to GND
- Connect PPM signal to D3

**094\_RC\_FP-R118F\_PPM.ino**

```
const int PPM pin = 3;
#define channels 7
void setup()
{
   Serial.begin(115200);
   pinMode(PPM_pin, INPUT);
}
void loop()
{
   int channel_nr;
  int channel value;
  while (pulseIn(PPM pin, LOW) < 5000)
   {
     //Wait for the beginning of the frame
 }
  for (channel nr = 0; channel nr \le channels - 1; channel nr++)
   {
     channel_value = pulseIn(PPM_pin, LOW);
 Serial.print("CH" + String(channel_nr));
 Serial.print(":");
     Serial.print (channel_value);
    Serial.print (" | ");
 }
   Serial.println("");
}
```
## **159. Decoding a PPM pulse train from a trainer connector**

My Spektrum Dx6i has a Trainer output at the back of the transmitter. The signal on this output is a PPM pulse train, so you are able to decode this PPM pulse train signal into its original channel PWM signals. In this chapter, I'll describe to setup for my Turnigy TGY 9x transmitters and my Spektrum Dx9i transmitter.

## **159.1. Trainer cable**

On both transmitters, the Trainer output is a 3,5mm female mini jack (mono). The same dimensions as most smartphones have. So you'll need to solder a two wire cable to a 3,5mm Male mini jack mono:

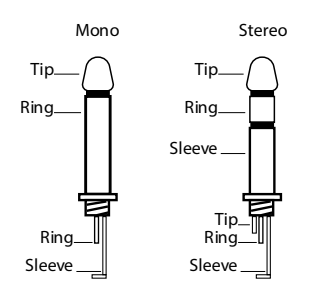

### **Mono mini-jack**

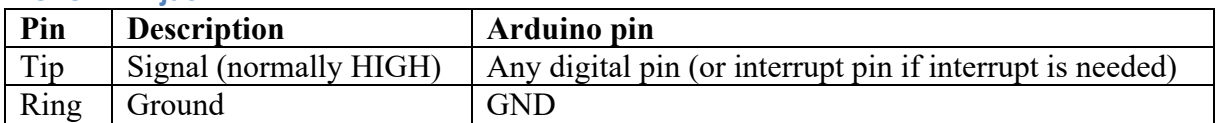

### **Stereo mini-jack**

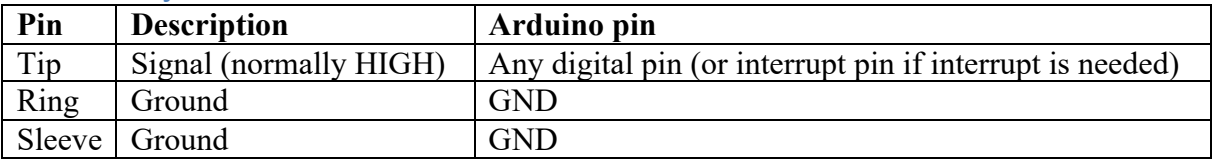

## **159.2. Spektrum Dx9i transmitter**

- Turn your Transmitter of.
- Insert the jack plug in the Trainer port in the back. At this point, your transmitter will turn on automatically (with the Power switch in the OFF position).
- Connect the Tip to the correct digital port.
- Connect the ring (and sleeve when using a stereo jack) to GND
- Start you Arduino.

## **159.3. Turnigy TGY 9x**

Using this Trainer cable on the TGY is less straight-forward then with the Dx9i. Before you connect the Trainer cable, you'll first have to disable the Tx module on the back.

- Turn your Transmitter of.
- Remove the Tx module on the back. It will stay attached to the antenna cable, so this is not very convenient. Their seems to be hacks for this:
	- $\circ$  By moving the complete antenna onto the Tx module. So when you remove the Tx-Module, you'll also remove the antenna. Do this on your own risk!
	- o By altering the PCB inside the Transmitter. Do this on your own risk!
- Insert the jack plug in the Trainer port in the back. At this point, your transmitter will turn on automatically (with the Power switch in the OFF position).
- Connect the Tip to the correct digital port.
- Connect the ring (and sleeve when using a stereo jack) to GND
- Start you Arduino.

## **159.4. Sample sketch to decode the PPM signal with Arduino without interrupts**

The following sketch decodes the separate channel signals from the PPM signal without using interrupts. The sketch is based on the previous chapter, but in this case you'll need to trigger on a HIGH flank instead of a low flank (pulseIn(PPM pin, HIGH) instead  $pulseIn(PPMpin, LOW)$ .

## **Sample Connections**

- Connect VCC to 5V
- Connect GND to GND
- Connect PPM signal to D2 (the sketch does not use the interrupt capability of this pin)

**128\_TrainerPPM\_NoIRQ.ino**

```
const int PPM pin = 2;
#define channels 7
void setup()
{
   Serial.begin(115200);
   pinMode(PPM_pin, INPUT);
}
void loop()
{
  int channel nr;
   int channel_value;
  while (pulseIn(PPM pin, HIGH) < 5000)
   {
     //Wait for the beginning of the frame
   }
  for (channel nr = 0; channel nr \le channels - 1; channel nr++)
   {
     channel_value = pulseIn(PPM_pin, HIGH);
    Serial.print("CH" + String(channel nr));
     Serial.print(":");
     Serial.print (channel_value);
     Serial.print (" | ");
   }
   Serial.println("");
}
```
## **159.5. Sample sketch to decode the PPM signal with Arduino using interrupts**

The following sketch (a copy from the previous chapter) decodes the separate channel signals from the PPM signal while using interrupts. It is based on the RCTrainer library from mikem that can be found at:

http://www.airspayce.com/mikem/arduino/RcTrainer/RcTrainer-1.0.zip

More information can be found at:

http://www.airspayce.com/mikem/arduino/RcTrainer/index.html

Only 8 channels can be decode with this library.

### **Sample Connections**

- Connect VCC to 5V
- Connect GND to GND
- Connect PPM signal to D2 (this sketch is based on using interrupt on D2)

### **129\_RC\_TrainerPPM\_IRQ.ino**

```
#include <RcTrainer.h>
#define channels 6
RcTrainer tx;
void setup()
{
     Serial.begin(115200); 
}
void loop()
{
  int channel nr;
   int channel_value;
  for (channel nr = 0; channel nr < channels; channel nr++)
\overline{\mathcal{A}}channel value = tx.getChannel(channel nr);Serial.print("CH" + String(channel n\overline{r});
     Serial.print(":");
    Serial.print (channel value);
    Serial.print (' |'');
   }
   Serial.println("");
}
```
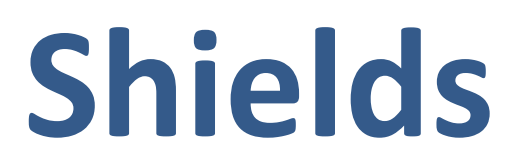

**Shields are PCB's that can be placed directly on top of an Arduino UNO, so they are very easy to connect.** 

## **160. Ethershield**

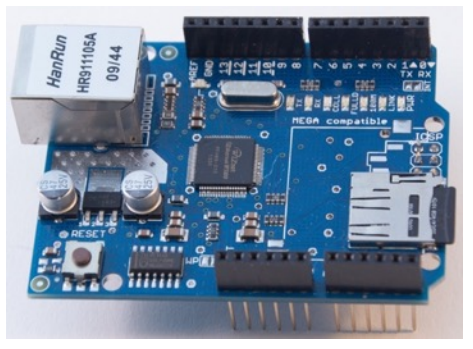

## **160.1. Specifications Ethershield**

- Wiznet W5100 chip
- On-board micro-SD card slot

## **160.2. Datasheet Ethershield**

- Wiznet W5100: http://www.wiznet.co.kr/UpLoad\_Files/ReferenceFiles/W5100\_Datasheet\_v1.2. 2.pdf
- Power-Over-Ethernet: http://arduino.cc/en/uploads/Main/PoE-datasheet.pdf

## **160.3. Connections Ethershield**

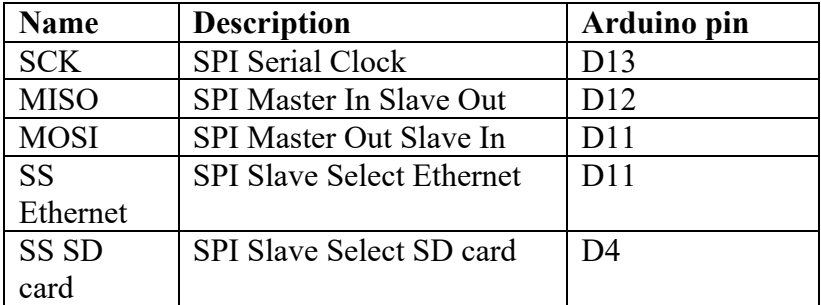

## **160.4. Libraries needed for Ethershield**

- The Serial Peripheral Interface library included in the Arduino IDE.
- The Ethernet library from Arduino through the Library Manager.
- Secure Digital card library through Library Manager. (only needed when using the SD card).

### **Library use explanation**

#### **#include <SPI.h>**

*Include the Serial Peripheral Interface library included in the Arduino IDE.*

### **#include <Ethernet.h>**

*Include the Ethernet library included with the Arduino IDE.*

# **byte mac[] = {0xDE, 0xAD, 0xBE, 0xEF, 0xFE, 0xED};**

*Array to hold the Ethershield MAC address.*

### **EthernetServer server(80);**

*Website at port 80.*

#### **Ethernet.begin(mac);**

*Start Ethershield connection with DHCP enabled.*

### **server.begin();**

*Start webserver.*

#### **Ethernet.localIP()**

*Variable holding the assigned IP address.*

#### **EthernetClient client = server.available();**

*Create "client" a new instance of the class EthernetClient.*

#### **client**

*Boolean, indicating if the Ethernet client is ready.*

#### **client.connected()**

*Boolean, indicating whether or not the client is connected. Note that a client is considered connected if the connection has been closed but there is still unread data.*

#### **client.available()**

*Returns the number of bytes available for reading (that is, the amount of data that has been written to the client by the server it is connected to).*

### **char c = client.read();**

*Request from client.*

### **client.println("<html>");**

*Output HTML code to client (in this case opening tag <HTML>).*

### **client.stop();**

Stop connection with client.

As with other libraries, information about other methods (functions) you can use, can be found in the corresponding library header files \*.h in the library folders.

### **160.5. Sample Ethershield**

The following sketch starts a webserver that shows the value of the 6 analog ports in HTML.

### **Sample Connections**

• Shield on top of Arduino UNO.

```
102_Ethershield.ino
```

```
#include <SPI.h>
#include <Ethernet.h>
byte mac[ ] = { } 0xDE, 0xAD, 0xBE, 0xEF, 0xFE, 0xED};
EthernetServer server(80);
void setup()
\left\{ \right. Serial.begin(9600);
  Ethernet.begin(mac);
   server.begin();
   Serial.print("server is at ");
   Serial.println(Ethernet.localIP());
}
void loop()
{
  EthernetClient client = server.available();
   if (client)
   {
     Serial.println("new client");
     boolean currentLineIsBlank = true;
    while (client.connected())
     {
       if (client.available())
       {
        char c = client.read();
         Serial.write(c);
        if (c == ' \n' & currentLineIsBlank) {
           client.println("<html>");
          for (int analogChannel = 0; analogChannel < 6; analogChannel++)
\overline{\mathcal{L}} int sensorReading = analogRead(analogChannel);
             client.print("analog input ");
             client.print(analogChannel);
             client.print(" is ");
             client.print(sensorReading);
             client.println("<br />"); 
 }
           client.println("</html>");
           break;
 }
        if (c == ' \n\cdot) {
           currentLineIsBlank = true;
 } 
        else if (c != '\r')
\overline{\mathcal{L}} currentLineIsBlank = false;
 }
```

```
 }
    }
 delay(1);
 client.stop();
   Serial.println("client disconnected");
  }
}
```
# **161. USB Host shield**

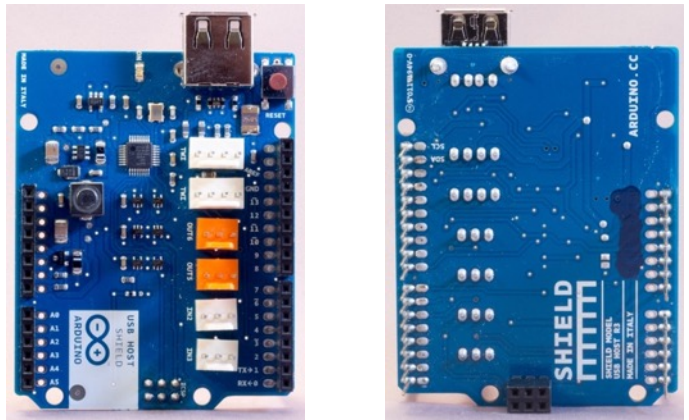

This shield adds USB host functionality to Arduino. Through this shield, all sorts of USB devices can communicate with your sketches.

## **161.1. Layout/connections Arduino UNO R3**

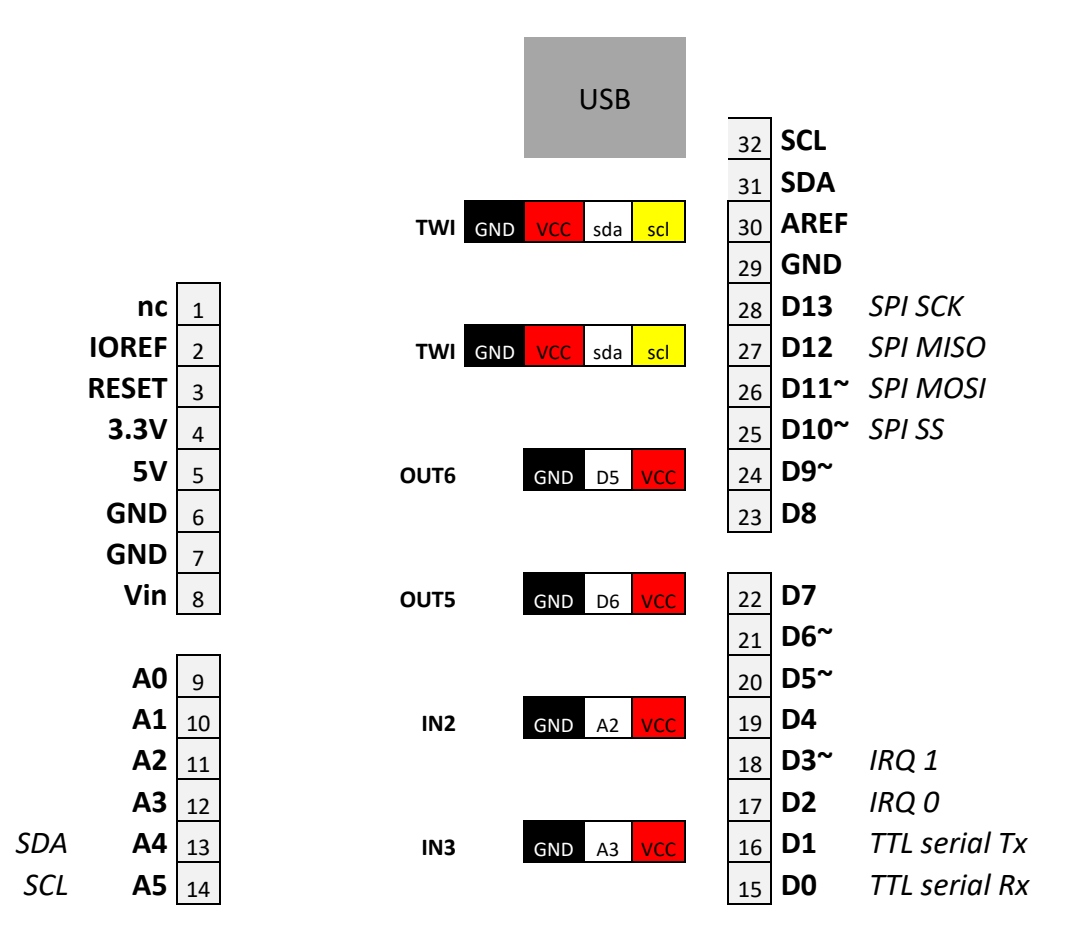

OUT5, OUT6, IN2 & IN3 are only pin-compatible with TinkerKit sensors. The non-TinkerKit 3-pin servo cables for example are not compatible, because those cables will have VCC in the middle!

## **161.2. Specifications USB Host shield**

- 2 tinkerkit TWI =  $12C$  connectors  $(4 \text{ pins})$
- 2 tinkerkit Inputs:  $IN2 = A2 \& IN3 = A3$
- 2 TinkerKit Outputs: OUT5 =  $D5 \& OUT6 = D6$  (3 pins), both are PWM
- Operating voltage: 5V
- USB controller: MAX3421E
- Max current: 500 mA when powered through the Arduino power jack with a suitable power supply.
- Max current: 400 mA when powered through the USB port
- Support for the following USB device classes:
	- o HID devices: keyboards, mice, joysticks, etc.
	- o Game controllers: Sony PS3, Nintendo Wii, Xbox360
	- $\circ$  USB to serial converters: FTDI, PL2303, ACM, as well as certain cell phones and GPS receivers
	- $\circ$  ADK-capable Android phones and tablets
	- o Mass storage devices: USB sticks, memory card readers, external HDD's, etc.
	- o Bluetooth dongles.

## **161.3. Datasheet USB Host shield**

- Datasheet for the MAX3421E: https://www.maximintegrated.com/en/products/interface/controllersexpanders/MAX3421E.html
- More information about the Arduino USB Host Shield can be found at: https://www.arduino.cc/en/Main/ArduinoUSBHostShield

## **161.4. Connections Xx**

4-pin TinkerKit TWI (=I2C) connector.

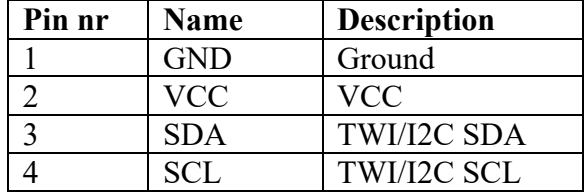

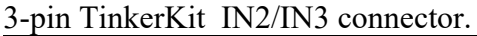

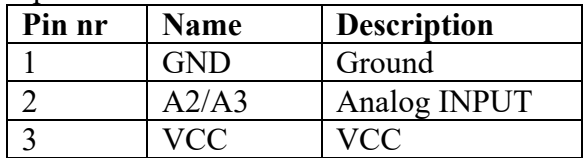

IN2 & IN3 are only pin-compatible with TinkerKit sensors. The popular 3-pin servo cables for example are not compatible, because those cables will have VCC in the middle!

### 3-pin TinkerKit OUT5/OUT6 connector.

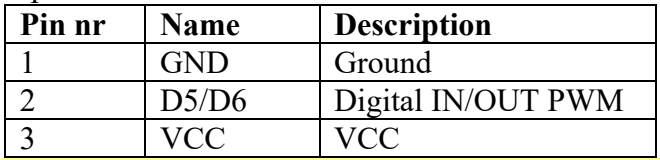

OUT5 & OUT6 are only pin-compatible with TinkerKit sensors. The popular 3-pin servo cables for example are not compatible, because those cables will have VCC in the middle!

## **161.5. Libraries needed for USB Host shield**

• USB Host Library for Arduino by Oleg Mazurov and Alexei Gluschenko from circuits@home: https://github.com/felis/USB\_Host\_Shield\_2.0

## **Library use explanation**

As with other libraries, information about other methods (functions) you can use, can be found in the corresponding library header files \*.h in the library folders.

## **161.6. Sample USB Host shield**

The following sketch will send keystrokes from a keyboard connected to the USB Host Shield to the serial monitor.

## **Sample Connections**

- Place USB Host Shield on top of Arduino.
- Connect USB Keyboard (without built-in Hub) to the USB Host Shield.

### **103\_USB-shield.ino**

```
#include <hidboot.h>
class KbdRptParser : public KeyboardReportParser
{
   protected:
   void OnKeyDown (uint8 t mod, uint8 t key);
};
void KbdRptParser::OnKeyDown(uint8_t mod, uint8_t key)
{
  uint8 t c = OemToAscii(mod, key); if (c)
   Serial.print((char)c);
}
USB Usb;
HIDBoot<USB_HID_PROTOCOL_KEYBOARD> HidKeyboard(&Usb);
KbdRptParser Prs;
void setup()
{
 Serial.begin( 115200 );
 Serial.println("Start");
  if (Usb.Init() == -1) Serial.println("OSC did not start.");
   delay( 200 );
   HidKeyboard.SetReportParser(0, (HIDReportParser*)&Prs);
}
void loop()
{
   Usb.Task();
}
```
# **162. Arduino Sensor Shield v5.0**

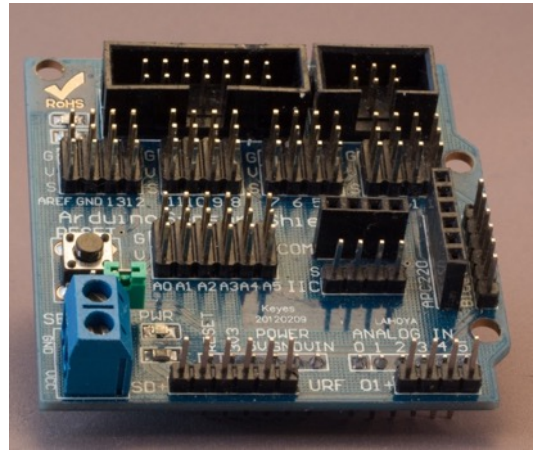

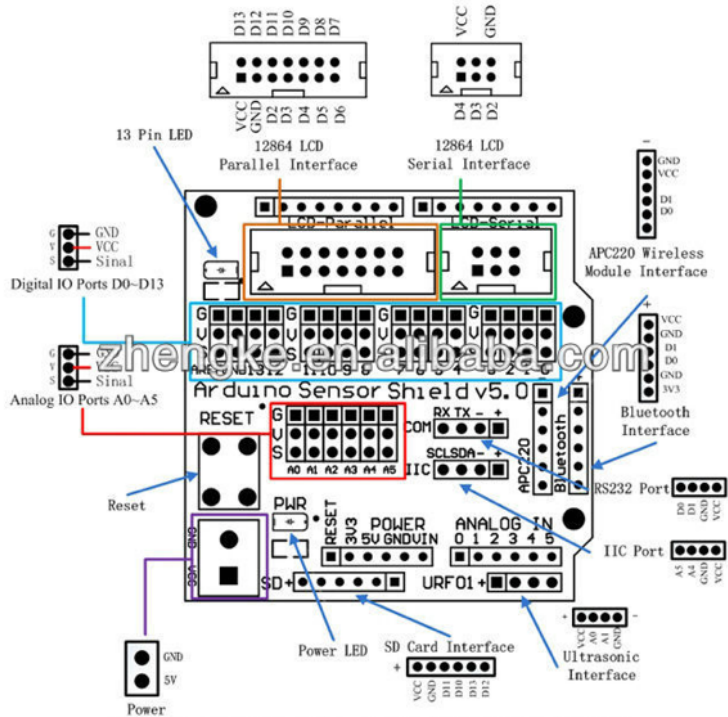

Arduino Sensor Shield v5.0 Functional Diagram

This shield can be placed on top of an Arduino Uno, so you can easily remove your project from your Arduino. Every digital port has been laid out as a 3 wire interface (Ground, VCC and Signal), so it's easy to connect several sensors by just connecting their 3 wire connector to any digital port.

# **163. Proto type shield**

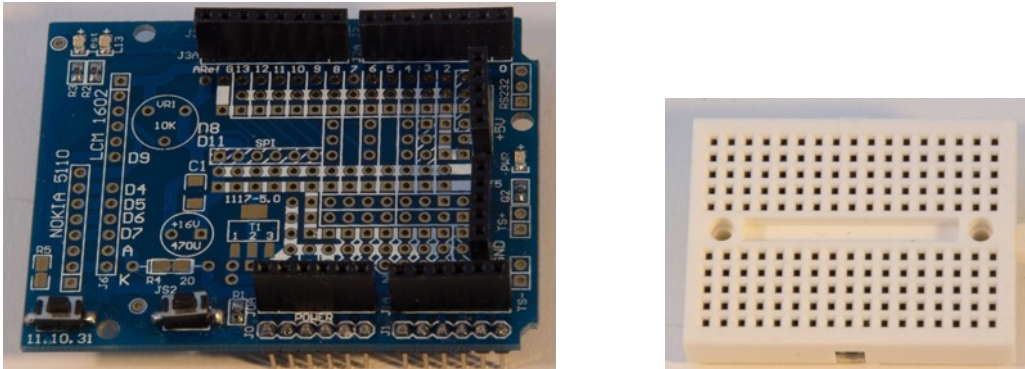

This shield can be placed on top of an Arduino Uno, so you can easily remove your project from your Arduino. You can either connect your components to the female headers, to a tiny solder less breadboard that fits in between the female headers, or you can (more permanently) solder your components directly on the Proto type shield.

## **164. Nano sensor shield**

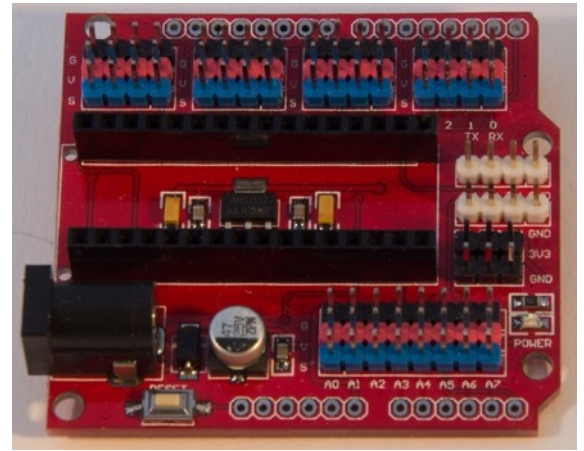

This shield is designed for the Arduino Nano. You can place the Nano on top of the shield. Every digital port has been laid out as a 3 wire interface (Ground, VCC and Signal), so it's easy to connect several sensors by just connecting their 3 wire connector to any digital port.

# **165. Arduino Mega Sensor Shield v 2.0**

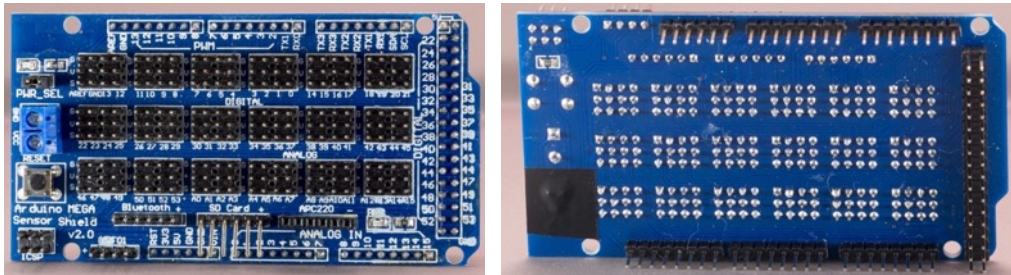

 This Arduino Mega Sensor Shield, makes it easy to connect 3-lead sensor cables, like they use on servo's. All 54 digital ports and all 16 analog ports are redirected to 3 pins male connectors. By removing the Power Select jumper (pwr sel) you can use an external power supply and disconnect the 5V power from Arduino to the + connectors at the digital ports. The analog ports are always connected to the 5V power from the Arduino!

You can connect an external power supply (5V) on the power terminals. There is now voltage regulator on the shield, so make sure this external power supply delivers a stable regulated 5V.

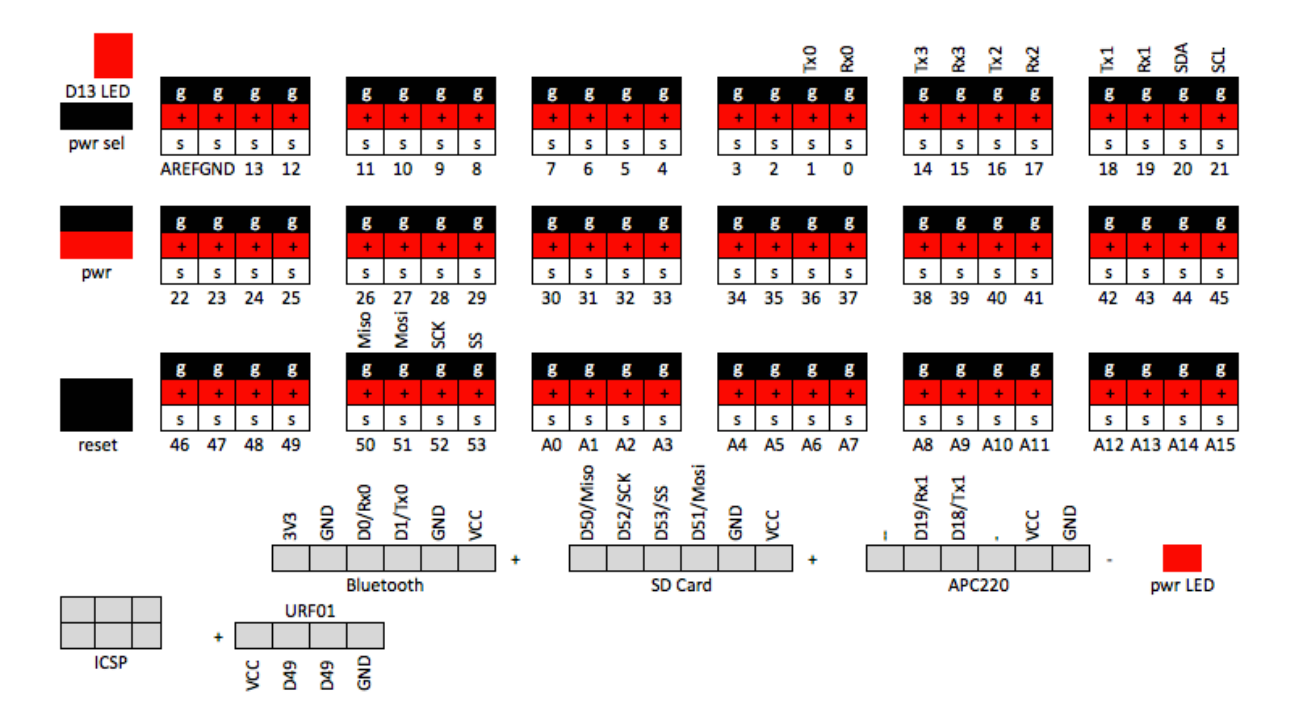

# **166. Adafruit 2.8" TFT Resistive Touch Shield v2**

This 2.8" resistive touch TFT display is constructed as a shield to be placed on top of a Arduino Uno or MEGA (some soldering is required to use this on a MEGA).

This shield is described in section LCD/TFT Displays in chapter 60 "Adafruit 2.8" TFT Resistive Touch Shield v2".

# **167. 2.4" TFT LCD Shield Touch Board**

This 2.4" resistive touch TFT display is constructed as a shield and can be placed on top of an Arduino UNO and probably also on a MEGA (some alteration might be necessary in the SWFT library).

This shield is described in section LCD/TFT Displays in chapter 61 "2.4" TFT LCD Shield Touch Board".

# **168. LoRa: Shield for HopeRF board**

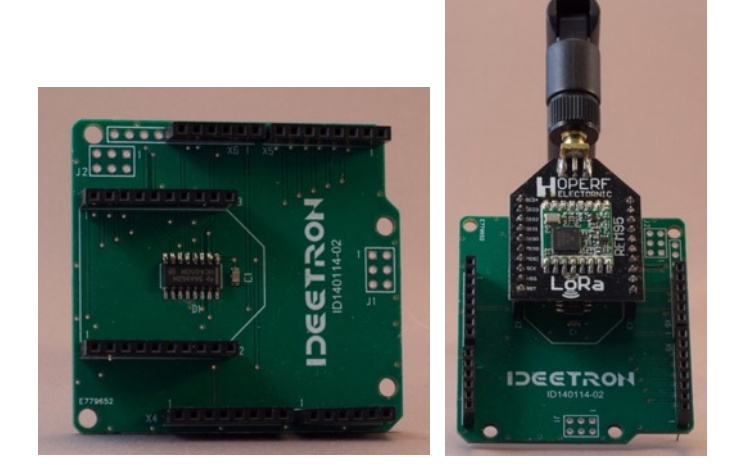

This shield is described in section LoRa Module in chapter "279 LoRa: Shield for HopeRF board".

# **169. LoRa: Dragino-shield**

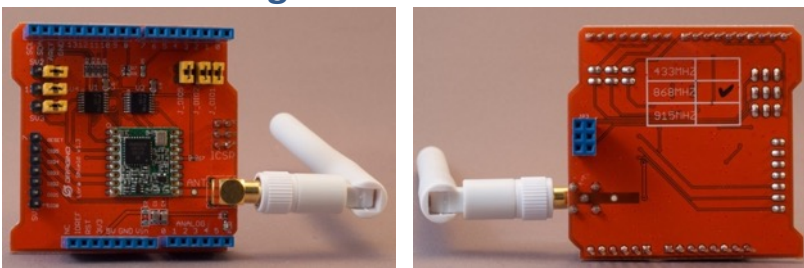

This shield is described in section LoRa Module in chapter "280 LoRa: Dragino-shield".

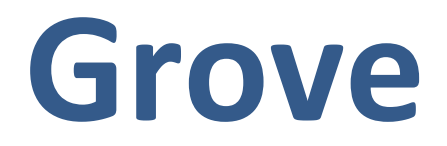

Grove is a modular system from Seeed Studio. It's based around a Shield for Arduino or a HAT for Raspberry Pi and about 150 sensors which can be connected **through the proprietary Grove connector. Every sensor can be connected through** a 4 wire cable, either on the analog or digital ports or on the I2C port on the Grove **Shield on an Arduino or the Grove HAT on a Raspberry Pi. By altering the proprietary Grove cable you can even connect the Grove with your Arduino or Pi without the Shield or HAT.** 

## **170. Grove Base Shield for Arduino**

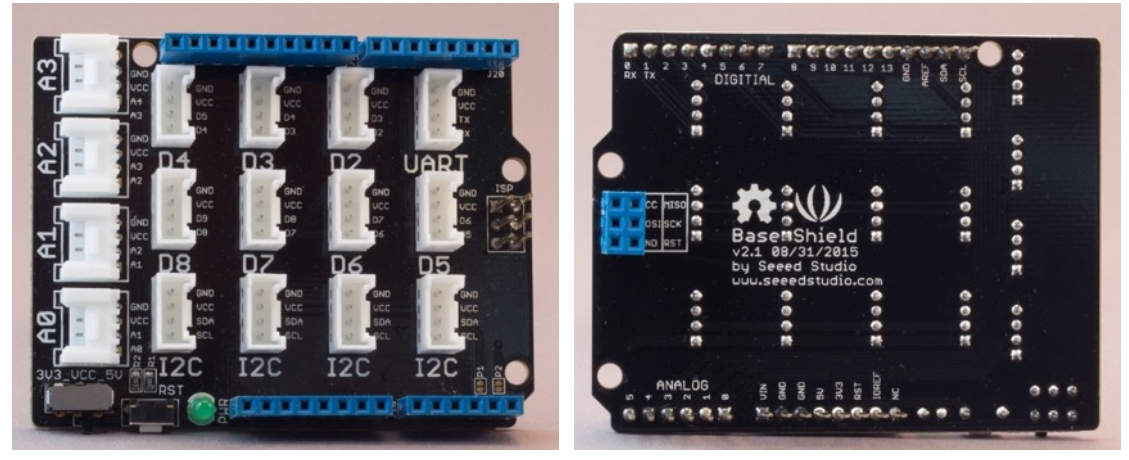

## **170.1. Specifications Grove Base Shield for Arduino**

- 1 Serial port  $(D0/D1)$
- 7 Digital Port (D2 .. D8)
- 4 Analog Ports (A0 .. A4)
- 4 I2C connectors (SCL and SDA)
- Power LED
- Reset Switch
- $\bullet$  3,3V 5V switch
- ISP connector
- All connectors of the UNO headers are available on the header pins on the shield.

## **170.2. Datasheet Grove Base Shield for Arduino**

• http://wiki.seeed.cc/Base Shield V2/

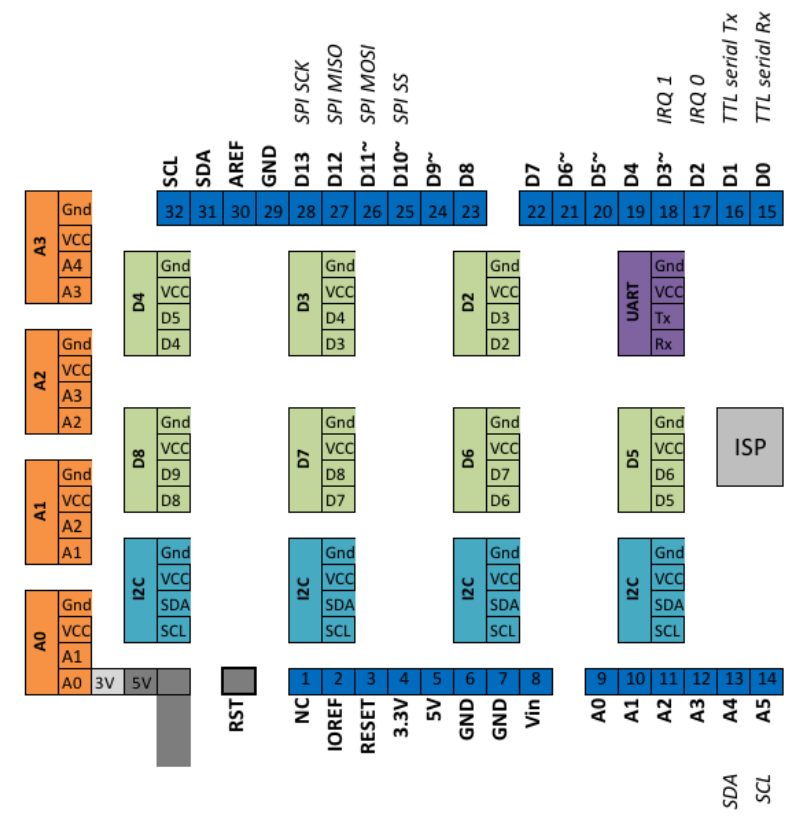

## **170.3. Connections Grove Base Shield for Arduino**

## **170.4. Libraries needed for Grove Base Shield for Arduino**

# **171. Grove Mega Shield v1.2**

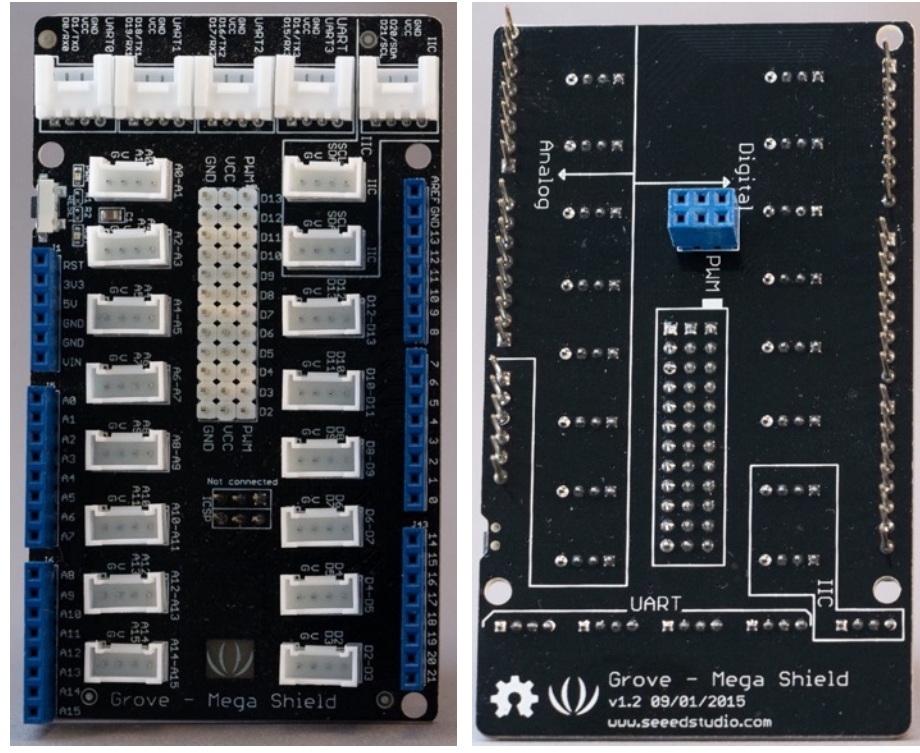

## **171.1. Specifications Grove Mega Shield v1.2**

- 4 Serial ports (UART0..UART3)
- 6 Digital Port (D2 .. D12)
- 8 Analog Ports (A0 .. A14)
- 3 I2C connectors (SCL and SDA)
- 12 PWM Servo connectors
- Power LED
- Reset Switch
- $\bullet$  3,3V 5V switch
- ISP connector
- All connectors of the Mega headers are available. either on the shield or on the Mega itself.

## **171.2. Datasheet Grove Mega Shield v1.2**

• http://wiki.seeedstudio.com/Grove-Mega\_Shield/

## **171.3. Libraries needed for Grove Base Shield for Arduino**

# **172. Grove Shield NodeMCU**

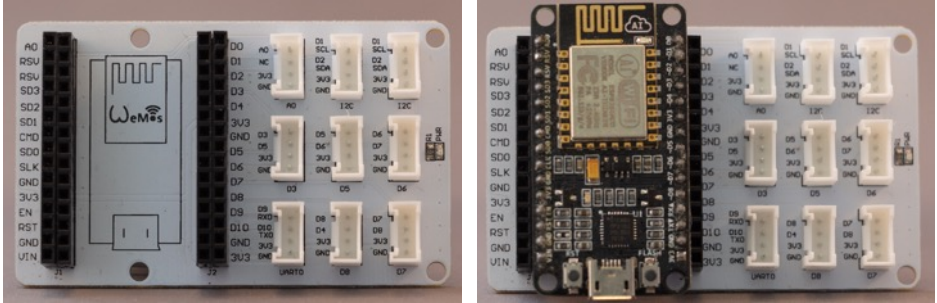

 This shield allows you to connect a NodeMCU (ESP8266) with the modular Grove system from Seeed Studio. The shield was sold as a WeMos, but I think WeMos is one of the firms that build NodeMCU's.

## **172.1. Specifications Grove Shield NodeMCU**

- 1 Serial port UART0 (Rx0/D9 & Tx0/D10)
- 5 Digital ports (D3, D5, D6, D7 and D8)
- 1 Ananlog port (A0)
- 2 I2C connectors (SCL/D1 & SDA/D2)
- Double row of Female headers for all NodeMCU pins
- Power LED

## **172.2. Datasheet Grove Shield NodeMCU**

• A simular shield from Seeed Studio: https://github.com/SeeedDocument/Grove\_Base\_Shield\_for\_NodeMCU\_V1.0/ra w/master/res/Grove\_Base\_Shield\_for\_NodeMCU\_pdf\_v1.0.rar

## **172.3. Connections Grove Shield NodeMCU**

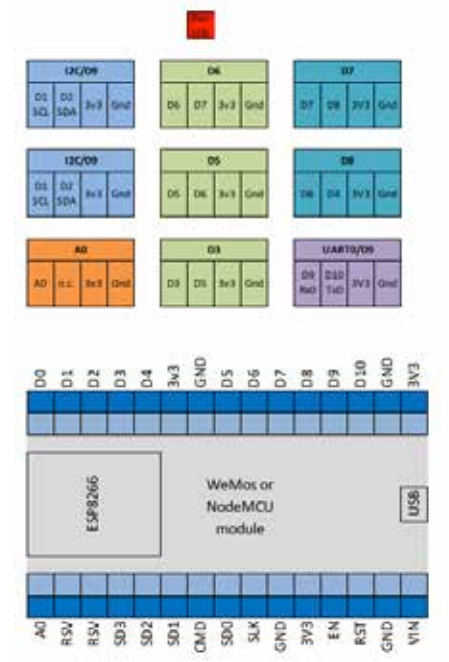

## **172.4. Libraries needed for Grove Shield NodeMCU**

# **173. Grove Shield for micro:bit v2.0**

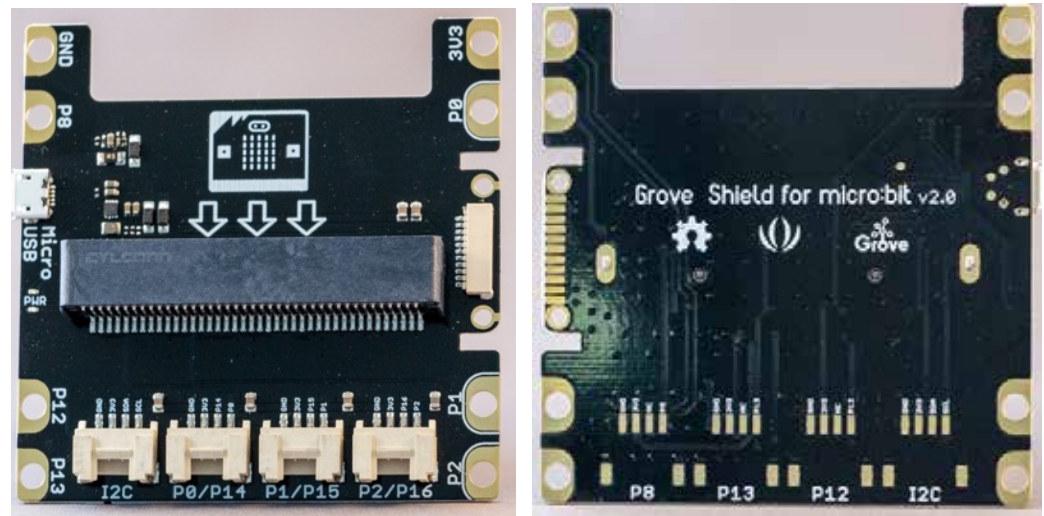

## **173.1. Specifications Grove Shield for micro:bit v2.0**

- Micro USB connector for an external power supply, for current hungry projects
- 4 grove connectors
	- $O$  1x I2C
	- $\circ$  3x Digital input (P0/P14, P1/P15, P2/P16
- 8x edge ring connectors (for banana plug and crocodile clips)
	- o GND
	- o 3V3
	- o P0, P1, P2, P8, P12 & P13
- 1x Grove Zero connector

## **173.2. Datasheet Grove Shield for micro:bit v2.0**

• There is a nice review of this shield at: https://www.element14.com/community/roadTestReviews/2767/l/groveinventor-kit-bbc-microbit-review

## **173.3. Libraries needed for Grove Shield for micro:bit v2.0**

# **174. Grove cable**

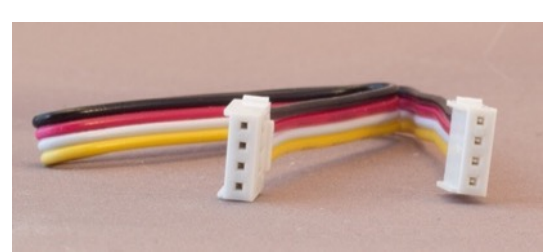

The Grove cable is used to connect a Grove module to the Grove Base, making it easier to build your projects.

## **174.1. Seeed documentation Grove cable** http://wiki.seeed.cc/Grove\_System/

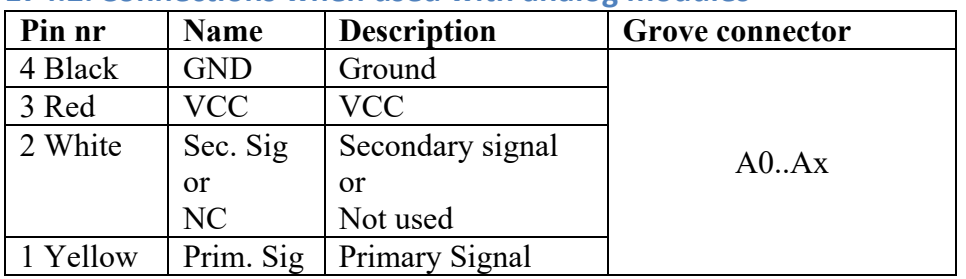

## **174.2. Connections when used with analog modules**

### **174.3. Connections when used with digital modules (single digital ports)** Most modules that use a digital port, only use 1 digital port (single).

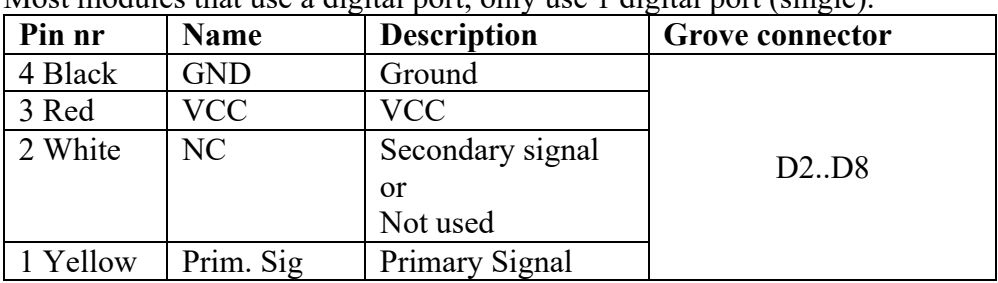

## **174.4. Connections when used with digital modules (double digital ports)**

Some modules uses both digital ports on the Grove Connector, this means that the next Grove Connector can't be used for an other module. So when you connect this type of modules on Grove Connector D2, then D3 can't be used for other modules (since Grove Connectors D2 and D3 both use Arduino's digital port 3).

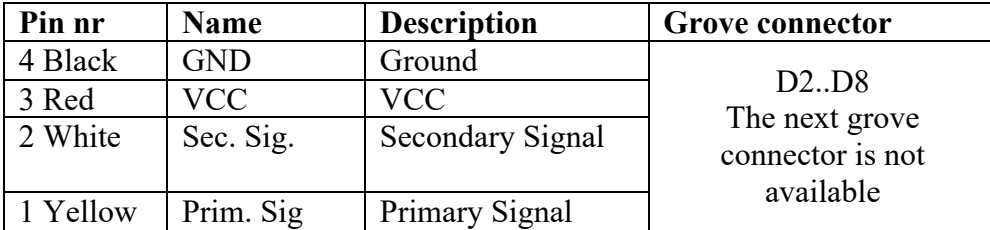

## **174.5. Connections when used with I2C modules**

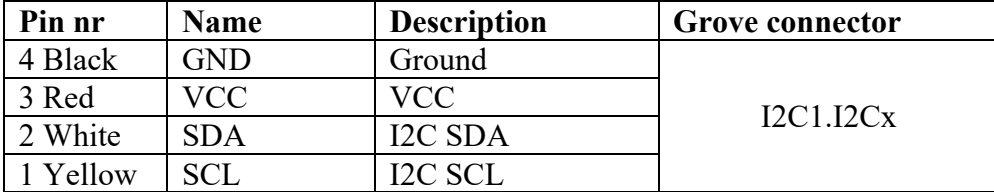

## **174.6. Connections when used with UART modules**

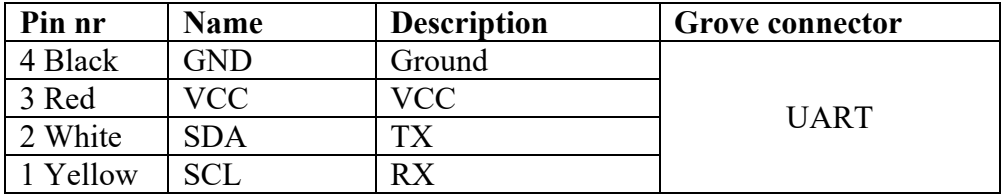

# **175. Grove to 4 pin Male cable (self-made)**

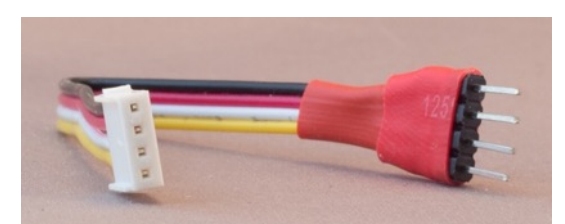

The above cable is a self-made cable that can be used to connect Grove modules to an Arduino with the Grove base, or to connect a non-Grove module to a Grove Base. You can also buy this cable from Seeed Studio "Grove to 4 pin Female/Male jumper.

## **175.1. Seeed documentation Grove cable** http://wiki.seeed.cc/Grove\_System/

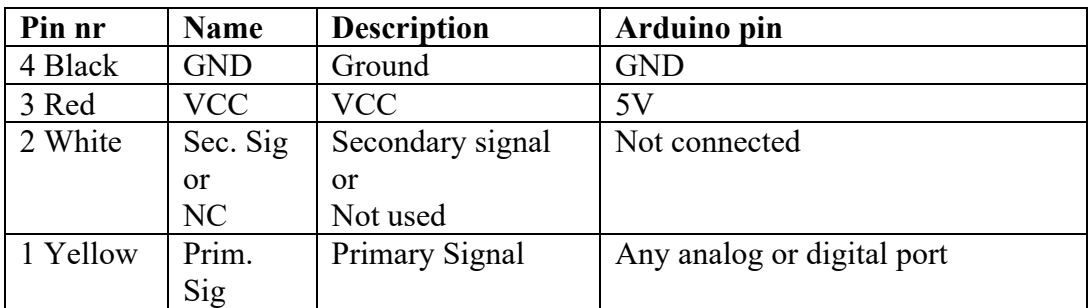

## **175.2. Connections when used with analog and digital modules**

## **175.3. Connections when used with I2C modules**

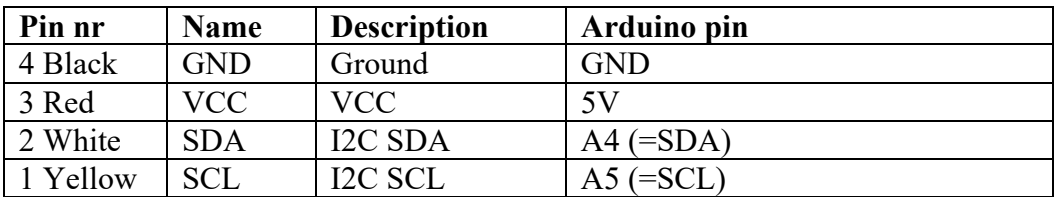

# **176. Grove LED Socket Kit v1.4 (=LED)**

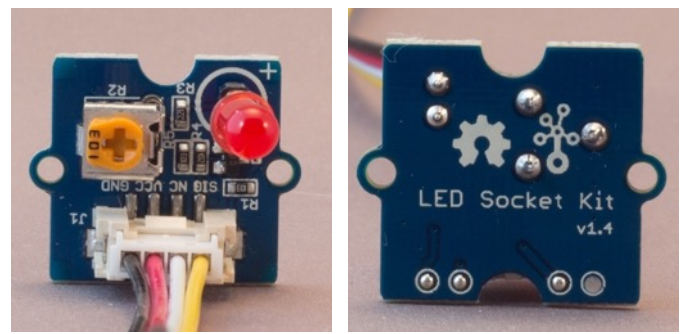

 This is a LED module with an onboard current limiting resistor and an onboard potentiometer to control the intensity of the LED.

## **176.1. Specifications Grove LED Socket Kit**

- Grove connector:
- Onboard current limiting resistor.
- Onboard potentiometer to change the intensity of the LED. If you want to control this from your sketch, you'll need to connect this module to a PWM port (D3, D5 & D6) and you need to turn the onboard potentiometer to max (fully CCW).

## **176.2. Seeed documentation Grove LED Socket Kit**

Make sure the LED is connected in the right orientation (Anode to  $+$  and Cathode to  $-$ ). Check "41.1 Specifications LED" for more information about Anode and Cathode.

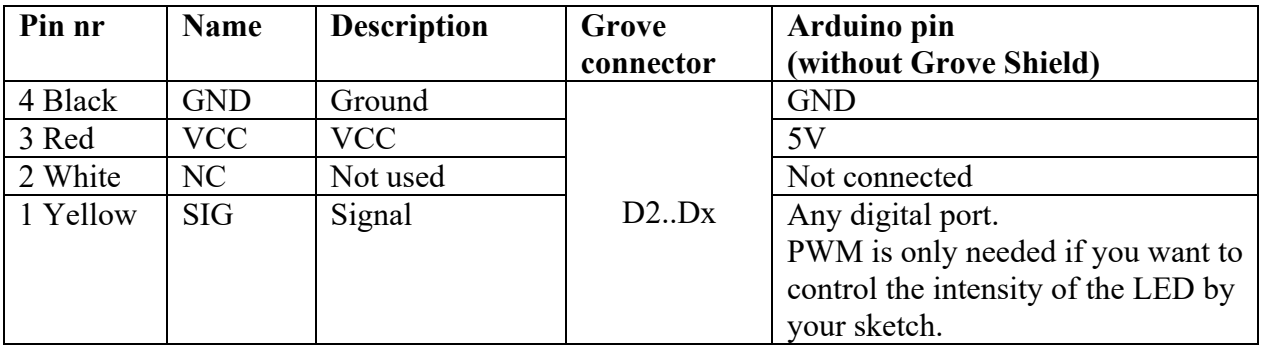

## **176.3. Connections Grove LED Socket Kit**

**176.4. Libraries needed for Grove LED Socket Kit** There are no libraries needed for this module.

## **176.5. Sample Grove LED Socket Kit**

The following sketch will blink a LED every second.

## **Sample Connections**

• Connect this module to D2 on your Grove-shield.

```
104_Grove_LED-socket.ino
```

```
int led = 2;
void setup() { 
   pinMode(led, OUTPUT); 
}
void loop()
{
   digitalWrite(led, HIGH);
   delay(1000);
   digitalWrite(led, LOW);
   delay(1000);
}
```
# **177. Grove Chainable RGB LED v2.0**

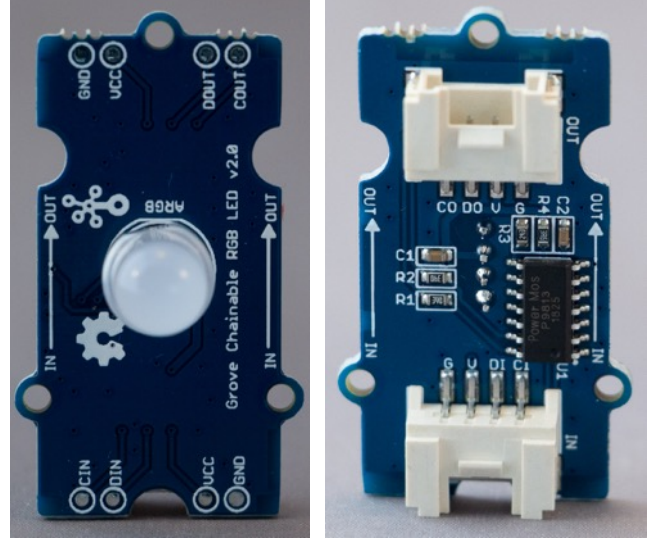

 This module contains an individually addressable RGB LED, than can be chained with a maximum of 1024 LEDs.

## **177.1. Specifications Grove Chainable RGB LED v2.0**

- Grove connector: D2..D8 (both primary and secondary signal wires are used)
- Operating voltage:  $5V$
- Supply current: 20 mA
- P9813S14 controller chip
- RGB with 256 grayscales per color
- Maximum of  $1024$  LED's in a chain.

**177.2. Seeed documentation Grove Chainable RGB LED v2.0** http://wiki.seeedstudio.com/Grove-Chainable\_RGB\_LED/

## **Datasheet P9813 RGB controller chip:**

https://raw.githubusercontent.com/SeeedDocument/Grove-Chainable\_RGB\_LED/master/res/P9813\_datasheet.pdf

## **177.3. Connections Grove Chainable RGB LED v2.0**

This module uses both digital ports on the Grove Connector, this means that the next Grove Connector can't be used for an other module. So when you connect this module on Grove Connector D2, then D3 can't be used for other modules (since Grove Connectors D2 and D3 both use Arduino's digital port 3).

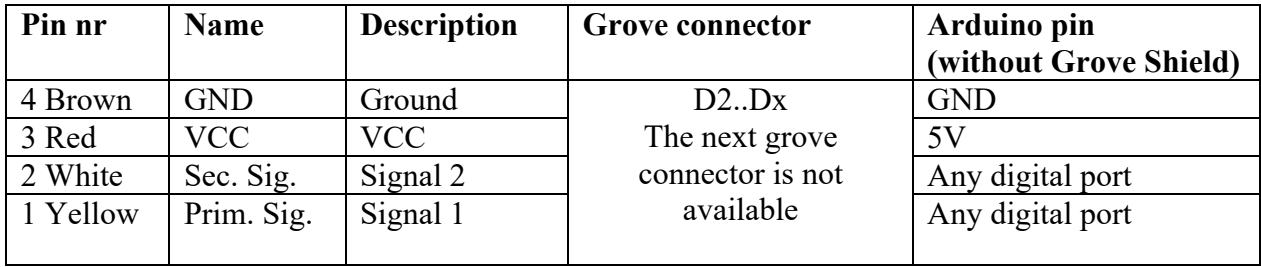
#### **177.4. Libraries needed for Grove Chainable RGB LED v2.0**

• Grove Chainable LED by pjp.margues@gmail.com through the library manager.

#### **Library use explanation Grove 16x2 LCD (White on Blue)**

#### **#include <ChainableLED.h>**

*Include the Chainable LED library.*

**#define NUM\_LEDS 1**

*Set the number of LED's in the chain.*

#### **ChainableLED leds(7, 8, NUM\_LEDS);**

*Create leds an instance of ChainableLED, with the digital ports used. The first number is the number of the Grove connector (in this case D7) and the other port is 1 higher (8).*

**leds.setColorHSB(<lednr>, <hue>, <saturation>, <brightness>);** Set the HSB-color of LED <lednr> to <hue>, <saturation> and

*<brightness> (all can vary between 0..1)*

```
leds.setColorRGB(<lednr>, <RED>, <GREEN>, <BLUE>);
```
Set the RGB-color of LED <lednr> to <RED>, <GREEN>, <BLUE>.

**if (up) hue+= 0.005; else hue-= 0.005;**

*Either increase or decrease the value of hue with 0.005;*

```
if (hue>=1.0 && up)
   up = false;
else if (hue<=0.0 && !up)
   up = true;
```
*Change whether hue should be decreased or increased.*

### **177.5. Sample Grove Chainable RGB LED v2.0**

The following sketch cycles though all the colors in an uniform way. This is accomplished using a HSB color space.

#### **Sample Connections**

• Connect this module to D7 on your Grove-shield.

```
158_Grove-ChainLED.ino
```

```
#include <ChainableLED.h>
#define NUM_LEDS 1
ChainableLED leds(7, 8, NUM_LEDS);
void setup()
{
}
float hue = 0.0;
boolean up = true;
void loop()
{
  for (byte i=0; i<NUM LEDS; i++)
     leds.setColorHSB(i, hue, 1.0, 0.1);
  delay(50); if (up)
    hue+= 0.005;
   else
   hue-= 0.005;
   if (hue>=1.0 && up)
   up = false; else if (hue<=0.0 && !up)
    up = true;}
```
# **178. Grove WS2812 Waterproof LED strip**

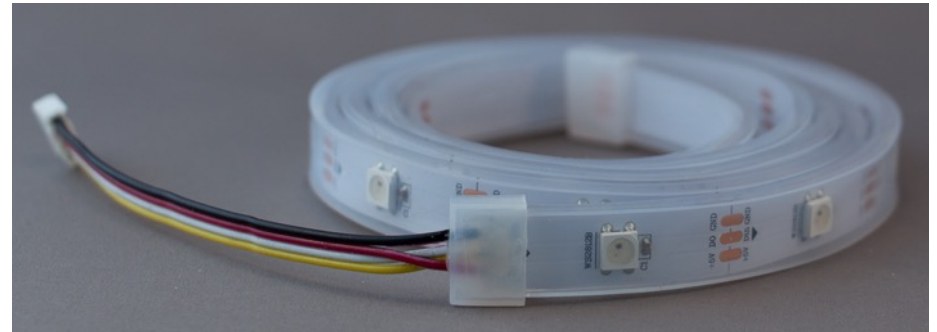

This module contains a chain of 30 individually addressable RGB LED's with the WS2812B controller chip. These WS2812B controlled RGB LED's are also known as Neopixels.

#### **178.1. Specifications Grove WS2812 Waterproof LED strip**

• Grove connector: D2..D8 (both primary and secondary signal wires are used)

#### **Pin nr Name Description Grove connector Arduino pin (without Grove Shield)** 4 Brown GND Ground  $D2.$  $Dx$ **GND**  $3 \text{ Red}$   $\text{VCC}$   $\text{VCC}$   $\text{D2..Dx}$   $\text{5V}$ 2 - - - - 1 Yellow SIG Signal Right Signal Any digital port

#### **178.2. Connections Grove WS2812 Waterproof LED strip**

#### **178.3. Libraries needed for Grove WS2812 Waterproof LED strip**

• Adafruit's NeoPixel library through the Library Manager.<sup>1</sup>

#### **Library use explanation**

**#include <Adafruit\_NeoPixel.h>**

*Include the Adafruit NeoPixel library.*

#### **Adafruit\_NeoPixel strip = Adafruit\_NeoPixel(PIXELS, PIN, NEO\_GRB + NEO\_KHZ800);**

*Create 'strip' a new instance of the object type Adafruit\_NeoPixel. PIN is an Integer value corresponding to the Arduino Digital Output to which I is connected. PIXELS is the number of WS2812B-modules used. NEO\_GRB and NEO\_KHZ800 are constants defined in the NeoPixel library and need to match the specs of the type of WS2812B-modules used.*

# **strip.begin();**

**strip.show();**

*Initialize the strip and subsequently clear all WS2812B-modules in the strip (switch them off).*

```
uint32 t color = strip.Color(255 , 0, 0);
    Fill a 32 bit integer with the value for Red (255,0,0).
```
#### **strip.setPixelColor(0, color);**

*Set the buffer for WS2812B-module 0 (first WS2812B-module) to the color Red.*

 $1$  Another nice library is FastLED from Daniel Garcia, also through the Library Manager.

#### **strip.show();**

```
Set all the WS2812B-modules to the colors defined in the WS2812B-
modules buffers.
```
As with other libraries, information about other methods (functions) you can use, can be found in the corresponding library header files \*.h in the library folders.

#### **178.4. Sample Grove WS2812 Waterproof LED strip**

The following sketch

#### **Sample Connections**

• Connect this module to D7 on your Grove-shield.

#### **16\_WS2812B.ino**

```
#include <Adafruit_NeoPixel.h>
#define PIN 7
#define PIXELS 30
Adafruit NeoPixel strip = Adafruit NeoPixel(PIXELS, PIN, NEO GRB +
NEO KHZ800);
void setup() {
  strip.begin();
   strip.show();
}
void loop() {
   uint32_t color;
  for (int count = 0; count < PIXELS; count++)
   {
    color = strip.Color(255, 0, 0); strip.setPixelColor(count, color);
     strip.show();
     delay(100);
    color = strip.Color(0, 50, 0); strip.setPixelColor(count, color);
     strip.show();
     delay(100); 
   }
}
```
# **179. Grove Buzzer v1.2 (=piezo speaker)**

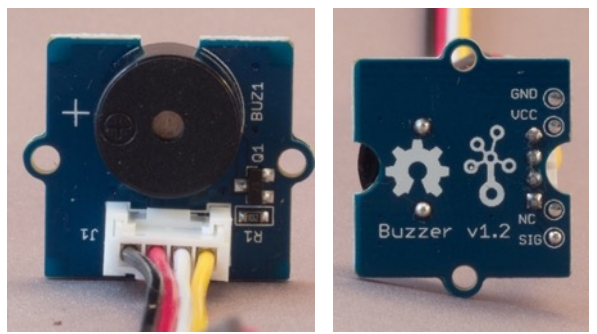

This buzzer is actually a piezo speaker. It can produces monotone sounds or melodies.

## **179.1. Specifications Grove Buzzer**

- Grove connector: D2..Dx
- Operating voltage: 4-8V
- Sound output:  $>= 85$  dB
- Resonant frequency:  $2300 + (-300)$  Hz

### **179.2. Seeed documentation Grove Buzzer** http://wiki.seeed.cc/Grove-Buzzer/

#### **179.3. Connections Grove Buzzer**

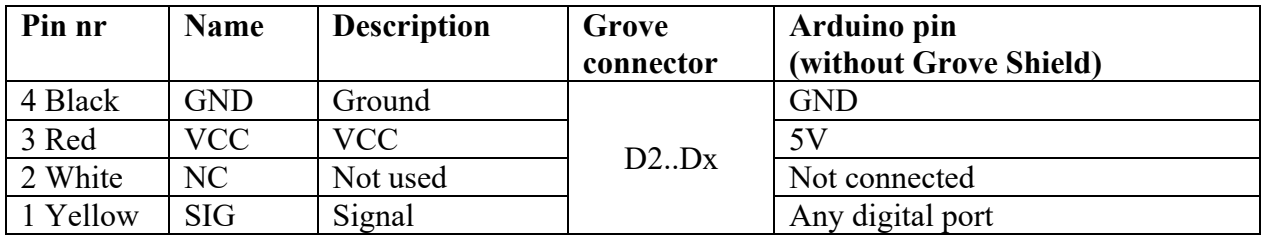

### **179.4. Libraries needed for Grove Buzzer**

#### **179.5. Sample Grove Buzzer**

The following sketch will play a little melody.

#### **Sample Connections**

• Connect this module to D2 on your Grove-shield.

```
105_Grove_Buzzer.ino
```

```
int speakerPin = 2;
int length = 15; // the number of notes
char notes[] = "ccggaagffeeddc "; // a space represents a rest
int beats[] = { 1, 1, 1, 1, 1, 1, 2, 1, 1, 1, 1, 1, 1, 2, 4 };
int tempo = 300;
void playTone(int tone, int duration)
{
  for (long i = 0; i < duration * 1000L; i += tone * 2) {
     digitalWrite(speakerPin, HIGH);
     delayMicroseconds(tone);
     digitalWrite(speakerPin, LOW);
     delayMicroseconds(tone);
   }
}
void playNote(char note, int duration)
{
 char names[] = { 'c', 'd', 'e', 'f', 'g', 'a', 'b', 'C' };
 int tones[] = { 1915, 1700, 1519, 1432, 1275, 1136, 1014, 956 };
   // play the tone corresponding to the note name
  for (int i = 0; i < 8; i++){
    if (names[i] == note)
     {
       playTone(tones[i], duration);
     }
   }
}
void setup() {
   pinMode(speakerPin, OUTPUT);
}
void loop() {
  for (int i = 0; i < length; i++){
    if (notes[i] == '') {
       delay(beats[i] * tempo); // rest
     } else {
       playNote(notes[i], beats[i] * tempo);
     }
     // pause between notes
     delay(tempo / 2);
   }
}
```
# **180. Grove Speaker v1.1**

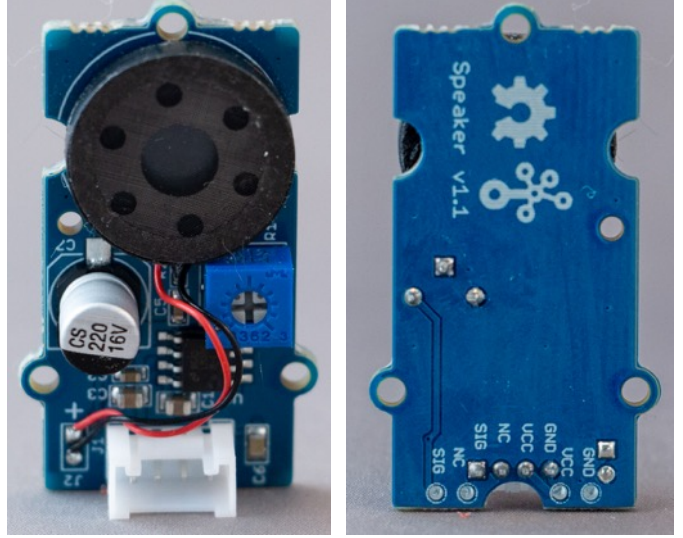

 This module can produce simple melodies. The loudness can be adjusted by the on-board potentiometer.

#### **180.1. Specifications Grove Speaker v1.1**

- Grove connector: D3, D5 or D6 (PWM pins)
- Operating voltage: 4.0-5.5 V
- Voltage Gain: 46 db
- Band width: 20 kHz
- LM386 Low Voltage Audio Power Amplifier

#### **180.2. Seeed documentation Grove Speaker v1.1** http://wiki.seeedstudio.com/Grove-Speaker/

#### Datasheet LM386 Low Voltage Audio Power Amplifier

https://raw.githubusercontent.com/SeeedDocument/Grove-Speaker/master/res/LM386\_Low\_Voltage\_Audio\_Power\_Amplifier\_Datasheet.pdf

#### **Pin nr Name Description Grove connector Arduino pin (without Grove Shield)** 4 Black GND Ground Any PWM<br>
3 Red VCC VCC Any PWM port (D3, D5 or D6) GND<br>5V  $3 \text{ Red}$   $\text{VCC}$   $\text{VCC}$   $\text{SVD}$   $\text{SVD}$   $\text{SVD}$ 2 White NC Not used Not connected  $\frac{1 \text{ Yellow}}{\text{SIG}}$  Signal  $\frac{1 \text{Vol}}{\text{C}}$  Any PWM port: D3, D5, D6, D9, D10 & D11

#### **180.3. Connections Grove Speaker v1.1**

#### **180.4. Libraries needed for Grove Speaker v1.1**

#### **180.5. Sample Grove Speaker v1.1**

The following sketch will play a little melody (it is the same as for the Grove Buzzer).

#### **Sample Connections**

• Connect this module to D2 on your Grove-shield.

```
105_Grove_Buzzer.ino
```

```
int speakerPin = 2;
int length = 15; // the number of notes
char notes[] = "ccggaagffeeddc "; // a space represents a rest
int beats[] = { 1, 1, 1, 1, 1, 1, 2, 1, 1, 1, 1, 1, 1, 2, 4 };
int tempo = 300;
void playTone(int tone, int duration)
{
  for (long i = 0; i < duration * 1000L; i += tone * 2) {
     digitalWrite(speakerPin, HIGH);
     delayMicroseconds(tone);
     digitalWrite(speakerPin, LOW);
     delayMicroseconds(tone);
   }
}
void playNote(char note, int duration)
{
 char names[] = { 'c', 'd', 'e', 'f', 'g', 'a', 'b', 'C' };
 int tones[] = { 1915, 1700, 1519, 1432, 1275, 1136, 1014, 956 };
   // play the tone corresponding to the note name
  for (int i = 0; i < 8; i++){
    if (names[i] == note)
     {
       playTone(tones[i], duration);
     }
   }
}
void setup() {
   pinMode(speakerPin, OUTPUT);
}
void loop() {
  for (int i = 0; i < length; i++){
    if (notes[i] == '') {
       delay(beats[i] * tempo); // rest
     } else {
       playNote(notes[i], beats[i] * tempo);
     }
     // pause between notes
     delay(tempo / 2);
   }
}
```
# **181. Grove Button v1.1 (=switch)**

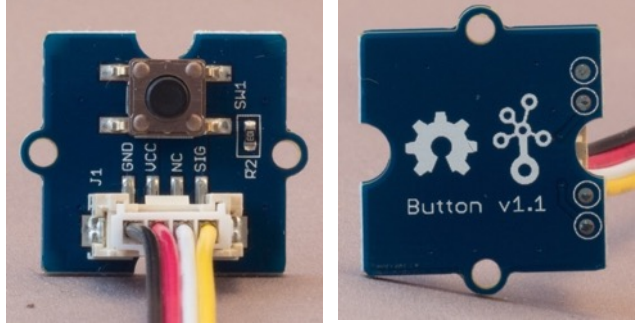

 This module consists of a simple switch (normally open) and a pulldown resistor. This means that when the switch is in rest position, the output is LOW and when the switch is pressed the output is HIGH.

#### **181.1. Specifications Grove Button**

• Grove connector: D2..Dx

### **181.2. Seeed documentation Grove Button** http://wiki.seeed.cc/Grove-Button/

#### **181.3. Connections Grove Button**

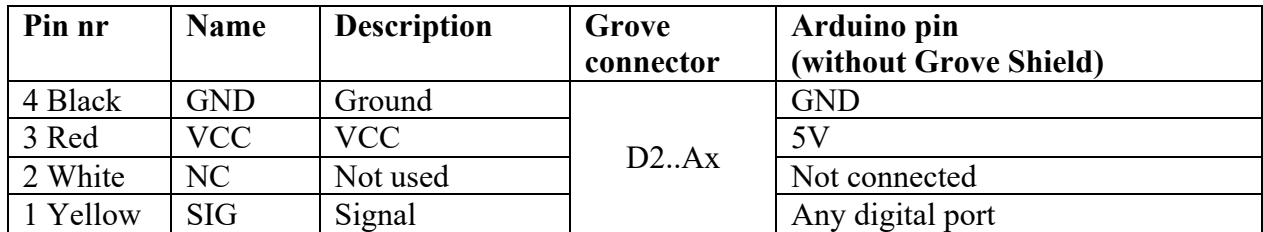

### **181.4. Libraries needed for Grove Button**

#### **181.5. Sample Grove Button**

The following sketch will light the internal LED on port 13 when you press the button.

#### **Sample Connections**

• Connect this module to D2 on your Grove-shield.

```
106_Grove_Button.ino
```

```
const int Button= 2;
const int Led = 13;
int Buttonstate = 0;
void setup() {
  pinMode(Led, OUTPUT);
   pinMode(Button, INPUT); // when using external Pullup/Pulldown resistor
}
void loop(){
  Buttonstate = digitalRead(Button);
  if (Buttonstate == HIGH)
   {
     digitalWrite(Led, HIGH);
   }
   else
   {
     digitalWrite(Led, LOW);
   }
}
```
# **182. Grove Tilt v1.1**

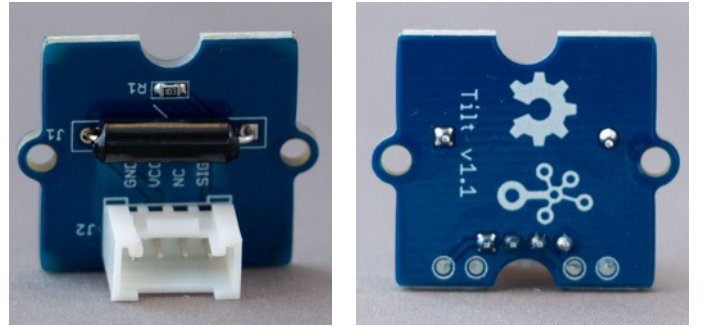

 This module can be used to detect a tilt movement. Inside the switch is a ball that make contact with the pins when the case is upright and no contact when the pin is not upright.

## **182.1. Specifications Grove Tilt v1.1**

- Grove connector: D2..D8
- Connecting angle: 10-170 degrees
- Disconnecting angle: 190-350 degrees

### **182.2. Seeed documentation Grove Tilt v1.1**  http://wiki.seeedstudio.com/Grove-Tilt\_Switch/

#### **182.3. Connections Grove Tilt v1.1**

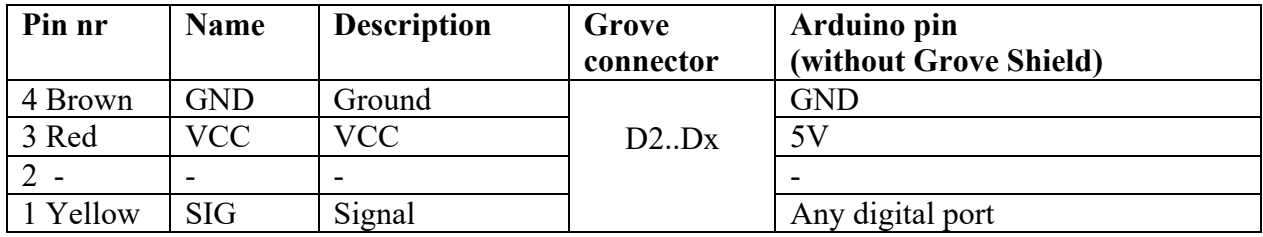

### **182.4. Libraries needed for Grove Tilt v1.1**

#### **182.5. Sample Grove Tilt v1.1**

The following sketch changes the status of the built-in LED.

#### **Sample Connections**

• Connect this module to D7 on your Grove-shield.

**159\_Grove\_Tilt.ino**

```
int tiltPin = 7;
int LEDPin = 13;void setup()
{
     pinMode(LEDPin, OUTPUT);
     pinMode(tiltPin, INPUT);
}
void loop()
{
     if (digitalRead(tiltPin)==HIGH)
     {
         digitalWrite(LEDPin, HIGH);
         delay(200);
         digitalWrite(LEDPin, LOW);
     }
}
```
# **183. Grove Touch v1.1**

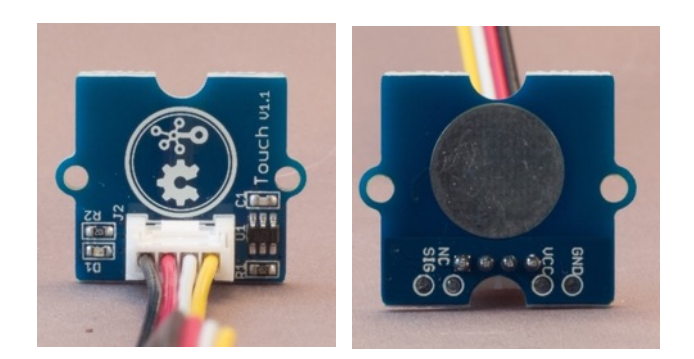

## **183.1. Specifications Grove Touch**

- Grove connector: D2..Dx
- Operating voltage: 2-5.5V
- Response time:  $60 \text{m}$ S at phase mode  $/220 \text{m}$ S at low power mode  $(3V)$
- Power indicator LED
- Chipset TTP223-BA6

# **183.2. Seeed documentation Grove Touch** http://wiki.seeed.cc/Grove-Touch\_Sensor/

#### **183.3. Connections**

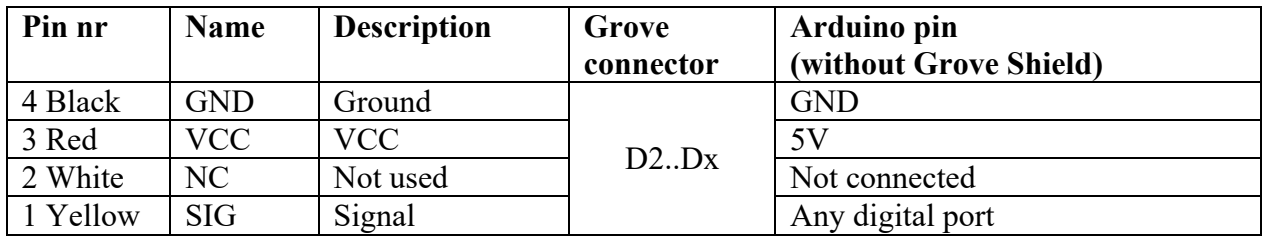

### **183.4. Libraries needed for Grove Touch**

#### **183.5. Sample Grove Touch**

The following sketch turns the onboard LED (D13) on, when the Touch sensor is touched.

#### **Sample Connections**

• Connect this module to D2 on your Grove-shield.

```
107_Grove_Touch.ino
```

```
const int TouchPin = 2;
const int ledPin = 13;
void setup()
{
   pinMode(TouchPin, INPUT);
   pinMode(ledPin, OUTPUT);
}
void loop()
{
   int sensorValue = digitalRead(TouchPin);
  if (sensorValue == 1)
   {
     digitalWrite(ledPin, HIGH);
   }
   else
   {
     digitalWrite(ledPin, LOW);
   }
}
```
# **184. Grove Rotary Angle Sensor v1.2 (=potentiometer)**

This module is actually a variable resistor, also known as potentiometer. By connecting this module to an analog port, you can measure the angle of the sensor. That's why Seeed calls this a Rotary Angle Sensor.

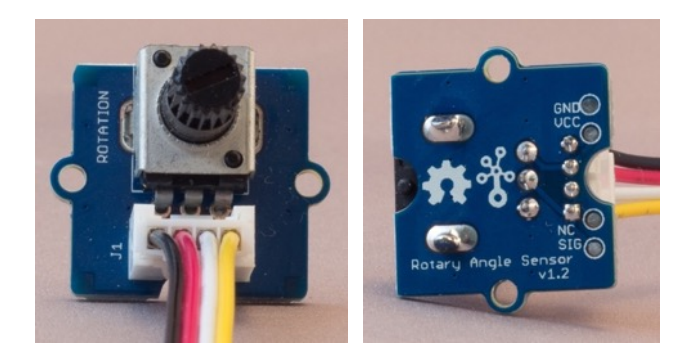

The pictures below are for the Grove Rotary Angle Sensor P. In this 'P' means panel mount. The Grove connector is at the back so you can mount the module in a panel.

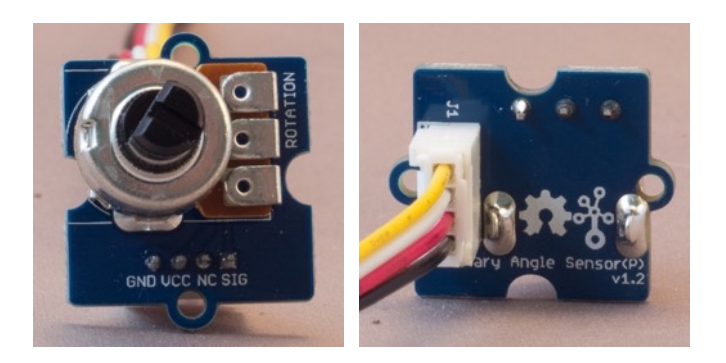

**184.1. Specifications Grove Rotary Angle Sensor**

- Grove connector: A0..Ax
- Angular range: 300 degrees
- Resistance: 10 Kohm

### **184.2. Seeed documentation Grove Rotary Angle Sensor** http://wiki.seeed.cc/Grove-Rotary\_Angle\_Sensor/

#### **184.3. Connections**

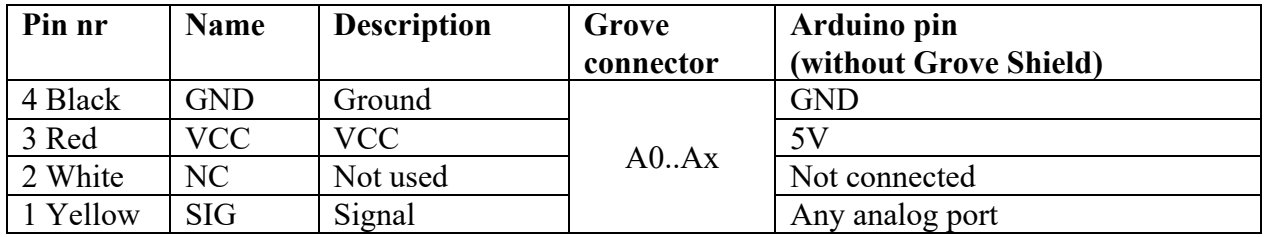

# **184.4. Libraries needed for Grove Rotary Angle Sensor**

#### **184.5. Sample Grove Rotary Angle Sensor**

The following sketch shows the analog output value of the Rotary Angle Sensor. When turned fully CCW the value will be 1024 and when turned fully CW the value will be 0. The Panel version of the Rotary Angle sensor will have opposite values (CCW  $\Rightarrow$  0 and CW  $\Rightarrow$  1024).

#### **Sample Connections**

• Connect this module to A0 on your Grove-shield.

```
108_Grove_Rotary.ino
const int analogInPin = A0;
int sensorValue = 0;
void setup()
{
   Serial.begin(9600);
}
void loop()
{
  sensorValue = analogRead(analogInPin);
   Serial.println(sensorValue);
   delay(200);
}
```
# **185. Grove Light Sensor v1.1 (=LDR)**

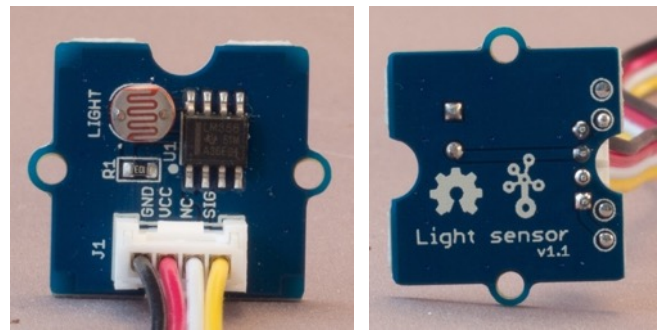

This module can measure light intensity.

# **185.1. Specifications Grove Light Sensor v1.1 (LDR)**

- Grove connector: A0..Ax
- Operating voltage: 3-5 V
- Supply current: 0.5 3 mA
- Photoresistor: GL5528
- Light resistance: 20 Kohm
- Dark resistance: 1 Mom
- Response time: 20-30 milliseconds
- Peak wavelength: 540 nm

#### **185.2. Seeed documentation Grove Light Sensor v1.1 (LDR)** http://wiki.seeed.cc/Grove-Light\_Sensor/

Datasheet GL5528 light sensor

https://pi.gate.ac.uk/pages/airpi-files/PD0001.pdf

#### **185.3. Connections Grove Light Sensor v1.1 (LDR)**

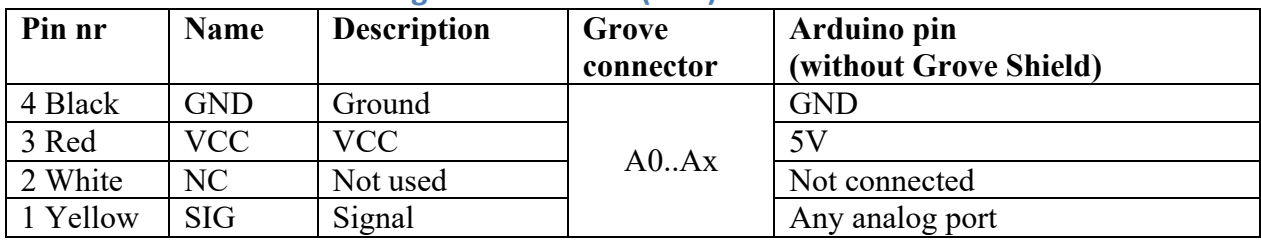

**185.4. Libraries needed for Grove Light Sensor v1.1 (LDR)**

### **185.5. Sample Grove Light Sensor v1.1 (LDR)**

The following sketch shows the analog output value of the Light Sensor. The value will be zero when it is totally dark and 1023 when fully lid.

#### **Sample Connections**

• Connect this module to A0 on your Grove-shield.

```
109_Grove_Light-Sensor.ino
```

```
int sensorPin = A0;
unsigned int sensorValue = 0;
void setup()
{
   Serial.begin(9600);
}
void loop()
{
  sensorValue = analogRead(sensorPin);
   Serial.println(sensorValue, DEC);
   delay(500); 
}
```
# **186. Grove Light Sensor v1.2 (Linear Light Sensor)**

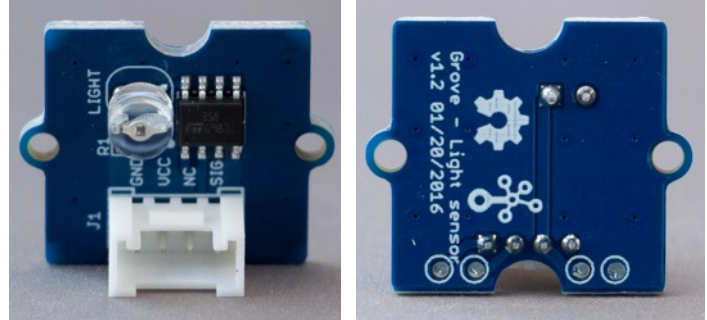

 This the successor of the Grove Light Sensor v1.1 with an LS06-S light sensor replacing the GL5528 photoresistor of v1.1.

# **186.1. Specifications Grove Light Sensor v1.2 (Linear Light Sensor)**

• See Grove Light Sensor v1.1

**186.2. Seeed documentation Grove Light Sensor v1.2 (Linear Light Sensor)** http://wiki.seeed.cc/Grove-Light\_Sensor/

Datasheet LS06-S Linear Light Sensor: http://www.image.micros.com.pl/\_dane\_techniczne\_auto/cz%20ls06-s5.pdf

# **187. Grove Line Finder v1.1**

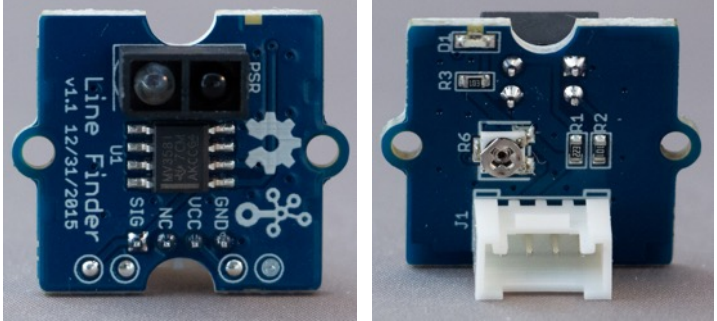

 This module can detect a black line and can be used in line-tracking robots, but you'll need at least 3 Line Finder modules for such a vehicle.

# **187.1. Specifications Grove Line Finder v1.1**

- Grove connector: D2..D8
- Operating voltage:  $5V$
- High when black is detected, Low when white is detected
- RS-06WD photo reflective diode
- MV358 comparator

**187.2. Seeed documentation Grove Line Finder v1.1** http://wiki.seeedstudio.com/Grove-Line\_Finder/

#### **Datasheet MV358 comparator:**

https://github.com/SeeedDocument/Grove\_Line\_Finder/raw/master/res/Lmv358.pdf

**Datasheet RS-06WD photo reflective diode** https://cdn.boxtec.ch/pub/diverse/rs-06wd.pdf

#### **187.3. Connections Grove Line Finder v1.1**

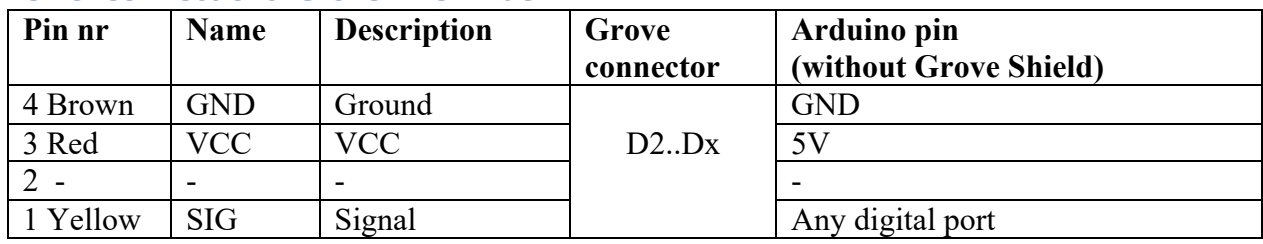

**187.4. Libraries needed for Grove Line Finder v1.1** There are no libraries needed for this module.

#### **187.5. Sample Grove Line Finder v1.1**

The following sketch changes the status of the built-in LED.

#### **Sample Connections**

• Connect this module to D7 on your Grove-shield.

```
159_Grove_LineFinder.ino
```

```
int signalPin = 3;
void setup()
{
   pinMode(signalPin, INPUT);
  Serial.begin(9600);
}
void loop()
{
   if (HIGH == digitalRead(signalPin))
   {
     Serial.println("black");
   }
   else
   {
     Serial.println("white");
   }
   delay(1000);
}
```
# **188. Grove Temperature Sensor v1.2**

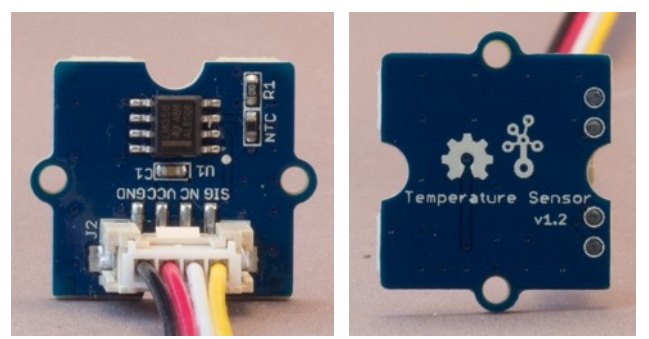

This module can measure the air temperature.

### **188.1. Specifications Grove Temperature Sensor**

- Grove connector: A0..Ax
- Operating voltage: 3.3 5V
- Thermistor Zero power resistance: 100 Kohm
- Resistance Tolerance:  $+/- 1\%$
- Operating temperature range: -40 125 Celsius
- Accuracy:  $+/- 1.5$  degrees Celsius

#### **188.2. Seeed documentation Grove Temperature Sensor** http://wiki.seeed.cc/Grove-Temperature\_Sensor\_V1.2/

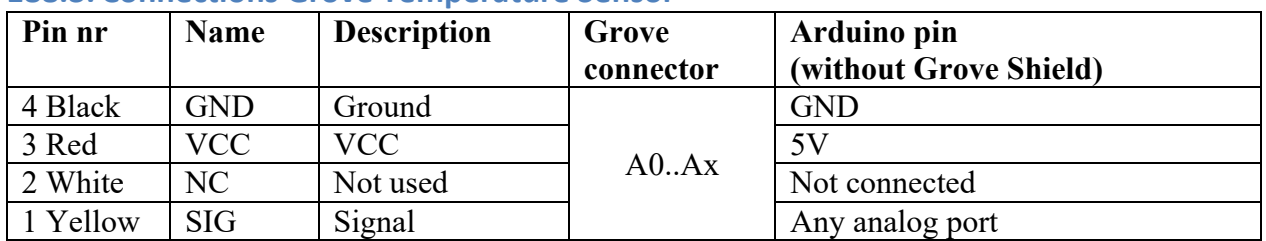

### **188.3. Connections Grove Temperature Sensor**

#### **188.4. Libraries needed for Grove Temperature Sensor**

• Math library from Arduino to calculate the temperature.

#### **188.5. Sample Grove Temperature Sensor**

The following sketch shows the measured temperature.

#### **Sample Connections**

• Connect this module to A0 on your Grove-shield.

```
110_Grove_Temperature.ino
```

```
#include <math.h>
const int B=4275; // B value of the thermistor
const int R0 = 100000; // R0 = 100k
const int pinTempSensor = A0; // Grove - Temperature Sensor connect to 
A5
void setup()
{
    Serial.begin(9600);
}
void loop()
{
    int a = analogRead(pinTempSensor );
   float R = 1023.0/((float)a)-1.0;
   R = 100000 \cdot 0 * R;
    float temperature=1.0/(log(R/100000.0)/B+1/298.15)-273.15;//convert to 
temperature via datasheet ;
     Serial.print("temperature = ");
    Serial.println(temperature);
    delay(100);
}
```
# **189. Grove Temperature & Humidity Sensor v1.2**

With this sensor you measure both temperature and humidity.

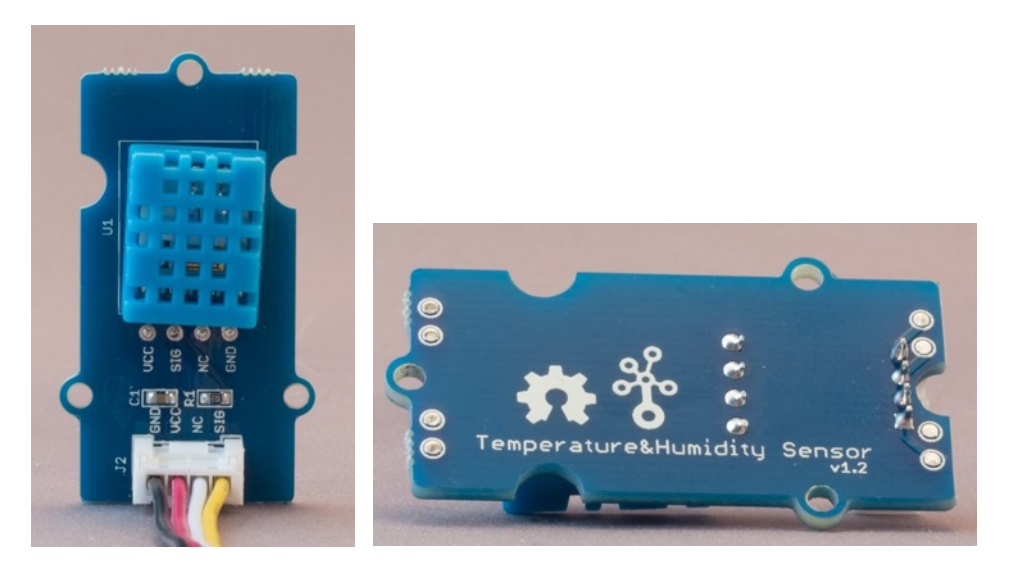

### **189.1. Specifications Grove Temperature & Humidity Sensor**

- Grove connector: A0..Ax
- Relative humidity and temperature measurement
- Long transmission distance
- Low power consumption
- DOES NOT WORK BELOW 0 degrees Celsius
- No decimals

### **189.2. Seeed documentation Grove Temperature & Humidity Sensor** http://wiki.seeed.cc/Grove-TemperatureAndHumidity\_Sensor/

#### **189.3. Connections**

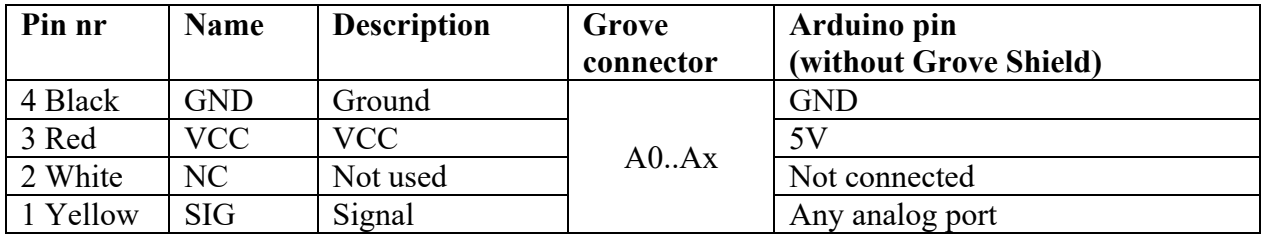

**189.4. Libraries needed for Grove Temperature & Humidity Sensor** There are no libraries needed for this module.

### **189.5. Sample Grove Temperature & Humidity Sensor**

The following sketch shows the humidity and temperature every 2 seconds (sample copied from SEEED). No decimals

#### **Sample Connections**

• Connect this module to A0 on your Grove-shield.

```
111_Grove_Temperature-Humidity.ino
```

```
#define DHT11_PIN 0
byte read dht11 dat()
{
  byte i = 0;byte result = 0;
  for (i = 0; i < 8; i++)\overline{\mathcal{A}}while (!(PINC & BV(DHT11 PIN))); // wait for 50us
     delayMicroseconds(30);
     if (PINC & _BV(DHT11_PIN))
      result | = (1 \le (7 - i)); while ((PINC & _BV(DHT11_PIN))); // wait '1' finish
   }
   return result;
}
void setup()
{
  DDRC |= BV(DHT11 PIN);
  PORTC | = BV(DHT11 PIN);
   Serial.begin(9600);
   Serial.println("Ready");
}
void loop()
{
  byte dht11_dat[5];
  byte dht11 in;
   byte i;
   // start condition
   // 1. pull-down i/o pin from 18ms
  PORTC &= \sim BV(DHT11 PIN);
  delay(18);PORTC | = BV(DHT11 PIN);
   delayMicroseconds(40);
  DDRC &= \sim BV(DHT11 PIN);
   delayMicroseconds(40);
  dht11_in = PINC & _BV(DHT11_PIN);
   if (dht11_in)
   {
     Serial.println("dht11 start condition 1 not met");
     return;
   }
   delayMicroseconds(80);
  dht11 in = PINC & BV(DHT11 PIN);
  if (l\bar{d}htl1 in)
   {
     Serial.println("dht11 start condition 2 not met");
     return;
   }
   delayMicroseconds(80);
   // now ready for data reception
```

```
for (i = 0; i < 5; i++) {
    dht11_dat[i] = read_dht11_dat();
   }
  DDRC | = \text{BV}(\text{DHT11\_PIN});
  PORTC | = BV(DHT11 PIN);
  byte dht11 check sum = dht11 dat[0] + dht11 dat[1] + dht11 dat[2] +
dht11dat[3];
  // check check sum
  if (dht11 dat[4] != dht11 check sum)
   {
     Serial.println("DHT11 checksum error");
   }
   Serial.print("Current humdity = ");
  Serial.print(dht11_dat[0], DEC);
   Serial.print(".");
 Serial.print(dht11_dat[1], DEC);
 Serial.print("% ");
 Serial.print("temperature = ");
   Serial.print(dht11_dat[2], DEC);
 Serial.print(".");
 Serial.print(dht11_dat[3], DEC);
 Serial.println("C ");
   delay(2000);
}
```
# **190. Grove Sound Sensor v1.6**

With this sensor you can detect sound, so your sketch can respond to it. This sensor is not capable of analyzing frequencies, nor is it capable to record sound.

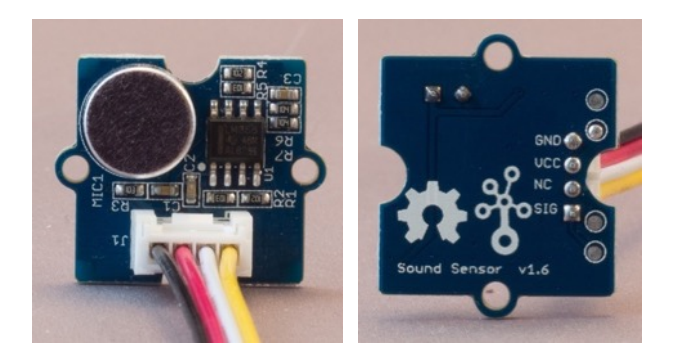

## **190.1. Specifications Grove Sound Sensor**

- Grove connector: A0..Ax
- Operating voltage: 4-12V
- $\bullet$  Operating current: 4-5 mA
- LM358 amplifier
- Microphone sensitivity:  $52-48$  dB
- Microphone frequency: 16-20 kHz

### **190.2. Seeed documentation Grove Sound Sensor** http://wiki.seeed.cc/Grove-Sound\_Sensor/

#### **190.3. Connections**

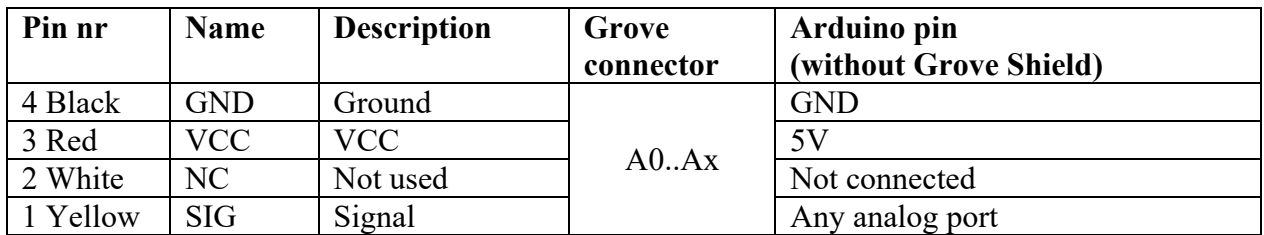

### **190.4. Libraries needed for Grove Sound Sensor**

#### **190.5. Sample Grove Sound Sensor**

The following sketch will only show the sound level when it exceeds a specific level.

#### **Sample Connections**

• Connect this module to A0 on your Grove-shield.

**112\_Grove\_Sound-Sensor.ino**

```
int sensorA=A0;
int sensorvalueA;
void setup()
{
   Serial.begin(9600);
}
void loop()
{
  sensorvalueA=analogRead(sensorA);
  if (sensorvalueA > 550)
   {
     Serial.println(sensorvalueA);
     delay(1000);
   }
}
```
# **191. Grove Ultrasonic Ranger v2.0 (=distance sensor)**

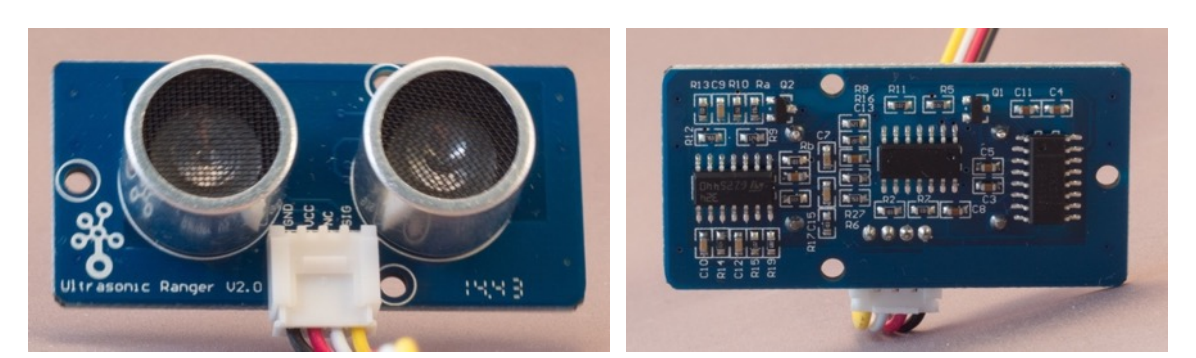

## **191.1. Specifications Grove Ultrasonic Ranger**

- Grove connector: D2..Dx
- Operating voltage: 3.3-5V
- Operating current: 15mA
- Ultrasonic frequency: 42 kHz
- Measuring range: 3-400 cm
- Resolution: 1cm

### **191.2. Seeed documentation Grove Ultrasonic Ranger** http://wiki.seeed.cc/Grove-Ultrasonic\_Ranger/

# **191.3. Connections Grove Ultrasonic Ranger**

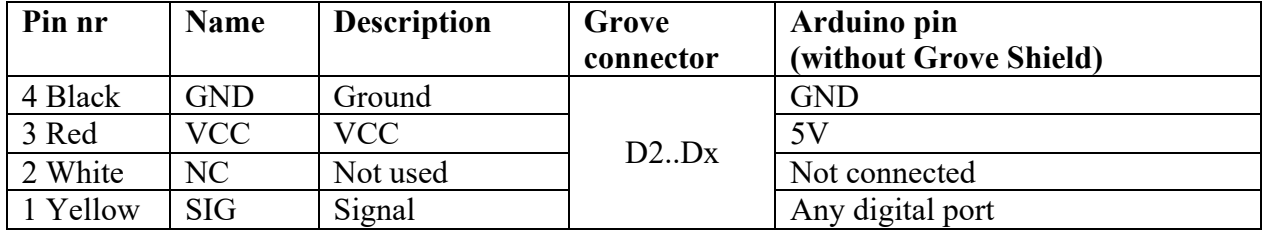

### **191.4. Libraries needed for Grove Ultrasonic Ranger**

• Ultrasonic library from Seeed-Studio https://github.com/Seeed-Studio/Grove\_Ultrasonic\_Ranger .

#### **Library use explanation Grove Ultrasonic Ranger**

### **#include "Ultrasonic.h"**

*Include the Ultrasonic Ranger library from Seeed Studio.*

#### **Ultrasonic ultrasonic(DistanceSensorpin);**

*Create 'ultrasonic' a new instance of the object type Ultrasonic, with DistanceSensorpin as the port to which the module is connected.*

#### **RangeInCentimeters = ultrasonic.MeasureInCentimeters();**

*Measure the distance in centimeters.*

As with other libraries, information about other methods (functions) you can use, can be found in the corresponding library header files \*.h in the library folders.

#### **191.5. Sample Grove Ultrasonic Ranger**

The following sketch the distance between the Ultrasonic ranger and an object.

#### **Sample Connections**

• Connect this module to D2 on your Grove-shield.

```
113_Grove_Ultrasonic.ino
```

```
#include "Ultrasonic.h"
int DistanceSensorpin=2;
Ultrasonic ultrasonic(DistanceSensorpin);
void setup()
{
   Serial.begin(9600);
}
void loop()
{
  long RangeInCentimeters;
   RangeInCentimeters = ultrasonic.MeasureInCentimeters();
   delay(150);
   Serial.print("The distance is: ");
   Serial.println(RangeInCentimeters);
}
```
# **192. Grove Relay v1.21**

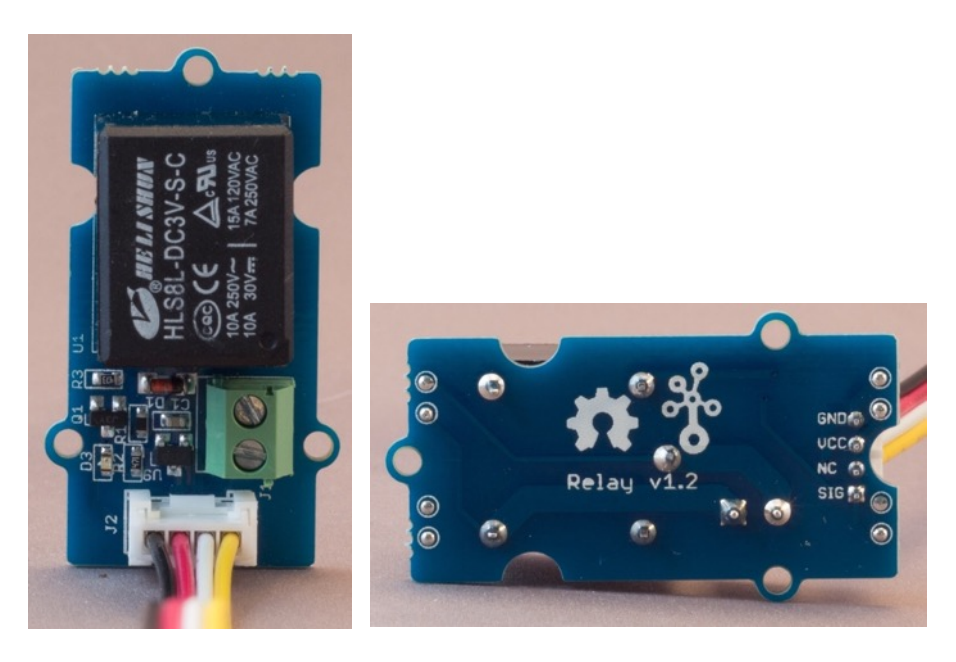

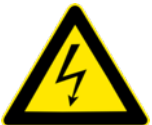

Take extra care, because working with mains electricity CAN BE VERY DANGEROUS.

## **192.1. Specifications Grove Relay 1.2**

- Grove connector: D2 .. Dx
- Normally open switch
- Operating Voltage 3.3V-5V
- Operating Current 100 mA
- Maximum Switching voltage 250 VAC / 30 VDC
- Maximum Switching Current: 5 A
- Indicator LED
- Peak voltage at 250V at 10 A

**192.2. Seeed documentation** http://wiki.seeed.cc/Grove-Relay/

 $1$  Working with mains electricity can be very dangerous. I'm not responsible for any  $\overline{r}$  errors in this documentation. If you have not enough experience with mains electricity, consult someone with the right skills.

#### **192.3. Connections**

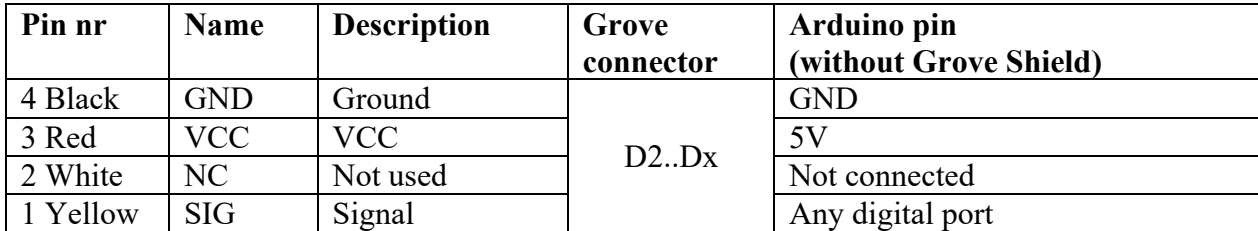

#### **192.4. Libraries needed for**

There are no libraries needed for this module.

#### **192.5. Sample**

The following sketch will close or open the relay every second.

#### **Sample Connections**

• Connect this module to D2 on your Grove-shield..

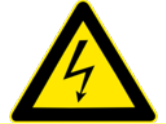

Take extra care, because working with mains electricity CAN BE VERY DANGEROUS. Only connect mains electricity components if you are well trained.

**114\_Grove\_Relay.ino**

```
int Relaypin = 2;
void setup() 
{ 
   pinMode(Relaypin, OUTPUT); 
}
void loop()
{
   digitalWrite(Relaypin, HIGH);
 delay(1000);
 digitalWrite(Relaypin, LOW);
   delay(1000);
}
```
# **193. Grove 4 Digit Display v1.0**

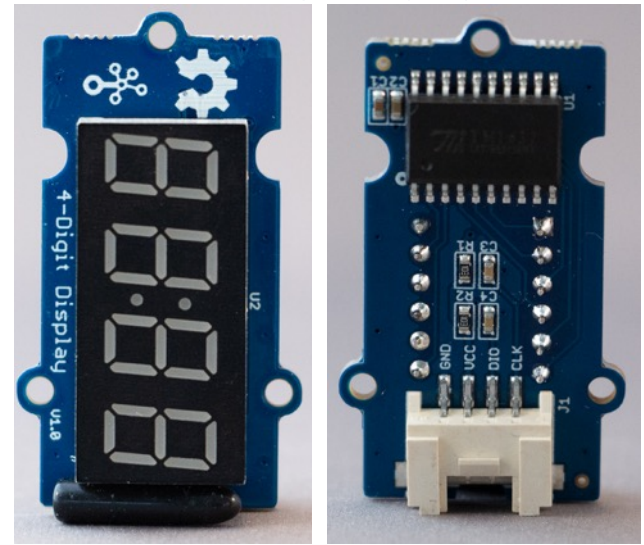

This module can show 4 x 7 segment digits and one colon.

## **193.1. Specifications Grove 4 Digit Display v1.0**

- Grove connector: D2..D8 (both primary and secondary signal wires are used)
- Operating voltage: 3.3-5.5 V
- Supply current:  $0.2 80$  mA
- TM1637 chip to scale the number of controlling pins to only 2.

#### **193.2. Seeed documentation Grove 4 Digit Display v1.0** http://wiki.seeedstudio.com/Grove-4-Digit\_Display/

### **193.3. Connections Grove 4 Digit Display v1.0**

This module uses both digital ports on the Grove Connector, this means that the next Grove Connector can't be used for an other module. So when you connect this module on Grove Connector D2, then D3 can't be used for other modules (since Grove Connectors D2 and D3 both use Arduino's digital port 3).

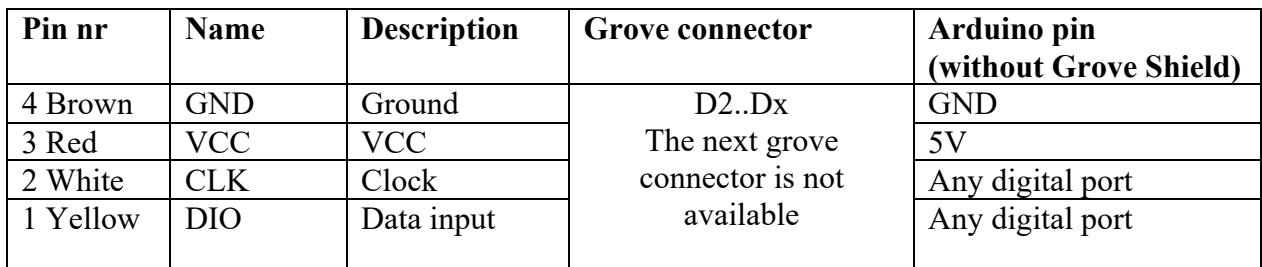

### **193.4. Libraries needed for Grove 4 Digit Display v1.0**

The following library is needed:

• Grove-4-digit Display library by Seeed studio through the library manager.

**Library use explanation Grove**

```
#include "TM1637.h"
```

```
Include the TM1637 library from Seed studio.
```
#### **#define CLK 2**

*This is the digital port for the clock signal and also the nr of the Grove connector D2.*

#### **#define DIO 3**

*This is the digital port for the DIO port and must be 1 higher then the nr of the Grove connector D2.*

#### **TM1637 tm1637(CLK, DIO);**

*Create tm1637, an instance of TM1637.*

#### **tm1637.init();**

*Initialize the TM1637 chip.*

#### **tm1637.set(BRIGHT\_TYPICAL);**

*Set the brightness of the display (0..8) with BRIGHT\_DARKEST = 0, BRIGHT\_TYPICAL = 2 and BRIGHTEST = 7;*

#### **tm1637.display(3, count / 1 % 10);**

*Extract the Least Significant digit from the variable count and display this on the 4th digit.*

#### **tm1637.display(2, count / 10 % 10);**

*Extract the second digit from the variable count and display this on the 3rd digit.*

#### **tm1637.display(1, count / 100 % 10);**

*Extract the third digit from the variable count and display this on the 2nd digit.*

#### **tm1637.display(0, count / 1000 % 10);**

*Extract the Most Significant digit from the variable count and display this on the 1st digit.*

#### **193.5. Sample Grove 4 Digit Display v1.0**

The following sketch counts down from 9999 to 0000 and afterwards shows the hexnumber

#### **Sample Connections**

• Connect this module to D2 on your Grove shield

#### **155\_Grove\_4digit.ino**

```
#include "TM1637.h"
#define CLK 2
#define DIO 3
TM1637 tm1637(CLK, DIO);
void setup()
{
   tm1637.init();
  tm1637.set(BRIGHT_TYPICAL);
}
void loop()
{
  for (int count = 9999; count >= 0; count--)
\overline{\mathcal{A}} tm1637.display(3, count / 1 % 10);
 tm1637.display(2, count / 10 % 10);
 tm1637.display(1, count / 100 % 10);
     tm1637.display(0, count / 1000 % 10);
```

```
 delay(10);
   }
  while (true);
   {
  }
}
```
# **194. Grove 16x2 LCD (White on Blue)**

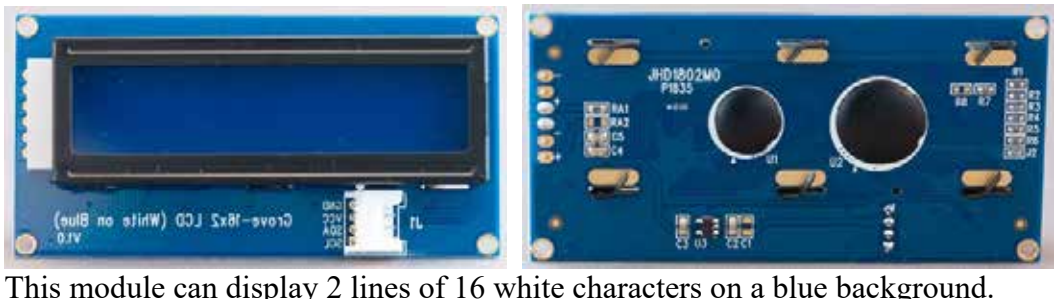

# **194.1. Specifications Grove 16x2 LCD (White on Blue)**

- Grove connector: I2C
- I2C Communication uses only 2 IO's
- Built-in English fonts
- $\bullet$  16x2 LCD
- Blue coloured background
- Operating voltage: 5 V
- Automatic power-on reset

## **194.2. Seeed documentation Grove 16x2 LCD (White on Blue)** http://wiki.seeedstudio.com/Grove-16x2\_LCD\_Series/

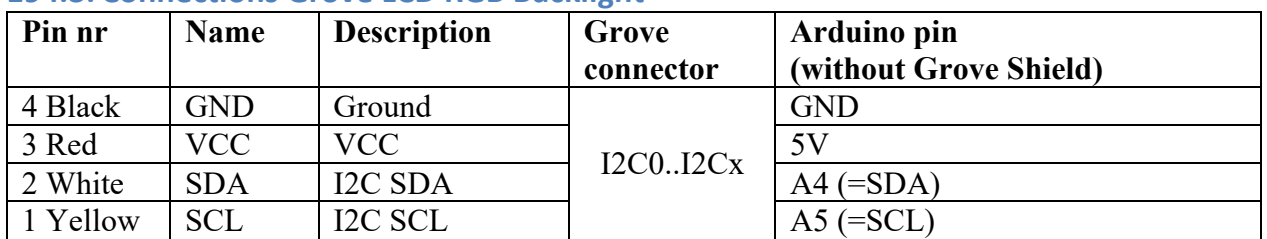

#### **194.3. Connections Grove LCD RGB Backlight**

# **194.4. Libraries needed for Grove 16x2 LCD (White on Blue)**

• Grove LCD RGB Backlight library from Seeed Studio https://github.com/Seeed-Studio/Grove\_LCD\_RGB\_Backlight/archive/master.zip

#### **Library use explanation Grove 16x2 LCD (White on Blue)**

#### **#include <Wire.h>**

*Include the Inter-Integrated Circuit (I2C) and Two Wire Interface (TWI) library.*

#### **#include "rgb\_lcd.h"**

*Include the Grove LCD RGB library from Seeed Studio.*

#### **rgb\_lcd lcd;**

*Create 'lcd' a new instance of the object type rgb\_lcd.*

#### **lcd.begin(16, 2);**

*Initialize your display for 16 characters on 2 rows (16x2).*

#### **lcd.setRGB(colorR, colorG, colorB);**

*Set the backlight to a specific RGB value, but this doesn't work on this 16x2 White on Blue LCD.*
**lcd.print("hello, world!");**

*Print the text "hello world".*

**lcd.setCursor(0, 1);**

*Set the cursor to the 0th row and 1st column.*

#### **194.5. Sample Grove 16x2 LCD (White on Blue)**

The following sketch will show the text Hello World with a green background light, on the second row a counter will be shown.

#### **Sample Connections**

• Connect this module to any of the I2C ports on your Grove-shield.

**157\_Grove-16x2\_blue.ino**

```
#include <Wire.h>
#include "rgb_lcd.h"
rgb_lcd lcd;
void setup()
{
   lcd.begin(16, 2);
   lcd.print("hello, world!");
   delay(1000);
}
void loop()
{
   lcd.setCursor(0, 1);
   lcd.print(millis() / 1000);
  delay(100);}
```
# **195. Grove LCD 16x2 RGB Backlight v4.0**

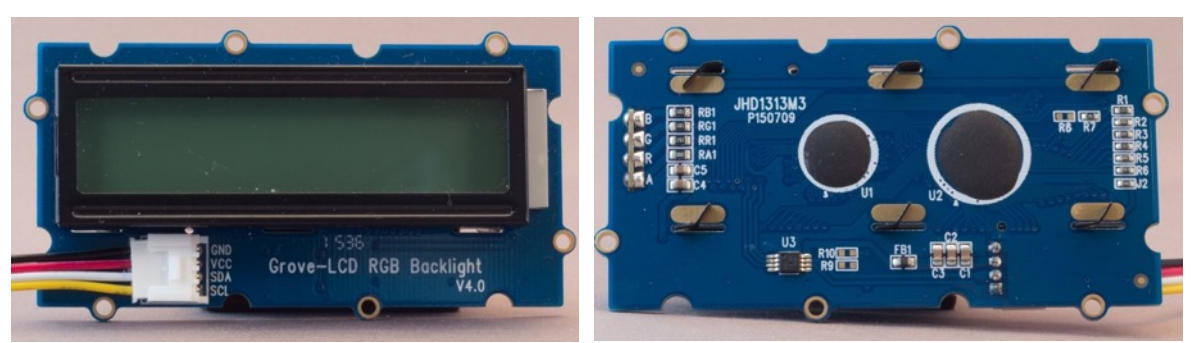

This module can display 2 lines of 16 white characters on a RGB background.

## **195.1. Specifications Grove LCD 16x2 RGB Backlight**

- Grove connector: I2C
- I2C communication, uses only 2 IO's
- Input Voltage: 5V
- Built-in English fonts
- $\bullet$  16x2 LCD
- Automatic power-on reset

#### **195.2. Seeed documentation Grove LCD 16x2 RGB Backlight** http://wiki.seeed.cc/Grove-LCD\_RGB\_Backlight/

#### **195.3. Connections Grove LCD RGB Backlight**

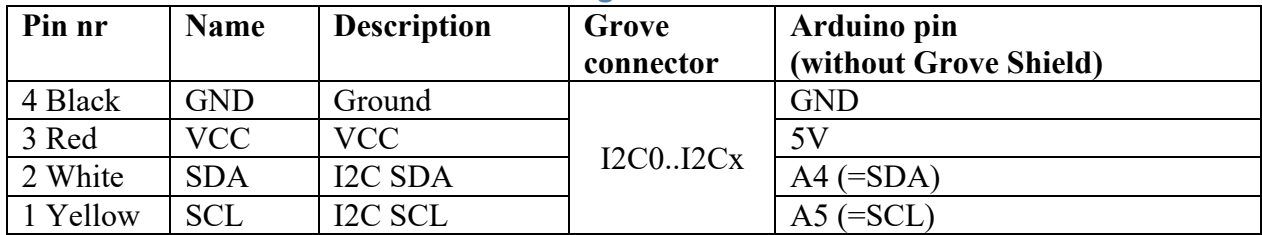

#### **195.4. Libraries needed for Grove LCD 16x2 RGB Backlight**

• Grove LCD RGB Backlight library from Seeed Studio https://github.com/Seeed-Studio/Grove\_LCD\_RGB\_Backlight/archive/master.zip

#### **Library use explanation Grove LCD 16x2 RGB Backlight**

#### **#include <Wire.h>**

*Include the Inter-Integrated Circuit (I2C) and Two Wire Interface (TWI) library.*

#### **#include "rgb\_lcd.h"**

*Include the Grove LCD RGB library from Seeed Studio.*

#### **rgb\_lcd lcd;**

*Create 'lcd' a new instance of the object type rgb\_lcd.*

#### **lcd.begin(16, 2);**

*Initialize your display for 16 characters on 2 rows (16x2).*

#### **lcd.setRGB(colorR, colorG, colorB);**

*Set the backlight to a specific RGB value.*

```
lcd.print("hello, world!");
```
*Print the text "hello world".*

```
lcd.setCursor(0, 1);
```
*Set the cursor to the 0th row and 1st column.*

#### **195.5. Sample Grove LCD 16x2 RGB Backlight**

The following sketch will show the text Hello World with a green background light, on the second row a counter will be shown.

#### **Sample Connections**

• Connect this module to any of the I2C ports on your Grove-shield.

```
020_LCD16x2_I2C_RGB.ino
```

```
#include <Wire.h>
#include "rgb_lcd.h"
rgb_lcd lcd;
const int colorR = 0;
const int colorG = 255;
const int colorB = 0;
void setup()
{
   lcd.begin(16, 2);
   lcd.setRGB(colorR, colorG, colorB);
   lcd.print("hello, world!");
   delay(1000);
}
void loop()
\left\{ \right. lcd.setCursor(0, 1);
   lcd.print(millis() / 1000);
  delay(100);}
```
# **196. Grove mini Servo**

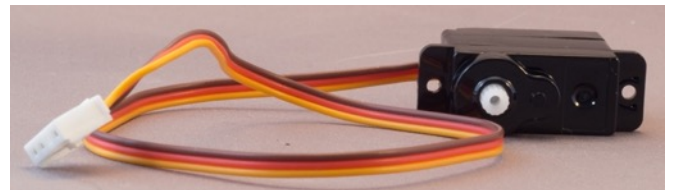

Servo's are DC motors with a potentiometer connected to the motor shaft. This potentiometer tells the servo driver in which position the shaft is. This way you can turn this shaft very accurate, but only for a limited angle. Most common servos can only turn for about 180 degrees. In lots of projects (RC cars, model planes etc.) only 90 degrees is used.

#### **196.1. Specifications Grove mini Servo**

- Grove connector: D2..Dx
- $\bullet$  Working voltage: 4,8-6V
- Torque:  $1.5/1.8$  Kg.cm
- Speed:  $0.12/0.16$  s/60 degrees

**196.2. Seeed documentation Grove mini Servo** http://wiki.seeedstudio.com/wiki/Grove - Servo

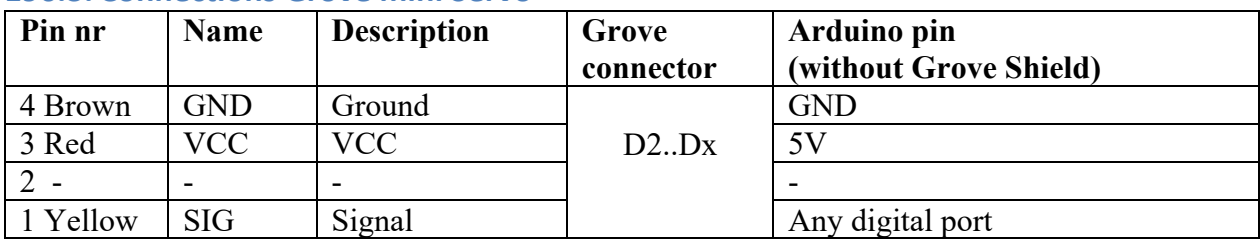

#### **196.3. Connections Grove mini Servo**

#### **Libraries needed for Grove mini Servo**

• Servo library through the Library Manager.

#### **Library use explanation**

#### **#include <Servo.h>**

*Include the servo library included in Arduino IDE.*

#### **Servo myservo;**

*Create myservo a new instance of the object type Servo.*

#### **myservo.attach(2);**

*Connect myservo to D2.*

#### **myservo.writeMicroseconds(1500);**

```
Set servo at its middle position. Depending on the servo this value 
can vary between 500..2300. Be careful with the minimum and maximum 
values. Check every new servo before you implement it in your project. 
If you've determined the maximum values, you could calculate the 
middle position.
```
As with other libraries, information about other methods (functions) you can use, can be found in the corresponding library header files \*.h in the library folders.

#### **196.4. Sample Grove mini Servo**

This servo sweeps between three positions, full left, middle, full right, middle, etc..

#### **Sample Connections**

Connect this module to D2 on your Grove-shield.

#### **115\_Grove\_Servo.ino**

```
#include <Servo.h> 
Servo myservo;
int pos = 0;
void setup() 
{ 
   myservo.attach(6);
} 
void loop() 
\left\{ \right. myservo.writeMicroseconds(600);
   delay(2000);
   myservo.writeMicroseconds(1375);
   delay(2000);
   myservo.writeMicroseconds(2150);
   delay(2000);
   myservo.writeMicroseconds(1375);
   delay(2000);
}
```
# **197. Grove Gesture v1.0**

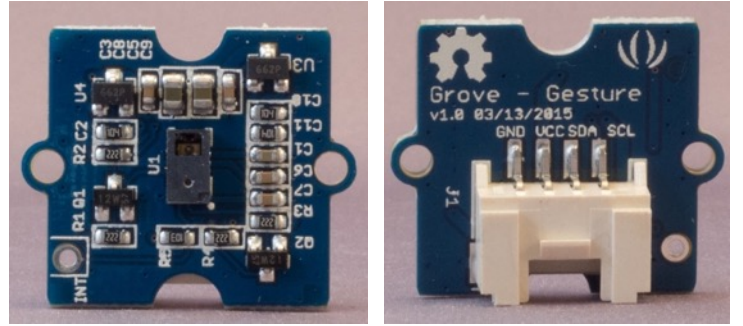

 With this module, you can recognize 9 different gestures (and with some extra coding you can even add 4 extra gestures).

## **197.1. Specifications Grove Gesture**

- Grove connector: I2C
- I2C communication,
- Built-in proximity detection
- Detection range: 5-15 mm
- 9 basic gestures
	- o Up
	- o Down
	- o Left
	- o Right
	- o Forward
	- o Backward
	- o Clockwise
	- o Counter Clockwise
	- o Wave
- Power supply: 5V

**197.2. Seeed documentation Grove Gesture** http://wiki.seeed.cc/Grove-Gesture\_v1.0/

#### **197.3. Datasheet Grove Gesture**

• PAJ7620U2 Integrated Gesture Recognition Sensor http://www.pixart.com/upload/PAJ7620U2\_GDS\_v1.0\_29032016\_20160623194 552.pdf

#### **197.4. Connections Grove Gesture**

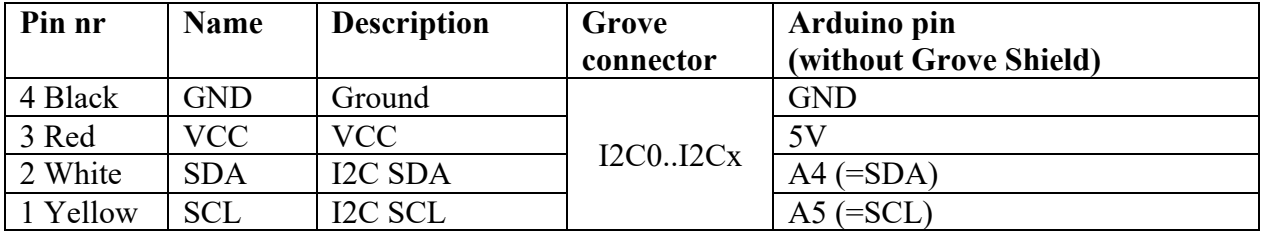

**197.5. Libraries needed for Grove Gesture**

• You need the paj7620 library from Seeed Studio. https://github.com/Seeed-Studio/Gesture\_PAJ7620

#### **Library use explanation**

**#include <Wire.h>**

#### **#include "paj7620.h"**

*Include the paj7620 library for the Grove Gesture sensor.*

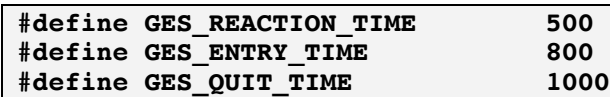

*This are timeout values, you can tweak these values to optimize the recognition of your gestures.*

#### **uint8\_t error = paj7620Init();**

*Initialize the Grove Gesture module.*

#### **error = paj7620ReadReg(0x43, 1, &data);**

*Read from the Grove Gesture sensor to determine the value of register 0x43.*

#### **case GES\_RIGHT\_FLAG:**

 **……**

 **……**

 **……**

 **……**

 **Serial.println("Right"); delay(GES\_QUIT\_TIME); break;**

*Print the text "Right" when the "Right" gesture was recognized.*

 **case GES\_LEFT\_FLAG:**

 **case GES\_UP\_FLAG: ……**

 **case GES\_DOWN\_FLAG:**

 **case GES\_CLOCKWISE\_FLAG:**

 **case GES\_COUNT\_CLOCKWISE\_FLAG:**

*Do the same with LEFT, UP, DOWN, CLOCKWISE and COUNT\_CLOCKWISE. Doing the same with FORWARD and BACKWARD gives very inaccurate results. That's because when moving FORWARD/BACKWARD you must move very straight, otherwise LEFT, RIGHT, UP and DOWN will also be recognized. Take a look at the examples that came with the library to see how you can recognize FORWARD and BACKWARD more accurate. There is even an example that can also recognize Up & Down, Down & Up, Left & Right and Right & (9 + 4 = 15 gestures).*

#### **default:**

```
 paj7620ReadReg(0x44, 1, &data1);
 if (data1 == GES_WAVE_FLAG)
 {
   Serial.println("wave");
 }
 break;
```
*The Wave gesture is stored in register 0x44, so if no particular gesture was recognized, register 0x44 is checked for the Wave gesture.*

#### **197.6. Sample Grove Gesture**

The following sketch will display 9 different gestures.

#### **Sample Connections**

• Connect this module to any of the I2C ports on your Grove-shield.

**Sample Sketch**

```
#include <Wire.h>
#include "paj7620.h"
#define GES REACTION TIME 500
#define GES ENTRY TIME 800
#define GES_QUIT_TIME 1000
void setup()
\left\{ \right. Serial.begin(9600);
   Serial.println("\nPAJ7620U2 TEST DEMO: Recognize 9 gestures.");
  uint8_t error = \text{paj7620Init}();
   Serial.println("Please input your gestures:\n");
}
void loop()
\left\{ \right.uint8 t data = 0, data1 = 0, error;
  error = paj7620ReadReg(0x43, 1, \delta data); switch (data)
   {
     case GES_RIGHT_FLAG:
       Serial.println("Right");
       delay(GES_QUIT_TIME);
       break;
     case GES_LEFT_FLAG:
       Serial.println("Left");
       delay(GES_QUIT_TIME);
       break;
     case GES_UP_FLAG:
       Serial.println("Up");
       delay(GES_QUIT_TIME);
       break;
     case GES_DOWN_FLAG:
       Serial.println("Down");
       delay(GES_QUIT_TIME);
       break;
     case GES_CLOCKWISE_FLAG:
       Serial.println("Clockwise");
       break;
    case GES COUNT CLOCKWISE FLAG:
       Serial.println("anti-clockwise");
       break;
     default:
       paj7620ReadReg(0x44, 1, &data1);
      if (datal == GES WAVE FLAG)
\overline{\mathcal{L}}
```

```
 Serial.println("wave");
     }
     break;
 }
 delay(100);
```
}

# **Isolation from higher voltages or higher currents**

Most sensors and actuators work on low voltages and low currents so they can safely been used with your Arduino board. Switching voltages higher then 5 V or driving currents highr then 20-40 mA, need some special equipment and special care if it concerns mains electricity. This section describe the use of relays and **optocouplers.** 

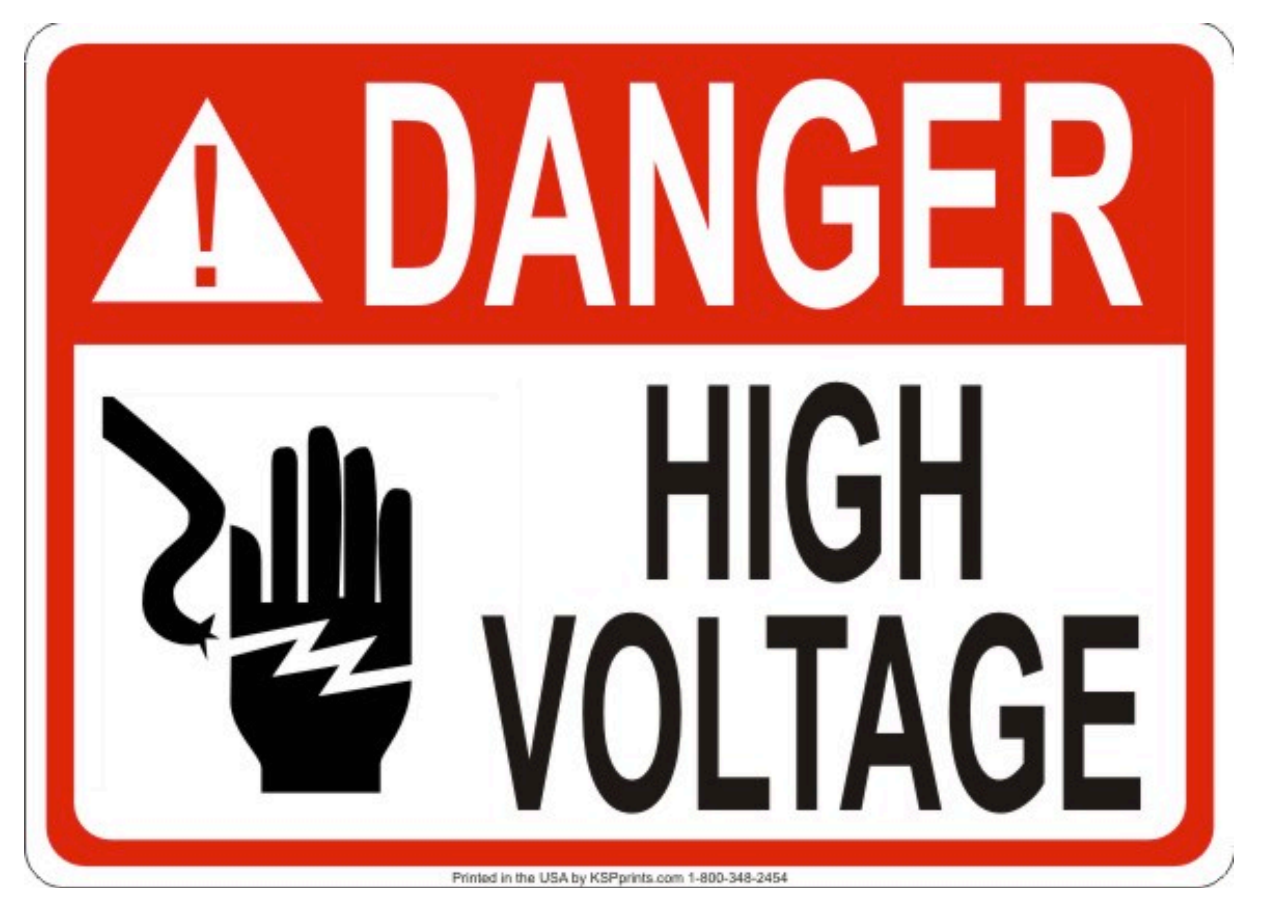

# **198. Relay 5V1 board**

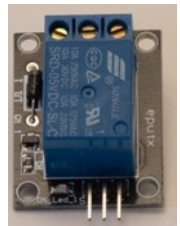

With this relay you can use your Arduino to switch equipment to a maximum of 10 A at 250 VAC. So you could switch lightbulbs and other household or workshop equipment connected to mains electricity.

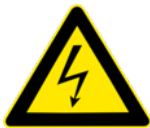

#### Take extra care, because working with mains electricity CAN BE VERY DANGEROUS.

## **198.1. Specifications Relay 5V**

- SRD-05VDC-SL-C
- $\bullet$  Input: 3-48 V
- $\bullet$  Load 10 A:
	- $\circ$  250 VAC
	- $\circ$  125 VAC
	- $\circ$  30 VDC
	- o 28 VDC
- 3 Terminals which you can use as a Changeover switch or 1 NO (normally open) and 1 NC (normally closed) pair.

#### **198.2. Datasheet Relay 5 V**

http://www.parallax.com/sites/default/files/downloads/27115-Single-Relay-Board-Datasheet.pdf

 $1$  Working with mains electricity can be very dangerous. I'm not responsible for any errors in this documentation. If you have not enough experience with mains electricity, consult someone with the right skills.

## **198.3. Connections Relay 5V**

#### **3 pin header**

This 3 pin header row is ONLY TO BE USED with low voltages like on the Arduino and SHOULD NEVER BE CONNECTED TO MAINS ELCTRICITY!!!

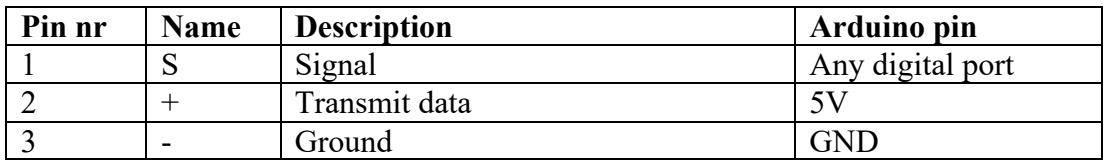

#### **3 screws terminal**

These connections are to be used with mains electricity (max. 10A at 250V) so be extra careful!!!

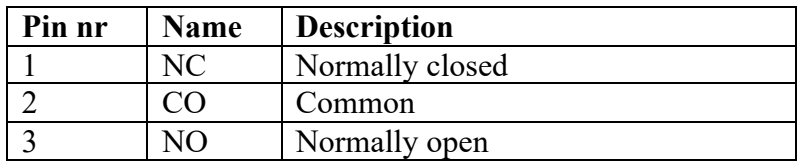

Use screw 1 and 2 as a switch on one mains electricity wire of your device, if this device should normally be switched OFF. Giving a HIGH signal on pin header 1 will switch your device to ON.

Use screw 2 and 3 as a switch on one mains electricity wire of your device if this device should normally be switched ON. Giving a HIGH signal on pin header 1 will switch your device to OFF.

# **198.4. Libraries needed for Relay 5V**

None needed

## **198.5. Sample Relay 5V**

The following sketch will turn on a mains electricity lightbulb for 3 seconds, then turn it off for 3 seconds and repeat this sequence forever.

#### **Sample Connections1**

- Send your sketch to the Arduino
- Disconnect your laptop/computer from the Arduino (as a precaution for a faulty relay).Connect S to D12.
- Connect  $+$  to 5V.
- Connect to GND.
- Remove your mains electricity connector from the wall outlet.
- Connect one end of the LIFE wire (coming from a light bulb) to screw 2. Remove just enough isolation, so there is not too much blank wire visible. Touching the blank wire, or touch the metal parts of the screws is very dangerous.
- Connect the other end of the LIFE wire (the part that comes from the mains plug) of your device) to screw 1.
- Check all wiring.
- Connect another external power source (battery pack) to your Arduino.

 $1$  Working with mains electricity can be very dangerous. I'm not responsible for any  $\overline{r}$  errors in this documentation. If you have not enough experience with mains electricity, consult someone with the right skills.

**117\_Relay-1x.ino**

```
int Relay = 12;void setup()
{
   pinMode(Relay, OUTPUT);
}
void loop()
{
    digitalWrite(Relay, HIGH);
    delay(3000);
    digitalWrite(Relay, LOW);
    delay(3000);
}
```
# **199. 4x Relay 5V1 Board**

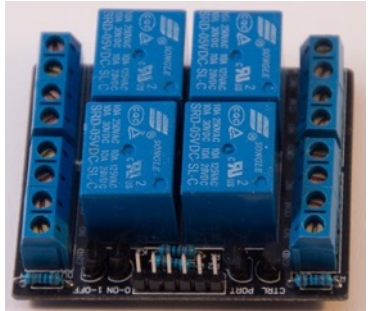

With this relay you can use your Arduino to switch 4 different devices individually to a maximum of 10 A at 250 VAC each. So you could switch lightbulbs and other household or workshop equipment connected to mains electricity.

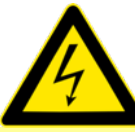

Take extra care, because working with mains electricity CAN BE VERY DANGEROUS.

## **199.1. Specifications 4x Relay 5V Board**

- SRD-05VDC-SL-C
- $\bullet$  Input: 3-48 V
- $\bullet$  Load 10 A:
	- o 250 VAC
	- $\circ$  125 VAC
	- o 30 VDC
	- o 28 VDC
- 3 screws which you can use as a Changeover switch or 1 NO (normally open) and 1 NC (normally closed) pair.
- 1 screw to ground, this is a common ground with the Arduino ground, so be careful not to make any mistakes.

#### **199.2. Datasheet 4x Relay 5V Board**

http://www.parallax.com/sites/default/files/downloads/27115-Single-Relay-Board-Datasheet.pdf

#### **199.3. Connections 4x Relay 5V Board**

#### **6 pin header**

This 6 pin header row is ONLY TO BE USED with low voltages like on the Arduino and SHOULD NEVER BE CONNECTED TO MAINS ELCTRICITY!!!

| Pin nr | <b>Name</b> | <b>Description</b> | Arduino pin      |
|--------|-------------|--------------------|------------------|
|        |             | 57.                |                  |
| ر ب    | K 1 K 4     | Relay K1K4         | Any Digital port |
|        | 'ND         | Ground             |                  |

 $1$  Working with mains electricity can be very dangerous. I'm not responsible for any  $\overline{r}$  errors in this documentation. If you have not enough experience with mains electricity, consult someone with the right skills.

#### **4 Screws terminals OUT1..OUT4**

These connections are to be used with mains electricity (max. 10A at 250V) so be extra careful!!!

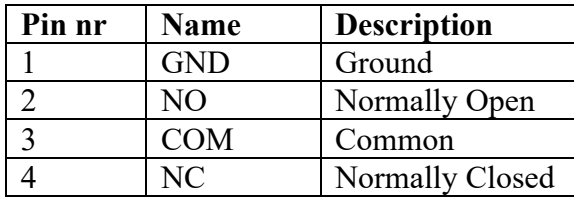

- Case 1: The device should normally be switched off Use screw 4 and 3. Giving a HIGH signal on one of the relay pinheaders, the corresponding device will be switched to ON.
- Case 2: The device should normally be switched on. Use screw 2 and 3. Giving a HIGH signal on one of the relay pinheaders, the corresponding device will be switched to OFF

**199.4. Libraries needed for 4x Relay 5V Board**

None needed.

#### **199.5. Sample 4x Relay 5V Board**

The following sketch will turn on and off 4 light bulbs in a row.

#### **Sample Connections1**

- Send your sketch to the Arduino
- Disconnect your laptop/computer from the Arduino (as a precaution for a faulty relay).
- Connect K1..K4 to D2..D5.
- Connect  $+$  to 5V.
- Connect to GND.
- Remove your mains electricity connector from the wall outlet.
- Connect one end of the LIFE wire (coming from a light bulb) to screw 3 (Common). Remove just enough isolation, so there is not too much blank wire visible. Touching the blank wire, or touching the metal parts of the screws is very dangerous.
- Connect the other end of the LIFE wire (the part that comes from the mains plug of your device) to screw  $4$  (NC).
- Repeat the previous 3 steps for the other 3 light bulbs.
- Check all wiring.
- Connect another external power source (battery pack) to your Arduino.

**118\_Relay-4x.ino**

```
#define RELAYS 4
void setup()
{
  for (int RELAY = 1; RELAY \leq RELAYS; RELAY++)
   {
     pinMode(RELAY + 1, OUTPUT);
   }
}
void loop()
{
  for (int RELAY = 1; RELAY \leq RELAYS; RELAY++)
   {
     digitalWrite(RELAY + 1, HIGH);
     delay(500);
     digitalWrite(RELAY + 1, LOW);
     delay(500);
   }
   delay(1500);
}
```
 $1$  Working with mains electricity can be very dangerous. I'm not responsible for any errors in this documentation. If you have not enough experience with or knowledge of mains electricity, consult someone with the right skills.

# **200. 8x Relay 5V1 Board HL-58S V1.2**

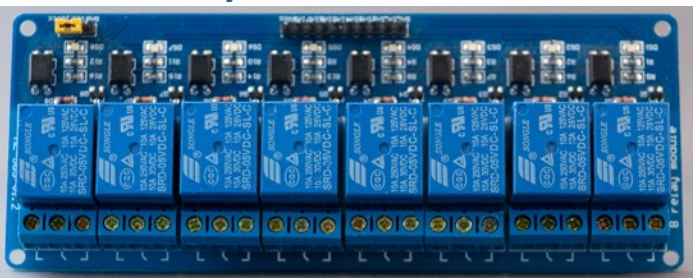

With this relay you can use your Arduino to switch 8 different devices individually to a maximum of 10 A at 250 VAC each. So you could switch lightbulbs and other household or workshop equipment connected to mains electricity.

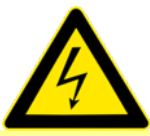

Take extra care, because working with mains electricity CAN BE VERY DANGEROUS.

## **200.1. Specifications 8x Relay 5V Board HL-58S V1.2**

- SRD-05VDC-SL-C
- Input:  $3-48$  V
- $\bullet$  Load 10 A:
	- $O$  250 VAC
	- $\circ$  125 VAC
	- $\circ$  30 VDC
	- $\circ$  28 VDC
- 3 screws which you can use as a Changeover switch or 1 NO (normally open) and 1 NC (normally closed) pair.

## **200.2. Connections 8x Relay 5V Board HL-58S V1.2**

#### **10 pin header**

This 10 pin header row is ONLY TO BE USED with low voltages like on the Arduino and SHOULD NEVER BE CONNECTED TO MAINS ELCTRICITY!!!

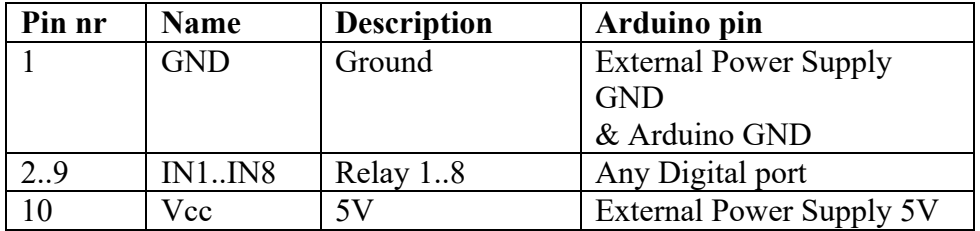

#### **8 Screws terminals OUT1..OUT4**

These connections are to be used with mains electricity (max. 10A at 250V) so be extra careful!!!

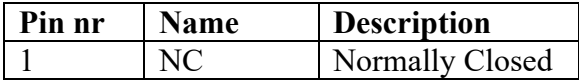

 $1$  Working with mains electricity can be very dangerous. I'm not responsible for any  $\overline{r}$  errors in this documentation. If you have not enough experience with mains electricity, consult someone with the right skills.

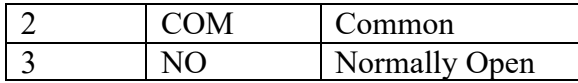

- Case 1: The device should normally be switched off Use screw 2 and 3. Giving a HIGH signal on one of the relay pinheaders, the corresponding device will be switched to ON.
- Case 2: The device should normally be switched on. Use screw 2 and 3. Giving a HIGH signal on one of the relay pinheaders, the corresponding device will be switched to OFF

**200.3. Libraries needed for 8x Relay 5V Board HL-58S V1.2**

None needed.

## **200.4. Sample 8x Relay 5V Board HL-58S V1.2**

The following sketch will turn on and off 8 light bulbs in a row.

**Sample Connections1**

- Send your sketch to the Arduino
- Disconnect your laptop/computer from the Arduino (as a precaution for a faulty relay).
- Connect GND to GND of an external Power Supply and to GND of the Arduino
- Connect IN1..IN8 to D2..D9
- Connect Vcc to 5V of an external Power Supply
- Remove your mains electricity connector from the wall outlet.
- Connect one end of the LIFE wire (coming from a light bulb) to screw 3 (Common). Remove just enough isolation, so there is not too much blank wire visible. Touching the blank wire, or touching the metal parts of the screws is very dangerous.
- Connect the other end of the LIFE wire (the part that comes from the mains plug) of your device) to screw 1 (NC).
- Repeat the previous  $3$  steps for the other  $7$  light bulbs.
- Check all wiring.
- Connect another external power source (battery pack) to your Arduino.

**139\_Relay-8x.ino**

```
#define RELAYS 8
void setup()
{
  for (int RELAY = 1; RELAY \leq RELAYS; RELAY++)
   {
     pinMode(RELAY + 1, OUTPUT);
   }
}
void loop()
{
  for (int RELAY = 1; RELAY \leq RELAYS; RELAY++)
  \left\{ \right. digitalWrite(RELAY + 1, HIGH);
     delay(500);
    digitalWrite(RELAY + 1, LOW);
     delay(500);
   }
   delay(1500);
}
```
 $1$  Working with mains electricity can be very dangerous. I'm not responsible for any errors in this documentation. If you have not enough experience with or knowledge of mains electricity, consult someone with the right skills.

# **201. Optocoupler MOC3023**

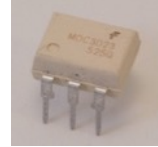

This optocoupler isolates the output from your Arduino with the device you want to switch ON/OFF.

### **201.1. Specifications Optocoupler MOC3023**

- $U_f = 1.2 V$ .
- $\bullet$  I<sub>f</sub>=10 mA.
- Current limiting resistor to be used with Arduino's  $5V = 390$  ohm<sup>1</sup>.
- Volt peak at terminal max 400V.

#### **201.2. Datasheet Optocoupler MOC3023**

• http://www.futurlec.com/LED/MOC3023.shtml

#### **201.3. Connections Optocoupler MOC3023**

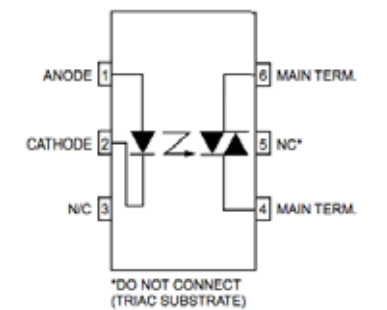

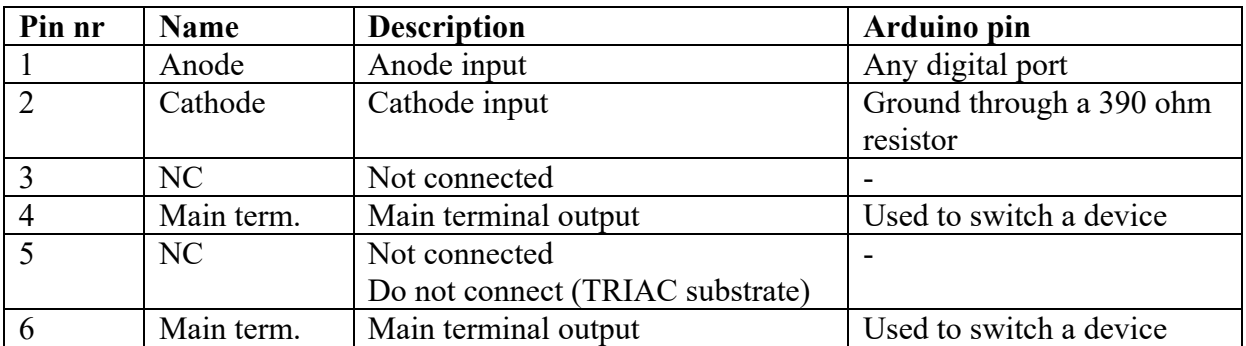

**201.4. Libraries needed for Optocoupler MOC3023** None needed.

 $1$  Calculated with the calculator on the following website: http://led.linear1.org/1led.wiz

#### **201.5. Sample Optocoupler MOC3023**

The following sketch turns on a photoflash after pressing the spacebar followed by the Enter key.

In my setup, the optocoupler seemed to stick once in a while (connection stayed closed), so the optocoupler didn't responded to succeeding trigger signals. By disconnecting and connecting the flash this could be solved. In "293 High Speed Photography" I've described how to use a relay to temporary disconnect the flash after each trigger.

- Connect 1 to D4.
- Connect 2 to one end of a 390 ohm resistor.
- Connect the other end of the 390 ohm resistor to GND.
- Connect 4 to one pin of the flash cable.
- Connect 6 to the other pin of the flash cable.
- Change the settings in Serial Monitor to "No line ending" otherwise you will get multiple triggers instead of one (double triggers at setting "Newline" or "Carriage return" or even triple triggers at the setting "Both NL & CR").

#### **119\_Optocoupler.ino**

```
int FLASH=4;
int LED=13;
void setup()
{
   pinMode(FLASH, OUTPUT);
   digitalWrite(FLASH, LOW);
  pinMode(LED, OUTPUT);
  digitalWrite(LED, LOW);
   Serial.begin(9600); // open serial
   Serial.println("Press the spacebar followed by the Enter key");
}
void loop()
{
   int key;
   while (Serial.available() > 0)
   {
    int key = Serial.read();
    if (key = ' ')
     {
       digitalWrite(FLASH, HIGH);
       digitalWrite(LED, HIGH);
      Serial.println("Flash is triggered");
       delay(100);
       digitalWrite(FLASH, LOW);
       digitalWrite(LED, LOW);
       break;
     }
     else
\overline{\mathcal{A}} Serial.println("Press the spacebar followed by the Enter key");
     }
   }
}
```
# **202. Optocoupler 817C**

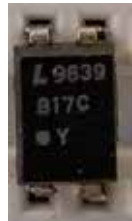

This optocoupler isolates the output from your Arduino with the device you want to switch ON/OFF.

## **202.1. Specifications Optocoupler 817C**

- $\bullet$  U<sub>f</sub>=5 V.
- $\bullet$  I<sub>f</sub>=5 mA.
- Current limiting resistor to be used with Arduino's  $5V = 220$  ohm.

## **202.2. Datasheet Optocoupler 817C**

- http://henrysbench.capnfatz.com/wp-content/uploads/2015/05/817C-Optocoupler-Datasheet.pdf
- More information can be found at: https://www.instructables.com/id/Isolating-circuits-from-your-arduino-withoptocoup/

## **202.3. Connections Optocoupler 817C**

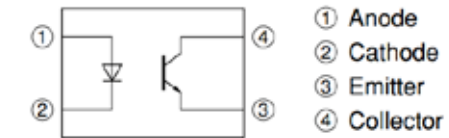

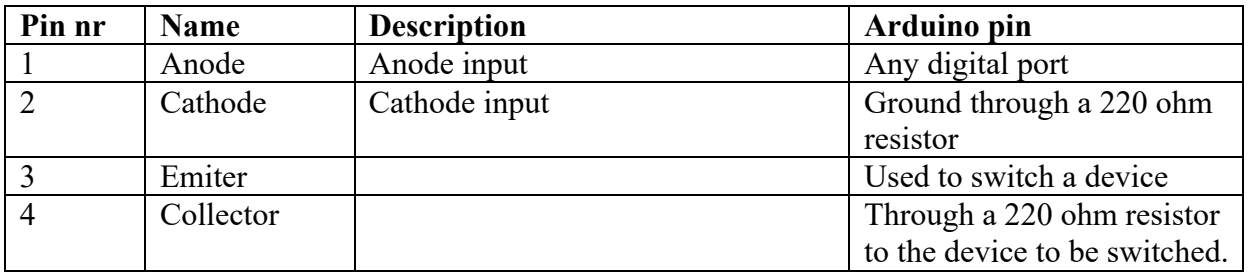

### **202.4. Sample Optocoupler MOC3023**

The following sketch turns on a photoflash after pressing the spacebar followed by the Enter key.

- Connect 1 to D4.
- Connect 2 to one end of a 220 ohm resistor.
- Connect the other end of the 220 ohm resistor to GND.
- Connect 3 to one pin of the flash cable.
- Connect 4 to one end of a second 220 ohm resistor
- Connect the other end the second 220 ohm resistot to the other pin of the flash cable.
- Change the settings in Serial Monitor to "No line ending" otherwise you will get multiple triggers instead of one (double triggers at setting "Newline" or "Carriage return" or even triple triggers at the setting "Both NL & CR").

#### **119\_Optocoupler.ino**

```
int FLASH=4;
int LED=13;
void setup()
{
   pinMode(FLASH, OUTPUT);
   digitalWrite(FLASH, LOW);
   pinMode(LED, OUTPUT);
   digitalWrite(LED, LOW);
   Serial.begin(9600); // open serial
   Serial.println("Press the spacebar followed by the Enter key");
}
void loop()
{
   int key;
   while (Serial.available() > 0)
   {
    int key = Serial.read():
    if (key = ' ')
     {
       digitalWrite(FLASH, HIGH);
       digitalWrite(LED, HIGH);
       Serial.println("Flash is triggered");
      delay(100); digitalWrite(FLASH, LOW);
       digitalWrite(LED, LOW);
       break;
     }
     else
     {
       Serial.println("Press the spacebar followed by the Enter key");
     }
   }
}
```
# **Logical Level shifters**

Not all sensors and actuators use 5V logical levels, some use 3.3V. Logical Level **shifters can shift from 3.3V to 5V and vice versa.** 

# **203. 8-bit Logic Level Shifter 74LVC245**

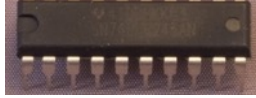

With this IC you can connect the outputs of 8 5V devices to the input ports of a 3.3V system like the Raspberry Pi.

## **203.1. Specifications 8-bit Logic Level Shifter 74LVC245**

- Operates from 1.65V to 3.6V
- Converts 8 inputs from up to 5.5V to VCC (1.65V to 3.6V)
- Outputs are always
- Supports mixed-mode signal on all ports (5V I/O voltage with 3.3V VCC).
- To connect 8 5V devices to a 3.3V system like the Raspberry Pi.
- Not suitable for I2C or 1-wire devices
- Should be suitable for SPI and TTL serial

#### **203.2. Datasheet 8-bit Logic Level Shifter 74LVC245**

• Datasheet 74LVC245 https://cdn-shop.adafruit.com/datasheets/sn74lvc245a.pdf

#### **203.3. Connections 8-bit Logic Level Shifter 74LVC245**

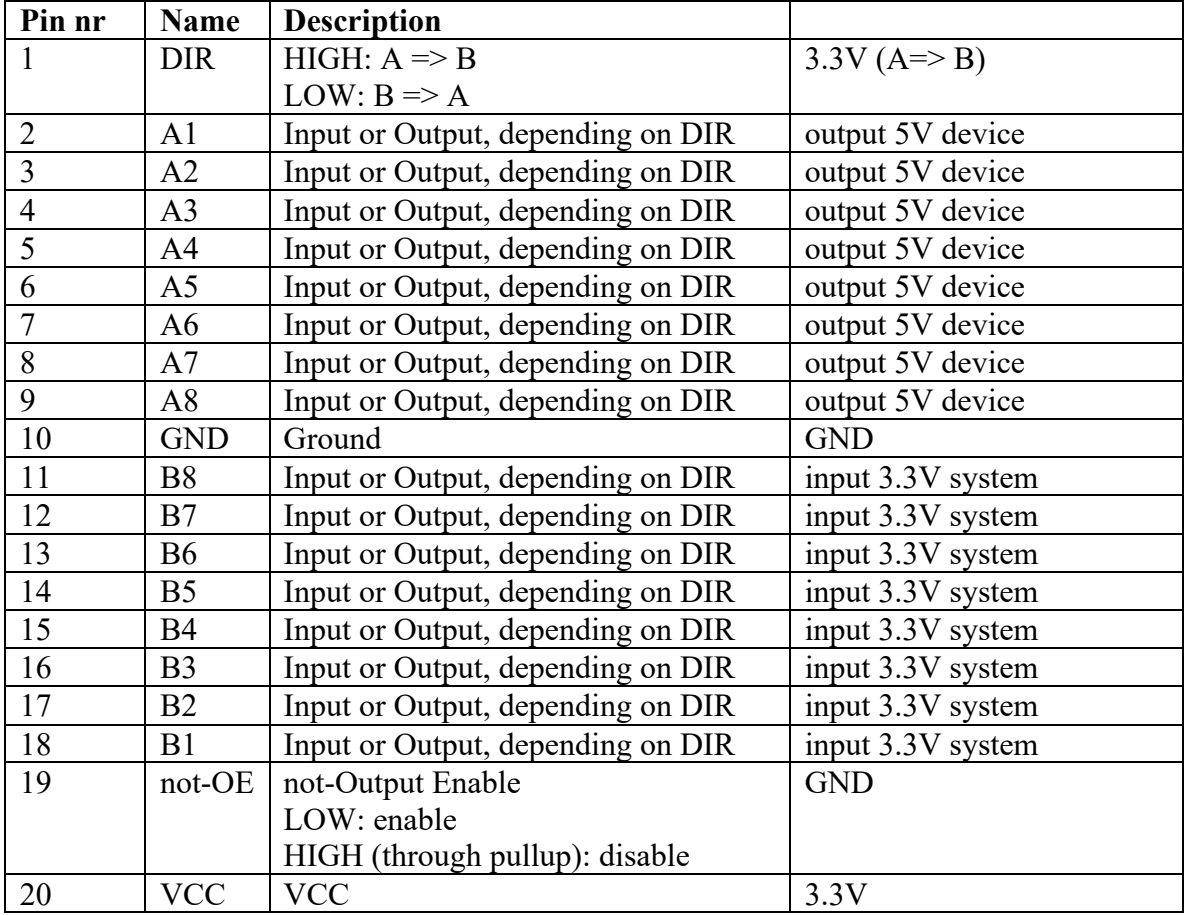

# **204. Adafruit 4 chan. I2C safe bi-directional Logic Level Convertor**

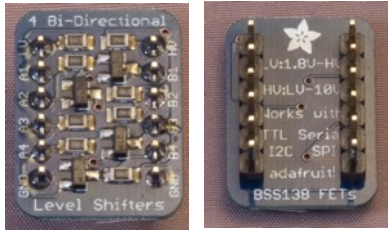

This little board converts logic levels between a low and a high voltage and vice-versa.

# **204.1. Specifications Adafruit 4 chan. I2C safe bi-directional Logic Level Convertor**

- 4 bi-directional channels
- High/Low voltage is set by connecting a reference voltage to HV/LV (1.8-10V)
- Step up/down from LV signals to HV
- Connects a 3.3V device to a 5V system (like most Arduino's)
- Connects a 5V device to a 3.3V system (like the Raspberry Pi)
- I2C, TTL Serial and slow SPI (<2 MHz)
- Based on 4 BSS138 FET's with 10K pullups.

## **204.2. Datasheet Adafruit 4 chan. I2C safe bi-directional Logic Level Convertor**

• Datasheet BSS138 FET's https://www.fairchildsemi.com/datasheets/BS/BSS138.pdf

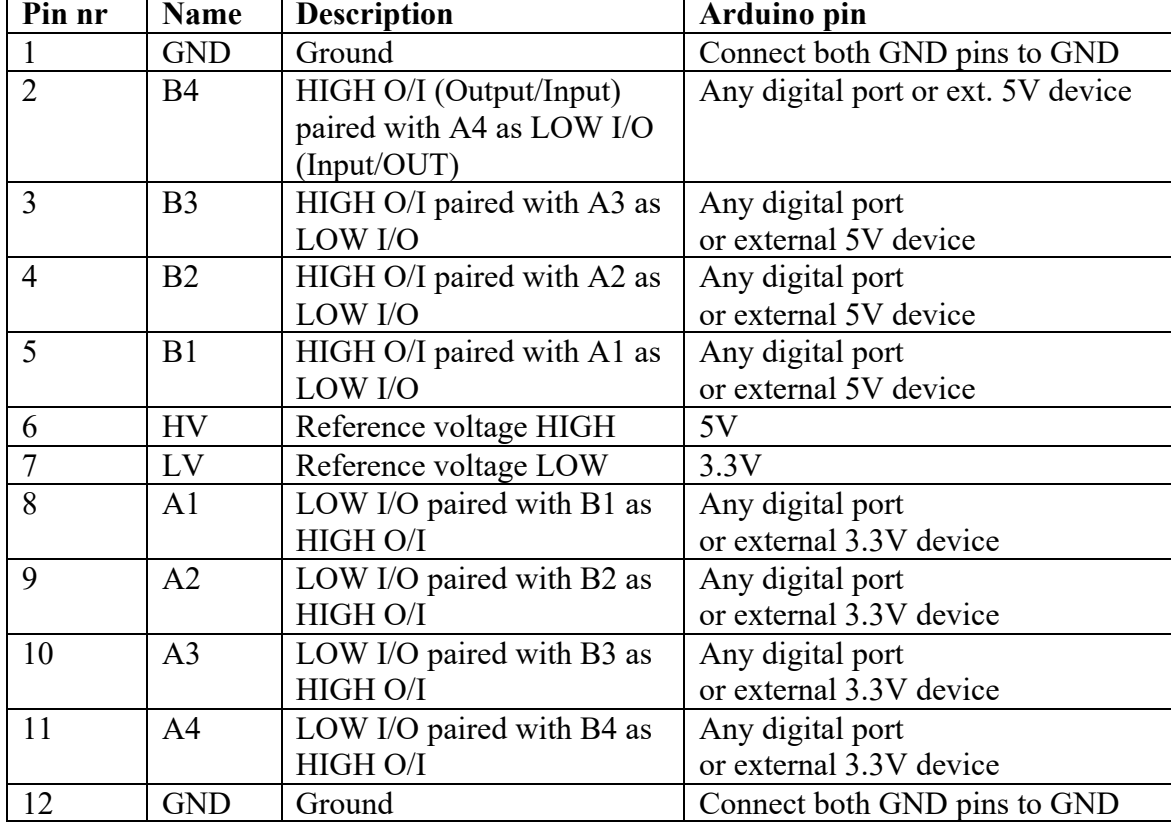

#### **204.3. Connections Adafruit 4 chan. I2C safe bi-directional Logic Level Convertor**

# **205. 4 channel bi-directional Logic Level Convertor**

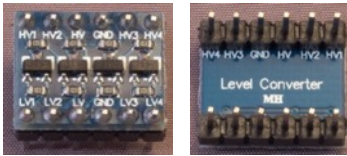

This little board converts logic levels between a low and a high voltage and vice-versa.

### **205.1. Specifications 4 channel bi-directional Logic Level Convertor**

- 4 channels
- Bi-directional
- High/Low voltage is set by connecting a reference voltage to  $HV/LV$  (1.8-5V)
- Step up from LV signals to HV
- Step down from HV signals to LV
- Connects a 3.3V device to a 5V system (like most Arduino's)
- Connects a 5V device to a 3.3V system (like the Raspberry Pi)
- Probably I2C safe for low speed?
- Probably based on 4 KSA1298 PNP transistors and 10K pullups.

#### **205.2. Datasheet 4 channel bi-directional Logic Level Convertor**

• Datasheet KSA1298 PNP transistor https://www.fairchildsemi.com/datasheets/KS/KSA1298.pdf

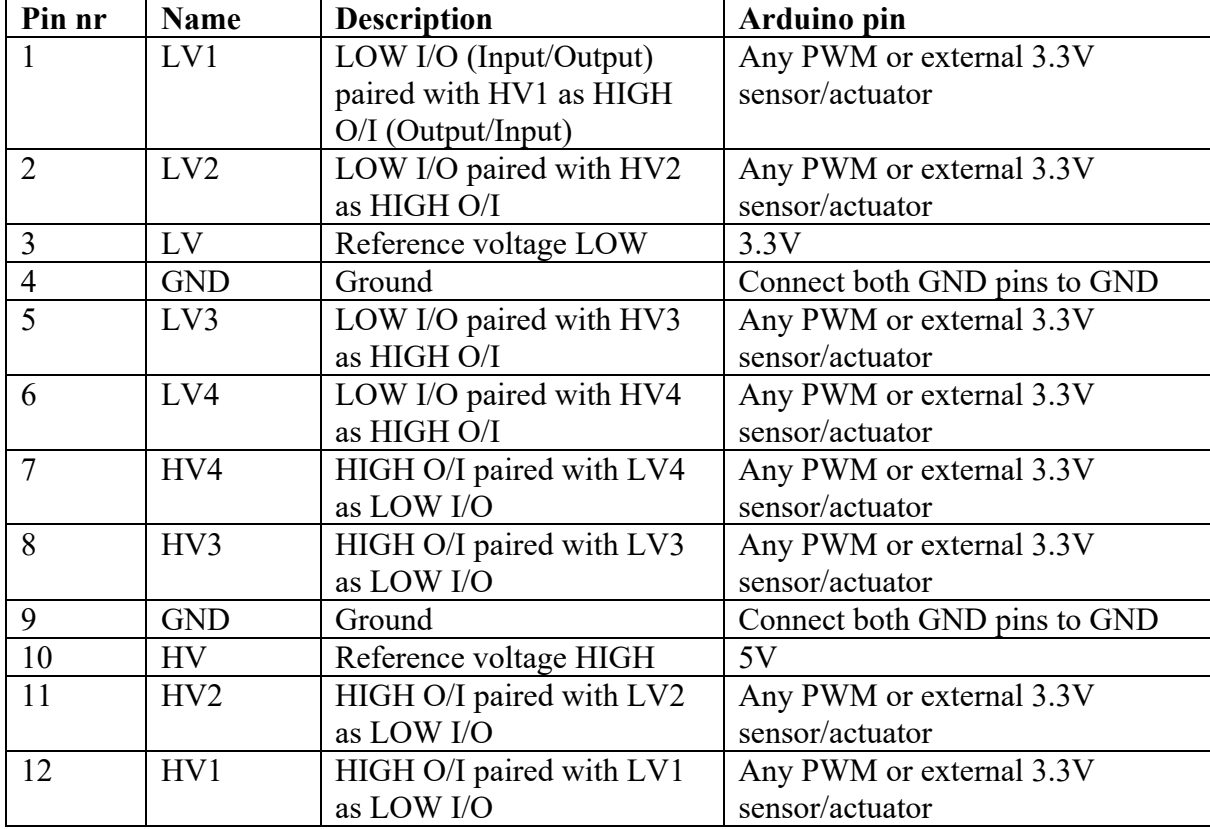

#### **205.3. Connections 4 channel bi-directional Logic Level Convertor**

# **Power supplies**

There are several ways to supply power to your Arduino and other components. **Some of them are described here.** 

# **206. Black Wings breadboard power regulator**

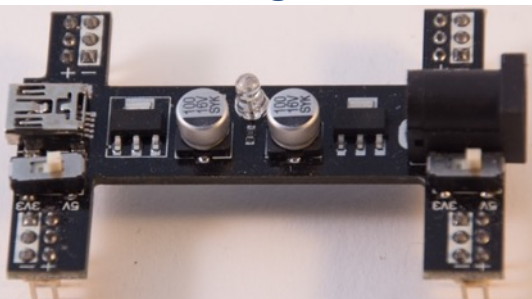

Black wings when placed on the bus strips of a breadboard, provides regulates 5V or 3.3V to the bus strips, regardless of the input power voltage (must be higher than 5V/3.3V).

Input power can be either a power supply or a USB cable connected to a USB power source (or to a computer).

Each side of the Black Wings consist of 3 connectors for  $+$  (VCC) and 3 connectors for – (GND) to give physical stability.

Make sure that the  $+$  connector is placed on the red bus-strip of your breadboard and the – connector is placed on the black/blue bus-strip of your breadboard.

### **206.1. Specifications Black Wings breadboard power regulator**

- Input:  $4.8V 15V \Rightarrow$  Output  $3.3V$  1A
- Input:  $6.5V 15V \approx 0$ utput  $5V$  1A
- Input: USB mini => Output  $3.3/5V$  500 mA?
- Left and right independent, either 3.3V or 5V.
- AMS1117-3.3, 1A low dropout voltage regulator.
- AMS1117-5.0, 1A low dropout voltage regulator.
- Suitable for 2 different breadboard sizes:
	- $\circ$  Width 20 pins (0.1 inch spacing) = 4.8 cm.
	- $\circ$  Width 22 pins (0.1 inch spacing) = 5.3 cm.

#### **206.2. Datasheet**

o AMS1117 http://www.advanced-monolithic.com/pdf/ds1117.pdf

# **207. YuRobot breadboard power regulator**

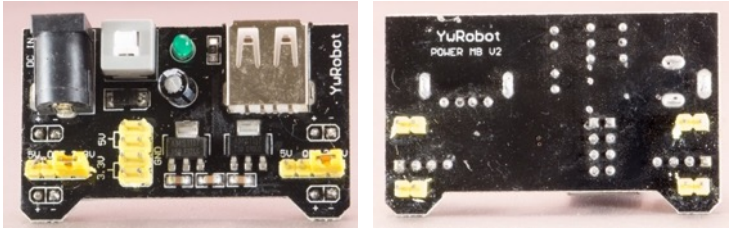

 Breadboard power regulators, when placed on the bus strips of a breadboard, provides regulated 5V or 3.3V to the bus strips, regardless of the input power voltage (must be higher than 5V/3.3V).

Input power can be either a power supply or a USB cable connected to a USB power source (or to a computer).

Each side of the Black Wings consist of 3 connectors for  $+$  (VCC) and 3 connectors for  $-$ (GND) to give physical stability.

Make sure that the  $+$  connector is placed on the red bus-strip of your breadboard and  $\theta$  the – connector is placed on the black/blue bus-strip of your breadboard.

**207.1. Specifications Black Wings breadboard power regulator**

- Input:  $6.5V 12V = 0$ utput  $5V/3.3V$  700 mA
- Output on USB port  $\Rightarrow$  Output 5V (to feed an Arduino)
- Power switch
- Left and right independent, either 3.3V or 5V.
- AMS1117-3.3, 1A low dropout voltage regulator.
- AMS1117-5.0, 1A low dropout voltage regulator.<br>• Suitable for the following breadboard size:
- Suitable for the following breadboard size:
	- $\circ$  Width 20 pins (0.1 inch spacing) = 4.8 cm.

#### **207.2. Datasheet**

o AMS1117 http://www.advanced-monolithic.com/pdf/ds1117.pdf

# **208. ATX Power Supply (PSU)**

For some projects you'll need an external power supply. A great power source is the PSU (Power Supply Unit) of an old computer. These PSU's have several regulated +5V and +12V connections available. If you use such a PSU without a mother board and without the ON/OFF switch on your computer case, you'll need a simple mod to switch on your PSU.

Locate the 20/24 pin ATX motherboard connector and connect the green cable (only one) with one of the black cables (ground). Like in the following picture. Be careful, remove the Power cord (230 V cable) before you do this and only afterwards connect the Power cord to mains again. If the PSU fan won't start, immediately remove the Power cord again and check you wiring!

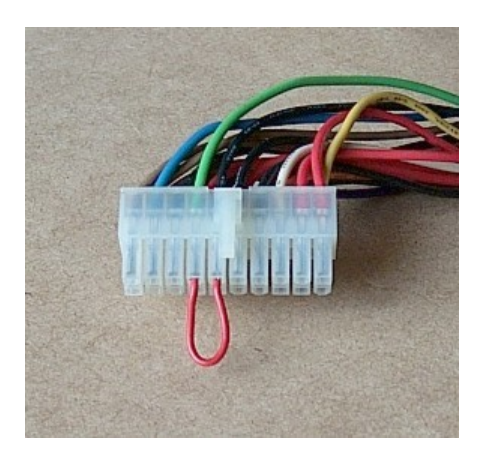

## **208.1. Connections**

The connectors on the 20/24 pin ATX motherboard and on the floppy drive molex connectors use color coded wiring:

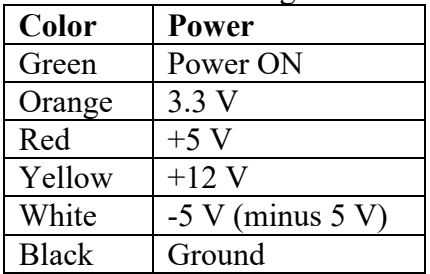

# **209. DC Step-Down Adjustable Power module**

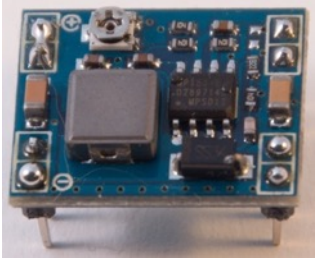

This module is a small and cheap DC Step-Down module, given a slightly higher input voltage, it regulates a specific output Voltage. For example you can get a steady 5,0 V output for your components with  $2x$  3,7 V 18650 LiOn batteries ( $2x$ 3,7). Even when the voltage of your batteries drops to just above 6 V, the 5.0 V output voltage remains steady.

## **209.1. Specifications DC Step-Down Adjustable Power module**

- Input Voltage: 4.5-28V
- Output Voltage: 0.8-20V
- Output Current: 3A (Max.)

#### **209.2. Datasheet DC Step-Down Adjustable Power module**

• http://www.electrodragon.com/w/images/d/d3/MP1584.pdf

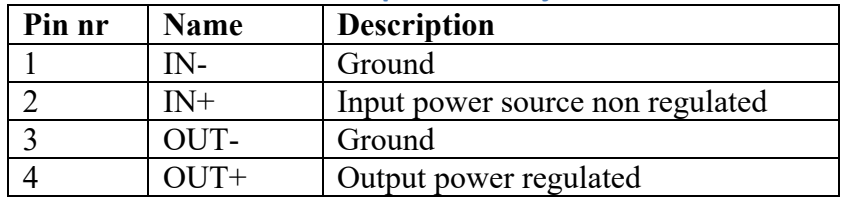

#### **209.3. Connections DC Step-Down Adjustable Power module**

By turning the little Potentiometer and a Volt-meter connected to OUT- and OUT+ you can set the required output Voltage.
# **210. DC to DC Step-Up Boost Power Supply with USB**

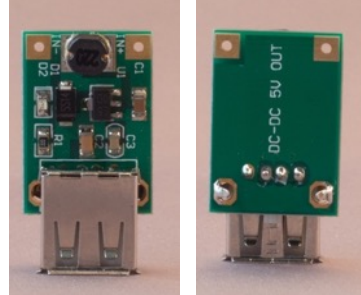

 This module will step up your power supply to 5V, making it possible to use batteries to feed your Arduino.

**210.1. Specifications DC Step-Up Adjustable Power module**

- Input Voltage: 1-5V
- Output Voltage: 5V
- Output Current: 300 mA
- Chip: E50D (probably a ce8301 chip)

# **211. DC to DC Step-Up Boost Power Supply with USB**

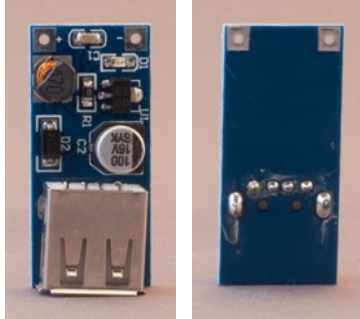

 This module will step up your power supply to 5V, making it possible to use batteries to feed your Arduino.

**211.1. Specifications DC Step-Up Adjustable Power module**

- Input Voltage: 0.9 5V
- Output Voltage: 5V
- Output Current: unknown
- Chip: E50D (probably a ce8301 chip)

# **USB to Serial adapters**

In this section you will find several USB to Serial adapters. You can use them to **program Arduino's without an onboard USB to serial adapter, like the mini Pro or** some ESP8266 boards.

# **212. PL203HX USB to TTL Serial adapter**

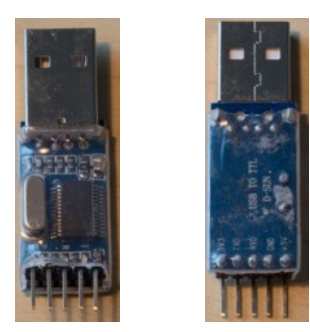

With this cable/adapter you can add a serial port connection to an Arduino board that lacks an UART, see chapters 19 "AVR Development board as Arduino", 20 "Arduino on a breadboard" and chapter 21 "Attiny45/Attiny85".

# **212.1. Specifications PL203HX USB to TTL Serial adapter**

- PL203HX chip.<br>• USB connector.
- USB connector, no cable needed between adapter and computer.

This adapter can't be used for uploading sketches from Arduino IDE to the ESP8266 modules or for flashing firmware with esptool-ck to the same ESP8266 modules. https://github.com/esp8266/Arduino/issues/710 .

Use an FTDI cable (FT232RL) or a USB-Serial cable with a CP2102 chip instead.

# **212.2. Datasheet PL203HX USB to TTL Serial adapter**

• http://v-comp.kiev.ua/download/pl2303HX.pdf

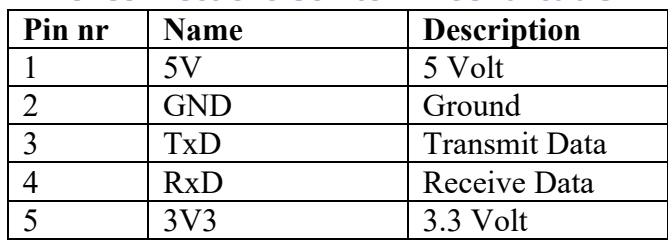

## **212.3. Connections USB to TTL Serial cable**

# **213. P203HX USB to TTL Serial cable**

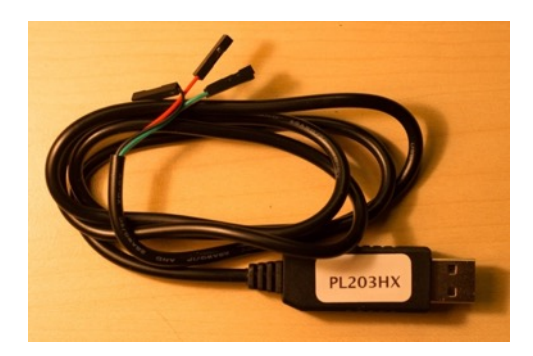

With this cable/adapter you can add a serial port connection to an Arduino board that lacks an UART, see chapters 18 "Boarduino", 19 "AVR Development board as Arduino", 20 "Arduino on a breadboard" and chapter 21 "Attiny45/Attiny85".

# **213.1. Specifications PL203HX USB to TTL Serial adapter**

- PL203HX chip.
- USB cable is integrated.

This cable can't be used for uploading sketches from Arduino IDE to the ESP8266 modules or for flashing firmware with esptool-ck to the same ESP8266 modules. https://github.com/esp8266/Arduino/issues/710 .

Use an FTDI cable (FT232RL) or a USB-Serial cable with a CP2102 chip instead.

# **213.2. Datasheet PL203HX USB to TTL Serial adapter**

• http://v-comp.kiev.ua/download/pl2303HX.pdf

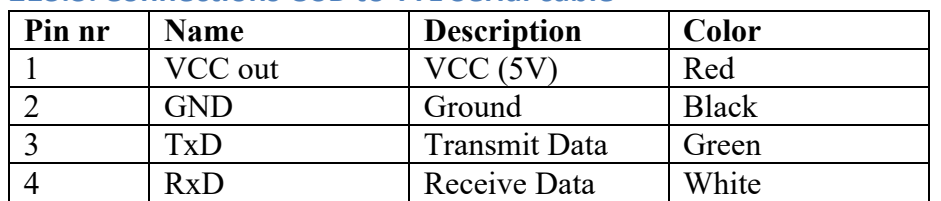

## **213.3. Connections USB to TTL Serial cable**

# **214. CP2102 USB to TTL Serial adapter**

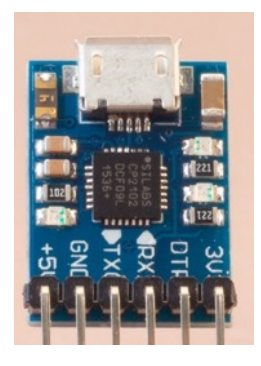

With this cable/adapter you can add a serial port connection to an Arduino board that lacks an UART, see chapters 18 "Boarduino", 19 "AVR Development board as Arduino", 20 "Arduino on a breadboard" and chapter 21 "Attiny45/Attiny85".

# **214.1. Specifications CP2102 USB to TTL Serial adapter**

- CP2102 chip.
- Micro USB connector, USB cable needed between adapter and computer.

## **214.2. Datasheet CP2102 USB to TTL Serial adapter**

• https://www.sparkfun.com/datasheets/IC/cp2102.pdf

## **214.3. Drivers**

You can find the drivers for, Windows, Linux, OSx and Android at the following link: https://www.silabs.com/products/mcu/Pages/USBtoUARTBridgeVCPDrivers.aspx

# **214.4. Connections USB to TTL Serial cable**

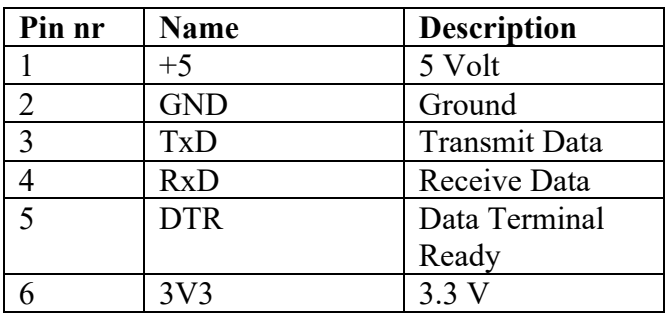

#### **Bottom connector**

# **215. FTDI friend by Adafruit's (USB to TTL Serial adapter)**

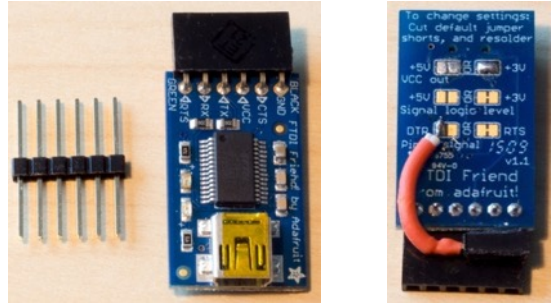

This board is basically a USB to TTL Serial board, with 2 extra connectors (CTS and RTS).

# **215.1. Specifications FTDI friend by Adafruit's (USB to TTL Serial adapter)** Be careful not to buy an adapter with a counterfeit FTDI chip<sup>1</sup>

- FTDI FT232RL chip<br>• Mini USB connector
- Mini USB connector, USB cable needed between adapter and computer.
- CTS connector
- Signal logic level 3.3 or 5V (solder jumpers)
- VCC out: 3.3 or 5V through (solder jumpers)
- RTS or DTR (solder jumpers), with a simple mod, you can use both RTS and DTR. I've soldered a small wire and a female header to the left part of the solder pad, as can be seen on the picture above and the detailed picture below. This solder pad is now connected to DTR and pin 5 to RTS.

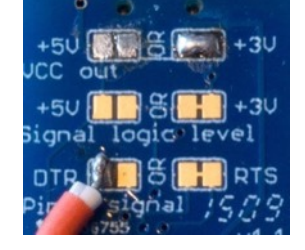

- **215.2. Datasheet FTDI friend by Adafruit's (USB to TTL Serial adapter)**
	- More information about the FTDI Friend can be found at: https://learn.adafruit.com/downloads/pdf/ftdi-friend.pdf.

 $1$  FTDI is fighting a war against counterfeit chips, in chapter "217 Counterfeit FTDI FT232RL chips" you'll find information about this problem and possible solutions.

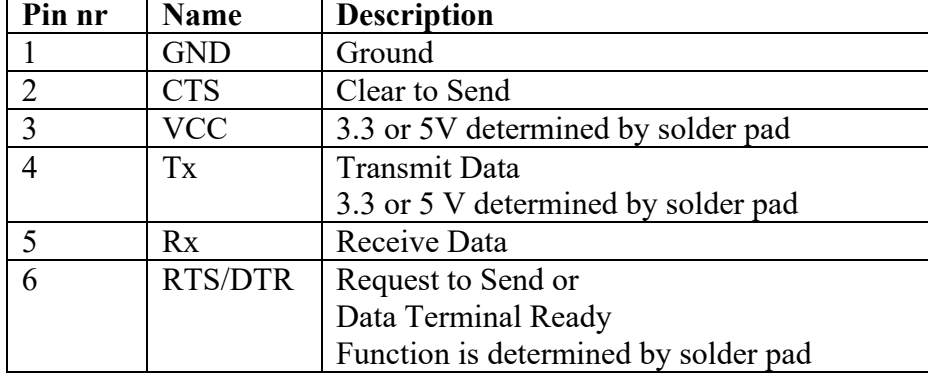

# **215.3. Connections FTDI friend by Adafruit's (USB to TTL Serial adapter)**

# **216. FTDI FT232L USB to TTL Serial adapter**

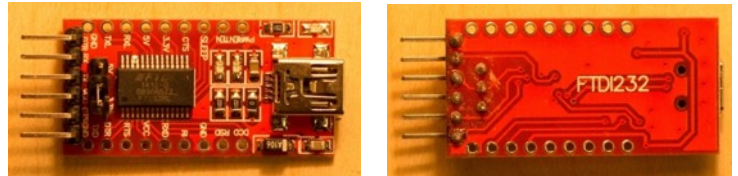

This board is a USB to TTL Serial board, with lots of extra connection capabilities (you need to add extra headers for this.

**216.1. Specifications FTDI FT232RL USB to TTL Serial adapter** Be careful not to buy an adapter with a counterfeit FTDI chip<sup>1</sup>

- FT232RL chip
- DTR and CTS connector
- Signal logic level and VCC 3.3 or 5V (through jumper)
- $\bullet$  All FT232RL chip pins are available after soldering pin headers.

**216.2. Datasheet FTDI FT232RL USB to TTL Serial adapter**

• http://www.ftdichip.com/Support/Documents/DataSheets/ICs/DS\_FT232R.pdf.

# **216.3. Connections FTDI FT232RL USB to TTL Serial adapter**

This board has 3 header rows for all FT232RL chip pins and 1 jumper row to determine the voltage levels.

#### **Jumper**

- 5V Connect Left and Middle pin
- 3.3V Connect Right and Middle pin

#### **Bottom header row**

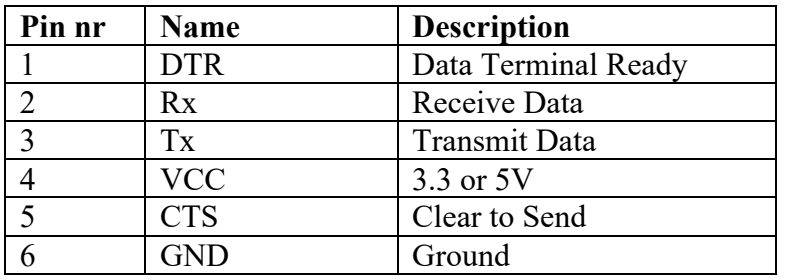

 $1$  FTDI is fighting a war against counterfeit chips, in chapter "217 Counterfeit FTDI FT232RL chips" you'll find information about this problem and possible solutions.

#### **Left header row**

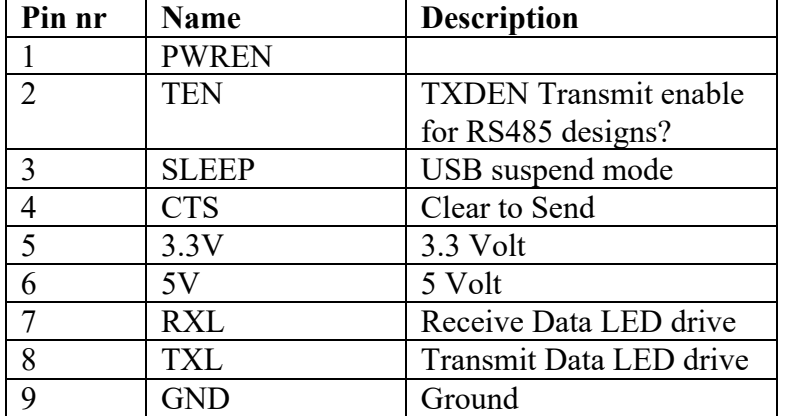

#### **Right header row**

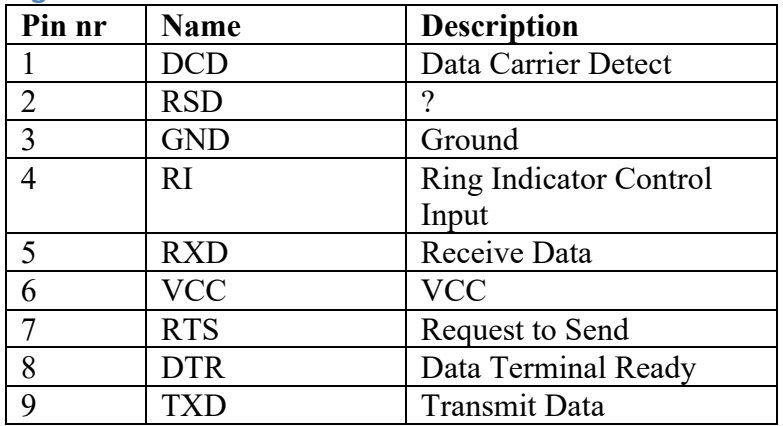

# **217. Counterfeit FTDI FT232RL chips**

The FTDI FT232RL chip is very popular for USB to TTL Serial conversion. A lot of companies sell devices with counterfeit FTDI chips. Some try to save some money, others are not aware of the fact that they've used fake FTDI chips. Those counterfeits are functional, but made by other companies. In an attempt to fight the war against these counterfeited FTDI chips, FTDI has published a Windows driver to disable these fake FTDI chips. This doesn't only affect USB to TTL Serial adapters, but also some Arduino Nano and other equipment using these fake FTDI chips.

Up till now this hasn't affected Linux nor has it affected OSx.

# **217.1. Problem description**

If you are using a device with a counterfeited FTDI chip and the device driver you're using is higher than 2.10.0, you'll be facing one of the following cases:

1. If you've updated your Windows device driver to version 2.11.0-2.12.0, your device won't show up as a COM port anymore. This driver software bricked your device and it cannot be used on any OS before you de-brick it. To accomplish this, the USB PID of fake FTDI chips will be set to 0 instead of the normal value  $6001$ . In Device Manager, your device will be shown as an FT232R USB UART with an exclamation mark:

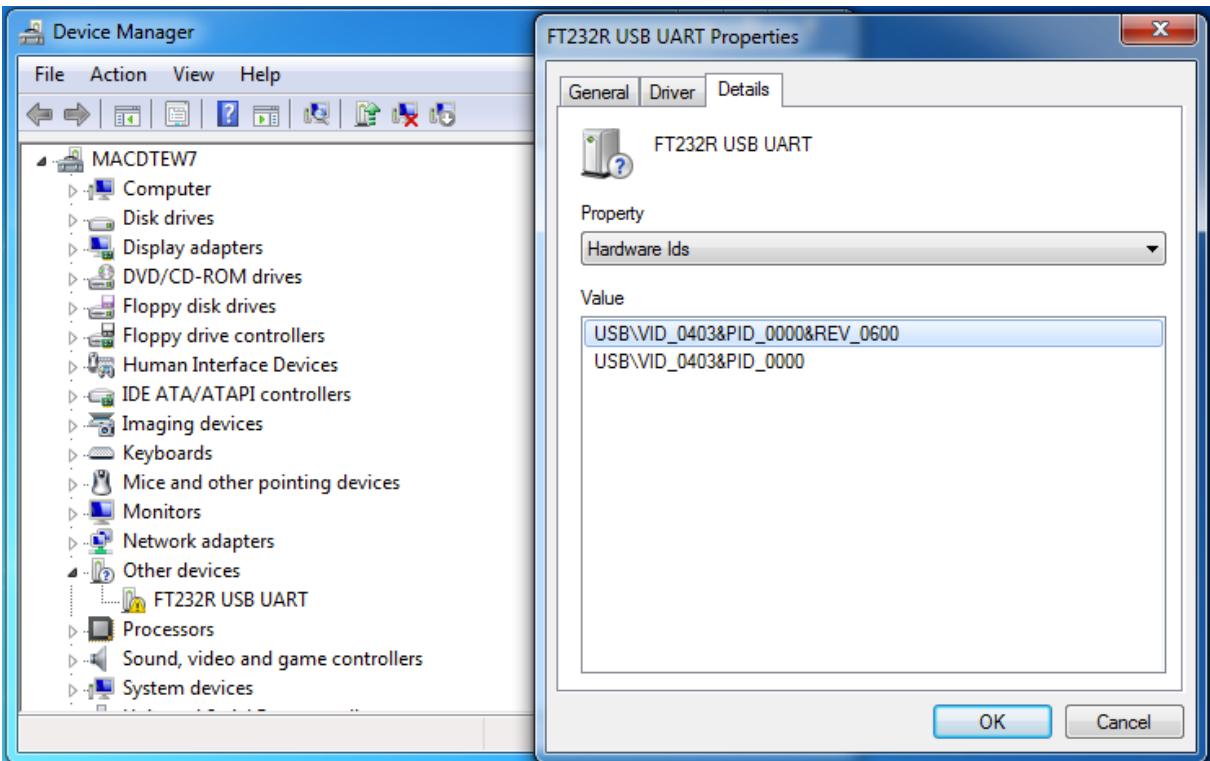

This software bricking action from FTDI was highly criticized. Arguments used against this bricking were:

- a. Consumers were not always aware about the fact they were using fake FTDI chips.
- b. The driver update was part of Windows Update, so consumers didn't voluntarily update to this new driver.

As a response to this, FTDI decided to update the driver again. This new driver doesn't brick you fake FTDI chip, as you can see in situation 2.

2. If you've updated your FTDI device driver to version 2.12.4 and higher, your device will show up as a COM port, but can't be used for USB-serial communication any more. Output on Serial monitor shows the text NON GENUINE DEVICE FOUND! repeatedly. The device is not bricked, but the driver refuses to communicate with it. In this case you can connect your device on a Linux or OSx computer without any problems.<br>  $\bullet$  com<sub>11</sub>

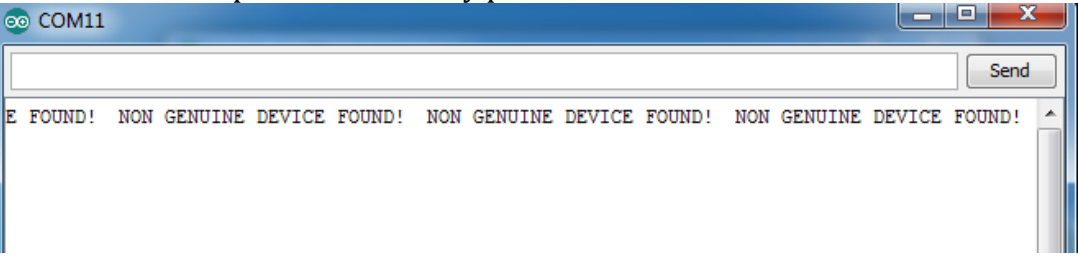

# **217.2. Solution Case 1**

The solution for case 1 involves, removing the newest device driver, installing an older driver and then de-bricking your device. 1

Although I've tested the following procedure and files, you do this at your own risk.

You will probably have to replace the new drivers with the older version for every FTDI device you own, to prevent that those other FTDI devices will install the newer drivers again.

# **Uninstall current FTDI drivers (case 1)**

- Make sure your device with the fake FTDI chip is connected.
- Download CDM uninstaller from FTDI website: http://www.ftdichip.com/Support/Utilities/CDMUninstaller\_v1.4.zip
- Extract this zip file and run the CDM Uninstaller GUI.
- Type in Vendor ID 0403 and Product ID 6001 and click on the ADD-button.
- Type in Vendor ID 0403 and Product ID 0000 and click on the ADD-button.
- Click on REMOVE DEVICES (ignore an error about failing to remove one of these drivers).
- $\bullet$  Close the uninstaller.

# **Install 2.04.06 driver for a USB SERIAL CONVERTER (case 1)**

- Make sure your device with the fake FTDI chip is still connected.
- Download driver version 2.04.06: http://www.mediafire.com/download/ku9tckrt8rpf62w/CDM\_2.04.06\_WHQL\_C ertified.7z <sup>2</sup>
- Unzip this driver.
- Open Device manager.
- Open PORTS (COM & LPT).
- Right click on the FT232R USB UART device and choose UPDATE DRIVER SOFTWARE.
- Click on BROWSE MY COMPUTER FOR DRIVER SOFTWARE.
- Click on LET MET PICK FROM A LIST OF DEVICE DRIVERS ON MY COMPUTER.
- Select UNIVERSAL SERIAL BUS CONTROLLERS and click on NEXT.
- Select Generic USB HUB and click on HAVE DISK.
- Click on BROWSE.
- Browse to the map where you've unzipped the  $2.04.06$  driver.
- Select FTDIBUS.INF and click on OPEN.
- Click on OK.
- Select the USB SERIAL CONVERTER and click on NEXT.
- Click on YES to approve this not recommended driver.
- Close all windows and reboot your computer.

 $1$  This procedure can be found at the following link:

http://forum.gsmhosting.com/vbb/f684/ft232r-repair-official-guide-1875025/  $2$  An alternative for this original FTDI driver is the open source driver Smarttronik, that can be downloaded at:

http://smarttronik.com/index.php?controller=attachment&id\_attachment=138

• Open device manager, you will see that the FT232R USB UART has been replaced by a USB Serial Port and that a USB SERIAL CONVERTER has been added to UNIVERSAL SERIAL BUS CONTROLLERS.

**Install 2.04.06 driver for a USB Serial Port (case 1)**

- Right click on the USB SERIAL PORT device and choose UPDATE DRIVER SOFTWARE.
- Click on BROWSE MY COMPUTER FOR DRIVER SOFTWARE.
- Click on LET MET PICK FROM A LIST OF DEVICE DRIVERS ON MY COMPUTER.
- Select PORTS (COM & LPT) and click on NEXT.
- Select COMMUNICATIONS PORT and click on HAVE DISK.
- Click on BROWSE.
- Browse to the map where you've unzipped the  $2.04.06$  driver.
- Select FTDIPORT. INF and click on OPEN.
- Click on OK.
- Select USB SERIAL PORT and click on NEXT.
- Click on YES to approve this not recommended driver.
- Close all windows and return to Device Manager.
- In PORTS (COM & LPT) a USB SERIAL PORT (COMx) has been installed, but still with USB PID of 0000 instead of 6001.
- Although your device is now functional on this computer, it is still software bricked on others (including other OS like Linux and OSx).

## **De-bricking (case 1)**

- Download FT\_PROG from the FTDI website: http://www.ftdichip.com/Support/Utilities/FT\_Prog\_v3.0.60.276%20Installer.zi p
- Unzip this file and start the installer.
- Open FT\_PROG.
- Press F5 to search for FTDI devices.
- Click on USB DEVICE DESCRIPTOR.
- At CUSTOM VID/PID, select CUSTOM PID.
- Change PRODUCT ID to 6001 and press CTRL-P to program this new value to the chip.

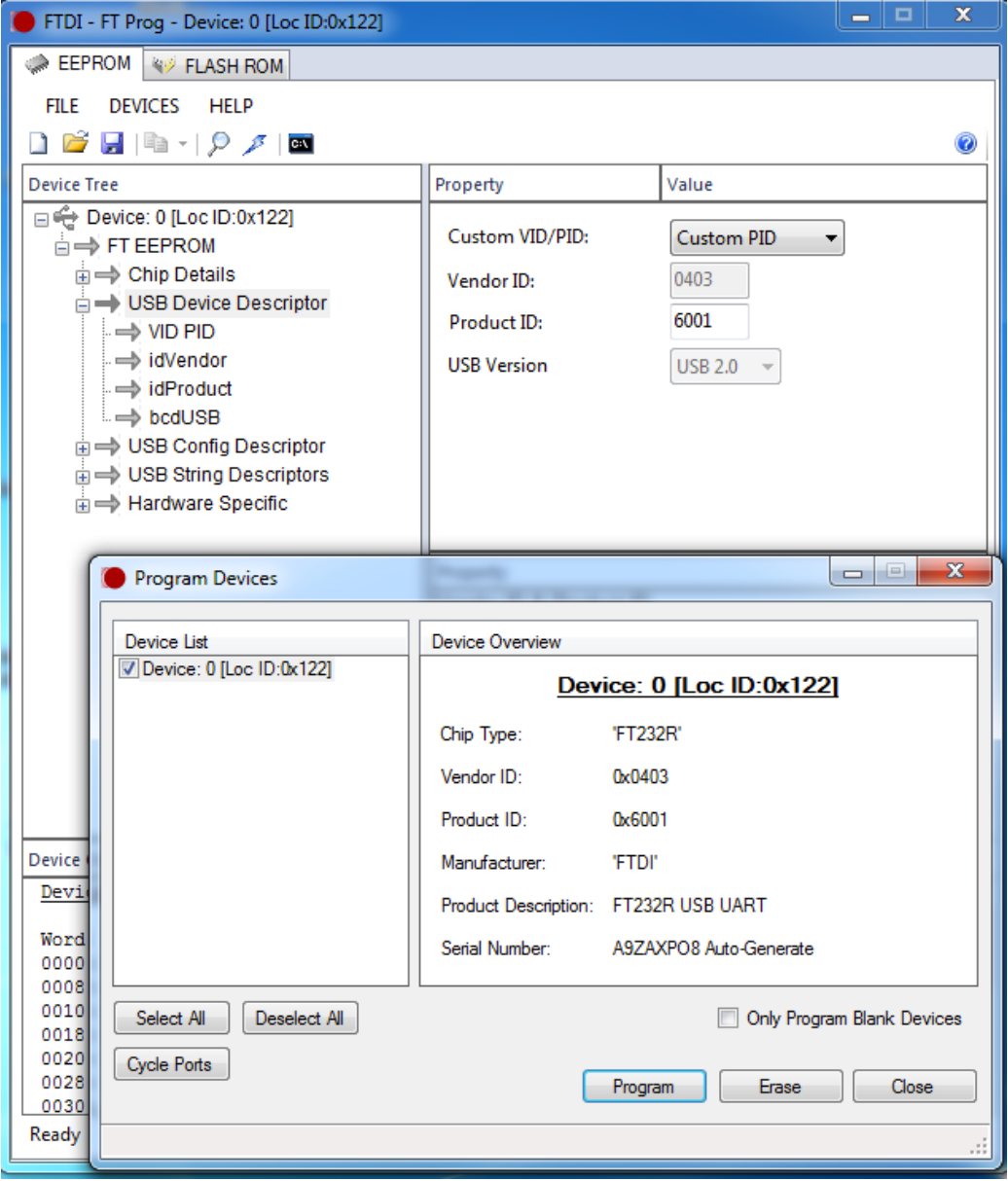

- Click on PROGRAM.
- Close FT\_PROG.
- Disconnect your device and reconnect it again.
- The driver for your device will be reinstalled (strange it now says its 2.12.00.2!!!).
- Check the USB PID in device manager, it should say 6001.
- You are now up and running again, your device should now show up as a port in Arduino IDE.
- If you need it, you could now install driver version 2.08.14.7: http://www.mediafire.com/download/km17l279yni9vms/FTDI\_2.08.14.7z.
- Don't update these drivers to anything higher than 2.08.14.7, or you'll need to repeat the previous steps!
- If you ever connect another FTDI device (genuine or fake) to your computer, you'll probably have to repeat these steps for that other FTDI device, but  $\overline{\mathbf{p}}$  probable also for the first device.

# **217.3. Solution Case 2**

The solution for case 2 involves, replacing the new drivers with an older version.<sup>1</sup>

Although I've tested the following procedure and files, you do this at your own risk.

You will probably have to replace the new drivers with the older version for every FTDI device vou own, to prevent that those other FTDI devices will install the newer drivers again.

**Install 2.08.14 driver for a USB SERIAL CONVERTER (case 2)**

- Make sure your device with the fake FTDI chip is still connected.
- Download driver version 2.08.14: http://www.mediafire.com/download/km17l279yni9vms/FTDI\_2.08.14.7z2
- Unzip this driver.
- Open Device manager.
- Open UNIVERSAL SERIAL BUS CONTROLLERS.
- Right click on USB SERIAL CONVERTER and choose UPDATE DRIVER SOFTWARE.
- Click on BROWSE MY COMPUTER FOR DRIVER SOFTWARE.
- Click on LET MET PICK FROM A LIST OF DEVICE DRIVERS ON MY COMPUTER.
- Click on HAVE DISK.
- Click on BROWSE.
- Browse to the map where you've unzipped the 2.04.06 driver.
- Select FTDIBUS.INF and click on OPEN.
- Click on OK.
- Select the USB SERIAL CONVERTER and click on NEXT.
- Click on Close
- The driver for the USB SERIAL CONVERTER has now been replaced by version 2.08.14.

# **Install 2.08.14 driver for a USB Serial Port (case 2)**

- Right click on the USB SERIAL PORT device and choose UPDATE DRIVER SOFTWARE.
- Click on BROWSE MY COMPUTER FOR DRIVER SOFTWARE.
- Click on LET MET PICK FROM A LIST OF DEVICE DRIVERS ON MY COMPUTER.
- Click on HAVE DISK
- Click on BROWSE.
- Browse to the map where you've unzipped the  $2.04.06$  driver.
- Select FTDIPORT.INF and click on OPEN.
- $\bullet$  Click on OK.
- Click on CLOSE.

http://forum.gsmhosting.com/vbb/f684/ft232r-repair-official-guide-1875025/  $2$  An alternative for this original FTDI driver is the open source driver Smarttronik, that can be downloaded at:

http://smarttronik.com/index.php?controller=attachment&id\_attachment=138

 $1$  This procedure can be found at the following link:

- Reboot your computer.
- You are now up and running again, your device should now show up as a port in Arduino IDE.
- Don't update these drivers to anything higher than 2.08.14.7, or you'll need to repeat the previous steps!
- If you ever connect another FTDI device (genuine or fake) to your computer, you'll probably have to repeat these steps for that other FTDI device, but probable also for the first device.

# **Miscellaneous**

In this section you will find miscellaneous components not falling in the other **categories.**

# **218. Adafruit Thermal Printer CSN-A2-T**

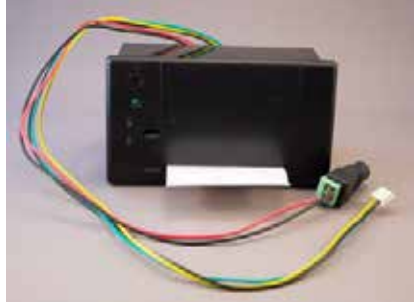

A mini thermal printer, also called a receipt printer. This printer only needs 2 digital ports and an external power supply. A complete tutorial can be found at: https://learn.adafruit.com/mini-thermal-receipt-printer

# **218.1. Specifications Adafruit Thermal Printer CSN-A2-T**

- External power supply:  $5-9$  V DC 1.5A
- Protocol: TTL serial, 19200 baud
- Printing speed:  $50-80$  mm/s
- Resolution: 8 dots/mm, 384 dots/line
- Effective width:  $48 \text{ mm}$
- Character set: ASCII & GB2312-80 (Chinese)
- Font: ANK:5x7, Chinese  $12x24$ ,  $24x24$
- Paper type: thermal paper
- Paper size:
	- o Roll diameter: max 39 mm
	- $\circ$  Width: 57 mm
- Size:  $111x65x57$  mm
- Support for various barcodes through libraries.

# **218.2. Datasheet Adafruit Thermal Printer CSN-A2-T**

- User manual: https://cdn-shop.adafruit.com/datasheets/CSN-A2+User+Manual.pdf
- Datasheet: https://cdn-shop.adafruit.com/datasheets/cashino+thermal+printer+a2.pdf

## **218.3. Connections Adafruit Thermal Printer CSN-A2-T**

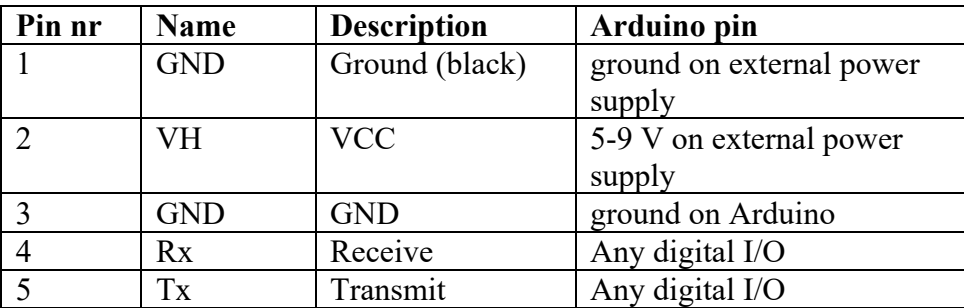

# **218.4. Libraries needed for Adafruit Thermal Printer CSN-A2-T**

- Adafruit's Thermal Printer library through library manager.
- SoftwareSerial through library manager.

#### **Library use explanation**

#### **#include "Adafruit\_Thermal.h"**

*Include Adafruit's thermal printer library*

#### **#include "SoftwareSerial.h"**

*Include software serial, so you don't need the hardware serial. On the UNO, hardware serial (D0 + D1) is also used to flash the sketch to the Arduino. If you would use hardware serial on the UNO, you could get unwanted printout during flashing (waste of paper).*

**#define TX\_PIN 6 // Arduino transmit YELLOW WIRE labeled RX on printer**

*This pin will be used to transmit data to the printer (should be connected to the yellow wire = Rx on the printer)*

**#define RX\_PIN 5 // Arduino receive GREEN WIRE labeled TX on printer** *This pin will be used to receive data from the printer (should be connected to the green wire = Tx on the printer)*

#### **SoftwareSerial mySerial(RX\_PIN, TX\_PIN);**

*Create 'mySerial' a new instance of the object SoftwareSerial using the pins RX\_PIN, TX\_PIN as defined in the lines above.*

#### **Adafruit\_Thermal printer(&mySerial);**

*Create 'printer' a new instance of the object type Adafruit\_Thermal, with the address of the object mySerial.*

#### **mySerial.begin(19200);**

*Initialize mySerial at 19200 baud.*

 **printer.begin();**

*Initialize the printer object.*

 **printer.justify('L');**

*Set justify to left (L = left, C = center and R = right)*

## **printer.println(F("Hello World"));**

*Prints the line 'Hello World' (what else?)*

#### **printer.sleep();**

*Tell printer to sleep.*

#### **delay(3000);**

*Let the printer sleep for 3 seconds.*

#### **printer.wake();**

*I'm not sure why this line is needed, but without this line, the FEED button will not work.*

#### **printer.setDefault();**

*Restore printer to defaults.*

As with other libraries, information about other methods (functions) you can use, can be found in the corresponding library header files \*.h in the library folders.

# **218.5. Sample Adafruit Thermal Printer CSN-A2-T**

The following sketch will print the text Hello World on two separate lines.

#### **Sample Connections**

- Connect VCC to 5-9V on an external power supply
- Connect GND to GND on an external power supply
- Connect GND (Black) to GND
- Connect Rx (Yelllow) to D6
- Connect Tx (Green) to D5

```
120_Thermal-Printer.ino
```

```
#include "Adafruit Thermal.h"
#include "SoftwareSerial.h"
#define TX_PIN 6 // Arduino transmit YELLOW WIRE labeled RX on printer
#define RX_PIN 5 // Arduino receive GREEN WIRE labeled TX on printer
SoftwareSerial mySerial(RX_PIN, TX_PIN);
Adafruit Thermal printer(&mySerial);
void setup()
{
  mySerial.begin(19200);
  printer.begin();
  printer.justify('L');
  printer.println(F("Hello"));
  printer.justify('C');
   printer.println(F("World"));
  printer.sleep();
  delay(3000);
   printer.wake();
   printer.setDefault();
}
void loop()
{
}
```
# **219. Resistor**

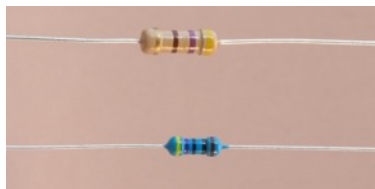

A resistor is a passive electrical component used to limit current (by electrical resistance) and at the same time lower voltage levels in a circuit.

# **219.1. Connections**

Both ends of a resistor are equally the same.

# **219.2. Color coding**

The value of most resistors are color coded.

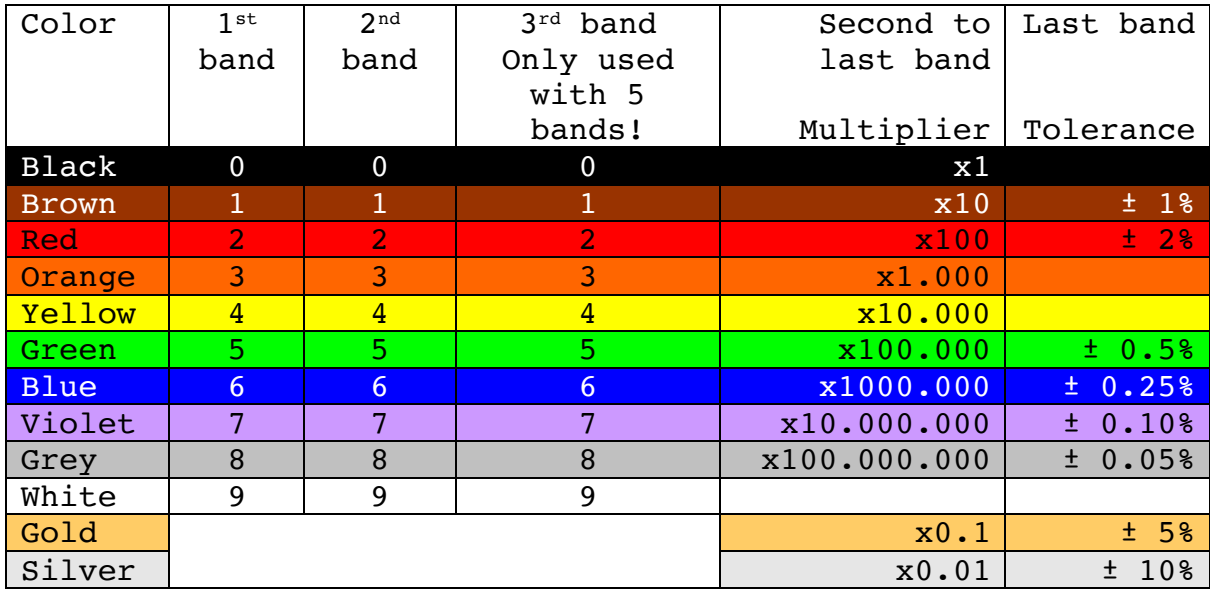

Two useful mnemonics to remember the order of the color code:

- "Bad Beer Rots Our Young Guts But Vodka Goes Well Get Some Now"
- *"B.B. ROY of Great Britain had a Very Good Wife who wore Gold and Silver Necklace"*

<sup>•</sup>

| Black | Brown | Red  | Orange | Yellow             | Green | Blue    | Violet | Grev | White | Gold | Silver | None       |
|-------|-------|------|--------|--------------------|-------|---------|--------|------|-------|------|--------|------------|
| Bad   | Beer  | Rots | Our    | Y oung             | Guts  | But     | Vodka  | Goes | Well  | Get  | Some   | <b>Now</b> |
| В.    | D.    |      | U      | $\mathbf{v}$<br>of | Great | Britain | Very   | Good | Wife  | Gold | Silver | Necklace   |
|       |       |      |        |                    |       | had a   |        |      | who   | and  |        |            |
|       |       |      |        |                    |       |         |        |      | wore  |      |        |            |

The following mnemonic is Dutch:

## "*Zij BRacht Rozen Op GErrits GRaf Bij Vies GRauw Weer*"

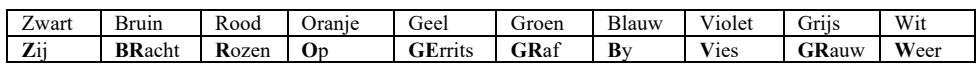

## **Example 4 band code**

Most 4 band resistors have a silver or gold last band that is used for tolerance. For these resistors it is therefore easy to determine the orientation.

For example a resistor with the following colors: *Red Red Brown Gold*

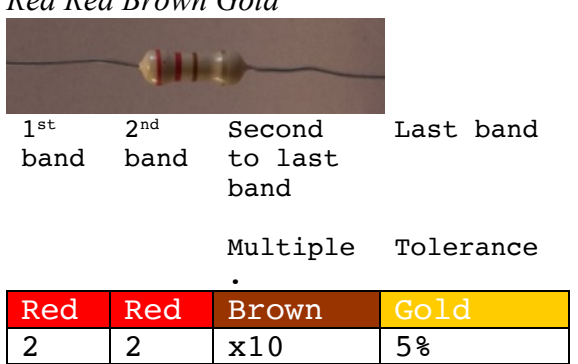

- This is a resistor with a 4 band code.
- The band on the right hand side is used for the tolerance. Gold =  $5\%$ .
- The left two bands are used for the value. Red Red =  $22$
- The second to last band is used for the multiplier. Brown =  $x10$
- This makes:  $22 \times 10 = 220 \text{ ohm} + (-5\%)$

## **Example 5 band code**

For example a resistor with the following colors: *Red Red Black Black Brown*

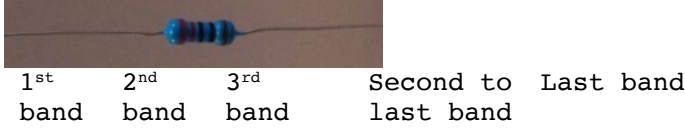

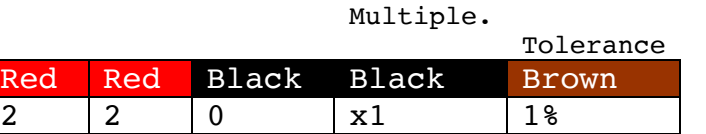

- This is a resistor with a 5 band code.
- The band on the right hand side is used for the tolerance. Brown =  $1\%$
- The left three bands are used for the value. Red Red Black =  $220$
- The second to last band is used for the multiplier. Black =  $x1$
- This makes:  $220 \times 1 = 220 \text{ ohm} + (-1\%)$

## **Other examples**

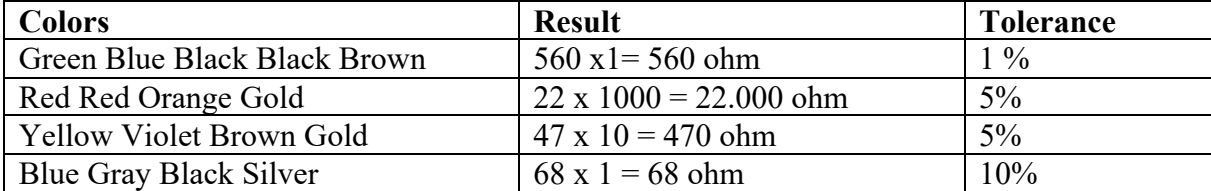

# **219.3.Ohm's law**

The relationship between the current I (through a resistor), the voltage V(over a resistor) and the resistance R (of the resistor) is represented in OHM's law:

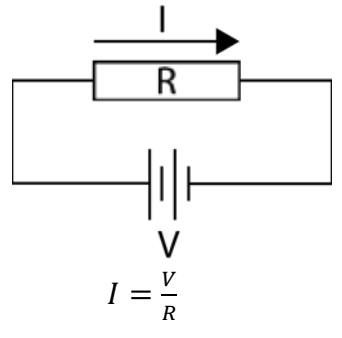

From this you can derive:

$$
R=\frac{V}{I}
$$

and

$$
V = I \times R
$$

## **219.4. Two resistors in series<sup>1</sup>**

Useful formula's when working with two resistors in series:

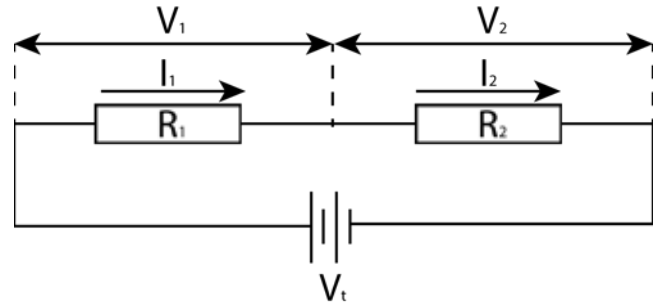

Replacement resistor for R1 and R2:

$$
Rt = R1 + R2
$$

$$
It = I1 = I2 = \frac{Vt}{Rt}
$$

$$
Vt = V1 + V2
$$

$$
V1 = \frac{R1}{Rt} \times Vt = \frac{R1}{R1 + R2} \times Vt
$$

$$
V2 = \frac{R2}{Rt} \times Vt = \frac{R2}{R1 + R2} \times Vt
$$

 $1$  You can also apply this to multiple resistors in series.

# **219.5. Two resistors parallel to each other:**

Useful formula's when working with two resistors parallel to each other.

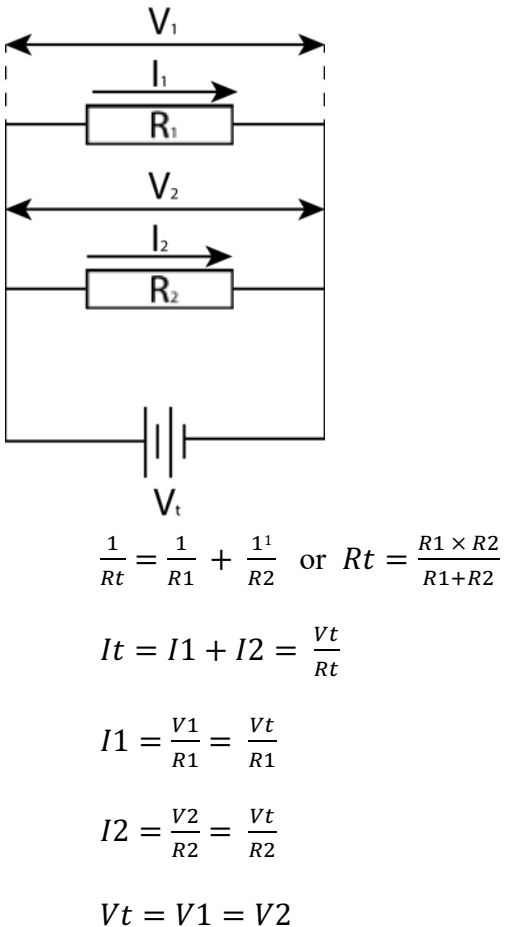

<sup>&</sup>lt;sup>1</sup> For multiple Resistors the formula is  $\frac{1}{Rt} = \frac{1}{R1} + \frac{1}{R2} + \frac{1}{R3} + \dots$ 

# **219.6. Current limiting resistor for LED's**

A LED has a specific potential difference (diode forward Voltage) and a limited Current (diode forward current). In the datasheet of the LED you can find these values as  $V_F$  and I<sub>F</sub>. On average:

- $V_F = 1.9 V$
- $I_F = 20mA$

Exceeding the value for I<sub>F</sub> the LED will burnout.

When connecting a LED to the 5V an Arduino you must use a current limiting resistor as a voltage divider, so the potential difference over the LED is  $V_F$  and the current of I<sub>F</sub> will not be exceeded.

In this example the current limiting resistor must have a potential difference of: 5-1.9=3.1 Volt

With a current of 20mA the resistor can be calculated by using Ohm's law:

 $R = \frac{V}{I}$ , with V=3.1 Volt and I=20 mA= 0.020 A ==> R=155 ohm.

At the following URL, you can find a nice calculator:

http://led.linear1.org/1led.wiz

This calculator rounds the resistance up to the next standard resistor value of 180 ohm.

In most diagrams a resistor of 220 ohm is being used instead. Increasing the resistor, will limit the current and will also decrease the intensity of the LED. However the difference in intensity when using 180 or 220 ohm is very small, so using 220 is much safer, without sacrificing intensity.<sup>1</sup>

 $1$  It is even safe to use this resistor with a diode forward voltage of 1.7 Volt and a diode forward current of 18mA!

# **220. Inverter 7404**

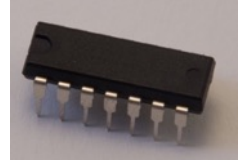

This chips contains 6 inverters. A HIGH value on one of the inputs, will give a LOW level output and vice versa. Normally you could achieve the same result in your sketch. The reasons this chip was added to this document, is to spare two digital ports with the "DC/Stepper Motor Driver board L298n". With that board IN1 and IN2 should always be each other's inversion (same for IN3 and IN4). Without the 7404 chip you'll need two digital outputs per motor. When you direct one digital output to IN1 and also to one input of the 7404 and the output of the 7404 to IN2, you get the same result (IN1 and IN2 are each other's inversion). This way you can save 2 digital ports when driving a robot (and some code lines as well).

# **220.1. Specifications Inverter 7404**

• 6 inputs and corresponding inverted output.

# **220.2. Datasheet Inverter 7404**

• http://www.ti.com/lit/ds/symlink/sn74ls04.pdf

# **220.3. Connections Inverter 7404**

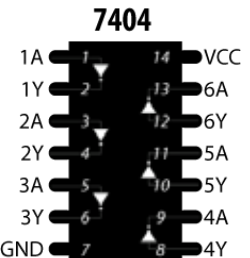

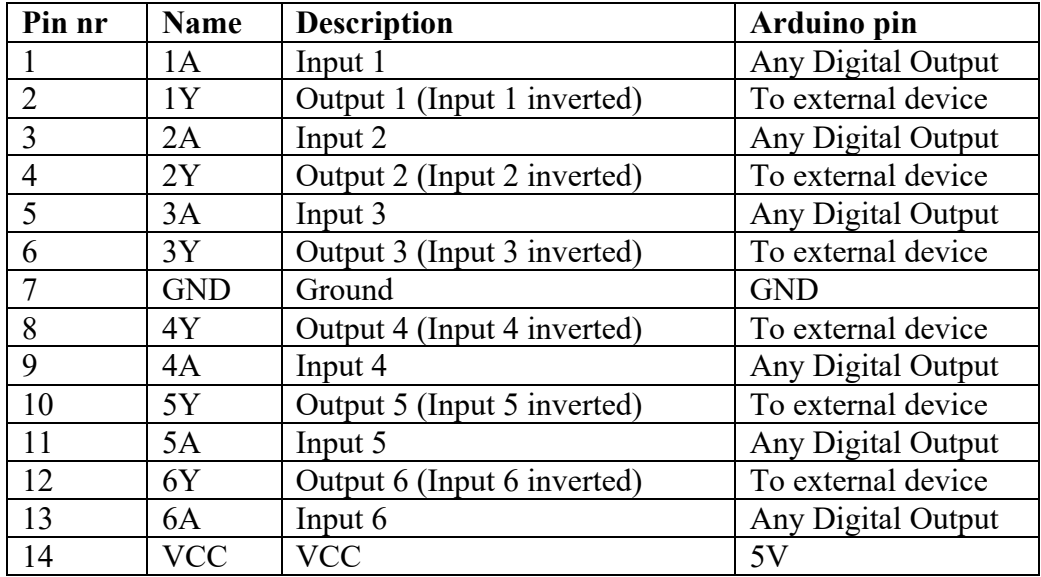

#### **220.4. Libraries needed for Inverter 7404** None needed

# **221. Shift register 74HC595**

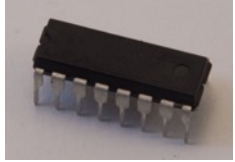

This shift register is connected through a 3 pin serial interface with the Arduino and drives an 8-bit serial or parallel output. Daisy chaining several shift registers adds 8 bits output for every shift register module.

# **221.1. Specifications Shift register 74HC595**

- $\bullet$  8 bit serial input
- 8 bit serial or parallel output

You can find an excellent tutorial for using the 74HC595 at: http://arduino.cc/en/tutorial/ShiftOut#.UwO2cUJ5OhE

# **221.2. Datasheet Shift register 74HC595**

• http://www.nxp.com/documents/data\_sheet/74HC\_HCT595.pdf

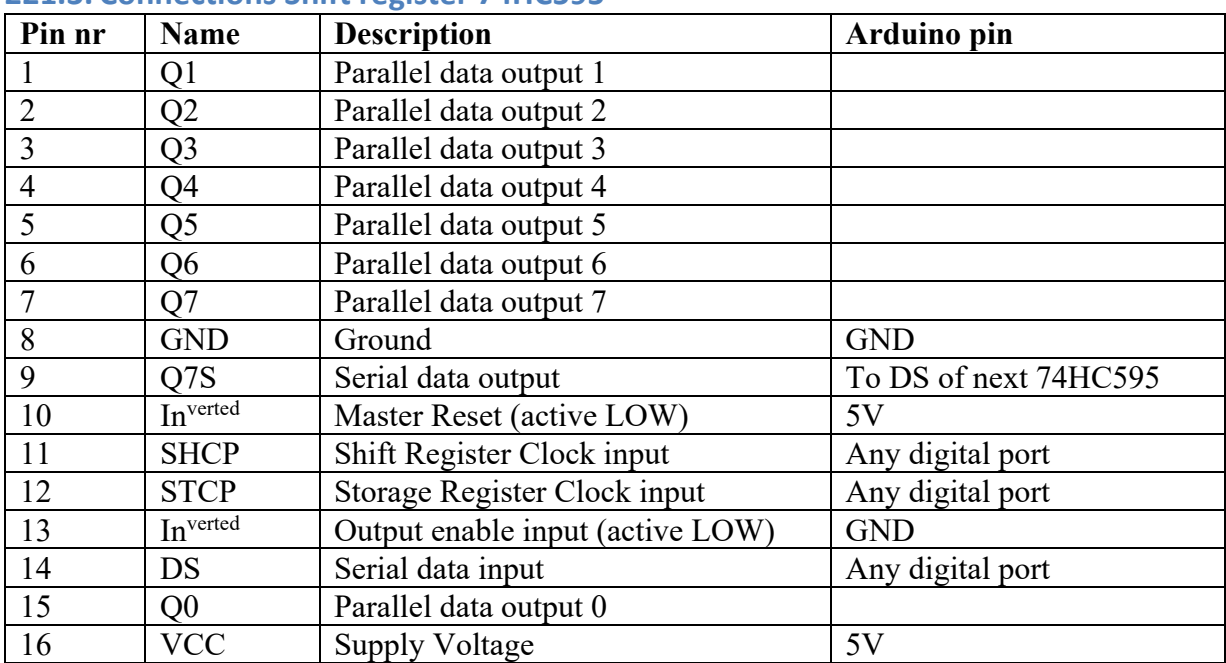

## **221.3. Connections Shift register 74HC595**

# **221.4. Libraries needed for Shift register 74HC595**

None needed.

# **221.5. Sample Shift register 74HC595**

The following sketch displays the binary values 0 .. 255 on 8 LED's connected to the outputs of the 74HC595 shift register. Only 3 Digital Arduino Pins are needed, instead of one per LED (8). By daisy chaining several shift registers, you can increase the number of LED's and still only us 3 Digital Arduino Pins. Doing this you will need to use Darlington Transistors (like the BC517) or a Darlington Array (ULN2803L) to keep up with the higher current needed by adding more LED's.

# **Sample Connections**

- Connect the Cathode of 8 LEDs to GND.
- Connect the Anode of these LEDs to a 220 ohm resistor.
- Connect pin 15 and 1 through 7 to the other legs of the 8 resistors.
- Connect pins 8 (GND) and 13 (OE) to GND.<br>• Connect pins 16 (VCC) and 10 (MR) to +5V.
- Connect pins  $16$  (VCC) and  $10$  (MR) to  $+5V$ .
- Connect pin 12 (ST\_CP) to D8.
- Connect pin 11 (SH CP) to D12.
- Connect pin 14 (DS) to D11.

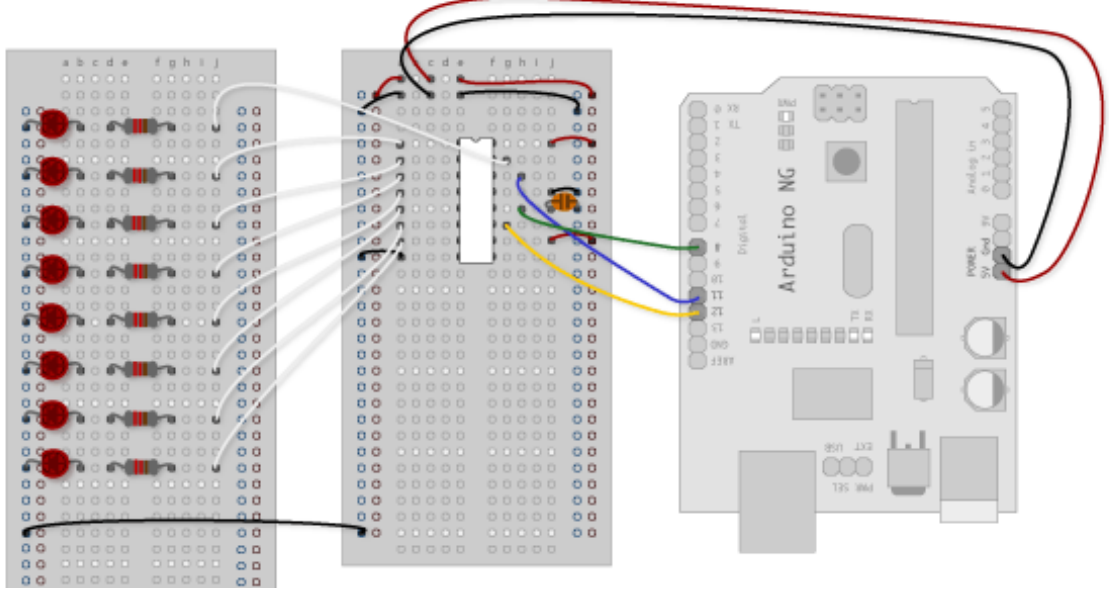

**Pict. 2 Source: http://arduino.cc/en/tutorial/ShiftOut#.UwO2cUJ5OhE**

```
121_Shiftregister_74HC595.ino
//Pin connected to ST_CP of 74HC595
int latchPin = 8;
//Pin connected to SH_CP of 74HC595
int clockPin = 12;
//Pin connected to DS of 74HC595
int dataPin = 11;void setup()
{
   pinMode(latchPin, OUTPUT);
  pinMode(clockPin, OUTPUT);
   pinMode(dataPin, OUTPUT);
}
void loop()
{
   // count from 0 to 255 and display the corresponding LED's 
   for (int numberToDisplay = 1; numberToDisplay < 256; numberToDisplay++)
   {
     // take the latchPin low so 
     // the LEDs don't change while you're sending in bits:
     digitalWrite(latchPin, LOW);
     // shift out the bits:
     shiftOut(dataPin, clockPin, MSBFIRST, numberToDisplay); 
     //take the latch pin high so the LEDs will light up:
     digitalWrite(latchPin, HIGH);
     delay(200);
   }
}
```
# **222. Solderless breadboard**

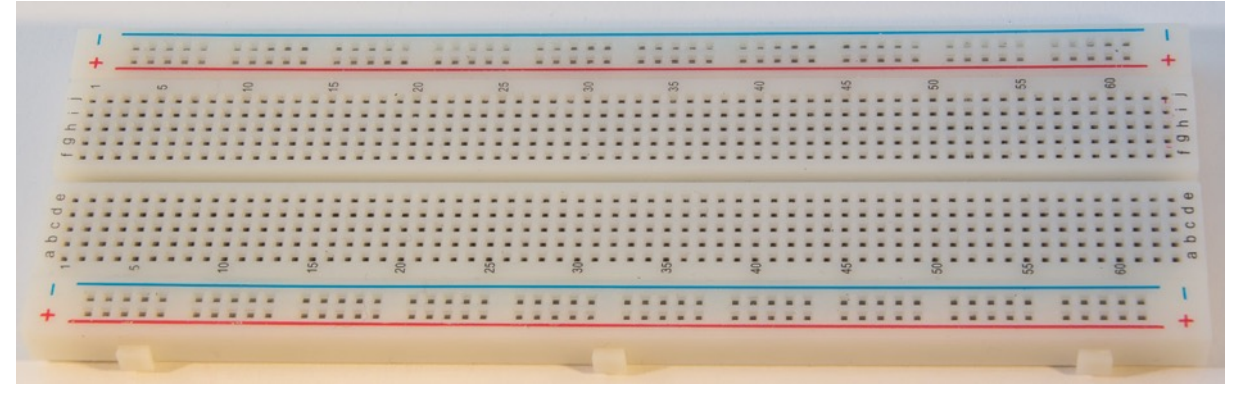

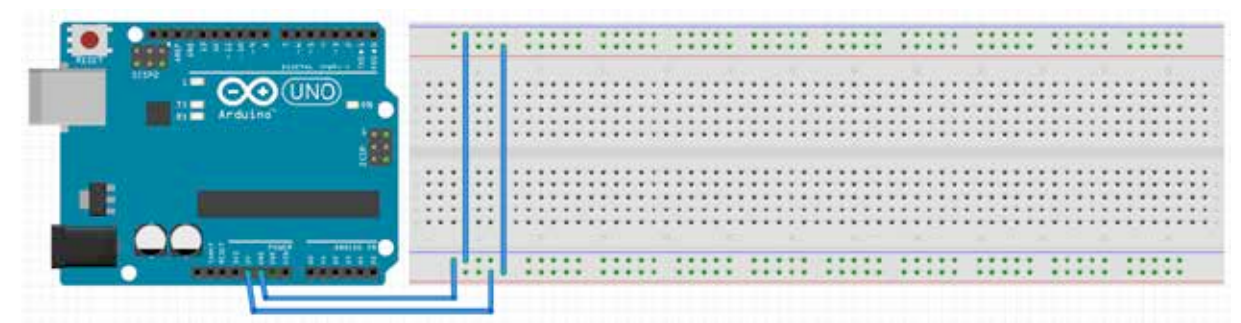

A solderless breadboard is a base plate for proto typing. It typically consists of:

- Bus strips parallel to both long sides:
	- $\circ$  1 row of connections dived in groups of 5, all together connected to each other, marked red, often used for VCC.
	- $\circ$  1 row of connections dived in groups of 5, all together connected to each other, marked blue or black, often used for Ground.
- Terminal strips perpendicular to the long sides:
	- $\circ$  Several columns of 5 connections, those 5 connections are connected to each other but separated from the neighbor columns and separated from the column of 5 connections below.
- A nodge parallel to the long sides in the middle of the breadboard separates the terminal strips on both sides and provides limited airflow for DIP IC's.
# **ESP8266 WiFi modules**

Up until the beginning of 2014, embedding WiFi in your projects was very **expensive. This changed with the introduction of the ESP8266 module with list** prices of a few Euro. Besides using this ESP8266 as an add on to your Arduino, it can also be used as a stand-alone module, with specs that outperform the Arduino, **it can even be programmed with the Arduino IDE, using the same (sometimes modified) libraries.**

A great piece of documentation has been written by Neil Kolban and can be found **at: http://neilkolban.com/tech/esp8266/.**

# **223. Common ESP8266**

The ESP8266 is a microcontroller developed by the Chinese manufacturer Espressif and entered the western marked in August 2014

# **223.1. Specifications ESP8266**

- 32-bit RISC CPU at 80 MHz
- External Flash 512 KiB to 4 MiB
- 802.11 $b/g/n$  protocol
- WiFi Direct (P2P) and soft-AP
- Integrated Protocol stack.
- 16 GPIO pins (not available on all models).
- 1 10 bit ADC (= analog port with  $1024$  values)
- $\bullet$  SPI, I2C
- PWM
- VCC and logical levels differ between 1.6-3.3V, some accept higher voltages through a voltage regulator or level shifters, so check the specks of your module.

# **223.2. Datasheet ESP8266**

• https://nurdspace.nl/images/e/e0/ESP8266 Specifications English.pdf

# **223.3. ESP-xx model family**

Some ESP8266's come as a SOC, other firms will solder the SOC on a IO Adapter plate, some with 5-3.3 Voltage regulators, others without.

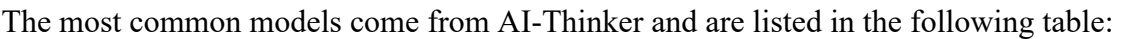

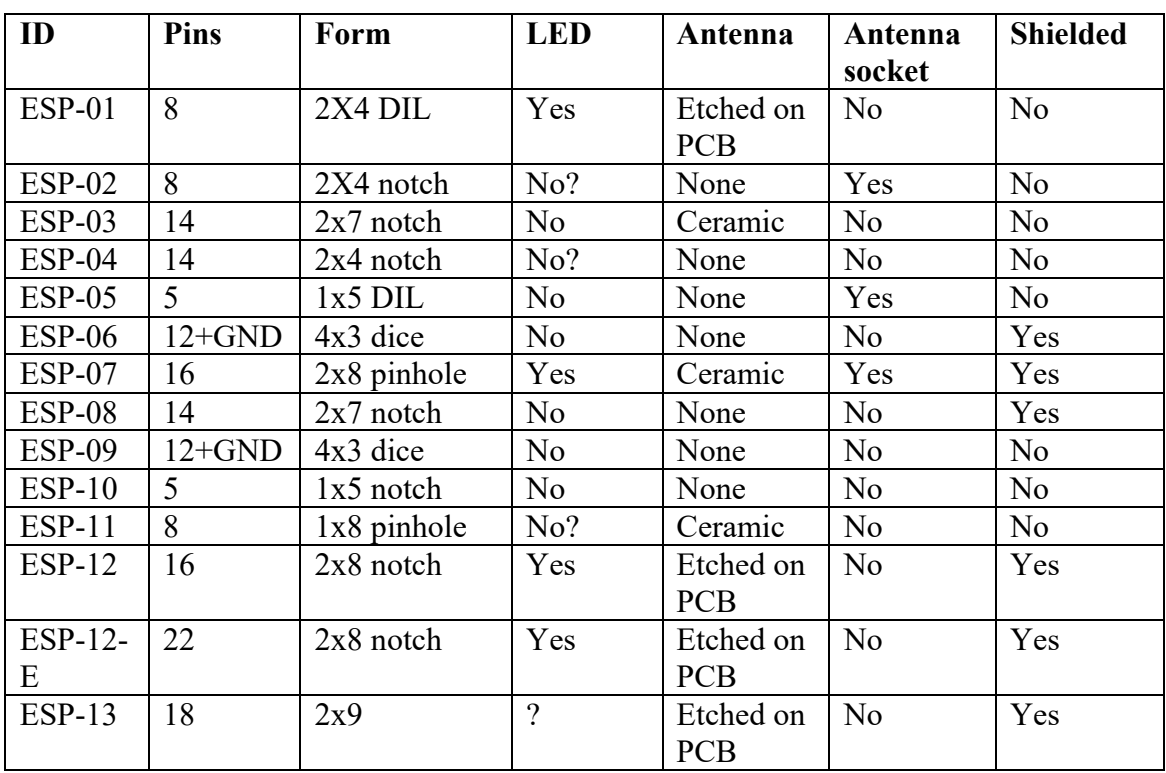

# **223.4. Usage of the ESP8266**

The ESP8266 is very versatile and can be used in different ways.

- As a "standalone" MCU:
	- $\circ$  Programmed by Arduino IDE.
	- $\circ$  By uploading Lua scripts.
	- $\circ$  By uploading MicroPython scripts.
	- $\circ$  Sensors and/or actuators can be connected through various GPIO ports.
- As a MCU communicating with another MCU (for example an Arduino) via I2C or Serial, wired or wireless.
	- $\circ$  Programmed by Arduino IDE.
	- $\circ$  By uploading Lua scripts.
	- $\circ$  By uploading MicroPython scripts.
	- $\circ$  Sensors and/or actuators can be connected through various GPIO ports.
- $\bullet$  As a Serial to Wi-Fi device.
	- $\circ$  By sending Lua or AT commands from another MCU (for example an Arduino).

# **224. Connection schemes for ESP8266 modules**

There are 2 different setups for connecting an ESP8266 for specific situations. Use this chapter to decide which setup you must follow.

There is a setup for communicating between ESP8266 and a computer and a setup for communication between ESP8266 and an Arduino.

# **224.1. Communication between a computer and an ESP8266 module**

In the following situations, your computer needs to communicate with an ESP8266 module.

- Typing AT commands (through Serial monitor, Putty or ESPlorer).
- Typing Lua commands (through Serial monitor, Putty or ESPlorer).
- Flashing firmware.
- Uploading sketches from Arduino IDE directly to the ESP8266.

# **Connections for communication with a computer**

- When using an Arduino as a substitute for a USB to TTL Serial adapter:
	- $\circ$  Upload the Bare Minimum sketch to your Arduino. We are only using its UART (USB to  $Rx/Tx$ ) functionality. In this situation  $Rx$  and  $Tx$  MUST NOT BE CROSSED AGAIN.<sup>1</sup>
	- $\circ$  Connect Rx to Arduino Rx (both are Rx)
	- $\circ$  Connect Tx to Arduino Tx (both are Tx)
	- o Connect GND to Arduino GND
- When using a USB to TTL Serial adapter or FTDI adapter
	- o Connect Rx (white) to USB-TTL Tx (cross Rx with Tx)
	- $\circ$  Connect Tx (green) to USB-TTL Rx (cross Rx with Tx)
	- o Connect GND (black) to USB-TTL GND.
- Connect VCC to the correct voltage on an **EXTERNAL POWER SOURCE** (see the specs of your module). Neither the Arduino, nor the USB-TTL/FTDI gives enough current.
- Connect GND to an external power GND (so GND is connected to the external power and to the Arduino or the USB to TTL/FTDI connector).
- If you want to upload firmware, or if you want to upload sketches with the Arduino IDE software, put your module in boot load mode (see the specs of your module).

<sup>&</sup>lt;sup>1</sup> The Rx/Tx of the computer's Serial Monitor is already crossed with the Tx/Rx pins of the Arduino. So connecting the Tx/Rx pins of the ESP8266, they will also be crossed with the Rx/Tx of your computer's Serial Monitor.

# **224.2. Communication between Arduino and an ESP8266 module**

This setup is only needed when a sketch on your Arduino needs to communicate with the ESP8266. Your Arduino will be sending AT commands to the ESP8266, so Rx and Tx need to be crossed!

# **Connections for communication with an Arduino**

- SoftwareSerial is not reliable when working with an ESP8266, so we are using Rx and Tx of the Arduino. Since the Arduino uses these pins also for uploading sketches, you must upload your sketch first, before you hookup your ESP8266.
	- $\circ$  Connect Rx to Arduino Tx (cross Rx with Tx)
	- $\circ$  Connect Tx to Arduino Tx (cross Tx with Rx)
	- $\circ$  Connect GND to Arduino GND
- Connect VCC to the correct voltage on an **EXTERNAL POWER SOURCE** (see the specs of your module). The Arduino does not give enough current.
- Connect GND to an external power GND (so GND is connected to the external power and to the Arduino).
- Put your module in boot load mode (see the specs of your module).

# **225. Using AT commands**

Just like the Bluetooth modules and old-fashioned modems, you can change some of the settings on an ESP8266 with so-called AT-commands. This chapter describes how to connect to your ESP8266 and how to use the most common AT commands. These AT commands can also be used in sketches on an Arduino to talk to the ESP8266 as a Serial to WiFi device. Although AT commands are accepted by most firmware's (like the Espressif and AI-Thinker firmware), for some firmware's you need another command set/language. One of them is the NodeMCU firmware, that accepts the language Lua. With Lua it is possible to create complex scripts so you can use the whole power of your ESP8266. See "226 Using Lua scripts".

Look at "224.1 Communication between a computer and an ESP8266 module" for the connections you need to make.

# **225.1. Most common AT commands**

Not all ESP8266 modules use the same AT command set. I've tried to list the most common commands in this paragraph. Check the following links for the Espressif and AI-Thinker firmware versions described in this document.

- AI-Thinker AT command set http://www.pridopia.co.uk/pi-doc/ESP8266ATCommandsSet.pdf
- Espressif AT commands http://firatdeveci.com/wpcontent/uploads/Electronics/ESP8266\_AT\_Command.pdf

To use these commands, you'll first need to hookup your ESP8266 as described in "229.3 Programming the ESP8266 standalone" and then either type your commands in the Serial Monitor, or use the ESPlorer tool as described in "227 ESPlorer to use AT commands or LUA".

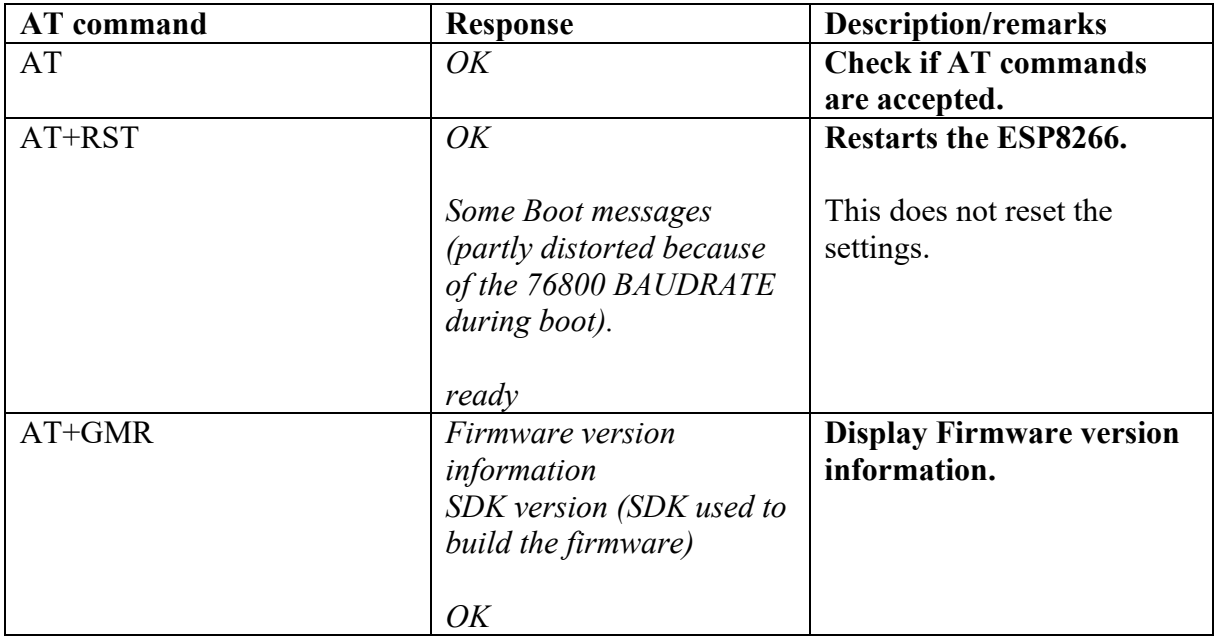

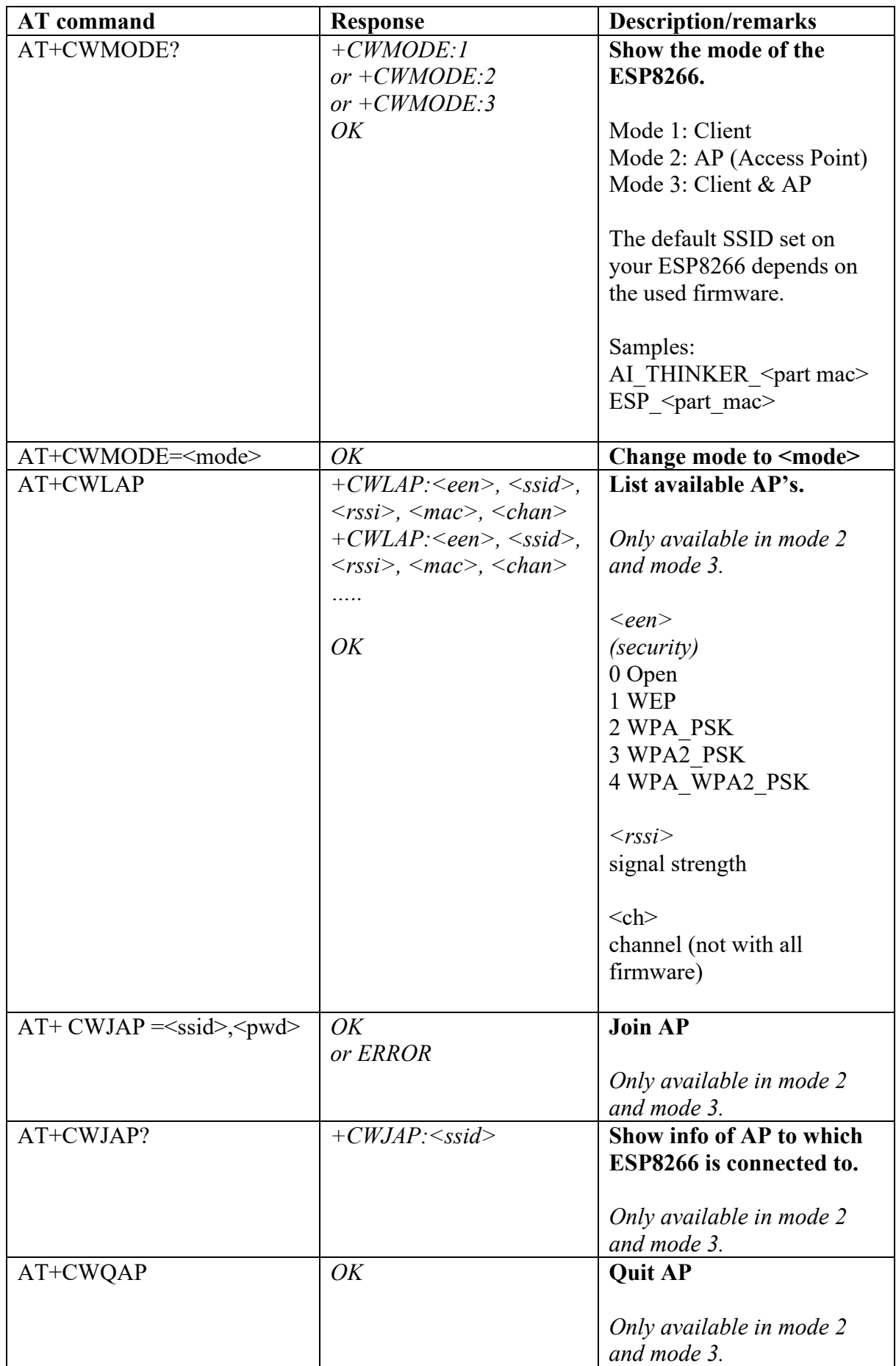

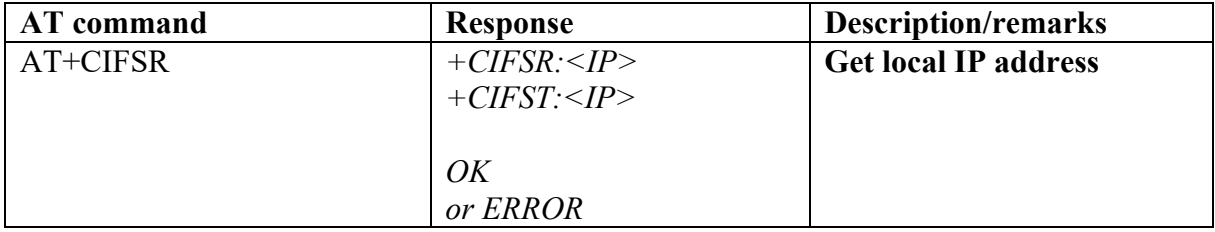

Check the documentation of your specific firmware for more AT commands, like sending data, DHCP, closing connections etc.

# **226. Using Lua scripts**

Lua is a very simple programming language with great potential. You can type and execute simple commands at a CLI (command line interface) or you can write a script and either run or even compile it. The easiest way to type your Lua commands or to upload and run your Lua-scripts is by using ESPlorer as described in "227 ESPlorer to use AT commands or LUA".

This chapter only describes some statements specifically for the ESP8266. More info can be found at:

- https://github.com/nodemcu/nodemcu-firmware/wiki/nodemcu\_api\_en
- http://www.lua.org/manual/5.1/

**Look at "224.1** Communication between a computer and an ESP8266 module**" for the connections you need to make.**

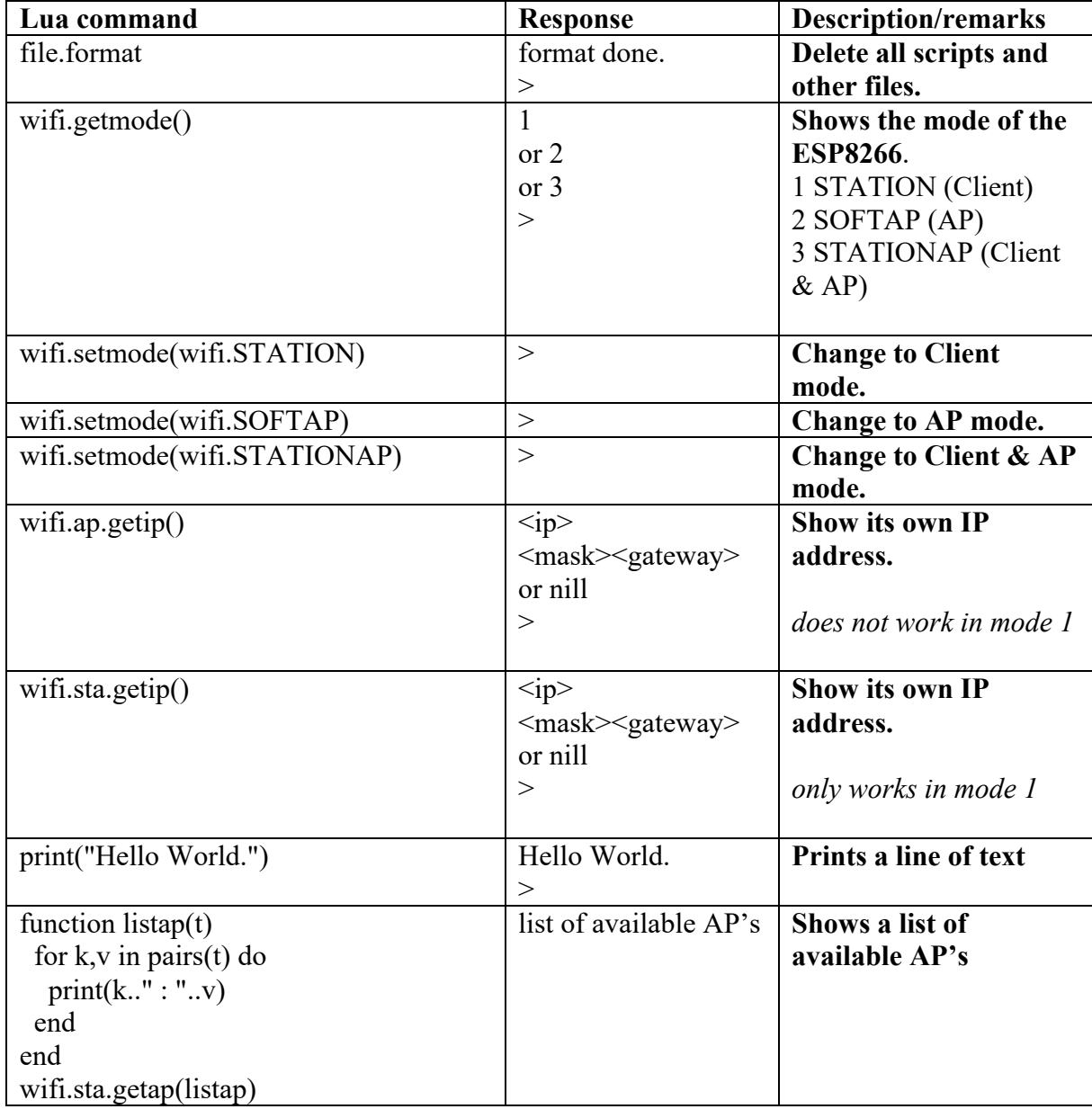

# **226.1. Most common Lua commands**

Some script examples, specifically for running on the ESP8266 can be found at:

- https://github.com/nodemcu/nodemcu-firmware.
- https://learn.adafruit.com/adafruit-huzzah-esp8266-breakout/using-nodemculua

# **227. ESPlorer to use AT commands or LUA scripts**

ESPlorer is a nice IDE you can use with firmware's that understand either AT-commands or Lua scripts. It is a JAVA program, so it should work on all operating systems with JAVA support.

Look at "224.1 Communication between a computer and an ESP8266 module" for the connections you need to make.

You can download it at: http://esp8266.ru/esplorer/#download

You don't need to install this tool, just unzip the tool, hookup your ESP8266 as described in "229.3 Programming the ESP8266 standalone" and double click either ESPlorer.bat (Windows) or ESPlorer.jar (Linux or OSx).

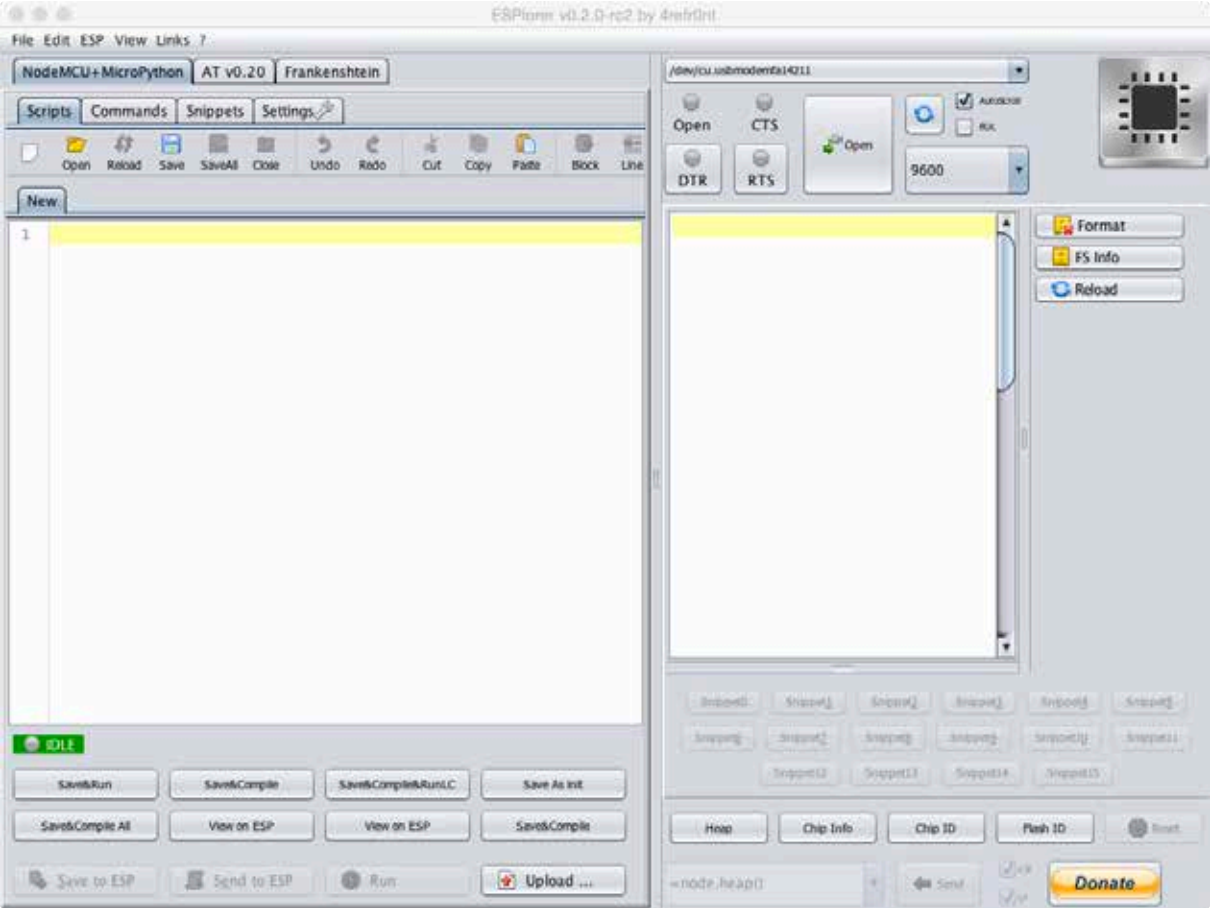

Now select your Serial Connection at the top right part of the screen, select the correct BAUD rate (either 74880, 9600 or 115200) and then click OPEN.

To use Lua, open the tab called NODEMCU\_MICROPYTHON. For most other firmware, open AT V0.20 for AT commands.

# **228. ESP8266 Firmware**

After uploading a sketch to the ESP8266, the original firmware will be overwritten. To restore/update/change the firmware you need a firmware file and an upload tool. I've described 2 different firmware's and 2 different upload tools.

## **228.1. Firmware versions**

There is lots of different firmware to be found. You can even build your own firmware (beyond the scope of this document). In this chapter only three versions are described, feel free to try others.

- Espressif firmware  $(AT)$
- AI-Thinker's AT firmware
- NodeMCU Lua firmware

# **Espressif firmware**

This firmware is very often used and comes from the original manufacturer of the ESP8266. It consist of 4 files that needs to be uploaded at the correct addresses.

you can download Espressif's firmware at: http://bbs.espressif.com/viewtopic.php?f=46&t=1123L the link is at bottom of that page.

I used the Espressif firmware and the NodeMCU Firmware programmer. My ESP8266 board is a 32 Mbit ( $512K + 512K$ ), so conform the README.TXT, I used the following settings :

- boot\_v1.4(b1).bin at  $0x00000$
- user1.1024.new.2.bin at  $0x01000$
- esp\_init\_data\_default.bin at 0x3FC000
- $\bullet$  blank.bin at  $0x7E000$
- blank.bin at 0x3FE000

Below is a Screenshot of uploading Espressif firmware to a 32 Mbit  $(512K + 512K)$ ESP8266, using the NodeMCU Firmware Programmer.

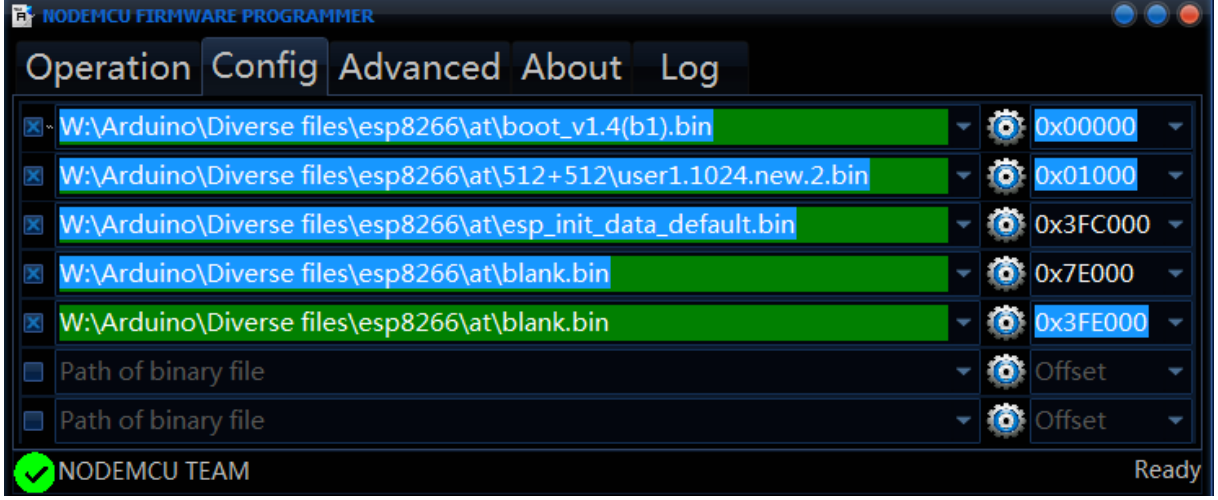

## **AI-Thinker firmware**

AI-Thinker is the manufacturer of most ESP-xx module boards and has developed its own firmware. It consists of only 1 file, that needs to be uploaded to 0x00000.

You can download AI-Thinker's firmware at:

http://www.electrodragon.com/w/ESP8266\_AT-Command\_firmware

# *After installing this firmware, the default BAUD rate is 115200.*

## **NodeMCU Lua firmware**

The NodeMCU firmware is a powerful firmware that is built around the Lua language. Where other firmware's accept AT command to change its settings and perform some simple programs, Lua is a complete language for complex tasks. You can find the latest NodeMCU firmware at the following link. It consist of only 1 file, that needs to be uploaded to 0x00000.

You can download NodeMCU's LUA firmware at: https://github.com/nodemcu/nodemcu-firmware/releases

*After installing this firmware, the default BAUD rate is 9600.*

# **228.2. Uploading firmware**

There are several tools you can use to upload firmware. The most common are:

- Command line:
	- $\circ$  Esptool-ck from Christian Klippel (Windows, Linux and OSx).
	- $\circ$  Esptool.py python scripts (Windows, Linux and OSx).

• GUI:

o NodeMCU flasher (Windows only).

**Look at "224.1** Communication between a computer and an ESP8266 module**" for the connections you need to make.**

## **Esptool-ck**

You can download the binaries for Windows, Linux and OSx at:

• https://github.com/igrr/esptool-ck/releases.

Source code, including make files can be found at:

• https://github.com/igrr/esptool-ck/.

The syntax for esptool-ck is as follows:

```
esptool -cp <port> -ca <address> -cd <br/> <br/>boardtype> -cf <firmware>
    -cp <port>
    The serial port of the device you are using to program the firmware. 
    For Windows this is something like COMx. On Linux or OSX, this is 
    something like /dev/cu.usb….. You can check this name in Arduino by 
    choosing TOOLS, PORT.
    -ca <address>
    The starting address to which your firmware needs to be written to. 
    You must check your documentation, default is 0x00000.
    -cf <firmware>
    The name of the firmware file you've downloaded. Spaces in the name of 
    this file can be escaped by a preceding \.
    -cd <board type>
    With <board type> you can describe how to set the board to boot load
    mode.
       none manually
       ck RTS controls RESET or CH_PD, DTR controls GPIO0
       wifio TxD controls GPIO0 via PNP transistor and DTR controls 
               RESET via a capacitor
       nodemcu GPIO and RESET controlled using two PNP transistors
```
This tool can't be used with a USB-Serial with the PL203HX chip. It works fine though with a USB-Serial cable with the CP2102 chip or with an FTDI cable (FT232RL chip).

# **Esptool.py with Python**

The Esptool.py is a Python script using the Pyserial library. You need to download the following.

- Python (included in OSx): https://www.python.org/downloads/windows/
- Pyserial: https://pypi.python.org/pypi/pyserial
- ESPtool.py script: https://github.com/themadinventor/esptool

The syntax for Esptool.py is as follows:

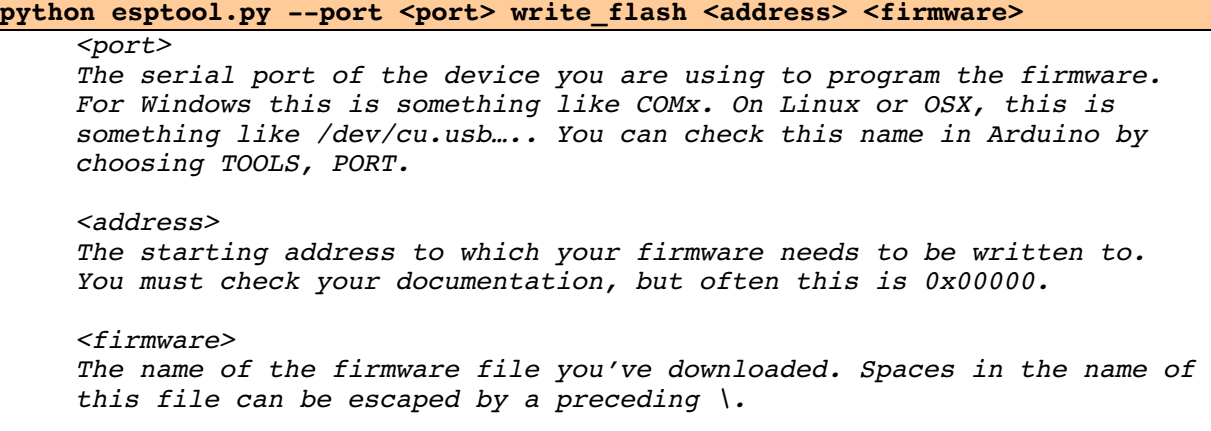

Some firmware consists of multiple files, you need to use the esptool.py separate for each file with its corresponding <address>. These addresses are often mentioned in a 'readme.txt'.

You can also use the esptool.py to read information about your ESP8266, for example manufacturer and model.

#### **esptool.py –port <port> flash\_id**

*Shows Manufacturer and Device, by then checking this combo at the following link you can find out the model of the Flash chip. Searching the Internet for that specific model gives information about the flash size.*

**esptool.py –port <port> read\_mac** *Shows MAC address of ESP8266.*

# **NodeMCU flasher**

The NodeMCU firmware programmer has been built for the NodeMCU firmware, but can also be used for other firmware versions.

• https://github.com/nodemcu/nodemcu-flasher

Use the following procedure to flash your firmware:

- Double click on the file:  $ESP8266Flasherexe$ .
- Select the correct COM port at the OPERATION tab.
- Open the CONFIG tab.
- Click on the cog-wheel at the first line and browse to the (first) firmware.
- Type the correct address on the right of your firmware.
- Repeat this 2 steps for every firmware part, each on a separate line.
- Make sure there is a check mark to the left of each firmware part.
- Delete not needed lines.
- Return to the OPERATION tab.
- Slide the PROGRAM/UART switch in the PROGRAM position and then press the RESET button.<sup>1</sup>
- Press FLASH.
- Slide the PROGRAM/UART switch in the UART position and then press the RESET button.

Test your new firmware with the AT command, see "225 Using AT commands".

<sup>&</sup>lt;sup>1</sup> Not all ESP8266 modules have a PROGRAM/UART nor a RESET switch. In that case you need to pull some GPIO port either HIGH or LOW. I only own a ESP8266 equipped with these switches so I will need to refer you to GOOGLE at this moment. I will update this document as soon as I get hold of some other ESP8266 modules without switches.

# **229. Programming ESP8266 with Arduino IDE**

This module can be used as a WiFi to serial module to connect an Arduino with WiFi., but it is also a standalone microprocessor with much better specs than the Arduino.

# **229.1. Connections ESP8266 board standalone**

The connections are dependent of the ESP8266 module/board used.

**229.2. First time preparation of Arduino IDE for the ESP8266 board standalone**

This section describes how to add support for the ESP8266 standalone to the Arduino IDE.

- Open Arduino IDE and go to FILE, PREFERENCES.
- Cut and past the following link in the box ADDITIONAL BOARDS MANAGER URL'S. (You can add multiple links here, by using a ';' as separator. ) http://arduino.esp8266.com/package\_esp8266com\_index.json
- Close PREFERENCES by clicking on the OK button.
- Go to TOOLS, BOARD, BOARDS MANAGER.
- Search for ESP (this could take a few seconds) and select the ESP BY ESP8266 COMMUNITY.
- Click on the INSTALL button, on a Windows computer you will now be asked to install (or update) the drivers for the ESP8266 boards.
- Press the CLOSE button.
- The ESP boards are now listed at TOOLS, BOARD.
- During this process, all necessary libraries and some example sketches are also made available in Arduino IDE.

These steps are also described at the following link: http://www.arduinesp.com/getting-started

# **229.3. Programming the ESP8266 standalone**

**Look at "224.1** Communication between a computer and an ESP8266 module**" for the connections you need to make.**

- Choose TOOLS, BOARD, GENERIC ESP8266 MODULE.
- You don't need to select a programmer.
- Choose TOOLS, FLASH MODE, DIO
- Choose TOOLS, FLASH FREQUENCY, 40 MHZ
- Choose TOOLS, CPU FREQUENCY, 80 MHz
- Choose TOOLS, FLASH SIZE, 512K (64K SPIFFS)
- Choose TOOLS, FLASH SPEED, 115200
- Choose TOOLS, PORT, the port to your USPASP or to you Arduino
- Put your module in boot load mode (see the specs of your module).
- Press the UPLOAD button to upload your sketch.

This does not work with a USB-Serial cable with the PL203HX chip. It works fine though with a USB-Serial cable with the CP2102 chip or with an FTDI cable (FT232RL chip). https://github.com/esp8266/Arduino/issues/710

# **230. ESP8266 as WiFi to Serial**

The previous chapter described the ESP8266 ESP-07 as a standalone microcontroller board. This chapter describes the other role, i.e. the ESP8266 ESP-07 as a WIFI to serial communication device for the Arduino. By sending AT commands from Arduino to the ESP8266 you can setup a connection to an access point and send and receive information through TCP/IP. Make sure an AT-firmware is installed (like the Espressif or the AI-Thinker firmware). Communication with websites will be using the HTTP protocol. Information about both AT commands and the HTTP protocol used with ESP8266 is described at: http://rancidbacon.com/files/kiwicon8/ESP8266\_WiFi\_Module\_Quick\_Start\_Guide\_v\_1.0.4. pdf

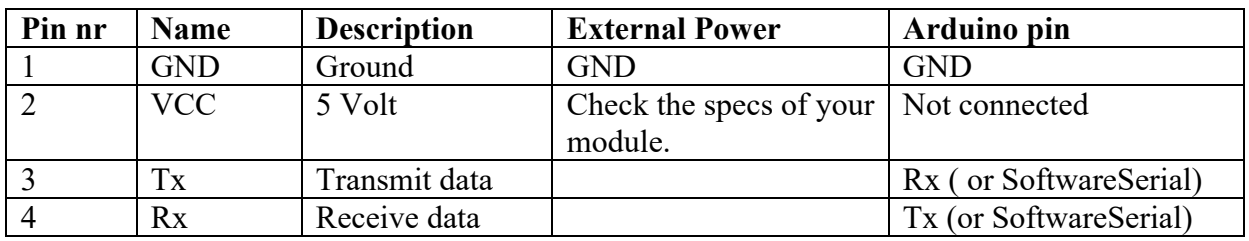

# **230.1. Connections ESP8266 as WiFi to Serial**

# **230.2. Libraries needed for ESP8266 as WiFi to Serial**

The libraries you need, depend on the project.

# **230.3. Sample ESP8266 Blynk and a smartphone**

Blynk is an app available for Android and iPhone for building an interface from your smartphone to Arduino, ESP8266 and Raspberry Pi. In this sample you create a simple app with one button controlling the internal LED on the Arduino at D13.

## Check the following video:

https://www.youtube.com/watch?v=jbJi8VX5Dg0

## **Preparation of Arduino IDE**

Install the following libraries, part of one ZIP file:

- Blynk
- BlynkESP8266\_HardSer
- BlynkESP8266\_SoftSer<br>• SimnleTimer
- SimpleTimer

You can download these libraries at: Library: https://github.com/blynkkk/blynk-library/releases

## **Explanation of the code used in this example**

#### **#define BLYNK\_PRINT Serial**

*This line takes care of printing to the Serial Monitor so you can see whether things are working. You should see some AT commands running by.*

#### **#include <ESP8266\_HardSer.h>**

*The library from Blynk to support the ESP8266 on hardware serial.*

#### **#include <BlynkSimpleShieldEsp8266\_HardSer.h>**

*Second part of the Blynk library to support the ESP8266 on hardware serial.*

#### **#define EspSerial Serial**

*EspSerial will be the name of the Serial connection to the ESP8266.*

#### **ESP8266 wifi(EspSerial);**

*Create wifi, an instance of the object ESP8266, connected to EspSerial.*

#### **char auth[] = "<token>";**

*This is where you need to type the token to your smartphone project.*

#### **EspSerial.begin(115200);**

*Start the serial connection to the ESP8266 at the speed that is set with your firmware.*

#### **Blynk.begin(auth, wifi, "<SSID>", "<WPA2key>");**

*Type in the name of your Wi-Fi <SSID> and the corresponding <WPA2key>.*

#### **Blynk.run();**

This function will continuously check the input from the project in Blynk on your smartphone.

#### **Preparation of your smartphone**

- Install the Blynk app on your smartphone, more details at:  $\frac{http://www.blynk(cc/}$
- Run the app and create a new account.
- Create a new project and mail the created token to your computer.
- Place a button and direct this to the port of your onboard LED. Check your ESP8266//ESP32 for the correct port number (D4 for NodeMCU).
- Don't start this application before you've started the sketch on your ESP8266.

Below you find some screenshots from Blynk on an iPhone.

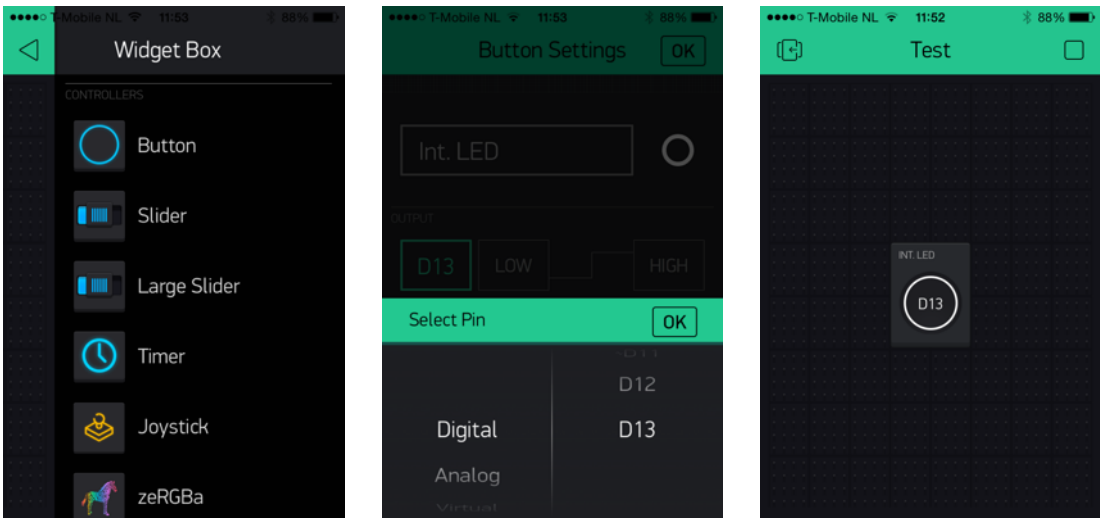

#### **Sample Connections**

- Create a project on your smartphone and copy the corresponding  $lt$  token  $gt$  into the sketch below.
- Put your SSID and WPA2key into the sketch below.
- Upload the sketch first before you connect the ESP8266.
- Look at "224.2 Communication between Arduino and an ESP8266 module" for the connections you need to make.

### **122\_ESP8266\_Blynk.ino**

```
#define BLYNK_PRINT Serial
#include <ESP8266WiFi.h>
#include <BlynkSimpleEsp8266.h>
char auth[] = "token";char ssid[] = "ssid";
char pass[] = "WPA2-key";BlynkTimer timer;
void setup()
{
   Serial.begin(9600);
   Blynk.begin(auth, ssid, pass);
}
void loop() 
{
   Blynk.run();
}
```
# **230.4. Sample 2 log data on Thingspeak**

Thingspeak is a website that accepts input through both GET and POST requests. In this sample I'm going to describe how to log data from a temperature sensor on your own channel/page on Thingspeak.

Check the following instructable for more information: http://www.instructables.com/id/ESP8266-Wifi-Temperature-Logger/

#### **Preparation of Thingspeak**

- Sign up for an account at https://thingspeak.com
- $\bullet$  Create a new Channel

New Channel

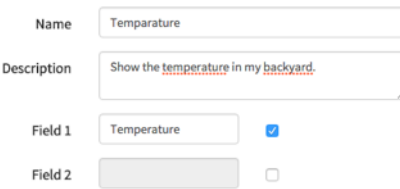

- Save you Channel.
- Copy your CHANNEL ID. You can use this ID to test whether data has been logged.
- Go to API KEYS
- Copy the key listed at: WRITE API KEY, you'll need this in your sketch.
	- $\circ$  You can manually enter a temperature in your channel by copying your WRITE API KEY in the following URL:
		- http://api.thingspeak.com/update?key=[THINGSPEAK\_KEY]&field1=0
	- $\circ$  You can check your results by copying your channel in to the following URL:

http://api.thingspeak.com/channels/[CHANNEL\_ID]/feed.json?key=[THI NGSPEAK\_KEY]

#### **Library explanation**

**AT+RST**

*Reset ESP module*

#### **Set ESP in client mode AT+CWMODE=1**

*Set ESP in WiFi Client mode, so it can connect to a Access Point*

#### **AT+CWJAP="SSID","WPA2KEY"**

*Connect to Access Point*

```
Send GET sequence (connect, datalength, get...)
AT+CIPSTART="TCP","184.106.153.149",80
```
*Make a connect with the Thingspeak website*

**AT+CIPSEND=51**

*Set the data length to 51?*

#### **GET /update?api\_key=0123456778901234&temperature=21.3**

*Update the temperature to 21.3*

## **Sample Connections**

- Put your SSID and WPA2key into the sketch below.
- Upload the sketch first before you connect the ESP8266.
- Connect Rx to D11
- Connect Tx to D10
- Look at "224.2 Communication between Arduino and an ESP8266 module" for the connections you need to make.

```
123_ESP8266_Thingspeak.ino
```

```
#include <SoftwareSerial.h>
#include <stdlib.h>
#define SSID "<type here your SSID>"
#define PASS "<type here your WPS2 key>"
#define IP "184.106.153.149" // ThingSpeak IP Address: 184.106.153.149
int lm35Pin = A0;
int aantal = 1;
String apiKey = "<Type here your WRITE API KEY>";
SoftwareSerial ser(10, 11); // RX, TX
void setup()
{
   Serial.begin(9600);
   ser.begin(115200);
   ser.println("AT+RST");
   Serial.println("AT+RST");
   while (!connectWiFi())
   {
     Serial.println("No WiFi connection, retrying");
     delay(2000);
   }
}
boolean connectWiFi()
{
  ser.println("AT+CWMODE=1");
   Serial.println("AT+CWMODE=1");
   delay(2000);
  String cmd = "AT+CWJAP=\' "cmd += SSID;
  cmd += "\n\', \"";
  cmd += PASS;cmd += "\langle"";
   ser.println(cmd);
   Serial.println(cmd);
   delay(7000);
   if (ser.find("OK"))
   {
     Serial.println("verbinding");
     return true;
   }
   else
   {
     Serial.println("Geen verbinding");
     return false;
   }
}
void loop()
```

```
{
 int val = 0;
 for (int i = 0; i < 10; i++)
   {
    val += analogRead(lm35Pin);
     delay(500);
   }
 float temp = val * 50.0f / 1023.0f;
 char buf[16];
 String strTemp = dtostrf(temp, 4, 1, buf);
  Serial.println(strTemp);
 String cmd = "AT+CIPSTART=\"TCP\",\"";
 cmd += "184.106.153.149";
 cmd += "\",80";
  ser.println(cmd);
  if (ser.find("Error"))
 \left\{ \right. Serial.println("AT+CIPSTART error");
     return;
   }
 String getStr = "GET /update?api key=";
  getStr += apiKey;
  getStr += "\stackrel{\cdot}{\bullet}temperature=";
  getStr += String(strTemp);
 getStr += "\r\n\cdot r\n\cdot r\n;
 cmd = "AT+CIPSEND="cmd += String(getStr.length() - 2);
  ser.println(cmd);
 if (ser.find(">"))
  {
     ser.print(getStr);
     Serial.println(aantal++);
  }
  else
   {
     ser.println("AT+CIPCLOSE");
     // alert user
     Serial.println("AT+CIPCLOSE");
   }
  delay(16000);
}
```
# **231. ESP-module: ESP8266 ESP-01**

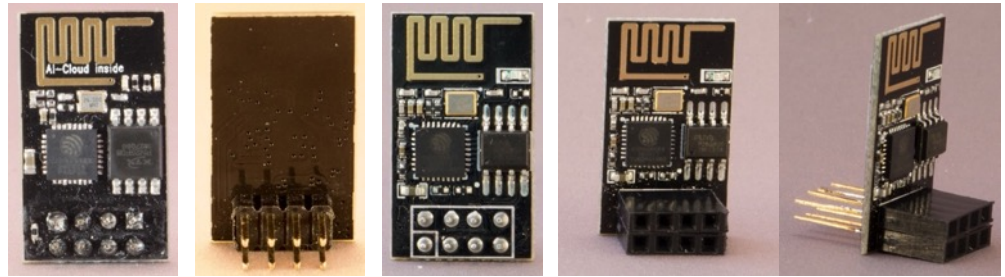

# **Specifications ESP8266 ESP-01**

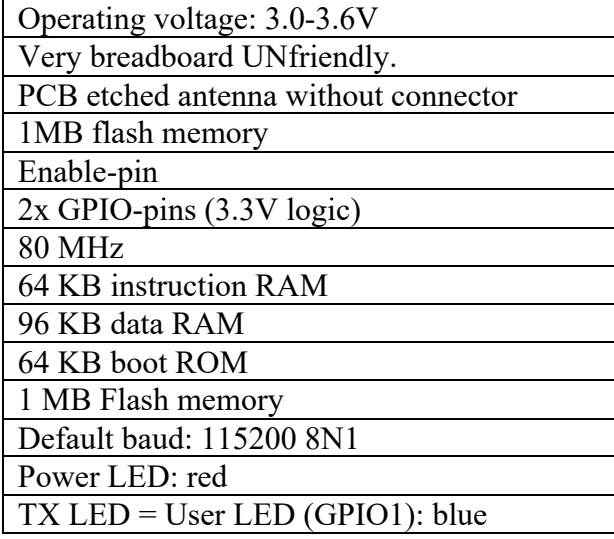

# **Layout/connections ESP8266 ESP-01**

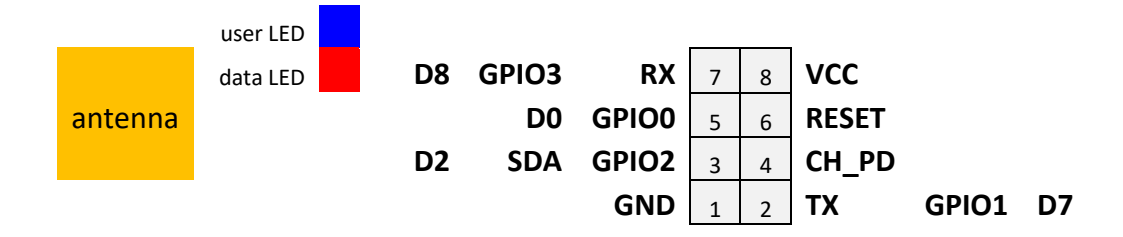

**Voltage levels ESP8266 ESP-01** Input voltage: 3.3V Logic Level: 3.3V Rx, RST level: 3.3V

*Preferably use an external power supply. Don't use the 3.3V from an Arduino, nor from an USB-Serial nor from an FTDI. The maximum current those devices can deliver is not enough.*

## **Documentation ESP8266 ESP-01**

- Datasheet:
	- o https://nurdspace.nl/ESP8266
	- o https://cdn.sparkfun.com/datasheets/Wireless/WiFi/ESP8266ModuleV1. pdf
- Forum: http://www.esp8266.com/
- AT-command set: https://cdn.sparkfun.com/datasheets/Wireless/WiFi/Command%20Doc.pdf

**Run mode ESP8266 ESP-01 with an Arduino**

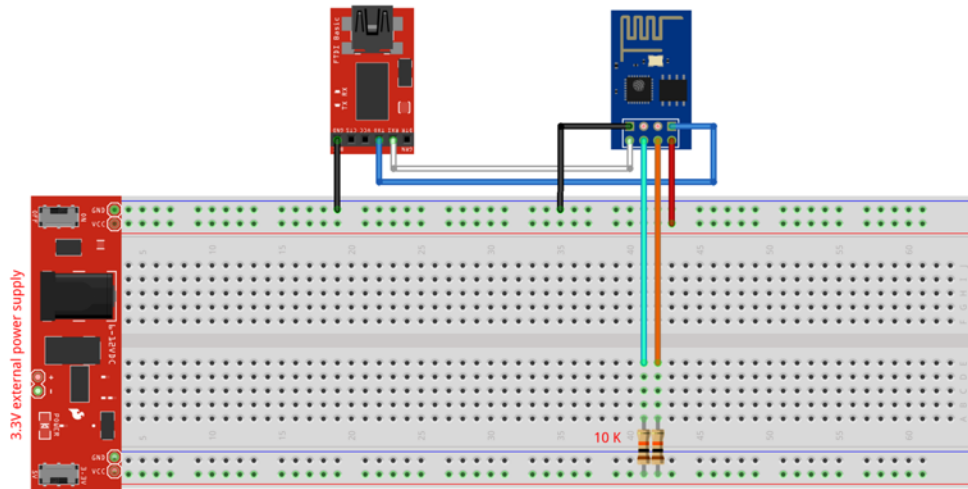

fritzing

You can test AT commands by using Serial Monitor and a USB to Serial convertor like an FTDI, by following these steps:

- $\bullet$  Make the following connections
	- $\circ$  VCC => 3.3V (external power supply)
	- $\circ$  GND => GND
	- $\circ$  Rx => TxD
	- $\circ$  Tx => RxD (also Tx to Tx)
	- $\circ$  Rst => through a 10 Kohm resistor to 3.3V
	- $\circ$  CH PD => through a 10Kohm resistor to 3.3 V
- Open Serial Monitor
- Set Serial Monitor to 115200 and Both NL & CR.

# **Boot load mode ESP8266 ESP-01**

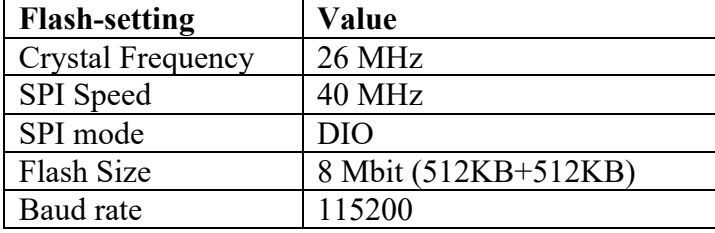

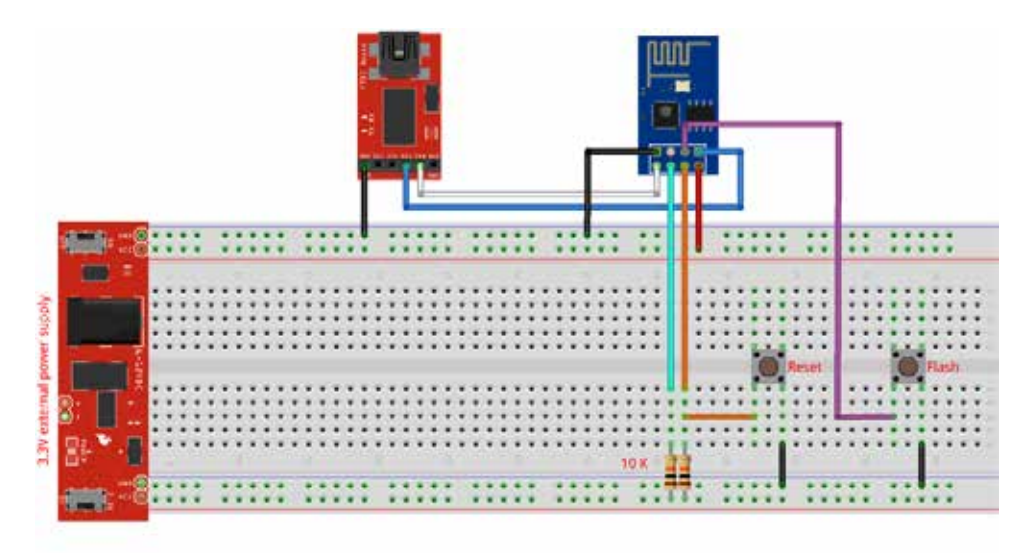

fritzing

- Add the following connections
	- $\circ$  RST => through a switch to GND
	- $\circ$  GPI0 => through a switch to GND
- To start flash mode
	- o Press RST Switch and keep it pressed
	- o Press CH\_PD switch and keep it pressed
	- $\circ$  Release the RST switch
	- o Release the CP\_PD switch
	- o Now you can upload a sketch or another firmware

# **232. ESP-module: ESP8266 ESP-01 mod**

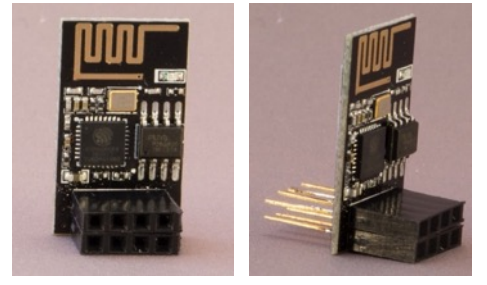

I replaced the original male-header pins of an ESP-01 with two Arduino shield stack pins. This way all pins are available when using it with an USB-ESP-01 adapter.

# **233. Module: USB to ESP-01**

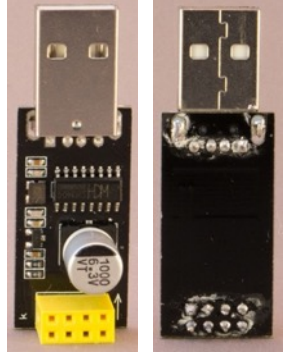

 The USB to ESP-01 is not an ESP8266, but a way to communicate between a computer and an ESP8266 ESP-01 module. It can't be used to flash new firmware, but you can use it to upload lua-scripts in case your ESP-01 is flashed with nodemcu firmware.

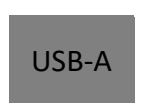

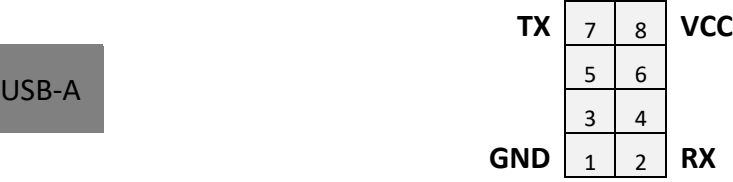

- When you insert the ESP-01 onto this board Tx and Rx from this module will automatically be crossed with Rx and Tx from the ESP-01.
- You can also use this USB to ESP-01 module to connect other 3.3V serial devices (like other ESP8266 modules).
- With the mod in the next chapter it is even possible to use this USB to ESP-01 to flash firmware or Arduino sketches to an ESP-01.

## **Specifications USB to ESP8266 ESP-01**

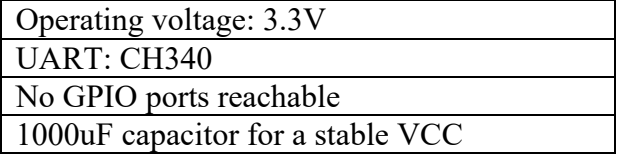

## **Run mode USB to ESP-01**

- Make sure vour ESP-01 module is flashed with the nodemcu firmware so it understands Lua commands.
- Place an ESP8266 ESP-01on top of the USB to ESP-01 with the antenna facing the USB connector
- Insert USB-01 into your computer
- You will now be able to type Lua-commands using any Serial Terminal like Putty, Serial Monitor in Arduino IDE or ESPlorer
- Using ESPlorer you will even be able to upload Lua script. See "227 ESPlorer to use AT commands or LUA".

# **234. Module: USB to ESP-01 flash mod v1**

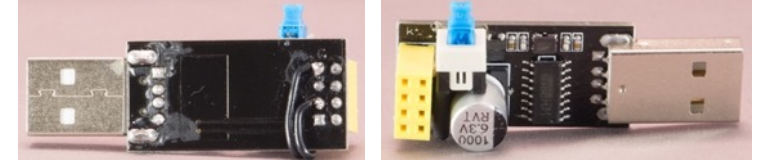

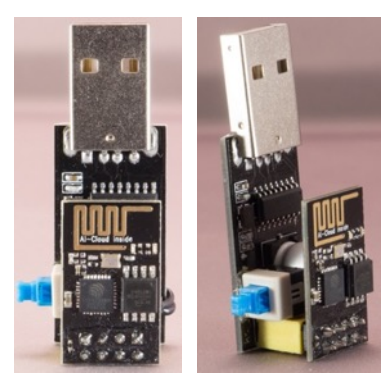

 With this simple mod, it is possible to use a normal USB to ESP-01 module to flash or program an ESP-01.

To flash any ESP8266 module GPIO0 needs to be low during Reset. By soldering a changeover switch between GPIO0 and GND. You can now use this switch to enter flash mode.

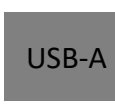

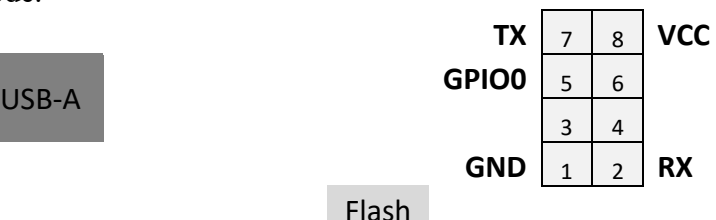

- When you insert the ESP-01 onto this board Tx and Rx from this module will automatically be crossed with Rx and Tx from the ESP-01.
- You can also use this USB to ESP-01 module to connect other 3.3V serial devices (like other ESP8266 modules).

# **Run mode USB to ESP-01 flash mod**

- Place an ESP8266 ESP-01on top of the USB to ESP-01 with the antenna facing the USB connector.
- Make sure the flash switch is not closed and Insert USB-01 into your computer.
- The ESP-01 is now in run mode and you can communicate with it using any Serial Terminal like Putty, Serial Monitor in Arduino IDE or ESPlorer.

# **Boot load mode USB to ESP-01 flash mod**

- Place an ESP8266 ESP-01on top of the USB to ESP-01 with the antenna facing the USB connector.
- Make sure the flash switch is closed and insert the USB to ESP-01 into your computer.
- Now you can upload a sketch or another firmware

# **235. Module: USB to ESP-01 flash mod v2**

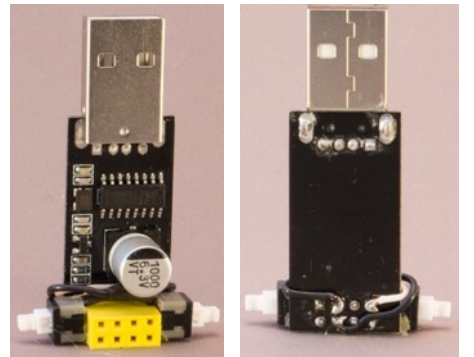

 With this second mod, it is possible to use a normal USB to ESP-01 module to flash or program an ESP-01, you can even reset the ESP-01.

To flash any ESP8266 module GPIO0 needs to be low during Reset. By soldering a momentary switch between GPIO0 and GND (Flash button) and one between RST and GND (Reset button). You can now use these switches to enter flash mode.

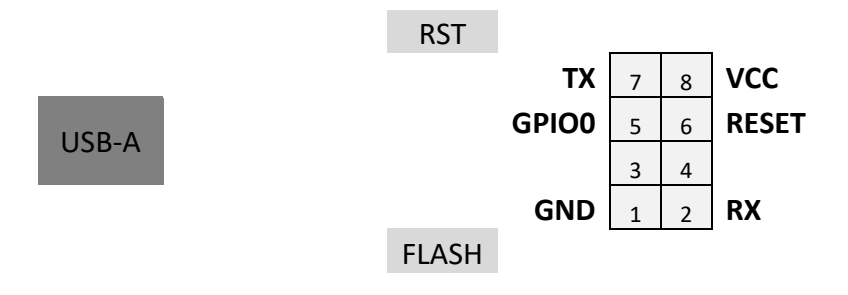

- When you insert the ESP-01 onto this board Tx and Rx from this module will automatically be crossed with Rx and Tx from the ESP-01.
- You can also use this USB to ESP-01 module to connect other 3.3V serial devices (like other ESP8266 modules).

# **Run mode USB to ESP-01 flash mod v2**

- Place an ESP8266 ESP-01on top of the USB to ESP-01 with the antenna facing the USB connector.
- Insert the USB-01 into your computer.
- If necessary you can press and release the Reset button.
- The ESP-01 is now in run mode and you can communicate with it using any Serial Terminal like Putty, Serial Monitor in Arduino IDE or ESPlorer.

## **Boot load mode USB to ESP-01 flash mod v2**

- Place an ESP8266 ESP-01on top of the USB to ESP-01 with the antenna facing the USB connector.
- Insert the USB-01 into your computer.
- Press the Flash button and keep it pressed.
- Press and release the Reset button.
- Release the Flash button.
- Now you can upload a sketch or another firmware

# **236. Module: USB to ESP-01 with flash switch**

The USB to ESP-01 is not an ESP8266, but a way to communicate between a computer and an ESP8266 ESP-01 module. Most USB to ESP-01 module can't be used to flash new firmware, but this version is equipped with a flash switch (like the modded version from the previous chapter.

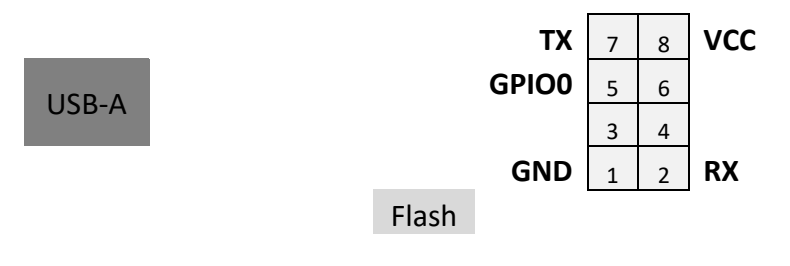

- When you insert the ESP-01 onto this board Tx and Rx from this module will automatically be crossed with Rx and Tx from the ESP-01.
- You can also use this USB to ESP-01 module to connect other 3.3V serial devices (like other ESP8266 modules).

# **Specifications USB to ESP8266 ESP-01**

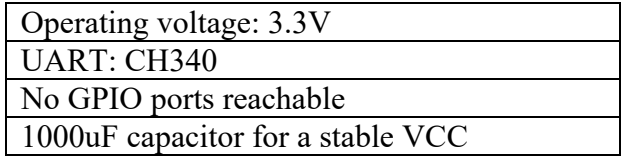

## **Run mode USB to ESP-01 flash mod**

- Place an ESP8266 ESP-01on top of the USB to ESP-01 with the antenna facing the USB connector.
- Make sure the flash switch is in the UART mode and Insert USB-01 into your computer.
- The ESP-01 is now in run mode and you can communicate with it using any Serial Terminal like Putty, Serial Monitor in Arduino IDE or ESPlorer.
- Using ESPlorer you will even be able to upload Lua script. See "227 ESPlorer to use AT commands or LUA

## **Boot load mode USB to ESP-01 flash mod**

- Place an ESP8266 ESP-01on top of the USB to ESP-01 with the antenna facing the USB connector.
- Make sure the flash switch is the PROG position and insert the USB to ESP-01 into vour computer.
- Now you can upload a sketch or another firmware

# **237. Module: ESP-01 5V-3.3V adapter**

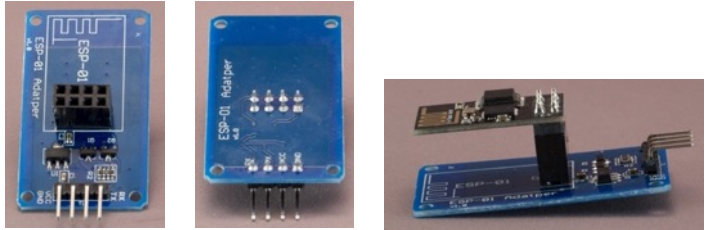

ESP-01 modules are all 3.3V modules and will be damaged when connected to a 5V Arduino. This ESP-01 5V-3.3V adapter regulates the 5V from an Arduino (or other MCU) to 3.3V (Rx, Tx and VCC). So with this adapter you can use an ESP-01 as a WiFi module on an Arduino. Since only GND, VCC, Tx and Rx are available you cannot use any GPIO ports nor can you use this adapter to flash sketches nor firmware on the ESP-01.

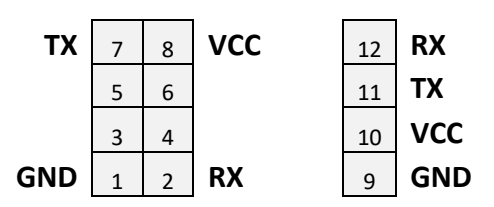

## **Run mode**

- Connect Rx to a Tx from an USB to TTL adapter (like an FTDI).
- Connect Tx to Rx from an USB to TTL adapter (like an FTDI).
- Connect GND to GND from an USB to TTL adapter (like an FTDI).
- Connect GND to GND on an external power supply.
- Connect VCC to 5V on an external power supply.

# **Boot load mode**

• Since RST and GPIO0 are not available, boot load mode is not support with this adapter.

# **238. Module: Open Smart ESP-01 to DIP**

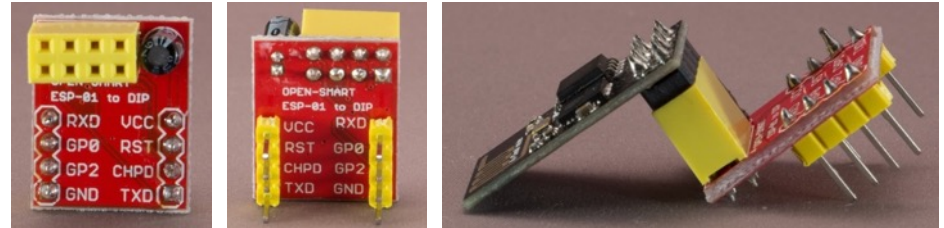

 ESP-01 modules are not breadboard friendly. With this ESP-01 to DIP you can fit an ESP-01 to a breadboard. A capacitor is attached, to stabilize the VCC level. There is no regulator on this adapter, so you'll need an external 3.3 power supply.

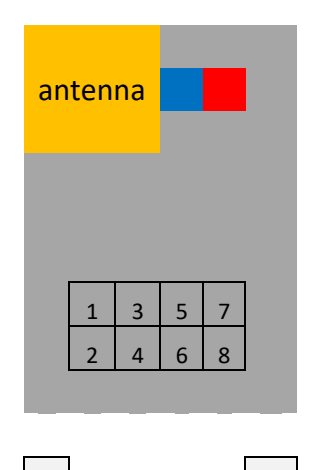

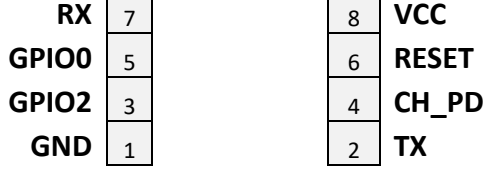

**Run mode** 

• See "231 ESP-module: ESP8266 ESP-01" to enter Run Mode.

# **Boot load mode**

• See "231 ESP-module: ESP8266 ESP-01" to enter Boot load mode.

# **239. Module: Open Smart ESP-01 to DIP Mod**

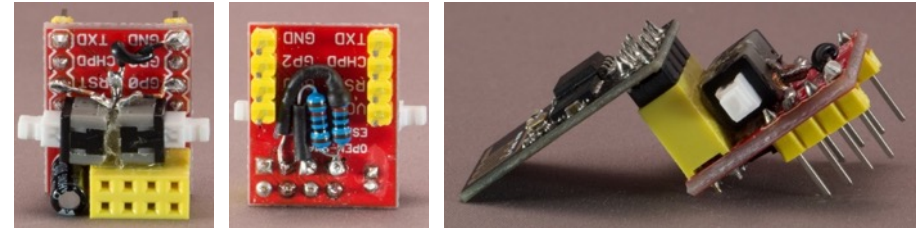

 I modified the Open Smart ESP-01 to DIP adapter so I can use it to flash sketches and firmware to the ESP-01.

- Added a switch between RST and GND and between GPIO0 and GND
- Added a 10K resistor between CH PD and VCC and between RST and VCC

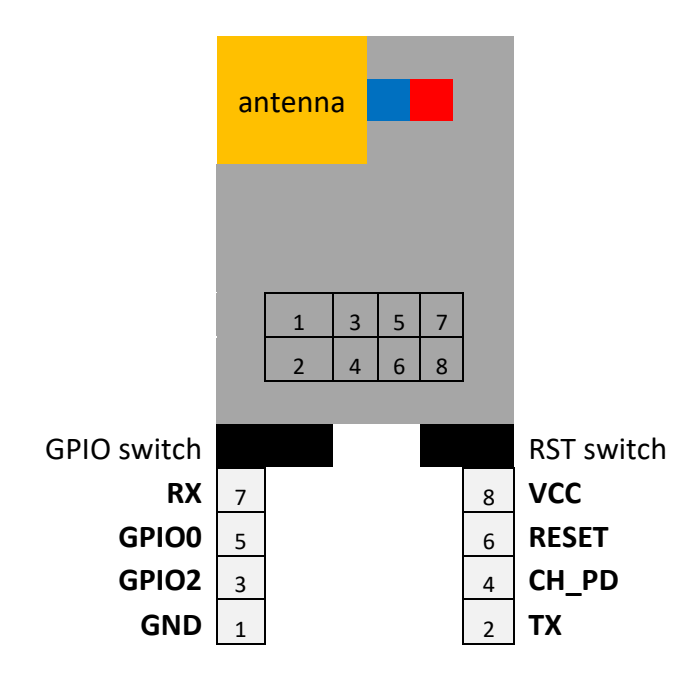

# **Run mode**

- Connect GND to GND on an external power supply.
- Connect VCC to 3.3V on an external power supply.
- Run mode is the default mode of this modded ESP-01 to DIP adapter. You can press the Reset switch to restart ESP-01 module.

# **Boot load mode**

- Connect Rx to a Tx from an USB to TTL adapter (like an FTDI).
- Connect Tx to Rx from an USB to TTL adapter (like an FTDI).
- Connect GND to GND from an USB to TTL adapter (like an FTDI).
- Connect GND to GND on an external power supply.
- Connect VCC to 3.3 V on an external power supply.
- Press the GPIO0 switch and keep it pressed.
- Press and release the RST switch.
- Release the GPIO0 switch.
- You can now upload a sketch or flash a firmware.
## **240. ESP-module: Adafruit HUZZAH ESP8266 breakout**

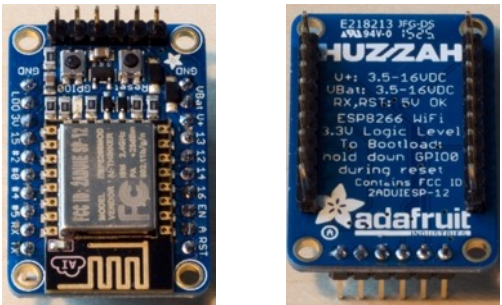

Small relatively cheap ESP8266-ESP12 breakout board from Adafruit.

#### **Specifications Adafruit HUZZAH ESP8266 breakout**

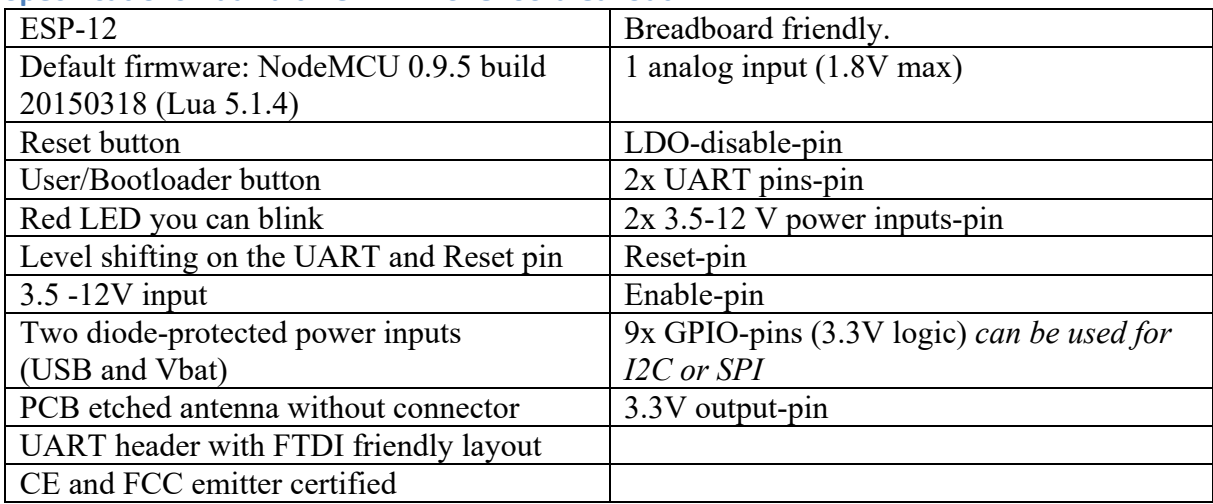

More details can be found at: http://www.adafruit.com/product/2471.

#### **Layout/connections Adafruit HUZZAH ESP8266 breakout**

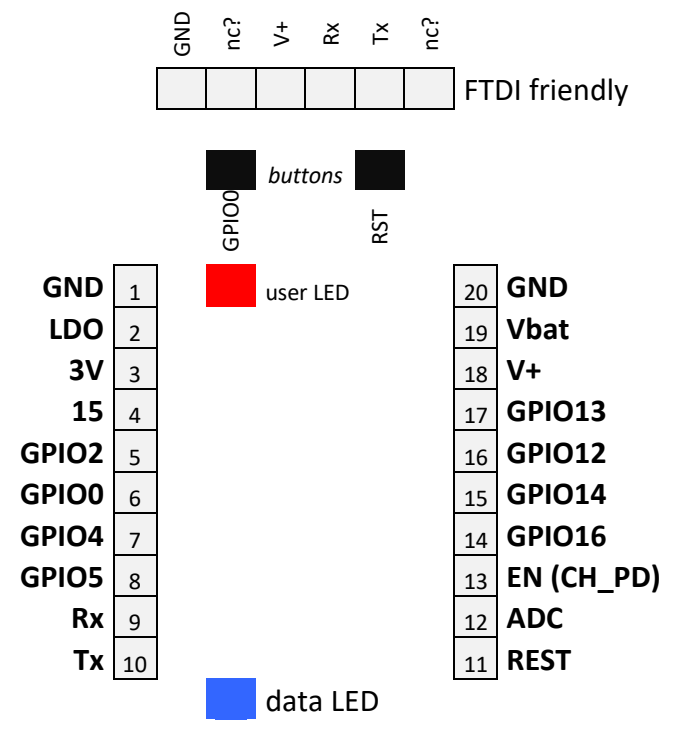

More information on this layout can be found at: https://learn.adafruit.com/adafruit-huzzah-esp8266-breakout/pinouts.

**Voltage levels Adafruit HUZZAH ESP8266 breakout** Input voltage: 3.5 – 12V on Vbat, or 5V on USB

Logic Level: 3.3V Rx, RST level: 3.3V, but 5V is OK.

My board crashed when using at  $3.3V$  as input voltage on the FTDI header, so  $3.3V$  is just out of specs! Flashing firmware or uploading sketches seemed no problem with an FTDI cable on 3.3 V. My FTDI cable can be resoldered to work on 3.3 or 5 V. So I leave this FTDI on 3.3 V for programming/flashing all my ESP8266 modules (including this HUZZAH) and I use an external power on 5 V and optional some other USB-Serial cable for input/output to my computer.

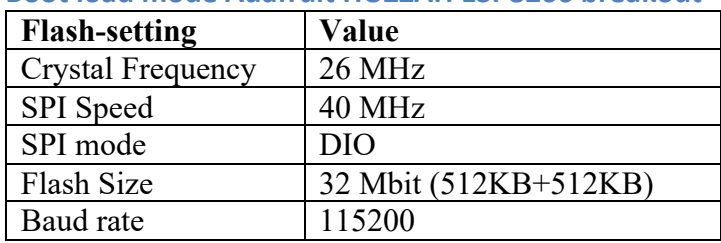

#### **Boot load mode Adafruit HUZZAH ESP8266 breakout**

To start boot load mode, hold down GPIO button, while pressing Reset. The User LED will now be dimly lid.

## **241. ESP-module: ESP8266 ESP-07 AI-Thinker**

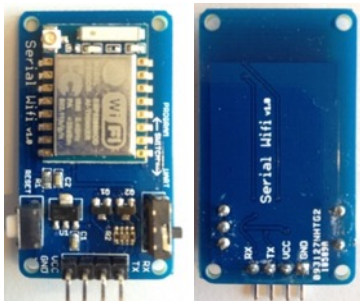

This board doesn't have any GPIO pins on its headers. Main use for this ESP8266 ESP-07 AI-Thinker board is as a Serial  $\le$  > Wi-Fi module.

#### **Specifications ESP8266 ESP-07 AI-Thinker board**

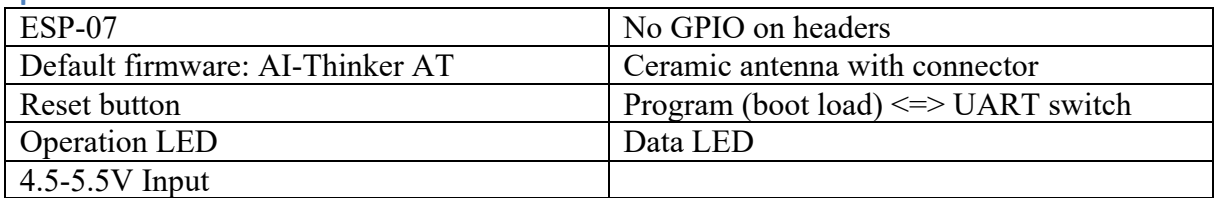

#### **Layout/connections Adafruit**

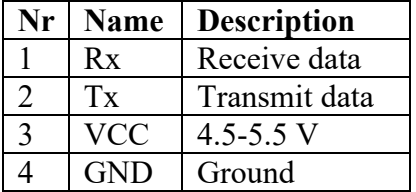

**Voltage levels ESP8266 ESP-07 AI-Thinker board** Input voltage: 4.5-5.5V on VCC

Logic Level: 3.3 – 5V

*Preferably use an external power supply. Don't use the 5V from an Arduino, nor from a USB-Serial nor from an FTDI, it doesn't provide enough current.*

#### **Boot load mode ESP8266 ESP-07 AI-Thinker board**

To start boot load mode, move switch into the PROGRAM position (press RESET once?). Don't forget to move switch back into the UART position afterwards.

## **242. ESP-module: ESP8266 ESP-07 with IO Adapter Plate**

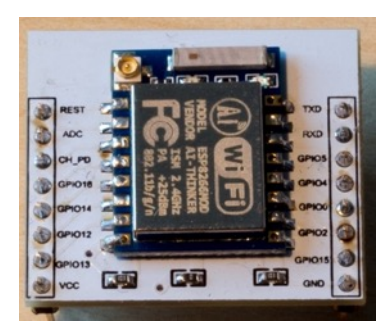

This ESP8266 ESP-07 was sold including a nice IO Adapter Plate. With a steady hand, you had to solder the ESP-07 to the PCB with 0.1 inch spaced headers. Although these headers fit on a breadboard, this module is not breadboard friendly, since it covers all breadboard connections, leaving no connections available for jumper cables.

#### **Specifications ESP8266 ESP-07 with IO Adapter Plate**

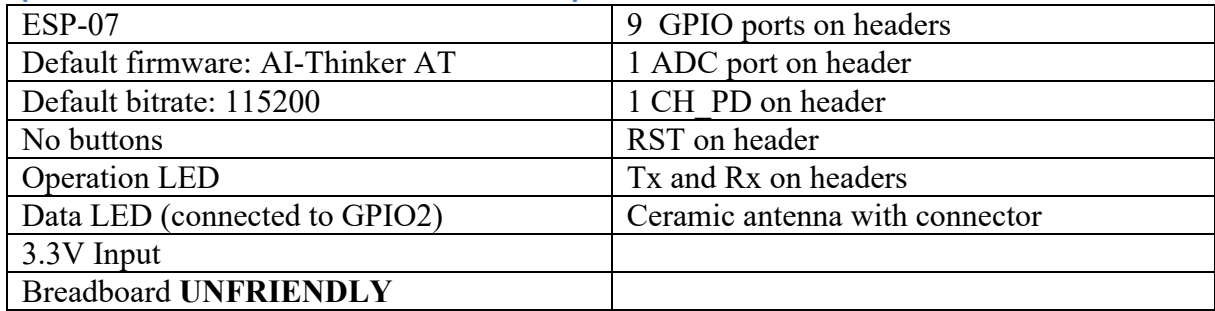

#### **Layout/connections ESP8266 ESP-07 with IO Adapter Plate**

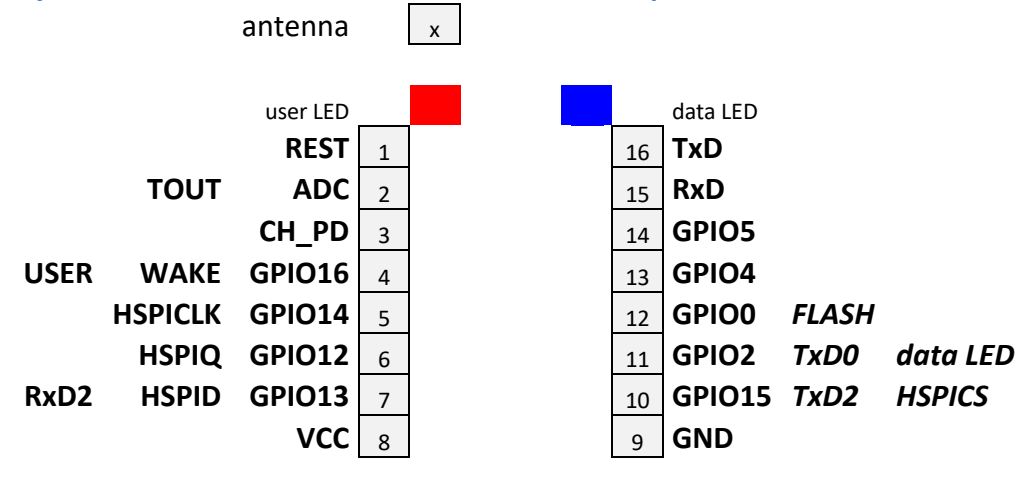

#### **Boot load mode ESP8266 ESP-07 with IO Adapter Plate**

To start boot load mode, follow the next steps:

- Connect GPIO0 to GND.
- Pull RST to Low and then High.

#### **Automatic boot load/flash mode with a modified FTDI Friend**

Arduino IDE and esptool-ck (parameter -cd ck) can automatically put the ESP-07 into boot load/flash mode. You need a modified FTDI Friend and the following connections:

- Modify the FTDI Friend according to page 17 of the following document: https://learn.adafruit.com/downloads/pdf/ftdi-friend.pdf
- Connect (modified) FTDI DTR to ESP-07 GPIO0.
- Connect FTDI RTS to ESP-07 REST.

With this configuration, DTR will pull GPIO0 low and RTS will pull REST low. After uploading a firmware you'll probably need to disconnect DTR from GPIO and disconnect and reconnect power to the ESP-07.

**Voltage levels ESP8266 ESP-07 with IO Adapter Plate**

Input voltage: 3.3-3.6V on VCC Logic Level: 3.3V

*Preferably use an external power supply. Don't use the 3.3V from an Arduino, nor from an USB-Serial nor from an FTDI. The maximum current those devices can deliver is not enough. When using an external power supply, always the programmers GND with the GND of the external power supply.*

## **243. NodeMCU ESP-12E Doit Devkit**

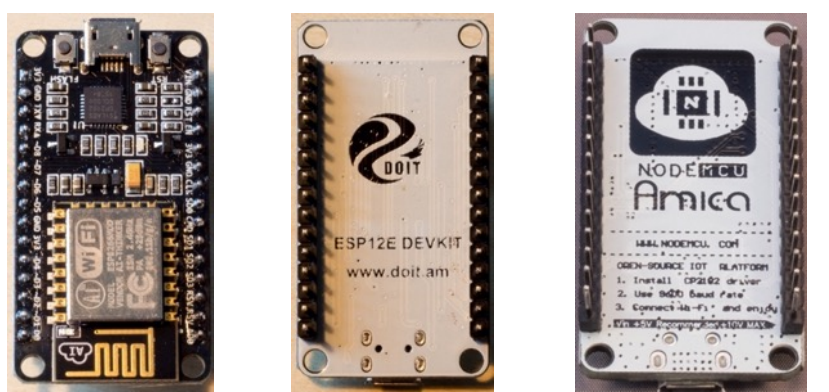

This board is made by doit.com and has lots of GPIO ports on the headers.

#### **Specifications NodeMCU ESP-12E Doit Devkit**

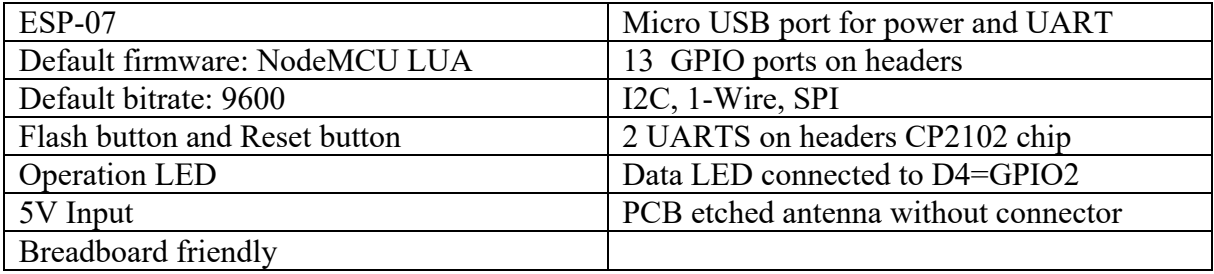

#### **Layout/connections NodeMCU ESP-12E Doit Devkit**

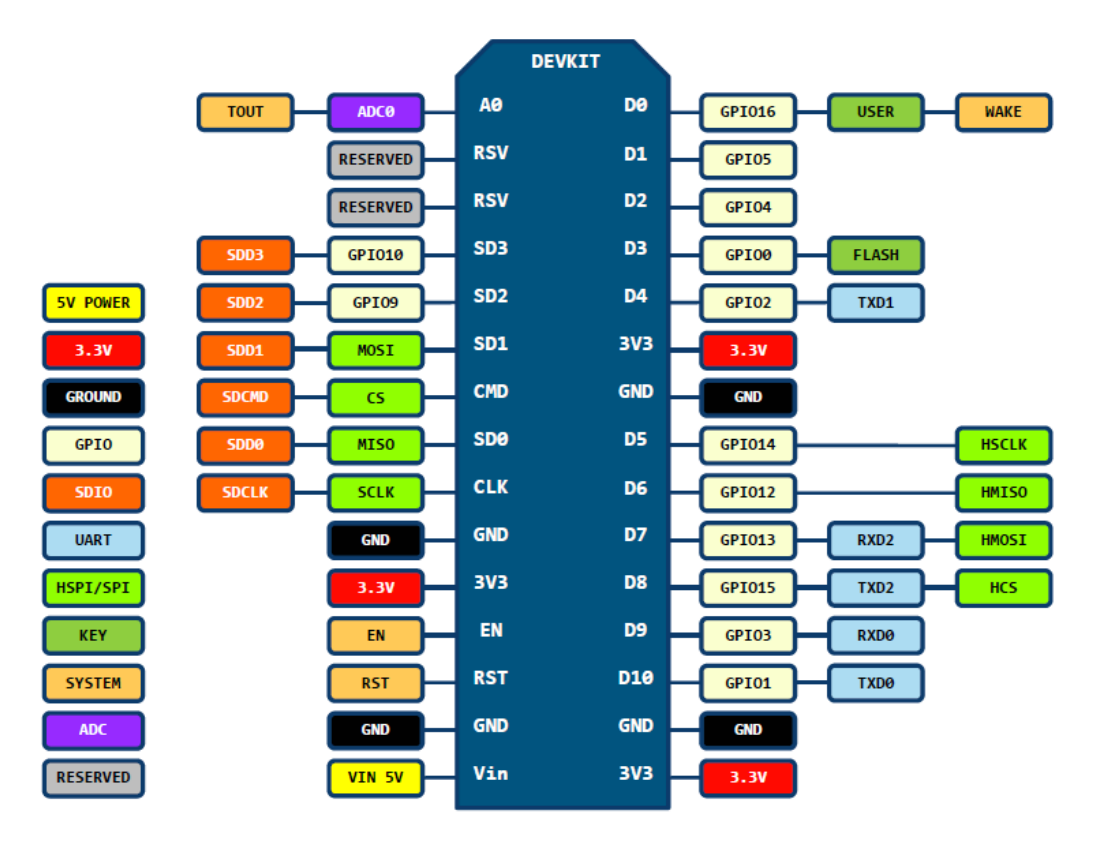

#### **Voltage levels NodeMCU ESP-12E Doit Devkit** Input voltage 5V on Vin Logic Level: 3.3V

#### **Drivers USB to TTL Serial adapter for NodeMCU ESP-12E Doit Devkit**

My board uses the CP210x USB to UART bridge. You can find the drivers for, Windows, Linux, OSx and Android at the following link: https://www.silabs.com/products/mcu/Pages/USBtoUARTBridgeVCPDrivers.aspx

#### **Boot load mode NodeMCU ESP-12E Doit Devkit**

I didn't have to press any button to start boot load mode. The latest ESP8266Flasher tool, esptool-ck (–cd nodemcu) and the Arduino IDE will all send the right signal for the board to enter boot load mode.

I was not successful using the esptool.py script to upload new firmware.

#### **Board pins to ESP8266 GPIO pin numbers**

The board numbers D0..D16 do not correspond to the ESP8266 GPIO numbers. The following code lines are automatically included when using any ESP8266 device. This way you can use D0..d10 instead of the GPIO port numbers.

#### **124\_ESP8266\_GPIOmap.ino**

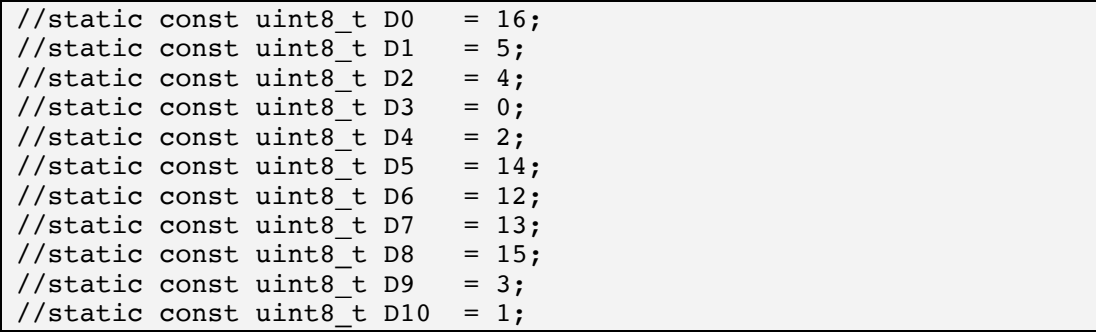

## **244. Sonoff T1 UK 1 gang**

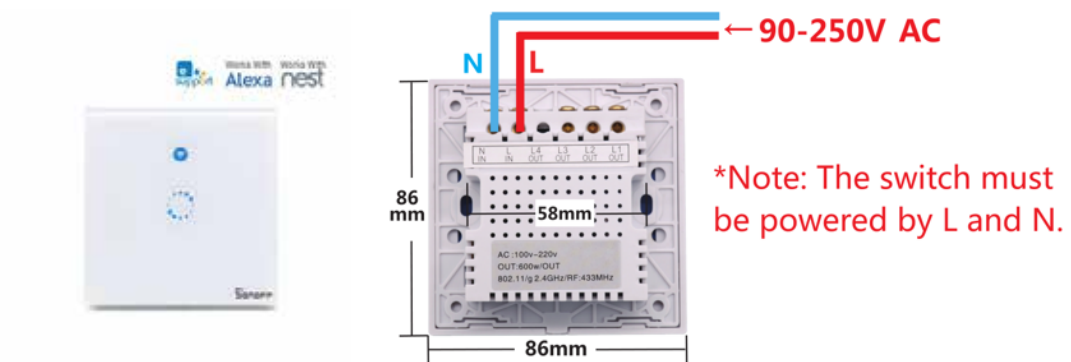

This is smart wall mount touch light control an can be controlled through WiFi and RF 433 MHz It is based on the ESP8285 MCU, which is basically an ESP8266 with 1 MB integrated directly on the platter. This wall switch can be controlled by an iOS or Android phone via WiFi or through an RF 433 remote control.

https://www.itead.cc/sonoff-t1.html

#### **244.1. Specifications Sonoff T1 UK 1 gang**

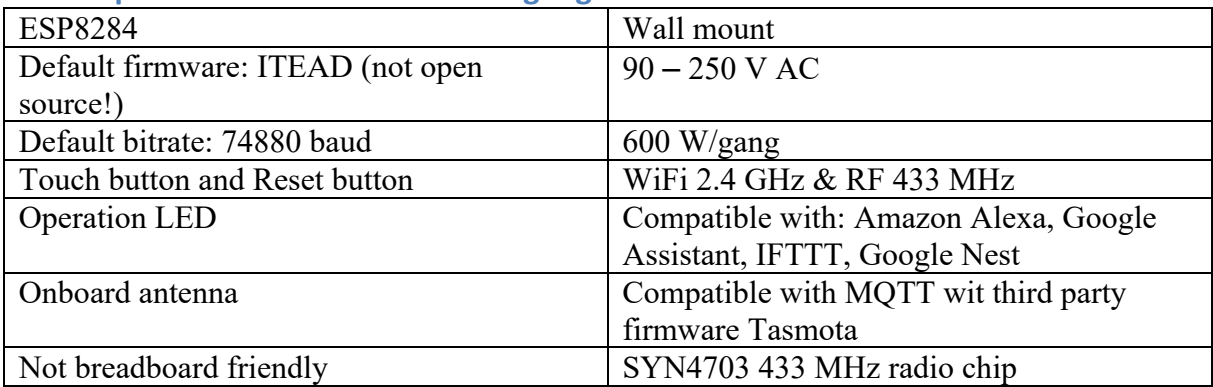

#### **Datasheets**

- ESP8285 MCU/WiFi derived from ESP8266 http://www.espressif.com/sites/default/files/documentation/0aesp8285\_datasheet\_en.pdf
- EFM8BB1 is used to extend the number of IO's needed to control 3 buttons in a 3 gang version
- https://www.silabs.com/documents/public/data-sheets/efm8bb1-datasheet.pdf • SYN470R 433 MHz radio
- https://www.birdandgua.net/bird/wp-content/uploads/2016/09/SYN470R-Synoxo.pdf

#### **Layout/connections Sonoff T1 UK 1 gang**

The Sonoff T1 is a commercial product and not open source. Therefore, the information below is not complete. I derived it from: https://github.com/arendst/Sonoff-Tasmota/wiki/Sonoff-T1-UK-and-T1-EU.

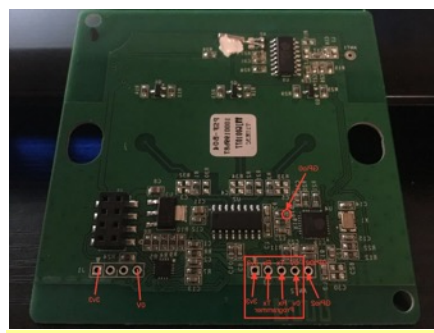

The labels Rx and Tx in this picture are incorrect and should be swapped!

#### **J1** *connected to the onboard EFM8BB1*

It's not clear to me how to use this EFM8BB1!

| Name         |
|--------------|
| <b>VCC</b>   |
| <b>DATA</b>  |
| <b>CLOCK</b> |
| <b>GND</b>   |

**J2** *connected to the relay board (Clock wise)*

| $\sigma$ connected to the retary board relativities, |                               |
|------------------------------------------------------|-------------------------------|
|                                                      | Name                          |
|                                                      | Relay 3 (only applicable on 3 |
|                                                      | gang version)                 |
|                                                      | Relay 1                       |
|                                                      | Relay 2 (only applicable on   |
|                                                      | 2/3 gang version)             |
|                                                      | Some kind of feedback         |
|                                                      |                               |

**J3** *Use this one if you want to upload another firmware or an Arduino sketch* Pin nr's start at the white marker.

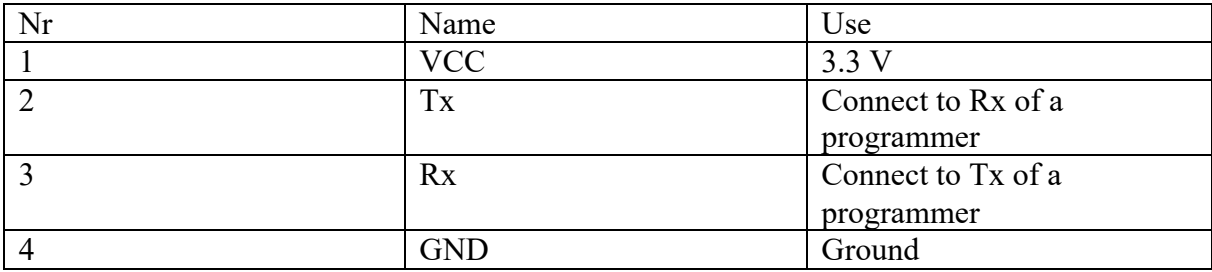

#### **Voltage levels Sonoff T1 UK 1 gang** Input voltage: 3.3 on VCC Logic Level: 3.3V

*Use an external power supply. Don't use the 3.3V from an Arduino, nor from an USB-Serial nor from an FTDI. The maximum current those devices can deliver is not enough. When using an external power supply, always the programmers GND with the GND of the external power supply.*

#### **244.2. Programming the Sonoff T1 UK 1 gang**

You can program the Sonoff like any other ESP module, either by the Arduino IDE or by using esptool-ck. First you need to enter boot load mode.

#### **Boot load mode Sonoff T1 UK 1 gang**

The original firmware is not open source, so you can't return to the original firmware, although the following link describes a way to back up your original firmware so you can restore is when needed.

https://github.com/mirko/SonOTA/issues/1

Important to know is that the original firmware is bound to the MAC address of your Sonoff, so you can't restore the firmware of another Sonoff.

After reading the note above, make the following connections:

- Connect J3:Vcc to 3.3V on an external power supply (don't use an Arduino for this purpose)
- Connect J3:Rx to Tx of a programmer (like an FTDI)
- Connect J3: Tx to Rx of a programmer
- Connect [3:GND to GND on an external power supply
- Connect J3:GND also to GND of the programmer

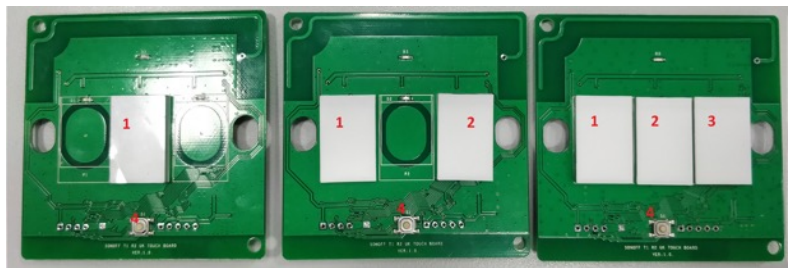

Depending on your version (from left to right 1 gang, 2 gang, 3 gang) you can find touch button 1 through the picture above.

- Touch button 1 and keep it touched
- Shortly press button 4

• Keep touch button 1 touched during about 2 seconds and then release button 1 The ESP8285 should now be in boot load mode. You could check this if you have serial monitor connected at 74880 baud. You should see the ESP8285 is now in boot mode (1,6).38 8.8

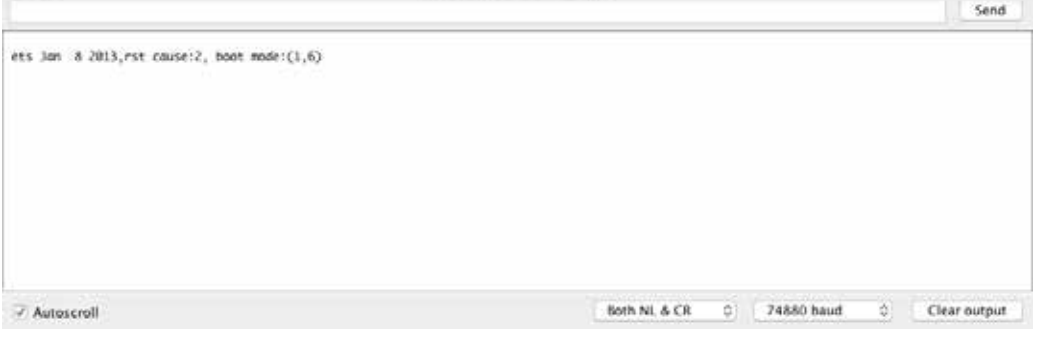

#### **Arduino IDE to program Sonoff T1 UK 1 gang with Arduino IDE**

You can program the Sonoff T1 through the Arduino IDE, by first entering the boot load mode (see the previous paragraph).

- Settings Arduino IDE
	- o Board: "Generic ESP8285 module"
	- o CPU Frequency: "80 MHz"
	- o Flash Size: "1M (512K SPIFFS)"
	- o Upload Speed: "115200"

#### **Upload another firmware to Sonoff T1 UK 1 gang**

First enter the boot load mode (see previous paragraph). If you've used Serial Monitor to check the boot mode of the ESP8285, close it after entering boot load mode, otherwise the serial port of your programmer is unavailable.

Use esptool-ck to upload the firmware of your choice.

esptool –cp <serial-port> -ca 0x00000 –cd none –cf <firmware>

#### **244.3. Tasmota firmware on the Sonoff T1 UK 1 gang**

Tasmota is an open source alternative for the original firmware of iTead Studio. There are two ways to get the Tasmota firmware:

- Download a bin file from https://github.com/arendst/Sonoff-Tasmota/releases
- Or create your own modified Tasmota firmware through the Arduino IDE: https://github.com/arendst/Sonoff-Tasmota/wiki/Arduino-IDE

The downloaded or modified firmware can be uploaded to the Sonoff T1 as described in the previous paragraph. You can also upload Over The Air, but that is not described in this document.

You can find more information about Tasmota at: https://github.com/arendst/Sonoff-Tasmota/wiki.

#### **Configure Tasmota to connect to the correct WiFi**

By default Tasmota will try to connect to WiFi SSID indebuurt1 or indebuurt2, you can change this behavior by either making the correct changes in the source file and create a modified firmware, or you can enter the WiFi config mode as described at 4 short presses in paragraph "Button usage".

You can also change other settings like MQTT, but that is beyond the scope of this document.

#### **Configure Sonoff module**

After configuring the correct WiFi you can open the Configuration website of Tasmota by browsing to its IP address.

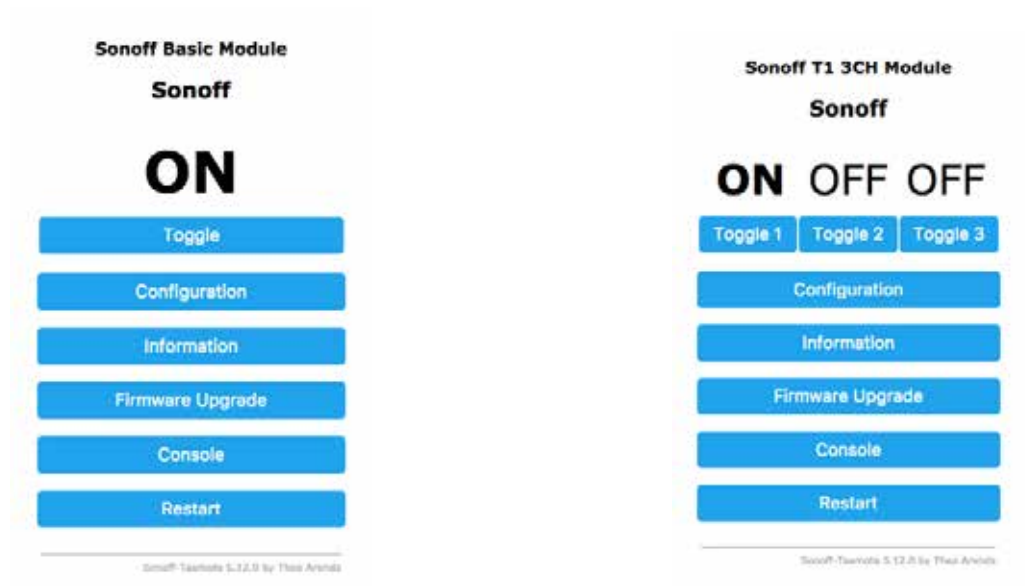

• First go to CONFIGURATION, CONFIGURE MODULE and then select the correct Sonoff T1  $(1/2 \text{ or } 3 \text{ gang})$ .

#### **Button usage**

Button 1 can be used to turn on/off the relays, but also to perform a specific task. Since my Sonoff T1 with Tasmota wasn't very stable, I used a terminal connection (like Serial Monitor) to check the output of Tasmota on the screen. More information can be found at: https://github.com/arendst/Sonoff-Tasmota/wiki/Button-Usage

• 4 short presses

The LED will now start blinking and Tasmota will enter AP mode with SSID: sono-xxxx and IP 192.168.4.1. During 3 minutes you can tell the Sonoff T1 which WiFi it should connect to. You can abort the WiFi config mode by pressing button 1 again. 

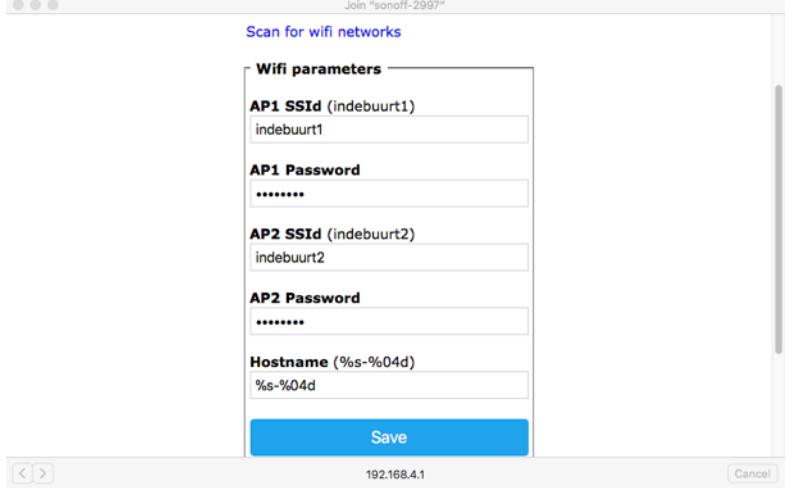

- 5 short presses The LED will now start blinking and Tasmota will enter WPS mode, so your SSID and key can be configured by using the WPS button on your WiFi access point.
- 6 short presses Tasmota will now restart.
- 7 short presses

The LED will now turn on and Tasmota will start OTA (Over The Air) download of a newer firmware. Before you can use this, you should enter the address of the webserver serving the firmware. By default this is a local webserver with the following URL: http://domus1:80/api/arduino/sonoff.ino.bin

# **ESP32 WiFi modules**

This section describes the ESP32 WiFi modules.

## **245. Common ESP32**

The ESP32 is the successor of the ESP8266 microcontroller also developed by the Chinese manufacturer Espressif

**245.1. Specifications ESP32**

- Xtensa Dual-Core 32 bit LX6 microprocessor at 160 or 200 MHz
- External Flash 512 KiB to 4 MiB
- 802.11 $b/g/n/e/I$  protocol
- WiFi Direct (P2P) and soft-AP
- Bluetooth: v4.2 BR/EDR and BLE
- 12-bit SAR ADC up to 18 channels
- $\bullet$  2x 8-bit DAC's
- 10x touch sensors
- Temperature sensor
- 4x SPI
- $\bullet$  2x I2C
- $\bullet$  2x I2S
- 3x UART
- Hall effect sensor
- Ultra-low power analog pre-amplifier

#### **245.2. ESP8266 vs ESP32**

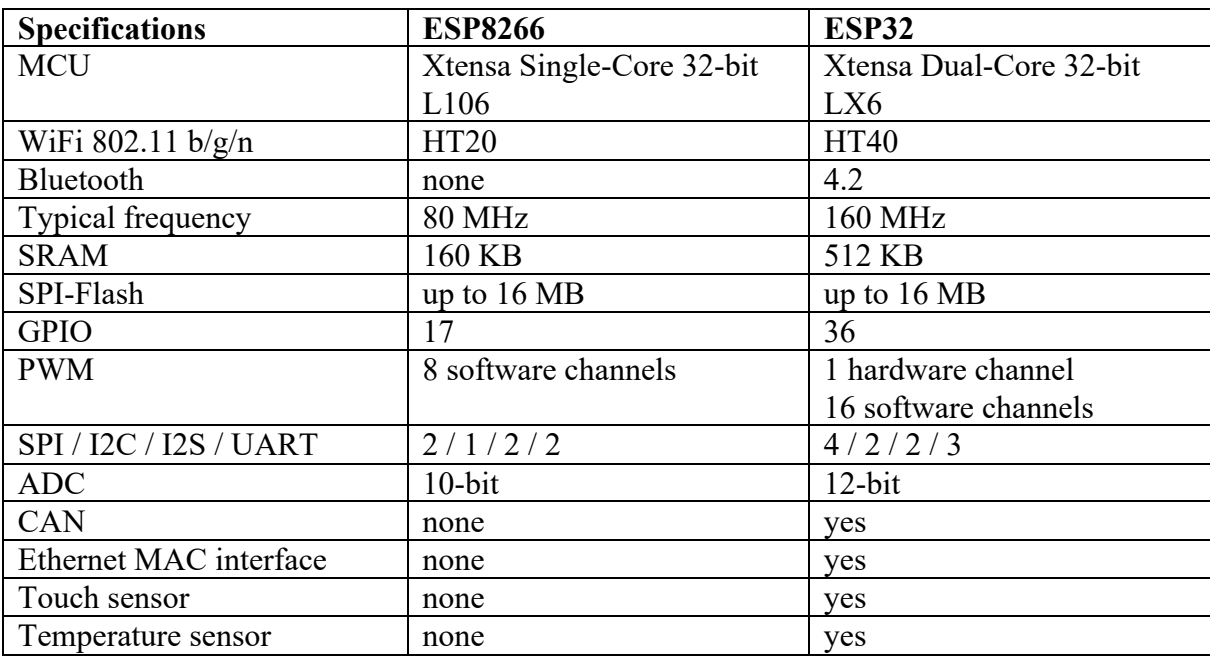

#### **245.3. Datasheet ESP32**

• https://www.espressif.com/sites/default/files/documentation/esp32\_datasheet \_en.pdf

#### **245.4. ES32 models**

There is a large variety of ESP32 boards on the market.

- The ESP32 SOC
	- Just the ESP32 chip so you can solder it yourself.
- ESP32 development kits
	- $\circ$  With USB port, headers and Boot and Enable buttons
	- $\circ$  An OLED 128x64 screen added to it
	- o 18650 battery-holder and charger added to it
	- o LORA SX1278 or SX1276 chips added to it.

#### **245.5. Usage of the ESP32**

The ESP32 is very versatile and can be used in different ways.

- As a "standalone" MCU:
	- $\circ$  Programmed by Arduino IDE.
	- $\circ$  By uploading Lua scripts.
	- $\circ$  By uploading MicroPython scripts.
	- $\circ$  Sensors and/or actuators can be connected through various GPIO ports.
- As an MCU communicating with another MCU (for example an Arduino) via I2C or Serial, wired or wireless.
	- $\circ$  Programmed by Arduino IDE.
	- $\circ$  By uploading Lua scripts.
	- $\circ$  By uploading MicroPython scripts.
	- $\circ$  Sensors and/or actuators can be connected through various GPIO ports.
- $\bullet$  As a Serial to Wi-Fi device.
	- $\circ$  By sending Lua or AT commands from another MCU (for example an Arduino).

## **246. TTGO ESP32 WiFi & Bluetooth Battery OLED**

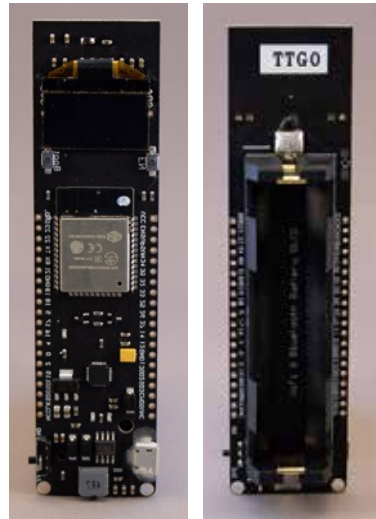

 This development board has all the features of the ESP32 (WiFi, MCU, Bluetooth, etc..) but also an USB port, an OLED 128x64 screen and an 18650 battery holder including charge functionality. Everything you need to start your project.

#### **Specifications TTGO ESP32 WiFi & Bluetooth Battery OLED**

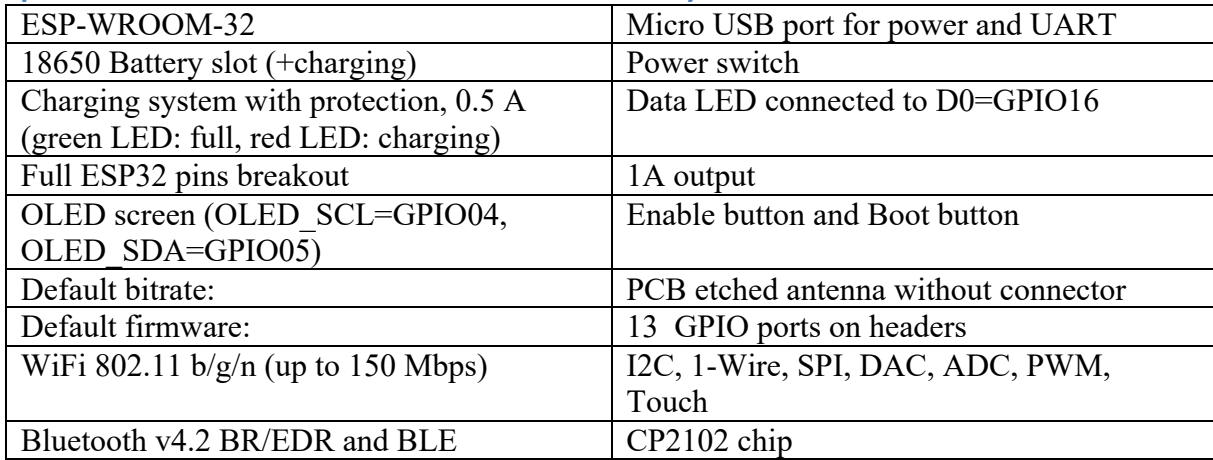

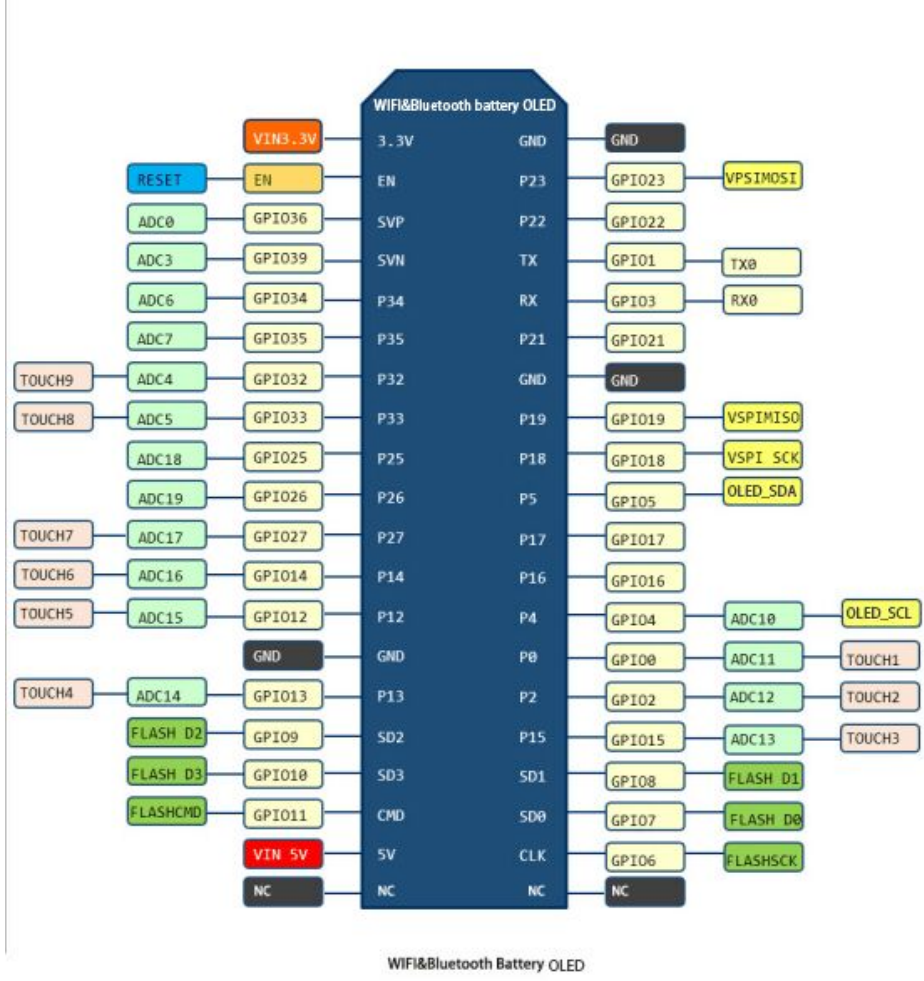

#### **Layout/connections TTGO ESP32 WiFi & Bluetooth Battery OLED**

#### **Voltage levels TTGO ESP32 WiFi & Bluetooth Battery OLED**

Input voltage:

- 5V on VIN5V
- 3.3V on VIN3.3V
- 3.7V through 18650 battery

#### Logic Level: 3.3V

**Drivers USB to TTL Serial adapter for TTGO ESP32 WiFi & Bluetooth Battery OLED** My board uses the CP210x USB to UART bridge. You can find the drivers for, Windows, Linux, OSx and Android at the following link: https://www.silabs.com/products/mcu/Pages/USBtoUARTBridgeVCPDrivers.aspx

#### **Boot load mode TTGO ESP32 WiFi & Bluetooth Battery OLED**

It is very easy to start boot load mode with this module. As soon as your upload software starts connecting, press the BOOT button and keep it pressed until your upload starts. A RST can be send by the upload software, directly after uploading, setting your ESP32 in run mode.

## **247. ESP32-CAM**

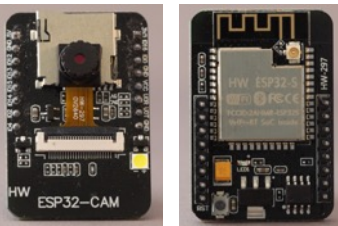

 $T<sup>two</sup>$  ESP32-CAN and  $T<sup>10</sup>$  module comes with a small camera module a built-in FLASH and an SD card.

#### **247.1. Specifications ESP32-CAM**

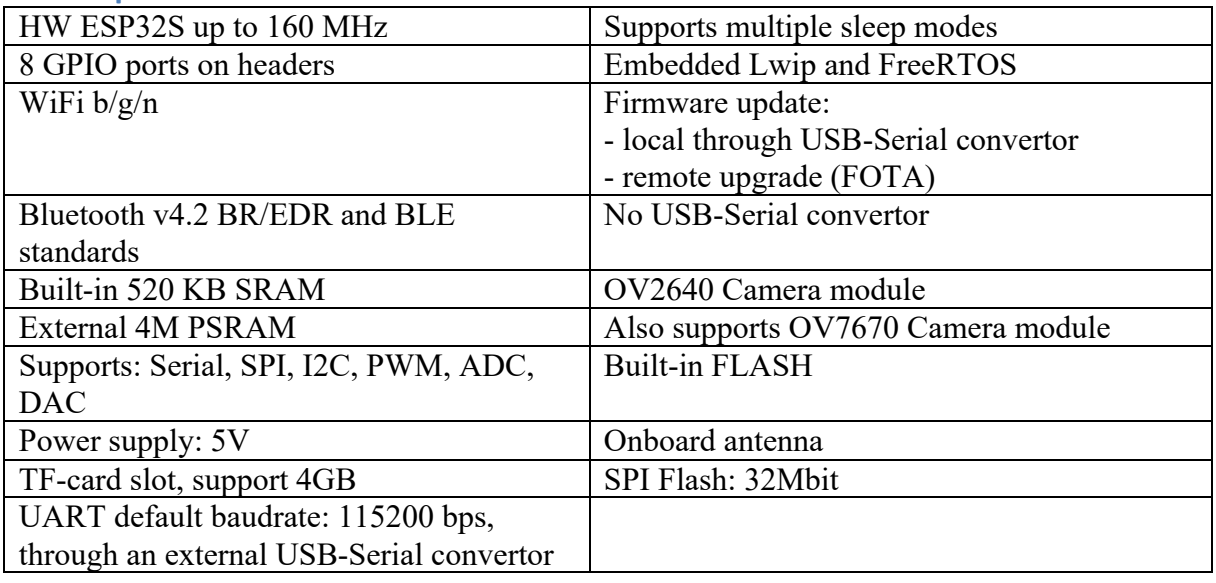

#### **247.2. Documentation ESP32-CAM**

- Datasheer: https://loboris.eu/ESP32/ESP32-CAM%20Product%20Specification.pdf
- Documentation: https://randomnerdtutorials.com/esp32-cam-video-streaming-face-recognitionarduino-ide/

#### **247.3. Layout/connections ESP32-CAM**

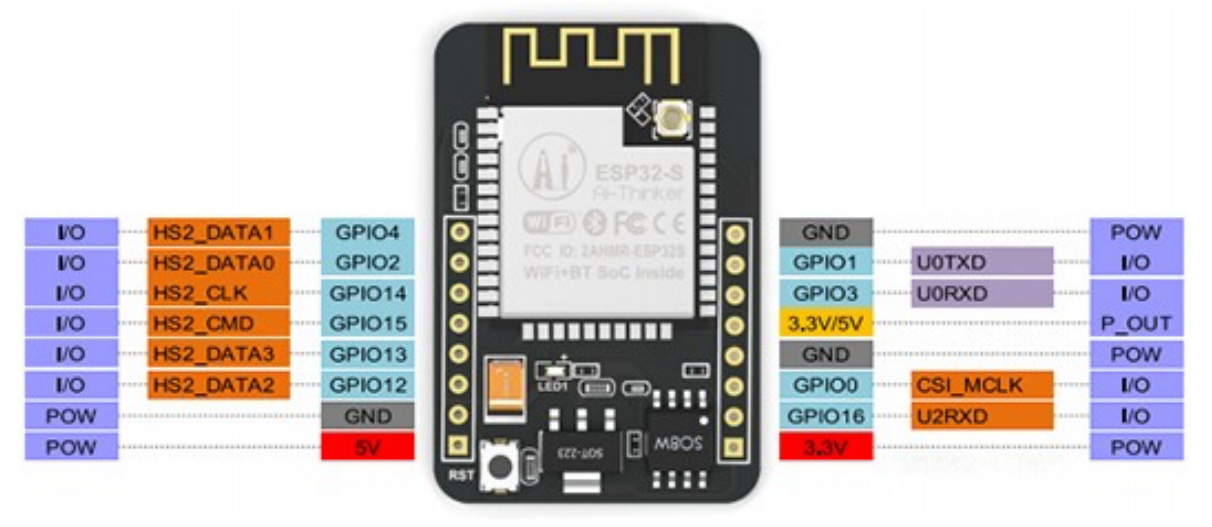

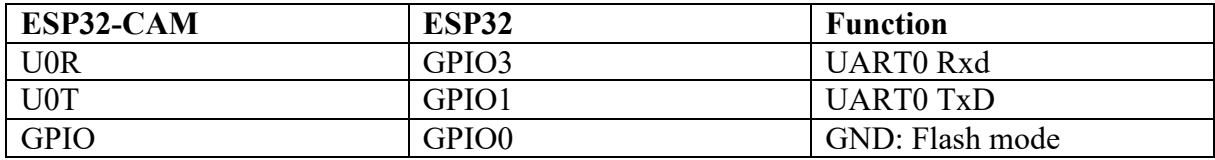

#### MicroSD card reader

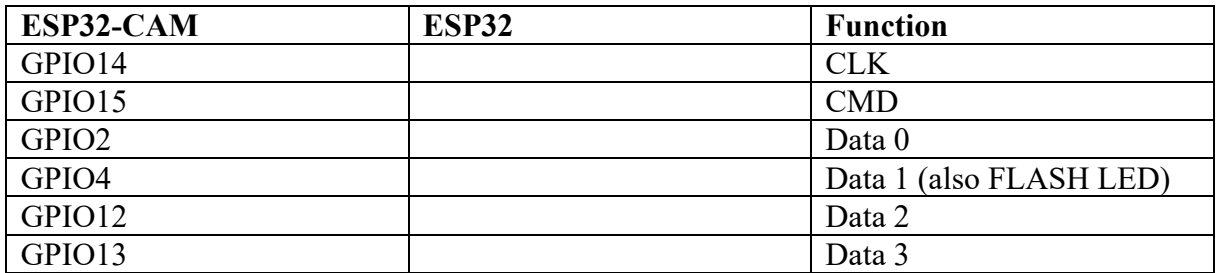

#### **247.4. First time preparation of Arduino IDE for ESP32-CAM**

This section describes how to add support for the ESP32-CAM to tthe Arduino IDE. More details can be found at: https://randomnerdtutorials.com/installing-the-esp32-board-inarduino-ide-mac-and-linux-instructions/

- Open Arduino IDE and go to FILE, PREFERENCES.
- Cut and paste the following link in the box ADDITIONAL BOARDS MANAGER URL'S. (you can add multiple links here, by using a ';' as seperator. https://dl.espressif.com/dl/package\_esp32\_index.json
- Close PREFERENCES by clicking on the OK button.
- Go to TOOLS, BOARD, BOARDS MANAGER.
- Search for ESP32 and select the ESP32 BY ESPRESSIF SYSTEMS
- Click on the INSTALL button.
- Press the CLOSE button.
- AI-THINKER ESP32-CAM is now listed at TOOLS, BOARD

#### **247.5. Programming a sketch on the ESP32-CAM**

Follow the following steps to program ESP32-CAM:

- Connect your ESP32-CAM to your computer by using an USB to Serial convertor  $\circ$  Connect 5V to 5V (set your USB to Serial convertor to 5V)
	- o Connect U0R to Txd
	- o Connect U0T to RxD
	- o Connect GND to GND
- Set your ESP32-CAM module in flashing mode, by connecting GPIO to GND, then press RST (at the backside of the module).
- Load the sketch you want to compile and upload.
- Choose TOOLS, BOARD, then select the AI-THINKER ESP32-CAM.
- Choose TOOLS, PROGRAMMER, AVRISP mkll.
- Choose TOOLS, SERIAL PORT, then select the correct Serial Port
- Choose FILE, UPLOAD
- After uploading the sketch, set your  $ESP32$ -CAM back in running mode by disconnecting GPIO from GND, then press RST again.

#### **247.6. Sample CameraWebServer**

This sketch will start a video streaming WebServer with face detection and face recognition.

- Choose TOOLS, BOARD, then select the AI-THINKER ESP32-CAM.
- Go to FILE, EXAMPLES, ESP32, CAMERA, CameraWebServer.
- Edit the part where the SSID and PASSWORD (=WPA2-KEY) is declared and replace \*\*\*\*\*\*\*\*\*\*\*\* with your SSID and your WPA2-KEY
	- const char\* ssid =  $"********"$ ; const char\* password = "\*\*\*\*\*\*\*\*\*";
- Comment all camera models and uncomment the AI\_THINKER camera. //#define CAMERA\_MODEL\_WROVER\_KIT //#define CAMERA\_MODEL\_ESP\_EYE //#define CAMERA\_MODEL\_M5STACK\_PSRAM //#define CAMERA\_MODEL\_M5STACK\_WIDE #define CAMERA MODEL AI THINKER
- Upload the code to your ESP32-CAM.
- Open Serial Monitor at 115200 to check the module's IP address.

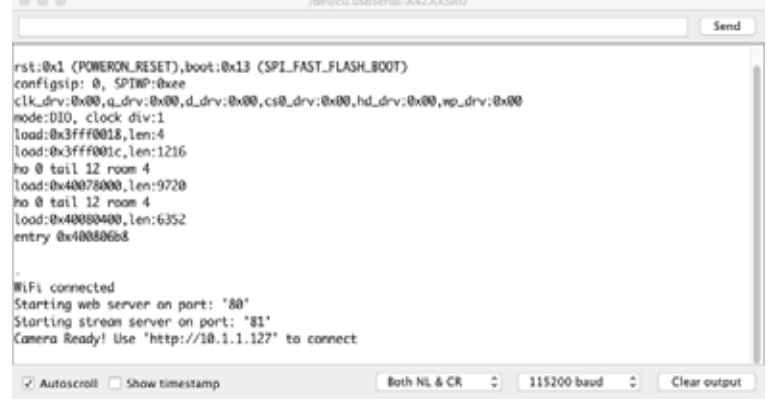

- Open a Internet Browser
- Press GET STILL to capture a photo or press START STREAM to stream live video to your browser.

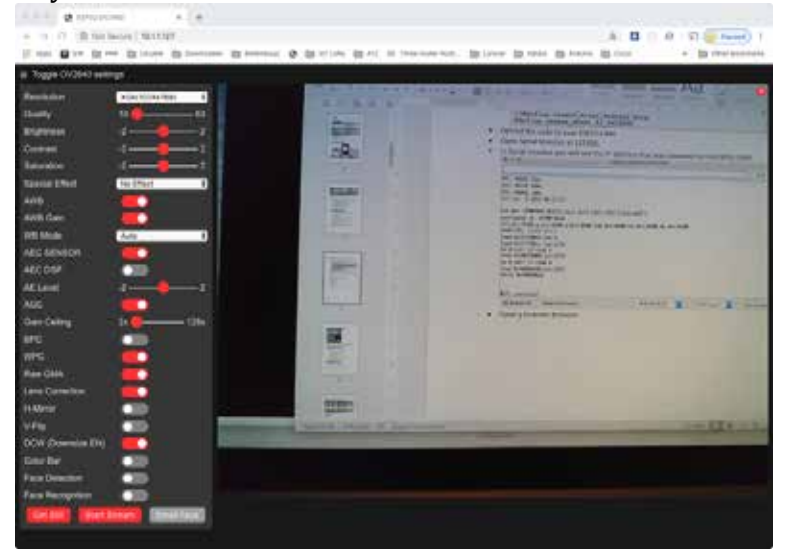

### **248. Programming ESP32 with Arduino IDE**

Just like the ESP8266, the ESP32 can be used as a WiFi to Serial module to connect and Arduino with WiFi, but you can skip the Arduino and use the ESP32 own microprocessor with much better specs than the Arduino.

#### **248.1. Connections**

The connections are dependent of the ESP32 module/board. Most ESP32 modules are sold as a development kit, so you don't need to make any connections.

#### **248.2. First time preparation of Arduino IDE for the ESP32 board**

At this point (June 2018) it is not yet possible to use the Additional Boards Manager. You will need to do some command line typing.

Instructions for Windows, OSx, Debian, Fedora and OpenSUSE, can be found at: https://github.com/espressif/arduino-esp32/tree/master/docs/arduino-ide

#### **248.3. Programming the ESP32**

- Choose TOOLS, BOARD
- Select vour ESP32 board (or a similar one)
- Choose TOOLS, FLASH FREQUENCY and choose 80 MHz
- Choose TOOLS, UPLOAD SPEED and choose 912600
- Choose TOOLS, CORE DEBUG LEVEL and choose none
- Choose the correct serial port
- Open the sketch you want to upload
- Press the UPLOAD button and wait until it says: Connecting
- Now press the BOOT button and keep it press until Arduino IDE starts uploading

Using library BLE at version 0.4.12 in folder: /Users/erik/Dropbox/Arduino/hardware/espressif/esp32/libraries/BLE Sketch uses 1232277 bytes (94%) of program storage space. Maximum is 1310720 bytes. .<br>Global variables use 46616 bytes (15%) of dynamic memory, leaving 248296 bytes for local variables. Maximum is<br>Users/erik/Dropbox/Arduino/hardware/espressif/esp32/tools/esptool --chip esp32 --port /dev/cu.SLAB\_USBtoUART "WeMos" WiFi&Bluetooth Battery, 80MHz, 921600, None on /dev/cu.SLAB\_USBtoUART 00 in 0.0 seconds (effective 1685.1 kbit/s)...

tting via RTS pin.

"WeMos" WiFi&Bluetooth Battery, 80MHz, 921600, None on /dev/cu.SLAB\_USBtoUART

## **STM32 modules**

Lorem ipsem??.

## **249. Common STM32**

The STM32 is a family of ARM MCU's developed by STMicroelectronics.

## **250. Programming STM32 with Arduino IDE**

Some of the STM32 modules can be programmed using the Arduino IDE.

## **251. Programming with System Workbench for STM32**

Only a few STM32 modules can be programmed using the Arduino IDE, This is described in the previous chapter. This chapter will give you a head start in programming STM32 modules without the Arduino IDE. This has a very steep learning curve and I will only help you getting a "Hello World"/ "Blinky" application up and running.

There are several toolchains available, like Keil, IAR and MBED, but most of them are not for free. In this chapter, I'll describe the only toolchain I've found to be free and available for Windows, Linux and OSx and that is STM32 CubeMX and Eclipse with the Software Workbench for STM32 plugin from AC6 (a.k.a. SW4STM32).

#### **251.1. Installing and configuring the toolchain**

In this chapter, I will describe the installation of the two applications STM32 CubeMX and Eclipse and the plugin Workbench for STM32.

#### **Install and configure: STM32 CubeMX**

All STM32 modules are equipped with multiple GPIO busses, each with multiple GPIO pins. Most GPIO pins have multiple functions and modes. Besides this complex GPIO structure there are also multiple clock configurations possible. At the beginning of your application, you need to initialize the GPIO pins and clock configuration you are going to use. This is not an easy task, so most STM32 developers use specialized configuration tools to help them creating the needed project structure with the correct initialization lines in it. I choose STM32 CubeMX from STMicroelectronics and as they describe STM32 CubeMX as a: "*software configuration tool that allows the generation of C initialization code using graphical wizards.*".

This software is free, but you'll need to create an account first at: https://www.st.com/content/st\_com/en/userregistration.html?referrer=https%3a%2f%2fmy.st.com%2fcontent%2fmy\_st\_com%2fen%2fa bout%2fst\_company\_information%2fwho-we-are.html

All files at st.com are listed with a part number. The part number for STM32 CubeMX is simply: STM32CubeMX, you can find more information about STM32CubeMX at the following URL:

https://my.st.com/content/my\_st\_com/en/products/development-tools/software-developmenttools/stm32-software-development-tools/stm32-configurators-and-codegenerators/stm32cubemx.html

The download link can be found at the bottom of that page. This download is a zip file with the installers for Windows, Linux and OSx. You'll notice that both the Linux (.linux) and the OSx installer (.app) are very small compared to the Windows installer (.exe). But in fact both the Linux and the OSx installer will extract the java installer inside the Windows installer .exe file. So whatever operating system you are using, you'll always need to have the .exe file. If you know how to unpack the java installer from the Windows installer, you don't need the Linux nor the OSx installer at all.

Use the following steps to install and configure the software, create your first project and to install the libraries for your first STM32 module.

• Download STM32CubeMX

- Install STM32 CubeMX
- The software will store it's libraries in your home folder in a folder named: STM32Cube. You can also use this folder to store your projects.

#### **Install and configure: Eclipse**

Working with Eclipse as your toolchain, you can choose between 2 flavors.

- Software Workbench for STM32 Bare Metal (SW4STM32)
	- $\circ$  This is a version of Eclipse specialized for STM32 development. Too bad, this version crashes very often on OSX, so this flavor is not covered in this book.
- Eclipse with the Software Workbench for STM32 plugin.
	- $\circ$  For this toolchain, you'll need to install the regular version of Eclipse and then install the SW4STM32 plugin.

Java Runtime Environment  $(>= 1.7.0)$ 

#### **Install and configure: Software Workbench for STM32 (SW4STM32) plugin**

Software Workbench for STM32 is developed by AC6 and not by STMicroelectronics. Still STMicroelectronics lists SW4STM32 and the SW4STM32 plugin as

#### **251.2. Hello World/Blinky**

In this paragraph I'm going to create the equivalent for Hello World: Blinky. Blinking an LED on my cheap STM32F030F4-V2 breakout board. After some trial on error, I found out that the onboard LED is connected to PA4. So I'm developing an application that toggles the GPIO PA4 once every second. I will start with generating the basic initialization code with STM32 CubeMX. After that, I'll develop and test my Blinky application with Eclipse and SW4STM.

#### **Generating Project folder structure and initialization with STM32 CubeMX**

• Start STM32 CubeMX.

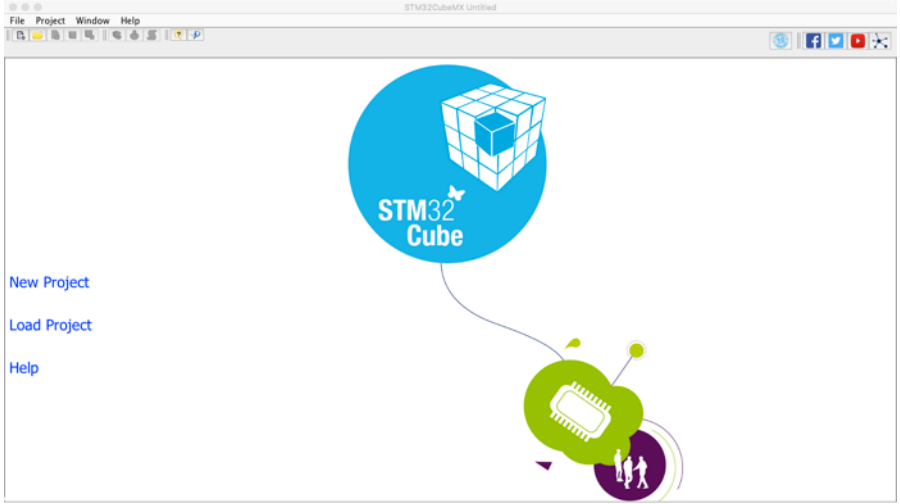

• Click on NEW PROJECT (be patient, it doesn't respond right away).

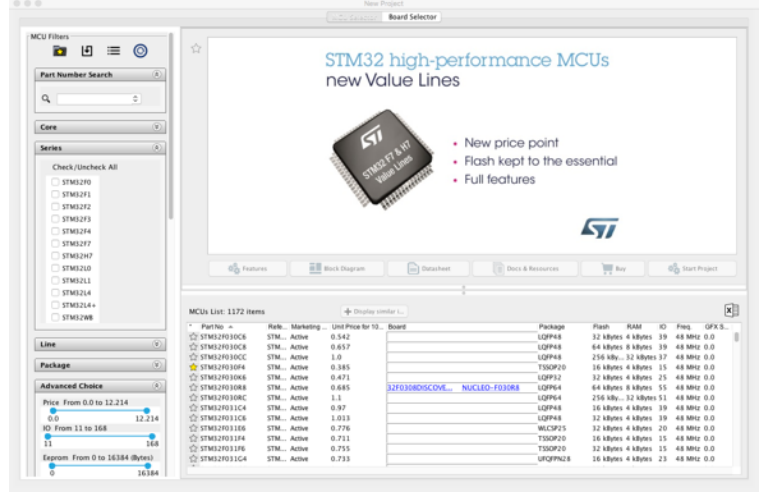

- Select the correct tab depending on whether you want to install the libraries for a Board (Board Selector) or for a bare MCU (MCU Selector). If your board is not listed, choose the MCU Selector. In this case I'll choose the MCU Selector to install the libraries for my cheap Chinese STM32F030F4-V2 breakout board.
- Next, search for the MCU you want to install (example: STM32F030F4). It can be useful to mark this MCU as one of your favorites, by clicking on the star in front of it.
- Select your MCU in the list by clicking on its name

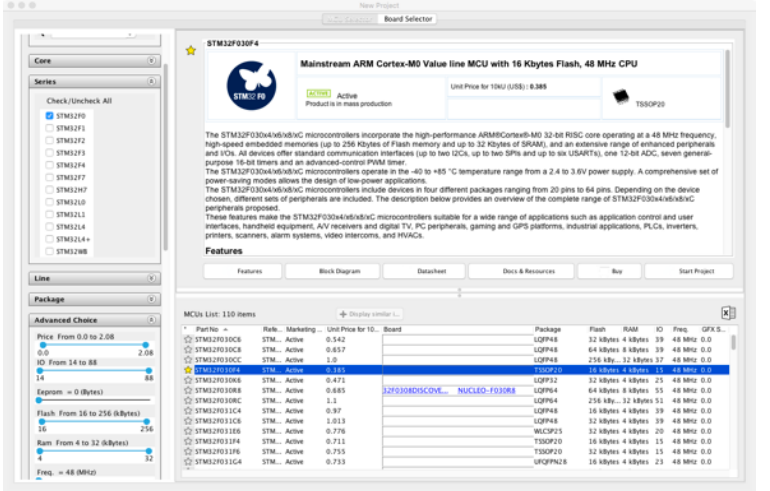

• You will now see the features of your MCU.

• Next click on START PROJECT and you will see a graphical presentation of your

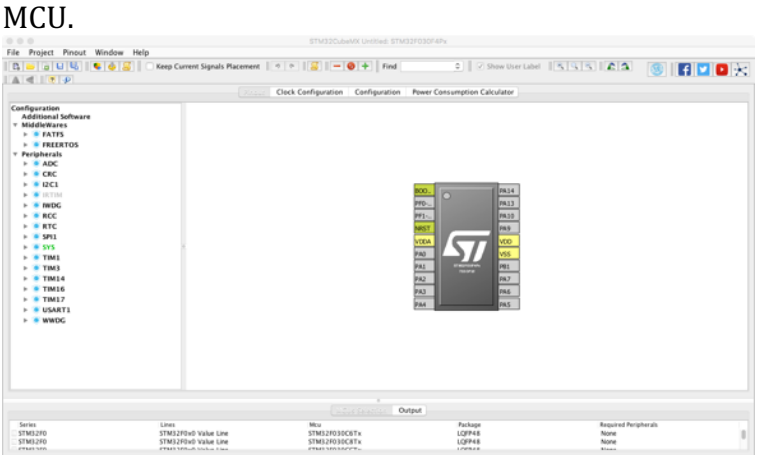

• A basic set of pins are already preselected and you can add pins by clicking on them and then select its purpose. In this example, I'm going to select PA4 as this GPIO is connected to the onboard LED.

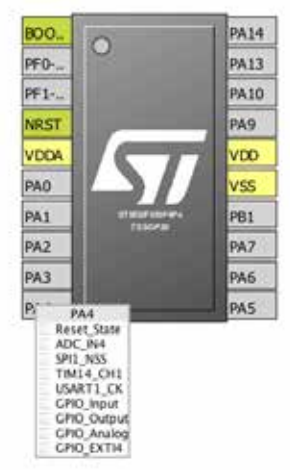

• The purpose for this GPIO-port will be driving an LED, so I will select GPIO\_OUTPU.

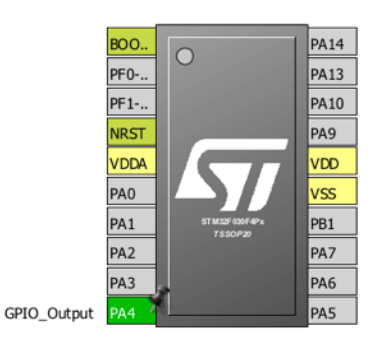

• Next is to select the CONFIGURATION tab.

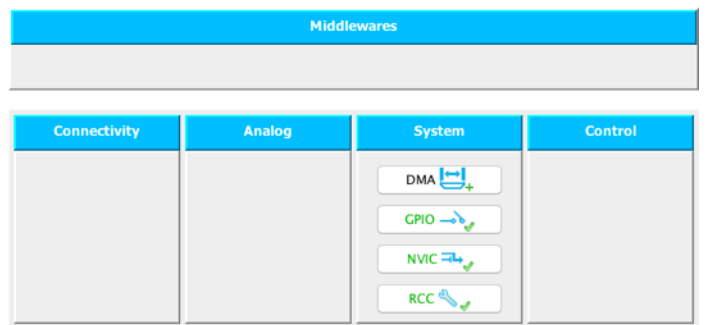

• Now click on GPIO to set the configuration of the selected GPIO-pins.

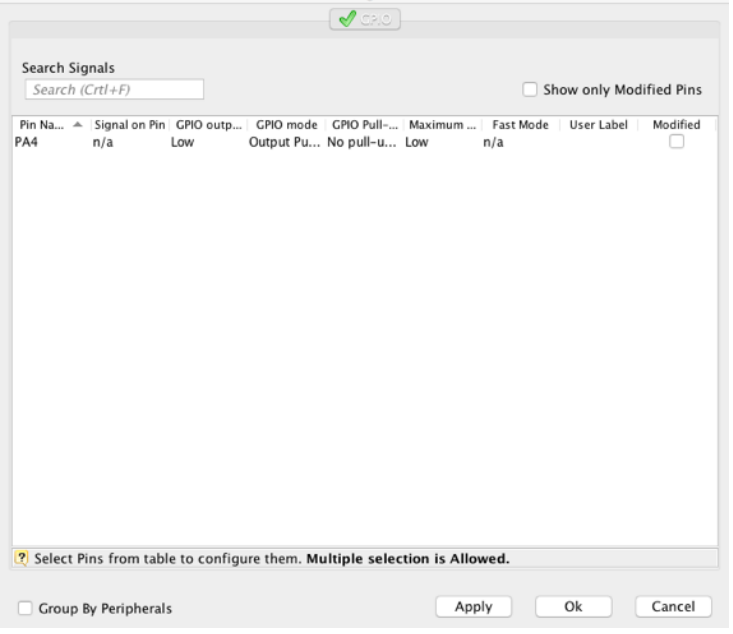

• Click on one of your selected Pins (PA4 in my example).

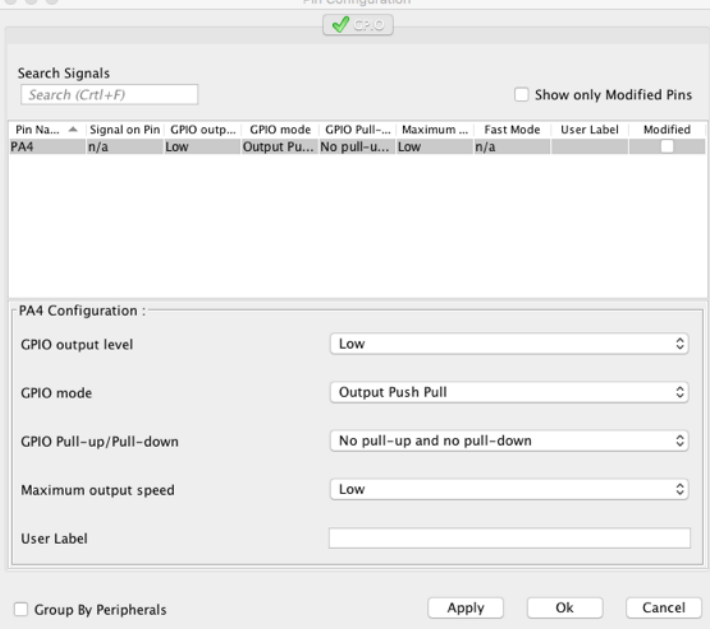

- Most settings are already set for my purpose:
	- o GPIO OUTPUT LEVEL: *Low* PA4 will be low at the start of my application
- o GPIO MODE: *Output Push Pull* With this setting, you can set PA4 either too HIGH or LOW with your application.
- o GPIO PULL-UP/PULL-DOWN: *No pull-up and no pull-down* Since I'm not going to read the status of a switch or button, I will no need an internal PULL-UP nor an internal PULL-DOWN resistor.
- o MAXIMUM OUTPUT SPEED: *Low* A low speed setting is needed when blink an LED only a few times per second.
- o USER LABEL: *empty* I will set the USER LABEL to ONBOARDLED, so I can refer to this pin as ONBOARDLED.
- Click on OK to apply this configuration and close the dialogue board.
- In the next step I will save this project, so I use these settings again.
- Choose: PROJECT, SETTINGS:

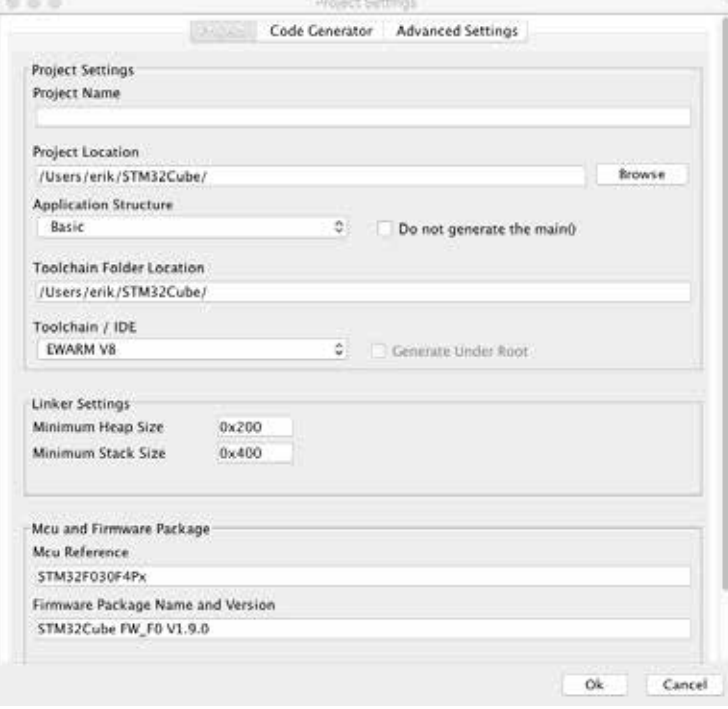

• Fill in a name for your project (this will create a corresponding folder in the STM32 folder.

• At TOOLCHAIN / IDE, choose SW4STM32

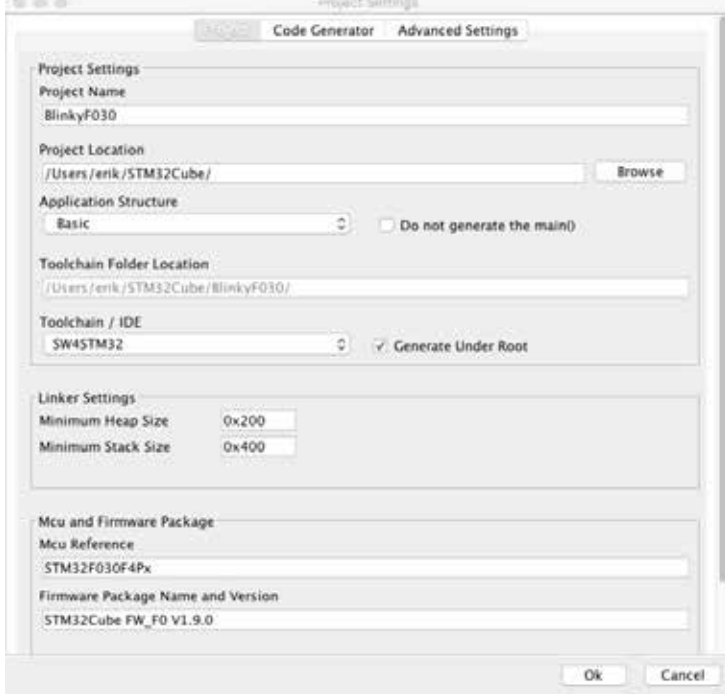

- Now press OK.
- If the firmware package for the selected MCU/Board has not been downloaded yet. The following dialogue box will appear. Press YES to download the needed library to the STM32Cube/Repositories folder.

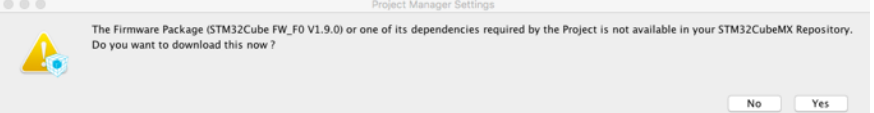

- At this point all settings made with CubeMX are now stored in a CubeMX project file called  $\sim$ /STM32Cube/BlinkyF030/BlinkyF030.ioc.
- The next step will be to generate the SW4STM32 project folder structure with the initialization code in place.
- Choose PROJECT, GENERATE CODE. After generating the code, this will result in the following dialogue box:<br>  $\bullet$  0 0

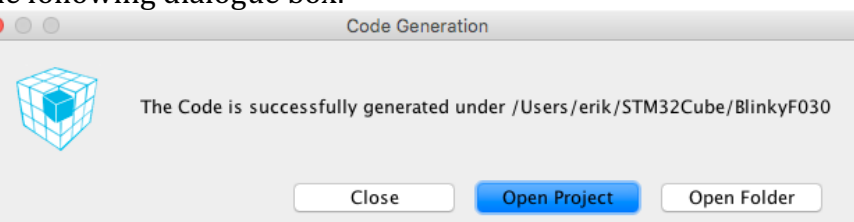

• Too bad, but on my Mac clicking on OPEN PROJECT resulted in an error message, so I clicked OPEN FOLDER here.

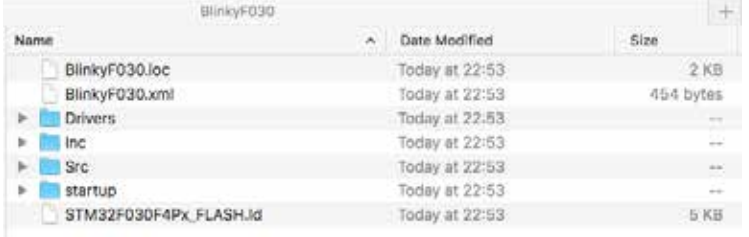

• Close STM32 CubeMX.

• The basic project structure has now been created, so the next step is to start Eclipse with SW4STM32.

**Developing and testing with Eclipse and SW4STM32**

- Start Eclipse software and choose the workspace you want to use  $\sim$ /STM32Cube in this example).
- Choose FILE, IMPORT.
- Choose: GENERAL, EXISTING PROJECTS INTO WORKSPACE and click on NEXT.
- Click BROWSE at the SELECT ROOT DIRECTORY and select the project folder that was created by CubeMX (BlinkyF030 in this example).

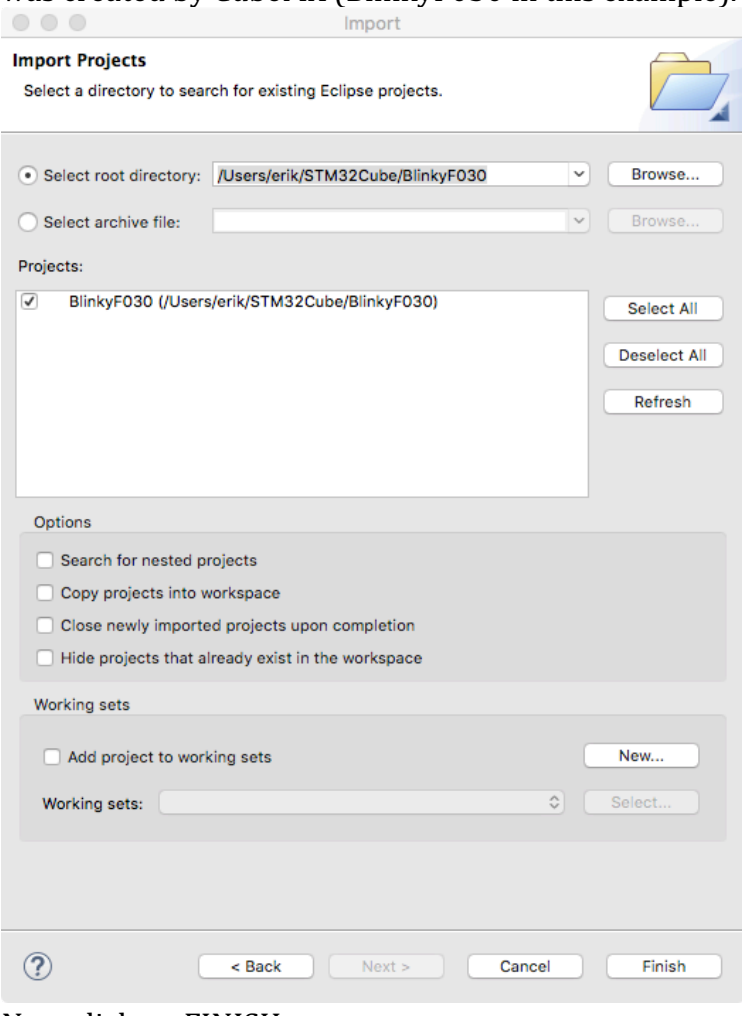

• Now click on FINISH
• In the PROJECT EXPLORER tab browse to BLINKYF030/SRC and double click on MAIN.C.

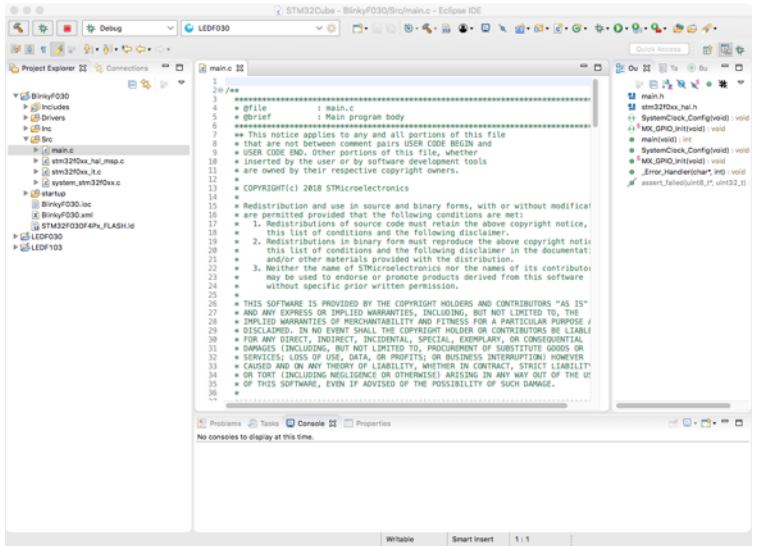

- Browsing this main.c file, you will find at least the initialization of the ONBOARDLED as I called my PA4 pin.
- Search for the line  $\frac{1}{\sqrt{1}}$ . This s the equivalent of the  $\frac{1}{\sqrt{1}}$  loop() in Arduino programming. Type the following lines in between the curly brackets below the line  $\frac{1}{\text{while } (1)}$ .

HAL GPIO TogglePin(ONBOARDLED GPIO Port, ONBOARDLED Pin); HAL\_Delay(1000);

• If you want to use the original name of the GPIO pin, you'll need to replace the first line with the following line:

HAL\_GPIO\_TogglePin(GPIOA, GPIO\_PIN\_4);

This means, that you want to use pin nr 4 on GPIO port  $A$  (= PA4).

- Now you can compile this code by choosing: PROJECT, BUILD PROJECT. This will result in the creating of the following binary file: ~/STM32Cube/BlinkyF030/Debug/BlinkyF030.elf.
- Save the changes to main.c.
- The following steps are needed to upload the binary .elf file to the STM32 module and start debugging/running your application. At first this was a sheer mystery to me. To a certain account it still is, so I'm not sure if the following steps are the correct way, but it works.

• Choose: RUN, DEBUG CONFIGURATIONS.

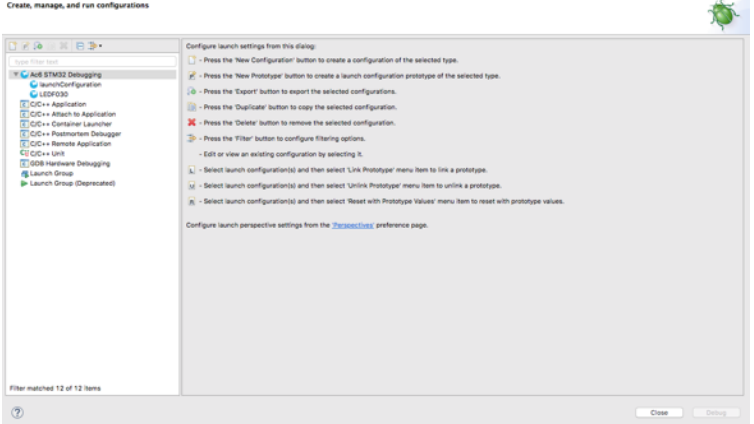

• In the left column, select AC6 STM32 DEBUGGING, right click on it and choose: NEW CONFIGURATION.

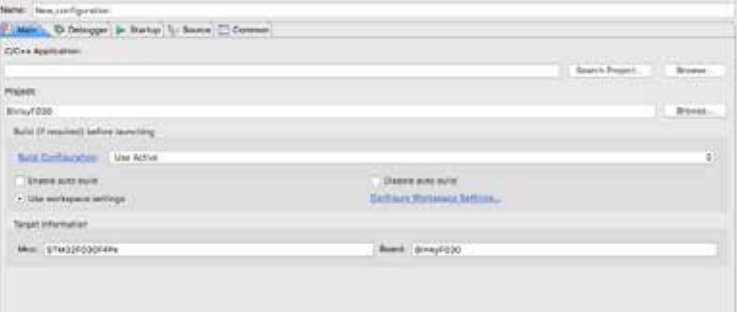

- Give this debug configuration a name, I copied the name of this project, so: BlinkyF030
- Click on SEARCH PROJECT

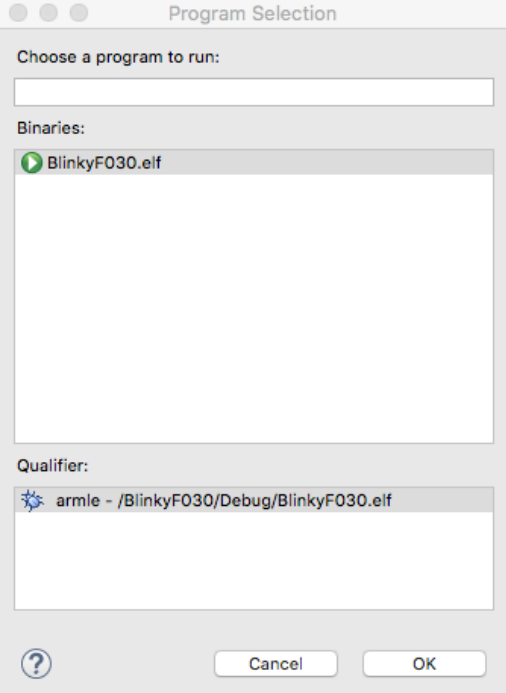

- No select the .elf file you've just created and click on OK.
- •
- Make a connection between the ST Link V2 and your MCU and computer.
- $\circ$  Connect the correct pins form the ST Link adapter to your MCU (in this case GND-GND, 3.3V-3.3V, SWDIO-DIO and SWCLK-CLK).
- $\circ$  Connect your ST Link V2 adapter to an USB port
- $\circ$  Also make sure your STM32 module is in BOOT0 mode. In this case remove the jumper from BOOT0 and press the RESET button.
- Next, set the configuration needed to communicate with your MCU.
- Select the tab DEBUGGER.

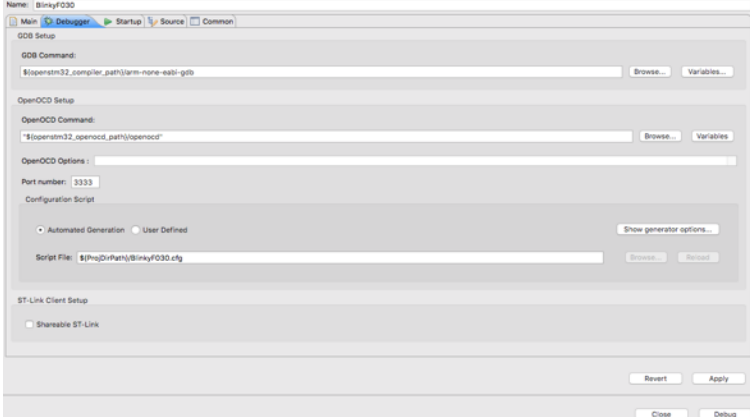

## • Click on SHOW GENERATOR OPTIONS

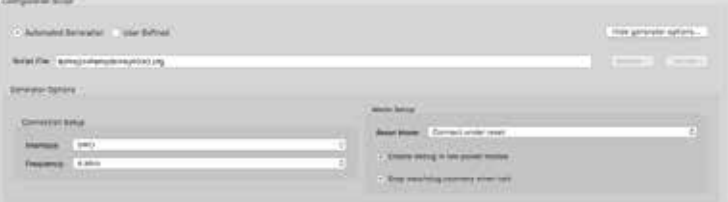

- If you're board has an ST Link build in, leave RESET MODE to *Connect under reset*. In my case, I've just an external ST Link adapter, so I choose: *Software System Reset.*
- Next click SHAREABLE ST-LINK and then click on APPLY and CLOSE.
- Now it is time to start debug to test your application.

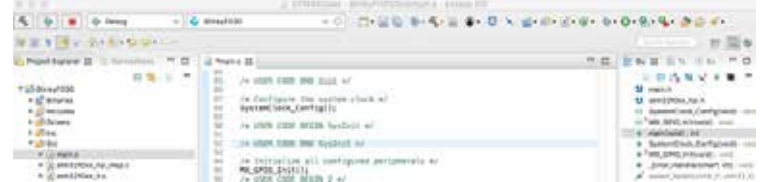

- Make sure the correct debug configuration BlinkyF030 is shown.
- Now press on the DEBUG button next to the hammer.

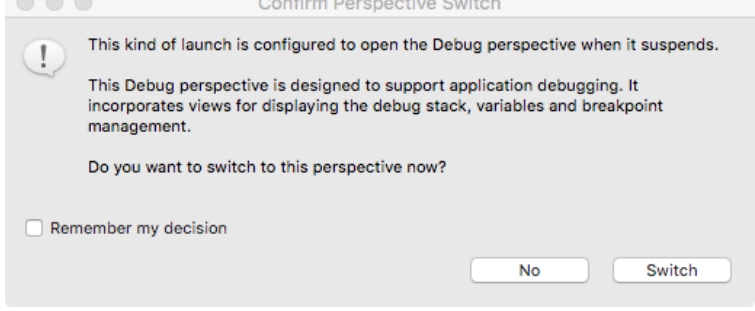

• Click on SWITCH to open the Debug Perspective, so you can follow your program.

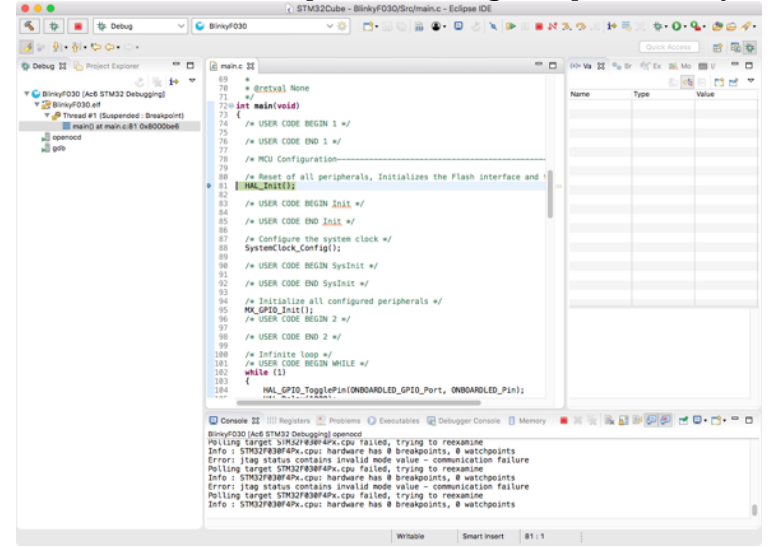

• Debug is now paused at the line HAL\_INIT(); you can step through your application or resume your application. I will choose for yellow/green RESUME button (or F8).

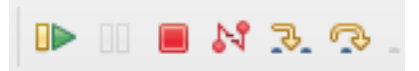

- o With my cheap STM32F030F4-V2 breakout board, the onboard LED didn't start blinking. I needed to close the jumper on BOOT0 and had to press RESET.
- If you press the red STOP button, the debug process will be stopped (but your STM32 module will continue the new application.
- You can close the Debug tab to return to main.c.

## **251.3. Summary**

- Eclipse
- FILE, NEW, PROJECT
- $C/C++$ ,  $C/C++$  Project, NEXT
- C++ MANAGED BUILD, NEXT
- PROJECT NAME: <project name>
- PROJECT TYPE: EXECUTABLE, AC6 STM32 MCU PROJECT, AC6 STM32 MCU GCC, NEXT
- NEXT
- Tab: MCU, SERIES: STM32F1, MCU: STM32F103C8Tx, NEXT
- HARDWARE ABSTRACTION LAYER (CUBE HAL)
- (only the first time: DOWNLOAD TARGET FIRMWARE)
- FINISH
- Open: *<project name>***/srv/main.c**
- PROJECT, BUILD PROJECT
- RUN, DEBUG CONFIGURATIONS
- Right click on AC6 STM32 DEBUGGING, NEW CONFIGURATION
- NAME: <project name>
- SEARCH PROJECT
- Select <project name>.elf, OK
- TAB DEBUGGER
- SHOW GENERATOR OPTIONS, RESET MODE: SOFTWARE SYSTEM RESET
- APPLY, CLOSE
- CONFIRM PERSPECTIVE SWITCH, SWITCH (not after selecting: REMEMBER MY DECISION)
- •

# **252. STM32F103C8T6 Minimum Development Board (aka Blue Pill)**

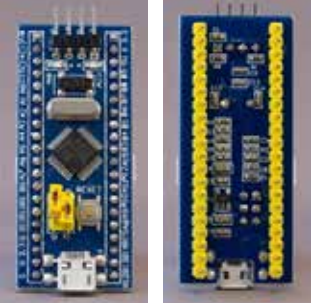

 This STM32 module can be found on Chinese web shops for very little money. It is well known as Blue Pill.

## **252.1. Specifications STM32F103C8T6 Minimum Development Board**

- 32 bit MCU at 72 MHz, ARM Cortex-M3
- 20 KB SRAM
- 64 KB Flash
- 3.3V or 5V power
- 37 GPIO pins
	- $\circ$  Data level: 3.3V (some of them are 5V tolerant)
	- $\circ$  15 x PWM
	- $\circ$  10 x ADC
- $\bullet$  2x I2X
- $\bullet$  2x SPI
- 3x USART
- CAN
- RTC
- User LED: PC13 (GPIOC, GPIO\_PIN\_13)

## **252.2. Datasheet STM32F103C8T6 Minimum Development Board**

- The datasheets can be downloaded at: https://www.st.com/en/microcontrollers/stm32f103c8.html
- A complete description of STM32F1 HAL and Low-layer drivers can be found at: https://www.st.com/content/ccc/resource/technical/document/user\_manual/7 2/52/cc/53/05/e3/4c/98/DM00154093.pdf/files/DM00154093.pdf/jcr:content /translations/en.DM00154093.pdf

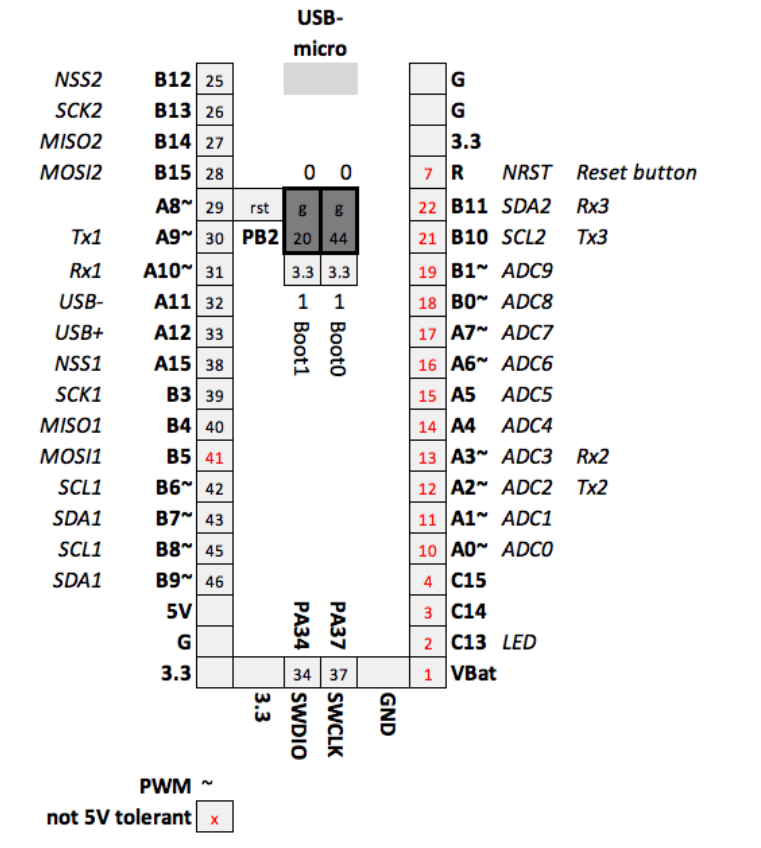

## **252.3. Connections STM32F103C8T6 Minimum Development Board**

## **252.4. First time preparation of Arduino IDE for the STM32F1 family**

This section describes how to add support for the STM32F1 family to the Arduino IDE.

- Open Arduino IDE and go to FILE, PREFERENCES.
- Cut and past the following link in the box ADDITIONAL BOARDS MANAGER URL'S. (You can add multiple links here, by using a  $\cdot$ ; as separator. ) http://dan.drown.org/stm32duino/package\_STM32duino\_index.json
- Close PREFERENCES by clicking on the OK button.
- Go to TOOLS, BOARD, BOARDS MANAGER.
- Search for STM32F1 (this could take a few seconds) and select the STM32F1xx/GD32F1xx board definitions.
- Click on the INSTALL button, on a Windows computer you will now be asked to install (or update) the drivers for the STM32F1 family.
- Press the CLOSE button.
- The STM32F1 family boards are now listed at TOOLS, BOARD.
- During this process, all necessary libraries and some example sketches are also made available in Arduino IDE.

## **252.5. First time preparation of the Flash Memory of the STM32F103C8T6**

The Flash memory of My STM32F103C module was READ protected resulting in the following error messages when uploading a sketch

This resulted in the following error messages:

The error message below was shown when trying to upload through an USB-Serial adapter.

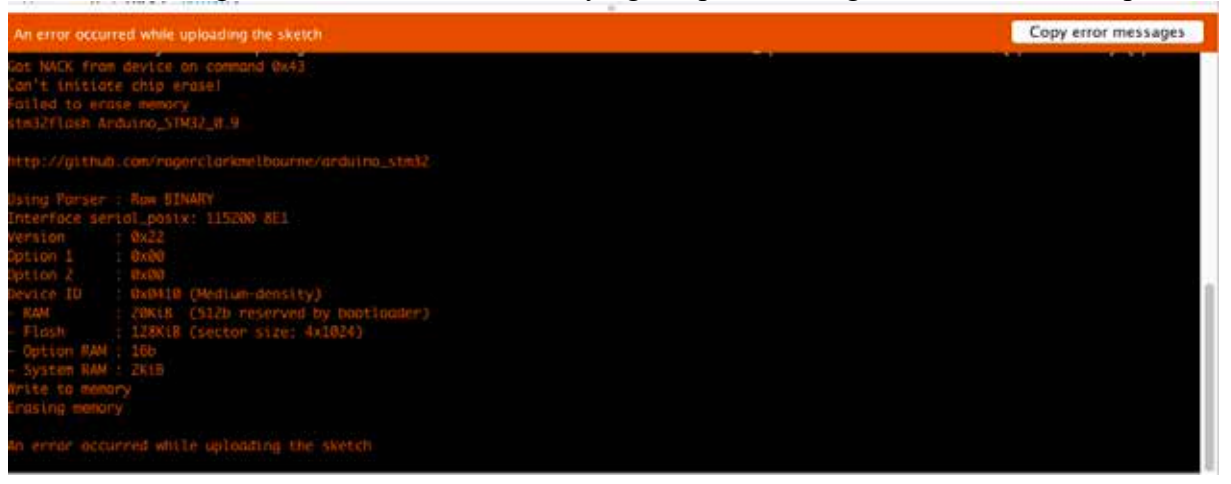

The second error message was shown when trying to upload through a ST-LINK V2 adapter.

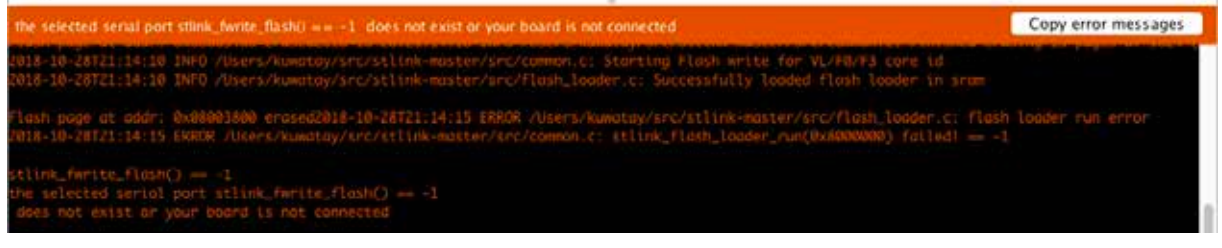

In case the Flash Memory of your STM32F103C8T6 is also locked, you'll need a PC with Windows (sorry for the Mac and Linux lovers) and either the ST-LINK utility or the STM32 Flash loader Demonstrator to unlock the Flash Memory.

**Remove Read Out protection with the STM32 Flash Loader Demonstrator utility through an USB-Serial adapter**

You can find this software at the following URL: https://my.st.com/content/my\_st\_com/en/products/development-tools/software-developmenttools/stm32-software-development-tools/stm32-programmers/flasherstm32.license=1540484776179.product=FLASHER-STM32.html

- Connect an USB-Serial adapter as is described in the next paragraph: 252.6 Uploading a sketch to the STM32F1 family.
- Start the STM32 Flash loader Demonstrator utility.

 $\mathbb{Z}^2$ 

• The following messages will be shown:

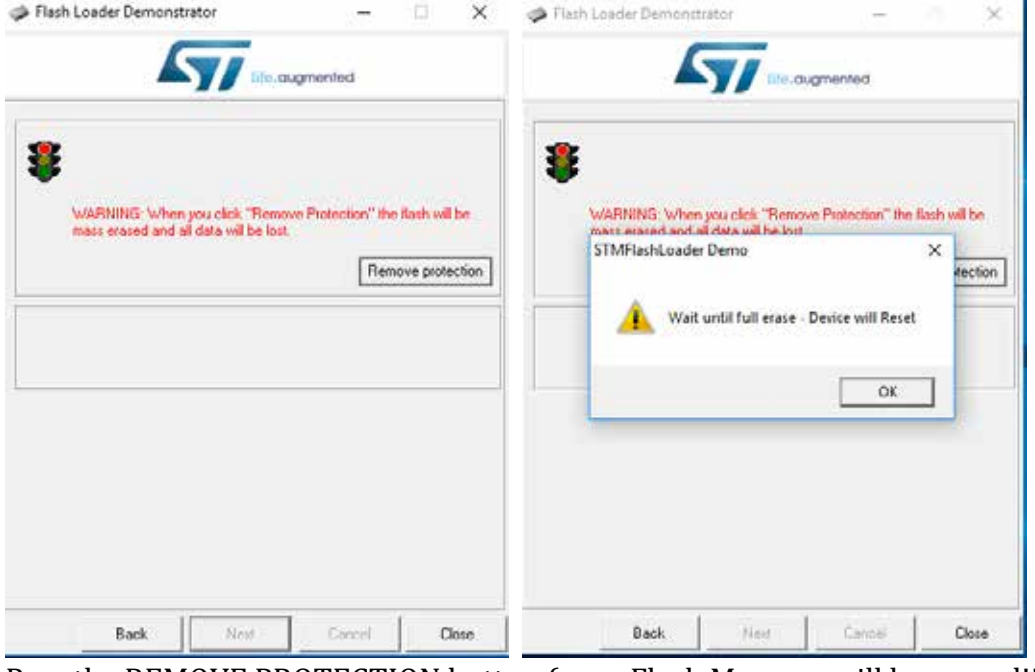

- Pres the REMOVE PROTECTION button (your Flash Memory will be erased!!!) and after that press on OK.
- The Flash Memory is now completely erased. You can stop the utility by clicking on OK.
- You will now be able to upload sketches.

 $\Box$ 

 $\times$ 

LiveUpdate

v

#### **Remove Read Out protection with the STM32 ST-LINK Utility through an ST LINK adapter**

You can find this software at the following URL: https://my.st.com/content/my\_st\_com/en/products/development-tools/software-developmenttools/stm32-software-development-tools/stm32-programmers/flasherstm32.license=1540484776179.product=FLASHER-STM32.html

- Connect an USB-Serial adapter as is described in the next paragraph: 252.6 Uploading a sketch to the STM32F1 family.
- Start the STM32 ST-LINK Utility.
- Choose TARGET, CONNECT
- The following messages will be shown:<br>  $\blacksquare$  STM32 ST-LINK Utility File Edit View Target ST-LINK External Loader Help 出生 クス ہے ہے **SWV** Memory display STM32E10vy Medium-density Device Device ID  $0x410$ Address:  $0x080000000 \sim$  Size:  $0x1000$ Data Width:  $32 \text{ bits } \sqrt{}$ **Revision ID** Rev X Flash size Linknown Device Memory Binary File Target memory, Address range: [0x08000000 0x08001000] Warning  $\times$ Can not read memory! Disable Read Out Protection and retry.  $\alpha$ ZZ.15.00 . DEVICE ID JUATIO 22: 19:30 : Device 19:02 : 15<br>22: 19:30 : Device family :STM32F10xx Medium-density<br>22: 19:47 : ST-LINK SN : 35006E063047373634550443 22:19:47: V2J32S7 22:19:47 : v2J3237<br>22:19:47 : Connected via SWD.<br>22:19:47 : SWD Frequency = 4,0 MHz. 22:19:47 : Connection mode : Normal.<br>22:19:47 : Debug in Low Power mode enabled. 22:19:48 : Device ID:0x410 22:19:48 : Device family :STM32F10xx Medium-density Device ID:0x410 Debug in Low Power mode enabled. Core State : No Memory Loaded

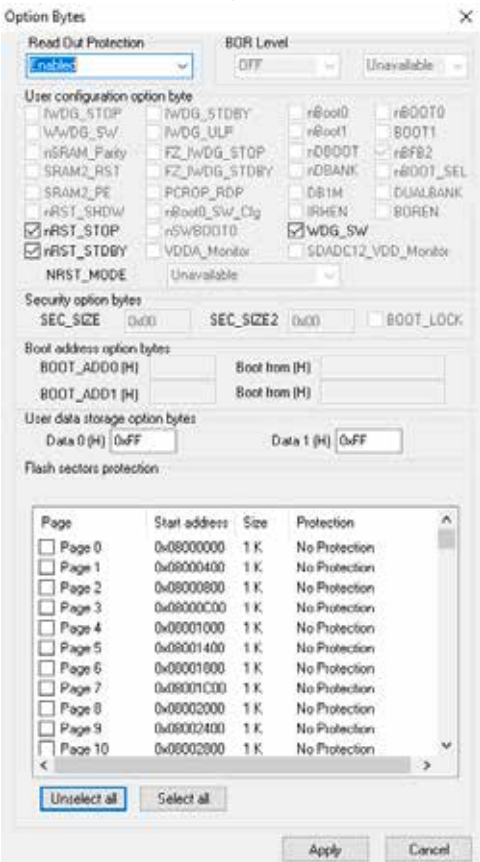

• Choose: TARGET, OPTION BYTES

- Now change READ OUT PROTECTION to DISABLED and press the APPLY button. Your Flash memory will be erased WITHOUT WARNING!.
- You will now be able to upload sketches.

## **252.6. Uploading a sketch to the STM32F1 family**

There are 2 ways to upload a sketch to the STM32F1 family:

- Through an USB-Serial adapter
- Through an ST Link V2 adapter

**Uploading a sketch by using an USB-Serial adapter.**

- Connect GND of the USB-serial adapter to GND.
- Connect 3.3V of the USB-serial adapter to 3.3V.
- Connect Rx of the USB-Serial adapter to A9 (Tx1).
- Connect Tx of the USB-Serial adapter to A10 (Rx1).
- Place the Boot0 jumper on pin44 and 3.3V.
- Press the reset button.
- Choose TOOLS, BOARD, GENERIC STM32F103C.
- Choose TOOLS. VARIANT: STM32F103C8 (20k RAM, 64k Flash).
- Choose TOOLS, CPU SPEED(MHZ): 72MHZ (NORMAL).
- Choose TOOLS, UPLOAD METHOD: SERIAL.
- Choose TOOLS, OPTIMIZEL SMALLEST (DEFAULT).
- Choose TOOLS, PORT the port on which the USB-Serial Adapter is connected.
- Choose TOOLS, PROGRAMMER: AVRISP MKIII.
- Press upload.

• After uploading, replace the Boot0 jumper to pin44 and GND.

**Uploading a sketch by using an ST-Link V2 adapter.**

- Connect GND of the ST-Link V2 adapter to GND.
- Connect 3.3V of the ST-Link V2 adapter to 3.3V.
- Connect SWCLK of the ST-Link V2 adapter to SWCLK.
- Connect SWDIO of the ST-Link V2 adapter to SWDIO.
- Place the Boot0 iumper on pin44 and 3.3V.
- Press the reset button.
- Choose TOOLS, BOARD, GENERIC STM32F103C.
- Choose TOOLS. VARIANT: STM32F103C8 (20k RAM, 64k Flash).
- Choose TOOLS, CPU SPEED(MHZ): 72MHZ (NORMAL).
- Choose TOOLS, UPLOAD METHOD: ST-LINK.
- Choose TOOLS, OPTIMIZEL SMALLEST (DEFAULT).
- Since the serial port is not used, you don't have to bother about its setting.
- Choose TOOLS, PROGRAMMER: AVRISP MKIII.
- Press upload.
- After uploading, replace the Boot0 jumper to pin44 and GND.

## **252.7. Sample code SW4STM32 for the STM32F103C8T6 Minimum Development Board**

```
#include "stm32f1xx.h"
#define ONBOARDLED Pin GPIO PIN 13
#define ONBOARDLED GPIO Port GPIOC
static void GPIO Init(void)
\mathcal{A}GPIO_InitTypeDef GPIO_InitStruct = {0};
     /* GPIO Ports Clock Enable */
     \frac{1}{4}HAL_RCC_GPIOC_CLK_ENABLE();
     /* \qquad \qquad ^{\ast } \qquad \qquad ^{\ast } \qquad \qquad ^{\ast }/*Configure GPIO pin */
     HAL GPIO WritePin(ONBOARDLED GPIO Port, ONBOARDLED Pin,
GPIO PIN RESET);
     GPIO InitStruct.Pin = ONBOARDLED Pin;
     GPIO_InitStruct.Mode = GPIO_MODE_OUTPUT_PP;
     GPIO InitStruct.Pull = GPIO NOPULL;
     GPIO InitStruct.Speed = GPIO SPEED FREQ LOW;
     HAL_GPIO_Init(ONBOARDLED_GPIO_Port, &GPIO_InitStruct);
}
void SystemClock_Config(void)
{
     RCC ClkInitTypeDef clkinitstruct = {0};
     RCC OscInitTypeDef oscinitstruct = {0};
     oscinitstruct.OscillatorType = RCC_OSCILLATORTYPE_HSE;
     oscinitstruct.HSEState = RCC_HSE_ON;
     oscinitstruct.HSIState = RCC_HSI_OFF;
     oscinitstruct.PLL.PLLState = RCC_PLL_ON;
     oscinitstruct.PLL.PLLSource = RCC_PLLSOURCE_HSE;
     oscinitstruct.PLL.PLLMUL = RCC_PLL_MUL9;
     if (HAL_RCC_OscConfig(&oscinitstruct)!= HAL_OK)
     \mathbf{f}while(1);
     }
     clkinitstruct.ClockType = (RCC CLOCKTYPE SYSCLK |RCC CLOCKTYPE HCLK |
               RCC CLOCKTYPE PCLK1 |
               RCC_CLOCKTYPE_PCLK2);
     clkinitstruct.SYSCLKSource = RCC_SYSCLKSOURCE_PLLCLK;
     clkinitstruct.AHBCLKDivider = RCC_SYSCLK_DIV1;
     clkinitstruct.APB2CLKDivider = RCC_HCLK_DIV1;
     clkinitstruct.APB1CLKDivider = RCC_HCLK_DIV2;
     if (HAL_RCC_ClockConfig(&clkinitstruct, FLASH_LATENCY_2)!= HAL_OK)
     {
          while(1);
     }
}
int main(void)
{
     HAL Init();
     SystemClock Config();
     GPIO_Init();
     while (1)
```
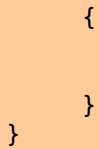

HAL\_GPIO\_TogglePin(ONBOARDLED\_GPIO\_Port, ONBOARDLED\_Pin); HAL\_Delay(500);

# **253. STM32F030F4P6 Minimum Development Board**

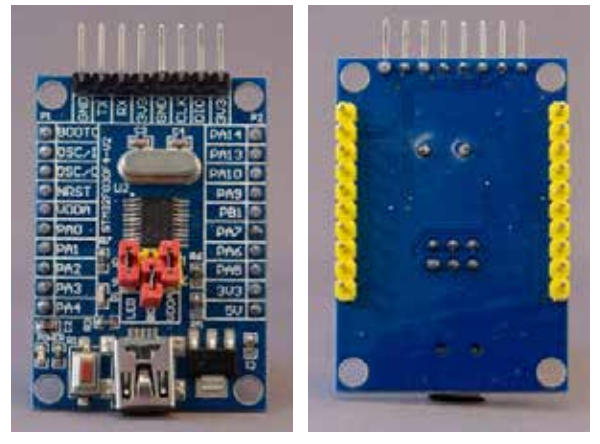

## **253.1. Specifications STM32F030F4P6 Minimum Development Board**

- 32 bit MCU up to 48 MHz, ARM Cortex-M0
- 4 KB SRAM
- $\bullet$  16 KB Flash
- 3.3V or 5V power
- 15 GPIO pins
	- $\circ$  Data level: 3.3V (some of them are 5V tolerant)
	- $O$  4 x PWM
	- $O<sub>2</sub>$  9 x ADC
- $\bullet$  1x I2C
- $\bullet$  1x SPI
- 1x USART
- RTC
- User LED: PA4 (GPIOA, GPIO PIN4)

# **253.2. Datasheet STM32F030F4P6 Minimum Development Board**

 $\bullet$  The datasheets can be downloaded at: http://www.farnell.com/datasheets/2554494.pdf?\_ga=2.266070799.180547459 3.1540929874- 1372663092.1536083465&\_gac=1.192797016.1540929874.Cj0KCQjwguDeBRD CARIsAGxuU8bfOBFQ5z3zjhQRocfQT94wmIkqDG41Lnddd9Z5xJRhaSPqN4a1Orc aAr8NEALw\_wcB

## **253.3. Connections STM32F030F4P6 Minimum Development Board**

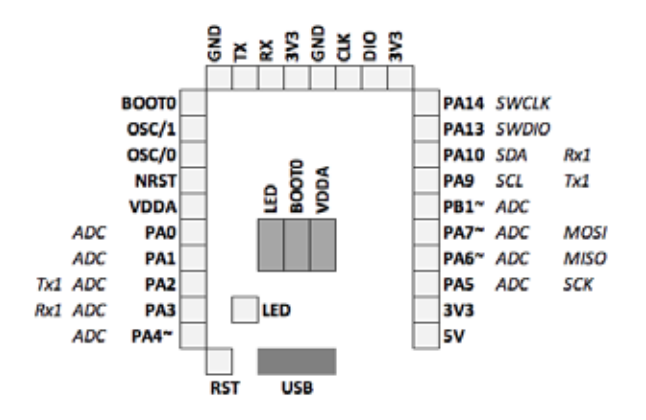

## **253.4. No support with Arduino IDE**

Too bad, I didn't find information to use Arduino IDE to program this STM32F0304 module. One of the main reasons is that this module only has 16 KB of Flash and 4 KB of SRAM. I've read about some experiments, but even the blink sketch compiled into 12 KB, making this module useless with the Arduino IDE. To program this module, you'll need specialized software for STM32 like Keil, IAR or SW4STM from AC6. This is beyond the scope of this document.

# **254. STM32L4R9I-Discovery kit**

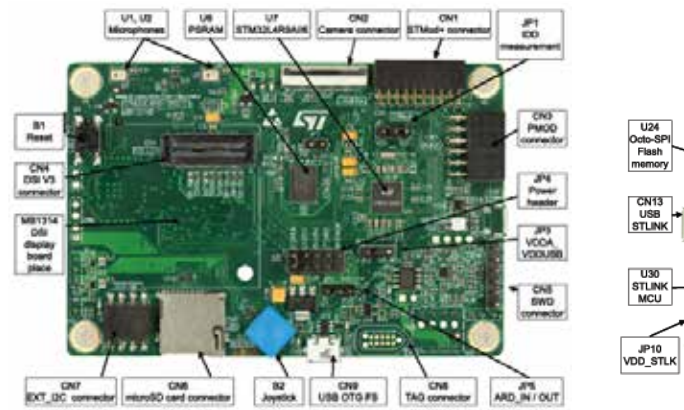

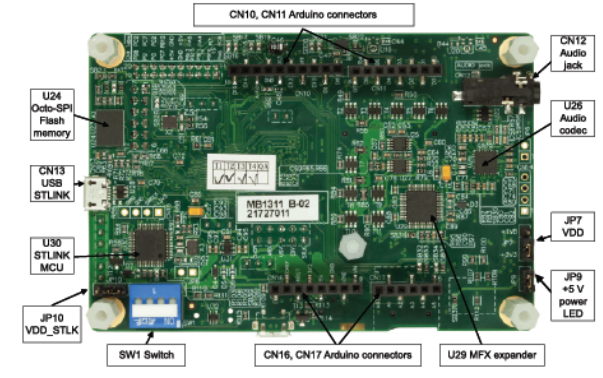

## **254.1. Specifications STM32L4R9I-Discovery kit**

- STM32L4R9AI MCU features:
	- o STM32L4R9AII6 MCU, 120 MHz/150 DMIPS ARM Cortex-M4 core and 2D graphics accelerator
	- o Flash: 2 Mbytes
	- o SRAM: 640 Kbytes
- Power:
	- o Battery or USB
	- $\circ$  On-board current measurement
- 512-Mbit Octo SPI Flash memory interface
- PSRAM 16-Mbit
- Display:
	- $\circ$  390x390, 24bpp AMOLED
	- $\circ$  Capacitive Touch sensing
	- o MIPI-DSI interface
- Audio:
	- o DAC with integrated Class D speaker driver (SAI audio codec)
	- $\circ$  ST-MEMS digital microphones<br> $\circ$  Stereo headset jack including a
	- Stereo headset jack including analog microphone input
- 2 user LEDs
- Reset button
- 4-direction iovstick with selection button
- Connectors:
	- $\circ$  Arduino UNO shield connector
	- $\circ$  8-bit camera
	- $\circ$  Micro SD slot
	- o Micro USB OTG 2.0 full speed
	- o EXT-I2C
- Embedded ST-LINK/V2-1 debugger/programmer

## **254.2. Datasheet STM32L4R9I-Discovery kit**

The following link leads to the User manual:

• https://www.st.com/content/ccc/resource/technical/document/user\_manual/g roup0/ae/a3/af/94/27/d8/46/3f/DM00421316/files/DM00421316.pdf/jcr:con tent/translations/en.DM00421316.pdf

## **254.3. User LED's**

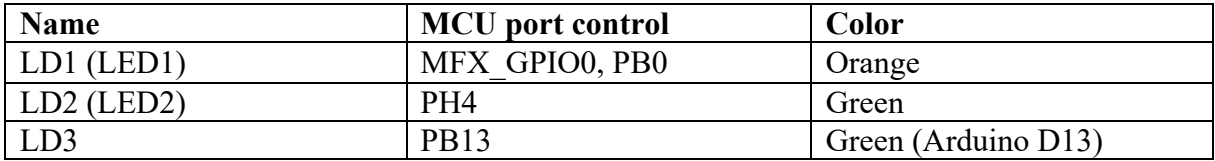

#### **254.4. Status LED's**

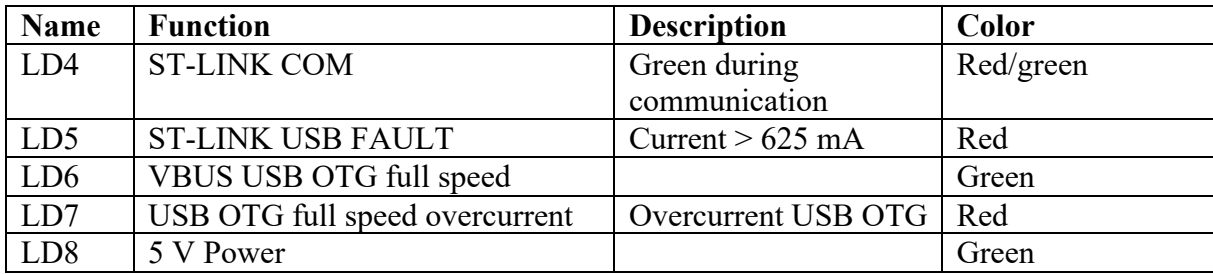

#### **254.5. Buttons STM32L4R9I-Discovery kit**

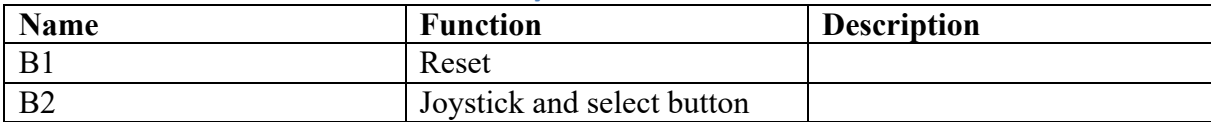

## **254.6. Connectors STM32L4R9I-Discovery kit**

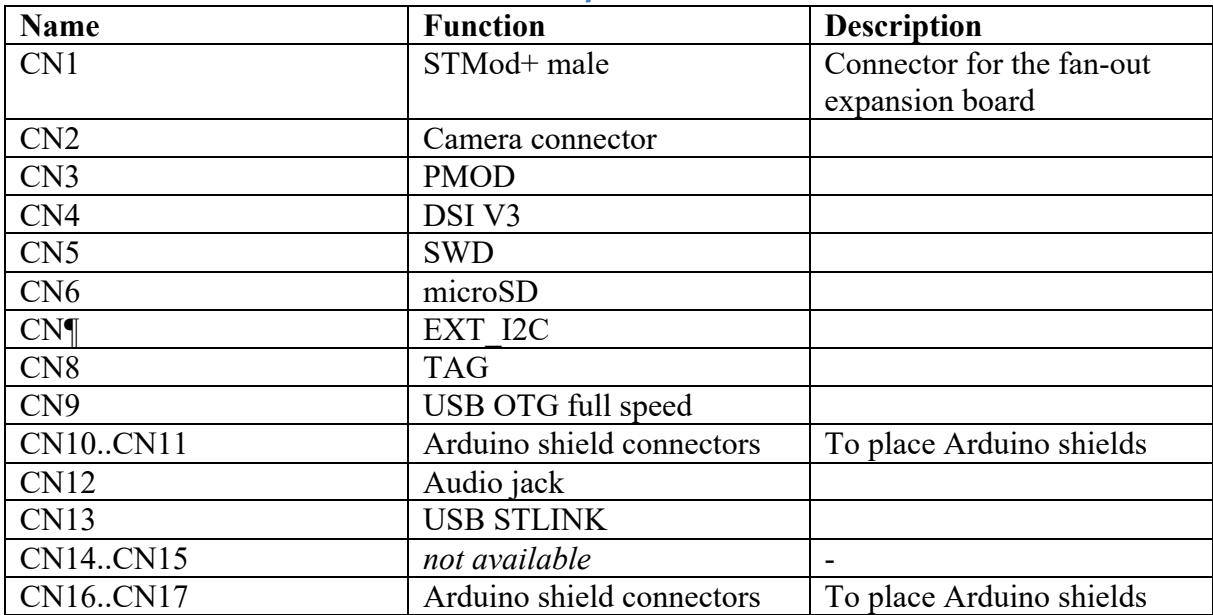

#### **Arduino Shield**

The following diagram show the relation between the Arduino GPIO's (in blue) and the STM32.

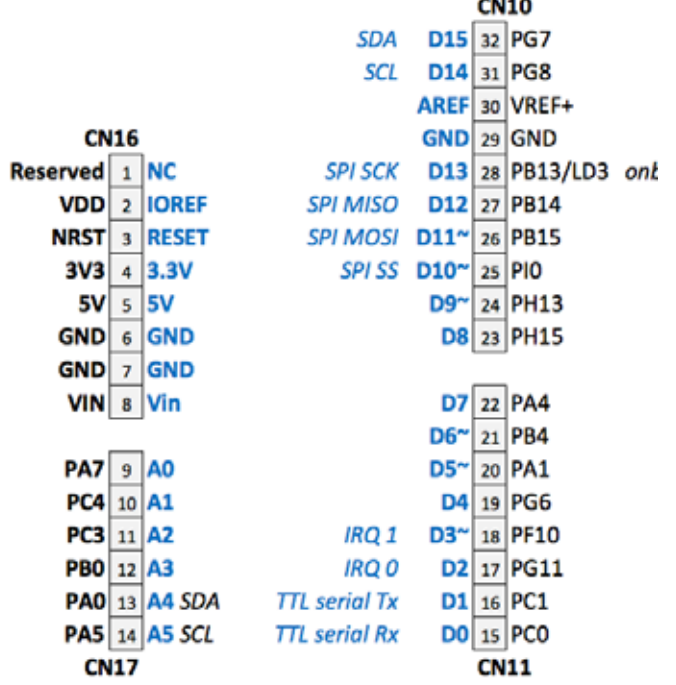

 $\overline{a}$ 

#### **254.7. Jumpers STM32L4R9I-Discovery kit**

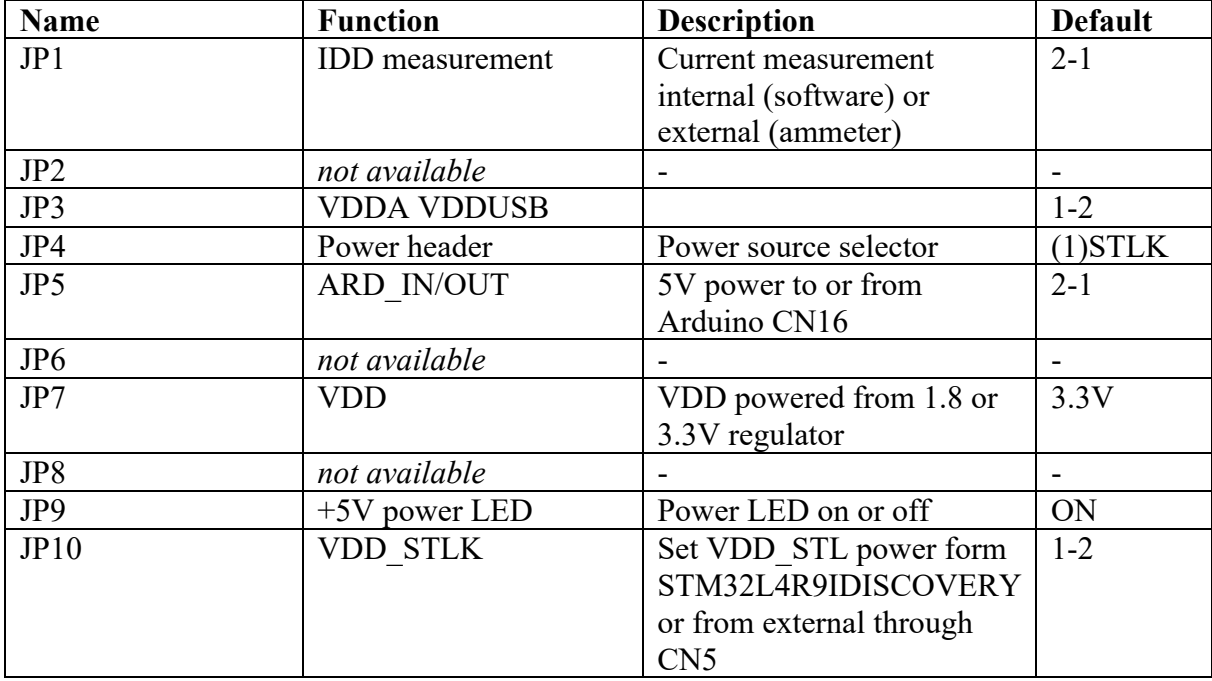

To prevent damage to your Discovery kit, please check paragraph 10.6 of the user manual when making changes to the power source you are going to use. https://www.st.com/content/ccc/resource/technical/document/user\_manual/group0/ ae/a3/af/94/27/d8/46/3f/DM00421316/files/DM00421316.pdf/jcr:content/translati ons/en.DM00421316.pdf

## **JP1 IDD measurement**

With this jumper you can set how current consumption can be measured.

- Jumper on pin 2-1 (middle pin and IDD) (**default**): Current can be measured by the MCU through a built-in ammeter circuit (MFX\_V3) through software  $(60 \text{ nA to } 50 \text{ mA})$ .
- Jumper on pin 3-2 (VDD and middle pin) STM32RL4R9AI is powered by VDD, current measurement is not possible by the MCU.
- External ammeter on pin 3-2 (VDD and middle pin): Current can be measured through an external ammeter.

## **JP5 ARD\_IN/OUT**

- Jumper on 2-1 (default): STM32L4R9IDISCOVERY supplies 5V to the Arduino connector on CN16 (the Arduino shield is powered by the Discovery kit).
- Jumper on 3-2 together with JP4 on (4)ARD: STM32L4R9IDISCOVERY is supplied by 5 V from the Arduino connector on CN16 (the Discovery kit is powered by the Arduino shield).

### **254.8. Switches**

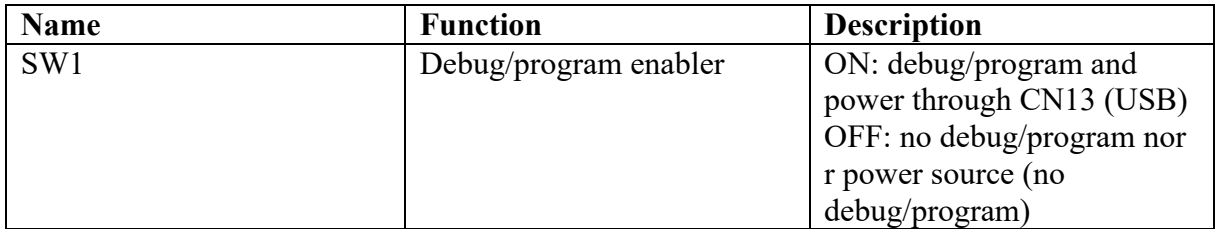

#### **254.9. Components STM32L4R9I-Discovery kit**

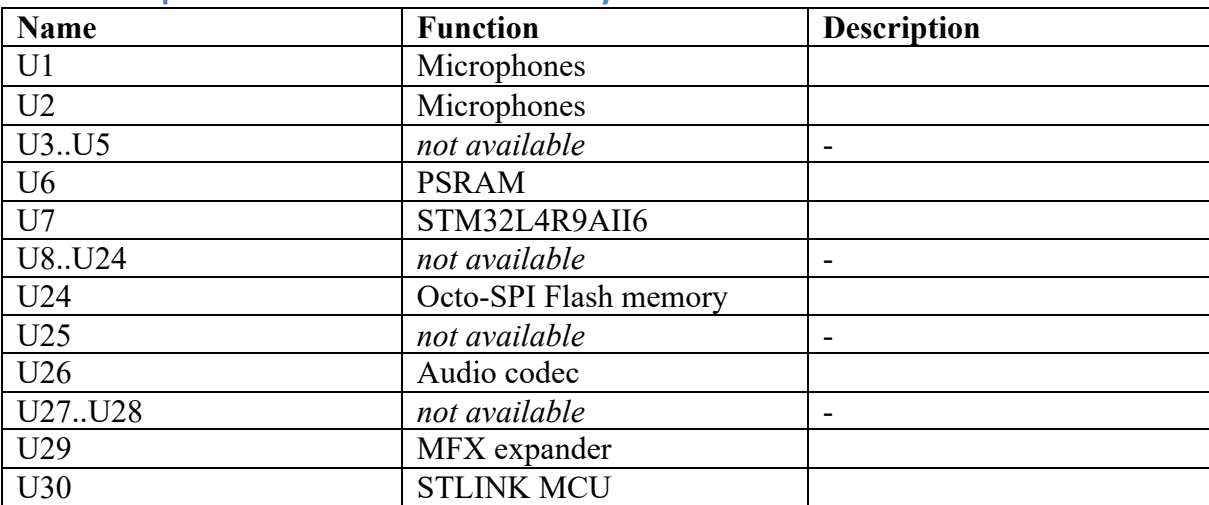

## **254.10. Sample code SW4STM32 for the STM32F103C8T6 Minimum Development Board**

```
#include "stm32l4xx.h"
#include "stm32l4r9i_discovery.h"
#define ONBOARDLED_Pin GPIO_PIN_4
#define ONBOARDLED_GPIO_Port GPIOH
static void GPIO_Init(void)
{
   GPIO_InitTypeDef GPIO_InitStruct = {0};
   /* GPIO Ports Clock Enable */
  \frac{\text{HAL\_RCC\_GPIOH\_CLK\_ENABLE()}}{\text{A}}\frac{1}{\sqrt{2}} \frac{1}{\sqrt{2}} 
   /*Configure GPIO pin */
  HAL GPIO WritePin(ONBOARDLED GPIO Port, ONBOARDLED Pin, GPIO PIN RESET);
  GPIO InitStruct.Pin = ONBOARDLED Pin;
  GPIO InitStruct.Mode = GPIO MODE OUTPUT PP;
   GPIO_InitStruct.Pull = GPIO_NOPULL;
  GPIO InitStruct.Speed = GPIO SPEED FREQ LOW;
  HAL_GPIO_Init(ONBOARDLED_GPIO_Port, &GPIO_InitStruct);
}
void SystemClock_Config(void)
{
  RCC OscInitTypeDef RCC OscInitStruct = {0};
  RCC ClkInitTypeDef RCC ClkInitStruct = {0};
  RCC PeriphCLKInitTypeDef PeriphClkInit = {0};
  HAL PWREx ControlVoltageScaling(PWR REGULATOR VOLTAGE SCALE1 BOOST);
  RCC OscInitStruct.OscillatorType =
RCC_OSCILLATORTYPE_HSI48|RCC_OSCILLATORTYPE_MSI;
  RCC OscInitStruct.HSI48State = RCC HSI48 ON;
  RCC_OscInitStruct.MSIState = RCC_MSI_ON;
  RCC OscInitStruct.MSICalibrationValue = 0;
  RCC_OscInitStruct.MSIClockRange = RCC_MSIRANGE_6;
  RCC_OscInitStruct.PLL.PLLState = RCC_PLL_ON;
  RCC_OscInitStruct.PLL.PLLSource = RCC_PLLSOURCE_MSI;
  RCC OscInitStruct.PLL.PLLM = 1;
  RCC_OscInitStruct.PLL.PLLN = 60;
  RCC_OscInitStruct.PLL.PLLP = RCC_PLLP DIV5;
  RCC OscInitStruct.PLL.PLLO = RCC PLLO DIV2;
  RCC OscInitStruct.PLL.PLLR = RCC PLLR DIV2;
  HAL_RCC_OscConfig(&RCC_OscInitStruct);
  RCC_ClkInitStruct.ClockType = RCC_CLOCKTYPE_HCLK|RCC_CLOCKTYPE_SYSCLK
                                   |RCC_CLOCKTYPE_PCLK1|RCC_CLOCKTYPE_PCLK2;
  RCC ClkInitStruct.SYSCLKSource = RCC SYSCLKSOURCE PLLCLK;
  RCC ClkInitStruct.AHBCLKDivider = RCC SYSCLK DIV1;
  RCC ClkInitStruct.APB1CLKDivider = RCC HCLK DIV1;
  RCC ClkInitStruct.APB2CLKDivider = RCC HCLK DIV1;
  HAL RCC ClockConfig(&RCC ClkInitStruct, FLASH LATENCY 5);
   PeriphClkInit.PeriphClockSelection = 
RCC_PERIPHCLK_USART2|RCC_PERIPHCLK_USART3
                                    |RCC_PERIPHCLK_SAI1|RCC_PERIPHCLK_I2C1
                                   |RCC_PERIPHCLK_USB|RCC_PERIPHCLK_SDMMC1;
  PeriphClkInit.Usart2ClockSelection = RCC_USART2CLKSOURCE_PCLK1;
  PeriphClkInit.Usart3ClockSelection = RCC_USART3CLKSOURCE_PCLK1;
   PeriphClkInit.I2c1ClockSelection = RCC_I2C1CLKSOURCE_PCLK1;
```

```
PeriphClkInit.Sai1ClockSelection = RCC SAI1CLKSOURCE PLLSAI1;
 PeriphClkInit.UsbClockSelection = RCC USBCLKSOURCE HSI48;
 PeriphClkInit.Sdmmc1ClockSelection = RCC SDMMC1CLKSOURCE PLLP;
 PeriphClkInit.PLLSAI1.PLLSAI1Source = RCC PLLSOURCE MSI;
  PeriphClkInit.PLLSAI1.PLLSAI1M = 1;
  PeriphClkInit.PLLSAI1.PLLSAI1N = 16;
 PeriphClkInit.PLLSAI1.PLLSAI1P = RCC PLLP DIV2;
  PeriphClkInit.PLLSAI1.PLLSAI1Q = RCC_PLLQ_DIV2;
  PeriphClkInit.PLLSAI1.PLLSAI1R = RCC_PLLR_DIV2;
 PeriphClkInit.PLLSAII.PLLSAI1ClockOut = RCC PLLSAI1-SAI1CLK;HAL_RCCEx_PeriphCLKConfig(&PeriphClkInit);
}
int main(void)
{
HAL_Init();
SystemClock Config();
GPIO_Init();
while (1)
 {
     HAL GPIO TogglePin(ONBOARDLED GPIO Port, ONBOARDLED Pin);
     HAL Delay(500);
 }
}
```
# **255. STM32L4R9I-Discovery kit fan-out expansion board**

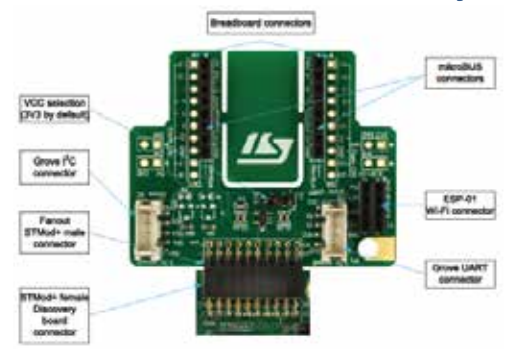

## **255.1. Specifications STM32L4R9I-Discovery kit fan-out expansion board**

- Connectors:
	- o STMod+ connector to Discovery board
	- o ESP8266-ESP01
	- o Grove UART
	- o Grove I2C
	- o mikroBUS
	- o Breadboard friendly connector

## **255.2. Connectors STM32L4R9I-Discovery kit**

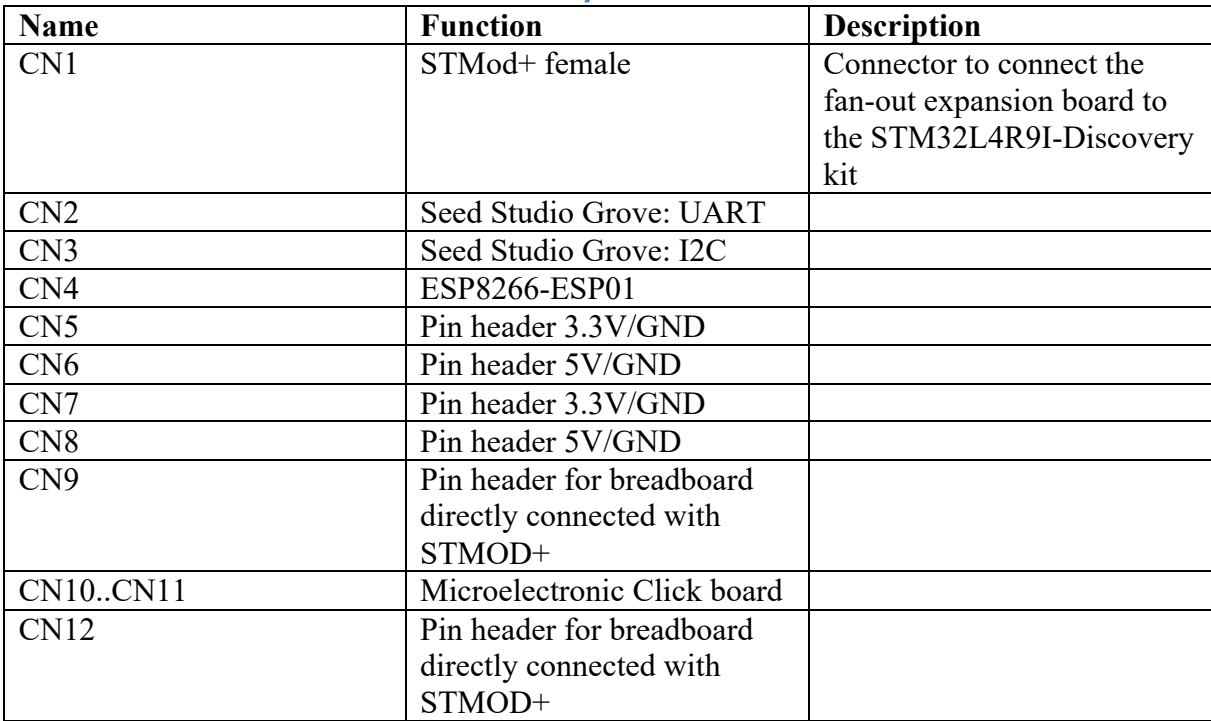

## **255.3. Jumpers STM32L4R9I-Discovery kit**

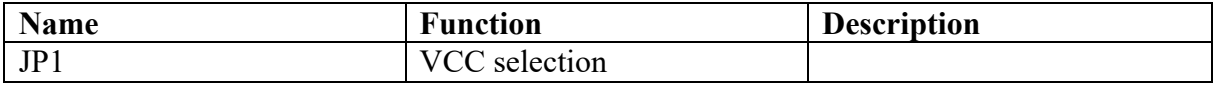

# **Raspberry Pi**

This section describes the Raspberry Pi. Using GPIO, interfacing with Arduino and **running the Arduino IDE on it.** 

# **256. Raspberry Pi**

Raspberry Pi is a mini computer with Arduino like input/output ports called GPIO. It has much more processor power than the Arduino, but the GPIO's are more delicate. It runs on Linux , so your I/O programs must be interpreted by the Operating System. Most of the I/O programs are written in Python.

The Raspberry Pi needs an operating system on an SD or Micro-SD card. Several Linux distributions are available for the Raspberry Pi. Microsoft has developed a special Internet of Things version of Windows 10 for the B2 model. This is not a desktop like OS, but mainly for handling sensors and actuators.

The Linux distribution used in this documents is Raspbian, as is recommended for normal use.

This chapter is a simplified introduction into the world of Pi.

## **256.1. Specifications Raspberry Pi Models**

At this moment, there are several different models (for now I've omitted the Pi Zero and the Pi Compute Module). Not all of the models are clearly labeled. You can follow the instructions on the following link to determine your model. http://www.raspberrypi-spy.co.uk/2012/09/checking-your-raspberry-pi-board-version/

|                    | Pi <sub>1</sub>                                                    | Pi1                         | Pi1      | Pi1                                       | Pi2                | Pi <sub>3</sub> |  |
|--------------------|--------------------------------------------------------------------|-----------------------------|----------|-------------------------------------------|--------------------|-----------------|--|
|                    | <b>Model A</b>                                                     | <b>Model B</b>              | Model A+ | Model B+                                  | <b>Model B</b>     | <b>Model B</b>  |  |
| SoC                | Broadcom BCM2835 (CPU + GPU)                                       |                             |          |                                           | <b>Broadcom</b>    | <b>Broadcom</b> |  |
|                    |                                                                    |                             |          |                                           | <b>BCM2836</b>     | <b>BCM2837</b>  |  |
| <b>CPU</b>         | 700 MHz ARM11                                                      |                             |          |                                           | 900 MHz            | $1.2$ GHz quad- |  |
|                    |                                                                    |                             |          |                                           | quad-core          | core Cortex-    |  |
|                    |                                                                    |                             |          |                                           | <b>ARM</b> Cortex- | A53             |  |
|                    |                                                                    |                             |          |                                           | A7                 |                 |  |
| <b>GPU</b>         | Broadcom VideoCore IV, OpenGL, ES 2.0, OpenVG 1080p30 high-profile |                             |          |                                           |                    |                 |  |
|                    | encode/decode                                                      |                             |          |                                           |                    |                 |  |
| SDRAM <sup>1</sup> | 256MB                                                              | 512MB                       | 256MB    | 512MB                                     | 1024MB             |                 |  |
| <b>USB 2.0</b>     |                                                                    | $\mathcal{D}_{\mathcal{L}}$ |          |                                           |                    |                 |  |
| <b>Video</b>       | Composite RCA or HDMI                                              |                             |          | HDMI I (composite video requires a 4 pole |                    |                 |  |
| outputs            |                                                                    |                             |          |                                           | $3.5$ mm jack)     |                 |  |
| <b>Audio</b>       | 4 pole 3.5 mm mini-jack (shared with composite video)              |                             |          |                                           |                    |                 |  |
| <b>NIC</b>         | none                                                               | 10/100                      | none     | 10/100 Ethernet                           |                    | 10/100          |  |
|                    |                                                                    | Ethernet                    |          |                                           |                    | Ethernet        |  |
|                    |                                                                    |                             |          |                                           |                    | 802.11n WLAN    |  |
| <b>Bluetooth</b>   |                                                                    |                             |          |                                           |                    | Bluetooth 4.0   |  |
|                    |                                                                    |                             |          |                                           |                    | & Bluetooth     |  |
|                    |                                                                    |                             |          |                                           |                    | Low Energy      |  |
|                    |                                                                    |                             |          |                                           |                    | (BLE)           |  |
| <b>Power</b>       | 300mA                                                              | 700 mA                      | 600 mA-  |                                           | 650 mA             | $\overline{?}$  |  |
| <b>Rating</b>      |                                                                    |                             | 1.2A     |                                           |                    |                 |  |

<sup>&</sup>lt;sup>1</sup> Earlier models (2012) had less memory. Model A was planned with 128 MB, but was upgraded to 256 MB on 29 Feb. 2012. Model B was upgraded from 256 MB to 512 MB on 15 Oct. 2012.

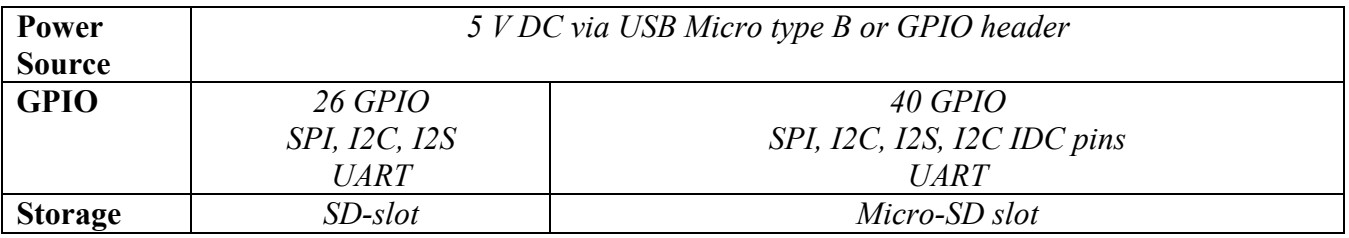

# **256.2. Datasheet Raspberry Pi**

- Official documentation by the Raspberry Pi Foundation: https://www.raspberrypi.org/documentation/
- http://elinux.org/RPi Hardware
- http://elinux.org/RPi Hardware Basic Setup.

## **256.3. Installing Raspbian OS**

This chapter does not describe how to install an operating system on the Raspberry Pi. If you are new to Raspberry Pi, you can take a look at the following link to get started: https://www.raspberrypi.org/documentation/

- Format an 4 GB or larger (micro-) SD card as FAT.
- Download NOOBS from https://www.raspberrypi.org/downloads/noobs/ and extract the ZIP-file.
- Copy the extracted files onto the root of the SD card.
- Place SD card in RPI.
- Boot RPI from SD card, this will
	- $\circ$  create 2 partitions
	- $\circ$  start the NOOBs installer.
- On the bottom of the screen, select the correct language and keyboard.
- Select RASPBIAN and click on INSTALL.

\$ sudo raspi-config

```
1 Expand Filesystem (if not NOOBS)
    2 Change user (pi) password
    3 Boot options
        B3 Desktop Gui requiring user to login
    5 Internationalisation Options
        Change these settings to match yours
    6 Enable camera (optional)
    9 Advanced options
         A2 Hostname
         A4 SSH (on)
         A6 SPI (on)
         A7 I2C (on)
$ sudo shutdown -r now
$ sudo apt-get update
$ sudo apt-get upgrade
$ sudo apt-get dist-upgrade
$ sudo apt-get install wiringpi
$ sudo apt-get autoremove
$ sudo apt-get clean
```
WiringPi is probably already up to date.

## **256.4. Raspberry Pi 1 Model B**

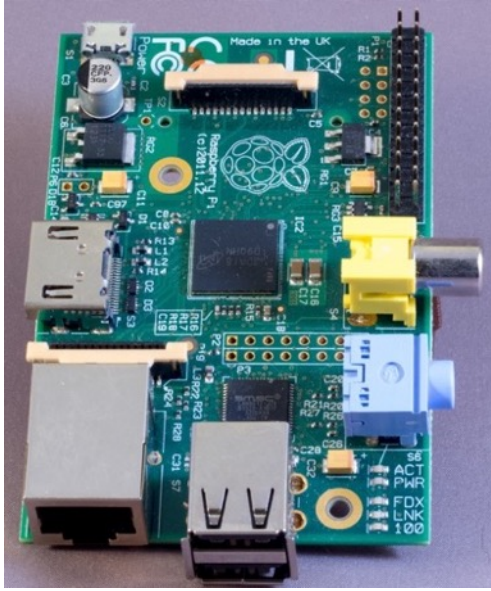

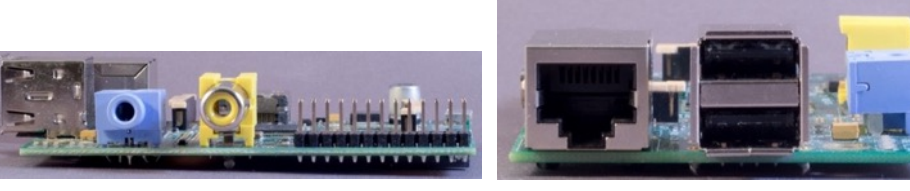

## **Specifications Raspberry Pi 1 Model B**

- CPU: Broadcom BCM2835 (CPU + GPU), 700 MHz
- RAM: 512MB
- Storage: SD card slot
- Micro-USB power in  $(700 \text{ mA})$
- $\bullet$  2x USB 2.0
- HDMI out
- Composite RCA Video out
- Mini Jack Audio out (4th pin is shared with Composite RCA Video out)
- 10/100 MB Ethernet
- 26 pin GPIO header
- CSI (Camera Serial Interface) connector
- DSI (Display Serial Interface) Connector

## **256.5. Raspberry Pi 2 Model B**

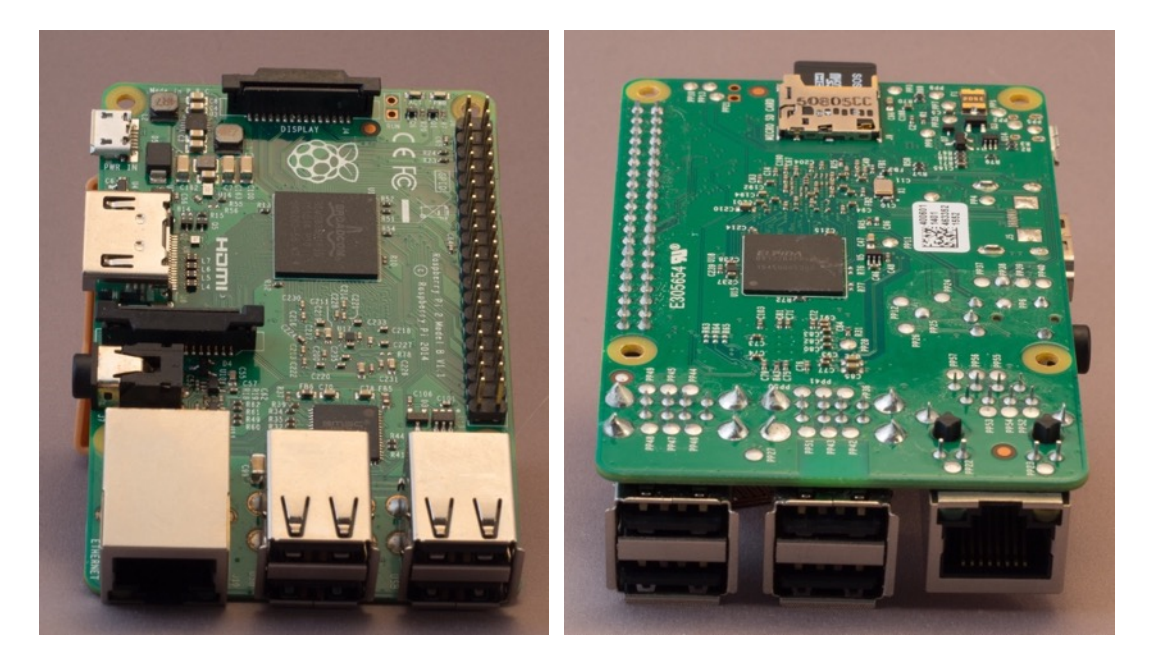

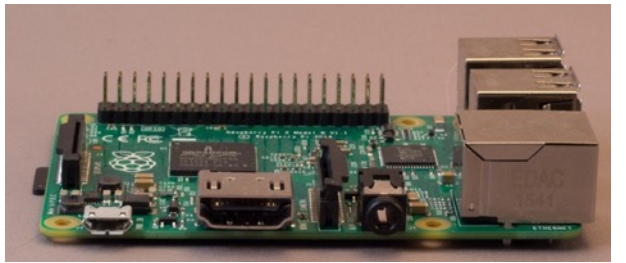

### **Specifications Raspberry Pi 2 Model B**

- CPU: Broadcom BCM2836 quad-core ARM Cortex-A7 processor @ 900MHz
- RAM: 1024MB SDRAM
- Storage: Micro-SD card slot
- Micro-USB power in  $(650 \text{ mA})$
- $\bullet$  4x USB 2.0
- HDMI out
- Mini Jack Audio out (4th pin is for Composite RCA Video out)
- 10/100 MB Ethernet
- 40 pin GPIO header
- CSI (Camera Serial Interface) connector
- DSI (Display Serial Interface) Connector

# **256.6. Raspberry Pi 3 Model B**

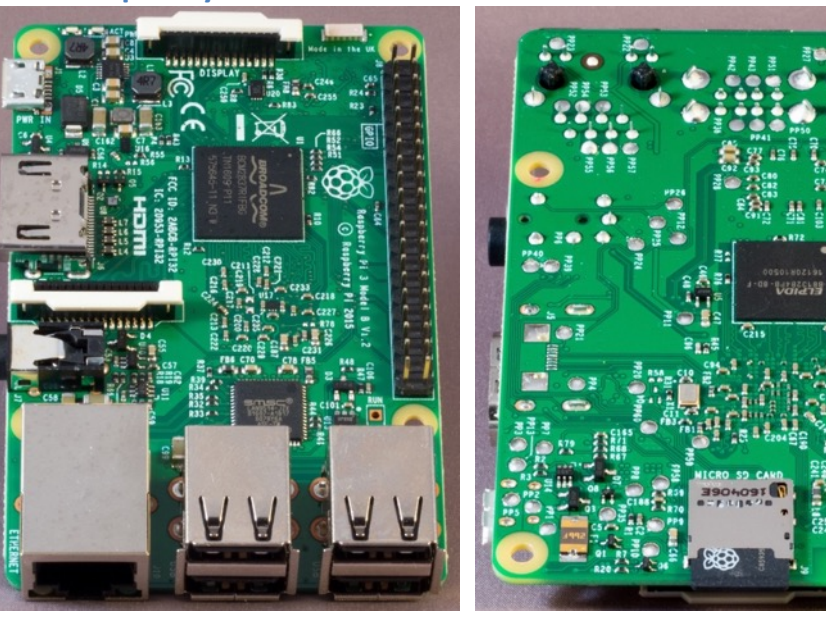

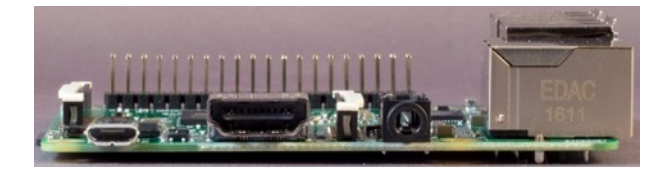

## **Specifications Raspberry Pi 3 Model B**

- CPU: Quad Core Broadcom BCM2837 64bit @ 1.2GHz
- RAM: 1024MB
- Storage: Micro-SD card slot
- Micro-USB power in
- $\bullet$  4x USB 2.0
- HDMI out
- Mini Jack Audio out (4th pin is for Composite RCA Video out)
- 10/100 MB Ethernet
- $\bullet$  802.11b/g/n WLAN
- Bluetooth 4.0 & BLE
- 40 pin GPIO header
- CSI (Camera Serial Interface) connector
- DSI (Display Serial Interface) Connector

# **257. Raspberry Pi 3 Model B+**

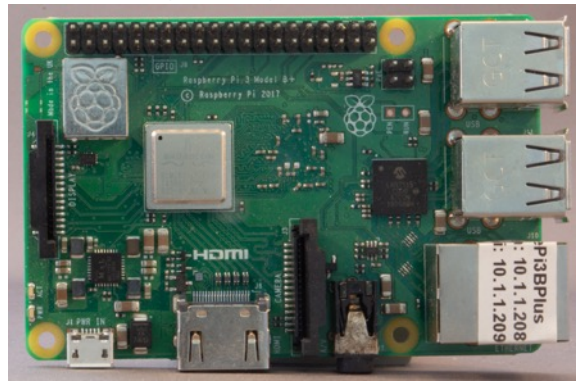

## **Specifications Raspberry Pi 3 Model B+**

- CPU: Broadcom BCM2837B0 quad-core A53 (ARMv8) 64-bit @ 1.4GHz
- GPU: Broadcom Videocore-IV
- RAM: 1GB LPDDR2 SDRAM
- Storage: Micro-SD card slot
- Micro-USB power in
- $\bullet$  4x USB 2.0
- HDMI out
- Mini Jack Audio out (4th pin is for Composite RCA Video out)
- 10/100/1000 MB Ethernet (Gigabit via USB channel)
- $\bullet$  802.11b/g/n/ac WLAN
- Bluetooth 4.2 & BLE
- 40 pin GPIO header
- CSI (Camera Serial Interface) connector
- DSI (Display Serial Interface) Connector

# **258. Raspberry Pi 4, 4GB**

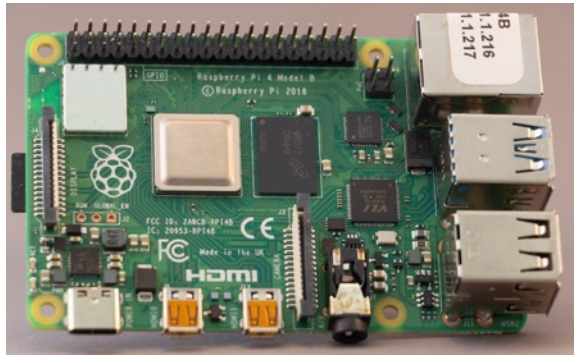

## **Specifications Raspberry Pi 4, 4GB**

- CPU: Specifications Raspberry Pi 3 Model B+
- CPU: Broadcom BCM2711, Quad core Cortex-A72 (ARM v8) 64-bit SoC @ 1.5GHz
- RAM: 4GB LPDDR4--2400 SDRAM
- Storage: Micro-SD card slot
- $\bullet$  USB-C power in
- $\bullet$  2x USB 2.0
- $\bullet$  2x USB 3.0
- 2x micro-HDMI out (up to  $4kp60$ )
- Mini Jack Audio out (4th pin is for Composite RCA Video out)
- $\bullet$  10/100/1000 MB Ethernet (Gigabit via USB channel)
- $\bullet$  802.11b/g/n/ac WLAN
- Bluetooth 5.0 & BLE
- 40 pin GPIO header
- CSI (Camera Serial Interface) connector
- DSI (Display Serial Interface) Connector

# **258.1. Raspberry Pi Zero**

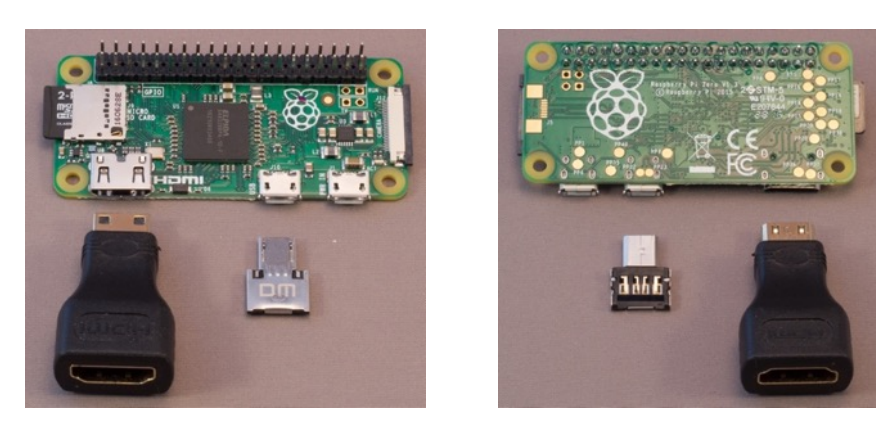

# **Specifications Raspberry Pi Zero**

- CPU: Broadcom BCM2835 @ 1GHz
- RAM: 512MB LPDDR2 SDRAM
- Storage: Micro-SD card slot
- Micro-USB power in
- 1x micro USB 2.0 OTG
- Mini HDMI out
- 40 pin GPIO header
- CSI (Camera Serial Interface) connector

# **258.2. Raspberry Pi Zero W**

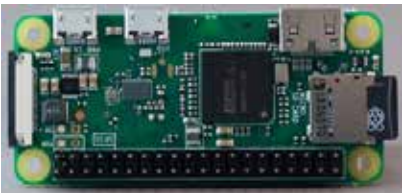

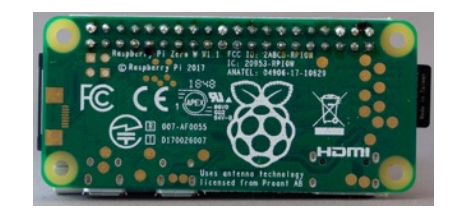

## **Specifications Raspberry Pi Zero**

- CPU: Broadcom BCM2835 @ 1GHz
- RAM: 512MB LPDDR2 SDRAM
- Storage: Micro-SD card slot
- Micro-USB power in
- 1x micro USB 2.0 OTG
- Mini HDMI out
- $\bullet$  802.11b/g/n WLAN
- Bluetooth 4.1 & BLE
- 40 pin GPIO header
- CSI (Camera Serial Interface) connector

# **259. Raspberry Pi GPIO**

The Raspberry Pi is a mini computer with GPIO ports to communicate with sensors actuators, computers and microcontrollers. It has much more processing capabilities compared to the Arduino, but lacks protection on the GPIO ports. It is not recommended to connect your sensors and actuators directly to the GPIO ports without using a shield with buffers and level shifters (to 3.3 V).

## **259.1. Pinout scheme according to the BCM chip**

There is some confusion according to the GPIO numbers on the Pi. There are to standards. The pinout scheme according to the BCM chip (and most GPIO Adapter Expansion Board) and according to the WiringPi Python library. Both are combined in the scheme below. Off course, functions like MISO, MOSI, TxD, etc are the same in both schemes.

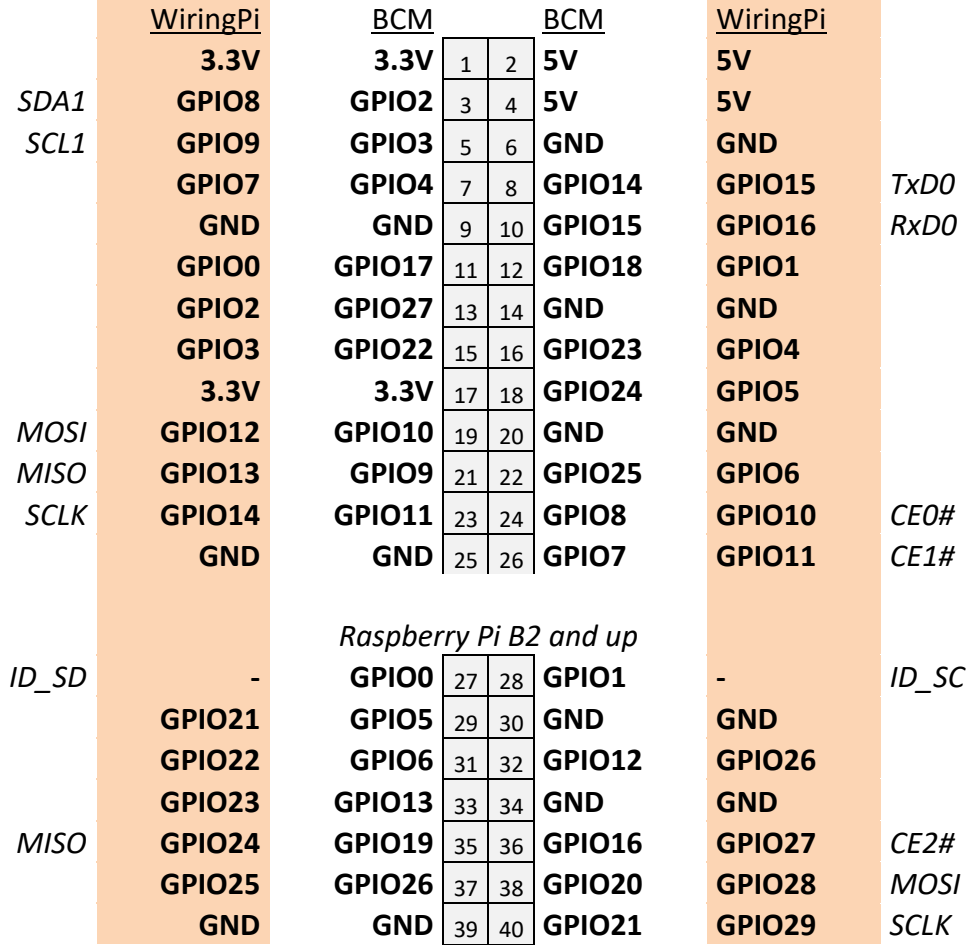

http://www.raspberrypi-spy.co.uk/2012/06/simple-guide-to-the-rpi-gpio-header-and-pins/
## **259.2. Connections Raspberry Pi GPIO Model A and B Original**

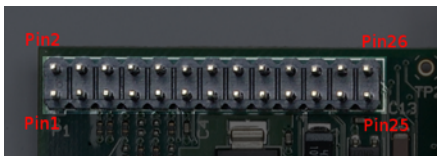

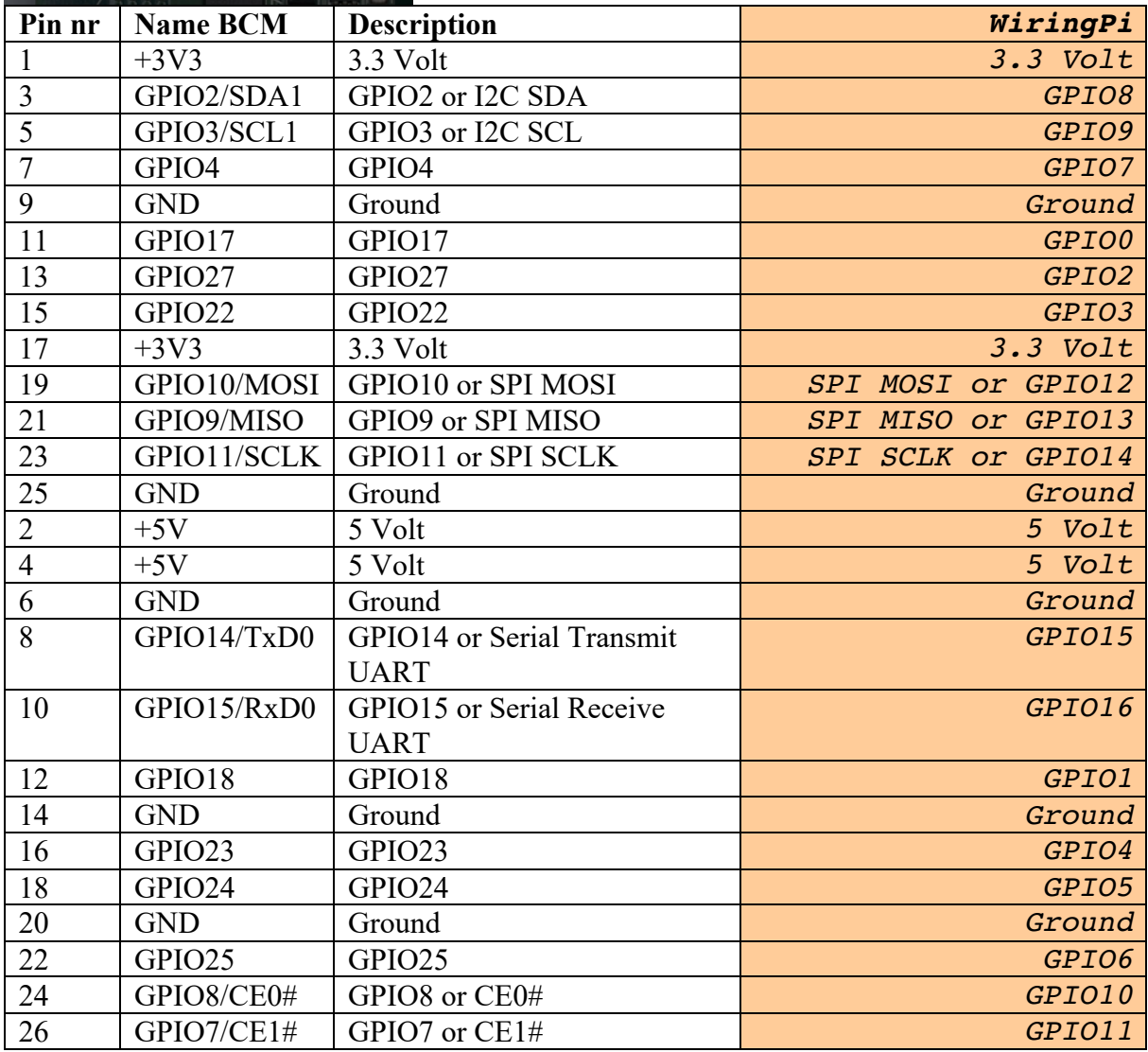

A detailed description of these connections can be found at: http://elinux.org/RPi\_Lowlevel\_peripherals#P2\_header.

GPIO voltage levels are  $3.3$  V and are not 5 V tolerant. There is no over-voltage protection on the board.

## **259.3. Raspberry Pi GPIO Model A+, B+, B2 and B3 (extra connections)**

Pins 1 to 26 are the same as with the Models A and B. The following pins were added in the Models  $A^+$ ,  $B^+$ ,  $B^2$ ,  $B^3$ .

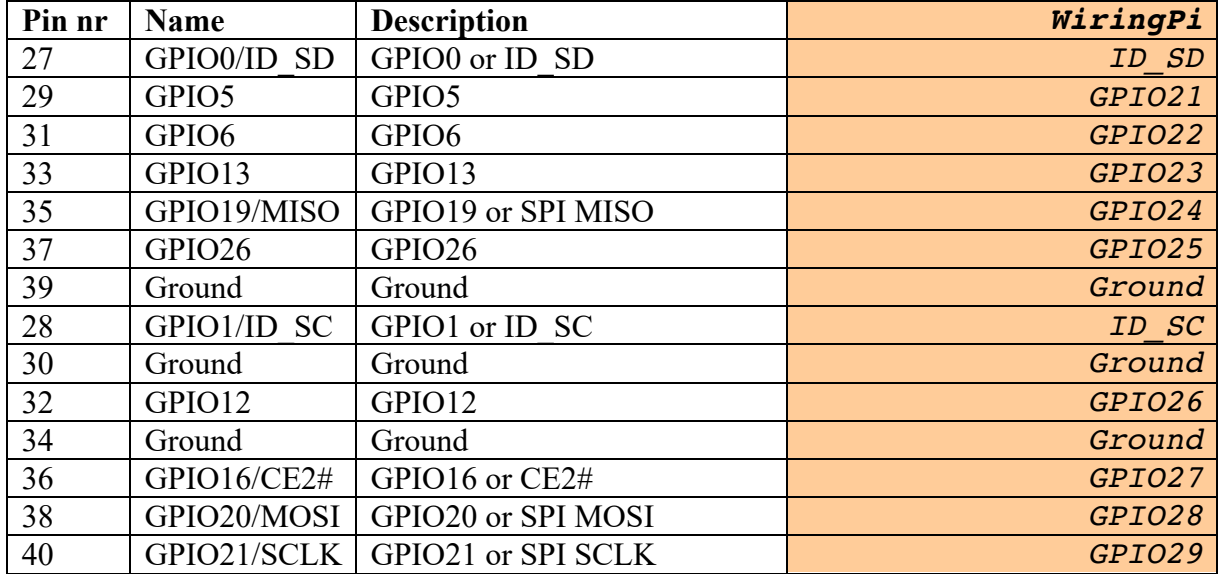

A detailed description of these connections can be found at: http://elinux.org/RPi\_Lowlevel peripherals#P2 header.

GPIO voltage levels are  $3.3$  V and are not 5 V tolerant. There is no over-voltage protection on the board.

# **260. Sample scripts Raspberry Pi**

#### **260.1. Hardware setup for the sample scripts**

The following paragraphs describe how to program the Raspberry Pi to control 2 LED's with a switch.

- As long as the switch is open (not pressed), the first LED is ON at 95% and the second LED is OFF.
- As long as the switch is closed (pressed), the first LED is ON at 5% and the second LED blinks ON and OFF.

#### **Sample connections**

- Connect 1 LED through a 220 ohm resistor between GND and port 18.
- Connect another LED through a 220 ohm resistor between GND and port 23.
- Connect a switch between GND and port 22.

A more detailed description about this setup and about the scripts used in this chapter, can be found at: https://learn.sparkfun.com/tutorials/raspberry-gpio.

#### **260.2. Control GPIO ports through Python**

The Python scripting language is part of Raspbian, so you don't need to download anything to get started.

**Brief description sample Python script**

**import RPi.GPIO as GPIO**

*Import the RPI.GPIO module included in Raspbian, so you can use GPIO functions.*

**include time**

*Include the time module so you can use time related stuff like delays.*

#### **GPIO.setmode(GPIO.BCM)**

*Set the GPIO pin number scheme to the Broadcom chip pin numbers.* 

**GPIO.setup(18, GPIO.OUT)**

*Set GPIO18 to output.*

#### **pwm = GPIO.PWM(23, 50)**

*Create an instance pwm of the GPIO.pwm object. Set the frequency to 50 Hz.*

#### **GPIO.setup(22, GPIO.IN, pull\_up\_down=GPIO.PUD\_UP)**

*Set GPIO22 as input with internal pull-up resistor.*

#### **GPIO.output(18, GPIO.LOW)**

*Turn off the LED at GPIO18.*

**GPIO.output(18, GPIO.HIGH)**

*Turn on the LED at GPIO18*

#### **pwm.start(95)**

*Set the start duty cycle of pwm to 95.*

**if GPIO.input(22):**

*Check if button at GPIO22 is pressed.*

**pwm.ChangeDutyCycle(5)**

*Change duty cycle of pwm to 5.*

**time.sleep(0.075)**

*Sleep for 0.075 seconds.*

#### **except KeyboardInterrupt:**

*Check if CTRL-C has been pressed.*

#### **pwm.stop()**

*Turn of pwm.*

#### **GPIO.cleanup()**

*Clean up GPIO resources.*

```
RPI_python_001_Blinker
```

```
import RPi.GPIO as GPIO
import time
pwmPin = 18ledPin = 23butPin = 22dc = 95GPIO.setmode(GPIO.BCM)
GPIO.setup(ledPin, GPIO.OUT)
GPIO.setup(pwmPin, GPIO.OUT)
pwm = GPIO.PWM(pwmPin, 50)
GPIO.setup(butPin, GPIO.IN, pull_up_down=GPIO.PUD_UP)
GPIO.output(ledPin, GPIO.LOW)
pwm.start(dc)
print("Here we go! Press CTRL+C to exit")
try:
     while 1:
         if GPIO.input(butPin):
             pwm.ChangeDutyCycle(dc)
             GPIO.output(ledPin, GPIO.LOW)
         else:
             pwm.ChangeDutyCycle(100-dc)
             GPIO.output(ledPin, GPIO.HIGH)
             time.sleep(0.075)
             GPIO.output(ledPin, GPIO.LOW)
             time.sleep(0.075)
except KeyboardInterrupt:
     pwm.stop()
     GPIO.cleanup()
```
To run this script you need to issue the following command at a terminal: \$ sudo python blinker.py

#### **260.3. Control GPIO ports through C (Wiring Pi)**

If you don't like Python, or if you are more familiar to C-language, then you can install Wiring Pi. Wiring Pi is more than just a C library, it also includes a command-line utility.

```
Installation of Wiring Pi
```

```
$ git clone git://git.drogon.net/wiringPi
$ cd wiringPi
$ git pull origin
$ ./build
```
#### **Test Wiring Pi**

You can test Wiring Pi by issuing commands from the command line. Below you find a few examples.

The following command will set GPIO as output and turns the LED ON and then OFF.

```
$ gpio –g mode 18 output
$ gpio –g write 18 1
$ gpio –g write 18 0
```
The following commands will set GPIO as input with an internal pull-up resistor and will then read the status of the button (0 is pressed and 1 is not pressed).

```
$ gpio –g mode 22 up
$ gpio –g read 22
```
#### **Brief description sample C script for Wiring Pi**

**#include <stdio.h>**

*Include the stdio.h library for the printf command.*

**#include <wiringPi.h>**

*Include the wiringPi.h library*

#### **wiringPiSetupGpio();**

*Initialize wiringPi using Broadcom pin numbers.*

#### **pinMode(18, PWM\_OUTPUT);**

*Set GPIO18 to PWM\_OUTPUT.*

**pinMode(22, OUTPUT);**

*Set GPIO23 to digital OUTPUT.*

#### **pinMode(butPin, INPUT);**

*Set GPIO22 to input.*

#### **pullUpDnControl(22, PUD\_UP);**

*Set GPIO22 to low active using an internal pull-up resistor.*

**if (digitalRead(22))**

*Check if button at GPIO22 is pressed.*

#### **pwmWrite(18, 75);**

*Set pwm value of GPIO18 to 75. A low value is a high brightness. An high value (1024) is a low brightness.*

#### **digitalWrite(ledPin, LOW);**

*Turn OFF LED at GPIO23.*

```
digitalWrite(ledPin, HIGH);
```
*Turn ON LED at GPIO23*

```
delay(75); // Wait 75ms
    Wait 75 ms
```

```
RPI_C_001_Blinker.c
#include <stdio.h>
```

```
#include <wiringPi.h>
const int pwmPin = 18;
const int ledPin = 23;
const int butPin = 22;
const int pwmValue = 75;
int main(void)
{
   wiringPiSetupGpio();
   pinMode(pwmPin, PWM_OUTPUT);
   pinMode(ledPin, OUTPUT);
   pinMode(butPin, INPUT);
   pullUpDnControl(butPin, PUD_UP);
   printf("blinker is running! Press CTRL+C to quit.");
  // Loop (while(1)):
   while (1)
   {
     if (digitalRead(butPin))
    \left\{ \right. pwmWrite(pwmPin, pwmValue);
       digitalWrite(ledPin, LOW);
     }
     else
     {
       pwmWrite(pwmPin, 1024 - pwmValue);
       digitalWrite(ledPin, HIGH);
       delay(75); // Wait 75ms
       digitalWrite(ledPin, LOW);
       delay(75); // Wait 75ms again
     }
   }
   return 0;
}
```
To run this program, you need to compile it first.

```
$ gcc –o blinker blinker.c –l wiringPi
$ sudo ./blinker
```
## **260.4. Control GPIO ports through an IDE (Python/C)**

For most people it is more convenient to use an IDE. Geany is an example of an IDE that supports both Python as C.

```
sudo apt-get update
sudo apt-get install geany
```
Depending on the version of Raspbian you are using, Geany is already installed and up to date.

To use Geany with C, you need to make the following changes to the build commands.

- Click on BUILD, BUILD COMMANDS
- Add -l wiringPi to the C command Compile.
- Add -l wiringPi to the C command Build as well.

Add sudo to the Execute commands.

# **261. HAT: Dragino Lora/GPS**

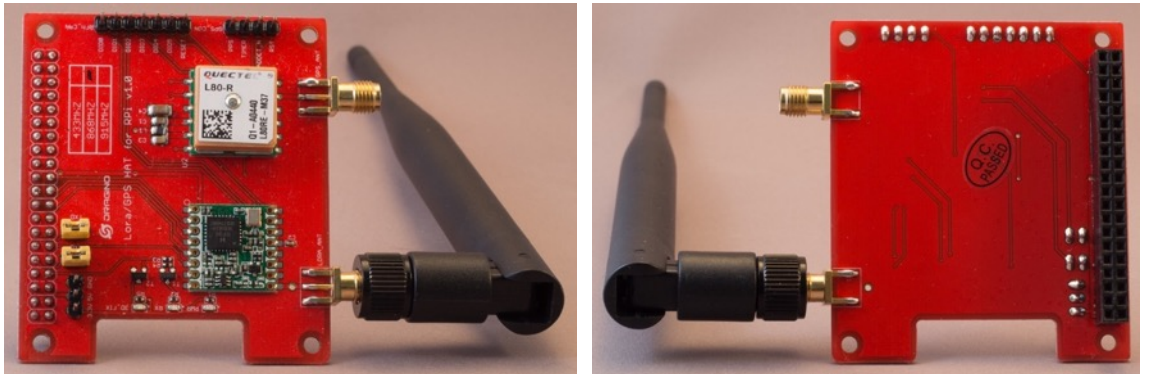

 This HAT, adds a Lora and GPS module to your RPI so you can use your RPI for Internet Of Things, either as a Single Channel Gateway or as a Node. Check the section on Internet Of Things for more information.

## **261.1. Specifications**

- Lora module: RFM95W
	- o Headers for DIO0 .. DIO5 & Reset
	- o Antenna
- GPS module: L80RE-M37
	- o Headers for: PPS, Timer, ADDET\_N & RST
	- o Antenna

#### **261.2. Connections Dragino Lora/GPS HAT**

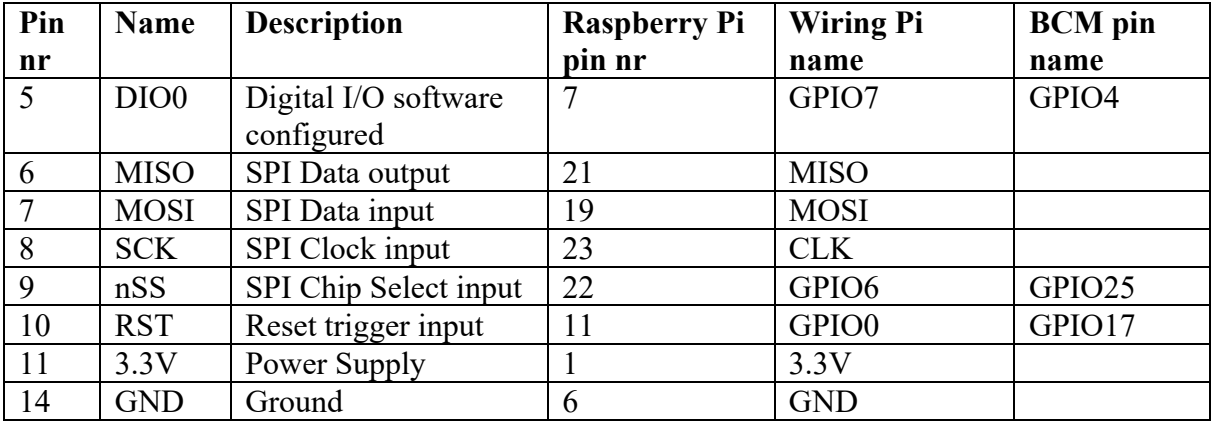

#### **261.3. Lora Sample**

A description for using the Lora module on this HAT for Internet of Things can be found at:

#### **261.4. GPS Sample Raspberry Pi 2 model B**

This paragraph describes a sample on how to use the GPS on a Raspberry Pi 2 Model B. The procedure below is a simplified version of the procedure you can find at the following link. I found out, that it was not necessary to perform all steps.

http://wiki.dragino.com/index.php?title=Getting\_GPS\_to\_work\_on\_Raspberry\_Pi\_2\_Model B

Check the raw data output of your GPS module. sudo cat /dev/ttyAMA0

> \$GPGSA,A,3,01,08,32,22,10,11,03,28,14,17,,,1.61,0.99,1.28\*0C \$GPRMC,111830.000,A,5156.4208,N,00554.1896,E,0.20,170.62,061116  $, \,$ ,  $A \star 6E$

\$GPZDA,111830.000,06,11,2016,,\*5F

- Press CTRL-C to stop the raw data output.
- Install and configure the GPS daemon called gpsd, its clients and the gps python library.

sudo apt-get install gpsd gpsd-clients python-gps sudo nano /etc/default/gpsd

```
START_DAEMON="true"
GPSD_OPTIONS="-n"
DEVICES="/dev/ttyS0"
USBAUTO="false"
GPSD_SOCKET="/var/run/gpsd.sock"
```
• Test the GPS module with a python script, showing the current coordinates. nano gpstest.py

```
RPI_python_002_GPS.py
            import os
            from gps import *
            from time import *
            import time
            import threading
            gpsd = None #seting the global variable
            class GpsPoller(threading.Thread):
              def __init__(self):
                threading.Thread. init_(self)
                 global gpsd #bring it in scope
                 gpsd = gps(mode=WATCH_ENABLE) #starting the stream of info
                self.current value = None
                 self.running = True #setting the thread running to true
               def run(self):
                 global gpsd
                 while gpsp.running:
                   gpsd.next() #this will continue to loop and grab EACH set 
            of gpsd info to clear the buffer
            if __name__ == '__main__':qpsp = GpsPoller() # create the thread
               try:
                 gpsp.start() # start it up
                 while True:
                   print gpsd.fix.latitude, ",", gpsd.fix.longitude
                   time.sleep(5) #set to whatever
               except (KeyboardInterrupt, SystemExit): #when you press 
            ctrl+c
                print "\nKilling Thread..."
                 gpsp.running = False
                gpsp.join() # wait for the thread to finish what it's doing
               print "Done.\nExiting."
```

```
Python gpstest.py
```
0.0 , 0.0 51.940893333 , 5.903438333 51.940871667 , 5.903433333 51.940405 , 5.903213333

More about gpsd can be found at:

- http://www.catb.org/gpsd/
- http://www.catb.org/gpsd/client-howto.html

## **261.5. GPS Sample Raspberry Pi 2 model B**

Unfortunately the above procedure does not work for the Pi 3, because of a conflict between the onboard Bluetooth module and the Dragino GPS. There is a workaround, but I haven't tested it yet.

http://wiki.dragino.com/index.php?title=Getting\_GPS\_to\_work\_on\_Raspberry\_Pi\_3\_Model\_ B

# **262. HAT: GrovePi+**

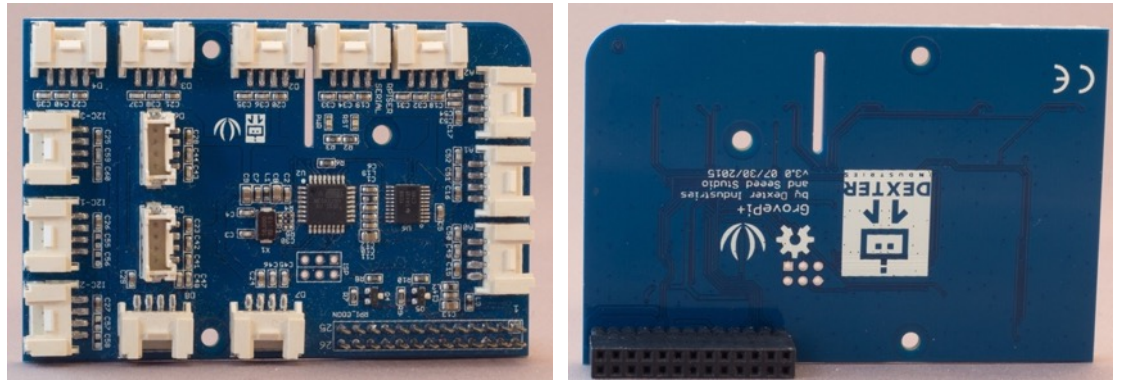

 This HAT was developed by Seeed studio to connect Grove modules to a Raspberry Pi (see Grove section). It contains an ATMEGA328, the same MCU that is used in some Arduino boards. The Grove modules communicate with the ATMEGA328. The Raspberry Pi does not communicate with the Grove modules, but sends commands to the ATMEGA328.

## **262.1. Specifications GrovePi+ HAT for Raspberry Pi**

- ATMEGA328 microcontroller
- 1 Serial port connected to GrovePi
- 1 Serial port connected to Raspberry Pi
- Grove header VCC output voltage: 5V
- 7 Digital Port  $(6 \times PWM)$
- 3 Analog Ports
- 3 I2C connectors (SCL and SDA)
- The first 26 connectors of the Raspberry Pi is available on the header pins
- Camera cable outlet hole.

# **262.2. Datasheet GrovePi+ HAT for Raspberry Pi**

## http://wiki.seeedstudio.com/wiki/GrovePi+

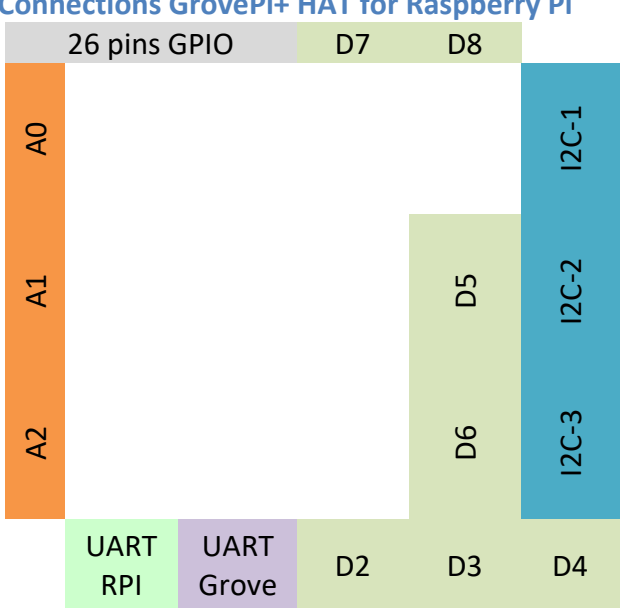

## **Connections GrovePi+ HAT for Raspberry Pi**

#### **262.3. Libraries needed for GrovePi+ HAT for Raspberry Pi**

The libraries and sample scripts are available on GitHub. Following the instructions below to install the GrovePi software.

- Turn off your RPI and place the GrovePi+ HAT on top of your RPI
- Clone files from github to  $\sim$ /Desktop/GrovePi cd ~/Desktop sudo git clone https://github.com/DexterInd/GrovePi
- $\bullet$  Run the install script cd ~/Desktop/GrovePi/Script sudo chmod +x install.sh sudo ./install.sh
- Cleanup sudo apt-get autoremove
- Check your GrovePi  $+$  HAT by typing the following command:  $i2$ cdetect  $-y$   $1<sup>1</sup>$ This will show that there is an I2C device connected with ID=04.
- Install Python libraries cd ~/Desktop/GrovePi/Software/Python sudo python setup.py install
- Update firmware on the GrovePi's ATMEGA328 cd ~/Desktop/GrovePi/Firmware sudo chmod +x firmware update.sh sudo ./firmware update.sh
- Create folder for your GrovePi Projects mkdir ~/Desktop/GrovePiProjects
- Make a template file for your Python scripts cd ~/Desktop/GrovePiProjects nano template.py

<sup>&</sup>lt;sup>1</sup> On some older RPI's the GrovePi+ is connected at I2C 0, in that case you must type  $i2$ cdetect  $-v$  0.

• Type the following code, make sure to mimic the indentation exactly. You can use either spaces or TAB's, but be consistent. Save the file as template.py.

```
RPI_python_003_template.py (template.py)
```

```
import time
from grovepi import *
while True:
    try:
         #Place at least one instruction here
     except KeyboardInterrupt:
         # Turn off LED's etc before stopping
         break
     except IOError:
      print ("Error")
```
• You must copy the content of this file for every new Python script you want to create.

# **263. HAT: Raspberry pi to Arduino Shields Connection Bridge v1**

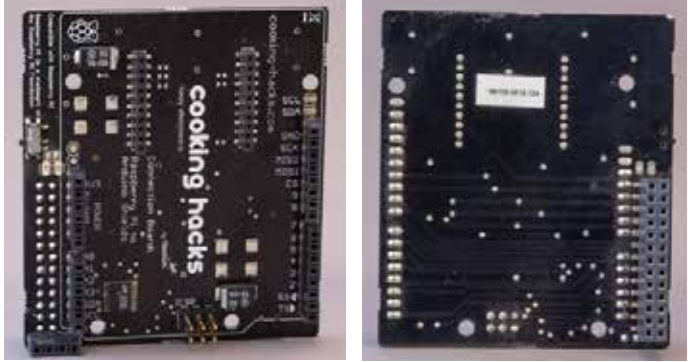

 This HAT from Cooking Hacks (cooking-hacks.com) is a connection bridge between a Raspberry Pi (B+, 2 and 3) and Arduino shields, enabling a wide range of Arduino Shields combined with the power of the Raspberry Pi.

#### **263.1. Specifications Raspberry pi to Arduino Shields Connection Bridge v1**

- Socket for wireless modules (XBEE socket), like the Xbee 802.15.4/Xbee ZigBee, RFID, NFC, Bluetooth, Bluetooth Pro, WiFi, GPRS, 3G etc..
- 8 Digital pins (Arduino D2..D9)
- $Rx/Tx \text{ pins (Arduino D0, D1)}$
- I2C pins (SDA/SCL) (Arduino A4, A5)
- SPI pins (SCK, MISO, MOSI, CS) can also be used as GPIO
- 8 channel analog to digital converter
- Arduino A4..A7 also available
- Switch to enable external power supply

#### **263.2. Datasheet Raspberry pi to Arduino Shields Connection Bridge v1**

- Documentation https://www.cooking-hacks.com/documentation/tutorials/raspberry-pi-toarduino-shields-connection-bridge/
- Schematics: https://www.cookinghacks.com/media/cooking/images/documentation/raspberry\_arduino\_shield/ar duino2raspberryPi\_sch.pdf

#### **263.3. Libraries needed for Raspberry pi to Arduino Shields Connection Bridge v1**

arduPi is a C++ library (tested on Raspbian) that lets you write programs for Raspberry as if you were writing an Arduino program.

Besides this you also need the libraries for the shields you are using (if any).

**Raspberry Pi B+**

```
wget http://www.cooking-
hacks.com/media/cooking/images/documentation/raspberry_arduino_shield/raspb
errypi.zip && unzip raspberrypi.zip && cd cooking/arduPi && chmod +x 
install arduPi && ./install arduPi && rm install arduPi && cd ../..
```
**Raspberry Pi 2 and 3**

```
wget http://www.cooking-
hacks.com/media/cooking/images/documentation/raspberry_arduino_shield/raspb
```
errypi2.zip && unzip raspberrypi2.zip && cd cooking/arduPi && chmod +x install\_arduPi && ./install\_arduPi && rm install\_arduPi && cd ../..

#### More information can be found at:

https://www.cooking-hacks.com/documentation/tutorials/raspberry-pi-to-arduino-shieldsconnection-bridge/#step3

# **264. Waveshare 2.7 e-Paper HAT**

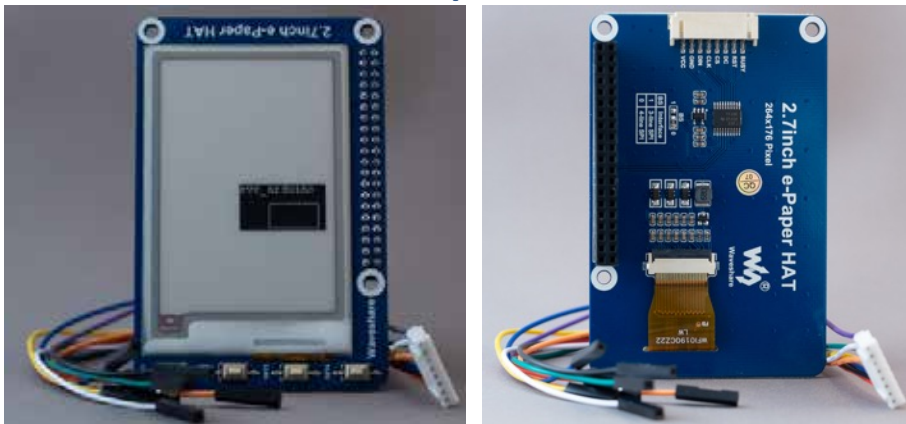

 Three color 2.7 inch e-paper display HAT designed for Raspberry Pi, but can also be used on other Micro computers and Micro Controllers like Arduino, ESP8266 and STM32 devices, through an 8 pin SPI connection. This chapter describes the combination of this HAT with Raspberry Pi.

#### **264.1. Connections Waveshare 2.7 e-Paper HAT**

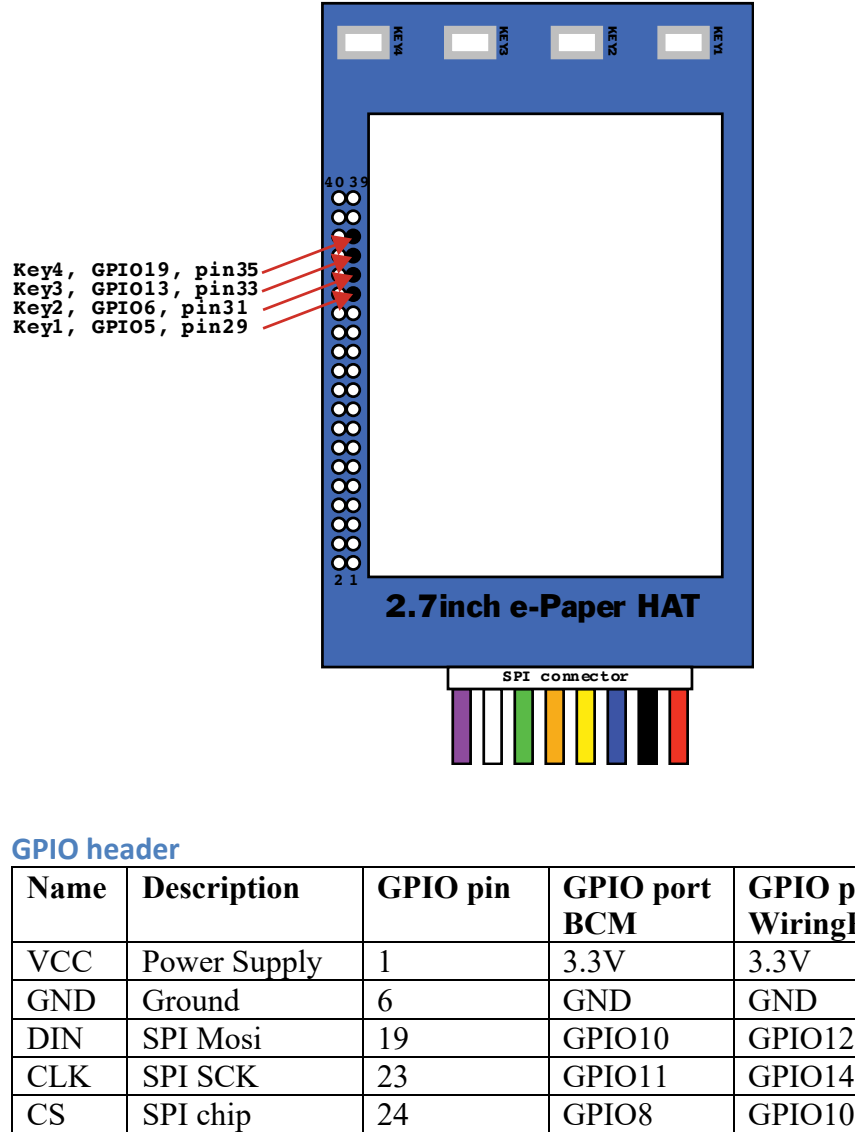

#### **GPIO header**

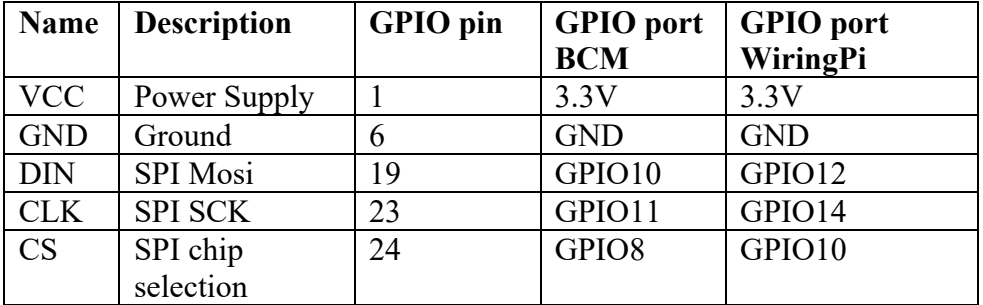

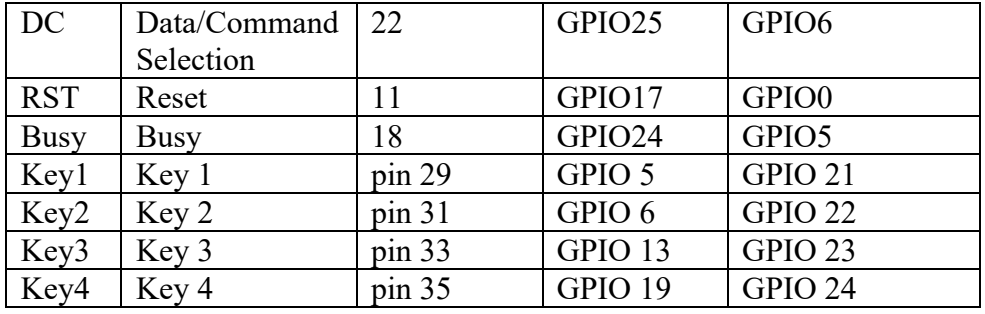

## **264.2. Specifications Waveshare 2.7 e-Paper HAT**

- SKU: 13357
- Interfaces:
	- o Standard Raspberry Pi 40 pin GPIO extension header
	- $\circ$  8 pin SPI connector (3-wire or 4-wire SPI)
- Display:
	- $\circ$  264 x 176 pixels
	- $\circ$  Three-color display: red, black and white, 2 gray levels
	- $\circ$  Dot pitch: 0.217 x 0.217
	- $\circ$  57.288 x 38..192mm
	- o Full refresh time: 15 seconds
	- $\circ$  Viewing angle:  $> 170$
- 4 onboard keys
- Onboard voltage translator, compatible with 3.3V/5V MCU's
- Dimensions: 85 x 56mm.
- Standby power:  $< 0.017$ mW

#### **264.3. Datasheet Waveshare 2.7 e-Paper HAT**

- Datasheet: https://www.waveshare.com/w/upload/d/d8/2.7inch-e-paper-bspecification.pdf
- Manual https://www.waveshare.com/w/upload/3/31/2.7inch\_epaper hat user manual en.pdf
- Wiki https://www.waveshare.com/wiki/2.7inch\_e-Paper\_HAT\_(B)

## **264.4. Libraries and samples for Waveshare 2.7 e-Paper HAT**

- git clone https://github.com/waveshare/e-Paper
- $cd \sim/e$ -Paper/RaspberryPi $\&$  letsonNano/python/examples  $\circ$  python epd 2in7b test.py (for 2.7 inch three color)

# **265. Waveshare 7.5 e-Paper + HAT**

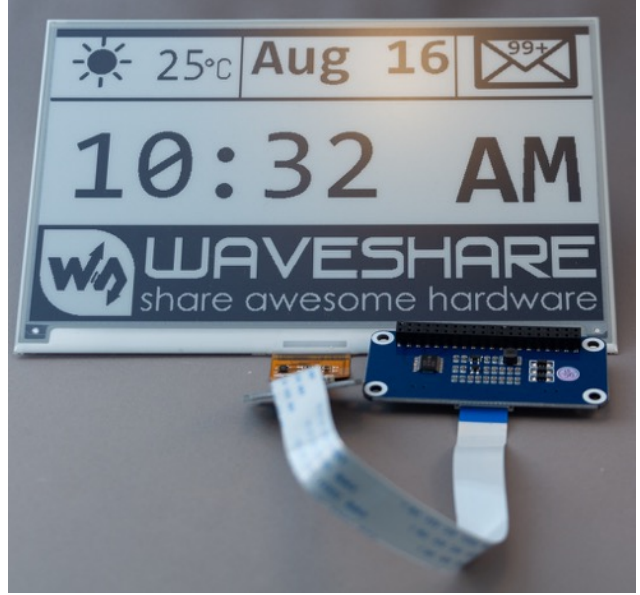

Two color 7.5 inch e-paper display + HAT designed for Raspberry Pi, but can also be used on other Micro computers and Micro Controllers like Arduino, ESP8266 and STM32 devices, through an 8 pin SPI connection. This chapter describes the combination of this HAT with Raspberry Pi.

## **265.1. Specifications Waveshare 7.5 e-Paper + HAT**

- SKU:  $13504$
- Interfaces:
	- $\circ$  Standard Raspberry Pi 40 pin GPIO extension header
	- $\circ$  8 pin SPI connector (3-wire or 4-wire SPI)
- Display:
	- $\circ$  640 x 384 pixels
	- $\circ$  Two-color display: black and white, 2 gray levels
	- $\circ$  Dot pitch: 0.255 x 0.255
	- $\circ$  163.2 x 97.92 mm
	- o Full refresh time: 6 seconds
	- $\circ$  Viewing angle:  $> 170$
- Onboard voltage translator, compatible with 3.3V/5V MCU's
- Dimensions: outline: 170.2 x 111.2 mm
- Standby power:  $< 0.017$ mW

#### **265.2. Datasheet Waveshare 7.5 e-Paper + HAT**

- Datasheet https://www.waveshare.com/wiki/File:7.5inch-e-paper-specification.pdf
- Manual https://www.waveshare.com/w/upload/7/74/7.5inch-e-paper-hat-usermanual-en.pdf
- Wiki https://www.waveshare.com/wiki/7.5inch\_e-Paper\_HAT

**265.3. Libraries and samples for Waveshare 7.5 e-Paper + HAT**

- git clone https://github.com/waveshare/e-Paper
- cd ~/e-Paper/RaspberryPi\&JetsonNano/python/examples
- python epd\_7in5\_test.py (for 7.5 inch two color)

# **266. Add-ons for Raspberry Pi**

This chapter contains a few of the many available add-ons for the Raspberry Pi.

## **266.1. 7" Touch Display v1.1**

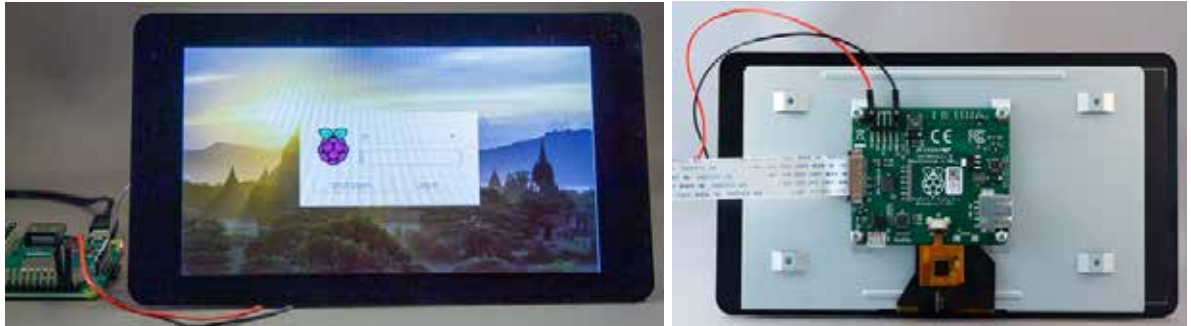

This display is sold in a kit with the following content:

- 7" Touchscreen Display
- Adapter Board
- DSi ribbon flex cable
- 4x stand-offs and screws
- $\bullet$  4x jumper wires

## **Specifications 7" Touch Display v1.1**

- Adapter board connected to the display (situated at the back of the display)
- Connector: 15 pin ribbon cable to DSi
- 800x480 pixels
- $\bullet$  10 finger capacitive touch
- $194x110x20$  mm

#### **Installation 7" Touch Display v1.1**

This installation is derived from the following URL: https://www.element14.com/community/docs/DOC-78156/l/raspberry-pi-7-touchscreendisplay#installI

- Connect the ribbon cable to the adapter board.
- Screw the 4 stand-offs to the adapter board
- Connect the red iumper cable to the 5V connector on the adapter board
- Connect the black jumper cable to the GND connector on the adapter board
- Place the Raspberry Pi on the adapter board and use the 4 screws to secure it.
- Connect the other end of the ribbon cable to the Pi.
- Connect the other end of the red adapter cable to GPIO header pin 4 (5V)

• Connect the other end of the black adapter cable to GPIO header pin 6 (Ground)

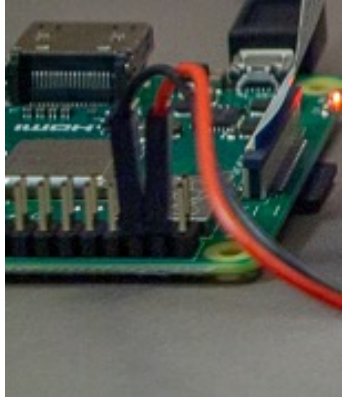

• By connecting the USB power to the Pi, both the Pi and the display will be powered.

#### **Rotation 7" Touch Display v1.1**

In some cases it is necessary to rotate the display (including the touch functionality), this can be achieved by adding one of the following lines to the end of the file /boot/config.txt.

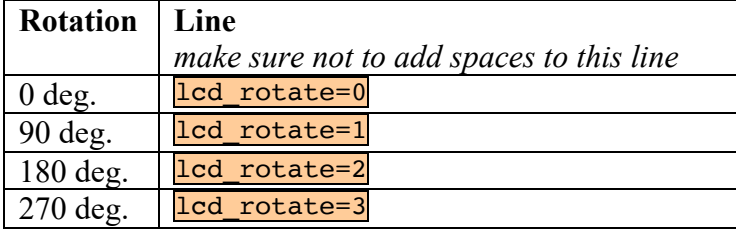

#### **Installation onscreen keyboard**

With the following command you can install an onscreen keyboard.

sudo apt-get install matchbox-keyboard

You can find this onscreen keyboard by clicking MENU/ACCESSORIES/KEYBOARD.

#### **266.2. Raspberry Pi Camera Rev 1.3**

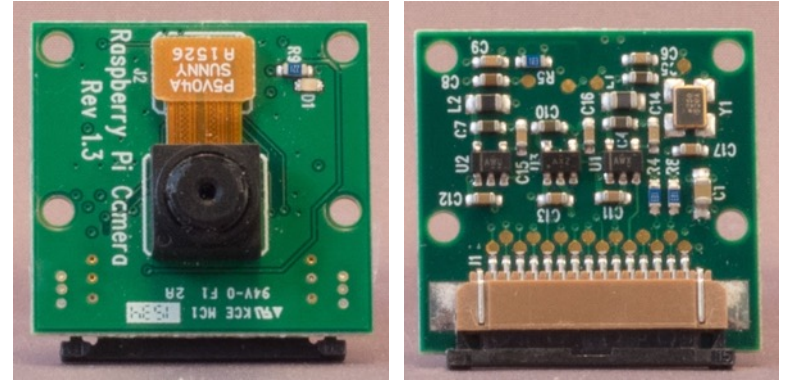

#### **Specifications**

- Raspberry Pi model 1 A and up.
- Connector: 15 pin ribbon cable to MIPi CSI (Camera Serial Interface)
- Photo:  $5MP (2592x1944 \text{ pixels})$
- Video:
	- $\circ$  1080p HD, 30 fps
	- $\circ$  720p 60 fps
	- $\circ$  640x480p 60 fps
	- o 640x480 90 fps
- Omnivision 5647 sensor fixed focus

#### **266.3. Raspberry Pi Camera v2.1**

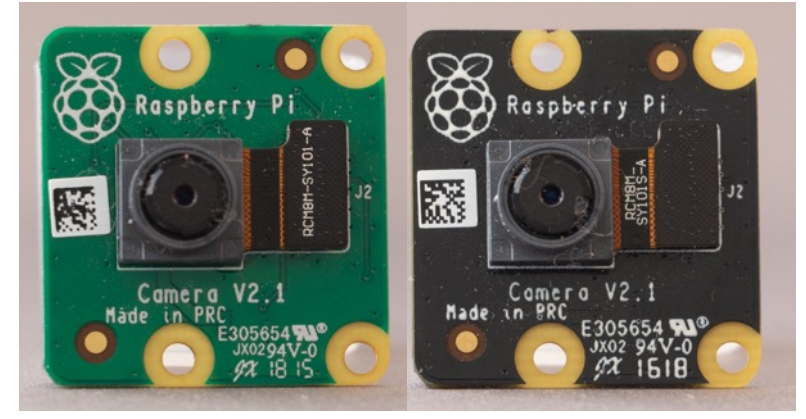

#### **Specifications**

- Connector: 15 pin ribbon cable to MIPi CSI (Camera Serial Interface)
- Photo:  $8MP (3280x2464 pixels)$
- Video:
	- o 1080p HD, 30 fps
	- $\circ$  720p 60 fps
	- o 640x480 90 fps
	- Sony IMX219 CCD
- **Fixed Focus**

## **266.4. Raspberry Pi Camera NoIR v2.1**

#### **Specifications**

Same specs as the Raspberry Pi Camera v2.1, but the NoIR has no infra red filter on the sensor, giving a great response in low light situations or when you want to use "invisible" IRillumination for survaillance or other night shooting purposes.

#### **266.5. Adafruit Pi cobbler 26 pins**

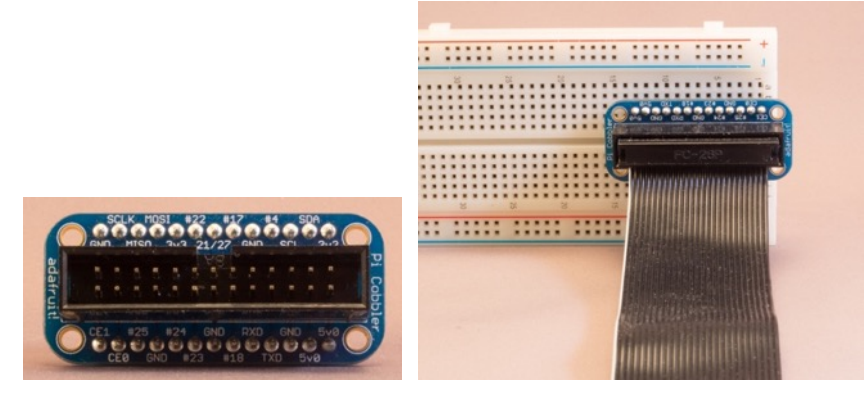

#### **Specifications**

- Raspberry Pi model 1 A and up
- 26 pins flat cable
- Pin names according to BCM

## **266.6. 40 pins T-Cobbler breakout board for Raspberry Pi**

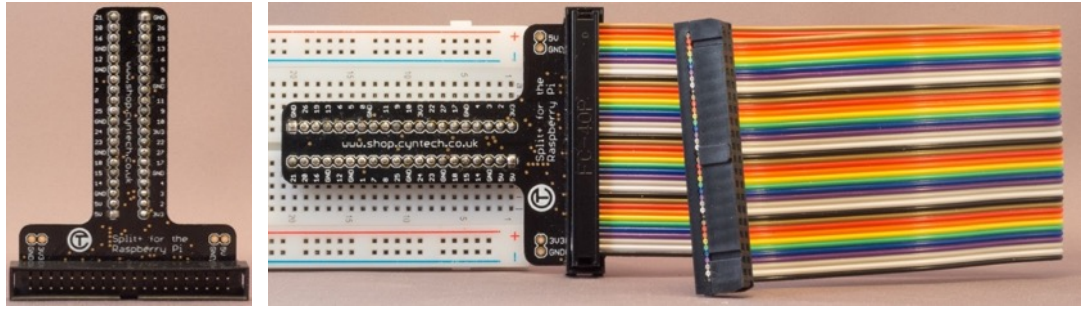

#### **Specifications**

- Raspberry Pi model 2 and up.
- 40 pins flat cable
- Pin names according to BCM

# **Mindstorms NXT**

LEGO's Mindstorms NXT<sup>1</sup> was the predecessor of the LEGO Mindstorms EVT. It is a Microcontroller that can be connected to several proprietary LEGO sensors and **motors. Since the NXT (and also the EVT) works with the I2C protocol, it is possible to combine the NXT with Arduino, bringing a whole lot of universal** sensors and actuators to this beautiful platform.

 $1$  I'm not sure if everything in this chapter also applies to the newer EVT brick. I think so, but I'm not able to test it.

## **267. Mindstorms NXT-Brick**

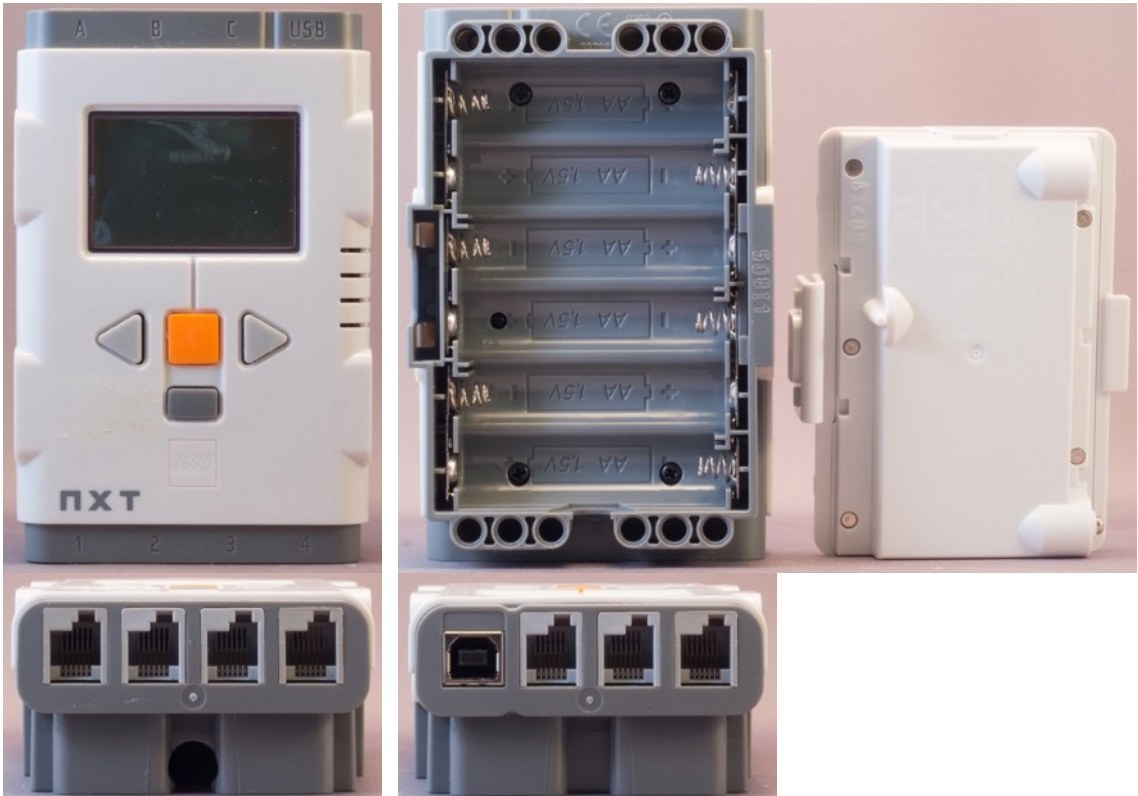

Mindstorms is a microcontroller from LEGO. It consist of a large brick witch 3 connections for motors (A..C) and 4 for sensors (1..4). The LEGO NXT software is a GUI drag & drop modular programming system, developed for easy programming your projects. You can also use other languages, some working with the original LEGO firmware, others needing a customized firmware. This chapter describes the use of the No eXactly C-language called NXC, in combination with the tool NBC. This combination is free and can be used with the original LEGO firmware.

#### **267.1. Specifications Mindstorms NXT**

- 48 MHz 32 bit Atmel ARM processor
- 256 KB Flash
- 64 KB RAM
- 4 sensor ports Analog/Digital (9600 bit/s) I2C
- 3 Motor ports with encoders
- $\bullet$  USB 12 Mbit/s
- 4 buttons.
- LCD matrix monochrome 100x64.
- Bluetooth (not certified, so only Android and no iPhone support)<br>• NXT 2.0 software supports:
- NXT 2.0 software supports:
	- o Windows
	- $\circ$  OSx up until 10.9.x (no support for 10.10 Yosemite and above!)

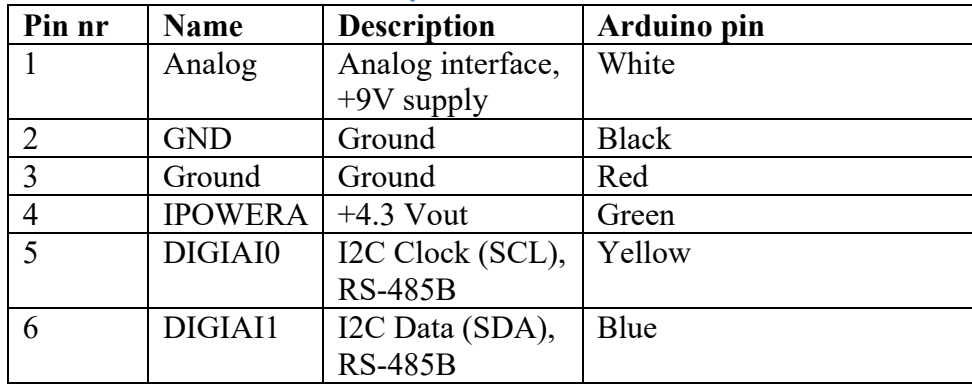

## **267.2. NXT sensor interface pinout**

# **268. Programming with NXC/NBC**

The Graphical programming environment from LEGO is limited to LEGO components. If you want to use the full power of your NXT-brick, you'll need another programming language and another environment. There are several solutions available, some commercial others free. In this document I've described the free combination of the language NXC with the compiler NBC. Both are available for Windows and OSx. For Windows there is even a graphical IDE called Bricxcc.

## **268.1. NXC/NBC on Windows**

Before you can write your first program for the NXT-brick on Windows, you'll need to download and install NBC and the Bricxcc IDE. The Bricxcc IDE gives you a GUI to compile and **download**<sup>1</sup> your compiled software to the NXT-brick.

#### **Installing nbc on Windows**

- Download the drivers for the NXT-brick<sup>2</sup>:
	- o http://downloads.robotc.net/drivers/NXTUSBDriver\_32bit.zip or http://downloads.robotc.net/drivers/NXTUSBDriver\_64bit.zip
	- $\circ$  Extract this zip file and start the setup of the driver by double clicking on LegoMinstormsNXTdriverxx.msi and follow the instructions.
	- $\circ$  Connect your NXT-brick so the driver will be installed.
- Download and install the Bricxcc IDE (including nbc): http://bricxcc.sourceforge.net/test\_releases/bricxcc\_setup\_33810\_20130220.ex e
- $\bullet$  <sup>3</sup>Extract this file and start the setup file.
- The Bricxcc IDE is now installed
- To use NBC from the command prompt, you'll need to add "C:\Program Files  $(x86)$ \Bricxcc" to the search path.
	- $\circ$  Right click in the Explorer on your Computer.
	- o Choose PROPERTIES.
	- $\circ$  Select ADVANCED SYSTEM SETTINGS.
	- $\circ$  Choose ENVIRONMENT VARIABLES.
	- $\circ$  Select the SYSTEM VARIABLE named PATH.
	- o Click EDIT
	- $\circ$  Go to the end of that line, place a semi colon ";" as delimiter and then the path to nbc:  $C:\P$ rogram Files  $(x86)\B$ ricxcc.
	- $\circ$  Press OK several times to close all dialog boxes.
	- $\circ$  Open a command prompt and check whether nbc.exe can be started.

 $1$  LEGO uses the word Download (instead of Upload) for sending a file from a computer to the NXT-brick.

 $2$  This is not needed, if you've already installed the original NXT Software.

<sup>&</sup>lt;sup>3</sup> If you only need NBC, you can download the following file:

http://downloads.sourceforge.net/bricxcc/nbc-1.2.1.r4.zip

#### **Compiling code on Windows**

- Open Bricx Command Center, choose NXT as you target device and choose AUTOMATIC for your connection.
- Create a new file with the following content:

```
LEGONXT_C_001_HelloWorld.nxc
```

```
task main()
{
    TextOut(0, 0, "Hello World!");
     Wait(2000);
}
```
- Save this file (extension nxc).
- Click on Download  $\overline{\nabla}$  to compile this program and send it to the NXT-brick.

## **268.2. Programming with NXC/NBC on OSx**

Before you can write your first program for the NXT-brick on OSx, you'll need to download and install NBC.

#### **Installing nbc on OSx**

- Download the following file: http://downloads.sourceforge.net/bricxcc/nbc-1.2.1.r4.osx.tgz
- Extract this file (by double clicking on it in the Finder). The result is placed in a directory with the same name.<br> $\nabla$  nbc-1.2.1.r4.osx

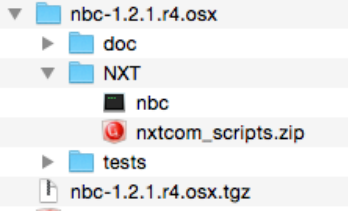

• Extract nxtcom\_scripts.zip as well.

```
\blacktriangledown MXT
\triangledown \blacksquare nxtcom_scripts
            m nxtcom
            NXT Download via USB.app
             & NBCCompile.app
            NBC Compile A...oad via USB.app
            readme_nxtcom.txt
         \blacksquare nbc
        O nxtcom_scripts.zip
\mathbb{R} doc
 \blacktriangleright The tests
h nbc-1.2.1.r4.osx.tgz
```
- The following step is needed if you want to compile using the command prompt:
	- $\circ$  Copy both nxtcom and nbc to /usr/bin.
- The next three steps are needed if you want to compile by dragging and dropping your source files.
	- $\circ$  Create the following directory structure: /Applications/Mindstorms/nxt
	- $\circ$  Copy the 3 .app files from nxt\_com\_scripts to /Applications/Mindstorms.
	- $\circ$  Copy both nxtcom and nbc to /Applications/Mindstorms/nxt.

## **Compiling on OSx**

- Use a Text editor like TextAdit.app to write your NXC code.
- Save your source code with the .nxc extension.
- If you want to use the command line for compiling use the following procedure:
	- $\circ$  Open a Terminal window
	- $\circ$  Go to the folder with your source code.
	- o If there are no errors, then you can  $download<sup>1</sup>$  the .rxe file to your NXTbrick.
	- $\circ$  Type the following command to compile your source: nbc <sourcename>.nxc -O=<compiledname>.rxe
	- o If there are no errors, then you can  $download^2$  the .rxe file to your NXTbrick with the following command: nxtcom <compiledname>.rxe
	- If you don't like the command prompt, then you can also drag and drop your .nxt source code or you .rxe on the apps you have installed in the previous paragraph.

#### **268.3. NXC/NBC language**

Next Byte Codes (NBC) is both a simple language, with an assembly language syntax and a compiler for NXC. Not eXactly C is a high level language similar to C.

Guides for these languages can be found at:

- http://bricxcc.sourceforge.net/nbc/doc/NBC\_Guide.pdf
- http://bricxcc.sourceforge.net/nbc/nxcdoc/NXC\_tutorial.pdf

To get you start I've listed a few simple programs below.

#### **Motor**

The following sample drives the LEGO motor connected to port A. 4 seconds forward, speed set at 75%, then 4 seconds backwards before it stops.

#### **LEGONXT\_C\_002\_Motor.nxc**

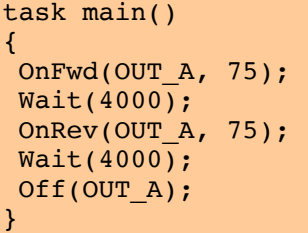

 $1$  LEGO uses the word Download (instead of Upload) for sending a file from a computer to the NXT-brick.

 $2$  LEGO uses the word Download (instead of Upload) for sending a file from a computer to the NXT-brick.

#### **Music**

The following sample plays a simple melody continuously.

**LEGONXT\_C\_003\_Melody.nxc**

```
task main()
{
while (true)
{
 PlayTone(262,400); Wait(500);
 PlayTone(294,400); Wait(500);
 PlayTone(330,400); Wait(500);
}
}
```
# **269. Mindstorms and Arduino**

In this chapter, I will describe how to connect an Arduino to the NXT brick, so you are free in choosing your "cheap" sensors and motors as are described in this document. This is not possible with the original NX Software, so we'll be using NXC/NBC as programming environment. The installation of this combination is described in the previous chapter.

## **269.1. Libraries needed for Mindstorms and Arduino**

• Built-in Wire library for I2C.

## **269.2. Sample Mindstorms and Arduino**

In this sample the NXT is sending commands to the Arduino and the Arduino responds with a string saying whether the LED is ON or OFF.

#### **Sample Connections Mindstorms and Arduino**

To connect your Arduino to the NXT-brick you need to make a special cable. On one side of this cable, you must have an NXT-Brick connector. This connector looks like a telephone connector RJ-12, with one important difference: the latch of the NXT-Brick is not in the middle, but is situated on the right hand side.

- You have several options for this proprietary connector:
	- $\circ$  Order NXT compatible male plugs at mindsensors.com: http://www.mindsensors.com/ev3-and-nxt/115-nxt-compatible-maleplugs-10-pack but then you also need to alter your crimping tool.
		- $\circ$  Order the Breadboard Connector Kit for NXT or EV3 also at mindsensors.com: http://www.mindsensors.com/51-cables-connectors.
		- $\circ$  Use one of your original NXT cables and order NXT compatible female sockets at mindsensors.com: http://www.mindsensors.com/ev3-andnxt/117-nxt-compatible-female-sockets-5-pack.
	- $\circ$  Use one of your original NXT-cables and cut this in half. Now you can build 2 NXT-Arduino cables.
	- $\circ$  Crimp an normal RI-12 connector on a length of flat telephone cable (it's important to do this first!). Remove the latch, modify it and glue it back on the connector. A detailed description can be found at: http://www.philohome.com/nxtplug/nxtplug.htm.

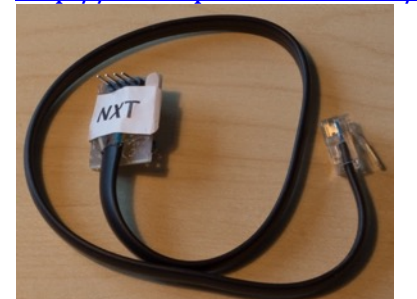

- Connect NXT cable to port 1 on Mindstorms NXT block
- Connect VCC to 5V. You don't need to connect VCC
- Connect GND to GND.
- Connect Yellow (SCL) to A5
- Connect Blue (SDA) to A4
- Connect a 82 Kohm resistor between A5 and Green (4.7V)
- Connect a 82 Kohm resistor between A4 and Green (4.7V)
- You can power the Arduino through the NXT-Brick, by connecting Green (4.7V) to Vin. Make sure not to overload the NXT with more than mA current.
- Upload the Arduino sketch to your Arduino
- Download the NXT Program to your NXT-Brick
```
125_LEGONXT.ino
//A full description of this module (and many others) can be downloaded at: 
https://eve_arduino
#include <Wire.h>
#include <string.h>
#define ADDRESS 0x43
char readfromnxt;
int LED = 13;
boolean LEDStatus = false;
void setup()
{
   Serial.begin(9600);
   Wire.begin(ADDRESS);
  Wire.onReceive(receiveEvent);
  Wire.onRequest(requestEvent);
   pinMode(LED, OUTPUT);
}
void loop()
{
  digitalWrite(LED, !digitalRead(LED));
   delay(3000);
}
//---------------------------------I2C Events------------------------------
-1/void receiveEvent(int howMany)
{
  if (Wire.available() > 0 ) //&\& index <15)
   {
    readfromnxt = Wire.read(); // receive byte as an integer
   }
}
void requestEvent()
{
  if (readfromnxt == 0x42)
   {
     if (digitalRead(LED))
    \left\{ \right. Wire.write("LED is ON ", 15);
     }
     else
     {
       Wire.write("LED is OFF", 15);
     }
   }
```
}

```
LEGONXT_C_004_Arduino.nxc
```

```
#define ARDUINO_ADDRESS 0x43
#define ADDRESS_SEND (ARDUINO_ADDRESS << 1)
#define ADDRESS_RECV (ADDRESS_SEND + 1)
#define ARDUINO_PORT IN_1
string i2cReadString(byte port, byte adr, byte reg, byte cnt)
{
   string temp;
 byte outbuf[];
 byte cmdbuf[];
   ArrayBuild(cmdbuf, adr, reg);
 byte nByteReady = 0;
  while (I2CStatus(port, nByteReady) == STAT COMM_PENDING)
\rightarrow }
   Wait (100);
   if (I2CBytes(port, cmdbuf, cnt, outbuf))
  \mathcal{R} temp = ByteArrayToStr(outbuf);
     //TextOut(0, LCD_LINE6, temp2, false);
   }
   return temp;
}
task main()
{
   ClearScreen();
  SetSensorLowspeed(ARDUINO_PORT);
   while (true)
   {
     Wait (100);
    TextOut(0, LCD_LINE1, i2cReadString(ARDUINO_PORT, ADDRESS_SEND, 0x42,
15), false);
   }
```
}

# **270. Mindstorms sensors with Arduino**

I planned a chapter about connecting Mindstorms components like the motor, and the various sensors to Arduino. At first I thought that they all would talk the I2C protocol. That proofed wrong. Every component has its own way of communicating and only the ultrasonic rangefinder uses a modified I2C protocol, not supported by the I2C Wire protocol. I found an article at arduino.cc about a home-made shield so you could connect the Mindstorms Motors to Arduino:

• http://arduino.cc/forum/index.php/topic,65022.msg475002.html#msg475002.

An overview of the Mindstorms sensors in combination with Arduino and some pseudo code, can be found at:

• http://www.instructables.com/id/How-to-use-LEGO-NXT-sensors-and-motorswith-a-non-/

I think this is too complicated at this moment. Since the NX-Brick I used to write this section, was not mine, I decided not to continue with Mindstorms sensors with Arduino.

# **Non Arduino MCU Boards**

This sections covers MCU boards that are not compatible with the Arduino IDE, **but interesting enough to describe.** 

# **271. BBC Micro:bit**

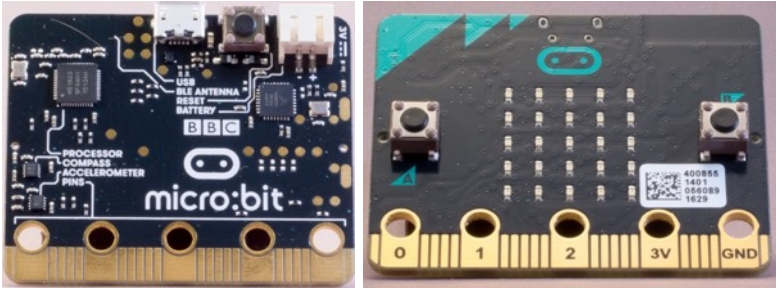

The Micro:bit is an education project of the BBC. This little MCU was given to all  $7<sup>th</sup>$  graders (11 and 12-year old) in Britain to teach yougsters how to program.

# **271.1. Specifications BBC**

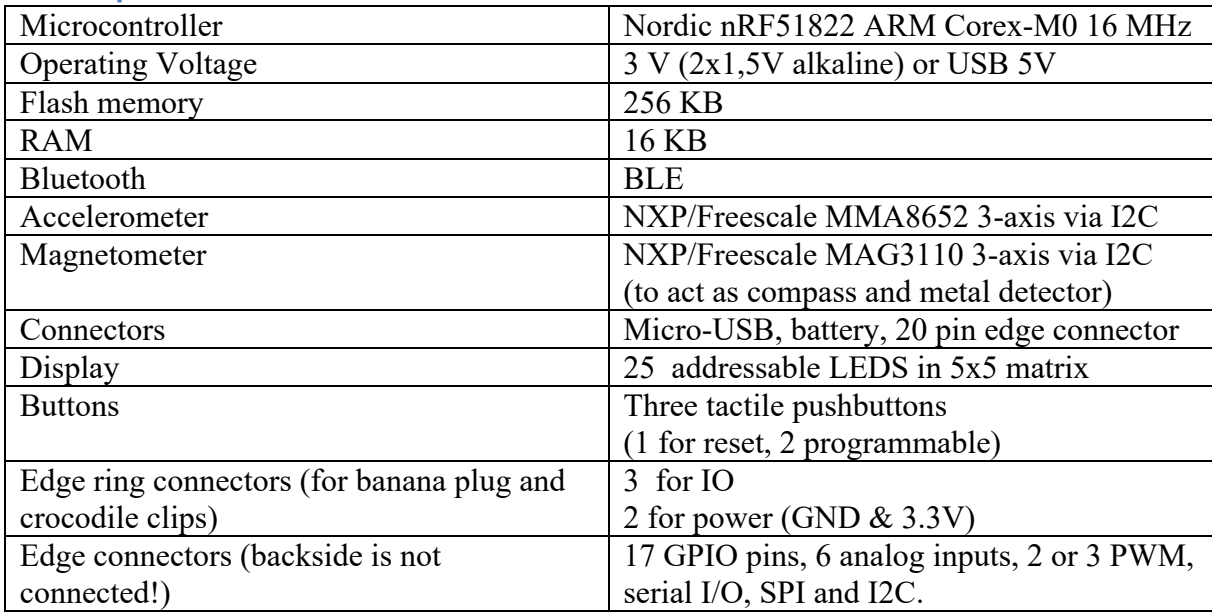

# ©Erik Verberne (erik@verberne.net) http://bit.ly/eve\_arduino

# **271.2. Layout/connections BBC Micro:bit**

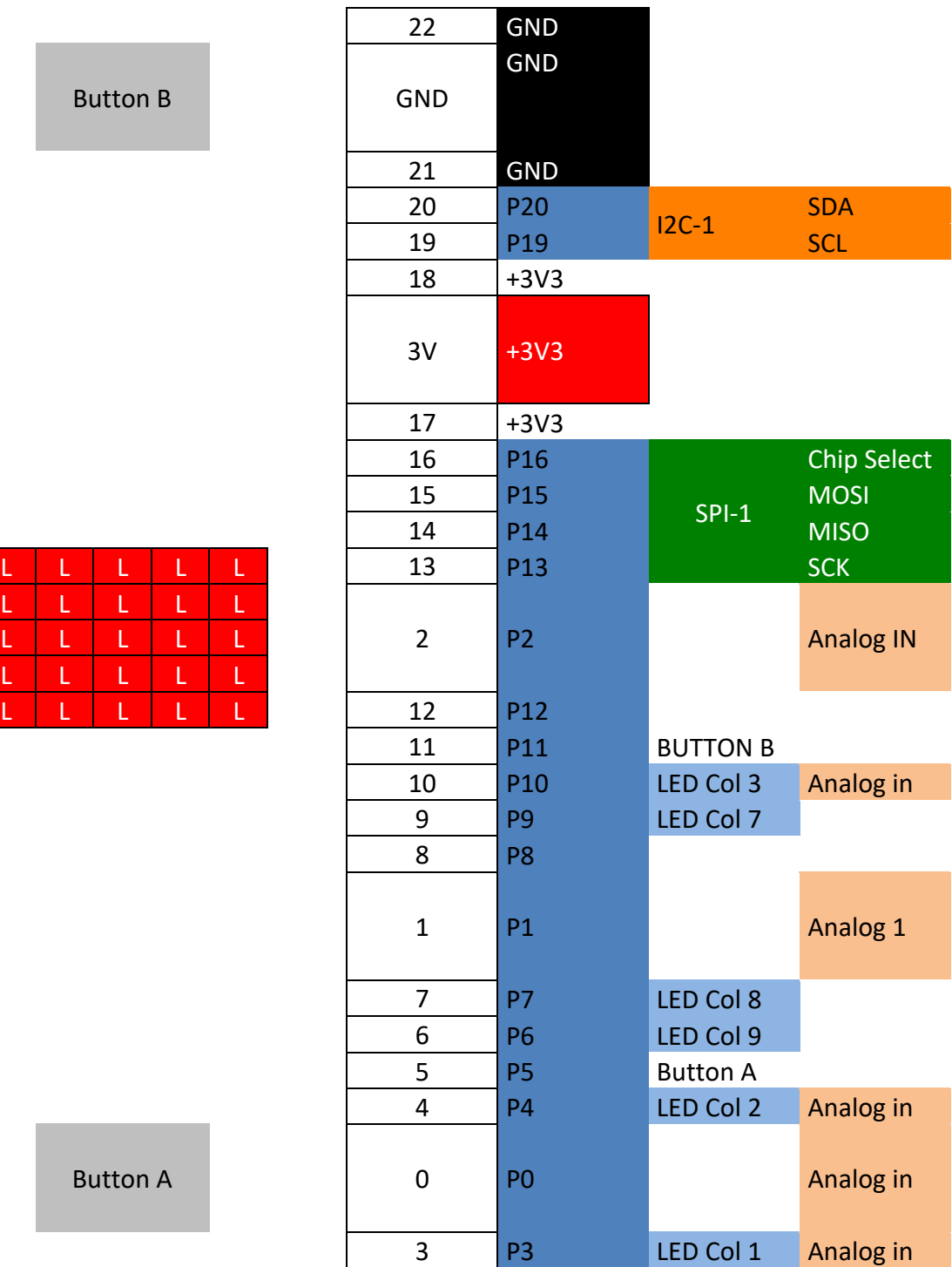

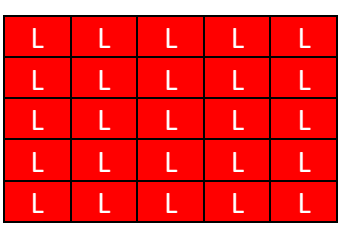

**Button B** 

**Button A** 

# **Large pins**

You can connect to these pins through a banana plug or a crocodile clip.

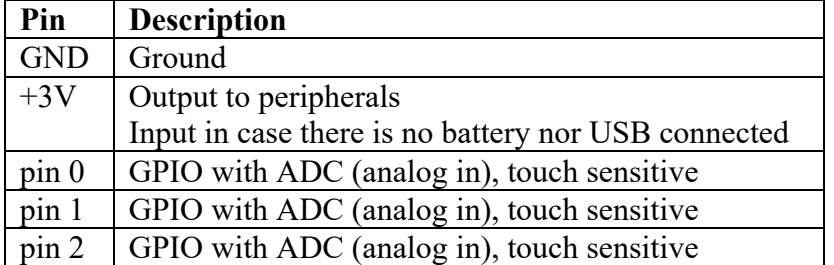

## **Small pins**

You can connect to these pins though an 0.05 inch spaced edge connector.

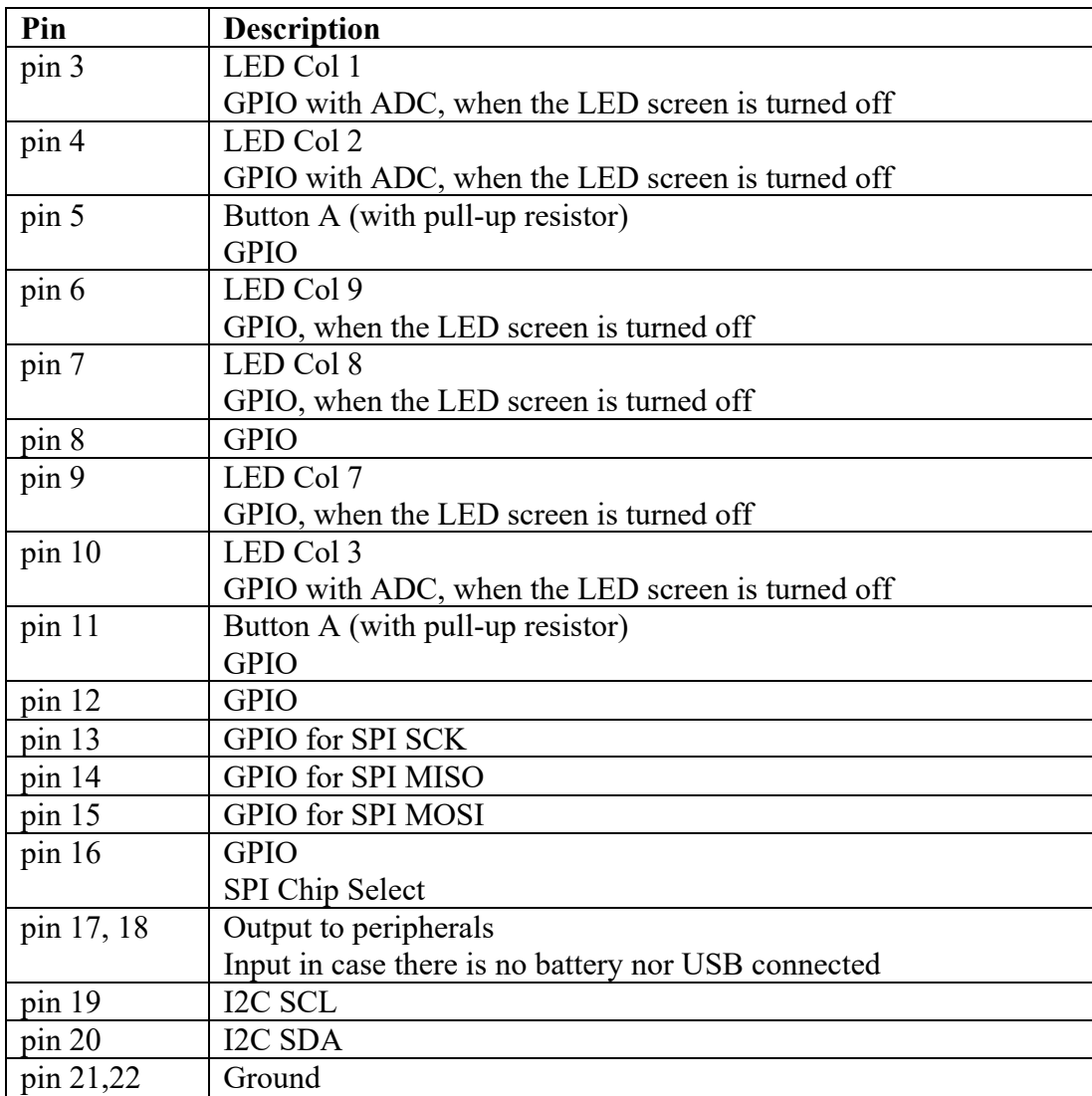

## **271.3. How to program the Micro:bit**

There are several online programming environments in which you can code your Micro:bit.

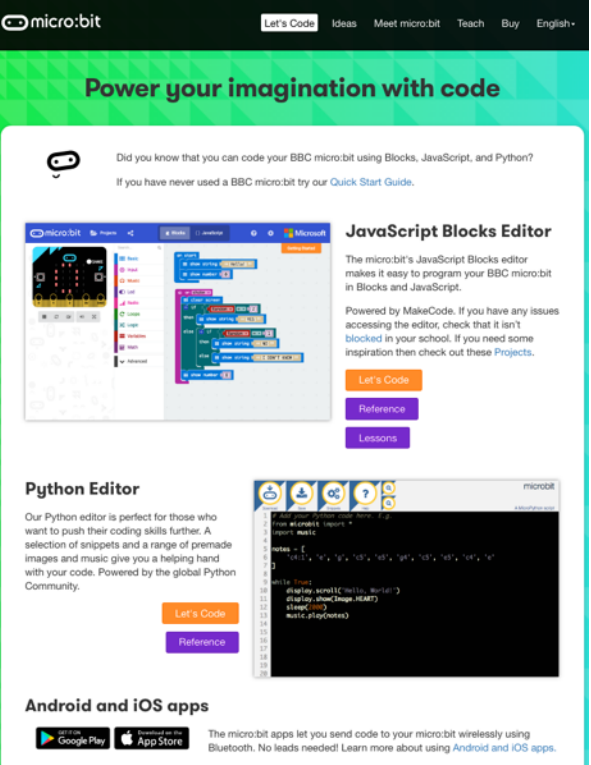

- Microsoft's JavaScript Block Editor A visual editor in which you can drag and drop blocks to build your program, but you can also use JavaScript, you can even switch between these two.
- Python Editor A text-based editor based on Python.
- $C/C++$  with Arduino IDE.

The first two IDE's can be found at: http://microbit.org/code/. The procedure about how to install the board definition for the Arduino IDE is describer further on in this chapter.

I'm only giving one example for a simple program in the Block Editor.

#### **Sample Block Editor**

- Connect the Micro:bit to the USB port of your computer.
- Press the RESET button at the back of the Micro:bit, your Micro:bit should now be visible as an external drive called MICROBIT.
- Create the program below, by dragging and dropping the correct blocks.

• Go to:  $\frac{https://makecode.microbit.org/#}{https://makecode.microbit.org/#}$  and edit the program to resemble the code below.

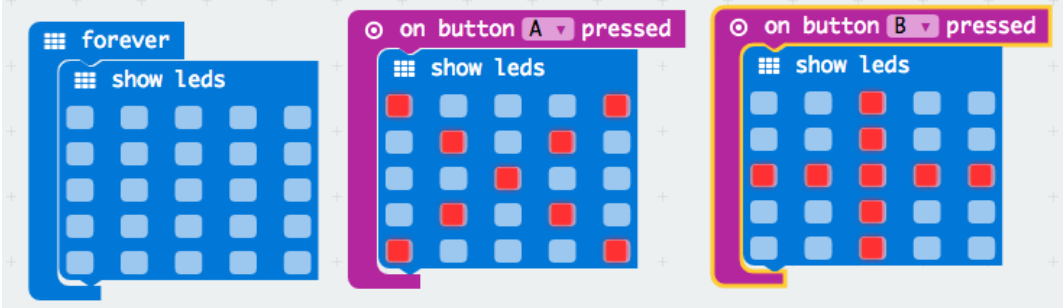

• You can check your program in the simulator in de left sidebar:

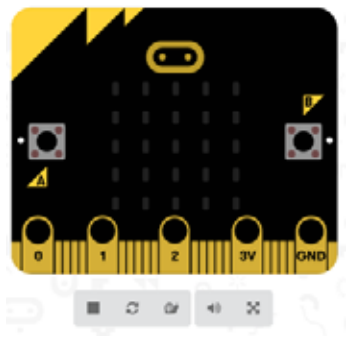

- Press the A button briefly, to check the pattern.
- Do the same for the B button.
- You can even take a look at the text-code behind your program, by pressing the  $\{\}$ JAVASCRIPT button:

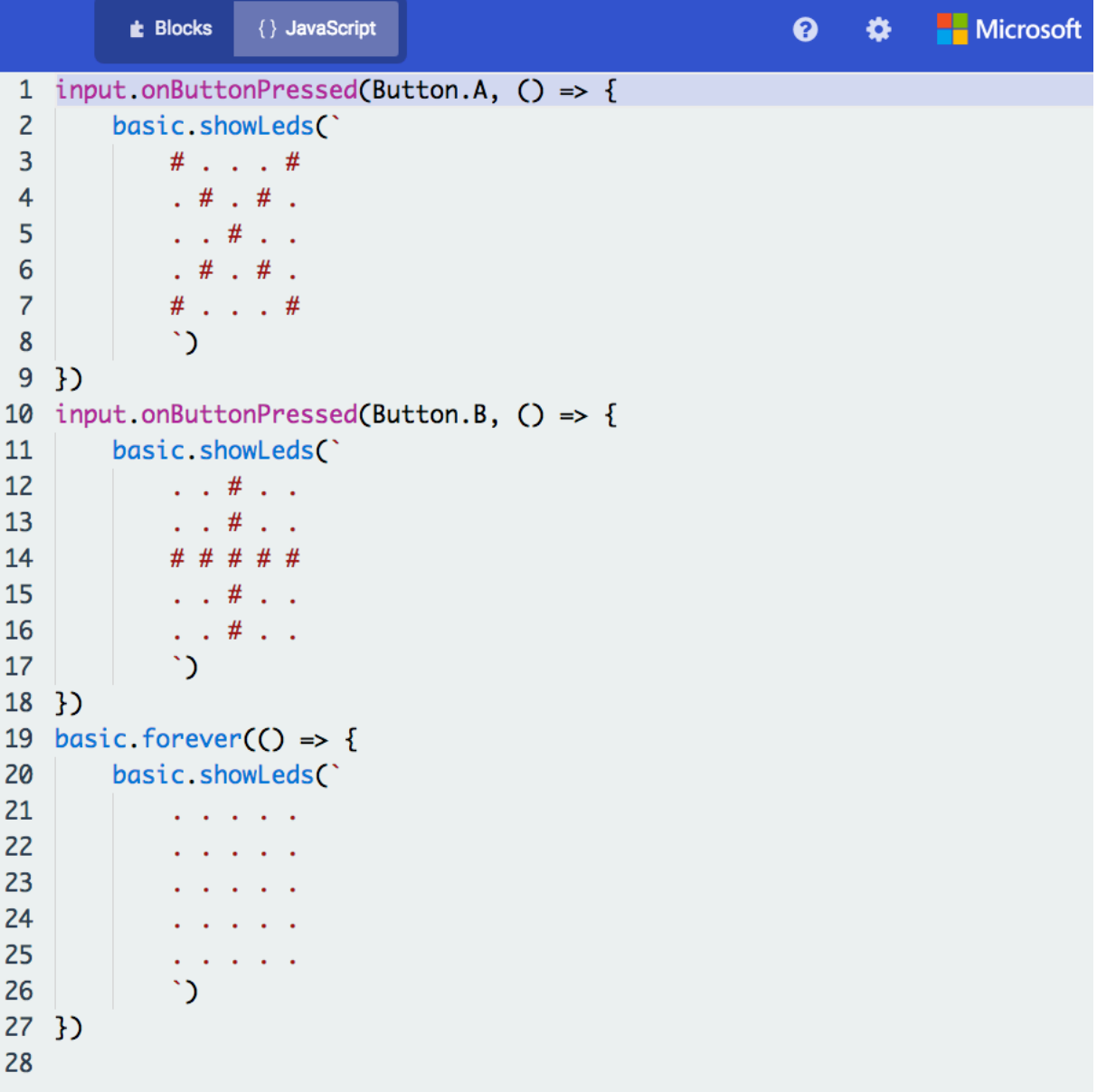

• When you are satisfied, you can compile and place your code on the Micro:bit by pressing the DOWNLOAD button and saving the compiled HEX file to the

MICROBIT external drive. If the external drive MICROBIT was not visible, you have probably forgotten to press the RESET button in the second step of this small sample.

• Test the result by briefly pressing either the A or the B button.

# **271.4. Edge Connector Breakout board for micro:bit**

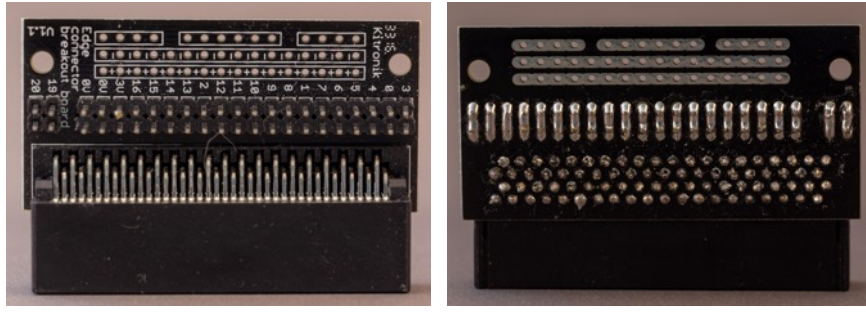

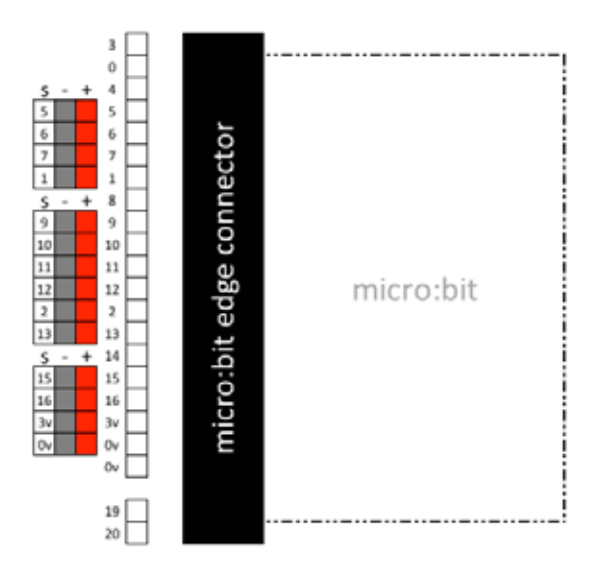

# **272. Adafruit Playground Express**

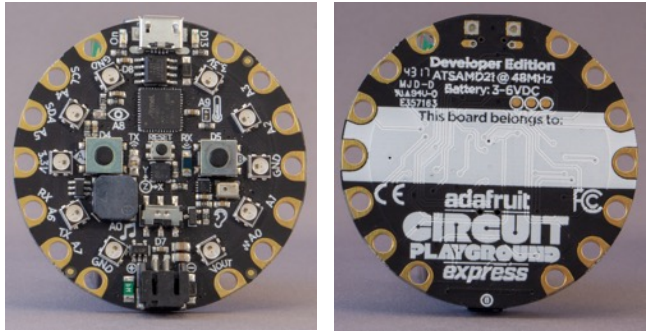

 The Adafruit Playground Express is the succeeder of the Playground Classic. It looks like Adafruit's response to the Micro:bit. Just like the Micro:bit this little board is equipped with loads of on-board sensors an actuators and it is aimed for educational purposes.

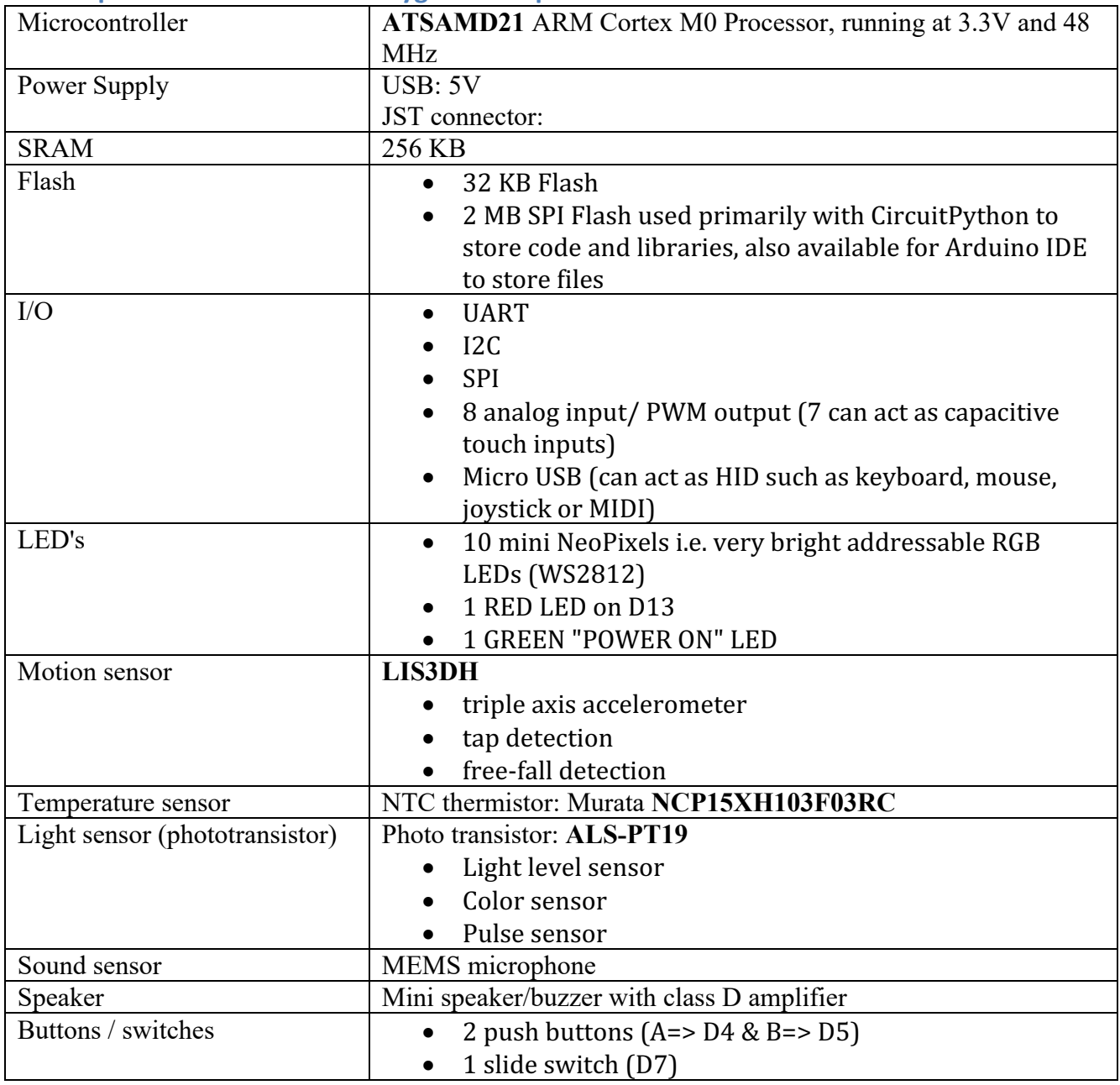

# **272.1. Specifications Adafruit Playground Express**

 $\overline{\phantom{0}}$ 

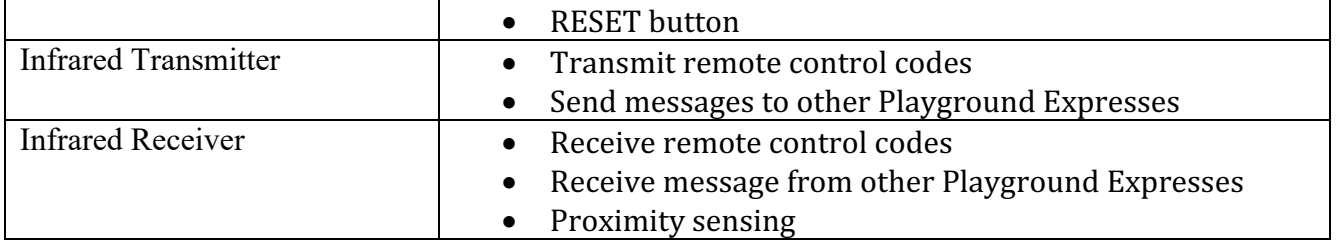

## **272.2. Connections Adafruit Playground Express**

The Playground Express has 14 connection pad. You can use these with alligator clips, directly solder to them, use conductive thread or use 3mm bolts (and nut).

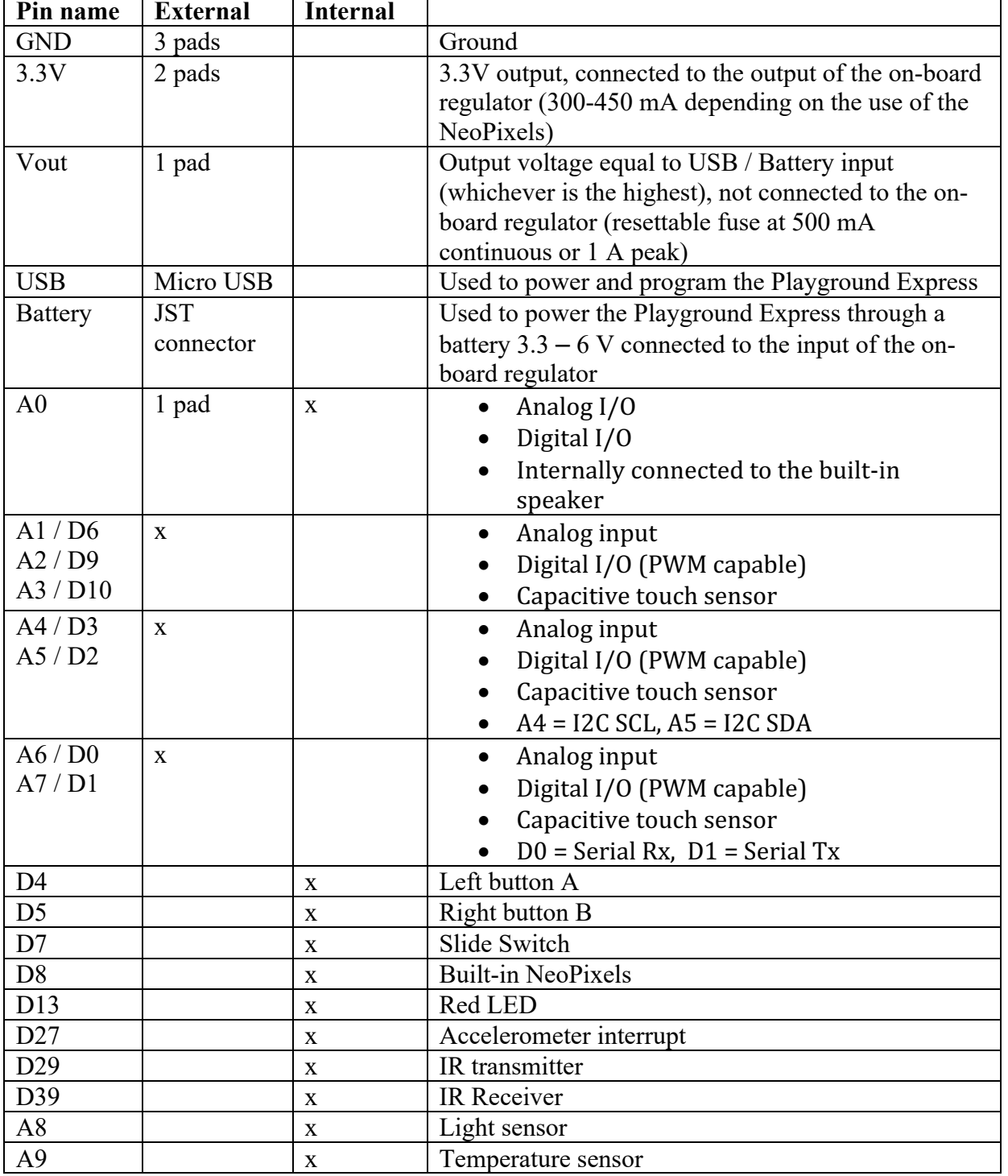

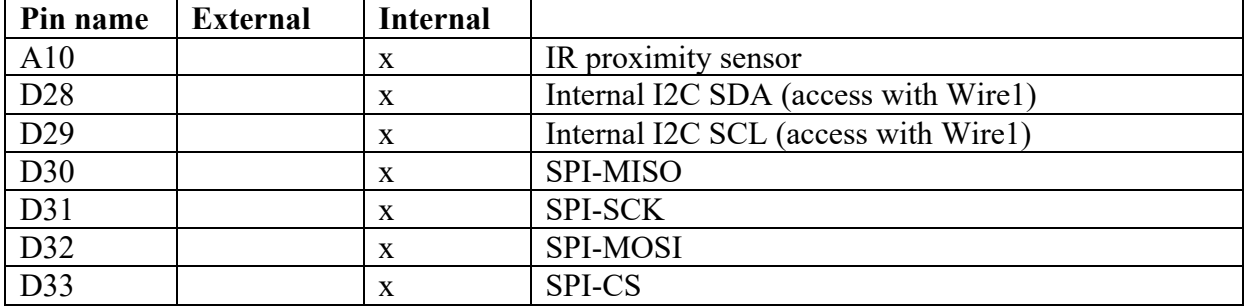

# **272.3. Datasheets and documentation Adafruit Playground Express**

• Lots of information and a step by step tutorial to get started, can be found at Adafruit's website.

https://learn.adafruit.com/adafruit-circuit-playground-express/overview

- ATSAMD21G18 ARM Cortex M0 Processor http://ww1.microchip.com/downloads/en/DeviceDoc/40001882A.pdf
- LIS3DH digital output motion sensor https://cdn-shop.adafruit.com/datasheets/LIS3DH.pdf
- Murata NCP15XH103F03RC thermistor https://www.murata.com/ensg/api/pdfdownloadapi?cate=&partno=NCP15XH103F03RC
- ALS-PT19 phototransistor https://cdn-shop.adafruit.com/product-files/2748/2748+datasheet.pdf

# **272.4. Drivers Adafruit Playground Express**

You don't need any drivers on OSx nor on Linux, but you do need to install drivers on some versions of Windows.

- $\bullet$  You can download the driver installer at: https://github.com/adafruit/Adafruit\_Windows\_Drivers/releases/download/2.2 .0/adafruit\_drivers\_2.2.0.0.exe Adafruit advises to install all drivers in this installer.
- Or you can download the driver files (inf/cat) at: https://github.com/adafruit/Adafruit\_Windows\_Drivers/releases/tag/2.2.0

# **272.5. How to program the Adafruit Playground Express**

There are three ways to program the Playground Express:

- MakeCode A visual editor in which you can drag and drop blocks to build your program, but you can also use JavaScript, you can even switch between these two. It is the same as the Microsoft's JavaScript Block Editor for the Micro:bit.
- CircuitPython A Python interpreter/compiler loaded on the Playground Express.
- $C/C++$  with Arduino IDE. The procedure about how to install the board definition for the Arduino IDE is describer further on in this chapter.

## **Playground Express with MakeCode**

MakeCode is a web based graphical programming interface from Microsoft, using drag-anddrop blocks like with the Micro:bit.

# *Sample MakeCode PlaygroundExpress\_001\_LEDButton (CURRENT.U2F)*

Since this document is about Arduino, I will only briefly show how to use MakeCode.

- Connect the Playground to the USB port of your computer and then press the RESET button. If you have installed the correct drivers, your Playground Express should be visible as an external drive called CPLAYBOOT, the NeoPixels should be lit green. Sometimes, you need to press the RESET button a second time to get the green circle of LED lights.
- Got to https://makecode.adafruit.com/ and create the program below, by dragging and dropping the correct blocks.
- Edit the blocks to resemble the code below.

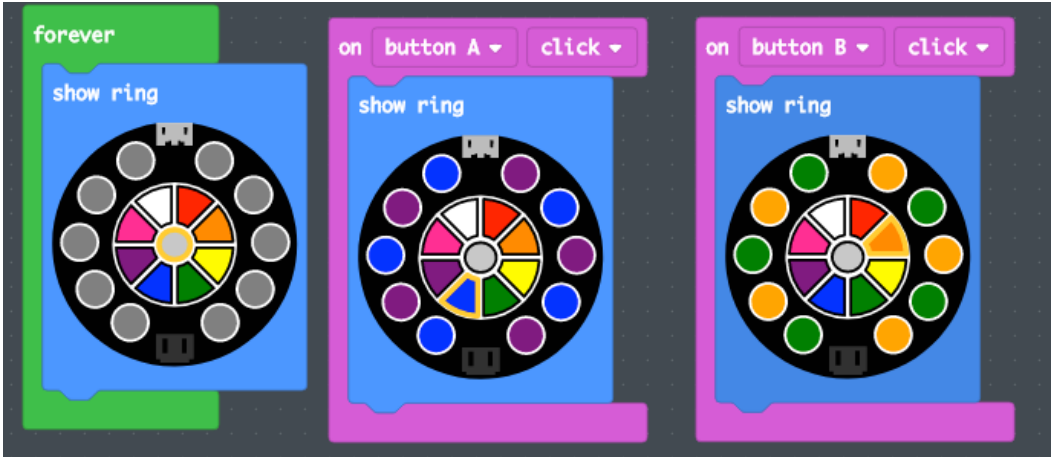

• You can check your program in the simulator in de left sidebar:

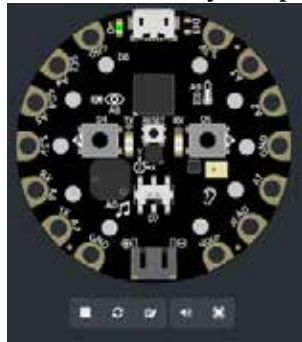

- Press the  $A$  button briefly, to check the pattern.
- Do the same for the B button

• You can even take a look at the text-code behind your program, by pressing the  $\{\}$ JAVASCRIPT button:

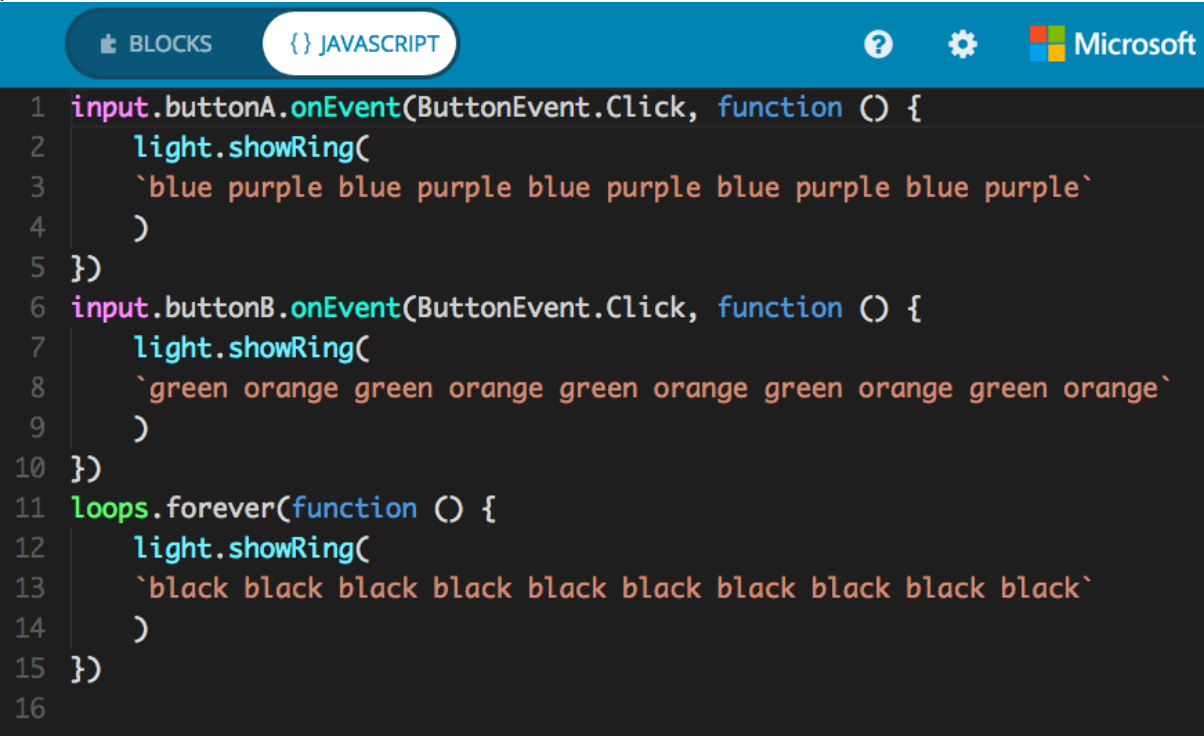

- When you are satisfied, you can compile and place your code on the Playground Express by pressing the DOWNLOAD button and saving the compiled UF2 file to the CPLAYBOOT external drive. If the external drive CPLAYBOOT was not visible, you have probably forgotten to press the RESET button in the second step of this small sample.
- A very nice feature of this UF2 file is, that the source code is also embedded in this file. So you can download the running UF2 (CURRENT.UF2) file from any Playground Express and open it in the MakeCode editor, so you can continue working on a copy of the original source code (both graphical as JavaScript).
- Test the result by briefly pressing either the  $A$  or the  $B$  button.

## **Playground Express with CircuitPython**

CircuitPython is a text based programming environment based on Python and should be installed on the Flash memory of the Playground Express itself. Source code, libraries and other files, should be installed on the 2MB SPI Flash that will be available, as soon as CircuitPython is installed.

## *Preparing Playground Express for CircuitPython*

- Connect the Playground to the USB port of your computer and then press the RESET button. If you have installed the correct drivers, your Playground Express should be visible as an external drive called CPLAYBOOT, the NeoPixels should be lit green. Sometimes, you need to press the RESET button a second time to get the green circle of LED lights.
- Download CircuitPython and place it at the CPLAYBOOT drive. https://github.com/adafruit/circuitpython/releases/download/2.2.3/adafruitcircuitpython-circuitplayground\_express-2.2.3.uf2
- After placing CircuitPython on the CPLAYBOOT drive, this drive will disappear and will be replaced by a drive called CIRCUITPY.
- The next step is to download the Adafruit CircuitPython Library bundle and unzip it. Copy the unzipped lib folder onto the CIRCUITPY drive. https://github.com/adafruit/Adafruit\_CircuitPython\_Bundle/releases/download /20180213/adafruit-circuitpython-bundle-2.2.1-mpy-20180213.zip
- You are now ready to program with CircuitPython.
- More information about installing CircuitPython can be found at: https://learn.adafruit.com/welcome-to-circuitpython/installing-circuitpython
- If you ever need to remove CircuitPython (for example because you want to return to MakeCode or to continue with Arduino IDE), you can start the boot load mode by double pressing the RESET button. After that the circle of green LED's will appear and you can upload either a UF2 file or a sketch from the Arduino IDE.
- As soon as you save a file called **code.py** on the drive CIRCUITPY, it will run on the Playground Express. For this reason it is important that your editor will save the code.py file completely instead of keeping it in cache. This is not the case with all editors (nano, notepad, notepad++ are NOT suitable for working with CircuitPython). Adafruit recommends the editor called MU, which is a nice editor with support for both Playground Express and also for the Micro:bit. Mu also supports REPL a form of Serial Monitor like in the Arduino IDE. (https://learn.adafruit.com/welcome-to-circuitpython/installing-mu-editor).

#### *Sample with CircuitPython*

In the following sample all LED's will turn BLUE as long as you press button A and RED as long as you press button B. Be very precise with the indentation. Python uses indentation instead of brackets {}.

**Circuitpython\_001\_LEDButton.py (save as code.py on the Playground Express)**

```
from digitalio import DigitalInOut, Direction, Pull
import board
import neopixel
import time
pixels = neopixel.NeoPixel(board.NEOPIXEL, 10, brightness=.2, 
auto write=False)
pixels.fill((0, 0, 0))
pixels.show()
buttonA = DigitalInOut(board.BUTTON_A)
buttonA.direction = Direction.INPUT
buttonA.pull = Pull.DOWN
buttonB = DigitalInOut(board.BUTTON_B)
buttonB.direction = Direction.INPUT
buttonB.pull = Pull.DOWN
while True:
   RED = (0x10, 0, 0)BLUE = (0, 0, 0x10)BLACK = (0, 0, 0) if buttonA.value is True:
         for i in range(len(pixels)):
            pixels[i] = BLUE pixels.show()
         time.sleep(1)
     else:
         if buttonB.value is True:
             for i in range(len(pixels)):
                pixels[i] = RED pixels.show()
             time.sleep(1)
         else:
             for i in range(len(pixels)):
                pixels[i] = BLACK pixels.show()
             time.sleep(1)
```
#### **Playground Express with Arduino IDE**

Is it also possible to install the board definition for the playground express in the Arduino IDE. This will give you lots of programming samples and support for a ton of sensors and actuators.

#### *Preparing Arduino IDE for Playground Express*

The processor used in the Playground Express is a SAMD chip. Arduino supports SAMD chip boards with a standard board definition. You only need to install it with the Boards Manager.

- Go to: TOOLS, BOARD:.., BOARDS MANAGER.
- In the search bar type Playground Express.
- Select the board: ARDUINO SAMD BOARDS (32-BITS ARM CORTEX MO+) by Arduino.
- Click on INSTALL.
- Quit and restart the Arduino IDE so the new boards definition will be loaded.
- Before you can flash a sketch, you'll first need to select the Playground Express board and the correct settings.
	- $\circ$  Go to: TOOLS, BOARD:..., Adafruit Circuit Playground Express
	- $\circ$  Go to: TOOLS, PORT, select the serial port assigned to the Playground Express
- You can program the Playground Express in the same way as any other Arduino board, but there are some exeptions (https://learn.adafruit.com/adafruit-circuit $playground-express/adaptive-sketches-to-m0$ . This is beyond the scope of this document.
- Another way to use the Arduino IDE, is to use Adafruit's CircuitPlayground library Below is a short introduction to this library and a sample sketcht. More information can be found at:

https://learn.adafruit.com/circuit-playground-lesson-number-0/basic-leds

#### **#include <Adafruit\_CircuitPlayground.h>**

*Include Adafruit's CircuitPlayground library (included in the Playground board definitions.*

**CircuitPlayground.begin();**

*Initialize the CircuitPlayground library.*

**CircuitPlayground.clearPixels();**

*Clear all NeoPixels at once.*

**CircuitPlayground.leftButton()**

*Results in the status of the left button.*

#### **CircuitPlayground.rightButton()**

*Results in the status of the right button.*

```
CircuitPlayground.redLED(HIGH);
```
*Turns on LED on D13 (red LED).*

**CircuitPlayground.setPixelColor(LEDNR, RED, GREEN, BLUE);**

*Set the color for a specific LED (this happens instantly).*

#### **048\_PlaygroundExpress.ino**

With this sketch the NeoPixel ring will light green when the left button is pressed and red when the right button is pressed. Both buttons will toggle the status of the red LED on D13. #include <Adafruit CircuitPlayground.h>

```
boolean LEDSTATUS = false;
void setup()
{
   CircuitPlayground.begin();
}
void loop()
{
   CircuitPlayground.clearPixels();
   if (CircuitPlayground.leftButton())
  \left\{ \right. CircuitPlayground.redLED(LEDSTATUS = !LEDSTATUS);
    for (int nr = 0; nr < 10; nr++)
    \mathcal{L} CircuitPlayground.setPixelColor(nr, 0, 255, 0);
     }
   }
   if (CircuitPlayground.rightButton())
   {
     CircuitPlayground.redLED(LEDSTATUS = !LEDSTATUS);
    for (int nr = 0; nr < 10; nr++)
     {
       CircuitPlayground.setPixelColor(nr, 255, 0, 0);
     }
   }
   delay(100);
}
```
# **The Things Network**

**This section describes the steps you need to take to get started with the Internet of Things (IoT) at The Things Network. This section contains samples for working with The Things Network, using Arduino and LoRa modules for the nodes and optionally a Raspberry Pi as a single channel gateway.** 

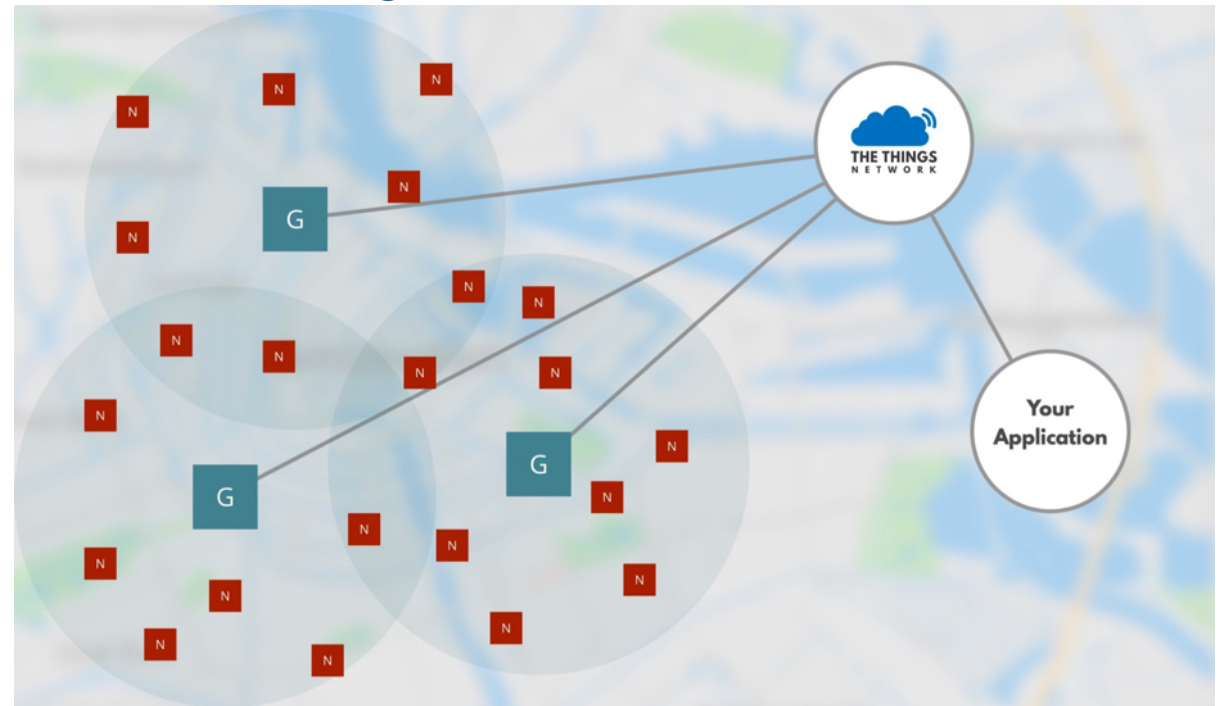

# **273. Basics The Things Network**<sup>1</sup>

The picture above shows the typical The Things Network model with 4 basic components, providing low power wireless connectivity over a long range.

- N: Nodes, are the devices that collects and broadcasts data. The nodes in this document are built around Arduino. They use Lora (Low Power, Long Range) modules to transmit their data. Nodes only broadcasts and receives only very small messages periodically. Very often those messages are only 1-4 bytes in size and they are send only once every few minutes to once every hour. Fair Uses states you are only allowed to use 1% of the bandwidth.
- G: Gateways, are devices that bridges the data received on the LoRaWAN and sends it to the Backend of the TTN network.
- The Backend routes messages from the nodes to the right application.
- The applications receives and processes the messages from the nodes.

# **273.1. Setup The Things Network**

The setup of TTN consists of three major steps:

- Configuration of a (Single Channel) Gateway in case there is no TTN Gateway in your neighborhood, otherwise this step is optional.
- Configuration of your application at TTN.
- Configuration of your device(s) in your application at TTN.
- Configuration of your physical nodes (in the next chapter).
- •

 $1$  This picture is from the website of The Things Network.

# **274. Single Channel Gateway on Raspberry Pi (J.F. Telkamp)**

In case there is no TTN Gateway in your neighborhood, you can either buy a multi-channel Gateway and configure this for TTN (not covered in this document), or connect a Raspberry Pi with Lora module to internet and install a Single Channel Gateway on it.

This paragraph describes the configuration of a Raspberry Pi with either a Dragino Lora/GPS HAT or a HopeRF board and RFM95W module. *The specifications of the Dragino HAT and the HopeRF board are described elsewhere in this document.*

Some differences between a Single Channel Gateway and a full LoRaWAN gateway:

- This single Channel Gateway only listens on 1 channel and one Spreading Factor. Most nodes will rotate through all the channels (randomly?), so not all the messages (98%) from your nodes will be retrieved. Using LoRa modules like the SX127x or RFM9xW, you can alter your sketch, so only one channel/spreading factor is used. This is not possible with the RN2483 modules.
- This Single Channel Gateway can't send messages back to the nodes (no Download and no Acknowledgements).
- This Single Channel Gateway cannot service OTAA authentication, because for that the Download feature is needed.
- Check the next chapter with Jaap Braam's Single Channel Gateway if you want to listen on multiple Spreading Factors, if you need the Download feature and or need OTAA.
- The range of a Single Channel Gateway, even with a perfect Line of Sight is very small.
- It is not possible to use the RN2483 module in any Gateway, you must use LoRa modules like the SX127x or RFM9xW.

# **274.1. Connections Raspberry Pi with Dragino Lora/GPS HAT**

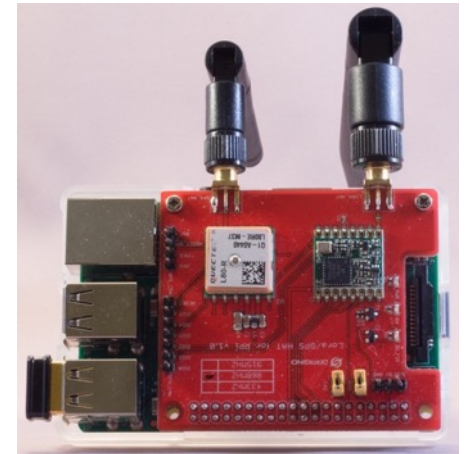

Place the Dragino Lora/GPS on top of your Raspberry Pi (2 and up). Nss is now connected to GPIO6, dio0 to GPIO7 and RST to GPIO0 (all GPIO port names according to WiringPi).

Skip the next paragraph and continue with the Configuration of the Single Channel Gateway.

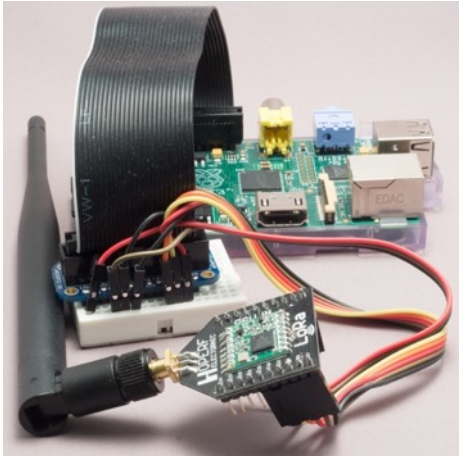

# **274.2. Connections Raspberry Pi with HopeRF adapter and RFM95W module**

### Connect the HopeRF board according to the following table.

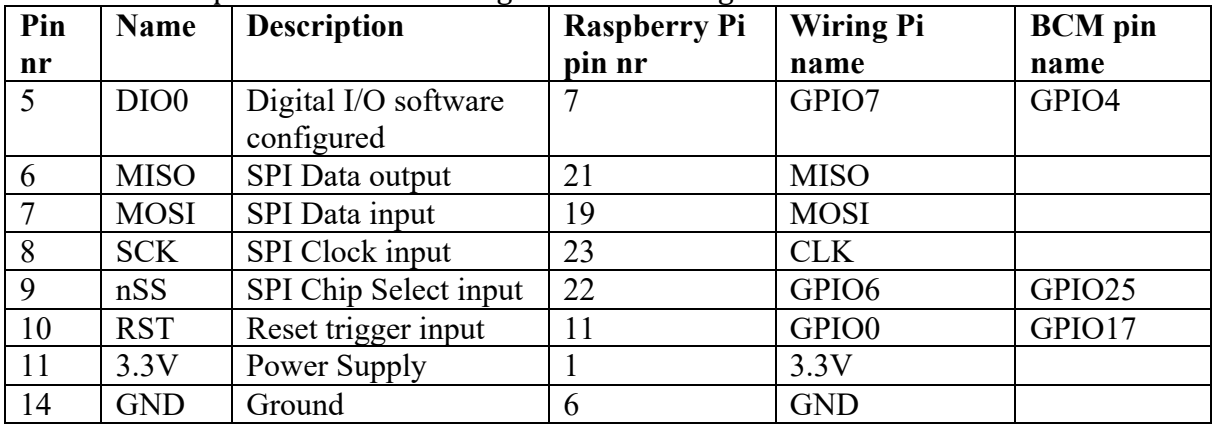

In this table, I've used the same pins as with the Dragino Board.

Continue with the paragraph about the Configuration of the T.F. Telkamp Single Channel Gateway.

# **274.3. Connections Raspberry Pi with Dragino (Arduino) Shield**

The Dragino Shield is designed for the Arduino, but by using jumper cables you can also use this shield on the Raspberry PI.

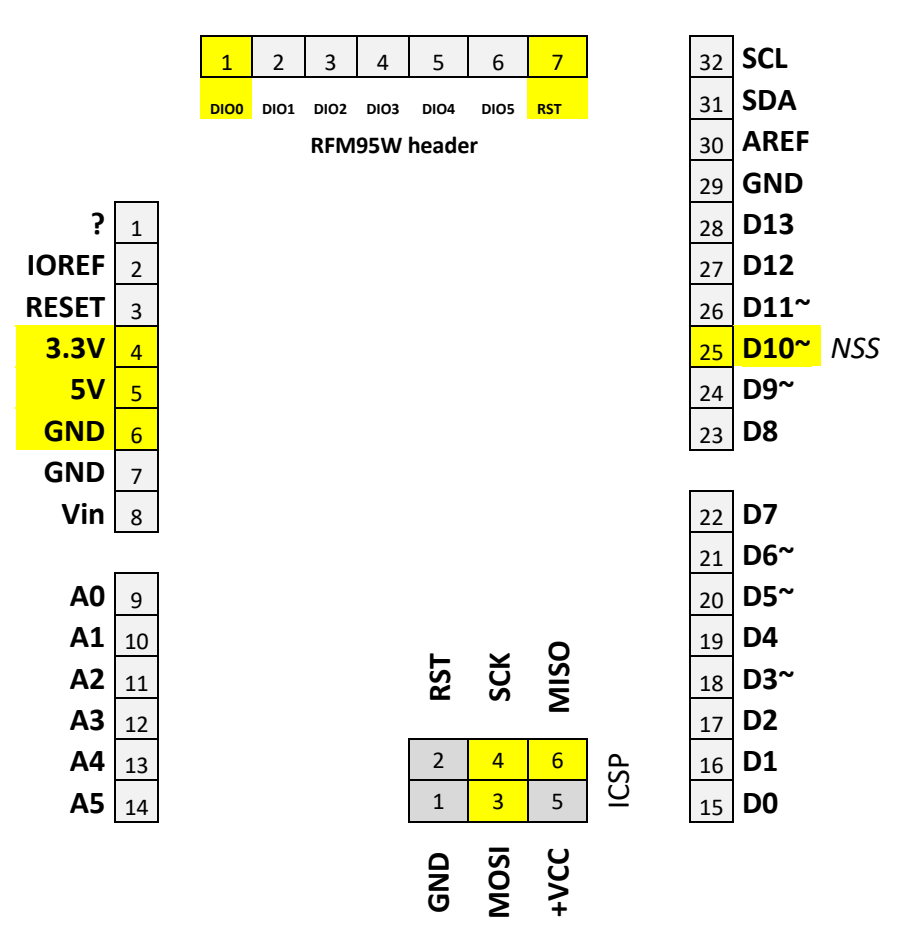

Connect the Dragino (Arduino) Shield according to the following table.

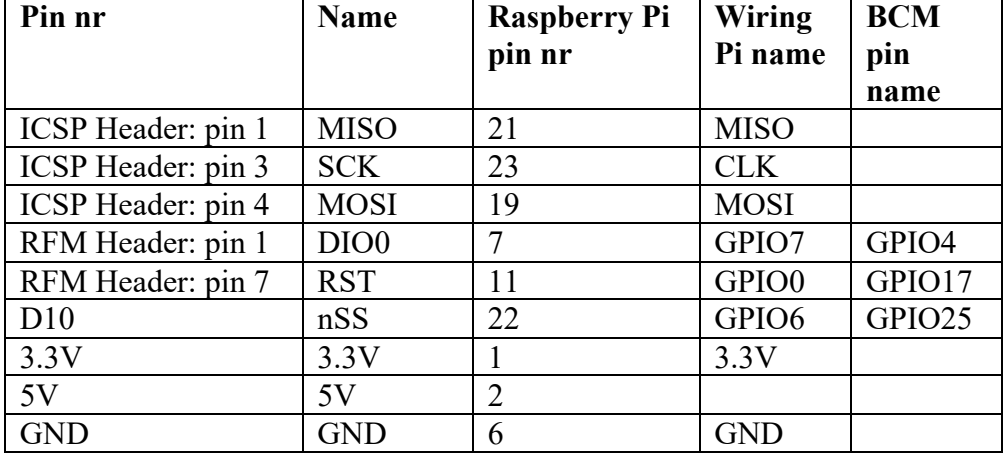

Notes:

- The Dragino Shield was designed to be used on a 5V Arduino, so most pins are connected to level shifters. To get these level shifters working you need both 3.3V as well as 5V connections between the shield and the Raspberry Pi.
- On an Arduino you'll find MOSI, MISO and SCK on D11, D12 & D13, but that didn't work in my setup, so I used MOSI, MISO and SCK on the ICSP header pins 4, 1 & 3 instead.
- On an Arduino this shield connects DIO0 and RST to D2 and D9, but in my setup this didn't work, so I used the RFM95W header pins 1 and 7 instead.
- •

In this table, I've used the same pins as with the Dragino.

Continue with the next paragraph about the Configuration of the T.F. Telkamp Single Channel Gateway.

## **274.4. Configuration of T.F. Telkamp's Single Channel Gateway**

After installing the LoRa module you must download configure and compile the Single Channel Gateway software.

```
git clone https://github.com/tftelkamp/single_chan_pkt_fwd ~/Desktop/IOT
cd ~/Desktop/IOT
sudo nano main.cpp
```

```
// SX 1272 – Raspberry connections
int ssPin =6
int dio0 = 7int RST = 0// Set location
float lat=0.0;
float lon=0.0;
int alt=0;
/* Informal status fields */
static char platform[24] = ""
static char email[40] = ""
static char description[6] = ""
//define servers
#define SERVER1 "52.169.76.203" // router.eu.thethings.network
```
The settings for the LoRa module already matches those chosen in the previous paragraphs.

Edit the Information Status fields and the coordinates of your gateway at the Set location section.

Change the IP address to 52.169.76.2031

Save the file and continue with the following commands:

```
sudo make
sudo ./single chan pkt fwd
```
This will result in the following output on your screen, containing  $\frac{1}{100}$  state every 30 seconds and **rxpk** update every time a message from a node was received.

```
SX1276 detected, starting.
Gateway ID: b8:27:eb:ff:ff:bf:d5:38
Listening at SF7 on 868.100000 Mhz.
------------------
stat update: {"stat":{"time":"2016-11-06 18:42:20 
GMT","lati":0.00000,"long":0.00000,"alti":0,"rxnb":1,"rxok":1,"rxfw":0,"ack
r":0.0,"dwnb":0,"txnb":0,"pfrm":"Single Channel 
Gateway","mail":"","desc":""}}
stat update: {"stat":{"time":"2016-11-06 18:42:50 
GMT","lati":0.00000,"long":0.00000,"alti":0,"rxnb":0,"rxok":0,"rxfw":0,"ack
r":0.0,"dwnb":0,"txnb":0,"pfrm":"Single Channel 
Gateway","mail":"","desc":""}}
```
<sup>&</sup>lt;sup>1</sup> This address was found by resolving router.eu.thethings.network (52.169.76.203) or router.us.thethings.network (13.66.213.36).

Packet RSSI: -42, RSSI: -109, SNR: 9, Length: 22 rxpk update: {"rxpk":[{"tmst":1191593527,"chan":0,"rfch":0,"freq":868.100000,"stat":1,"m odu":"LORA","datr":"SF7BW125","codr":"4/5","lsnr":9,"rssi":- 42,"size":22,"data":"QCADAgGAAQAB5+ZysTEehl+tk1cB9w=="}]} stat update: {"stat":{"time":"2016-11-06 18:43:20 GMT","lati":0.00000,"long":0.00000,"alti":0,"rxnb":1,"rxok":1,"rxfw":0,"ack r":0.0,"dwnb":0,"txnb":0,"pfrm":"Single Channel Gateway","mail":"","desc":""}}

# **275. Single Channel Gateway on ESP8266 (Jaap Braam)**

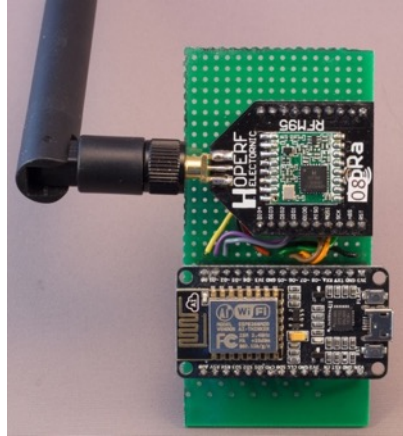

This Single Channel Gateway is written in LUA and is based on the popular ESP8266 module. It has some extra features compared to the T.F. Telkamp's Single Channel Gateway from the previous chapter.

- It listens on all Spreading Factors.
- It can send downlink messages (on all channels?).
- It supports OTAA (because of the downlink feature).
- It supports WiFi, but it lacks Ethernet.
- The ESP8266 is way cheaper than the Raspberry.

This paragraph describes the configuration of the ESP8266 E12 Node MCU module with an HopeRF board and RFM95W module. *The specifications of the HopeRF board are described elsewhere in this document.*

Some differences between a Single Channel Gateway and a full LoRaWAN gateway:

- This single Channel Gateway only listens on 1 channel and one Spreading Factor. Most nodes will rotate through all the channels (randomly?), so not all the messages from your nodes will be retrieved. Using LoRa modules like the  $S X 127x$ or RFM9xW, you can alter your sketch, so only one channel/spreading factor is used. This is not possible with the RN2483 modules.
- The range of a Single Channel Gateway, even with a perfect Line of Sight is very small.
- It is not possible to use the RN2483 module in any Gateway, you must use LoRa modules like the SX127x or RFM9xW.

# **275.1. Connections ESP8266 E12 Node MCU with HopeRF adapter and RFM95W module**

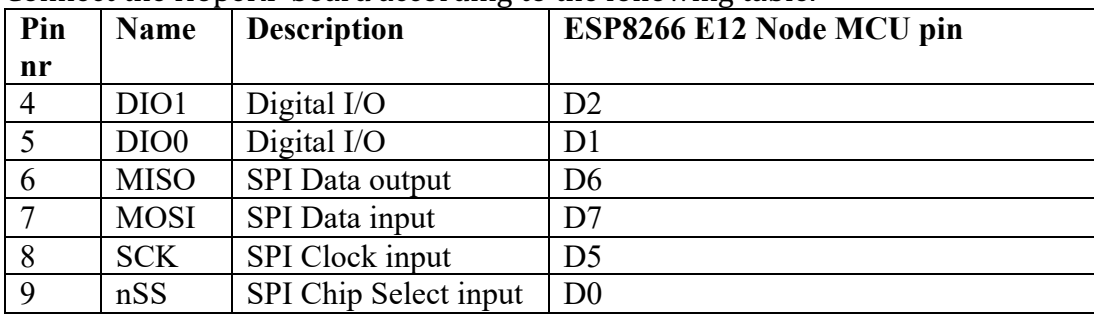

Connect the HopeRF board according to the following table.

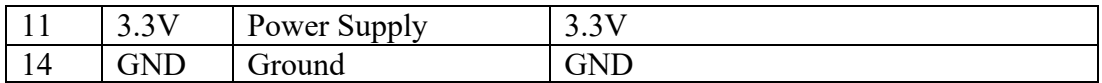

Continue with the next paragraph about the Configuration of Jaap Braam's Single Channel Gateway.

# **275.2. Configuration of Jaap Braam's Single Channel Gateway**

After connecting a SX1276 or RFM95W module, the configuration of Jaap Braam's Single Channel Gateway consists of the following steps.

- Download the source code: https://github.com/JaapBraam/LoRaWanGateway
- Get a modified version of the NodeMCU firmware at http://nodemcubuild.com/index.php
	- $\circ$  Select the dev branch
	- $\circ$  Select the following module: bit, cjson, encoder, file, gpio, net, node, rtctime, sntp, spi, tmr, uart and wifi
	- $\circ$  Download the integer version of this custom build firmware.
- Flash the custom build firmware to the ESP8266 module.
- Format the ESP8266 filesystem.
- Connect to your WiFi (you'll need to do this only once after flashing the ESP8266).
	- o wifi.setmode(wifi.STATION)
	- o wifi.sta.config("<SSID>","<WPA2 key>")
	- o wifi.sta.autoconnect(1)
	- o wifi.sta.connect()
- Upload the three lua files from Jaap Braam's sourcecode.
	- o init.lua
	- o LoRaWanGW.lua
	- o SX1276.lua
- Restart your ESP8266
- Use some terminal program (like Serial Monitor in Arduino IDE, or PuTTY) at 115200 baud.

This will result in the following output on your screen, containing  $\frac{\mathbf{r} \times \mathbf{r}}{\mathbf{x}}$  messages every time a message from a node was received and  $\frac{f(x)}{g(x)}$  every time a download message was received from TTN and a **transmitPkt** when that downloaded message was send to the node.

```
NodeMCU custom build by frightanic.com
    branch: dev
    commit: 378e5eb0ad04a555da4a9e4939d88fc771d1f13f
    SSL: false
    modules: 
bit,cjson,encoder,file,gpio,net,node,rtctime,sntp,spi,tmr,uart,wifi
build built on: 2017-01-09 19:39
powered by Lua 5.1.4 on SDK 2.0.0(656edbf)
> got ip 10.1.1.124 255.255.255.0 10.1.1.254
Gateway ID 5CCF7FF42F0674FB
ntp synced using 178.239.61.38
2017-01-10 21:29:41 GMT
router ip: 52.169.76.203
rx timeout 7 0 rssi 43
rxpk 01cd9b005ccf7ff42f0674fb message {"rxpk":[{"rssi":-
36,"stat":1,"modu":"LORA","rfch":0,"tmst":49943085,"datr":"SF7BW125","lsnr"
:10,"time":"2017-01-
10T21:30:23.849586Z","codr":"4/5","data":"QOOq8VkAtQQB44BCOtzJG0pV5Q==","fr
eq":868.100,"chan":0,"size":19}]}length 233
rx timeout 7 0 rssi 42
rx timeout 7 0 rssi 73
rx timeout 7 0 rssi 43
rx timeout 7 0 rssi 41
```

```
rxpk 018c56005ccf7ff42f0674fb message {"rxpk":[{"rssi":-
36,"stat":1,"modu":"LORA","rfch":0,"tmst":66418322,"datr":"SF7BW125","lsnr"
:10,"time":"2017-01-
10T21:30:40.325407Z","codr":"4/5","data":"QOOq8VkAuAQBkd5Y0TwfzoSJLA==","fr
eq":868.100,"chan":0,"size":19}]}length 233<br>rxpk 01034a005ccf7ff42f0674fb message {"rxpk":[{"rssi":-
rxpk 01034a005ccf7ff42f0674fb
37,"stat":1,"modu":"LORA","rfch":0,"tmst":81849379,"datr":"SF7BW125","lsnr"
:9,"time":"2017-01-
10T21:30:55.755852Z","codr":"4/5","data":"QOOq8VkAuwQBIFx7Jx0mvRPNlQ==","fr
eq":868.100,"chan":0,"size":19}]}length 232
rx timeout 7 0 rssi 43
rx timeout 7 0 rssi 42
rxpk 01ba39005ccf7ff42f0674fb message {"rxpk":[{"rssi":-
36,"stat":1,"modu":"LORA","rfch":0,"tmst":98326334,"datr":"SF7BW125","lsnr"
:9,"time":"2017-01-
10T21:31:12.232594Z","codr":"4/5","data":"QOOq8VkAvgQBikbZTbwUEeCVqA==","fr
eq":868.100,"chan":0,"size":19}]}length 232
rx timeout 7 0 rssi 43
txpk
     {"txpk":{"imme":false,"tmst":99326334,"freq":868.1,"rfch":0,"powe":14,
"modu":"LORA","datr":"SF7BW125","codr":"4/5","ipol":true,"size":15,"data":"
YOOq8VkABAABH58ijZv5"}}
txpk_ack {"txpk_ack":{"error":"NONE"}}
transmitPkt 8739\ 5120 - 2 868100000112 112 2 64 1415<br>rx timeout 7 0 rssi 42
             \begin{array}{ccc} 7 & 0 & \text{rssi } 42 \\ 7 & 0 & \text{rssi } 43 \end{array}rx timeout 7 0 rssi 43
```
# **276. Configuration of applications and devices at TTN**

The following steps describe how to get started with IOT at The Things Network. A complete Quick Start can be found at:

https://www.thethingsnetwork.org/docs/current/cli/

Starting at December 14<sup>th</sup> 2016, TTN made a transition from the Staging  $(v1)$  environment to the Production (v2) environment. This document describes the procedures and software you'll need to work with the Production environment.

- Download The Things Network command line interface software called ttnctl
	- o MAC: https://ttnreleases.blob.core.windows.net/release/master/ttnctl-darwinamd64.zip
	- $\circ$  Linux (64 bits): https://ttnreleases.blob.core.windows.net/release/master/ttnctl-linuxamd64.zip
	- $\circ$  Windows (64 bits): https://ttnreleases.blob.core.windows.net/release/master/ttnctlwindows-amd64.exe.zip
- Extract the zip-file to a convenient location and rename the executable to ttnctl.
- Create an account at https://account.thethingsnetwork.org/users/login
- Confirm this account by clicking in the activation link in your mail.
- Update ttnctl to the latest version. ttnctl selfupdate
- Go to https://account.thethingsnetwork.org/
- Login with your new account and click on TTNCTL ACCESS CODE
- Left click on this code so the code will be selected and then copy the selected code.
- Within 5 minutes after this, you'll need to type the following command: ttnctl user login <ttnctl-access-code> At this point you will be asked for your password. It looks like that your credentials are stored in a local config file. So you only have to login once per computer.
- $\bullet$  Create your first application ttnctl applications add <application-id> "<application-title>" You are free to choose a descriptive <application-id> using only lower case, numbers, score  $(-)$  and underscore  $($   $)$ . You are also free to choose an <application-title> using upper case, lower case,

numbers, spaces and some other characters.

• Examine the list of available applications (1 at this point). ttnctl applications list

This can also be found at https://console.thethingsnetwork.org/applications.
- Connect to this new application. ttnctl applications select If there are more than 1 applications, a list will be shown, so you can select the correct application, but at this point there is only 1 application available. So that application will be selected automatically.
- You must now register this applications to a nearby handler. ttnctl applications register <handler>  $\overline{\text{N}}$   $\leq$  handler  $\geq$  is the name of the nearby handler (example: ttn-handler-eu) You can also omit <handler> to let ttnctl decide the name of the handler
- Create your first device (node) for this application. You can choose between an Over-The-Air activated device (OTAA) or a personalized device (ABP). In this sample I use the ABP type.<sup>1</sup>

ttnctl devices register <device-id>

You are free to choose a descriptive <device-id> using only lower case, numbers, score  $(-)$  and underscore  $(-)$ .

ttnctl devices personalize <device-id>

- A list of all available devices in your selected application can be found through: ttnctl devices list
- Examine the information like the DevAddr. NwsKey and AppSkey for your device. These three strings are needed in your nodes. See section The Things Network Nodes in this document! ttnctl devices info <device-id>
- You can also check this information (in different formats) through: https://console.thethingsnetwork.org/applications
	- $\circ$  Click on the correct application.
	- $\circ$  Click in the section DEVICES on MANAGE DEVICES
	- $\circ$  Click on the correct DEVICE
	- $\circ$  You'll find the information you'll need
		- Device Address
		- Network Session Key
		- App Session Key

At this point you have at least one device and one application. Continue with the section The Things Network Nodes and after configuring your node, continue at the section The Things Network Data Handling.

 $1$  The main reason why I choose to use ABP over OTAA is that there is only a Single Channel Gateway in my neighborhood, so OTAA is not possible. (My) Single Channel Gateway does not support Download links, which is needed for the OTAA authentication process. 

# **The Things** Network **Nodes**

LoRa is an abbreviation of Low power/Long Range transceivers. It can be used in The Things Network and other Internet of Things networks.

# **277. LoRa: RFM95W module**

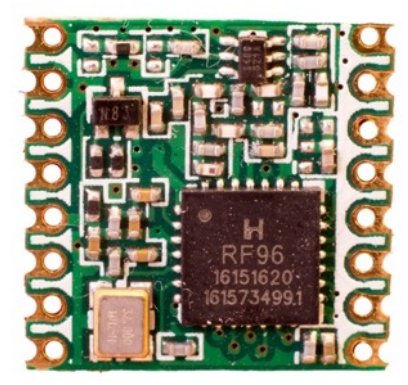

This LoRa modem is used for Internet of Things applications. It is a Low Power Long Range Transceiver. For a typical TTN application, it needs to connect to a TTN Gateway. Depending of the Line of Sight this can be at a distance of up to 10KM. It is meant to be used for very slow connections.

The RFM95W module is not breadboard friendly. The distance between the connectors is way smaller than the default of 0.1 inch. You must solder directly to the connectors or use some sort of adapter board, like the 278 LoRa: HopeRF Adapter board for RFM95W.

The RFM95W is compatible with the SX1276 LoRa module. Note that the name of the IC on top of the RFM95W module is RF9**6** to show that this SX127**6** compatible (the RFM98W contains a RF9**8** chip, showing that it is SX127**8** compatible).

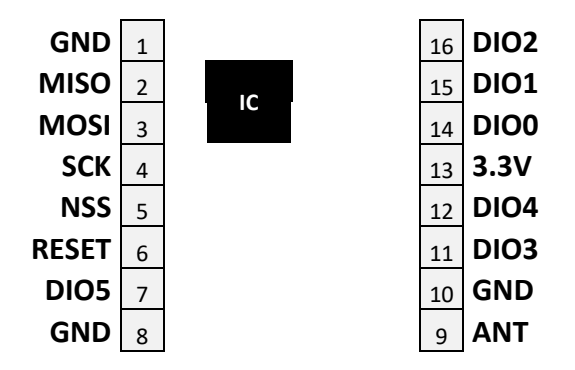

The RFM95W module does only contain the LoRa radio module and. The LoRaWAN protocol stack must be programmed in the MCU (Arduino). Because of this, the sketches are very large, but on the other hand, you'll be able to do things that are not "allowed" in the LoRaWAN description. This makes it possible to build a Single Channel Node to communicate with your own Single Channel Gateway. Nice during development and testing, but not so good for production!

## **277.1. Specifications LoRa: RFM95W module**

- Low Power Long Range
- Module Size16x16 mm
- LoRa modem
- Frequency: 868/915 MHz
- Spreading :Factor 6-12
- Bandwidth: 7.8-500 kHz
- Effective Bitrate: 0.018 37.5 kbps
- Est. Sensitivity: -111 -148 dBm
- VCC: 3.3V

## **277.2. Datasheet LoRa: RFM95W module**

• http://webshop.ideetron.nl/Files/3/1000/1211/Attachments/Product/38C8M4 K5j578I7Go79331xub2L8Dr2Al.pdf

## **277.3. Connections LoRa: RFM95W module**

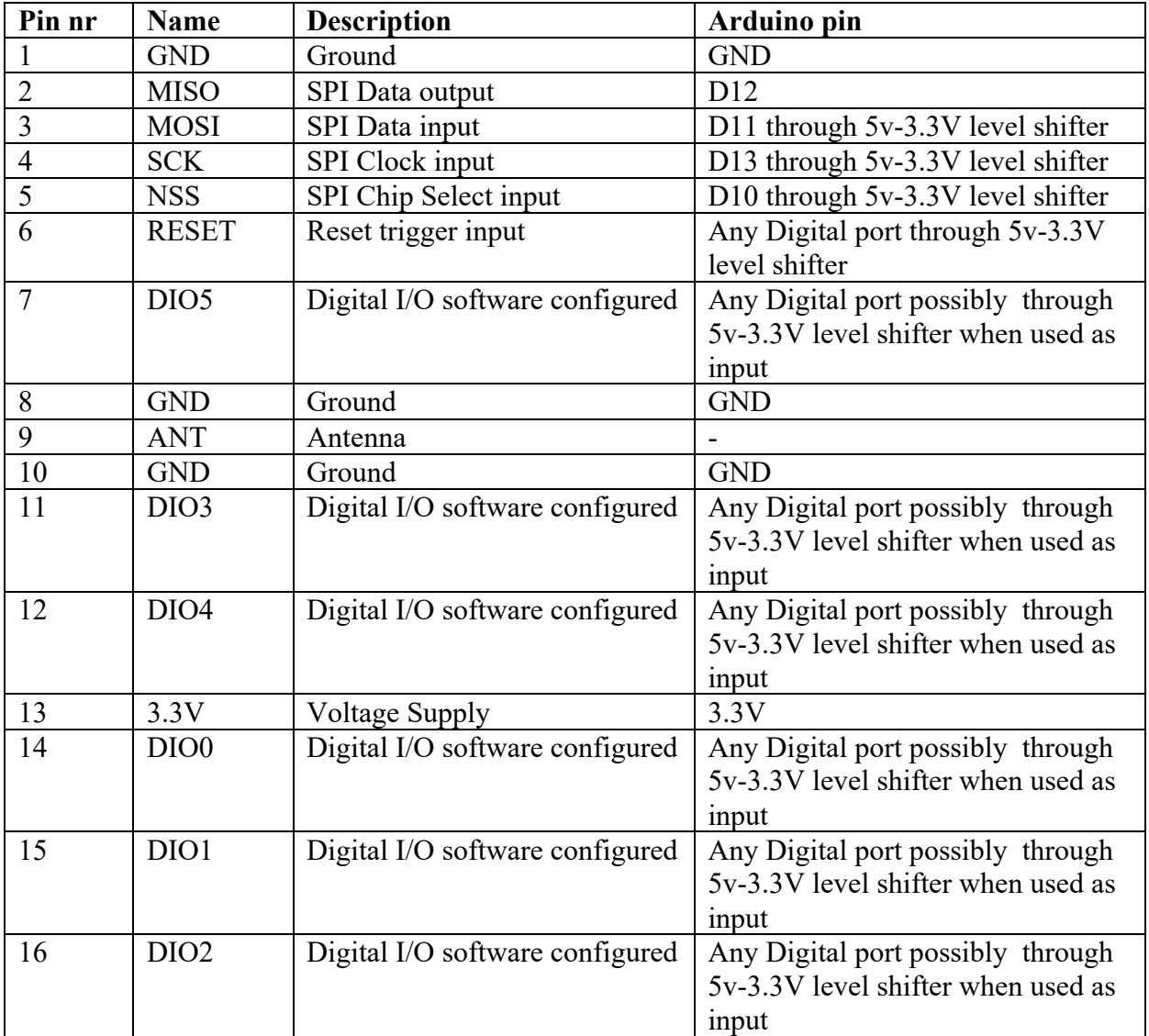

## **277.4. Libraries and sample LoRa: RFM95W module**

I have never used this without some kind of board and shield, so check the appropriate chapters for libraries and a sample sketch.

Check for a description of an adapter board at:

• "278 LoRa: HopeRF Adapter board for RFM95W" in the next chapter.

# **278. LoRa: HopeRF Adapter board for RFM95W**

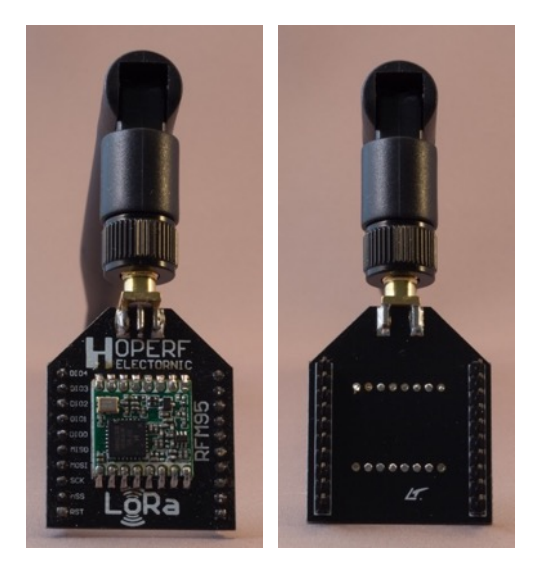

This adapter board is a 0.1 inch spaced PCB for the RFM95W module. Although it is spaced 0.1 inch, it is not breadboard friendly, because it is 1 pin to wide. Below is the diagram of the HopeRF Adapter board. Normally this board is sold without the RFM95W module. You have to buy the RFM95 separate and solder it yourself.

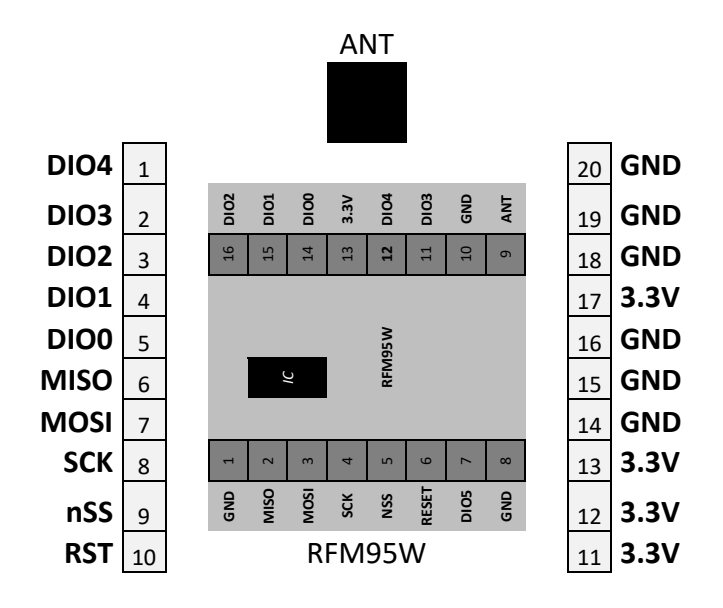

## **278.1. Specifications HopeRF Adapter board for RFM95W**

- 0.1 inch spaced
- SMA connector for 868 MHz Antenna
- DIO5 of the RFM95W module is not connected to any of the header pins.

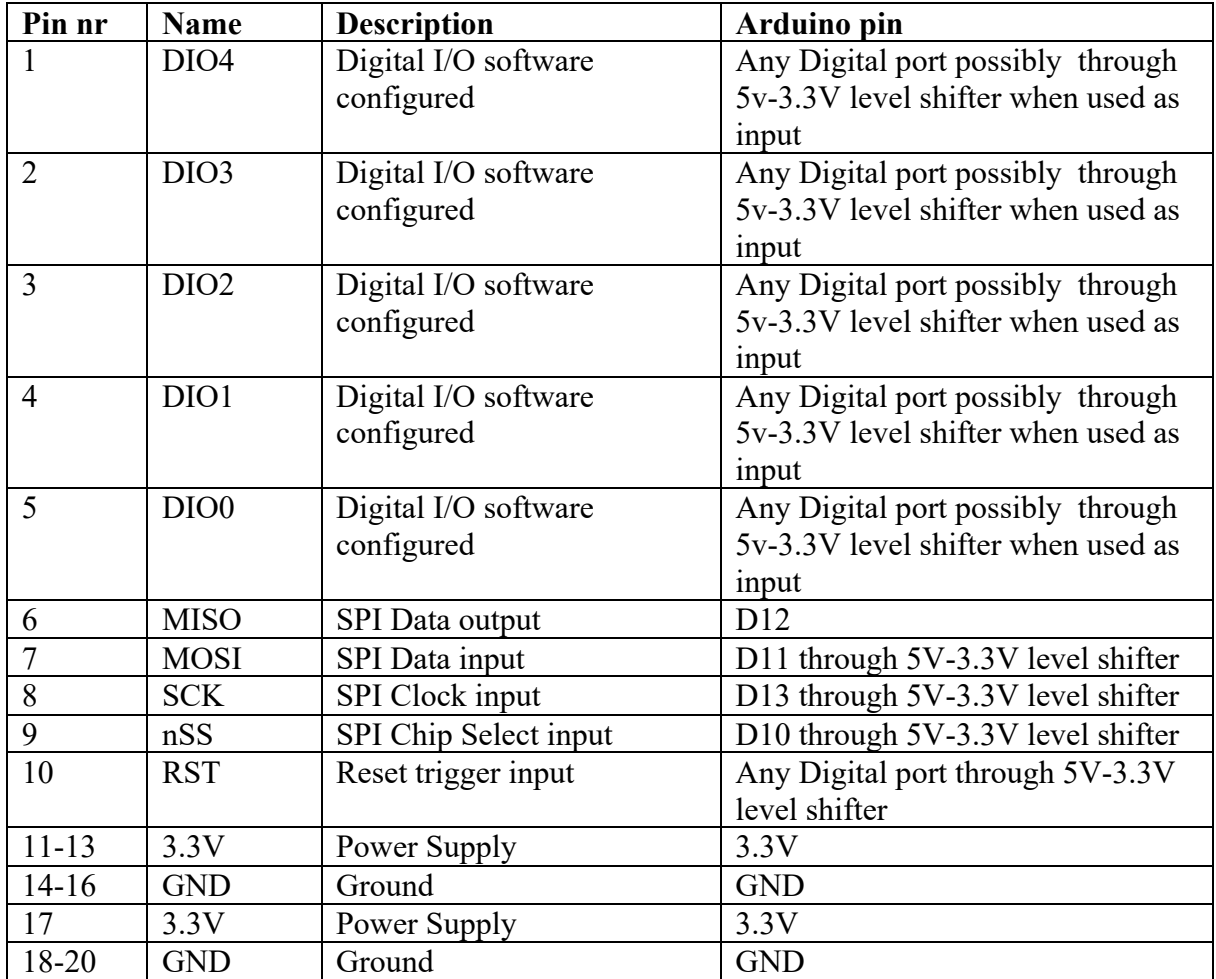

## **278.2. Connections HopeRF Adapter board for RFM95W**

## **278.3. Libraries and sample HopeRF Adapter board for RFM95W**

I have never used this without some kind of shield, so check the appropriate chapters for libraries and a sample sketch.

Check for a description of an appropriate shields on which you can place this adapter board at the next chapter.

# **279. LoRa: Shield for HopeRF board**

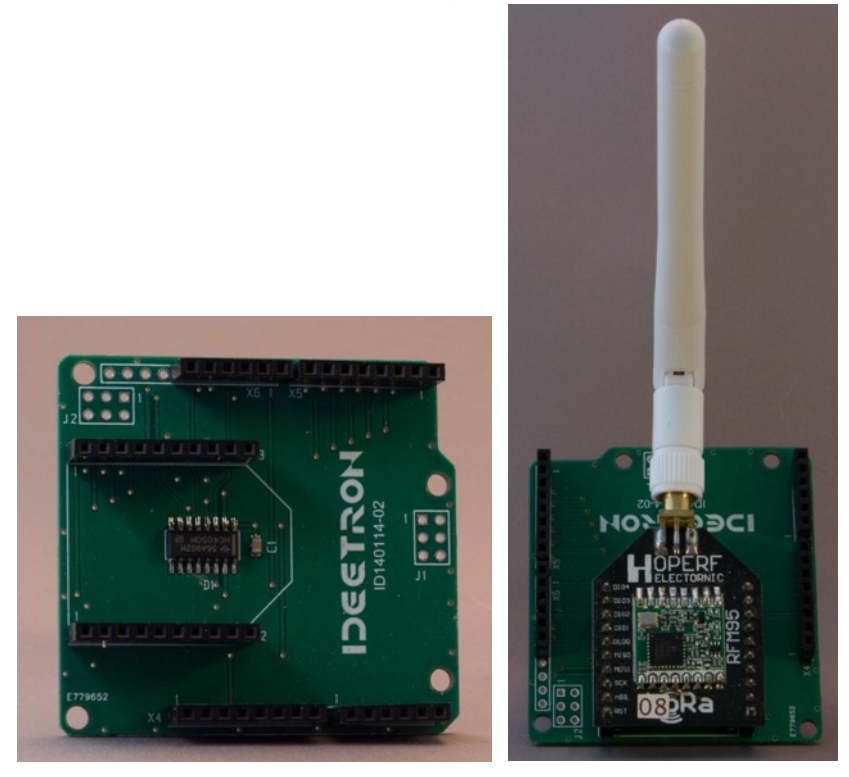

This shield was designed by Bart Hiddink and Geert den Hartog from Ideetron.nl to connect the HopeRF adapter board on an Arduino Uno. It includes a Level shifter on all RFM inputs.

## **279.1. Specifications LoRa: Shield for HopeRF board**

• Onboard 5V-3.3V level shifter 74HC4050M, connected to all RFM inputs (MOSI. SCK. nSS, and RST).

## **279.2. Datasheet LoRa: Shield for HopeRF board**

• http://webshop.ideetron.nl/Files/3/1000/1211/Attachments/Product/iLE63ZN 11M974649LW8SLY602R4u73YP.pdf

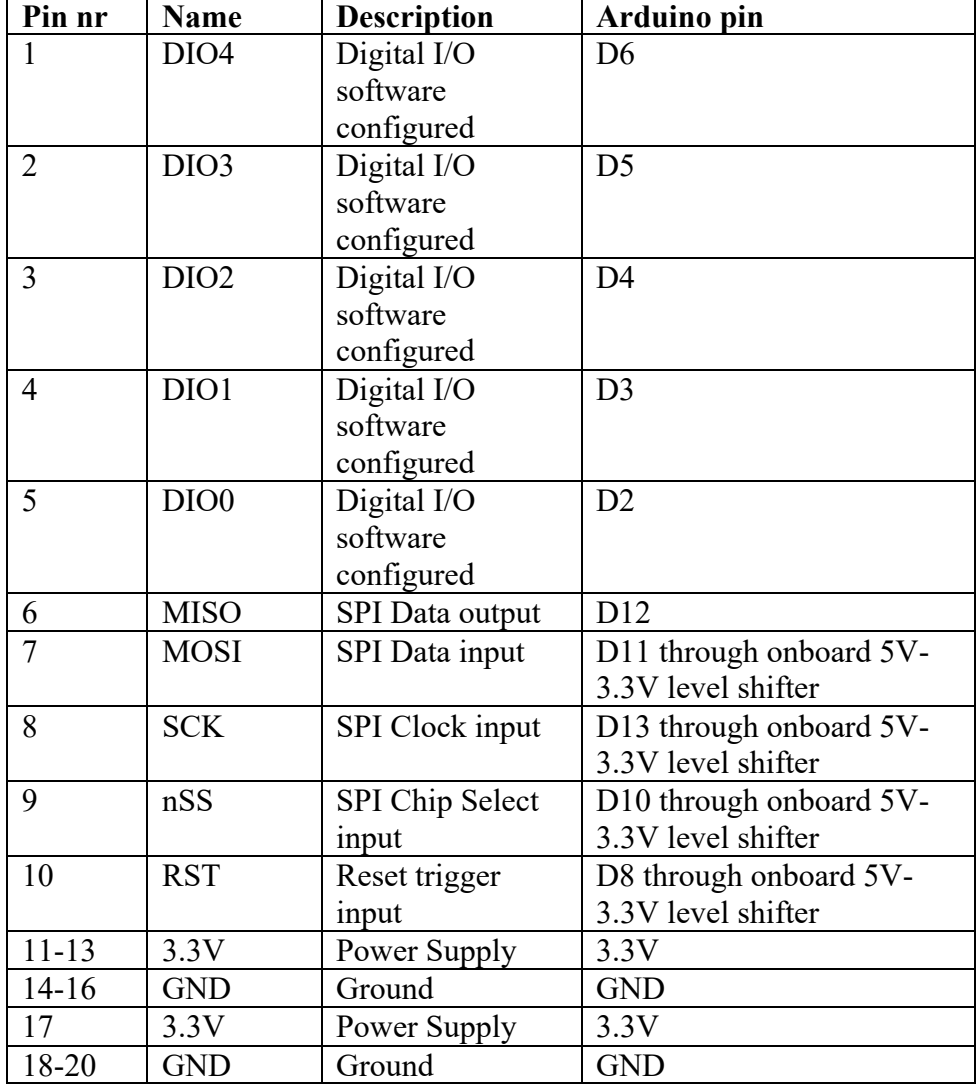

## **279.3. Connections Shield for HopeRF RFM Adapter boards**

## **279.4. Libraries needed for LoRa: Shield for HopeRF board**

• IBM LMIC (LoraMAC-in-C) modified by Matthijs Kooijman. https://github.com/matthijskooijman/arduino-lmic

**Library use explanation**

**static const PROGMEM u1 t NWKSKEY[16] = {**  $0x...$ **,**  $0x...$ **,**  $0x...$ **,**  $0x...$ **,**  $0x...$ **, 0x.., 0x.., 0x.., 0x.., 0x.., 0x.., 0x.., 0x.., 0x.., 0x.., 0x.. };**

*Copy the MSB value of the Network Session Key from your application at The Things Network.*

**static const u1\_t PROGMEM APPSKEY[16] = { 0x.., 0x.., 0x.., 0x.., 0x..,** 

**0x.., 0x.., 0x.., 0x.., 0x.., 0x.., 0x.., 0x.., 0x.., 0x.., 0x.. };** *Copy the MSB value of the App Session Key from your application at The Things Network.*

**static const u4\_t DEVADDR = 0x...... ;**

*Copy the HEX value of the Dev Address from your application at The Things Network.*

**const lmic\_pinmap lmic\_pins = { .nss = 10, .rxtx = LMIC\_UNUSED\_PIN, .rst = LMIC\_UNUSED\_PIN, .dio = {2, 3, 4},**

**};**

*These values are specifically for the Shield for HopeRF RFM Adapter boards.* 

```
LMIC_setupChannel(0, 868100000, DR_RANGE_MAP(DR_SF12, DR_SF7), BAND_CENTI);
LMIC_setupChannel(1, 868300000, DR_RANGE_MAP(DR_SF12, DR_SF7B), BAND_CENTI);
LMIC_setupChannel(2, 868500000, DR_RANGE_MAP(DR_SF12, DR_SF7), BAND_CENTI);
…
…
```
**LMIC\_setupChannel(7, 867900000, DR\_RANGE\_MAP(DR\_SF12, DR\_SF7), BAND\_CENTI); LMIC\_setupChannel(8, 868800000, DR\_RANGE\_MAP(DR\_FSK, DR\_FSK), BAND\_MILLI);**

*This will configure your node to change channels for every transmission. If you are using a Single Channel Gateway it's advised to remove all other channels from your code otherwise you will only receive one payload in every 9 transmissions. Very often only channel 0 on frequency 868100000 kHz (=868.1 MHz) will be used in that case. Make sure your transmission frequencies matches the off your Gateway.*

## **279.5. Sample LoRa: Shield for HopeRF board**

Copy the sample sketch *ttn abp.ino* from the LMIC library from Matthijs Kooijman and edit the lines that are listed in the code below.

- For more information about the values for NwsKey, AppsKey, DevAddr and the frequency to be used, check the chapter "276 Configuration of applications and devices at TTN".
- For more information about processing the data transmitted by your node, check the next section "The Things Network Data Handling".

## **Sample Connections**

• Place the HopeRF board on top of the shield.

## **141\_Lora\_HopeRf.ino**

```
#include \langle Imic,h\rangle#include <hal/hal.h>
#include <SPI.h>
static const PROGMEM u1_t NWKSKEY[16] = \{ 0xB6, 0x61, 0xF4, 0x35, 0x3E,
0x2C, 0x5D, 0x13, 0x91, 0x6E, 0x93, 0x3C, 0xB9, 0x1B, 0xEF, 0x0C };
static const ul_t PROGMEM APPSKEY[16] = ( 0x44, 0x09, 0xB2, 0xA0, 0xF9, 0x07, 0x07)0x95, 0x5B, 0xB6, 0x76, 0xEB, 0xF1, 0xC9, 0xE7, 0x73, 0x72, 0xD9 };
static const u4 t DEVADDR = 0x260117F3;
void os getArtEui (u1 t* buf) \{ \}void os getDevEui (u1^+ buf) {
void os getDevKey (ul t* buf) \{ \}static uint8 t mydata[] = "Hello, world!";
static osjob_t sendjob;
const unsigned TX INTERVAL = 60;
const lmic pinmap lmic pins = \{.nss = 10, .rxtx = LMIC_UNUSED_PIN,
    rst = LMIC UNUSED PIN,
    .dio = \{2, 3, 4\},
};
void onEvent (ev_t ev) {
     Serial.print(os_getTime());
     Serial.print(": ");
     switch(ev) {
         case EV_TXCOMPLETE:
             Serial.println(F("EV_TXCOMPLETE (includes waiting for RX 
windows)"));
             if (LMIC.txrxFlags & TXRX_ACK)
              Serial.println(F("Received ack"));
             if (LMIC.dataLen) {
              Serial.println(F("Received "));
               Serial.println(LMIC.dataLen);
               Serial.println(F(" bytes of payload"));
 }
            os setTimedCallback(&sendjob,
os_qetTime()+sec2osticks(TX_INTERVAL), do_send);
             break;
         case EV_RXCOMPLETE:
```

```
 Serial.println(F("EV_RXCOMPLETE"));
             break;
          default:
             Serial.println(F("Unknown event"));
             break;
     }
}
void do send(osjob t* j){
     if (LMIC.opmode & OP_TXRXPEND) {
         Serial.println(F("OP_TXRXPEND, not sending"));
     } else {
         LMIC_setTxData2(1, mydata, sizeof(mydata)-1, 0);
         Serial.println(F("Packet queued"));
     }
}
void setup() {
     Serial.begin(115200);
     Serial.println(F("Starting"));
     os_init();
    LMIC reset();
    uint8 t appskey[sizeof(APPSKEY)];
    uint8 t nwkskey[sizeof(NWKSKEY)];
     memcpy_P(appskey, APPSKEY, sizeof(APPSKEY));
     memcpy_P(nwkskey, NWKSKEY, sizeof(NWKSKEY));
    LMIC setSession (0x1, DEVADDR, nwkskey, appskey);
    LMIC setupChannel(0, 868100000, DR_RANGE_MAP(DR_SF12, DR_SF7),<br>D CENTI); // g-band
BAND CENTI);
    LMIC setupChannel(1, 868100000, DR_RANGE_MAP(DR_SF12, DR_SF7),<br>0 CENTI); // q-band
BAND CENTI);
    LMIC setupChannel(2, 868100000, DR RANGE MAP(DR SF12, DR SF7),
BAND CENTI); // g-band
// LMIC setupChannel(1, 868300000, DR RANGE MAP(DR SF12, DR SF7B),
BAND CENTI); // g-band
// LMIC setupChannel(2, 868500000, DR RANGE MAP(DR SF12, DR SF7),
BAND_CENTI); // g-band
// LMIC setupChannel(3, 867100000, DR RANGE MAP(DR SF12, DR SF7),
BAND CENTI); // g-band
// LMIC_setupChannel(4, 867300000, DR_RANGE_MAP(DR_SF12, DR_SF7),<br>BAND CENTI); // g-band
BAND_CENTI);
// LMIC setupChannel(5, 867500000, DR RANGE MAP(DR SF12, DR SF7),
BAND_CENTI); // g-band<br>// LMIC setupChannel(6, 8
     LMIC_setupChannel(6, 867700000, DR_RANGE_MAP(DR_SF12, DR_SF7),<br>CENTI); // g-band
BAND CENTI);
// LMIC setupChannel(7, 867900000, DR RANGE MAP(DR SF12, DR SF7),
BAND CENTI); // g-band
// LMIC setupChannel(8, 868800000, DR RANGE MAP(DR FSK, DR FSK),
BAND MILLI); // g2-band
     LMIC_setLinkCheckMode(0);
    LMIC.dn2Dr = DR SF9;LMIC setDrTxpow(DR SF7,14);
     do_send(&sendjob);
}
void loop() {
    os runloop once();
}
```
# **280. LoRa: Dragino-shield**

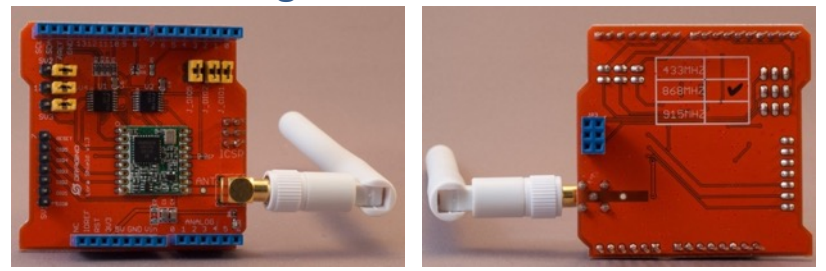

This shield was designed around the RFM95W modules

## **280.1. Specifications for Lora: Dragino-shield**

- Compatible with 3.3v or 5v Arduino boards Leonardo, Uno, Mega and DUE.
- Frequency Band pre-configured in factory (433, 868, 915 MHz).
- Low power consumption.
- External Antenna via I-Pex connector.

## **280.2. Datasheet for Lora: Dragino-shield**

- http://www.instructables.com/id/Use-Lora-Shield-and-RPi-to-Build-a-LoRaWAN-Gateway/
- http://wiki.dragino.com/index.php?title=Lora Shield

## **280.3. Connections for Dragino Lora-shield**

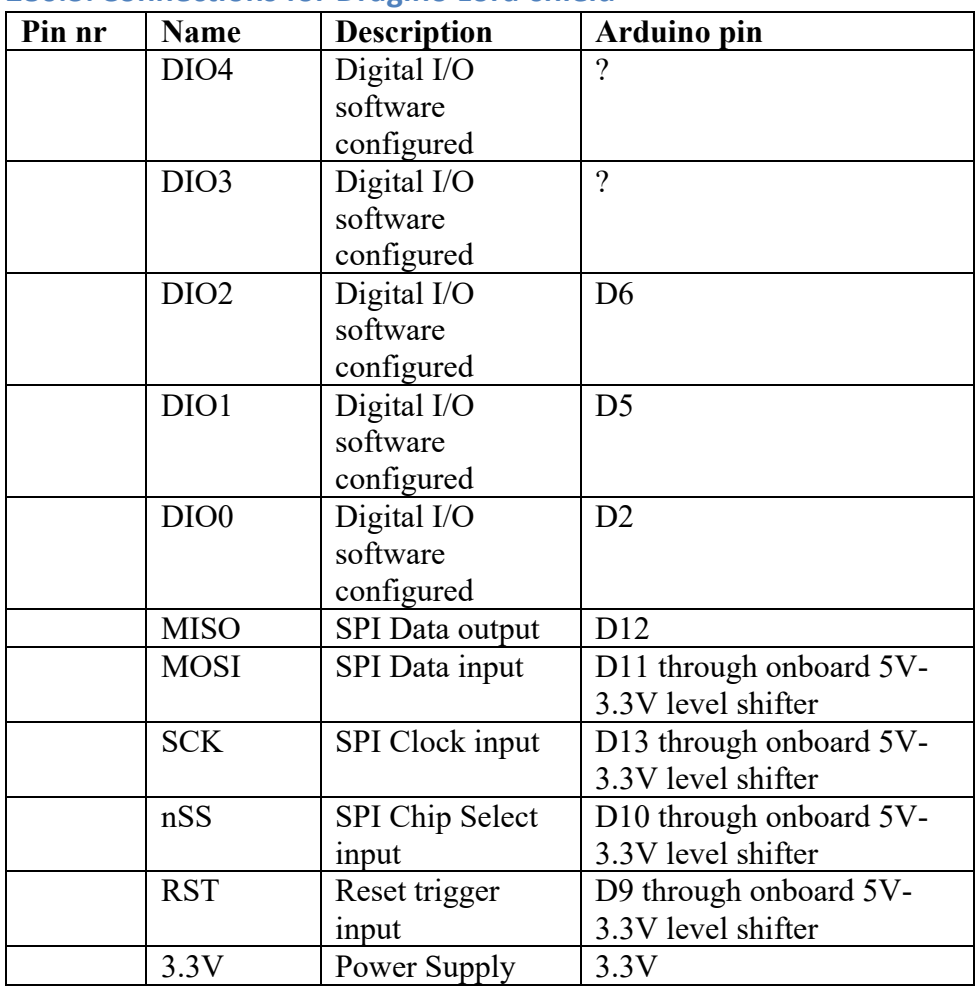

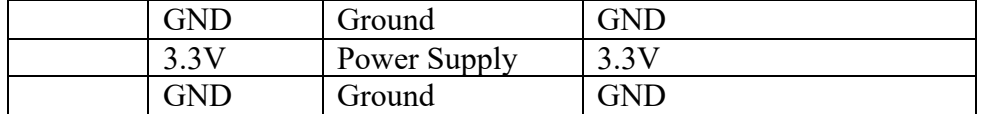

## **280.4. Libraries needed for Lora: Dragino-shield 868 MHz**

• IBM LMIC (LoraMAC-in-C) modified by Matthijs Kooijman. https://github.com/matthijskooijman/arduino-lmic

**Library use explanation**

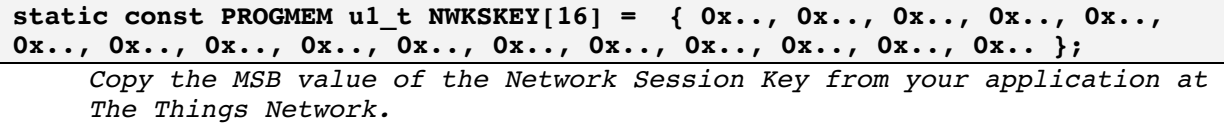

**static const u1\_t PROGMEM APPSKEY[16] = { 0x.., 0x.., 0x.., 0x.., 0x.., 0x.., 0x.., 0x.., 0x.., 0x.., 0x.., 0x.., 0x.., 0x.., 0x.., 0x.. };**

*Copy the MSB value of the App Session Key from your application at The Things Network.*

**static const u4\_t DEVADDR = 0x...... ;**

*Copy the HEX value of the Dev Address from your application at The Things Network.*

**const lmic\_pinmap lmic\_pins = { .nss = 10, .rxtx = LMIC\_UNUSED\_PIN, .rst = 9, .dio = {2, 5, 6}, };**

*These values are specifically for the Shield for Dragino-shield 868 MHz*

```
LMIC setupChannel(0, 868100000, DR_RANGE_MAP(DR_SF12, DR_SF7), BAND_CENTI);
LMIC_setupChannel(1, 868300000, DR_RANGE_MAP(DR_SF12, DR_SF7B),BAND_CENTI);
LMIC_setupChannel(2, 868500000, DR_RANGE_MAP(DR_SF12, DR_SF7), BAND_CENTI);
…
…
```
LMIC\_setupChannel(7, 867900000, DR\_RANGE\_MAP(DR\_SF12, DR\_SF7), BAND\_CENTI); LMIC\_setupChannel(8, 868800000, DR\_RANGE\_MAP(DR\_FSK, DR\_FSK), BAND\_MILLI);

*This will configure your node to change channels for every transmission. If you are using a Single Channel Gateway it's advised to remove all other channels from your code otherwise you will only receive one payload in every 9 transmissions. Very often only channel 0 on frequency 868100000 kHz (=868.1 MHz) will be used in that case. Make sure your transmission frequencies matches the off your Gateway.*

## **280.5. Sample Lora: Dragino-shield**

Copy the sample sketch *ttn abp.ino* from the LMIC library from Matthijs Kooijman and edit the lines that are listed in the code below.

- For more information about the values for NwsKey, AppsKey, DevAddr and the frequency to be used, check the chapter "276 Configuration of applications and devices at TTN".
- For more information about processing the data transmitted by your node, check the next section "The Things Network Data Handling".

## **Sample Connections**

• Place the Dragino Lora-shield on top of the Arduino.

## **140\_LoraDragino.ino**

```
#include <lmic.h>
#include <hal/hal.h>
#include <SPI.h>
static const PROGMEM u1_t NWKSKEY[16] = \{ 0xB6, 0x61, 0xF4, 0x35, 0x3E,
0x2C, 0x5D, 0x13, 0x91, 0x6E, 0x93, 0x3C, 0xB9, 0x1B, 0xEF, 0x0C };
static const ul_t PROGMEM APPSKEY[16] = ( 0x44, 0x09, 0xB2, 0xA0, 0xF9, 0x07, 0x07)0x95, 0x5B, 0xB6, 0x76, 0xEB, 0xF1, 0xC9, 0xE7, 0x73, 0x72, 0xD9 };
static const u4 t DEVADDR = 0x260117F3;
void os getArtEui (u1_t* buf) { }
void os getDevEui (u1 t* buf) {
void os getDevKey (ul t* buf) \{ \}static uint8 t mydata[] = "Hello, world!";
static osjob_t sendjob;
const unsigned TX INTERVAL = 60;
const lmic pinmap lmic pins = \{nss = 10,.rxtx = LMIC UNUSED PIN,
   rst = 9,
    .dio = \{2, 5, 6\},
};
void onEvent (ev_t ev) {
     Serial.print(os_getTime());
     Serial.print(": ");
     switch(ev) {
         case EV_TXCOMPLETE:
             Serial.println(F("EV_TXCOMPLETE (includes waiting for RX 
windows)"));
             if (LMIC.txrxFlags & TXRX_ACK)
              Serial.println(F("Received ack"));
             if (LMIC.dataLen) {
              Serial.println(F("Received "));
               Serial.println(LMIC.dataLen);
               Serial.println(F(" bytes of payload"));
 }
            os setTimedCallback(&sendjob,
os_qetTime()+sec2osticks(TX_INTERVAL), do_send);
             break;
         case EV_RXCOMPLETE:
```

```
 Serial.println(F("EV_RXCOMPLETE"));
             break;
          default:
             Serial.println(F("Unknown event"));
             break;
     }
}
void do send(osjob t* j){
     if (LMIC.opmode & OP_TXRXPEND) {
         Serial.println(F("OP_TXRXPEND, not sending"));
     } else {
         LMIC_setTxData2(1, mydata, sizeof(mydata)-1, 0);
         Serial.println(F("Packet queued"));
     }
}
void setup() {
     Serial.begin(115200);
     Serial.println(F("Starting"));
     os_init();
    LMIC reset();
    uint8 t appskey[sizeof(APPSKEY)];
    uint8 t nwkskey[sizeof(NWKSKEY)];
     memcpy_P(appskey, APPSKEY, sizeof(APPSKEY));
     memcpy_P(nwkskey, NWKSKEY, sizeof(NWKSKEY));
    LMIC setSession (0x1, DEVADDR, nwkskey, appskey);
    LMIC setupChannel(0, 868100000, DR_RANGE_MAP(DR_SF12, DR_SF7),<br>D CENTI); // g-band
BAND CENTI);
    LMIC setupChannel(1, 868100000, DR_RANGE_MAP(DR_SF12, DR_SF7),<br>0 CENTI); // q-band
BAND CENTI);
    LMIC setupChannel(2, 868100000, DR RANGE MAP(DR SF12, DR SF7),
BAND CENTI); // g-band
// LMIC setupChannel(1, 868300000, DR RANGE MAP(DR SF12, DR SF7B),
BAND CENTI); // g-band
// LMIC setupChannel(2, 868500000, DR RANGE MAP(DR SF12, DR SF7),
BAND_CENTI); // g-band
// LMIC setupChannel(3, 867100000, DR RANGE MAP(DR SF12, DR SF7),
BAND CENTI); // g-band
// LMIC_setupChannel(4, 867300000, DR_RANGE_MAP(DR_SF12, DR_SF7),<br>BAND CENTI); // g-band
BAND_CENTI);
// LMIC setupChannel(5, 867500000, DR RANGE MAP(DR SF12, DR SF7),
BAND_CENTI); // g-band<br>// LMIC setupChannel(6, 8
     LMIC_setupChannel(6, 867700000, DR_RANGE_MAP(DR_SF12, DR_SF7),<br>CENTI); // g-band
BAND CENTI);
// LMIC setupChannel(7, 867900000, DR RANGE MAP(DR SF12, DR SF7),
BAND CENTI); // g-band
// LMIC setupChannel(8, 868800000, DR RANGE MAP(DR FSK, DR FSK),
BAND MILLI); // g2-band
     LMIC_setLinkCheckMode(0);
    LMIC.dn2Dr = DR SF9;LMIC setDrTxpow(DR SF7,14);
     do_send(&sendjob);
}
void loop() {
    os runloop once();
}
```
# **281. LoRa: RN2483 module**

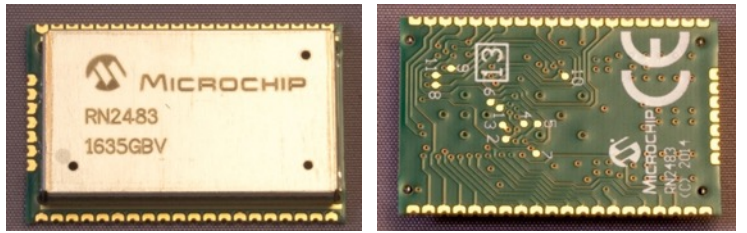

## **281.1. Specifications LoRa: RN2483 module**

- On-board LoRaWAN Class A protocol stack
- Low-Power Long Range transceiver in the 433 and 868 MHz frequency bands
- $\bullet$  > 5 km coverage at urban area
- $\bullet$  >15 km coverage at suburban area
- Operating voltage 2.1 to  $3.6V$  (typical  $3.3V$ )
- ASCII command interface over UART
- Device Firmware Upgrade (DFU) over UART (SPI)
	- $\circ$  57600 bps, 8 bits, no parity, 1 stop bit, no hardware flow control
- 14 GPIO for control, status and ADC
- SMT pads, so not breadboard friendly, but since you only need 5 of them, you could solder stranded wires to these pads (UART\_RX, UART\_TX, not-RESET, VDD and GND)
- 50 ohm impedance for Antenna, SMA connector to RFL (433 MHz) or RFH (868 MHz) and GND
- For short ranges you can use a solid wire:
	- $\circ$  433 MHz to RFL (25)
		- $1/4$  wave = 164.7mm<br>•  $1/2$  wave = 329.4mm
		- $1/2$  wave = 329.4mm
		- full wave  $= 692.7$ mm
	- $\circ$  868 MHz to RFH (23)<br>■ 1/4 wave = 82
		- $1/4$  wave = 82.2mm
		- $1/2$  wave = 164.3mm
		- full wave  $= 345.5$ mm
		- §

The RN2483 firmware contains the complete LoRaWAN protocol stack. Because of this, sketches can be very small, but on the other hand it is not possible to bypass the rules in the LoRaWAN description, making it impossible to build a Single Channel Node to communicate with your own Single Channel Gateway. You can limit the number of channels to three, so working with a Single Channel Gateway is still possible, but not ideal.

## **281.2. Datasheet LoRa: RN2483 module**

- It is difficult to find a shop where they sell these modules, so I included the following search tool link (can also be used for finding other chips): http://www.findchips.com/search/rn2483
- A nice "How to get started" tutorial can be found at: https://www.thethingsnetwork.org/forum/t/how-to-build-your-first-ttn-nodearduino-rn2483/1574
- De datasheet for the RN2483 can be found at: http://www.farnell.com/datasheets/1947946.pdf?\_ga=1.80085719.1148387527 .1482060915
- Command reference guide: http://ww1.microchip.com/downloads/en/DeviceDoc/40001784B.pdf
- Several other interesting documents can be found at: http://www.microchip.com/wwwproducts/en/RN2483

# **281.3. Connections LoRa: RN2483 module**

Only 5 pins are needed to communicate between an Arduino and the RN2483.

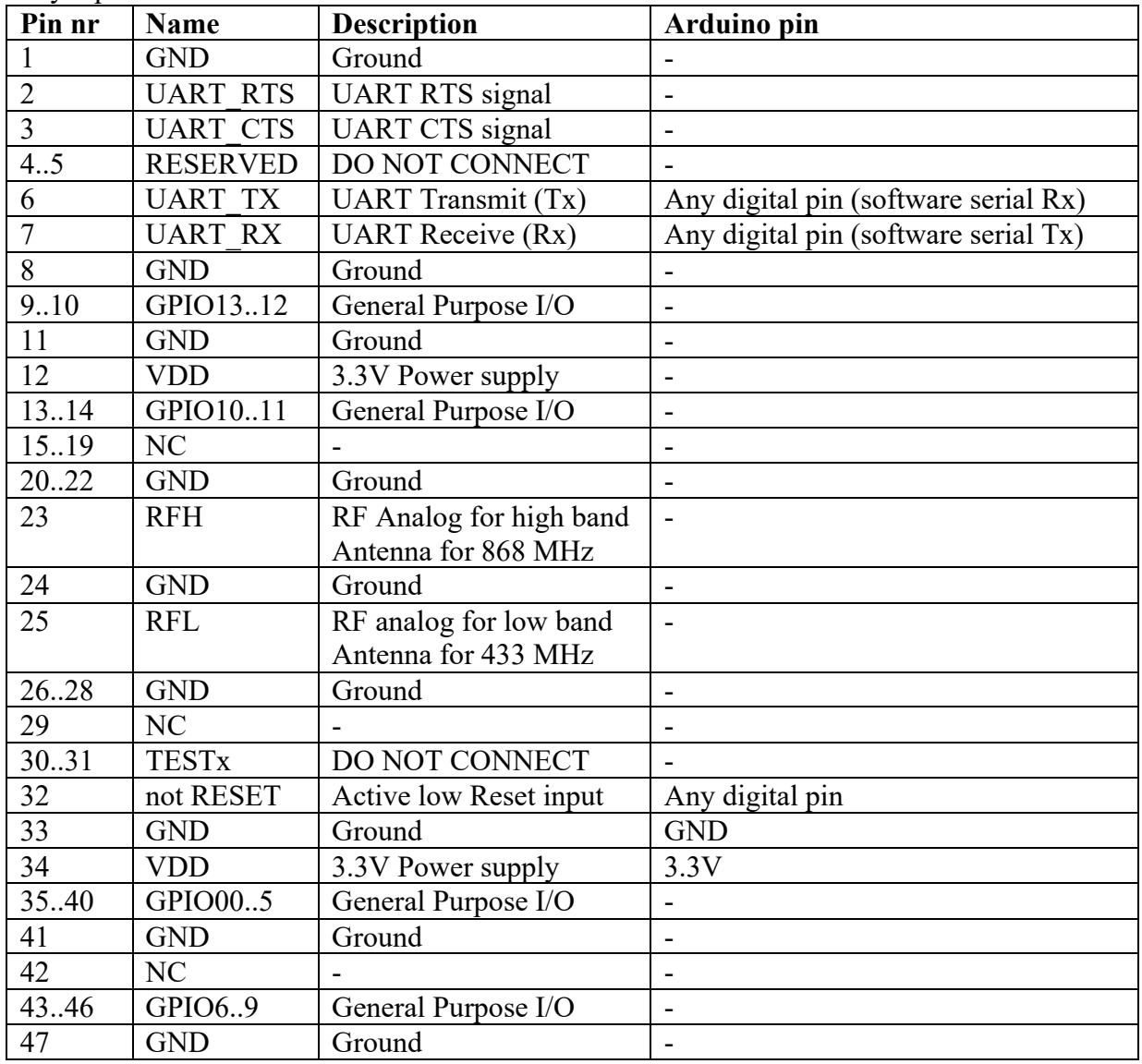

## **281.4. Libraries needed for LoRa: RN2483 module**

• The rn2xx3 library from JP Meijers through the Library Manager.

#### **Library use explanation**

#### **#include <rn2xx3.h>**

*Include the rn2xxr library from JP Meijers.*

#### **#include <SoftwareSerial.h>**

*Include SoftwareSerial for the communication between Arduino and the RN2483.*

#### **SoftwareSerial Serial1(RX\_pin, TX\_pin);**

Initialize SoftwareSerial with Rx pin being the pin to which UART TX (6) is connected and Tx pin being the pin to which UART  $RX (7)$  is connected.

**rn2xx3 myLora(mySerial);**

**Serial.begin(57600); //serial port to computer** *Initialize the hardware Serial at 57600 bps.*

**mySerial.begin(9600); //serial port to RN** *Initialize the SoftwareSerial at 9600 bps.*

```
pinMode(12, OUTPUT);
digitalWrite(12, LOW);
delay(500);
digitalWrite(12, HIGH);
delay(100);
```
*This will initialize the RN2483 module.*

**mySerial.flush();**

*Flush all buffers from mySerial.*

**myLora.autobaud();**

*Set the baud rate of myLora automatically.*

```
Serial.println(myLora.sysver());
```
*Print the firmware version of the RN2483 module*

```
const char *devAddr = "..";
const char *nwkSKey = "..";
const char *appSKey = "..";
```
*You can copy this 3 lines from your device at the section EXAMPLE CODE.*

```
join_result = myLora.initABP(devAddr, appSKey, nwkSKey);
```
*Set connect settings to the chosen devAddr, appsKey and nwkSKey.*

```
byte payload[]="Hello";
```
*This defines the payload to be send.*

```
myLora.txBytes(payload, sizeof(payload));
```
*Sends the payload without asking for an acknowledgement.*

## **281.5. Sample LoRa: RN2483 module**

The following sketch sends 1 byte of data to an application at The Things Network. Edit the devAddr, nwkSkey and appSkey lines in the code below.

- For more information about the values for NwsKey, AppsKey and DevAddr to be used, check chapter "276 Configuration of applications and devices at TTN".
- For more information about processing the data transmitted by your node, check the next section "The Things Network Data Handling".

## **Sample Connections**

- Connect UART\_TX (6) to D10
- Connect UART\_RX (7) to D11
- Connect not-RESET (32) to D12
- Connect GND (33) to GND.
- Connect VDD (34) to 3.3V.

```
126_LoRa_RN2483.ino
```

```
#include <rn2xx3.h>
#include <SoftwareSerial.h>
SoftwareSerial mySerial(10, 11); // RX, TX
rn2xx3 myLora(mySerial);
const int LED_PIN = 13;
void setup()
{
   pinMode(13, OUTPUT);
   digitalWrite(LED_PIN, 1);
   Serial.begin(57600); //serial port to computer
   mySerial.begin(9600); //serial port to radio
   Serial.println("Startup");
   initialize_radio();
   digitalWrite(LED_PIN, 0);
   delay(2000);
}
void initialize_radio()
{
   pinMode(12, OUTPUT);
   digitalWrite(12, LOW);
   delay(500);
   digitalWrite(12, HIGH);
   delay(100); //wait for the RN2xx3's startup message
   mySerial.flush();
   myLora.autobaud();
   String hweui = myLora.hweui();
   Serial.println(myLora.hweui());
   Serial.println("RN2xx3 firmware version:");
   Serial.println(myLora.sysver());
   Serial.println("Trying to join TTN");
  bool join result = false;
  const char *devAddr = "260117F3";
   const char *appSKey = "4409B2A0F9955BB676EBF1C9E77372D9";
  const char *nwkSKey = "B661F4353E2C5D13916E933CB91BEF0C";
  join result = myLora.initABP(devAddr, appSKey, nwkSKey);
```

```
 Serial.print("devAddr=");
   Serial.println(devAddr);
}
void loop()
{
   digitalWrite(LED_PIN, 1);
   Serial.println("TXing");
  myLora.tx("AB");
 // byte payload[] = "Hello";
 // myLora.txBytes(payload, sizeof(payload));
  digitalWrite(LED_PIN, 0);
   delay(200);
}
```
# **282. LoRa: RN2483 Enschede Nano breakout board**

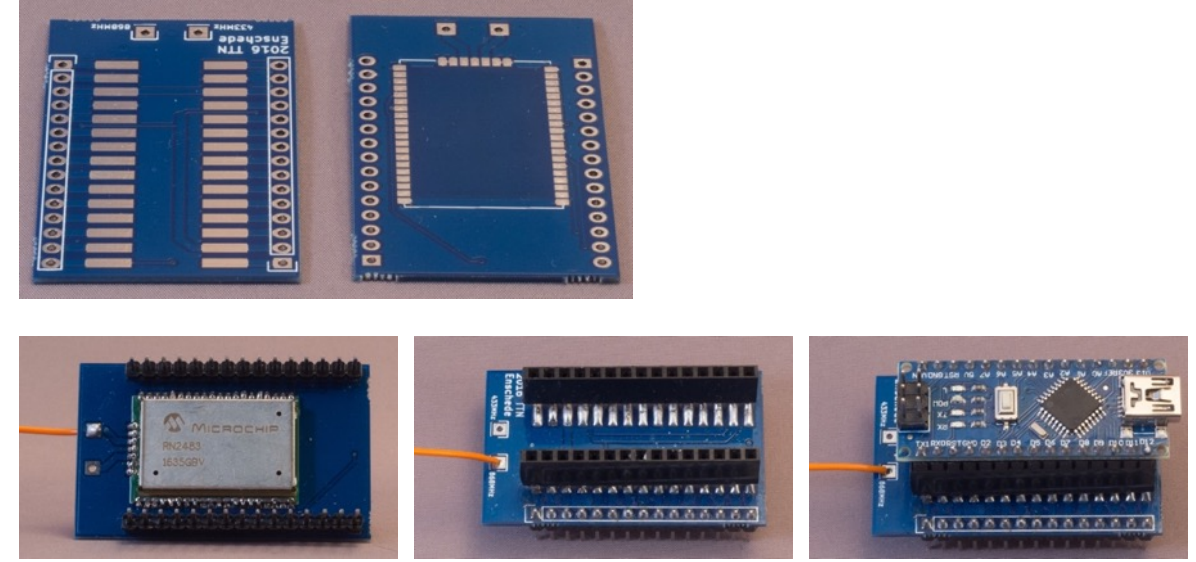

 This board was designed by JM Meijers and was used in May 2016 in Enschede The Netherlands at a LoRa meeting.

## **282.1. Specifications LoRa: RN2483 Enschede Nano breakout board**

You can use this board as a breakout board for the following pins:

- $\bullet$  UART TX $(6)$
- $\bullet$  UART RX $(7)$
- not RESET  $(32)$
- $\bullet$  GND (33)
- $\bullet$  VDD (34)

This board was designed work with an Arduino Nano soldered on top (surface mount).

## **282.2.Ordering LoRa: RN2483 Enschede Nano breakout board**

You can order the PCB directly at OSH Park in the USA:

• https://oshpark.com/shared\_projects/yhetNM7W

The assembled Nano breakout can be ordered at tindie.com. This means a breakout board with the RN2483. The Nano and the header pins are not included. They will be soldered and delivered by JM Meijers himself:

• https://www.tindie.com/products/jpmeijers/rn2483-ttnenschede/?pt=full\_prod\_search

JM Meijers has also developed an Arduino UNO shield. That PCB can also be ordered at OSH Park: https://oshpark.com/shared\_projects/8QkQGKwY

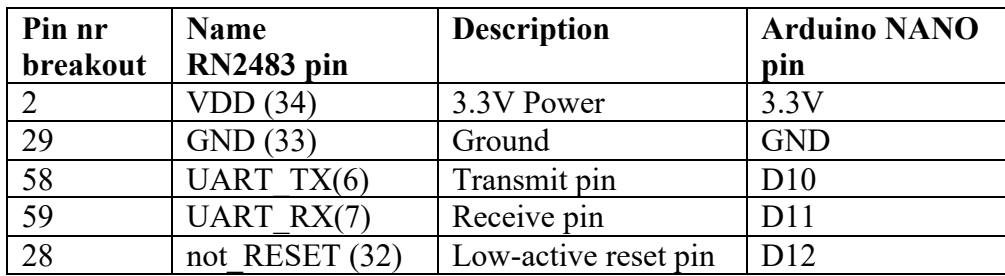

## **282.3. Connections LoRa: RN2483 Enschede Nano breakout board**

The other pins are not connected to the RN2483 but are connected to the pins on the Arduino Nano. Pin 1 on the breakout board is connected to pin 1 on the Arduino Nano, pin 2 to pin 2 etc….

## **282.4. Sample LoRa: RN2483 module**

With an Arduino Nano, the connection on this breakout board are the same as within the sample of the previous chapter, so you can use the same sample sketch as in the previous chapter.

# **283. LoRa: Nexus as a TTN node**

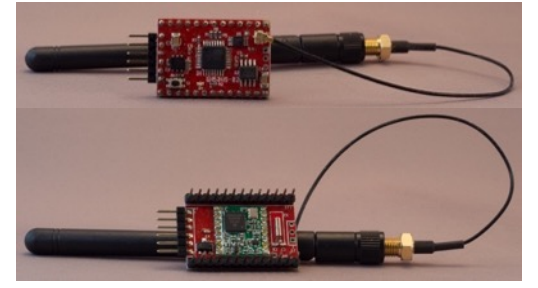

This specialized board was developed by Ideetron in The Netherlands and is based on an Arduino Mini and a RFM95W or RFM98W LoRa module. More information of this specialized Arduino board, can be found in the corresponding chapter in the Arduino Boards section. More information about the RFM95W module can be found in one of the next chapters.

## **283.1. Library needed to use Nexus as an TTN node**

• IBM LMIC (LoraMAC-in-C) modified by Matthijs Kooijman. https://github.com/matthijskooijman/arduino-lmic

**Library use explanation**

#### **static const PROGMEM u1 t NWKSKEY[16] = {**  $0x...$ **,**  $0x...$ **,**  $0x...$ **,**  $0x...$ **,**  $0x...$ **, 0x.., 0x.., 0x.., 0x.., 0x.., 0x.., 0x.., 0x.., 0x.., 0x.., 0x.. };**

*Copy the MSB value of the Network Session Key from your application at The Things Network.*

```
static const u1 t PROGMEM APPSKEY[16] = { 0x.., 0x.., 0x.., 0x.., 0x..,
0x.., 0x.., 0x.., 0x.., 0x.., 0x.., 0x.., 0x.., 0x.., 0x.., 0x.. };
```
*Copy the MSB value of the App Session Key from your application at The Things Network.*

```
static const u4_t DEVADDR = 0x...... ;
```
*Copy the HEX value of the Dev Address from your application at The Things Network.*

```
const lmic_pinmap lmic_pins = {
     .nss = 10,
     .rxtx = LMIC_UNUSED_PIN,
     .rst = LMIC_UNUSED_PIN,
     .dio = {4, 5, 7},
};
```
*These values are specifically for the Nexus.*

```
LMIC_setupChannel(0, 868100000, DR_RANGE_MAP(DR_SF12, DR_SF7), BAND_CENTI);
LMIC_setupChannel(1, 868300000, DR_RANGE_MAP(DR_SF12, DR_SF7B),BAND_CENTI);
LMIC_setupChannel(2, 868500000, DR_RANGE_MAP(DR_SF12, DR_SF7), BAND_CENTI);
…
…
LMIC_setupChannel(7, 867900000, DR_RANGE_MAP(DR_SF12, DR_SF7), BAND_CENTI);
LMIC_setupChannel(8, 868800000, DR_RANGE_MAP(DR_FSK, DR_FSK), BAND_MILLI);
```
*This will configure your node to change channels for every transmission. If you are using a Single Channel Gateway it's advised to remove all other channels from your code otherwise you will only receive one payload in every 9 transmissions. Very often only channel 0 on frequency 868100000 kHz (=868.1 MHz) will be used in that case. Make sure your transmission frequencies matches the off your Gateway.*

## **283.2. Sample Nexus**

Copy the sample sketch *ttn abp.ino* from the LMIC library from Matthijs Kooijman and edit the lines that are listed in the code below.

- For more information about the values for NwsKey, AppsKey, DevAddr and the frequency to be used, check the chapter "276 Configuration of applications and devices at TTN".
- For more information about processing the data transmitted by your node, check the next section "The Things Network Data Handling".

## **Sample Connections**

• Since the Nexus has an presoldered RFM95W module, no connections are needed for this sample.

**142\_Lora\_Nexus.ino**

```
#include <lmic.h>
#include <hal/hal.h>
#include <SPI.h>
static const PROGMEM ul t NWKSKEY[16] = { 0xB6, 0x61, 0xF4, 0x35, 0x3E,
0x2C, 0x5D, 0x13, 0x91, 0x6E, 0x93, 0x3C, 0xB9, 0x1B, 0xEF, 0x0C };
static const u1 t PROGMEM APPSKEY[16] = { 0x44, 0x09, 0xB2, 0xA0, 0xF9,
0x95, 0x5B, 0xB6, 0x76, 0xEB, 0xF1, 0xC9, 0xE7, 0x73, 0x72, 0xD9 };
static const u4 t DEVADDR = 0x260117F3;
void os getArtEui (u1 t* buf) { }
void os getDevEui (u1 t* buf) { }
void os_getDevKey (u1_t* buf) { }
static uint8 t mydata[] = "Hello, world!";
static osjob_t sendjob;
const unsigned TX INTERVAL = 60;const lmic pinmap lmic pins = \{nss = 10,rxtx = LMIC UNUSED PIN,
  .rst = LMIC UNUSED PIN,
  .dio = \{4, 5, 7\},
};
void onEvent (ev_t ev) {
   Serial.print(os_getTime());
   Serial.print(": ");
   switch (ev) {
     case EV_TXCOMPLETE:
      Serial.println(F("EV_TXCOMPLETE (includes waiting for RX windows)"));
       if (LMIC.txrxFlags & TXRX_ACK)
        Serial.println(F("Received ack"));
       if (LMIC.dataLen) {
       Serial.println(F("Received "));
         Serial.println(LMIC.dataLen);
        Serial.println(F(" bytes of payload"));
       }
      os setTimedCallback(&sendjob, os getTime() +
sec2osticks(TX_INTERVAL), do send);
       break;
     case EV_RXCOMPLETE:
```

```
Serial.println(F("EV_RXCOMPLETE"));
       break;
     default:
       Serial.println(F("Unknown event"));
       break;
   }
}
void do send(osjob t* j) {
   if (LMIC.opmode & OP_TXRXPEND) {
    Serial.println(F("OP_TXRXPEND, not sending"));
   } else {
     LMIC_setTxData2(1, mydata, sizeof(mydata) - 1, 0);
     Serial.println(F("Packet queued"));
   }
}
void setup() {
   Serial.begin(115200);
   Serial.println(F("Starting"));
   os_init();
  LMIC reset();
  uint8 t appskey[sizeof(APPSKEY)];
  uint8 t nwkskey[sizeof(NWKSKEY)];
   memcpy_P(appskey, APPSKEY, sizeof(APPSKEY));
   memcpy_P(nwkskey, NWKSKEY, sizeof(NWKSKEY));
 LMIC setSession (0x1, DEVADDR, nwkskey, appskey);
 LMIC setupChannel(0, 868100000, DR RANGE MAP(DR SF12, DR SF7),
BAND CENTI); // g-band
  LMIC setupChannel(1, 868100000, DR_RANGE_MAP(DR_SF12, DR_SF7),<br>AND CENTI); // q-band
BAND CENTI);
 LMIC setupChannel(2, 868100000, DR_RANGE_MAP(DR_SF12, DR_SF7),
BAND CENTI); // g-band
  // LMIC setupChannel(1, 868300000, DR RANGE MAP(DR SF12, DR SF7B),
BAND CENTI); // g-band
  // LMIC setupChannel(2, 868500000, DR RANGE MAP(DR SF12, DR SF7),
BAND_CENTI); // g-band
 // LMIC setupChannel(3, 867100000, DR RANGE MAP(DR SF12, DR SF7),
BAND CENTI); // g-band
  // LMIC_setupChannel(4, 867300000, DR_RANGE_MAP(DR_SF12, DR_SF7), 
BAND CENTI);
 // LMIC_setupChannel(5, 867500000, DR_RANGE_MAP(DR_SF12, DR SF7),
BAND_CENTI); // g-band<br>// LMIC setupChannel(6
      LMIC_setupChannel(6, 867700000, DR_RANGE_MAP(DR_SF12, DR_SF7),<br>ENTI); // g-band
BAND CENTI);
 // LMIC setupChannel(7, 867900000, DR RANGE MAP(DR SF12, DR SF7),
BAND CENTI); // g-band
 // LMIC setupChannel(8, 868800000, DR RANGE MAP(DR FSK, DR FSK),
BAND MILLI); // g2-band
   LMIC_setLinkCheckMode(0);
  LMIC.dn2Dr = DR SF9;LMIC setDrTxpow(DR_SF7, 14);
   do_send(&sendjob);
}
void loop() {
   os_runloop_once();
}
```
# **284. Lora: The Things Uno as TTN node**

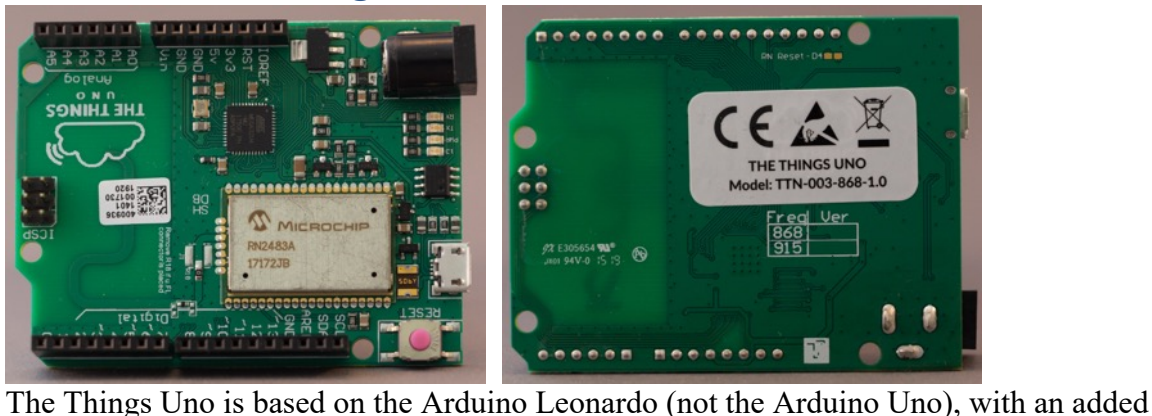

Microchip LoRaWAN module (RN2483A). More of this specialized Arduino board can be found in the corresponding chapter in the Arduino Boards section. More information about the RN2483A module can be found in one of the next chapters.

## **284.1. Library needed to use The Things Uno as TTN node**

• The Things Network library from The Things Network, through the Library Manager.

#### **Library use explanation**

```
#include <TheThingsNetwork.h>
```
*Include the TheThingsNetwork from The Things Network.*

```
#define loraSerial Serial1
```
*The name 'loraSerial' will be used to point to UART Serial1.*

#### **#define debugSerial Serial**

*The name 'debugSerial' will be used to point to UART Serial*

#### **#define freqPlan TTN\_FP\_EU868**

*Set the frequency to 868MHz (Europe).*

```
const char *appEui = "....";
const char *appKey = "....";
```
*These values must be obtained from the device overview in your application at The Things Network.* 

#### **TheThingsNetwork ttn(loraSerial, debugSerial, freqPlan);**

*Make an instance called ttn from the class TheThingsNetwork, use loraSerial for the connection to the radio, debugSerial for output to Serial Monitor and freqPlan as the frequency-plan you are going to use.* 

#### **loraSerial.begin(57600);**

*Initialize the connection to the radio at 57600 bps.*

#### **debugSerial.begin(9600);**

*Initialize the connection with Serial Monitor at 9600 bps.*

#### **delay(3000);**

*Wait some time to make sure debugSerial (Serial) is up and running.*

#### **ttn.showStatus();**

*Show some settings of your radio (such as EUI, Battery, AppEUI and DevEUI).*

#### **ttn.join(appEui, appKey);**

*Join with The Things Network.*

#### **byte payload[1];**

*Define length of the payload to be sent.*

#### **payload[0] = map(analogRead(A0),0,1023,0,255);**

*Set the payload to the converted value at A0 (map value at A0 from 0- 1023 to 0-255).*

```
ttn.sendBytes(payload, sizeof(payload));
```
*Send the payload to The Things Network.*

#### **delay(60000);**

*Wait for 60 seconds before sending the next payload.*

#### **284.2. Sample The Things Uno**

The following sketch reads the value at A0, converts it to a 1 byte value and0 sends it to The Things Network.

#### **173\_TheThingsUno.ino**

```
#include <TheThingsNetwork.h>
#define loraSerial Serial1
#define debugSerial Serial
#define freqPlan TTN_FP_EU868
const char *appEui = "70B3D57ED0027053";
const char *appKey = "F8DBA86EC0380258A959DF7BD8826249";
TheThingsNetwork ttn(loraSerial, debugSerial, freqPlan);
void setup()
\left\{ \right. loraSerial.begin(57600);
   debugSerial.begin(9600);
   delay(3000);
   debugSerial.println("-- STATUS");
   ttn.showStatus();
   debugSerial.println("-- JOIN");
   ttn.join(appEui, appKey);
}
void loop()
{
   debugSerial.println("-- LOOP");
  byte payload[1];
   byte payload[1];
  payload[0] = map(analogRead(A0), 0, 1023, 0, 255); ttn.sendBytes(payload, sizeof(payload));
   delay(60000);
}
```
# **285. LoRa: Sodaq One as a TTN node**

This board is based on Sodaq's Autonomo 32 bits Arduino compatible platform. More information of this specialized Arduino board, can be found in the corresponding chapter in the Arduino Boards section.

## **285.1. Layout/connections LoRa: Sodaq One**

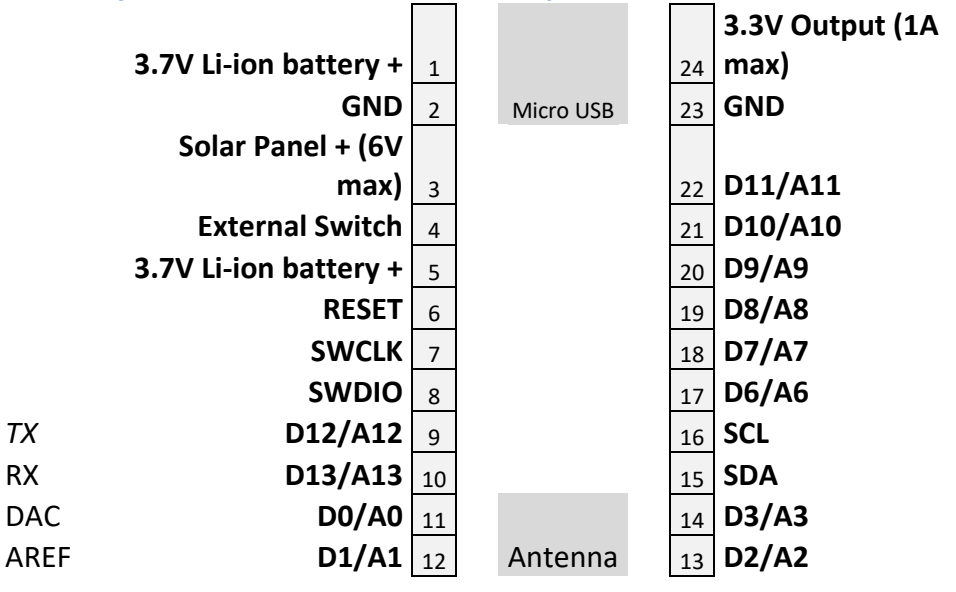

Next these external pins, the Sodaq One has 8 extra internal I/O ports

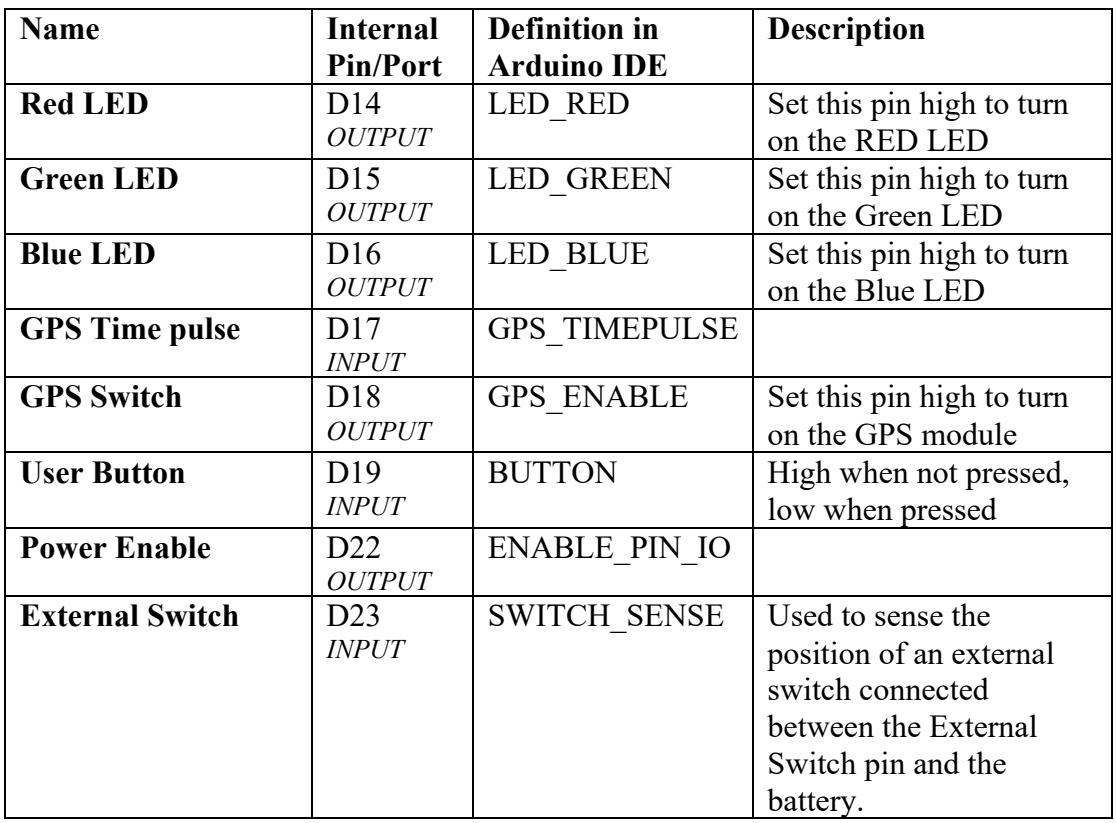

## **285.2. Sample Sodaq One: Tracker Software**

Sodaq has developed Tracker Software for the Sodaq One. This software is preinstalled on the Sodaq One.

The latest version of the Sodaq One Universal Tracker, can be found at: https://github.com/SodaqMoja/SodaqOne-UniversalTracker

### **163\_SodaqOneTracker.ino**

Version 3.0 of this Tracker software is also in my samples folder.

Version 3.0 has the following functionality:

- Customizable parameters (see table)
- ABP or OTAA
- Sending the following information to your Application at TTN
	- o Battery
	- o Course
	- o Epoch
	- o Latitude. Longitude
	- $\circ$  Time to GPS Fix
	- $\circ$  Number of satellites
	- o Speed
	- o Board temperature

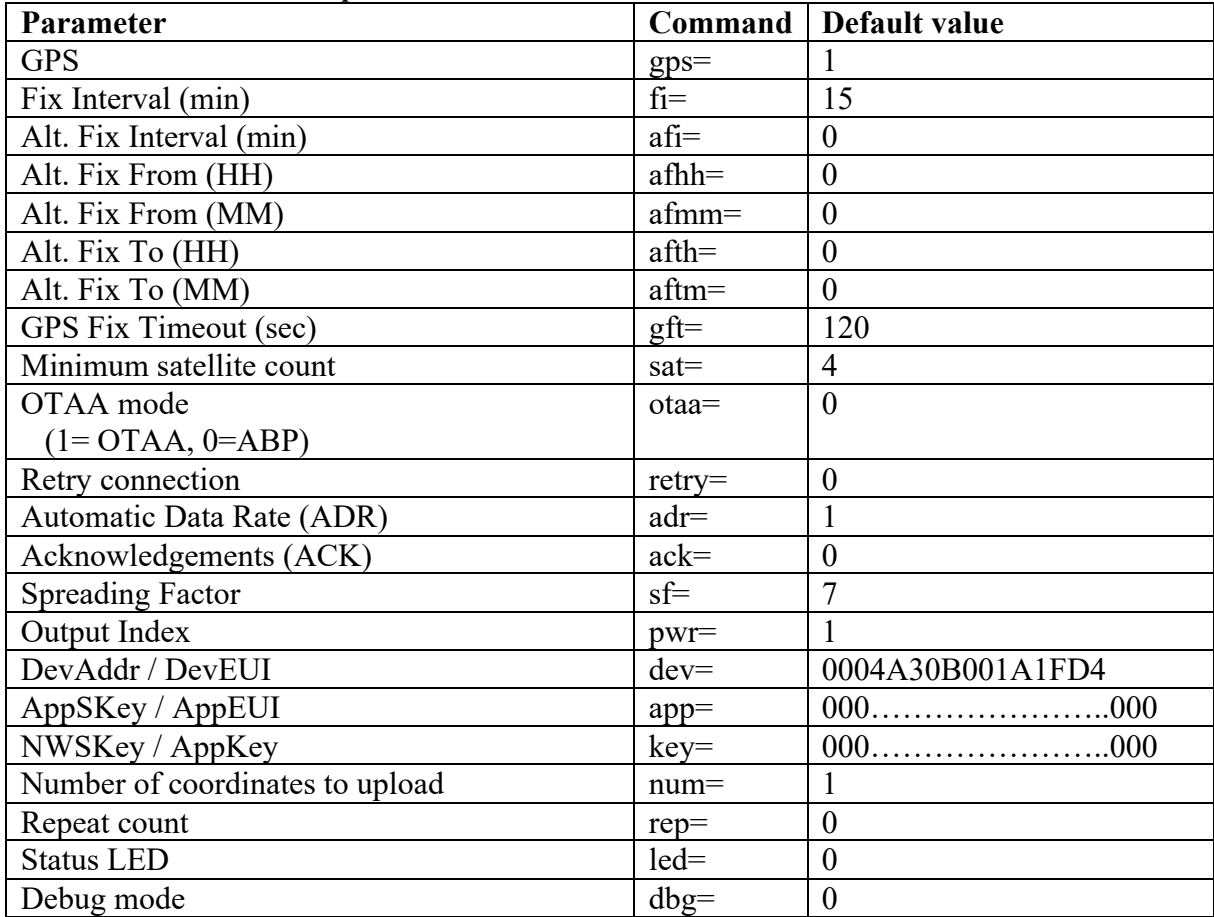

### **Working with the Universal Tracker**

This paragraph describes how to get started with the Sodaq Universal Tracker 3.0.

### *Prerequisites Universal Tracker*

You need the following:

- Arduino IDE for Serial Monitor
- Sodaq One and USB cable
- Device parameters ABP or OTAA
	- $\circ$  ABP parameters
		- DevAddr
			- AppSKey
			- § NWSKey
	- o OTAA parameters
		- § DevEUI
		- § AppEUI
		- AppKey

### *Initialize Universal Tracker*

- After connecting the Sodaq, you will only have 30 seconds to enter your ABP or OTAA parameters, so it is a good idea to prepare a text file with the following commands, so you can copy/paste them to the Serial Monitor:
- ABP

otaa=0 dev=<DevAddr> app=<AppsKey> key=<<NWSKey>  $f_i=1$ rep=5  $led=1$  $dbq=0$ 

• OTAA

otaa=1 dev=<DevEUI> app=<AppEUI> key=<<AppKey>  $f_i=1$ rep=5 led=1  $dbq=0$ 

I've not been able to test this, because I'm not within reach of a Full channel Gateway and my Single Channel Gateway does not support Download links. The latter is needed for OTAA authentication.

- Start the Arduino IDE.
- Connect the Sodaq One with your computer and immediately open the Serial Monitor.

During the first 30 seconds after being connected, the Boot menu will be shown. After those first 30 seconds, USB will be disabled to safe energy.

• After opening Serial Monitor, you should see something like this:

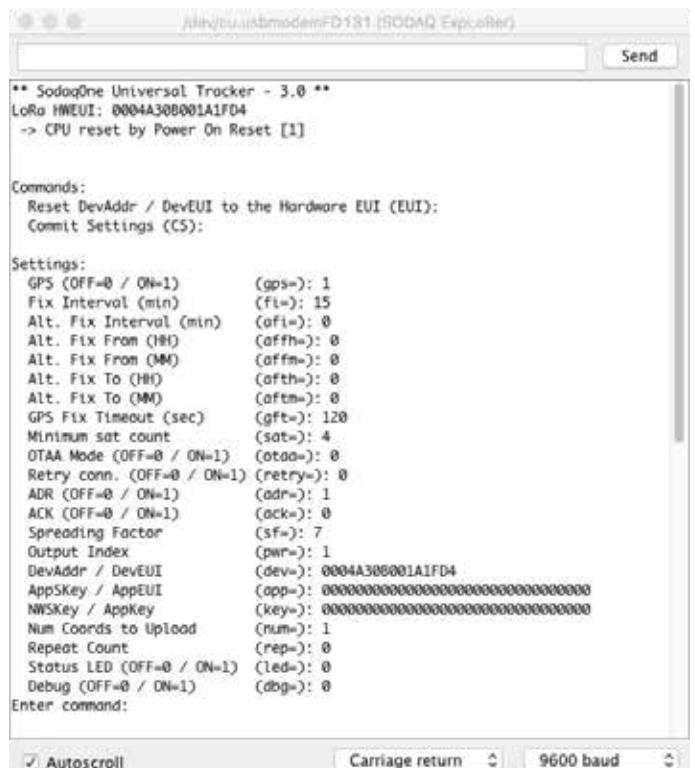

• One by one copy the commando's from your text file, paste them in the SEND box and press SEND.

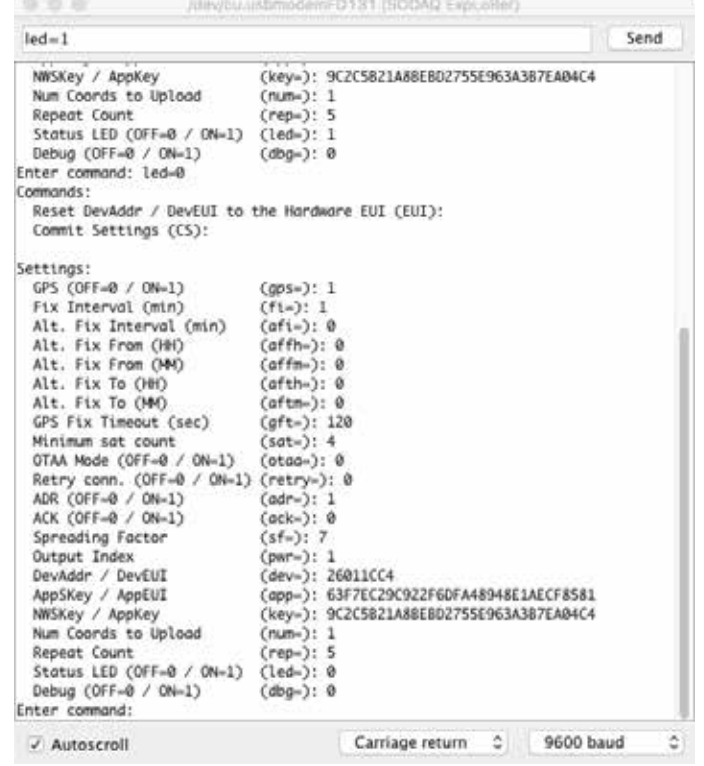

• The Boot Menu will respond by displaying the changed boot menu, directly after you've pressed SEND.

• After 30 seconds the USB port will be disabled and the Sodaq will start transmitting its messages.

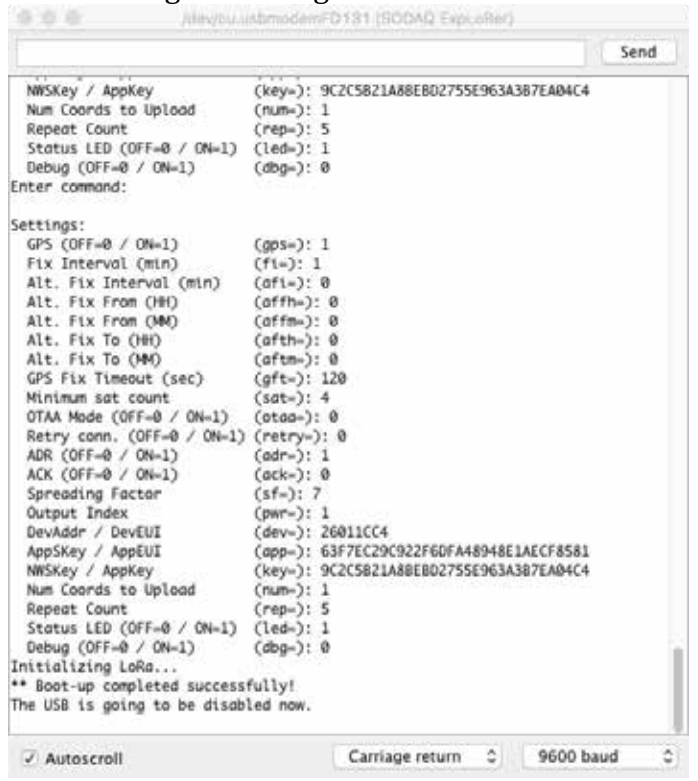

### **Data Handling Universal Tracker**

You can use the following Decoder Payload functions to decode the data received from your Sodaq Universal Tracker. Check the next section how to use this function.

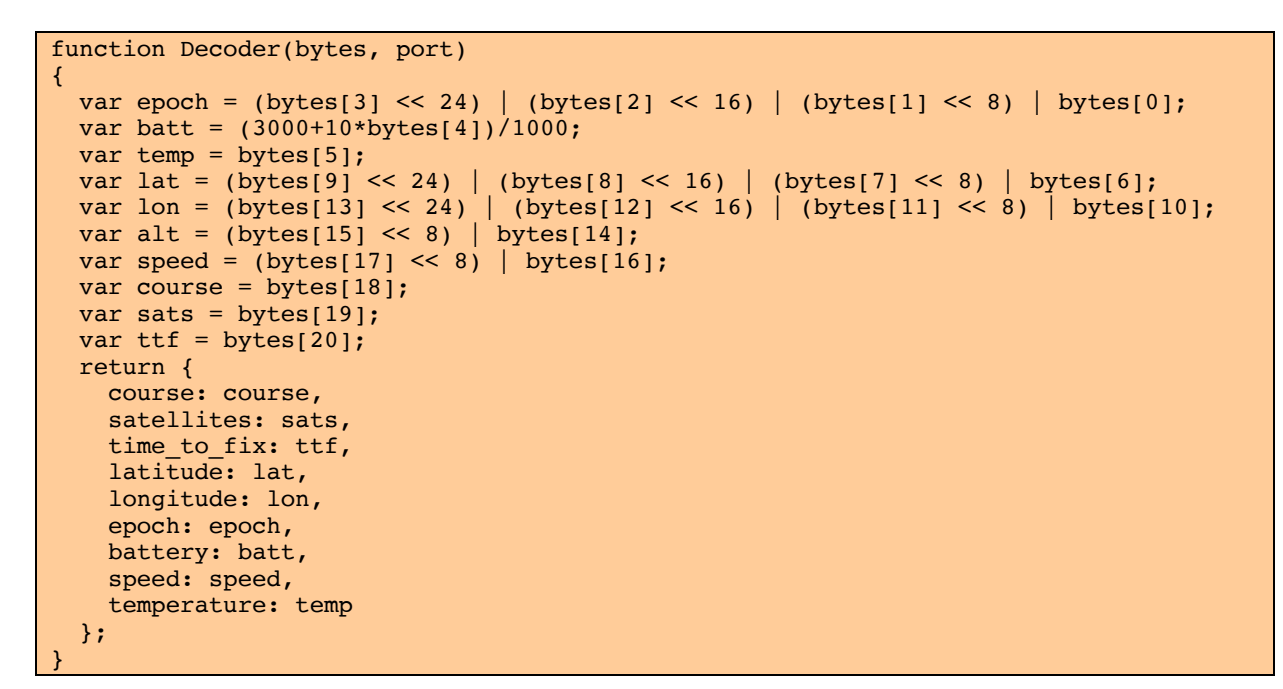

```
payload fields
                      counter port devid
11:50:1339 1 sodaqabp
                                                                        67 30 6A 58 6E 19 8A 7A F5 1E 65 BD 84 03 1B 00 00 00 CB 04 0F
    Metadata
     \left\{ \right."time": "2017-01-02T10:50:13.414043859Z",
        "time": "2017-01-02T10:5<br>"frequency": 868.1,<br>"modulation": "LORA",<br>"data_rate": "SF7BW125",<br>"coding_rate": "4/5",
         "gateways": [
                "gtw_id": "eui-b827ebffff70befa",
                 "timestamp": 1358373884,
                "time": "1754-08-30T22:43:41.128654848Z",<br>"time": "1754-08-30T22:43:41.128654848Z",<br>"channel": 0,
               "rssi": -45,"sn": 9,<br>"sn": 9,<br>"latitude": 51.94032,<br>"longitude": 5.90311
     l3
    Payload
       67 30 6A 58 6E 19 8A 7A F5 1E 65 BD 84 03 1B 00 00 00 CB 04 0F hex 图
    Fields
     {<br>"battery": 4.1,<br>"course": 203,<br>"epoch": 1483354215,
        "latitude": 519404170,<br>"latitude": 519404170,<br>"longitude": 59030885,<br>"satellites": 4,
         "speed": 0,
         "speed": 0,<br>"temperature": 25,<br>"time_to_fix": 15
     h.
```
# **286. LoRa: Dragino LoRaWAN GPS Tracker LGT-92-LI as a TTN Node**

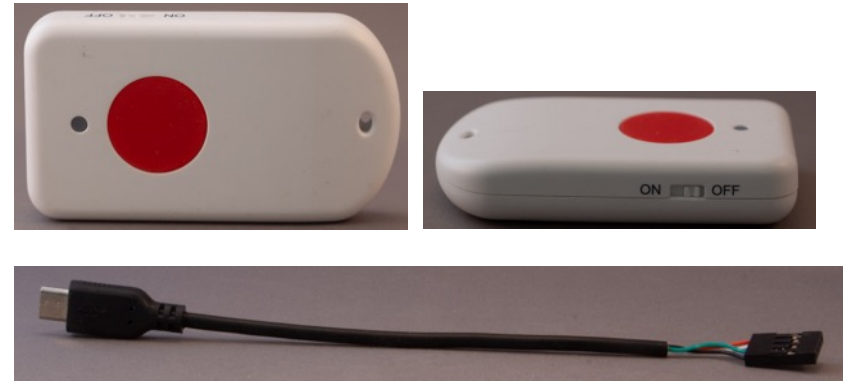

The Dragino LoRaWAN GPS Tracker LGT-92-LI is an open source GPS tracker based on Ultra Low Power STM32L072 and SX1278 LoRa module.

**286.1. Specifications LoRa: Dragino LoRaWAN GPS Tracker LGT-92-LI as a TTN Node**

- MCU: STM32L072CZT6
	- $\circ$  Flash: 192 kB
	- $O$  RAM: 20  $kB$
	- $\circ$  EEPROM: 6 KB
- GPS L70R
- 9-axis accelerometer MPU9250
	- $\circ$  3-axis MEMS gyroscope
	- $\circ$  3-axis MEMS accelerometer
	- $\circ$  3-axis MEMS magnetometer
- $\bullet$  Firmware 1.4
- $\bullet$  LoRaWAN 1.0.3
- Motion sensing
- Power monitoring
- Tri-colored LED
- Alarm buttoon
- 1000 mA Li-on battery
- Charging circuit with USB port
- Power consumption
	- $\circ$  Sleeping mode: 77uA
	- $\circ$  Tracking: max 38 mA
	- o LoRa transmit: 24-150 mA
- $\bullet$  Weight:  $55g$
- Comes with a micro-USB to 4 wire dupont cable, so you can connect the Tracker to an USB-Serial adapter of your choice.

## **286.2. Layout/connections LoRa: Dragino LoRaWAN GPS Tracker LGT-92-LI as a TTN Node**

To configure the preloaded software on your Dragino Tracker you must use the Micro-USB to dupont cable and a USB-serial adapter.

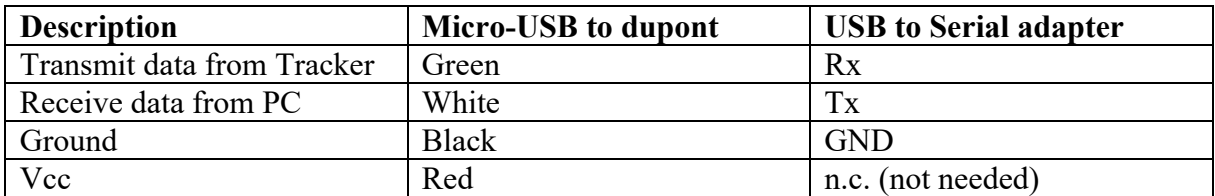

**286.3. Documents LoRa: Dragino LoRaWAN GPS Tracker LGT-92-LI as a TTN Node**

### **Datasheet:**

• https://www.dragino.com/downloads/index.php?dir=LGT\_92/&file=Datasheet LGT-92.pdf

### **AT-Commands 1.4**

• https://www.dragino.com/downloads/downloads/LGT\_92/DRAGINO\_LGT92\_A T\_Commands\_v1.4.0.pdf

### **User manual 1.4**

• https://www.dragino.com/downloads/index.php?dir=LGT\_92/&file=LGT-92 LoRa GPS Tracker UserManual v1.4.3.pdf

### **Firmware**

This tracker is preloaded with tracker software firmware. The latest version of this firmware can be found at:

• https://www.dragino.com/downloads/index.php?dir=LGT\_92/firmware/ You'll need an "36 ST Link V2" to reprogram this Tracker.

## **286.4. Register device to TTN with the original keys**

Before you create this device on The Things Network you'll need the keys that are printed on a label that came with the Tracker. It looks like:

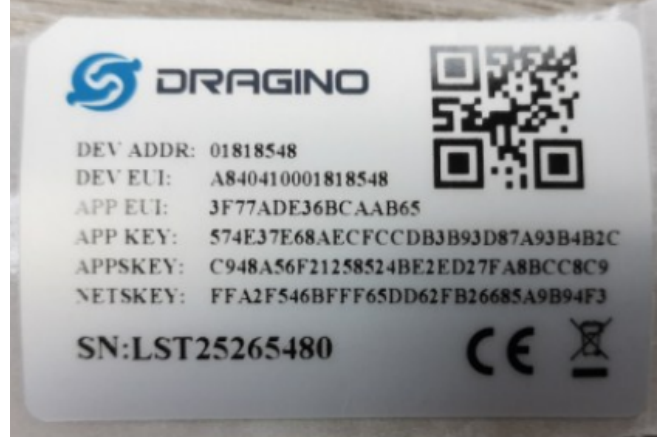

I forgot to record the steps I took to create this device at The Things Network and since you can only use the preinstalled keys once, I can't create this device again. I've tried to reproduce the steps I took the first time, but I wasn't able to reproduce the finish it, because the keys

were already used before. I is possible though to recreate the device with different keys, this is described in the next paragraph.

## **Create an application at TTN**

- Login to TTN, go to your console and choose for APPLICATIONS
- Click on ADD APPLICATION
- Create an application in Console Applications
- Type a name for your application at APPLICATION ID
	- $\circ$  You can only use lowercase characters (a..z) and score/underscore  $\left(-\right)$ and can't start with score/underscore
	- $\circ$  This name should be unique for The Things Network and once used it can never be re-used again, not even after deleting this application.
	- $\circ$  After setting the Application ID, you can't change it anymore.
- Type a description ad DESCRIPTION
- Don't type anything at APPLICATION EUI, it will be generated by TTN. You can add the APP EUI listed on your Tracker's label in the application settings page later.
- Choose the correct handler at HANDLER REGISTRATION
- Now click on the ADD APPLICATION button, the application is now created, you will first have to add the APP EUI listed on your Tracker's label and then add your device to this new application.
- Click on MANAGE EUIS, right next to the header APPLICATION EUIS
- Now click on ADD EUI right next to the header EUIS and then click on the pencil and enter the APP EUI as listed on your Tracker's label.

### **Create a device for your application**

- To register a device in this application, click on DEVICES and then click on REGISTER DEVICE
- Type a name for your device at DEVICE ID
	- $\circ$  You can only use lowercase characters (a..z) and score/underscore  $(-)$ and can't start with score/underscore
	- $\circ$  This name should be unique for The Things Network and once used it can never be re-used again, not even after deleting this application.
	- $\circ$  After setting the Device ID, you can't change it anymore.
- Enter the device EUI from your Tracker's label at DEVICE EUI
- Click on the pencil at APP KEY and type the APP KEY from your Tracker's label.
- Last select the correct App EUI (the one from your Tracker's label).
- Finally click on REGISTER (this failed with me, because I had already registered this device with the original keys.

failed to register device<br>permission denied: Broker did not set device: permission denied: NetworkServer did not set device: permission denied: No "devices" rights to Application "enterties"

### **286.5. Register device to TTN with custom keys**

I'm going to use this device with students and they need to register the tracker again and again. This is not possible with the original keys listed on the Tracker's label, so this paragraph describes how to register this Tracker with custom (not original) keys.

### **Create an application at TTN**

• Login to TTN, go to your console and choose for APPLICATIONS

- Click on ADD APPLICATION
- Create an application in Console Applications
- Type a name for your application at APPLICATION ID
	- $\circ$  You can only use lowercase characters (a..z) and score/underscore  $\left(-\right)$ and can't start with score/underscore
	- $\circ$  This name should be unique for The Things Network and once used it can never be re-used again, not even after deleting this application.
	- $\circ$  After setting the Application ID, you can't change it anymore.
- Type a description ad DESCRIPTION
- Don't type anything at APPLICATION EUI, it will be generated by TTN
- Choose the correct handler at HANDLER REGISTRATION
- Now click on the ADD APPLICATION button, the application is now created.

## **Create a device for your application**

- To register a device in this application, click on DEVICES and then click on REGISTER DEVICE
- Type a name for your device at DEVICE ID
	- $\circ$  You can only use lowercase characters (a..z) and score/underscore  $(-)$ and can't start with score/underscore
	- $\circ$  This name should be unique for The Things Network and once used it can never be re-used again, not even after deleting this application.
	- $\circ$  After setting the Device ID, you can't change it anymore.
- Click on the GENERATE button at DEVICE EUI
- Don't type anything at DEVICE EUI nor at APP KEY, those fields will be generated by TTN
- Finally click on REGISTER
- You device is now registered, but you'll tell the Tracker to use the same KEYs.

## **Change keys at your Tracker to match those at TTN**

- Collect the following information at TTN:
	- o Device EUI:
	- $\circ$  Application EUI:
	- $\circ$  App Key
- Connect the micro-USB to dupont cable between the Tracker and an USB-serial adapter (for example an FTDI)
	- $\circ$  connect the black dupont connector to GND on the USB-serial
	- $\circ$  connect white to Tx
	- $\circ$  connect green to Rx
	- o don't connect the red dupont connector
- In Arduino IDE select the correct serial port and open Serial Monitor
- Choose 9600 bps and choose 'Both NL & CR'
- Type AT and click on SEND (or press ENTER)
- The tracker should respond with OK
- AT+FDR
- ATZ
- $\bullet$  AT+DEUI= 00 19 06 4E 8D CC DF 9F
- $AT+APPEIII = 70 B3 D5 7E D0 02 A9 94$
- AT+APPKEY= 4D 50 6F 0C 54 16 AE B9 09 96 ED D6 E1 55 95 C3
- ATZ

### **286.6. Data Handling Universal Tracker**

You can use the following Decoder Payload functions to decode the data received from your Dragino LoRaWAN GPS Tracker LGT-92-LI.

```
function Decoder(bytes, port) 
{
     // Decode an uplink message from a buffer
     // (array) of bytes to an object of fields.
     //Alarm status
    var alarm=(bytes[6] & 0x40)?true:false;
    value=((bytes[6] & 0x3f) << 8) | bytes[7]; //Battery,units:Volts
     var batV=value/1000;
     value=bytes[8]<<8 | bytes[9];
     if(bytes[8] & 0x80)
     {
        value |=0xFFFF0000;
     }
     //roll,units: °
     var roll=value/100;
    value=bytes[10]<<8 | bytes[11];
     if(bytes[10] & 0x80)
    \left\{ \right.value |=0xFFFF0000;
     }
     //pitch,units: °
     var pitch=value/100;
     var json=
     {
         roll:roll,
         pitch:pitch,
         batV:batV,
         alarm:alarm
     };
     var value=bytes[0]<<16 | bytes[1]<<8 | bytes[2];
     if(bytes[0] & 0x80)
     {
        value |=0xFFFFFF000000:
     }
    var value2=bytes[3] << 16 | bytes[4] << 8 | bytes[5];
    if(bytes[3] \& 0x80)
     {
        value2 |=0xFFFFFF000000;
\longrightarrowif (value == 0x0FFFFF && value2 == 0x0FFFFF)
     {
         //gps disabled (low battery)
     }
    else if (value === 0 \& value2 === 0)
     {
         //gps no position yet
     }
     else
     {
          json.latitude=value/10000;//gps latitude,units: °
          json.longitude=value2/10000;//gps longitude,units: °
     }
     return json;
```
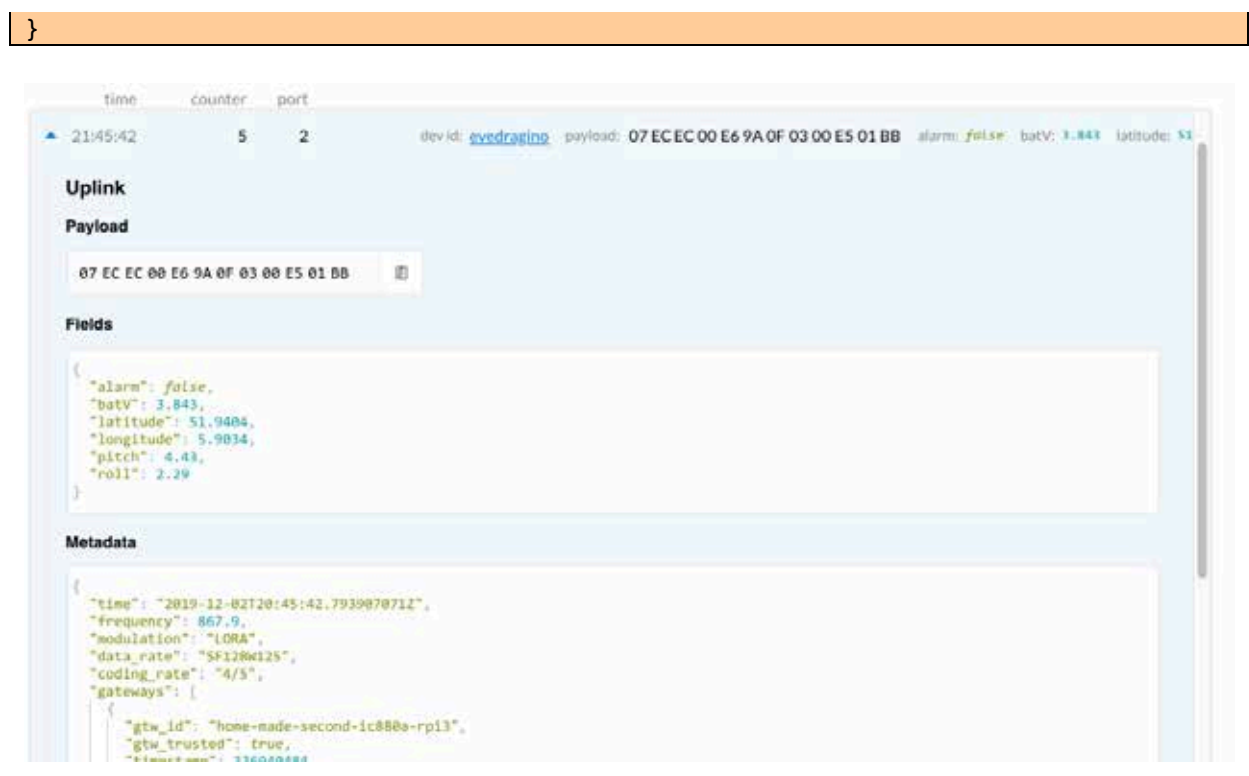

# **287. Grove Lora Radio 868 as a TTN Node (failure)**

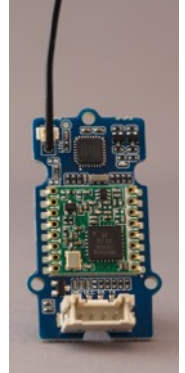

This module is a LoRa radio for long range, low power communication. There is a RFM95W LoRa 868 MHz radio module and a ATMega168 MCU. The ATMega168 MCU serves as an interface between your Arduino (serial connection) and the RFM95W LoRa radio module through SPI.

Note: I haven't found a library (yet) for this module to communicate with LoRaWAN networks like The Things Network!!

# **The Things Network Data Handling**

**There are several ways to check the data your nodes are sending to TTN. You must understand that the data arriving at TTN will not be stored (perhaps it will be in the future), so make sure you are ready to receive your data as soon as your node starts transmitting, otherwise your data will get lost.**

- **The Console at The Things Network**
- **TTNCTL**
- **MQTT**
- **Node-red**

# **288. Data handling**

There are several ways to check the data your nodes are sending to TTN. You must understand that the data arriving at TTN will not be stored (perhaps it will be in the future), so make sure you are ready to receive your data as soon as your node starts transmitting, otherwise your data will get lost.

The following methods of data handling are described in the next chapters.

- console.thethingsnetwork.org
- ttnctl
- mqtt
- node-red

# **289. Data handling at the TTN Console**

Open the URL https://console.thethingsnetwork.org/applications in your browser. From this moment on, all data send by your nodes will be received and stored. All data will be lost as soon as you close these pages.

Open the application for which you want to check the incoming data and click on DATA.

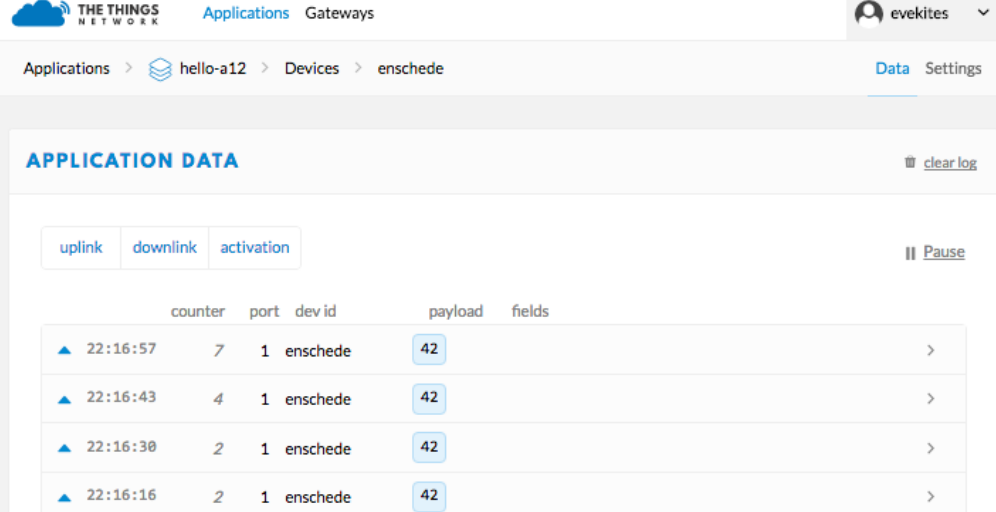

In this screenshot you can distinguish the following information:

- $\bullet$  Time the payload was received.
- The packet counter.
- The Device-id.
- The un-decoded payload.

You can open one of these messages, by clicking on the triangle in front of it. You can now see a lot more information about that message:<br> $\frac{22:17:26}{13}$  1 enschede

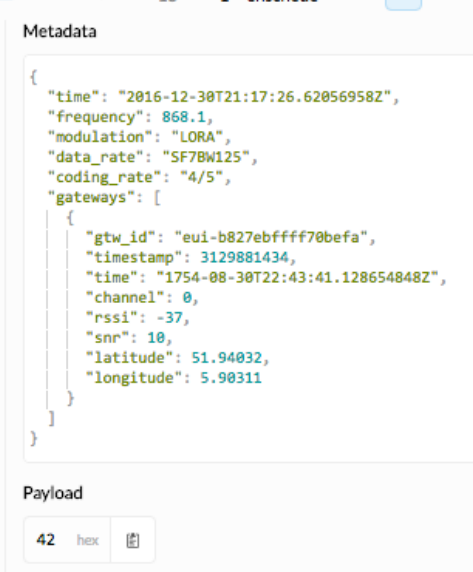

- Frequency shows the frequency on which the signal was send. In this screenshot, 868.1 MHz, meaning the node is either only sending on this frequency, or the gateway is only receiving data on that single frequency. In this test I've used a single channel node and a self-build Single Channel Gateway, both bound on 868.10000 MHz
- Data rate shows the Spreading Factor SF7.
- "gateways" shows information about the gateways that forwarded this message to TTN, like the gateway ID, the signal strength "rssi" of the message and "latitude" and "longitude" of the gateway.

### **289.1. Decode Payload**

In this example the Payload that was send, is one character "B" and was sent as an array of bytes. The Payload received was 42 (0x42). When you convert 0x42 to an ASCII character you'll get "B"1.

### **Decode a single character**

If you want to decode the Payload at the TTN Console, you'll need some JavaScript to decode the bytes coming from your node.

- Open your application at TTN.
- Click on PAYLOAD FUNCTIONS.
- Open the tab DECODER.
- Paste the following code:

```
function Decoder(bytes, port) {
  var token=String.fromCharCode(bytes[0]);
   return {
   Received string: token
   };
}
```
• You can test this script by typing 42 in the Payload box and then click on the TEST button.

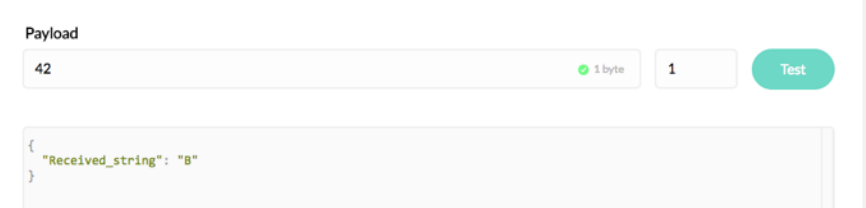

Don't forget to click on the SAVE PAYLOAD FUNCTIONS after every change you made!

 $1$  At the following URL you can convert hexadecimal to text: http://www.unit-conversion.info/texttools/hexadecimal/#data

### **Decode a string (array of chars)**

To decode an array of chars, you can use the following code:

```
function Decoder(bytes, port) {
   var token="";
  for (var i=0; i<br/>bytes.length; i++)
\rightarrow token = token.concat(String.fromCharCode(bytes[i])); 
   }
   return {
     Received_string: token
   };
}
```
Sending strings, spoils valuable bandwidth. In most cases it is much better, sending small messages of a few bytes, containing measurement data.

#### **Decode multiple values**

To transmit multiple numerical values, you must convert those into bytes at your node and convert them back to numerical values at TTN.

In the Arduino code below, 3 different values are converted to bytes.

- A double byte integer containing the value read from A0  $(0.1023)$ .
- A float containing a value read from A0 divided by 2028 (0..0.49999).
- A single byte integer containing the value read from A0 mapped to 0..255.

```
byte payload[5];
int16 t RandomDoubleInt = analogRead(A0):
payload[0] = highByte(RandomDoubleInt); payload[1] = lowByte(RandomDoubleInt);
 float RandomFloat = RandomDoubleInt /2048.0;
   // calculate fraction between 0 and 0.499999 
int16 t RandomFloattoInt = round(RandomFloat * 100);
   // move decimalpoint 2 steps to the right and cutoff fraction
 payload[2] = highByte(RandomFloattoInt);
payload[3] = lowByte(RandomFloattoInt);int8 t RandomSingleInt = map(RandomDoubleInt, 0, 1023, 0, 255);
   // map RandomDoubleInt to 0..255
payload[4] = RandomSingleInt;
```
Below is an explanation of this Arduino code.

**byte payload[5];** *5 bytes are needed for these 3 values.*  **int16\_t RandomDoubleInt = analogRead(A0); payload[0] = highByte(RandomDoubleInt); payload[1] = lowByte(RandomDoubleInt);**

*The double byte integer read from A0 is split into two bytes, the high-byte and the low-byte.*

```
 float RandomFloat = RandomDoubleInt /2048.0;
 int16_t RandomFloattoInt = round(RandomFloat * 100);
 payload[2] = highByte(RandomFloattoInt);
 payload[3] = lowByte(RandomFloattoInt);
```
*RandomFloat is multiplied by 100 (moving the decimal point 2 positions to the right) and the result is stored in a double byte integer. This double byte integer is then also split into two bytes (high-byte and low-byte).* 

 **int8\_t RandomSingleInt = map(RandomDoubleInt, 0, 1023, 0, 255); payload[4] = RandomSingleInt;**

*The value read from A0 is mapped to a value between 0..255 and is stored in a single byte integer.*

At this point the variable payload contains 5 bytes and can now be sent to TTN. At TTN you need to create a Payload Function to separate these 5 bytes back into a double byte integer, a float and a single byte integer. The below script can be used to decode the 3 values.

```
function Decoder(bytes, port) {
 var decoded = \{\};
 var Part1 = (bytesmo[0] \ll 8) | bytes[1];
 var Part2 = (bytes[2] << 8) | bytes[3];
 Part2 = Part2 / 100;
 var Part3 = bytes[4];
 decoded.Double Int = Part1;
 decoded.Float = Part2;decoded.Single Int = Part3;
  return decoded;
}
```
Below is an explanation of this Decoder Payload Function.

```
 var Part1 = (bytes[0] << 8) | bytes[1];
  Shift bytes[0] 8 bits to the left (high-byte) and paste bytes[1] at 
  the place where the first 8 bits came from (low-byte);
```
 **var Part2 = (bytes[2] << 8) | bytes[3];**

*Do the same with bytes[2] and bytes[3]. This is not a float yet (is was multiplied by 100 at the node.*

 **Part2 = Part2 /100;**

*Part2 is then divided by 100 to retrieve the float that was sent by the node.*

 **var Part3 = bytes[4];**

*The last byte (bytes[4] contains an 8-bit integer, so this can be assigned to Part3 without shifting any bits.*

```
 decoded.Double_Int = Part1;
 decoded.Float = Part2 / 100;
 decoded.Single_Int = Part3;
 return decoded;
```
*Return the 3 variables Double\_Int, Float and Single\_int.*

## Below is a screenshot of the result of this coding:

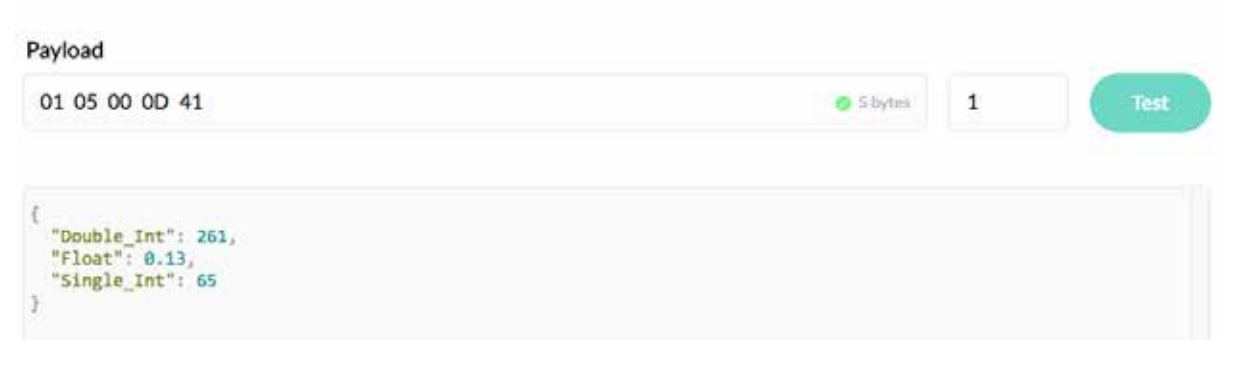

# **290. Data handling with TTNCTL**

With the command line tool ttnctl, you can also show and decode the received payload.

You can find the documentation about working with ttnctl and TTN at the following URL:

• https://www.thethingsnetwork.org/docs/network/cli/api.html

### **290.1. Show date received by your application with TTNCTL**

• Subscribe to the data received by your TTN Application<sup>1</sup> ttnctl subscribe

```
INFO Connecting to MQTT... MOTT
Broker=tcp://eu.thethings.network:1883 Username=hello-a12
 WARN MQTT connection took longer than expected...
  INFO Connected to MQTT 
  INFO Subscribed to activations 
  INFO Subscribed to uplink 
  INFO Uplink Message 
                AppID: hello-a12
                DevID: enschede
                Port: 1
               FCnt: 532
       Payload (hex): 48656C6C6F
   INFO Uplink Message 
                AppID: hello-a12
                DevID: enschede
                 Port: 1
               FCnt: 535
       Payload (hex): 48656C6C6F
```
As you can see, the Payload is in HEX format (48656C6C6F), so you'll need to write some JavaScript to decode the string in the Payload. This is the same code as was used in the previous paragraph.

<sup>1</sup> Use the following two commands if you are not connected to the correct application.

ttnctl user login <ttnctl-access-code> ttnctl applications select

• Create a file with the following content:

```
function Decoder(bytes, port) {
   var token="";
  for (var i=0; i<br/>sbytes.length; i++)
  \left\{ \right. token = token.concat(String.fromCharCode(bytes[i])); 
   }
   return {
     Received_string: token
   };
}
```
This is the same code as was used in the previous paragraph.

- Set this file as you decode Payload Function ttnctl applications pf set decoder <filename.js> From now on, this Payload function will be use to decode your Payload.
- Subscribe to the data received by your TTN Application to see the result. ttnctl subscribe

```
INFO Connecting to MQTT... MOTT
Broker=tcp://eu.thethings.network:1883 Username=hello-a12
 WARN MQTT connection took longer than expected...
   INFO Connected to MQTT 
   INFO Subscribed to activations 
   INFO Subscribed to uplink 
   INFO Uplink Message 
                AppID: hello-a12
                DevID: enschede
                 Port: 1
                FCnt: 592
       Payload (hex): 48656C6C6F
   INFO Decoded fields 
    Received string: Hello
   INFO Uplink Message 
                AppID: hello-a12
                DevID: enschede
                 Port: 1
                FCnt: 595
        Payload (hex): 48656C6C6F
   INFO Decoded fields 
     Received_string: Hello
```
As you can see, the Payload is now decoded to a string ("Hello").

• Sending strings, spoils valuable bandwidth. In most cases it is much better, sending small messages of a few bytes, containing measurement data. See the previous chapter for an example of sending and decoding 3 different values in one payload.

# **291. Data handling with MQTT**

MQTT is a protocol you can use to handle data from messages. It is a very strong tool to handle data from TTN. This paragraph describes the tool Mosquitto as a message broker to handle messages from TTN.

You can find the documentation about working with MQTT and TTN at the following URL:

• https://www.thethingsnetwork.org/docs/applications/mqtt/

### **291.1. Installing Mosquitto on Windows**

If you want to use Mosquitto on a Windows computer, you must download and install the latest Binary Installation from:

https://mosquitto.org/download/

### **291.2. Install Mosquitto on Raspberry Pi**

You can also install Mosquitto on a Raspberry Pi. This could be useful if you are running a Gateway on a RPi and want to use the RPi to handle data from your own TTN Applications.

```
sudo wget http://repo.mosquitto.org/debian/mosquitto-repo.gpg.key
sudo apt-key add mosquitto-repo.gpg.key
cd /etc/apt/sources.list.d/
sudo wget http://repo.mosquitto.org/debian/mosquitto-wheezy.list
sudo apt-get install mosquitto mosquitto-clients python-mosquitto
sudo /etc/init.d/mosquitto start
```
### **291.3. Install Mosquitto on OSx**

There is no binary installation for OSx, but it is possible to install Mosquitto through homebrew.

- First install Xcode through the App Store.
- Then install brew by using the commands below.

The first two lines needs to be copied without a line break, like so: ...fsSL https://raw.git...

```
ruby -e "$(curl -fsSL 
https://raw.githubusercontent.com/Homebrew/install/master/install)
"
brew doctor
brew prune
brew install mosquitto
```
Last install Mosquitto with the following two commands.

ln -sfv /usr/local/opt/mosquitto/\*.plist ~/Library/LaunchAgents launchctl load ~/Library/LaunchAgents/homebrew.mxcl.mosquitto.plist

### **291.4. Using Mosquitto to handle data**

You can uses the following command to show the messages from all devices in a specific TTN Application.

```
mosquitto sub -h <Region>.thethings.network -t '+/devices/+/up' -u
'<AppID>' -P '<AppKey>' -v
```
- Replace <Region> with the region your TTN Application is in (for example eu for Europe).
- Replace <AppID> with the Application ID (for example hello-a12).
- Replace <AppKey> with the Access Key (base64) that can be found at the Application settings.

This command results in the following output:

```
hello-a12/devices/enschede/up 
{"port":1,"counter":643,"payload_raw":"APYADD0=","payload_fields":{"Doub
le_Int":246,"Float":0.12,"Single_Int":61},"metadata":{"time":"2017-01-
01T20:35:23.245918405Z","frequency":868.1,"modulation":"LORA","data_rate
":"SF7BW125","coding_rate":"4/5","gateways":[{"gtw_id":"eui-
b827ebffff70befa","timestamp":1607815552,"time":"1754-08-
30T22:43:41.128654848Z","channel":0,"rssi":-
42,"snr":10,"latitude":51.94032,"longitude":5.90311}]}}
```
- The first line shows a message from the device called 'enschede' has reached ('up') the application called 'hello-a12'.
- In the next lines (i.e. the second line) you can find information like:
	- $\circ$  Frame count
	- $\circ$  Payload fields available from the Payload Functions you've created at the TTN Console: Double Int, Float and Single int and their corresponding values.
	- o Timestamp.
	- $\circ$  ID's and coordinates of the Gateway that forwarded the message.
	- $\circ$  The channel/frequency that has been used.

With the following command, you can query the values of one specific field.

```
mosquitto sub -h <Region>.thethings.network -t '+/devices/+/up/Float' -u
'<AppID>' -P '<AppKey>' -v
```

```
hello-a12/devices/enschede/up/Float 0.13
hello-a12/devices/enschede/up/Float 0.13
hello-a12/devices/enschede/up/Float 0.12
hello-a12/devices/enschede/up/Float 0.12
hello-a12/devices/mijn-node/up/Float 0.17
hello-a12/devices/enschede/up/Float 0.13
```
# **292. Data handling with Node-red**

Node-red is a visual tool for wiring the Internet of Things.

You can find the documentation for working with Node-red and TTN at the following URL:

• https://www.thethingsnetwork.org/docs/applications/nodered/

Other interesting URL's are:

- https://www.nasc.nl/images/LPI-Kennisdag-2016/Introductie-van-het-Internet-of-Things.pdf
- https://www.youtube.com/watch?v=WxUTYzxIDns&feature=youtu.be

### **292.1. Install Node-red on Windows**

Download and install the following installer:

• https://nodejs.org/dist/latest-v4.x/node-v4.7.0-x64.msi

After installing Node-red on Windows, you'll need to install The Things Network nodes. This is not yet documented in this document, because at this moment I don't have a Windows machine available on which I can test this. This will be added in the next version!

### **292.2. Install Node-red on OSx**

You can install Node-red on OSx, by following the next steps.

- $\bullet$  First install Xcode through the App Store.
- Then install brew by using the commands below.
	- The first two lines needs to be copied without a line break, like so: ...fsSL https://raw.git...

```
ruby -e "$(curl -fsSL 
https://raw.githubusercontent.com/Homebrew/install/master/install)
"
brew doctor
brew prune
brew install mosquitto
```
• Next install node.js, npm and use npm to install node-red

```
brew install node
brew update
brew upgrade node
sudo npm install -g rode-ned
```
Last, install The Things Networks nodes using the refractor tag.

cd \$HOME/.node-red npm install node-red-contrib-ttn@refactor

### **292.3. Install Node-red on Raspberry Pi**

Since 2015, node-red is part of Raspbian, so you only need to update node-red and npm by issuing the following commands:

update-nodejs-and-nodered mkdir ~/.node-red npm install node-red-contrib-ttn@refactor ignore warnings at the end of this installation!

You can install Node-red on a Raspberry Pi, by following the next steps.

- Update your Raspberry Pi OS.
	- sudo rpi-update sudo apt-get -y update sudo apt-get -y upgrade sudo apt-get -y autoremove sudo shutdown -r now
- Install and update npm and node.

```
sudo apt-get install npm
sudo npm i -g npm@2.x
sudo npm install -g n
sudo n latest
sudo shutdown -r now
sudo npm install -g npm node-gyp
```
• Install node-red (actually update node-red)

sudo apt-get install nodered

• Last, install The Things Networks nodes using the refractor tag.

cd \$HOME/.node-red npm install node-red-contrib-ttn@refactor

### **292.4. Data handling with Node-red**

First you'll need to start the Node-red webserver, by typing the command \$ node-red start

```
Welcome to Node-RED
===================
1 Jan 23:03:34 - [info] Node-RED version: v0.15.2
1 Jan 23:03:34 - [info] Node.js version: v7.3.0
1 Jan 23:03:34 - [info] Darwin 15.6.0 x64 LE
1 Jan 23:03:34 - [info] Loading palette nodes
1 Jan 23:03:35 - [warn] ---------------------------------------------------
---
1 Jan 23:03:35 - [warn] [rpi-gpio] Info : Ignoring Raspberry Pi specific 
node
1 Jan 23:03:35 - [warn] ---------------------------------------------------
---
1 Jan 23:03:35 - [info] Settings file : /Users/erik/.node-red/settings.js
1 Jan 23:03:35 - [info] User directory : /Users/erik/.node-red
1 Jan 23:03:35 - [info] Flows file : /Users/erik/.node-
red/flows_MACDTE.json
1 Jan 23:\overline{0}3:35 - [info] Creating new flow file
1 Jan 23:03:35 - [info] Starting flows
1 Jan 23:03:35 - [info] Started flows
1 Jan 23:03:35 - [info] Server now running at http://127.0.0.1:1880/
```
Next use a browser and go to the URL:  $\langle IP \rangle$ :1880.

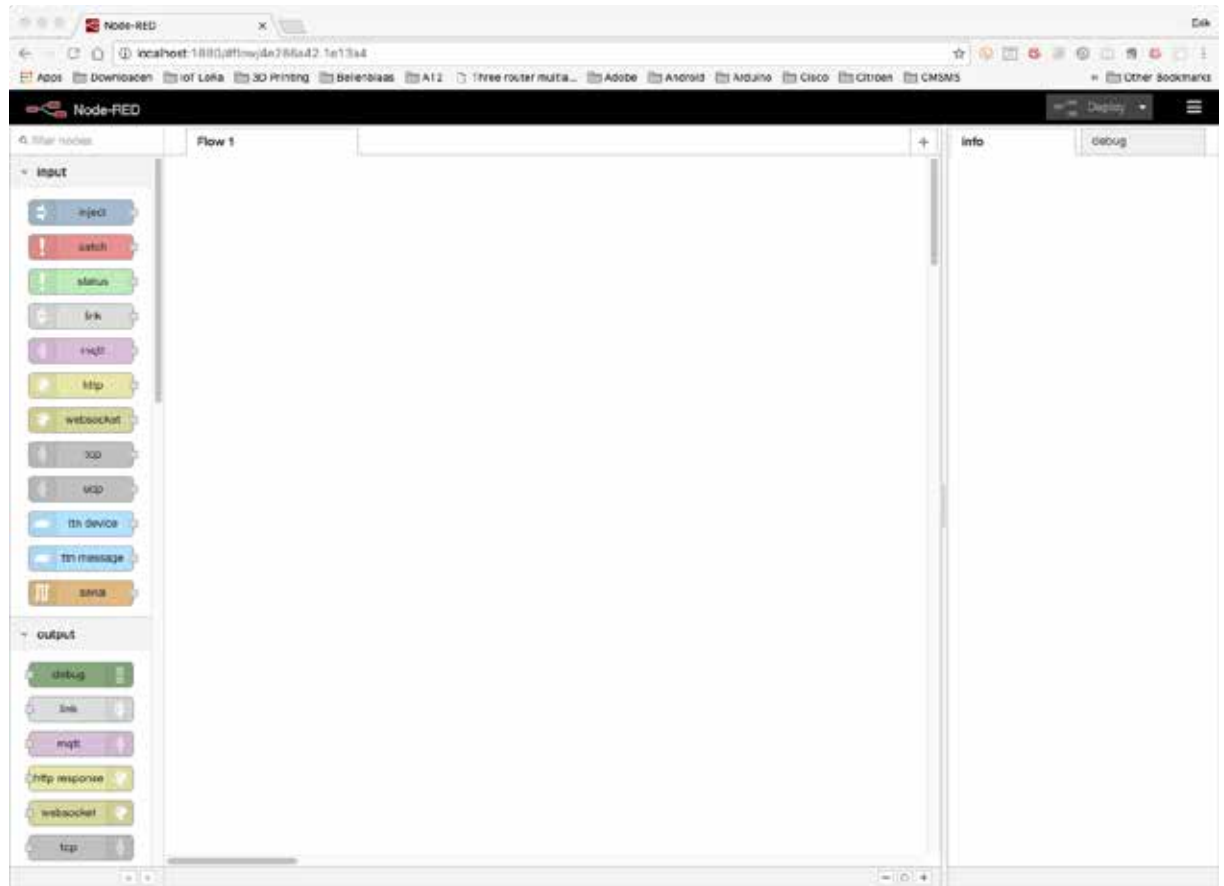

Drag the TTN MESSAGE and the DEBUG nodes to FLOW 1 and connect them with each other.

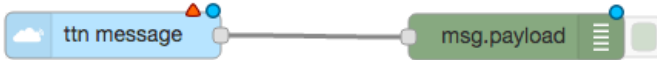

The small orange triangle on top of the TTN MESSAGE node tells you that you need to still need to configure that node. Do this by double clicking on that node.

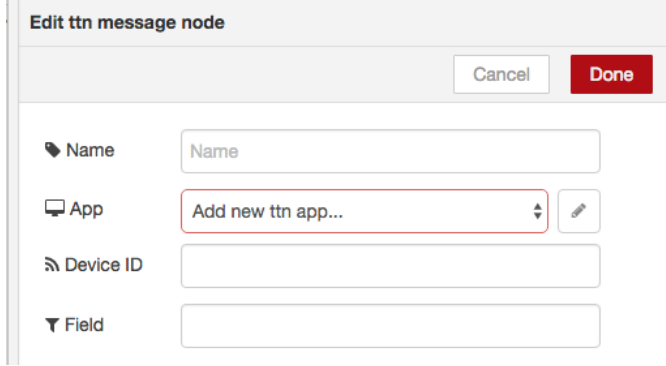

At the APP field, click on the pencil to add a new TTN Application.

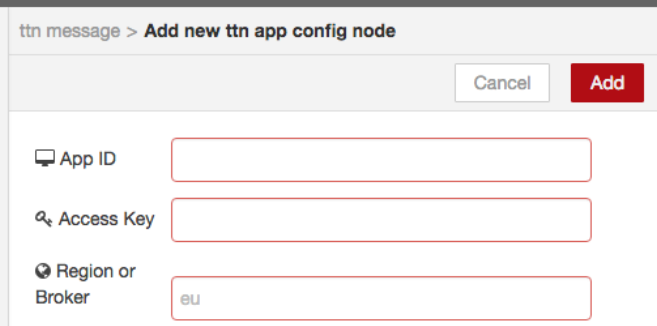

Type the AppID, Access Key and Region (don't forget the region, although it looks like that field is already filled). After typing this information, click on the ADD button.

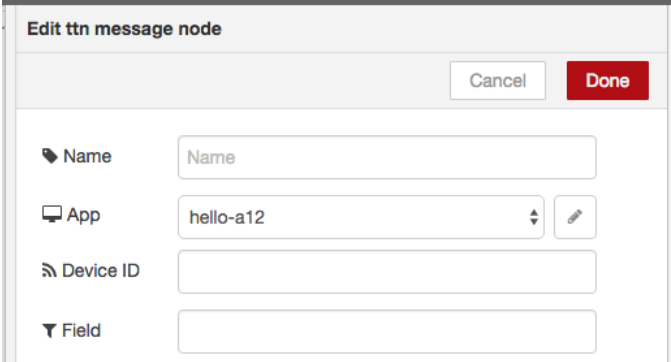

Type the DevID and give this node a friendly name and press DONE.

 $msq$ .payload Nano + RN2483

Start this Flow by clicking on the DEPLOY button. The results will be shown at the DEBUG tab on the right hand side.

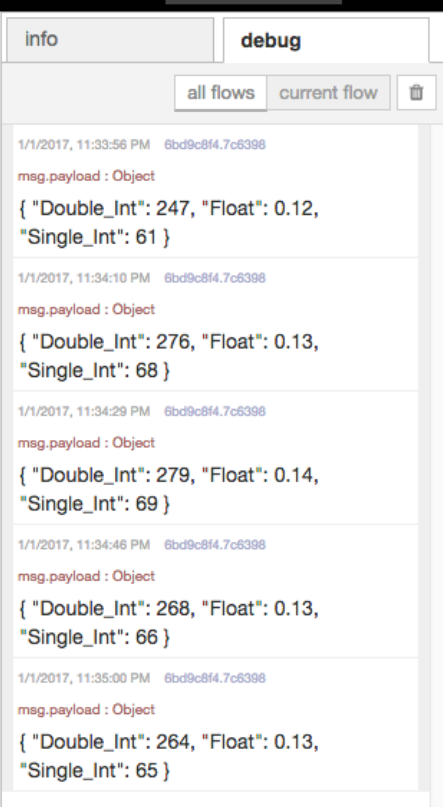

As you can see, the DEBUG node shows the payload after processing the Decoder Payload Function as was create in the chapter Data Handling with TTN Console.

Node-red is a powerful tool to handle your data. There are nodes available for building dashboards to show your data, there are even nodes for using Twitter as trigger or as output. It is up to you!
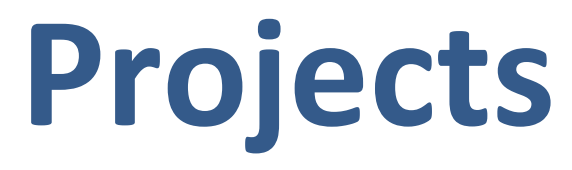

**This section contains some projects that combine several sensors described in previous chapters.**

## **293. High Speed Photography**

With this project you can take high speed pictures, for example an exploding balloon, a flying bullet and exploding party poppers. The sound of the explosion can be detected by a Sound Detection Modus and the Arduino can then light an external flash unit.

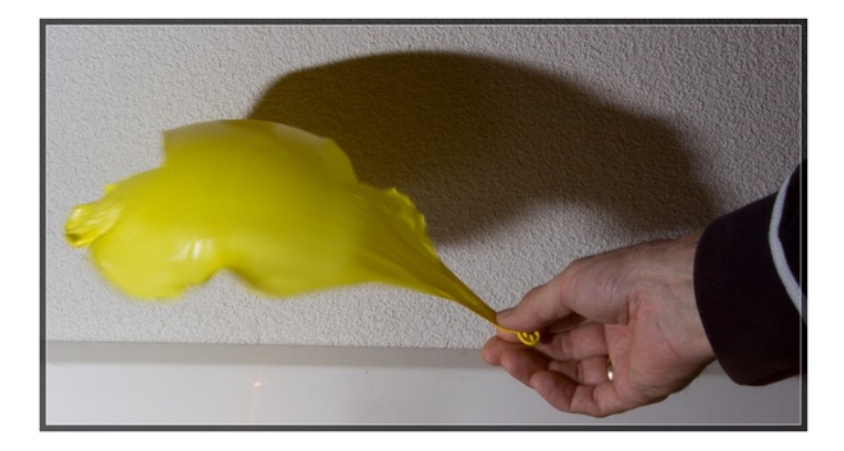

#### **293.1. Material list High Speed Photography**

The following is needed:

- External flash unit Never connect a flash unit directly to your Arduino, the trigger voltage could range from several Volts to even 100 Volt or more.
- Photo camera with a manual shutter speed A photo camera is to slow to respond to an Arduino, so you must set the shutter speed of the camera to 1 second or longer. By changing the aperture, you must regulate the lighting of the object in such way, that your picture will be totally black. While the shutter is open, a sound detection module will trigger the external flash. The short duration of the flash will illuminate the object, thus "freezing" the object.
- Arduino board
- Sound detection module (see: 96 Sound detection FC-04)
- Optocoupler (see: 201 Optocoupler MOC3023) This is to protect your Arduino from the high trigger voltage of the flash unit.
- $\bullet$  Current limiting resistor The input pins of the optocoupler leads to an internal LED, depending on the Vr and Ir of the internal LED you need to calculate the current limiting resistor. In case of the MOC3023 you will need a resistor of 330 ohm.
- Relay (see: 198

#### Relay 5V board)

In my setup, the optocoupler seemed to stick once in a while (connection stayed closed), so the optocoupler didn't responded to succeeding trigger signals. By disconnecting and connecting the flash this could be solver. Using a Relay in series with the output of the optocoupler it was possible for the Arduino to disconnect the flash shortly after the flash was triggered.

### **293.2. Connections High Speed Photography**

Relay

- Connect Relay + to 5V
- Connect Relay to GND
- Connect Relay S to D4
- Connect Relay Common to pin 4 of the MOC3023
- Connect Relay NC to one pin of the Flash Unit

330 ohm Resistor

- Connect one end of a 330 ohm resistor to GND
- Connect the other end of the resistor to pin 2 of the MOC3023

#### MOC3023

- Connect pin 1 to D3
- Connect pin 6 to the other end of the Flash Unit

Sound detection module FC-04

- Connect VCC to 5V
- Connect GND to GND
- Connect OUT to D2

#### **293.3. Sketch High Speed Photography**

As soon as the sound module detects a sound level above the threshold, the following actions will be triggered:

- The FLASH pin is set to HIGH (triggering the FLASH Unit).
- The D13 LED is set to HIGH
- After a delay of 100ms, both the FLASH pin as the D13 LED is set to LOW.
- The RELAY pin is now set to HIGH, so the Flash Unit is disconnected from the optocoupler.
- After a delay of 100ms, the RELAY pin is set to LOW again.
- The sketch then pauses for 1 second for the next Flash, to prevent bouncing.

**127\_Project\_HighSpeedPhoto.ino**

```
int FLASH=3;
int RELAY=4;
int LED=13;
int SOUND=2;
void setup()
{
   pinMode(FLASH, OUTPUT);
   digitalWrite(FLASH, LOW);
   pinMode(LED, OUTPUT);
 pinMode(RELAY, OUTPUT);
 pinMode(SOUND, INPUT);
   digitalWrite(LED, LOW);
   digitalWrite(RELAY, LOW);
   Serial.begin(9600);
}
void loop()
{
   if (digitalRead(SOUND)== LOW)
   {
     digitalWrite(FLASH, HIGH);
     digitalWrite(LED, HIGH);
    Serial.println("Flash is triggered");
    delay(100);
     digitalWrite(FLASH, LOW);
     digitalWrite(LED, LOW);
     digitalWrite(RELAY, HIGH);
    delay(100); digitalWrite(RELAY,LOW);
     delay(1000);
   }
}
```
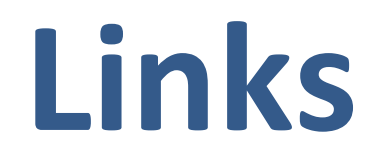

This section contains links to interesting sites, tutorials and web shops.

## **294. Web shops**

Here you can find a list of web shops in alphabetical order. No specific recommendation, just a bunch of links to web shops selling Arduino related stuff.

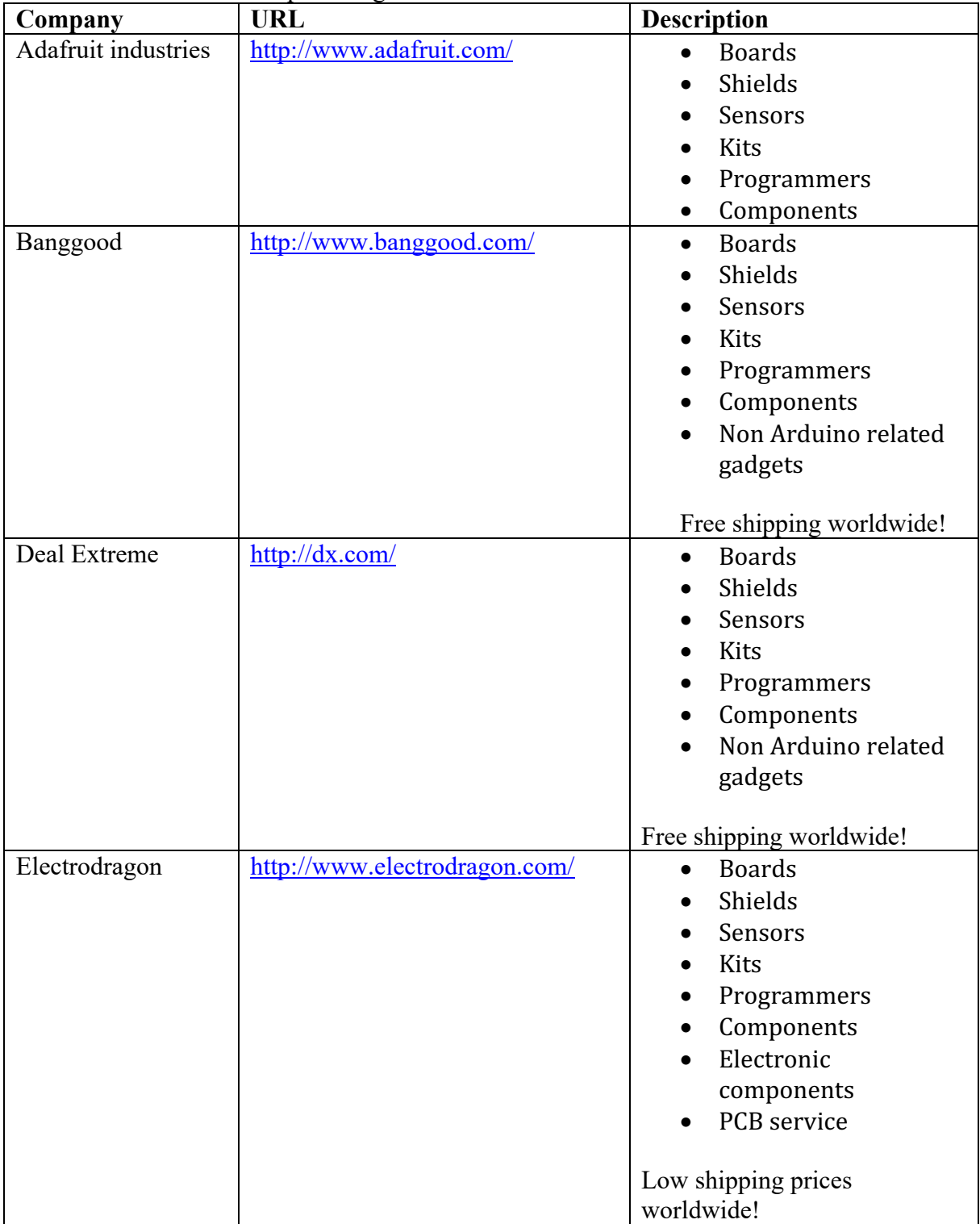

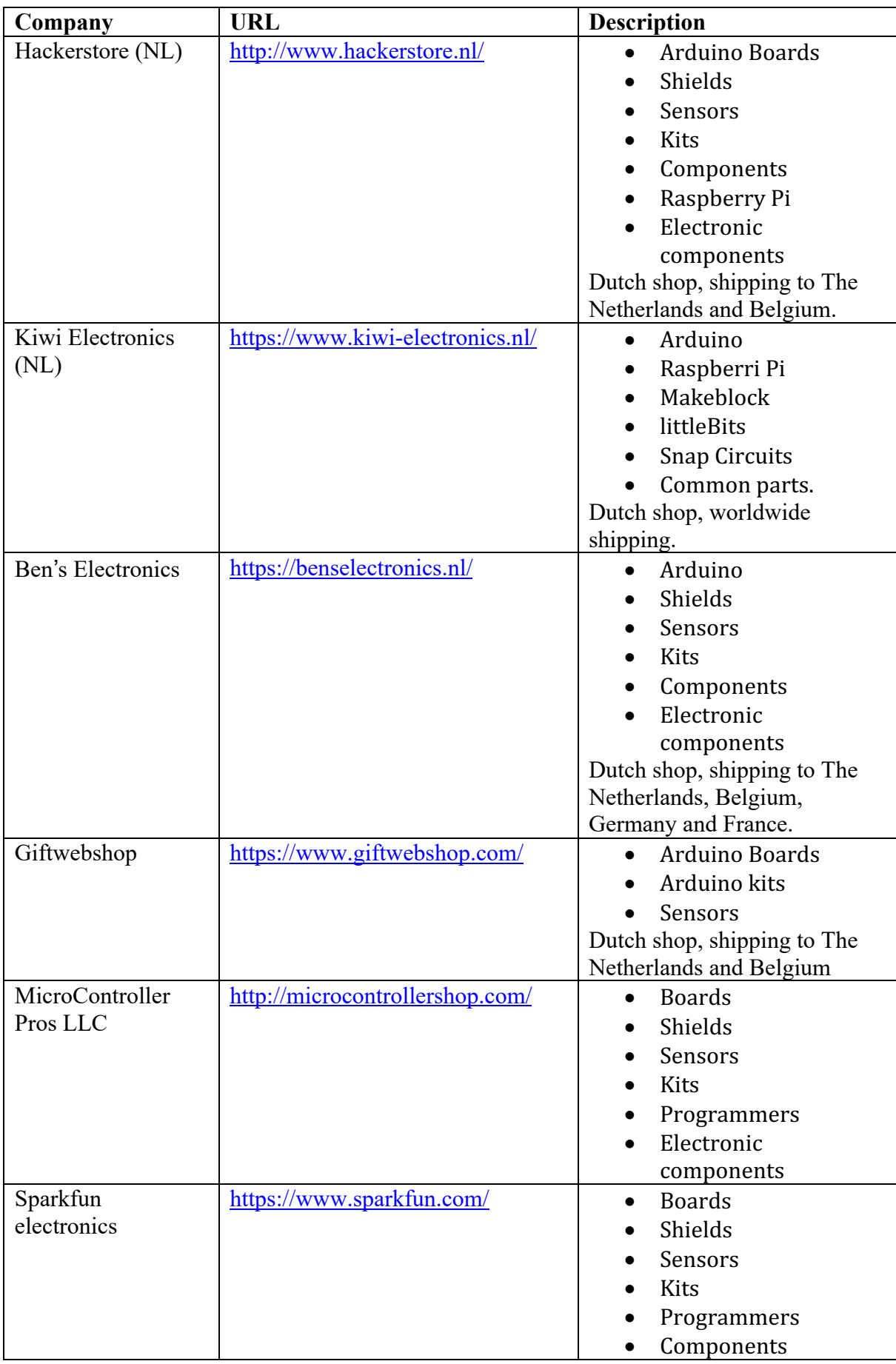

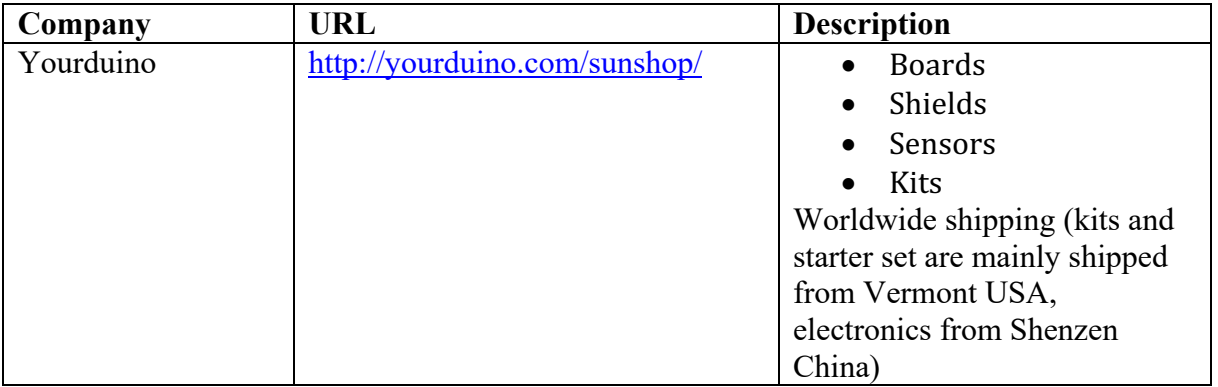

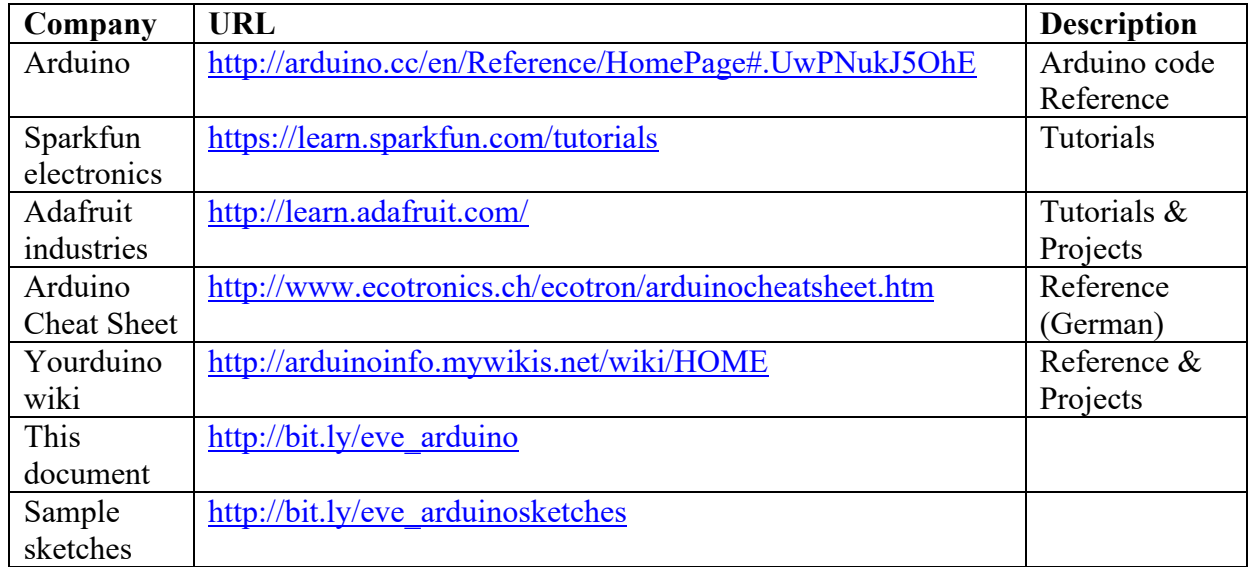

# **295. Reference and tutorials**